#### EMS Desktop Client

#### Installation, Configuration, and User Guides

V44

April 2019

Accruent Confidential and Proprietary, copyright 2019. All rights reserved.

This material contains confidential information that is proprietary to, and the property of, Accruent, LLC. Any unauthorized use, duplication, or disclosure of this material, in whole or in part, is prohibited.

No part of this publication may be reproduced, recorded, or stored in a retrieval system or transmitted in any form or by any means—whether electronic, mechanical, photographic, or otherwise—without the written permission of Accruent, LLC.

The information contained in this document is subject to change without notice. Accruent makes no warranty of any kind with regard to this material, including, but not limited to, the implied warranties of merchantability and fitness for a particular purpose. Accruent, or any of its subsidiaries, shall not be liable for errors contained herein or for incidental or consequential damages in connection with the furnishing, performance, or use of this material.

#### Table of Contents

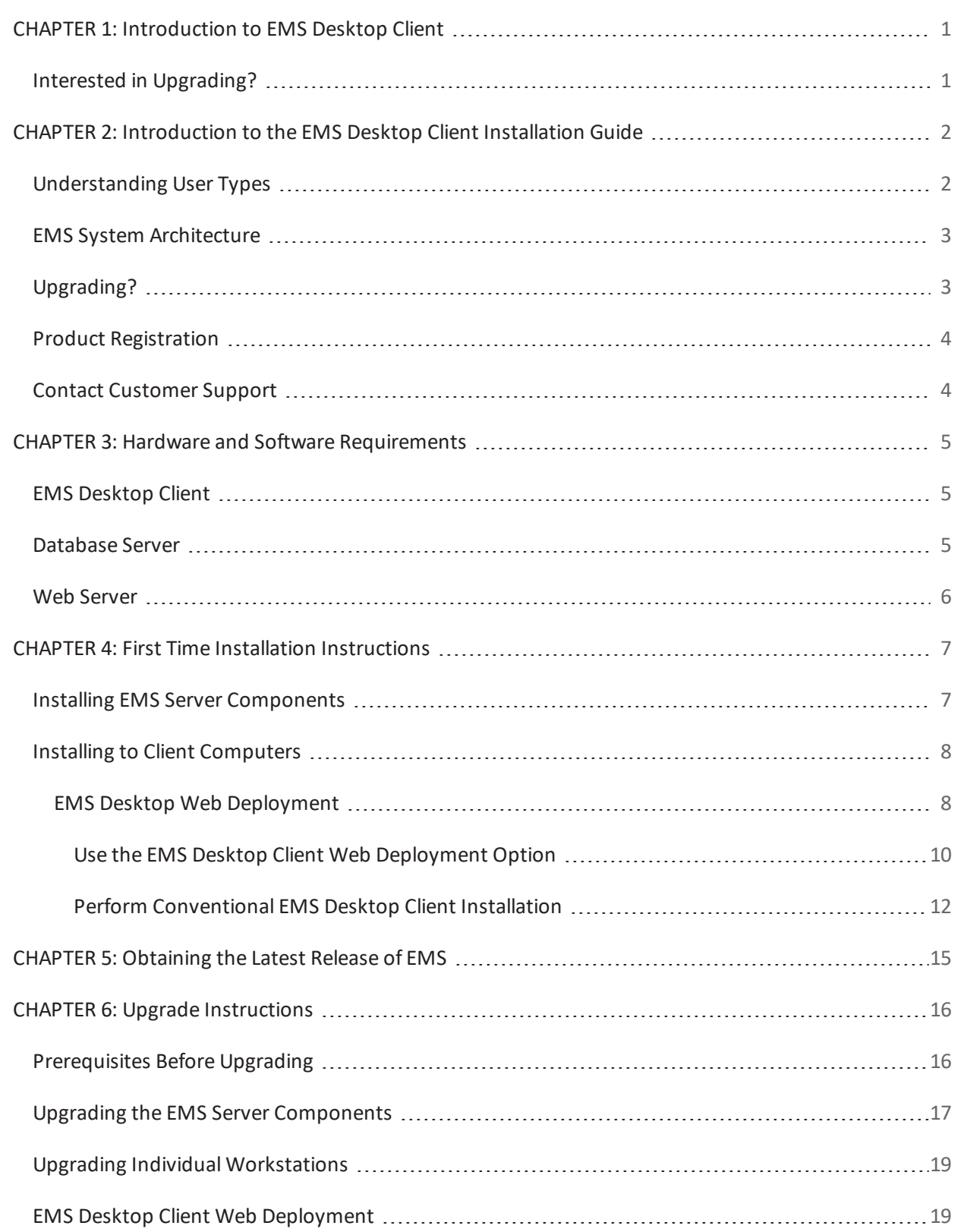

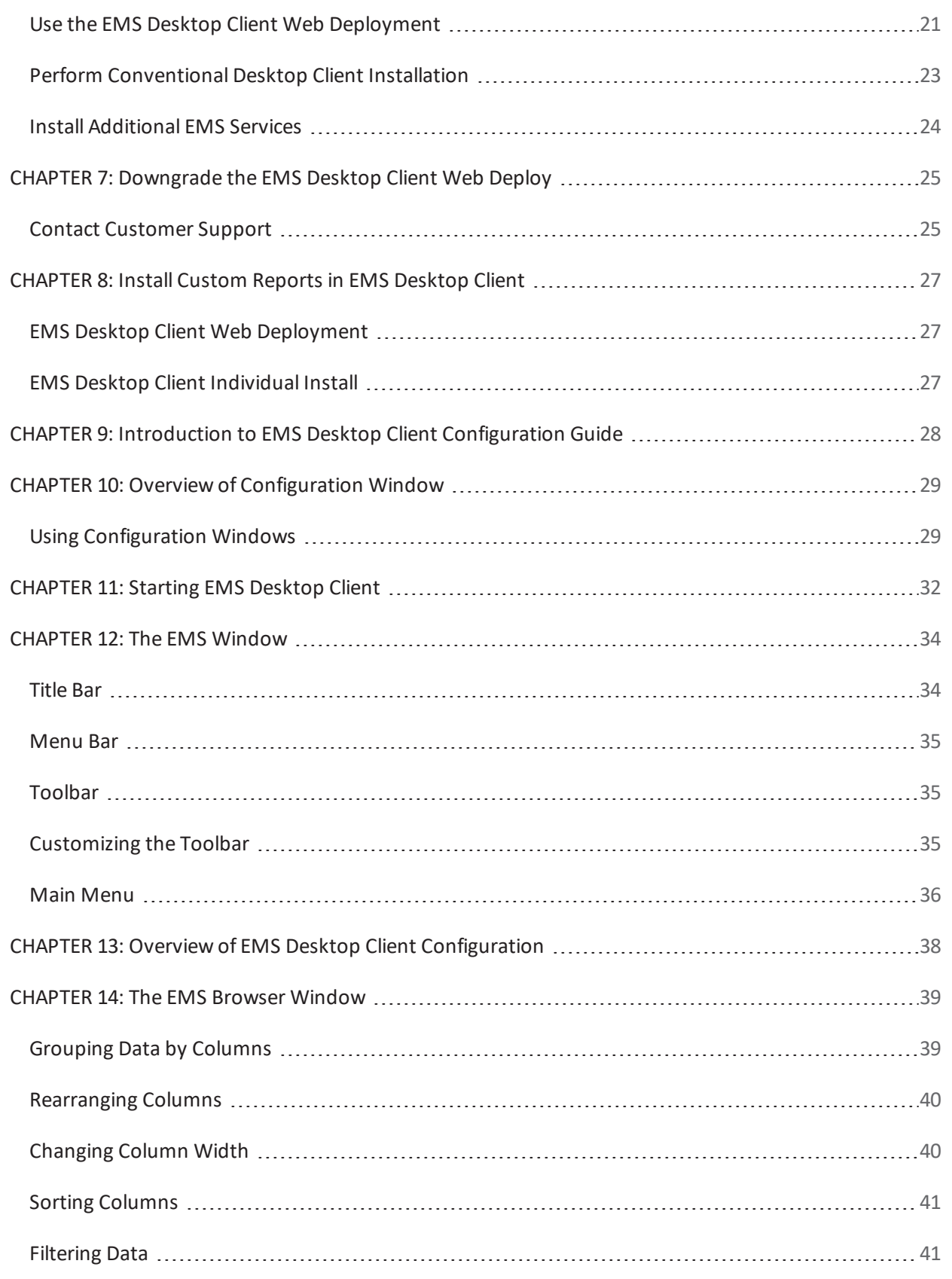

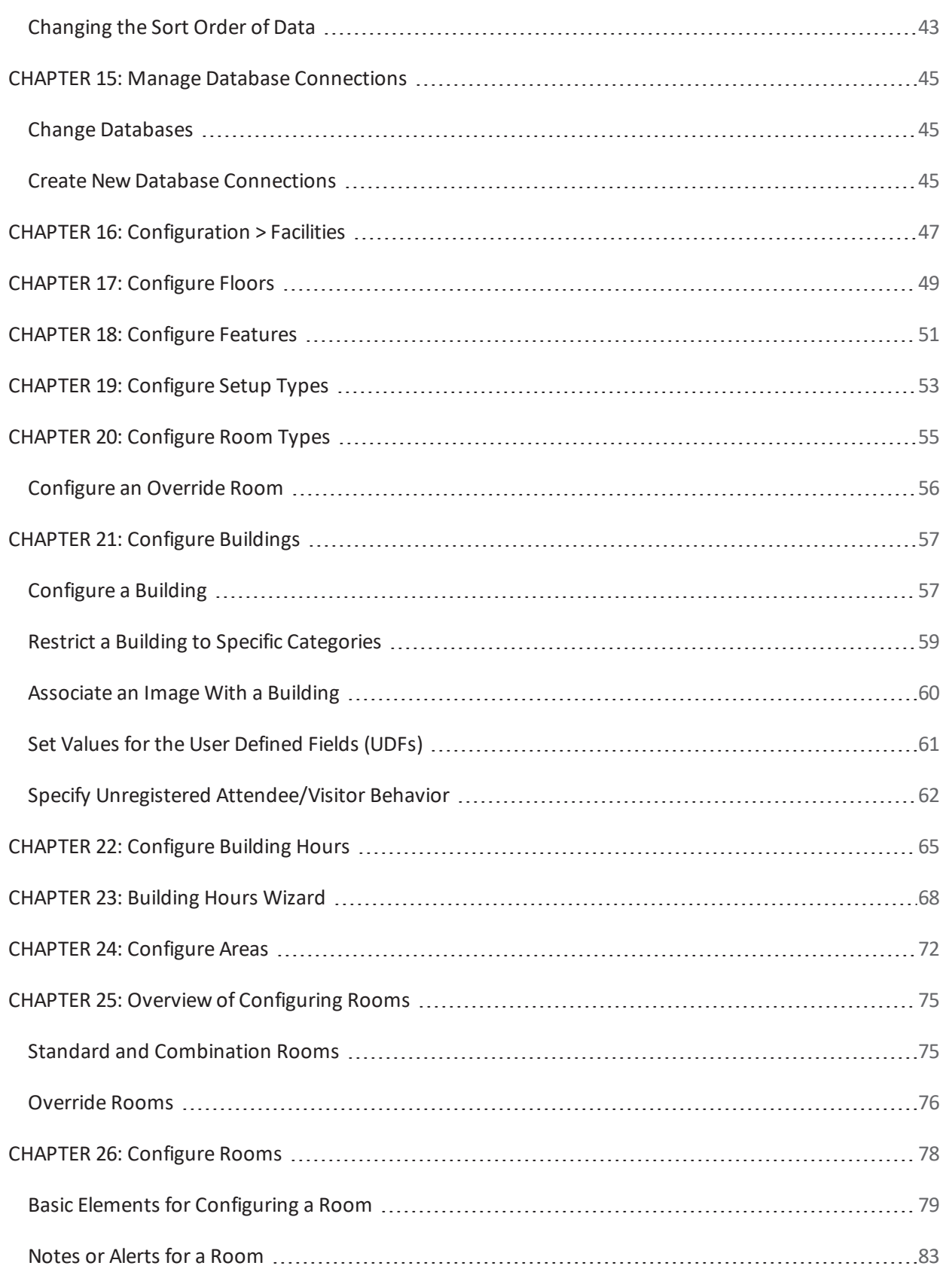

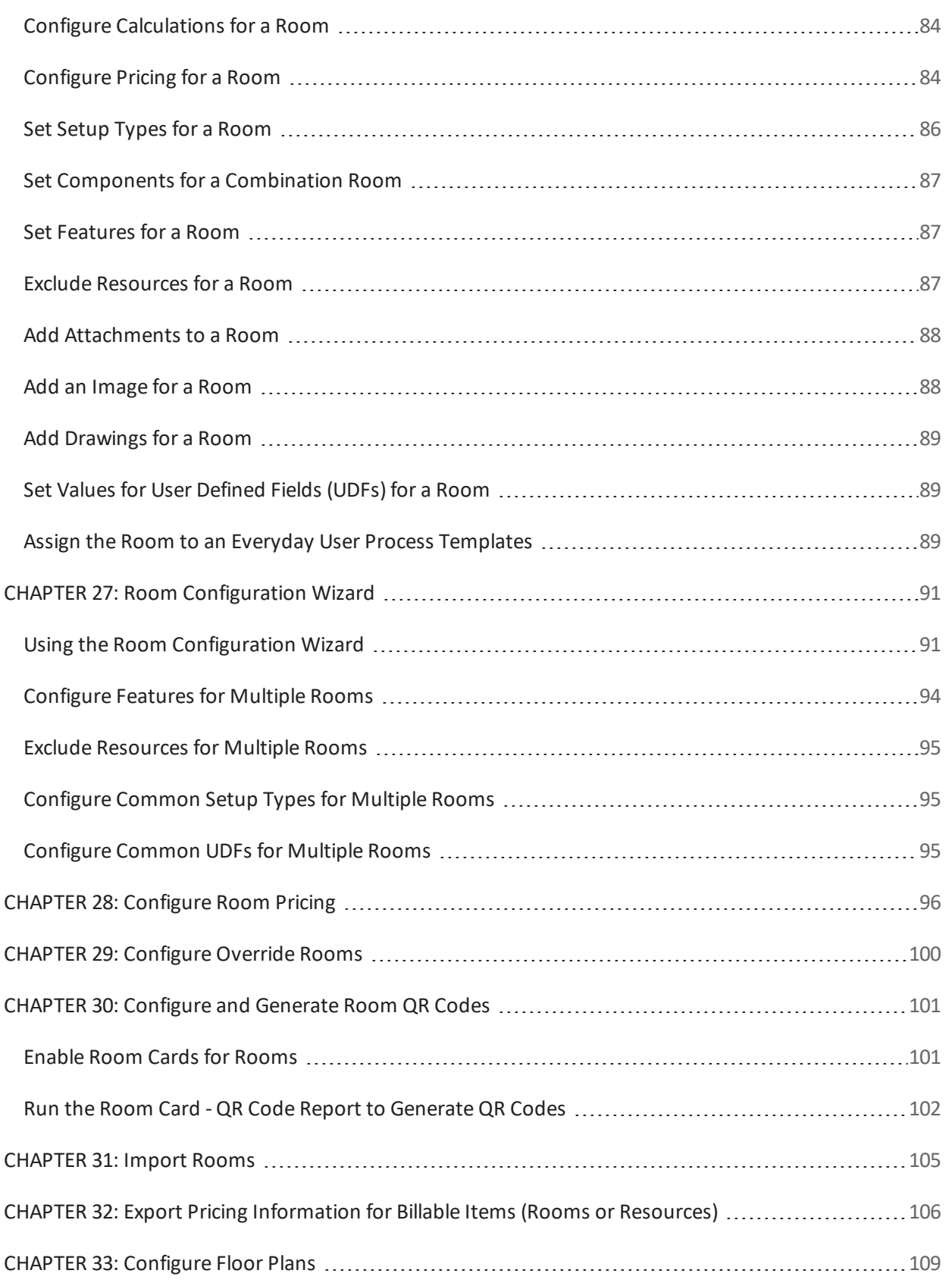

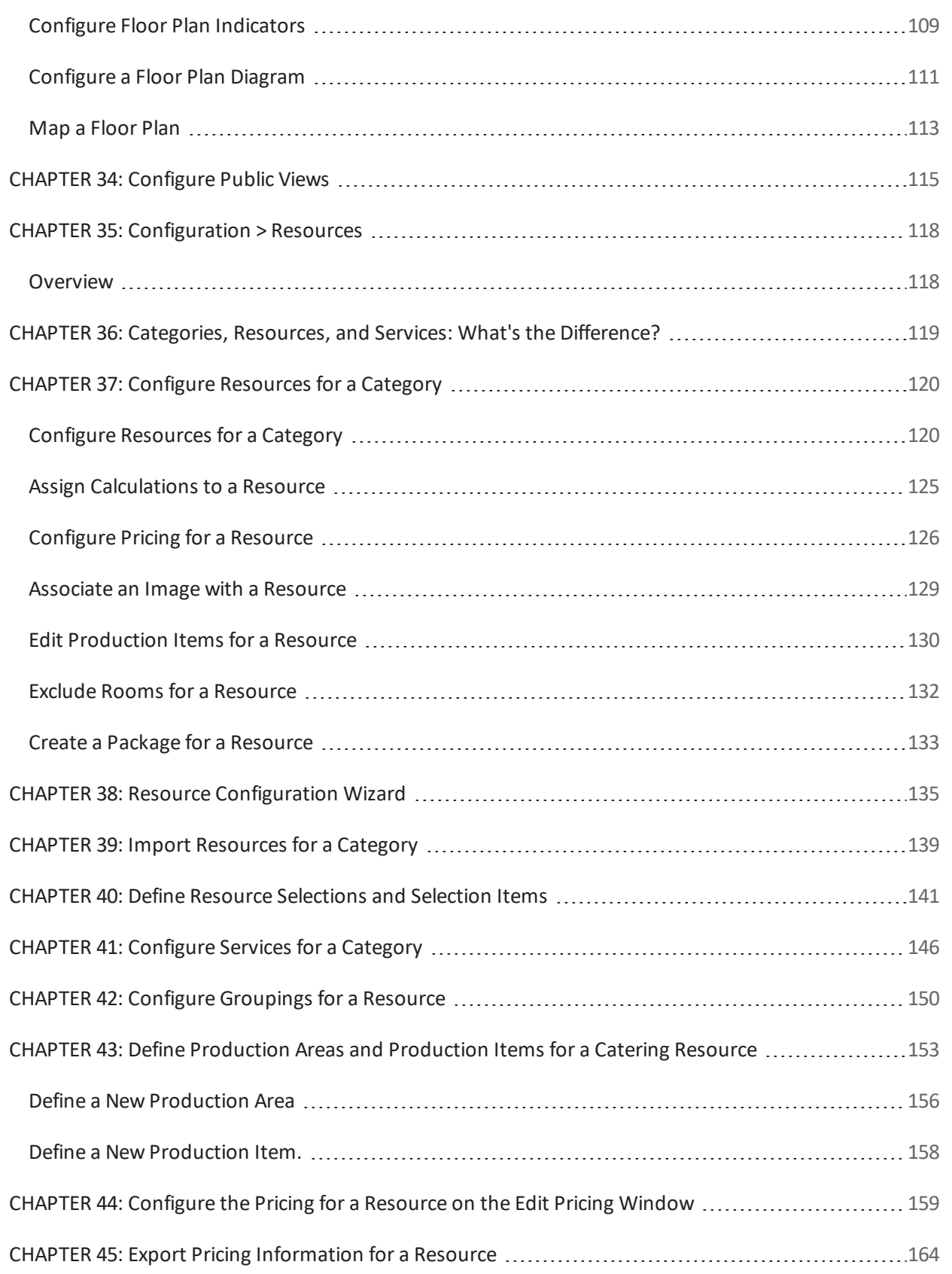

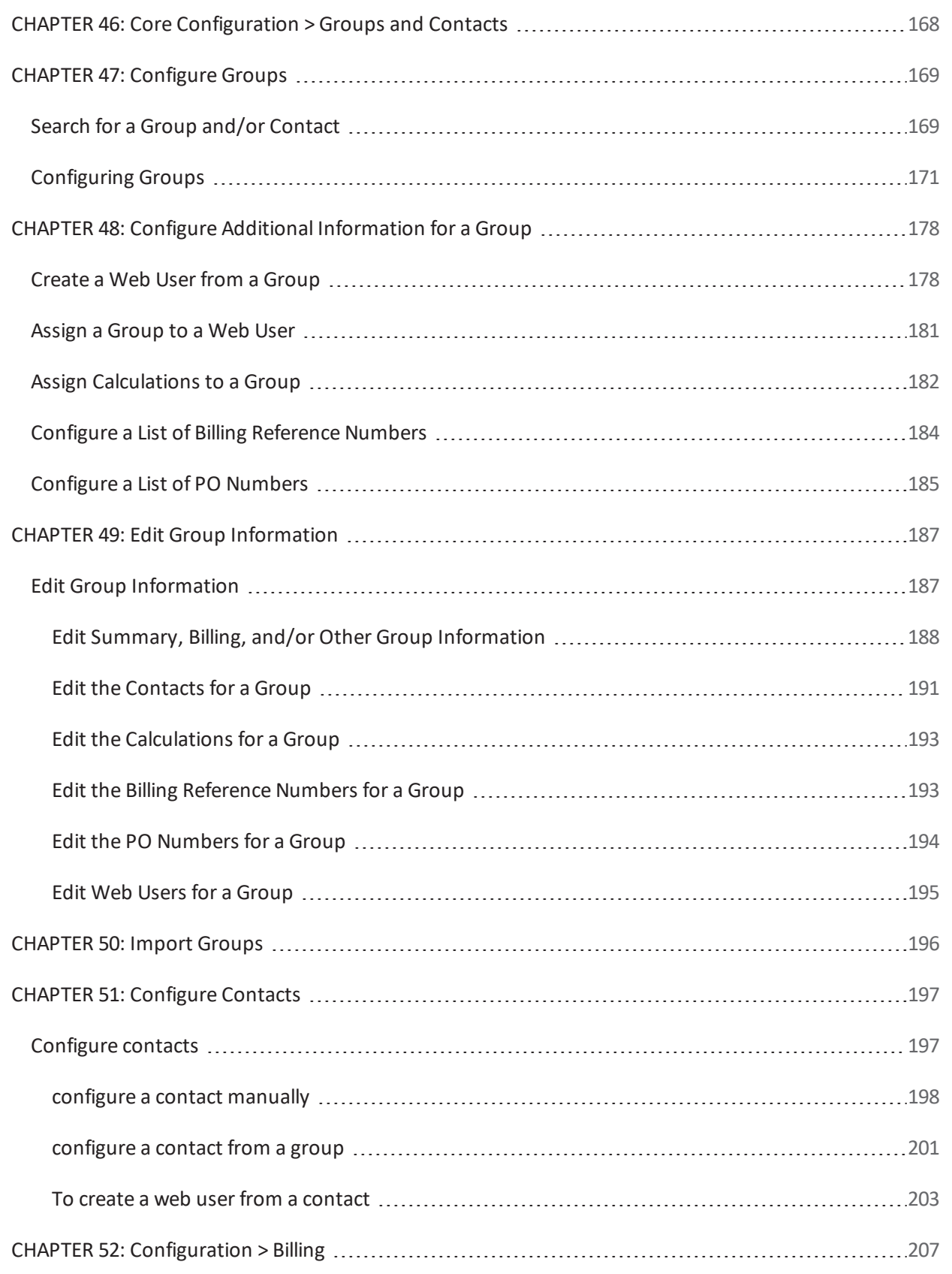

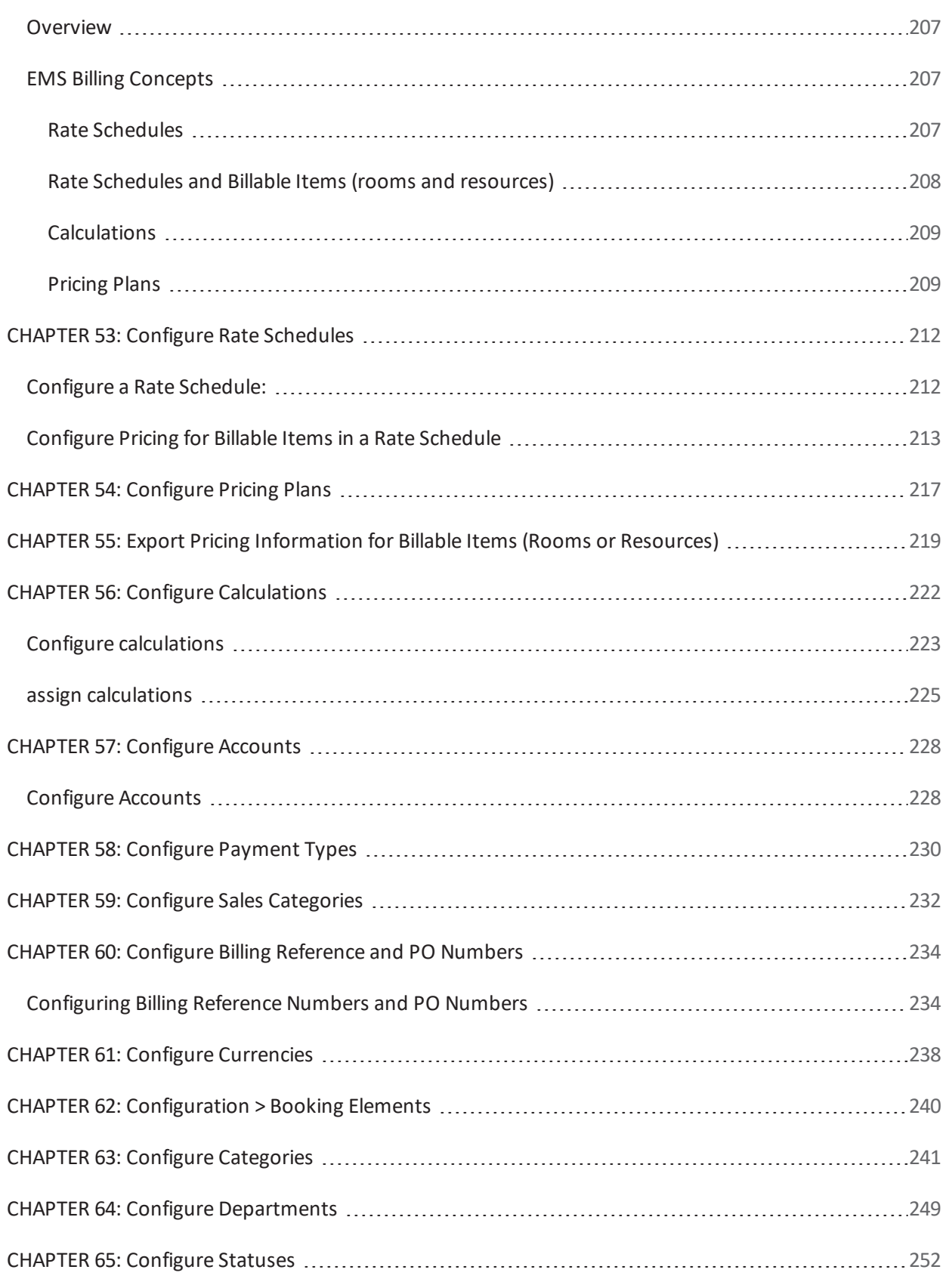

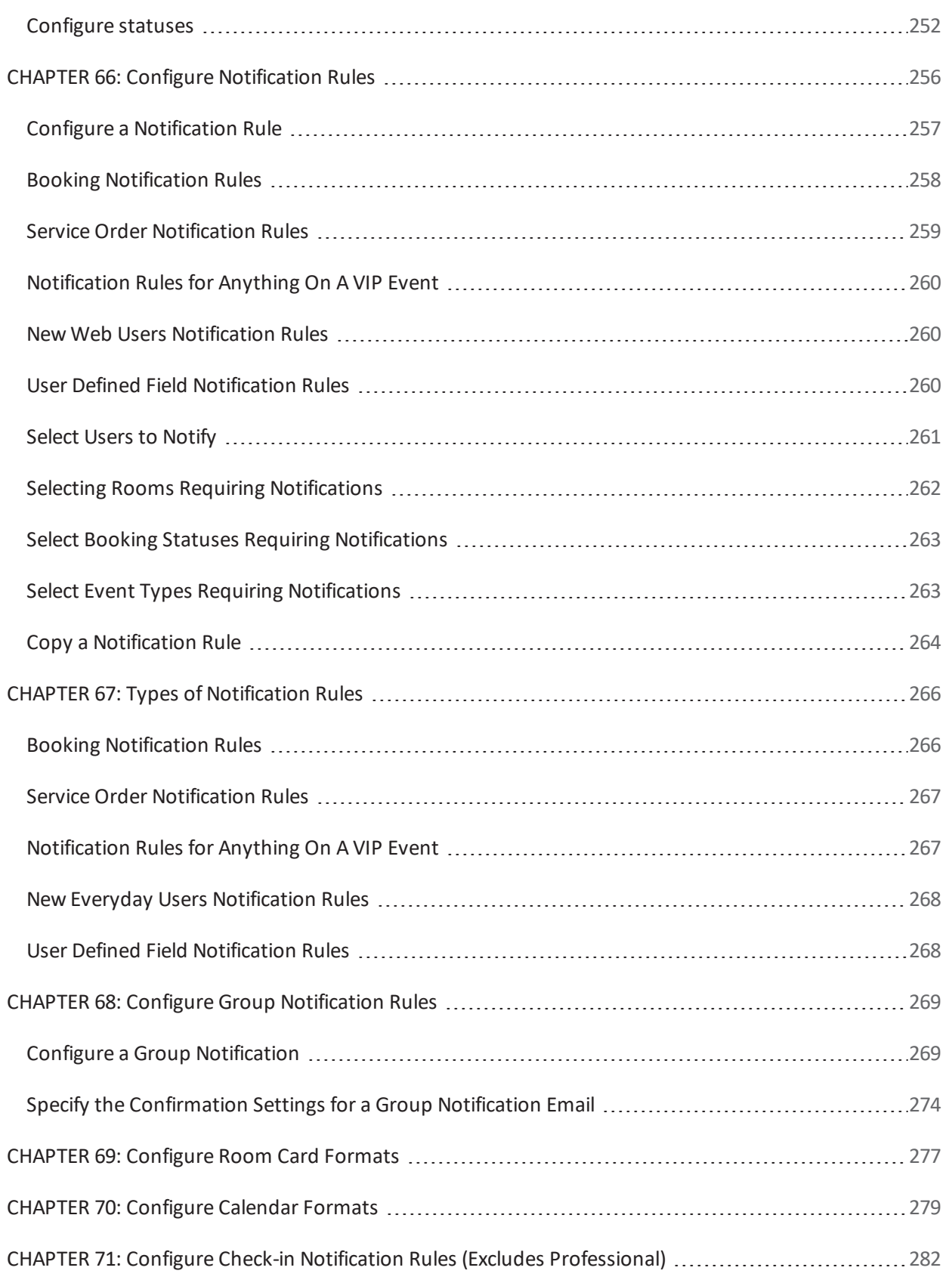

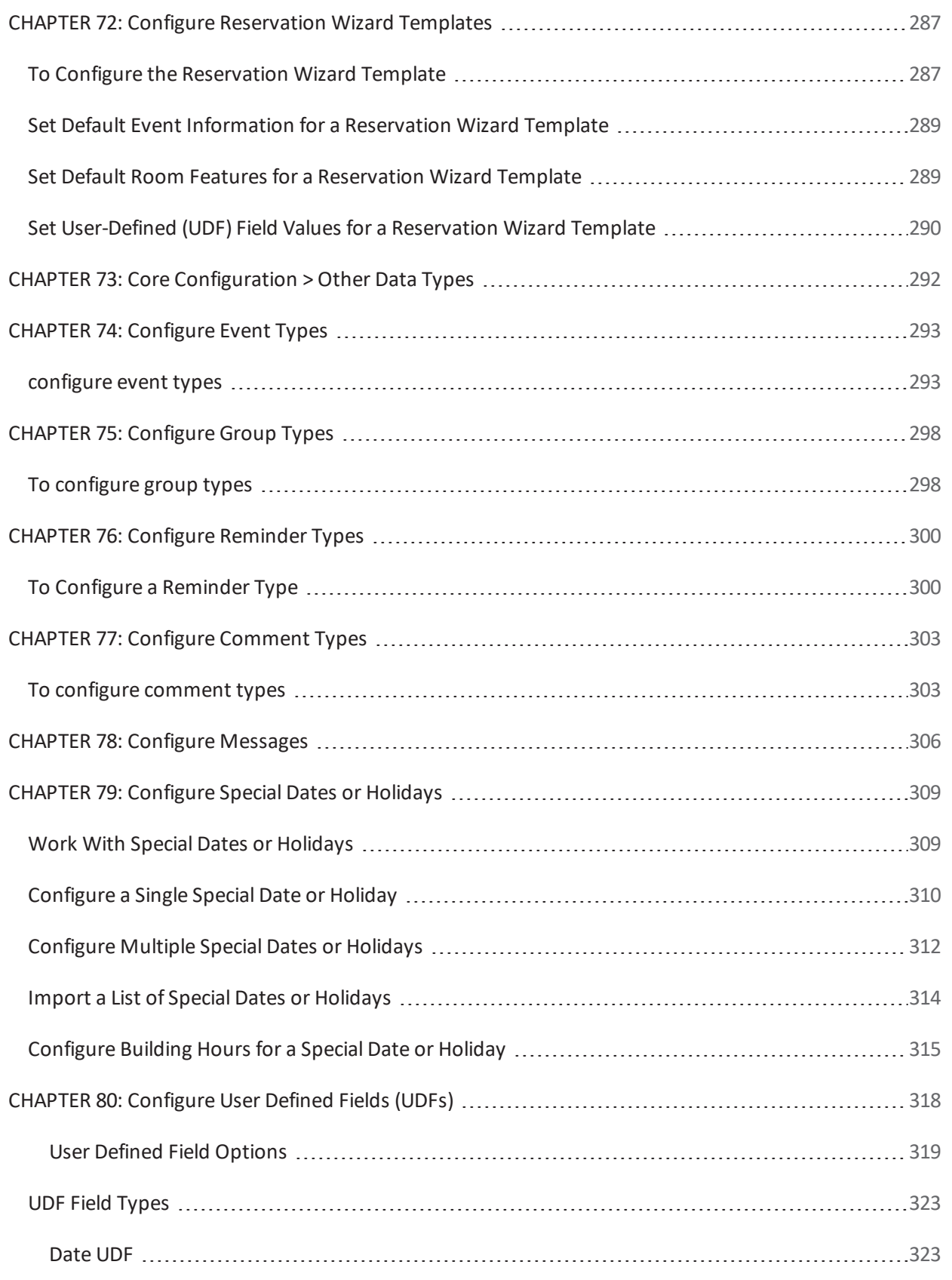

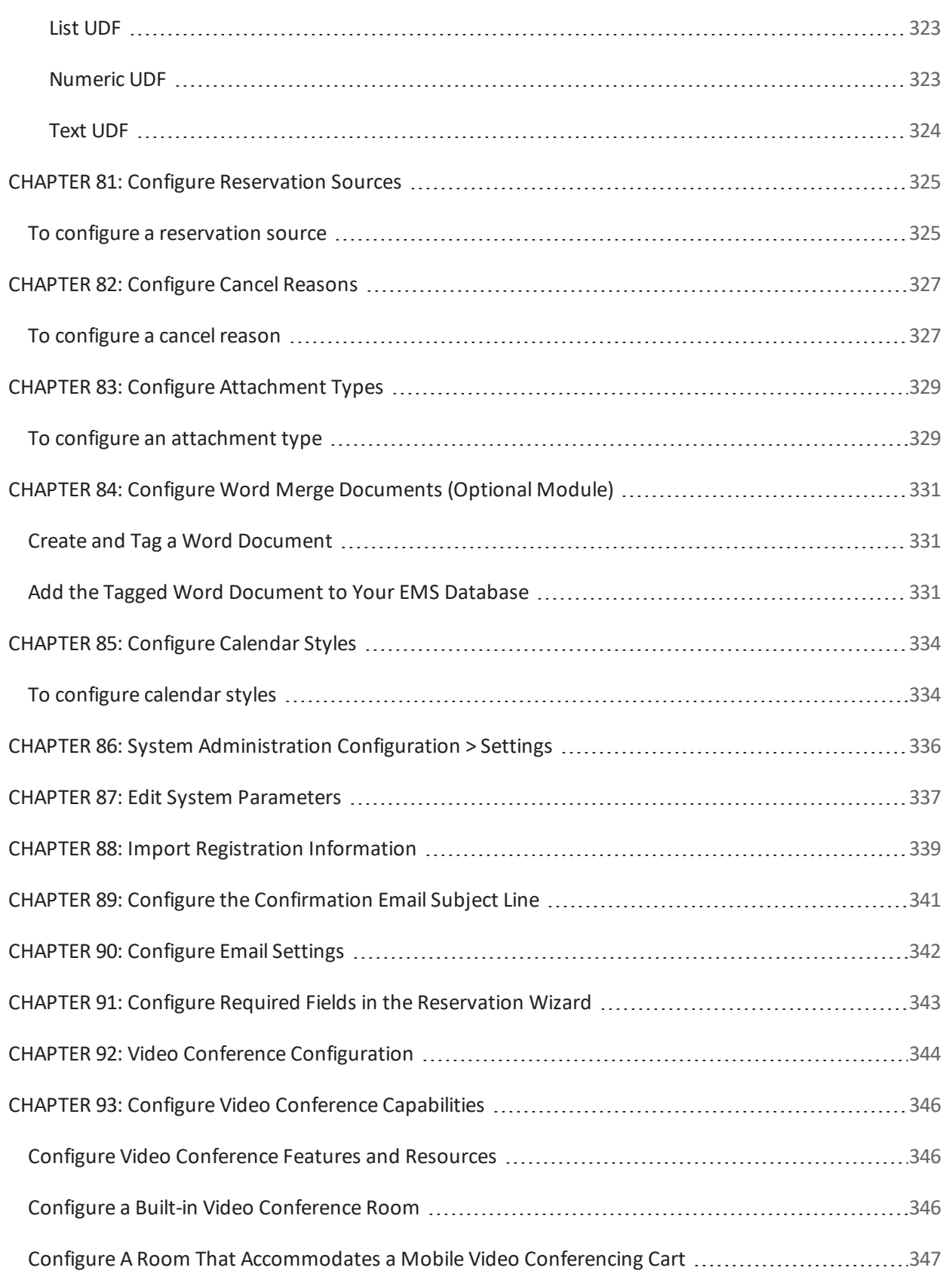

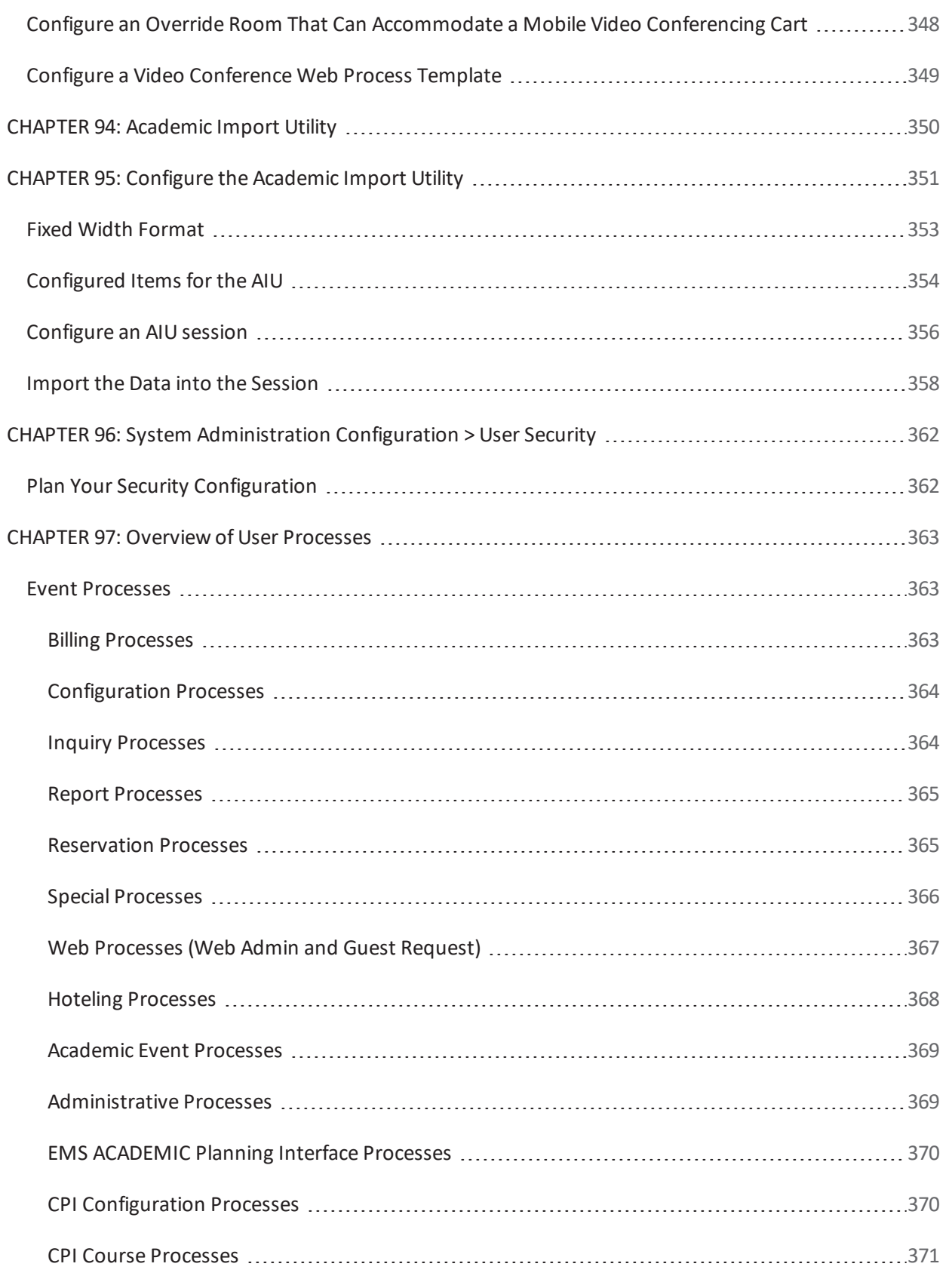

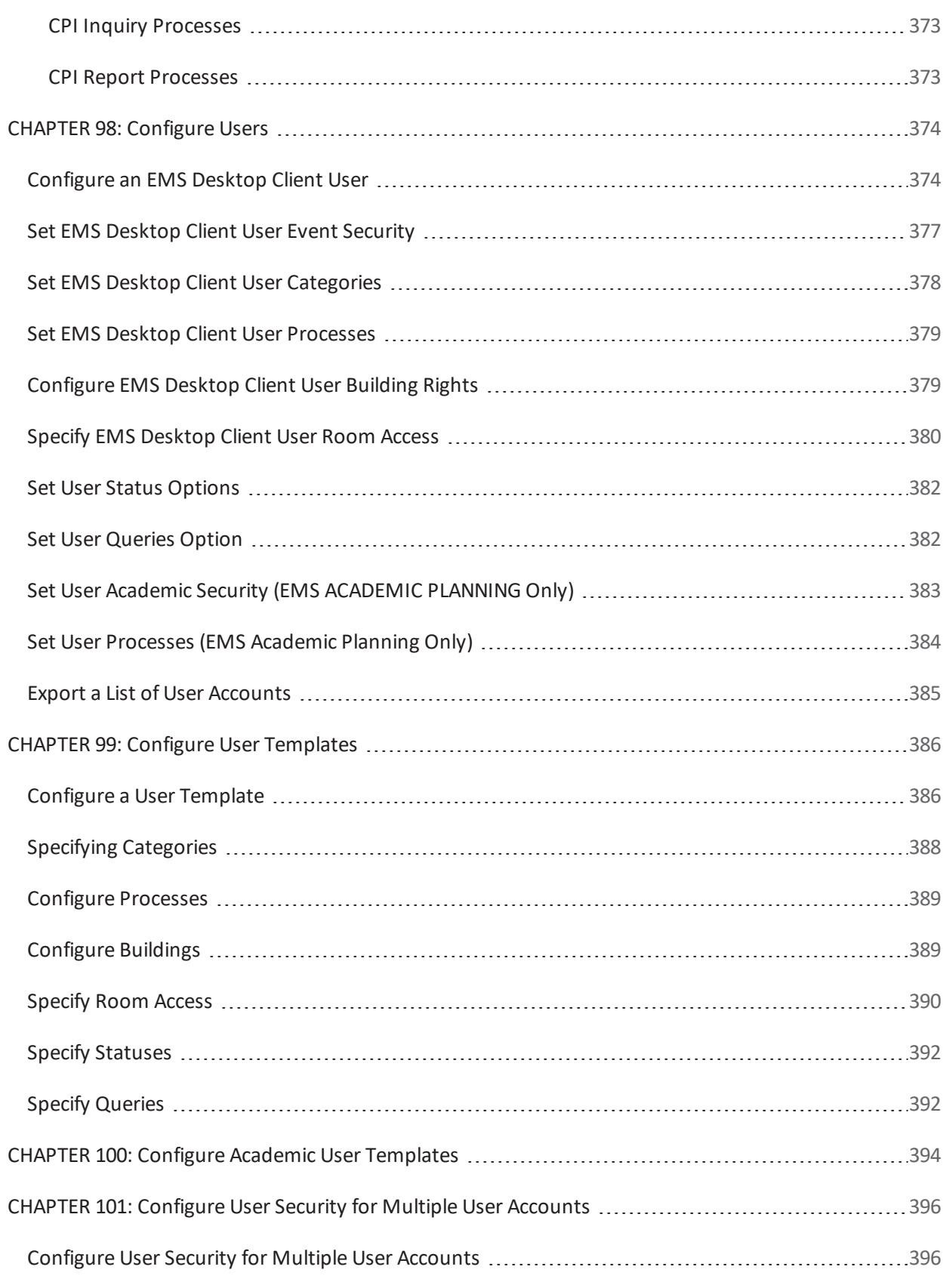

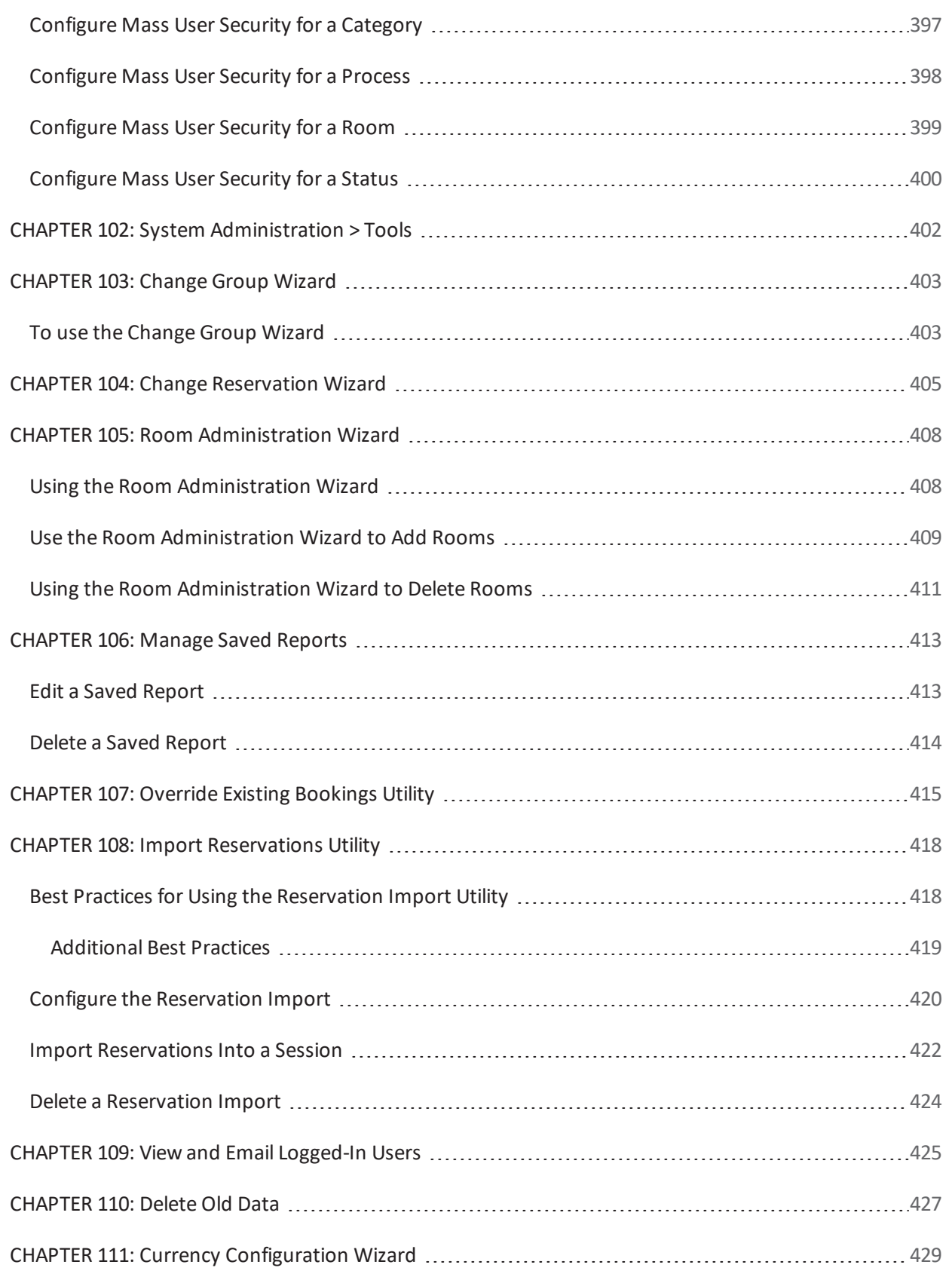

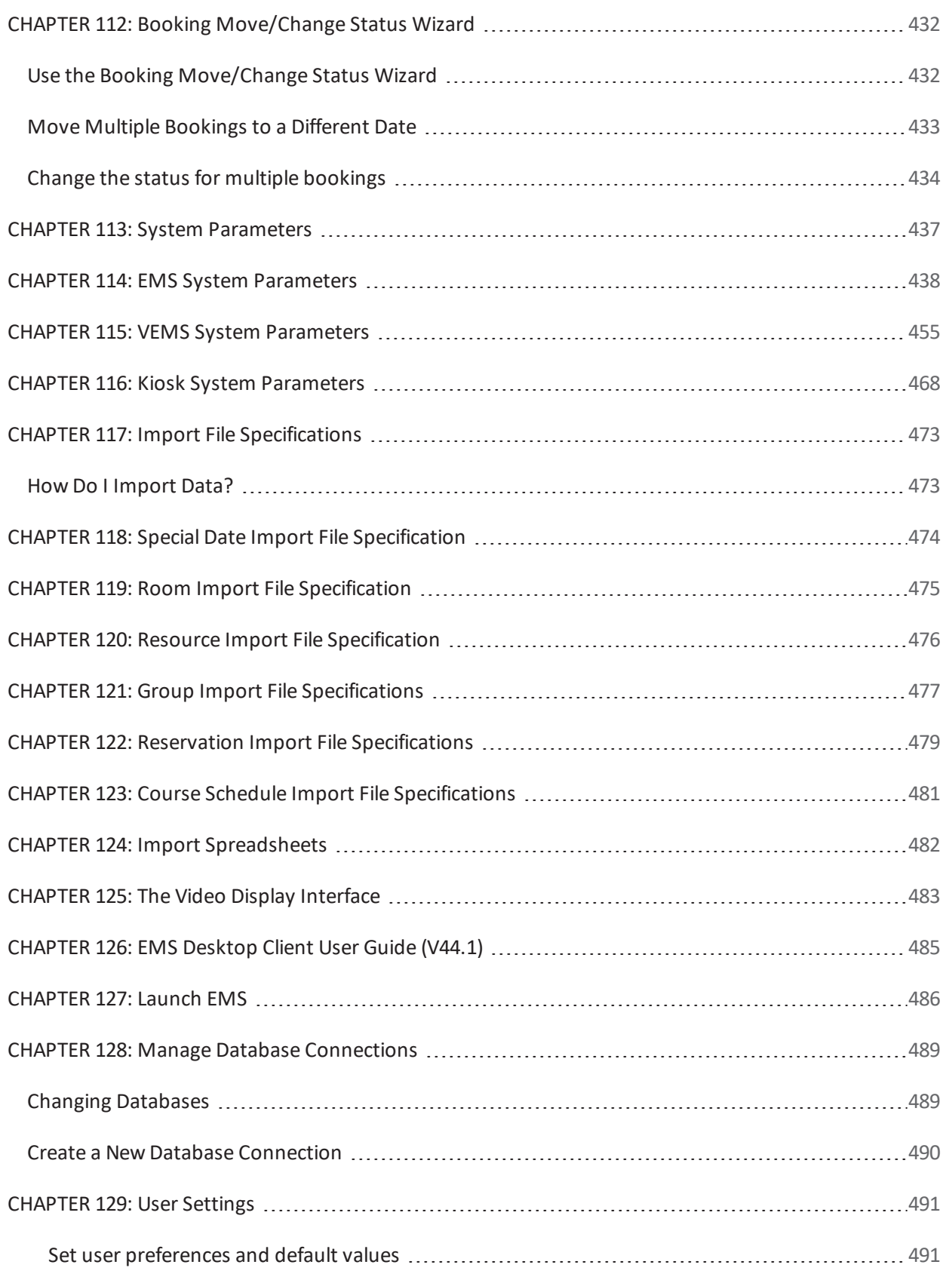

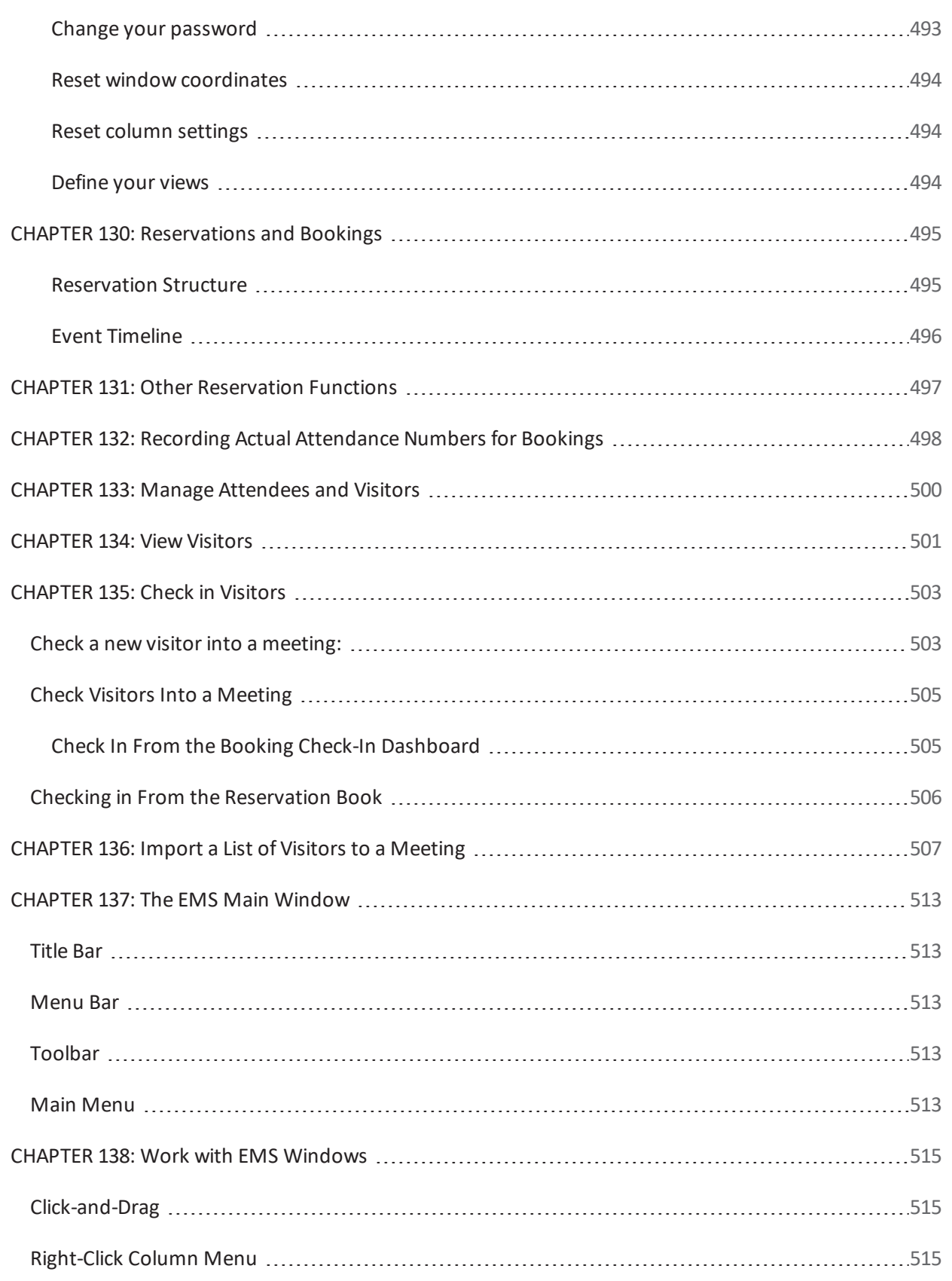

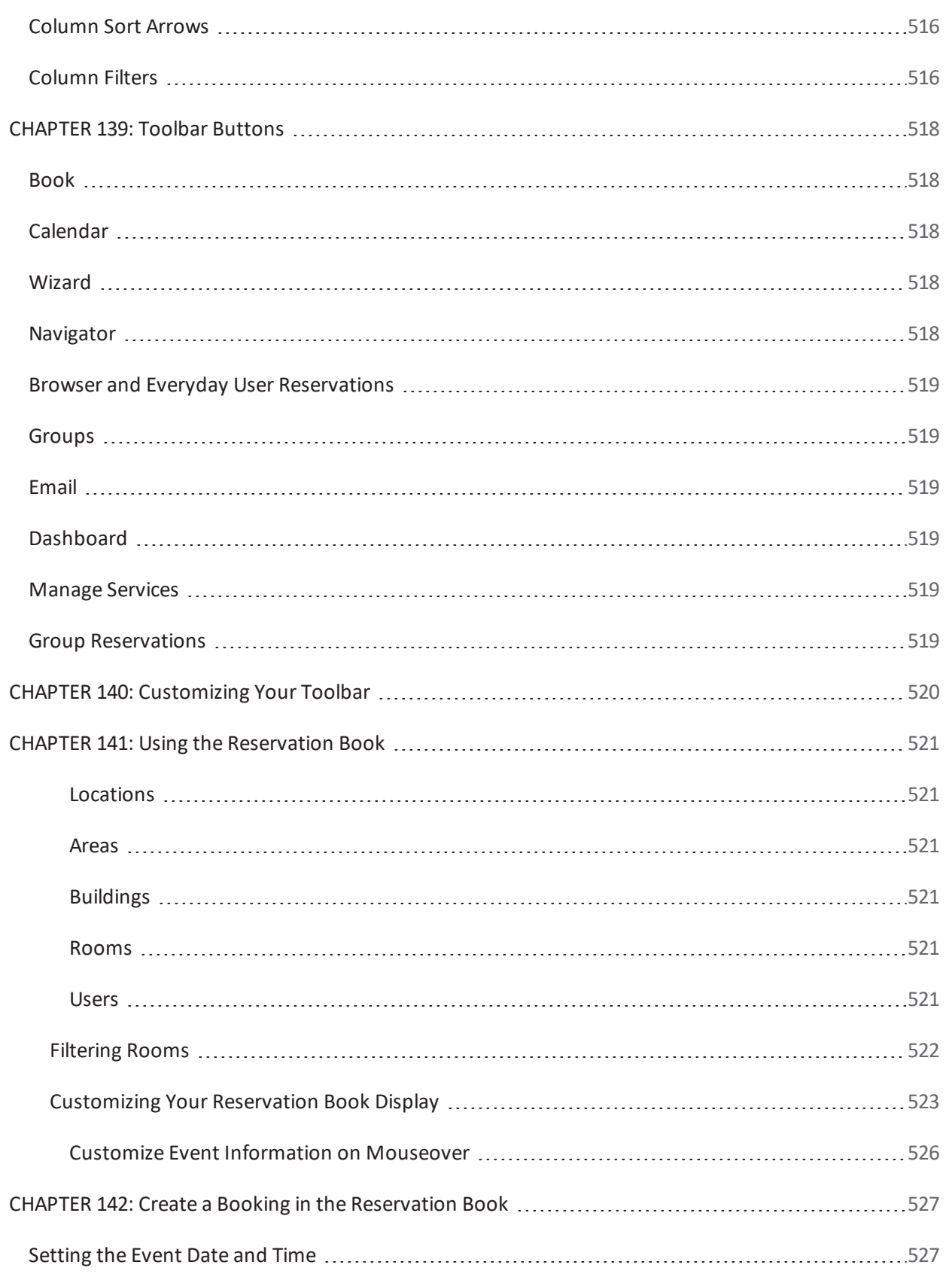

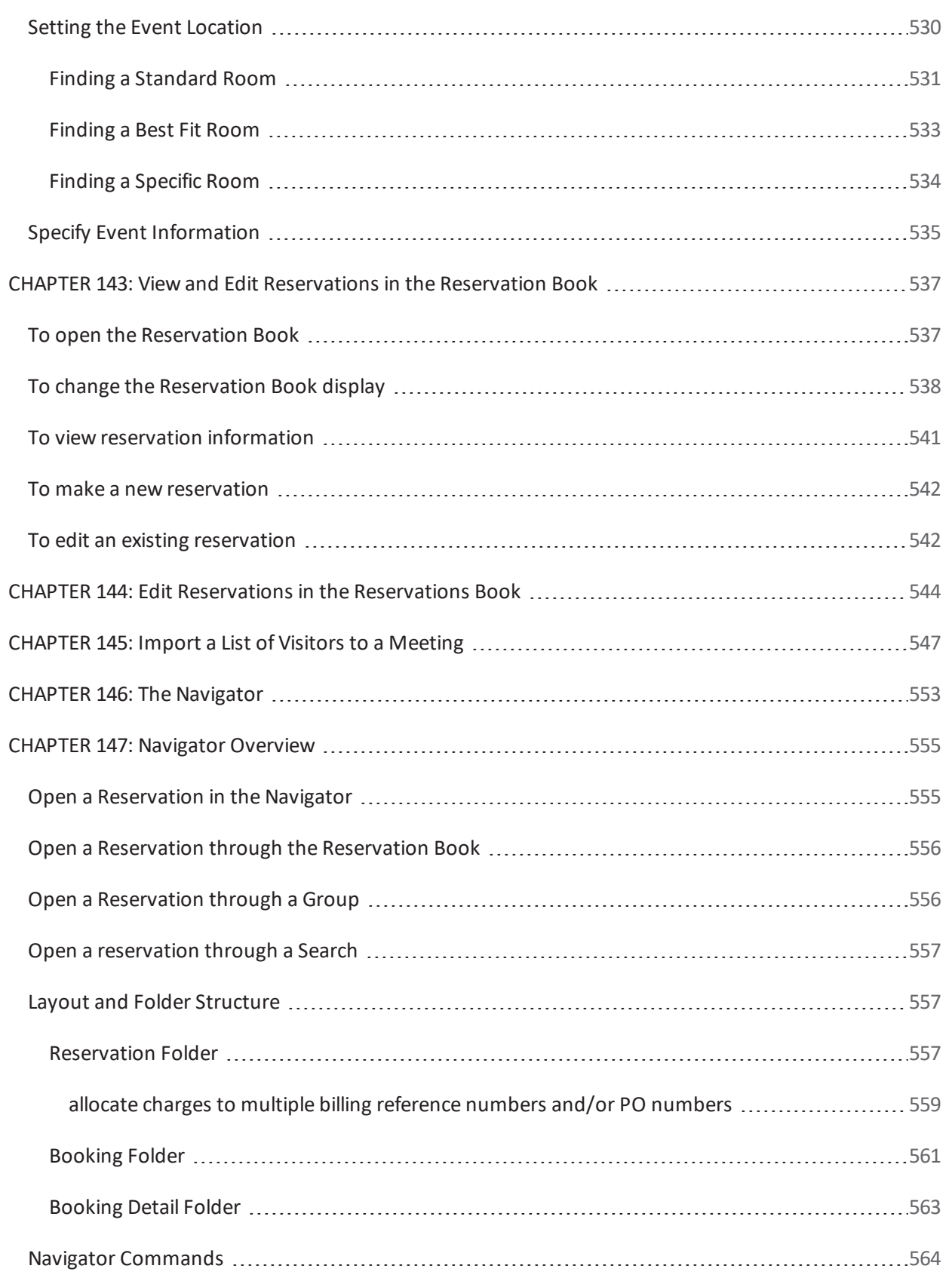

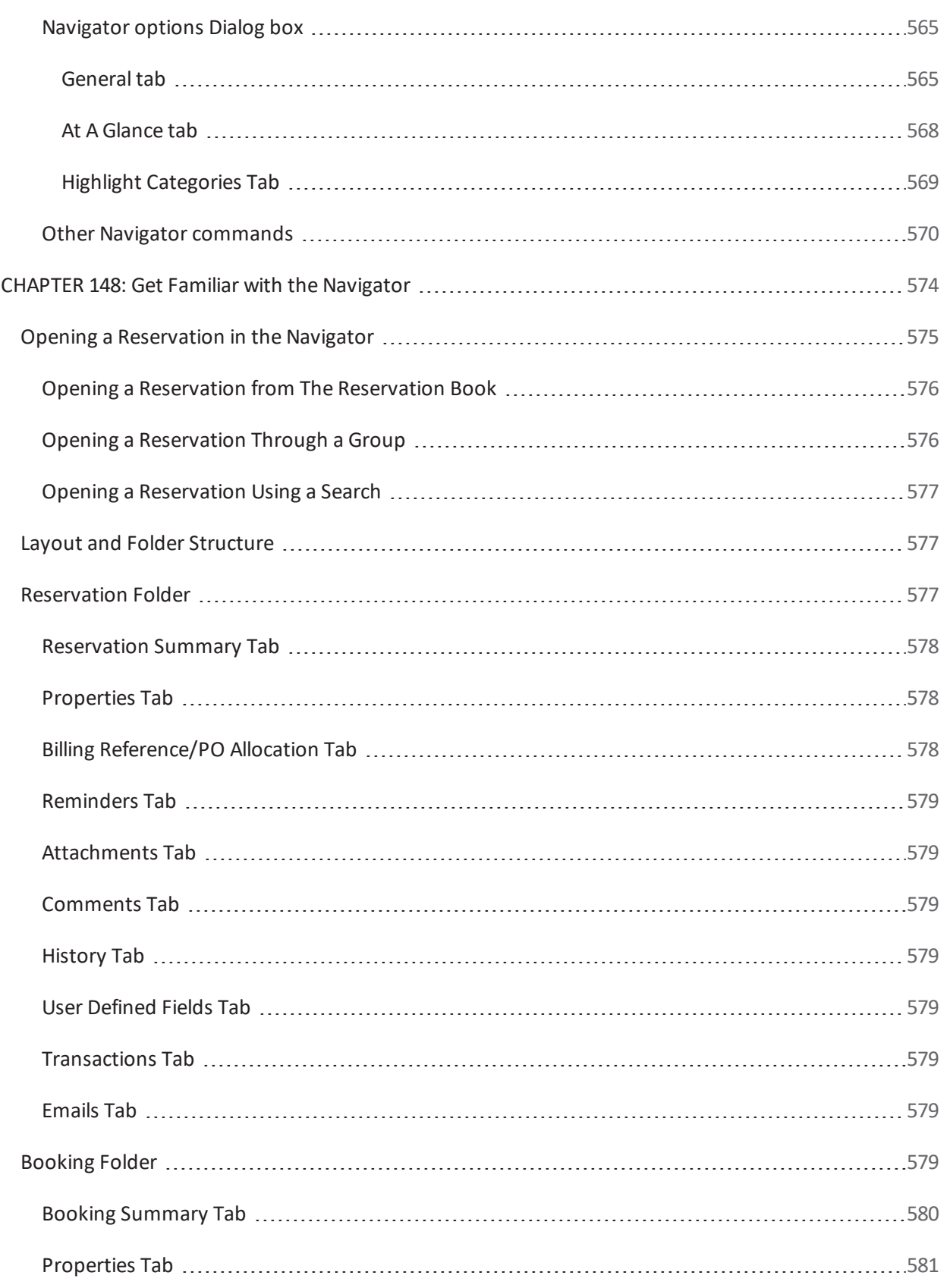

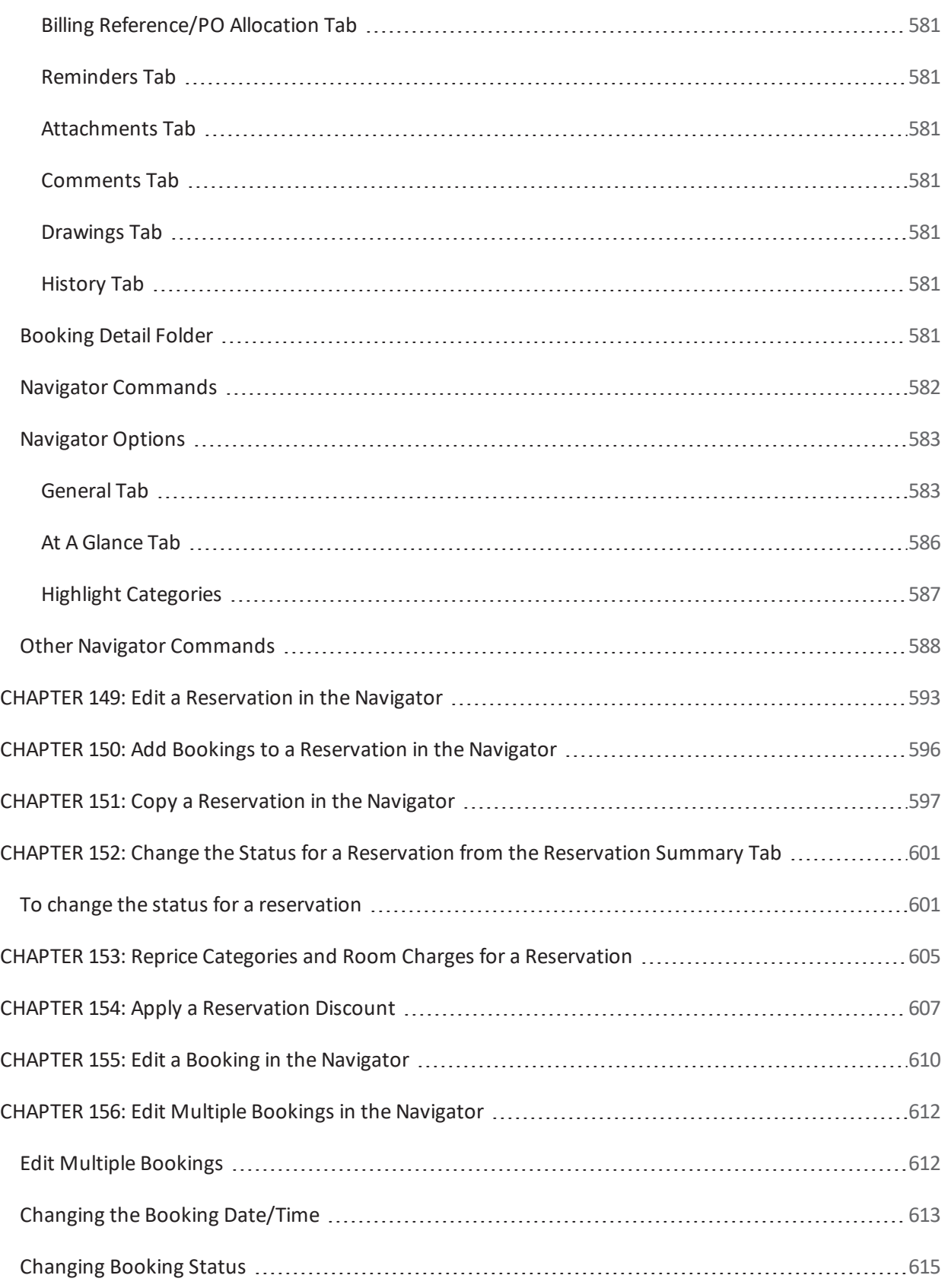

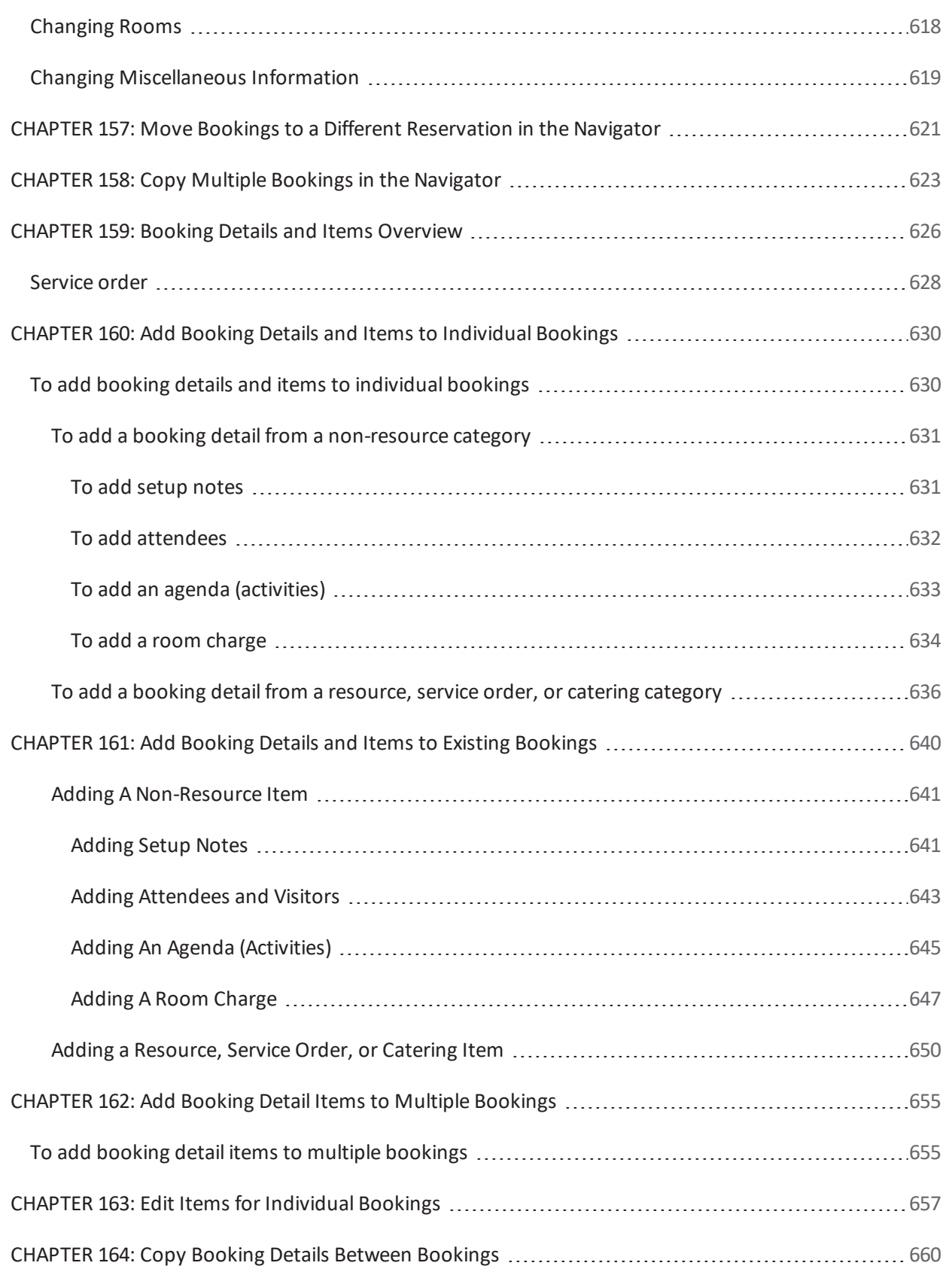

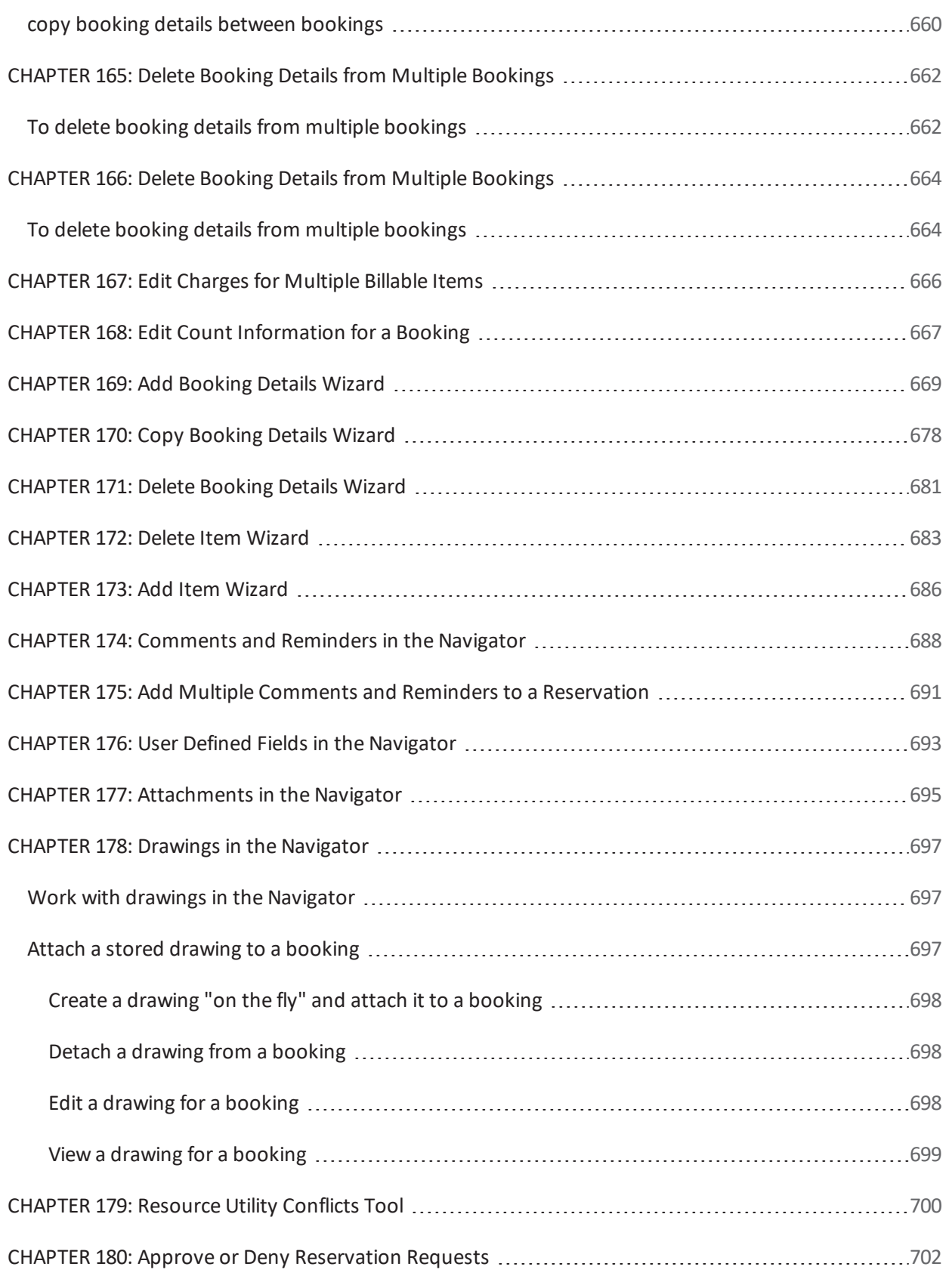

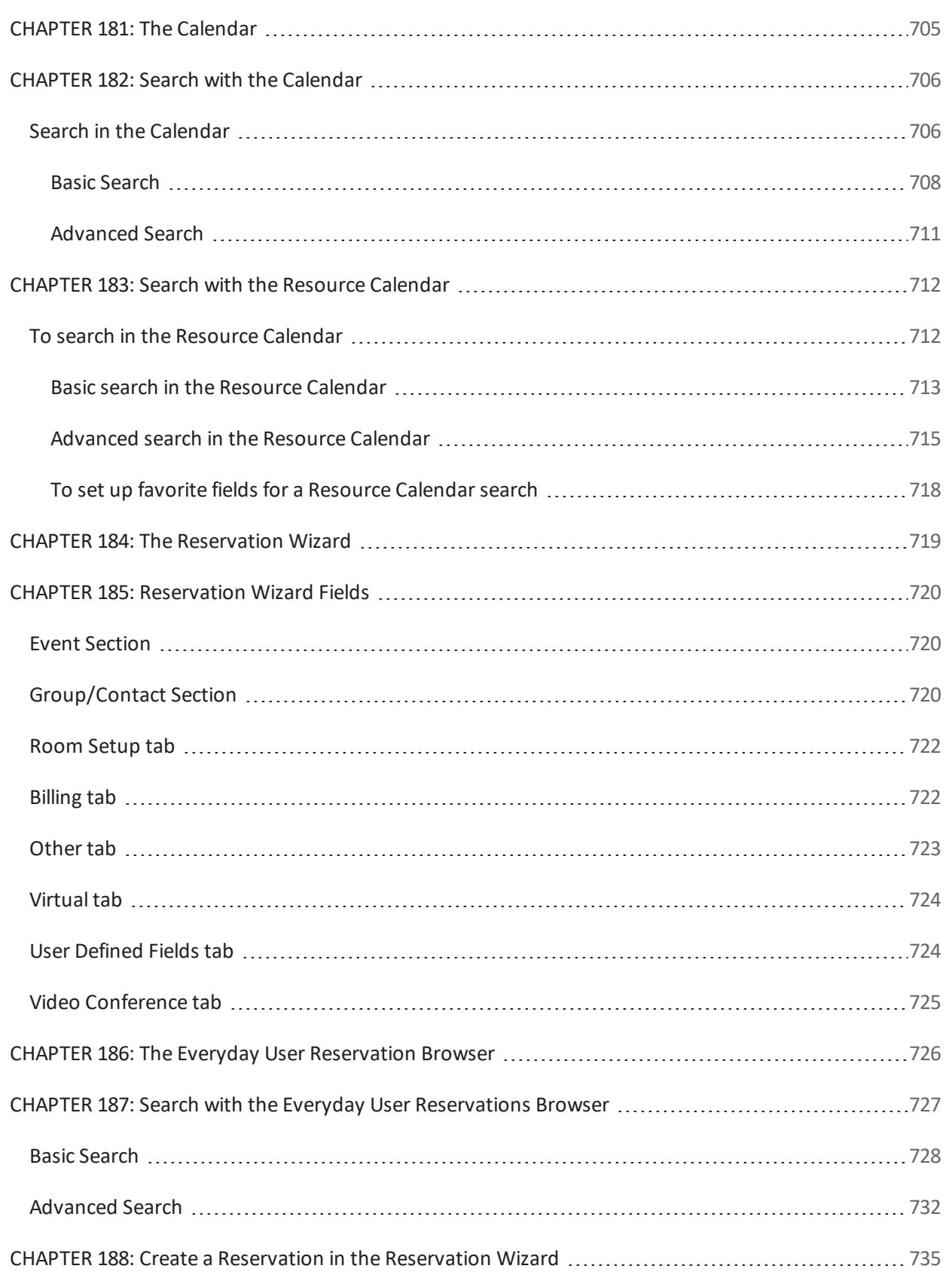

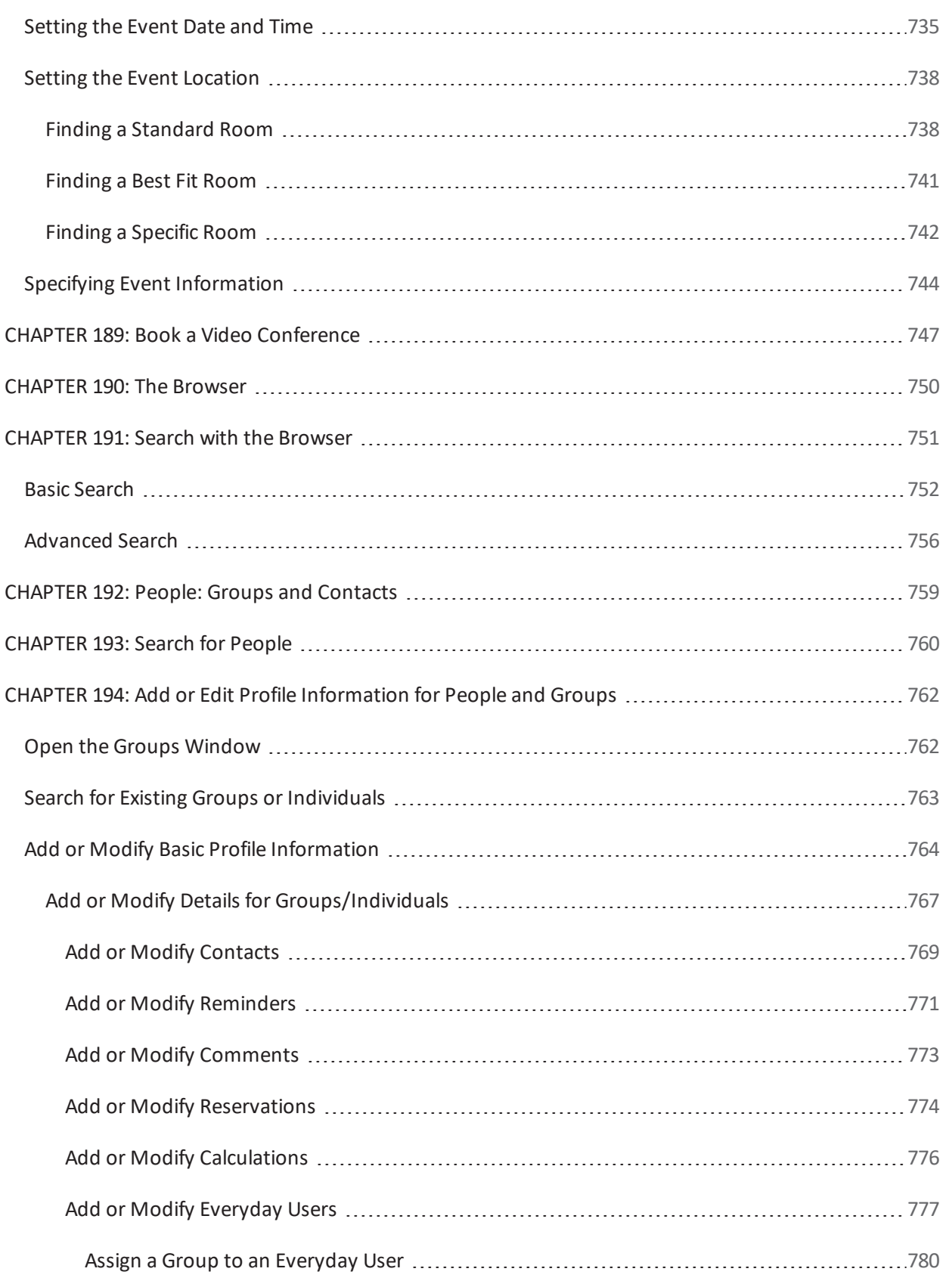

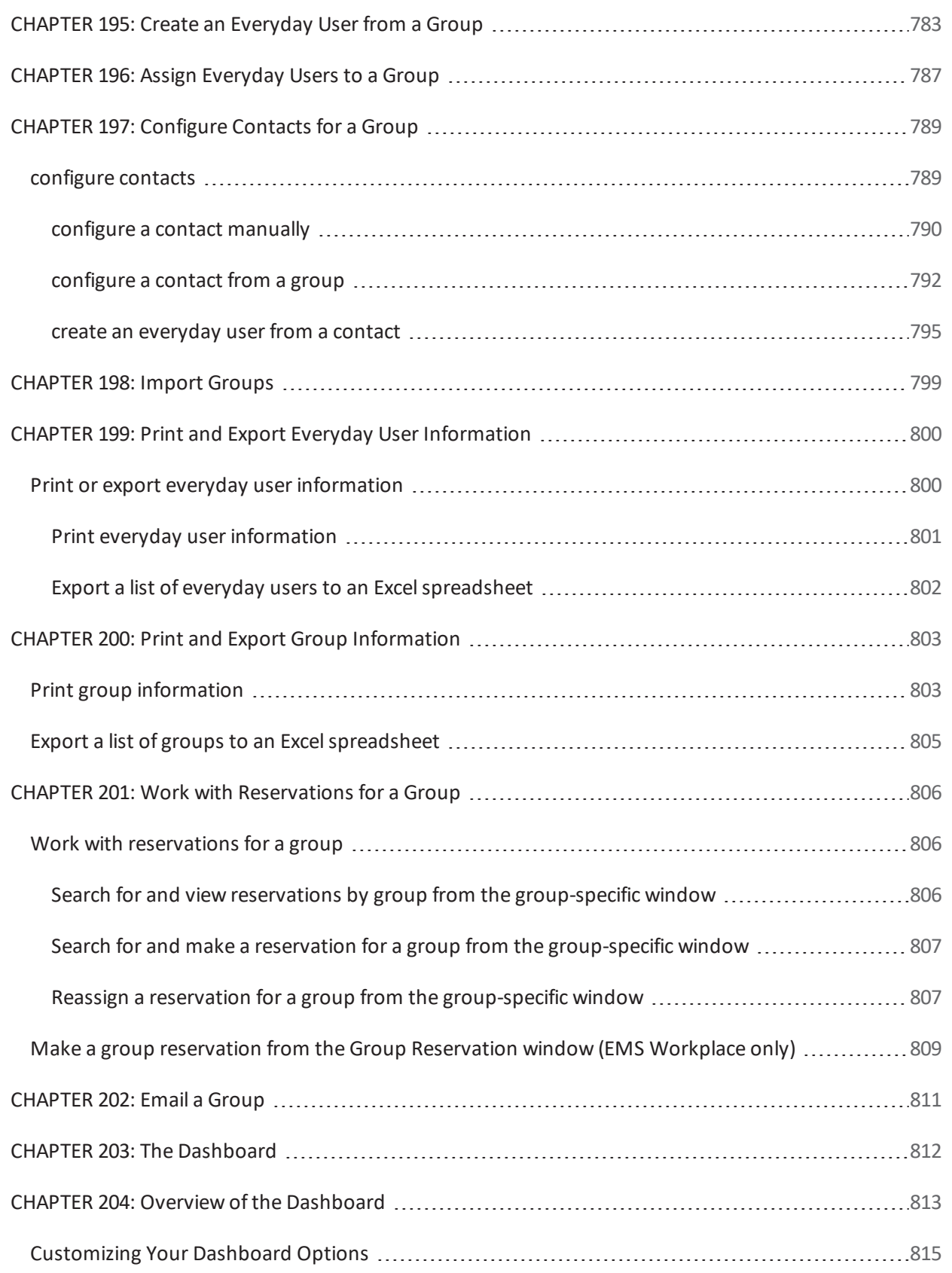

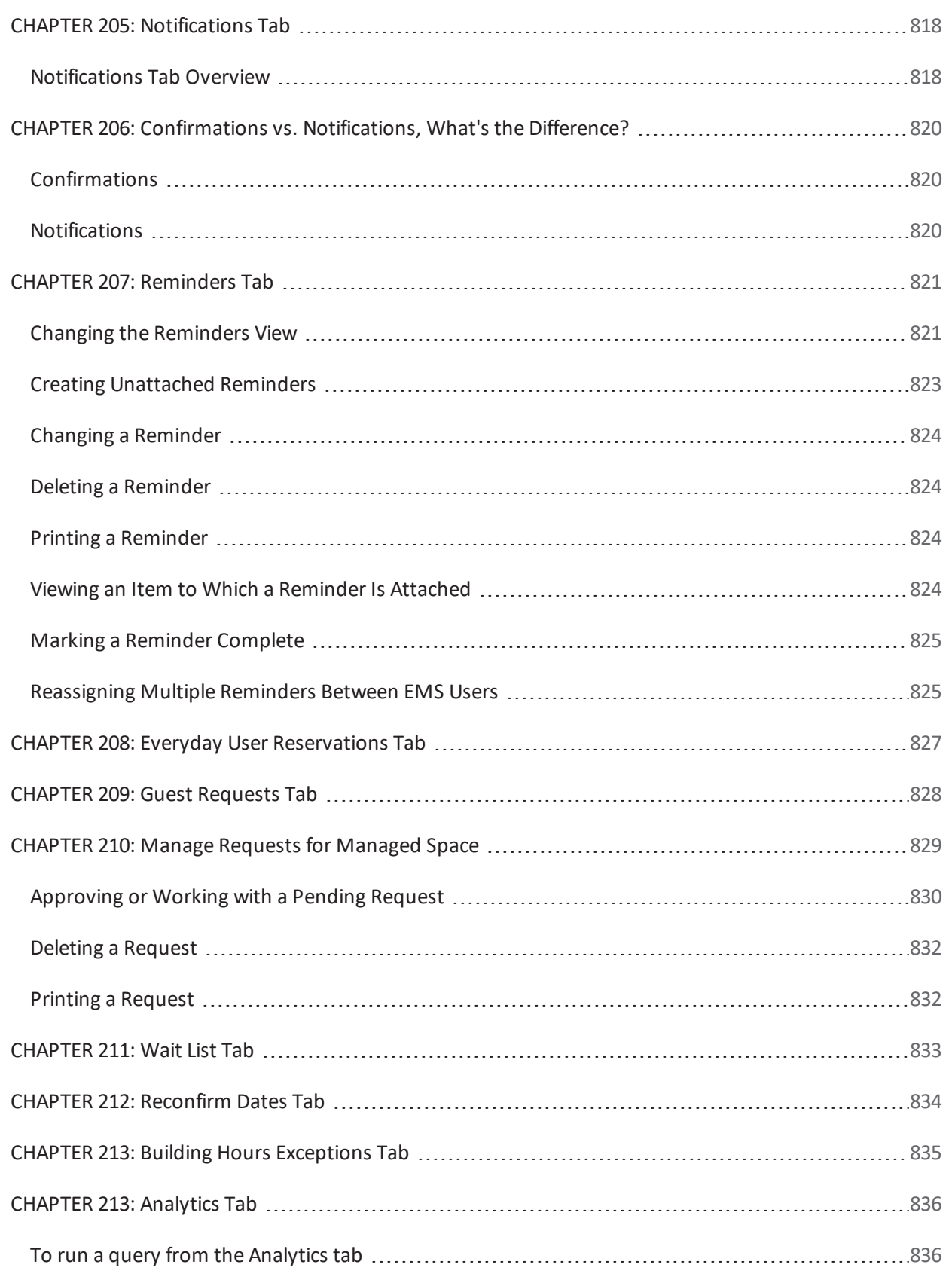

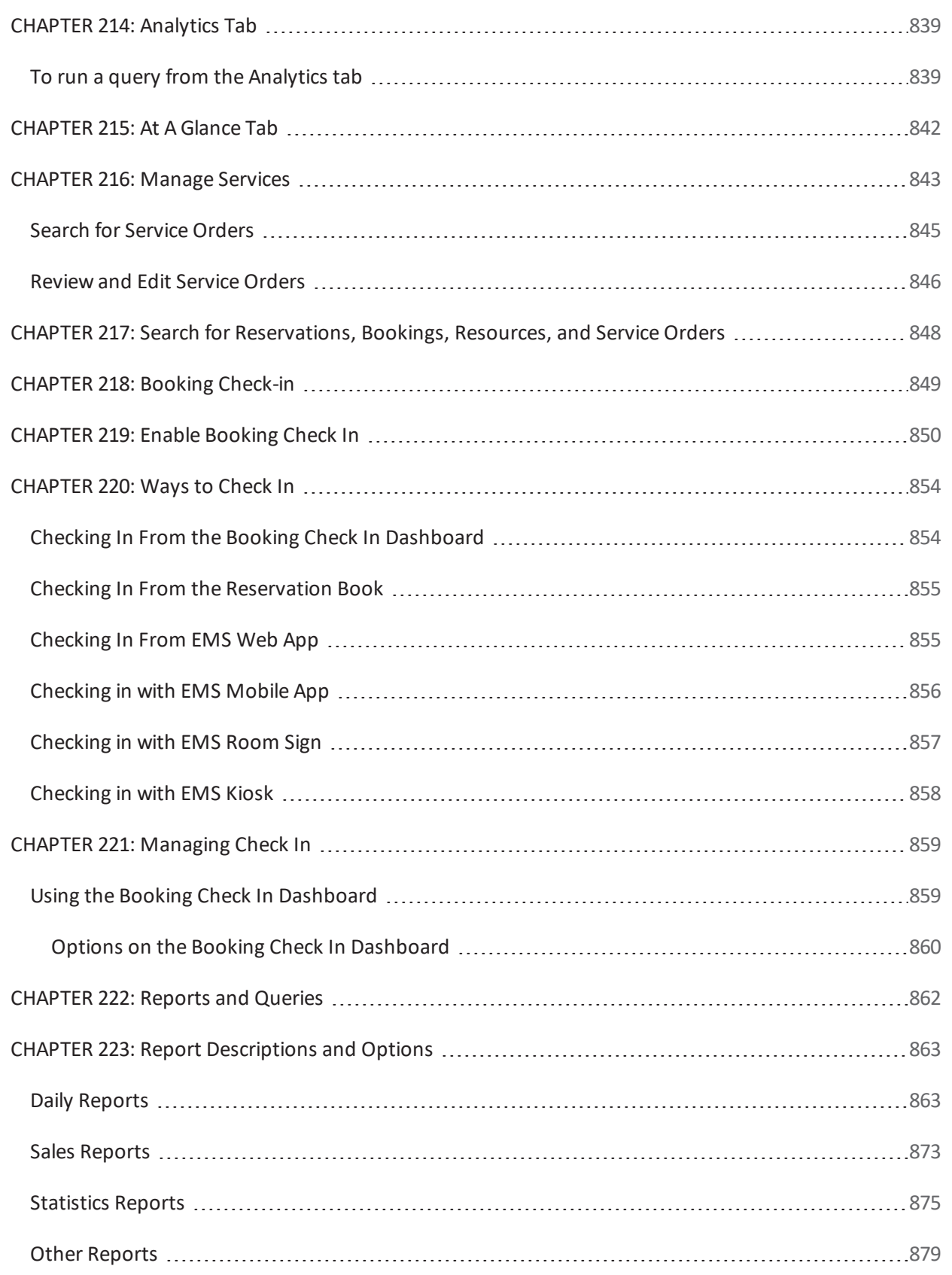

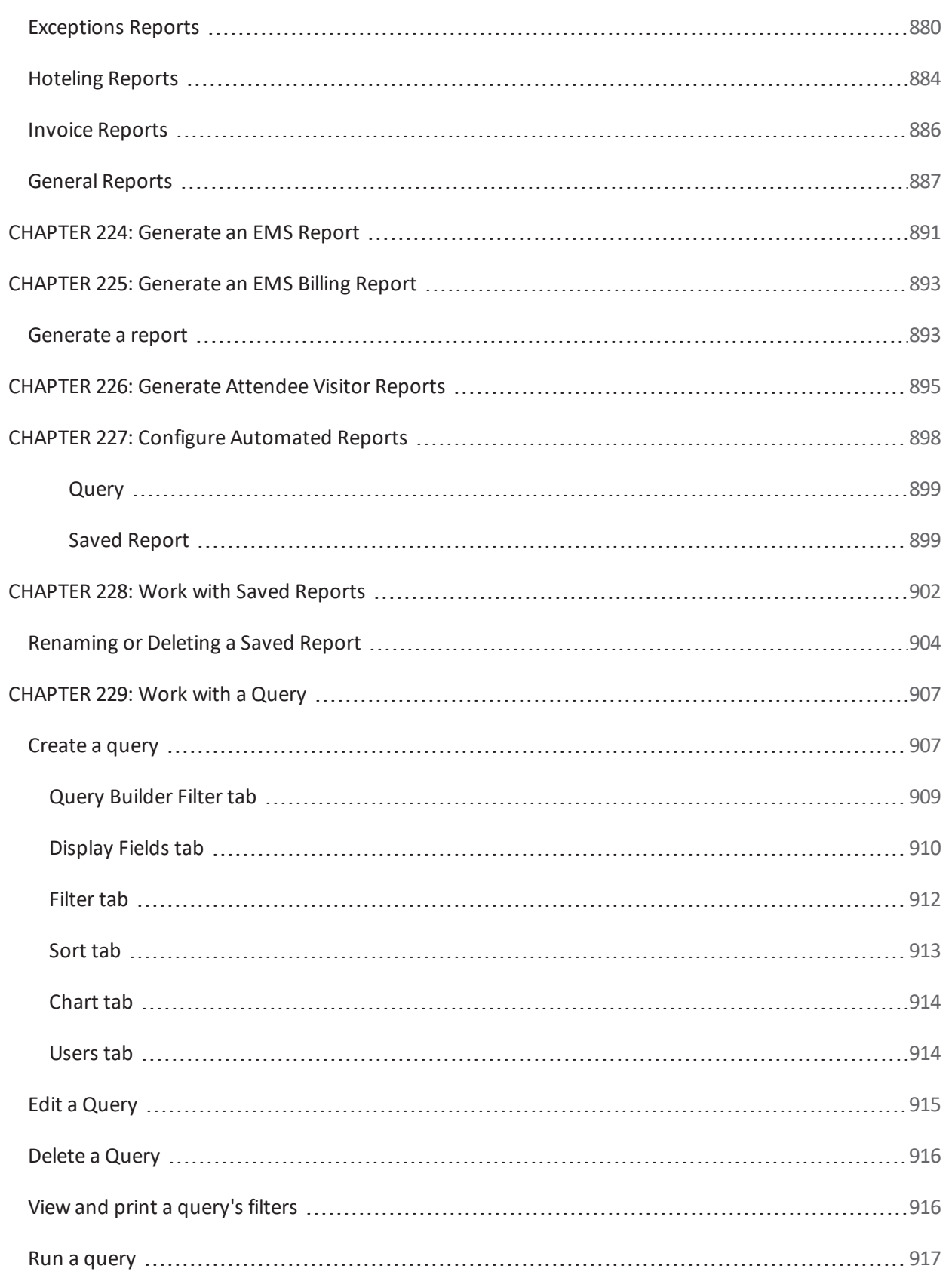

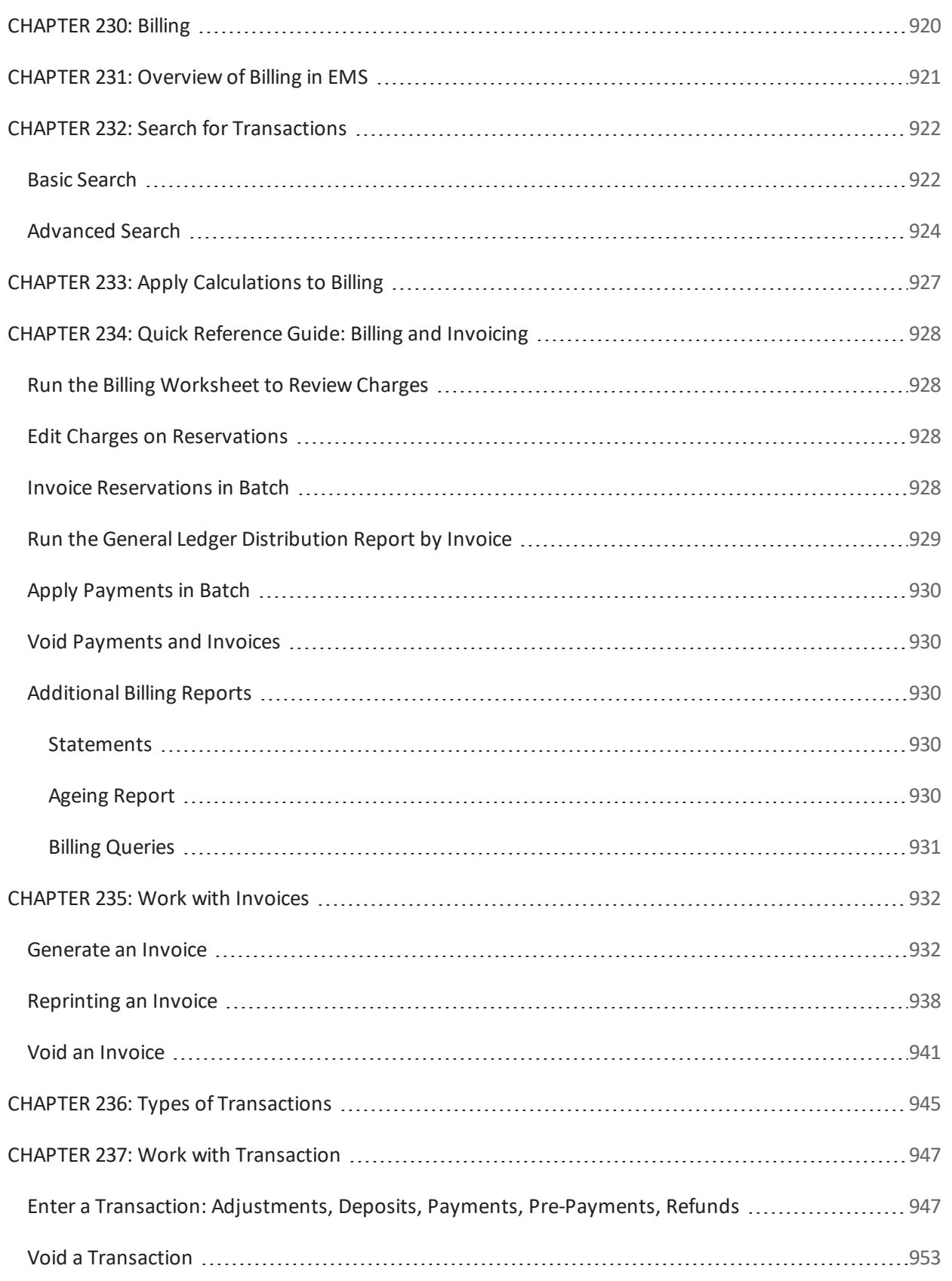

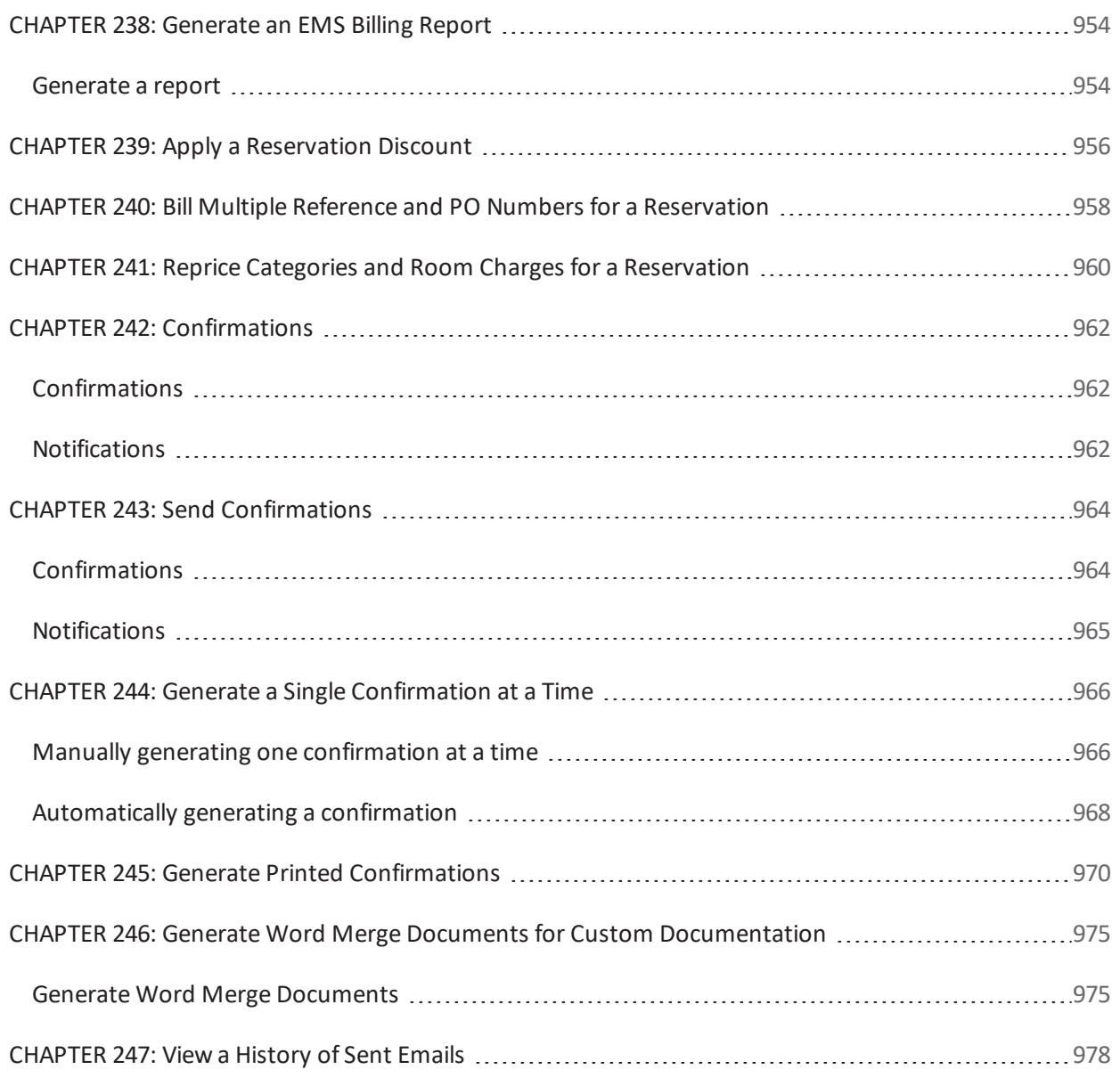

#### <span id="page-31-0"></span>CHAPTER 1: Introduction to EMS Desktop Client

<span id="page-31-1"></span>The purpose of the section is to answer your questions and guide you through the procedures necessary to install, configure, and administer the EMS Desktop Client efficiently and effectively for Version 44.

#### Interested in Upgrading?

Contact EMS Sales at (800) 440-3994. For more information, visit www.emssoftware.com.

#### <span id="page-32-0"></span>CHAPTER 2: Introduction to the EMS Desktop Client Installation Guide

The EMS Desktop Client is an application that is installed on administrative users' desktops. Administrative users use this application to configure various workflows, as well as manage day-to-day operations within the application.

This guide is for system administration and IT users installing the EMS Desktop Client.

This topic provides the following information:

- [Understanding User](#page-32-1) Types
- EMS System [Architecture](#page-33-0)
- Upgrading?
- Product Registration
- <span id="page-32-1"></span>• Contact [Customer](#page-34-1) Support

#### Understanding User Types

There are two different user types in EMS.

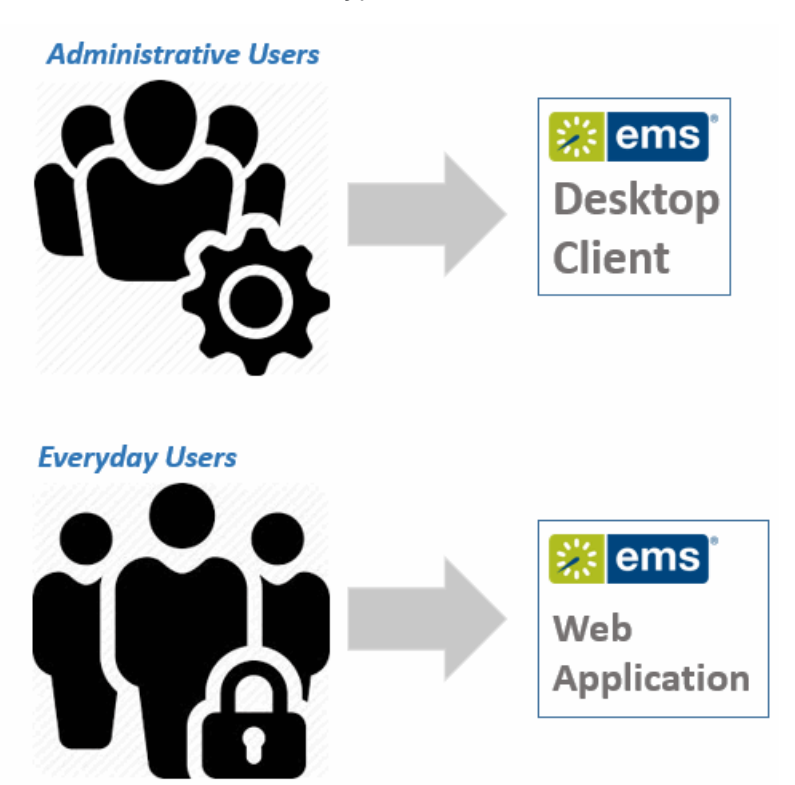

- 1. Administrators: These users create and maintain the EMS application within your organization, and manage or approve usage of space. This user type can also include Service Providers (Catering, Audio Visual, IT Support Staff), Security, and Receptionist Staff. These users will primarily use the EMS Desktop Client.
- 2. Web Users: This is a majority of the users in the organization. Web users are typically requesting rooms and services. These users do not use the EMS Desktop Client, they will primarily use the webbased application, VEMS in V44 or EMS Web App in V44.1.

#### <span id="page-33-0"></span>EMS System Architecture

The EMS Desktop Client is the foundation for a broad range of components, services, web applications, APIs, add-ons, and integrations.

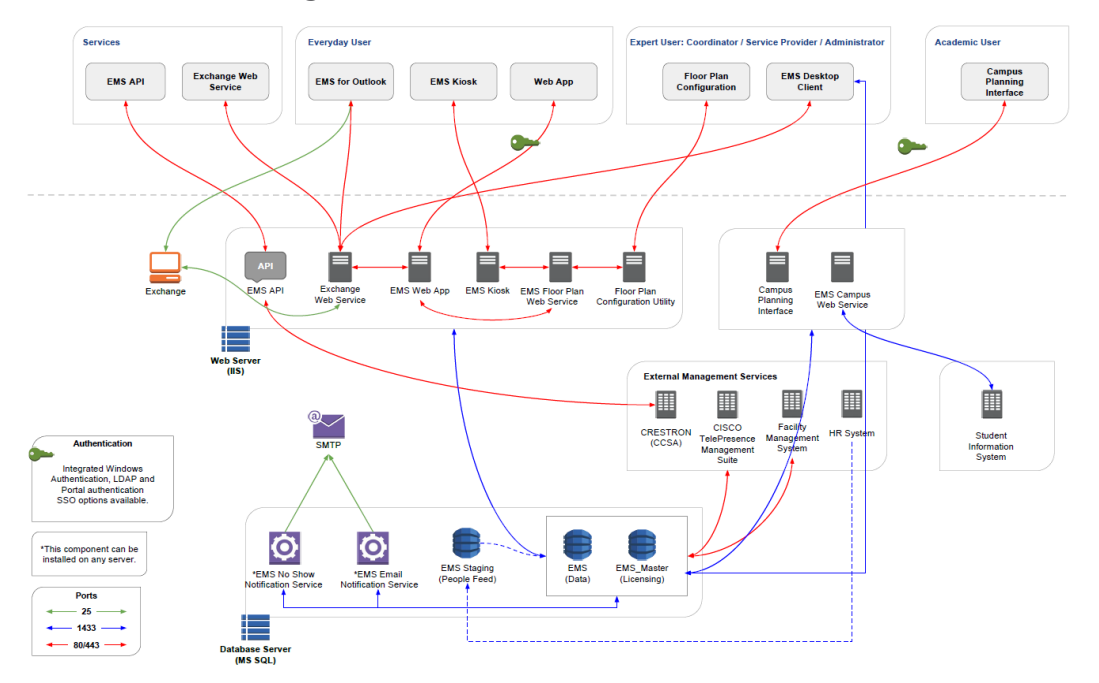

#### <span id="page-33-1"></span>Upgrading?

If you are upgrading to a newer version of EMS, please encourage users at your facility to read the release notes before they begin working with the new version of the software. Doing so will minimize the amount of time it takes them to get "up-to-speed" with the new release and help them benefit from new features and functions that they might not otherwise discover.

> **Important!** All the EMS-related components you have licensed must be upgraded with this release.

# accruer

#### <span id="page-34-0"></span>Product Registration

Primary Contacts can obtain the license file from the Support Center area on [www.emssoftware.com](http://www.emssoftware.com/). This license file is required to activate your EMS software and is required for new and existing customers.

- Configuration
- System Administration
- EMS Academic Planning specific functionality or the Academic Import Utility

**Important!** Please note that some discrepancies (e.g. differences in behavior and/or exclusions) will exist.

#### <span id="page-34-1"></span>Contact Customer Support

- **Option 1 (Recommended):** Search the Knowledge Base available in the EMS Customer Portal.
- Option 2: Submit a Case directly via the EMS Customer Portal.
- <sup>l</sup> **Option 3:** Email **support@emssoftware.com**.
- <sup>l</sup> **Option 4 (Recommended for critical issues only):** Phone (800) 288-4565.

**Important!** If you do not have a customer login, register here. 

#### <span id="page-35-1"></span><span id="page-35-0"></span>CHAPTER 3: Hardware and Software Requirements

#### EMS Desktop Client

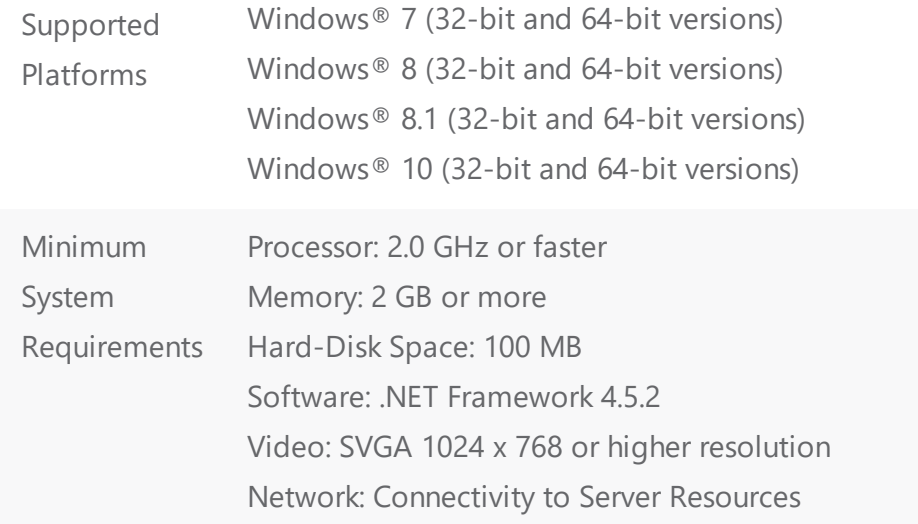

#### <span id="page-35-2"></span>Database Server

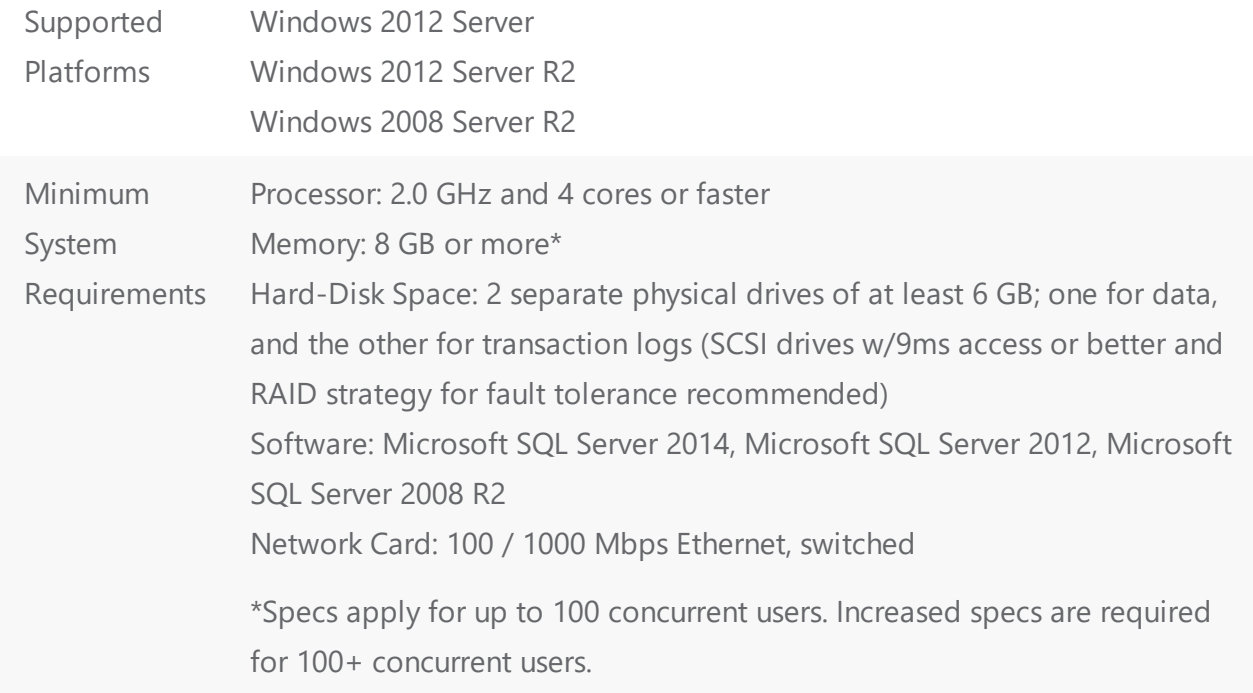
#### Web Server

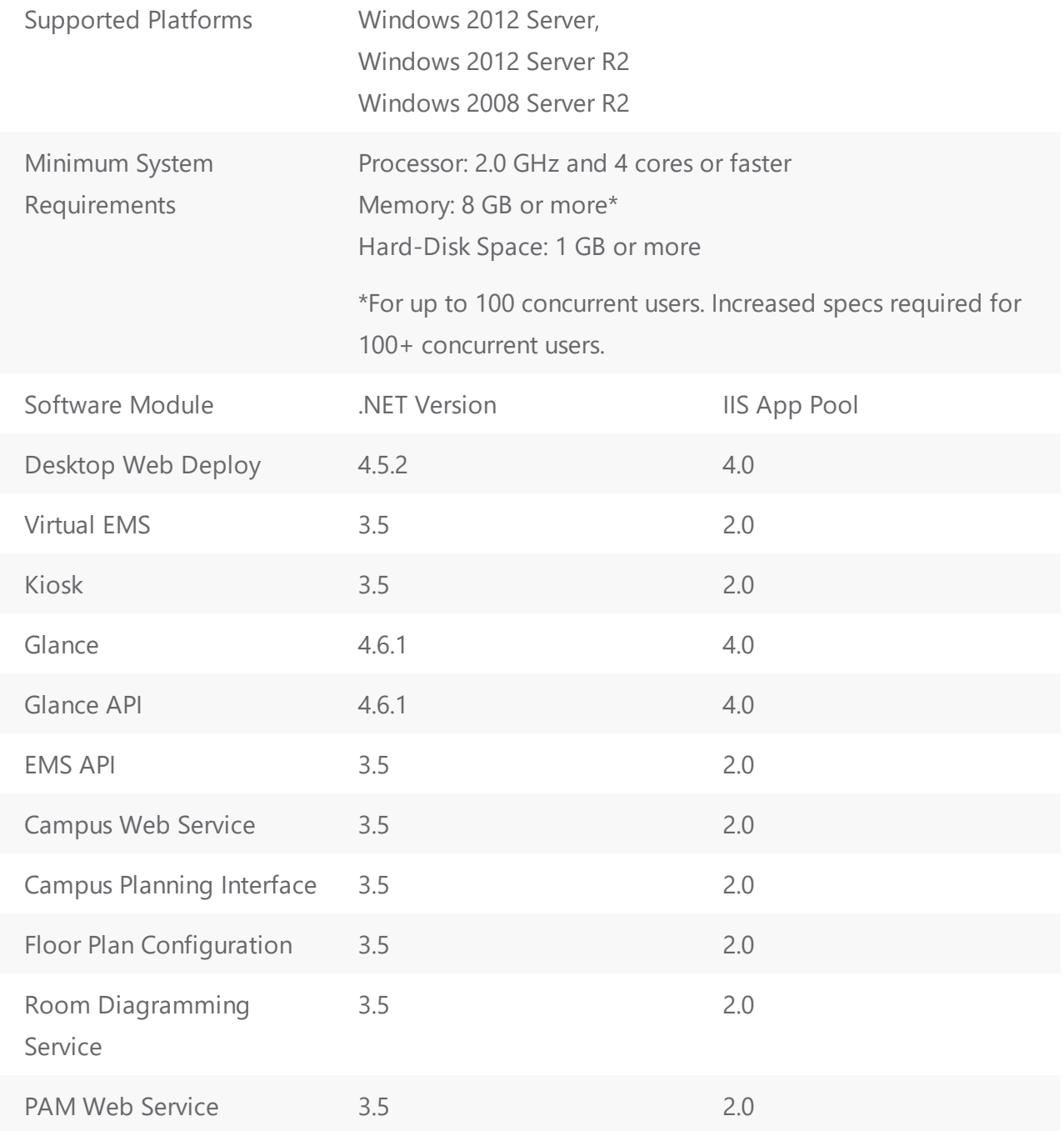

#### CHAPTER 4: First Time Installation Instructions

In order to install EMS, you must perform two operations:

- 1. Run EMS.ServerInstall.exe to create EMS databases on your database server.
- 2. Either Install the client using the see EMS Desktop Client Web Deployment, or run the see EMS Client Install on each individual's machine.

**Important!** Once you have installed EMS and begun defining your data, it is extremely important to back up your database every night. If your data is damaged and we determine the damage to be irreparable, your only alternative will be to restore from the most recent backup.

#### Installing EMS Server Components

The server installation process will create two EMS databases on your MS SQL Server: An EMS\_ Master database that contains licensing information and a separate EMS database that will ultimately contain your reservations data.

> **Note:** A Microsoft SQL Server SA level account will be required to execute the database installation process.

- 1. Verify that the prerequisite software has been installed.
- 2. Secure the EMS.ServerInstall.exe file.
- 3. Run EMS.ServerInstall.exe (This .exe can be run from any PC that has access to your database server.)

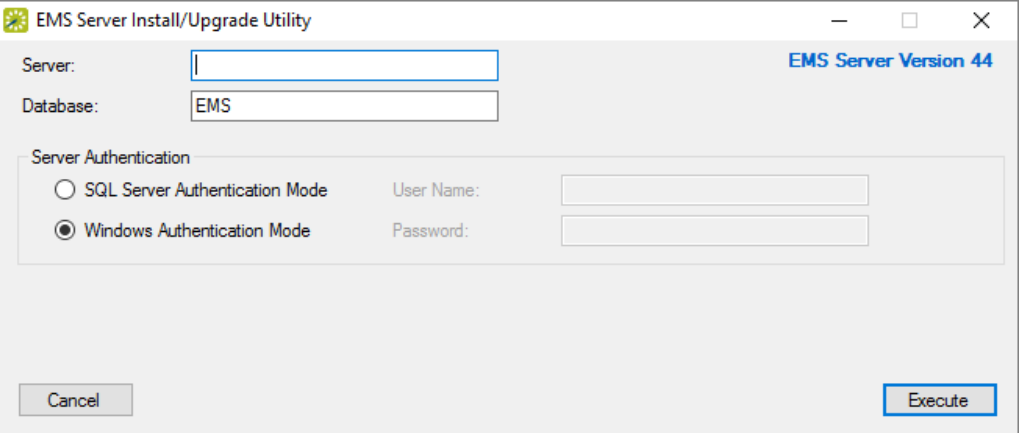

- 4. In the Server text box, enter the name of the server running MS SQL Server.
- 5. In the Database text box, enter the name for your EMS database. (It is recommended that you accept the default value of 'EMS'.)
- 6. In the Server Authentication area, specify your MS SQL Server authentication credentials. If SQL Server Authentication Mode is selected, you will be required to specify a User Name and Password.
- 7. Click the Execute button. A Create Database dialogue box will appear.
- 8. Click Yes to initiate the EMS database installation process

**Note:** The time spent on the "Upgrading database..." phase in the installation process is highly dependent on the size of your database. Please be patient.

9. Click OK when you receive the "Database Installed Successfully!" message.

You have completed installing the server portion of EMS. Next you will install the software to client computers.

> **Note:** For information on installing the optional Email Notification Service or the EMS Campus Auto Sync Service (EMS Academic Planning only), please see Installing or Upgrading the EMS Email Notification Service and/or Installing or Upgrading the EMS Campus Auto Sync Service.

#### Installing to Client Computers

After your EMS databases have been created on your database server, you must install the client software on each computer that will access your EMS database.

#### EMS Desktop Web Deployment

Important: Before beginning the installation process, please install or upgrade your EMS databases.

**Important!** Existing versions of The EMS Desktop Client Web Deployment must be manually uninstalled. Please make sure to copy-off and save any files that have been customized.

- 1. Manually uninstall any previous versions of the EMS Desktop Client Web Deployment on your web server.
- 2. Verify that the prerequisite software has been installed.
- 3. Download the EMSDesktopWebDeploySetup.msi file onto the web server that will be running the EMS Desktop Client Web Deployment.
- 4. Run EMSDesktopWebDeploySetup.msi as an admininstrator.

5. The first screen welcomes you to the EMS Desktop Client Web Deployment Setup Wizard. Click Next to begin the installation process. The Destination Folder screen will appear.

EMS Desktop Client Web Deployment Setup Screen

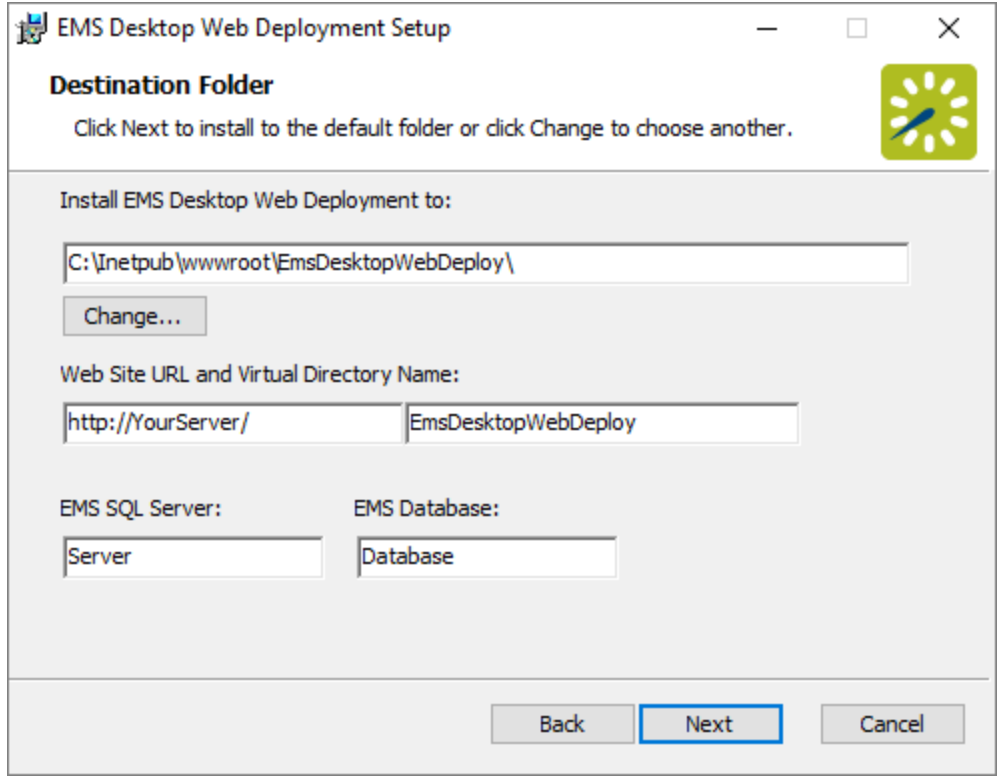

- 6. Select the destination folder. The installation process will create a new physical directory on your web server based on the destination folder path entered ("EMS Desktop Web Deploy" in the example above.).
- 7. Enter your SQL Instance Name.
- 8. Enter your Database Name:
- EMS Professional customers typically named "EMSdata."
- EMS Workplace, EMS Academic Planning, EMS Enterprise, EMS District and EMS Legal customers typically named "EMS"
- 9. The Virtual Directory Name will default to the destination folder specified in Step 6. It is recommended that you keep the default setting. The installation process will create a virtual directory on your web server based on the virtual directory entered ("EMS Desktop Web Deploy" in the example above.) Click Next.

**Note:** The EMS Desktop Client Web Deployment should not be installed in the same virtual directory as other EMS web-based products OR under a site running another version of the EMS Desktop Client Web Deployment.

- 10. The Ready to install the EMS Desktop Client Web Deployment screen will appear. Click Install to install the EMS Desktop Client Web Deployment.
- 11. The Completed EMS Desktop Client Web Deployment Setup Wizard screen will appear. Click Finish.
- 12. After following the steps above, verify your EMS Desktop Client Web Deployment installation by opening a browser and entering the address:

http://[ServerName]/EMSDesktopWebDeploy/ (replace [ServerName] with the name of your web server)

**Note:** The first time you launch the EMS Desktop Client Web Deployment, it might take a few extra moments for the website to display. If you encounter any issues, please contact Customer Support for assistance.

#### Use the EMS Desktop Client Web Deployment Option

1. To install the EMS Desktop Client users will need to access the URL from the EMS Desktop Client Web Deployment.

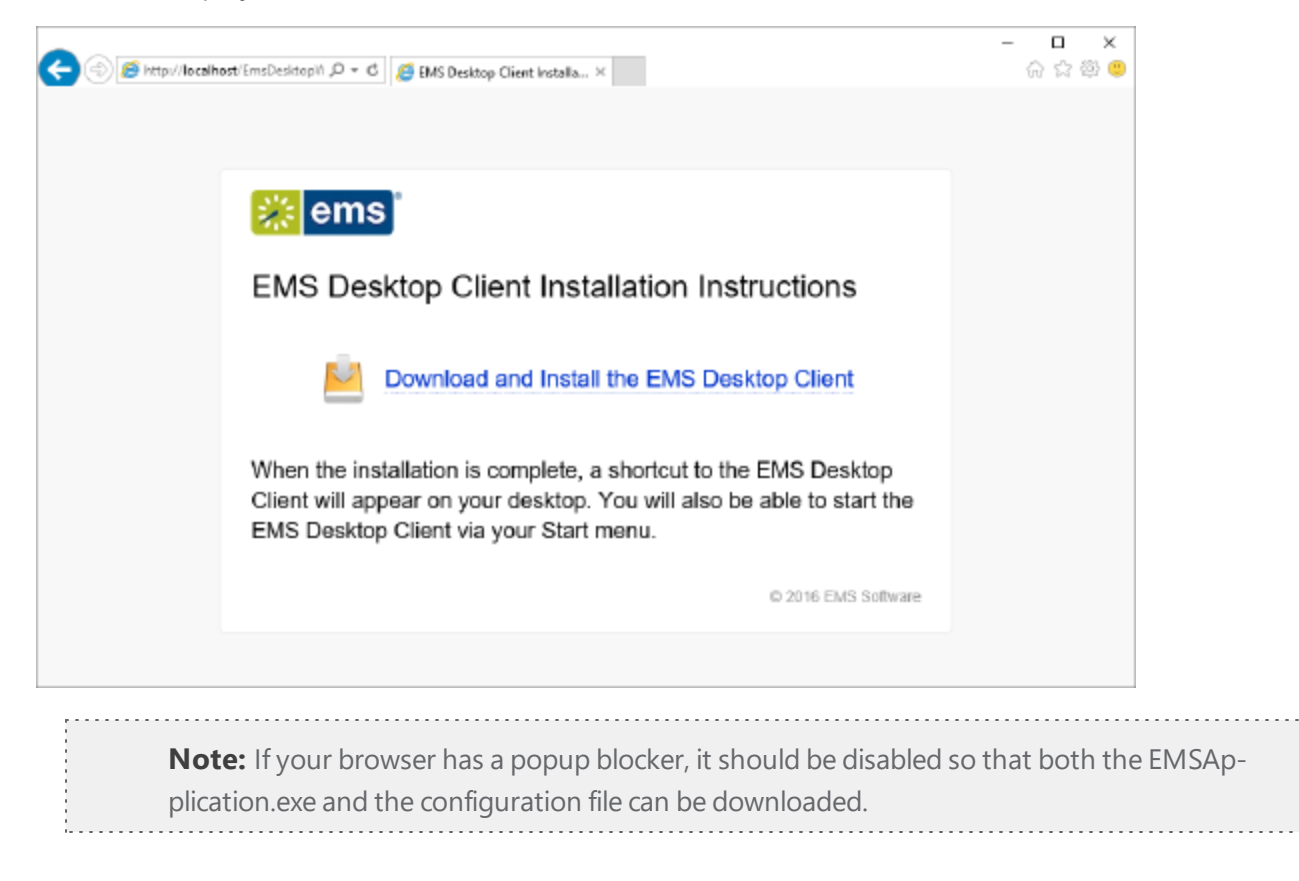

- 2. Click Download and Install the EMS Desktop Client to download the EMSApplication.exe.
- 3. Run the EMSApplication.exe. This will install the client locally from the service:

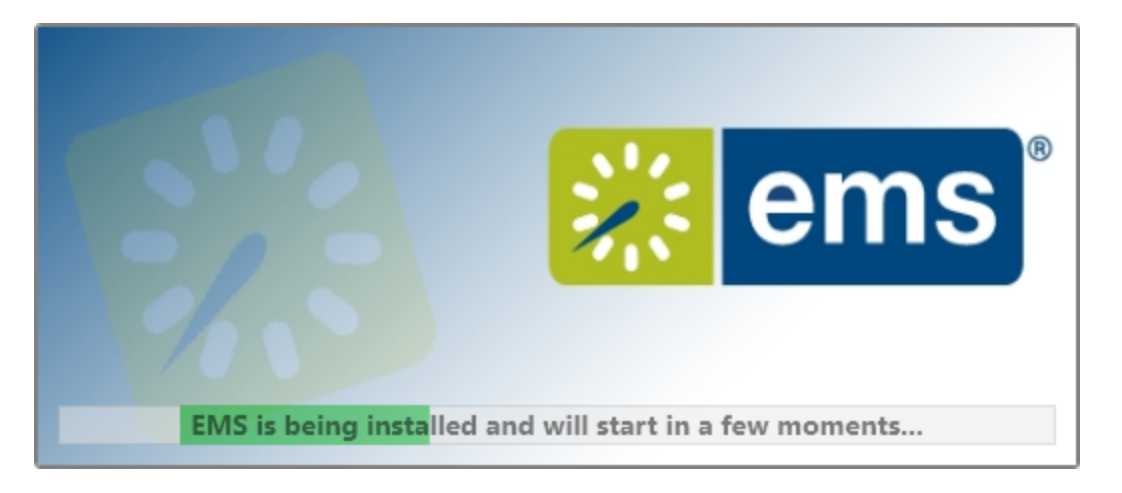

**Note:** When you launch the EMSApplication.exe if it asks for the EMS Web Deploy configuration URL it will require entering the EMS Desktop Client Web Deployment URL: http://[ServerName]/EMSDesktopWebDeploy/ (replace [ServerName] with the name of your web server)

4. The EMS icon will be placed on the users desktop.

**Note:** When a user launches the EMS Desktop Client, it will check the EMS Desktop Client Web Deployment for a new version of the Client.

**Note:** Clients installed through the EMS Desktop Client Web Deployment will not require administrative permission to install.

- 5. The system displays a message asking you to import your registration information. Click OK.
- 6. The Registration screen appears. Follow the instructions outlined on the screen to import your EMS license key.

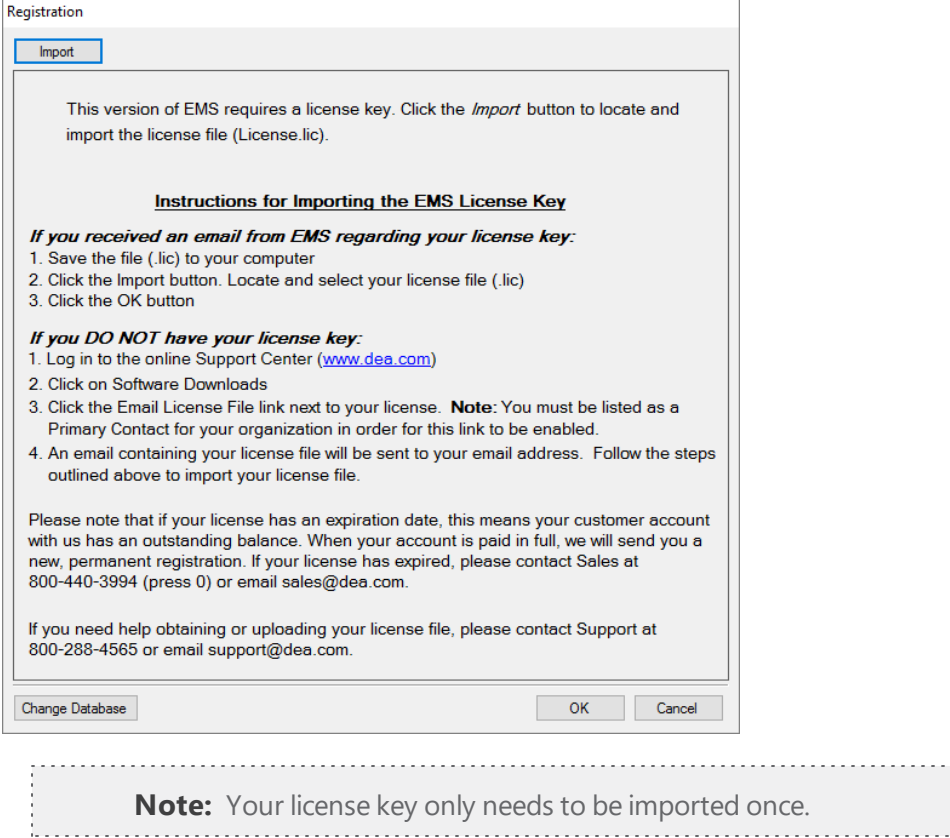

- 7. At the EMS log-in screen, type admin as both the User ID and the Password.
- 8. Click OK.

**Note:** When an EMS Client is installed through the EMS Desktop Client Web Deployment it will only be able to connect to the EMS instance received from the service.

#### Perform Conventional EMS Desktop Client Installation

Follow these instructions to install the EMS Desktop Client on individual workstations.

- 1. Verify that the prerequisite software has been installed.
- 2. Secure the EMSClient.msi.
- 3. Run EMSClient.msi on the client workstation. Follow the on-screen prompts. It is recommended that you accept the defaults.
- 4. Start EMS from the shortcut located on your desktop.
- 5. In the Provide Server Parameters dialog box, enter the name of your EMS Server and Database.

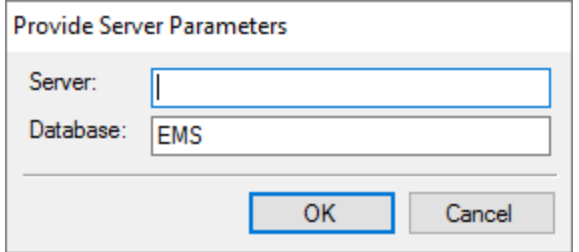

- 6. Click OK.
- 7. The system displays a message asking you to import your registration information. Click OK.
- 8. The Registration screen appears. Follow the instructions outlined on the screen to import your EMS license key.

Registration Screen

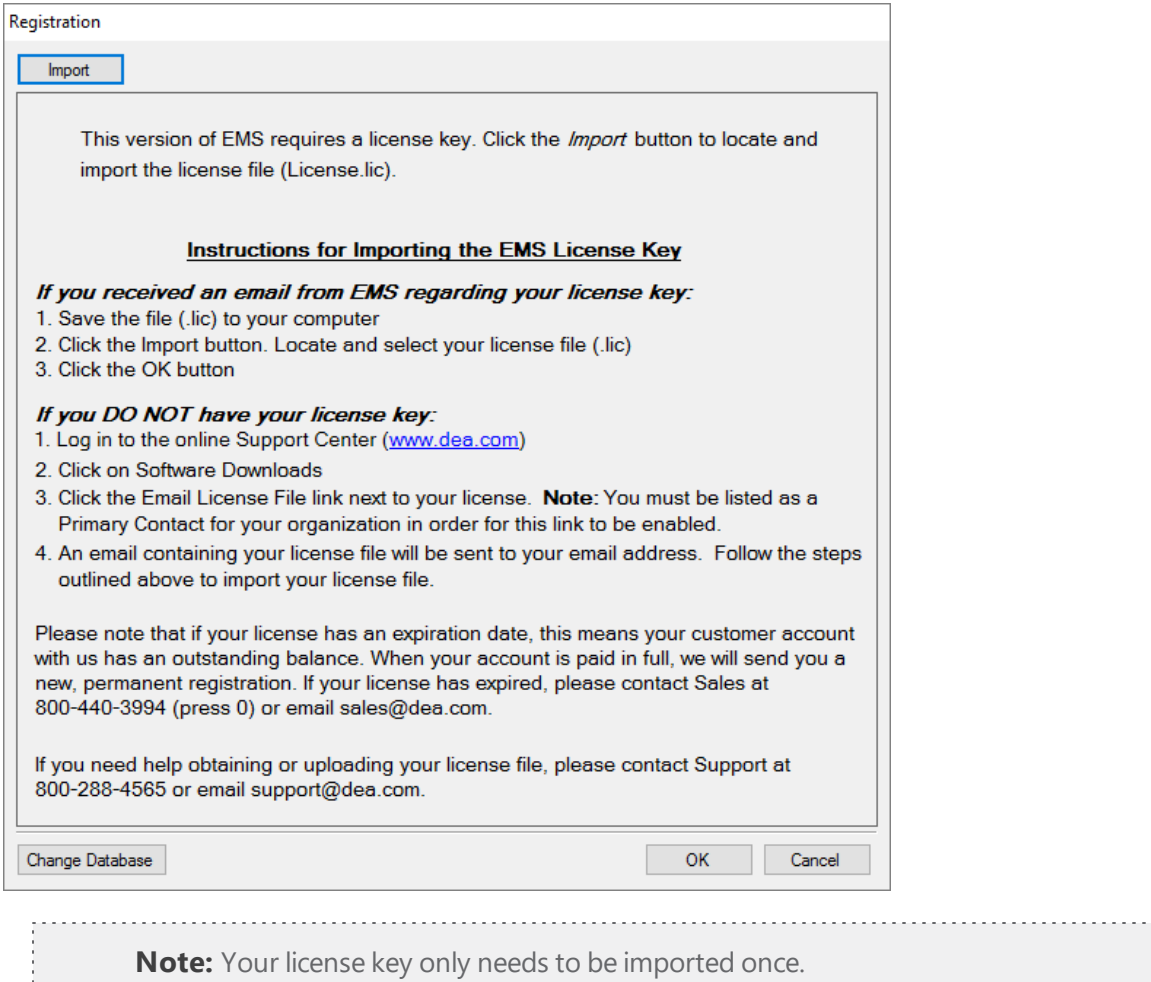

- 9. At the EMS login screen, type admin as both the User ID and the Password.
- 10. Click OK.

. . . . . . . . . . . .

11. You are now ready to begin using the system. You can begin defining your data following the instructions in see Setting Up EMS or you can install to additional client computers by repeating steps 1- 6 above.

### CHAPTER 5: Obtaining the Latest Release of EMS

The latest release of EMS can be downloaded from the online Support Center.

- 1. Go to [www.emssoftware.com](http://www.emssoftware.com/support) and enter your Email Address and Password in the Support Center area.
- 2. Click the Software downloads link.
- 3. Download the following files. (Required for both first time installations and upgrades.)
- EMS License (License.lic) License file required to activate your EMS software.
- EMS Server Install (EMS.ServerInstall.exe) File used to install or upgrade the EMS databases on your Microsoft SQL Server.
- EMS Client (EMSClient.msi) File used to install or upgrade the EMS desktop application.
- <sup>l</sup> EMS Email Notification (EMSEmailNotificationSetup.msi) File used to install the EMS Email Notification service (an optional system component.)
- EMS Campus Auto Sync Service (EMSCampusAutoSyncSetup.msi) EMS Academic Planning only. File used to install the optional EMS Campus Auto Sync Service (an optional system component.)

### CHAPTER 6: Upgrade Instructions

In order to upgrade EMS, you must perform two operations:

- 1. Run EMS.ServerInstall.exe to upgrade the EMS databases on your database server.
- 2. Either install the client using the EMS Desktop Client Web [Deployment](#page-49-0), or run the EMS [Client](#page-53-0) [Install](#page-53-0).

**Note:** If you are upgrading from a version of EMS released prior to server version 35, please contact Customer Support.

This topic provides information on the following:

- [Prerequisites Before](#page-46-0) Upgrading
- Upgrading the EMS Server Components
- Upgrading Individual Workstations
- EMS Desktop Client Web Deployment
- Use the EMS Desktop Client Web Deployment
- Perform Conventional Desktop Client Installation
- <span id="page-46-0"></span>• [Install Additional](#page-54-0) EMS Services

#### Prerequisites Before Upgrading

**Important!** The following EMS components must be upgraded to the new platform.

- Virtual EMS
- EMS Web Client Existing versions of the Web Client are not compatible with this release.
- EMS Campus Planning Interface (EMS Academic Planning only) Formerly known as the EMS Campus Web Client.
- EMS Campus Web Service (EMS Academic Planning only) If you are upgrading from EMS Campus 2.0, a new version of the EMS Campus Web Service (including the queries.xml and views.sql files) might be required. Please contact your Client Services Consultant to evaluate and discuss any potential impacts to your installation.
- EMS Email Notification Service
- EMS Campus Auto Sync Service (EMS Academic Planning only)
- PAM Web Service Web service used by the optional Plan-a-Meeting and EMS for Outlook modules.
- EMS for Outlook Optional module.

- Custom Report(s) If a custom report was developed for you by EMS, please contact Customer Support to request a new Custom Report DLL that is compatible with this version. Four to six weeks will be required to compile a new DLL, so please plan accordingly.
- EMS Kiosk Optional module.
- Floor Plan Configuration Utility Web application used with the optional Floor Plan module.
- EMS Room Diagramming Service Web service used by the optional Floor Plan module.
- HR Toolkit Customers using the optional HR Toolkit to feed employee and web user data to EMS should contact their Client Services Consultant to evaluate and discuss any potential impacts to the interface.
- FM Toolkit Customers using the optional FM Toolkit to feed facility data to EMS should contact their Client Services Consultant to evaluate and discuss any potential impacts to the interface.
- EMS Cisco TMS Interface Optional interface that feeds video conferences booked in EMS to Cisco TMS.
- EMS API Version 1.1.12 or newer required.
- <span id="page-47-0"></span>• Video Display Interface – Customers upgrading from EMS Enterprise 4.0 or below will be required to reconfigure the Scheduled Task to automatically execute the export process.

#### Upgrading the EMS Server Components

The server upgrade process will upgrade the EMS databases on your MS SQL Server. If you are upgrading from EMS Enterprise 4.x or below, your existing EMSEnterprise\_Masterdatabase (which contains licensing information) will be replaced by a new EMS\_Master database, and your existing EMS database will be upgraded to the current version.

**Note:** A Microsoft SQL Server SA level account will be required to execute the database

upgrade process.

- 1. Complete the requirements in the [Prerequisites](#page-46-0) Before Upgrading section (above).
- 2. Verify that the prerequisite software is installed.
- 3. Secure the EMS.ServerInstall.exe file.
- 4. Using SQL Server Management Studio, back up your existing EMS databases.
- 5. Run EMS.ServerInstall.exe. (This .exe can be run from any PC that has access to your database server.)

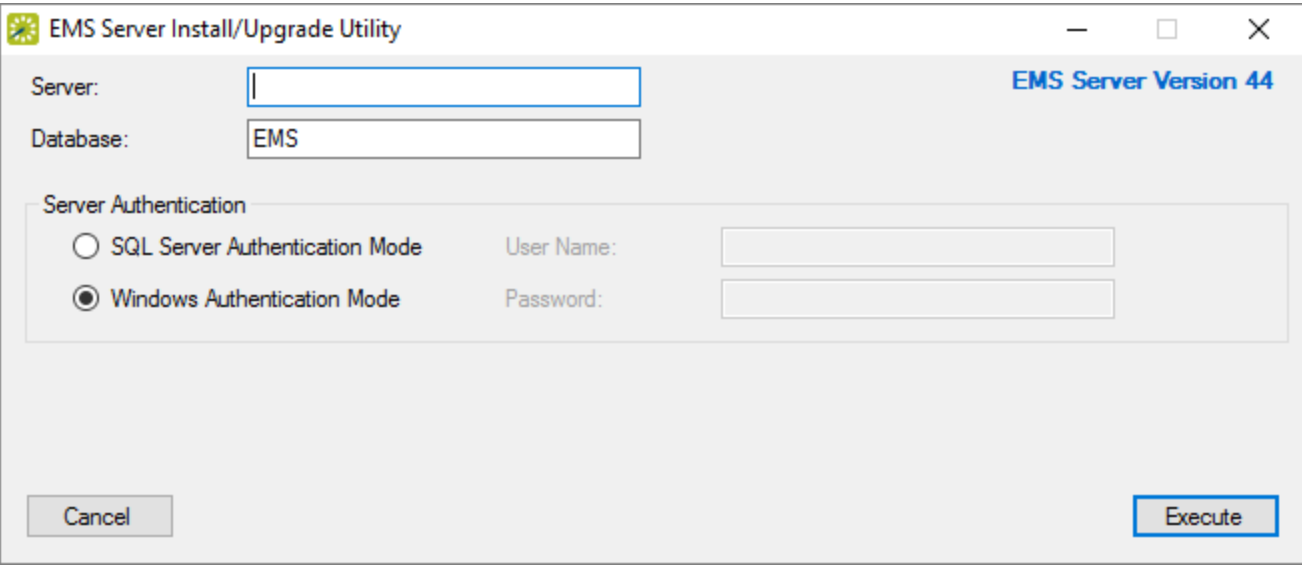

- 6. In the Server field, enter the name of the MS SQL Server.
- 7. In the Database field, enter the name of the EMS database you want to upgrade.
- 8. In the Server Authentication area, specify your MS SQL Server authentication credentials. If SQL Server Authentication Mode is selected, you will be required to specify a User Name and Password.
- 9. Click the Execute button. A Backup Database popup will appear.

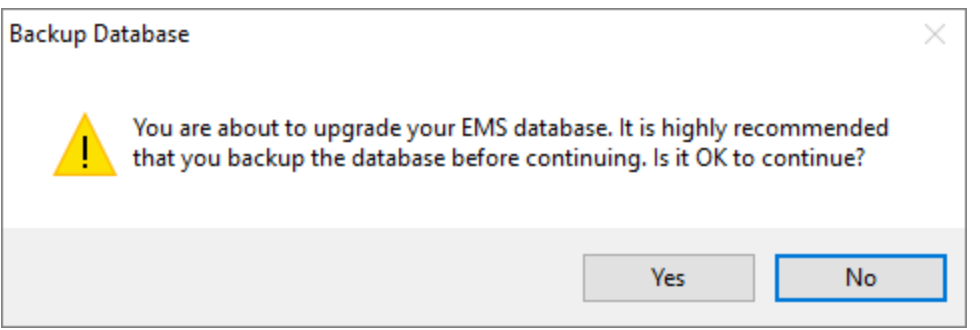

10. Click Yes to acknowledge that you have backed-up your EMS databases and it is OK to continue. You have completed the upgrade process for the server portion of EMS. Next you will upgrade individual workstations.

**Note:** For information on installing the optional Email Notification Service or the EMS Campus Auto Sync Service (EMS Academic Planning only), see Installing or Upgrading the EMS Email Notification Service and/or Installing or Upgrading the EMS Campus Auto Sync Service.

**Important!** If you are upgrading your system using the EMS Pro Server Install or EMS Server Install, be sure to save and remove all custom functions on the EMS database and then re-install the functions after upgrade. This ensures that your custom functions reinstate after installation.

#### <span id="page-49-1"></span>Upgrading Individual Workstations

<span id="page-49-0"></span>Follow the procedures below to upgrade individual workstations to EMS Desktop Client.

#### EMS Desktop Client Web Deployment

Before beginning the installation process, please install or upgrade your EMS databases. EMS Desktop Client Web Deployment is a new feature to EMS Version 44. If you do not want to use the EMS Desktop Client Web Deploy option, skip to the Conventional Desktop Client Installation section.

**Note:** Existing versions of The EMS Desktop Client Web Deployment must be manually uninstalled. Be sure to copy and save any files that have been customized.

- 1. Manually uninstall any previous versions of EMS Desktop Client Web Deployment on your web server.
- 2. Verify that the prerequisite software has been installed.
- 3. Download the EMSDesktopWebDeploySetup.msi file onto the web server that will be running EMS Desktop Client Web Deployment.
- 4. Run the EMSDesktopWebDeploySetup.msi as an administrator.
- 5. The first screen welcomes you to the EMS Desktop Client Web Deployment Setup Wizard. Click Next to begin the installation process. The Destination Folder dialog will appear.

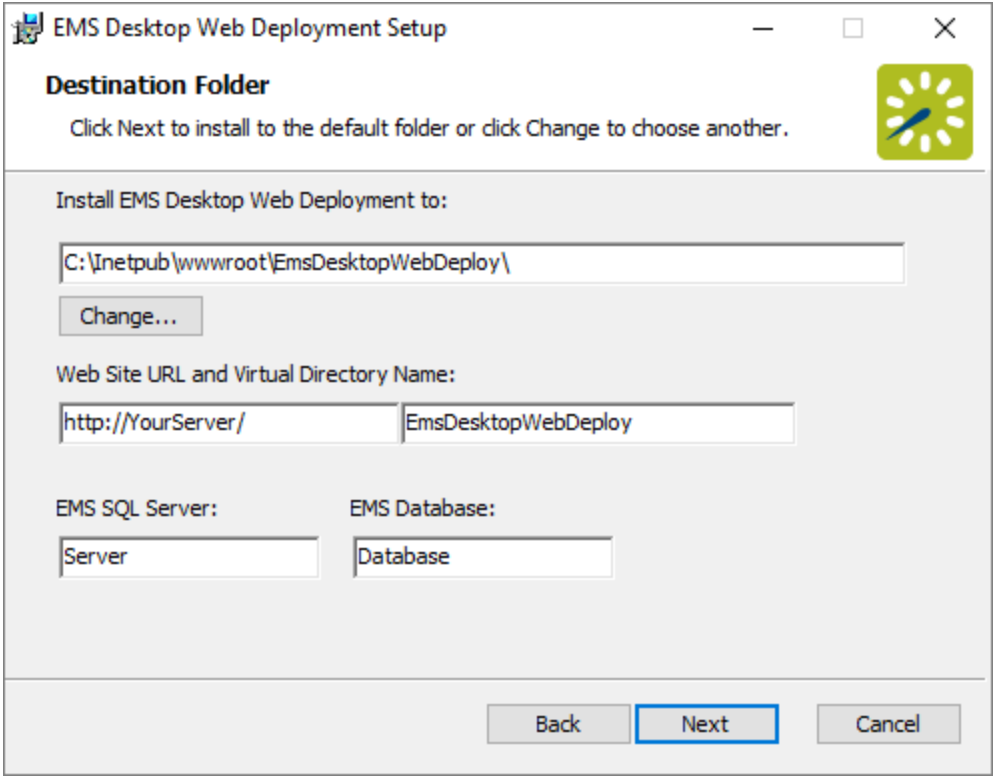

- 6. Select the destination folder where you want to install the EMS Desktop Web Deployment. The installation process will create a new physical directory on your web server based on the destination folder path you entered ("EMSDesktopWebDeploy" in the example above.).
- 7. In the website URL and Virtual Directory Name fields, enter your SQL instance name.
- 8. In the EMS Database field, enter your Database Name: the Virtual Directory Name will default to the destination folder specified in Step 6. It is recommended that you keep the default setting. The installation process will create a virtual directory on your web server based on the virtual directory entered ("EMS Desktop Web Deploy" in the example above.)
- 9. If you will be using a Load Balancer with the EMS Desktop Web Deploy application, enter the Name or IP Address of your server in the EMS SQL Server field.
- 10. Click Next.

**Note:** The EMS Desktop Client Web Deployment should not be installed in the same virtual directory as other EMS web-based products OR under a site running another version of the EMS Desktop Client Web Deployment.

- 11. The Ready to install the EMS Desktop Client Web Deployment window will appear. Click Install.
- 12. The Completed EMS Desktop Client Web Deployment Setup Wizard window will appear. Click Finish.
- 13. After following the steps above, verify your EMS Desktop Client Web Deployment installation by opening a browser and entering the address:

http://[ServerName]/EMSDesktopWebDeploy/ (replace [ServerName] with the name of your web server)

**Note:** The first time you launch the EMS Desktop Client Web Deployment, it might take a few extra moments for the page to display. If you encounter any issues, please contact Customer Support for assistance.

#### <span id="page-51-0"></span>Use the EMS Desktop Client Web Deployment

1. To install the EMS Desktop Client, users will need to access the URL for the EMS Desktop Client Web Deployment.

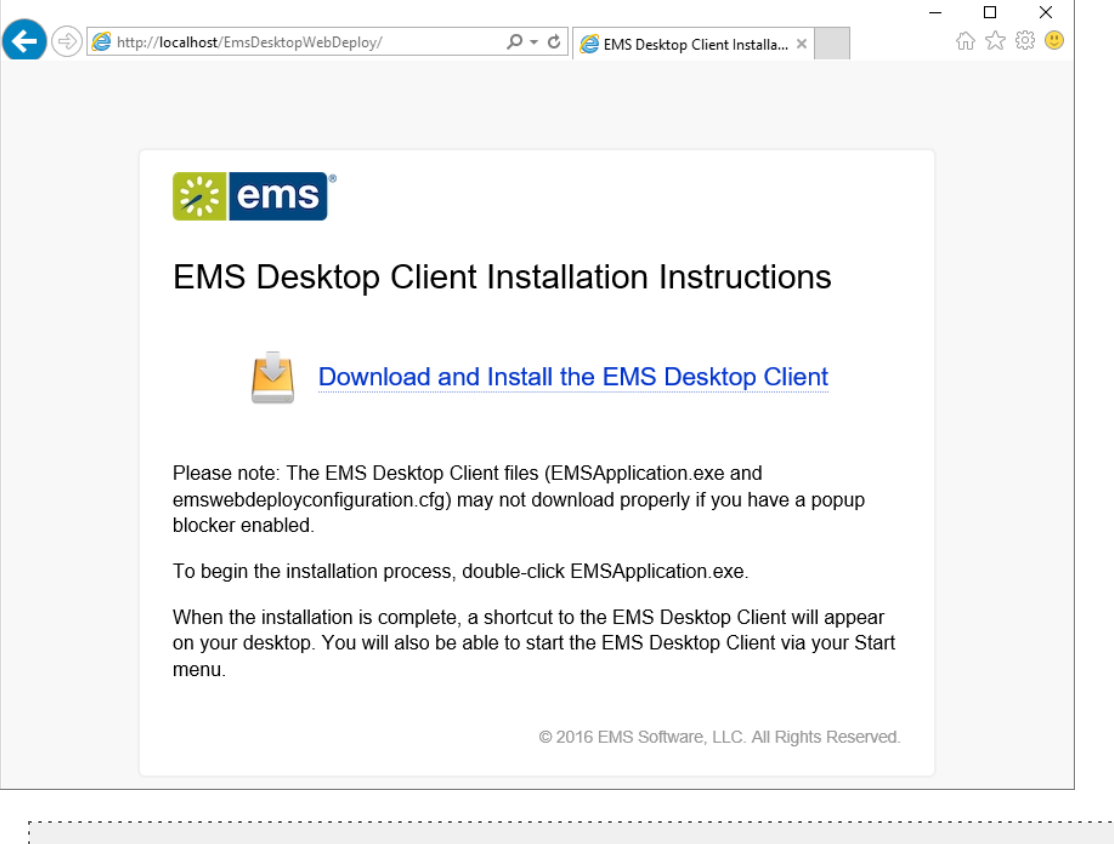

**Note:** If your browser is set to block popups, it should be disabled so that EMSApplication.exe and the configuration file can be downloaded.

- 2. Click Download and Install the EMS Desktop Client to download the EMSApplication.exe.
- 3. Run the EMSApplication.exe. This will install the client locally from the service:

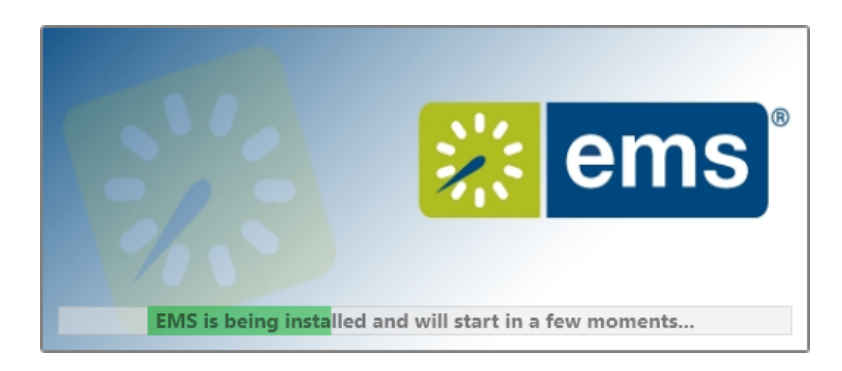

**Note:** When you launch the EMSApplication.exe, you might be prompted to enter the EMS Desktop Client Web Deployment URL:

http://[ServerName]/EMSDesktopWebDeploy/ (replace [ServerName] with the name of your web server)

4. The EMS icon will be placed on the user's desktop.

**Note:** When a user launches EMS Desktop Client, it will check the EMS Desktop Client Web Deployment for a new version of the EMS Desktop Client. EMS Desktop Clients installed through the EMS Desktop Client Web Deployment will not require administrative permission to install.

5. If you are upgrading from a significantly older version of EMS, you will be prompted to import your registration information. The Registration screen appears. Follow the instructions to import your EMS license key.

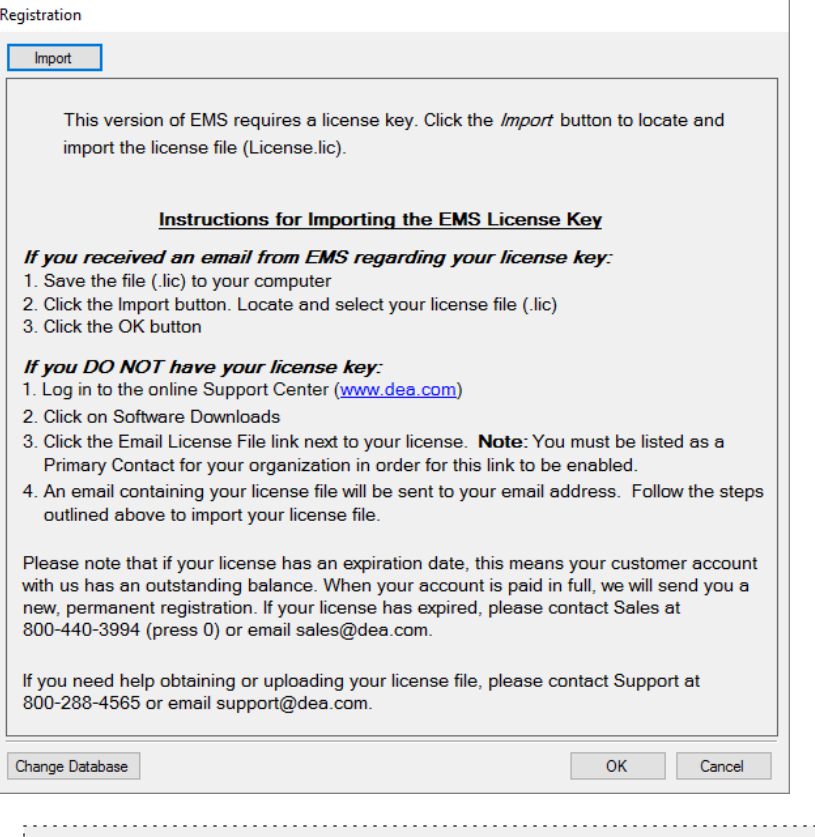

**Note:** Your license key only needs to be imported once.

- 6. At the EMS login screen, type admin as both the User ID and the Password.
- 7. Click OK.

**Note:** When an EMS Client is installed through the EMS Desktop Client Web Deployment it

will only be able to connect to the EMS instance received from the service.

#### <span id="page-53-0"></span>Perform Conventional Desktop Client Installation

**Note:** Existing versions of EMS must be manually uninstalled.

- 1. Verify that the prerequisite software has been installed.
- 2. Secure the EMSClient.msi.
- 3. Run EMSClient.msi on the client workstation. Follow the on-screen prompts. It is recommended that you accept the defaults.
- 4. Start EMS from the shortcut located on your desktop.

5. If you are upgrading from a significantly older version of EMS, you will be prompted to import your registration information. The Registration screen appears. Follow the instructions to import your EMS license key.

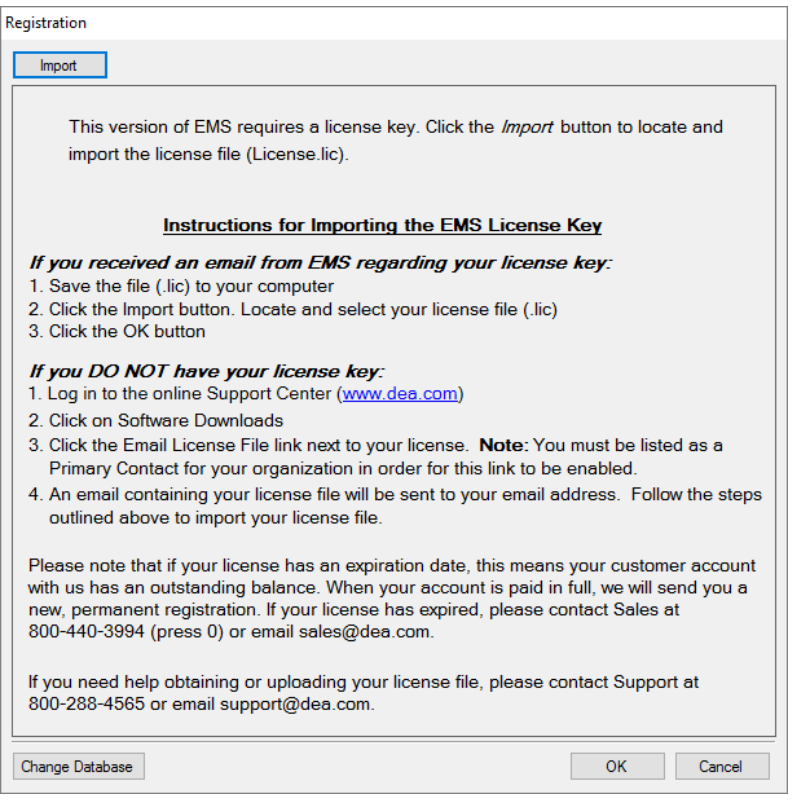

- 6. At the EMS login screen, enter your User ID and Password.
- 7. Click OK.
- 8. To install the software on additional client computers, repeat steps 1-4 above.

<span id="page-54-0"></span>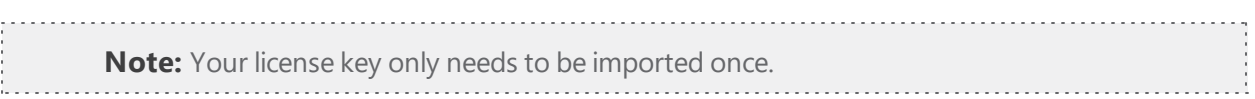

#### Install Additional EMS Services

The following services will also need to be installed if you are interested in using these additional features.

- Automated Reports Service
- Booking Level Check-in Service

#### CHAPTER 7: Downgrade the EMS Desktop Client Web Deploy

When determining whether you organization wants to revert to an older version of the EMS Desktop Client, follow the steps below.

IMPORTANT: You cannot roll back an EMS Patch once it has been applied. Please read the release notes each month to determine if an upgrade is necessary for your organization. As a best practice, it is recommended that your system remain current on EMS Desktop Client builds and patches.

- 1. Uninstall the newer version of the EMS Desktop Client Web Deploy.
- 2. Run the installer for the older version of the EMS Desktop Client Web Deploy.

IMPORTANT: Once the older version of the EMS Desktop Client Web Deploy is installed, users will need to close EMS before they will be downgraded to the older version of the software. Any user who has an individual install of the EMS Desktop Client will also need to have that individual install rolled back, by uninstalling the EMS Client and installing the older version.

3. After the users' EMS Desktop Clients have been downgraded, they will receive a message stating there is new client software available:

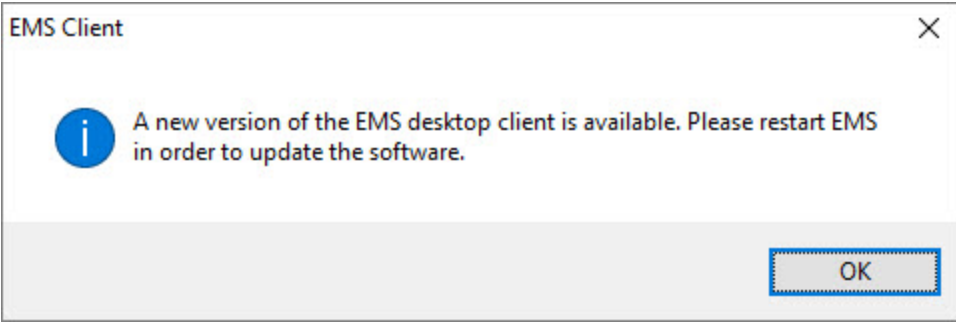

If you want to avoid this prompt from presenting to your users, after installing the older version of the EMS Desktop Client Web Deploy, run the following script against the EMS database:

Update tblServerVersion

set ClientVersion = NULL

#### Contact Customer Support

If you have further questions, please contact Customer Support.

- <sup>l</sup> **Option 1 (Recommended):** Search the Knowledge Base available in the EMS Customer Portal.
- Option 2: Submit a Case directly via the EMS Customer Portal.
- <sup>l</sup> **Option 3:** Email **support@emssoftware.com**.
- <sup>l</sup> **Option 4 (Recommended for critical issues only):** Phone (800) 288-4565.

**Important!** If you do not have a customer login, register here.

### CHAPTER 8: Install Custom Reports in EMS Desktop Client

If your organization has a custom developed report that needs to be deployed there are two methods, one through the EMS Desktop Client Web Deploy and another through the EMS Desktop Client Install.

**Important!** As of Update 27 (July 2018), changes were made to the EMS Desktop Client to better support future custom reports and changes to existing custom reports. As such, any customers on 44.1 that are currently using an EMS Custom Report will need to contact EMS Customer Support or their Consultant to obtain a new DLL file if they intend to deploy Update 27 of EMS Desktop Client.

This change also applies to the Glance DLL, TMS, Polycom, and Custom Badges.

#### EMS Desktop Client Web Deployment

- 1. Obtain your organization's Custom Report DLL and SQL Overlay script from support.
- 2. Locate the EMS Desktop Client Web Deployment location on the Web Server. Typically this is C:\inetpub\wwwroot\EmsDesktopWebDeploy\.
- 3. Open the Installer folder and locate the EMS.zip file.
- 4. Unzip the EMS.zip file to a location on the PC.
- 5. Place the Custom Report DLL in the EMS folder.
- 6. Zip the new EMS folder containing the DLL and name the zip file EMS.
- 7. Place new EMS.zip file containing the Custom Report DLL back in the Installer folder.

#### EMS Desktop Client Individual Install

- 1. Obtain your organization's Custom Report DLL and SQL
- 2. Overlay script from support. Locate the local install of the EMS Client. Typically it is: C:\Program Files (x86)\EMS\.
- 3. Place the Custom Report DLL in the EMS folder.

### CHAPTER 9: Introduction to EMS Desktop Client Configuration Guide

EMS is user-friendly room scheduling software designed to manage the meetings and events that take place in your facility. Standard features, which you use to create, manage, and report on events, include the following:

- The Reservation Wizard room booking tool
- A graphical reservation book
- The Browser and month-at-a-glance Calendar Inquiry
- Numerous daily, sales, and statistical reports

### CHAPTER 10: Overview of Configuration Window

You configure data for your EMS database in two major locations:

- Configuration area—You define core data items (facilities, resources, billing, and so on) in the Configuration area.
- System Administration area—You define system administration data items (global user settings, security, tools, and so on) in the System Administration area.

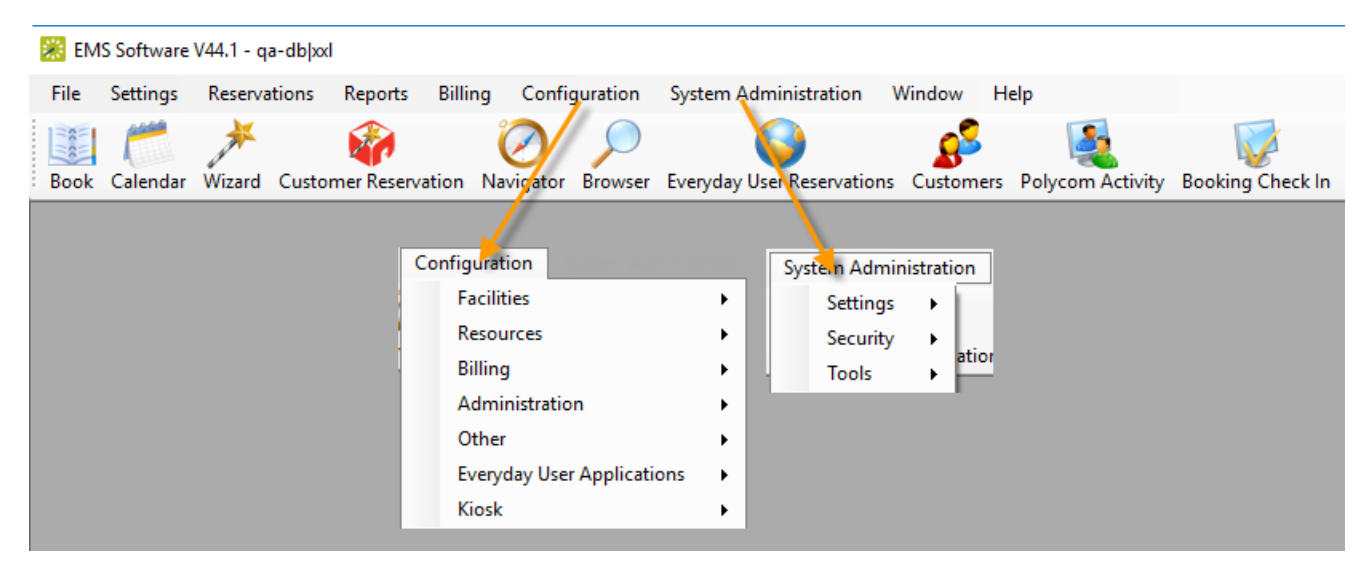

To be able to make reservations in EMS, at a minimum, you must configure buildings, rooms, statuses, and groups. By default, when you configure any data item, the item is configured as an active item, which means that it is available for use in the system. You can inactivate the vast majority of data items in the EMS database. When you inactivate a data item, it does not delete the item. All information about the item is retained for historical purposes; however, the item is no longer available for use in the system. For example, if you inactivate a room then the space is no longer available for booking, but it remains in place anywhere it was used before being inactivated. If needed, you can delete a data item, but only if the item has not been used in some way in your EMS system. For example, you can delete a room only if no bookings or guest requests reference the room. You can delete a resource only if no service order items reference the resource. Also, the procedure to edit existing data is identical to the procedure for configuring data with one difference—instead of clicking New in the <Data> window, you select the data that is being modified and then click Edit. With the exception of groups, this approach works for editing all data items in your EMS database.

#### Using Configuration Windows

On some of the configuration windows, if you click Print, a list of reports that you can generate and print for the applicable configuration item opens. On other configuration windows, an onscreen report opens

instead in a Print Preview window. This report simply lists the items you have configured. You can also print a hard copy of the report from this window.

The Audit tab lists the date that the item was added to your EMS database and the name of the user who added the item. It also lists the date that the item was last modified in your EMS database and the name of the user who modified the item.

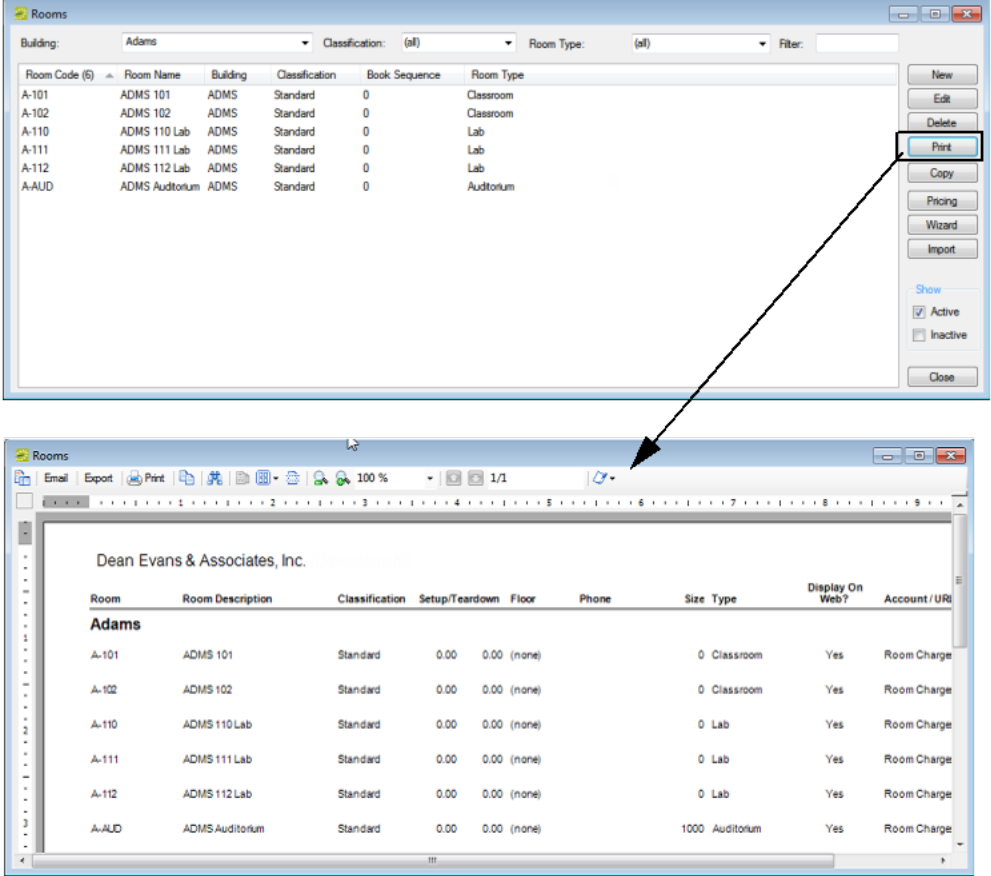

The Audit tab lists the date that the item was added to your EMS database and the name of the user who added the item. It also lists the date that the item was last modified in your EMS database and the name of the user who modified the item.

Example of a data configuration window with Audit tab

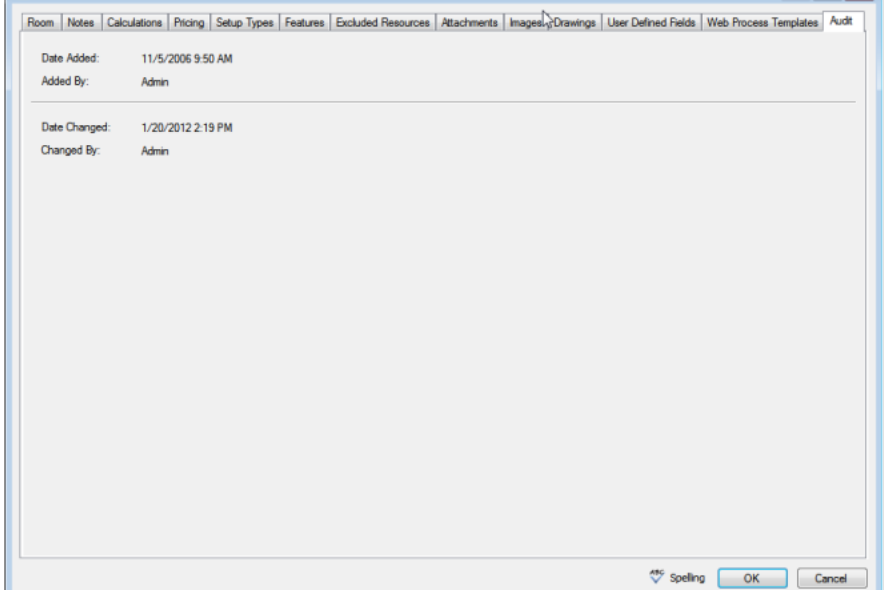

#### CHAPTER 11: Starting EMS Desktop Client

After EMS has been installed on your desktop, a shortcut icon for the application is placed on your desktop. An option for the application is also available from your Start menu. You can double-click the EMS icon on your desktop to launch the EMS application, or you can select the option from your Start menu. The following procedure is written from the perspective of EMS Enterprise; however, it is applicable for any EMS product.

- 1. Do one of the following:
- On your desktop, double-click the EMS icon.
- Open the Windows start menu, in the Search field, enter EMS and then select the EMS option.

If you are the first person to log in to the EMS application at your organization, a dialog box opens in which you enter the information for the login server and database that your application is accessing. (These are set up during implementation.) After you enter this information, the EMS Login dialog box opens.

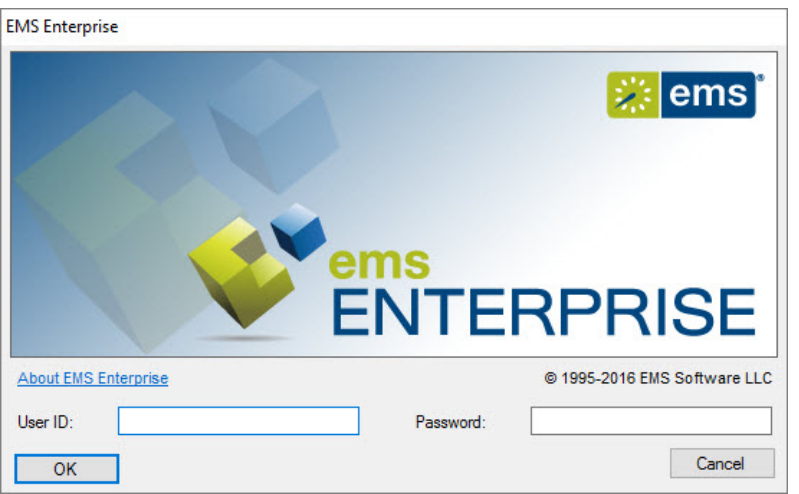

- 2. As the EMS administrator, enter "admin" in both the User ID and Password fields, and then click OK. If this is the first time that your EMS application has been accessed at your organization, a Registration dialog box opens. You must import the license file (License.lic) that was provided with your EMS software to register your application.
- 3. Click OK. The EMS application opens. The main menu is open in the application.

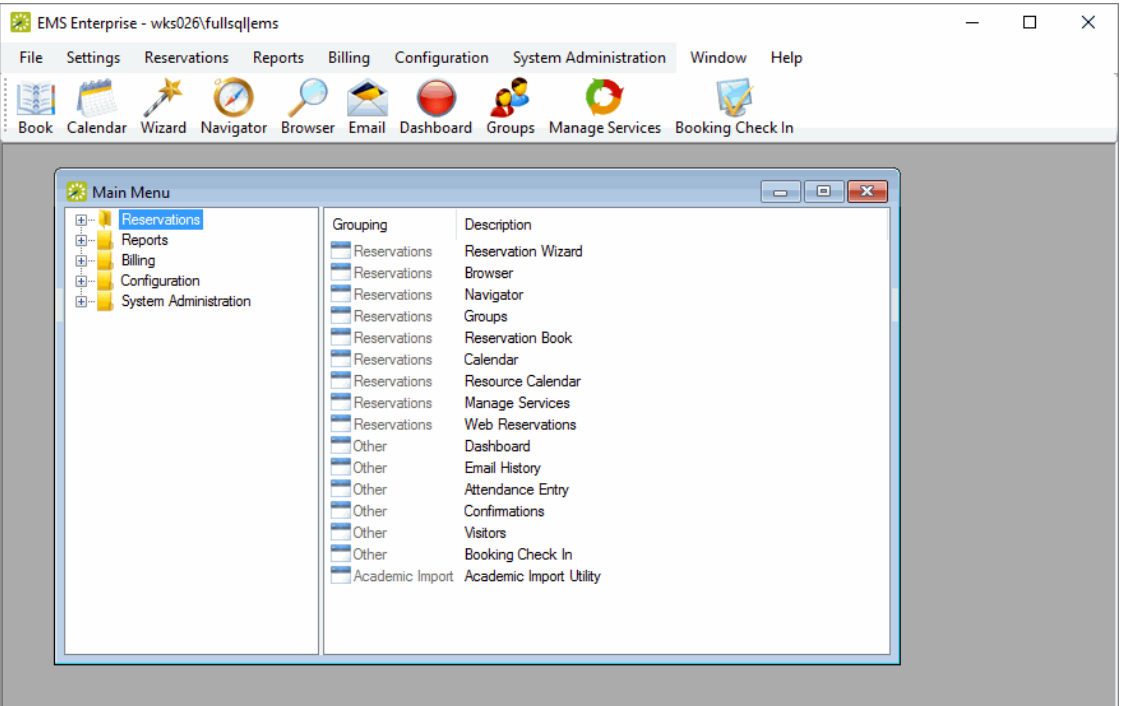

**Note:** For security reasons, after you log in to EMS the first time using "admin" as both the username and password, at a minimum, DEA recommends that you change the account password. Ideally, you should create an entirely new administrator account with a new username and password. See Configuring User Accounts.

#### CHAPTER 12: The EMS Window

The EMS main window is your starting point for the EMS application. The window provides quick access to all the EMS functions (Reservations, Reports, Configuration, and so on) and system tools. This section is written from the perspective of EMS Enterprise; however, it is applicable for any EMS product (EMS Professional, EMS Academic Planning, and so on).

The EMS Main window has four major components:

- [Title](#page-64-0) Bar
- [Menu](#page-65-0) Bar
- [Toolbar](#page-65-1)
- Main [Menu](#page-66-0)

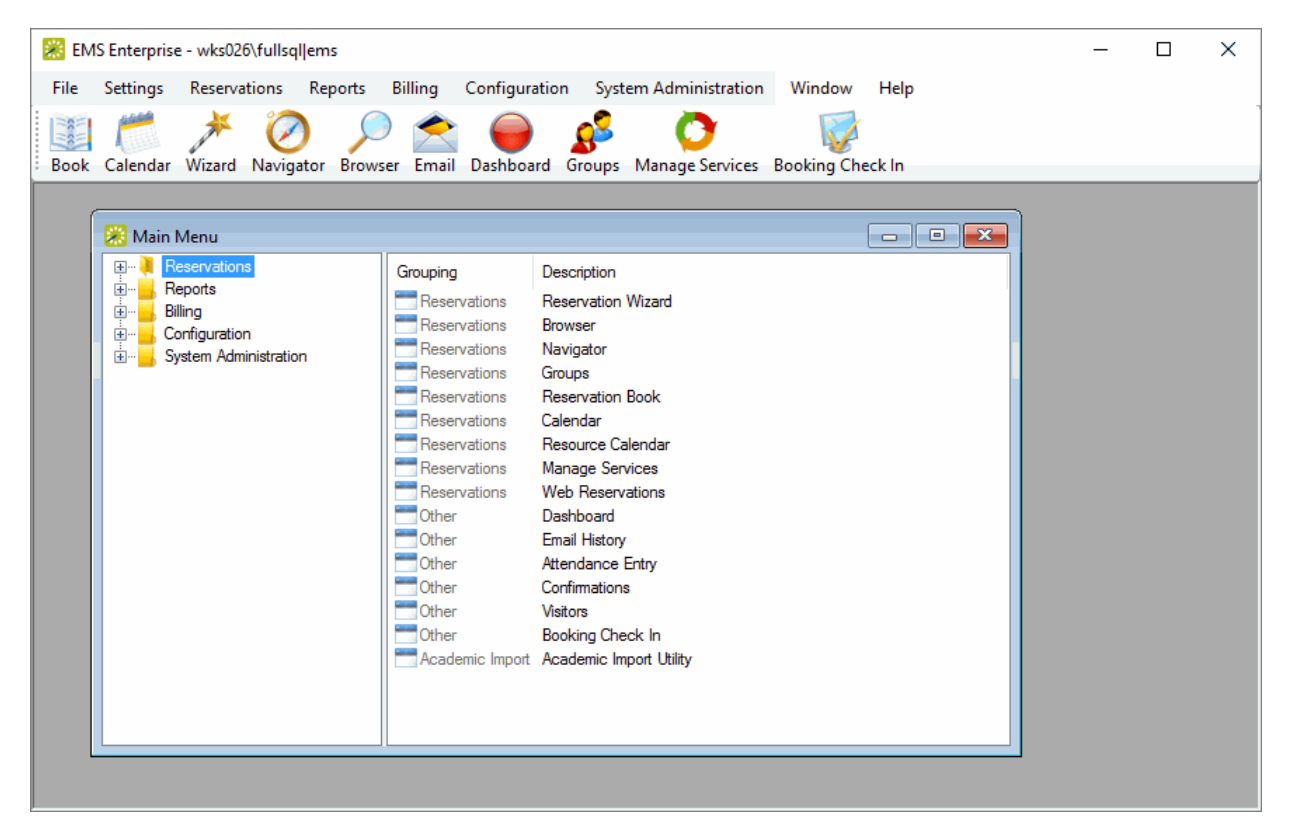

#### <span id="page-64-0"></span>Title Bar

The Server and database name that EMS is currently connected to will appear in the title bar across the top of the main window.

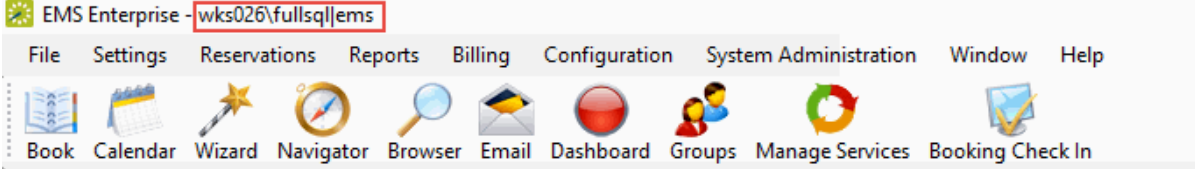

#### <span id="page-65-0"></span>Menu Bar

The menu bar is set up in a standard Windows menu format with menu commands grouped into menus (File, Settings, Reservations, and so on) across the menu bar. Some of these menu commands are also available in the main menu.

File Settings Reservations Reports Billing Configuration System Administration Window Help

#### <span id="page-65-1"></span>Toolbar

The toolbar provides quick access to the most commonly used EMS functions. The toolbar buttons that are always displayed by default are the buttons for Book, Calendar, Wizard, Navigator, Browser, Web Reservations, Clients, Email, Dashboard, and Manage Services. Other buttons for other functions are also displayed by default depending on the version of EMS that you are running, for example, EMS Academic Planning or EMS Workplace. Some of the functions that are available on the toolbar are also available from the main menu. You can customize the appearance of this toolbar to best suit your business needs.

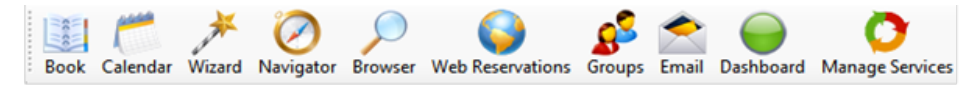

#### Customizing the Toolbar

1. Right-click the toolbar and click Customize. The Customize Toolbar dialog box opens.

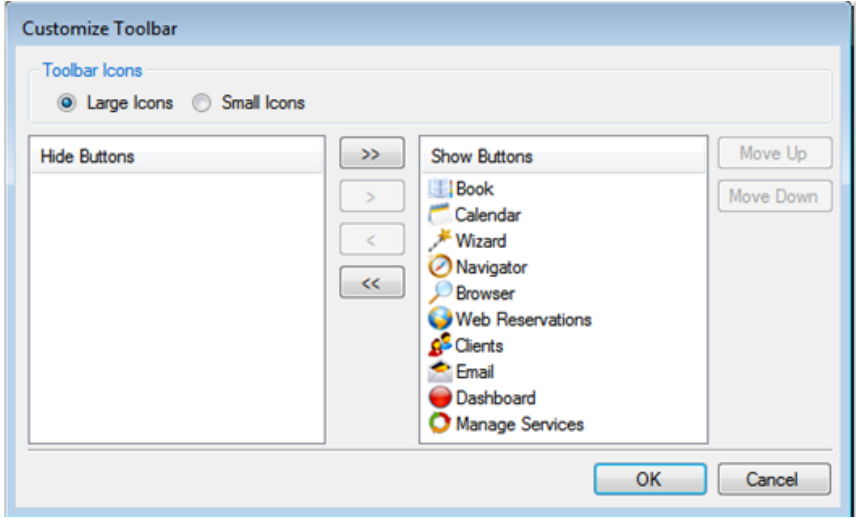

- 2. Do one or more of the following:
	- To display the toolbar icons as large icons, select Large Icons; otherwise, click Small Icons.
	- To hide an icon from the toolbar display, in the Show Buttons panel, select an icon, or CTRLclick to select multiple icons, and then click the Hide button (<). Conversely, to show an icon on the toolbar display, in the Hide Buttons panel, select an icon, or CTRL-click to select multiple icons, and then click the Show button (>).

**Note:** You can also move a toolbar icon between the Hide and Show panels by double-clicking the icon. To move all icons from one panel to another in a single step, you do not have to select any icons. Instead, click the appropriate Hide All button (<<) or Show All button (>>).

- To change the order (from left to right) in which the icons are displayed on the toolbar, select the icon, and then click Move Up or Move Down as needed.
- <span id="page-66-0"></span>3. Click OK. The Customize Toolbar dialog box closes. The toolbar display is updated to reflect the changes that you made.

#### Main Menu

Every time you open EMS, the main menu opens in the EMS main window. You can access the primary EMS system functions—Reservations, Reports, Billing, Configuration, and System Administration—from the main menu.

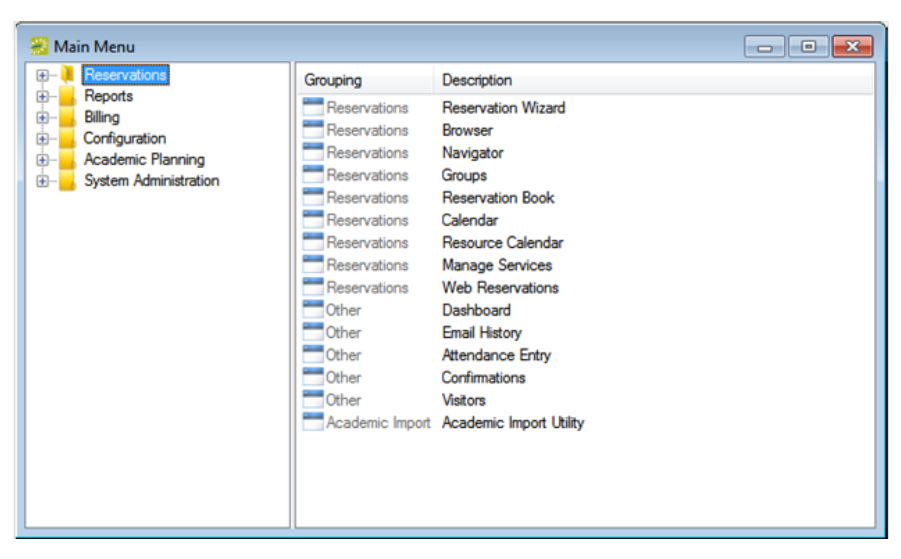

The main menu is arranged in a Windows Explorer-style folder structure. The top-level folders are the system functions of Reservations, Reports, Billing, Billing, Configuration, and System Administration. The available tasks for each top-level folder are further organized into subfolders. For example, to carry out a system administration task, you must first open the top-level System Administration folder, and then open the correct subfolder to view the list of available tasks.

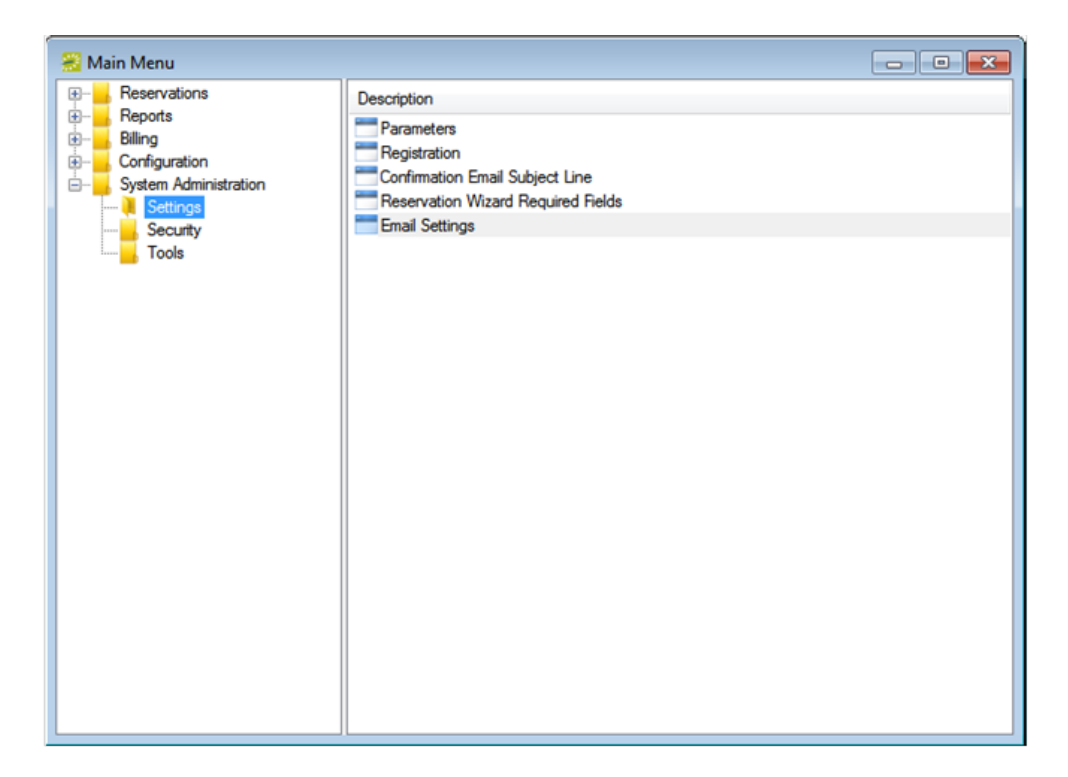

You can always close the main menu by clicking the Close button (x) in the upper right hand corner of the menu. To open the main menu again, on the EMS menu bar, click File > Show Main Menu.

### CHAPTER 13: Overview of EMS Desktop Client Configuration

This guide leads you through all aspects of configuring EMS under the assumption that you have installed the application and have Administrator access. For training in initial setup and configuration, please contact EMS Professional Services. Titles of many sections in this Guide refer to menu options from the main menu in EMS Desktop Client.

To enable end-users to make reservations in EMS, at a minimum, you should configure buildings, rooms, statuses, and groups. We recommend that you configure your system in the following phases:

- Facilities
- Resources
- Groups
- Everyday Users
- Billing
- Administration
- Settings
	- o Parameters
- Security
- Tools
- Import File Specifications
- Other

### CHAPTER 14: The EMS Browser Window

Many EMS functional areas use a *Browser* window. For example, the Groups window, the Query Builder window, and the Service Order Management window are all EMS Browser windows. You use an EMS Browser window to search for data, add new data, and edit and/or delete existing data. For example, in the Groups Browser window, you can search for groups or contacts, add new groups or contacts, and edit or delete existing groups or contacts. Regardless of the EMS functional area, all EMS Browser windows have the following features in common:

- **The click and drag** feature enables you use to group data by a specific column, rearrange the order of the data columns, or change the width of a column. This feature is always indicated by the option to drag and group by a column header at the top of an EMS Browser window. If a window/window pane does not display this option, then the window/window pane is not an EMS Browser window.
- **A column context menu** that has a multitude of options for sorting data, grouping data, sizing columns and so on.
- A **filtering** feature that you can use to find and work with a subset of data in the window.
- A column sorting feature that you can use to sort data by a specific column.

This topic provides information on the following:

- [Grouping](#page-69-0) Data by Columns
- [Rearranging](#page-70-0) Columns
- [Changing](#page-70-1) Column Width
- Sorting [Columns](#page-71-0)
- [Filtering Data](#page-71-1)
- [Changing the](#page-73-0) Sort Order of Data

**Note:** These procedures are explained using the Groups window; however, the instructions are applicable for any Browser window in EMS.

#### <span id="page-69-0"></span>Grouping Data by Columns

In any browser window, you can drag a column header to the indicated location and group the data by the selected column. You can drag multiple column headers to the location. If you sort data by multiple columns, then the first column is the parent column. All other columns are placed as child columns, and the data is grouped accordingly in the browser window.

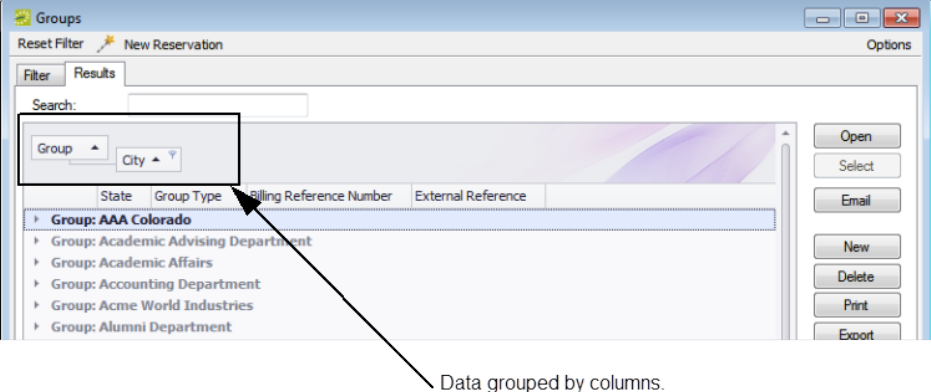

#### <span id="page-70-0"></span>Rearranging Columns

You can rearrange column order by dragging a column to a new location using the column heading.

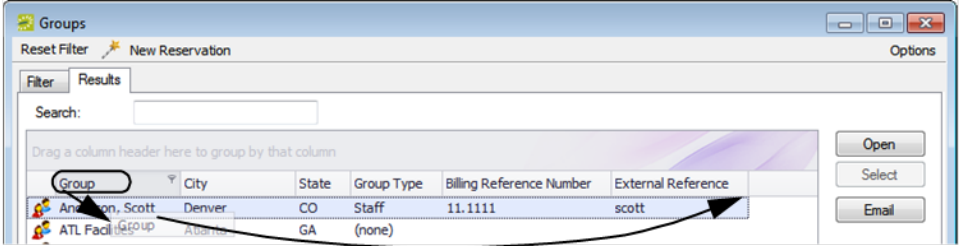

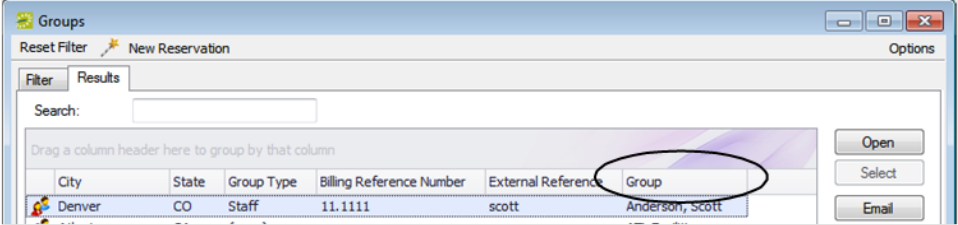

#### <span id="page-70-1"></span>Changing Column Width

You can change the width of a column by hovering on the right side of a column heading until the pointer changes to a double-headed arrow, and then dragging the boundary until the column is the width that you want.

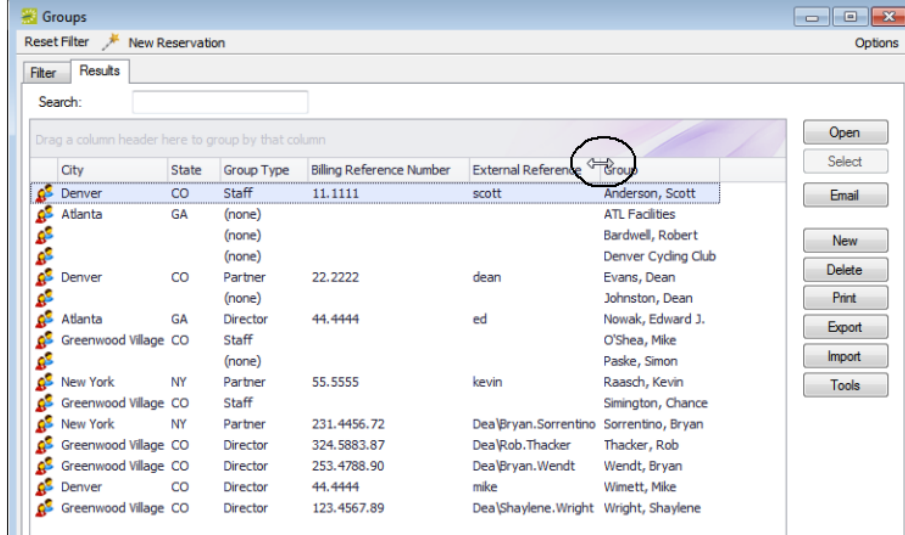

#### <span id="page-71-0"></span>Sorting Columns

Right-click in any column in a browser window to open a context menu that has a multitude of options for sorting data, grouping data, sizing columns, and so on.

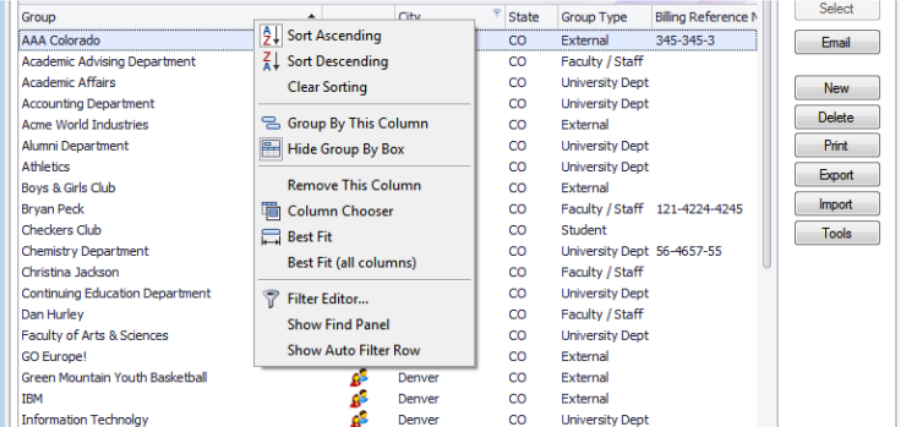

#### <span id="page-71-1"></span>Filtering Data

- 1. Open a browser window, for example, the Groups window.
- 2. Place your cursor in the data column by which you want to filter the data. For example, to filter data based on the City for group records, place your cursor in the City column. A Filter icon is displayed in the column.
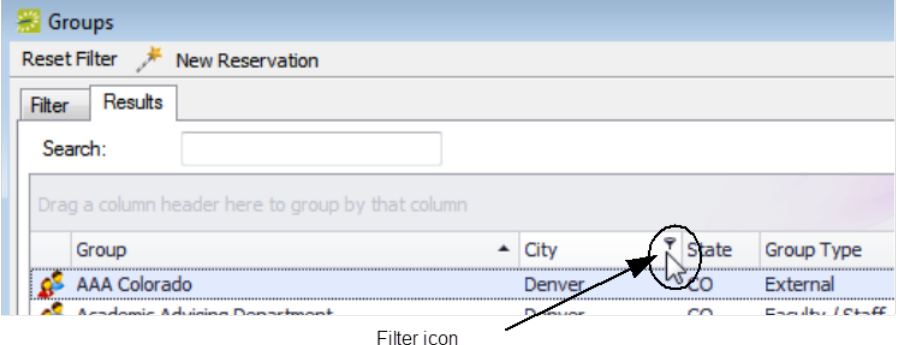

3. Click the Filter icon to choose a filter option. Any filter you create is always displayed in the bottom left corner of the browser window.

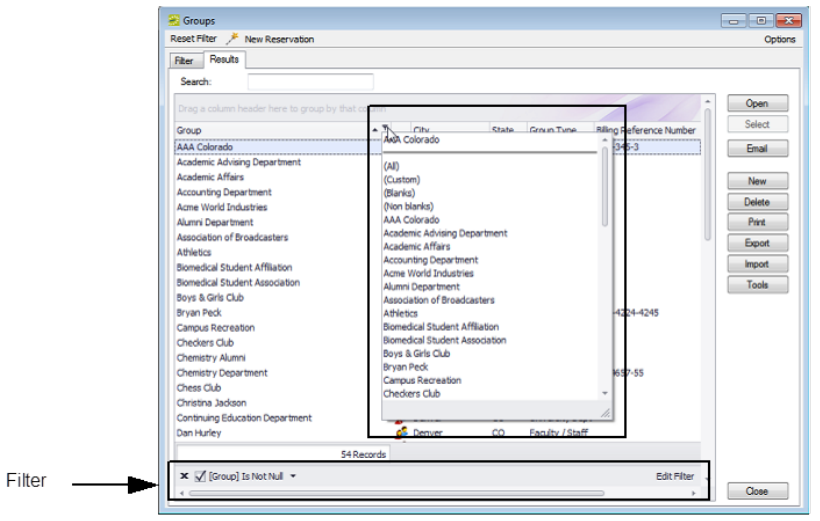

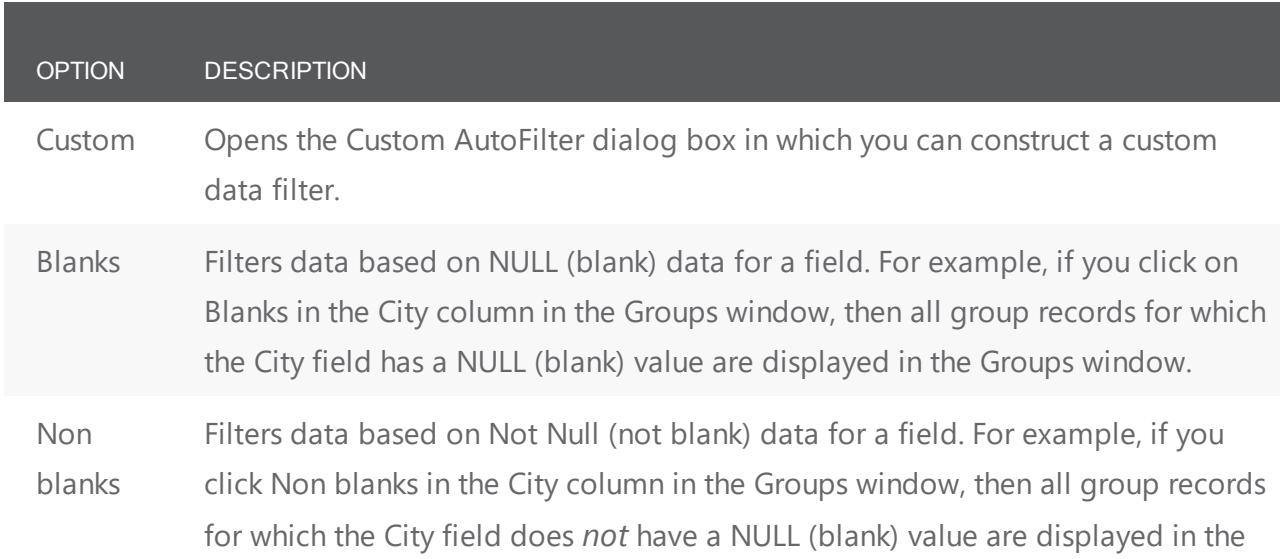

#### OPTION DESCRIPTION

Groups window.

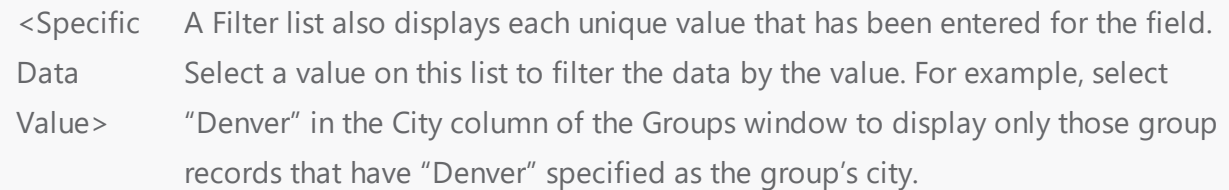

- 4. To edit the current filter, you can click **Edit Filter** in the lower right corner to open the Filter Editor dialog box.
	- To add a new condition to a filter, click **Add/Insert**.
	- **•** To remove a condition from a filter, click **Delete** at the end of the filter.
	- To apply a new filter, click **Apply**.
	- To close the Edit Filter dialog box and return to the browser window, click OK.

#### Changing the Sort Order of Data

When a browser window first opens, data are sorted in ascending order based on the data in the *first* column of the window. For example, when the Groups window first opens, the group records are displayed on the Results tab alphabetically by Group name. To change the sort order of the data in a browser window:

1. Click once in any column header to display a Sort Order icon; an "up" arrow indicates that data is sorted in ascending order.

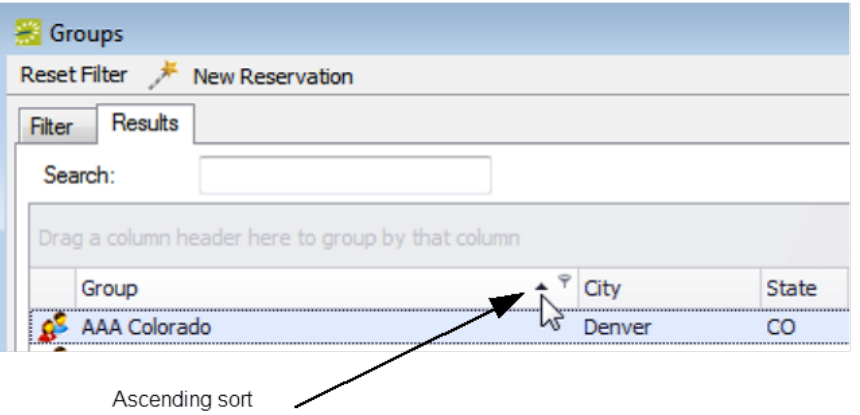

2. Click the Sort Order icon to sort the records in descending order by the data in the column.

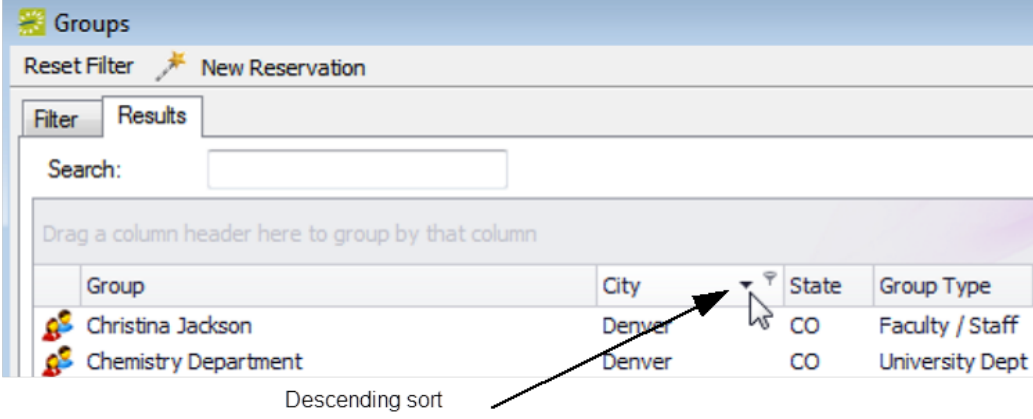

3. Click the Sort Icon again to sort the records in ascending order.

### CHAPTER 15: Manage Database Connections

After EMS has been installed on your desktop using the EMS Desktop Client Web Deployment, managing database connections can be done through the EMS Desktop Client using the instructions below.

#### Change Databases

To change databases while using EMS Desktop Client applications installed with Web Deployment, do the following:

1. On the EMS Menu select File > Change Database to bring up the Database Connections window.

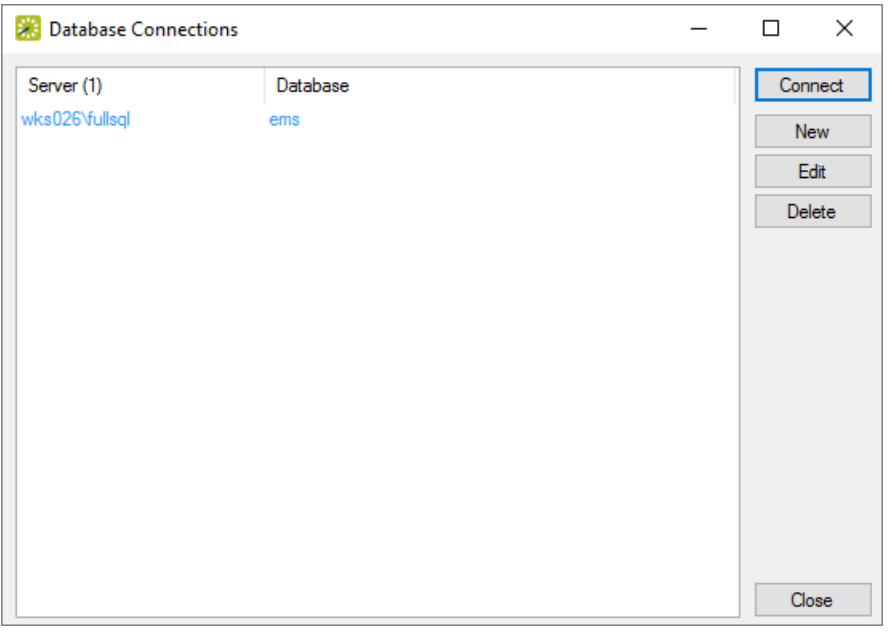

Note: Any database connection listed in blue is a system record inherited from the EMS Desktop Client Web Deployment that can not be deleted.

2. To connect to a database that is not the system database select it from the list of Database Connections and then press the Connect button. This will close and reopen EMS Desktop Client connected to the selected database.

Note: The user will need to log in again after changing databases

### Create New Database Connections

1. To create a New connection select New in the Database Connections window to bring up the Database Connection window.

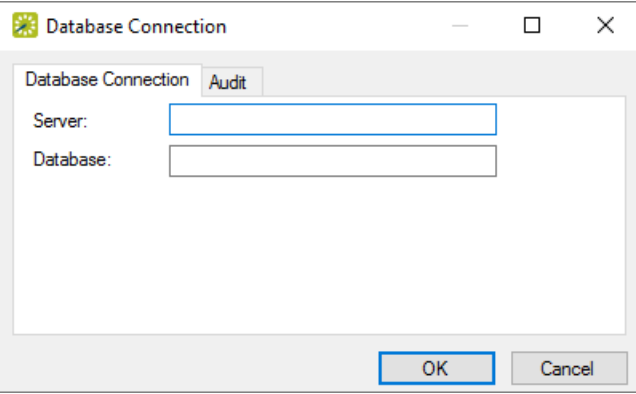

- 2. Type in the SQL server and EMS database name and then select OK to save the connection. You can delete connections later when you no longer need them.
- 3. For EMS to save this connection it will first check to see if it is a valid connection. If the connection is invalid, it will not be created and the user will receive this error message:

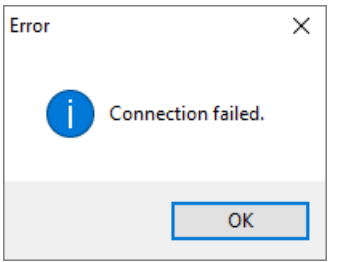

### CHAPTER 16: Configuration > Facilities

Before you can use EMS to manage your organization's events, you must configure core facilities that are specific to your organization. For example, before you can reserve a room, you must first configure the room. This menu is available on the EMS Desktop Client top menu bar under Configuration > Facilities.

Configuring Facilities Menu Options

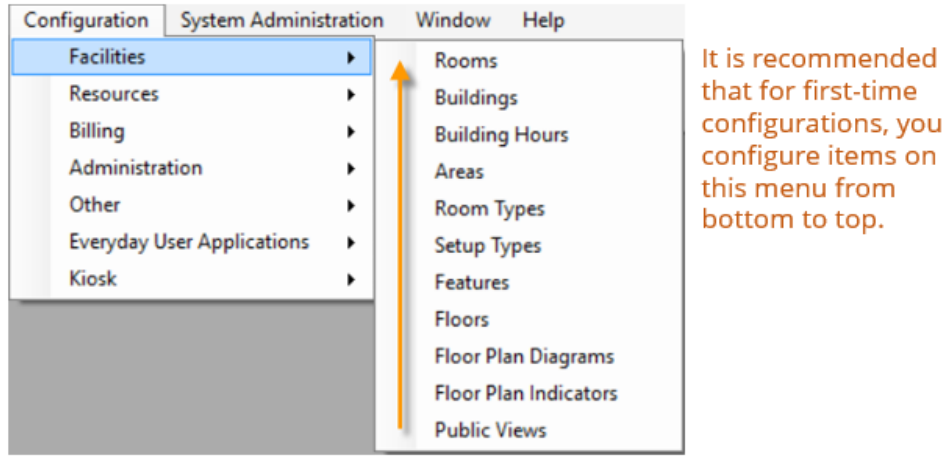

**Note:** Floor Plan Diagrams and Floor Plan Indicators are optional features used when your organization has the optional add-on, EMS Floor Plans.

This section will include information on the following:

- [Configuring](#page-108-0) Rooms
- [Configuring](#page-87-0) Buildings
- [Configuring](#page-95-0) Building Hours
- [Configuring](#page-102-0) Areas
- [Configuring](#page-85-0) Room Types
- [Configuring](#page-83-0) Setup Types
- [Building](#page-98-0) Hours Wizard
- [Configuring](#page-81-0) Features
- [Configuring](#page-79-0) Floors
- [Configuring](#page-139-0) Floor Plans
- [Configure](#page-145-0) Public Views

**Note:** If your organization has purchased and installed EMS Campus, then you can synchronize data from your Student Information System (SIS) such as your campus buildings, rooms, and room types. As a result, before you carry out any configuration of your facilities data, see the EMS Desktop Client -- Academic Planning Configuration Guide.

### <span id="page-79-0"></span>CHAPTER 17: Configure Floors

A floor is optional information when you are defining a room and when you are searching for a room. A room can be assigned to only a single floor. Example of floors include First Floor, Basement, and Garden Level. When you configure a floor, you must provide a floor name and a sequence.

1. On the EMS Desktop Client menu bar, click Configuration > Facilities > Floors. The Floors configuration page opens to show all the floors that are currently configured in your EMS database.

Floors Configuration Page

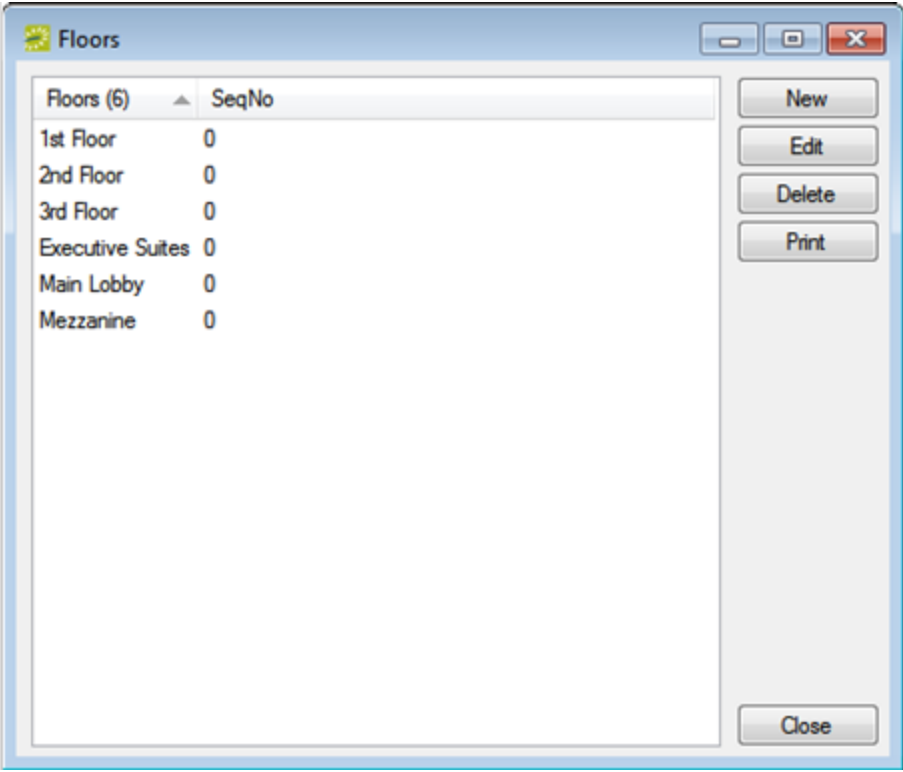

2. Click New. The Floor Configuration dialog box opens.

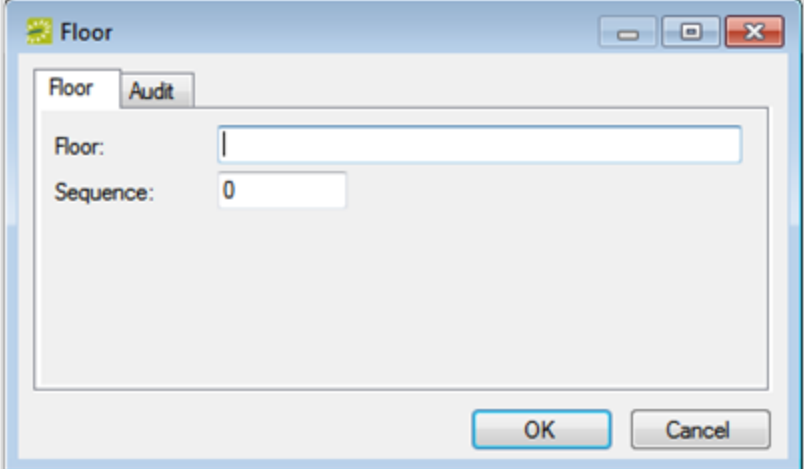

- 3. In the Floor field, enter a name or description for the new floor (maximum of 50 characters, including spaces).
- 4. Optionally, in the Sequence field, enter a sequence for the new floor. The sequence determines the order in which the floors are displayed in the Floor drop-down list. The lower the sequence number, the higher in the list that the floor is displayed. If the sequence is set to the default value of zero for all floors, then the floors are first sorted numerically, and then alphabetically, in the Floor drop-down list.
- 5. Click OK. The Floor configuration page closes. You return to the Floors window with the newly added floor automatically selected.

### <span id="page-81-0"></span>CHAPTER 18: Configure Features

A *feature* is built-in or permanent attribute of a room, such as a network connection, a built-in plasma TV, window, and so on. Your users can use features as criteria when they are searching for a room. They can also filter the available rooms that can be reserved for an event by room features. After you configure different room features for your organization, you must indicate which rooms have these features.

1. On the EMS menu bar, click Configuration > Facilities > **Features**. The Features window opens. This window lists all the features that are currently configured in your EMS database.

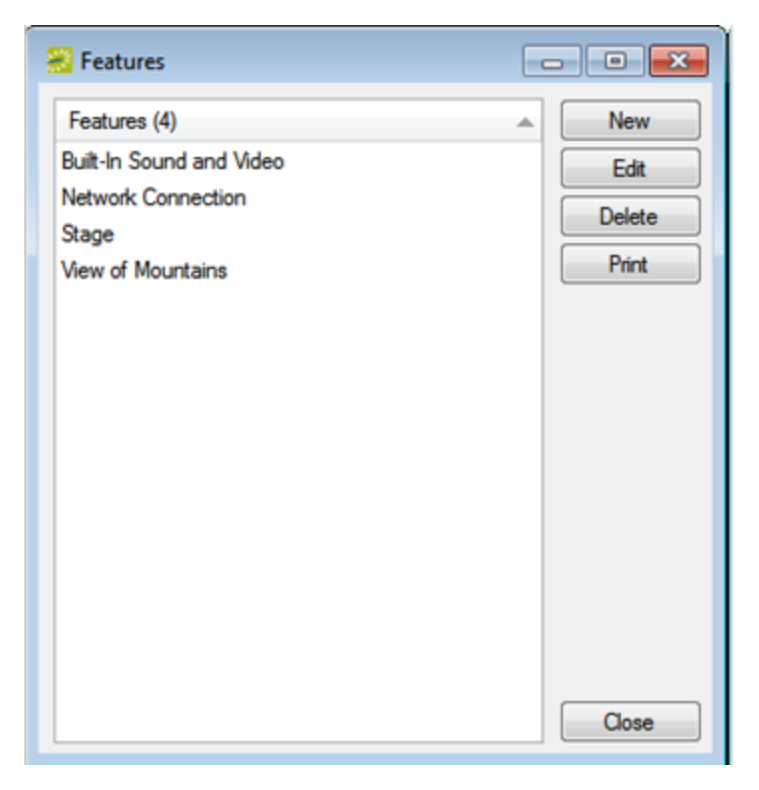

2. Click **New**. The Feature configuration dialog opens.

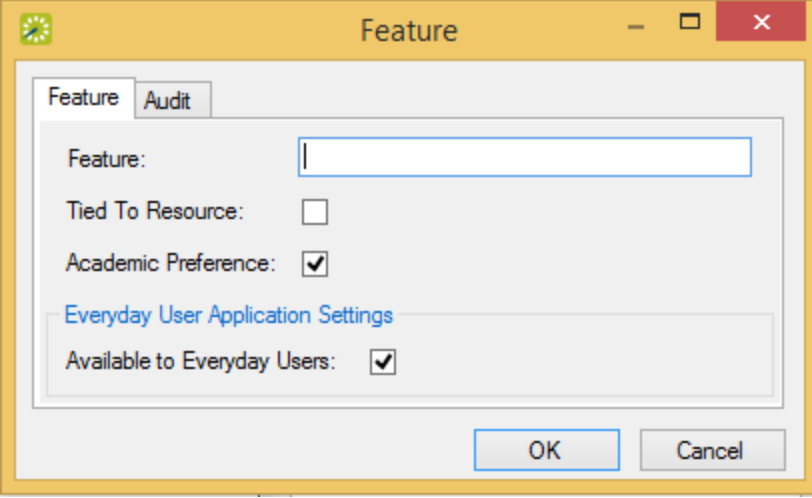

- 3. In the **Feature** field, enter name or description for the feature (maximum of 50 characters, including spaces).
- 4. If this feature is a video conferencing feature, then select **Tied to Resource**.
- 5. If you want EMS Web App users to see this feature when they are searching for available space, leave **Available to Everyday Users** selected.
- 6. Click **OK**. The Feature configuration dialog closes. You return to the Features window with the newly configured feature automatically selected.

### <span id="page-83-0"></span>CHAPTER 19: Configure Setup Types

Setup type is the physical layout or arrangement of a room, for example, classroom, conference, theaterstyle, rounds of 6, as-is, and so on. Setup types predefine rooms for a smoother booking process. Although configuring setup types is not required, setup type is used for defining the capacity for a room, which is helpful information for the staff at your organization who prepare rooms for an event. Also, when you configure a room, you can note, by setup type, the capacity for the room. When searching for available space, your users can use setup types and capacities to filter their search results.

1. On the menu bar, click Configuration > Facilities > Setup Types. The Setup Types window opens. This window lists all the setup types that are currently configured in your database and that have a status of Active

# accruer

#### *Setup Types Window*

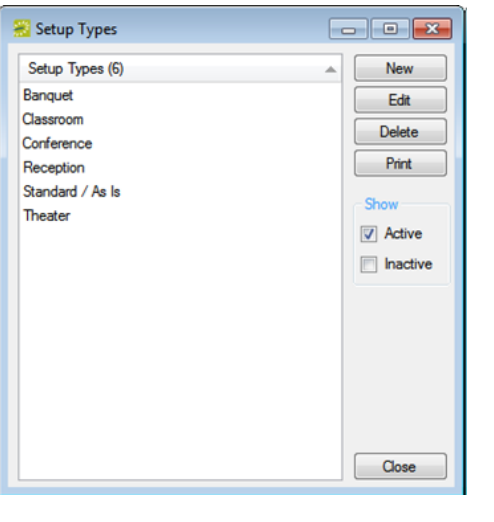

**Note:** Optionally, to view all setup types in your EMS database, regardless of status, under Show, click Inactive

2. Click **New**. The Setup Type dialog box opens.

Setup Type Dialog Box

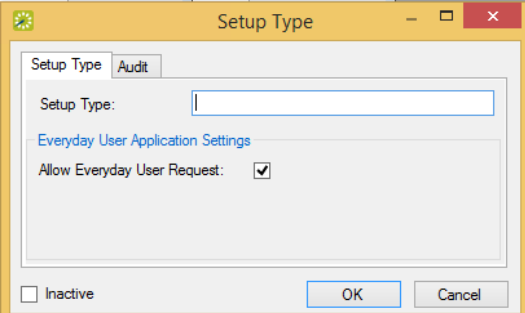

- 3. In the Setup Type field, enter a name or description for the new setup type. The setup type can be a maximum of 30 characters, including spaces.
- 4. If you want EMS Web App users to be able to see and request this setup type when they are searching for available space, leave Allow Everyday User Request option selected.
- 5. Leave **Inactive** blank to add the setup type as an active type. Optionally, select Inactive to inactive the setup type.
- 6. Click **OK**. The Setup Type dialog box closes. You return to the Setup Types window with the newly configured setup type automatically selected.

# accruer

### <span id="page-85-0"></span>CHAPTER 20: Configure Room Types

A *room type* is the class or category of the room, for example a meeting room, an auditorium, a workspace, a multi-purpose room, and so on. Users can use room types to filter search results.

1. On the EMS Desktop Client menu bar, navigate to Configuration > Facilities > **Room Types**. The Room Types window opens. This window lists all the room types that are currently configured in your EMS database.

*Room Types Window*

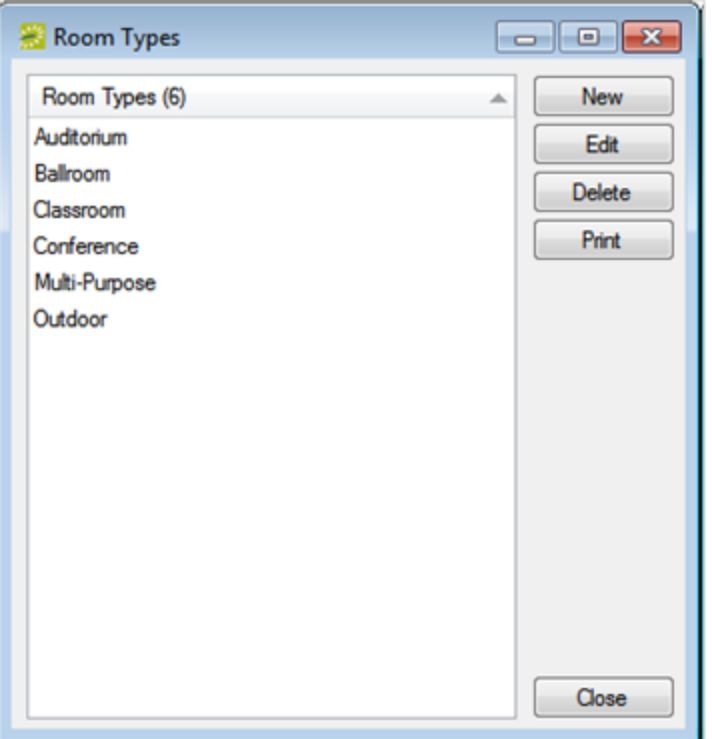

- 2. Click New. The Room Type dialog box opens.
- 3. In the Room Type field, enter a name or description for the new room type. The room type can be a maximum of 50 characters, including spaces.
- 4. If you want EMS Web App users to see this room type when they are searching for available space, leave Available to Everyday Users selected.
- 5. Click OK. The Room Type dialog box closes. You return to the Room Types window with the newly configured room type automatically selected.

**Note:** You can use "Override" Rooms to classify un-configured space.

An Override Room is used in EMS to loosely define useable space which is not formally configured. For example, a building might have private offices which are not configured as spaces available for public use, but you might need to select such a space for an attendee who is participating remotely in a video conference. In order to provide company employees the ability to schedule meetings in these private rooms, Override Rooms can be configured in EMS.

#### Configure an Override Room

- 1. Name the space in a way that indicates an Override Room (for example, "Override Area1").
- 2. Classify the room as "Override Description."

In the example above, "Override Area 1" can be used repeatedly to serve as a placeholder for any meeting request which will occur in an un-configured space.

For example, on Monday a user makes a reservation for "Override Area 1" and names it "Meeting in Mike Thompson's Office," and on Wednesday another user makes a reservation for "Override Area 1" and names it "Meet Guests in Lobby Reception Area Prior to Building Tour" EMS does not track availability for events booked in Override Rooms; however, EMS reports on events that are scheduled in an override room as it would for an event scheduled for any other room.

### <span id="page-87-0"></span>CHAPTER 21: Configure Buildings

A *building* is a physical location that contains one or more spaces (rooms, open areas, and so on) that your users can reserve for an event. Buildings are one of the core data items that you must configure so that your users can make reservations in EMS.

This topic will provide the following information:

- [Configure](#page-87-1) a Building
- Restrict a Building to Specific [Categories](#page-89-0)
- [Associate an](#page-90-0) Image With a Building
- Set [Values for](#page-91-0) the User Defined Fields (UDFs)
- <span id="page-87-1"></span>• Specify Unregistered [Attendee/Visitor](#page-92-0) Behavior

#### Configure a Building

1. On the EMS Desktop Client menu bar, click Configuration > Facilities > Buildings. The Buildings window opens. This window lists all the buildings that are currently configured in your EMS database.

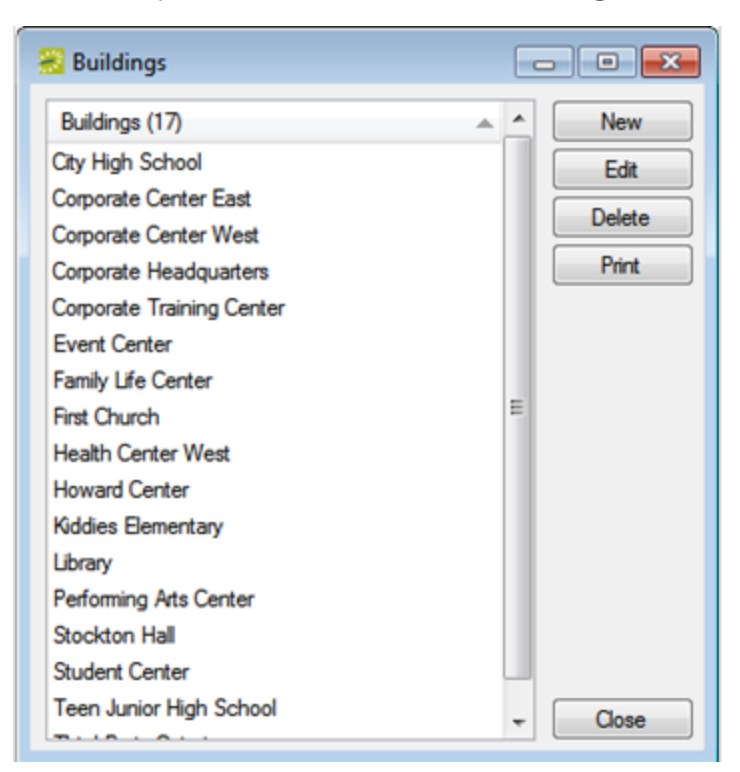

2. Click New. The Building configuration dialog opens on the Building tab.

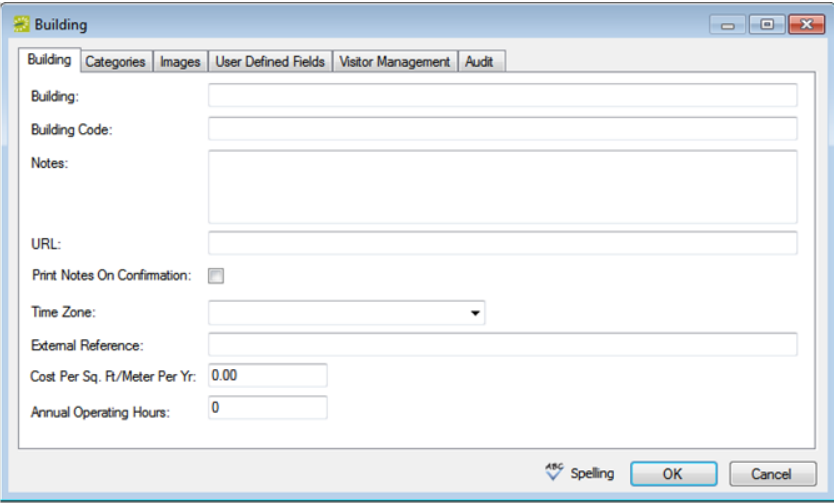

3. Enter the information as appropriate for the building using the subtopics in this topic.

**Note:** By default, when you configure a building, the building hours are set to Open All Day. To change these hours, see [Configuring](#page-95-0) Building Hours. Only the building name, the building code, and the time zone are required fields. All other fields on all other tabs are optional and can be configured at a later date if needed.

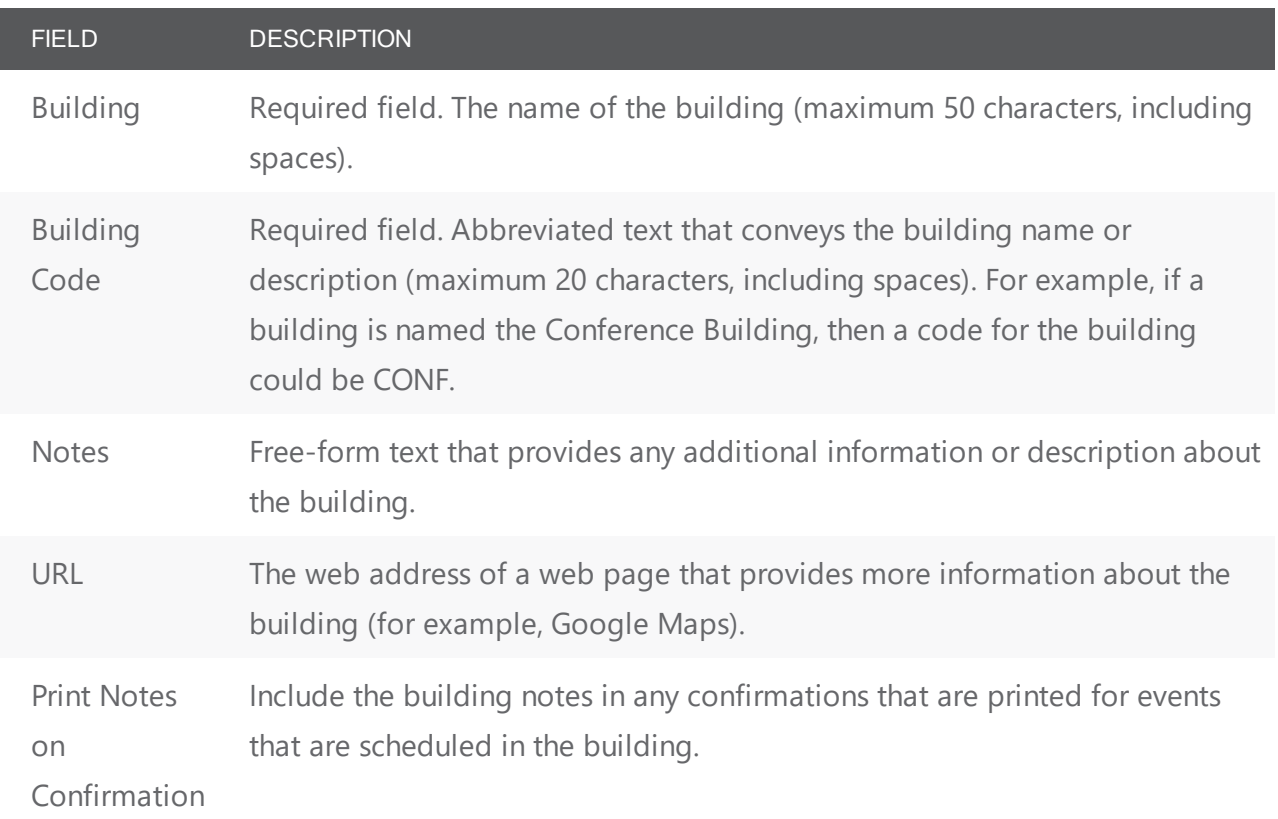

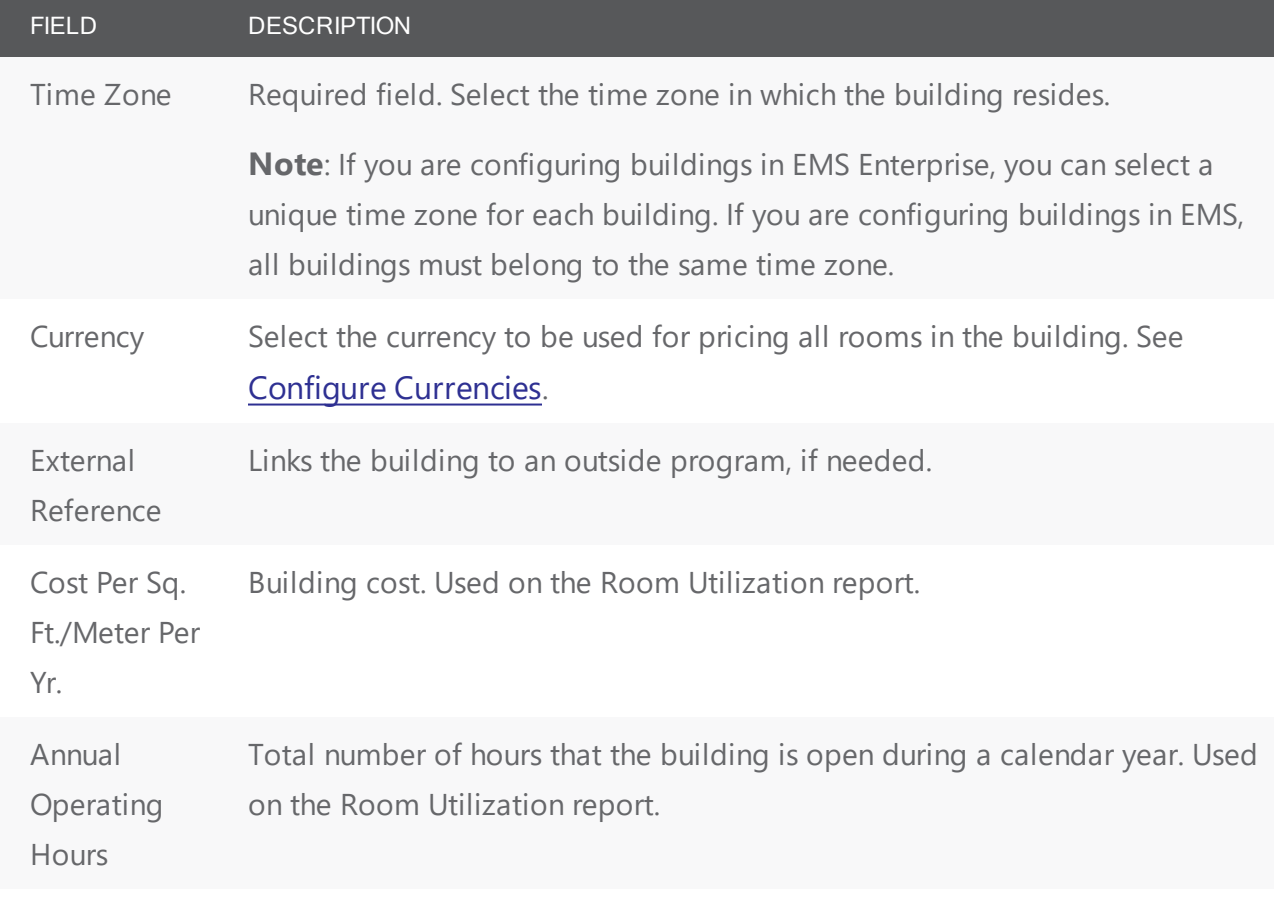

4. Continue with any other configuration for the building as needed in this topic; otherwise, click **OK** to close the Building dialog box and return to the Buildings window. The newly configured building is displayed in the window.

#### <span id="page-89-0"></span>Restrict a Building to Specific Categories

You can restrict specific categories to specific buildings only in EMS Enterprise. All categories are available to all buildings in EMS Professional.

1. From the Building Configuration page, click the Categories tab.

# accrue

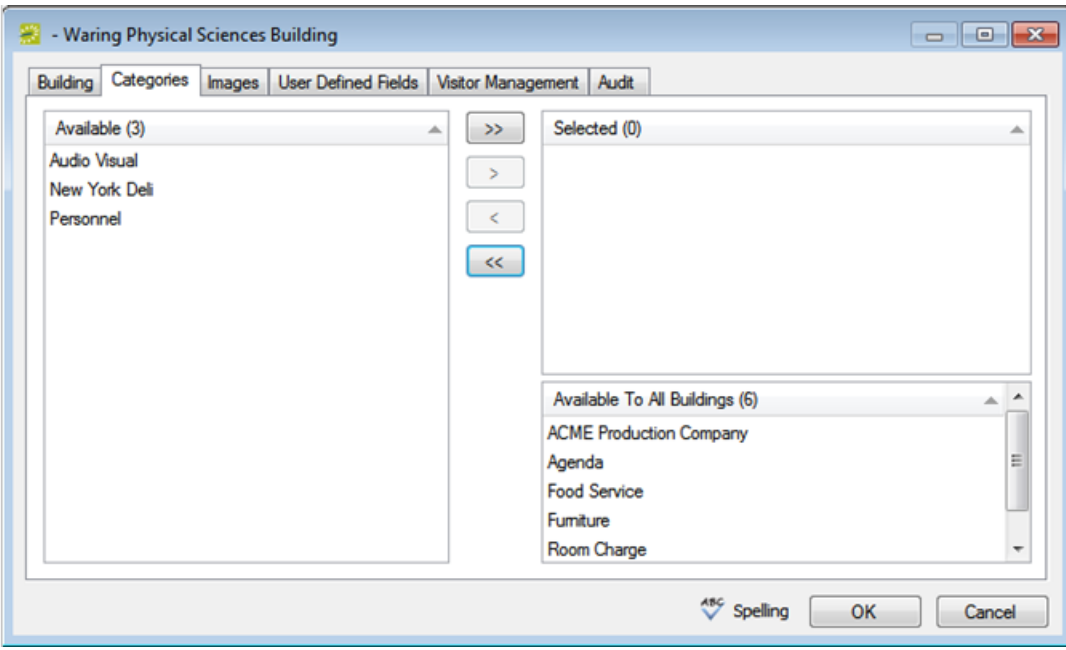

**Note:** The Available to All Buildings list in the lower right pane displays all the categories that are always available to all buildings and you cannot edit this list. You can also link buildings and categories when you are configuring categories. See Configure [Categories](#page-271-0).

- 2. Select the categories you want to be available for use in the building, and then use the arrow buttons to move the them to the Selected list.
- 3. Continue with any other configuration for the building as needed; otherwise, click **OK** to close the Building dialog box and return to the Buildings window. The newly configured building is displayed in the window.

#### <span id="page-90-0"></span>Associate an Image With a Building

Images are displayed as thumbnails in both EMS Desktop Client and EMS Web App when a user views details about a building. You can associate an image with a building if the image is in one of the following formats: .gif, .jpeg, .jpg, .bmp, .wmf, or .png and ideally, it should not be larger than 615 x 350 pixels. If you attach an image larger than this, you might not be able to view the image without scrolling.

1. From the Building Configuration dialog, click the Images tab.

# accruer

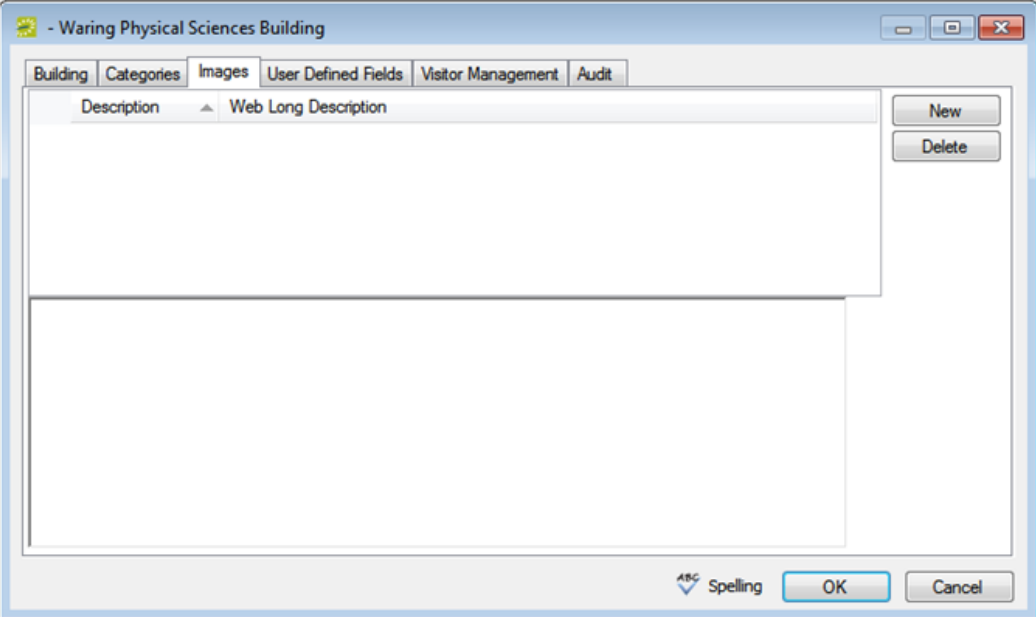

- 2. To have an image of the building display in EMS and the EMS Web App when a user is viewing building details, click **New** to open the Find Image dialog box, and then browse to and select the image. The Find Image dialog box closes. You remain on the Images tab with an entry for the image displayed on the tab.
- 3. You can add enter a longer description of the building in the **Web Long Description** field. The value that you enter here defines the "long desc" attribute for web content accessibility.
- <span id="page-91-0"></span>4. Continue with any other configuration for the building as needed; otherwise, click **OK** to close the Building dialog box and return to the Buildings window.

### Set Values for the User Defined Fields (UDFs)

1. From the Building configuration dialog, click the UDFs tab.

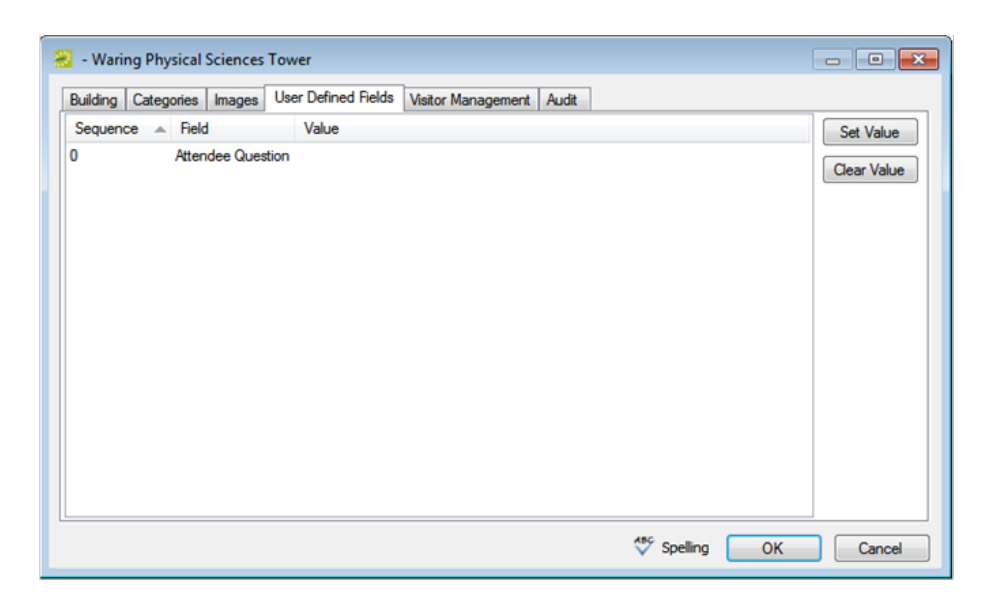

- 2. For each UDF that has been defined for the building, select the UDF, and then click the **Set Value** button to open a dialog box in which you can set the value for the UDF.
- <span id="page-92-0"></span>3. Continue with any other configuration for the building as needed; otherwise, click **OK** to close the Building dialog box and return to the Buildings window.

#### Specify Unregistered Attendee/Visitor Behavior

The Visitor Management tab is displayed only if your organization has purchased and installed the optional Visitor Management module, which enables front-desk users such as reception to check in visitors, print badges, access lists of visitors, and run reports. The values that you specify on this tab are used when a new visitor checks into your building.

1. From the Building configuration dialog, click the Visitor Management tab.

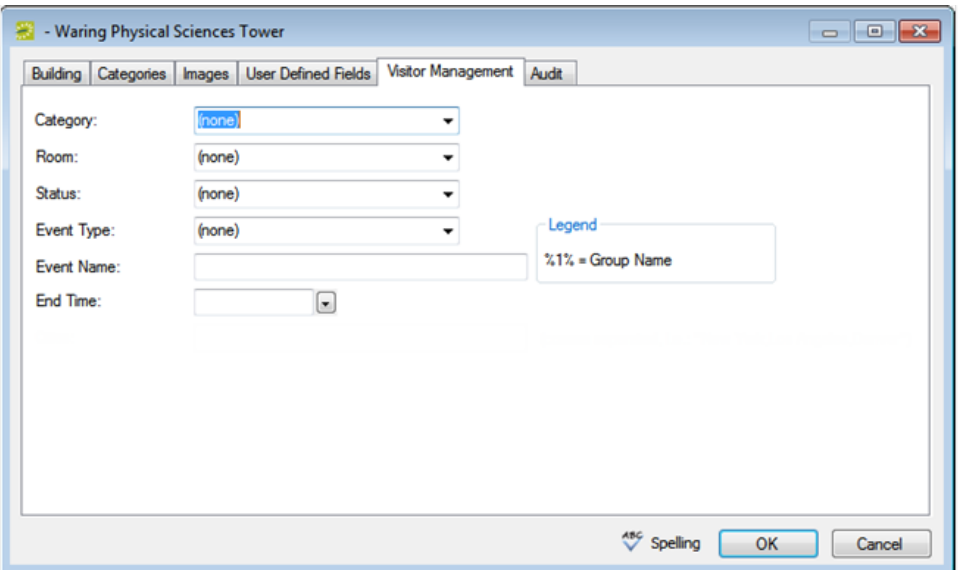

2. Enter the information for the new unregistered visitor/attendee.

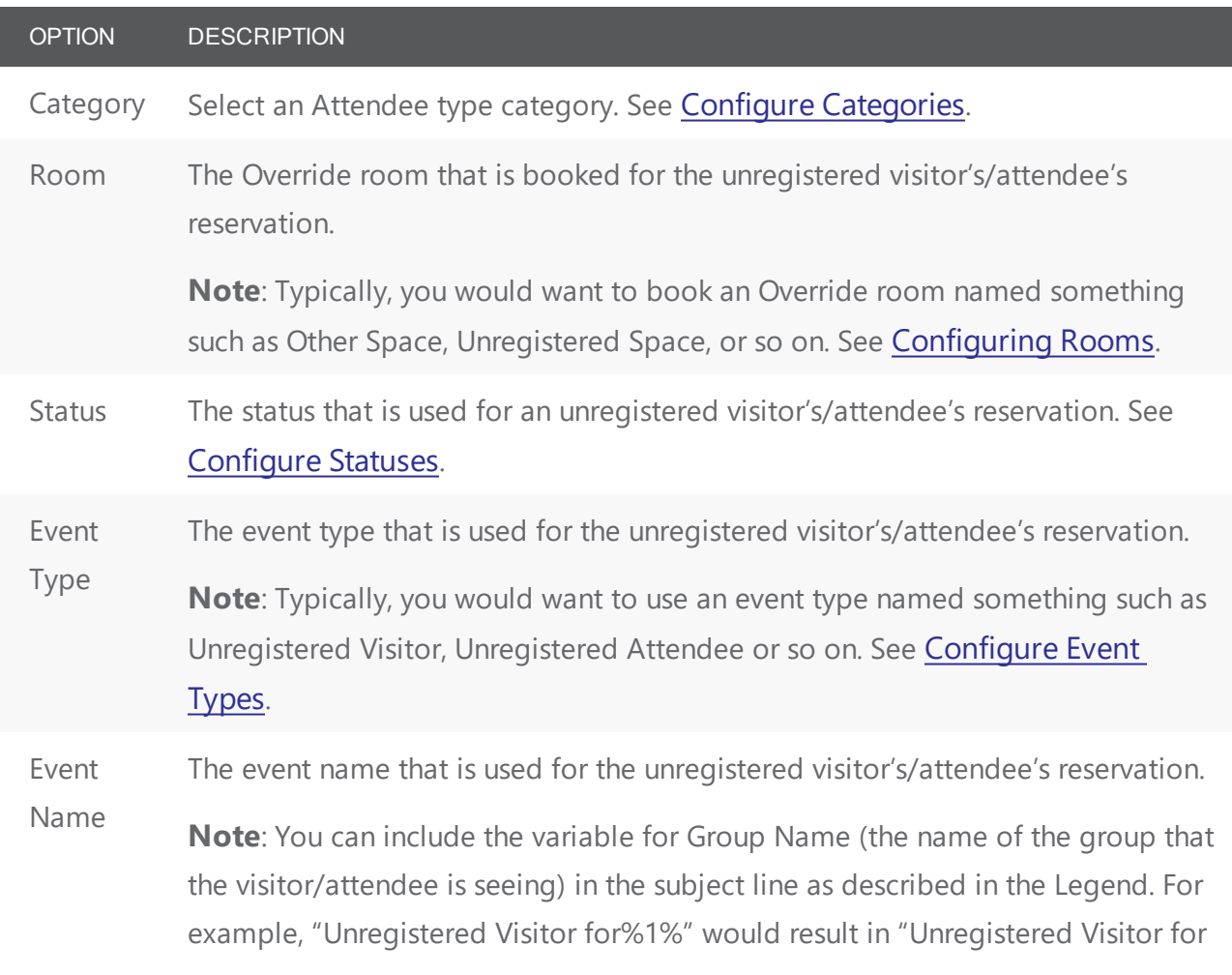

OPTION DESCRIPTION

Academic Affairs" being displayed in the subject line.

End Time The booking for the unregistered visitor/attendee is created from the current time until the end time that you specify.

3. Continue with any other configuration for the building as needed; otherwise, click **OK** to close the Building configuration dialog and return to the list of Buildings.

# accruer

### <span id="page-95-0"></span>CHAPTER 22: Configure Building Hours

By configuring building hours, you can set times when buildings and rooms therein are not available for scheduling.

In the EMS Desktop Client, configured building hours do not prevent a user from scheduling events outside these hours. A user is merely warned that the event is being scheduled outside normal operating hours. In EMS Web App, users cannot schedule events outside the configured building hours. Setup and teardown hours must also fall within the configured building hours for an event that is scheduled in EMS Web App.

By default, when you configure a building, the building hours are set to Open All Day, which means that the building is open 24 hours a day, 7 days a week, 365 days a year. If needed, you can configure the hours for a building so that a building is open only for a specified time period on a particular date or for a given date range. You can also configure the hours so that a building is closed all day. You can configure the hours for a building for a single date, or you can configure the hours for multiple dates in a single step.

**Note:** You can configure the same hours for multiple buildings using the Building Hours Wizard.

1. On the EMS Desktop Client menu bar, click Configuration > Facilities > **Building Hours**. The Building Hours window opens. This window lists buildings that are configured in your EMS database.

Building Hours Window

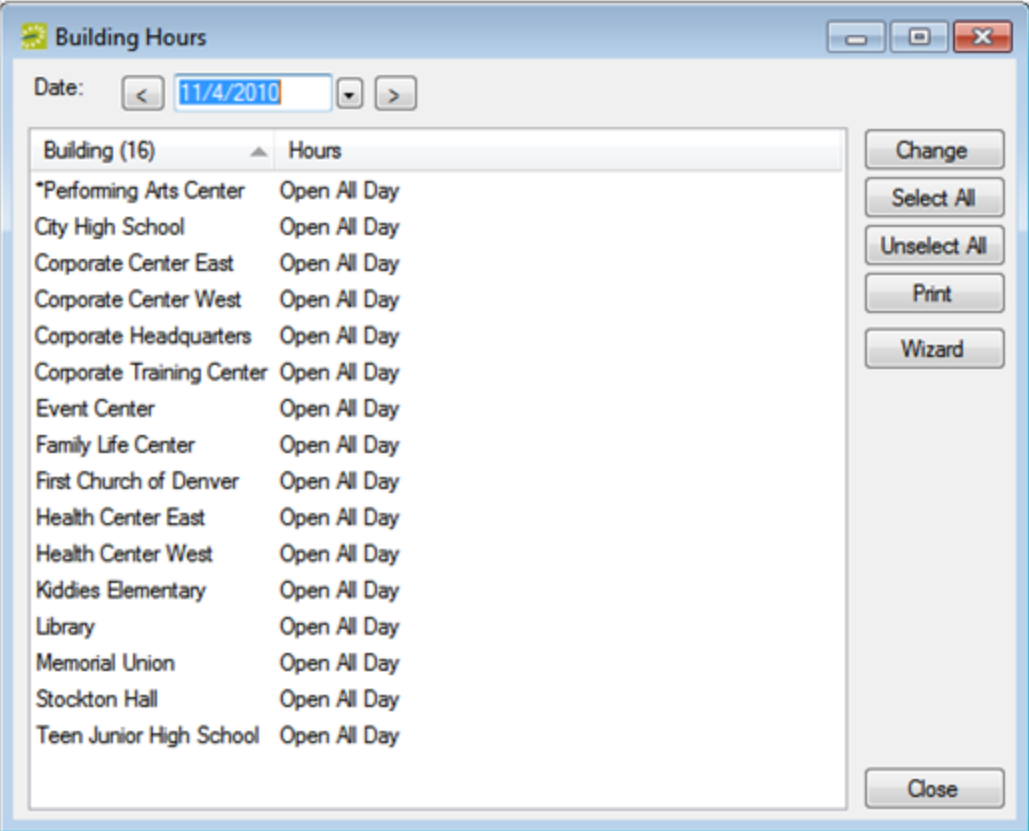

- 2. In the Date field, leave the default value of the current day's date, or select a different date.
- 3. Select the building, or CTRL-click to select the multiple buildings for which you are changing the hours, and then click Change. The Building Hours dialog box opens.

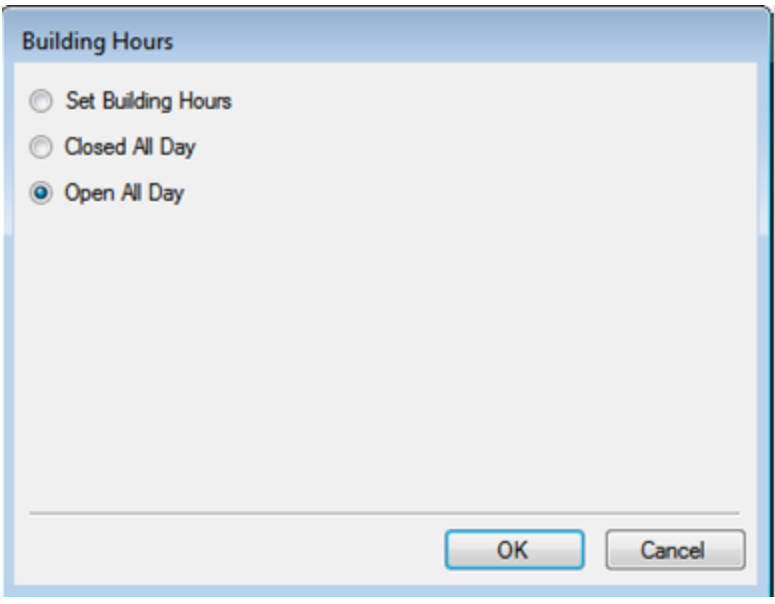

**Note:** If you select multiple buildings, then the Building Hours dialog box reflects the hours for the building that is last in the list of selected buildings. You can set the same building hours for multiple buildings at once using the Building Hours Wizard.

4. Set the new hours for the buildings as appropriate.

#### OPTION DESCRIPTION

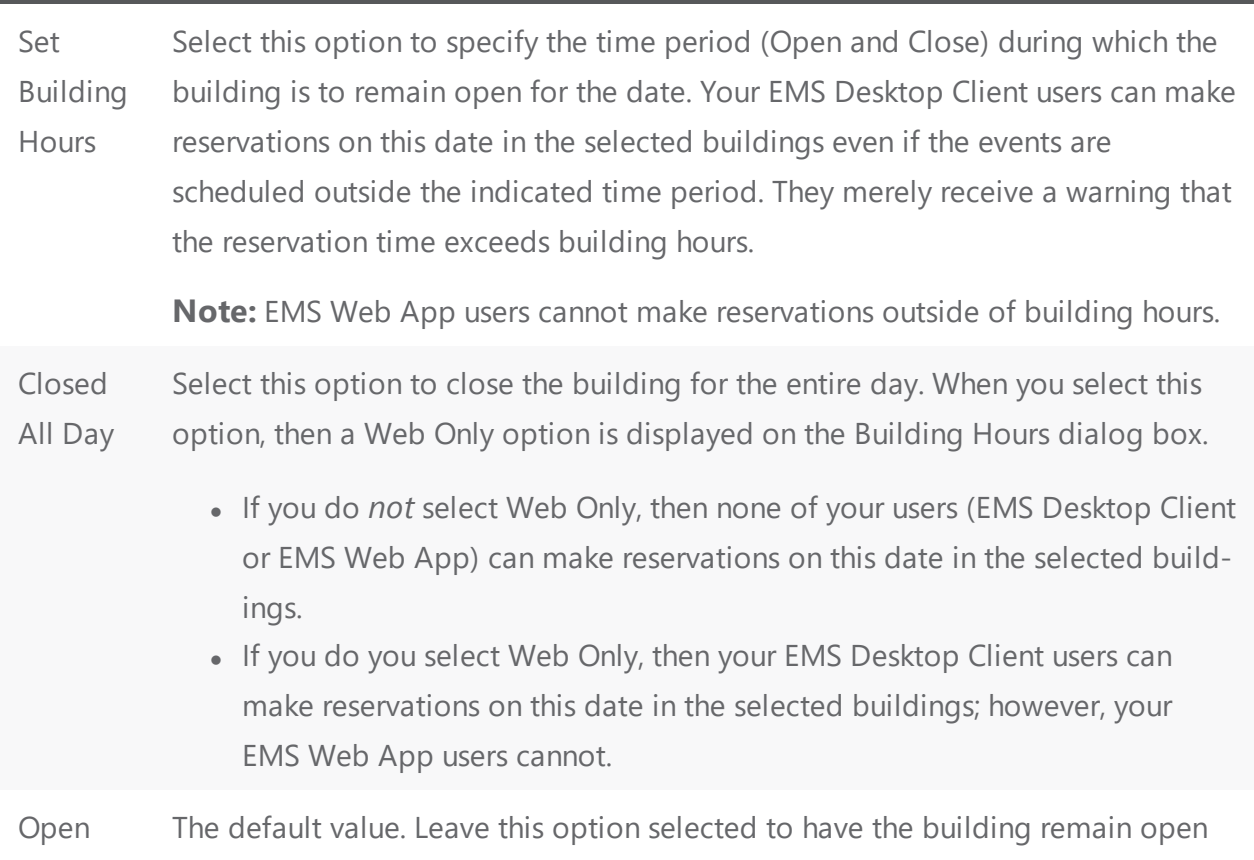

All Day for the entire holiday.

5. Click OK to return to the Building Hours window.

### <span id="page-98-0"></span>CHAPTER 23: Building Hours Wizard

The Building Hours Wizard streamlines the configuration process and allows users to configure building hours for multiple dates.

1. On the EMS Desktop Client menu bar, click Configuration > Facilities > Building Hours. The Building Hours window opens. This window lists all the buildings and their operating hours that are configured in your EMS Desktop Client database.

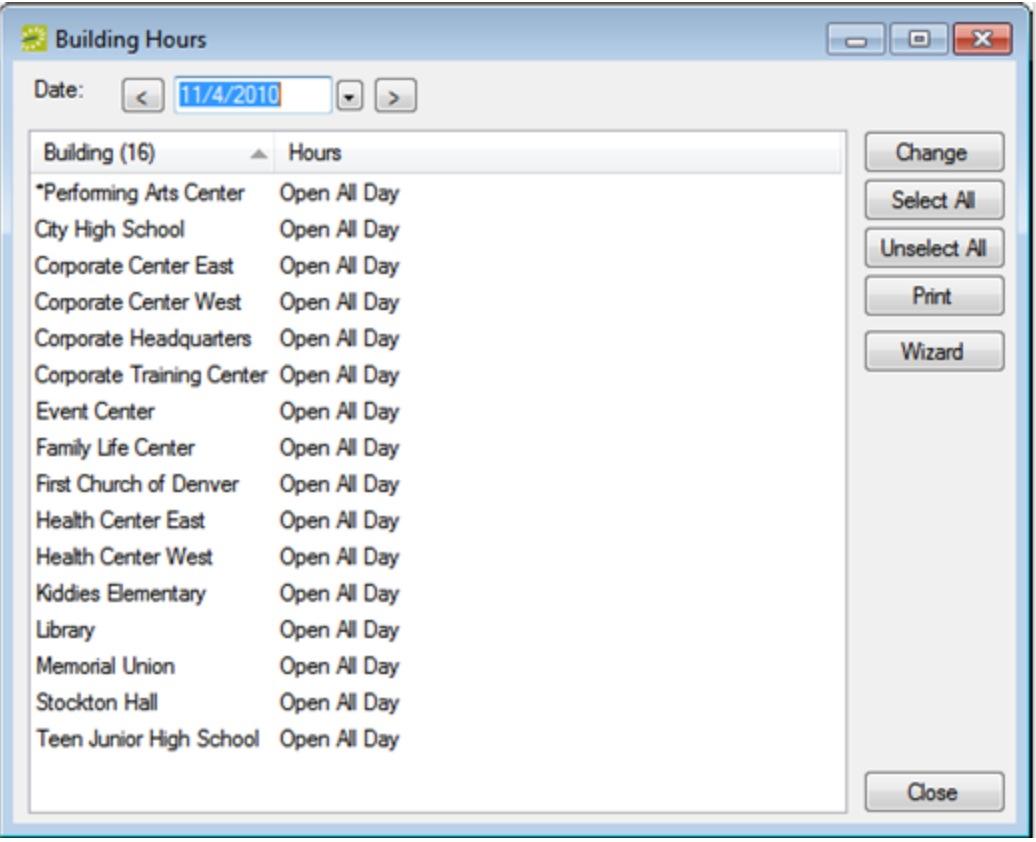

2. Click Wizard. The Building Hours Wizard opens.

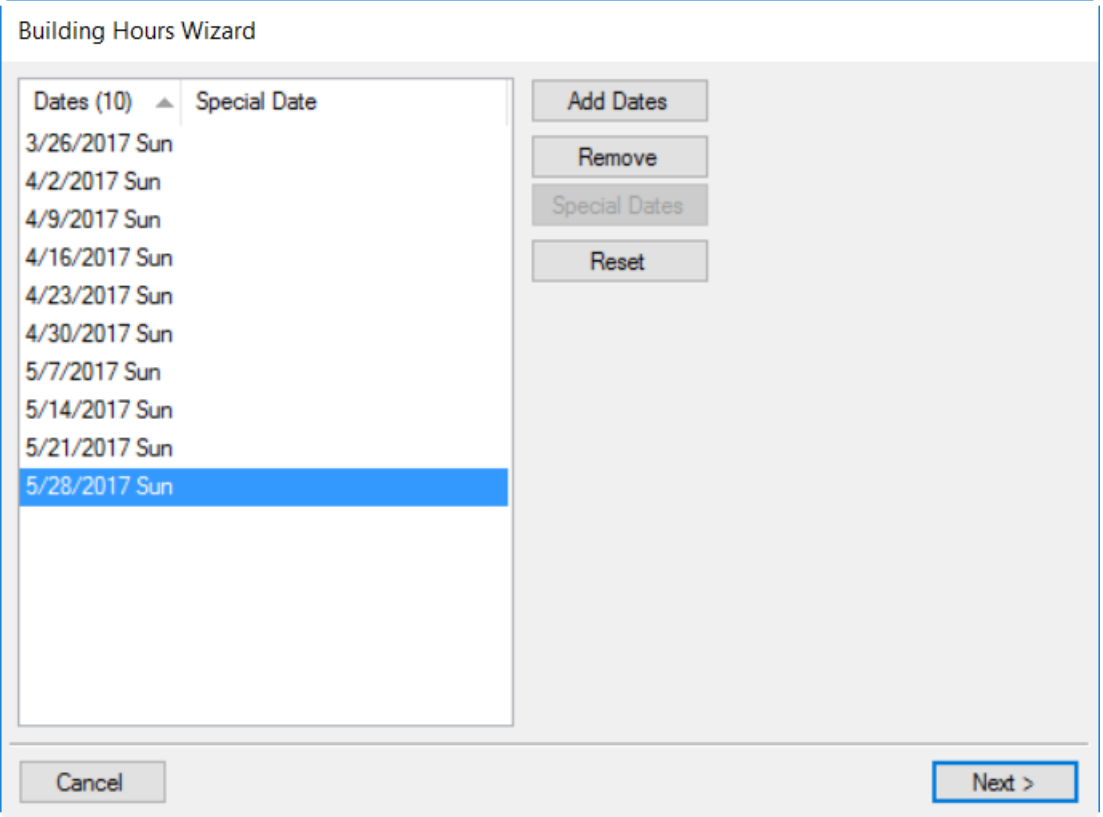

3. Click Add Dates. The Date Pattern dialog box opens.

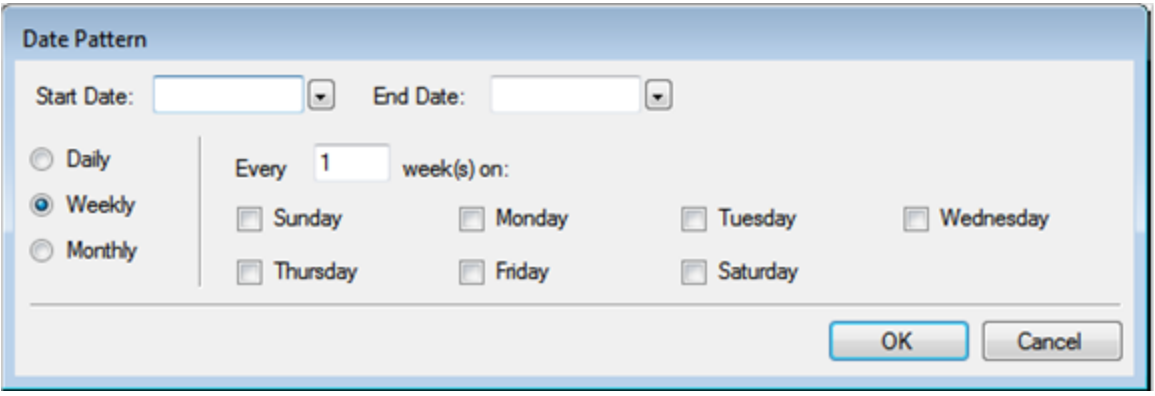

- 4. Enter the appropriate date pattern, and then click OK. (Both the Start Date and End Date are required values.) The Date Pattern dialog box closes. You return to the Building Hours Wizard. The dates that meet the pattern that you specified are displayed in the Building Hours Wizard. If any of the dates that meet the pattern are holidays, then the name of the holiday is displayed next to the date.
- 5. To view information about a date that is marked as a holiday, you can select the date, and then click Special Dates. To remove any dates from the list, you can select the date, or CTRL-click to select multiple dates, and then click Remove.

6. Click Next. The Building Hours Wizard is updated with a list of the buildings that have been configured in your EMS Desktop Client database.

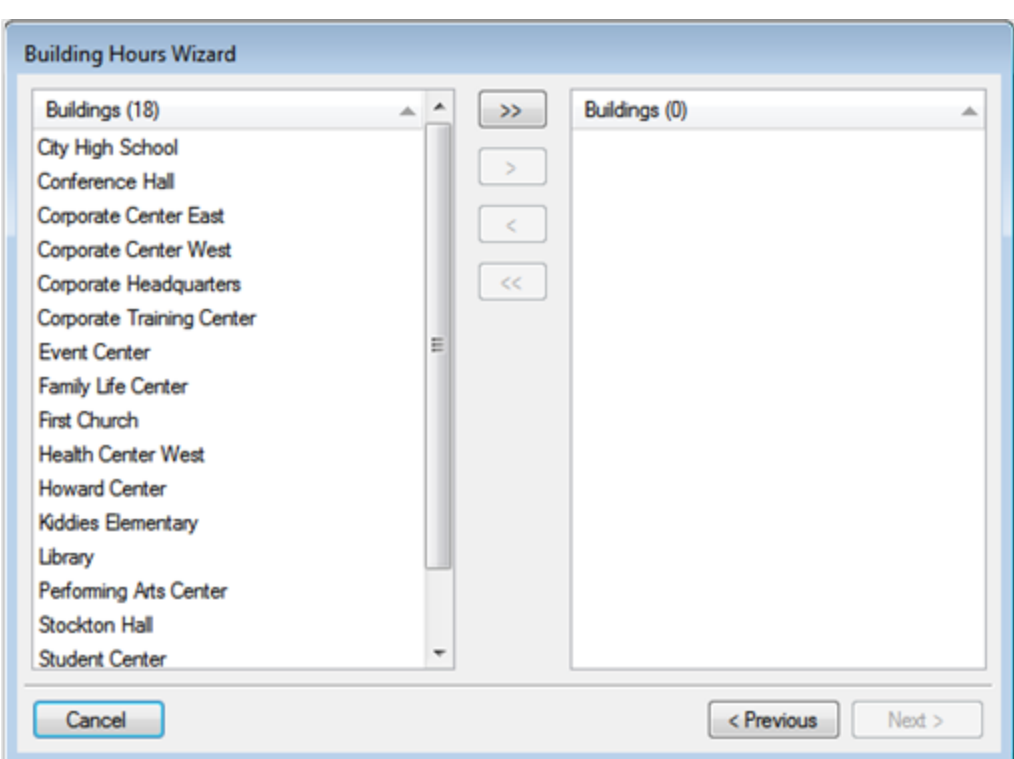

Building Hours Wizard with a list of configured buildings

- 7. Select the buildings for which you are configuring the same hours, and then use the arrow button to move the buildings to the Selected list.
- 8. Click Next. The Building Hours Wizard is updated with options for configuring the building hours for the selected buildings.
- 9. Set the new hours for the buildings as appropriate.

#### OPTION DESCRIPTION

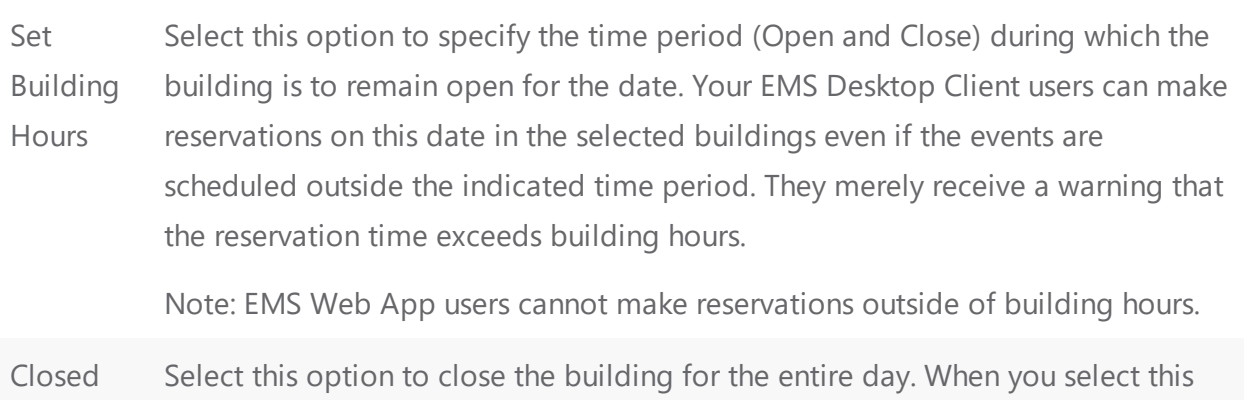

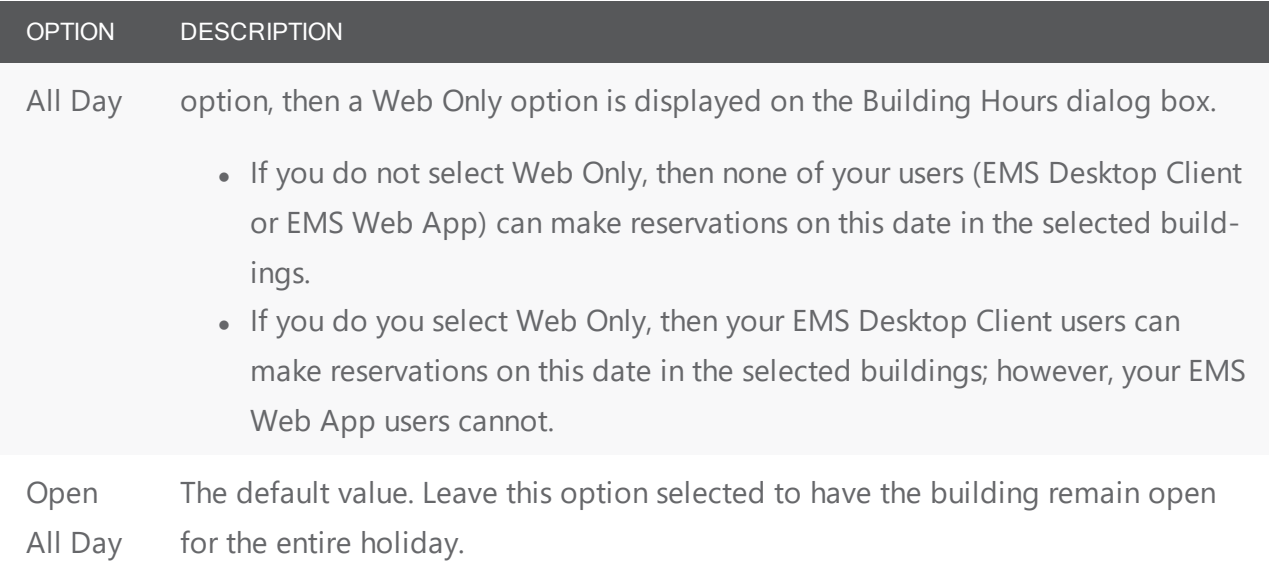

10. Click Finish. The Building Hours Wizard closes. You return to the Building Hours window.

### <span id="page-102-0"></span>CHAPTER 24: Configure Areas

An area is a particular region of indefinite boundary that is used to group buildings, for example, Southeast Region, Campus Wide, Training Sites, and so on. You can use an area as search criteria in EMS and EMS Web App, in reporting, and so on. When you configure an area, you must specify the buildings that are to be included in the area.

**Note:** You can configure areas only in EMS Enterprise. You cannot configure areas in EMS Professional.

1. On the EMS menu bar, navigate to Configuration > Facilities > Areas. The Areas window opens. This window lists all the areas that are currently configured in your EMS database.

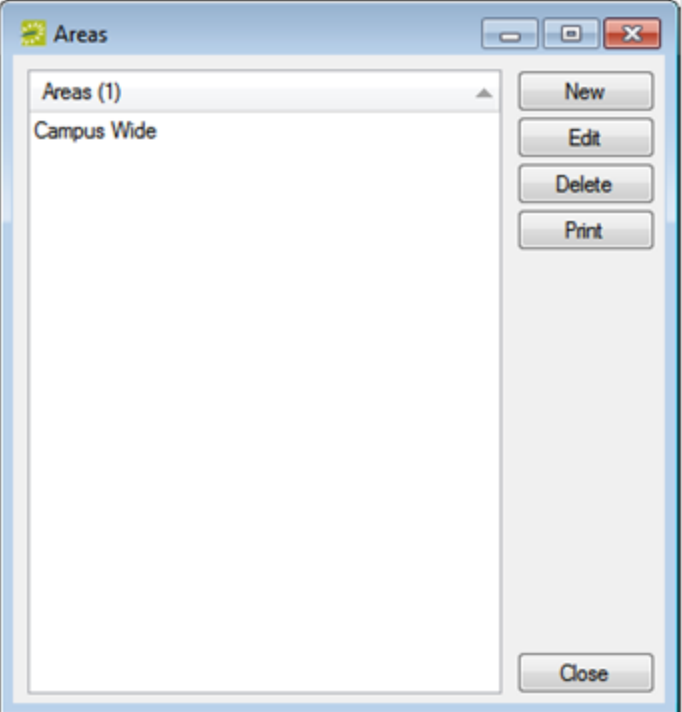

2. Click New. The Area dialog box opens. The Area tab is the active tab.

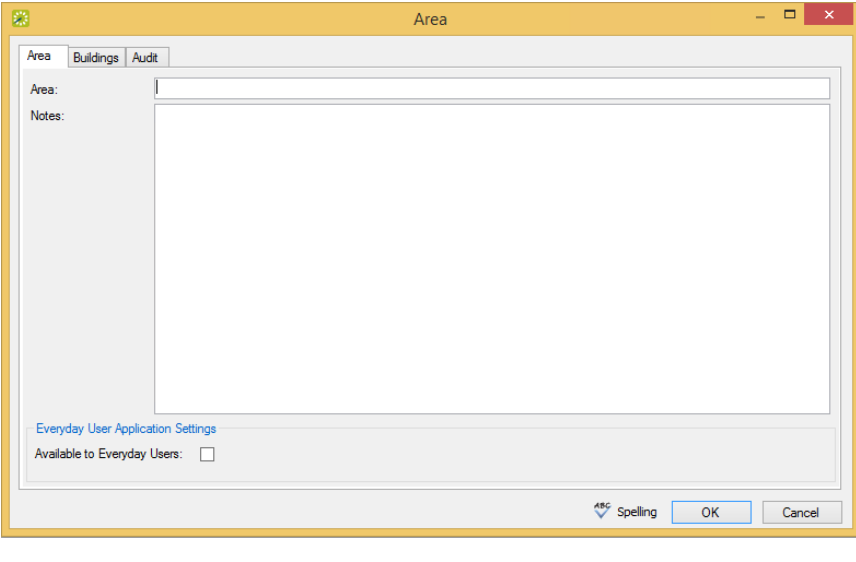

**Note:** In the Area field, enter a name or description for the new area, for example, *Southeast Region*.The area can be a maximum of 50 characters, including spaces.In the Notes field, you can enter additional information that is pertinent for the area.

For EMS Web App users to be able to see and filter by this area, select the Available to Everyday Users checkbox.

3. Open the Buildings tab, and on the Available list, select the building,(CTRL-click to select multiple buildings) you want included in the Area, and then Move to the (>) Selected list.

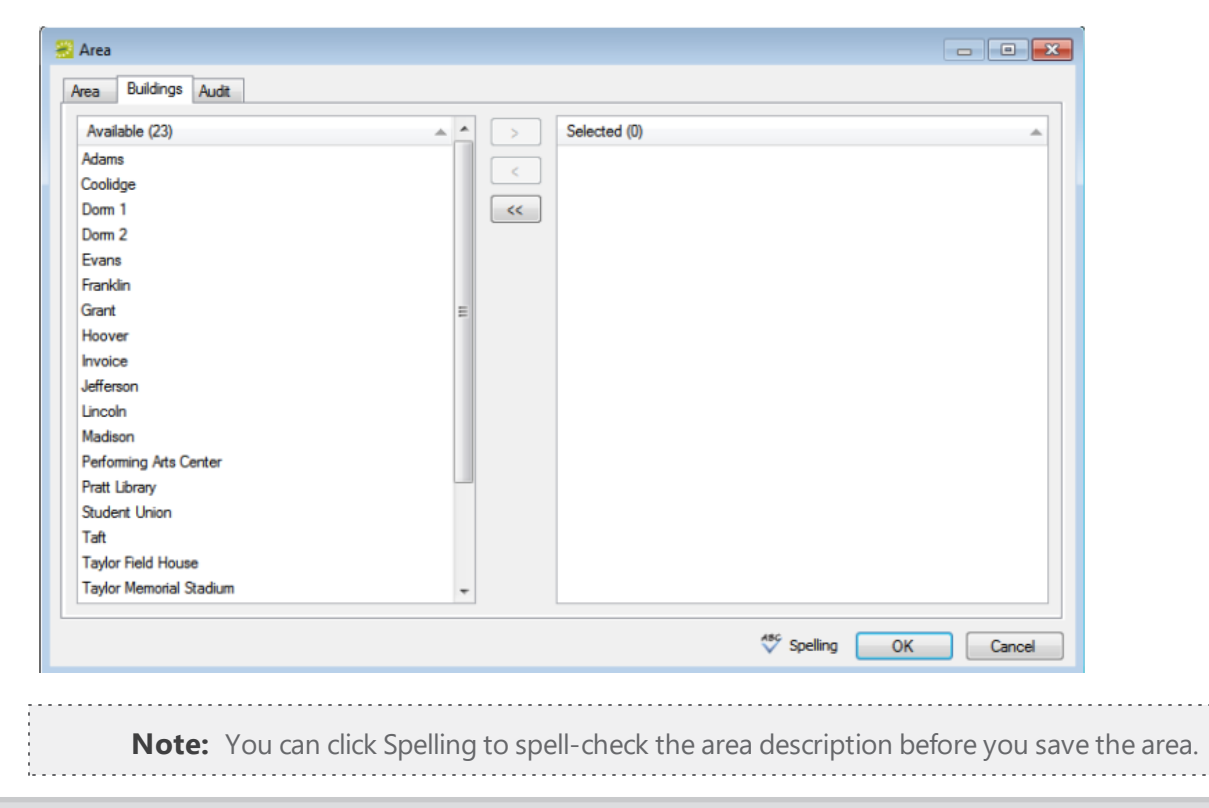

4. Click OK. The Area dialog box closes. You return to the Areas window with the newly configured area automatically selected.

### CHAPTER 25: Overview of Configuring Rooms

A *room* is a physical location that you reserve for an event. You can configure any physical location or space (meeting room, athletic field, lobby, and so on) as a room, for example:

- Grand Ballroom
- Conference Room A
- Harris Hall Room 200
- South Soccer Field

EMS uses three classifications of rooms:

- 1. Standard and [Combination](#page-105-0) Rooms
- 2. Standard and [Combination](#page-105-0) Rooms
- 3. [Override](#page-106-0) Rooms

Your organization might use a different term to identify the spaces or locations that are booked for reservations at your facilities. If you want to change the term from "room" to your organization-specific term throughout your EMS system (menus, window and dialog box titles, confirmation headings, and so on), you must change the values for the Room Title Plural and Room Title Singular parameters. **See**

#### <span id="page-105-0"></span>**Also:** System [Parameters](#page-467-0).

#### Standard and Combination Rooms

A *standard* room is any physical space that can be booked at your facility. You can use standard rooms as components when you configure a *combination* room. You can configure a combination room from two or more standard rooms, or you can configure it based on a logical relationship among multiple rooms. For example, if your organization is a student union, it might have a space that is designated as the Grand Ballroom, which is actually made of three standard rooms—Ballroom A, Ballroom B, and Ballroom C—and you can literally combine or divide these rooms using movable partitions. In another example, you could configure a combination room that is called the West End and this room includes all rooms in the West End of a given building, whether the rooms are contiguous.

To configure a combination room, you must first configure the component rooms as standard rooms. You can then configure the combination room and indicate that its components are the previously defined standard rooms. Consider the ballroom example cited above: First, define the standard rooms—Ballroom A, Ballroom B, and Ballroom C. You then configure a room called the Grand Ballroom, give it a classification of"combo room" and indicate that it is made up of three standard rooms—Ballroom A, Ballroom B, and Ballroom C. If you want, you can also configure subsets of the Grand Ballroom, such as Ballroom AB, Ballroom AC, and Ballroom BC. As a result, when the Grand Ballroom is scheduled for an event, the three

standard rooms—Ballroom A, Ballroom B, and Ballroom C—are unavailable in EMS. Conversely, if you schedule one of the three standard rooms, for example, Ballroom A, then the Grand Ballroom, Ballroom AB, and Ballroom AC, are unavailable in EMS. The table below summarizes this example.

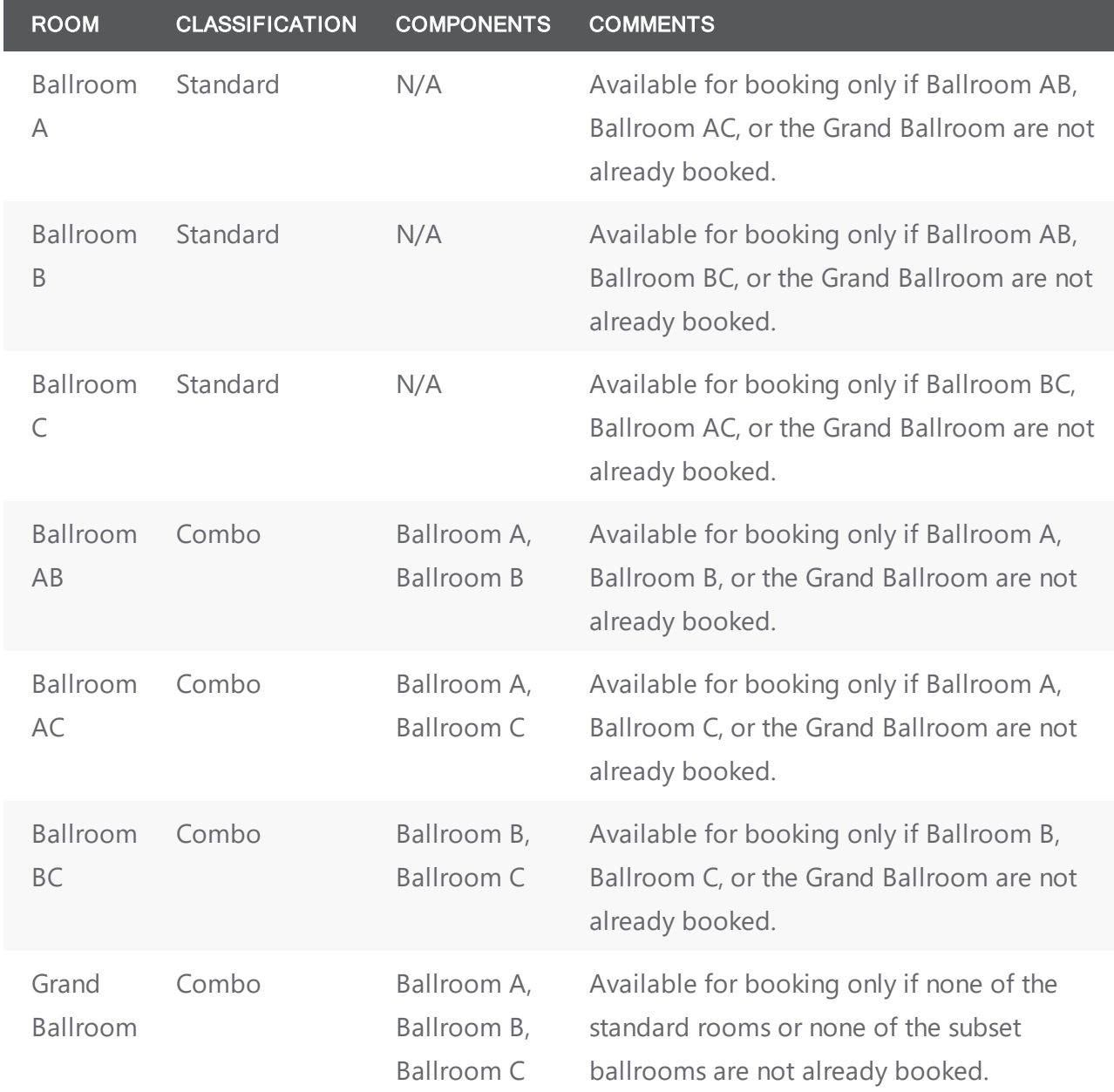

#### <span id="page-106-0"></span>Override Rooms

An override room is used to book an event in a space that is not managed in EMS. When you configure an override room, you not only name it in a manner that indicates that the room is an override room (for example, "Override Area"), but also, you classify the room as "Override Description." When a user is searching for a specific room in the Reservation Wizard, and selects the option of"Override Area," a

Location field is enabled in which they must enter the specific location of this override room. By using an override room, the user can schedule a meeting (for example, Dr. Wilson's Research Group meeting) without having "Dr. Wilson's Office" configured as a room in EMS.

Events that are scheduled in rooms that are classified as "Override Description" are displayed in Daily reports as taking place in the location name specified, in the building in which the room is configured. Sales and Statistical reports simply report on the use of a room as you defined it, for example as "Override Area."
### <span id="page-108-0"></span>CHAPTER 26: Configure Rooms

By defining rooms in your organization, you enable Everyday Users to choose from a list of rooms that they can intuitively filter by many elements, such as name, location, type, setup, available services, and physical features.

**Note:** The Room Configuration Wizard is ideal for configuring multiple rooms at once, when they should have the same configuration: room type, setup hours, teardown hours, features, and setup type). For instructions in using the wizard, first familiarize yourself with the general process of defining rooms in this topic, and then **See Also:** Room [Configuration](#page-165-0) Wizard.

To configure a room, you will

- Check if the room has already been configured.
- Edit an existing room to add more detail, or configure a new one from scratch.
- Define the room in detail by going through the tabs along the top of the Room configuration page
- *Optional:* You can specify the pricing for the room during this process, or you can price it a later date.

This topic includes information on the following:

- Basic Elements for [Configuring](#page-109-0) a Room
- Notes or Alerts for a [Room](#page-113-0)
- Configure [Calculations](#page-114-0) for a Room
- [Configure Pricing](#page-114-1) for a Room
- [Set Setup](#page-116-0) Types for a Room
- [Set Components](#page-117-0) for a Combination Room
- [Set Features](#page-117-1) for a Room
- Exclude [Resources](#page-117-2) for a Room
- Add [Attachments](#page-118-0) to a Room
- [Add an](#page-118-1) Image for a Room
- [Add Drawings](#page-119-0) for a Room
- Set Values for User [Defined](#page-119-1) Fields (UDFs) for a Room
- Assign the Room to an Everyday User Process [Templates](#page-119-2)

This topic guides you in configuring a single room; once you have configured everything else under the **Configuration> Facilities** menu, room configuration is where "everything comes together," since defining a room entails all these elements.

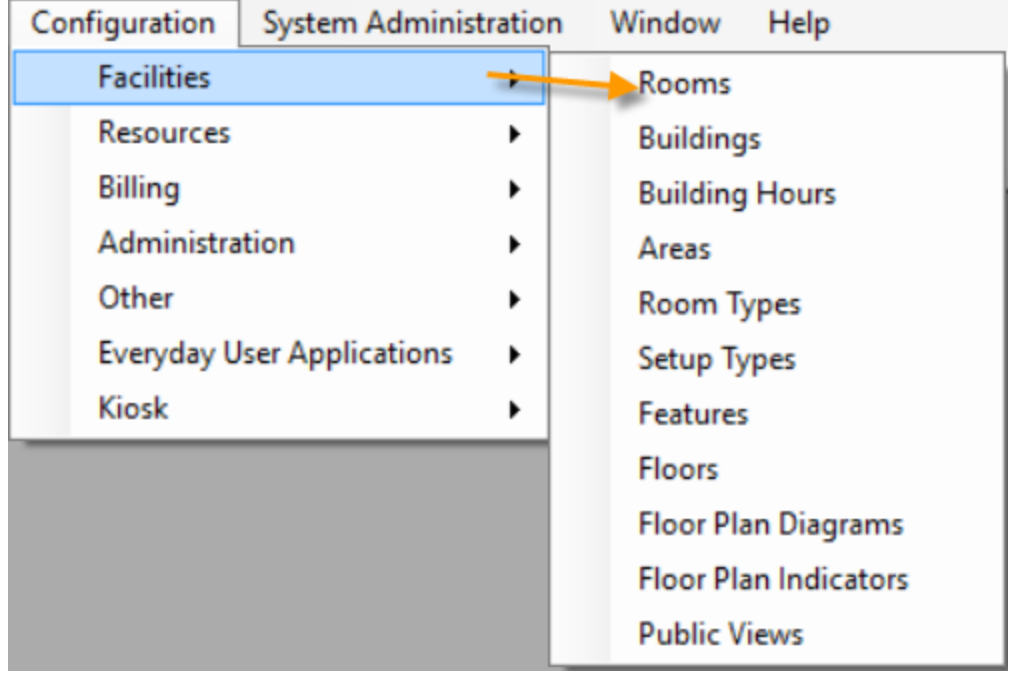

#### <span id="page-109-0"></span>Basic Elements for Configuring a Room

At a minimum, you must specify the room code, the room name, the room classification, and the Building that contains the room. All other information is optional, and you can configure it at a later date if needed.

1. On the EMS Desktop Client menu bar, click Configuration > Facilities > **Rooms**. The Rooms configuration page opens.

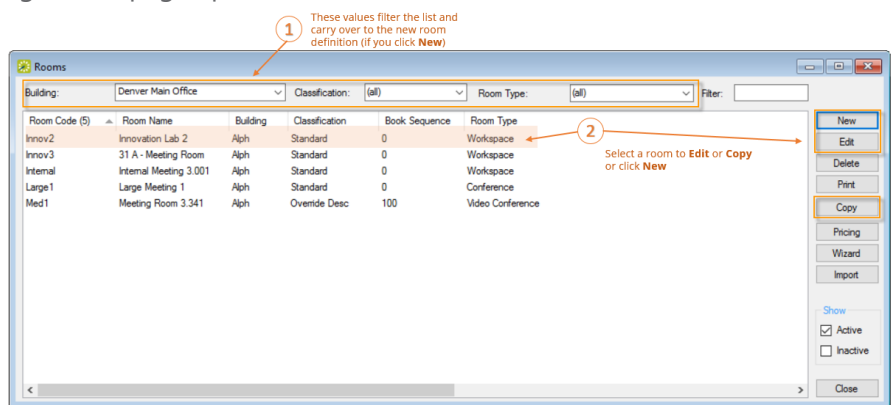

2. In the fields along the top, enter any of the following criteria to narrow the list of rooms below or to set basic information for a new room configuration:

- Building
- Classification: Leave the default value of (all), or select a specific room classification.
- Room Type: Leave the default value of (all), or select a specific room type.
- Filter: Keyword search (case sensitive, characters must be in correct order).

3. *To modify an existing room*, double-click on it or select and click Edit.

*To create a new room* "from scratch," click the New button. The Room configuration page opens on the Room tab, where you work with basic information.

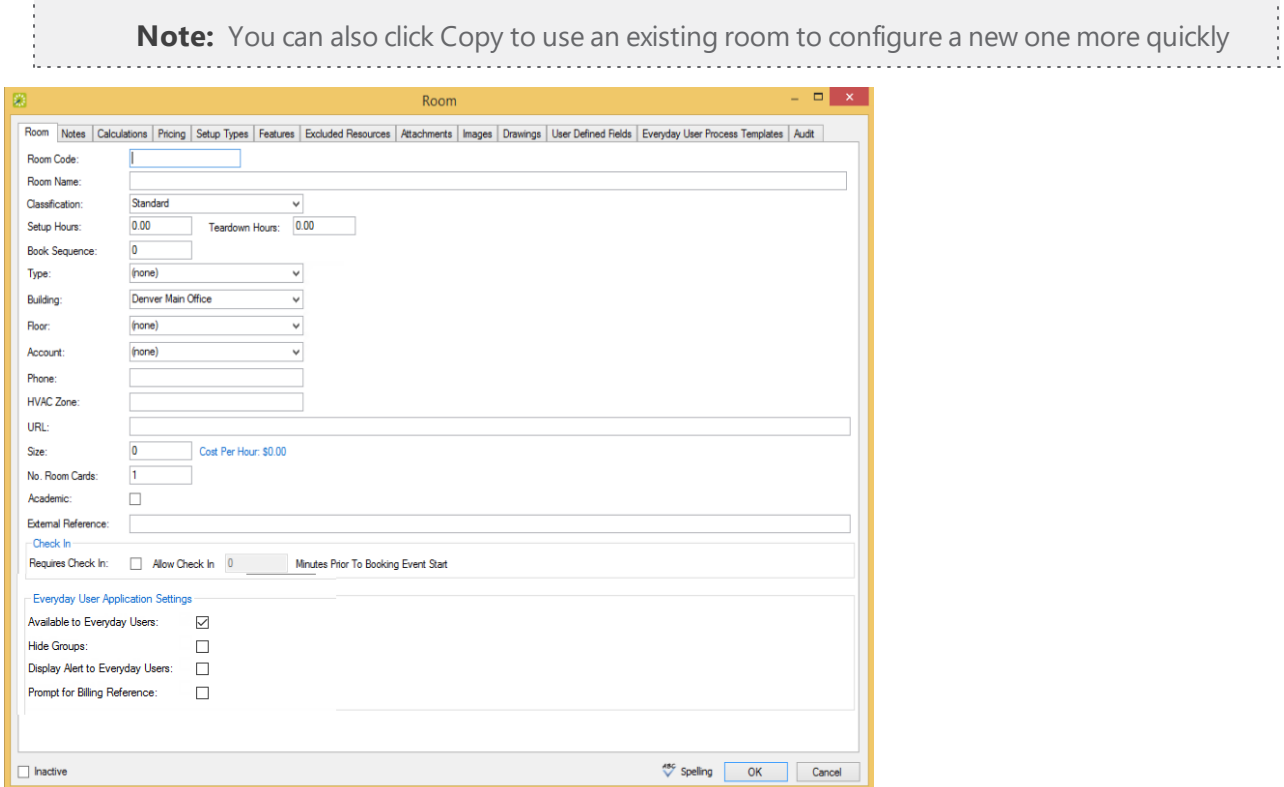

4. Enter the information for the new room.

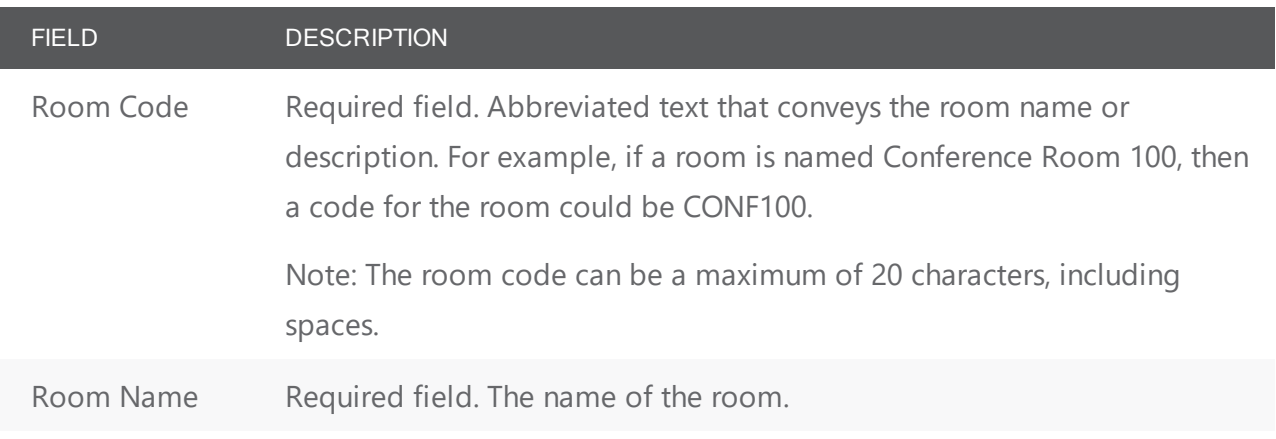

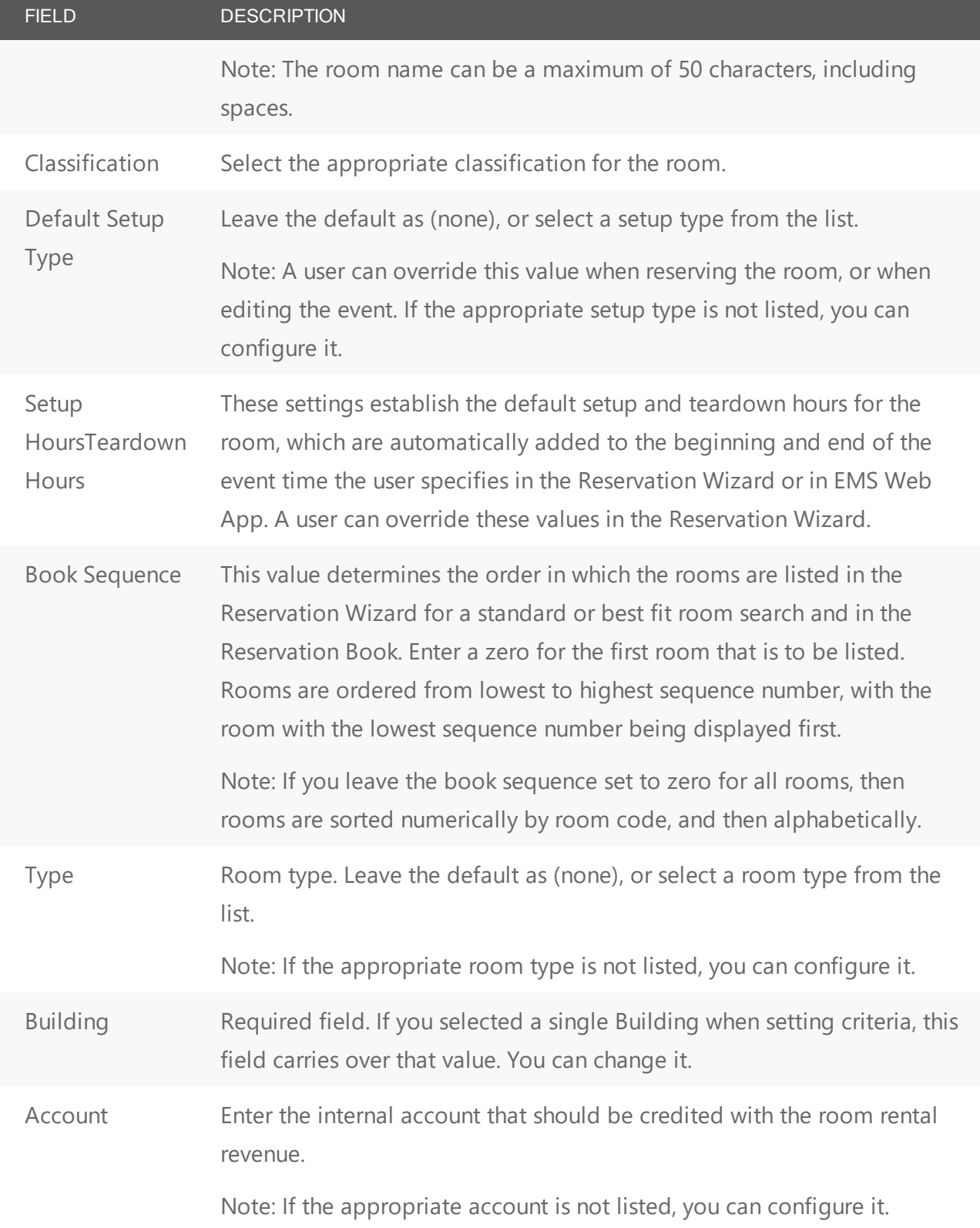

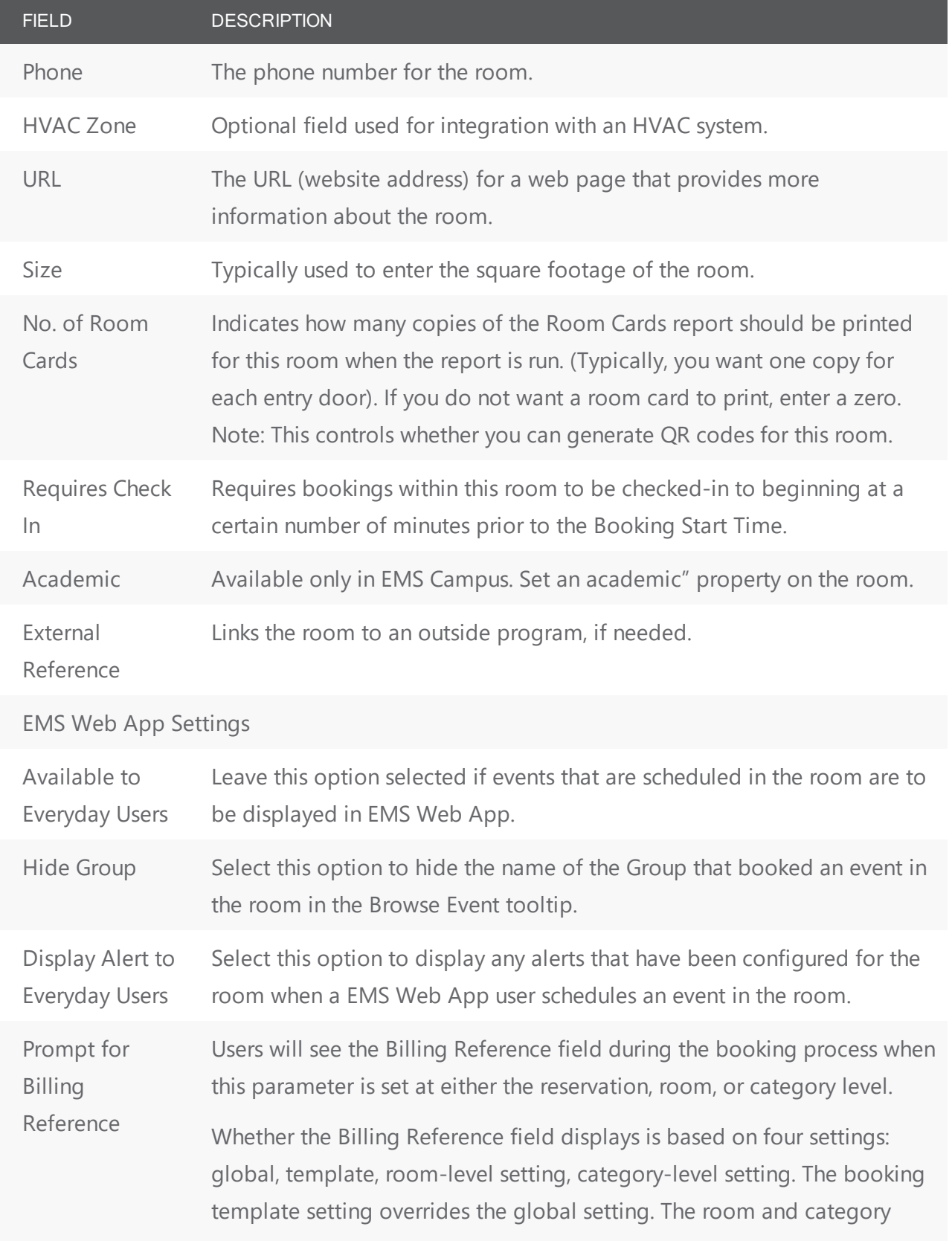

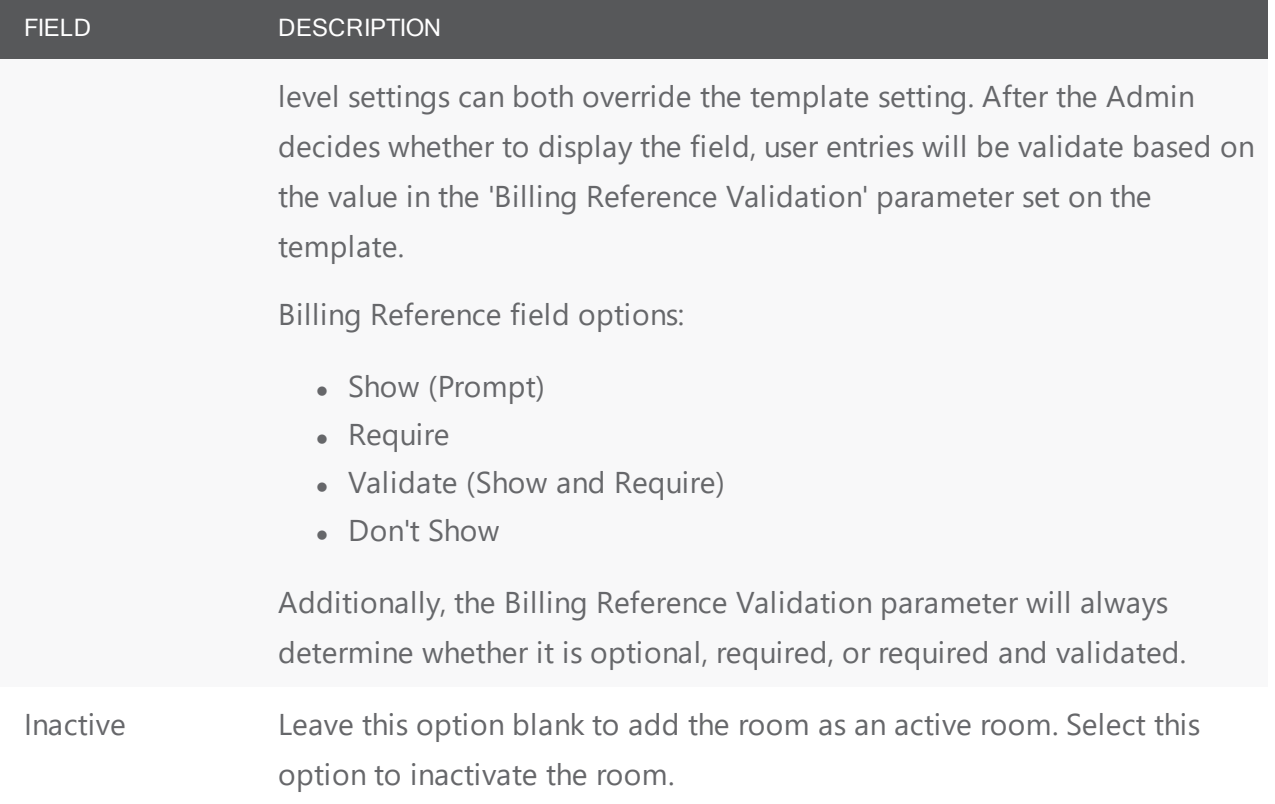

- 5. If the room is a Combo room, then see Configure Room Types; otherwise, continue to the subsequent procedures in this topic.
- <span id="page-113-0"></span>6. Click **OK**. The Room configuration page closes and the newly configured room is listed.

#### Notes or Alerts for a Room

- 1. From the Room configuration page, open the Notes tab.
- 2. Enter one or more of the following for the room:

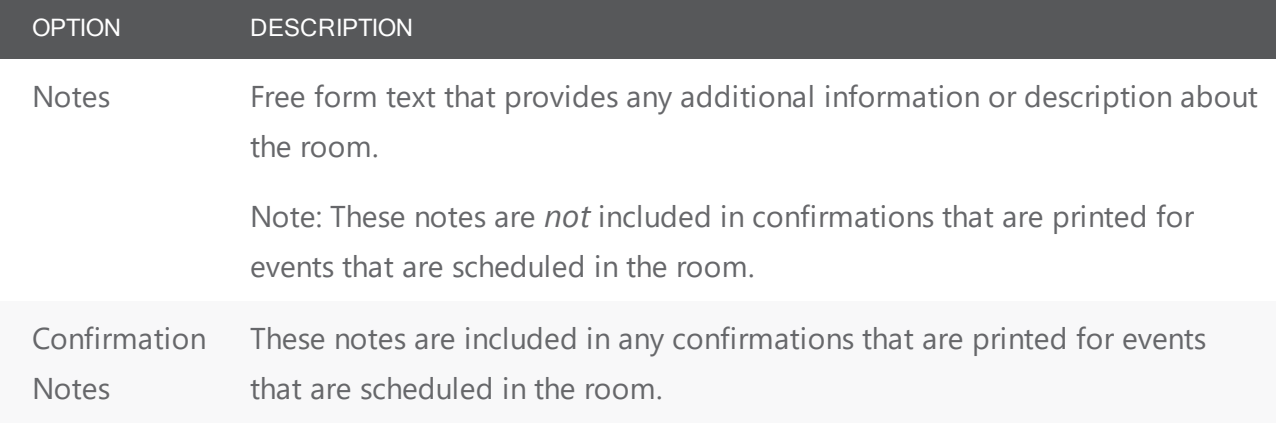

# accruer

#### OPTION DESCRIPTION

Alert Free form text that provides any additional information or description about the room. This text is displayed when an EMS user schedules an event in the room, and if Display Alert to Everyday Users is selected for the room, when a EMS Web App user schedules an event in the room as well.

<span id="page-114-0"></span>3. Continue with any other optional configuration for the room as needed; otherwise, click OK to close the Room configuration page. The newly configured room is displayed in the list of rooms.

#### Configure Calculations for a Room

- 1. From the Room configuration page, open the Calculations tab to link pre-defined calculations to the room so they are always included in billings for it. (See Also: Configure [Calculations](#page-252-0)).
- 2. Select the calculation(s) you want to link to the room in the Available list and use the arrow keys to move to the Selected list.
- <span id="page-114-1"></span>3. Continue with any other optional configuration for the room as needed; otherwise, click OK to close the Room configuration page. The newly configured room is displayed in the list of rooms

#### Configure Pricing for a Room

**Note:** You can also configure the room price on the Edit Pricing window.

- 1. From the Room configuration page, open the Pricing tab to link the room to pre-defined pricing methods so these are used for billing.
- 2. For each rate schedule, select the Pricing method, which determines the cost for reserving the room. If the appropriate rate schedule is not listed, you can configure it.

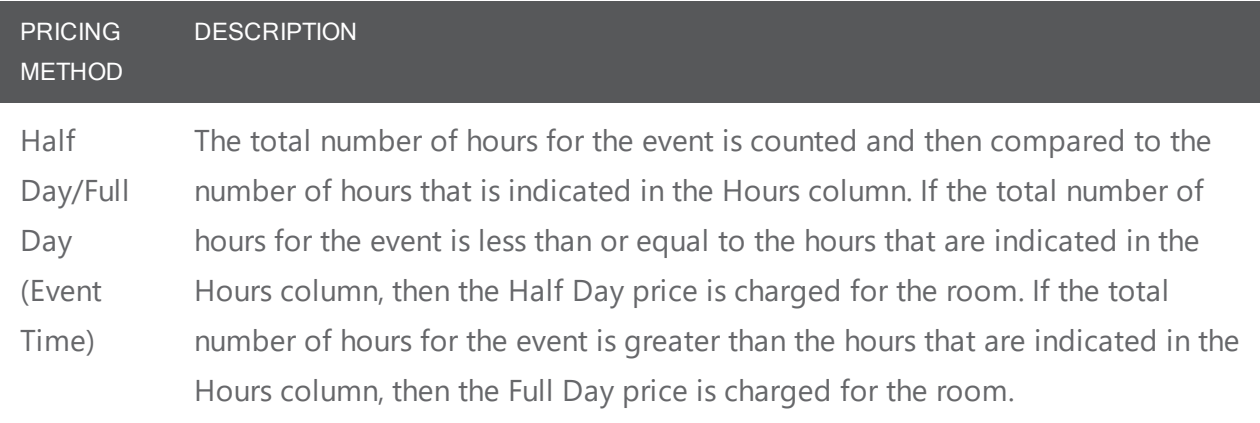

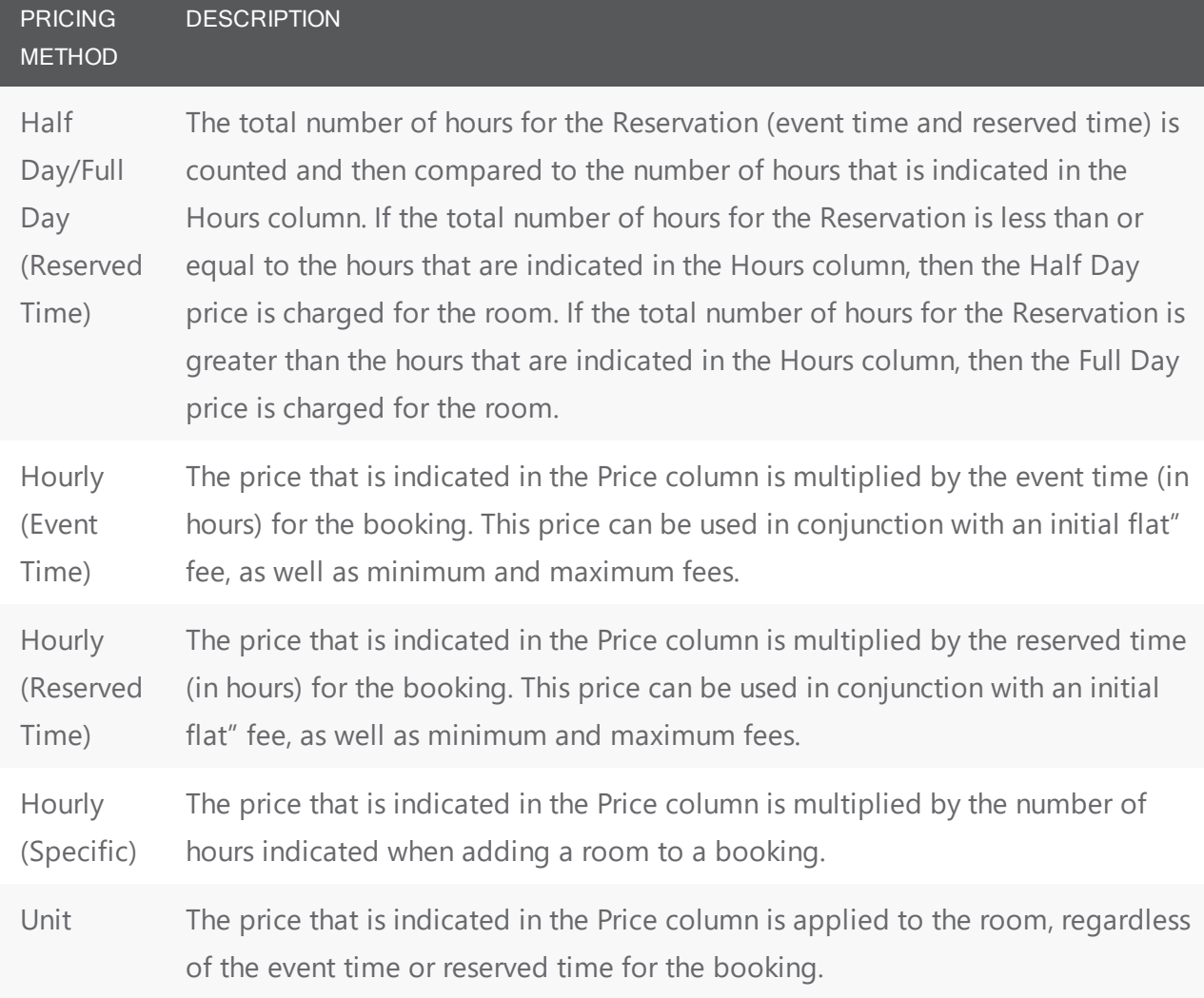

3. After you select a pricing method, edit the amounts in the fields below as needed.

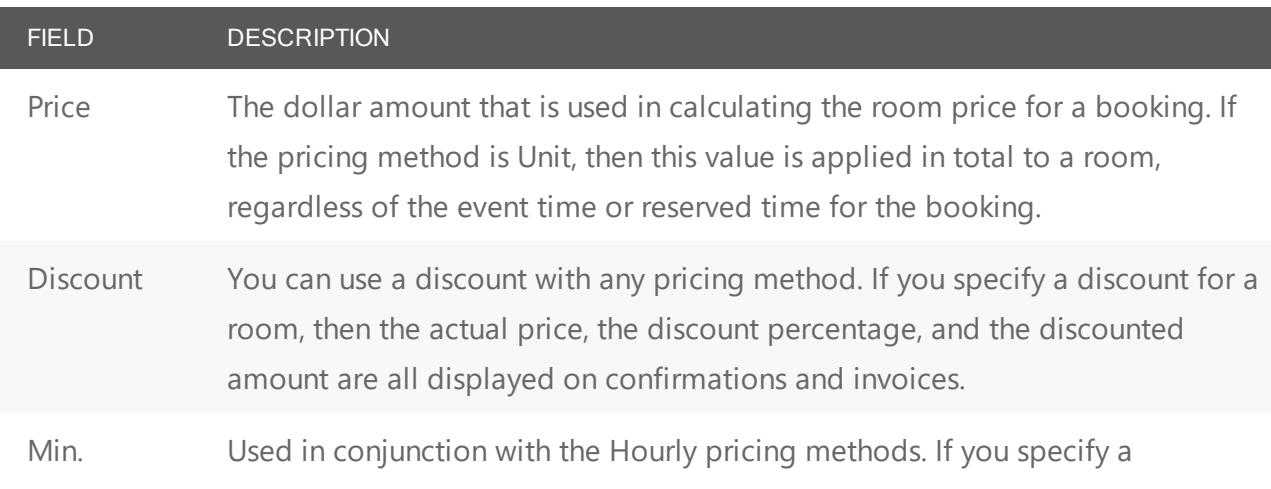

## accruer

FIELD DESCRIPTION

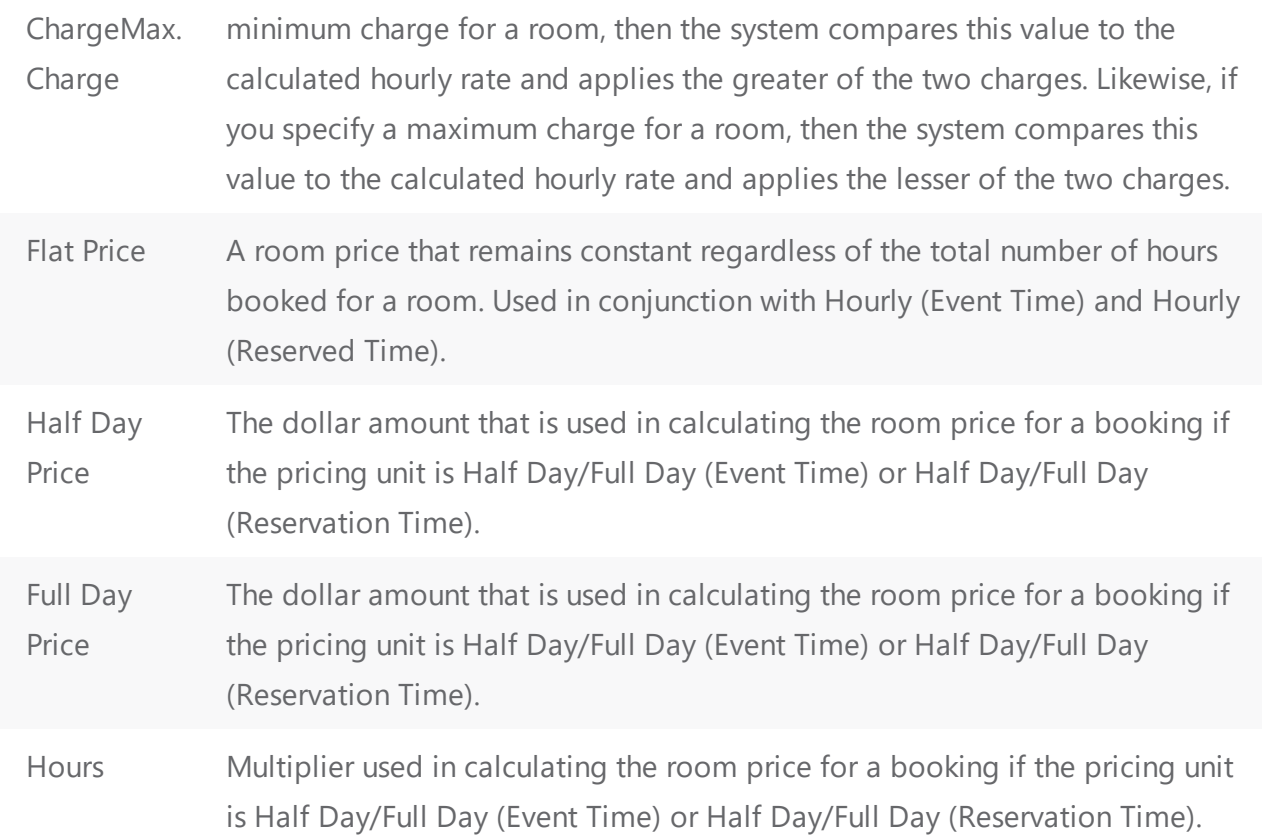

4. Continue with any other optional configuration for the room as needed; otherwise, click OK to close the Room configuration page and return to the Rooms window. The newly configured room is displayed in the window.

#### <span id="page-116-0"></span>Set Setup Types for a Room

- 1. From the Room Configuration page, open the Setup Types tab and linl pre-defined setup types to the room.
- 2. For each setup type you want to apply for the room, select In Use, and use the Min Capacity and/or Max. Capacity fields to set headcount limits. If the appropriate setup type is not listed, you can configure it.

**Note:** If EMS Web App users are able to request a setup type for the room, the Allow Everyday User Request option will be set to Yes. This is controlled by your [Setup](#page-83-0) Type Con[figuration](#page-83-0).

<span id="page-117-0"></span>3. Continue with any other optional configuration for the room as needed; otherwise, click **OK** to close the Room configuration page.

#### Set Components for a Combination Room

**Note:** This tab is available only if you selected Combo for the room classification.

- 1. From the Room configuration page, open the Components tab.
- 2. Do one or both of the following:
	- On the Building drop-down list, select one of the following—(all) Buildings, a specific Building, a specific area, or a specific view. If the appropriate Building, area, or view is not listed, you can configure it.
	- On the Room Type drop-down list, leave the default value of (all), or select a specific room type. If the appropriate room type is not listed, you can configure it. As you select your search criteria, the list of rooms dynamically updates.
- 3. On the Available list, CTRL-click to select multiple rooms that will comprise the Combo room, and then Move (>) to them to the Selected list.
- 4. Continue with any other optional configuration for the room as needed; otherwise, click OK to close the Room configuration page and return to the Rooms window. The newly configured room is displayed in the window.

#### <span id="page-117-1"></span>Set Features for a Room

- 1. From the Room configuration page, open the Features tab.
- 2. On the Available list, select the feature (CTRL-click to select multiple features) and Move (>) to the Selected list. If the appropriate feature is not listed, you can configure it. See [Configuring](#page-81-0) Features.
- 3. Continue with any other optional configuration for the room as needed; otherwise, click OK to close the Room configuration page and return to the Rooms window. The newly configured room is displayed in the window.

#### <span id="page-117-2"></span>Exclude Resources for a Room

This setting prevents EMS Web App users from selecting a resource from a room. EMS Desktop Client users just receive a warning, but they can still select the resources for the room.

- 1. From the Room configuration page, open the Excluded Resources tab.
- 2. On the Category drop-down list, select the category that contains the resources that are to be excluded from the room. The resources for the selected category are displayed in the Available list. If the appropriate category and/or resource is not available, then you can configure it.

- 3. Select the resource (use CTRL-click to select multiple resources) to exclude from the room, and Move (>) to the Selected list.
- 4. Continue with any other optional configuration for the room as needed; otherwise, click **OK** to close the Room configuration page and return to the Rooms window. The newly configured room is displayed in the window.

#### <span id="page-118-0"></span>Add Attachments to a Room

An attachment is a file that is saved with the room record. For example, you might want to add an attachment to a room record that details any special considerations about the room setup. Users can see the attachments when they are viewing details about the room.

- 1. From the Room configuration page, open the Attachments tab.
- 2. Click New to open the Find Attachment dialog box, and then browse to find and select the attachment. The Find Attachment dialog box closes. Your attachment displays on the tab.
- 3. Optionally, do one or more of the following:
	- In the Notes field, enter a description and/or additional information about the attachment.
	- Click Spelling to spell check the attachment notes before you save the room.
	- You can view an attachment: select the attachment, and then click View. Your EMS Desktop Client must have a software program installed to view the attachment. For example, to view a Microsoft Excel spreadsheet, you must have Microsoft Excel installed on your EMS Desktop Client.
- 4. Continue with any other optional configuration for the room as needed; otherwise, click OK to close the Room configuration page and return to the Rooms window. The newly configured room is displayed in the window.

#### <span id="page-118-1"></span>Add an Image for a Room

**Note:** Images are displayed as thumbnails in both EMS and EMS Web App when a user views details about a room. You can associate an image with a room if the image is in one of the following formats—.gif, .jpeg, .jpg, .bmp, .wmf, .pdf or .png and ideally, it should not be larger than 615 x 350 pixels. If you attach an image larger than this, you might not be able to view the image without scrolling.

- 1. From the Room configuration page, open the Images tab.
- 2. Click New to open the Find Image dialog box, and browse for your image file. Once you have chosen on an image, it will be listed on the Images tab.

Tip:You can use the Web App Long Description field to enter a description of the image that will display on the EMS Web App.

<span id="page-119-0"></span>3. Continue with any other optional configuration for the room as needed; otherwise, click **OK** to close the Room configuration page..

### Add Drawings for a Room

A *drawing* is text-based or image file that is stored on your organization's network that you can reference in a booking. Typically, a drawing is a setup diagram of the booking room. If the drawing is an image file, and you want your users to be able to view the image in EMS and EMS Web App when making a Reservation, then you should associate the image with the room on the Images tab.

- 1. From the Room Configuration page, open the Drawings tab.
- 2. Click Attach to open the Find Drawing dialog box, and then browse for your drawing file. Once you have chosen the file, the drawing is displayed on the Drawing tab.
- 3. Continue with any other optional configuration for the room as needed; otherwise, click OK to close the Room configuration page and return to the Rooms window. The newly configured room is displayed in the window.

### <span id="page-119-1"></span>Set Values for User Defined Fields (UDFs) for a Room

- 1. From the Room configuration page, open the User Defined Fields tab to add pre-defined fields to the room that will be used during the booking process.
- 2. For each UDF defined for the room, select the UDF, and then click Set Value.
- <span id="page-119-2"></span>3. Continue with any other optional configuration for the room as needed; otherwise, click OK to close the Room configuration page.

#### Assign the Room to an Everyday User Process Templates

By assigning a room to an Everyday User process template, you enable these users to select it from Everyday Applications such as EMS Web App and EMS Mobile App when they book events using the template.

- 1. From the Room configuration page, open the Everyday User Process Template tab.
- 2. On the Available list, select the everyday user template (CTRL-click to select multiple templates) for which the attached users can book the room, and then Move (>) them to the correct Selected list.
	- Move templates for which users can reserve the room without approval (booked into the Reserve status in EMS Web App) into the Reserve pane.
	- Move templates for which users must get approval to reserve the room (booked into the Request status in EMS Web App) into the Request pane.

3. Continue with any other optional configuration for the room as needed; otherwise, click **OK** to close the Room configuration page and return to the Rooms window. The newly configured room is displayed in the window.

### CHAPTER 27: Room Configuration Wizard

The Room Configuration Wizard enables you to configure multiple rooms at one time. These rooms should have the following properties in common:

- Room type
- Setup hours
- Teardown hours
- Features
- Setup types

This topic provides information on the following:

- Using the Room [Configuration](#page-121-0) Wizard
- [Configure](#page-124-0) Features for Multiple Rooms
- Exclude [Resources](#page-125-0) for Multiple Rooms
- [Configure](#page-125-1) Common Setup Types for Multiple Rooms
- <span id="page-121-0"></span>• [Configure](#page-125-2) Common UDFs for Multiple Rooms

#### Using the Room Configuration Wizard

1. On the EMS menu bar, click Configuration > Facilities > Rooms. The Rooms window opens.

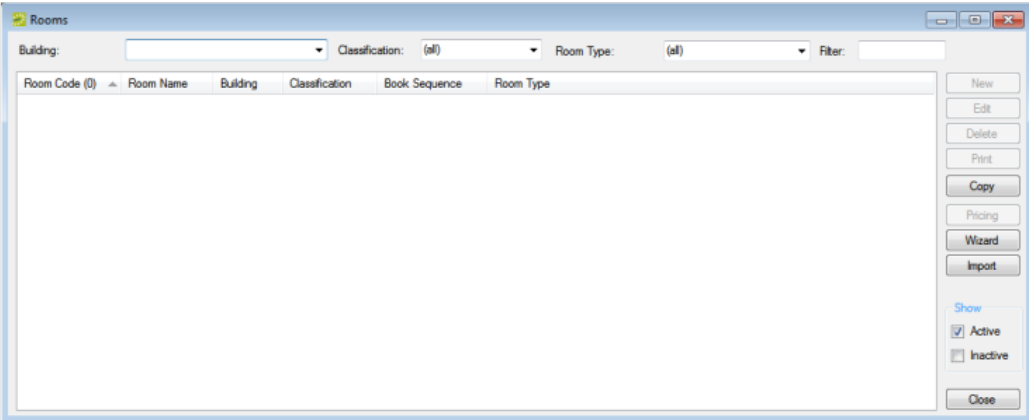

2. Click Wizard. The Room Configuration Wizard opens, with Features tab (in the Items pane) active.

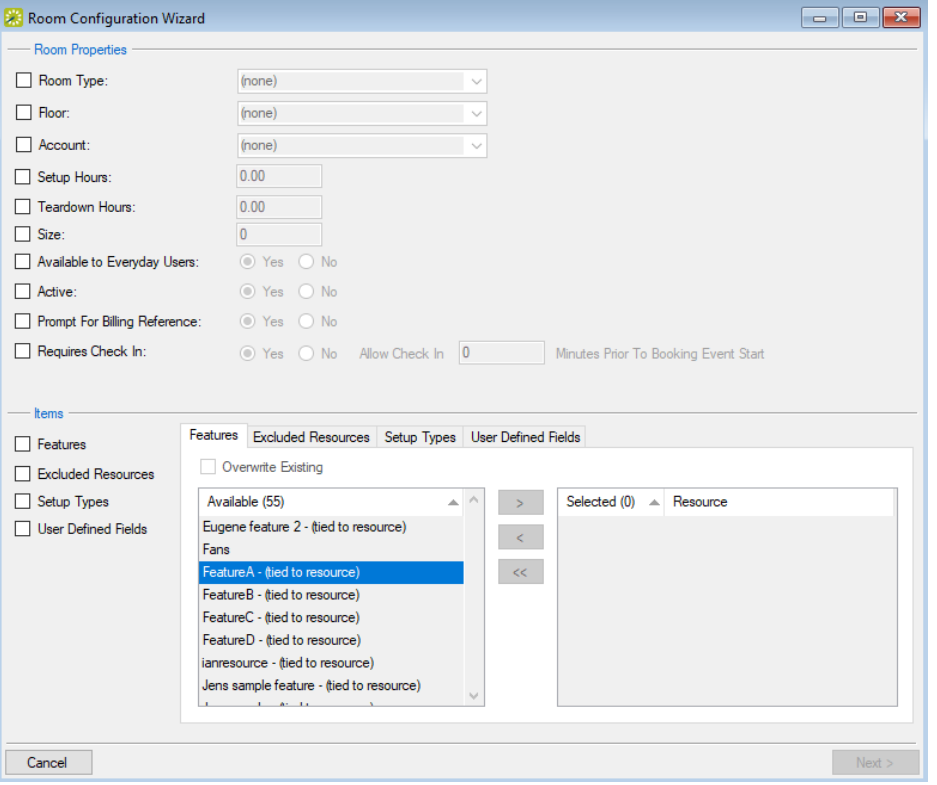

3. Select the common properties for all the rooms that you are configuring and enter the appropriate values.

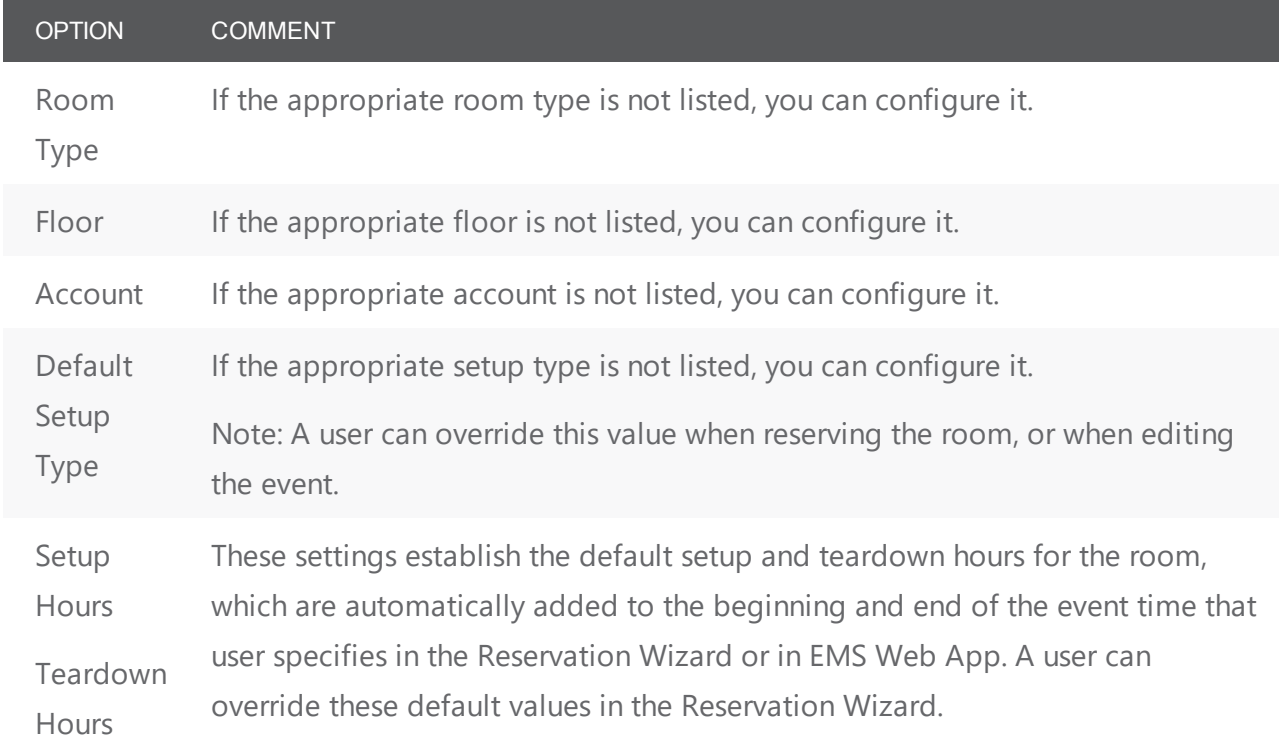

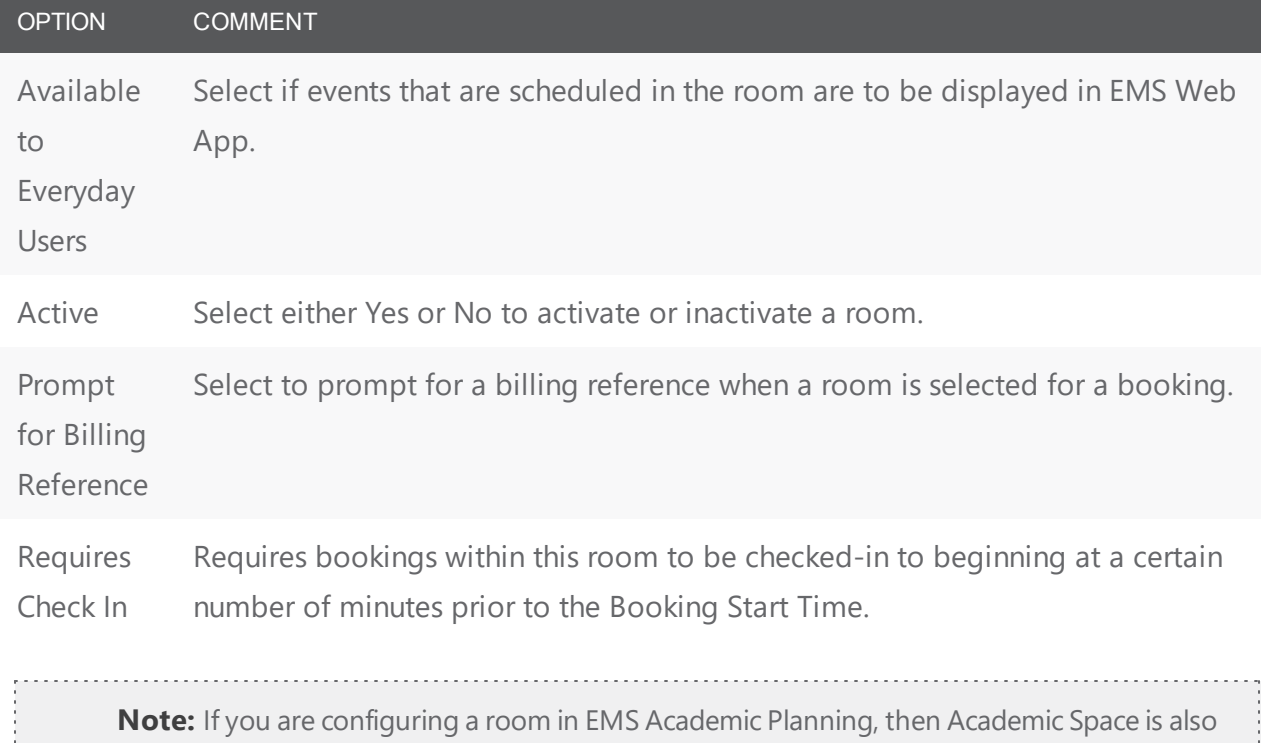

a common property that you can configure.

- 4. If you want the events scheduled in the room to display in EMS Web App, select Available to Everyday Users.
- 5. If these rooms are to be active (available immediately for booking events), select Active. (Yes is selected by default). Otherwise, select No.
- 6. Click Next. The Room Configuration Wizard presents so you can search for the rooms you want to configure.

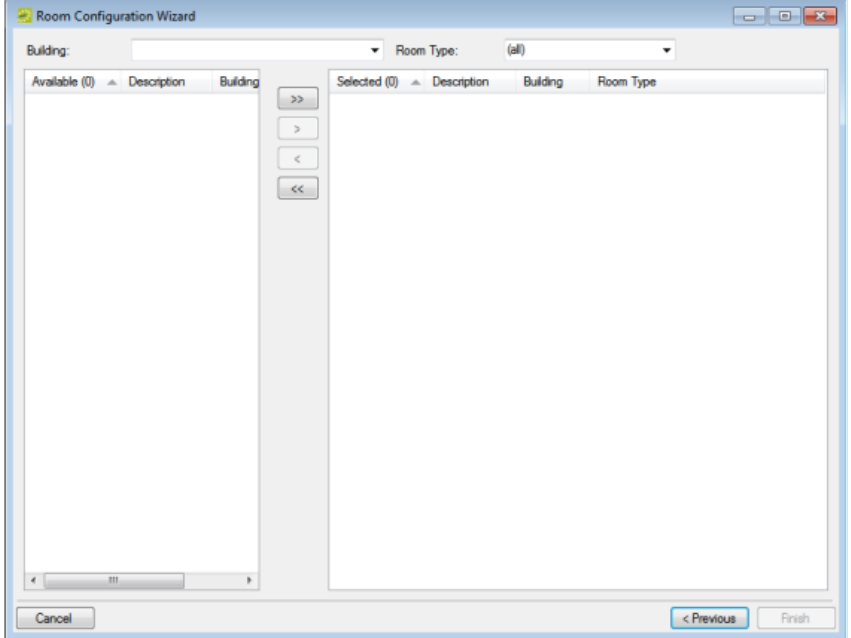

- 7. Enter any combination of search criteria, by Building and Room Type.
- 8. On the Available list, select the room (CTRL-click to select multiple rooms) to be configured, and then Move (>) to the Selected list.
- 9. Click Finish. The Room Configuration Wizard closes. A message opens indicating that the room properties were set successfully.
- <span id="page-124-0"></span>10. Click OK. The message closes. You return to the Rooms window. The newly configured rooms are displayed in the window.

#### Configure Features for Multiple Rooms

- 1. If all the rooms should have the same features, under Items, select Features.
- 2. On the Available list, select the feature (CTRL-click to select multiple features) you want the rooms to have. If the appropriate features are not available, you can configure them. See Configuring Features.
- 3. If any of the rooms that you select for configuration have existing features and you want to drop these existing features and apply only the new features, select Overwrite Existing; otherwise, the new features are simply appended to the list of existing features.
- 4. Continue with any other optional configuration for the room as needed; otherwise, click Next to continue in the Room Configuration wizard.

#### <span id="page-125-0"></span>Exclude Resources for Multiple Rooms

- 1. Under Items, select Excluded Resources. The Excluded Resources tab opens.
- 2. Select the category that contains the resources that are to be excluded. The category's resources are displayed in the Available list.
- 3. On the Available list, CTRL-click to select multiple resources you want excluded from the rooms.
- 4. If any of the rooms you select for configuration have existing resources and you want to drop these existing resources and apply only the new resources, select Overwrite Existing; otherwise, the new resources are simply appended to the list of existing resources.
- 5. Click the Move button (>) to move the selected resources to the Selected list.
- <span id="page-125-1"></span>6. Continue with any other optional configuration for the room as needed; otherwise, click Next to continue in the Room Configuration wizard.

#### Configure Common Setup Types for Multiple Rooms

- 1. Under Items, select Setup Types. The Setup Types tab opens.
- 2. If any of the rooms you select for configuration have existing setup types and you want to drop them and apply only the new setup types, select Overwrite Existing; otherwise, the new setup types are simply appended to the list of existing setup types.
- 3. For each applicable setup type, select In Use, and then use the Min. Capacity and/or Max. Capacity fields to set headcount limits for the setup type.
- <span id="page-125-2"></span>4. Continue with any other optional configuration for the room as needed; otherwise, click Next to continue in the Room Configuration wizard.

#### Configure Common UDFs for Multiple Rooms

- 1. Click User Defined Fields. The User Defined Fields tab opens. All the UDFs that have a type of Room are displayed on the tab.
- 2. If any of the rooms you select for configuration have existing UDFs with set values and you want to drop them and apply only the new values, select Overwrite Existing; otherwise, the new values are simply appended to the list of existing values.
- 3. For each UDF you configure for the room, do the following:
	- a. Select the UDF.
	- b. Click Set Value to open a Value dialog box.
	- c. Enter the value for the UDF in the Value field, and then click OK to close the dialog box and return to the User Defined Fields tab.
- 4. Continue with any other optional configuration for the room as needed; otherwise, click Next to continue in the Room Configuration wizard.

### CHAPTER 28: Configure Room Pricing

You can configure the pricing for a room on the Pricing tab of the Room dialog box, or you can configure the room, and then configure the pricing for it at a later date on the Edit Pricing window.

**Note:** You can also configure the room price at the time that you are configuring the room on the Room dialog box, or when you are configuring rate schedules.

1. On the EMS Desktop Client menu bar, click Configuration > Facilities > Rooms. The Rooms window opens.

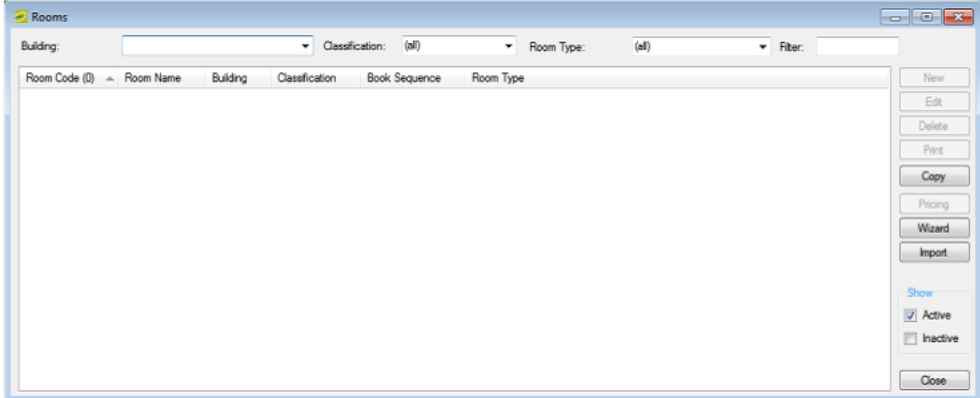

- 2. On the Building drop-down list, select the building, area, or view that contains the rooms that you are pricing.
- 3. Click Pricing. The Edit Pricing window opens.

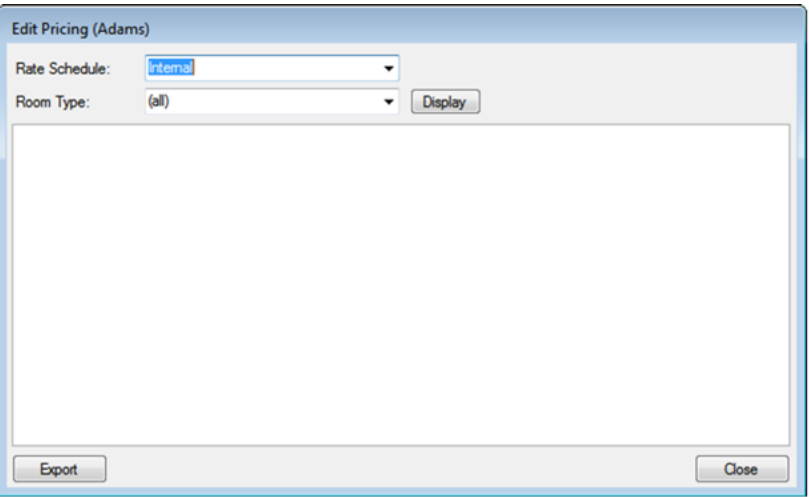

- 4. On the Rate Schedule drop-down list, select the rate schedule for which you are pricing the rooms.
- 5. You can leave the Room Type set to the default value of (all), and then click Display to display a list of all active rooms for all room types that have been configured in your EMS database. On the Room Type drop-down list, you can select a specific room type, and then click Display for a list of all active rooms of the selected room type.
- 6. For each room, select the pricing method, which determines the cost for reserving the room, using the field definitions below.

Pricing Method Fields

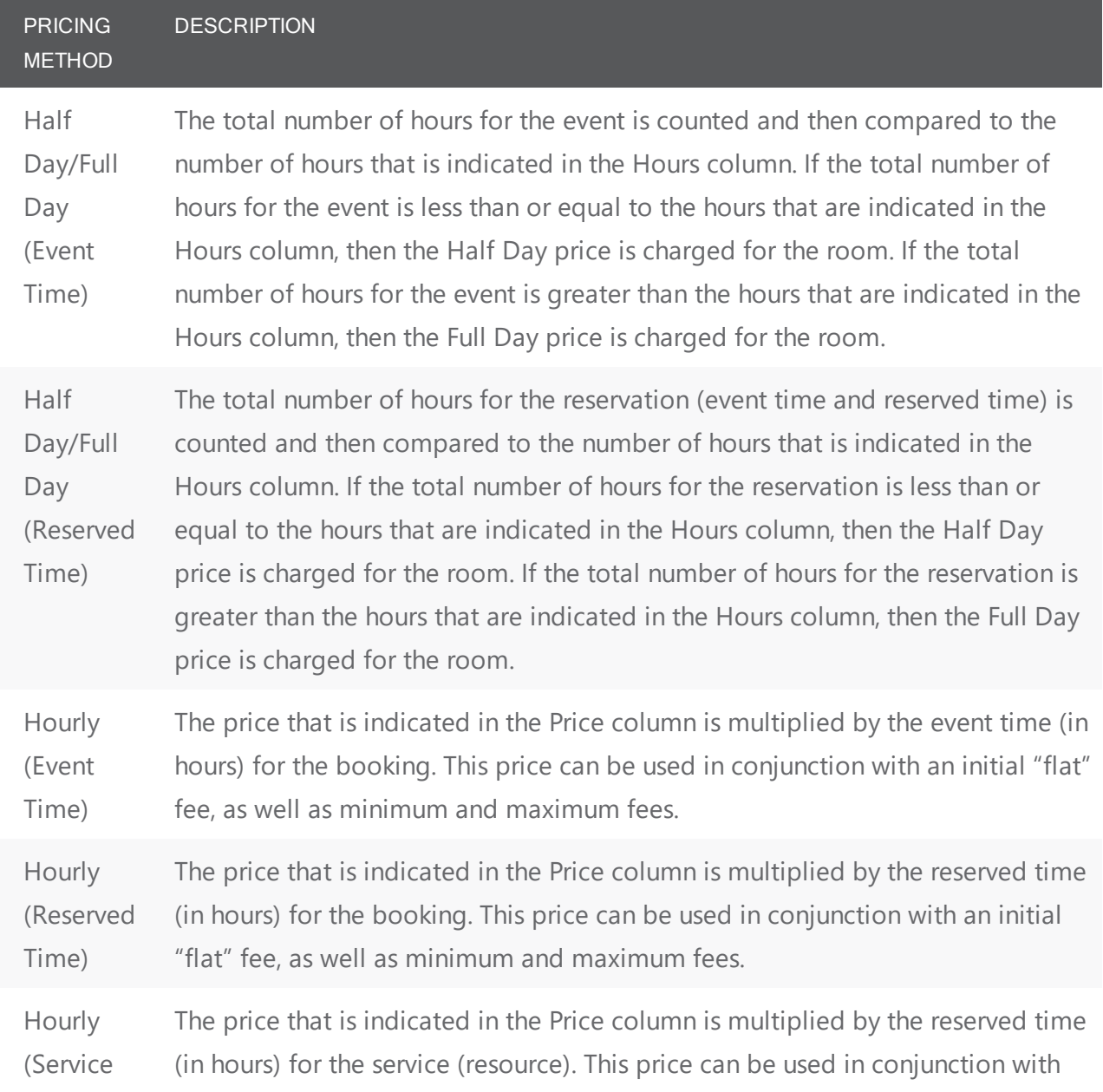

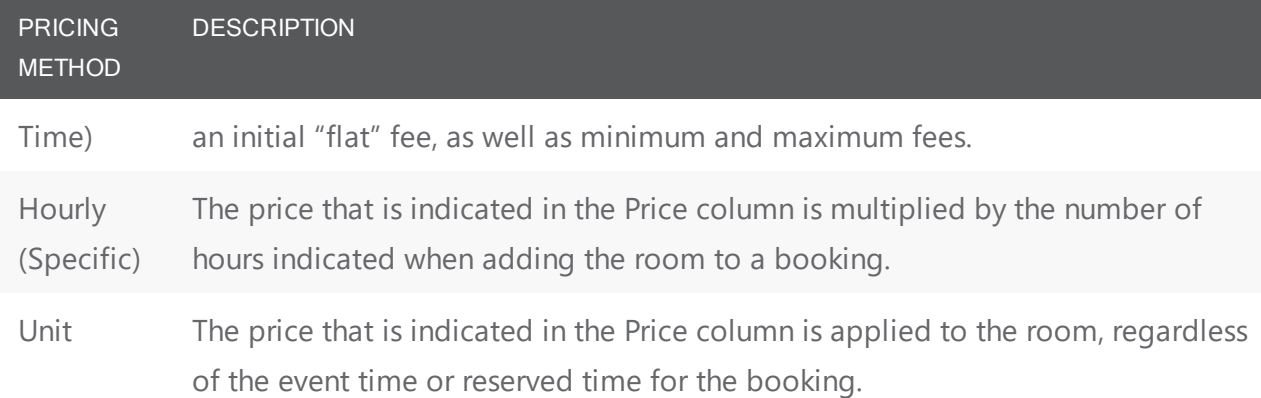

7. After you select a pricing method, click in the appropriate fields to select the currently displayed amount, and then edit the amount as needed.

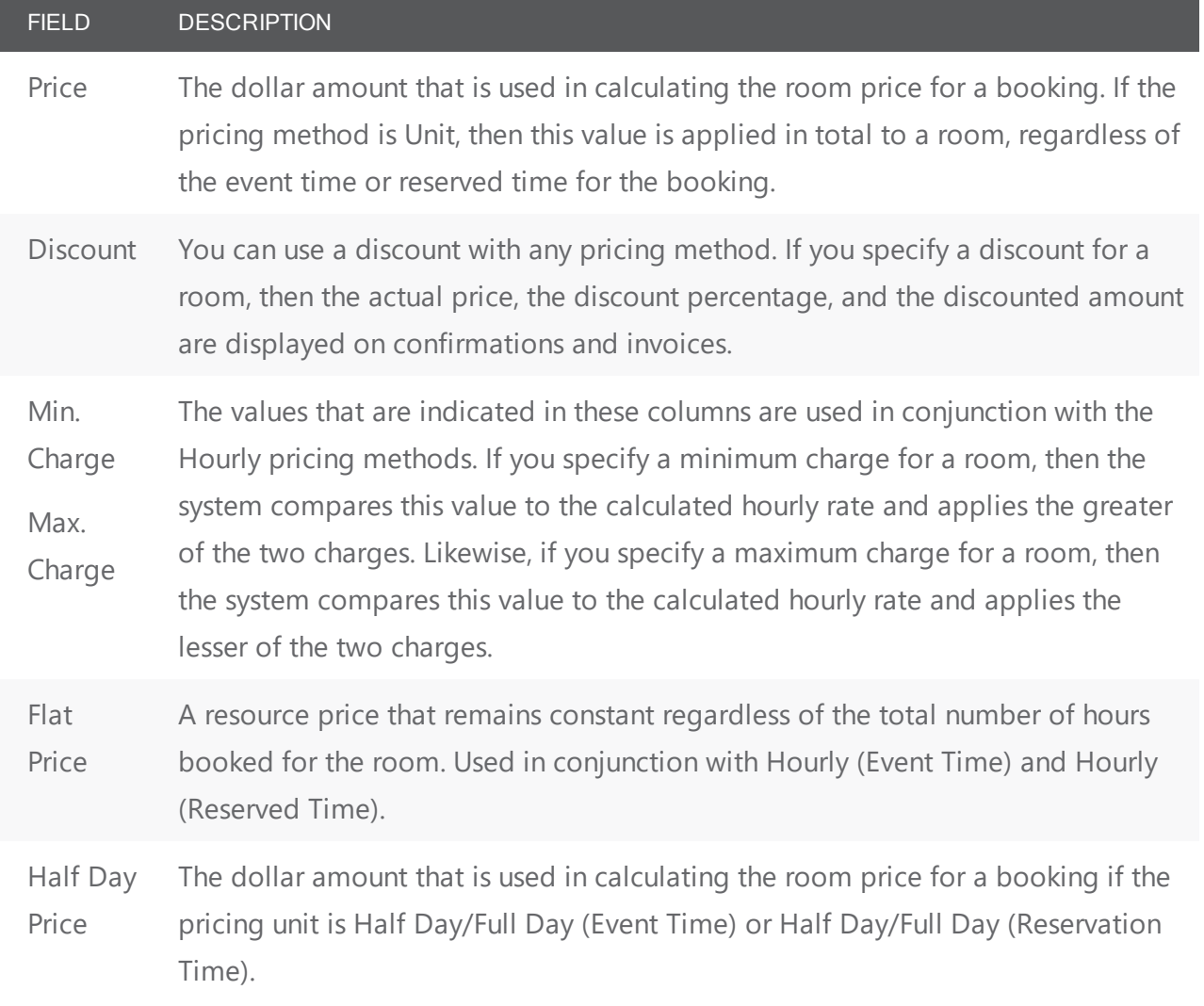

I

## accruent

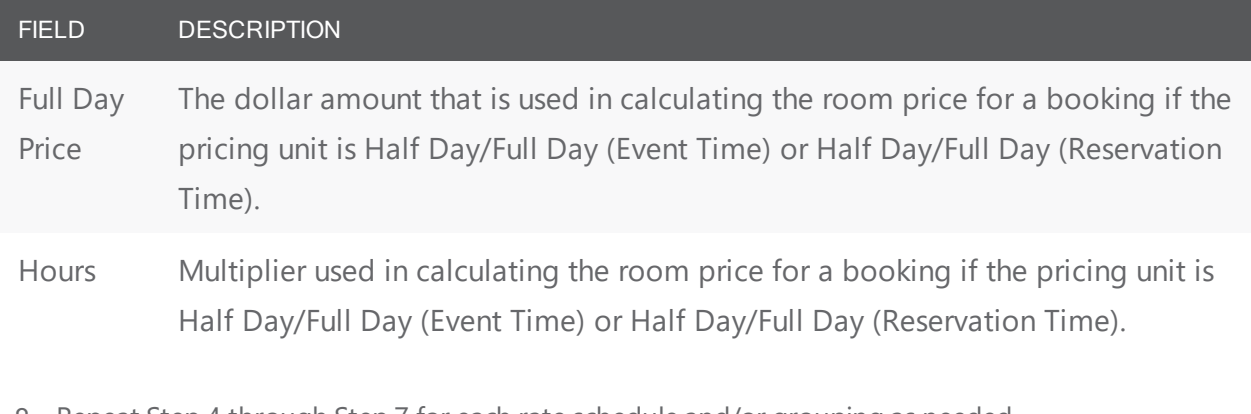

- 8. Repeat Step 4 through Step 7 for each rate schedule and/or grouping as needed.
- 9. Click Close. The Edit Pricing window closes. The pricing information is saved for the room.

### CHAPTER 29: Configure Override Rooms

An override room is used in EMS to loosely define useable space which is not formally configured. For example, a building can have private offices which are not configured as spaces available for public use, but you might need to select such a space for an attendee who is participating remotely in a video conference. In order to provide company employees the ability to schedule meetings in these private rooms, Override Rooms can be configured in EMS.

- 1. Name the space in a way that indicates an Override Room (for example, "Override Area 1").
- 2. Classify the room as "Override Description."

In the example above, "Override Area 1" can be used repeatedly to serve as a placeholder for any meeting request which will occur in an un-configured space.

For example on Monday a user makes a reservation for "Override Area 1" and names it "Meeting in Mike Thompson's Office", and on Wednesday another user makes a reservation for "Override Area 1" and names it "Meet Guests in Lobby Reception Area Prior to Building Tour."

EMS does not track availability for events booked in Override Rooms; however, EMS reports on events that are scheduled in an override room as it would for an event scheduled for any other room.

### CHAPTER 30: Configure and Generate Room QR Codes

In order to associate rooms with QR Codes (in EMS Desktop Client), you will:

- Enable Room Cards for [Rooms](#page-131-0)
- Run the Room Card QR Code Report to [Generate](#page-132-0) QR Codes

<span id="page-131-0"></span>This automatically generates the codes and associates them with the designated rooms.

#### Enable Room Cards for Rooms

- 1. Open the room configuration by navigating to Configuration > Facilities > Rooms.
- 2. Select a room for which you want to create a QR code. (For complete instructions in configuring rooms, See Also: [Configure](#page-108-0) Rooms.)
- 3. Enter a value in the No. Room Cards field (a number greater than one means you can generate a QR code for this room).

Room Configuration Window

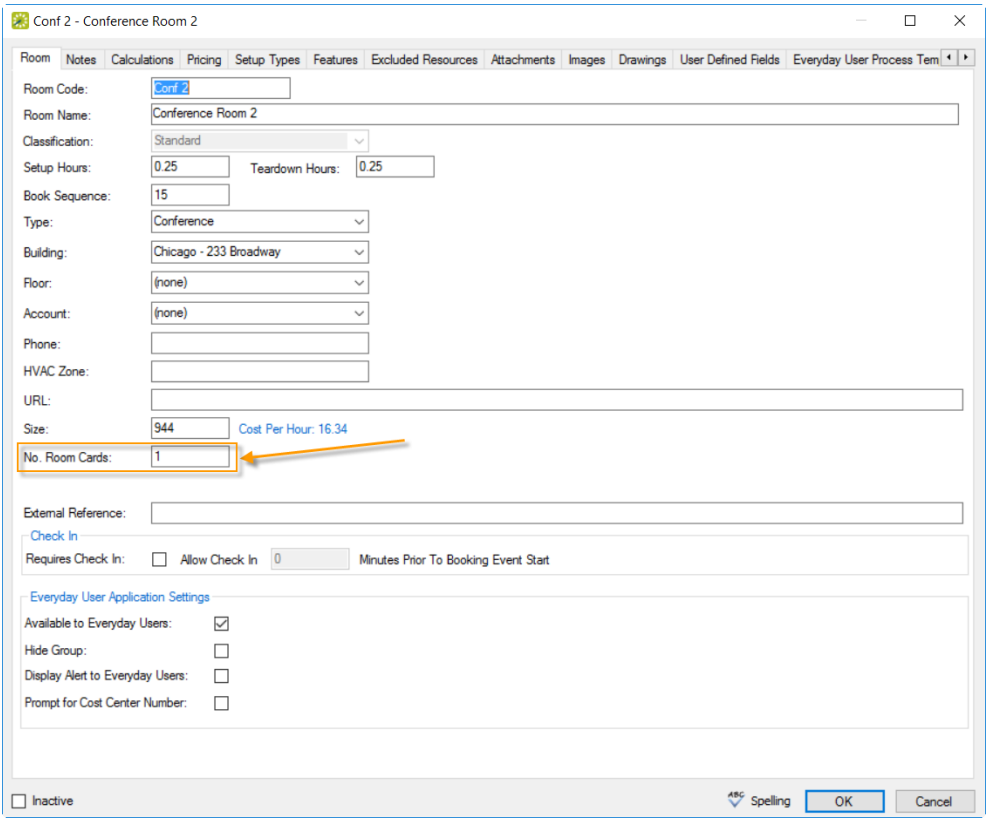

4. Click OK to save your changes.

#### <span id="page-132-0"></span>Run the Room Card - QR Code Report to Generate QR Codes

1. Select Reports > Hoteling > Room Card - QR Code.

Accessing Room Card - QR Code Dialog

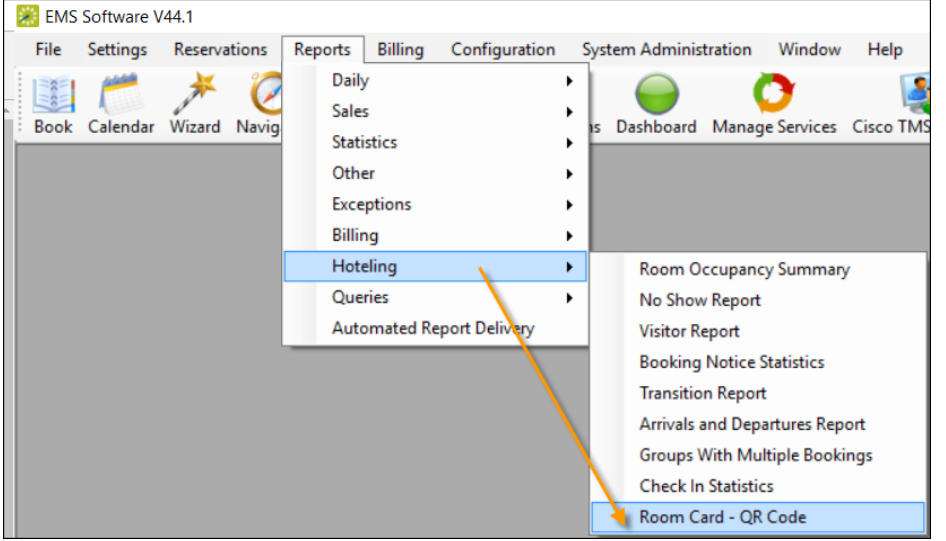

2. In the report setup window that appears, use the Buildings, Room Types, and Rooms tabs to specify the parameters for the QR Code report. Use the arrow keys to move your preferences to the selected list. You must specify preferences on all three tabs.

Buildings Tab of the Room Card - QR Code Report Setup Window

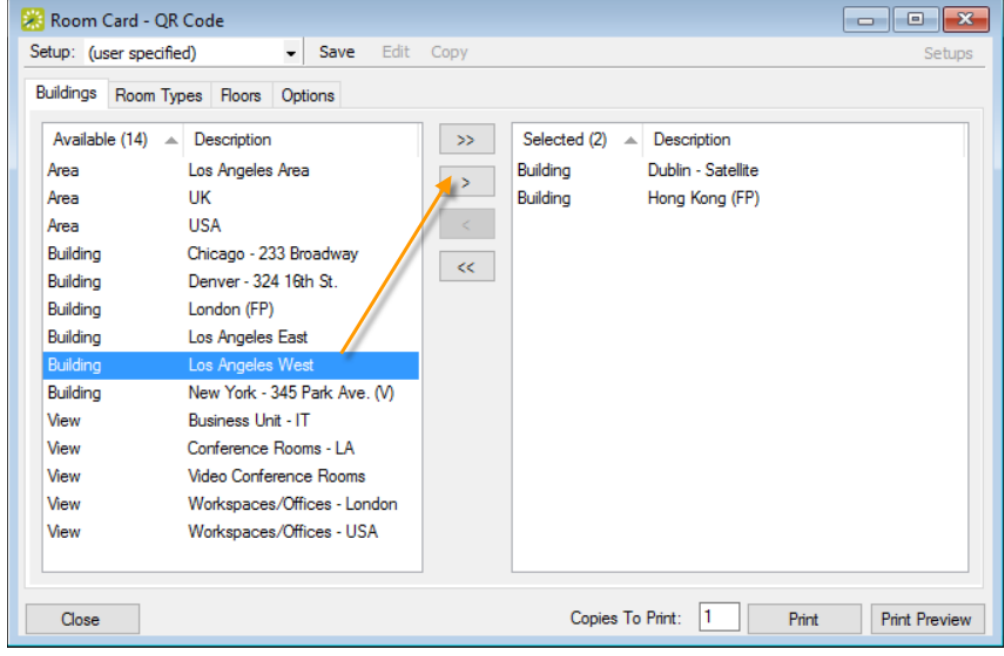

## accruer

- 3. You can add a logo and control the order and titles on the report on the Options tab.
	- Click Sort Room Cards By Book Sequence to order the QR Room Cards the way they display in the Reservation Book (instead of by Room Name). Book Sequence is set in Room Configuration.
	- To print separate QR Room Cards for each component (titled by Room Name), click Print Combo Room Components.

Options Tab of the Room Card - QR Code Report Setup Window

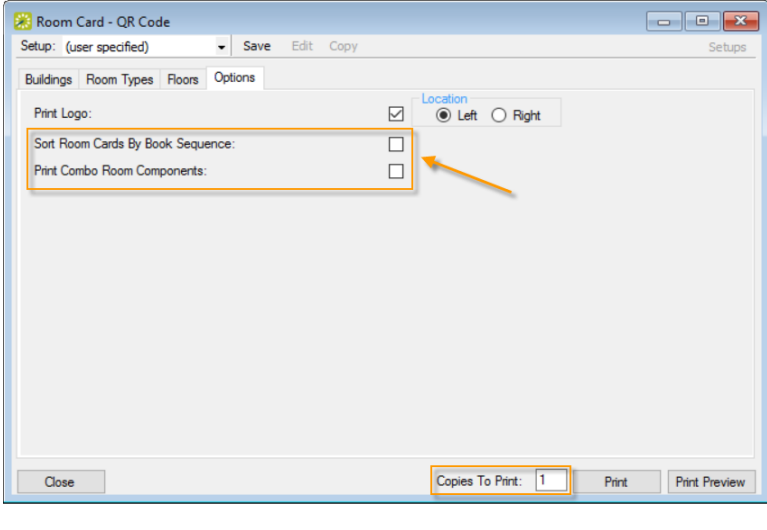

**Note:** We recommend that you use one method to generate multiple cards for the same room. Either configure the Room to have more than one room card (see Step 1) or set Copies To Print (above) to print multiple copies.

4. When you have specified all settings for your QR codes, you can either click Print Preview to see a preview of the report (ideal for emailing, exporting, printing, and so on) or Print to print the file.

#### Sample Print Preview

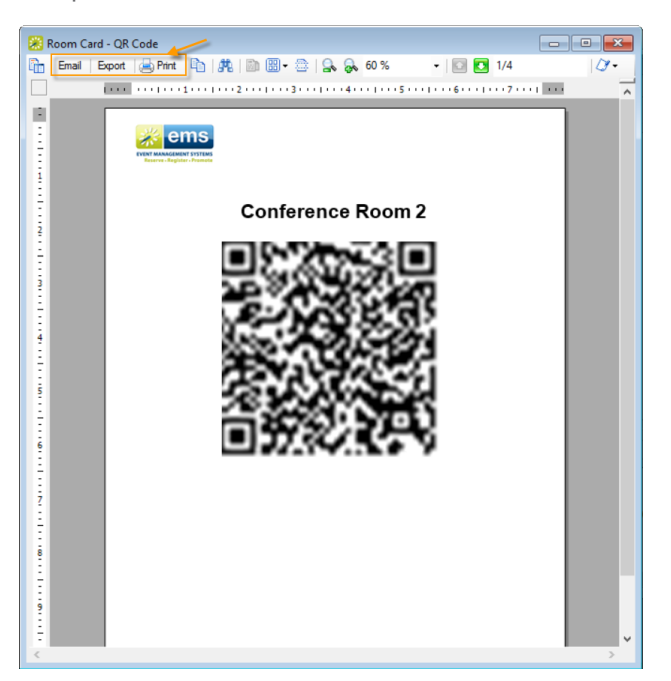

**Important!** If you see the error message below, return to the initial step above. The No. Room Cards field on the Room configuration should be greater than zero.

Error Message

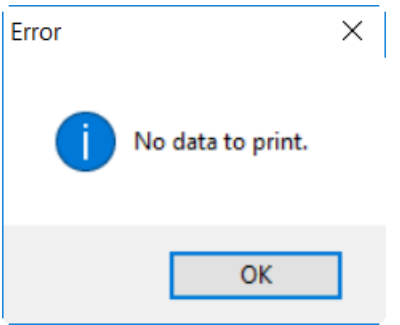

# accruer

### CHAPTER 31: Import Rooms

You can import rooms from a tab-delimited file into a building, area, or view that you select. After you import rooms, you must edit the configuration (setup type, features, images, and so on) for each room. See Also: Room Import File Specifications.

1. On the EMS menu bar, click Configuration > Facilities > Rooms. The Rooms window opens.

Rooms Window

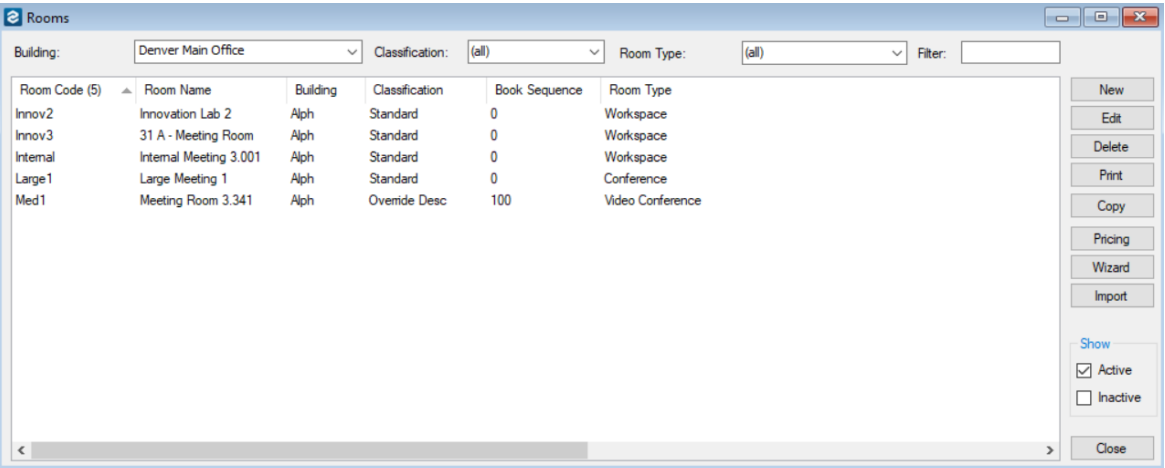

2. On the Building drop-down list, select a specific building, a specific area, or a specific view into which to import the rooms.

**Note:** If the appropriate building, area, or view is not available, you can configure it.

- 
- 3. Click Import. A dialog box opens, indicating the number of rooms that you are about to import and asking you if you want to continue.
- 4. Click Yes. A message opens indicating that the import was successful.
- 5. Click OK to close the message and return to the Rooms window.
- 6. For each room that was imported, select the room on the Rooms window, and then click Edit to open the Room in the Room dialog box.
- 7. Edit the room configuration as needed. See Also: [Configuring](#page-108-0) Rooms.

### CHAPTER 32: Export Pricing Information for Billable Items (Rooms or Resources)

After you configure a rate schedule and define the pricing for the billable items (rooms and resources) in the rate schedule, you can export the pricing information on the Edit Pricing window. The information is exported to a Microsoft Excel file.

Notes: You do not need Microsoft Excel on your EMS client to export the information to the file; however, you must have Microsoft Excel on your EMS client to view the file. You can also export the pricing information for rooms and resources after you have configured the information for the room or resource. See "Exporting Pricing Information for a Room" and "Exporting Pricing Information for a Resource".

1. On the EMS menu bar, click Configuration > Billing > Rate Schedules. The Rate Schedules window opens. This window lists all the rate schedules that are currently configured in your EMS database.

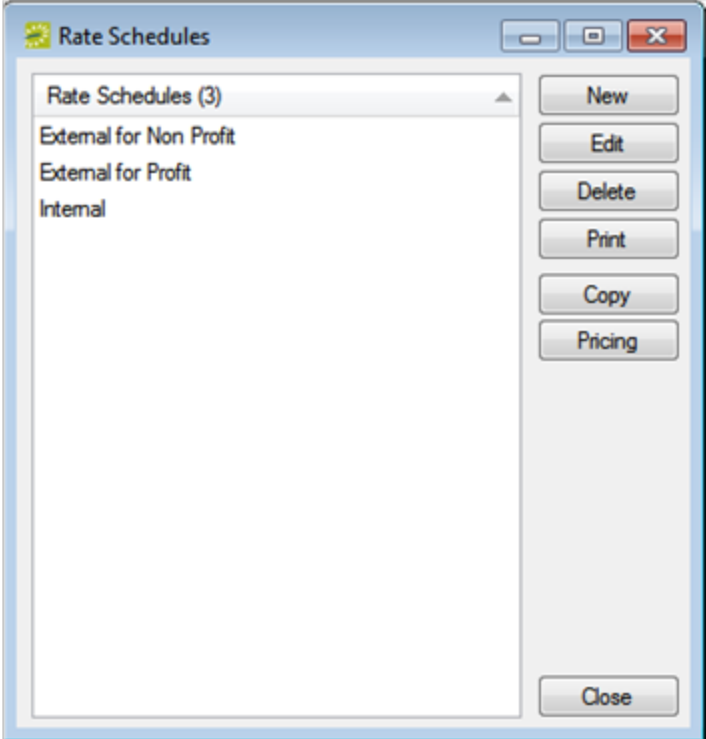

2. Click Pricing. The Edit Pricing window opens.

## accruer

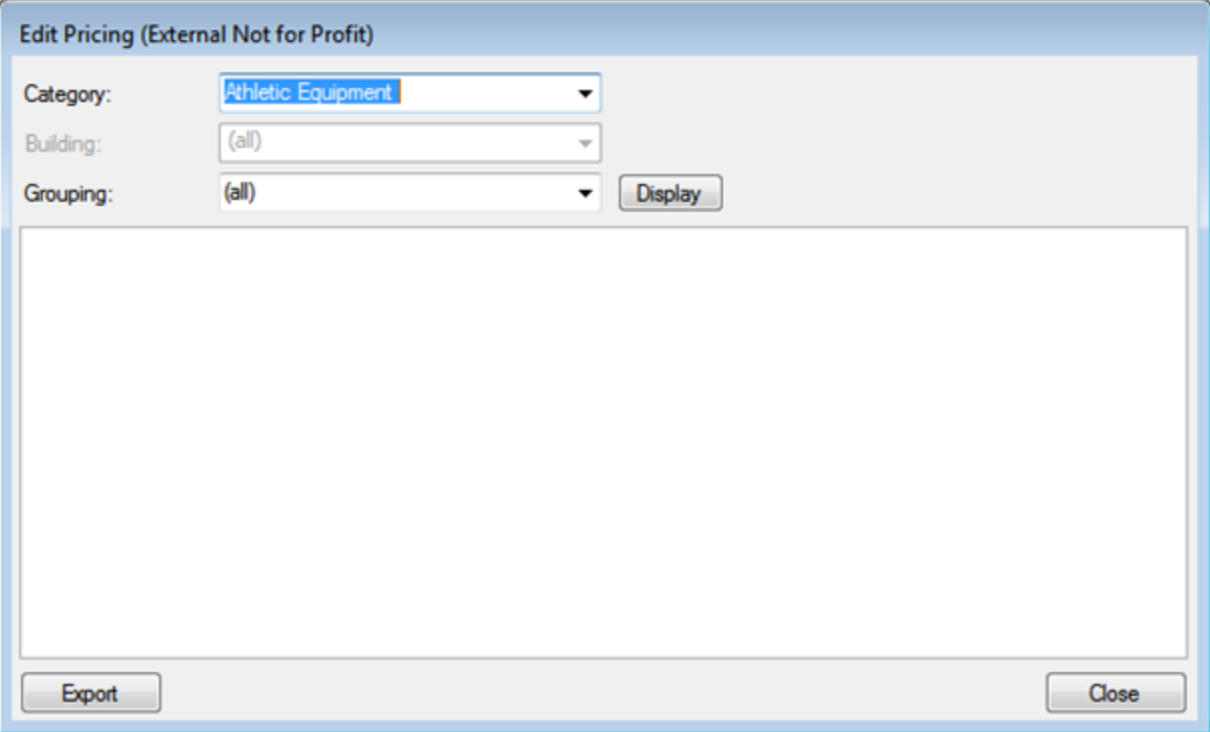

- 3. Do one of the following:
- To export the pricing information for a room or rooms, on the Category drop-down list:
- Select Room Charge.

All active rooms in all buildings that are currently configured in your EMS database are displayed in the lower pane of the dialog box.

- Optionally, on the Building drop-down list, select a specific building, area, or view to filter the search results.
- Optionally, on the Grouping drop-down list, select a room type to filter the search results.
- To export the pricing information for all the resources in a category, on the Category drop-down list:
- Select the category, and then click Display.
- Optionally, on the Grouping drop-down list, select a resource grouping to filter the search results.
- 4. Click Export. A Save As dialog box opens. The export file is named Pricing.xls by default.
- 5. Optionally, edit the name of the export file, and then save the file to a location of your choice. An Export Report message opens indicating that the export was successful and asks you if you want to preview the exported file.
- 6. Do one of the following:
- Click Yes to open the export file in Microsoft Excel. After viewing the file, you can close it to return to the Edit Pricing window.
- Click No to close the message and return to the Edit Pricing window.

- 7. Repeat Step 3 through Step 6 for each room or resource for which you are exporting the pricing information.
- 8. After you have exported all the necessary pricing information, click Close. The Edit Pricing window closes. The Rate Schedule dialog box remains open.

### CHAPTER 33: Configure Floor Plans

This optional feature, enabled with an EMS Floor Plans license, allows users to view available rooms and book a space directly from a floor plan image in EMS Web App or EMS Kiosk App.

This topic provides information on:

- [Configure](#page-139-0) Floor Plan Indicators
- [Configure](#page-141-0) a Floor Plan Diagram
- [Map a](#page-143-0) Floor Plan

Configuring floor plans in the Floor Plan module is a three-step process:

- 1. *Configure the floor plan indicators* (the images used indicate whether a room is available or unavailable for a floor plan). For example, you might use something as simple as a green square to indicate that a room on a floor is available and a red square to indicate that a room on a floor is unavailable.
- 2. *Configure a floor plan diagram* for each floor of each building for which a floor plan applies. A *floor plan diagram* is a drawing, or outline, usually to scale, that shows the relationships between rooms, spaces, and other physical features for one floor of a building.
- 3. *Map your floor plan indicators to rooms* on your diagrams using the Floor Plan Configuration utility.

<span id="page-139-0"></span>The availability of each reservable space ultimately determines the indicator (available or unavailable) that shows on a floor plan in EMS Web App or EMS Kiosk App.

#### Configure Floor Plan Indicators

1. On the EMS menu bar, navigate to Configuration > Facilities > Floor Plan Indicators. The Floor Plan Indicators window opens, listing active indicator sets currently configured in your EMS database.

Floor Plan Indicators Window

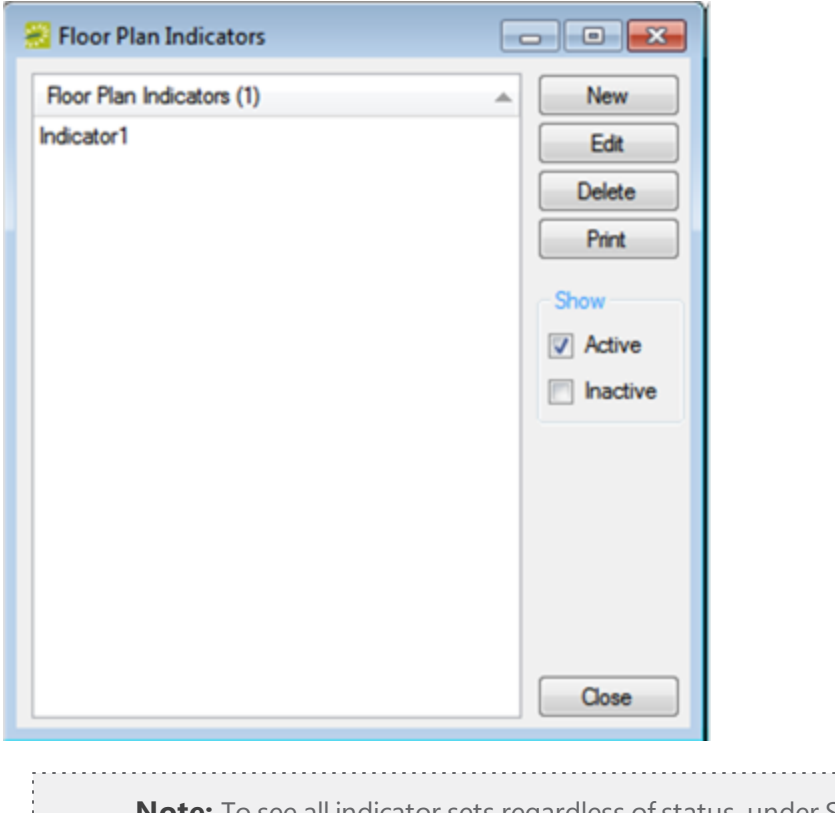

- **Note:** To see all indicator sets regardless of status, under Show, click Inactive.
- 2. Click New. The Floor Plan Indicator dialog box opens.

Floor Plan Indicator Dialog Box

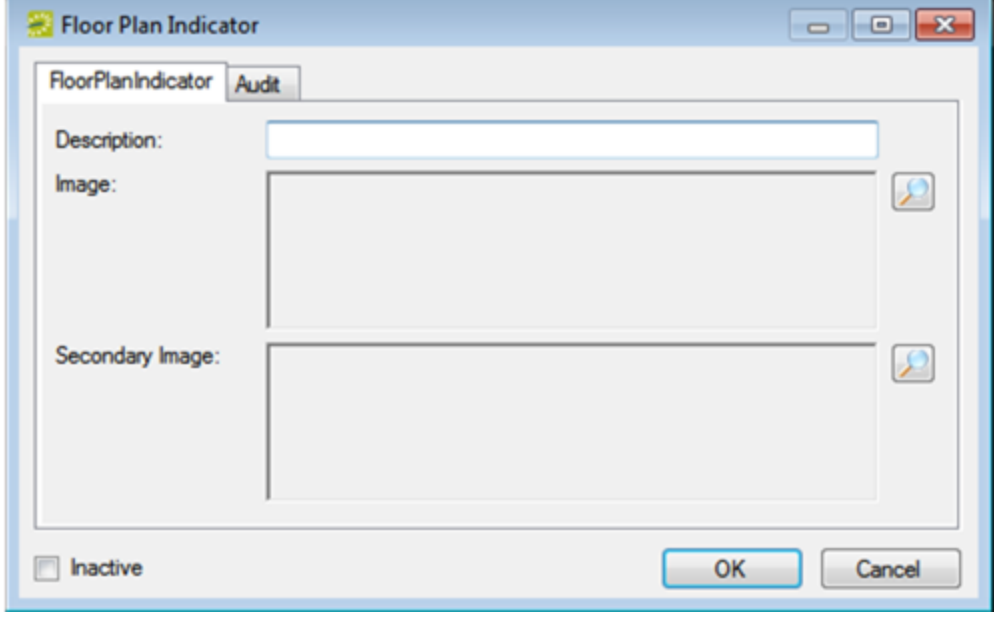

- 3. In the Description field, enter a name or description for the new floor plan indicators (max 50 characters including spaces. You can name indicators something as simply as Indicator Set 1, or if you are using different indicators for different floor plans in different buildings, you could identify them by building, for example, Memorial Student Union indicators, Fifth Floor Conference Room indicators, and so on.
- 4. Next to the Image field, click Search to browse to and select an image to use for the *available* indicator.
- 5. Next to the Secondary Image field, click Search to browse to and select an image to use for the *unavailable* indicator.

**Important!** The image must be in .gif, .jpeg, .jpg, .bmp, .wmf, or .png format.

<span id="page-141-0"></span>6. Click OK. Your new floor plan indicators are added as active. Optionally, select Inactive to deactivate the set.

#### Configure a Floor Plan Diagram

You must configure one floor plan diagram for each floor that will be available for booking in EMS Web App and the EMS Kiosk App.

1. On the EMS menu bar, navigate to Configuration > Facilities > Floor Plan Diagrams. A blank Floor Plan Diagrams window opens.

Floor Plan Diagrams Window

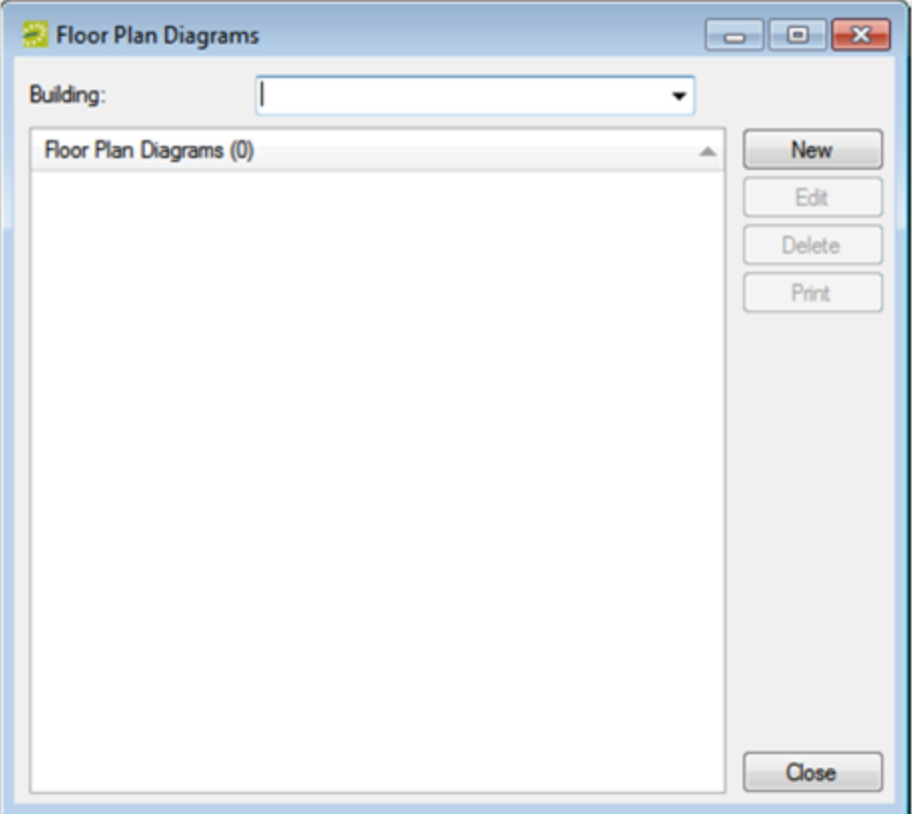

- 2. Optionally, in the Building drop-down list, select (all), or select a specific building to see a list of floor plans for all buildings or for the selected building in the window.
- 3. Click New. The Floor Plan Diagram dialog box opens on Floor Plan Diagram tab.

# acch lei

Floor Plan Diagram Dialog Box

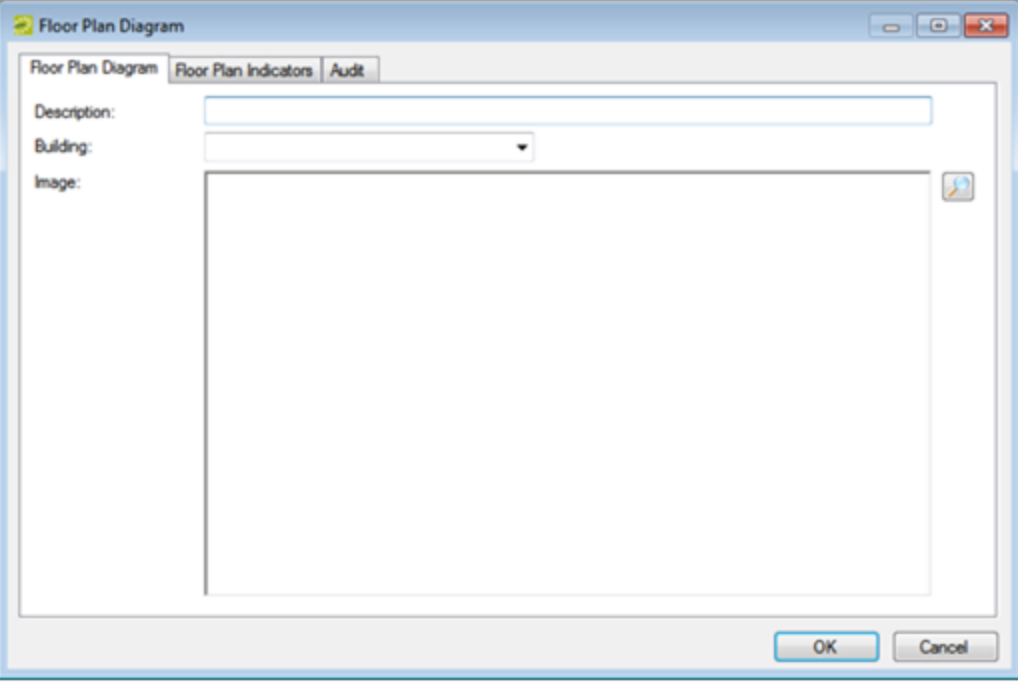

- 4. In the Description field, enter a name or description for the new floor plan diagram (maximum of 50 characters, including spaces).
- 5. On the Building drop-down list, select the building for which you are configuring the floor plan diagram.
- 6. Next to the Image field, Search to browse and select the image to use for the floor plan diagram.

**Important!** Image files must be gif, .jpeg, .jpg, .bmp, .wmf, or .png. Optimal image size is 1024 x 768.

- 7. Open the Floor Plan Indicators tab, and on the Available list, select the floor plan indicator (CTRL-click to select multiple floor plan indicators) you want to use for this diagram, and then Move (>) to the Selected list.
- <span id="page-143-0"></span>8. Click OK. The Floor Plan Diagram dialog box closes and you return to the Floor Plan Diagrams window with the newly configured floor plan diagram automatically selected.

#### Map a Floor Plan

1. Log in to the Floor Plan Configuration module. The Configure Rooms option shows above the Login fields on the main window.
# accruer

### *Configure Rooms Option*

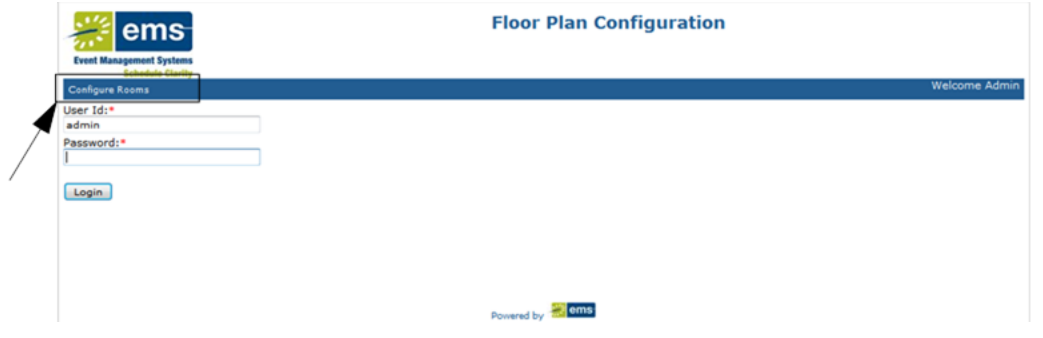

2. Click Configure Rooms. The Configure Rooms page opens.

#### *Configure Rooms Page*

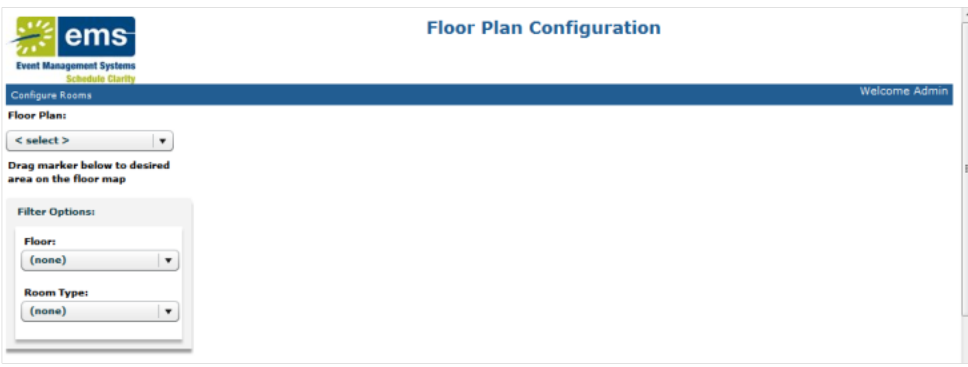

- 3. On the Floor Plan drop-down list, select a floor plan diagram. The available indicators that are associated with the floor plan diagram are displayed below the selected diagram.
- 4. Drag an available indicator and place it as needed to indicate where a room (reservable space) is located on the floor.
- 5. Repeat the above steps until you have identified all the reservable spaces on the floor.
- 6. For each indicator, do the following:
	- Click on the indicator to open a Room Details dialog box.
	- On the Rooms drop-down list, select the room for the indicator, and then click **Save**

**Note:** To filter the list of available rooms, under Filter Options, select a specific floor and/or room type. An indicator is not saved to a floor plan diagram until you select a room for it.

7. Close the Floor Plan Configuration module.

### CHAPTER 34: Configure Public Views

A *public view*, or simply a *view*, is a grouping of specific rooms that you configure. You use views to organize rooms within one building or across multiple buildings in a manner that makes sense for your organization. For example, you might create a view that includes only the training rooms across all your locations, or you might create a view to manage heavily used conference rooms within a building. A room can be part of multiple views. A user can select a view for changing the information that is displayed in the Reservation Book or for searching for rooms in the Reservation Wizard. A view can also be particularly useful for running reports.

1. On the EMS menu bar, navigate to Configuration > Facilities > **Public Views**. The Public Views window opens. This window lists all the views that are currently configured in your EMS database.

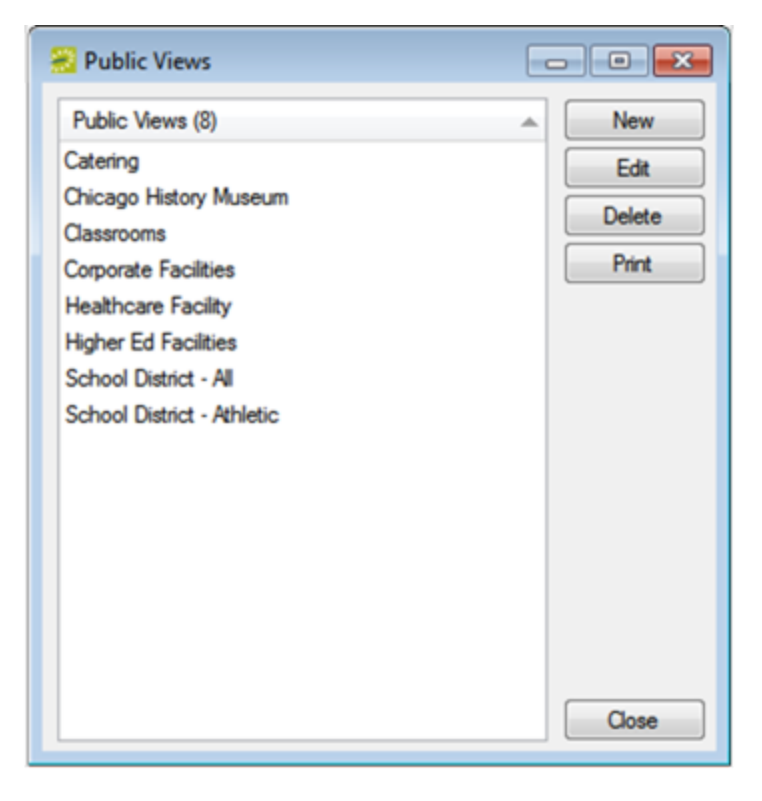

2. Click New. The View dialog box opens. The View tab is the active tab.

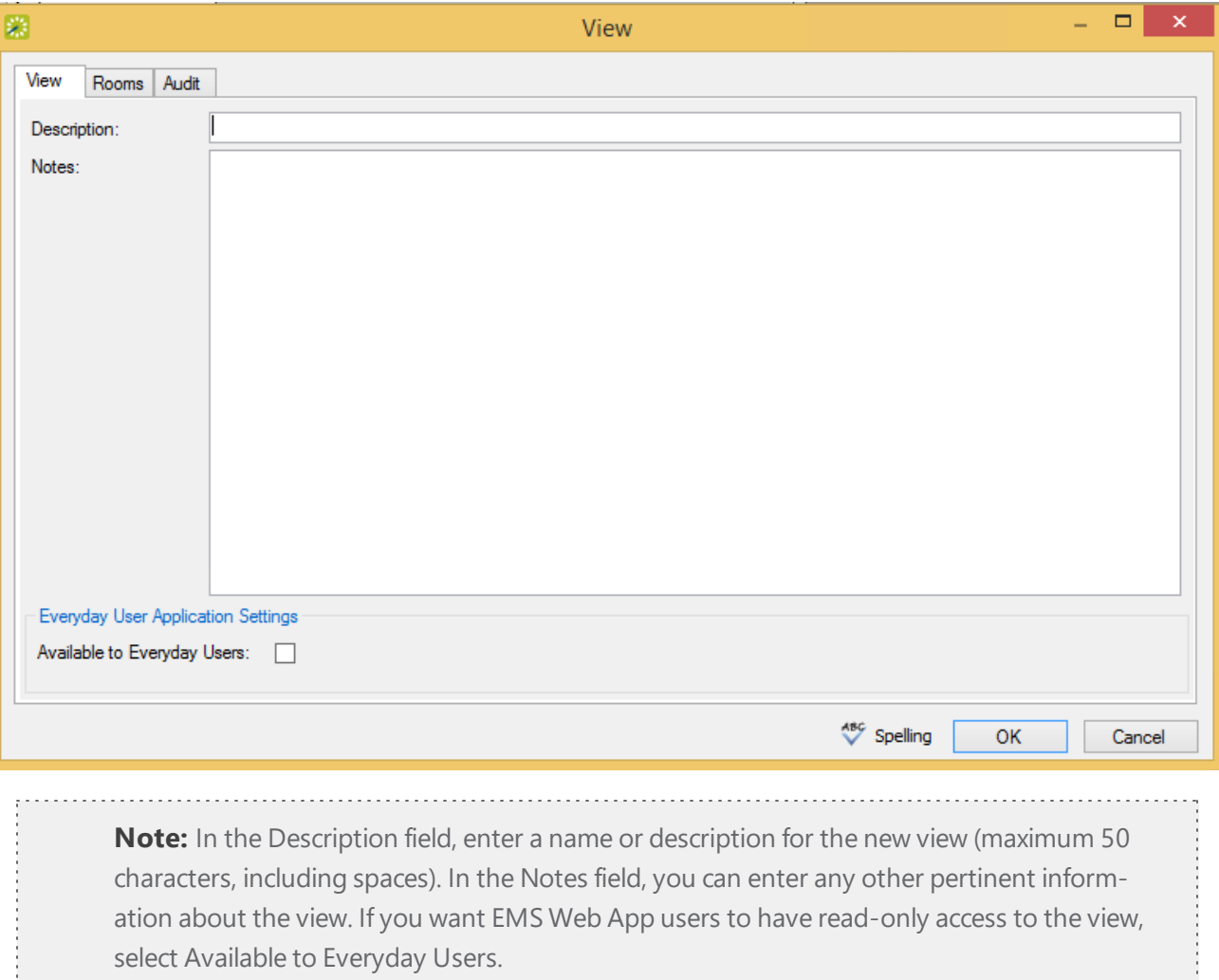

3. Open the Rooms tab.

# accruer

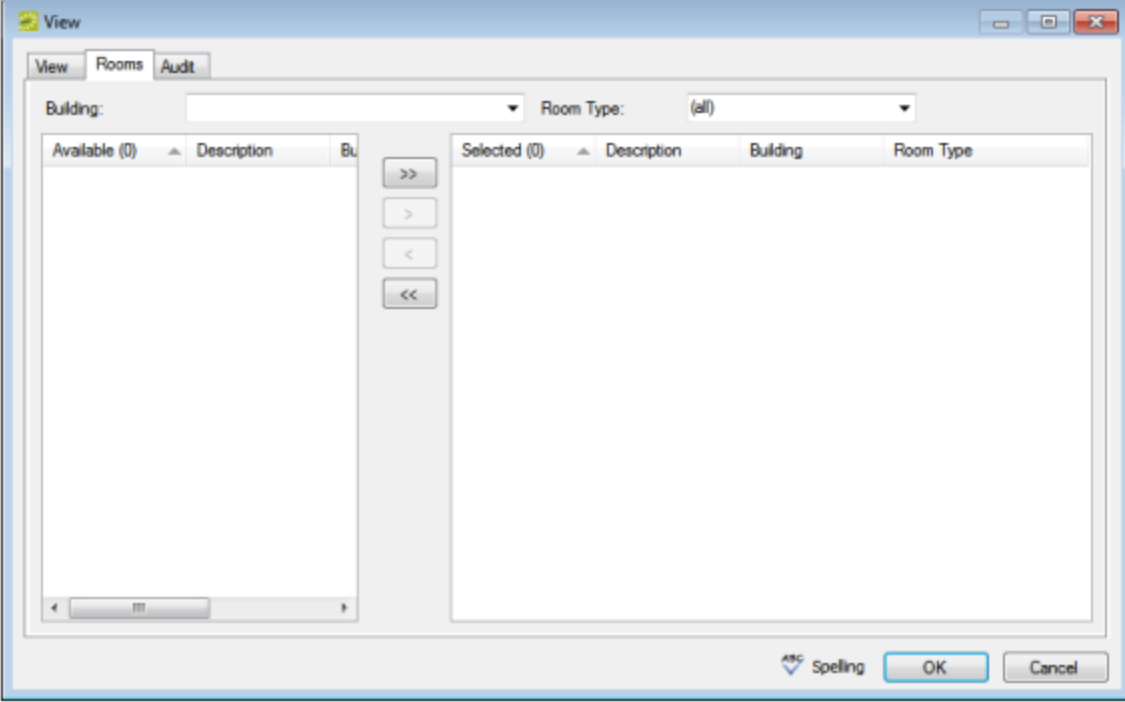

- 4. Enter any combination of the following search criteria:
	- On the Building drop-down list, select one of the following: (all) buildings, a specific building, a specific area, or a specific view. If the appropriate building, area, or view is not listed, you can configure it. See [Configuring](#page-87-0) Buildings or [Configuring](#page-102-0) Areas.
	- On the Room Type drop-down list, select a specific room type. If the appropriate room type is not listed, you can configure it. See [Configuring](#page-85-0) Room Types.
- 5. On the **Available** list, select the room (CTRL-click to select multiple rooms) you want included in the view, and then Move (>) to the Selected list.

**Note:** You can click Spelling to spell check the view description before you save the view.

6. Click OK to return to the Public Views window where your newly configured view is now listed.

### CHAPTER 35: Configuration > Resources

### **Overview**

Resources (also called booking detail items) are the individual items or services that your users can reserve for an event. Resources are grouped by category. For example, a furniture category might contain tables and chairs as the resources. Within a category, you can organize resources by groupings. For example, you might configure Beverages, Entrees, and Desserts groupings for a Food Service category. The Beverage grouping might contain resources such as soda and coffee, the Entrees grouping might contain resources such as fish and beef, and so on. You can configure a resource "from scratch," or you can copy an existing resource, and then edit the configuration as needed. You can also import resources for a category from a tab-delimited file. If you are configuring resources for either a Catering category or Resources, w Service Order category, the first time that you configure resources for the category, you must configure at least one default service. A service indicates how the resource is to be used or offered. For example, Delivery and Setup, Cleanup, Plated, Buffet, and so on are possible services for a resource in a Catering category.

You can combine a list of related resources into a package to facilitate the process of adding multiple resources to a booking. Instead of making multiple repeated selections, a user can simply select a single resource package. For example, an Instructor A/V package might include a laser pointer, a mobile microphone, and a flip chart. You can set the price for a package to be the sum total of the prices of the individual resources that make up the package, or you can set a completely different price for the package, for example, if you want to discount the package.

You use production items to define the quantity of components that make up a single resource. For example, a resource called Box Lunch has the following description—a box lunch contains a sandwich, a bag of chips, two cookies, and bottled water. The productions items for the Box Lunch resource therefore are the sandwich (quantity =1), chips (quantity =1), cookie (quantity = 2), and bottled water (quantity =1). This means that if an order for 20 boxed lunches is placed, then the kitchen would need to produce 20 sandwiches, 20 bags of chips, 40 cookies, and 20 bottled waters. To further define the areas of the kitchen that produce each item, you can define production areas. For example, the Delicatessen area might produce the sandwich, chips, and bottled water, and the Bakery area might produce the cookies.

After you configure a resource for a category, you can also define selections and selection items for the resource. A selection is used when you offer choices with a resource. For example, a resource named Catered Breakfast might have the following description—Catered breakfast includes the choice of one standard entree, two sides, and assorted mini-muffins, juice, and coffee. The standard entree selection might include the selection items of french toast, pancakes, or scrambled eggs. The side selection might include the selection items of bacon, sausage, and sliced fruit. If selection items have been defined for a resource, then an EMS user or an EMS Web App user must make a selection for the resource.

## accruer

### CHAPTER 36: Categories, Resources, and Services: What's the Difference?

In EMS, you might hear these terms used interchangeably sometimes; however, they are different concepts.

A Category in EMS is anything you might add to a Booking such as Catering, Audio Visual, Furniture, Security, Notes, Attendee Names, Agendas etc. When you configure a Category, however, it must be of six Category types: Activities, Attendees, Catering, Notes, Resources with Service Orders, or Resources Without Service Orders. These types cause the service to behave slightly differently when added to a booking. For example, a Notes/Activities/Attendees type service category does not require the EMS Administrator to configure items under it and there is nothing for a person to "select" from these types of services.

By contrast, a Service category that has a type of Catering, Resource with Service Order, or a Resource without a Service Order Category, will require the Administrator to create items under it. For example, an "AV Equipment" service category (configured as a Resource without a Service Order Category type) might have items under it such as a flip chart, whiteboard, (under AV Equipment). The person requesting the service for this meeting would then select AV equipment; then flipchart and whiteboard would be typical options to add to the event.

**Note:** The following Category Types allow Production Items: Catering, Resources with Service Orders, and Resources Without Service Orders.

Furthermore, a Category can be configured to "Use States" so that when a service is requested with a meeting, it can be managed through a review and approval process in the Manage Services toolbar option in EMS Desktop Client.

### CHAPTER 37: Configure Resources for a Category

Resources (also called booking detail items) are the individual items or services that your users can reserve for an event. Resources are grouped by category. For example, a furniture category might contain tables and chairs as the resources. Although you can use categories to track setup notes, meeting attendees, and activities for a booking, you do not configure resources for these categories. You must configure resources only for service categories.

This topic will provide information to:

- Configure [Resources](#page-150-0) for a Category
- Assign [Calculations](#page-155-0) to a Resource
- [Configure](#page-156-0) Pricing for a Resource
- [Associate](#page-159-0) an Image with a Resource
- Edit [Production](#page-160-0) Items for a Resource
- Exclude Rooms for a [Resource](#page-162-0)
- <span id="page-150-0"></span>• Create a Package for a [Resource](#page-163-0)

### Configure Resources for a Category

- 1. On the EMS menu bar, click Configuration > Resources. A list of all the categories that are currently configured in your EMS database and for which you can configure resources opens. If the appropriate category is not listed, you can configure it.
- 2. Select the category for which you are configuring the resources. The Resources window opens. This window lists all the resources that are currently configured in your EMS database for the selected category and that have a status of Active.

### Resources Window

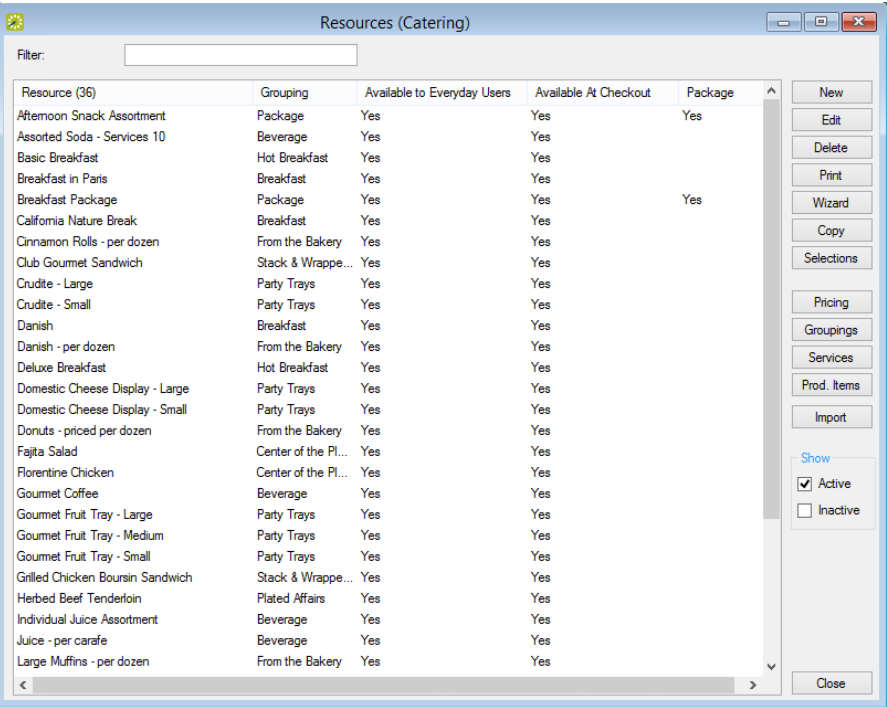

- 3. Optionally, do one or both of the following:
	- To view all resources for the category in your EMS database, regardless of status, under Show, click Inactive.
	- To filter the displayed resources based on the Resource name, in the Filter field, enter a search string (not case-sensitive, but characters must be in exact order).

**Note:** The remainder of this procedure describes how to configure a resource "from scratch." You can also configure a resource by copying an existing resource. Select the resource that you want to copy, click Copy. 

4. On the Resources dialog box, click New. The Resource dialog box opens.

Resource Dialog Box, Resource Tab

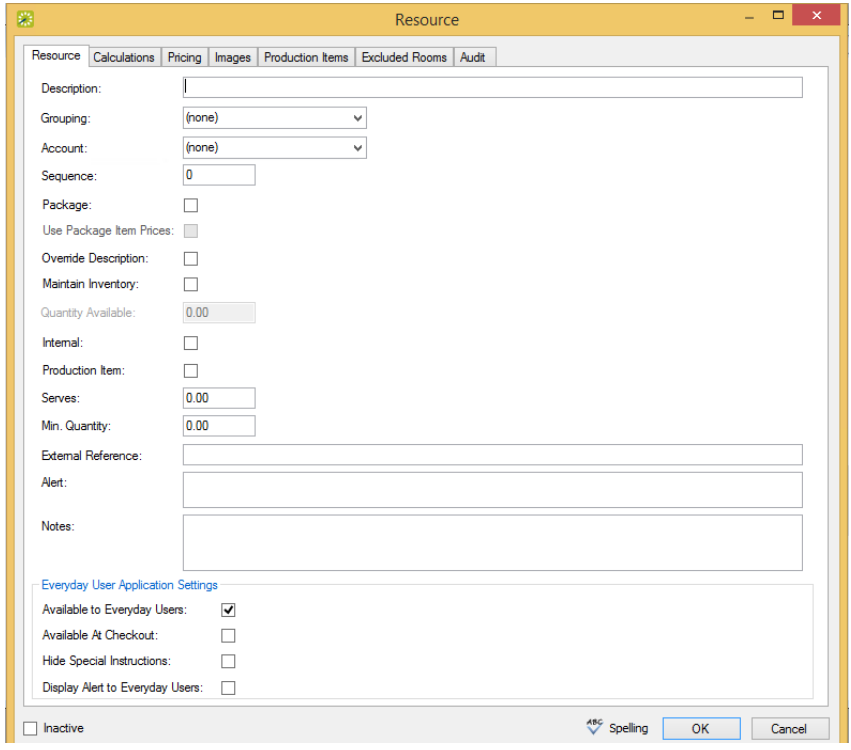

5. Enter the information for the new resource.

#### FIELD DESCRIPTION

Description The name or description of the resource.

Note: The description can be a maximum of 50 characters, including spaces. Resource items are displayed alphabetically in EMS. As a result, when you are configuring a group of similar items, you might want to start the name of each with a common feature. For example, if you have black, white, and blue linens, a good way to name them would be "Linens, black," "Linens, white," and so on.

Grouping If needed, select a grouping.

Note: If no groupings are available, or if the appropriate grouping is not available, you can always configure a grouping, and then edit the resource at a later date to place it in a grouping.

Account Select the internal account which is to receive the revenue from the use of the resource.

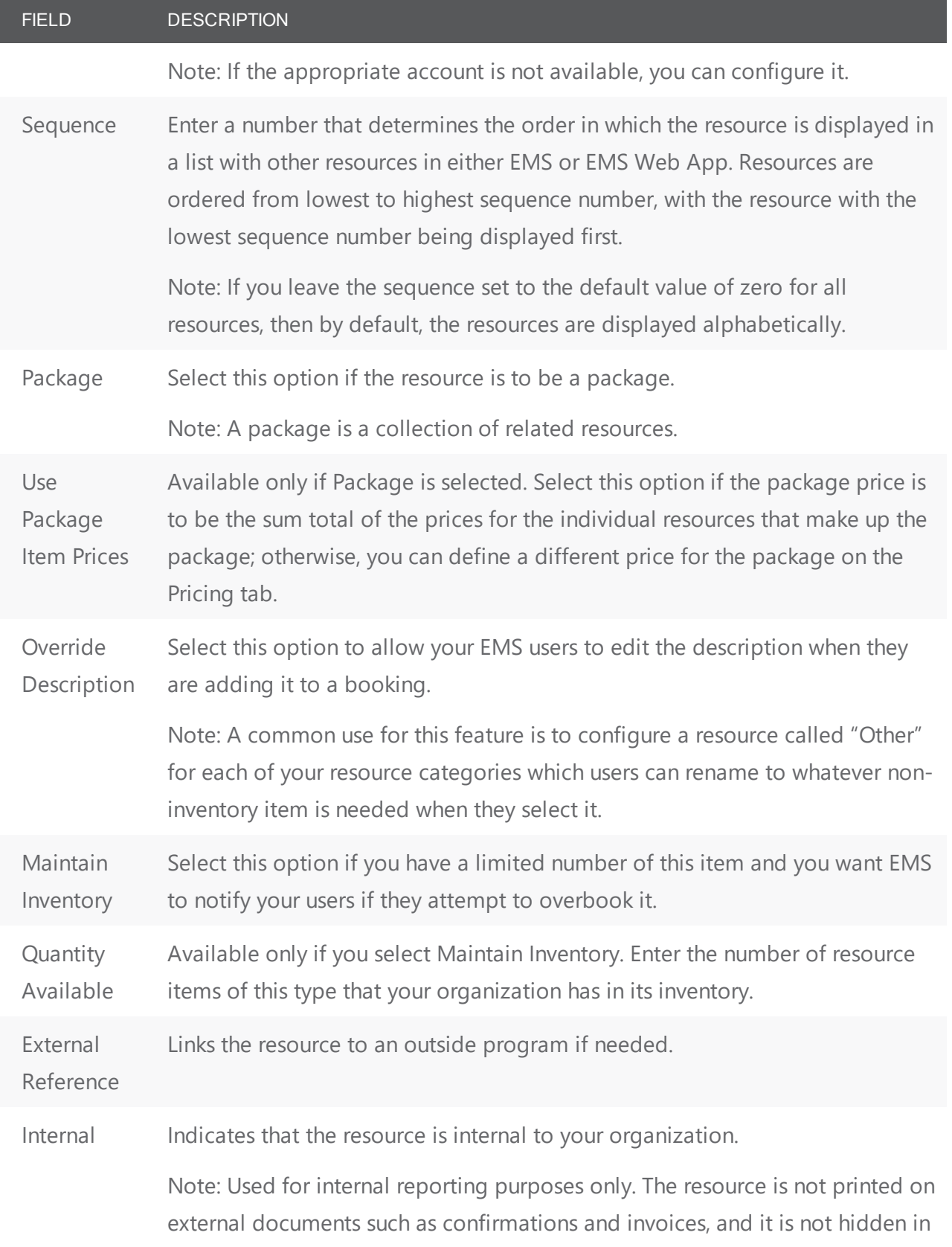

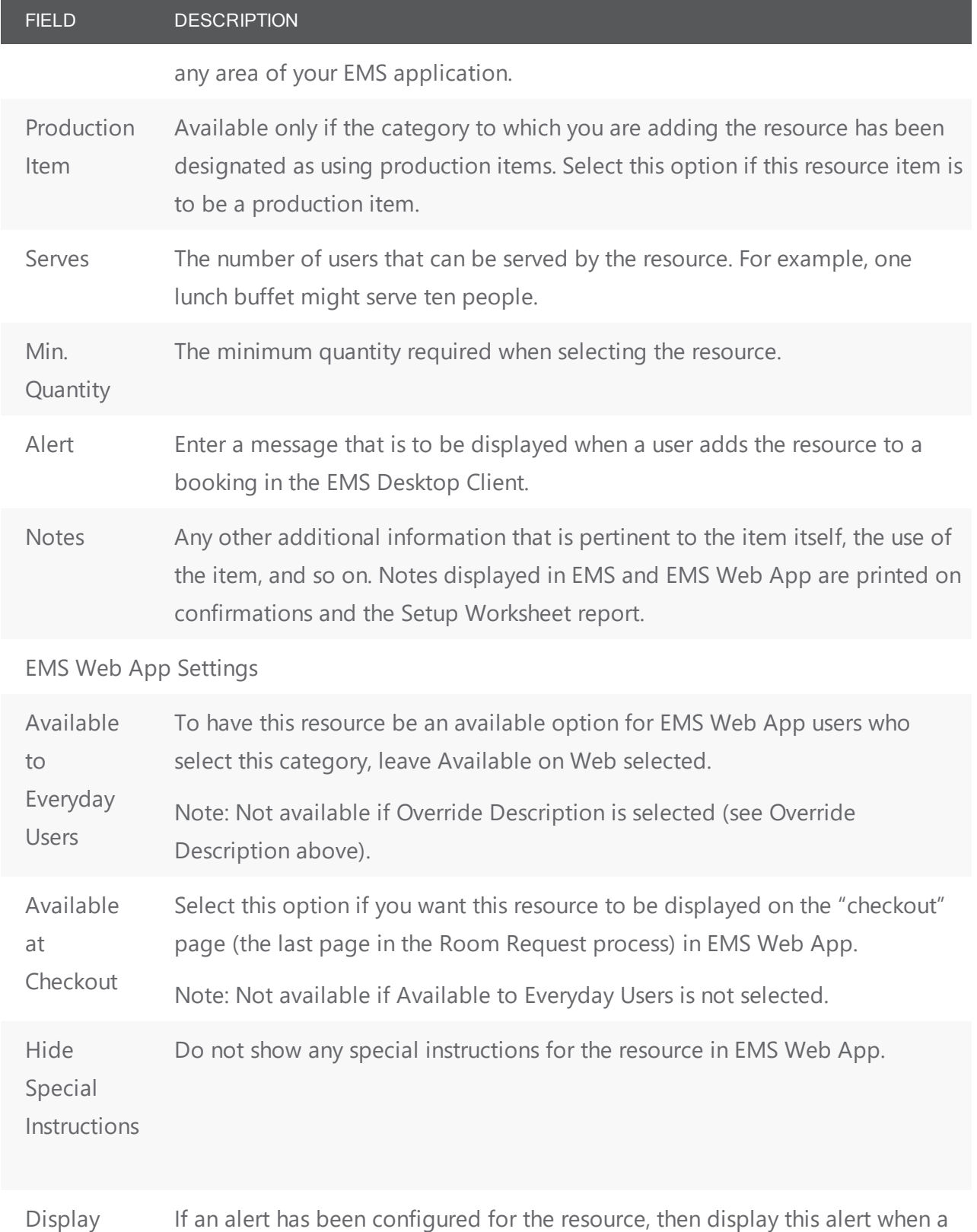

### accruer

FIELD DESCRIPTION

Alert to user adds this resource to a booking in EMS Web App.

Everyday

Users

**Note:** You can click Spelling to spell check the information that you entered for the resource before you save it.

- 6. You can continue to one or more of the subsequent procedures in this topic; otherwise, click OK to close the Resource dialog box and return to the Resources window. The newly configured resource is automatically selected in the window.
- 7. After you have configured the resource:
	- If this is the first time that you have configured resources for the category, and the category is Catering or Resources, w Service Orders, you must also configure at least one default service type.
	- You can define production items for the resource and/or define selections for the resource.

### <span id="page-155-0"></span>Assign Calculations to a Resource

You can assign calculations at the category level, as well. If you have already assigned calculations to a resource's category, then these calculations are automatically applied to new resources for the category. These calculations are displayed in the Selected list after you click OK and save the resource.

1. If needed, open the Resource dialog box , and then open the Calculations tab.

#### Resource Dialog Box, Calculations Tab

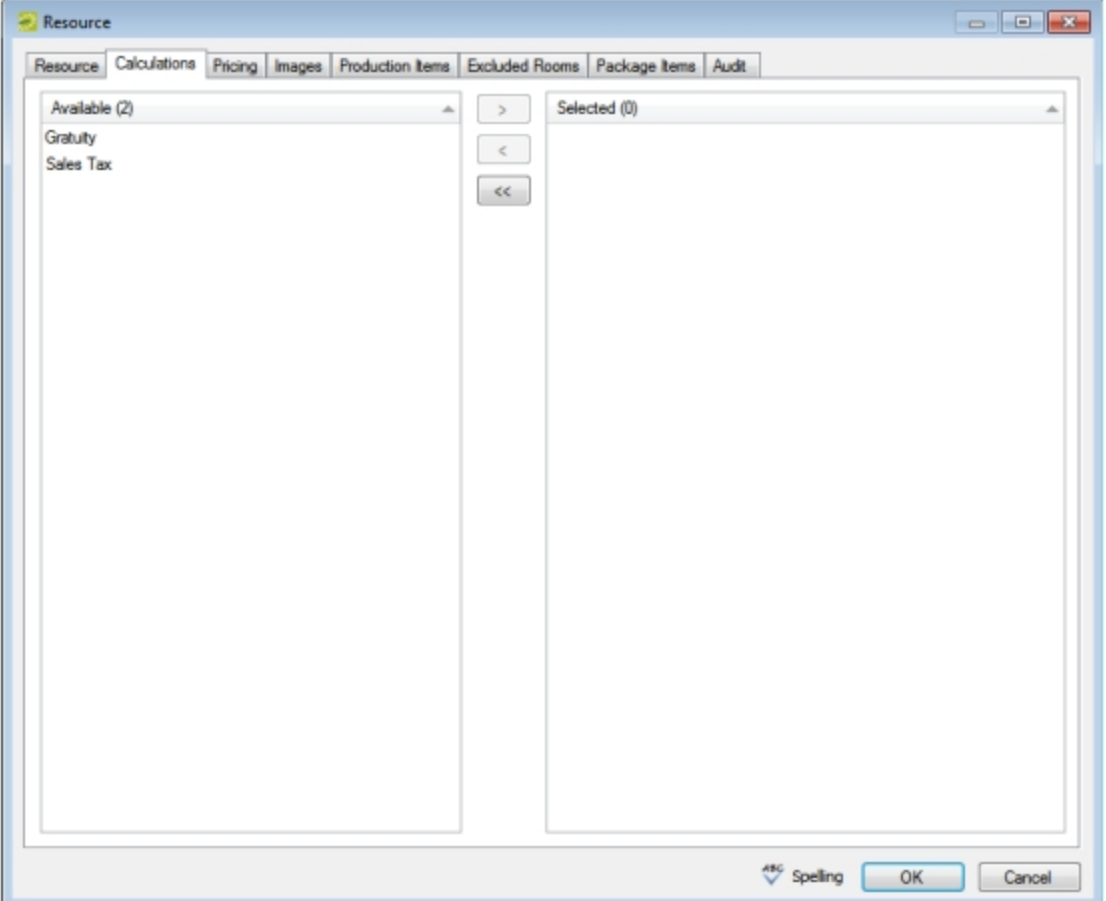

2. On the Available list, select the calculation, or CTRL-click to select the multiple calculations that are to apply to this resource, and then click the Move button (>) to move the selected calculations to the Selected list. If the appropriate calculation is not available, you can configure it. See [Configuring](#page-252-0) Cal-

#### [culations](#page-252-0).

3. Continue with any other optional configuration for the resource as needed; otherwise, click OK to close the Resource dialog box and return to the Resources window. The newly configured resource is automatically selected in the window.

### <span id="page-156-0"></span>Configure Pricing for a Resource

You can also configure the resource price on the Edit Pricing window or when you are configuring rate schedules.

1. If needed, open the Resource dialog box, and then open the Pricing tab.

### Resource Dialog Box, Pricing Tab

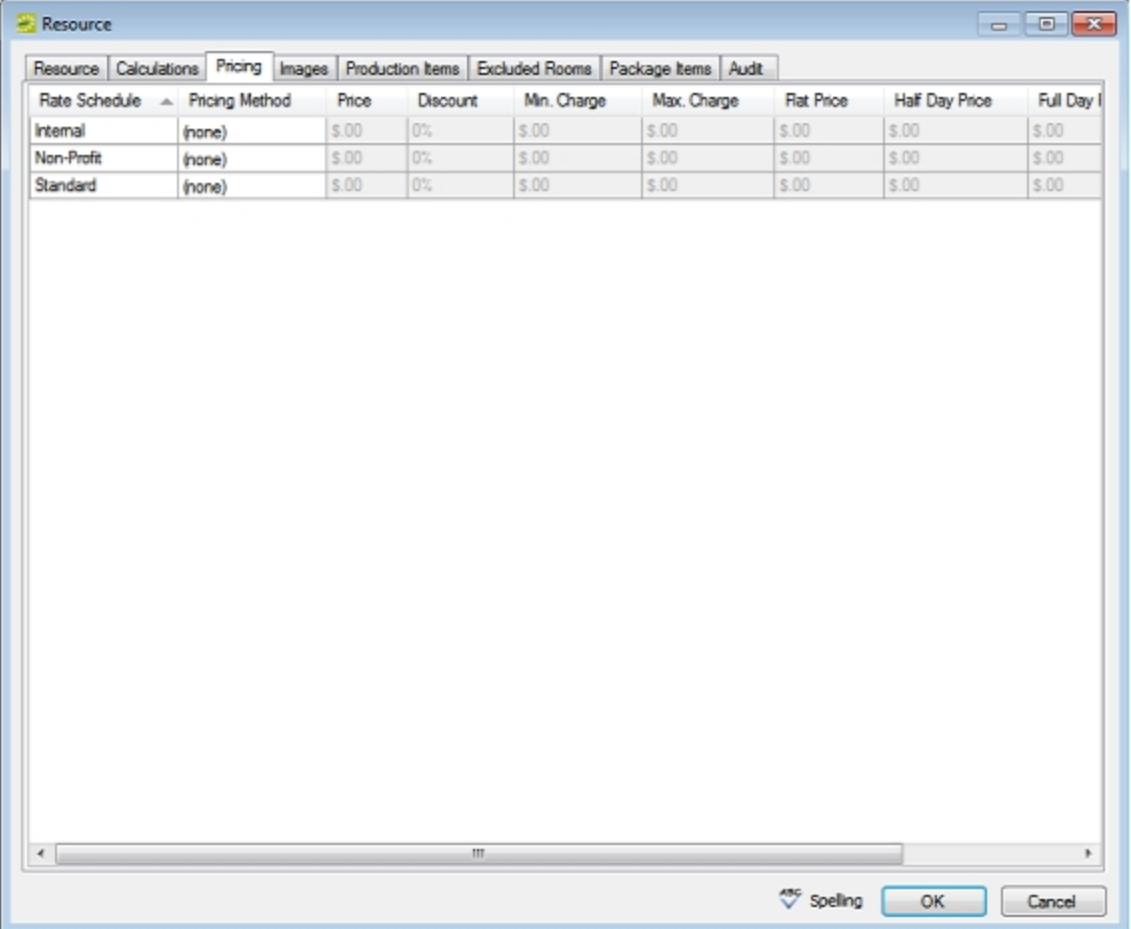

2. For each rate schedule, select the pricing method, which determines the cost for reserving the resource. (See the table on the next page.) If the appropriate rate schedule is not available, you can configure it.

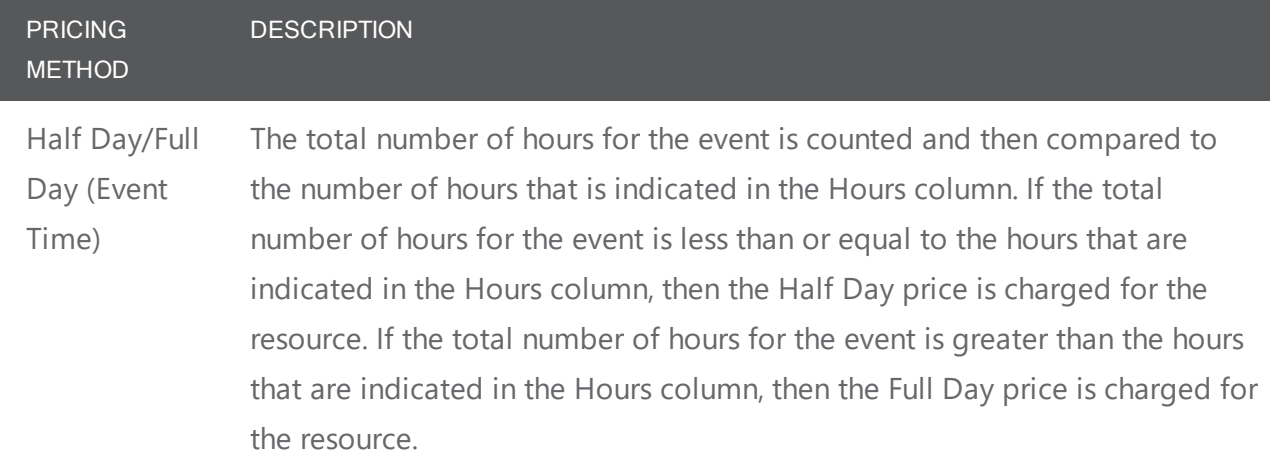

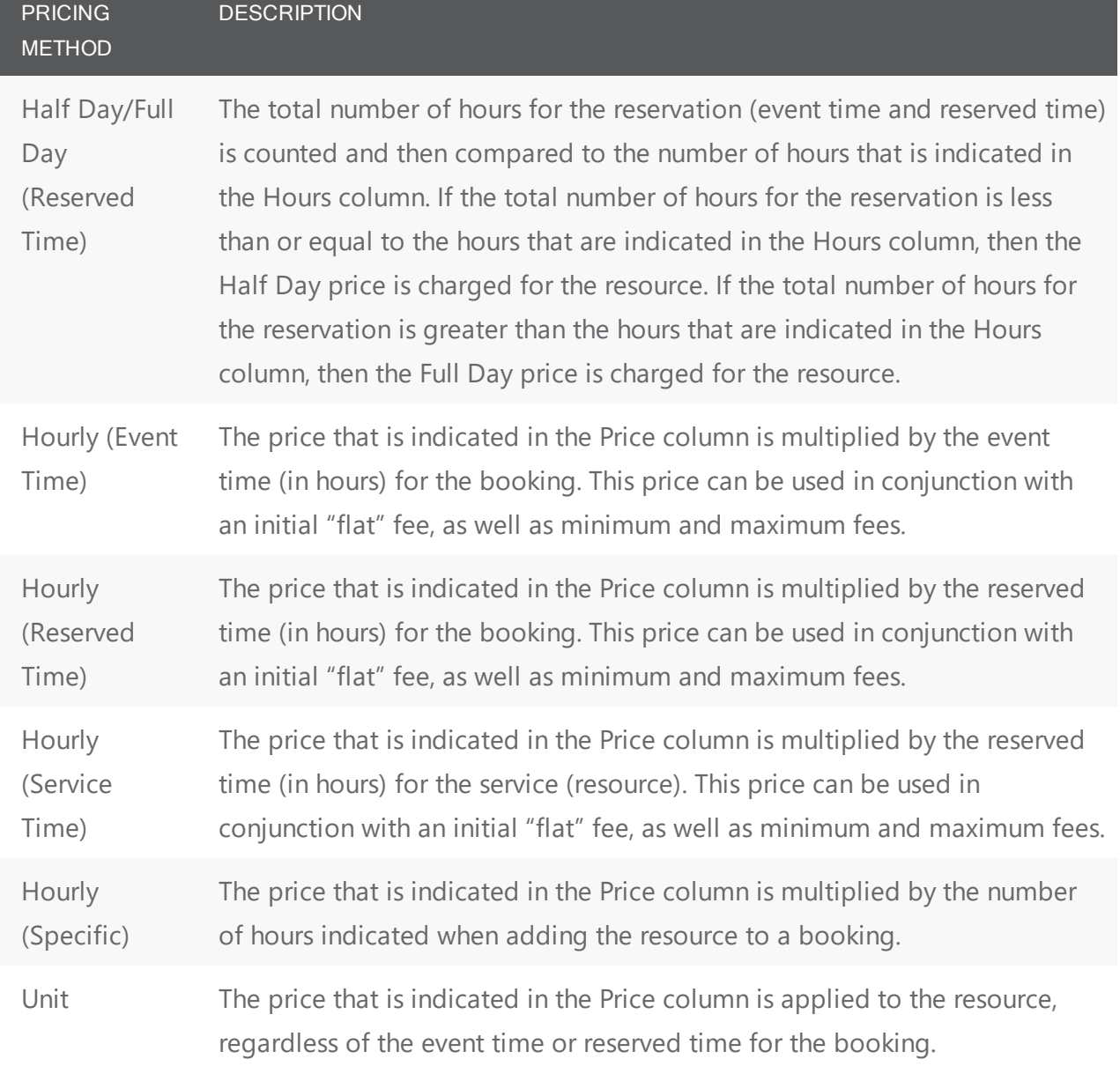

3. After you select a pricing method, click in the appropriate fields to select the currently displayed amount, and edit the amount as needed.

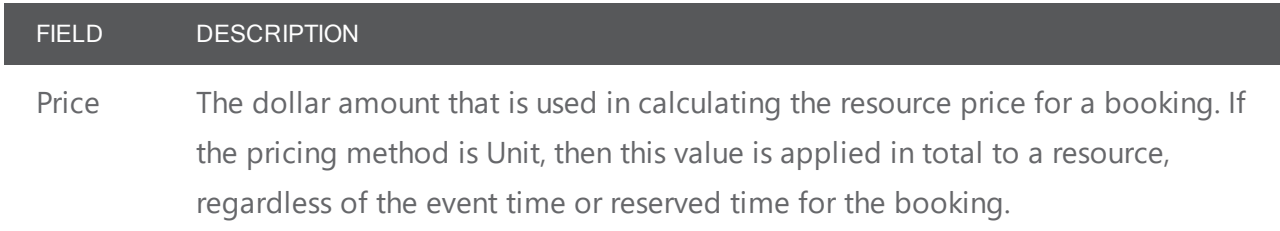

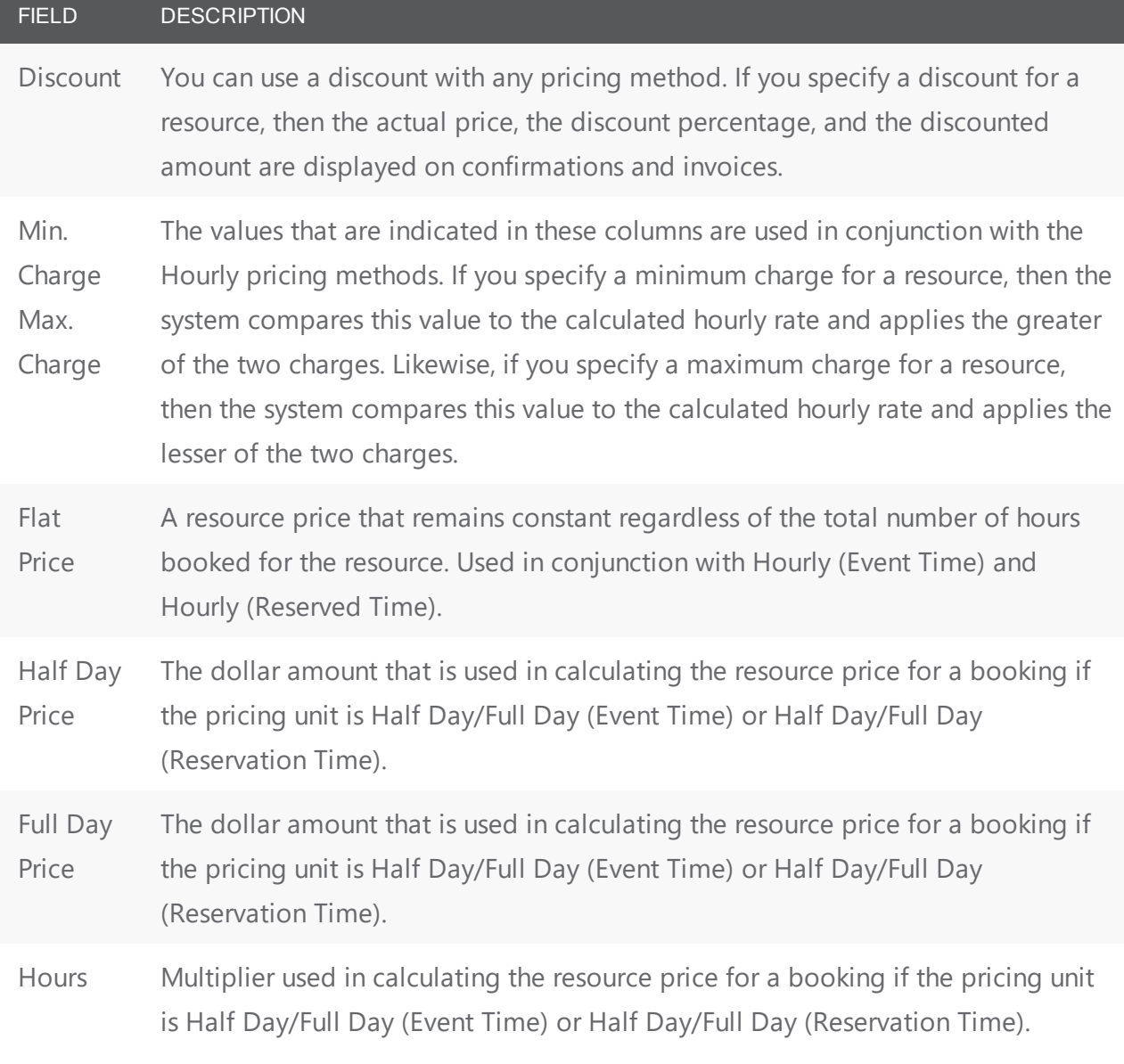

4. Continue with any other optional configuration for the resource as needed; otherwise, click OK to close the Resource dialog box and return to the Resources window. The newly configured resource is automatically selected in the window.

### <span id="page-159-0"></span>Associate an Image with a Resource

You can associate an image with a resource if the image is in one of the following formats—.gif, .jpeg, .jpg, .bmp, .wmf, or .png and ideally, it should not be larger than 615 x 350 pixels. If you attach an image larger than this, you might not be able to view the image without scrolling. Any images that you associate with the resource are displayed only in EMS Web App. They are not displayed in the EMS Desktop Client.

1. If needed, open the Resource dialog box, and then open the Images tab.

Resource Dialog Box, Images Tab

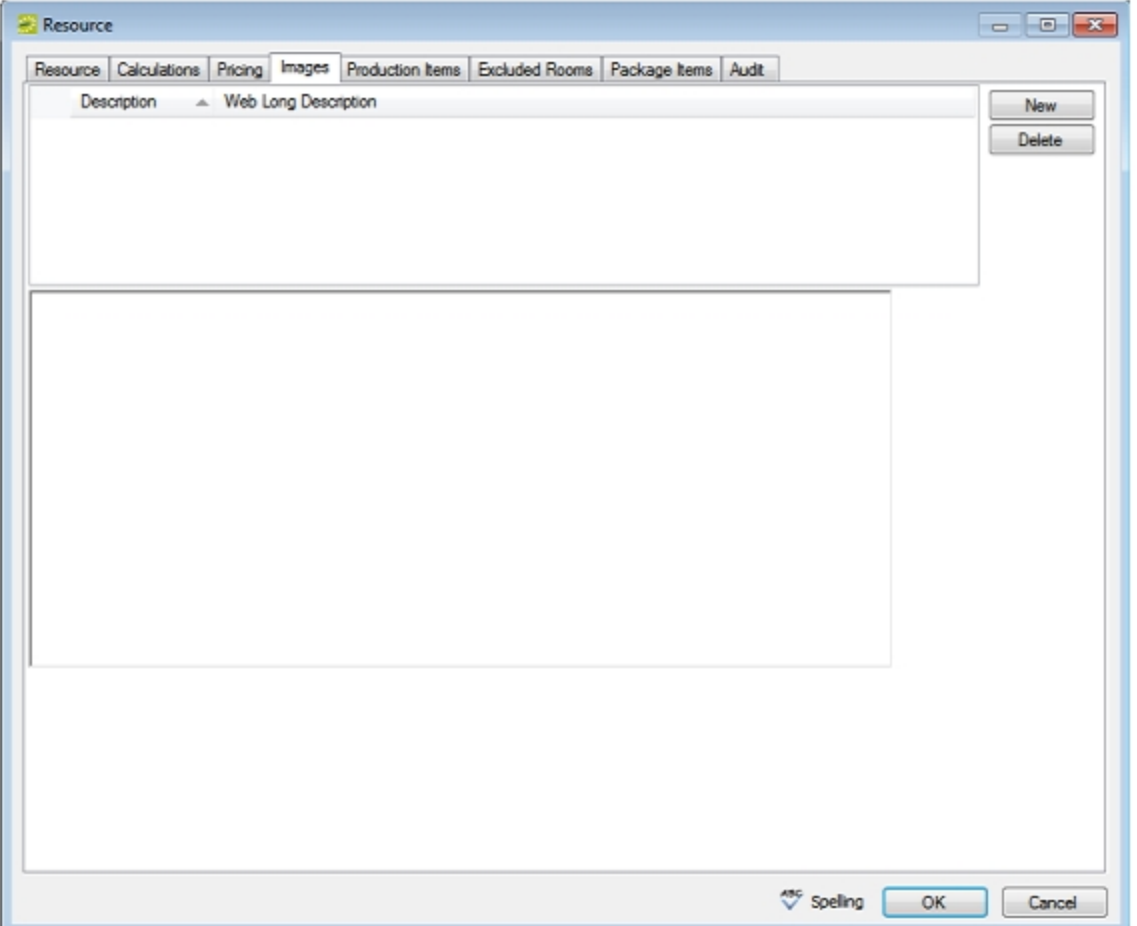

- 2. To display an image of the resource in the EMS Web App interface, click New to open the Find Image dialog box, and then browse to and select the image. The Find Image dialog box closes. You remain on the Images tab with an entry for the image displayed on the tab.
- 3. Optionally, after selecting the image, click in the Web Long Description field and enter a description of the resource. The value that you enter here defines the "long desc" attribute for web content accessibility.
- 4. Continue with any other optional configuration for the resource as needed; otherwise, click OK to close the Resource dialog box and return to the Resources window. The newly configured resource is automatically selected in the window.

### <span id="page-160-0"></span>Edit Production Items for a Resource

The Production Items tab lists all the production items that have been defined in your EMS database. The Production Items tab is available only if you did not select Production Item on the Resource tab when you

are configuring the resource.

1. If needed, open the Resource dialog box, and then open the Production Items tab.

Resource dialog box, Production Items tab

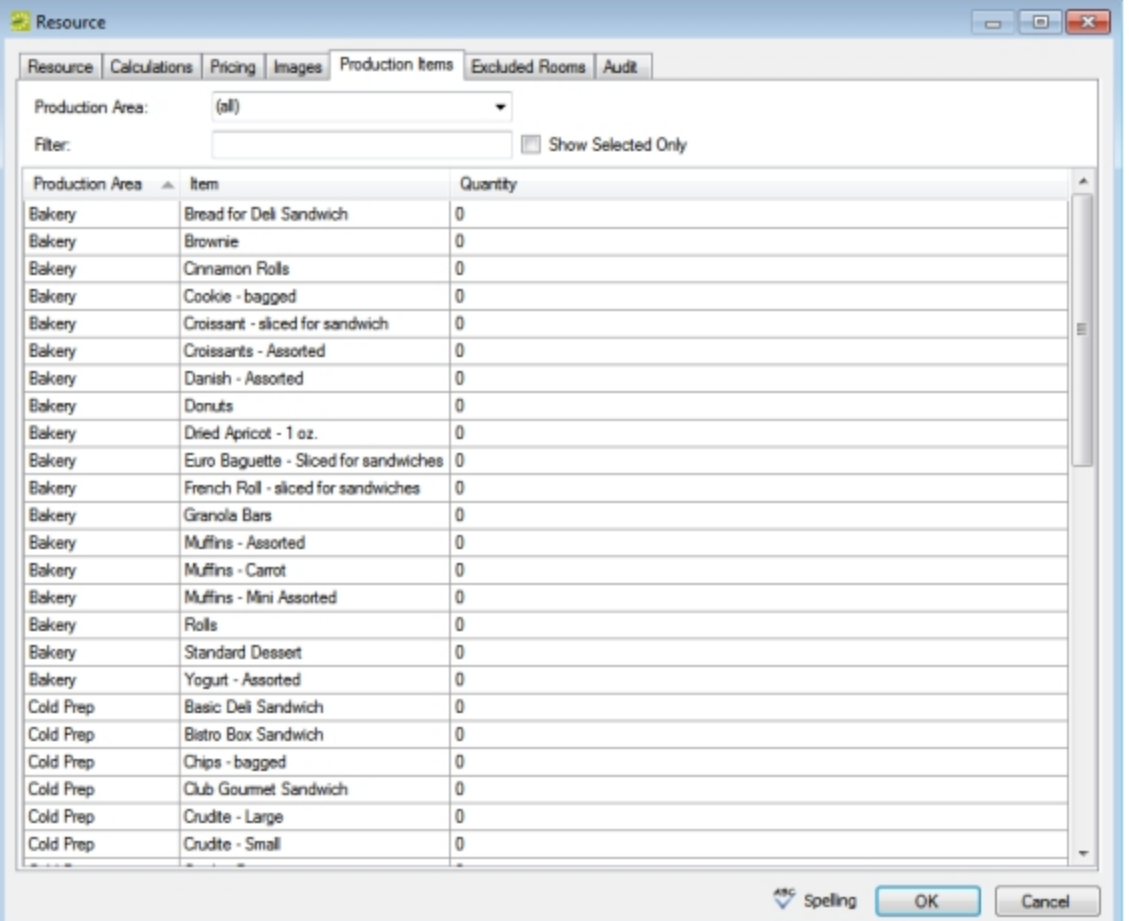

- 2. Optionally, do one or more of the following to filter the production items that are displayed:
	- Select a production area. (The default value is (all)).
	- To filter the displayed production items based on the Item name, in the Filter field, enter a search string.
	- Select Show Selected Only. Only those production items that have previously been selected for the resource are displayed.
- 3. Select a production item and change the quantity for the item. If you do not want a production item to be assigned to the resource, make sure that the quantity for the item is set to zero.
- 4. Continue with any other optional configuration for the resource as needed; otherwise, click OK to close the Resource dialog box and return to the Resources window. The newly configured resource is automatically selected in the window.

### <span id="page-162-0"></span>Exclude Rooms for a Resource

This feature enables you to prevent a resource from being allocated for a specific room.

1. If needed, open the Resource dialog box, and then open the Excluded Rooms tab.

Resource Dialog Box, Excluded Rooms Tab

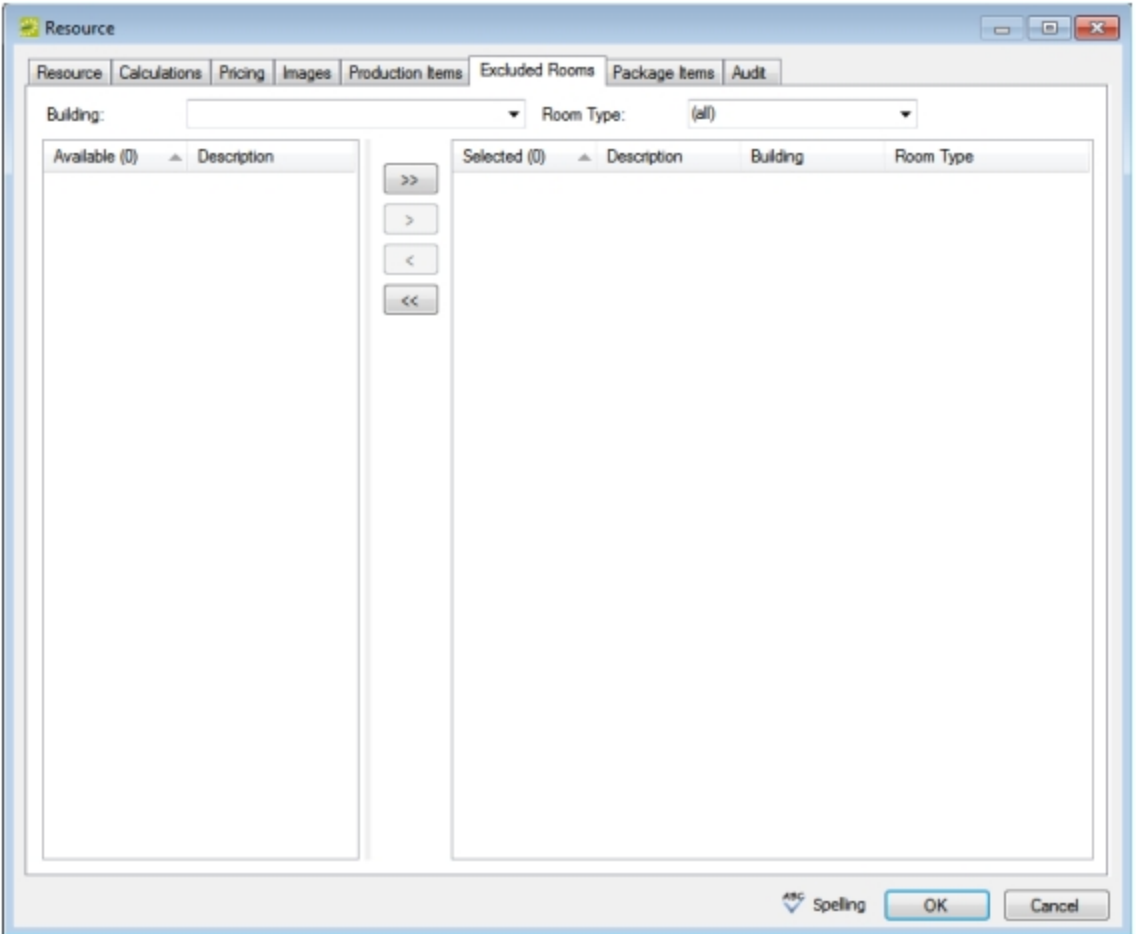

- 2. Select the search criteria by which to search for the excluded rooms.
	- $\bullet$  Building
	- Room Type: leave the default value of (all), or select a specific room type.
- 3. On the Available list, select the room (CTRL-click to select multiple rooms) from which the resource item is to be excluded, and then Move (>) to the Selected list.
- 4. Continue with any other optional configuration for the resource as needed; otherwise, click OK to close the Resource dialog box and return to the Resources window. The newly configured resource is automatically selected in the window.

### <span id="page-163-0"></span>Create a Package for a Resource

A package is a group of resources. You can combine a list of related resources into a package to streamline booking. For example, an Instructor A/V package might include a laser pointer, a mobile microphone, and a flip chart. You select the items for a resource package on the Package Items tab of the Resource dialog box. You can set the price for a package to be the sum total of the individual resources that make up the package, or you can set an independent price for the package.

**Note:** The Package Items tab is available only if you select Package on the Resource tab when you are configuring the resource.

1. If needed, open the Resource dialog box, and then open the Packaged Items tab. The tab displays all the resources that have been configured for the selected category.

**Resource**  $\begin{array}{c|c|c|c|c|c} \hline \multicolumn{3}{c|}{\multicolumn{3}{c|}{\multicolumn{3}{c|}{\multicolumn{3}{c|}{\multicolumn{3}{c|}{\multicolumn{3}{c|}{\multicolumn{3}{c|}{\multicolumn{3}{c}}}}}} \hline \multicolumn{3}{c|}{\multicolumn{3}{c|}{\multicolumn{3}{c|}{\multicolumn{3}{c|}{\multicolumn{3}{c|}{\multicolumn{3}{c|}{\multicolumn{3}{c|}{\multicolumn{3}{c|}{\multicolumn{3}{c|}{\multicolumn{3}{c|}{\multicolumn{3}{c|}{\multicolumn{3$ Resource | Calculations | Pricing | Images | Production Items | Excluded Rooms | Package Items | Audit Show Selected Only Sequence Quantity Grouping  $A$  Resource Serves 0  $\mathbf{0}$ (none) Catering Notes  $\overline{0}$  $\overline{0}$  $\bf{0}$  $\bf{0}$ Other Item  $(none)$  $\bf 0$  $\bf 0$ Gourmet Coffee  $\overline{0}$ Beverage  $\bf 0$  $\pmb{0}$ Individual Juice Assortment  $\overline{0}$ Beverage  $\theta$  $\bf{0}$ Juice - per carafe 5 Beverage  $\bf 0$  $\bf 0$  $\overline{0}$ Beverage Soda Assortment  $\bf 0$  $\pmb{0}$ Wine Bar  $\bf{0}$ Beverage  $\theta$  $\bf{0}$ Breakfast **Breakfast in Paris**  $\overline{0}$  $\ddot{\mathbf{0}}$  $\theta$ **Breakfast** California Nature Break  $\theta$ Ξ 0  $\mathbf{0}$  $\theta$ Breakfast The Traditional Continental  $\overline{0}$ Center of the Plate Salads  $\overline{0}$ 0 Faita Salad  $\overline{0}$  $\overline{0}$  $\overline{0}$ Center of the Plate Salads **Florentine Chicken**  $\overline{0}$  $\overline{0}$ Center of the Plate Salads Grilled Chicken Tortellini  $\overline{0}$  $\overline{0}$  $\overline{0}$ From the Bakery Donuts - priced per dozen  $12$ 0  $\bf 0$ From the Bakery Mini Muffins - per dozen  $\overline{4}$ 0  $\bf{0}$ Hot Breakfast **Basic Breakfast**  $\theta$ 0  $\bf{0}$ Hot Breakfast Cinnamon Rolls - per dozen  $10$ 0  $\bf{0}$ **Hot Breakfast** Danish - per dozen 10  $\theta$  $\theta$  $\overline{0}$ **Hot Breakfast Deluxe Breakfast**  $\overline{0}$  $\overline{0}$  $10$ **Hot Breakfast** Large Muffins - per dozen  $\overline{0}$  $\overline{0}$ 40 Domestic Cheese Display - Large Party Trays 0  $\bf 0$ Party Trays Domestic Cheese Display - Small  $12$ 0  $\bf{0}$ Party Trays Gourmet Fruit Tray - Large 40  $\overline{0}$  $\bf{0}$ Gourmet Fruit Tray - Small Party Trays 12 0  $\bf 0$ Veggie Tray - Large 0 Party Trays  $\bf{0}$  $\bf{0}$ Party Trays Veggie Tray - Small  $\theta$ Speling OK Cancel

Resource Dialog Box, Package Items Tab

2. Optionally, to filter the display, click Show Selected Only. Only those resource items that have previously been selected to be part of the resource package are displayed.

- 3. For each resource item that is to be included in the package, double-click in the Quantity field, and then enter the appropriate quantity for the resource item.
- 4. Continue with any other optional configuration for the resource as needed; otherwise, click OK to close the Resource dialog box and return to the Resources window. The newly configured resource is automatically selected in the window.

### CHAPTER 38: Resource Configuration Wizard

When you configure resources for a category, you have the option of configuring a single resource at a time through the Resources window, or you can use the Resource Configuration Wizard to configure multiple resources. You typically use the Resource Configuration Wizard to configure multiple resources that have common properties such as the grouping, the account, and the EMS Web App settings. Instead of configuring these resources individually with these same properties, you can use the Resource Configuration Wizard to configure these resources in a single step.

- 1. On the EMS menu bar, click Configuration > Resources. A list of all the categories that are currently configured in your EMS database and for which you can configure resources opens.
- 2. Select the category for which you are configuring the resources. The Resources window opens. This window lists all the resources that are currently configured in your EMS database for the selected category and that have a status of Active.

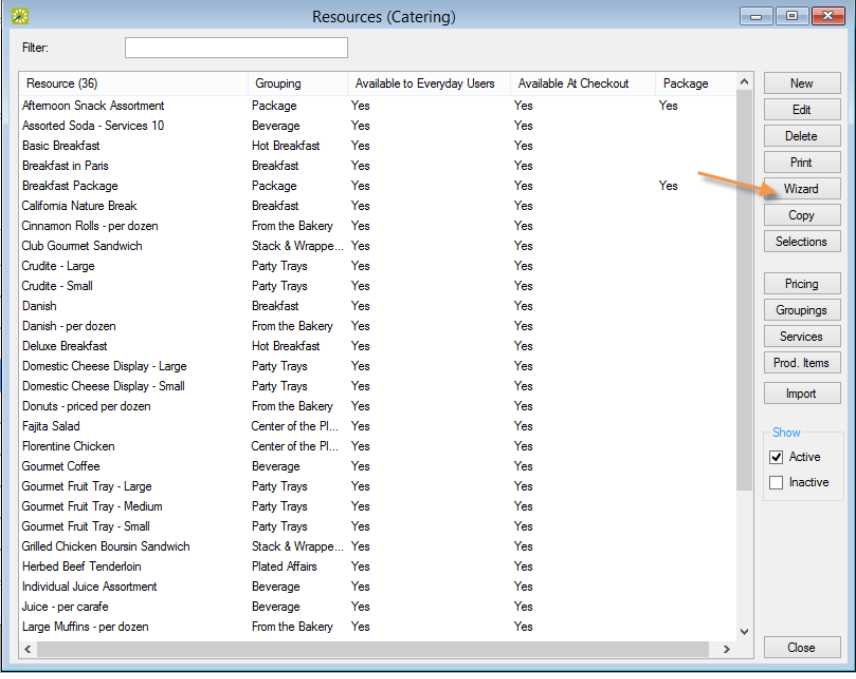

- 3. Optionally, do one or both of the following:
	- To view all resources for the category in your EMS database, regardless of status, under Show, click Inactive.
	- To filter the displayed resources based on the Resource name, in the Filter field, enter a search string.
- 4. Click Wizard. The Resource Configuration Wizard opens.

#### Resource Configuration Wizard

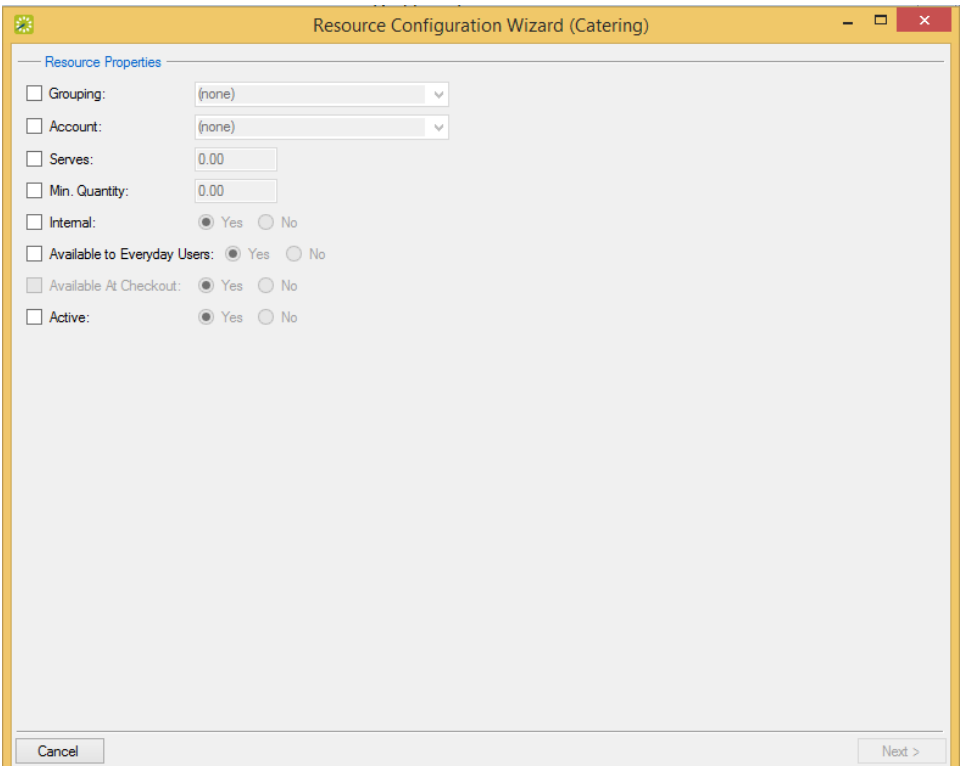

5. Configure the properties as needed for the new resources.

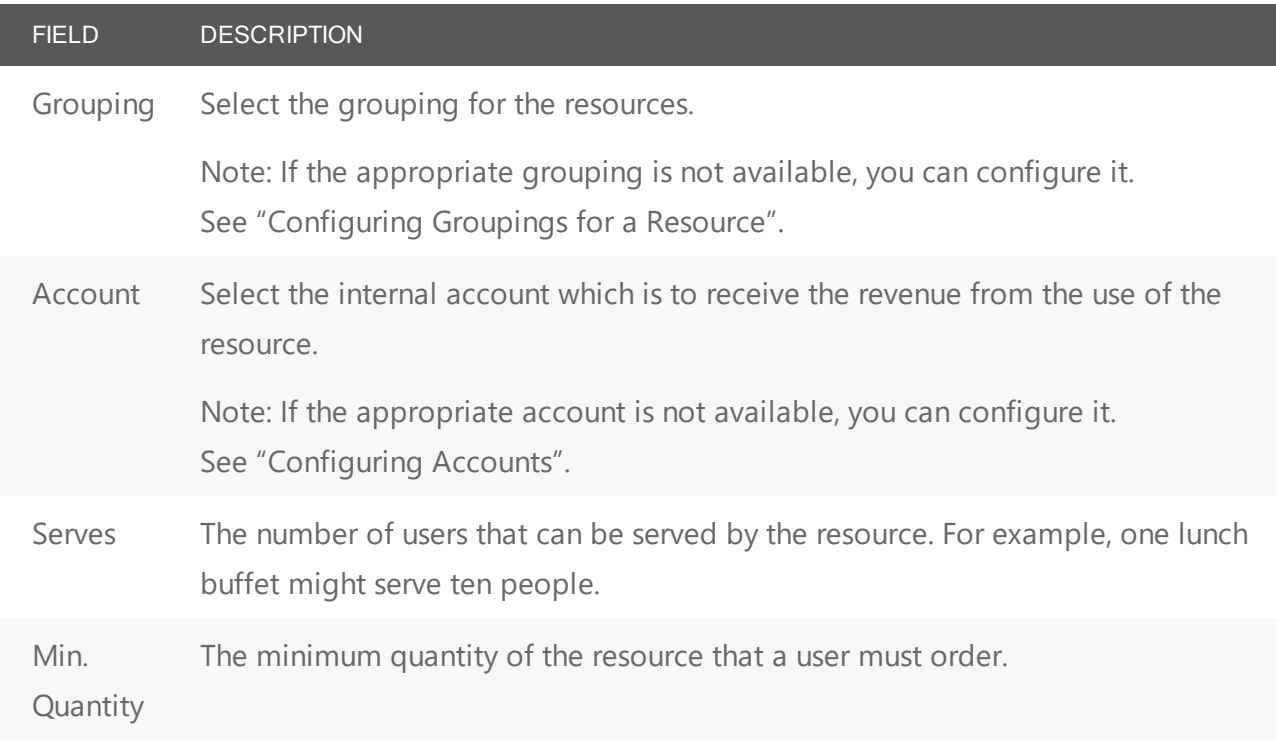

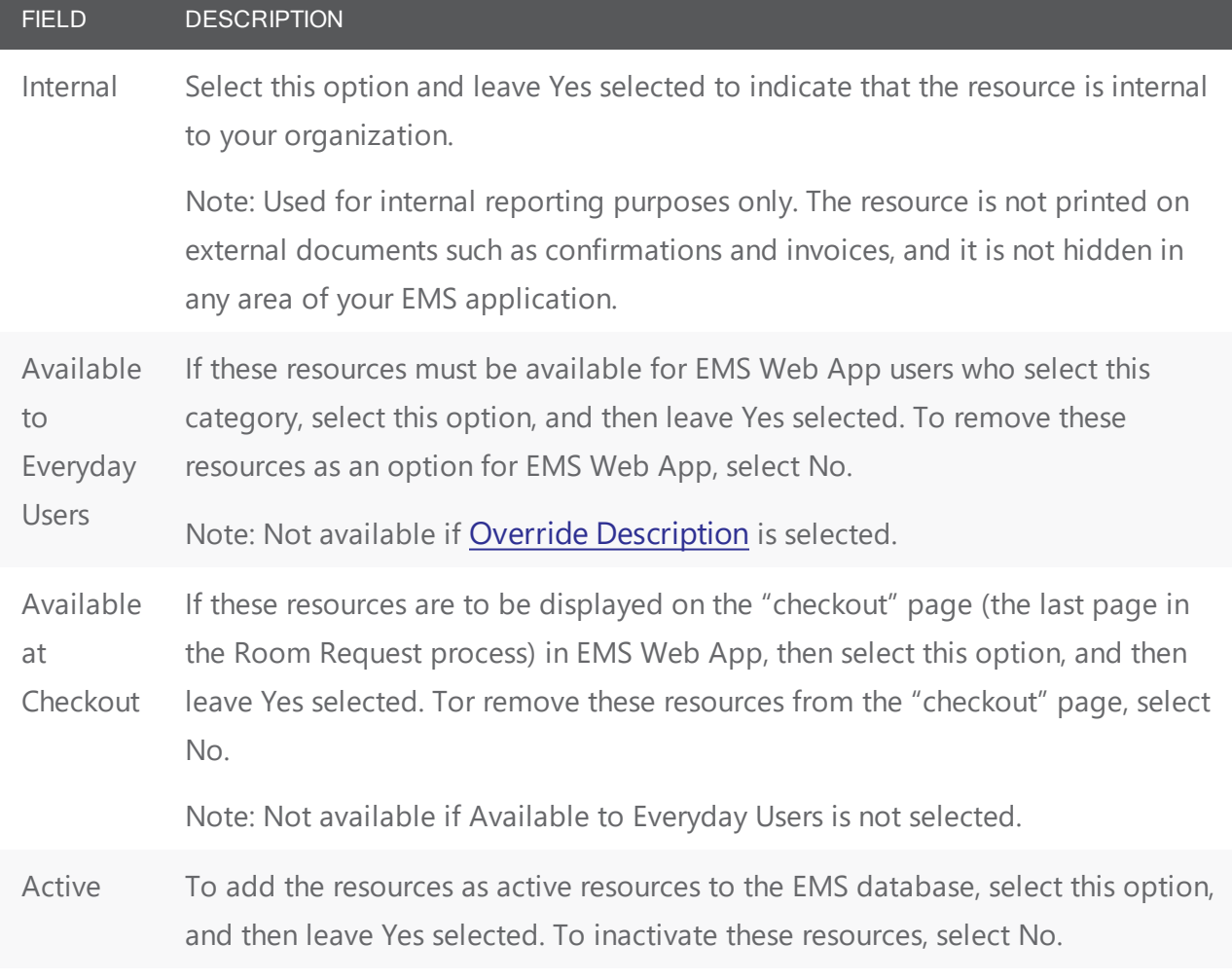

6. Click Next. The second page of the Resource Configuration Wizard opens. All the resources that are currently configured in your EMS database for the selected category and that have a status of Active are displayed on the page.

Resource Configuration Wizard, Second page

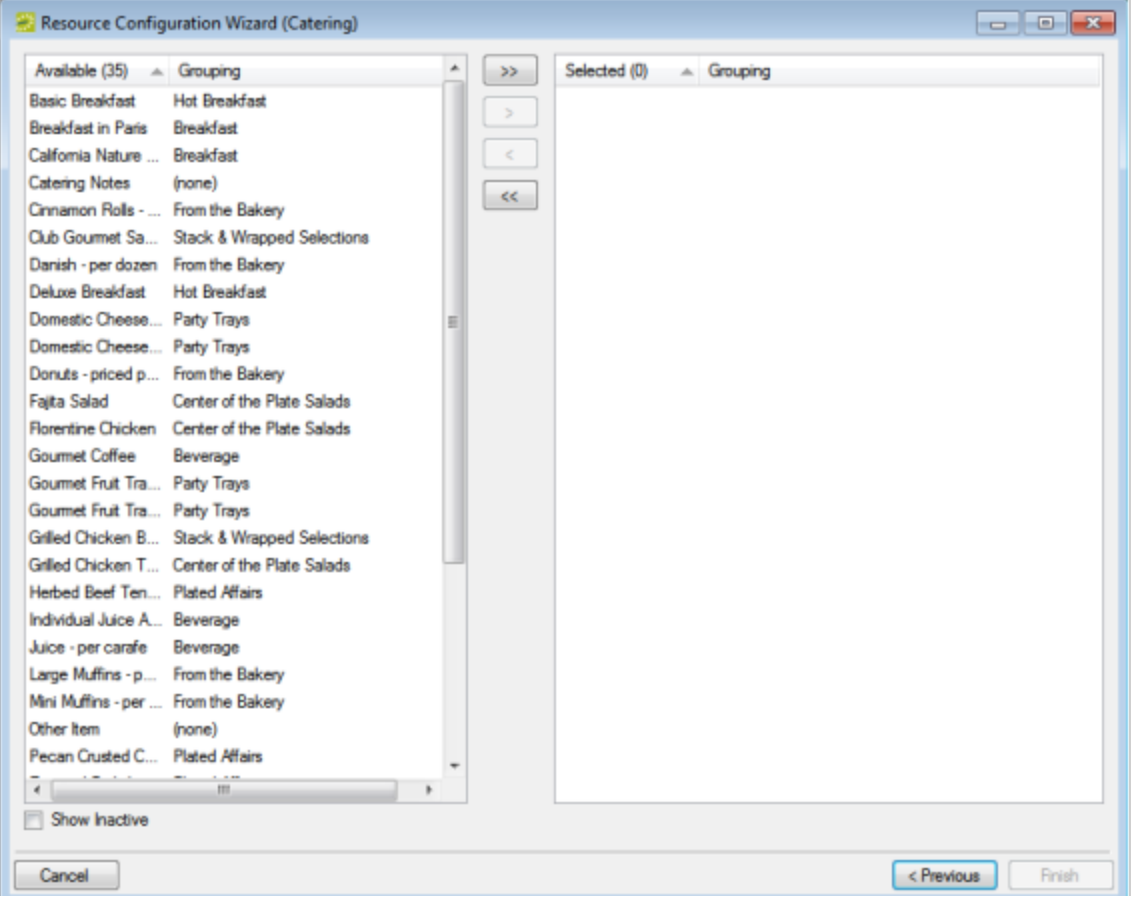

**Note:** Optionally, to show all resources for the category that are in your EMS database regardless of status, under Show, click Inactive.

- 7. On the Available list, select the resource, or CTRL-click to select the multiple resources that you are configuring with these properties, and then click the Move button (>) to move the selected resources to the Selected list.
- 8. Click Finish. A message appears indicating that the resource properties were set successfully.
- 9. Click OK. The message and the Resource Configuration Wizard close.

**Note:** You must configure the other properties for the resources, such as the pricing, individually. See "Configuring Resources for a Category".

### CHAPTER 39: Import Resources for a Category

You can import resources for a category from a tab-delimited file. (See Also [Resource](#page-506-0) Import File [Specifications](#page-506-0) for the import file specifications.) After you import the resources, you can edit their configurations as necessary.

- 1. On the EMS menu bar, click Configuration > Resources. A list of all the categories that are currently configured in your EMS database and for which you can configure resources opens.
- 2. Select the category for which you are importing the resources. The Resources window opens. This window lists all the resources that are currently configured in your EMS database for the selected category and that have a status of Active.

Example of a Resources Window

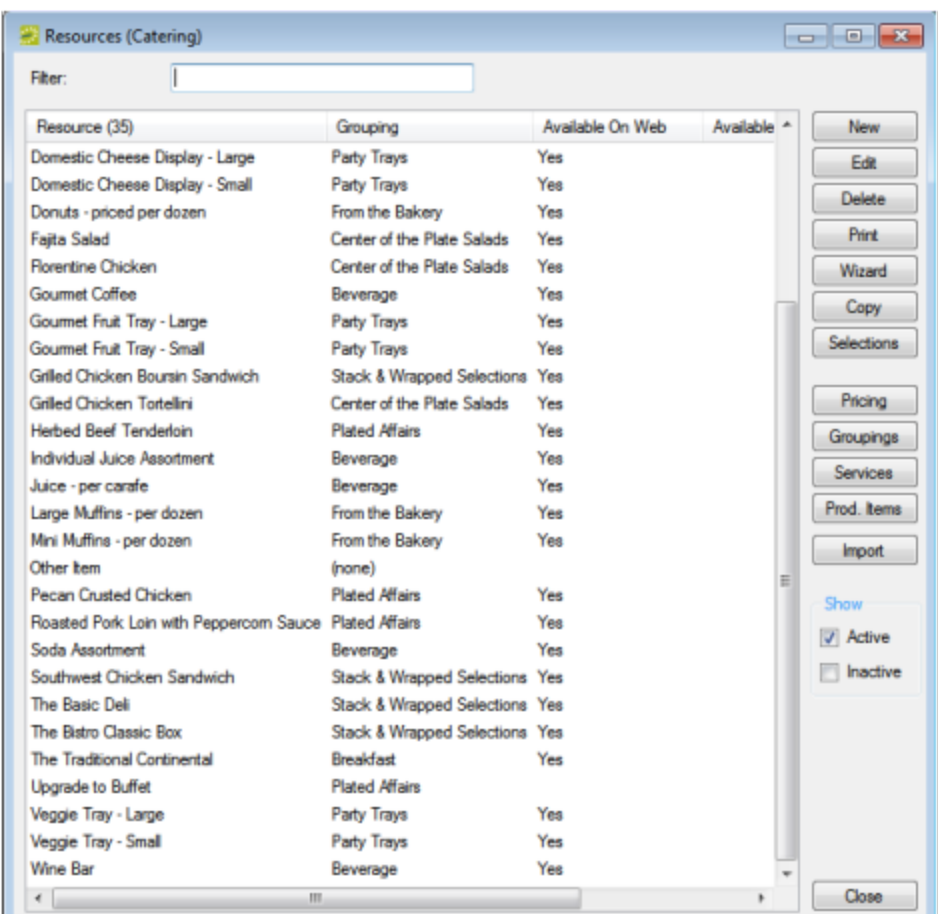

3. Optionally, do one or both of the following:

- To view all resources for the category in your EMS database, regardless of status, under Show, click Inactive.
- To filter the displayed resources based on the Resource name, in the Filter field, enter a search string.

Tip: The search string is not case-sensitive, but your search is limited to the exact order of the characters in the string and it must begin with the information for which you are searching. For example, a search string of Cold returns Cold Boxed Lunches, but not Sandwiches (Cold).

4. Click Import. The Import Resources dialog box opens.

Import Resources dialog box

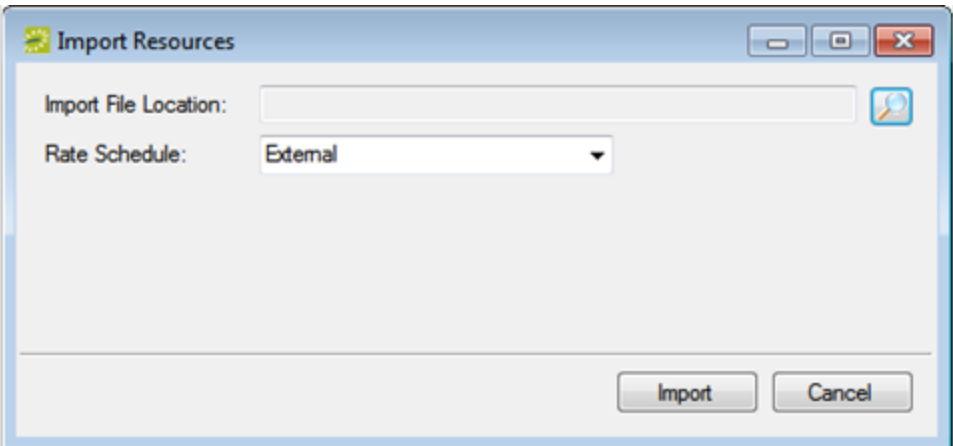

- 5. Click the Search icon to open the Find Resource Import File dialog, and then browse to and select the resource file that is to be imported.
- 6. On the Rate Schedule drop-down list, select the rate schedule that applies to the resource. (See "Rate schedules".)
- 7. Click Import. A dialog box opens, indicating the number of resources that you are about to import, and asking you if you want to continue.
- 8. Click Yes. A message appears indicating that the import was successful.
- 9. Click OK to close the message and return to the Resources window.

### CHAPTER 40: Define Resource Selections and Selection Items

After you configure a resource for a category, you can define selections and selection items for the resource. A selection is used when you offer choices with a resource. For example, a resource named Catered Breakfast might have the following description—Catered breakfast includes the choice of one standard entree, two sides, and assorted mini-muffins, juice, and coffee. The selection of standard entree might include the selection items of french toast, pancakes, or scrambled eggs. The side selection items might include bacon, sausage, and sliced fruit. If selection items have been defined for a resource, then an EMS user or an EMS Web App user must make a selection for the resource.

- 1. On the EMS menu bar, click Configuration > Resources. A list of all the categories that are currently configured in your EMS database and for which you can configure resources opens.
- 2. Select the category for which you are configuring the resources. The Resources window opens. This window lists all the resources that are currently configured in your EMS database for the selected category and that have a status of Active.

Example of a Resources window

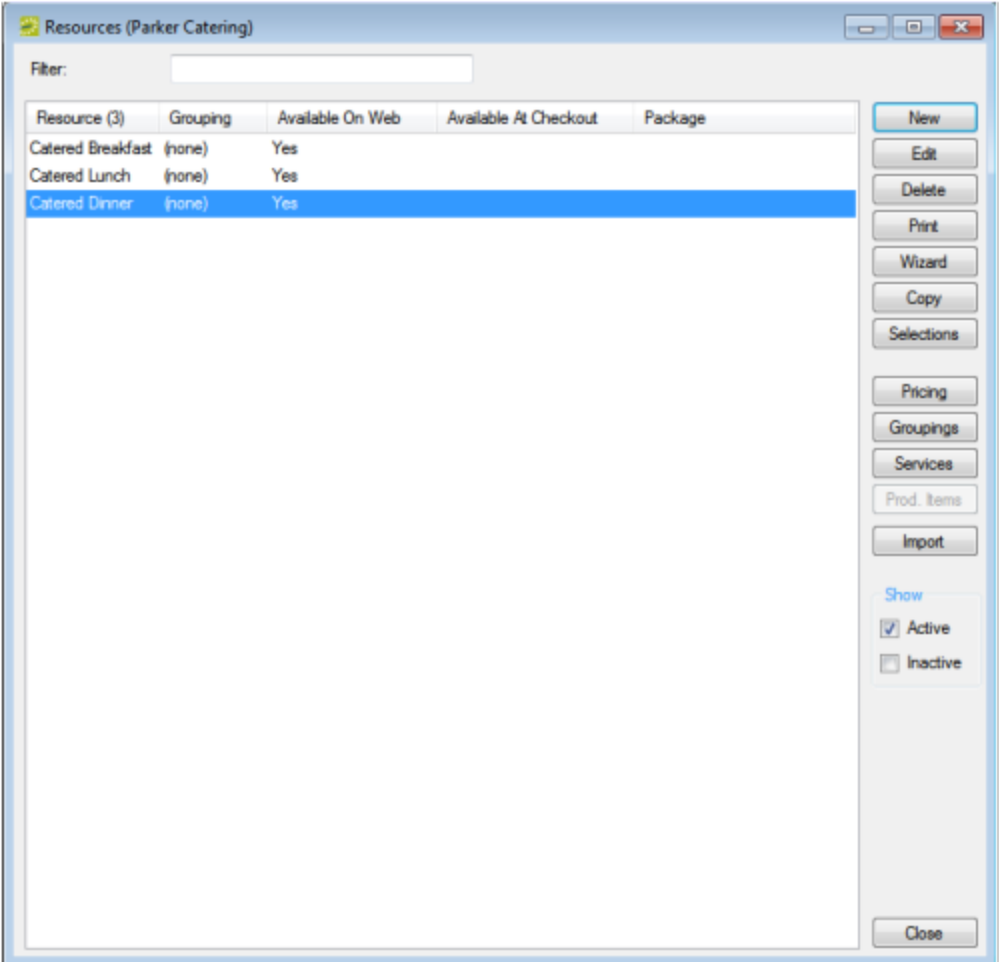

- 3. Optionally, do one or both of the following:
- To view all resources for the category in your EMS database, regardless of status, under Show, click Inactive.
- To filter the displayed resources based on the Resource name, in the Filter field, enter a search string.

**Note:** The search string is not case-sensitive, but your search is limited to the exact order of the characters in the string and it must begin with the information for which you are searching. For example, a search string of Cold returns Cold Boxed Lunches, but not Sandwiches (Cold).

4. Select the resource for which you are configuring the selections, and then click Selections. The Selections window opens. This window lists all the selections that have been configured for the selected resource and that have a status of Active.

Selections Window

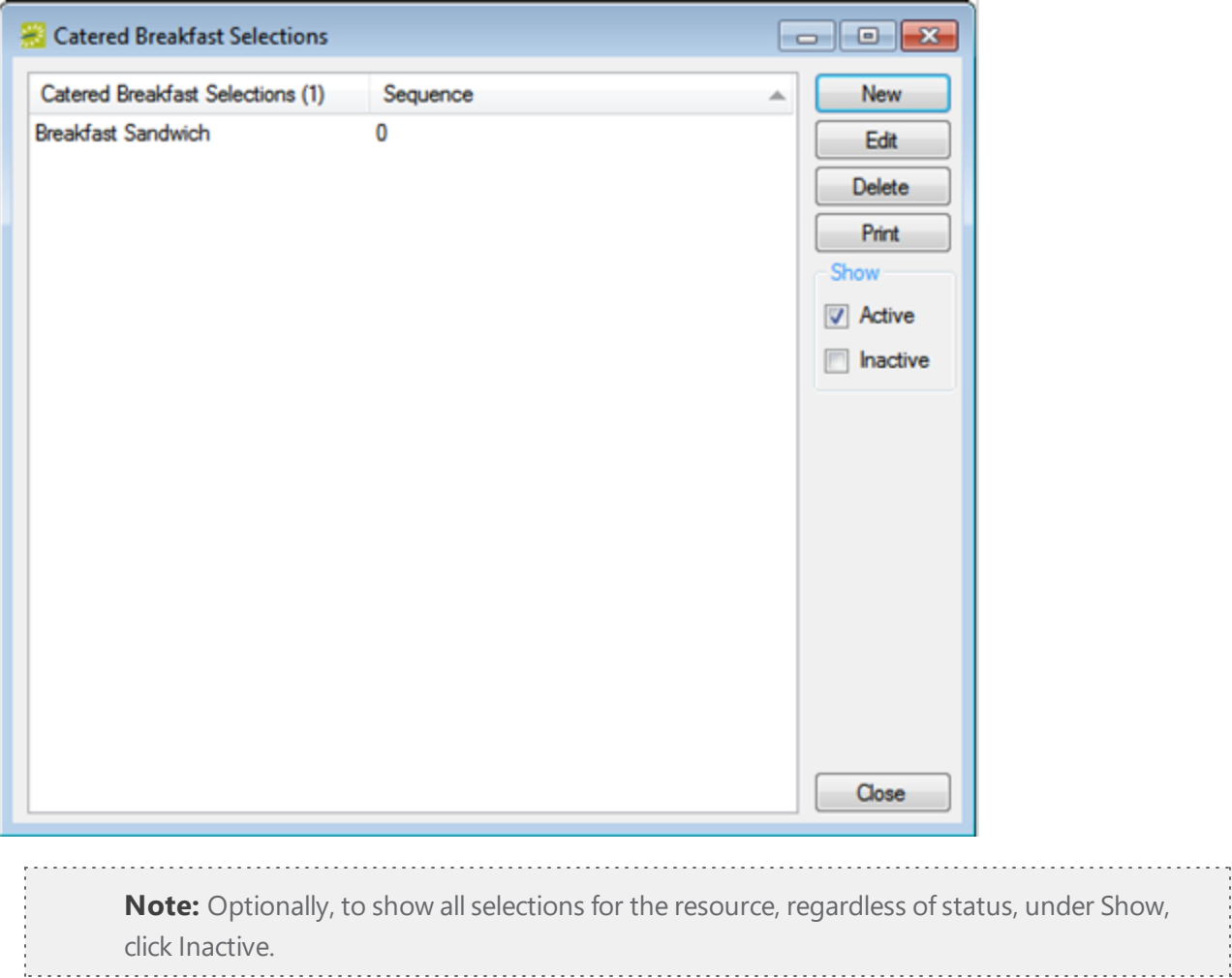

5. Click New. The Selection dialog box opens. The Selection tab is the active tab.

Selection Dialog Box, Selection Tab

## accruer

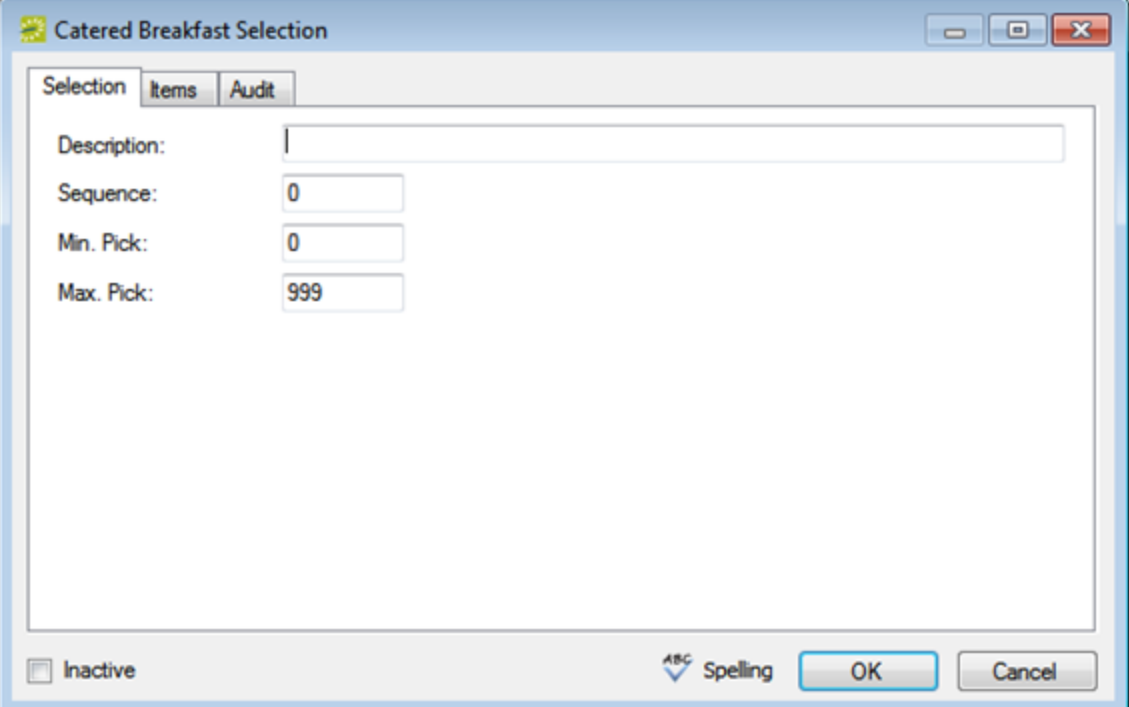

6. In the Description field, enter a description or name for the selection, for example, Breakfast Entrees.

**Note:** The description can be a maximum of 255 characters, including spaces.

- 7. Optionally, do one or more or all the following:
- . In the Sequence field, enter a number that determines the order in which the selection is displayed in a list with other selections.

**Note:** Selections are ordered from lowest to highest sequence number, with the selection with the lowest sequence number being displayed first. If you leave the sequence set to the default value of zero for all selections, then by default, the selections are displayed alphabetically.

- In the Min Pick field, enter the minimum number of selection items that a user is required to pick.
- In the Max Pick field, enter the maximum number of selections items that a user is allowed to pick.

**Note:** The maximum pick must be less than or equal to the number of selection items that are configured for the selection.

8. Open the Items tab, and in the Description field, enter a description or name for each selection item.

**Note:** The description can be a maximum of 255 characters, including spaces.

#### Selection dialog box, Items tab

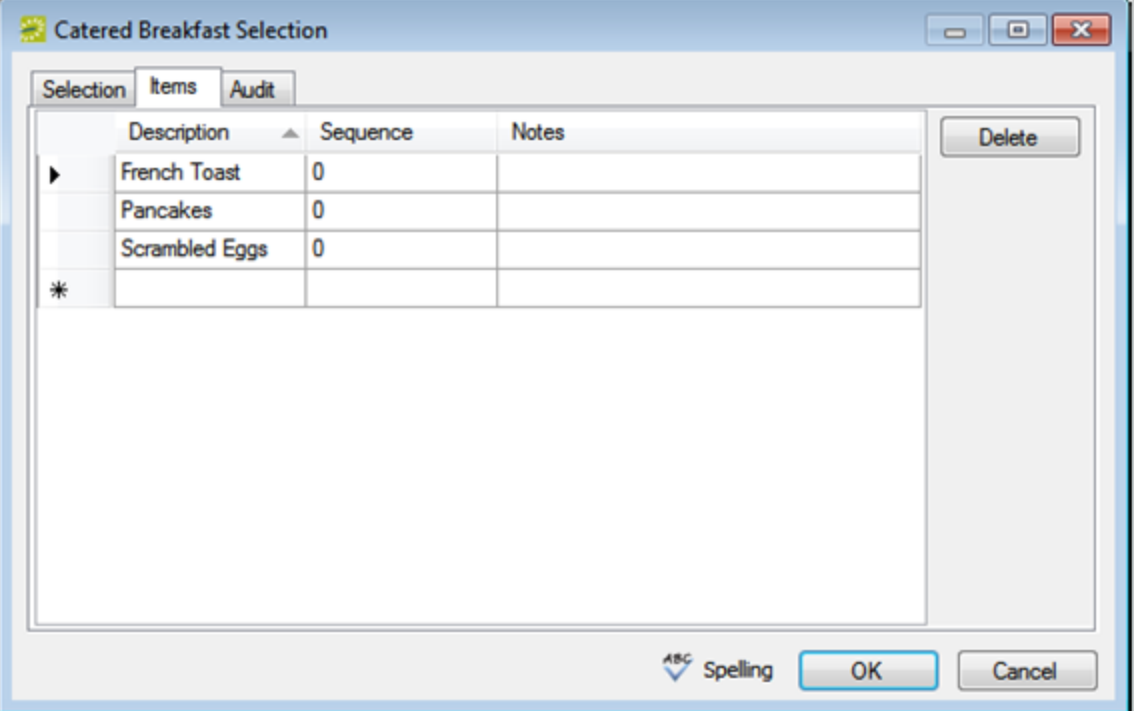

- 9. Optionally, for each selection item, do one or both of the following:
- In the Sequence field, enter a number to sort the selection items on the tab.

**Note:** Selection items are ordered from lowest to highest sequence number, with the selection item with the lowest sequence number being displayed first. If you leave the sequence set to the default value of zero for all selection items, then by default, the selection items are displayed alphabetically.

- In the Notes field, enter any optional information that is pertinent for the item.
- 10. Click OK. You return to the Selections window with the newly configured resource selection automatically selected.

### CHAPTER 41: Configure Services for a Category

When your users are adding details to a booking, if they select a Catering or Resource, w/ Service Order category, they must specify a service. A service indicates how the resource is to be used or offered. For example, Delivery and Setup, Cleanup, Plated, Buffet, and so on are possible services for a resource in a Catering category. If you are configuring resources for either Catering category or Resources, w/ Service Order category, the first time that you configure resources for the category, you must configure at least one default service. You can also configure additional services for a category. See Categories, Resources, and Services: What's the Difference?

- 1. On the EMS menu bar, click Configuration > Resources. A list of all the categories that are currently configured in your EMS database and for which you can configure resources opens.
- 2. Select the category for which you are configuring the service type. The Resources window opens., listing all the resources that are currently configured in your EMS database for the selected category and that have a status of Active.

Resources Window

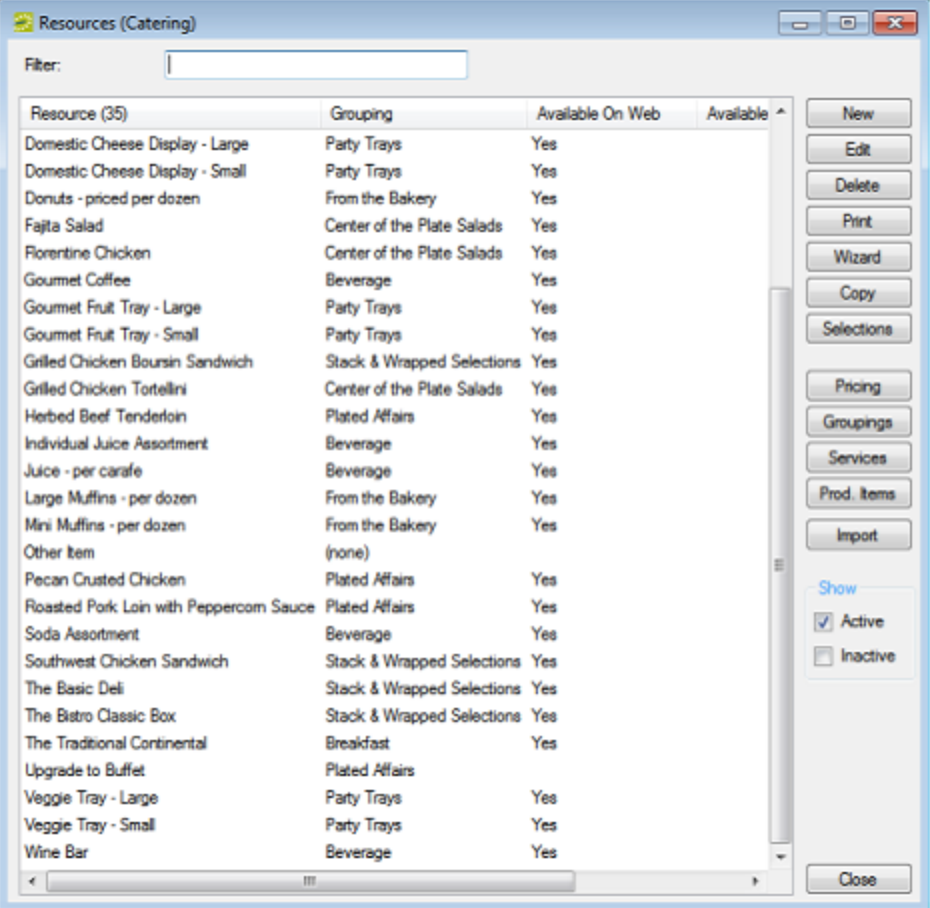

- 3. Optionally, do one or both of the following:
- To view all resources for the category in your EMS database, regardless of status, under Show, click Inactive.
- To filter the displayed resources based on the Resource name, in the Filter field, enter a search string.

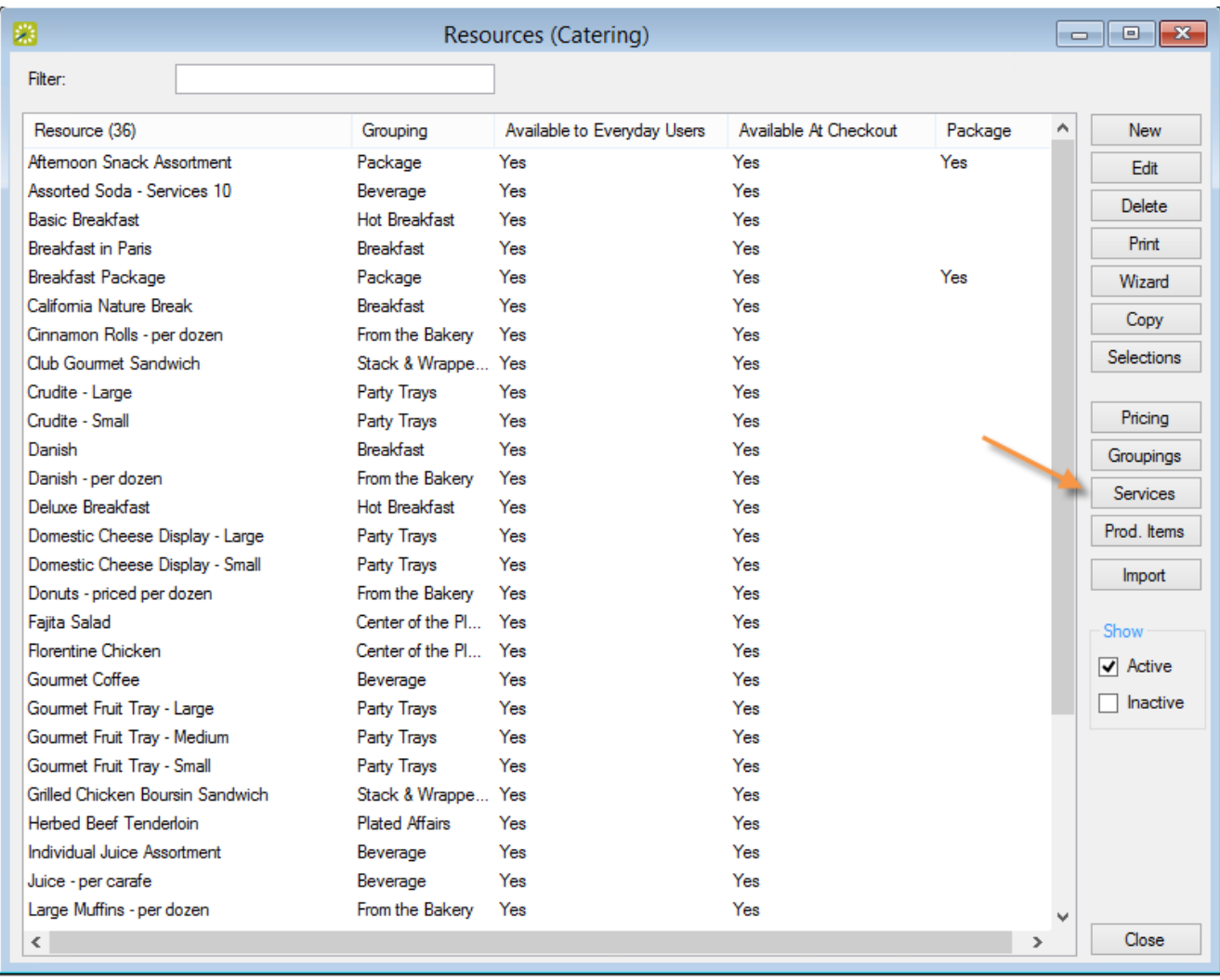

4. Click Services. The Services window opens. This window lists all the services that are currently configured for the resource in your EMS database and that have a status of Active. Optionally, to view only services in your EMS database, regardless of status, under Show, click Inactive.

Services Window

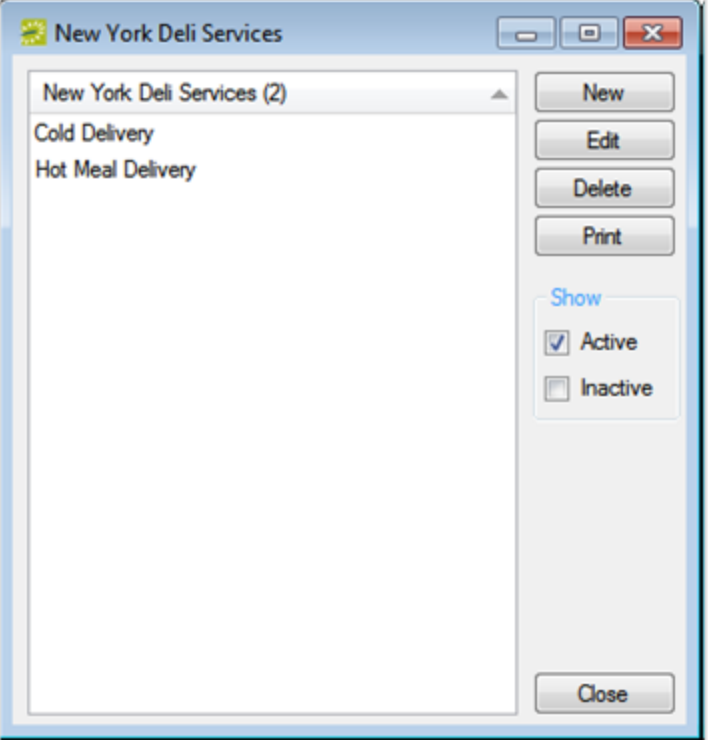

5. To begin creating a new Service, click New. The Service dialog box opens.

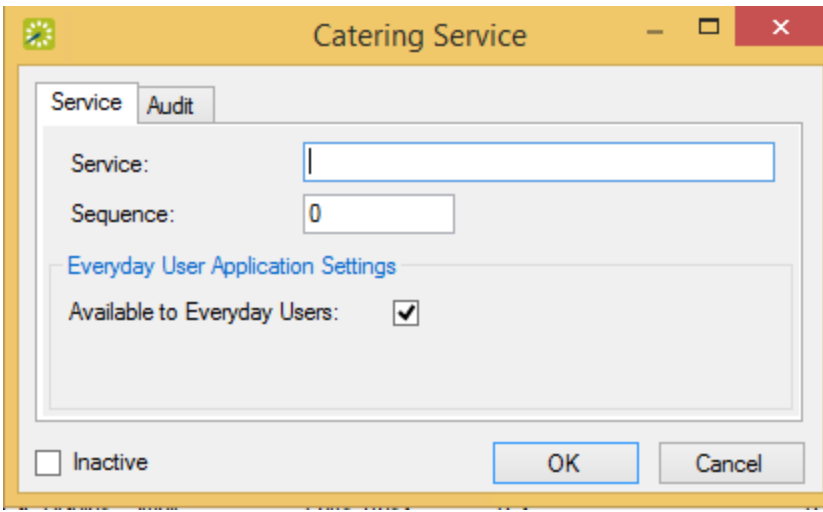

Service Window

I

6. Enter the information for the new service type.

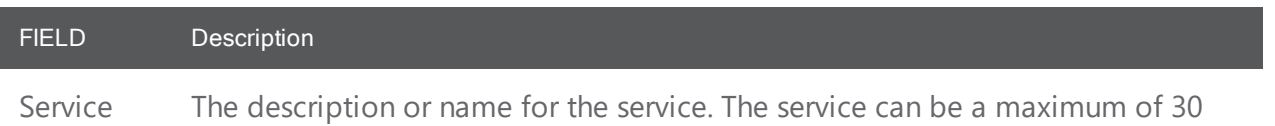

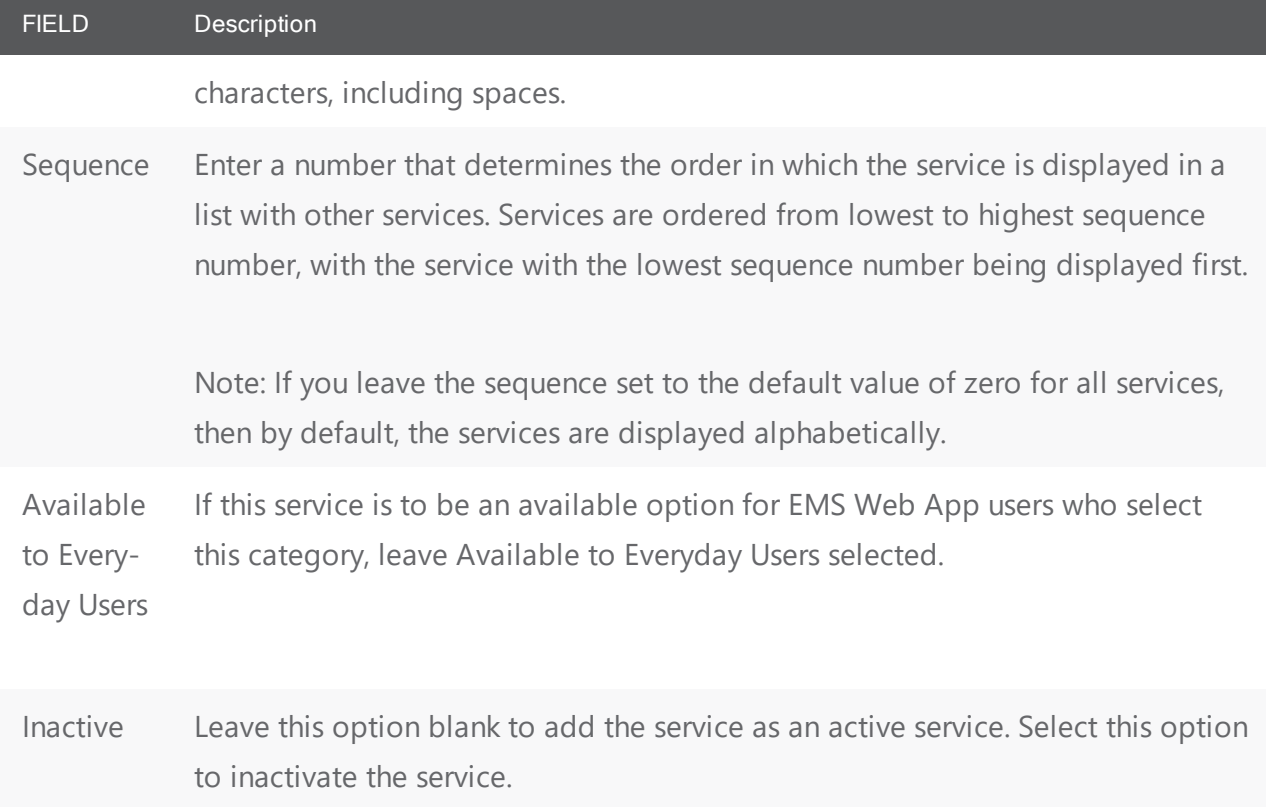

- 7. Click OK. The Services dialog box closes. You return to the Services window with the newly configured service automatically selected.
- 8. Click OK. The Services window closes. The Resources window remains open.
### CHAPTER 42: Configure Groupings for a Resource

Within a category, you can organize resources by Groupings. For example, you might configure Beverages, Entrees, and Desserts groupings for a Food Service category. The Beverage grouping might contain resources such as soda and coffee, the Entrees grouping might contain resources such as fish and beef, and so on. You can configure groupings for a category at the time that you are configuring resources for the category, or you can carry out the configuration as a separate activity.

- 1. On the EMS menu bar, click Configuration > Resources. A list of all the categories that are currently configured in your EMS database and for which you can configure resources opens.
- 2. Select the category for which you are configuring the grouping. The Resources window opens. This window lists all the resources that are currently configured in your EMS database for the selected category and that have a status of Active.

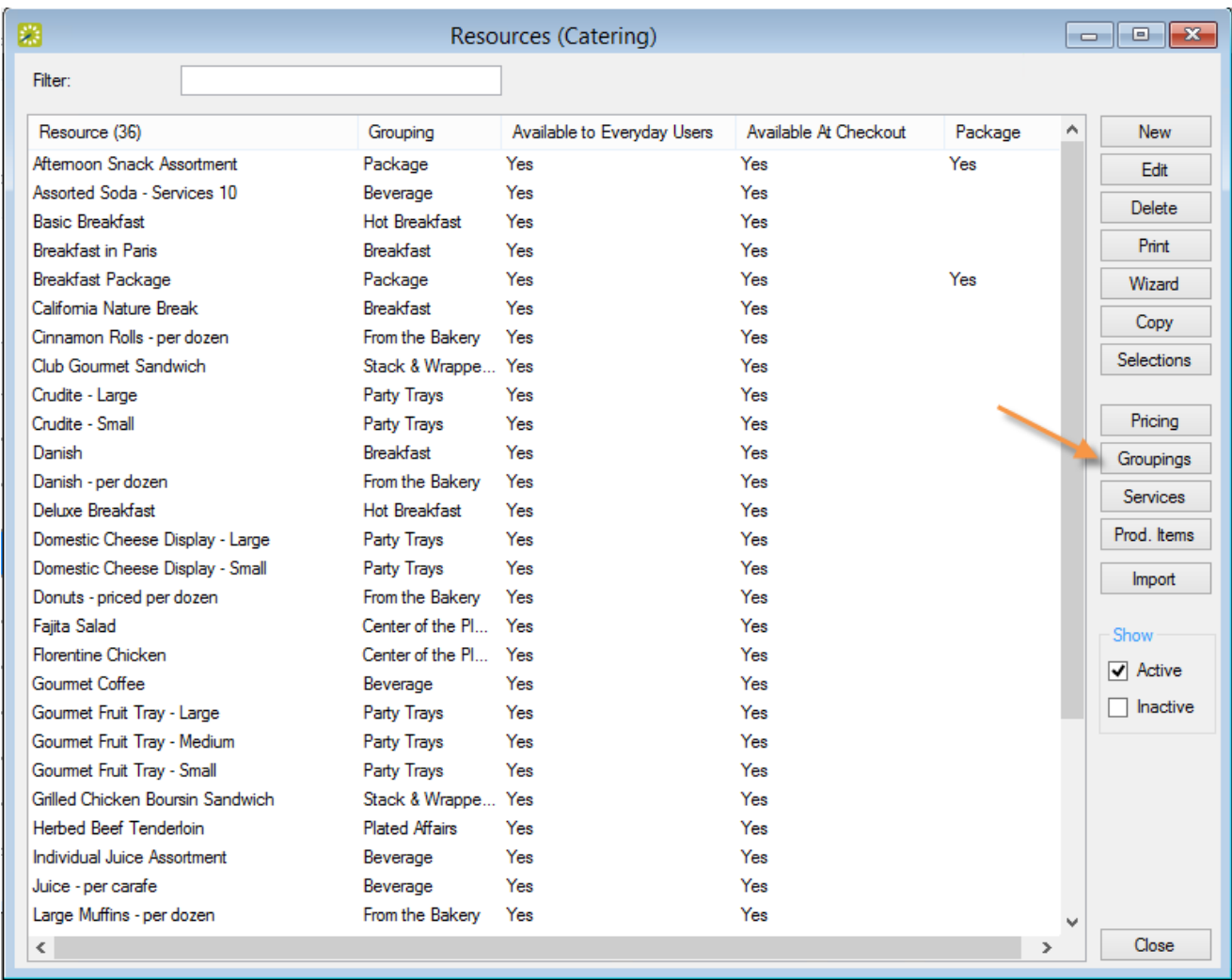

Resources Window

- 3. Optionally, do one or both of the following:
- To view all resources for the category in your EMS database, regardless of status, under Show, click Inactive.
- To filter the displayed resources based on the Resource name, in the Filter field, enter a search string.
- 4. Click Groupings. The Groupings window opens. This window lists all the groupings that are currently configured in your EMS database for the selected category.

Groupings Window

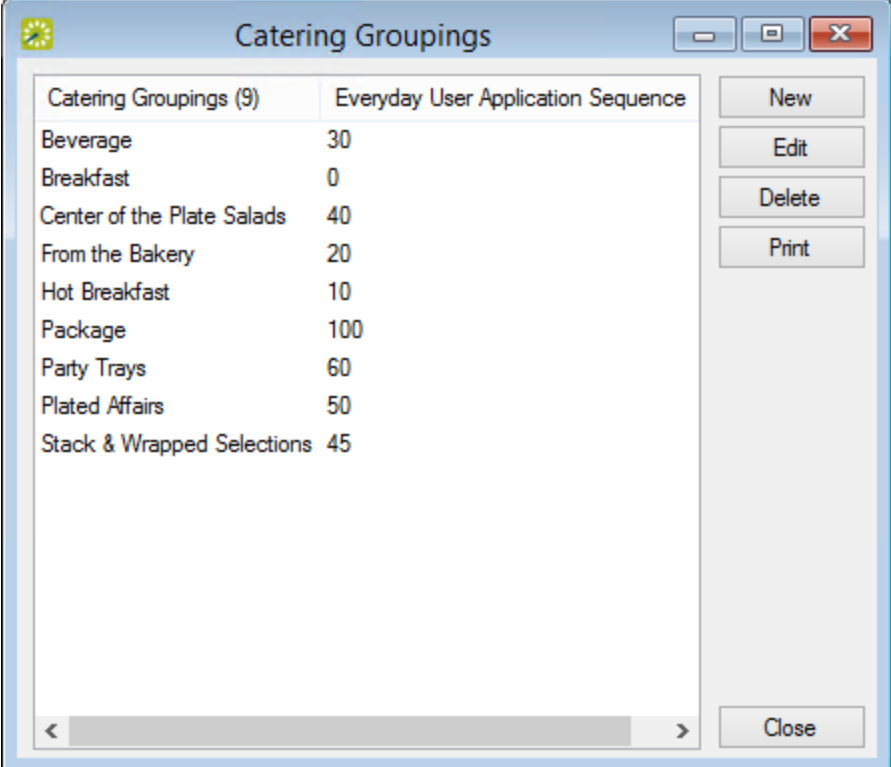

5. Click New. The Grouping dialog box opens.

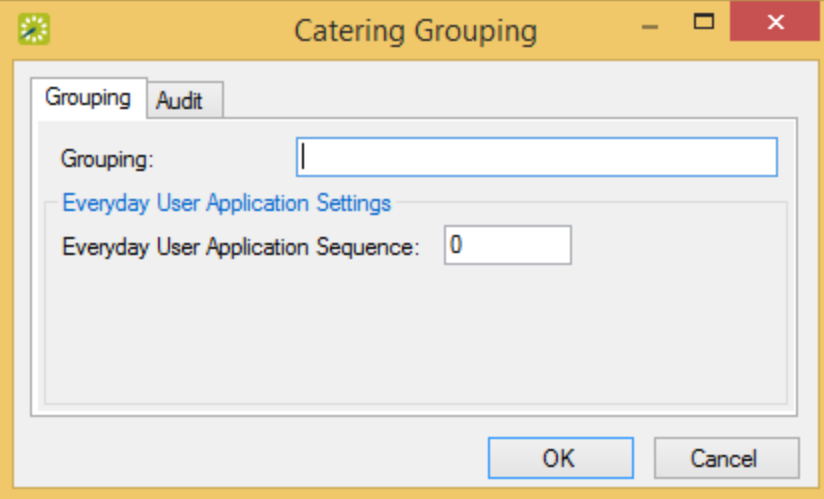

- 6. In the Grouping field, enter a name or description for the new grouping(maximum 50 characters, including spaces).
- 7. In the Sequence field, enter a number that determines the order in which the groupings are displayed in EMS Web App. Groupings are ordered from lowest to highest sequence number, with the grouping with the lowest sequence number being displayed first. If you leave the sequence set to the default value of zero for all groupings, then by default, the groupings are displayed alphabetically.
- 8. Click OK. The Grouping dialog box closes. You return to the Grouping window with the newly configured grouping automatically selected.
- 9. Click Close. The Grouping dialog box closes. The Resources dialog box remains open.
- 10. Optionally, see [Configuring](#page-150-0) Resources for a Category.

### CHAPTER 43: Define Production Areas and Production Items for a Catering Resource

You use production items to define the quantity of components that make up a resource. For example, a resource called Box Lunch contains the following productions items—sandwich (quantity =1), chips (quantity =1), cookie (quantity = 2), and bottled water (quantity =1). If an order for 20 boxed lunches is placed, then the kitchen must produce 20 sandwiches, 20 bags of chips, 40 cookies, and 20 bottled waters. To identify the areas of the kitchen that produce each item, you can define production areas. For example, the Delicatessen area might produce the sandwich, chips, and bottled water, and the Bakery area might produce the cookies. If a category has been defined as using production items, then at the time that you are configuring a resource for the category, you can define the resource as a production item, or you can manually define resources as production items for the category at a later date.

This topic will provide information on:

- Define a New [Production](#page-186-0) Area
- Define a New [Production](#page-188-0) Item.
- 1. On the EMS menu bar, click Configuration > Resources. The drop-down menu presents a list of all the currently configured categories.

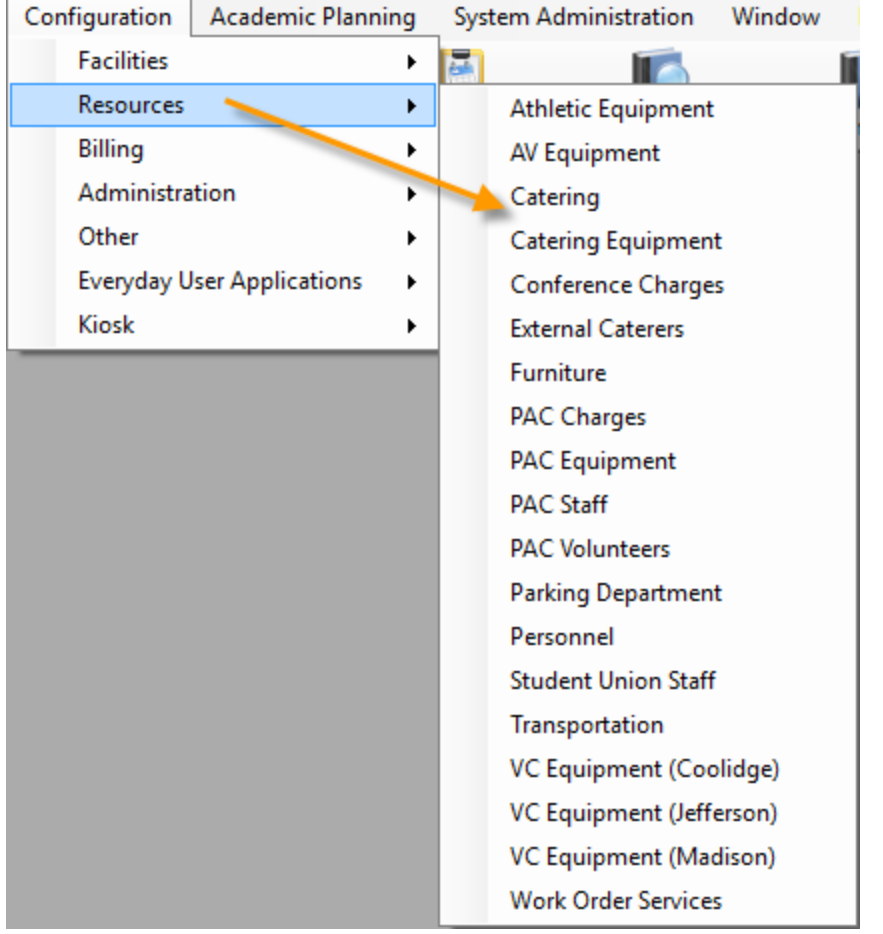

2. Click on the category for which you are configuring the resources; typically, this is a catering type resource. The Resources window opens, listing all active resources for the selected category.

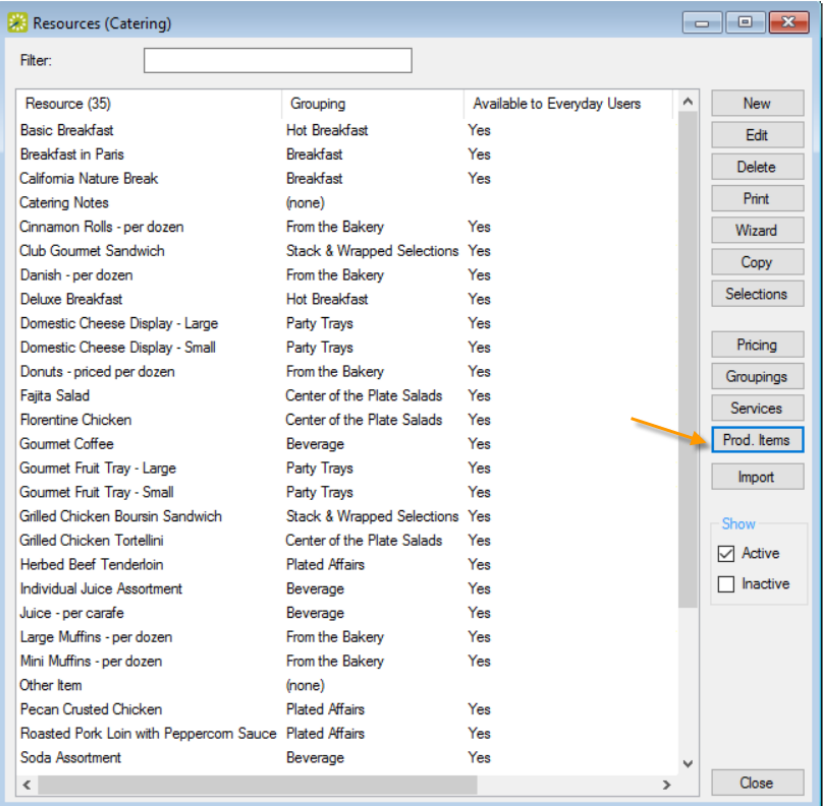

**Note:** To see all resources that have been configured for a category, regardless of status, under Show, click Inactive.

3. Click Prod. Items. The button will not be available if the resource category has not been defined to allow Production Items (only Catering and Resources with or without Service Orders allow Production Items). The Production Item window opens, listing all active production items that have been defined for a category. See Also: [Configuring](#page-271-0) Categories.

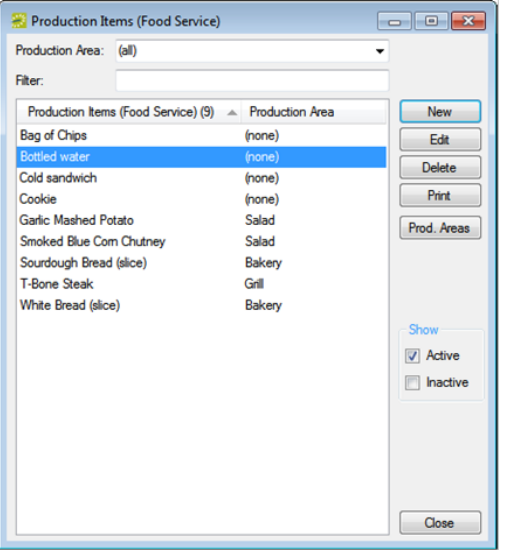

**Note:** You can filter the displayed production items based on the Production Area, on the Production Area drop-down list, select an area.

To see all production items that have been defined for the category regardless of status, under Show, click Inactive.

To filter the list by item name, in the Filter field, enter a keyword. This search term is not case-sensitive, but your search is limited to the exact order of the characters in the string and it must begin with the information for which you are searching. For example, a search string of"Cold" returns Cold Boxed Lunches, but not Sandwiches (Cold).

#### <span id="page-186-0"></span>Define a New Production Area

1. Click Prod. Areas. The Production Areas window lists active Production Areas that have been configured for the selected category and that have a status of Active.

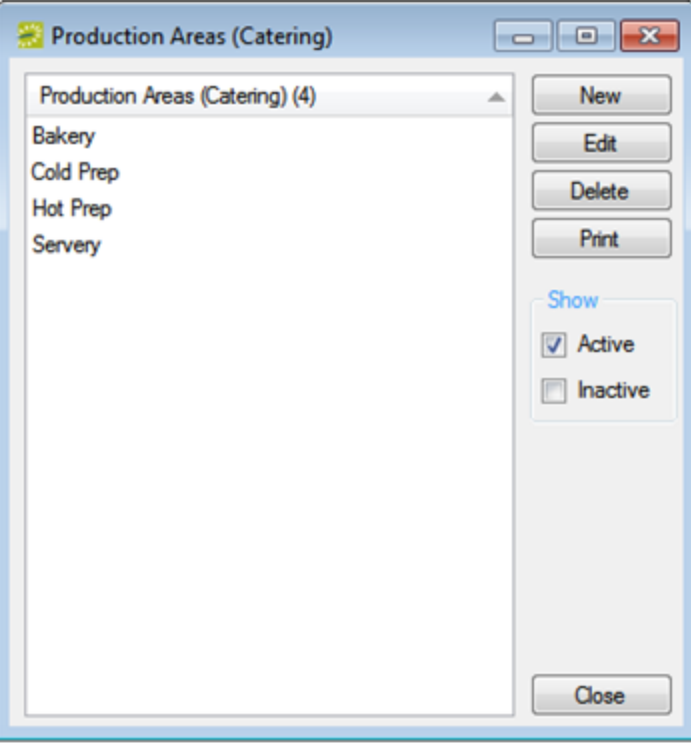

**Note:** To see all production areas for the category that are in your EMS database regardless of status, under Show, click Inactive.

2. Click New. The Production Area dialog box opens.

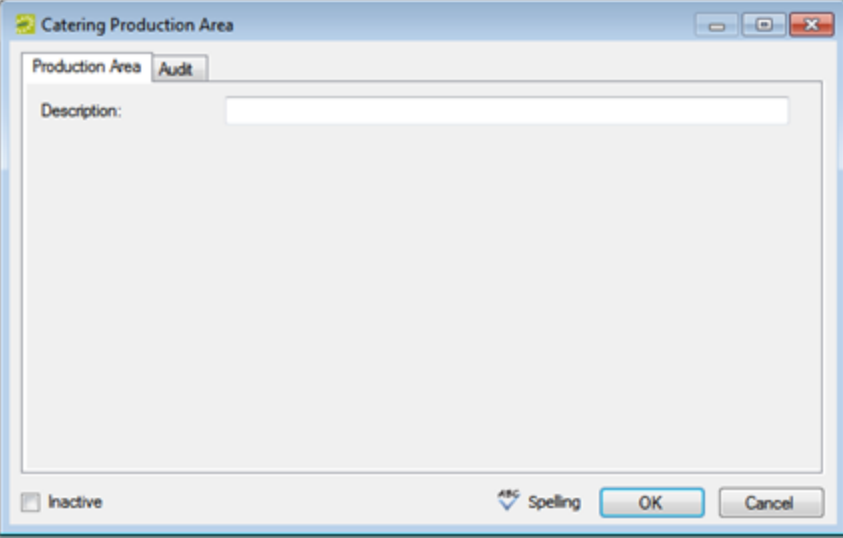

3. Enter a description or name for the production area. The description can be a maximum of 50 characters, including spaces.

- 4. Leave Inactive blank to add the production area as an active area. Select Inactivate to inactivate the production area.
- 5. You can click Spelling to spell check the description before you save the production area.
- <span id="page-188-0"></span>6. Click OK. The Production Area dialog box closes. You return to the Production Areas window with the newly configured production area automatically selected.

#### Define a New Production Item.

1. Navigate to the Production Items window. Click New. The Production Item dialog box opens.

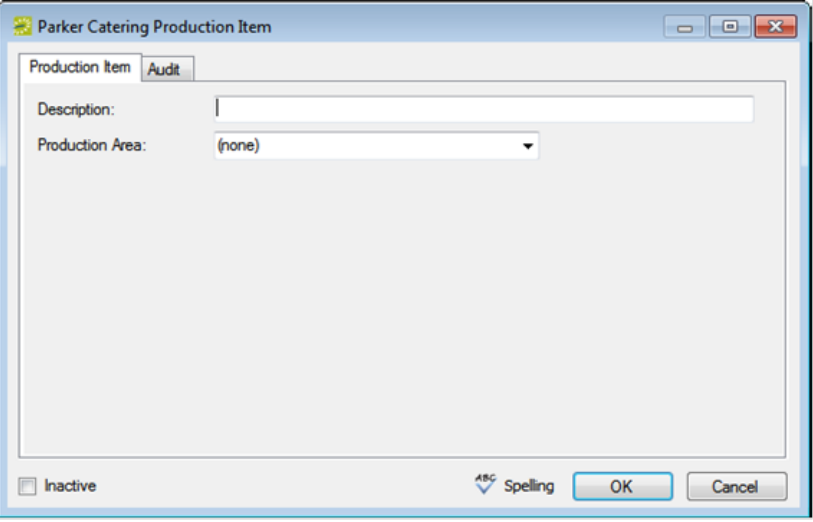

- 2. In the Description field, enter description or name for the production item. The description can be a maximum of 50 characters, including spaces.
- 3. Optionally, on the Production Area drop-down list, select a production area for the item.
- 4. Click OK. You return to the Production Items window with the newly configured production item automatically selected.
- 5. Click Close on the Production Items window to close the window and return to the Resources window.
- 6. On the Resources window, select the resource for which you are configuring the production items, and then click Edit. The Resource dialog box opens.
- 7. Open the Production Items tab for the resource, and for each appropriate production item, enter the quantity.
- 8. Click OK to close the Resource dialog box and save the resource with its production items.

### CHAPTER 44: Configure the Pricing for a Resource on the Edit Pricing Window

You can configure the pricing for a resource on the Pricing tab of the Resource dialog box, or you can configure the resource, and then configure the pricing for it at a later date on the Edit Pricing window.

> **Note:** You can also configure the resource price at the time that you are configuring rate schedules (see Configuring Rate Schedules).

- 1. On the EMS menu bar, click Configuration > Resources. A list of all the categories that are currently configured in your EMS database and for which you can configure resources opens.
- 2. Select the category for which you are pricing the resources. The Resources window opens. This window lists all the resources that are currently configured in your EMS database for the selected category and that have a status of Active.

Example of a Resources window

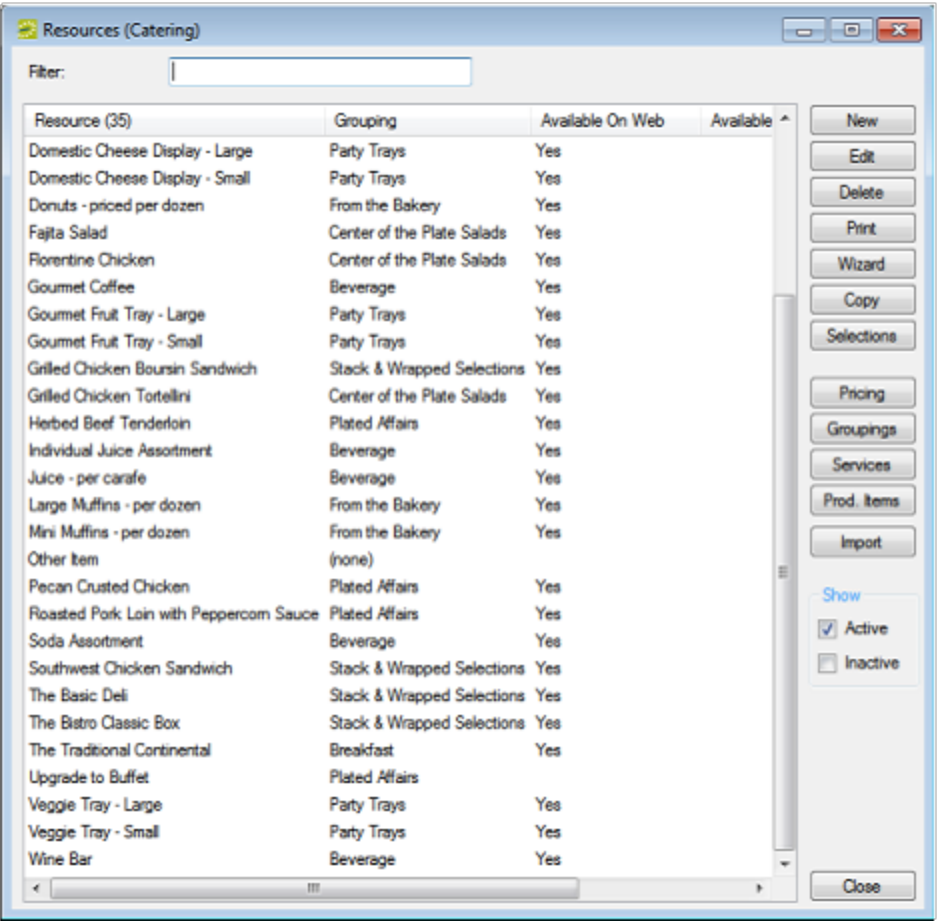

- 3. Optionally, do one or both of the following:
	- To view all resources for the category in your EMS database, regardless of status, under Show, click Inactive.
	- To filter the displayed resources based on the Resource name, in the Filter field, enter a search string.

**Note:** The search string is not case-sensitive, but your search is limited to the exact order of the characters in the string and it must begin with the information for which you are search-

- ing. For example, a search string of Cold returns Cold Boxed Lunches, but not Sandwiches (Cold).
- 4. Click Pricing. The Edit Pricing window opens.

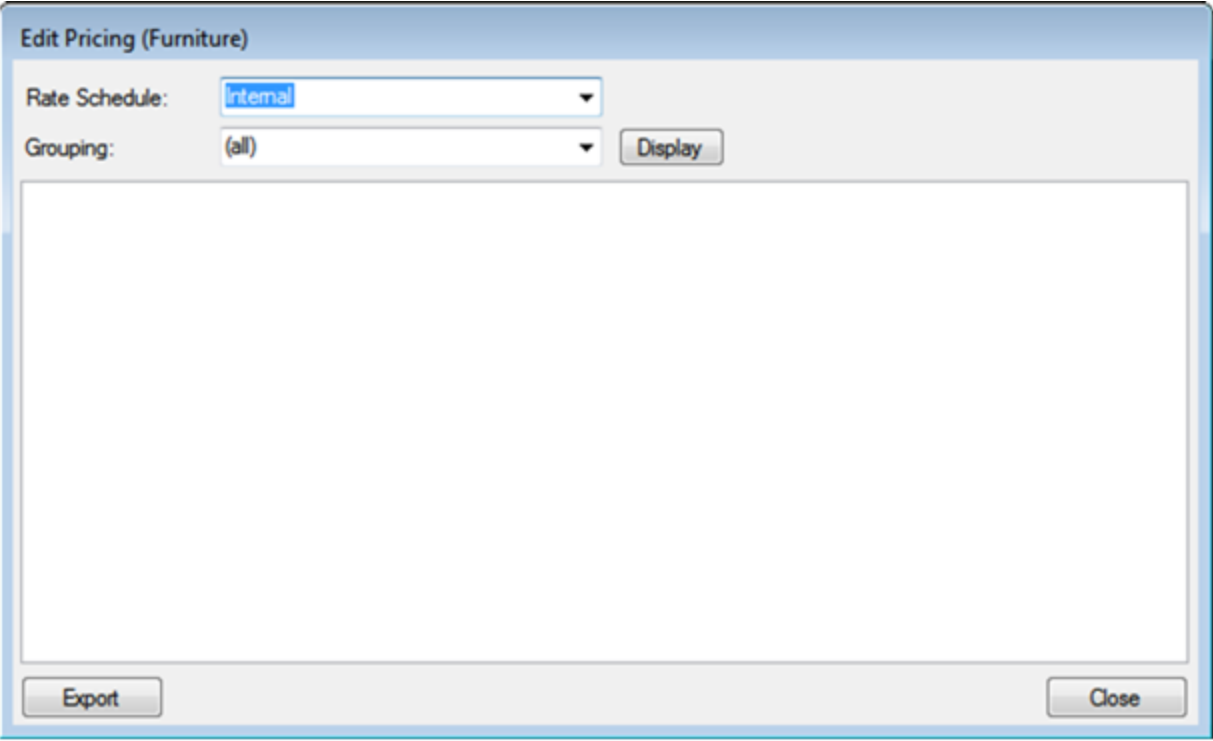

- 5. On the Rate Schedule drop-down list, select the rate schedule for which you are pricing the resources.
- 6. Do one of the following:
	- Leave the Grouping set to the default value of (all), and then click Display to display a list of all active resources in all the groupings that have been configured for the selected category.
	- On the Grouping drop-down list, select a specific grouping, and then click Display to display a list of all active resources in the grouping.
- 7. For each resource, select the pricing method, which determines the cost for reserving the resource.

**Note:** If the appropriate rate schedule is not available, you can configure it. See Configuring Rate Schedules.

#### Pricing Method Fields

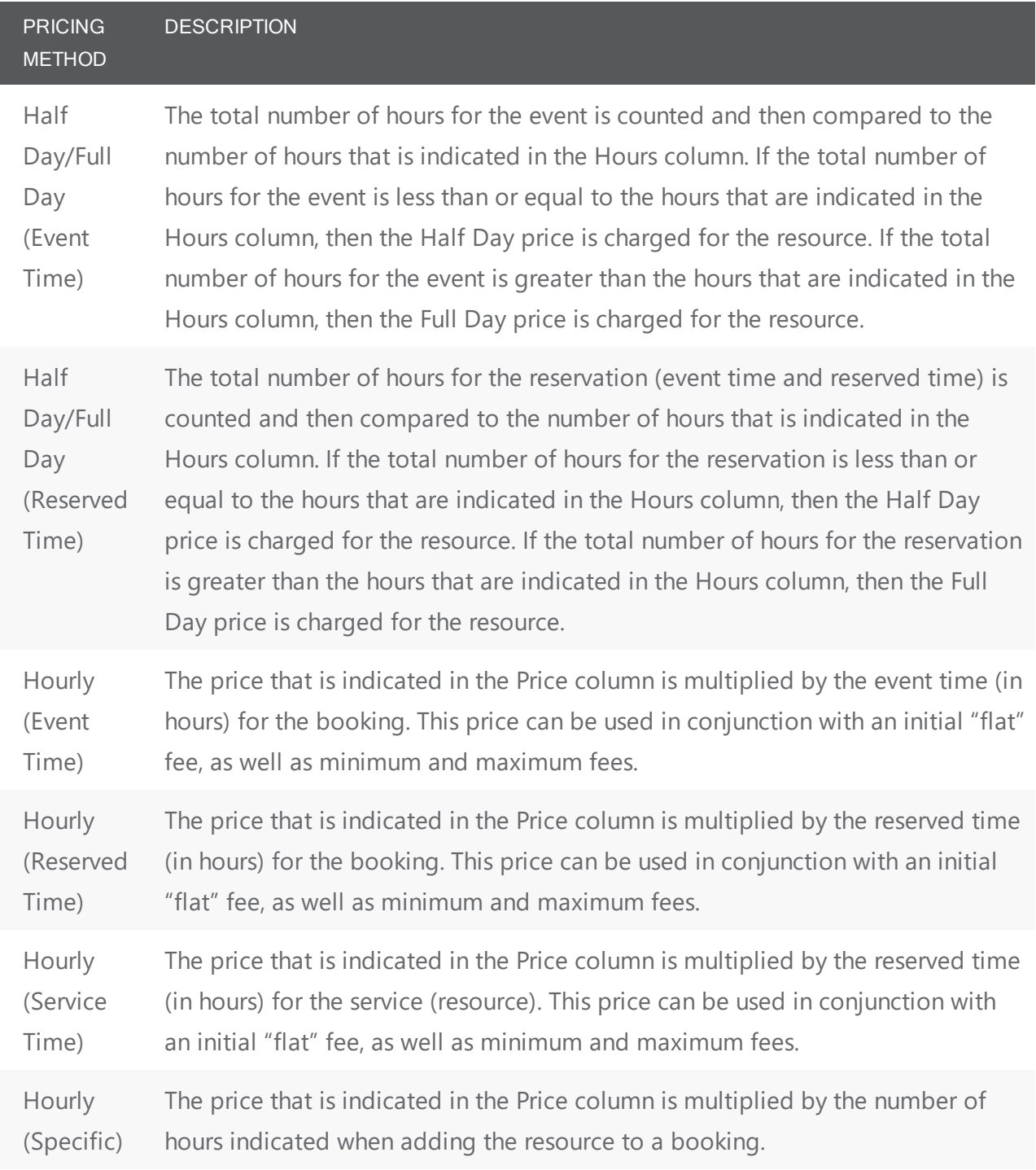

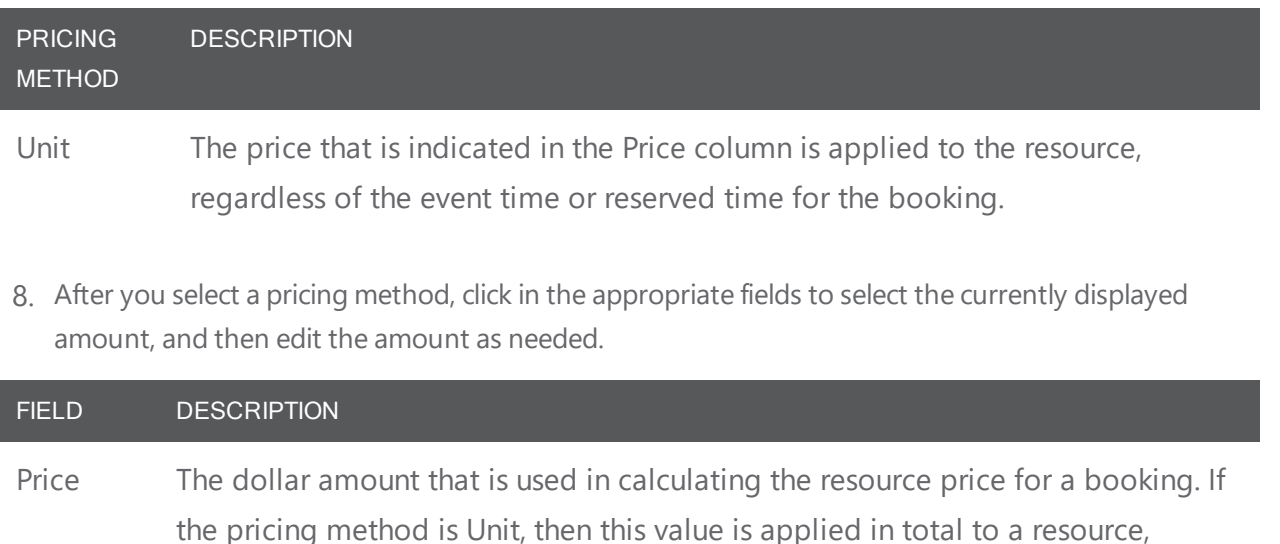

Discount You can use a discount with any pricing method. If you specify a discount for a resource, then the actual price, the discount percentage, and the discounted amount are displayed on confirmations and invoices.

regardless of the event time or reserved time for the booking.

- Min. Charge Max. Charge The values that are indicated in these columns are used in conjunction with the Hourly pricing methods. If you specify a minimum charge for a resource, then the system compares this value to the calculated hourly rate and applies the greater of the two charges. Likewise, if you specify a maximum charge for a resource, then the system compares this value to the calculated hourly rate and applies the lesser of the two charges.
- Flat Price A resource price that remains constant regardless of the total number of hours booked for the resource. Used in conjunction with Hourly (Event Time) and Hourly (Reserved Time).
- Half Day Price The dollar amount that is used in calculating the resource price for a booking if the pricing unit is Half Day/Full Day (Event Time) or Half Day/Full Day (Reservation Time).

#### Full Day Price The dollar amount that is used in calculating the resource price for a booking if the pricing unit is Half Day/Full Day (Event Time) or Half Day/Full Day (Reservation Time).

#### FIELD DESCRIPTION

- Hours Multiplier used in calculating the resource price for a booking if the pricing unit is Half Day/Full Day (Event Time) or Half Day/Full Day (Reservation Time).
- 9. Repeat Step 5 through Step 8 for each rate schedule and/or grouping as needed.
- 10. Click Close. The Edit Pricing window closes. The pricing information is saved for the resource.

### CHAPTER 45: Export Pricing Information for a Resource

You can export any pricing information that you configure for a resource on a per rate schedule basis on the Edit Pricing window. The information is exported to a Microsoft Excel file.

Concept: You Can Assign Rate Schedules to Specific Rooms and Resources.

After you define your organization's rate schedules, you have three options for manually assigning the prices to billable items (rooms and resources) based on these schedules:

- 1. During the configuration of a room or resource. When you are configuring a room or resource, the configuration dialog box contains a Pricing tab. This tab lists all the rate schedules that are currently configured in your EMS database. You can specify the pricing method for the billable item that you are configuring for each rate schedule. You can also specify a discount percentage for the item, a minimum charge for the item, a maximum charge for the item, or any combination of these options. (See Configuring Resources for a Category.)
- 2. After all necessary rooms and resources are configured. Both the Rooms window and the Resources window contain a Pricing button. You can click Pricing to open an Edit Pricing window. You can use the options on this window to specify the pricing method for the billable items (rooms and resources) for a selected rate schedule. You can also specify a discount percentage for the item, a minimum charge for the item, a maximum charge for the item, or any combination of these options. (See Configuring Resources for a Category.)
- 3. When rate schedules are defined. The Rate Schedules window has a Pricing button. After you have defined a rate schedule, you can select a rate schedule in the Rate Schedules window and click Pricing to open an Edit Pricing window. You can use the options on this window to specify the pricing method for every billable item for the rate schedule. You can also specify a discount percentage for the item, a minimum charge for the item, a maximum charge for the item, or any combination of these options.
- 1. On the EMS menu bar, click Configuration > Resources. A list of all the categories that are currently configured in your EMS database and for which you can configure resources opens.
- 2. Select the category for which you are pricing the resources. The Resources window opens. This window lists all the resources that are currently configured in your EMS database for the selected category and that have a status of Active.

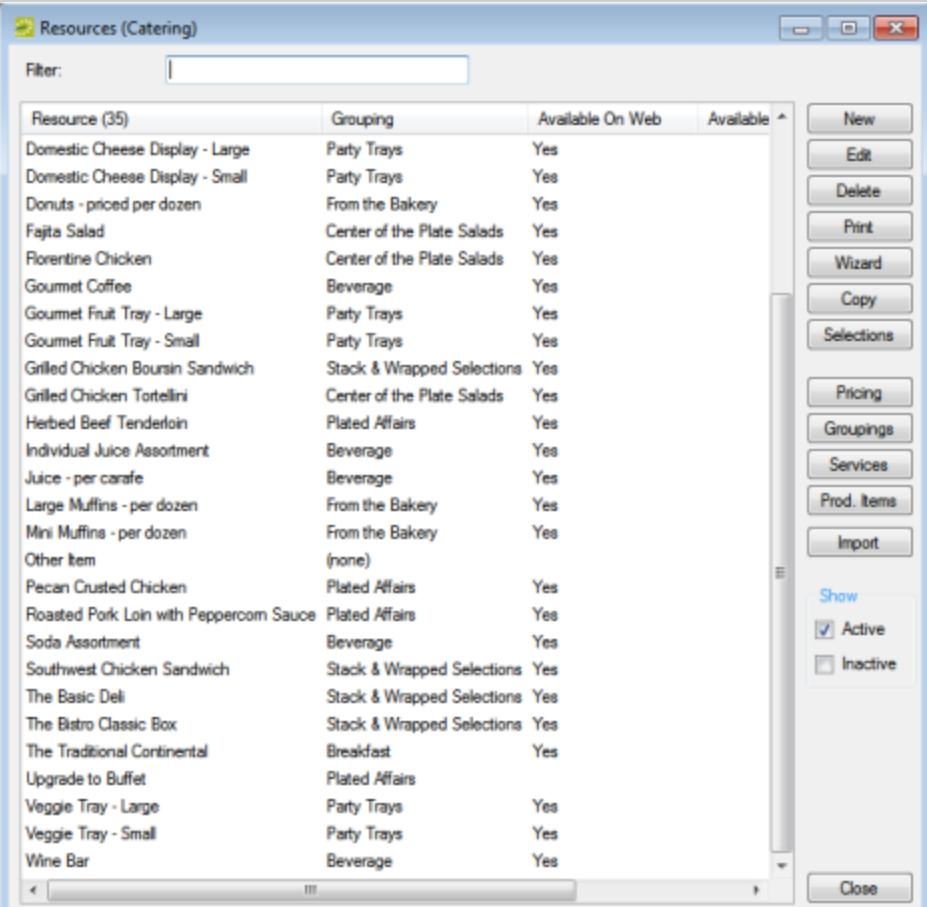

- 3. Optionally, do one or both of the following:
- To view all resources for the category in your EMS database, regardless of status, under Show, click Inactive.
- To filter the displayed resources based on the Resource name, in the Filter field, enter a search string. The search string is not case-sensitive, but your search is limited to the exact order of the characters in the string and it must begin with the information for which you are searching. For example, a search string of Cold returns Cold Boxed Lunches, but not Sandwiches (Cold).
- 4. Click Pricing. The Edit Pricing window opens.

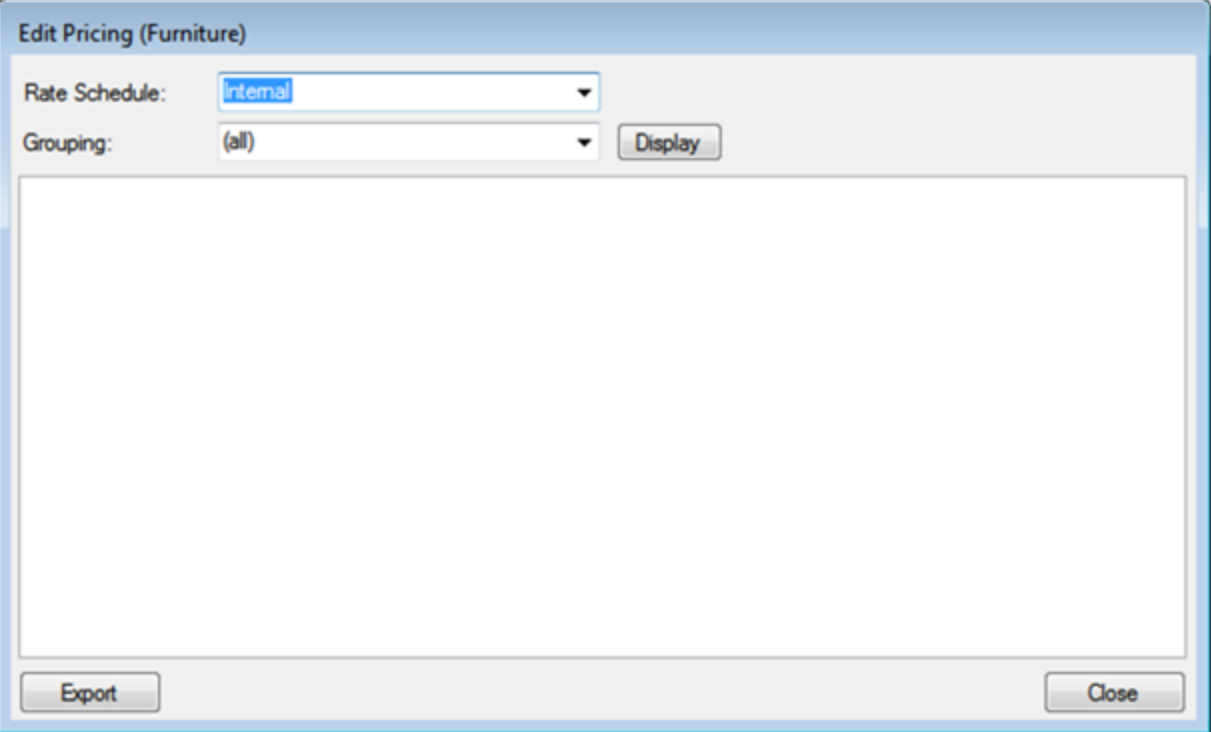

- 5. On the Rate Schedule drop-down list, select the rate schedule for which you are exporting the pricing information.
- 6. Do one of the following:
- Leave the Grouping set to the default value of (all), and then click Display to display a list of all active resources and their prices in all the groupings that have been configured for the selected category.
- On the Grouping drop-down list, select a specific grouping, and then click Display to display a list of all active resources and their pricing in the grouping.
- 7. Click Export. A Save As dialog box opens. The export file is named Pricing.xls by default.
- 8. Optionally, edit the name of the export file, and then save the file to a location of your choice. An Export Report message opens indicating that the export was successful and asks you if you want to preview the exported file.
- 9. Do one of the following:
- Click Yes to open the export file in Microsoft Excel. After viewing the file, you can close it to return to the Edit Pricing window.
- Click No to close the message and return to the Edit Pricing window.
- 10. Repeat Step 5 through Step 9 for each rate schedule and/or grouping for which you are exporting the information.

11. After you have exported all the necessary pricing information for a resource, click Close. The Edit Pricing window closes. The Resources window remains opens.

### CHAPTER 46: Core Configuration > Groups and Contacts

A group is an entity for which reservations are made at your facilities. A group is one of the four core data items that you must configure in EMS so that your users can make reservations. A contact is a person who serves as the coordinator or focal point for a group.

### CHAPTER 47: Configure Groups

A *group* is an entity for which reservations are made at your facilities. A group is one of the four core data items that you must configure so that your users can make reservations. A group can be an internal or external entity and it can be an organization or an individual. Optionally, if you want to first confirm that a group has not already been configured, then you can search for the group.

> **Note:** Your organization might use a different term (such as client, customer, and so on) to identify the entities for which reservations are made at your facilities. To change the term from "group" to your organization-specific term throughout your EMS system (menus, window and dialog box titles, confirmation headings, and so on), you must edit the "Group Title Plural" and "Group Title Singular" parameters. See Editing System [Parameters.](#page-367-0)

### Search for a Group and/or Contact

1. On the toolbar, click the Groups icon. The Groups window opens. The Results tab is the active tab. By default, when the Results tab first opens, it lists the first 1000 groups that are currently configured in your EMS database and that have a status of Active.

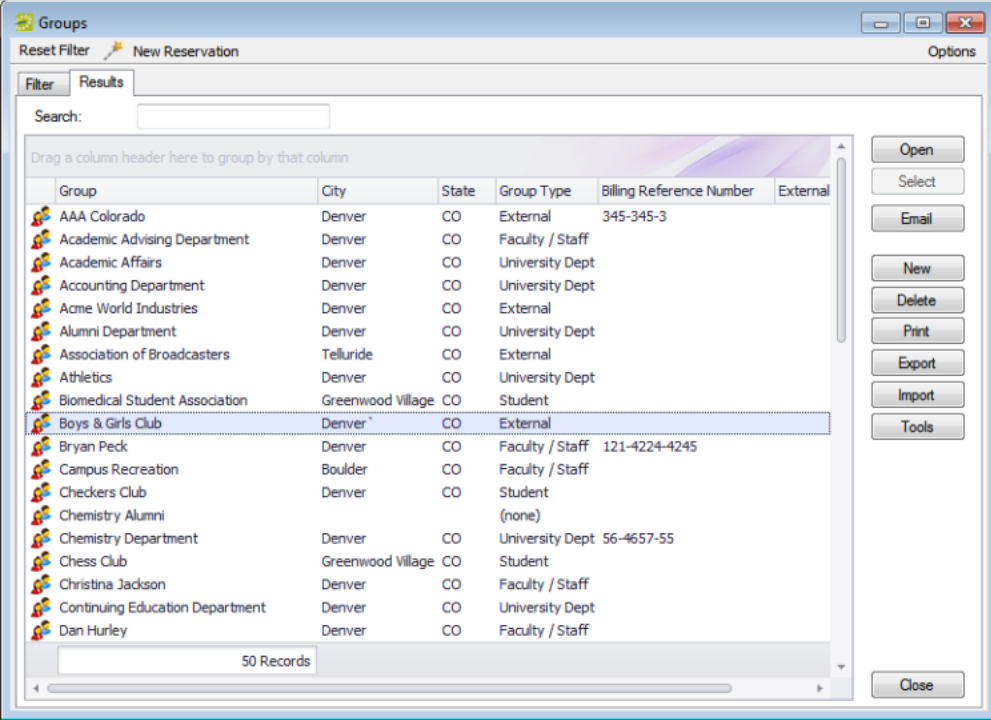

**Note:** Optionally, to change the number of records that are displayed in the Groups window, click Options, and then on the Group Options dialog box, select a different number of records to return. 

2. Open the Filter tab and set your search criteria.

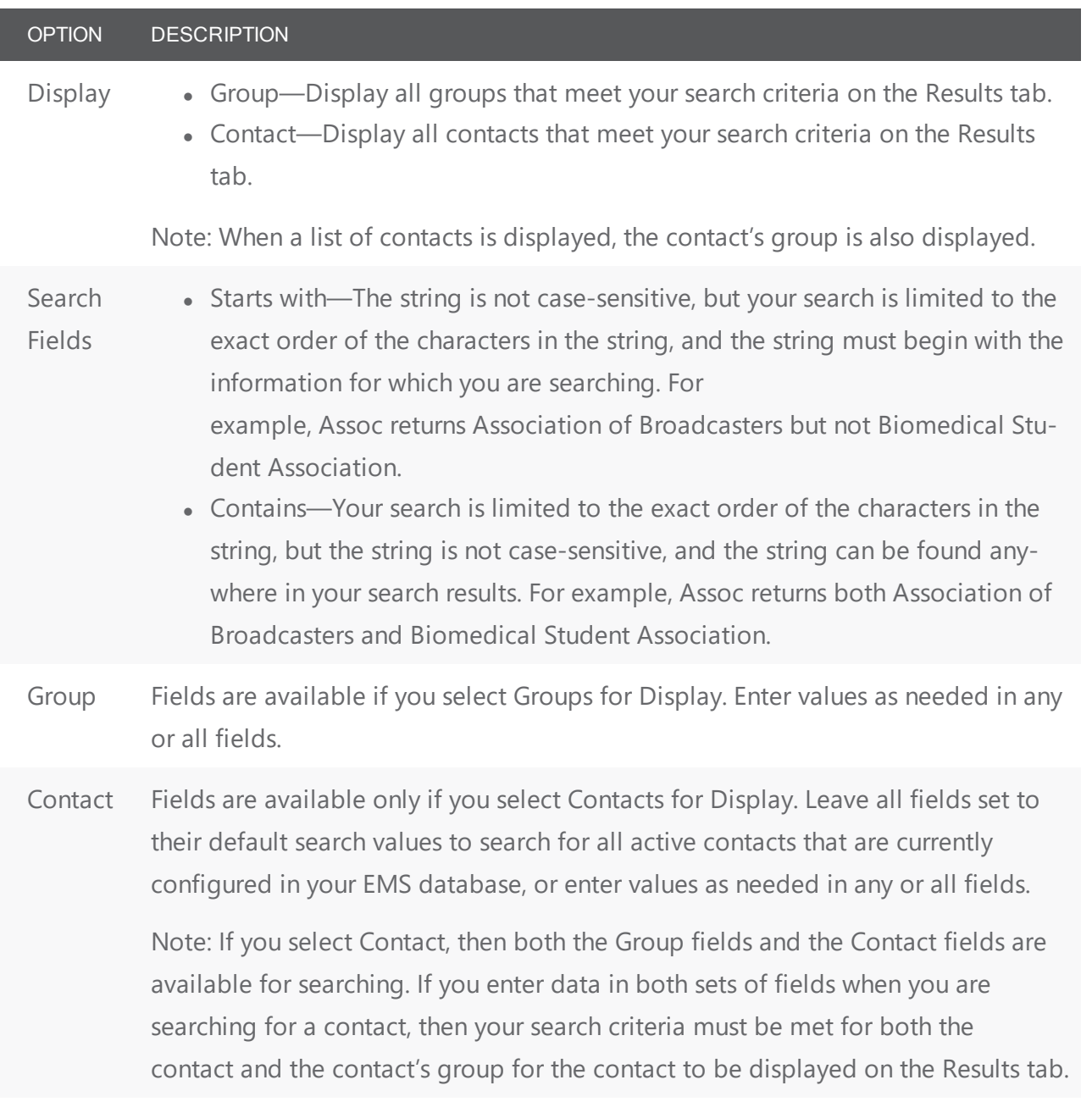

Note: To reset the Filter at any time to its default settings, click Reset Filter.

- 3. Click Get Data. The Results tab opens with a list of search results that meet all your search criteria.
- 4. To further filter the display on the Results tab, in the Search field, enter a search string. The list of groups is dynamically updated as you enter your search string.

**Note:** Your search is limited to the exact order of the characters in the string, but the string is not case-sensitive, and it can appear anywhere in your search results. For example, a search string of Assoc returns both Association of Broadcasters and Biomedical Student Association.

### Configuring Groups

The following procedure describes the basic information that an EMS administrator typically configures for a group. Groups configured this way are generally a satisfactory starting point for the reservationists at your organization, and they always have the option of configuring additional information for a group if needed. For example, they can configure comments or reminders for a group. Your reservationists can also configure and/or edit a groups "on the fly" during the reservation process.

Remember that before you configure a group, you might want to search for the group to verify that it has not already been configured.

1. On the toolbar, click the Groups icon. The Groups window. The Results tab is the active tab. By default, when the Results tab first opens, it lists up the first 1000 groups that are currently configured in your EMS database and that have a status of Active.

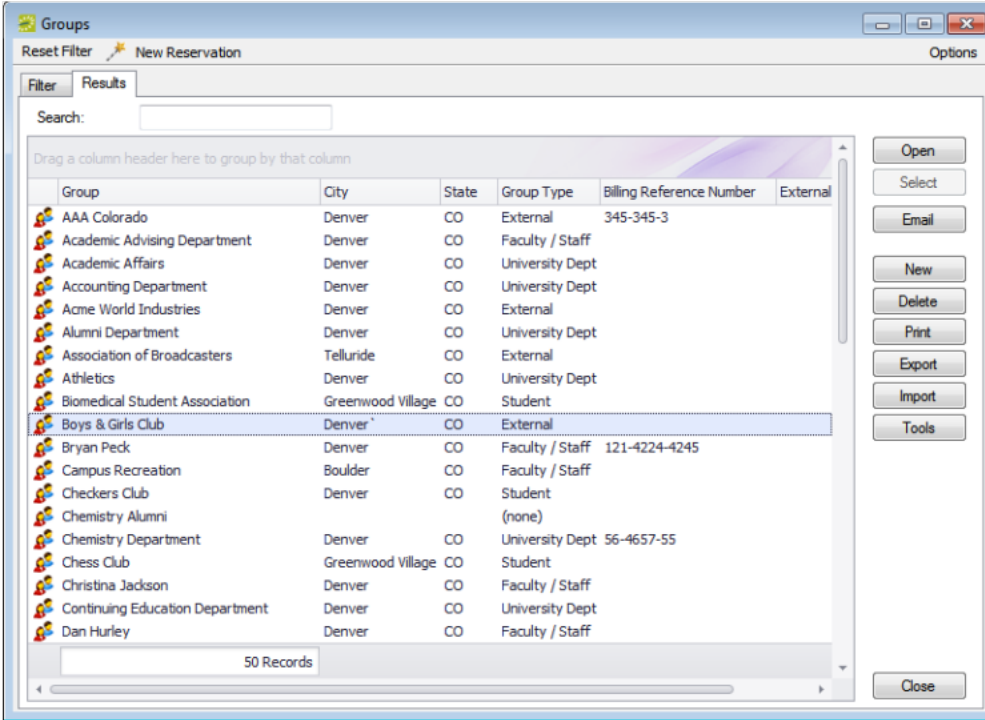

2. Click New. The Group dialog box opens. The Group tab is the active tab.

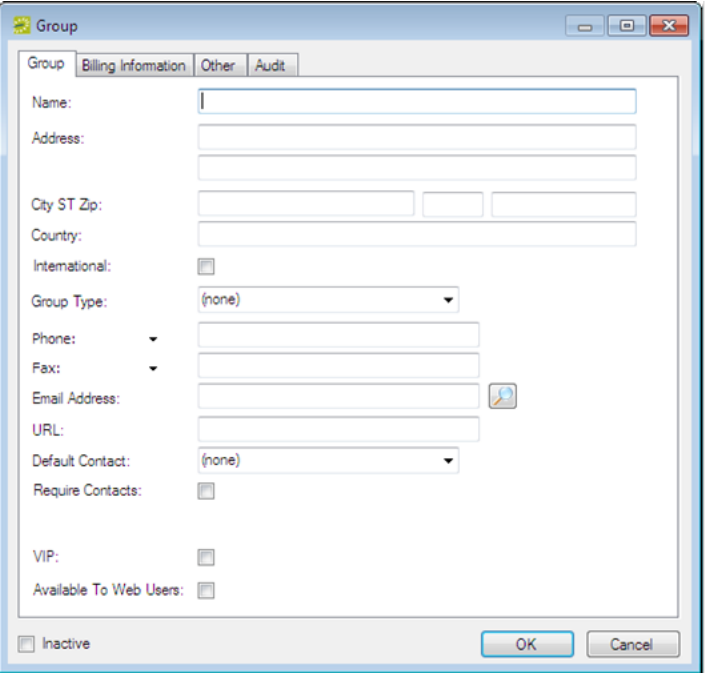

3. Enter the summary information for the new group. The only required information is the group name. All other information on all tabs is optional and can be added at a later date when needed.

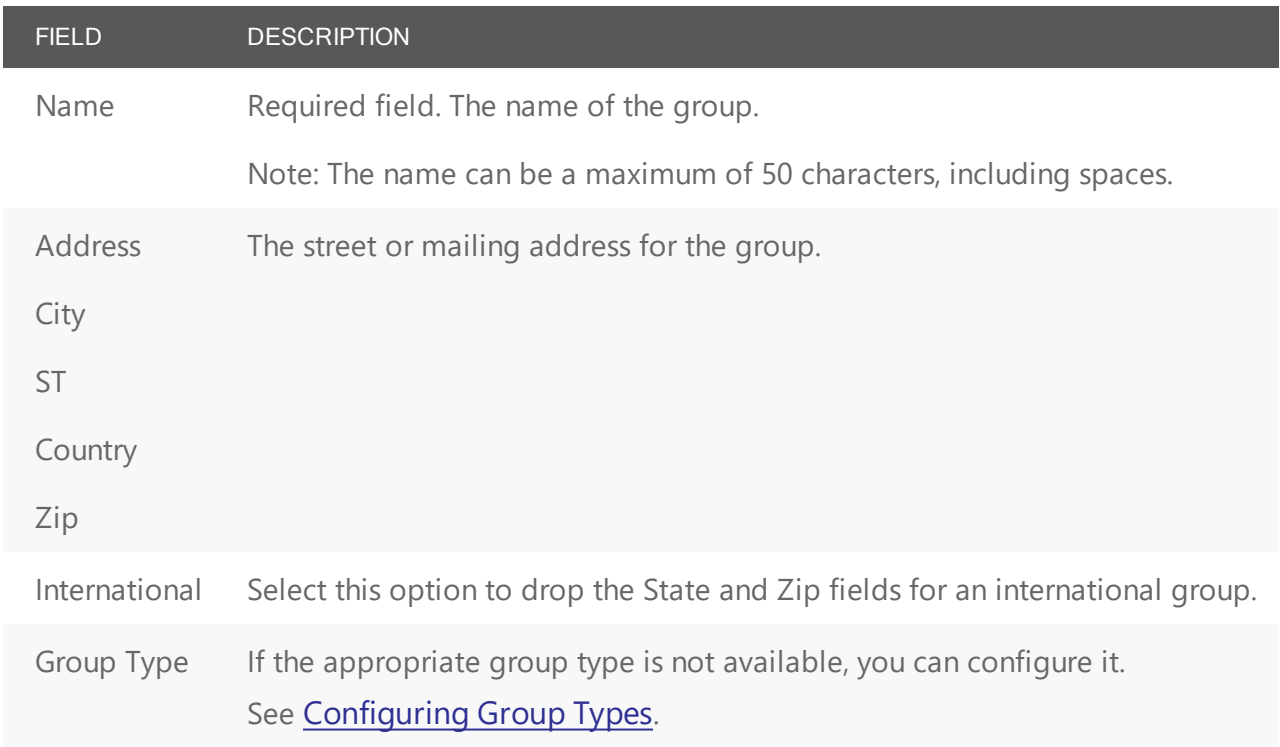

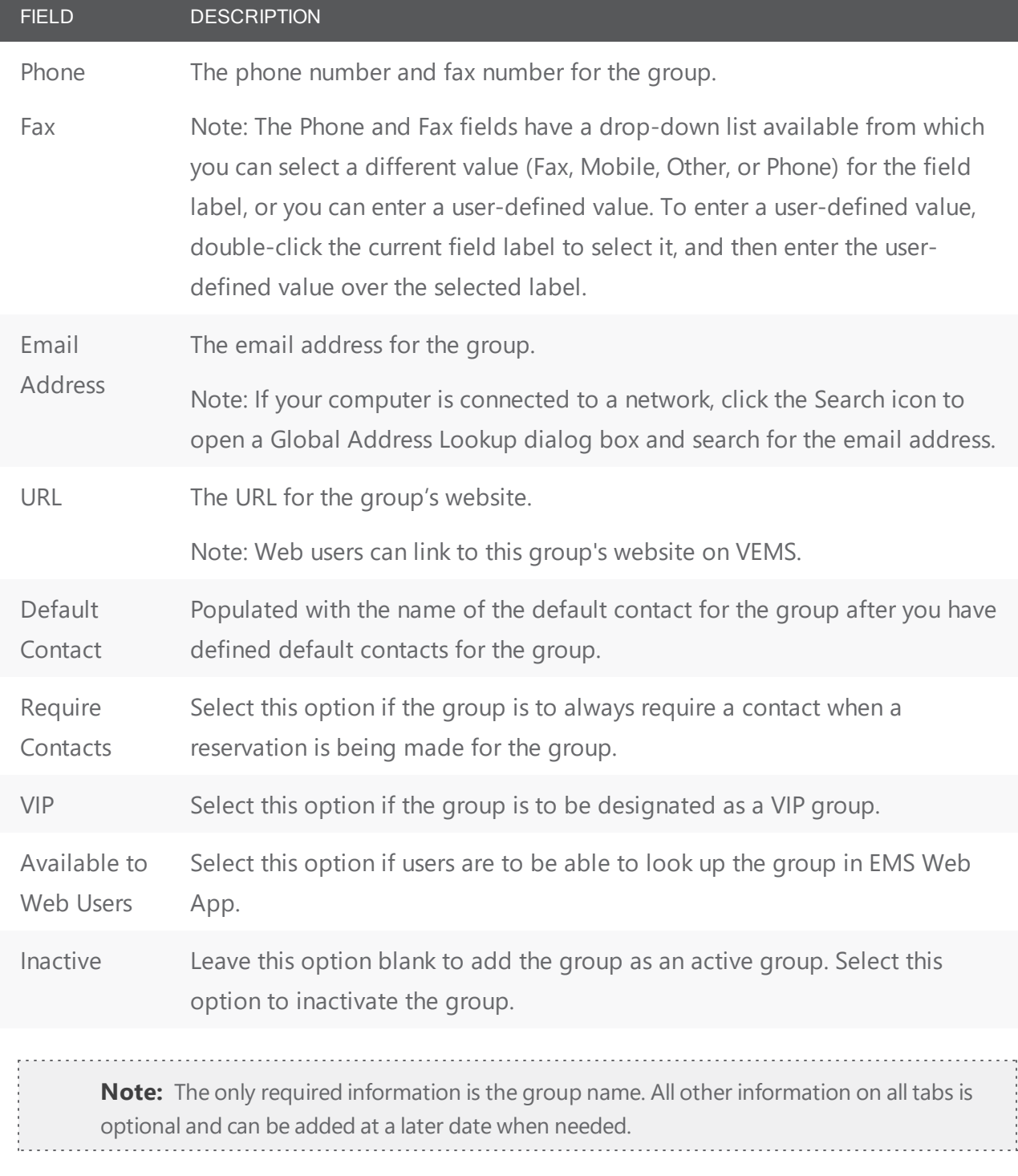

- 4. Optionally, do one or both of the following; otherwise, go to Step 5.
- Open the Billing Information tab and add the default billing information for the group.

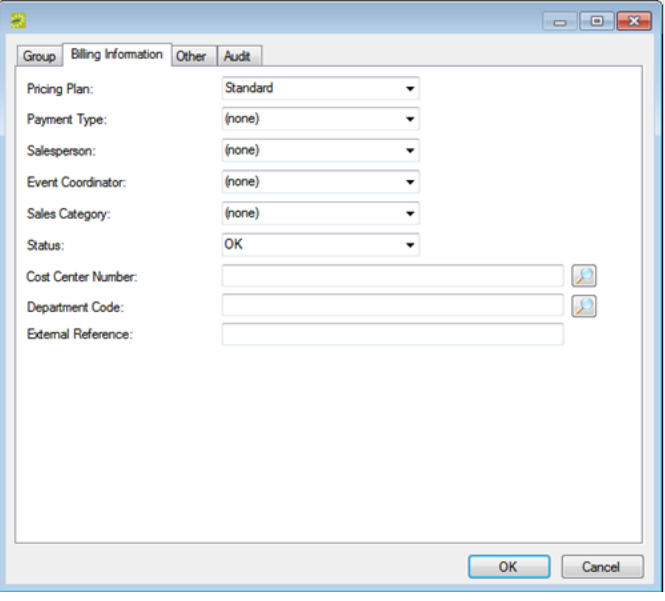

**Note:** The values that you specify here are the default values that are applied when a new reservation is made for the group. An EMS user can change these values if needed.

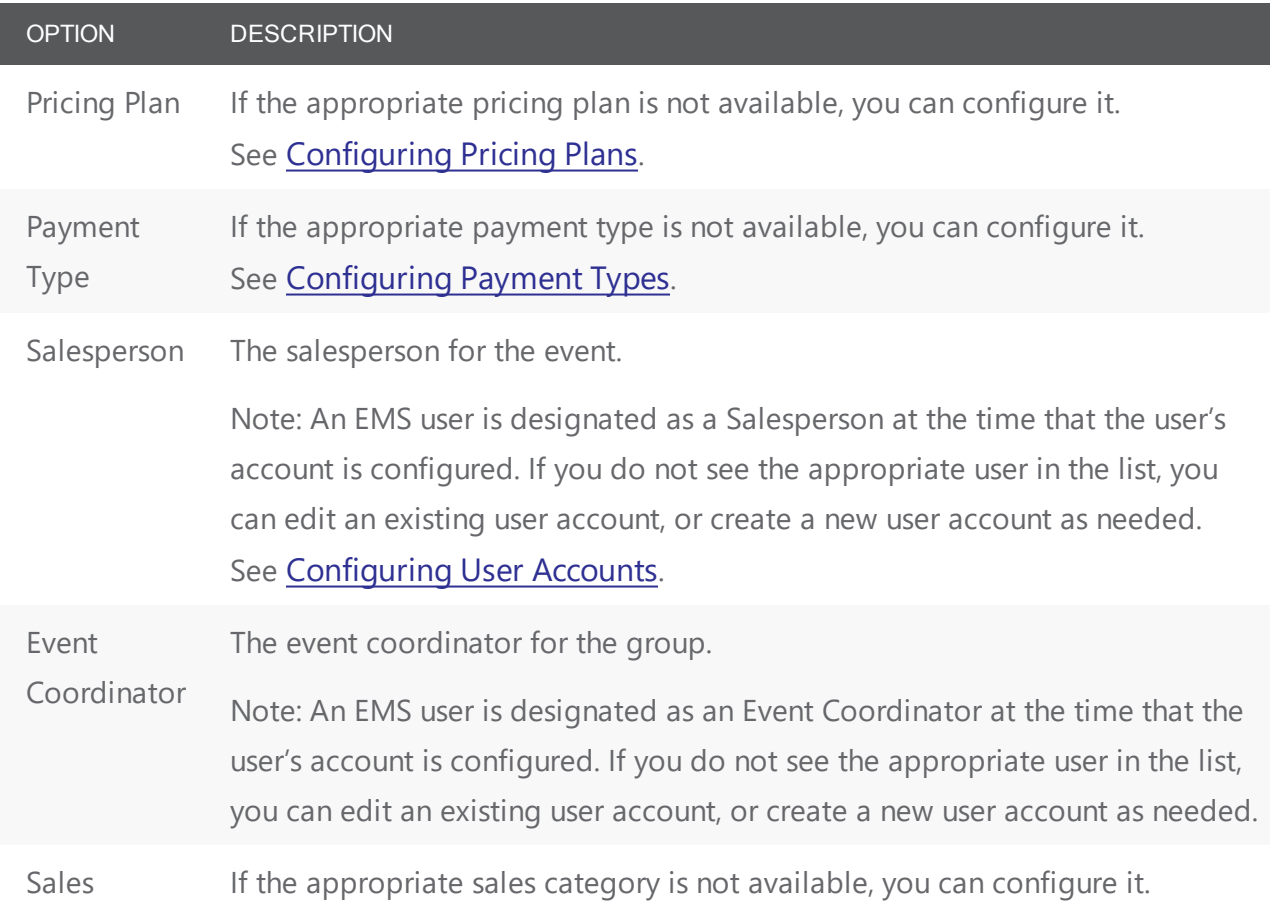

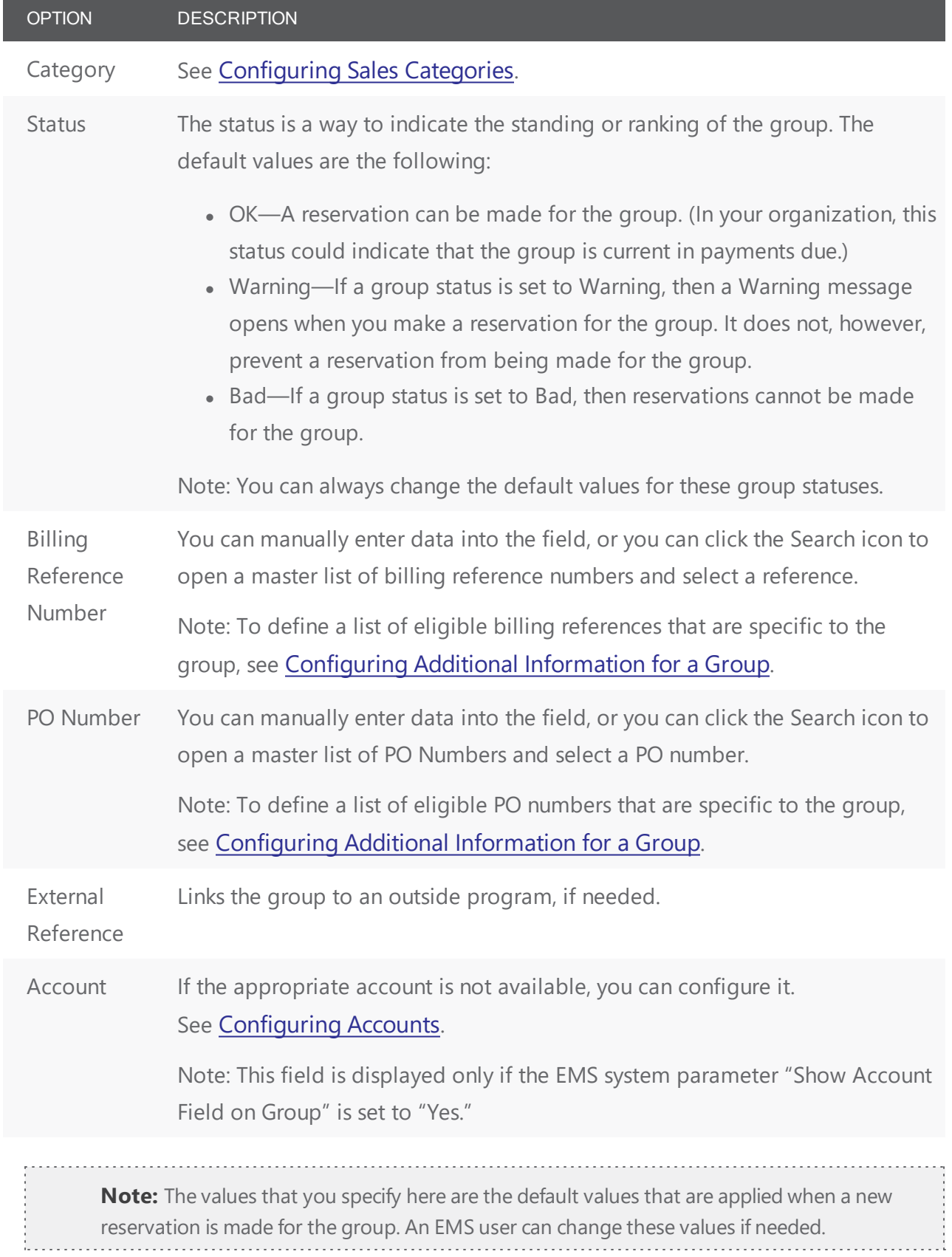

• Open the Other tab and add any other identifying information for the group as needed.

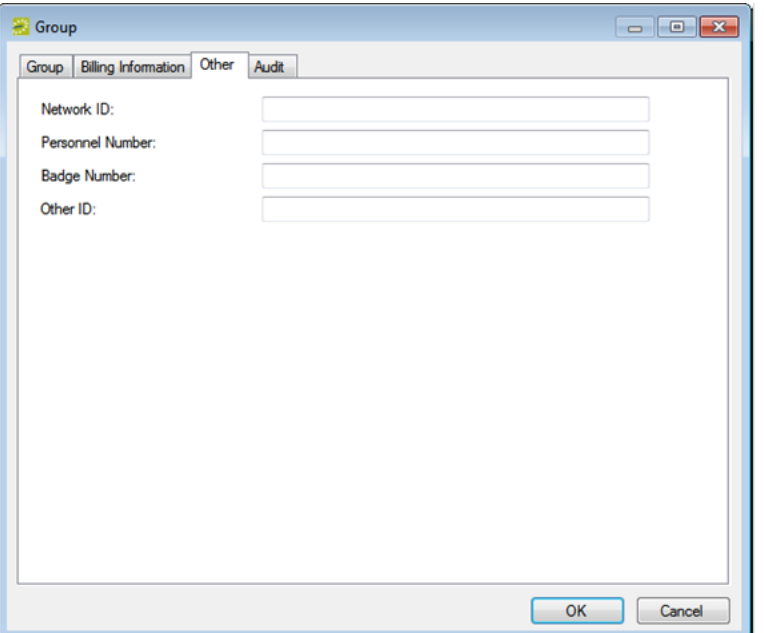

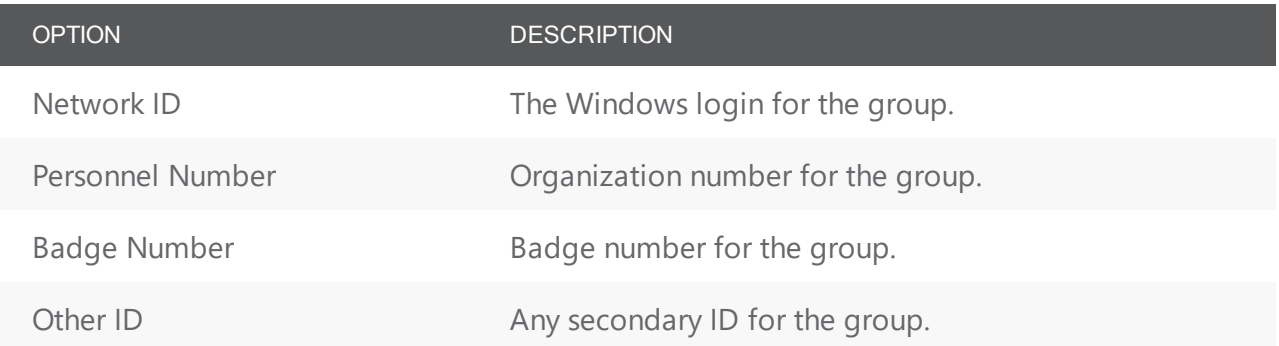

5. Click OK. The Group dialog box closes and a group-specific window opens with the newly configured group automatically selected. You can use the options on this window to carry out additional configuration for the group. See [Configuring](#page-208-0) Additional Information for a Group.

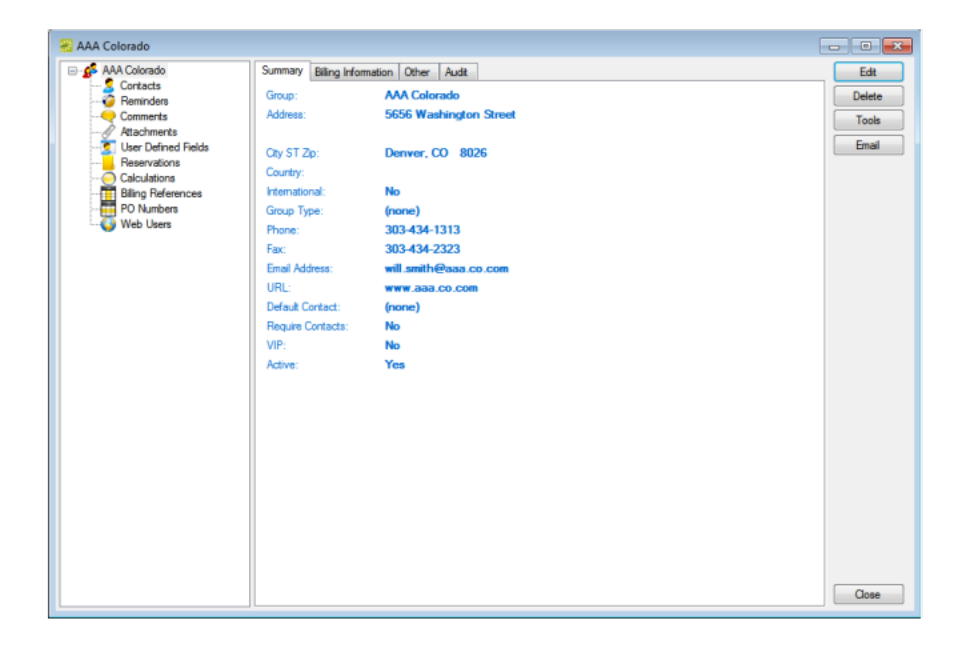

### <span id="page-208-0"></span>CHAPTER 48: Configure Additional Information for a Group

After you have configured a new group in your EMS database with the basic group information (group identifying information, billing information and/or other information), you have the option of configuring additional information for the group.

This topic will provide information that will allow you to:

- [Create](#page-208-1) a Web User from a Group
- [Assign](#page-211-0) a Group to a Web User
- Assign [Calculations](#page-212-0) to a Group
- Configure a List of Billing [Reference](#page-214-0) Numbers
- <span id="page-208-1"></span>• [Configure](#page-215-0) a List of PO Numbers

#### Create a Web User from a Group

A "Web User"is a registered user who can submit requests for reservations or schedule reservations in VEMS. When you add a new group in your EMS database, you decide the "level" of the group that you are adding. For a group that is added at the individual (personnel/employee) level, you might also need to create a web user from the group. This user can then create and view reservations on behalf of a group or groups in VEMS. You can create only one web user from a group. When you create a web user, you can also specify one or more delegates for the web user. A delegate is a web user who can create and view reservations on behalf of another web user. See Also: [Configuring](#page-404-0) Users.

- 1. Open the Groups window and search for the group for which you are creating the web user.
- 2. On the Groups window, select the group, and then click Tools > Create web User. A group-specific dialog box opens. The web user tab is the active tab.

**Note:** The User Defined Fields tab shows the prompts a web user must answer when requesting an account through VEMS and it is not relevant to the procedure described below.

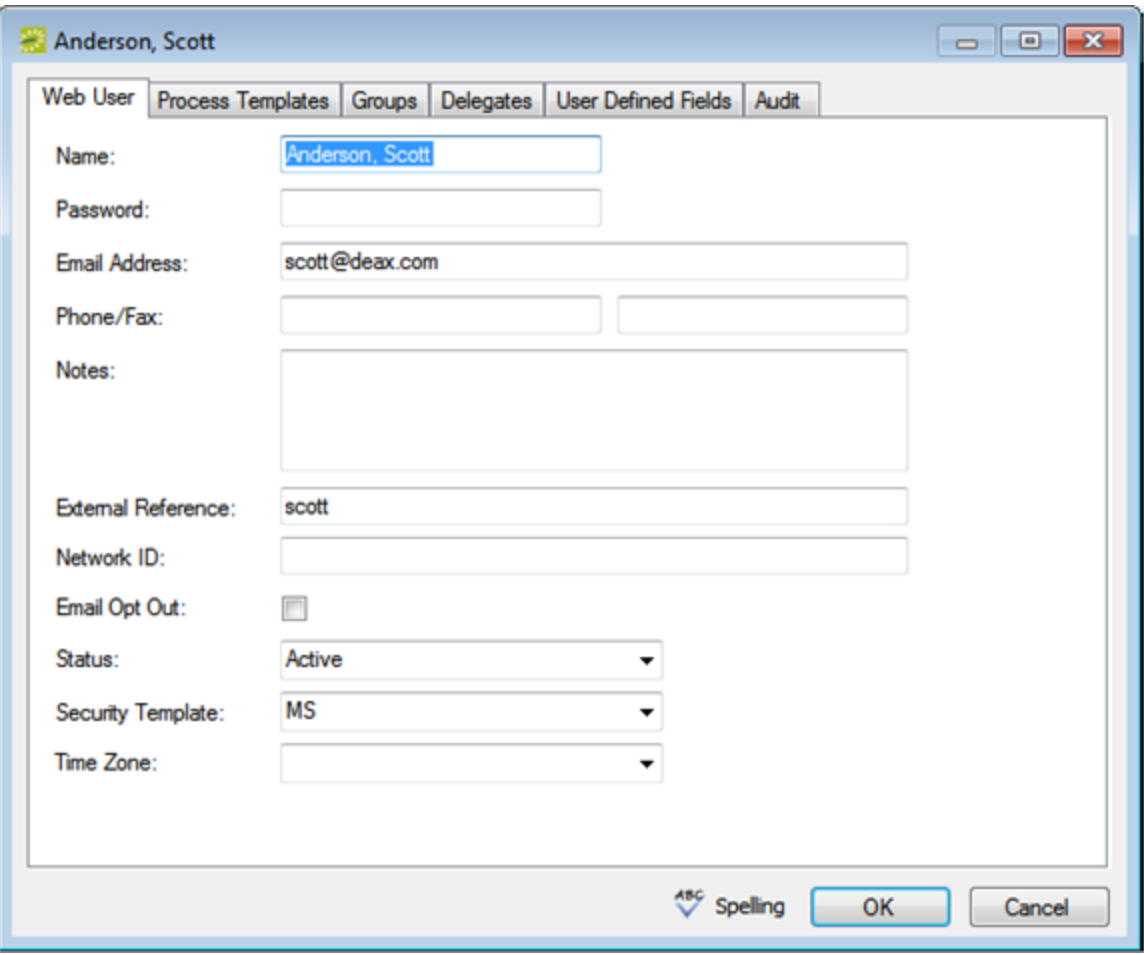

3. Enter the information for the new web user. You can make additional changes later.

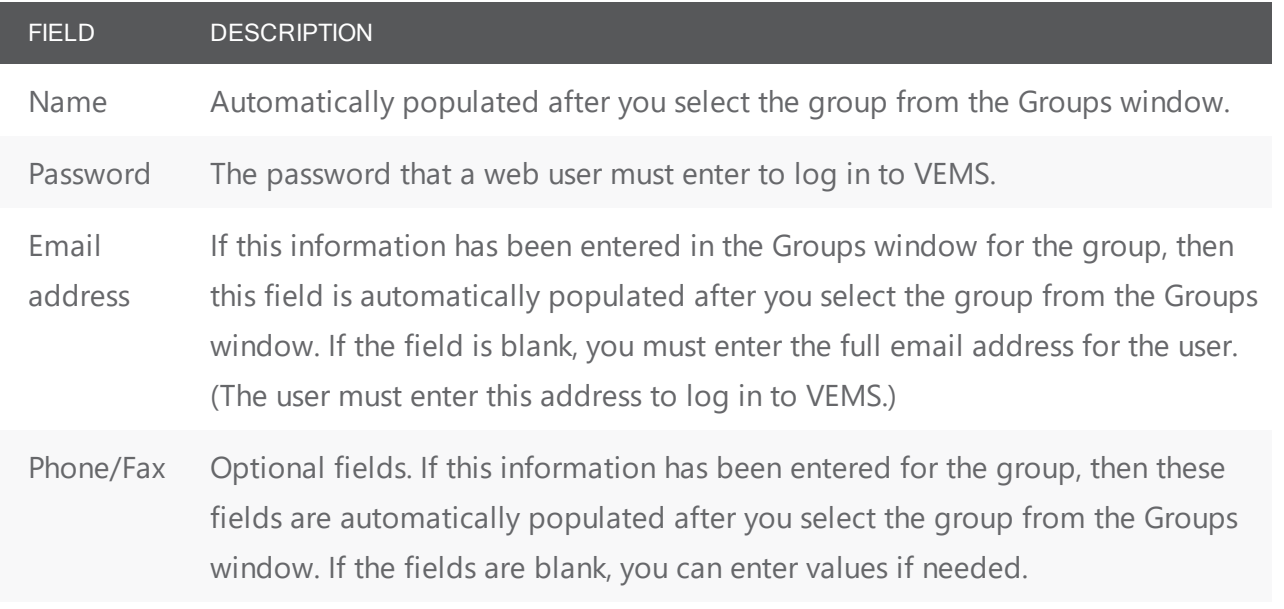

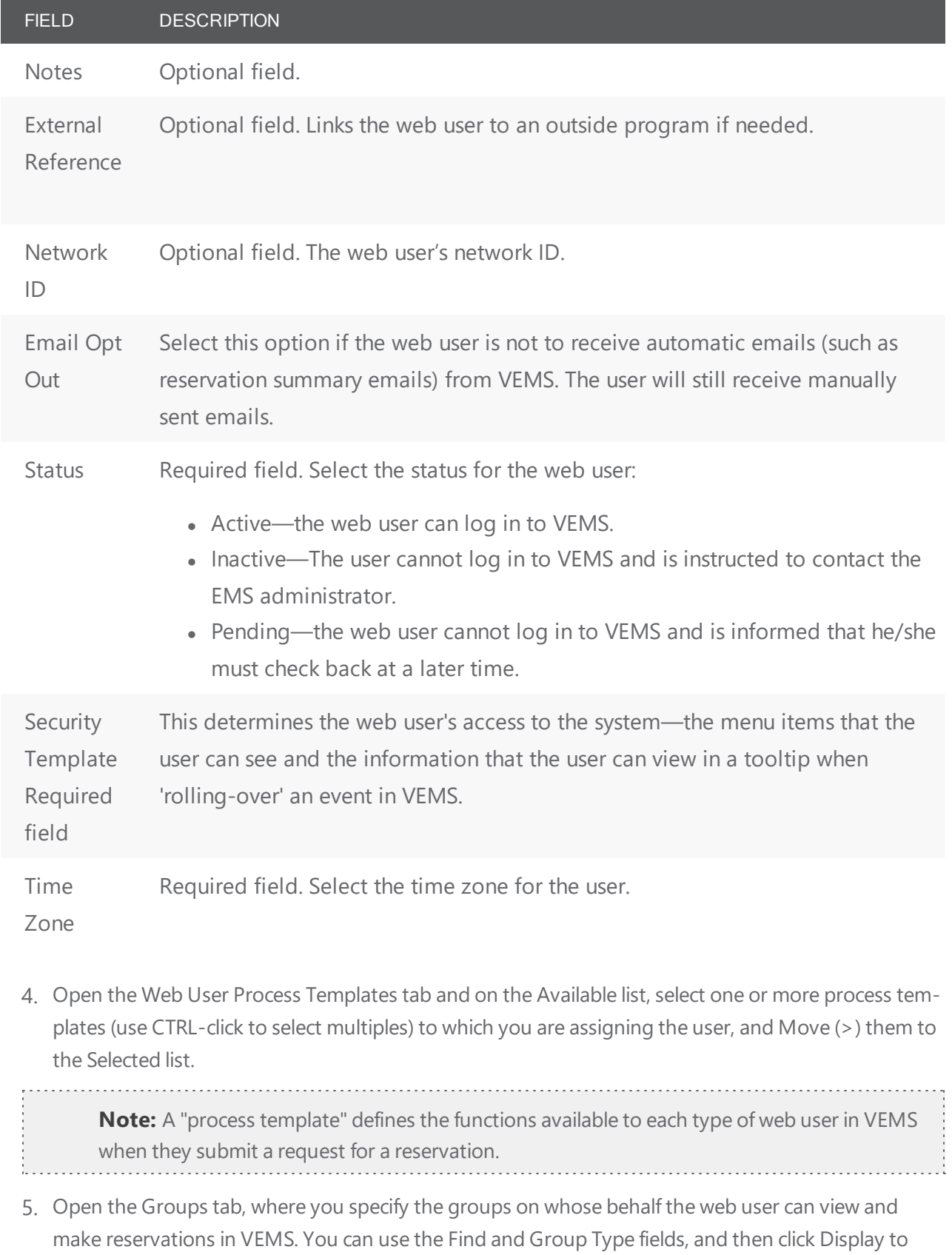

search for specific groups. In the Available list, select one or more groups and move (>) them to the Selected list. If you do not search and simply click Display, the list shows all active groups in your system.

6. Open the Delegates tab, where you specify the delegates for the web user. You can search for specific delegates and move (>) them to the Selected list.

**Note:** The Spelling option enables you to spell-check any information that you manually entered for the web user.

- 7. Click OK. The dialog box for creating a web user closes and a message opens indicating that the web user was created successfully.
- <span id="page-211-0"></span>8. Click OK to close the message and return to the Groups window.

#### Assign a Group to a Web User

When you add a new group in your EMS database, you should also assign the group to a web user. This web user can then create and view reservations on behalf of the group in VEMS. You can assign a group to one or more web users.

- 1. Open the Groups window and search for the group to which you are assigning the web user.
- 2. On the Groups window, select the group, and then click Tools > Assign to web Users. The Assign Group dialog box opens.

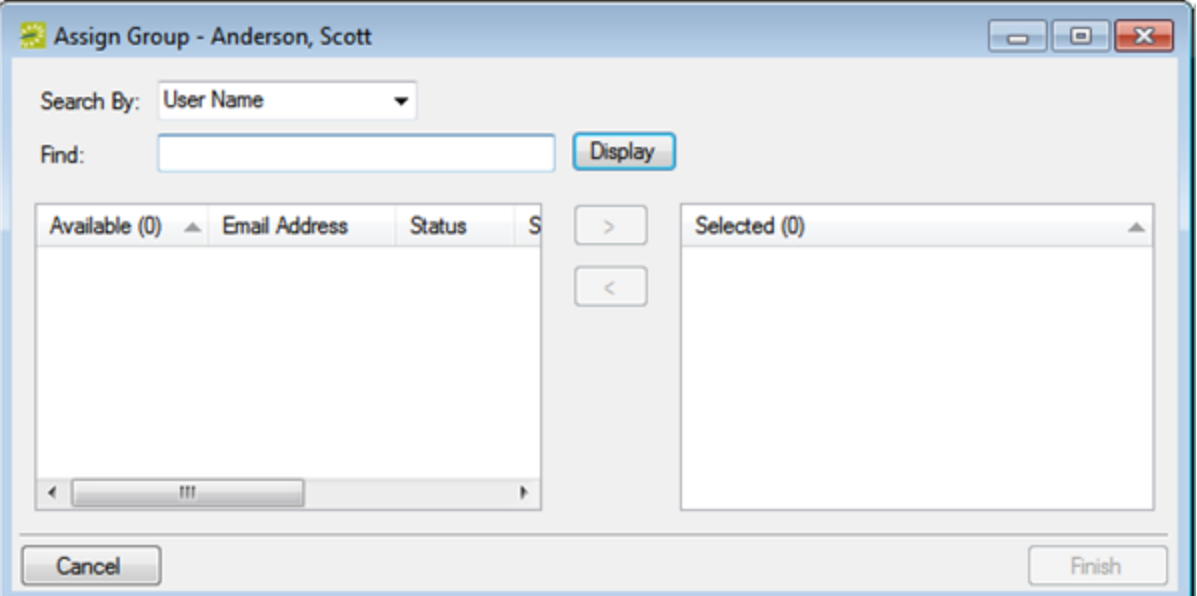

- 3. Do one of the following to select the web users whom you are assigning to the group:
	- Leave the Find field blank, and then click Display to open a list of all currently active web users. Select the web user, or CTRL-click to select multiple web users, and then Move (>) to the

Selected list.

- In the Search By drop-down list, select the option by which to search (Email Address or User Name) and then in the Find field, enter a search string, and then click Display. Select the web user (CTRL-click to select multiple users), and then Move (>) to the Selected list.
- 4. Click Finish. A message opens indicating that the group was assigned successfully.
- <span id="page-212-0"></span>5. Click OK to close the message and return to the Groups window.

#### Assign Calculations to a Group

Calculations are additional charges that can be applied to billable items (a category, a group, a group type, a resource, or a room) such as gratuity or sales tax. When you configure a group, you can assign the calculations that are to always apply to the group.

- 1. Open the Groups window and search for the group to which you are assigning the calculations. See Search for a Group and/or [Contact](#page-790-0).
- 2. On the Groups window, select the group, and then click Open. A group-specific window opens. The group is automatically selected in the window.

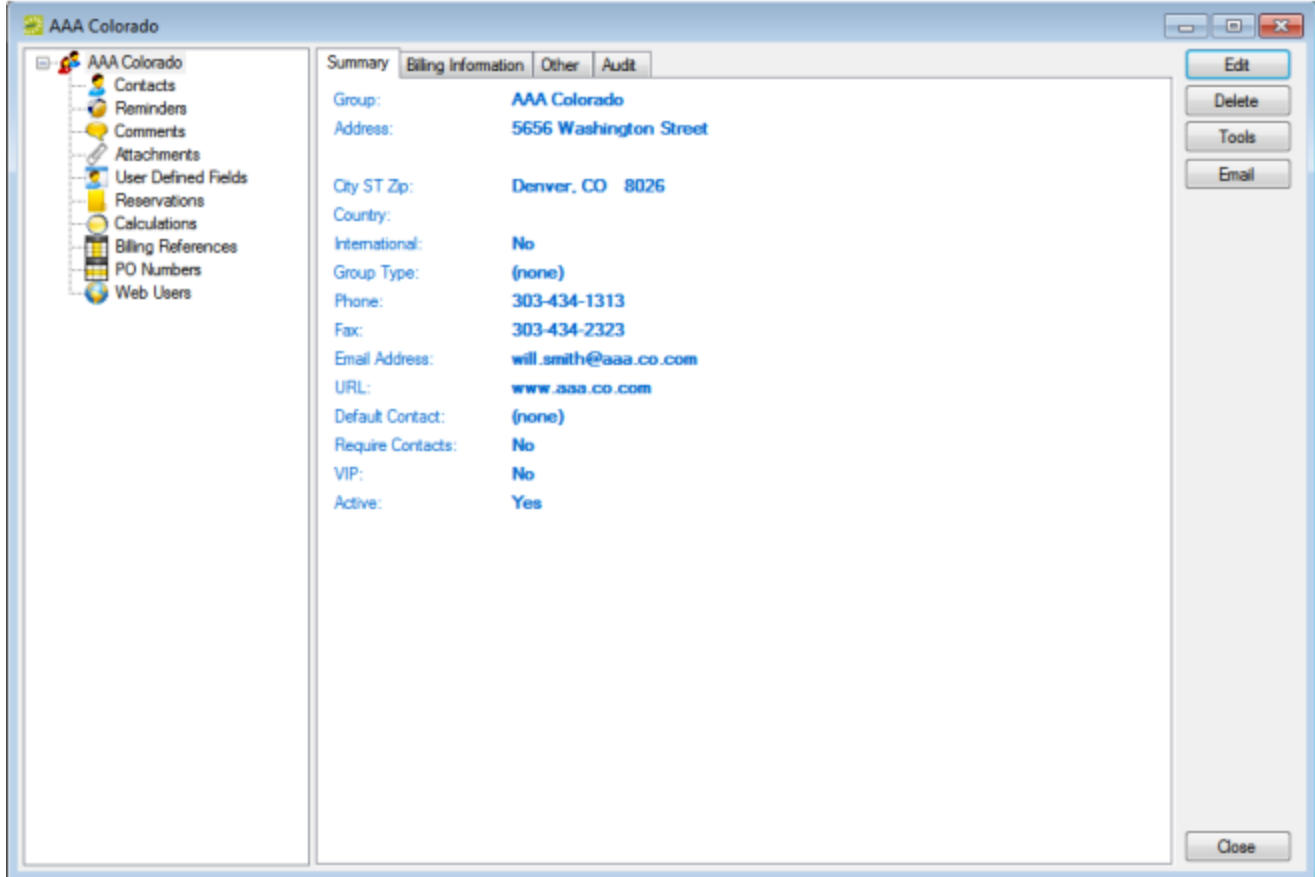

- 3. In the left pane of the group-specific window, select Calculations. The right pane of the group-specific window displays any calculations that have already been assigned to the group.
- 4. Click Edit. The Calculations dialog box opens.

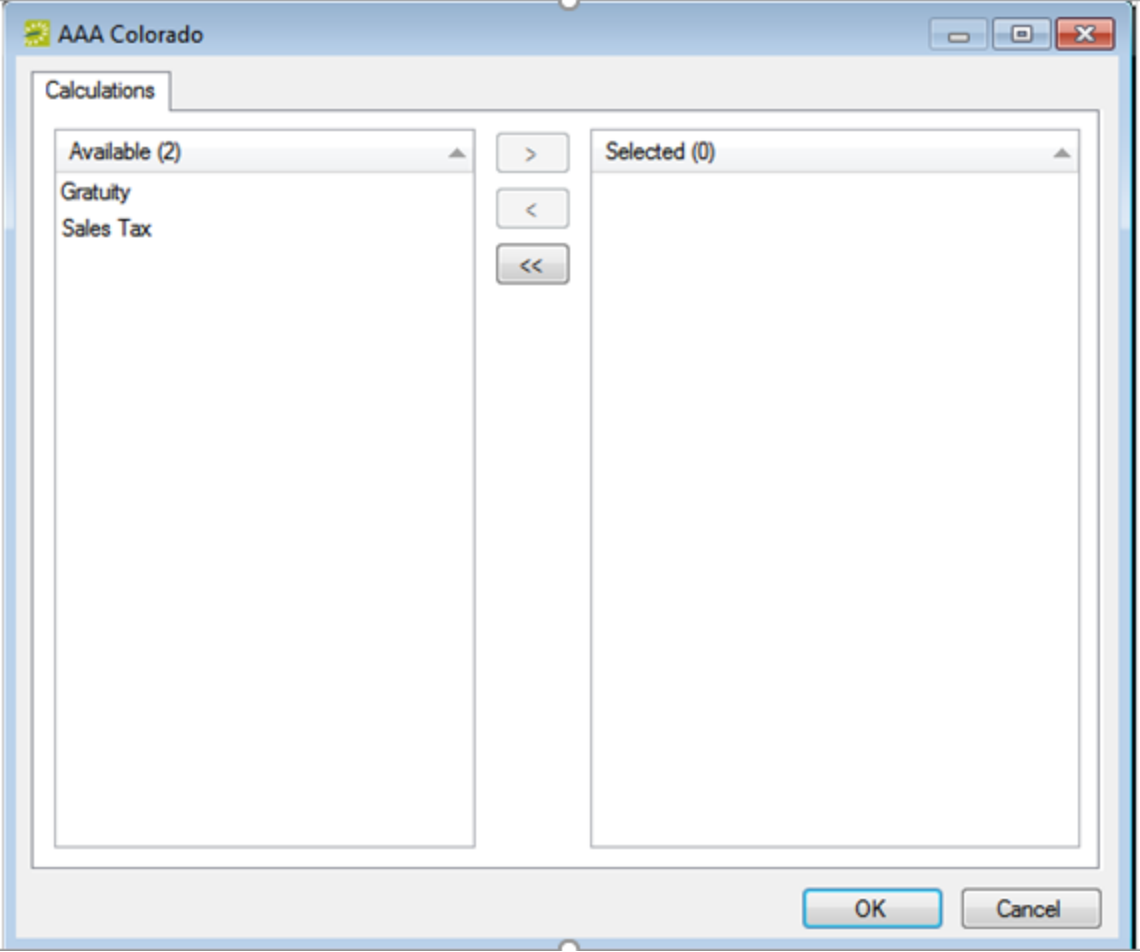

5. On the Available list, select the calculation (CTRL-click to select multiple calculations) that you want to always apply to this group, and then Move (>) to the Selected list.

**Note:** If the appropriate calculation is not available, you can configure it. See [Configuring](#page-252-0) [Calculations](#page-252-0).

Remember, you can also assign calculations to a group type. (See [Configuring](#page-328-0) Group Types.) If you have already assigned calculations for this group's type, then these calculations are automatically applied to the group. The calculations show in the Selected list after you click OK and save the group.

6. Continue with any other optional configuration for the group as needed; otherwise, click OK to close the Calculations dialog box and return to the group-specific window.

### <span id="page-214-0"></span>Configure a List of Billing Reference Numbers

You can configure a master list of billing reference numbers that are specific to the group.

- 1. Open the Groups window and search for the group for which you are configuring the master billing reference numbers list.
- 2. On the Groups window, select the group, and then click Open. A group-specific window opens showing the group as automatically selected.
- 3. In the left pane of the group-specific window, select Billing References. A list of all currently active billing reference numbers for the group shows in the right pane of the group-specific window.

**Note:** You can display all billing reference numbers regardless of status by clicking Show

Inactive. Any inactive billing reference numbers show in italics in the right pane.

4. Click New. The Billing Reference dialog box opens.

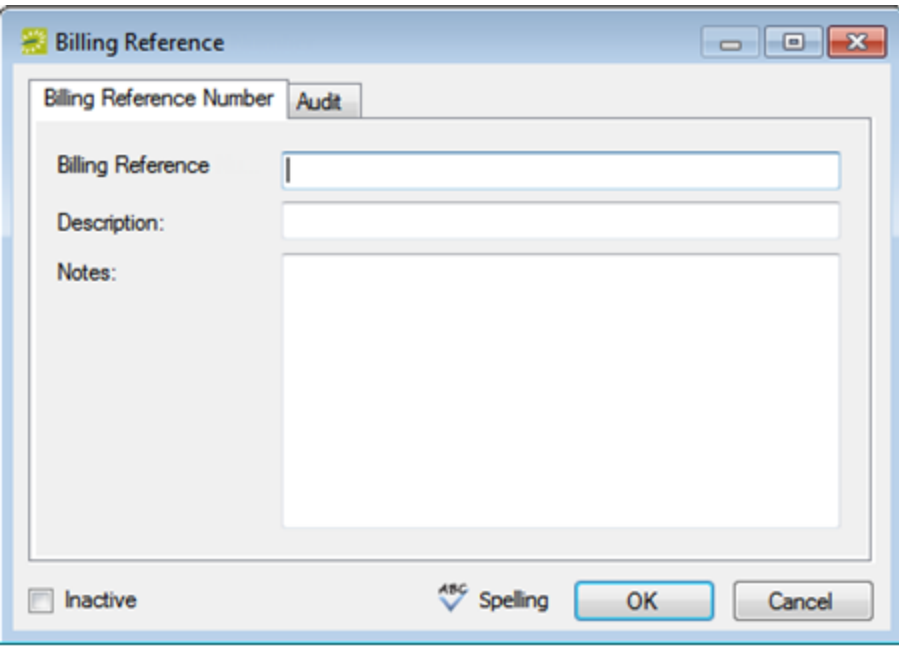

5. Enter the information for the new billing reference number.

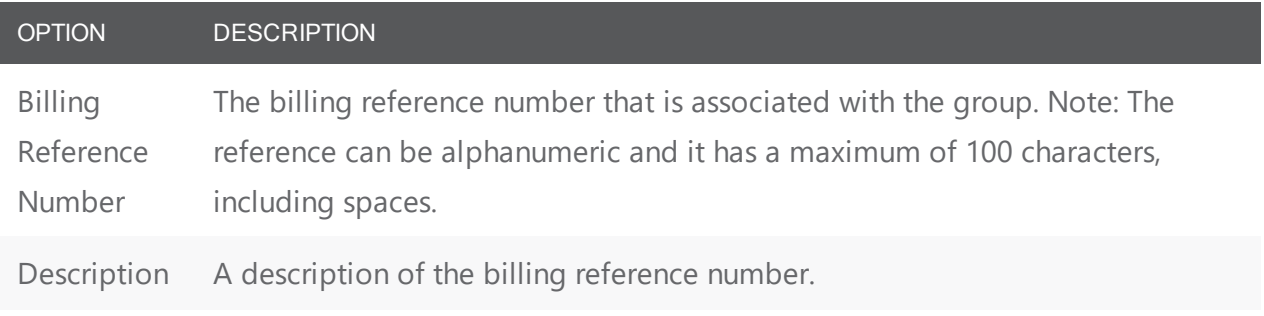

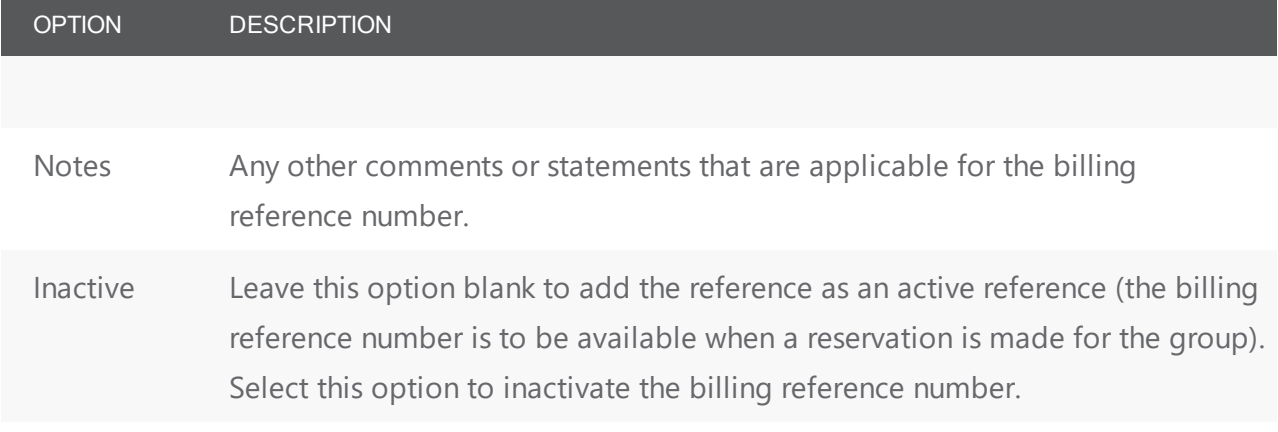

TIP: You can click Spelling to spell-check the information for the PO number before you save it.

<span id="page-215-0"></span>6. Continue with any other optional configuration for the group as needed; otherwise, click OK to close the Billing Reference Number dialog box and return to the group-specific window.

#### Configure a List of PO Numbers

You can configure a master list of PO numbers that are specific to the group. That way, if you need to edit the group information, instead of having to manually enter a new or different PO number, you can simply select it from this master list.

- 1. Open the Groups window and search for the group for which you are configuring the master PO numbers list.
- 2. On the Groups window, select the group, and then click Open. A group-specific window open. The group is automatically selected in the window.
- 3. In the left pane of the group-specific window, select PO Numbers. A list of all currently active PO numbers for the group shows in the right pane.

**Note:** You can display all PO numbers regardless of status: click Show Inactive. Inactive PO numbers show in italics.

4. Click New. The PO Number dialog box opens.
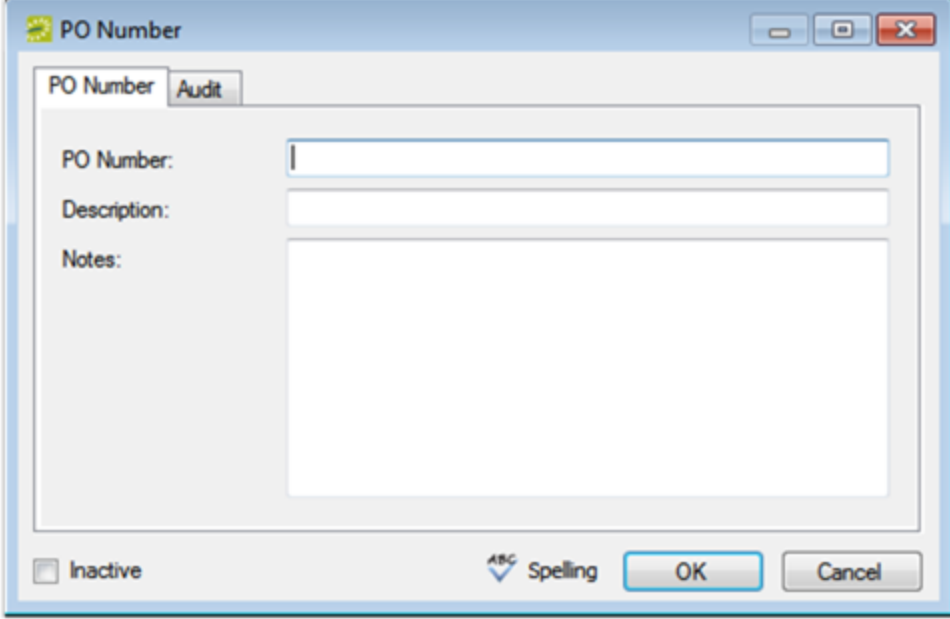

#### 5. Enter the information for the new PO number.

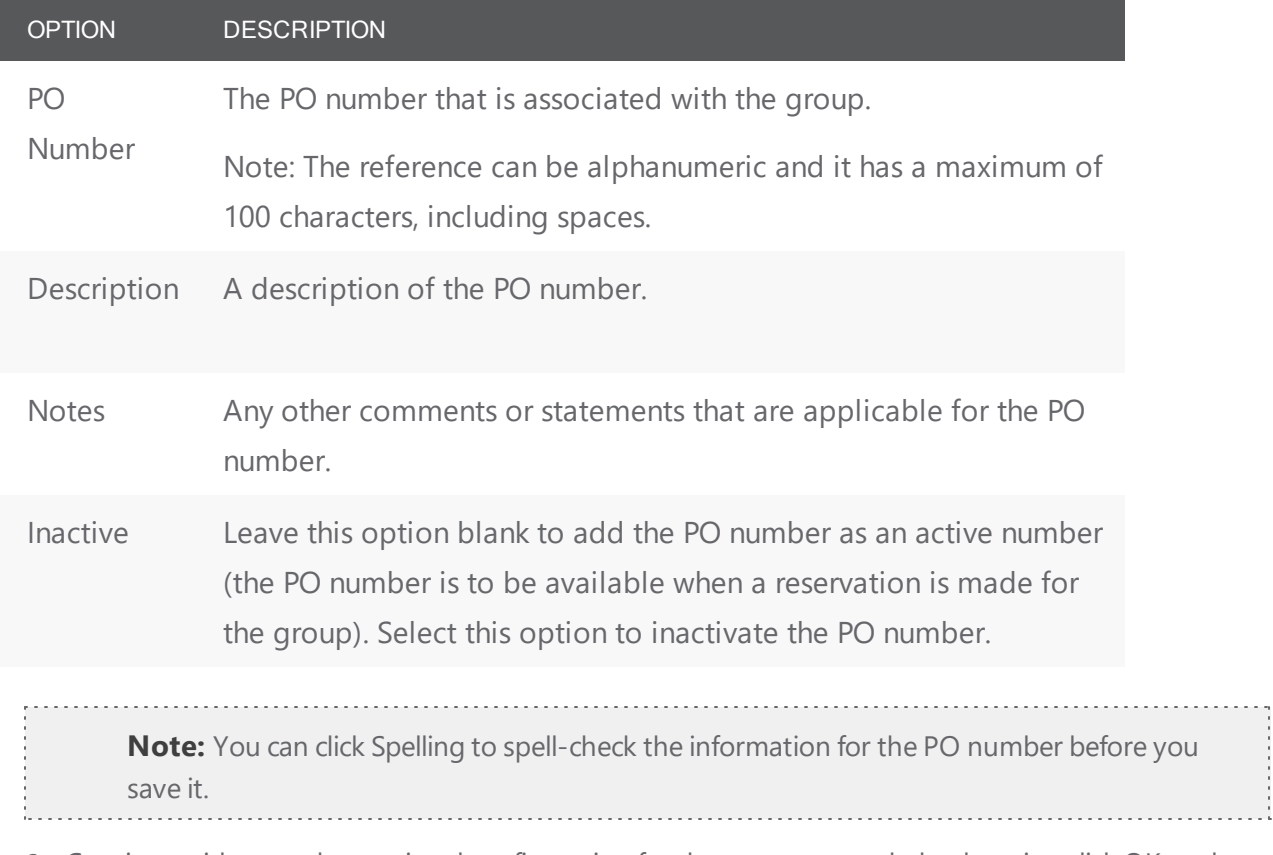

6. Continue with any other optional configuration for the group as needed; otherwise, click OK to close the dialog box and return to the group-specific window.

### CHAPTER 49: Edit Group Information

You can edit any and all information for a group. The way that you edit the information depends on the information itself. You can edit the Summary information, the Billing information, and the Other information through the Edit function on the group-specific dialog box. You must edit the group's contacts, calculations, billing reference numbers, PO numbers, and Web Users on the group-specific window.

When you select a configuration item (contacts, reminders, and so on) for editing in the group-specific window, the right pane for the window is an EMS browser window. See EMS Browser [Window](#page-69-0).

This topic will provide instructions on editing the following group information:

- Edit Summary, Billing, and/or Other Group [Information](#page-218-0)
- Edit the [Contacts](#page-221-0) for a Group
- Edit the [Calculations](#page-223-0) for a Group
- Edit the Billing [Reference](#page-223-1) Numbers for a Group
- Edit the PO [Numbers](#page-224-0) for a Group
- Edit Web Users for a [Group](#page-225-0)

#### Edit Group Information

- 1. Open the Groups window and search for the group for which you are editing the information. See Search for a group and/or contact.
- 2. Select the group, and then click Open to open the group in the group-specific window. The group is selected by default. The Summary tab is the active tab.

Group-specific Window

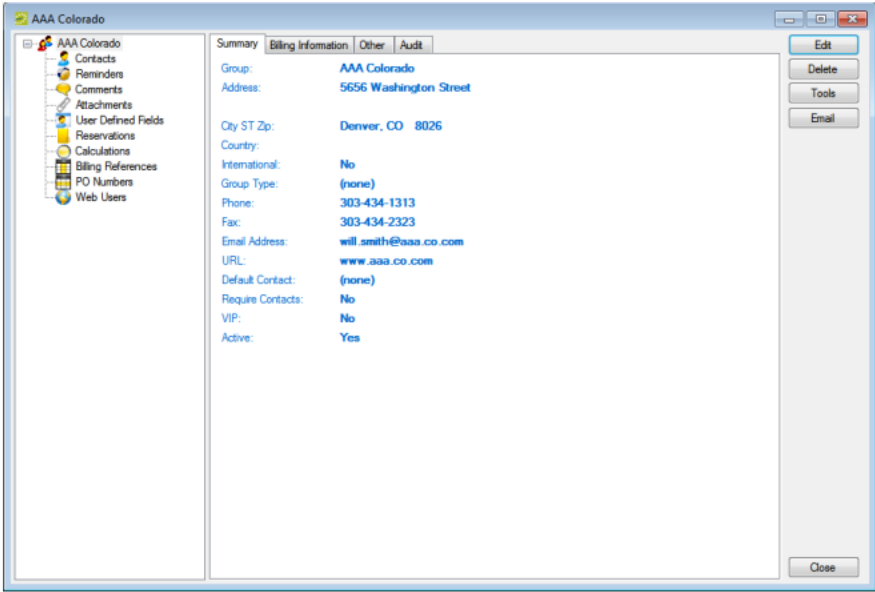

#### <span id="page-218-0"></span>Edit Summary, Billing, and/or Other Group Information

- 1. To edit the summary information, billing information, and/or other information for the group, click Edit. The group-specific dialog box opens.
- 2. Open the appropriate tab, and then edit the information as needed. See Configure Groups.

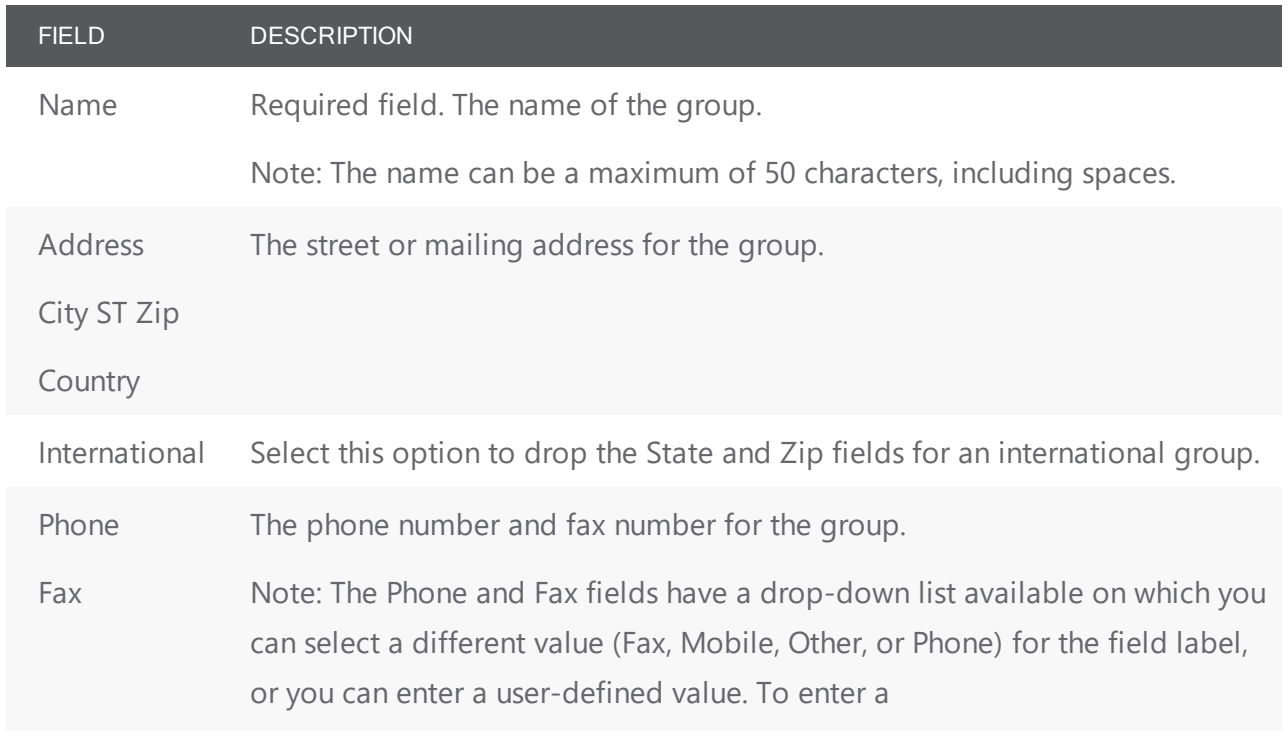

Summary Information

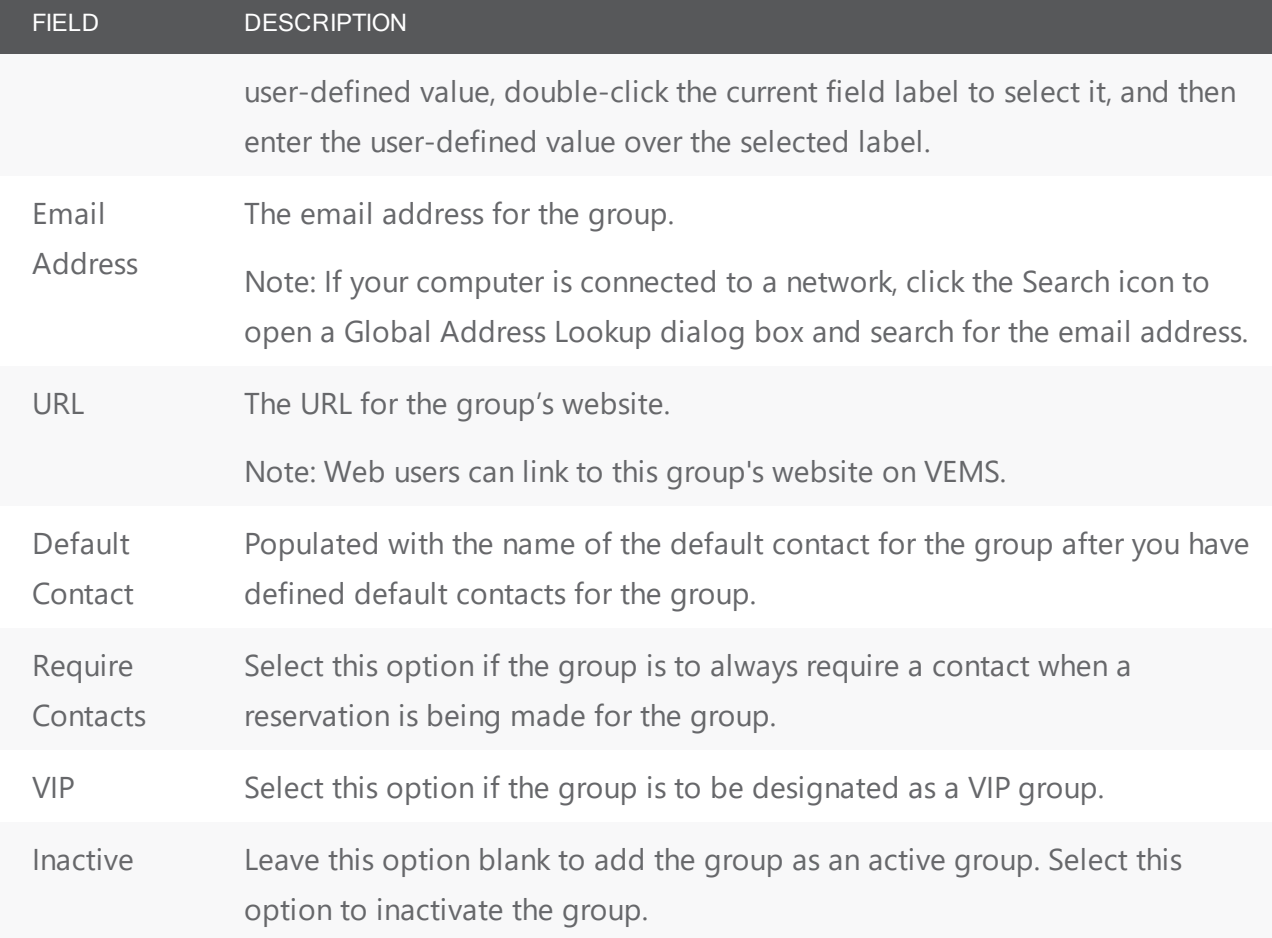

#### Billing Information

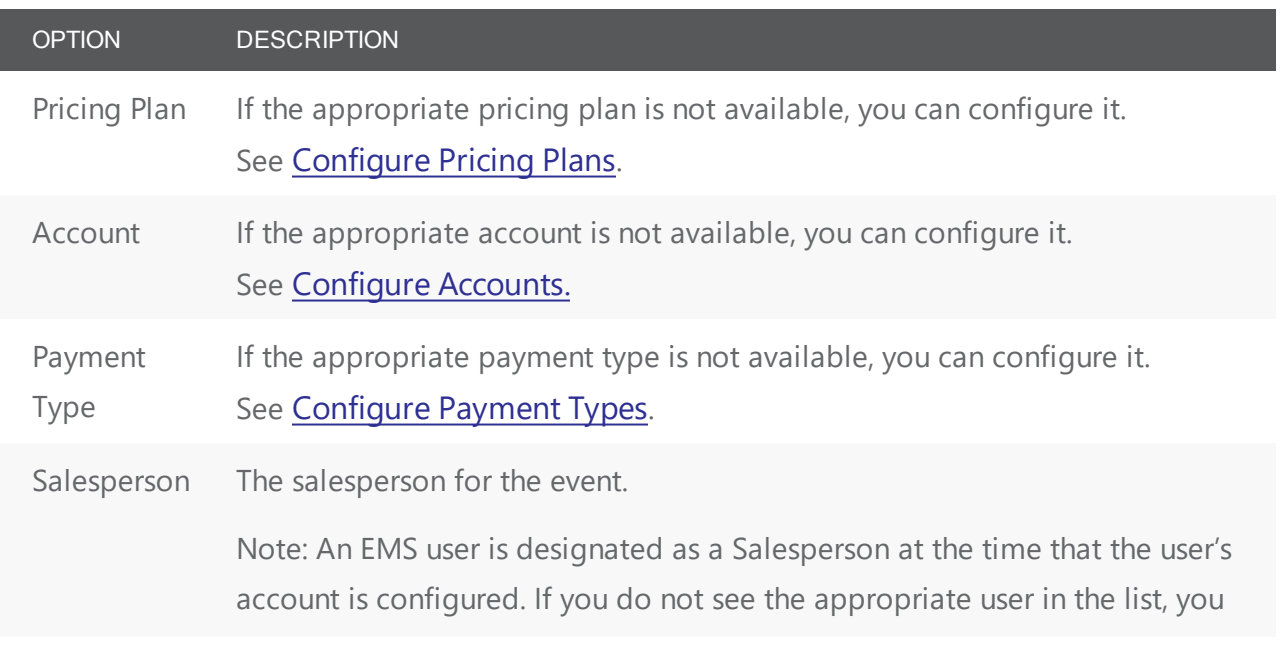

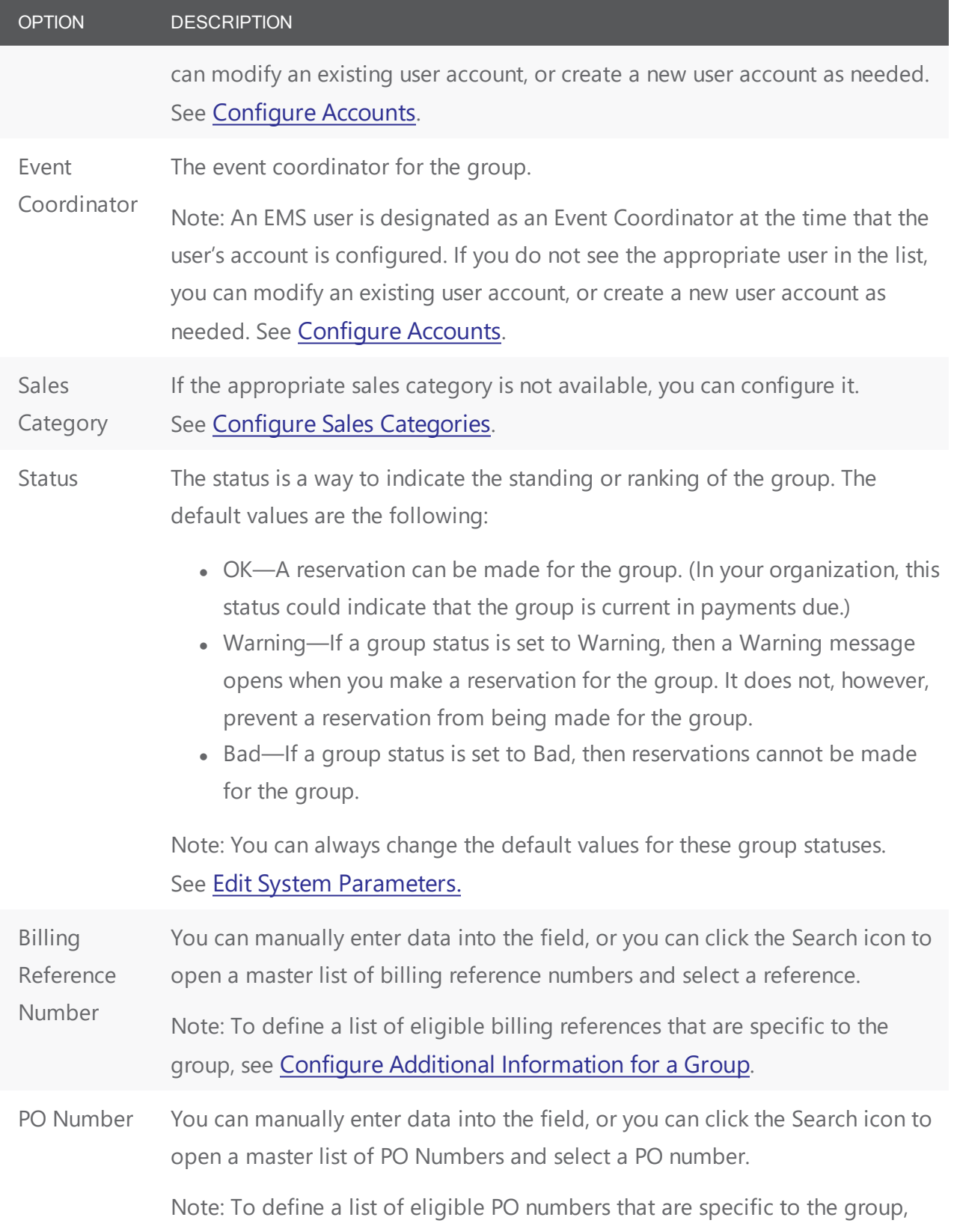

#### OPTION DESCRIPTION

see [Configue Additional](#page-208-0) Information for a Group.

External Links the group to an outside program, if needed.

Reference

#### Other Information

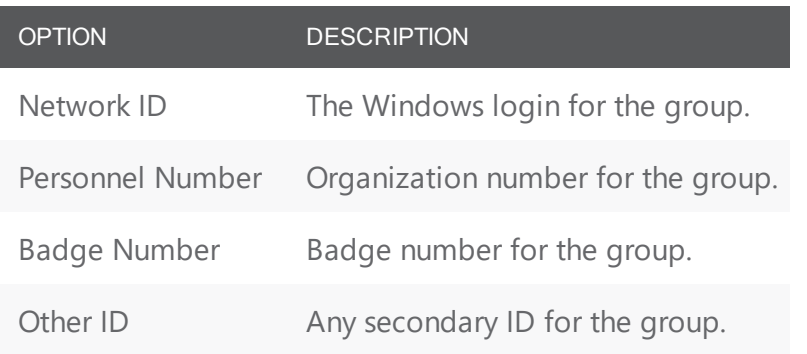

<span id="page-221-0"></span>3. After you edit the information, click OK. The group-specific dialog box closes. You return to the group-specific window with the group still selected.

#### Edit the Contacts for a Group

- 1. In the left pane of the group-specific window, select Contacts.
- 2. In the right pane of the window, select the contact that you are editing, and then do one of the following:
	- To set the selected contact as the default contact for the group, click Set Default, and then click Yes at the prompt.
	- To edit the information for the contact, click Edit. The Contact dialog box opens. The dialog box displays the information for the selected contact.
- 3. Edit the information for the contact as needed. See [Configure](#page-227-0) Contacts.

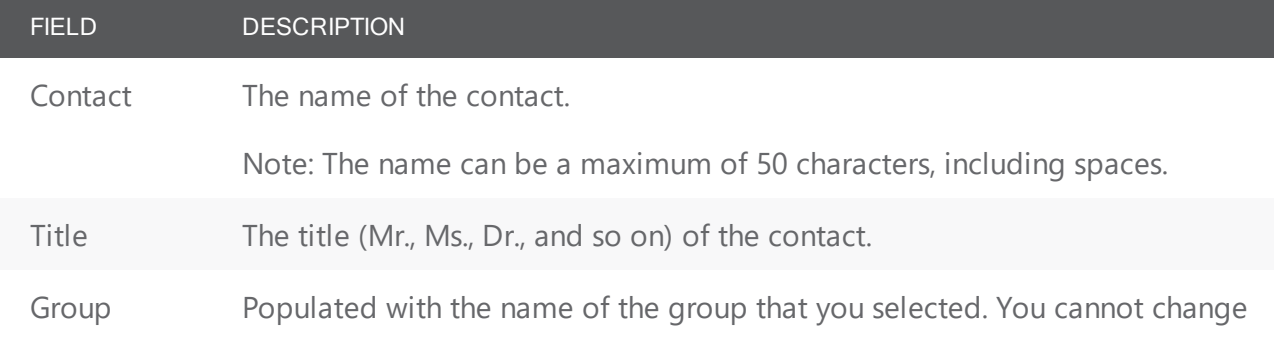

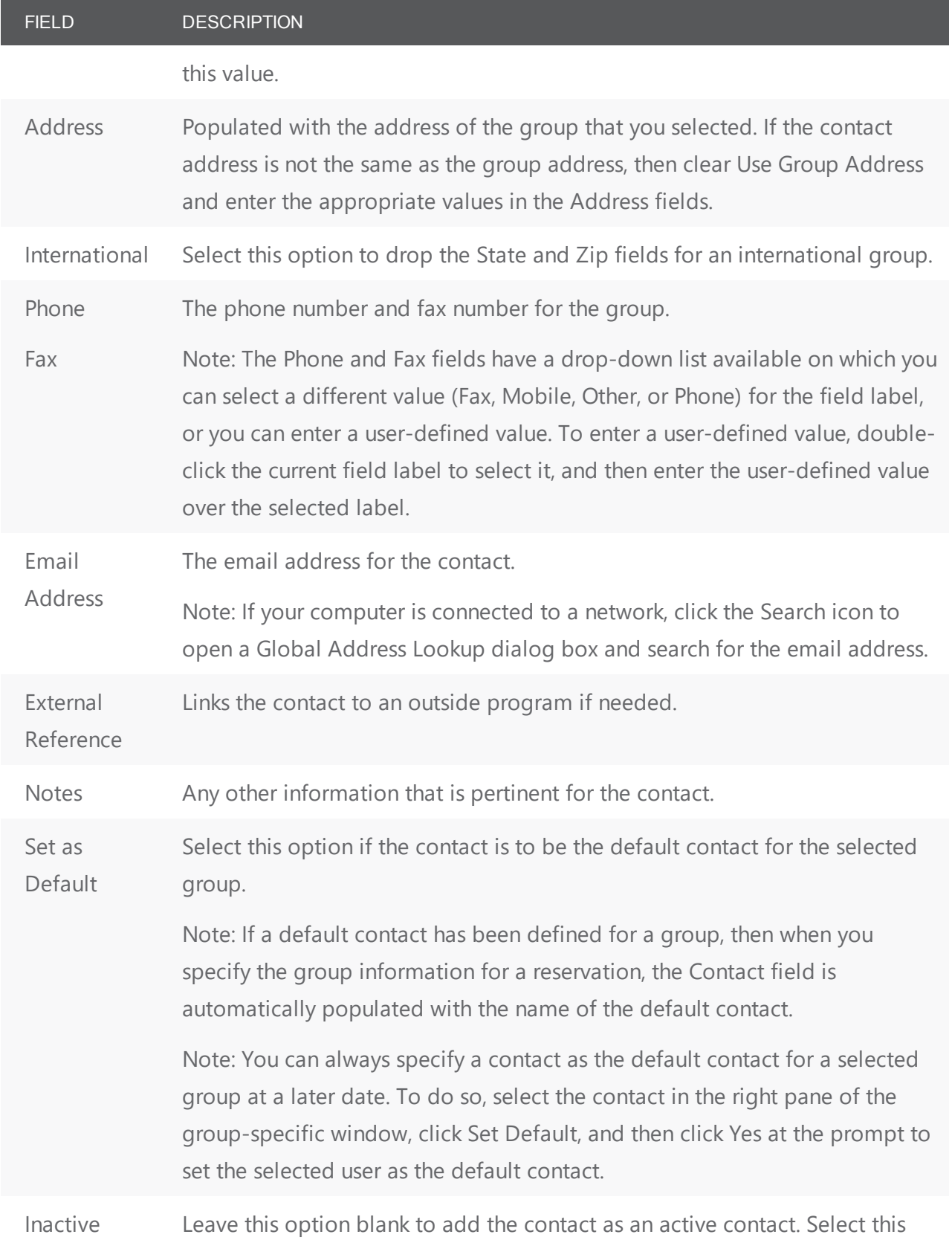

# accruer

#### FIELD DESCRIPTION

option to inactivate the contact.

<span id="page-223-0"></span>4. Click OK. The Contact dialog box closes. You return to the group-specific window with Contacts still selected.

#### Edit the Calculations for a Group

- 1. In the left pane of the group-specific window, select Calculations, and then click Edit. The Calculations dialog box opens.
- 2. Do one or both of the following:
	- On the Available list, select the calculation, or CTRL-click to select the multiple calculations that are to always apply to this group, and then click the Move button (>) to move the selected calculations to the Selected list. If the appropriate calculation is not available, you can configure it. See Configuring [Calculations](#page-252-0).
	- On the Selected list, select the calculation, or CTRL-click to select the multiple calculations that are not to apply to this group, and then click the Remove button (<) to move the selected calculations to the Available list.

**Note:** Remember, you can also assign calculations for a group type. If you have already assigned calculations for this group's type, then these calculations are automatically applied to the group. To edit group type calculations, you must either edit the calculations at the group type level (see [Configure](#page-328-0) Group Types), or you must edit the group type for the group.

<span id="page-223-1"></span>3. After you edit the information, click OK. The Calculations dialog box closes. You return to the groupspecific window with Calculations still selected.

#### Edit the Billing Reference Numbers for a Group

- 1. In the left pane of the group-specific window, select Billing References.
- 2. In the right pane of the window, select the billing reference number that you are editing, and then click Edit. The Billing Reference dialog box opens. The dialog box displays the information for the selected billing reference number.
- 3. Edit the information for the billing reference number as needed.

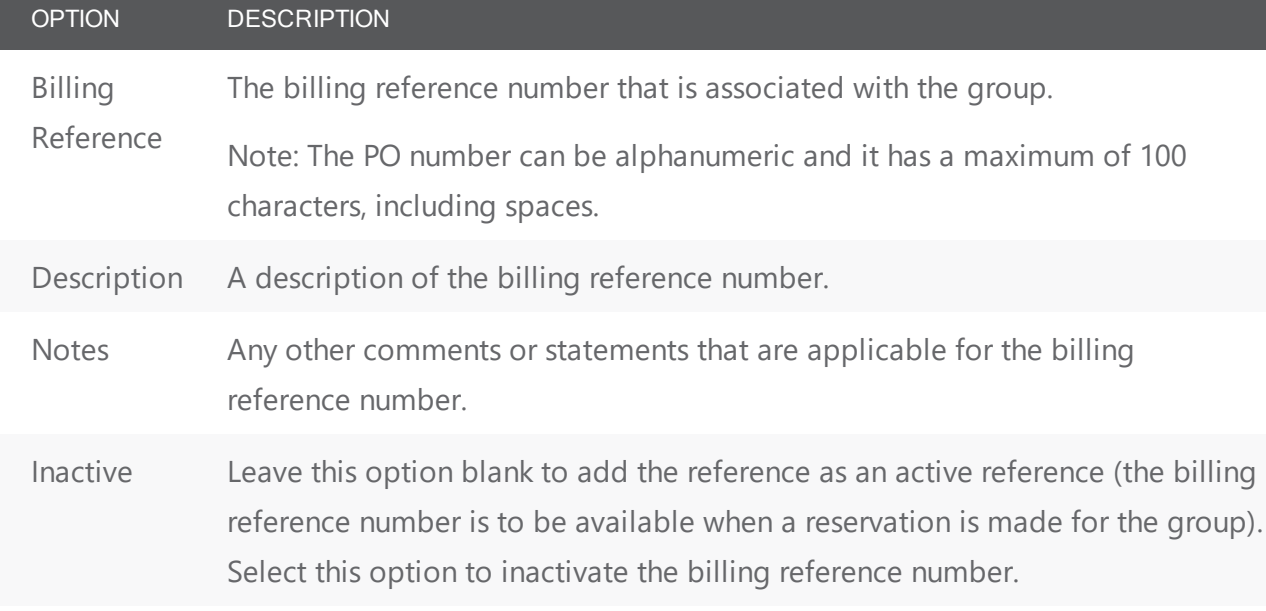

- 4. Optionally, click Spelling to spell check the information for the billing reference number before you save it.
- <span id="page-224-0"></span>5. After you edit the information, click OK. The Billing Reference Number dialog box closes. You return to the group-specific window with Billing References still selected.

#### Edit the PO Numbers for a Group

- 1. In the left pane of the group-specific window, select PO Numbers.
- 2. In the right pane of the window, select the PO number that you are editing, and then click Edit. The PO Number dialog box opens. The dialog box displays the information for the selected PO number.
- 3. Edit the information for the PO number as needed.

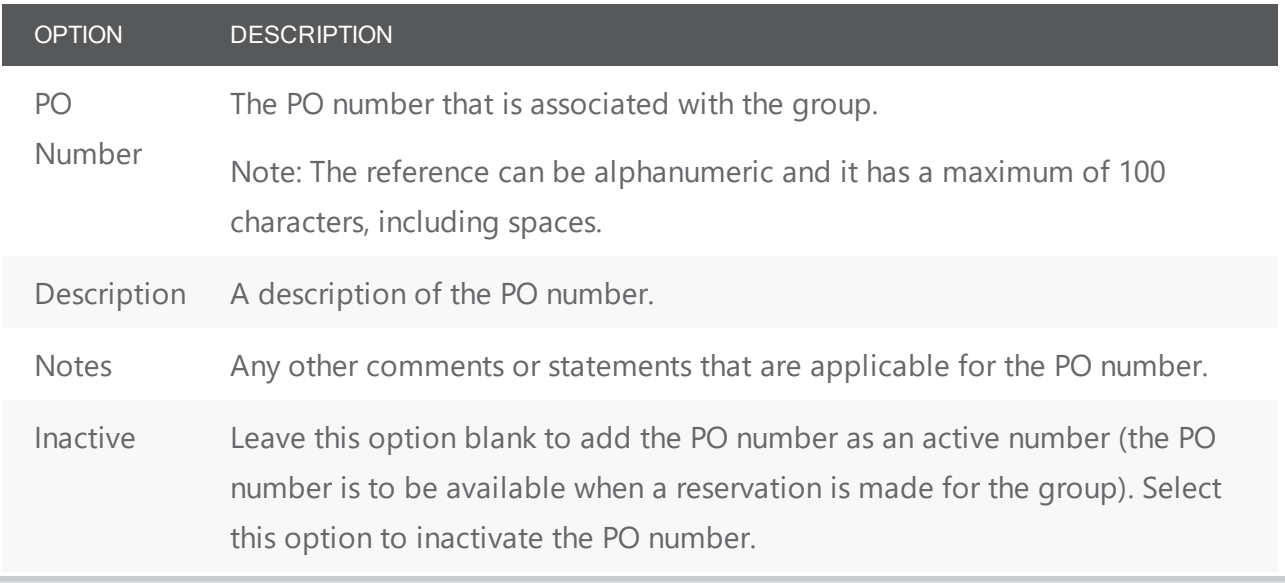

- 4. Optionally, click Spelling to spell check the information for the billing reference number before you save it.
- <span id="page-225-0"></span>5. After you edit the information, click OK. The PO Number dialog box closes. You return to the groupspecific window with PO Numbers still selected.

#### Edit Web Users for a Group

When you edit the Web Users for a group, you can select additional Web Users for the group, or you can remove Web Users for the group. If you need to edit the Web User itself or the delegates for a Web User, you must do so in the Web User configuration area. (See [Configure](#page-404-0) Web Users.)

- 1. In the left pane of the group-specific window, select Web Users. The Web Users dialog box opens.
- 2. Do one or both of the following:
	- To add a new Web Users for the group:
	- Leave the Find field blank, and then click Display to open a list of all currently active Web Users. Select the Web User, or CTRL-click to select multiple Web Users, and then click the Move button (>) to move the selected Web Users to the Selected list.
	- In the Search By drop-down list, select the option by which to search (Email Address or User Name) and then in the Find field, enter the string by which to filter your search, and then click Display. Select the Web User, or CTRL-click to select multiple Web Users, and then click the Move button (>) to move the selected users to the Selected list.

Tip: The string is not case-sensitive, but your search is limited to the exact order of the characters in the string and the string must begin with the information for which you are searching. For example, if searching by Email Address, a search string of bob returns bob.worth@accruent.com but not dbobbett@dea.com.

- To remove a Web User from a group, in the Selected field, select the user, or CTRL-click to select the multiple Web Users that you are removing from the group, and then click the Remove button (<) to move the selected Web Users to the Available list.
- 3. After you edit the information, click OK. The Web User dialog box closes. You return to the group-specific window with Web Users still selected.

### CHAPTER 50: Import Groups

You can import groups into your EMS database from a tab-delimited text file. (See Also: Group [Import](#page-507-0)

#### File [Specifications](#page-507-0).)

1. On the toolbar, click the Groups icon. The Groups window opens.

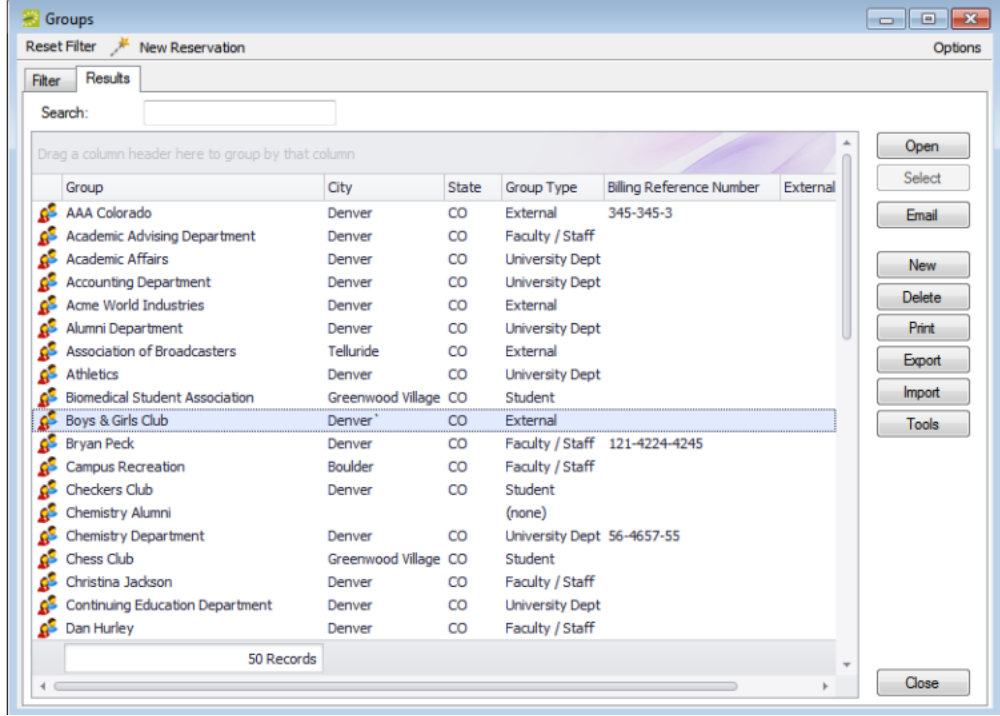

- 2. Click More, and then click Import Groups. The Open File dialog box opens.
- 3. Browse to and select the text file that lists the groups that are importing. A dialog box opens, indicating the number of groups that you are about to import, and asking you if you want to continue.
- 4. Click Yes. A message opens indicating that the import was successful.
- 5. Click OK to close the message and return to the Groups window.

### <span id="page-227-0"></span>CHAPTER 51: Configure Contacts

A contact is a person who serves as the coordinator or focal point for a group. You have two options for configuring a contact for a group. You can configure a" free form" contact, which requires you to manually enter the contact information, or you can configure a contact from another group, which means that you do not have to manually enter the contact information. Instead, the group information is automatically used for the contact.

Note: You can also configure and edit a contact "on the fly" during the reservation process. See [Configure](#page-819-0) [Contacts](#page-819-0) a Group for details.

#### Configure contacts

- 1. Open the Groups window and search for the group for which you are configuring the contact. See Search for a group and/or contact.
- 2. Select the group, and then click Open. A group-specific window open. The group is automatically selected in the window.

#### Group-specific window

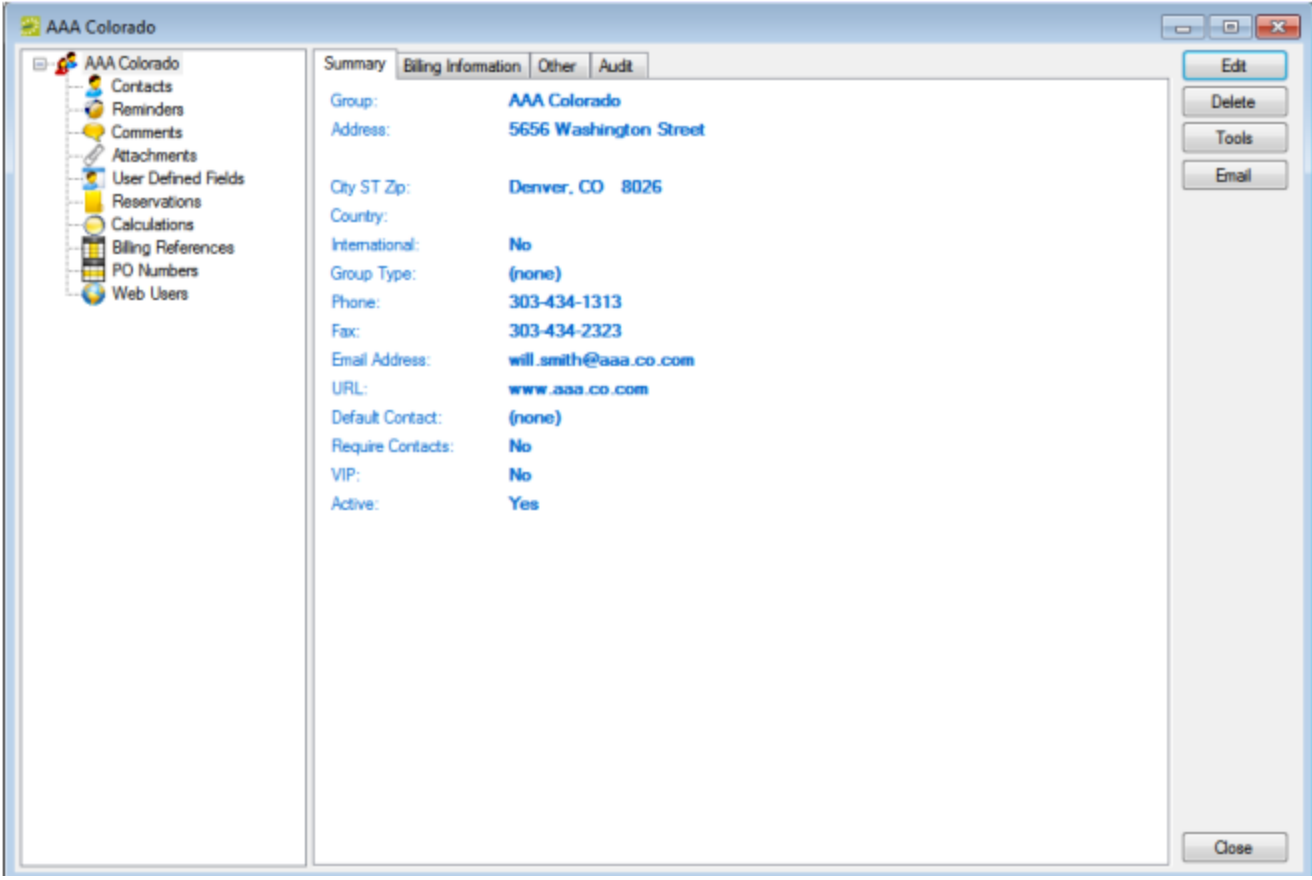

3. In the left pane of the group-specific window, select Contacts. A list of all currently active contacts for the group is displayed in the right pane of the group-specific window.

Note: Optionally, to display all group contacts regardless of status, click Show Inactive. Any inactive contacts are displayed in red italics in the right pane.

- 4. Continue to one of the following:
	- Configure a contact manually below.
	- [Configure](#page-231-0) a contact from a group.

#### configure a contact manually

1. Click New. The Contact dialog box opens.

Contact dialog box

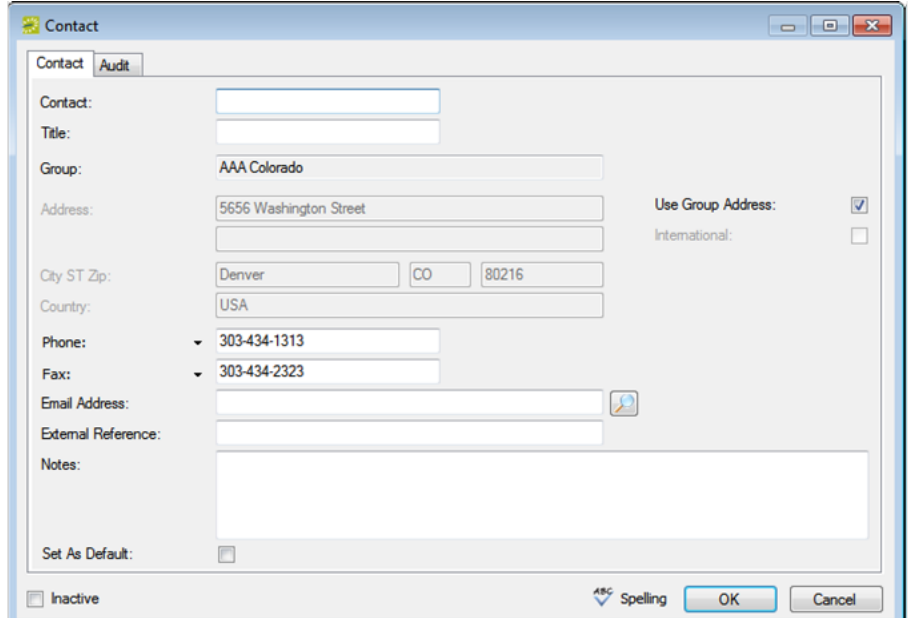

#### 2. Enter the information for the new contact.

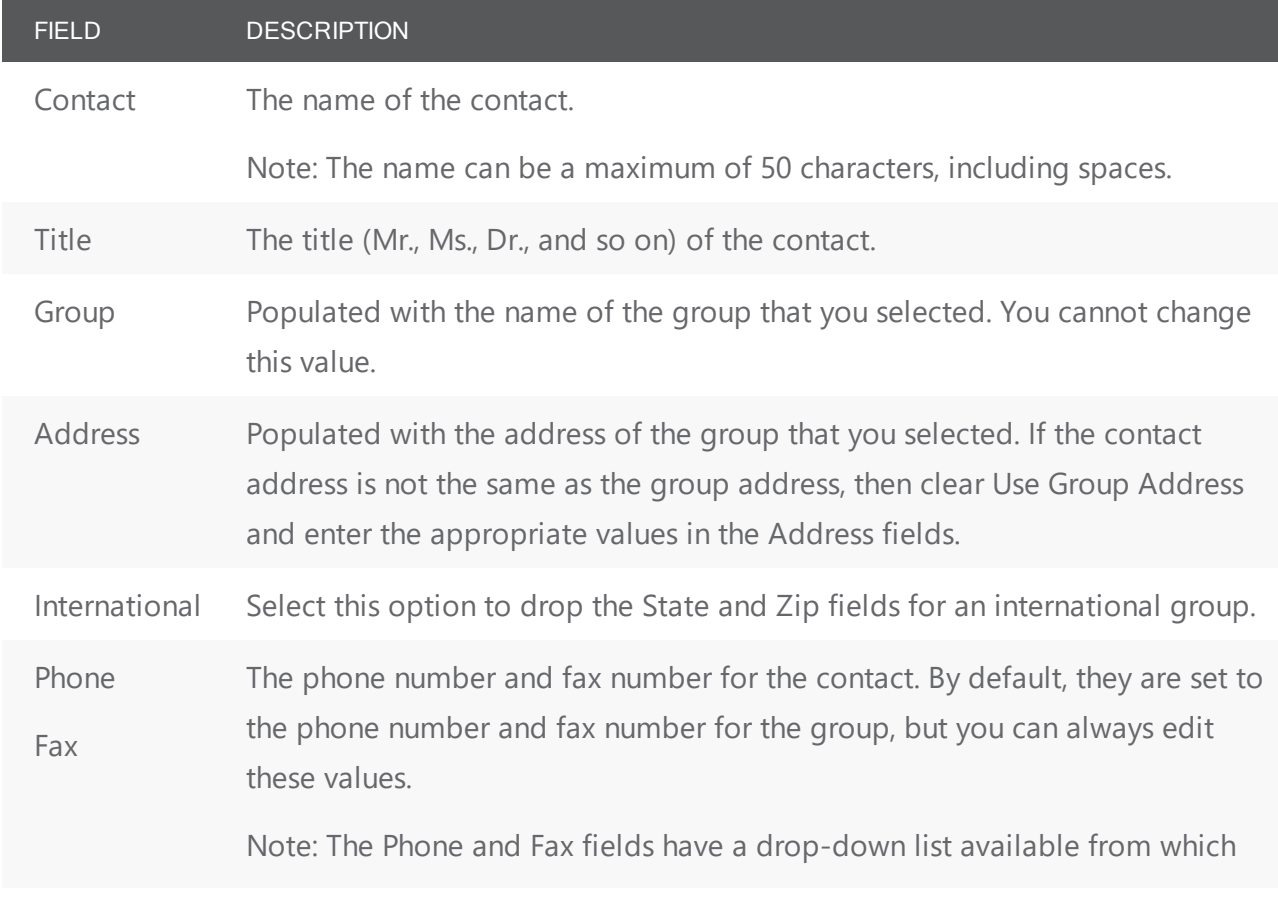

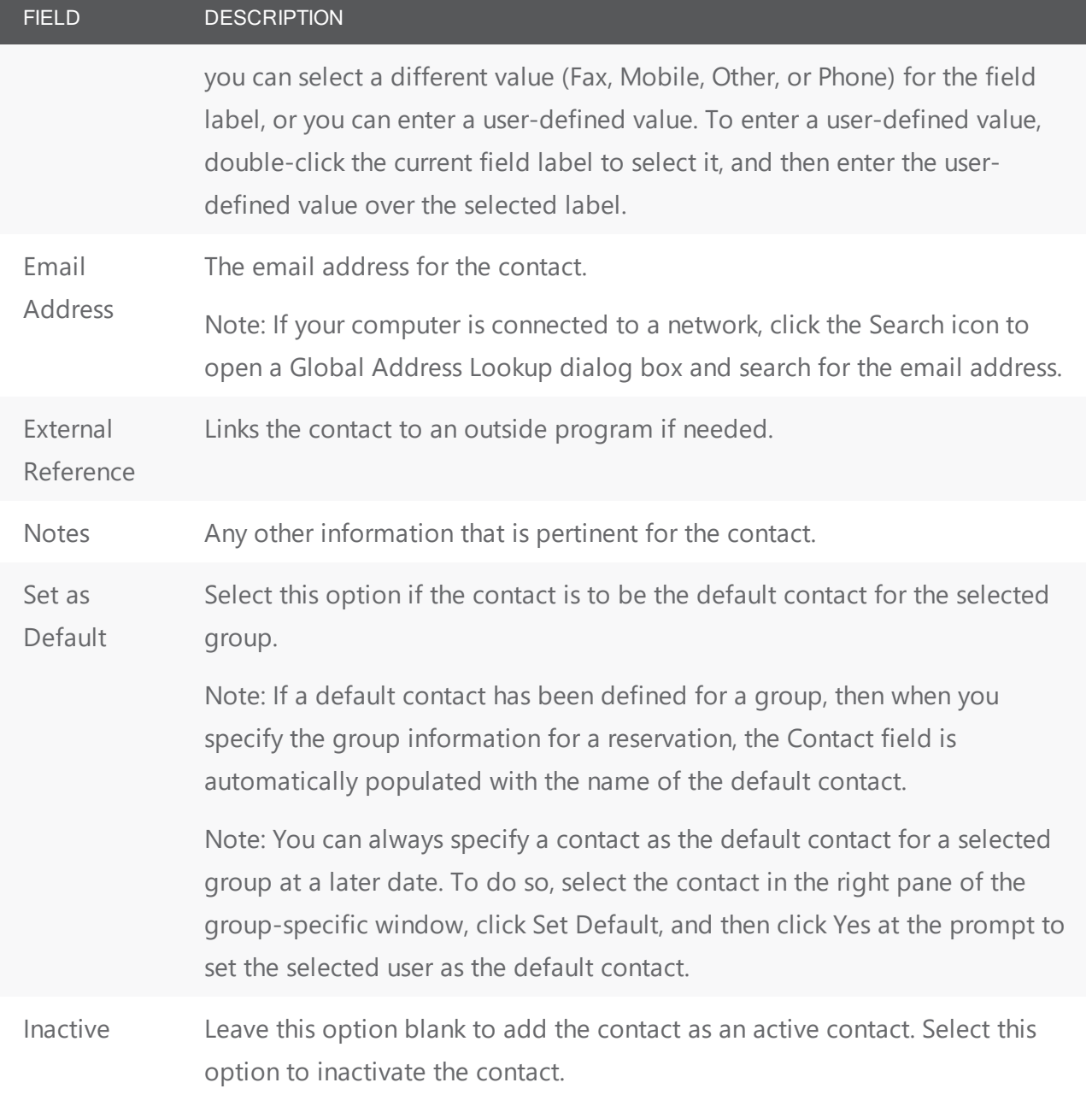

- 3. Optionally, do one or both of the following:
	- Click Spelling to spell check the information for the contact before you save it.
	- Create a web user from the contact. See Create a web user.
- 4. Click OK. The Contact dialog box closes. The contact is added to the group. The group-specific window remains open.

#### <span id="page-231-0"></span>configure a contact from a group

- 1. Click Tools > Create Contact from Another Group. A second Groups window opens.
- 2. Search for the group that is to be the source of the contact, and then click Select. (See Search for a group and/or contact.) The Contact dialog box opens. The name of the group that you just selected is displayed in the Group field and you cannot edit this value. The remainder of the fields display the information for the selected group or user (Contact Name, Address, Phone, and so on.)

Contact dialog box

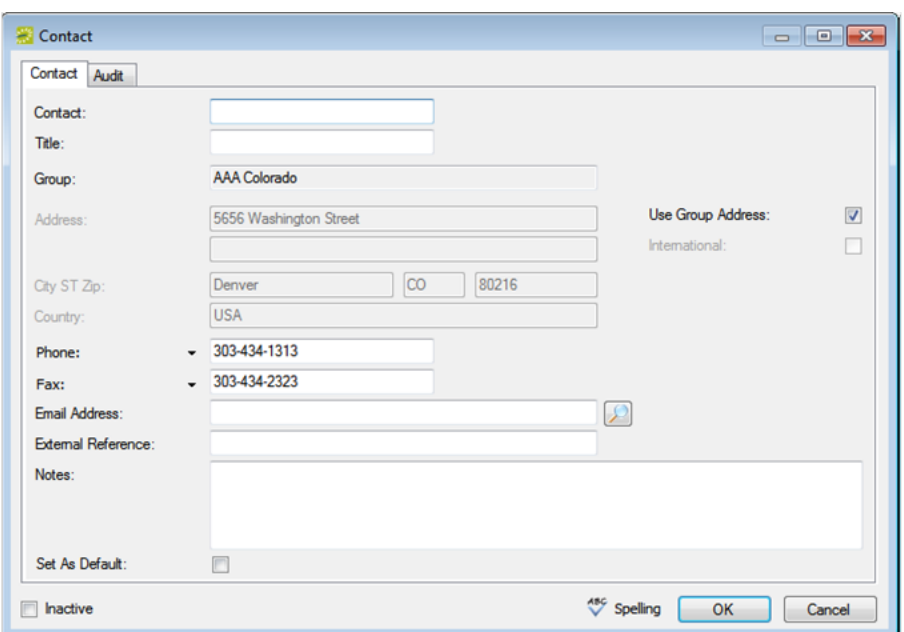

3. If needed, edit the information for the new contact.

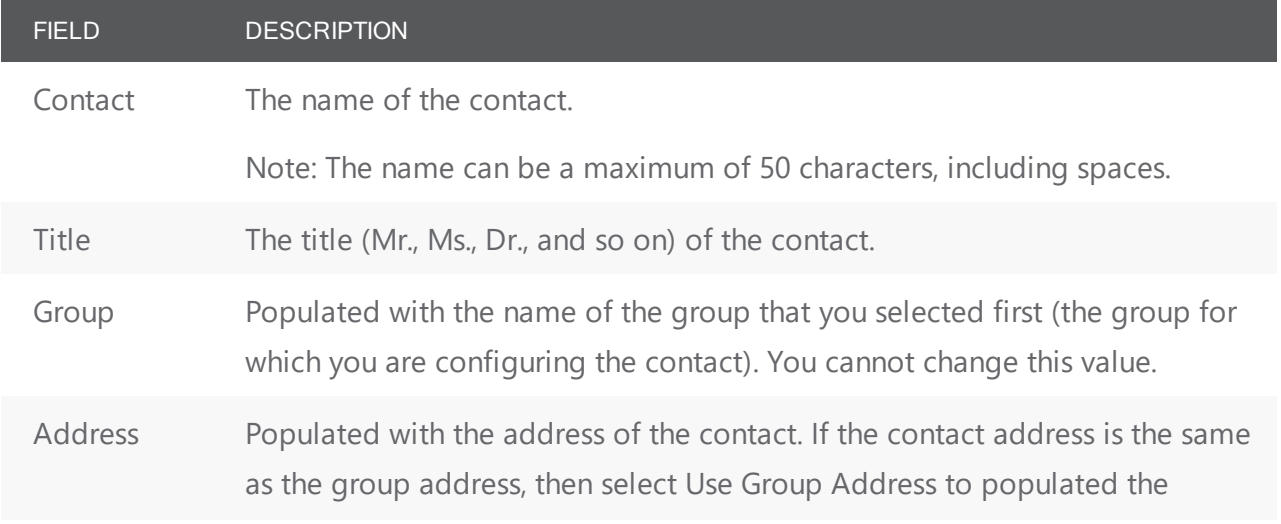

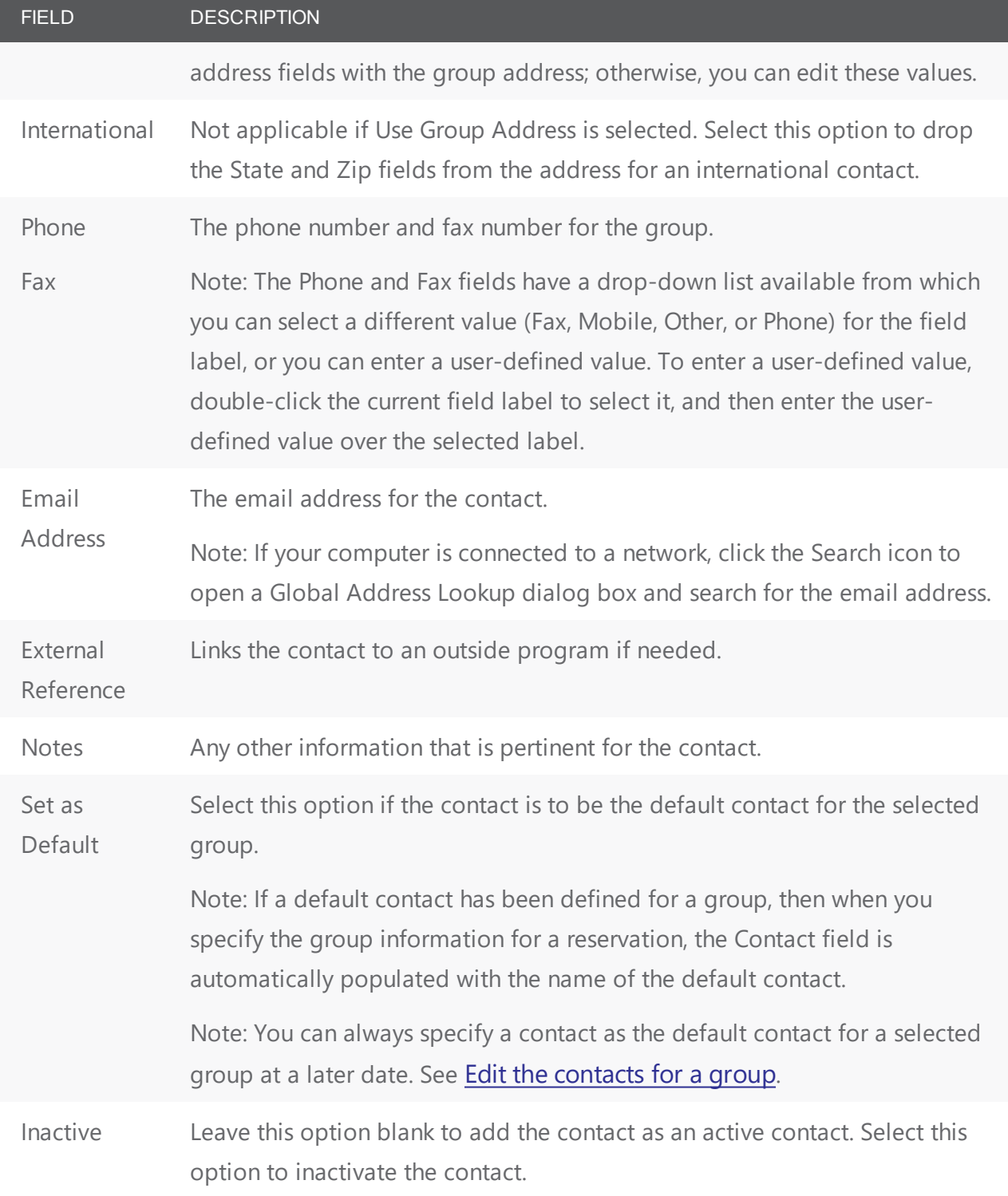

- 4. Optionally, do one or both of the following:
	- Click Spelling to spell check the information for the contact before you save it.
	- Create a web user from the [contact](#page-233-0). See Create a web user from a contact.

<span id="page-233-0"></span>5. Click OK. The Contact dialog box closes. The contact is added to the group. The group-specific window remains open.

#### To create a web user from a contact

A web user is a registered user who can submit requests for reservations or schedule reservations in VEMS. When you add a contact to a group in your EMS database, you might also need to create a web user from the contact. This web user can then create and view reservations on behalf of the contact in VEMS. You can create only one web user from a contact. When you create a web user, you can also specify one or more delegates for the web user. A delegate is a web user who can create and view reservations on behalf of another web user.

1. If needed, open the group that contains the contact in the group's specific window. See [Configure](#page-231-0)

#### [contacts](#page-231-0).

- 2. In the left pane of the group-specific window, make sure that Contacts is selected.
- 3. In the right pane of the window, select the contact from which you are creating the web user.
- 4. Click Tools > Create Web User from Contact. A contact-specific dialog box opens. The Web User tab is the active tab.

Note: The User Defined Fields tab displays the questions that a web user was required to answer when the user requested to create an account through VEMS and it is not relevant to the procedure that is described below.

Contact-specific dialog box, Web User tab

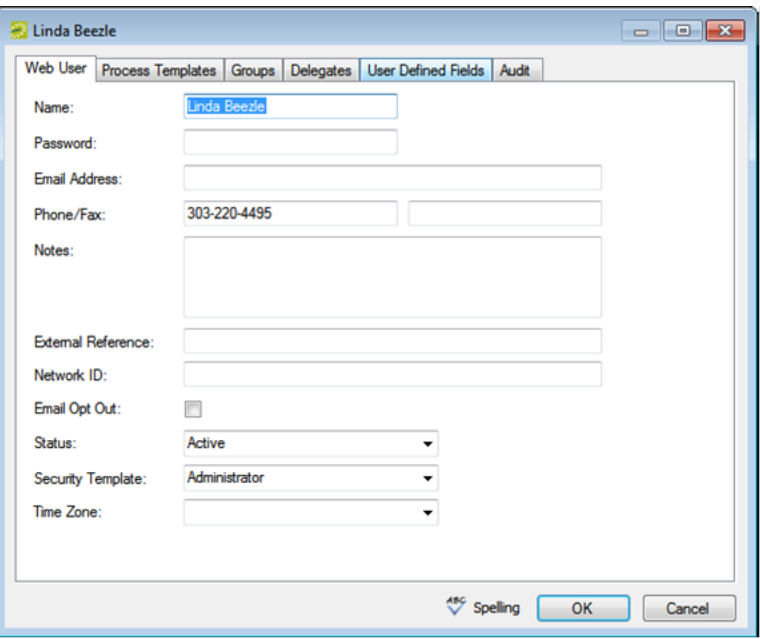

5. Enter the information for the new web user. Ideally, you should enter all the necessary information for your web user before you save the web user; however, at any time if you need to access your web user, on the EMS menu bar, click Configuration > Web > Web Users.

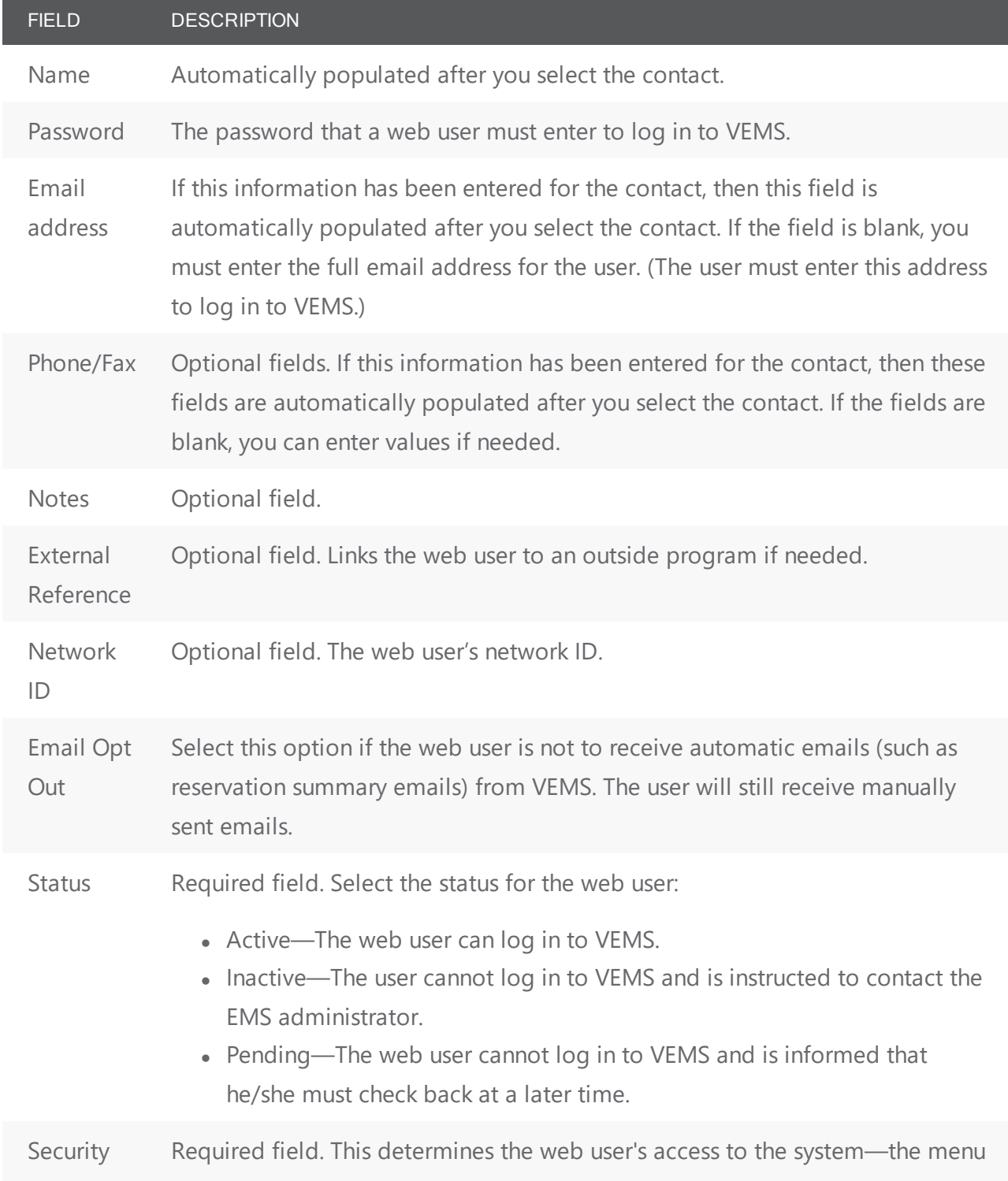

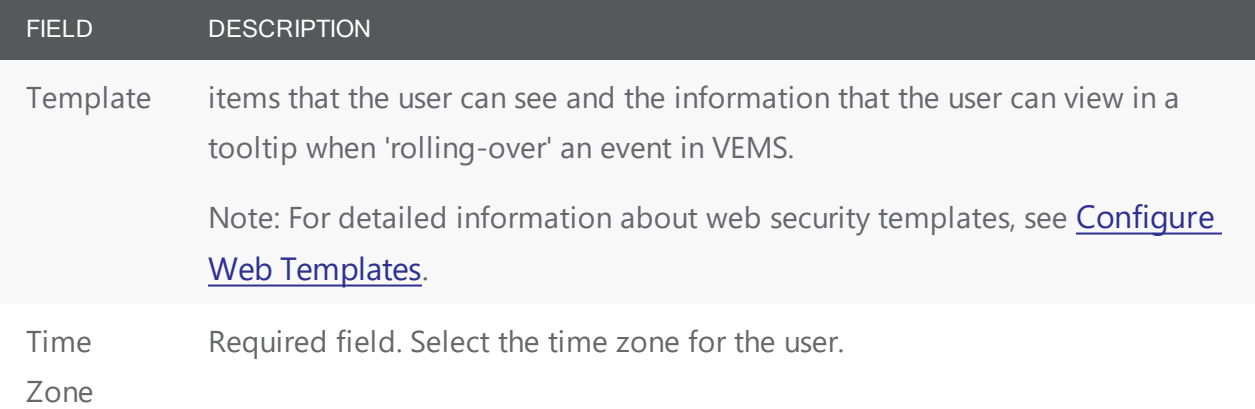

Note: Ideally, you should enter all the necessary information for your web user before you save the web user; however, at any time if you need to access your web user, on the EMS menu bar, click Configuration > Web > Web Users.

6. Open the Process Templates tab and on the Available list, select the web process template or CTRLclick to select the multiple templates to which to which you are assigning the user, and then click the Move button (>) to move the selected templates to the Selected list.

Note: A web process template defines the functions that are available to each type of web user in VEMS when the user is submitting a request for a reservation. For detailed information about web process templates, see Configure Web [Templates](#page-416-0).

- 7. Open the Groups tab and do one of the following to specify the groups on whose behalf the web user can view and make reservations in VEMS.
	- The contact's group is selected by default. You can leave this group in the Selected list, or you can select the group and click the Remove button (<).
	- Specify any combination of search criteria for the Find field and Group Type, and then click Display to produce a list of all groups that meet the criteria. In the Available list, select a group, or CTRL-click to select multiple groups, and then click the Move button (>) to move the selected groups to the Selected list.

Note: If you leave the Find field blank, then a list of all currently active groups for the selected group type is displayed. If you enter a search string in the Find field, the string is not case-sensitive, but your search is limited to the exact order of the characters in the string and it must begin with the information for which you are searching. For example, a search string of AAA returns AAAColorado, but not Colorado AAA.

- 8. Open the Delegates tab, and on the Search by drop-down list, do one of the following to specify the delegates for the web user:
	- Leave the Find field blank, and then click Display to open a list of all currently available web users. Select a web user, or CTRL-click to select multiple web users, and then click the Move

button (>) to move the selected web users to the Selected list.

• On the Search By drop-down list, select the option by which to search (Email Address or User Name), and in the Find field, enter the string by which to filter your search, and then click Display. Select a web user, or CTRL-click to select multiple web users, and then click the Move button (>) to move the selected web users to the Selected list.

Note: The string is not case-sensitive, but your search is limited to the exact order of the characters in the string and it must begin with the information for which you are searching. For example, if searching by Email Address, a search string of bob returns bob.worth@dea.com but not dbobbett@dea.com.

- 9. Optionally, click Spelling to spell check any information that you manually entered for the user.
- 10. Click OK. The dialog box for creating a web user closes and a message opens indicating that the web user was created successfully.
- 11. Click OK to close the message and return to the group-specific window.

### CHAPTER 52: Configuration > Billing

#### **Overview**

Before you can use EMS to manage your organization's events, you must configure core data items that are specific to your organization. For example, before you can automatically price items in a reservation, you must first configure rate schedules and pricing plans.

Initial configuration for billing in EMS Desktop Client is extensive. If your organization uses EMS for revenue and billing, please consult your Professional Services representative for assistance. Consider configuring your billing information in phases:

- EMS Billing [Concepts](#page-237-0)
- [Configure](#page-258-0) Accounts
- Configure [Currencies](#page-268-0)
- Configure Billing [Reference](#page-264-0) and PO Numbers
- [Configure](#page-260-0) Payment Types
- Configure Sales [Categories](#page-262-0)
- Calculations
- [Pricing](#page-239-1) Plans
- Configure Rate [Schedules](#page-242-0)

<span id="page-237-0"></span>In EMS, rate schedules and pricing plans allow you to define the pricing for your resources and rooms so that the pricing is automatically applied to the resources or rooms when a reservation is made.

#### EMS Billing Concepts

#### Rate Schedules

A rate schedule is a pricing sheet that lists prices for billable items in your EMS database. For example, if your organization is an academic organization, then at the most basic of levels, you would configure three different rate schedules for the three primary groups that book events at your facilities—an Internal group (students, faculty, staff, and so on), an External group (outside organizations that are not affiliated with your organization in any way), and an Alumni group. These rate schedules could detail the prices for such things as the room charge, A/V equipment charges, catering charges, and so on.

Rate Schedule Example

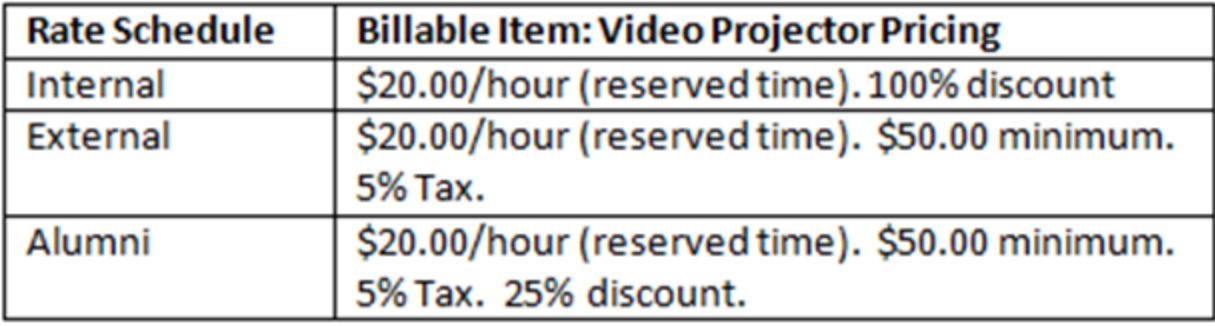

Four factors affect how pricing is applied for a rate schedule

- 1. Pricing method (flat rate, hourly rate, and so on)
- 2. Calculations (taxes, gratuities, and so on)
- 3. Discount percentage
- 4. Minimum/maximum charge

You specify the pricing method, and if applicable, the discount percentage, and the minimum and maximum charges when you assign the prices to billable items based on your rate schedules. You can assign calculations directly to a category, a group, a group type, a resource, or a room or you can assign calculations through pricing plans. (See [Calculations](#page-239-0).)

#### Rate Schedules and Billable Items (rooms and resources)

After you define your organization's rate schedules, you have three options for manually assigning the prices to billable items (rooms and resources) based on these schedules:

- 1. During the configuration of a room or resource. When you are configuring a room or resource, the configuration dialog box contains a Pricing tab. This tab lists all the rate schedules that are currently configured in your EMS database. You can specify the pricing method for the billable item that you are configuring for each rate schedule. You can also specify a discount percentage for the item, a minimum charge for the item, a maximum charge for the item, or any combination of these options. (See [Configuring](#page-108-0) Rooms and [Configuring](#page-150-0) Resources for a Category.)
- 2. After all necessary rooms and resources are configured. Both the Rooms window and the Resources window contain a Pricing button. You can click Pricing to open an Edit Pricing window. You can use the options on this window to specify the pricing method for the billable items (rooms and resources) for a selected rate schedule. You can also specify a discount percentage for the item, a minimum charge for the item, a maximum charge for the item, or any combination of these options. (See [Con](#page-108-0)[figuring](#page-108-0) Rooms and [Configuring](#page-150-0) Resources for a Category.)
- 3. Where rate schedules are defined. The Rate Schedules window has a Pricing button. After you have defined a rate schedule, you can select a rate schedule in the Rate Schedules window and click Pricing

to open an Edit Pricing window. You can use the options on this window to specify the pricing method for every billable item for the rate schedule. You can also specify a discount percentage for the item, a minimum charge for the item, a maximum charge for the item, or any combination of these options. (See [Configuring](#page-242-0) Rate Schedules.)

#### <span id="page-239-0"></span>**Calculations**

Calculations are additional charges that can be applied to billable items (a category, a group, a group type, a resource, or a room) such as gratuity or sales tax. A calculation can be applied to a resource item every time a group uses the item, or the calculation can be applied only when a particular pricing plan is used for a group's reservation. For a calculation to be applied every time a group uses a resource item, the calculation must be defined not only for the resource item, but also, for the group that is using the item. For a calculation to be applied to a resource item on as-needed basis, then you must use pricing plans.

#### <span id="page-239-1"></span>Pricing Plans

A pricing plan bundles rate schedules. When your users apply a pre-configured pricing plan to a reservation, EMS automatically calculates the pricing for the billable items that are reserved for an event.

You can use a pricing plan to customize the pricing for a specific group type or even a specific group. When you configure a group type or group, you can assign a default pricing plan to the group type or group. When your users book a reservation for the group type or group, then the default pricing plan is applied to the reservation and EMS automatically calculates the pricing for the billable items that are reserved for the group's reservation. For example, consider the following rate schedules:

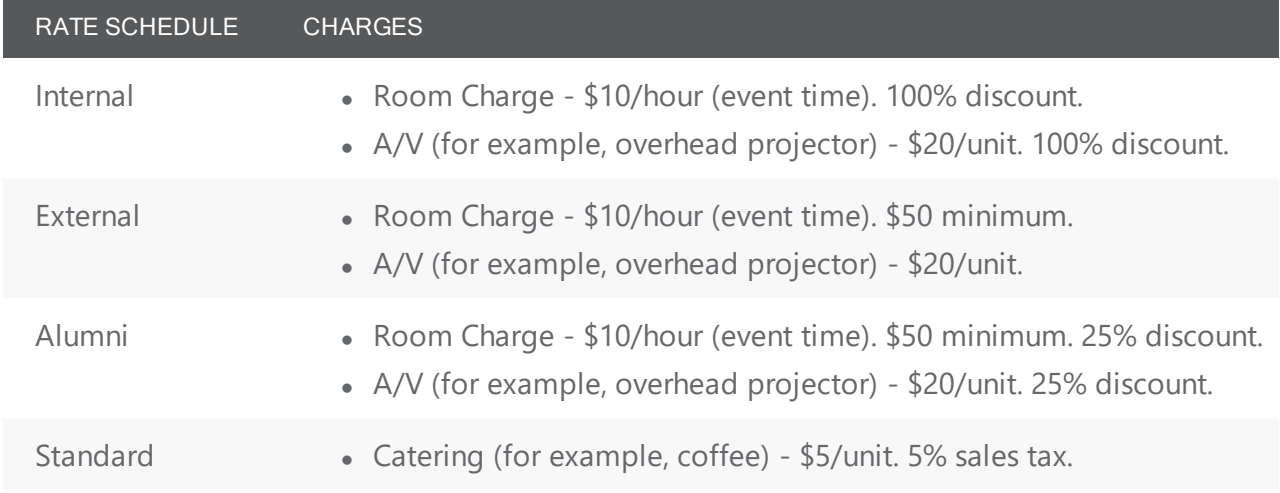

Based on the rate schedules that are defined above, you would configure your pricing plans as shown in the example.

Pricing Plans Example

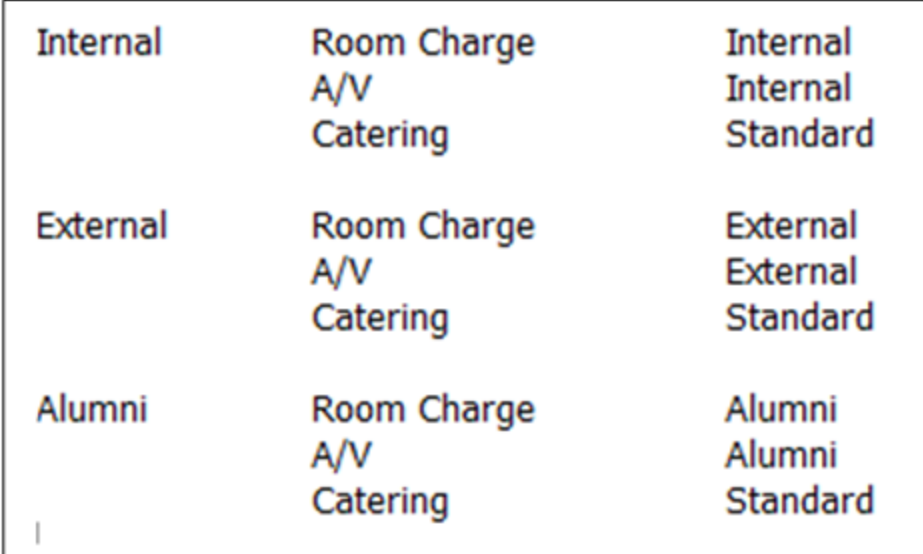

NOTE: These three pricing plans do not make a distinction between External for Profit groups and External for Non-Profit groups; however, if you want to customize the pricing so that External for Profit groups pay sales tax, but External Not For Profit groups do not, you could configure the pricing plans listed in the following table.

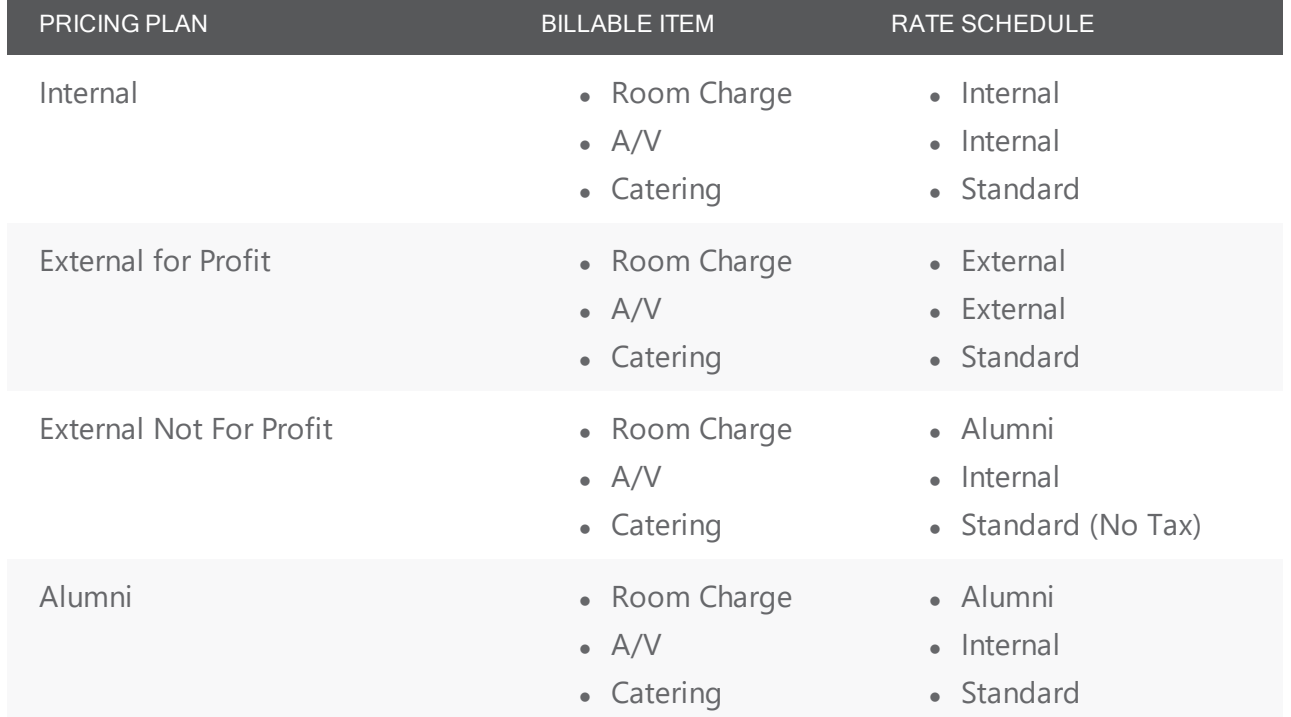

A pricing plan is also required to apply calculations correctly to invoiced items. A calculation can be applied to a resource item every time a group uses the item, or the calculation can be applied only when particular pricing plan is used for a group's reservation. For a calculation to be applied every time a group uses a

resource item, the calculation must be defined not only for the resource item, but also for the group that is using the item. For a calculation to be applied to a resource item on as needed basis, then you must use pricing plans. When you are configuring a pricing plan, you have the option to:

- Have no calculations associated with the pricing plan.
- Add charges in addition to what a group already pays.
- Override a group's set charges with different charges.

Also, the pricing for a billable item is determined at the time that the item is reserved for an event. If your users do not select a pricing plan at the time they are making a reservation, no pricing information is retrieved. If your users select a pricing plan after the fact, or if they change the pricing plan for a reservation, then they can update the prices of the billable items that are reserved for the event only by using the Update Pricing function in the Navigator.

#### <span id="page-242-0"></span>CHAPTER 53: Configure Rate Schedules

When you configure a rate schedule, you can configure one "from scratch," or you can copy an existing rate schedule and edit the name and any configured pricing as needed to make a new rate schedule. After you configure a rate schedule, you can define the pricing for the billable items (rooms and resources) in the rate schedule.

This topic will include information on the following:

- [Configure](#page-242-1) a Rate Schedule:
- [Configure](#page-243-0) Pricing for Billable Items in a Rate Schedule

**Note:** You can assign rate schedules to specific rooms and resources.

After you define your organization's rate schedules, you have three options for manually assigning the prices to billable items (rooms and resources) based on these schedules:

- During the configuration of a room or resource. When you are configuring a room or resource, the configuration dialog box contains a Pricing tab. This tab lists all the rate schedules that are currently configured in your EMS database. You can specify the pricing method for the billable item that you are configuring for each rate schedule. You can also specify a discount percentage for the item, a minimum charge for the item, a maximum charge for the item, or any combination of these options.
- <sup>l</sup> After all necessary rooms and resources are configured. Both the Rooms window and the Resources window contain a Pricing button. You can click Pricing to open an Edit Pricing window. You can use the options on this window to specify the pricing method for the billable items (rooms and resources) for a selected rate schedule. You can also specify a discount percentage for the item, a minimum charge for the item, a maximum charge for the item, or any combination of these options.
- Where rate schedules are defined. The Rate Schedules window has a Pricing button. After you have defined a rate schedule, you can select a rate schedule in the Rate Schedules window and click Pricing to open an Edit Pricing window. You can use the options on this window to specify the pricing method for every billable item for the rate schedule. You can also specify a discount percentage for the item, a minimum charge for the item, a maximum charge for the item, or any combination of these options.

#### <span id="page-242-1"></span>Configure a Rate Schedule:

1. On the EMS menu bar, click Configuration > Billing > Rate Schedules. The Rate Schedules window opens. This window lists all the rate schedules that are currently configured in your EMS database.

# accruer

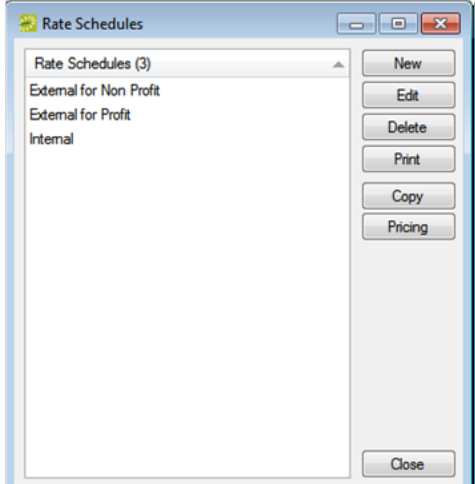

2. Click New. The Rate Schedule dialog box opens.

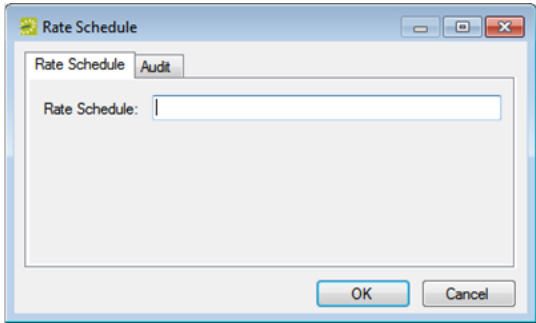

- 3. In the Rate Schedule field, enter a name or description for the new rate schedule (maximum of 30 characters, including spaces).
- <span id="page-243-0"></span>4. Click OK. The Rate Schedule dialog box closes. You return to the Rate Schedules window with the newly configured rate schedule automatically selected.

#### Configure Pricing for Billable Items in a Rate Schedule

- 1. If you have not already done so, open the Rate Schedule window (click Configuration > Billing > Rate Schedules) and then select the rate schedule for which you are configuring the pricing for billable items.
- 2. Click Pricing. The Edit Pricing window opens.

# accruer

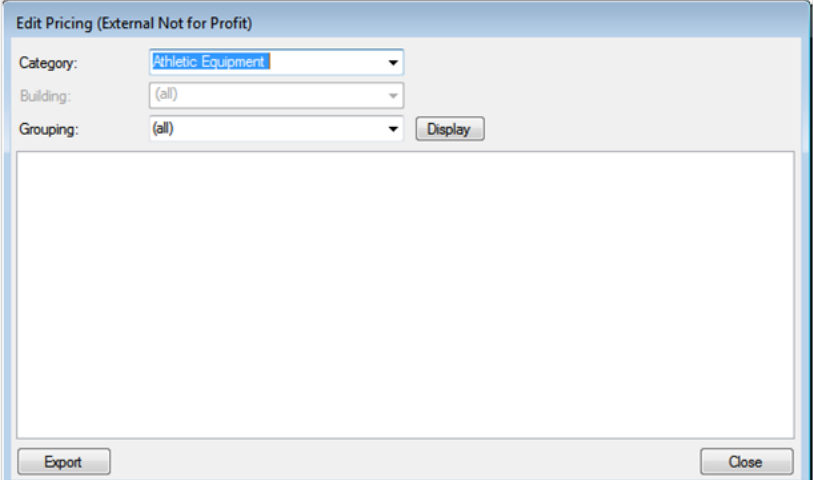

- 3. Do one of the following:
	- To configure the pricing for a resource category, on the Category drop-down list, select the category, and then click Display.
	- Optionally, on the Grouping drop-down list, select a resource grouping to filter the search results.
	- To configure the pricing for rooms, on the Category drop-down list, select Room Charge. All rooms in all buildings that are currently configured in your EMS database are displayed in the lower pane of the dialog box.
	- On the Building drop-down list, select a specific building, area, or view to filter the search results.
	- On the Grouping drop-down list, select a room type to filter the search results.
- 4. For each billable item (resource or room), select the pricing method, which determines the cost for reserving the item.

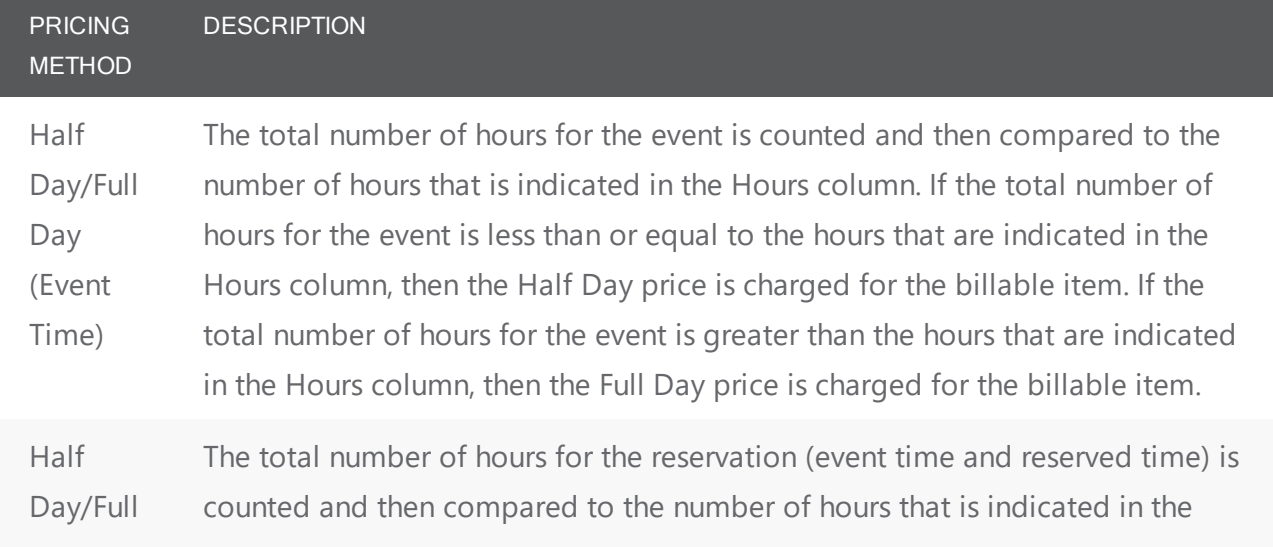

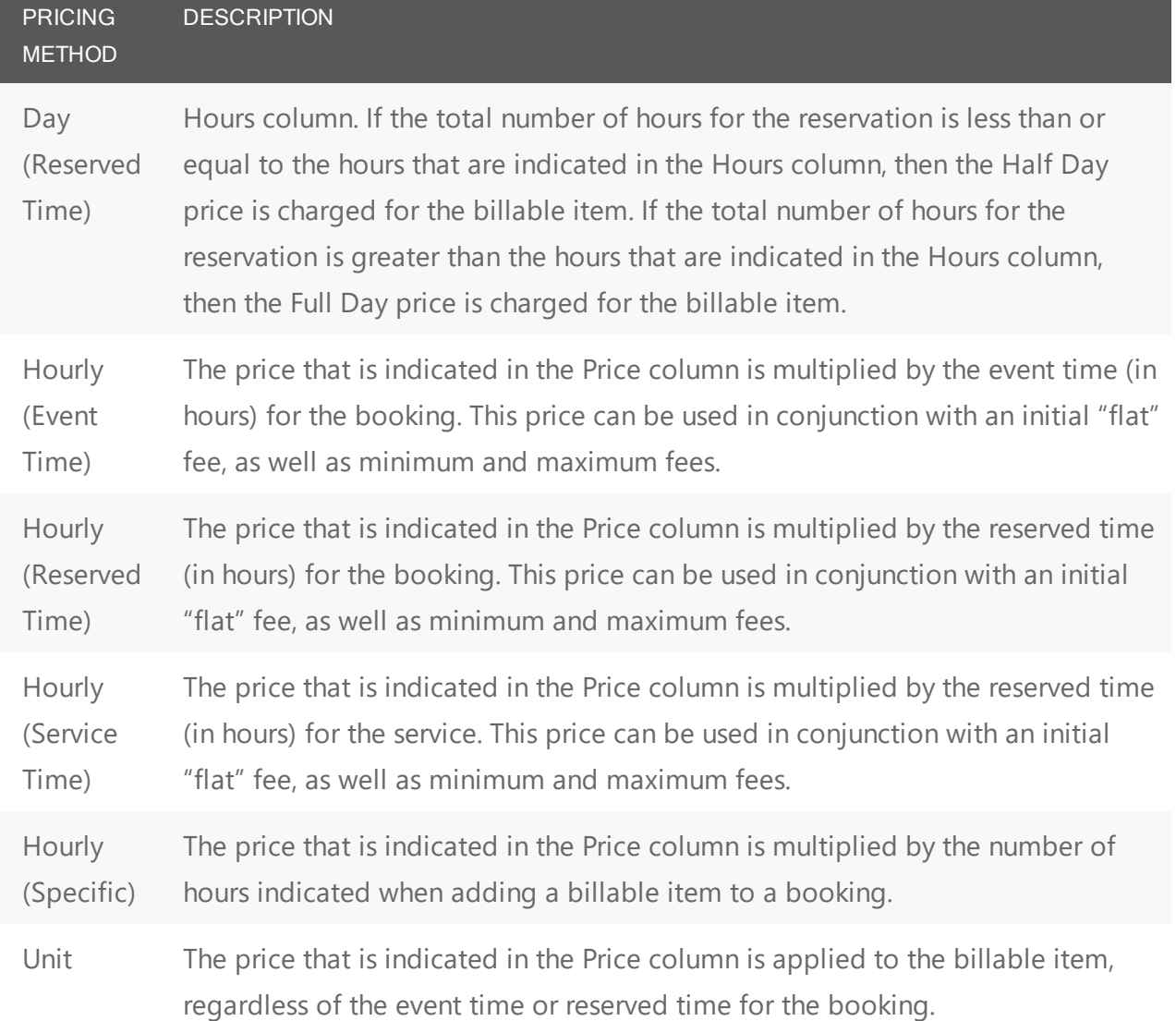

5. After you select a pricing method, click in the appropriate fields to select the currently displayed amount, and edit the amount as needed.

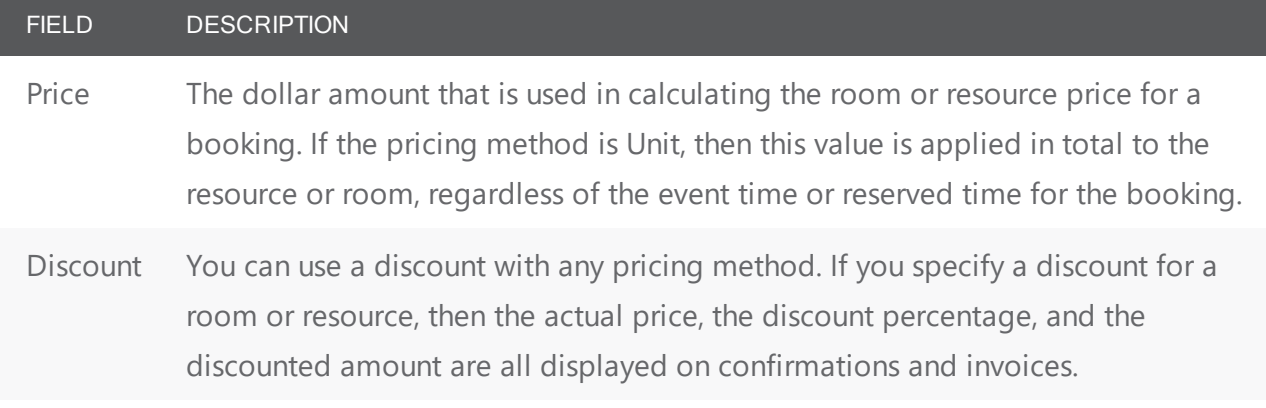

FIELD DESCRIPTION

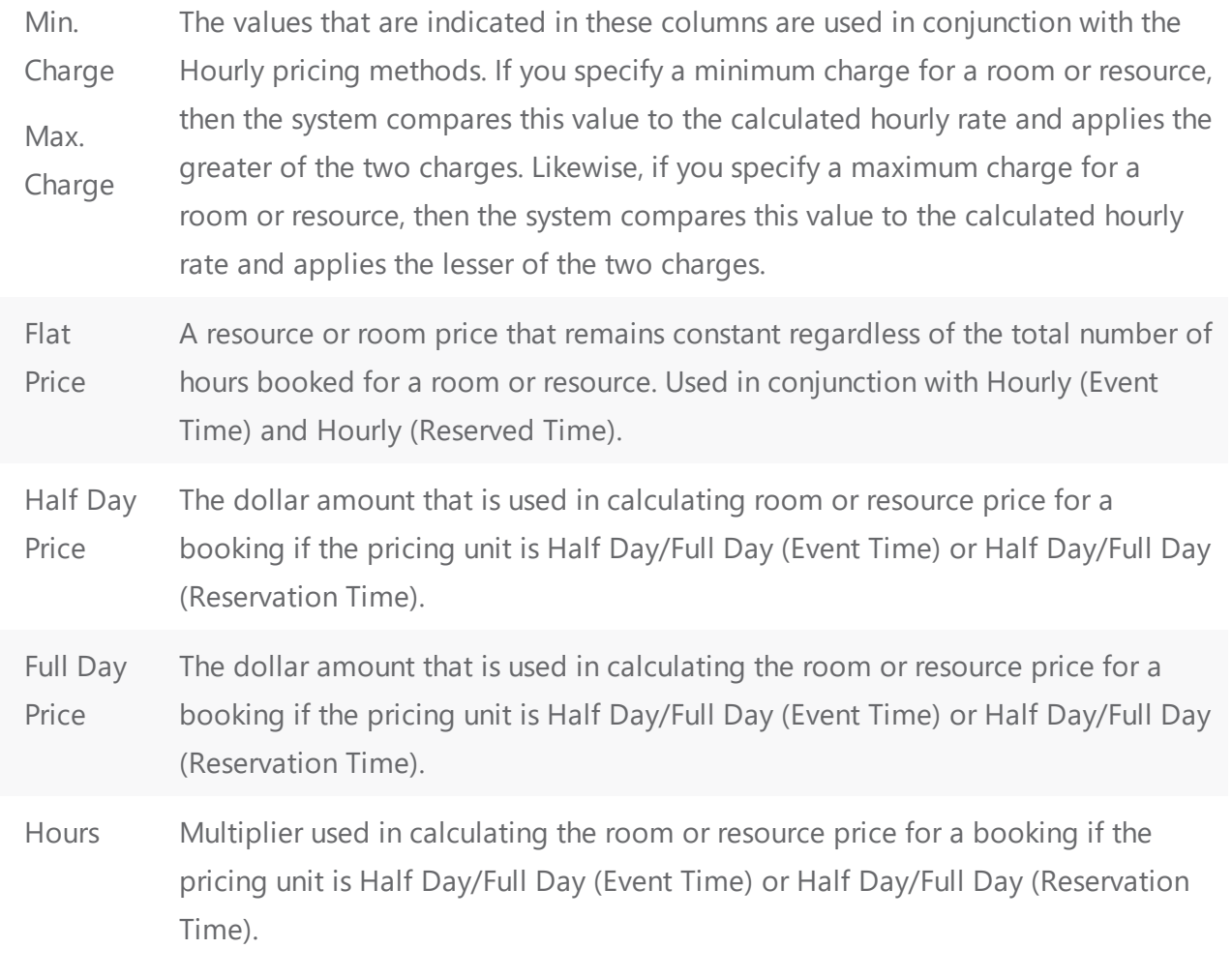

6. Click Close. The Edit Pricing window closes. You return to the Rate Schedules window with the rate schedule automatically selected.

#### <span id="page-247-0"></span>CHAPTER 54: Configure Pricing Plans

A pricing plan bundles different rate schedules. When you configure a pricing plan, you can not only specify different rates schedules for the billable items in the plan, but also you can specify the calculation that is to be applied to a billable item when the plan is used for a group's reservation. After you configure pricing plans, you can assign a default plan to a group's record. Whenever a user makes a reservation for the group, the default pricing plan is displayed automatically in the Pricing Plan field on the Billing tab of the Reservation Wizard.

> **Note:** To help you keep track of your pricing plans and how they are used (for instance, to keep track of all your discounts), export your pricing plans periodically.

1. On the EMS menu bar, click Configuration > Billing > Pricing Plans. The Pricing Plans window opens. This window lists all the pricing plans that are currently configured in your EMS database and that have a status of Active.

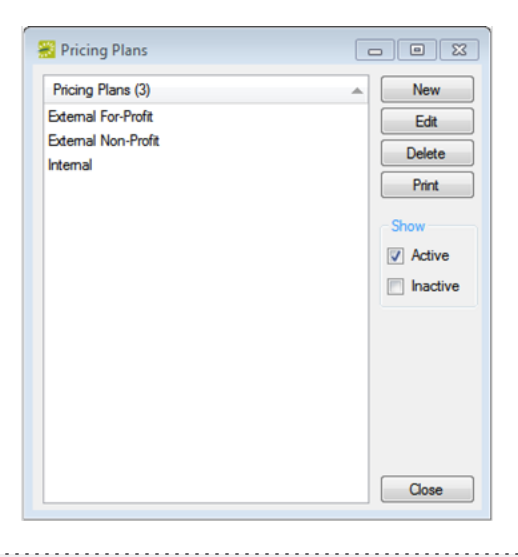

**Note:** Optionally, to view all pricing plans, regardless of status, under Show, click Inactive.

2. Click New. The Pricing Plan dialog box opens. The Pricing Plan tab is the active tab.

# ran le

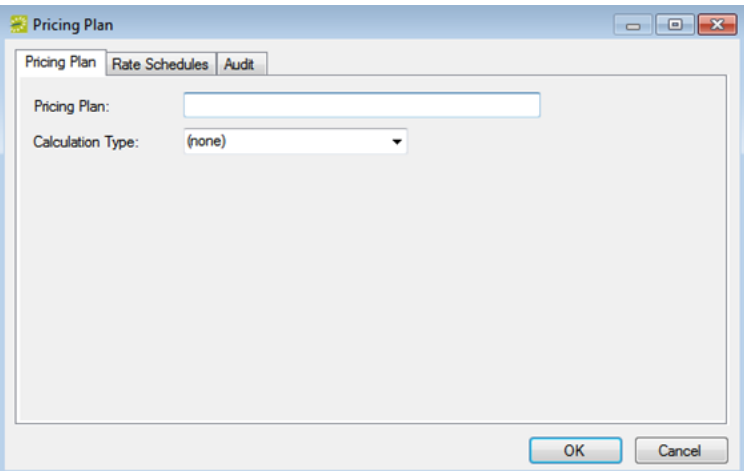

- 3. In the Pricing Plan field, enter a name or description for the new plan (maximum of 30 characters, including spaces).
- 4. Optionally, on the Calculation Type drop-down list, select the type of calculation that is to be applied to a resource when the plan is used for a group's reservation and then go to Step 5; otherwise, go to Step 6.
- In Addition to Group—The group must pay the calculations that are set for the billable items in the pricing plan in addition to any calculations that it must always pay.
- Override Group—Override any calculations that are defined at the Group level and pay what is defined for the billable items in the pricing plan.
- 5. Open the Calculations tab, and on the Available list select the calculation, or CTRL-click to select the multiple calculations that are to always apply to this pricing plan, and then click the Move button  $(>)$ to move the selected calculations to the Selected list.

**Note:** If the appropriate calculation is not available, you can configure it. See [Configure](#page-252-0) Cal[culations](#page-252-0).

6. Open the Rate Schedules tab, and for each resource category (including Room Charge) that is to have its price set by this pricing plan, double-click in the Rate Schedule field, and then select the appropriate rate schedule from the drop-down list.

**Note:** If you do not select a rate schedule for a resource category, or for the Room Charge, then the pricing for these items is set to zero in the pricing plan.

7. Click OK. The Pricing Plan dialog box closes. You return to the Pricing Plans window with the newly configured pricing plan automatically selected.

### CHAPTER 55: Export Pricing Information for Billable Items (Rooms or Resources)

After you configure a rate schedule and define the pricing for the billable items (rooms and resources) in the rate schedule, you can export the pricing information on the Edit Pricing window. The information is exported to a Microsoft Excel file.

Notes: You do not need Microsoft Excel on your EMS client to export the information to the file; however, you must have Microsoft Excel on your EMS client to view the file. You can also export the pricing information for rooms and resources after you have configured the information for the room or resource. See "Exporting Pricing Information for a Room" and "Exporting Pricing Information for a Resource".

1. On the EMS menu bar, click Configuration > Billing > Rate Schedules. The Rate Schedules window opens. This window lists all the rate schedules that are currently configured in your EMS database.

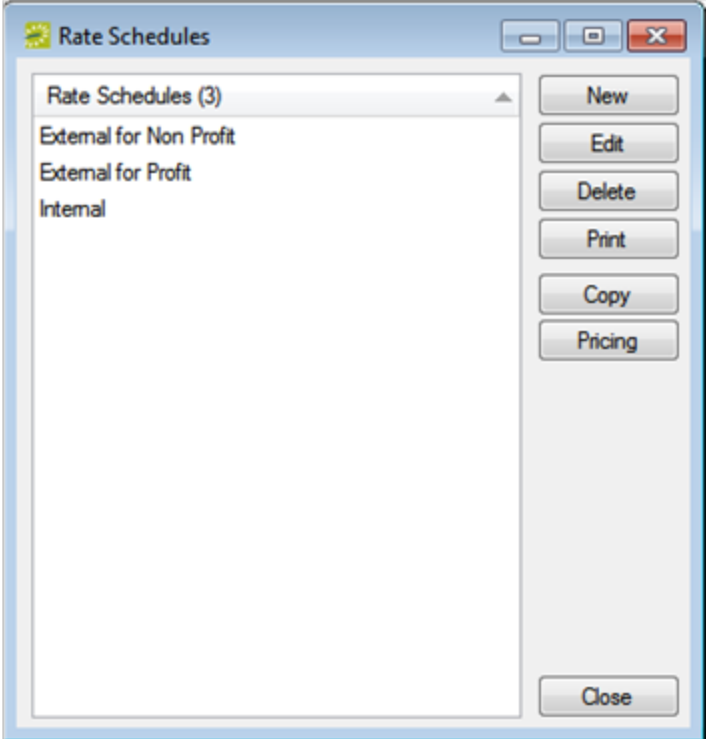

2. Click Pricing. The Edit Pricing window opens.

### accruer

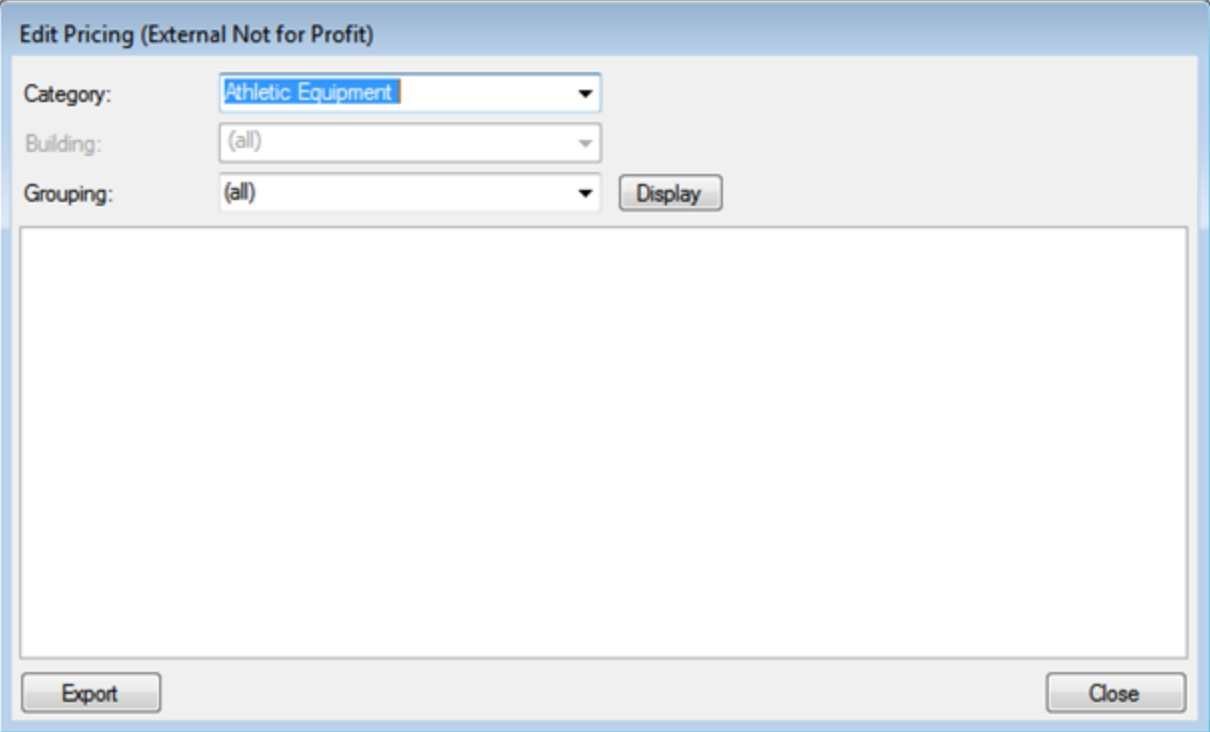

- 3. Do one of the following:
- To export the pricing information for a room or rooms, on the Category drop-down list:
- Select Room Charge.

All active rooms in all buildings that are currently configured in your EMS database are displayed in the lower pane of the dialog box.

- Optionally, on the Building drop-down list, select a specific building, area, or view to filter the search results.
- Optionally, on the Grouping drop-down list, select a room type to filter the search results.
- To export the pricing information for all the resources in a category, on the Category drop-down list:
- Select the category, and then click Display.
- Optionally, on the Grouping drop-down list, select a resource grouping to filter the search results.
- 4. Click Export. A Save As dialog box opens. The export file is named Pricing.xls by default.
- 5. Optionally, edit the name of the export file, and then save the file to a location of your choice. An Export Report message opens indicating that the export was successful and asks you if you want to preview the exported file.
- 6. Do one of the following:
- Click Yes to open the export file in Microsoft Excel. After viewing the file, you can close it to return to the Edit Pricing window.
- Click No to close the message and return to the Edit Pricing window.

- 7. Repeat Step 3 through Step 6 for each room or resource for which you are exporting the pricing information.
- 8. After you have exported all the necessary pricing information, click Close. The Edit Pricing window closes. The Rate Schedule dialog box remains open.
#### CHAPTER 56: Configure Calculations

Calculations are additional charges that can be applied to billable items (a category, a group, a group type, a resource, or a room) such as gratuity or sales tax. Both pricing methods and calculations determine the final cost for a billable item; however, unlike pricing, which is applied when a billable item is reserved (and retained, even if the price for the item later changes), calculations are figured each time a confirmation or an invoice is generated. When you configure a calculation, you must specify the rate for the calculation, the calculation sequence (the order in which the calculation is carried out relative to other calculations), and if applicable, the minimum charge for the calculation. You must also indicate whether the calculation should be carried out on the base amount or on a running total, and whether the result of the calculation should be added to the base amount and then considered in subsequent calculations. For example, consider the following four calculations for a base amount of \$1,000.00:

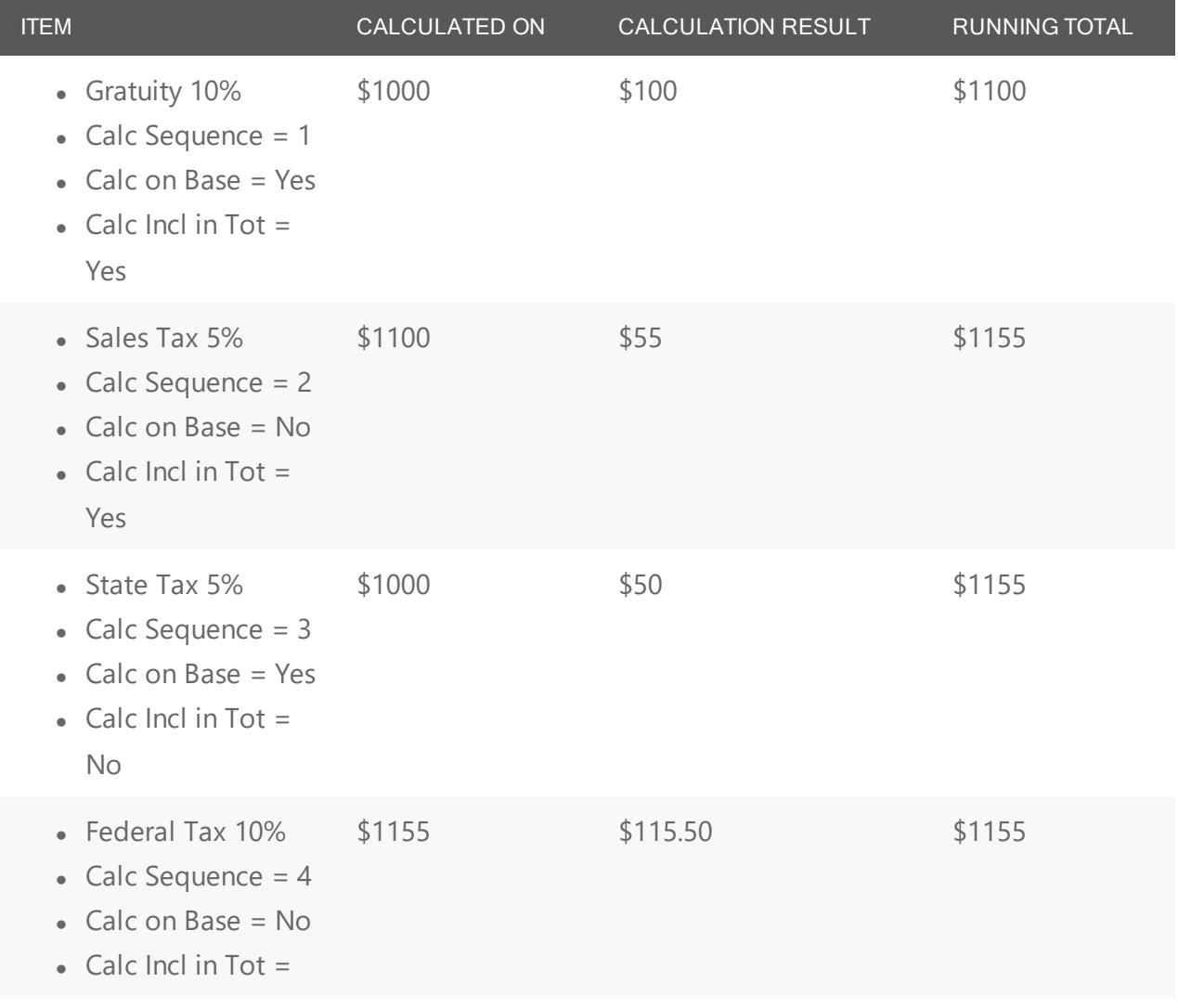

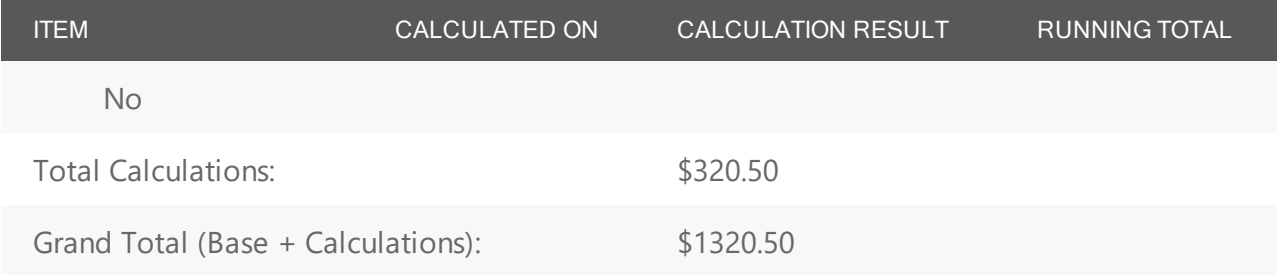

After you configure calculations, you can assign the calculations to a category, group, group type, resource, or room.

#### Configure calculations

1. On the EMS menu bar, click Configuration > Billing > Calculations. The Calculations window opens. This window lists all the calculations that are currently configured in your EMS database and that have a status of Active.

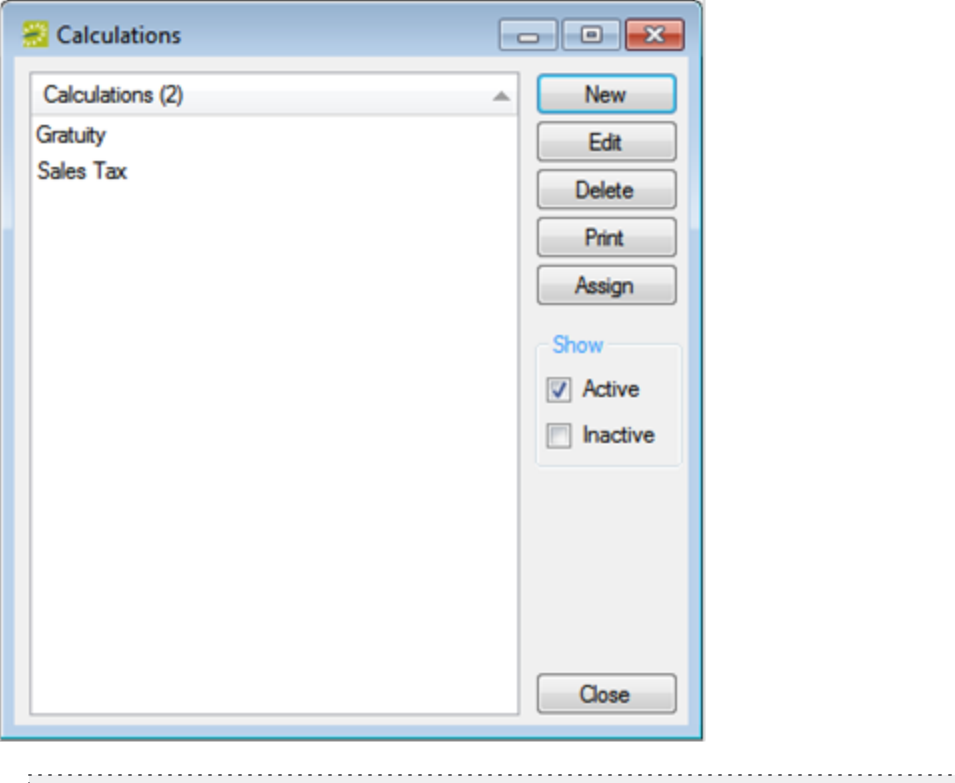

**Note:** Optionally, to show all calculations, regardless of status, under Show, click Inactive.

2. Click New. The Calculation dialog box opens.

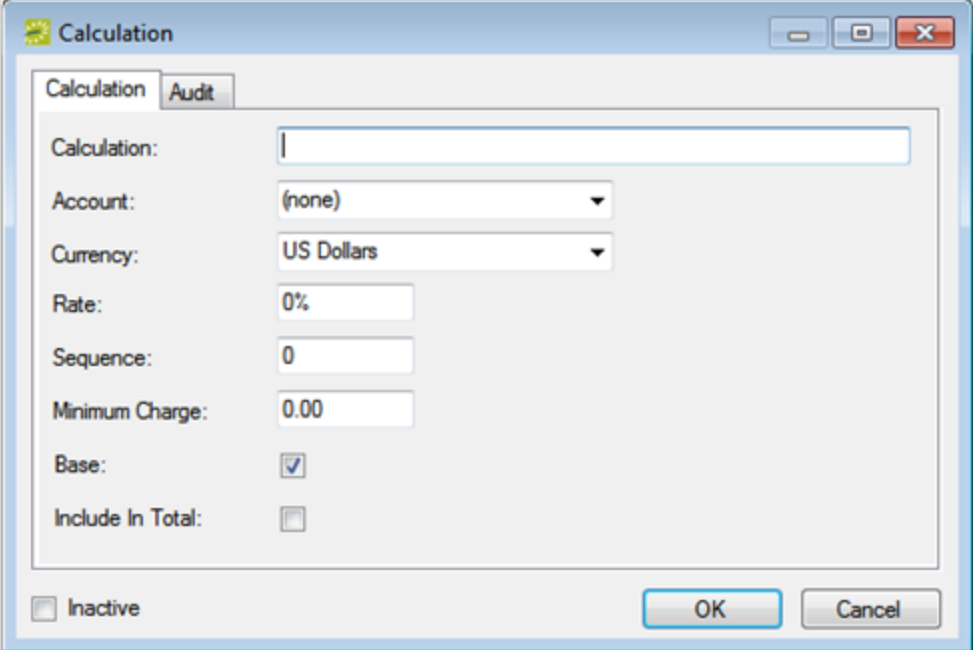

#### 3. Enter the information for the new calculation.

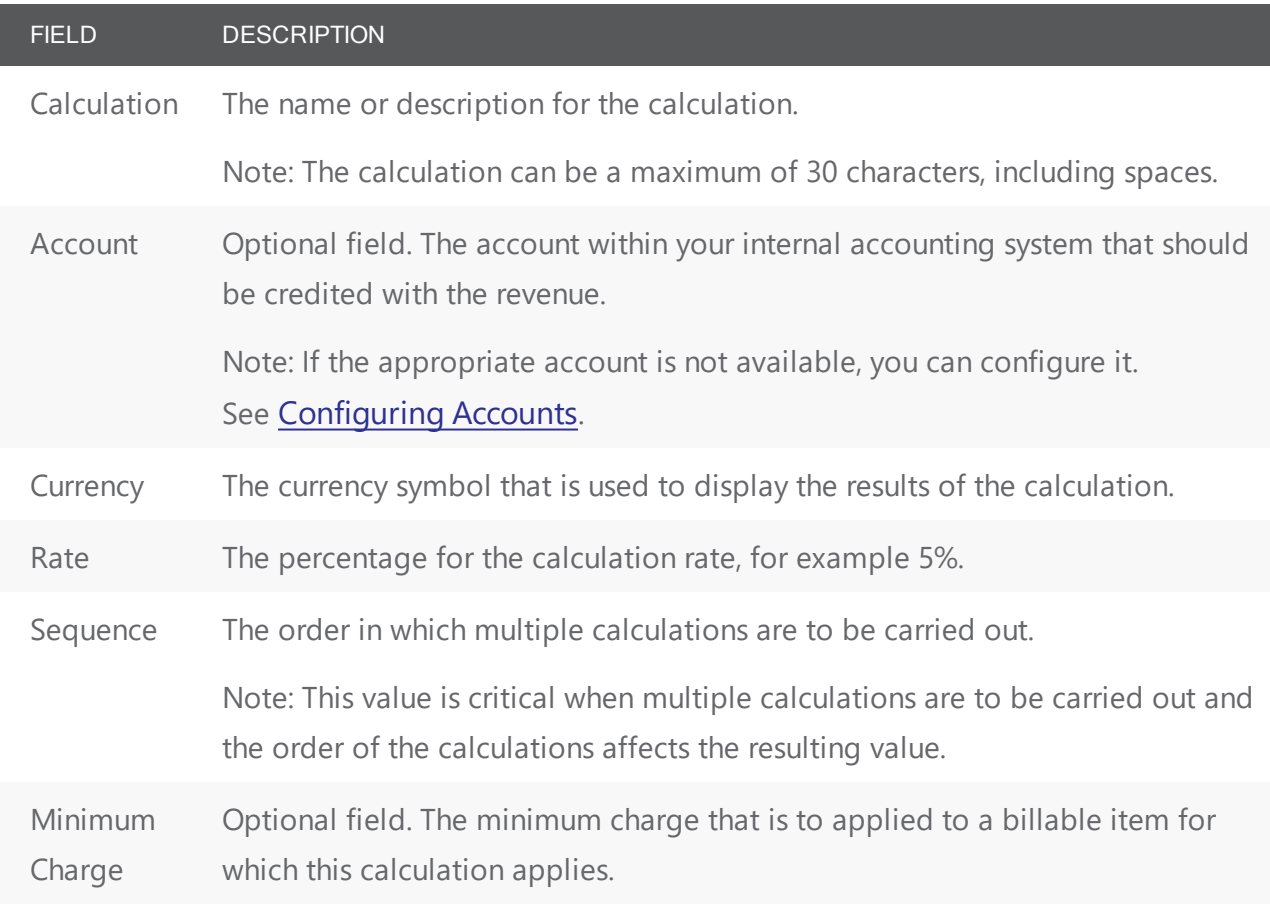

FIELD DESCRIPTION

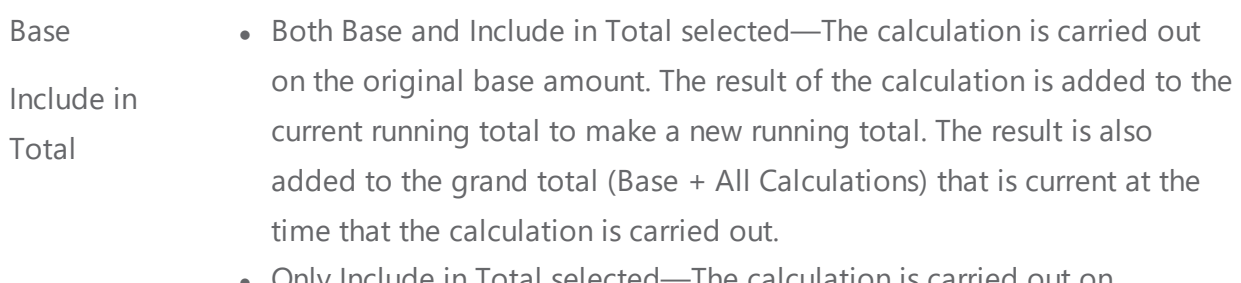

- Total selected—The calculation is carried out on the current running total and the result of the calculation is added to the current running total to make a new running total. The result of the calculation is also added to the grand total (Base + All Calculations) that is current at the time that the calculation is carried out.
- Only Base selected—The calculation is carried out on the original base amount. The result of the calculation is added to the grand total (Base + All Calculations) that is current at the time that the calculation is carried out.
- Neither Base nor Include in Total selected—The calculation is carried out on the current running total. The result of the calculation is added to the grand total (Base + All Calculations) that is current at the time that the calculation is carried out.

Inactive Leave this option blank to add the calculation as an active calculation. Select this option to inactivate the calculation.

- 4. Click OK. The Calculation dialog box closes. You return to the Calculations window with the newly configured calculation automatically selected.
- <span id="page-255-0"></span>5. Optionally, continue to assign [calculations](#page-255-0).

#### assign calculations

After you configure a calculation, you can assign the calculation to a category, group, group type, resource, or room from the Calculations window.

Remember, you also have the option of assigning calculations to a category, group, group type, resource, or room at the time that you are configuring the category, group, group type, resource, or room. The advantage to assigning a calculation after you configure it is that you can assign the calculation to multiple items in a single step.

- 1. If needed, click Configuration > Billing > Calculations to open the Calculations window.
- 2. Click Assign. The Assign Calculations dialog box opens.

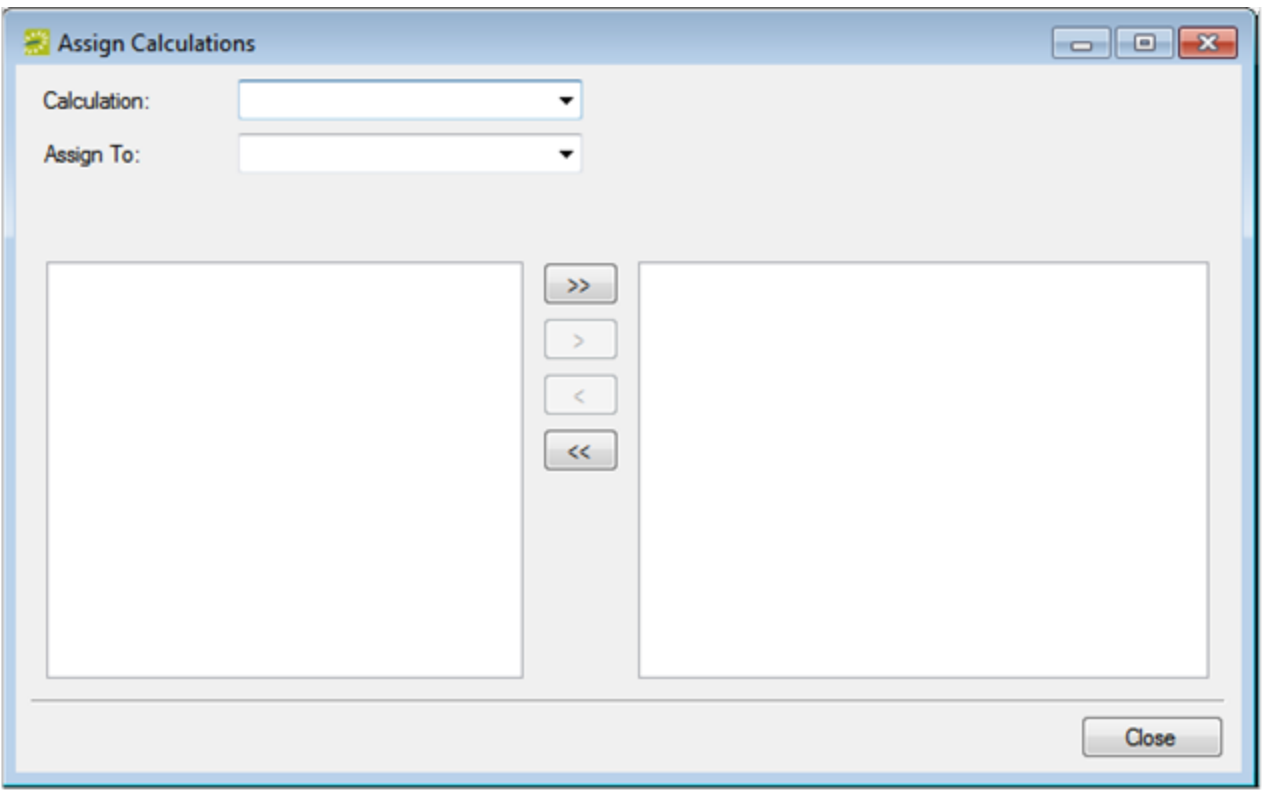

- 3. On the Calculation drop-down list, select the calculation that you are assigning.
- 4. On the Assign To drop-down list, select the item (category, group, group type, resource, or room) to which you are assigning the calculation.

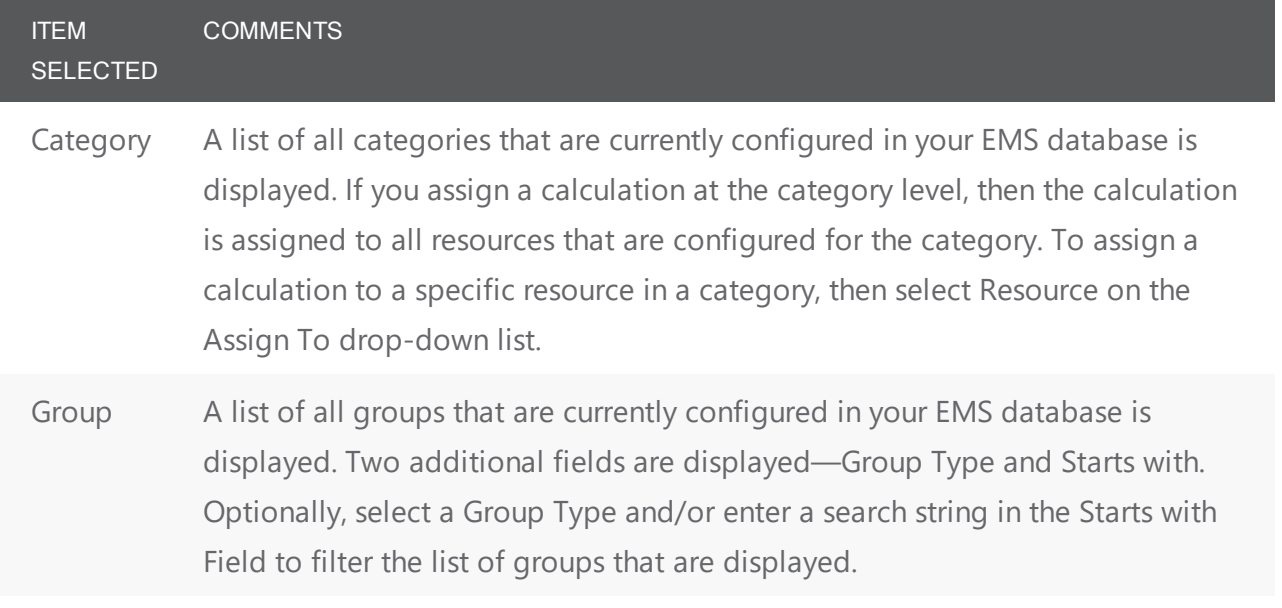

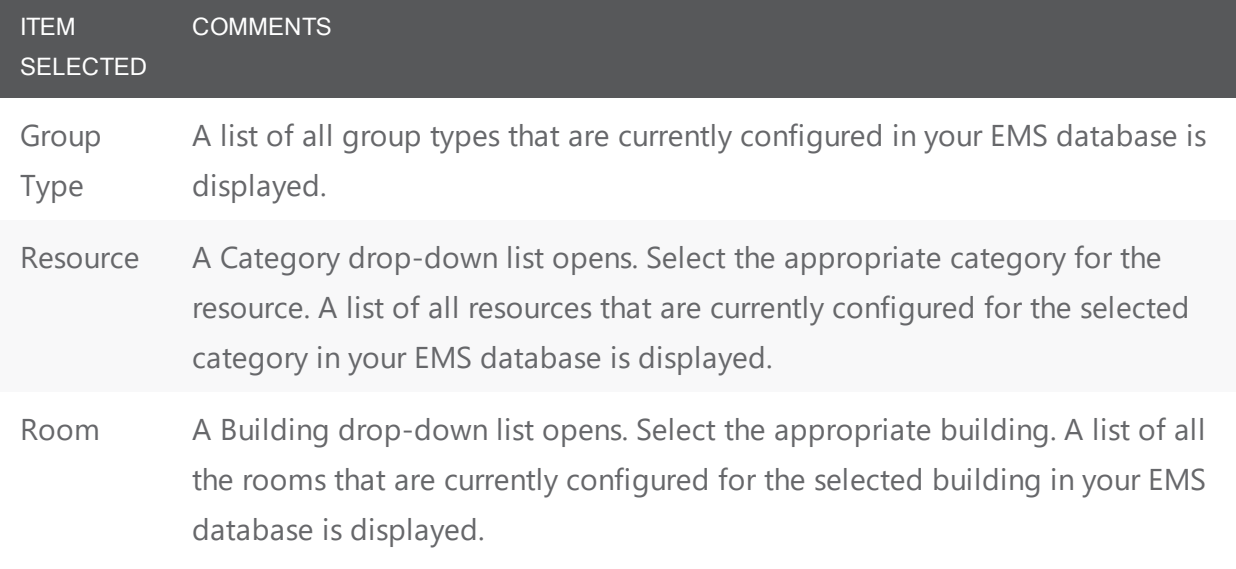

- 5. On the Available list, select the item, or CTRL-click to select the multiple items to which the calculation is being assigned, and then click the Move button (>) to move the selected items to the Selected list.
- 6. Click Close. The Assign Calculations dialog box closes. You return to the Calculations window.

#### <span id="page-258-0"></span>CHAPTER 57: Configure Accounts

EMS uses accounts to indicate where the monies that your organization receives for billable items should be deposited, based on your internal accounting system.

**Note:** Accounts in EMS are used for reporting purposes only. EMS does not provide any functions for physically moving funds.

Examples of accounts include the following:

- Facilities Account
- Catering Fees Account
- Miscellaneous Charges Accounts

Income for each resource or room is recorded into only one account. The account that is credited typically corresponds to the operational department that receives the income credit for the sale of the resource or room. For instance, in this model, room charges might be credited to the Facilities Account and food and beverage resources would be credited to the Catering Account. When you configure an account, you must specify both an account name and an account code. After you configure accounts, you can use them to label billable items (rooms, equipment items, and so on). If you invoice out of EMS, then you can run the General Ledger Distribution report to group your receivables by account.

#### Configure Accounts

1. On the EMS menu bar, click Configuration > Billing > Accounts. The Accounts window opens. This window lists all the accounts that are currently configured in your EMS database.

Accounts Window

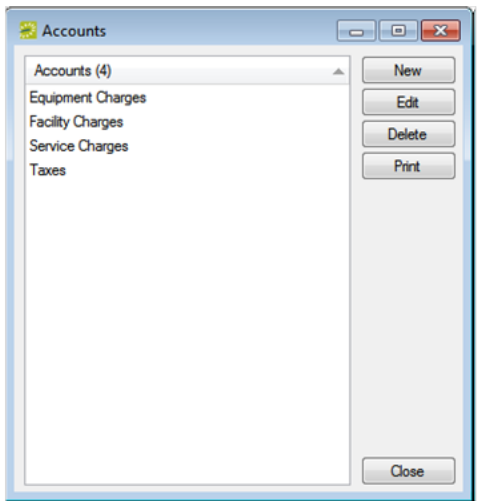

2. Click New. The Account dialog box opens.

#### Account Dialog Box

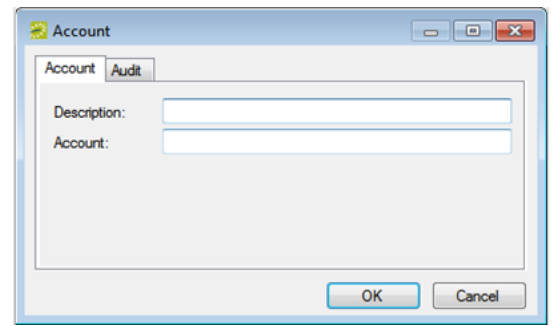

3. Enter the information for the new account.

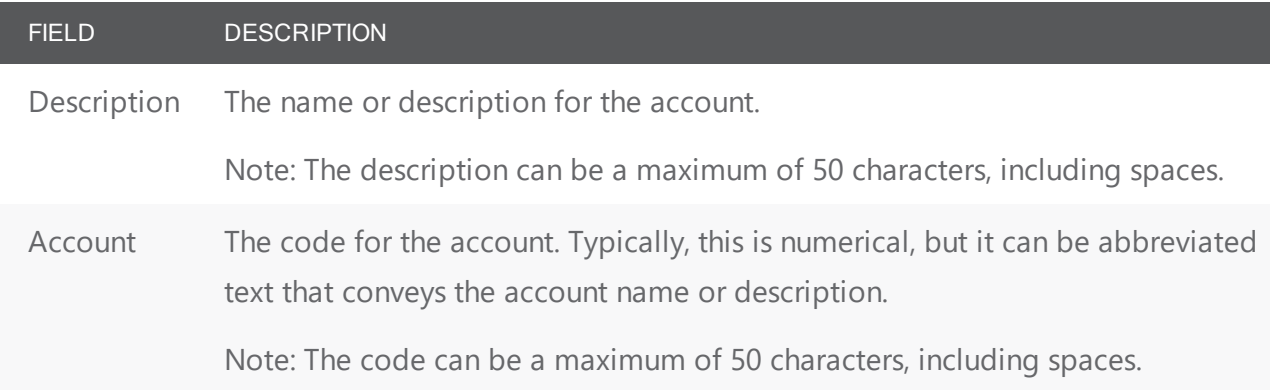

4. Click OK. The Account dialog box closes. You return to the Accounts window with the newly configured account automatically selected.

#### CHAPTER 58: Configure Payment Types

A payment type indicates the forms of payment that your organization accepts. Payment types are also used to track the forms of payment that your groups are using. Examples of payment types include checks, credit card, and cash. Because payment types are for informational purposes only and do not affect the pricing or billing of an event, configuration of payment types is not required; however, after you configure payment types, you can assign a default payment type to a group's record. Whenever a user makes a reservation for the group, the default payment type is displayed automatically in the Payment Type field on the Billing tab of the Reservation Wizard.

1. On the EMS menu bar, click Configuration > Billing > Payment Types. The Payment Types window opens. This window lists all the payment types that are currently configured in your EMS database and that have a status of Active.

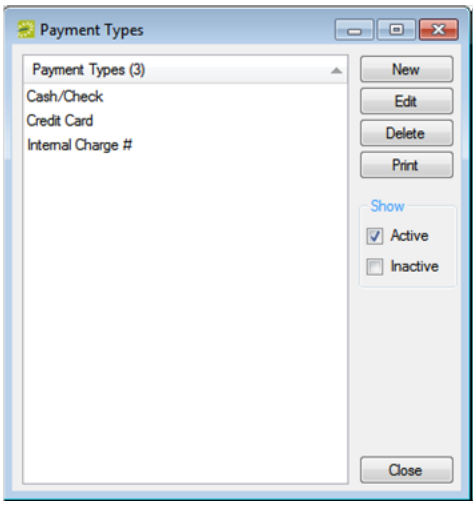

**Note:** Optionally, to show all payment types, regardless of status, under Show, click Inactive.

2. Click New. The Payment Type dialog box opens.

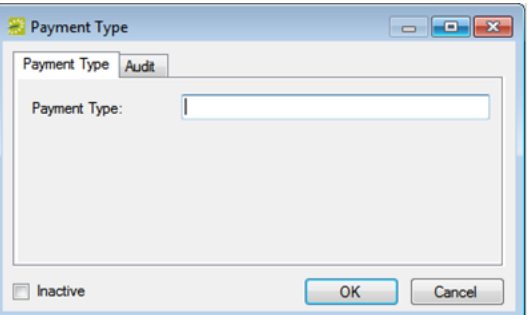

3. In the Payment Type field, enter a name or description for the new payment type.

**Note:** The payment type can be a maximum of 30 characters, including spaces.

- 4. Leave Inactive blank to add the payment type as an active payment type. Optionally, select Inactive to inactivate the payment type.
- 5. Click OK. The Payment Type dialog box closes. You return to the Payment Types window with the newly configured payment type automatically selected.

#### CHAPTER 59: Configure Sales Categories

You can configure sales categories to sort your groups for the purposes of tracking sales figures. For example, you could sort your groups based on local, regional, and national sales figures. Because sales categories are for informational purposes only and do not affect the pricing or billing of an event, configuration of sales categories is not required; however, after you configure sales categories, you can assign a default category to a group's record. Whenever a user makes a reservation for the group, the default sales category is displayed automatically in the Sales Category field on the Billing tab of the Reservation Wizard.

1. On the EMS menu bar, click Configuration > Billing > Sales Categories. The Sales Categories window opens. This window lists all the sales categories that are currently configured in your EMS database and that have a status of Active.

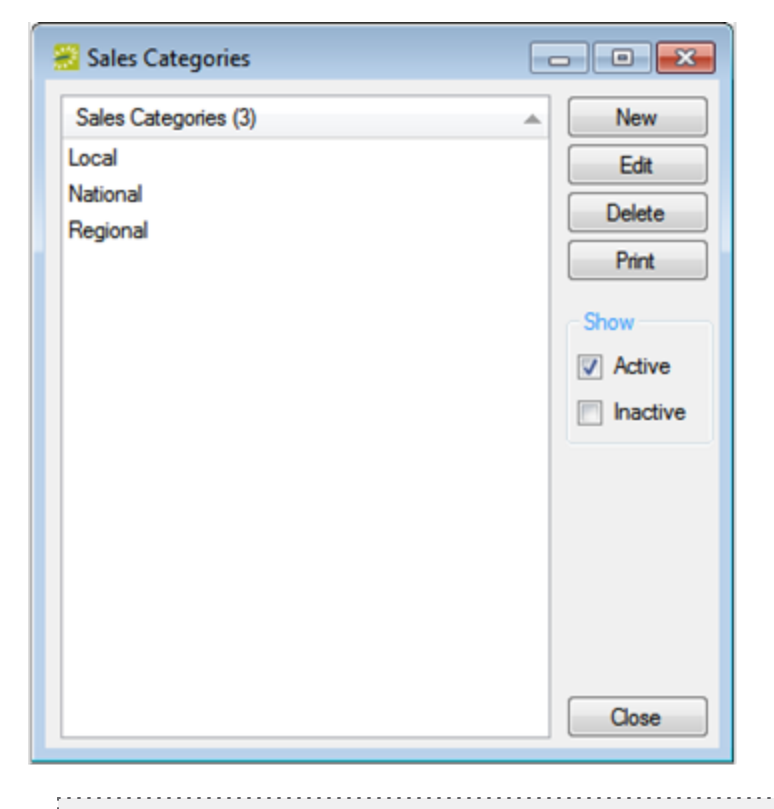

**Note:** Optionally, to show all sales categories regardless of status, under Show, click Inactive.

2. Click New. The Sales Category dialog box opens.

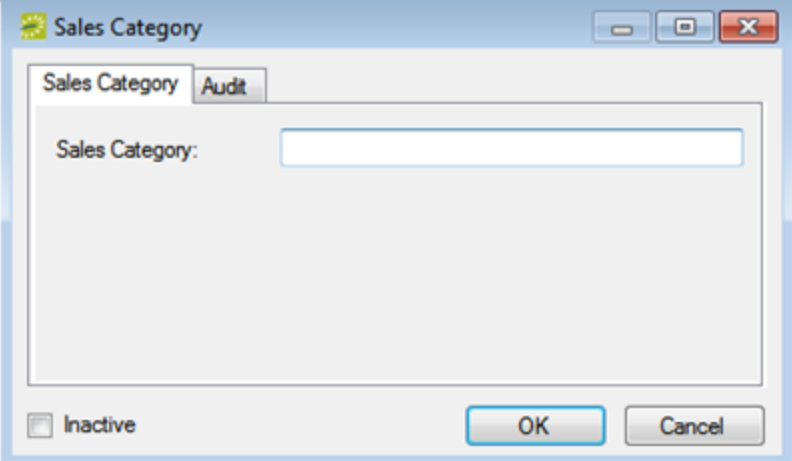

3. In the Sales Category field, enter a name or description for the new sales category.

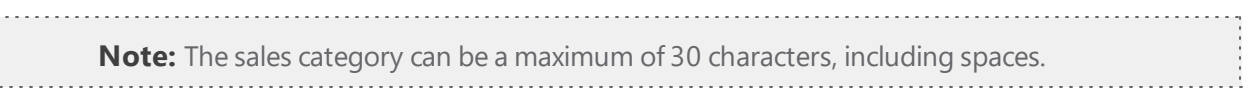

- 4. Leave Inactive blank to add the sales category as an active category. Optionally, select Inactive to inactivate the sales category.
- 5. Click OK. The Sales Category dialog box closes. You return to the Sales Categories window with the newly configured sales category automatically selected.

#### CHAPTER 60: Configure Billing Reference and PO Numbers

When you configure billing reference numbers and PO numbers, they are assigned to a "master list." When end-users are making a reservation or submitting a reservation request, they can look up the available billing references or PO numbers on this master list and assign the appropriate value to the reservation or request. Because billing references and PO numbers are for informational purposes only and do not affect the pricing or billing of an event, configuration of these items is not required; however, after you configure billing references and PO numbers, you can assign a default value to a group's record. Whenever a user makes a reservation for the group, the default value is displayed automatically in the Billing Reference field and/or PO number field on the Billing tab of the Reservation Wizard, but a user can change the values if needed.

#### Configuring Billing Reference Numbers and PO Numbers

The following procedure is written from the perspective of billing reference numbers; however, by analogy, you can follow this procedure to configure PO numbers.

1. On the EMS menu bar, click Configuration > Billing > Billing Reference Numbers. The Billing Reference Numbers window opens. This window lists a specific number of billing references that are currently configured in your EMS database and that have a status of Active.

**Note:** You can set the specific number of records that are to be returned under Options in the top right corner of the Billing References window.

Billing Reference Numbers window

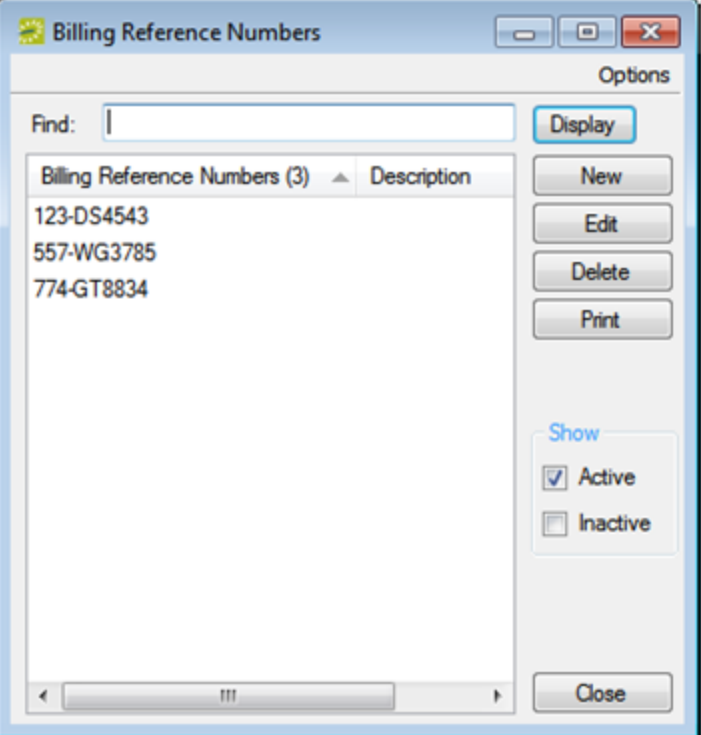

- 2. Optionally, do one or more of the following:
	- Click Options, and then select a different number of records that are to be returned in the window.
	- To filter the list based on the Billing Reference, enter a search string in the Find field, and then click Display.

Note: The string is not case-sensitive, but your search is limited to the exact order of the characters in the string and it must begin with the information for which you are searching. For example, a search string of Alu returns AlumniNE, but not NEAlumni.

- To show both active and inactive billing references, under Show, click Inactive.
- 3. Click New. The Billing Reference Number dialog box opens.

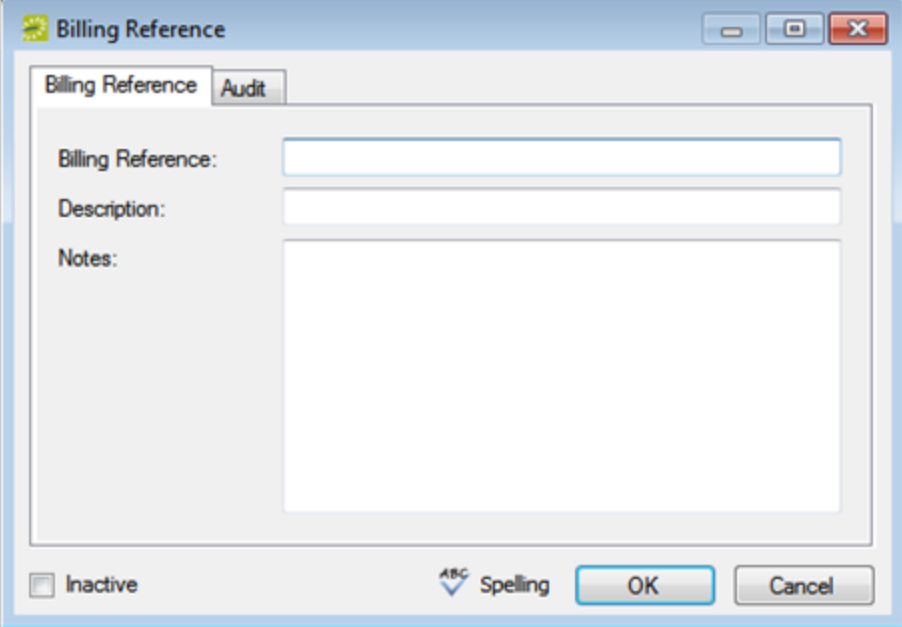

4. Enter information for the billing reference number.

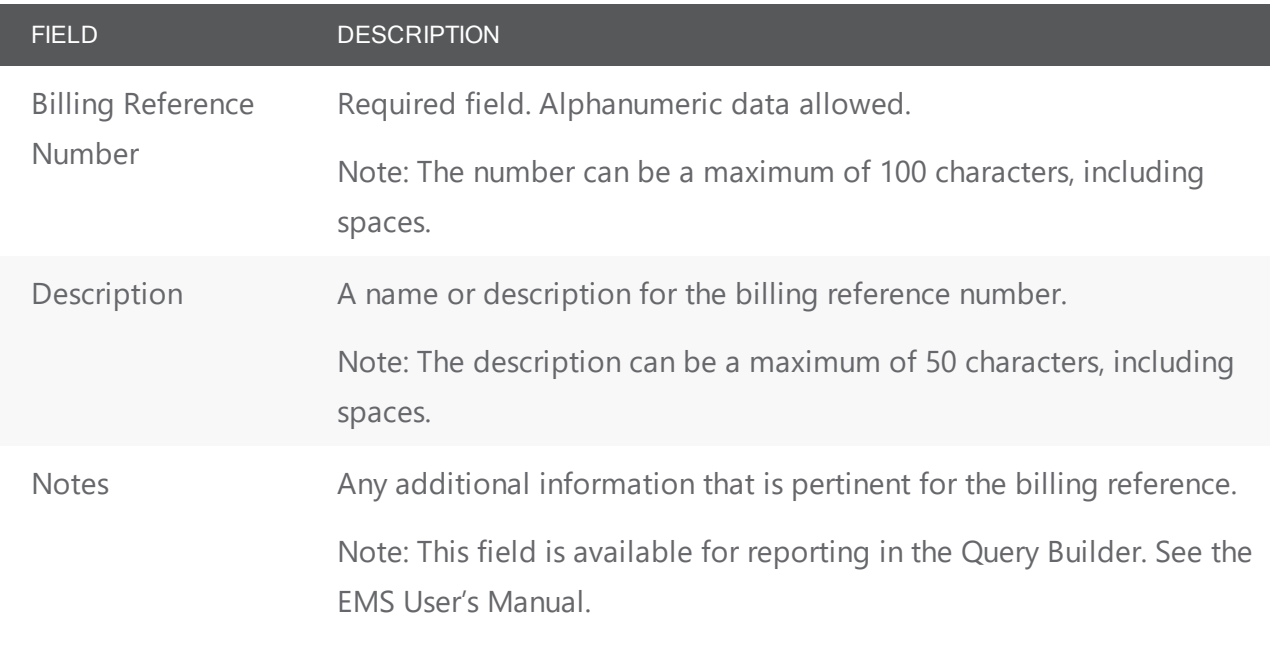

- 5. Leave Inactive blank to add the item as an active billing reference. Select Inactive to inactivate the billing reference.
- 6. Optionally, to check the spelling for the billing reference before you save it, click Spelling.
- 7. Click OK. The Billing Reference Number dialog box closes. You return to the Billing Reference Numbers window with the newly configured reference automatically selected.

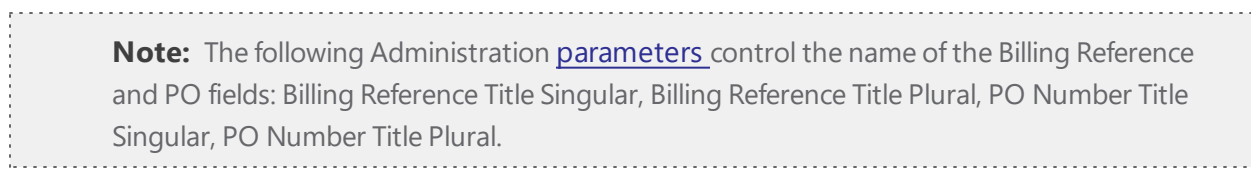

#### CHAPTER 61: Configure Currencies

A currency in EMS is either an abbreviation or symbol that indicates how a room or resources in a category should be charged. For example, the currency for the US dollar could be either USD or \$. Because currencies are for informational purposes only and do not affect the pricing or billing of an event, configuration of these items is not required; however, after you configure currencies, you can assign a default value to a room's record or a service category's record. If a reservation is made with multiple currencies, then the billable items, the items' prices, and the currencies used for items' charges are broken out by currency in sales reports, in confirmations, in EMS Web App, and so on.

> **Note:** You can also configure multiple currencies in a single step. See Currency Configuration Wizard.

1. On the EMS menu bar, click Configuration > Billing > Currencies. The Currencies window opens. This window lists all the currencies that are currently configured in your EMS database and that have a status of Active. To show all currencies, regardless of status, under Show, click Inactive.

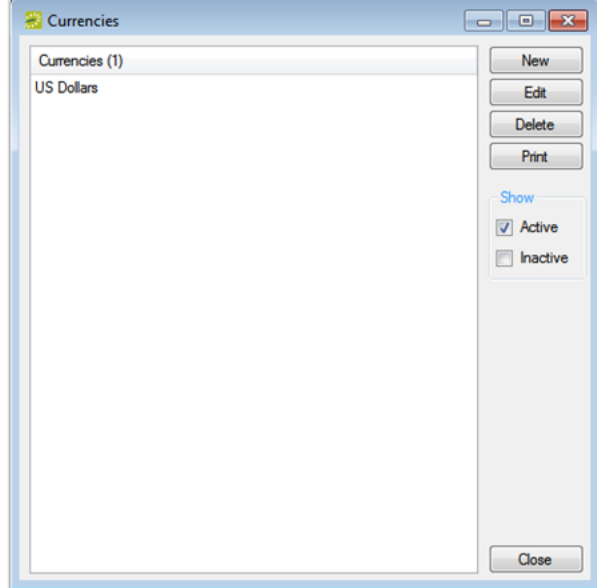

2. Click New. The Currency dialog box opens.

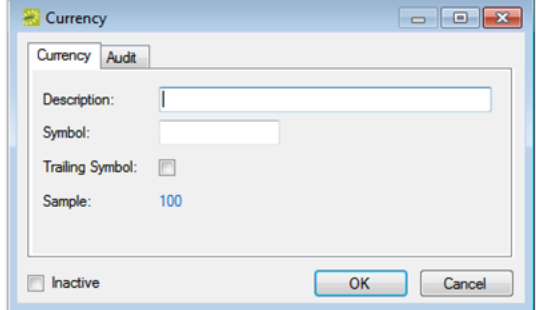

3. Enter the information for the new currency.

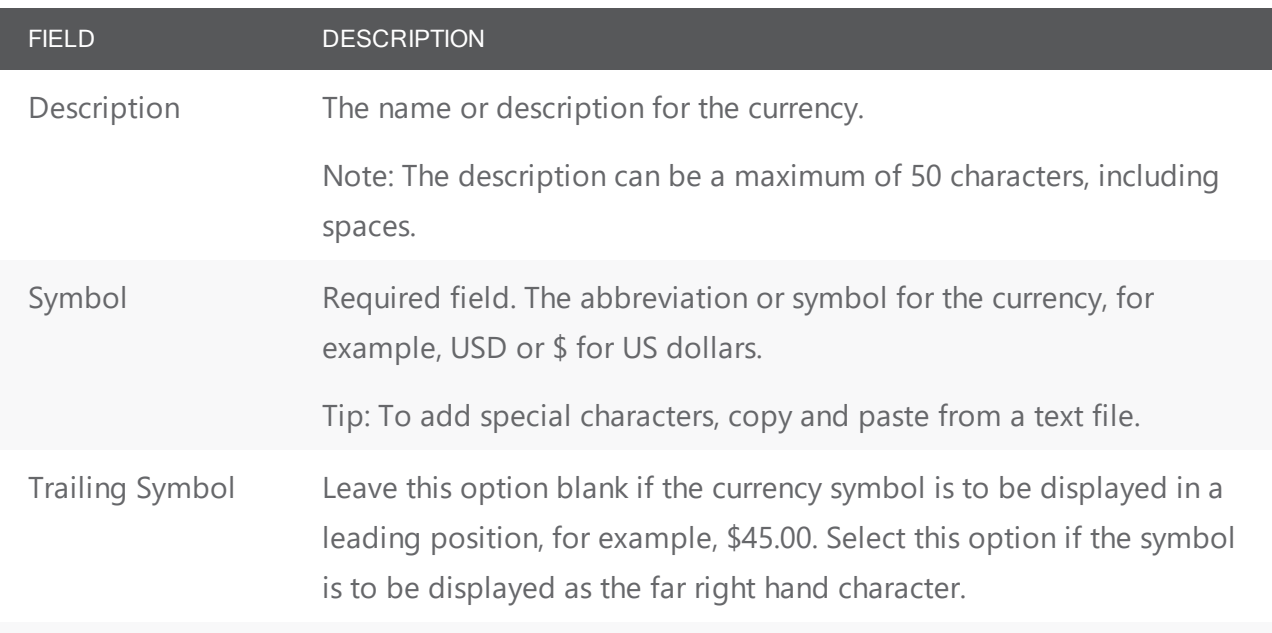

Note: As you enter the information for the currency, an example currency entry is displayed in the Sample field.

- 4. Leave Inactive blank to add the currency as an active currency. Select Inactive to inactivate the currency.
- 5. Click OK. The Currency dialog box closes. You return to the Currencies window with the newly configured currency automatically selected.

#### CHAPTER 62: Configuration > Booking Elements

Before you can use EMS to manage your organization's events, you must configure core data items that are specific to your organization. For example, before you can add resources (equipment, catering information, and so on) to a booking, you must first configure the categories for these resources.

#### CHAPTER 63: Configure Categories

In EMS, you might hear these terms used interchangeably sometimes; however, they are different concepts.

A Category in EMS is anything you might add to a Booking such as Catering, Audio Visual, Furniture, Security, Notes, Attendee Names, Agendas etc. When you configure a Category, however, it must be of six Category types: Activities, Attendees, Catering, Notes, Resources with Service Orders, or Resources Without Service Orders. These types cause the service to behave slightly differently when added to a booking. For example, a Notes/Activities/Attendees type service category does not require the EMS Administrator to configure items under it and there is nothing for a person to "select" from these types of services.

By contrast, a service category that has a type of Catering, Resource with Service Order, or a Resource without a Service Order Category, will require the Administrator to create items under it. For example, an "AV Equipment" service category (configured as a Resource without a Service Order Category type) might have items under it such as a flip chart, whiteboard, (under AV Equipment). The person requesting the service for this meeting would then select AV equipment; then flipchart and whiteboard would be typical options to add to the event.

> **Note:** The following Category Types allow Production Items: Catering, Resources with Service Orders, and Resources Without Service Orders.

1. On the EMS menu bar, click Configuration > Administration > Categories. The Categories window opens, where you can define categories of services you can add to booking templates. This window lists all the Categories and their types that are currently configured in your EMS database and that have a status of Active. To filter all Categories regardless of status, under Show, click Inactive.

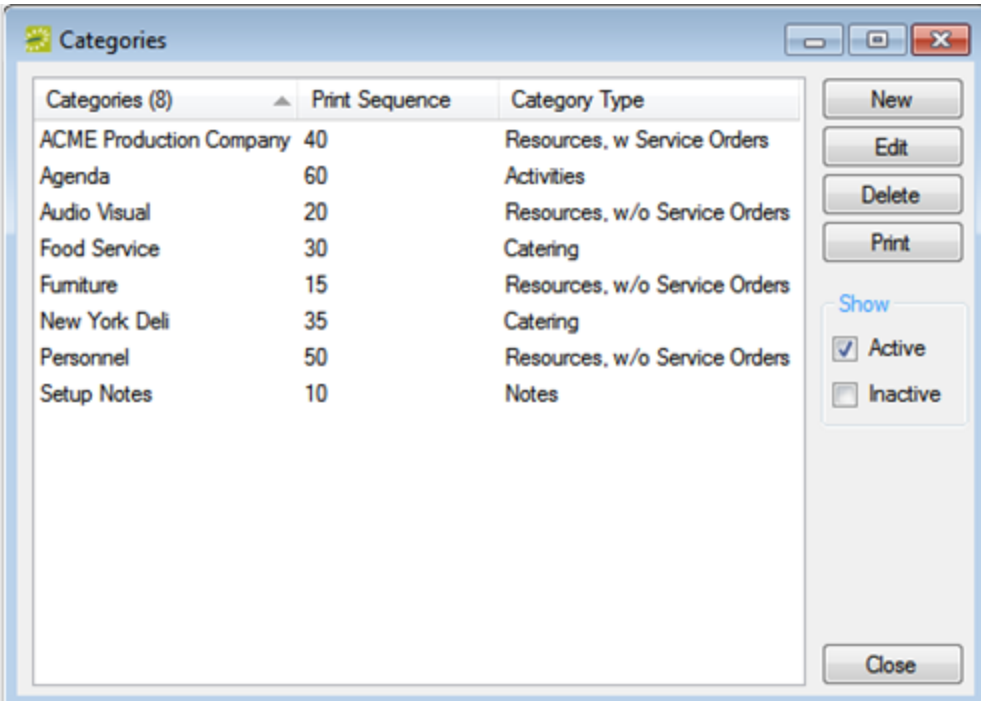

**Note:** You can define a Category here with the Category Type of Attendees to enable users to add attendees to a booking on the EMS Web App Services page. If you define this Category and then add it to a booking template for Everyday Users, then they can control attendees as part of editing Services.

- 2. Click **New**. The Category dialog box opens on the Category tab.
- 3. Enter the information for the new Category.

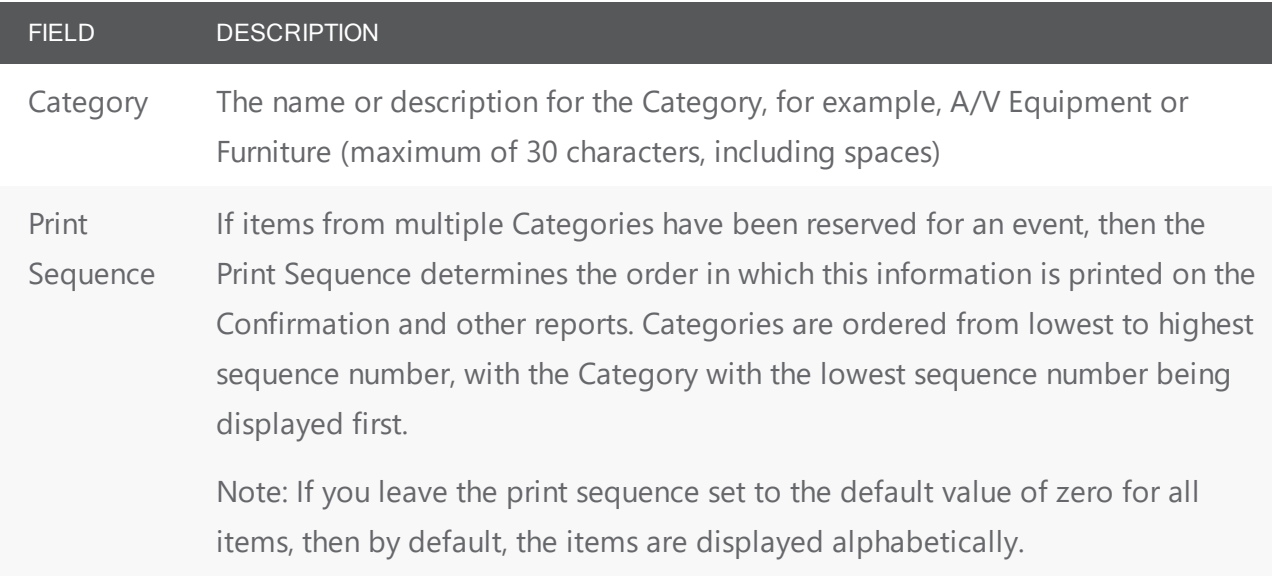

I

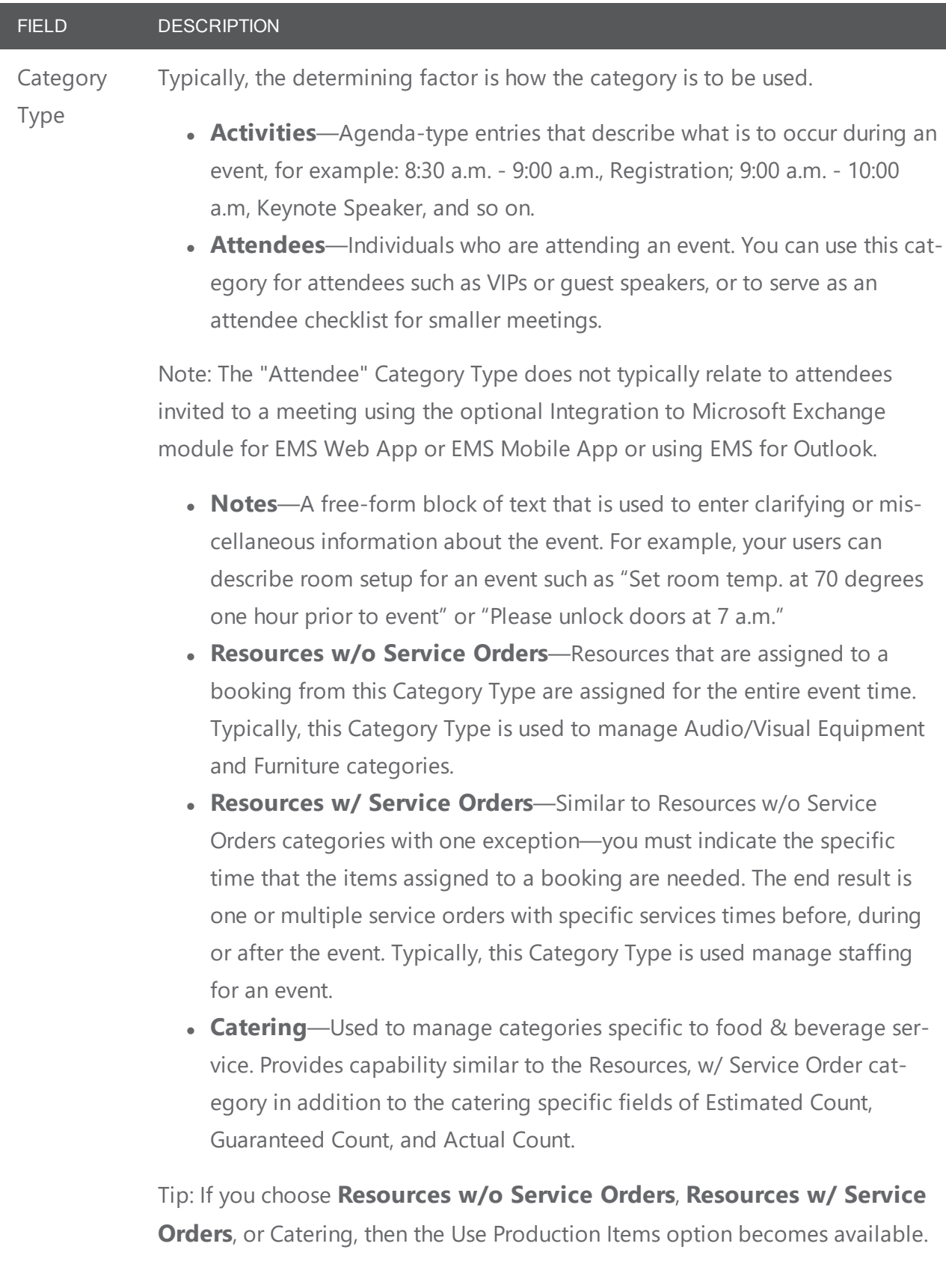

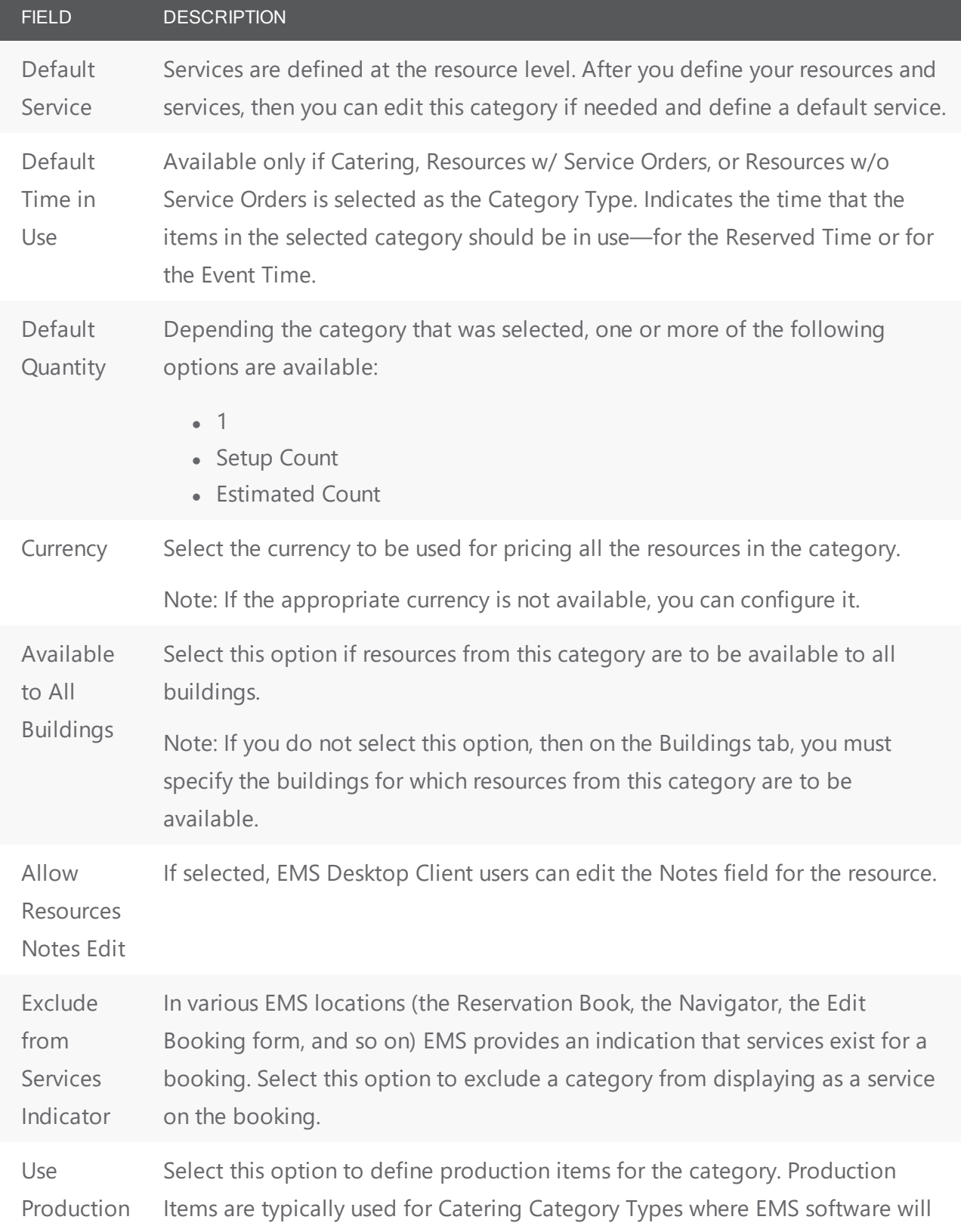

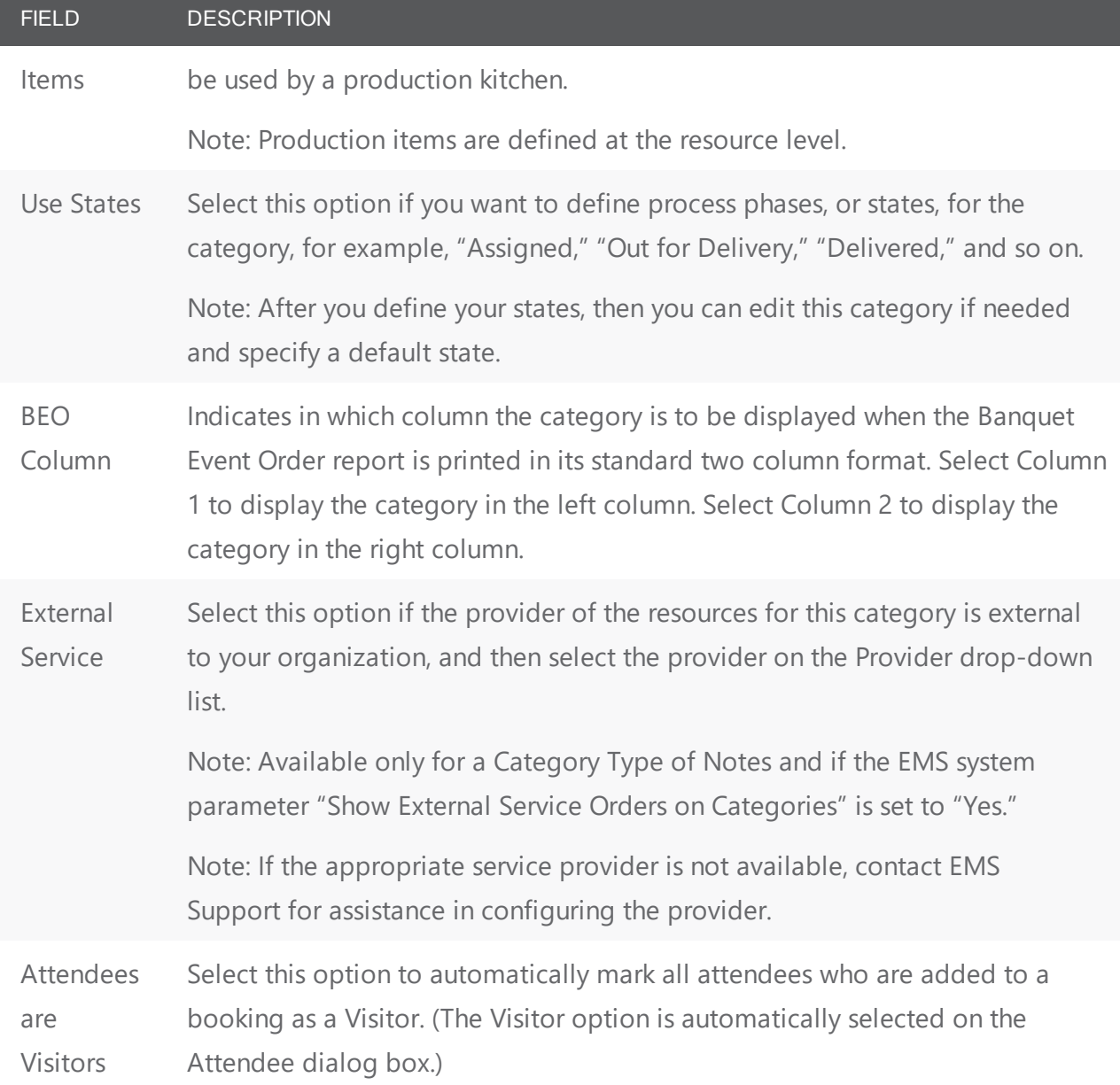

#### 4. Open the Everyday Applications tab and enter the appropriate information.

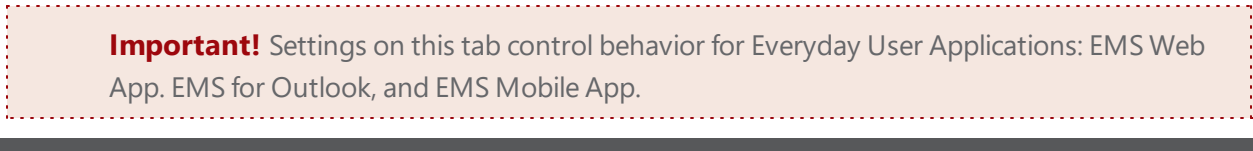

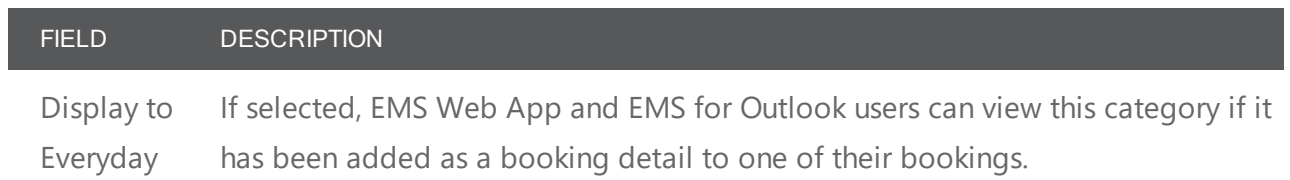

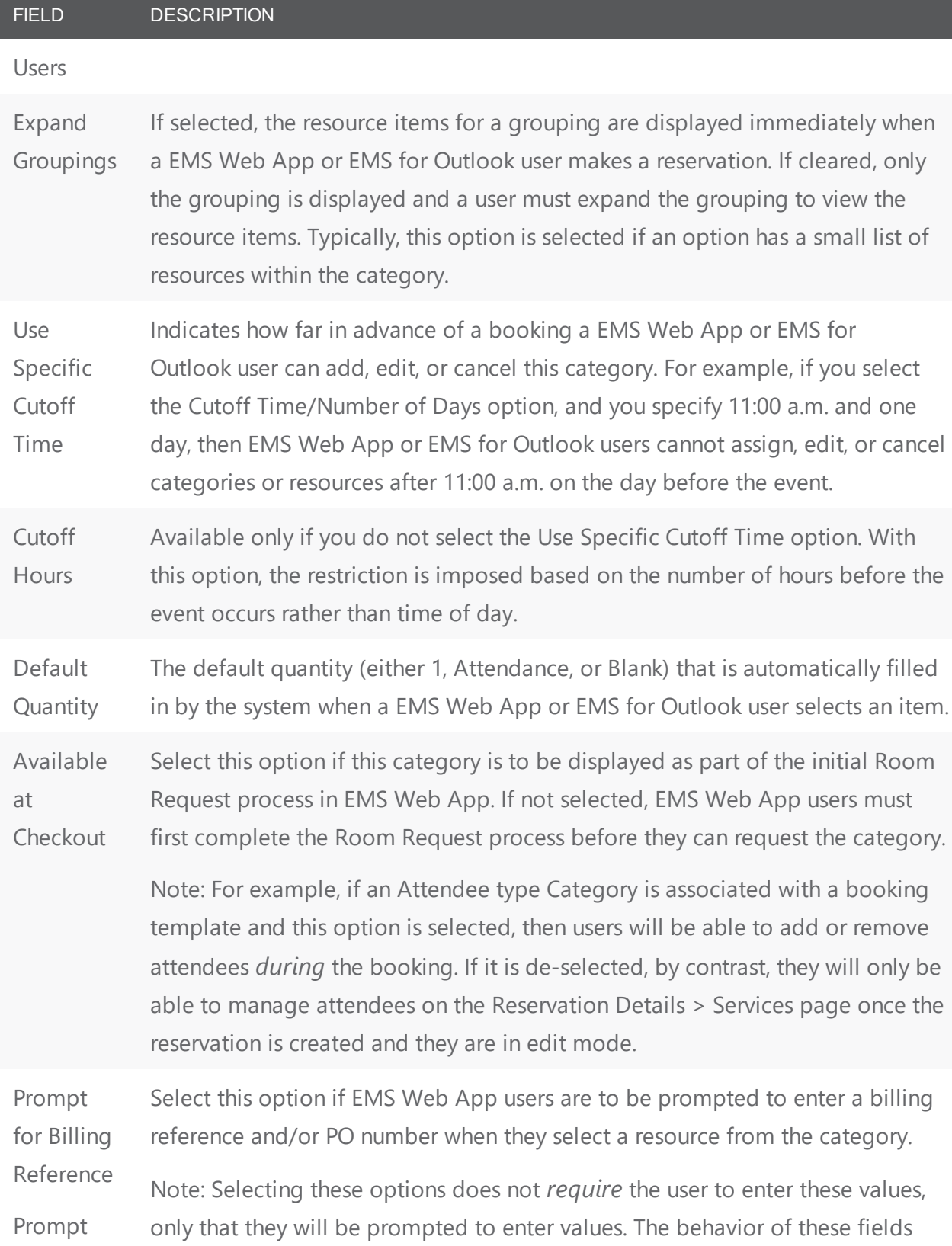

#### FIELD DESCRIPTION

for PO

Number (required, validated, or displayed) is controlled in the Billing Reference Validation and PO Number Validation EMS Web App parameter settings in EMS Desktop Client. Users will see the Billing Reference field during the booking process when this parameter is set at either the reservation, room, or category level. Whether the Billing Reference field displays is based on four settings: global, template, room-level setting, category-level setting. The booking template setting overrides the global setting. The room and category level settings can both override the template setting. After the Admin decides whether to display the field, user entries will be validated based on the value in the "Billing Reference Validation" parameter set on the template.

Billing Reference field options:

- Show (Prompt)
- Require
- Validate (Show and Require)
- Don't Show

Additionally, the Billing Reference Validation parameter will always determine whether it is optional, required, or required and validated.

Allow Add On Weekend Select this option to allow a EMS Web App user to add a service order to a Saturday or Sunday booking.

Sequence Determines the order in which the category is displayed in a list of categories in EMS Web App or EMS for Outlook. Categories are ordered from lowest to highest sequence number, with the category with the lowest sequence number being displayed first.

> Note: If you leave the sequence set to the default value of zero for all categories, then by default, the categories are displayed alphabetically.

Minimum Amount The minimum purchase amount that is required for a user to submit a new service order in EMS Web App or EMS for Outlook for this category.

#### FIELD DESCRIPTION

Inactive Leave this option blank to add the category as an active category. Select this option to inactivate the category.

- 5. If you did *not* select Available to All Buildings then go to Step 6; otherwise, open the Buildings tab, and on the Available list, select the building, or CTRL-click to select the multiple buildings for which the category is to be available, and then click the Move button (>) to move the selected buildings to the Selected list.
- 6. Optionally, do one or more of the following:
	- Open the Calculations tab and on the Available list, select the calculation (CTRL-click to select multiple calculations) you always want to apply to this category, and then Move (>) the them to the Selected list. These calculations apply to all new resources that are added to the category. If the appropriate calculations are not available, you can configure them. You can also define calculations at the resource item level. See Configuring Resources for a Category.
	- Open the Provider tab and enter the contact information for the provider of the items or services in the category. Select International to drop the State and Zip fields for an international provider. None of the provider information is displayed or printed anywhere outside of EMS Desktop Client.
	- Open the Terms and Conditions tab and format a Terms and Conditions message that must be acknowledged by EMS Web App or EMS for Outlook users when they select the category. Design is selected by default. Use the standard Windows plain text formatting options to format the message (spacing, number of lines, capitalization, and so on) so that it is displayed the way that you want; otherwise, you can select HTML and enter the necessary HTML code to format the message.
- 7. If you did *not* select Use States, go to Step 8; otherwise, open the States tab, and then do the following:
	- In the Description field, enter a name or description for each state or phase that is to be used for managing this category (maximum of 50 characters, including spaces
	- Optionally, to define a color for each state, select the state, and then click Set Color to open the Select Color dialog box and select a color for the state.
	- After you have defined the states for a category, you can select a default state on the Category tab.
- 8. Click OK. The Category dialog box closes. You return to the Categories window with the newly added category automatically selected. You can now define the resource items for the categories.

#### CHAPTER 64: Configure Departments

**Note:** You only need to define departments responsible for hosting or servicing events in EMS.

This element is only used to link an event with a Department that either hosts or services a meeting (so they can send notifications & confirmations, track billing, and initiate invoices), so you do not need to define departments in EMS other than these. Typically, these are departments that absorb the cost of hosting events, and departments like A/V or Catering that provide services. All financial transactions in EMS are batched by department. Groups and customers make payments to one or more departments for the events they schedule at your organization's facilities

As the EMS administrator, you configure departments for your organization so they can notify attendees and send invoices linked to billing and PO numbers.

1. On the EMS menu bar, click Configuration > Administration > Departments. The Departments window opens. The window displays all departments that are currently configured in your EMS database and that have a status of Active. To view all departments in your EMS database, regardless of status, under Show, click Inactive.

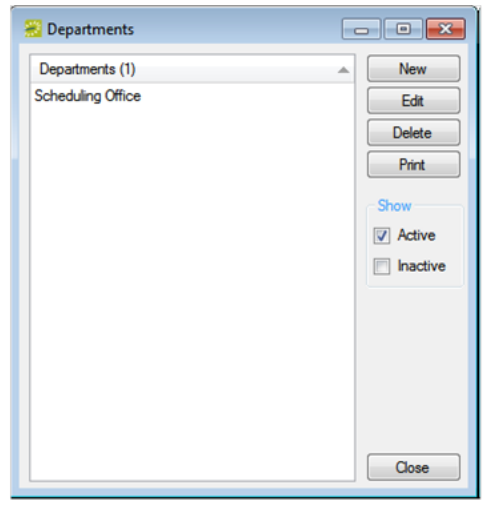

2. Click New. The Department dialog box opens. The Department tab is the active tab.

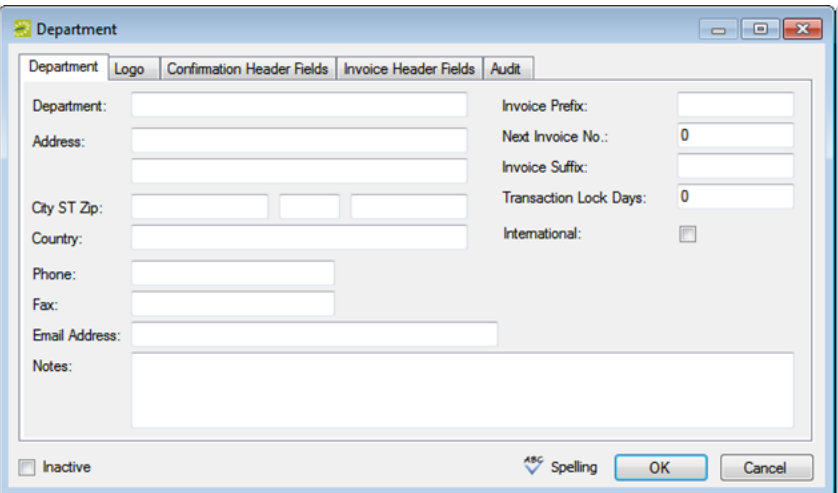

3. Enter the information for the new department.

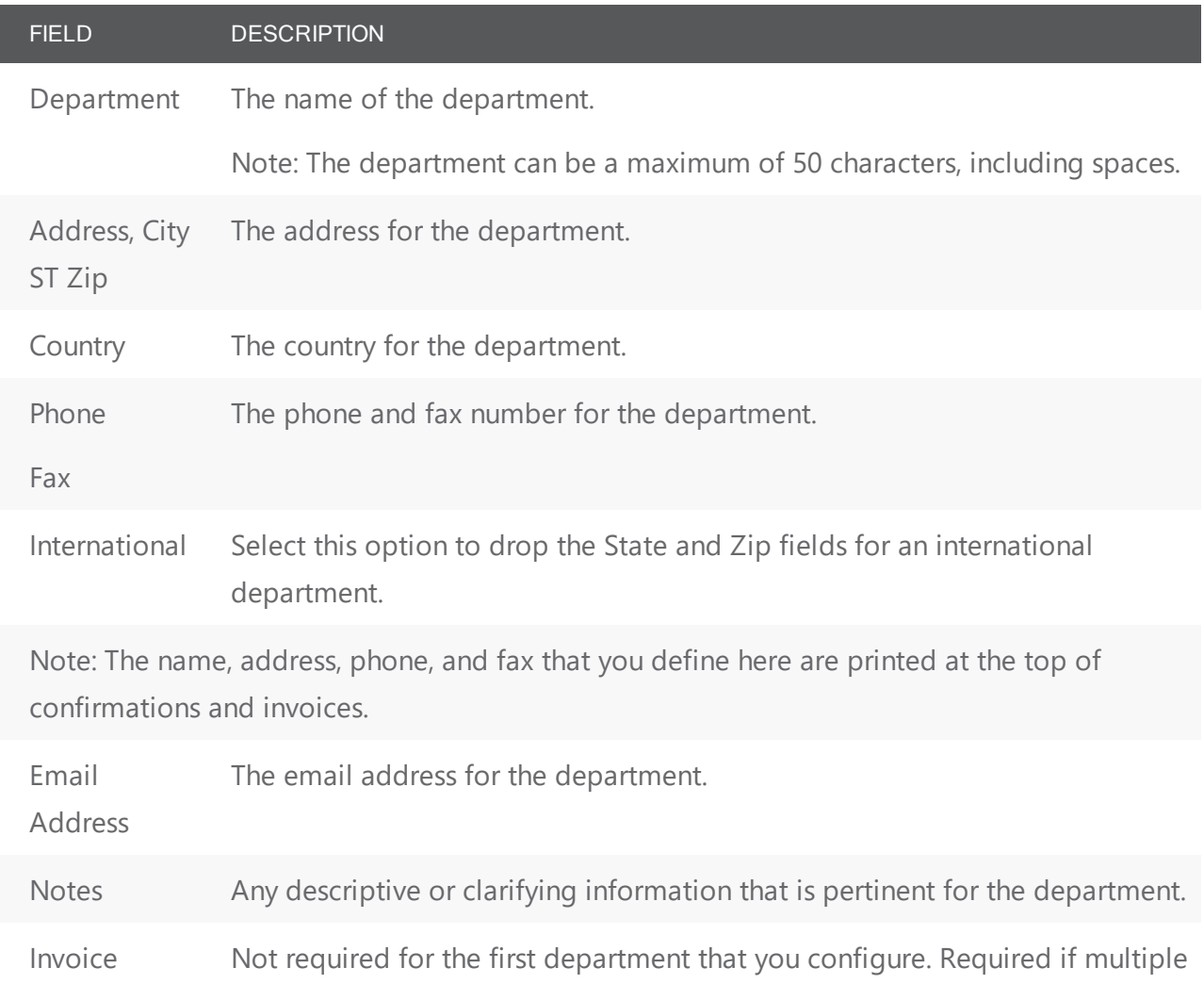

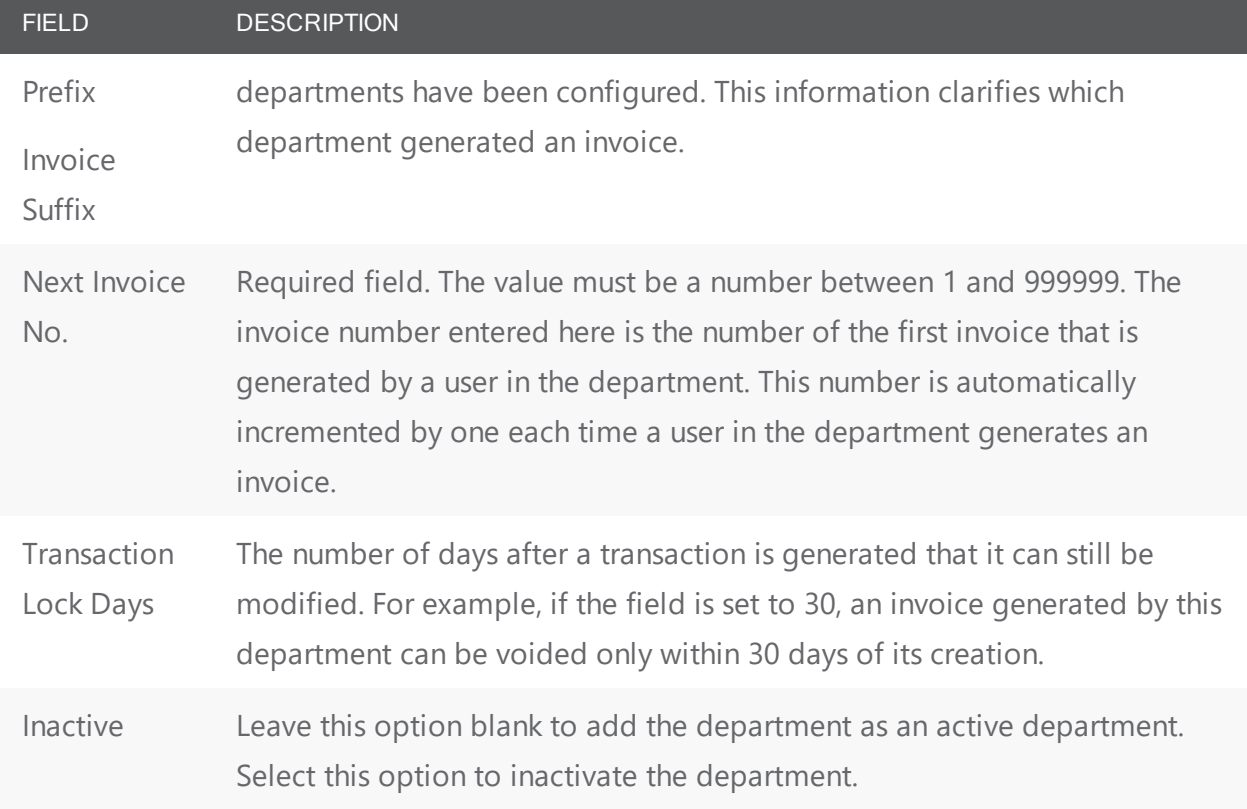

- 4. Optionally, do one or more of the following:
- Open the Logo tab and do the following:
- In the Description field, enter a name or description for the logo that is to be printed on the confirmations and invoices generated by the department (maximum of 50 characters, including spaces
- Click Browse to browse to open the Find Logo dialog box, and then browse to and select the logo.
- The logo must be one of the following file types—.gif, .jpg, .jpeg, .bmp, .wmf, and .png. By default, the logo is printed at the top left of confirmations and invoices. You can select Align Right to align the logo at the top right instead of the top left.
- Open the Confirmation Header Fields tab, and on the Available list, select the field, or CTRL-click to select the multiple fields that are to be included in the header of every confirmation that is generated by the department.
- Open the Invoice Header Fields tab, and on the Available list, select the field, or CTRL-click to select the multiple fields that are to be included in the header of every invoice that is generated by the department.
- Click Spelling to spell check the information that you entered before you save it.
- 5. Click OK. The Department dialog box closes. You return to the Departments window with the newly configured department automatically selected.

#### CHAPTER 65: Configure Statuses

A status automates the booking workflow, especially for booking requests that must be approved and then completed. A status is one of four core data items that you must configure so that your users can make reservations.

**Note:** You can associate a status to reservations and to bookings, but only booking-level statuses affects room availability. Every booking must have a status.

You can configure your own statuses to automate the booking request workflow, such as Confirmed, Tentative, Wait List, and Canceled. You can configure as many statuses as you need and give them any names you want; however, you must always assign one of the four following status types to a status:

- Book Space
- Wait
- $\bullet$  Info Only
- Cancel

**Important!** Status type determines if a room remains available to other users.

The name that you assign to a status is a convenient label that assists you in managing your organization's business. The status type is what is actually used by EMS to determine if a room must be taken out of inventory.

#### Configure statuses

1. On the EMS menu bar, click Configuration > Administration > Statuses. The Statuses window opens. This window lists all the statuses that are currently configured in your EMS database and that have a status of Active.

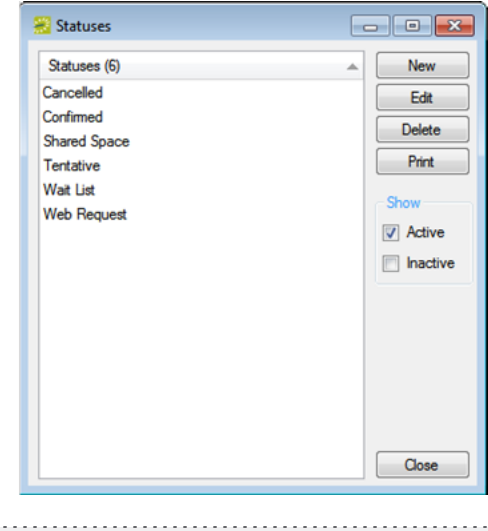

**Note:** Optionally, to view all statuses in your EMS database, regardless of status, under Show, click Inactive. 

2. Click New. The Status dialog box opens.

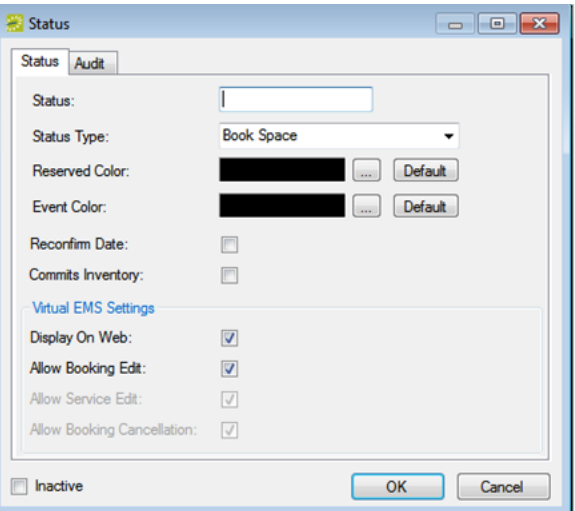

3. Enter the information for the new status.

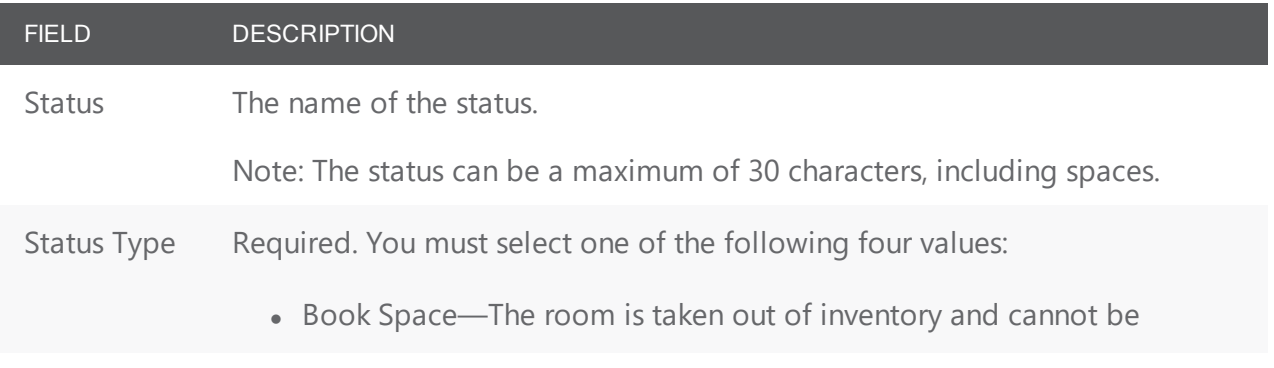

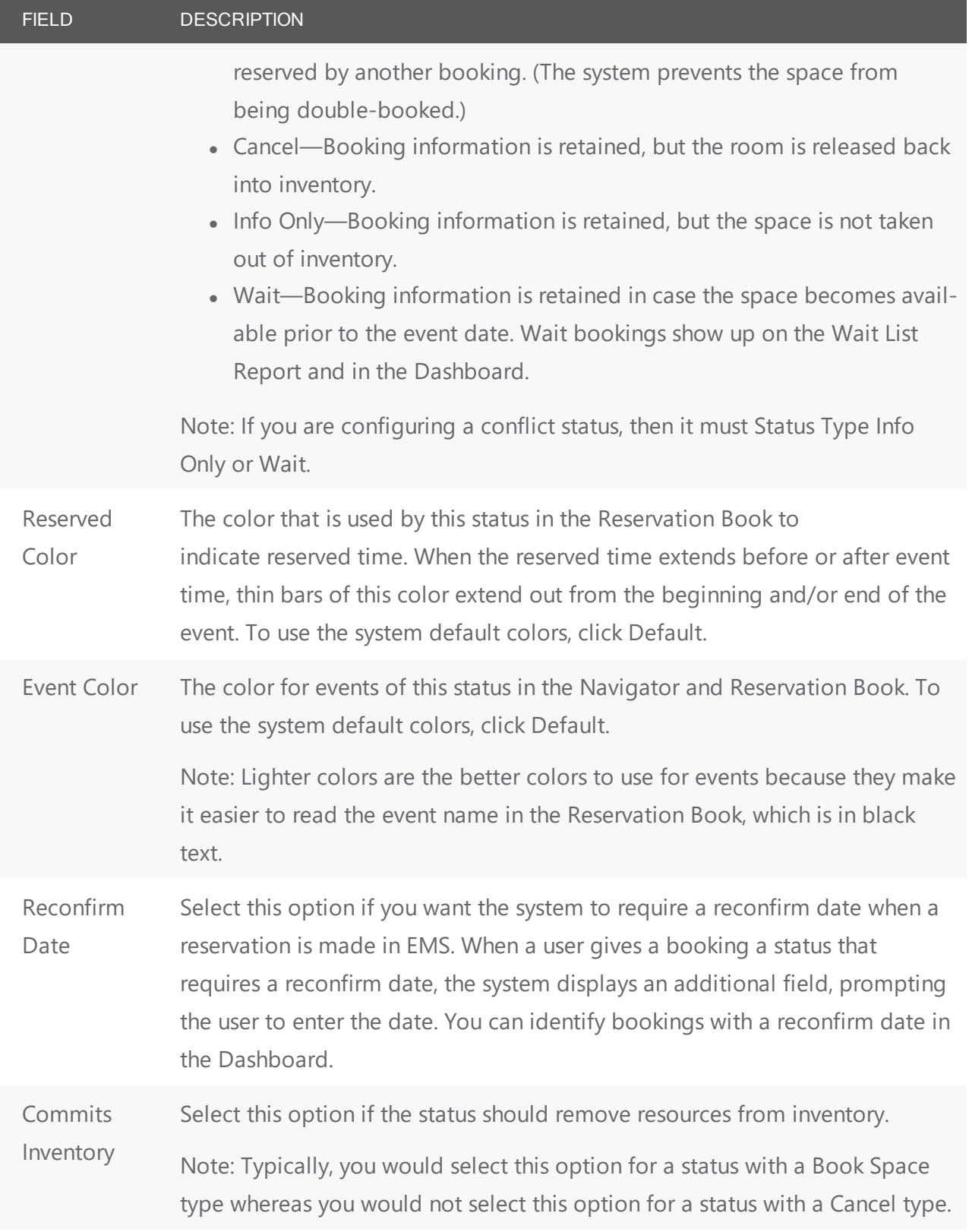

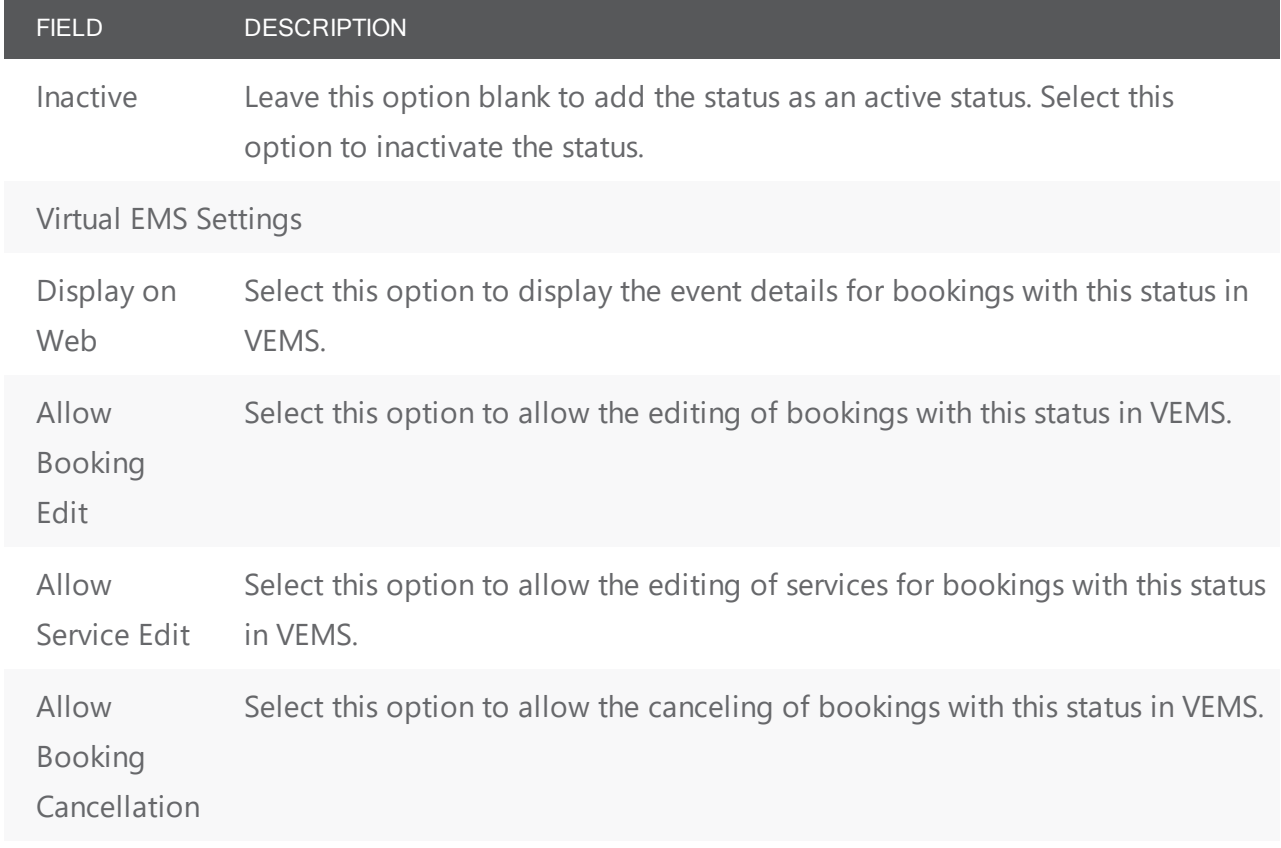

4. Click OK. The Status dialog box closes. You return to the Statuses window with the newly configured status automatically selected.

#### CHAPTER 66: Configure Notification Rules

Notification Rules determine which EMS users are emailed about additions or changes are made in EMS. You can set these rules to trigger for new or changed bookings or service orders, changes to VIP events, new web user accounts, or when specific UDF options are selected. Triggers are based on rooms, statuses, event types, group types, setup types, and/or categories.

For a Notification to be generated, all the criteria in the rule must be met. Typically, notifications are an internal function for reservation schedulers and service providers, but when you are configuring a Notification Rule, you can specify the email address for whomever you want to receive an Email Notification.

This topic contains information on the following:

- Configure a [Notification](#page-287-0) Rule
- Booking [Notification](#page-288-0) Rules
- Service [Order Notification](#page-289-0) Rules
- Notification Rules [for Anything](#page-290-0) On A VIP Event
- New Web [Users Notification](#page-290-1) Rules
- User Defined [Field Notification](#page-290-2) Rules
- Select Users to Notify
- Selecting Rooms Requiring Notifications
- Select Booking Statuses Requiring Notifications
- Select Event Types Requiring Notifications
- Copy a [Notification](#page-294-0) Rule

**Note:** The EMS Email Notification Service must be installed and configured for Email Notifications to be sent. See the Email Notification Service Install Instructions for details.

The timing of notification emails also depends on settings in three EMS system parameters:

- Exclude Building Closures on Notifications
- Exclude Weekends on Notifications
- Ignore Building Closure/Weekend Notification Settings Beyond xx Days
- See System Parameters.

EMS enables you to set detailed rules that trigger when notifications are sent to people and groups. This highly customizable feature guides you through a series of screens where you fine-tune your notification rules so that notices are more meaningful and timely, and so that notices automatically go to the right people at the right time. You can set your rules to trigger notifications for specific people, rooms, event

<span id="page-287-0"></span>statuses, and event types. Take extra time with this step and revisit your rules regularly to make sure they are continuing to serve your needs.

#### Configure a Notification Rule

1. On the EMS menu bar, click Configuration > Administration > Notification Rules. The Rules window opens, listing all active Notification Rules configured in your implementation. To view any de-activated Rules, select Inactive in the Show section.

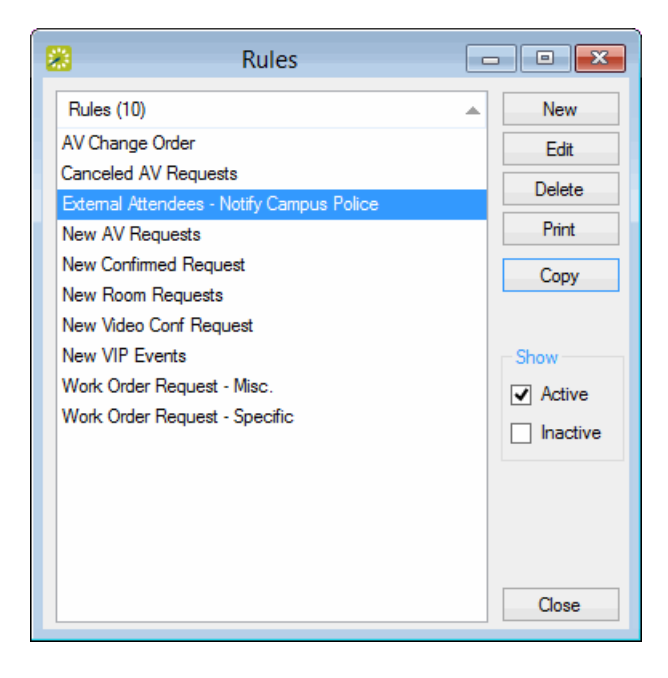

2. Click New. The Notification Rule Wizard opens.
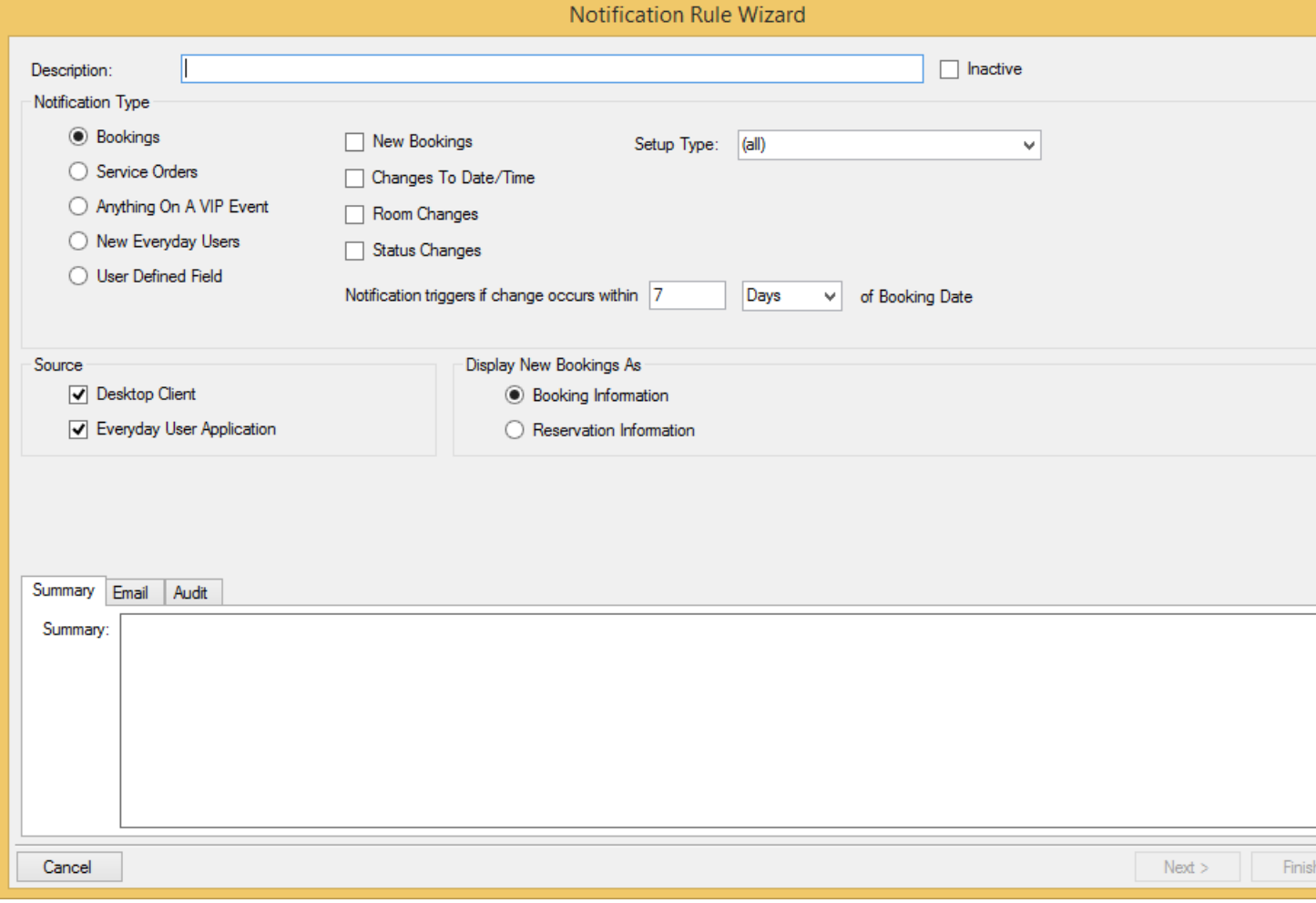

- 3. In the Description field, enter a name or description for the new Notification.
- 4. Leave the Inactive box unchecked to add the Notification Rule as an active Rule.
- 5. Select the Notification Type; these are defined below and your selection in this field changes additional fields that become available.

#### Booking Notification Rules

Any of the following notification types are considered booking notifications, and are available when creating new Notification Rules in the wizard:

- New Bookings
- Changes to Date/Time
- Room Changes
- Status Changes

## accruer

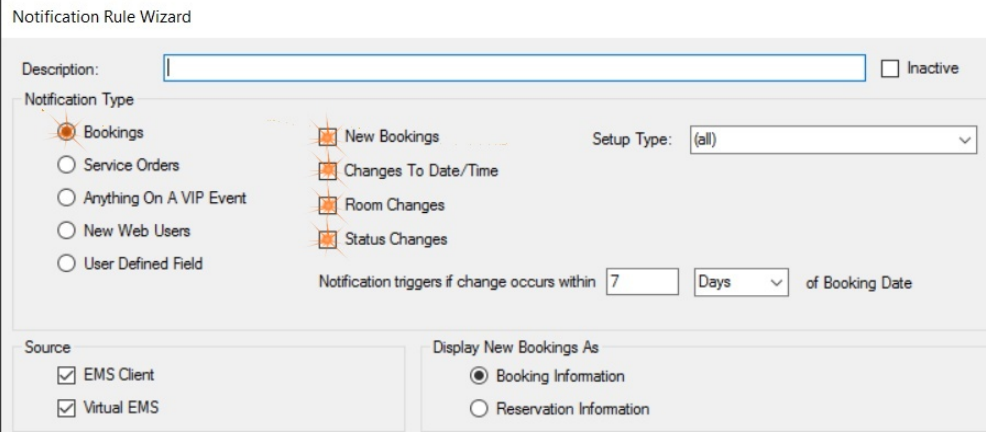

- 1. The Setup Type field in the Notification Rule Wizard enables you to ensure that changes to a booking's room setup will appropriately notify attendees. (See this section for configuring Setup Types). You can select one of the existing setup types, or one of the options below.
	- (all) The rule will trigger on all Setup Types.
	- (any other than Room default) Notifications will trigger for all Setup Types except for the Room's default Setup Type. (To change the default Setup Type you can go to Configuration > Facilities > Rooms, then select a Room and press "Edit"; then make your changes in the "Default Setup Type" field.)
- 2. Next to the Notification triggers if change occurs within... field, you can specify the timeframe (in days or hours) leading up to the booking when notifications generate. Enter a number and select "Days" or "Hours" from the drop-down list.
- 3. The Display New Booking As field enables you to specify whether the Notification occurs as Booking Information or Reservation Information. For example, for new reservations that contain multiple bookings (recurring meetings), if Booking Information is selected, then a Notification occurs for every individual booking. If Reservation Information is selected, then a single Notification occurs for the entire reservation.
- 4. For Source, indicate whether additions and/or changes in the EMS Desktop Client, VEMS, or both will trigger a Notification.

**Note:** The Booking options described here only apply to EMS Enterprise. In EMS Professional, only one global Booking Notification can be configured at any time in your EMS database and it is only available if a Booking Notification is not currently configured in your EMS database.

#### Service Order Notification Rules

Any of the following notification types are considered service order notifications:

# accruer

- New Service Orders
- Changes to Service Orders
- Deleted/Canceled Service Orders
- 1. On the Category drop-down list, select the category for which the service order Notification is to be generated. If the appropriate category is not available, you can configure it. See [Configuring](#page-271-0) Cat-

#### [egories](#page-271-0).

After selecting a category, the State, Grouping, and Resource options appear. You can select (all), (multiple), (none), or an individual item on the list. To notify on a whole category, keep the selections set to (all).

- State Select the corresponding state that you the Notification to trigger on. "New Service Orders" will have to start in that state. "Changes To Service Orders" will have to change into that state. More than one state can be selected.
- Grouping Select the grouping that a resource is in. These are set at the resource level in EMS.
- Resource Select an individual resource from the list.

**Note:** When you choose a Group or Category, all three items (New Service Orders, Changes To Service Orders, and Deletion/Cancelation Of Service Orders) will become autoselected. The notification will now only fire on all three. To set the rule to trigger notifications on only one or two of these three, you must select (all) on both Group and Category.

- 2. Next to the Notification triggers if change occurs within... field, you can specify the timeframe (in days or hours) leading up to the booking when notifications generate. Enter a number and select "Days" or "Hours" from the drop-down.
- 3. For Source, indicate whether additions and/or changes in the EMS Desktop Client, VEMS, or both will trigger a Notification.

#### Notification Rules for Anything On A VIP Event

VIP Event is an option available when creating a reservation in the Reservation Wizard. Select this option to notify users when any changes are made to a VIP Event.

#### New Web Users Notification Rules

Select this option to notify users when a new web user account is created. For Source, indicate whether additions and/or changes from the EMS Desktop Client, VEMS, or both should trigger a Notification.

#### User Defined Field Notification Rules

1. In Type field, select the User Defined Field type for which the Notification is to be generated. If the appropriate UDF is not available, you can configure it. See Configuring User Defined Fields (UDFs).

- 2. Select the UDF for which the Notification is to be generated. (Available UDFs have a field type of List. UDFs with other field types are not displayed on the User Defined Field drop-down list.)
- 3. Select the UDF value for which the Notification is to be generated.
- 4. Next to the Notification triggers if change occurs within... field, you can specify the timeframe (in days or hours) leading up to the booking when notifications generate. Enter a number and select "Days" or "Hours" from the drop-down list.
- 5. For Source, indicate whether additions and/or changes in the EMS Desktop Client, VEMS, or both will trigger a Notification.

**Note:** The Service Order options described here only apply to EMS Enterprise. In EMS Professional, only one service order Notification per category can be configured at any time in your EMS database.

#### Select Users to Notify

1. Click Next. The Users window opens.

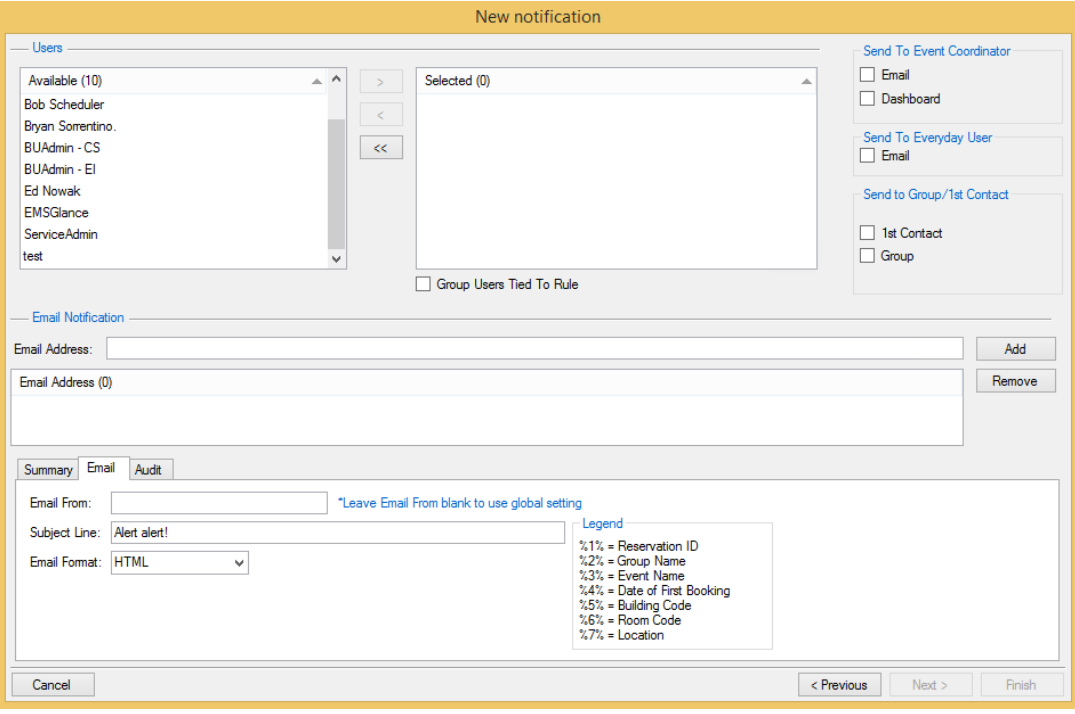

- 2. Select users and email addresses to which to send notifications:
- 3. On the Available list, select the EMS user, or CTRL-click to select the multiple users who are to receive the email Notification, and then click the move button (>) to move the selected users to the Selected list. If the appropriate user is not available, you can configure it.

4. In the Email Address field, for each user and/or group that is to receive the email Notification, enter the appropriate email address, and then click Add. OR

Leave the Email Address field blank, and then click Add to open the Select Names dialog box in which you can search for and add the necessary email addresses from your Groups/Contacts lists, your Global Address List, or your Outlook address book.

- 5. The following additional options are available on this screen:
	- Group Users Tied To Rule This Rule controls how users are notified as a group. If a user is designated on the Rule as recipient and this option is selected, then no notifications will fire. If, however, this option is not selected and that user triggers it, the notifications will go to all the other users and email recipients designated as recipients on the Rule.
	- Send to Event Coordinator Send notifications to the Reservation Event Coordinator's email address or dashboard when checked.
	- Send To Web User Send notifications to the web user's email address when checked.
	- Send to Reservation Group/Contacts Send notifications to the first contact's email address, or the group's email address.

#### Selecting Rooms Requiring Notifications

1. If you have not selected New Web Users, click Next. The Rooms window opens.

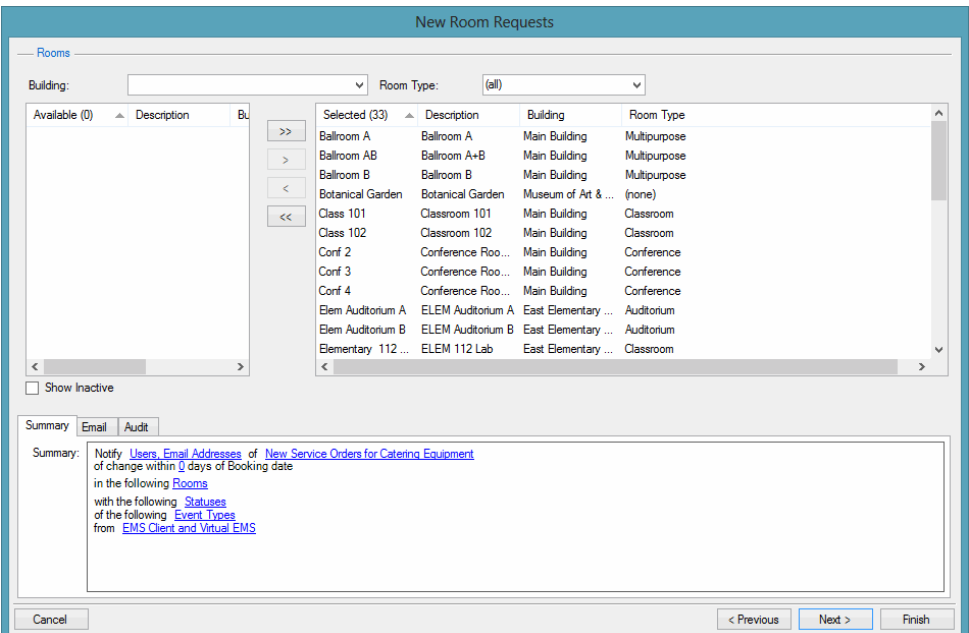

- 2. Search for the rooms to which the Notification applies:
	- For Building, select one of the following—(all) buildings, a specific building, a specific area, or a specific view.

## accruer

• For Room Type, leave the default value of (all), or select a specific room type.

**Note:** To search for active and inactive rooms, select Show Inactive.

If the appropriate building, area, room type, or view is not available, you can configure it.

- 3. On the Available list, select a room, or CTRL-click to select multiple rooms, and then click the Move button (>) to move the selected rooms to the Selected list.
- 4. Click Next. The Statuses window opens.

#### Select Booking Statuses Requiring Notifications

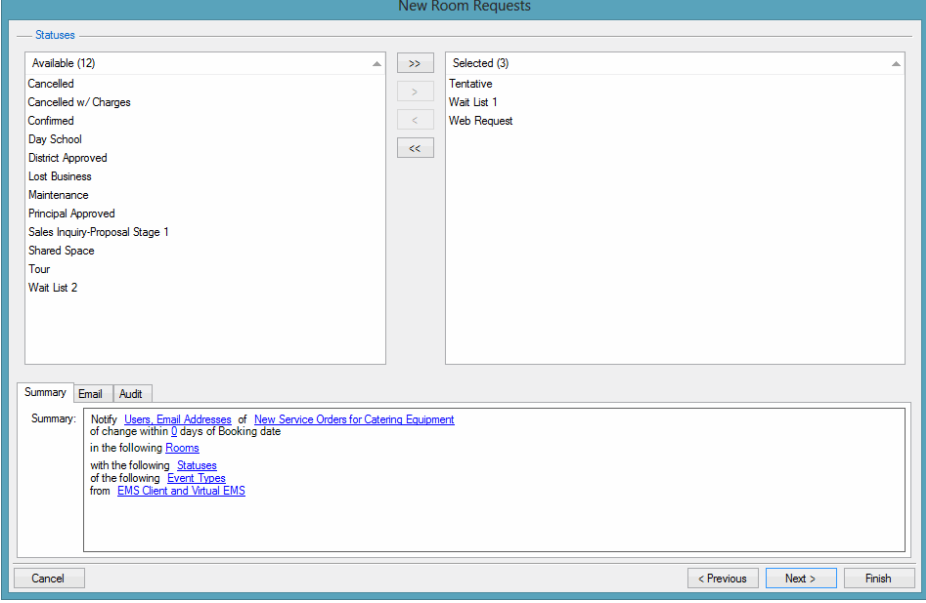

- 1. On the Available list, select the booking status, or CTRL-click to select the multiple statuses for which the Notification is to apply, and then click the Move button (>) to move the selected statuses to the Selected list.
- 2. If the appropriate status is not available, you can configure it.

#### Select Event Types Requiring Notifications

1. Click Next. The Event Types window opens.

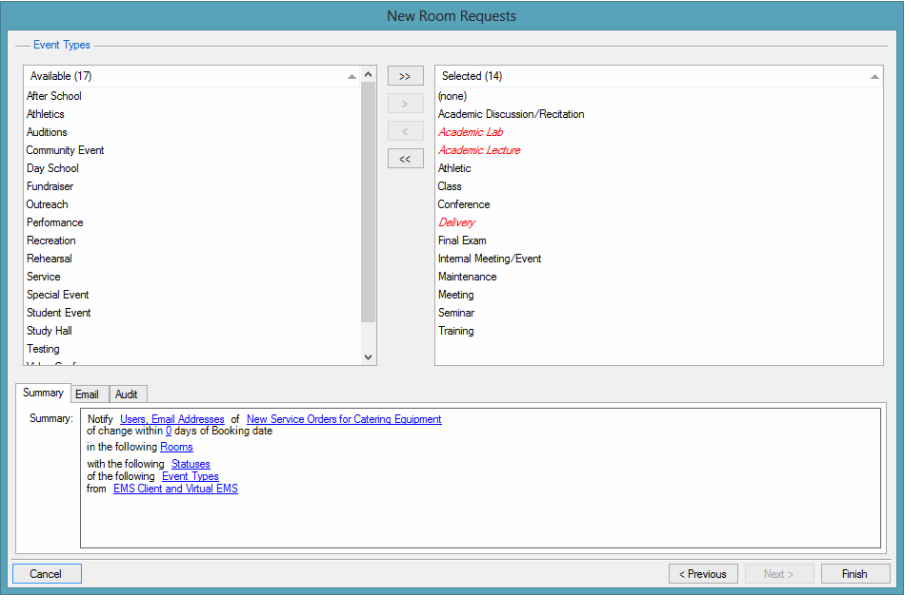

- 2. On the Available list, select the event type, or CTRL-click to select the multiple event types for which the Notification is to apply, and then click the Move button (>) to move the selected event types to the Selected list. If the appropriate event type is not available, you can configure it.
- 3. Click Finish. The Notification Rule Wizard closes. You return to the Rules window with the newly configured Notification Rule automatically selected.

#### Copy a Notification Rule

Notification Rules can be configured by making a copy of an existing Rule.

1. On the Notification Rules screen click the Copy button. The Rule will be completely the same as the previous one, except for the Description having "Copy of" added to the beginning of the name.

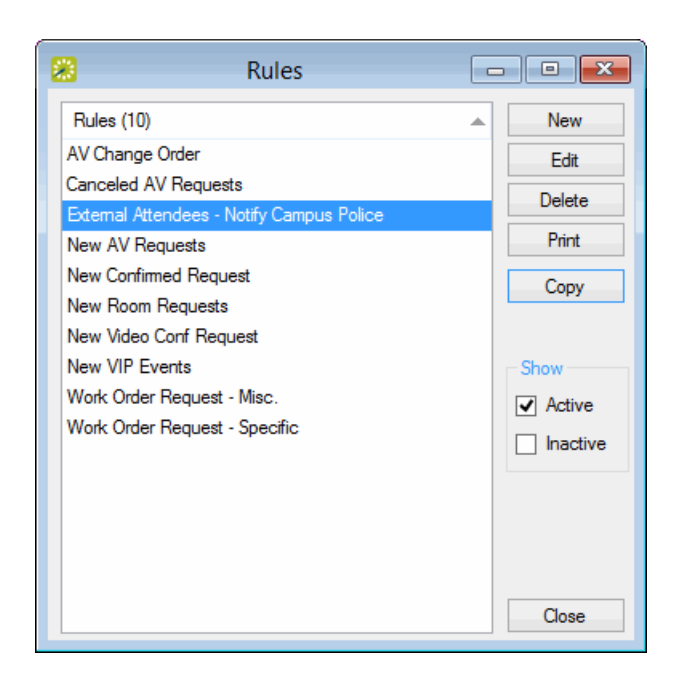

### CHAPTER 67: Types of Notification Rules

This topic details the types of Notification Rules in EMS:

- Booking [Notification](#page-296-0) Rules
- Service Order [Notification](#page-297-0) Rules
- [Notification](#page-297-1) Rules for Anything On A VIP Event
- New Everyday Users [Notification](#page-298-0) Rules
- <span id="page-296-0"></span>• User Defined Field [Notification](#page-298-1) Rules

### Booking Notification Rules

Any of the following notification types are considered booking notifications, and are available when creating new Notification Rules in the wizard:

- New Bookings
- Changes to Date/Time
- Room Changes
- Status Changes
- 1. The Setup Type field in the Notification Rule Wizard enables you to ensure that changes to a booking's room setup will appropriately notify attendees. You can select one of the existing setup types, or one of the options below.
	- (all) The rule will trigger on all Setup Types.
	- (any other than Room default) Notifications will trigger for all Setup Types except for the Room's default Setup Type. (To change the default Setup Type you can go to Configuration > Facilities > Rooms, then select a Room and click Edit; then make your changes in the "Default Setup Type" field.)
- 2. Next to the Notification triggers if change occurs within... field, you can specify the timeframe (in days or hours) leading up to the booking when notifications generate. Enter a number and select "Days" or "Hours" from the drop-down.
- 3. The Display New Booking As field enables you to specify whether the Notification occurs as Booking Information or Reservation Information. For example, for new reservations that contain multiple bookings (recurring meetings), if Booking Information is selected, then a Notification occurs for every individual booking. If Reservation Information is selected, then a single Notification occurs for the entire reservation.
- 4. For Source, indicate whether additions and/or changes in the EMS Desktop Client, EMS Web App, or both will trigger a Notification.

Note: The Booking options described here only apply to EMS Enterprise. In EMS Professional, only one global Booking Notification can be configured at any time in your EMS database and it is only available if a Booking Notification is not currently configured in your EMS database.

#### <span id="page-297-0"></span>Service Order Notification Rules

Any of the following notification types are considered service order notifications:

- New Service Orders
- Changes to Service Orders
- Deleted/Canceled Service Orders
- 1. On the Category drop-down list, select the category for which the service order Notification is to be generated. If the appropriate category is not available, you can configure it. See Configuring Categories.
- 2. After selecting a category, the State, Grouping, and Resource options appear. You can select (all), (multiple), (none), or an individual item on the list. To notify on a whole category, keep the selections set to (all).
	- State—Select the corresponding state that you the Notification to trigger on. "New Service Orders" will have to start in that state. "Changes To Service Orders" will have to change into that state. More than one state can be selected.
	- Grouping—Select the grouping that a resource is in. These are set at the resource level in EMS.
	- Resource—Select an individual resource from the list.

NOTE: When you choose a Group or Category, all three items (New Service Orders, Changes To Service Orders, and Deletion/Cancelation Of Service Orders) will become auto-selected. The notification will now only fire on all three. To set the rule to trigger notifications on only one or two of these three, you must select (all) on both Group and Category.

- 3. Next to the Notification triggers if change occurs within... field, you can specify the timeframe (in days or hours) leading up to the booking when notifications generate. Enter a number and select "Days" or "Hours" from the drop-down.
- <span id="page-297-1"></span>4. For Source, indicate whether additions and/or changes in the EMS Desktop Client, EMS Web App, or both will trigger a Notification.

#### Notification Rules for Anything On A VIP Event

VIP Event is an option available when creating a reservation in the Reservation Wizard. Select this option to notify users when any changes are made to a VIP Event.

#### <span id="page-298-0"></span>New Everyday Users Notification Rules

Select this option to notify users when a new everyday user account is created. For Source, indicate whether additions and/or changes from the EMS Desktop Client, EMS Web App, or both should trigger a Notification.

#### <span id="page-298-1"></span>User Defined Field Notification Rules

- 1. In Type field, select the User Defined Field type for which the Notification is to be generated. If the appropriate UDF is not available, you can configure it. See [Configuring](#page-348-0) User Defined Fields (UDFs).
- 2. Select the UDF for which the Notification is to be generated. (Available UDFs have a field type of List. UDFs with other field types are not displayed on the User Defined Field drop-down list.)
- 3. Select the UDF value for which the Notification is to be generated.
- 4. Next to the Notification triggers if change occurs within... field, you can specify the timeframe (in days or hours) leading up to the booking when notifications generate. Enter a number and select "Days" or "Hours" from the drop-down.
- 5. For Source, indicate whether additions and/or changes in the EMS Desktop Client, EMS Web App, or both will trigger a Notification.

Note: The Service Order options described here only apply to EMS Enterprise. In EMS Professional, only one service order Notification per category can be configured at any time in your EMS database.

### CHAPTER 68: Configure Group Notification Rules

Group notification rules determine the conditions under which groups that are holding events at your facility are reminded through an email notification about their events. You configure group notifications based on rooms, statuses, event types, group types, and/or categories. A group notification is generated only if all the criteria that you specified is met. For example, if you specify Room 100, Confirmed status with catering, then a Confirmed meeting in Room 100 without a catering service order does not result in a notification being generated. Group notification emails contain a summary of the group's events. For example, if a group has a weekly Friday meeting (a booking) that continues for several months, and you define a group notification rule with a monthly frequency, then the group receives a notification email once a month that lists all the Friday meetings for the month.

Note: Configuring Group Notification Rules is similar to configuring notification rules for individuals. If you are familiar with this process, you can apply the same rules for groups.

You can configure multiple group notifications in EMS Enterprise. You can configure only a single group notification in EMS Professional. For notification emails to be sent, the EMS Email Notification Service must be installed and configured. Refer to the EMS Installation instructions for details.

This section contains information on the following:

- Configure a Group Notification
- <span id="page-299-0"></span>• Specify the [Confirmation](#page-304-0) Settings for a Group Notification Email

### Configure a Group Notification

Note: You can configure multiple group notifications in EMS Enterprise. You can configure only a single group notification in EMS Professional.

1. On the EMS menu bar, click Configuration > Administration > Group Notification Rules. The Group Notification Rules window opens. This window lists all the group notification rules that are currently configured in your EMS database and that have a status of Active.

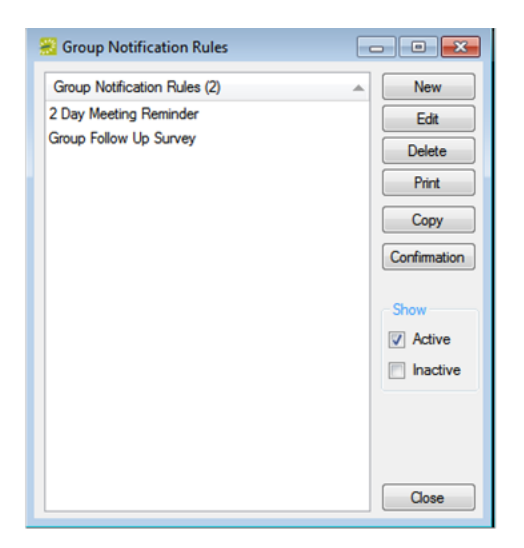

Tips: Optionally, to view all group email notification rules in your EMS database, regardless of status, under Show, click Inactive.

The remainder of this procedure describes how to configure a group email notification rule "from scratch." You can also configure a group email notification rule by copying an existing rule. Select the notification rule that you want to copy, click Copy, and then go to Step 3.

2. Click New. The Group Notification Rule dialog box opens. The Group Notification Rule tab is the active tab.

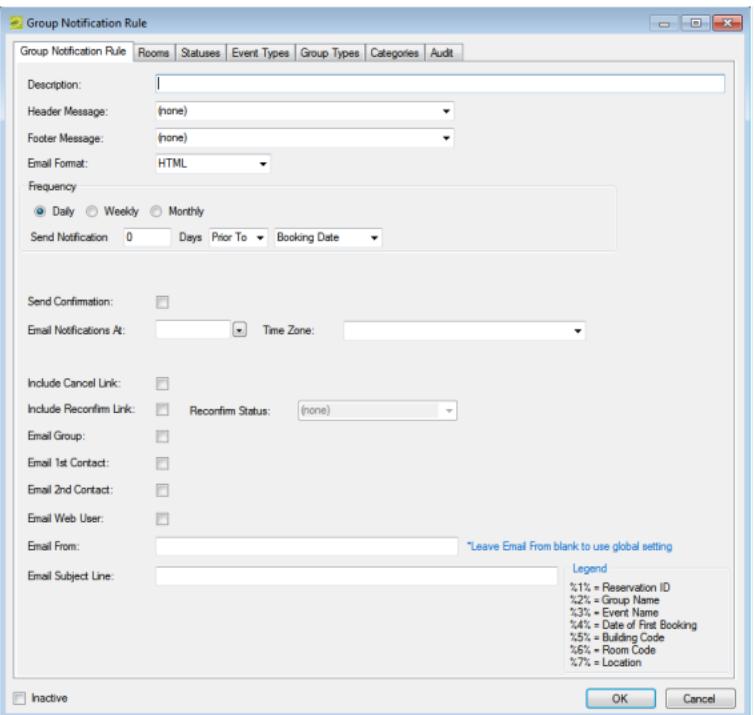

3. Enter the information for the new group notification rule.

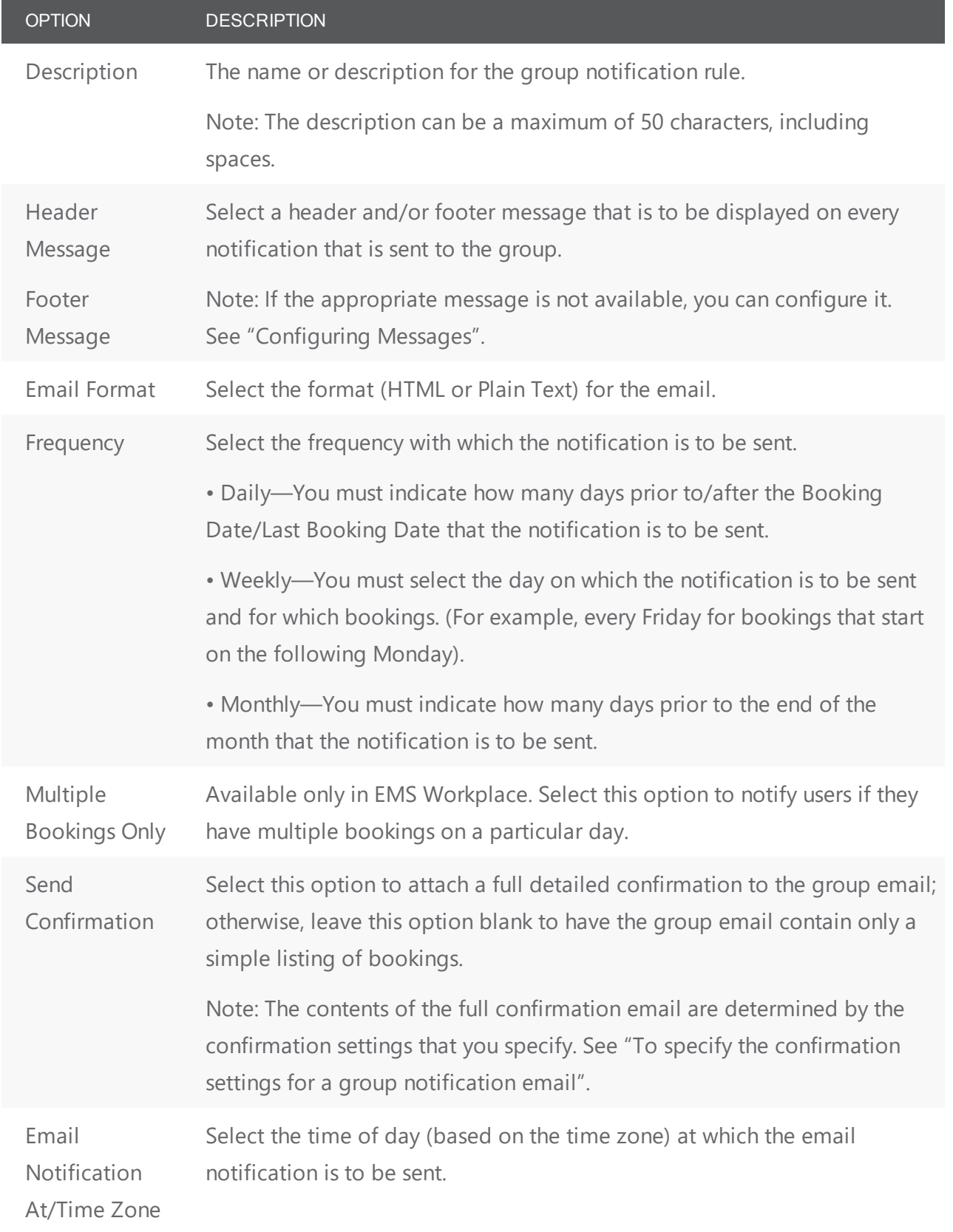

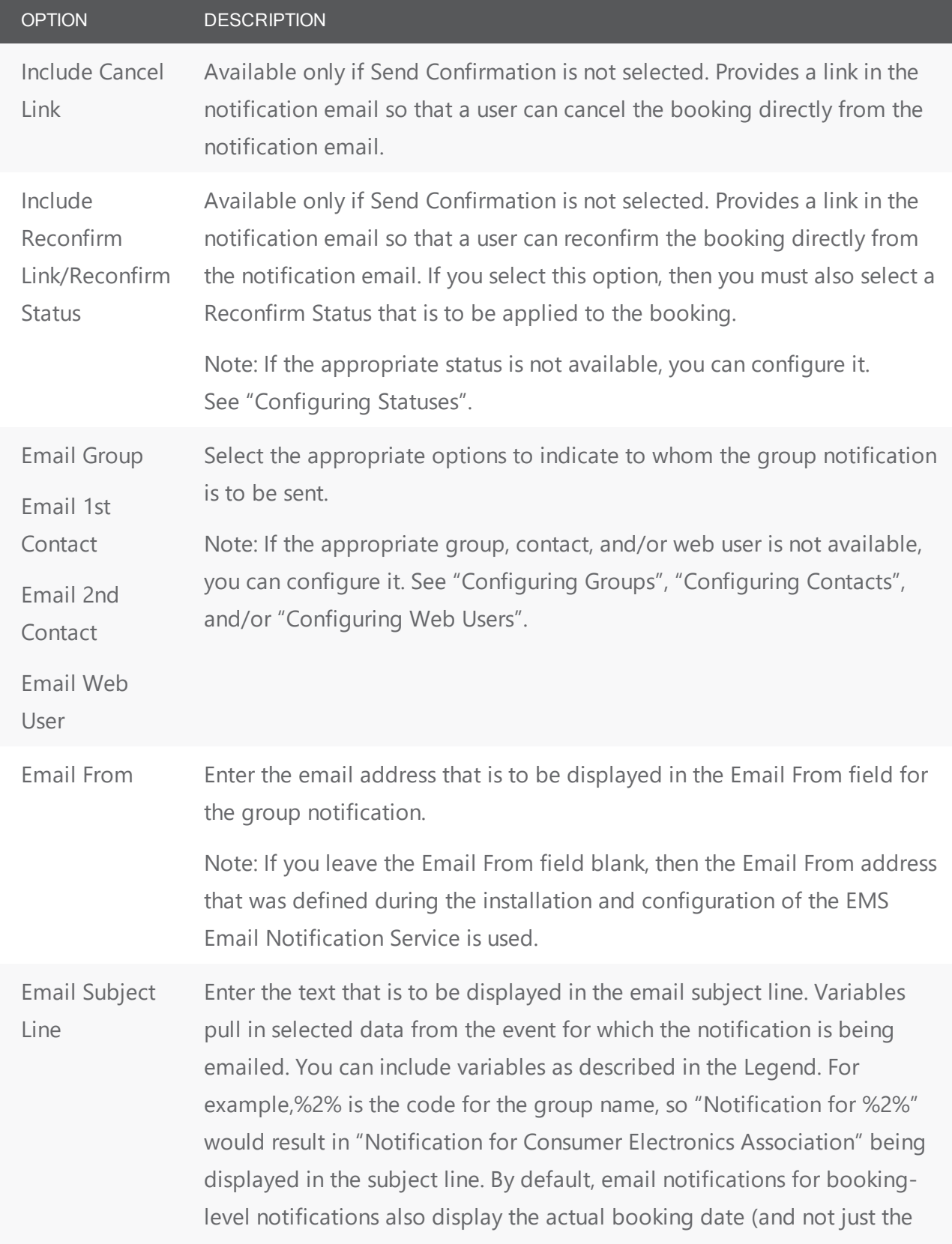

### accruer

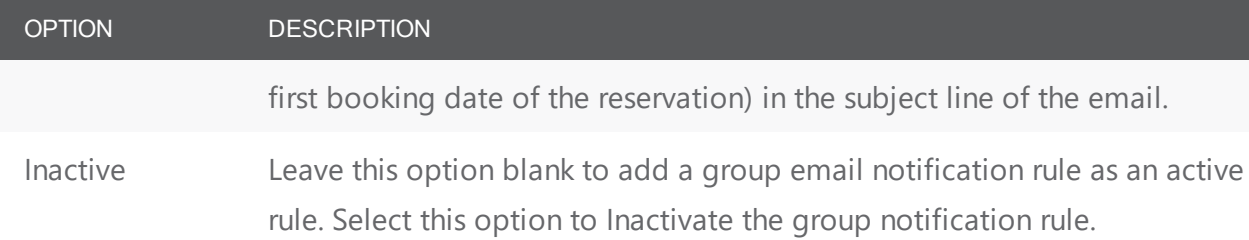

- 4. Do one or more or all the following to set the criteria that triggers the generation of the notification:
- Open the Rooms tab and do the following to search for the rooms for which the notification is to apply:
- On the Building drop-down list, select one of the following—(all) buildings, a specific building, a specific area, or a specific view.

Tips: If the appropriate building, area, or view is not available, you can configure it. See "Configuring Buildings", "Configuring Areas", or "Configuring Public Views".

• On the Room Type drop-down list, leave the default value of (all), or select a specific room type.

Tip: If the appropriate room type is not available, you can configure it. See "Configuring Room Types".

• On the Available list, select the room, or CTRL-click to select multiple rooms, and then click the Move button (>) to move the selected rooms to the Selected list.

Tip: If the appropriate room is not available, you can configure it. See "Configuring Rooms".

• Open the Statuses tab, and on the Available list, select the status, or CTRL-click to select the multiple statuses, and then click the Move button (>) to move the selected statuses to the Selected list.

Tip: If the appropriate status is not available, you can configure it. See "Configuring Statuses".

• Open the Event Types tab, and on the Available list, select the event type, or CTRL-click to select multiple event types, and then click the Move button (>) to move the selected event types to the Selected list.

Tip: If the appropriate event type is not available, you can configure it. See "Configuring Event Types"

• Open the Group Types tab, and on the Available list, select the group type, or CTRL-click to select multiple group types, and then click the Move button (>) to move the selected group types to the Selected list.

Tip: If the appropriate group type is not available, you can configure it. See "Configuring Group Types".

• Open the Categories tab, and on the Available list, select the category, or CTRL-click to select multiple categories, and then click the Move button (>) to move the selected categories to the Selected list.

Tip: If the appropriate category is not available, you can configure it. See "Configuring Categories".

- 5. Click OK. The Group Notification Rule dialog box closes. You return to the Group Notification Rules window with the newly configured notification rule automatically selected.
- <span id="page-304-0"></span>6. If you selected Send Confirmation for the notification rule, then continue to "To specify the confirmation settings for a group notification email".

#### Specify the Confirmation Settings for a Group Notification Email

- 1. If you have not already done so, on the EMS menu bar, click Configuration > Administration > Group Notification Rules to open the Group Notification Rules window.
- 2. Select the rule for which you are specifying the confirmation settings, and then click Confirmation. The Confirmation Settings dialog box opens. The Date Range tab is the active tab.

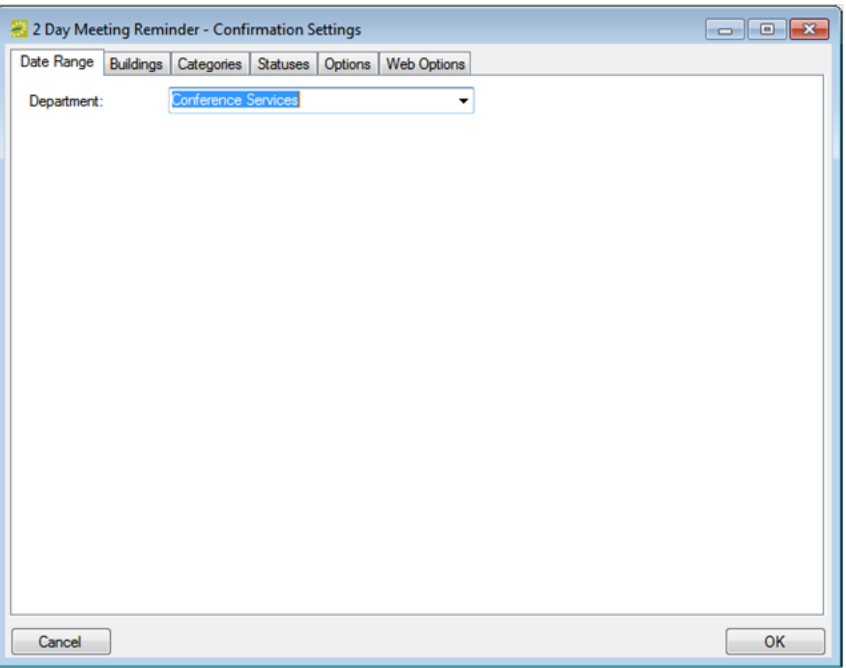

3. Specify the settings for the confirmation.

Tip: At a minimum, you must specify buildings and statuses. All other information is optional.

Date Range Tab—The department name that appears at the top of a printed confirmation.

Buildings Tab—Select the specific buildings, areas, and/or views that are to be included in the confirmation.

Note: If the appropriate building, area, and/or views is not available, you can configure it. See "Configuring Buildings", "Configuring Areas", and/or "Configuring Public Views".

Categories Tab—Select the specific booking details that are to be included in the confirmation.

Note: If the appropriate category is not available, you can configure it. See "Configuring Categories".

Statuses Tab—Select the specific statuses that are to be included in the confirmation.

Note: If the appropriate status is not available, you can configure it. See "Configuring Statuses".

Options Tab—Format settings for a printed confirmation. See the following table for option descriptions.

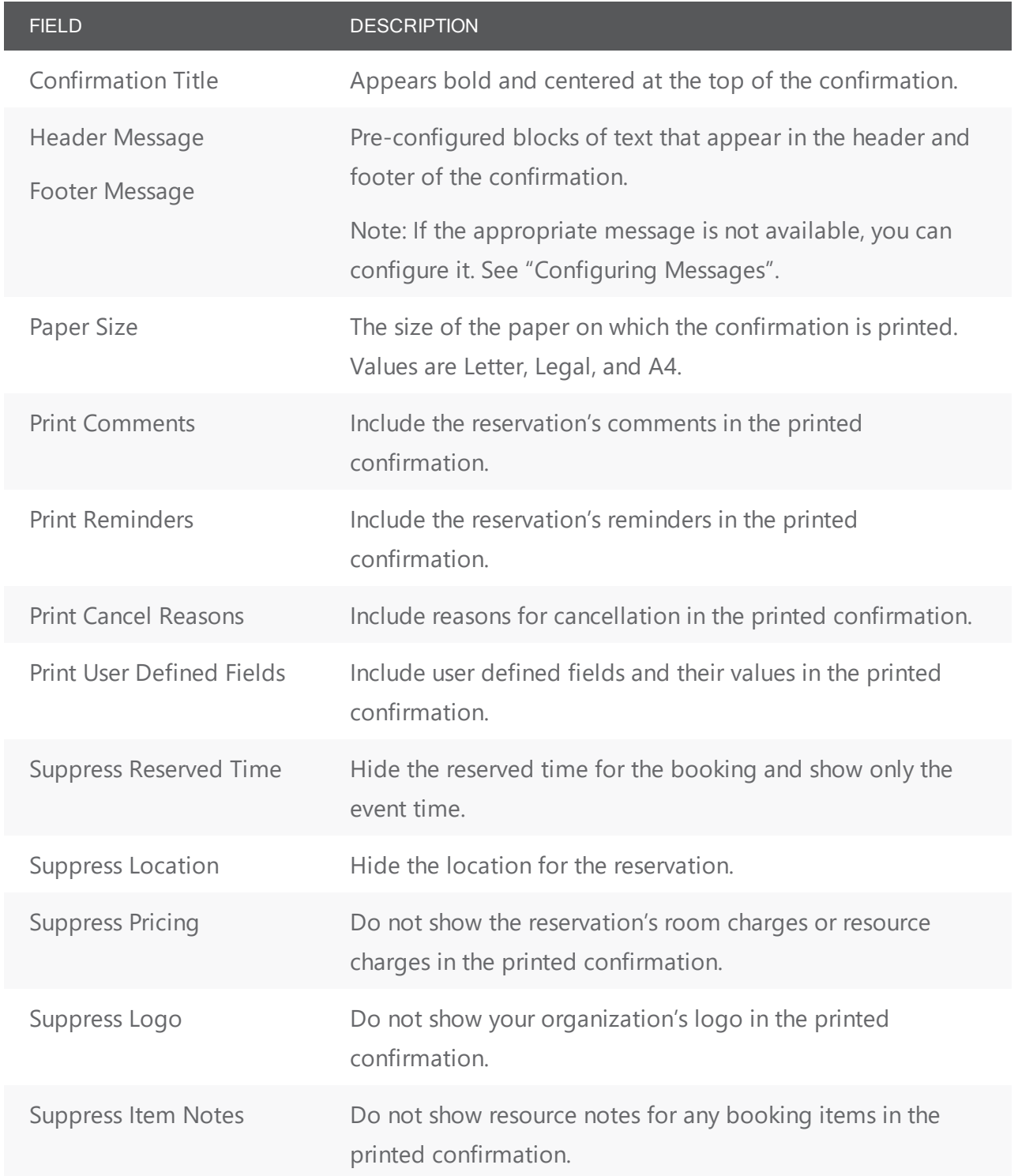

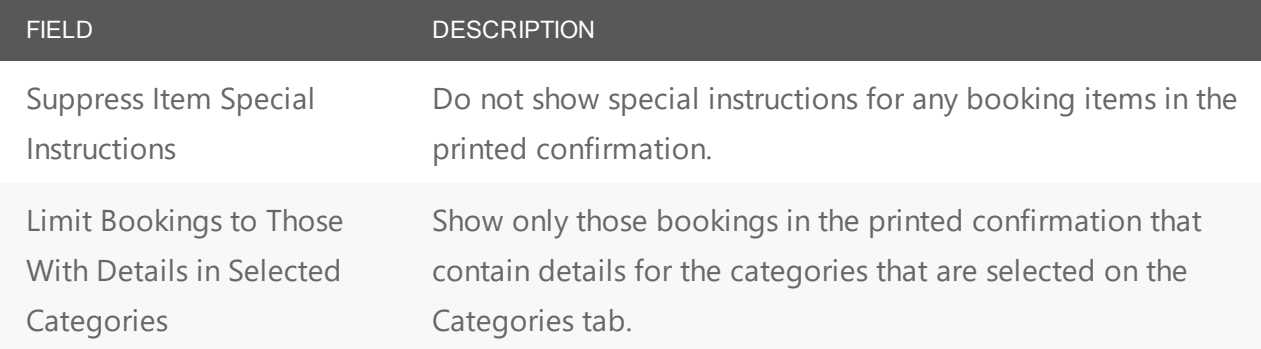

Web Options Tab—Select your settings for VEMS. See the following table for option descriptions.

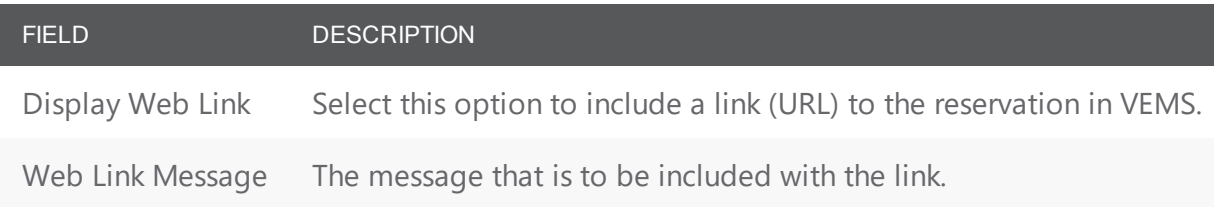

Tip: At a minimum, you must specify buildings and statuses. All other information is optional.

4. Click OK. The Confirmation Settings dialog box closes. You return to the Group Notification Rules window with the notification rule still selected.

### CHAPTER 69: Configure Room Card Formats

A room card format is a user-configured layout that can be selected in lieu of the default By Date formats (By Date or By Date [Landscape]) when printing the Room Cards report.

1. On the EMS menu bar, click Configuration > Administration > Room Card Formats. The Room Card Formats window opens. This window lists all the Room Card formats that are currently configured in your EMS database. The two default By Date formats are displayed as a single entry—By Date Formats ([Standard).

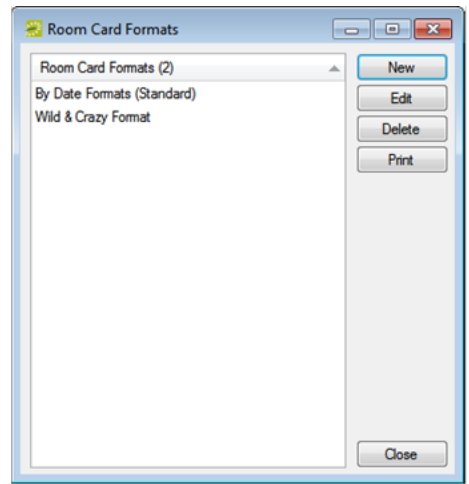

2. Click New. The Room Card Format dialog box opens.

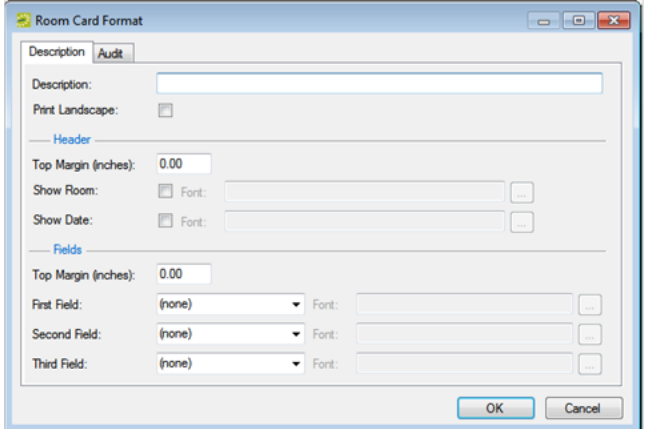

3. Enter the information for the new room card format.

Room Card Format Fields

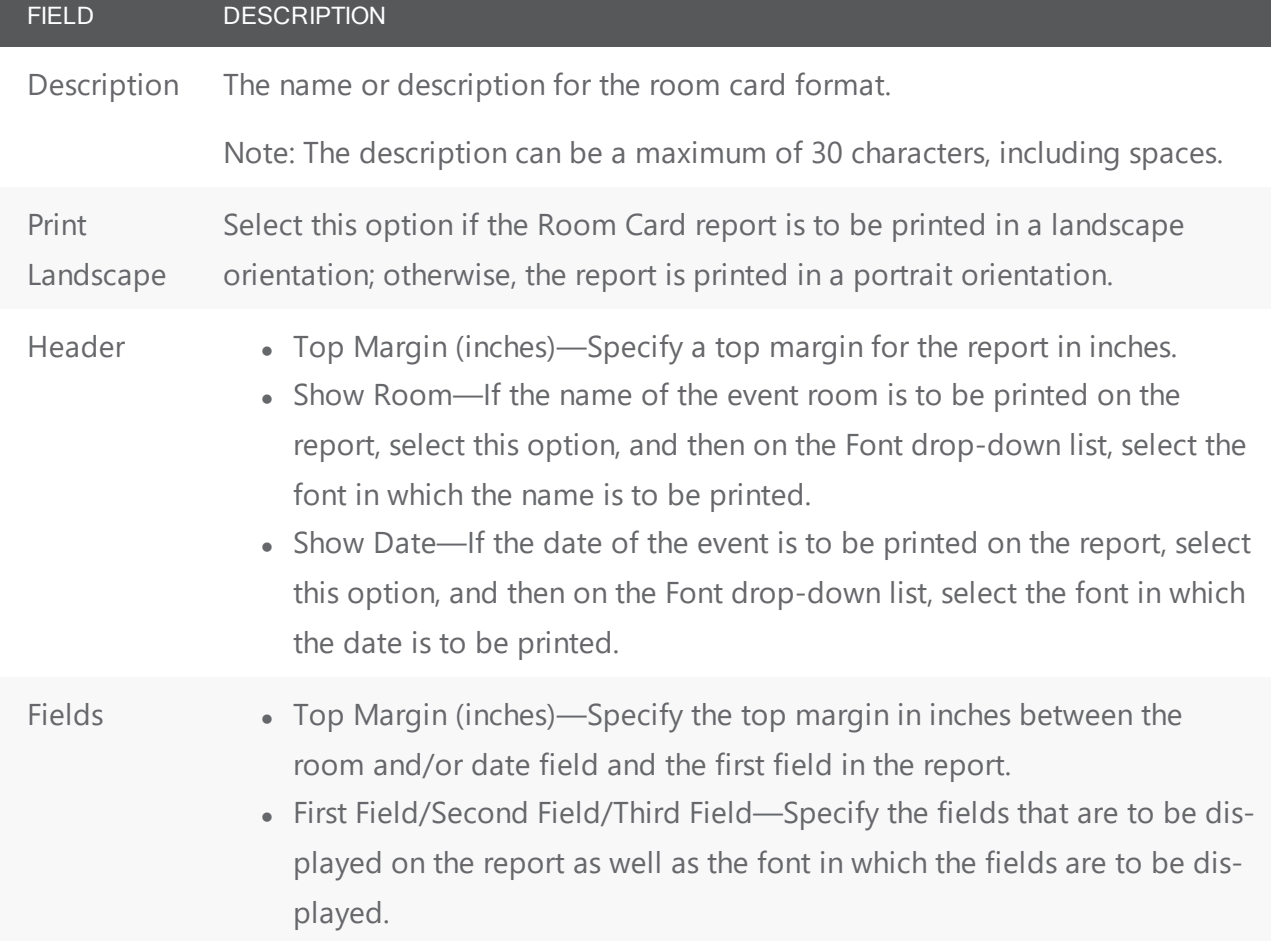

4. Click OK. The Room Card Format dialog box closes. You return to the Room Card Formats window with the newly configured room card format automatically selected.

### CHAPTER 70: Configure Calendar Formats

You can configure calendar formats, which determine the data items that are printed for an event on the Event Calendar report, for example, Group, Event Time, and Event Location.

1. On the EMS menu bar, navigate to Configuration > Administration > Calendar Formats. The Calendar Formats window opens. This window lists all the calendar formats that are currently configured in your EMS database.

Calendar Formats Window

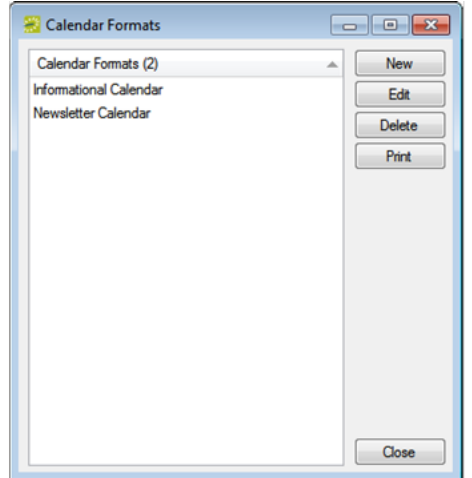

2. Click New. The Calendar Format dialog box opens. The Calendar Format tab is the active tab.

Calendar Format Tab

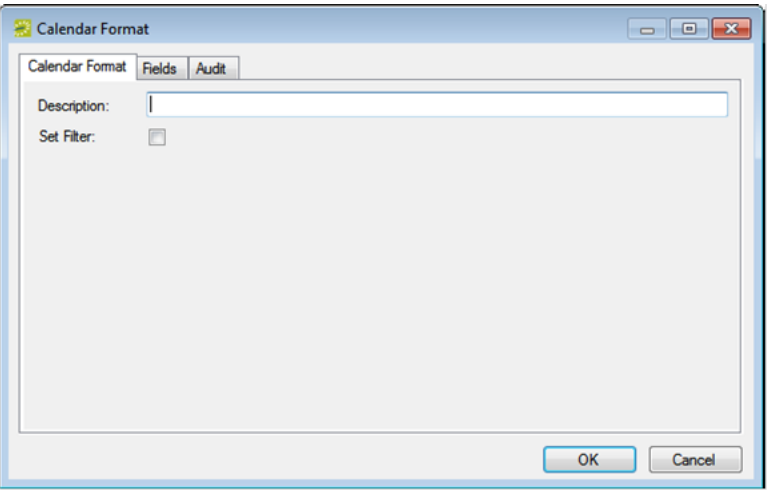

3. In the Description field, enter a name or description for the new calendar format.

### ccruel

**Note:** The description can be a maximum of 30 characters, including spaces

4. Optionally, to filter events so that the information for only those events that meet one or more filter criteria are printed on the Event Calendar report, select Set Filter to open four additional tabs—Building, Statuses, Event Types, and Group Types—and then do the following:

Calendar Format Tab with Set Filter Selected

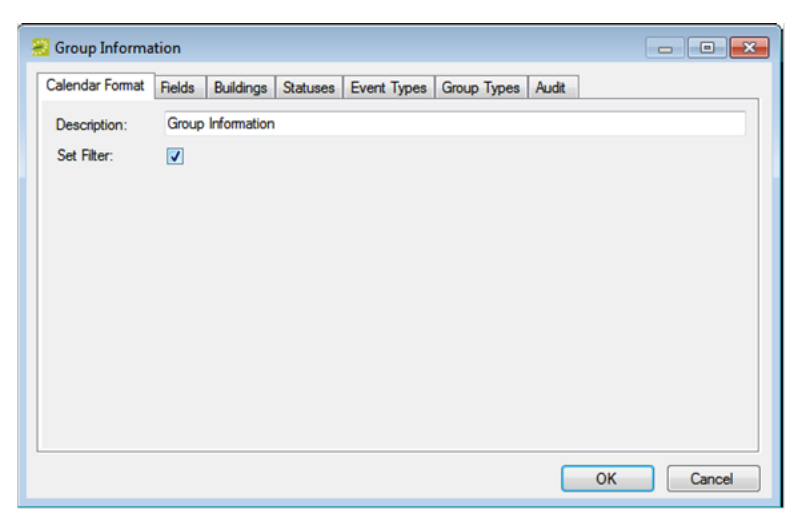

• Open the Buildings tab, and on the Available list, select the building, area or view, or CTRL-click to select multiple buildings, areas, and/or views, and then click the Move button (>) to move the selected statuses to the Selected list.

**Note:** If the appropriate building, area, and/or view is not available, you can configure it. See Configuring Buildings, Configuring Areas, and/or Configuring Public Views.

• Open the Statuses tab, and on the Available list, select the status, or CTRL-click to select multiple statuses, and then click the Move button (>) to move the selected statuses to the Selected list.

**Note:** If the appropriate status is not available, you can configure it. See Configuring Statuses.

• Open the Event Types tab, and on the Available list, select the event type, or CTRL-click to select multiple event types, and then click the Move button (>) to move the selected event types to the Selected list.

**Note:** If the appropriate event type is not available, you can configure it. See Configuring Event Types.

• Open the Group Types tab, and on the Available list, select the group type, or CTRL-click to select multiple group types, and then click the Move button (>) to move the selected group types to the Selected list.

**Note:** If the appropriate group type is not available, you can configure it. See Configuring Group Types.

5. Open the Fields tab, and on the Available list, select the field, or CTRL-click to select the multiple fields that are to make up the calendar format, and then click the Move button (>) to move the selected fields to the Selected list.

**Note:** The information is printed in the order in which the fields are listed from top to bottom in the Selected list. If needed, select a field and change its order by clicking Move Up or Move Down.

6. Click OK. The Calendar Format dialog box closes. You return to the Calendar Formats window, with the newly configured calendar format automatically selected.

### CHAPTER 71: Configure Check-in Notification Rules (Excludes Professional)

Check-in Notification Rules help you automate the process of reminding users to check in and managing no-shows. You configure Check-in Notification rules based on rooms, statuses, event types, and/or group types. When you configure a Check-in Notification rule, you can configure it generate an email to remind users to check in and to cancel no-showed events. To do this for group bookings, all the criteria you specify with these rules must be met. For example, if you specify "Room 100, Confirmed status, Analyst group type," then a Confirmed meeting for a Partner group type in Room 100 does not result in a notification being generated.

> **Note:** For notification emails to be sent, the EMS Check-in Notification Service must be installed and configured. Refer to the EMS Installation instructions for details.

1. On the menu bar, click Configuration > Administration > Check-in Notification Rules. The Check-in Notification Rules window opens. This window lists all the Check-in notification rules that are currently configured in your EMS database and that have a status of Active.

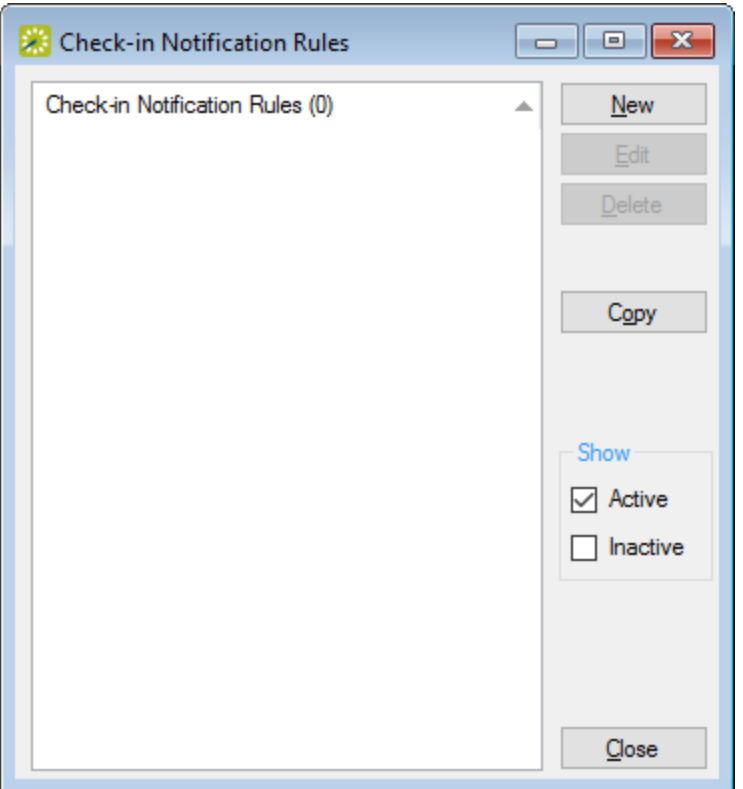

**Note:** You can view all Check-in notification rules in your EMS database, regardless of status, under Show, click Inactive. 

The remainder of this procedure describes how to configure a Check-in notification rule "from scratch." You can also configure a Check-in notification rule by copying an existing rule. Select the notification rule that you want to copy, click Copy, and then go to Step 3.

2. Click New. The Check-in Notification Rule dialog box opens. The Check-in Notification Rule tab is the active tab.

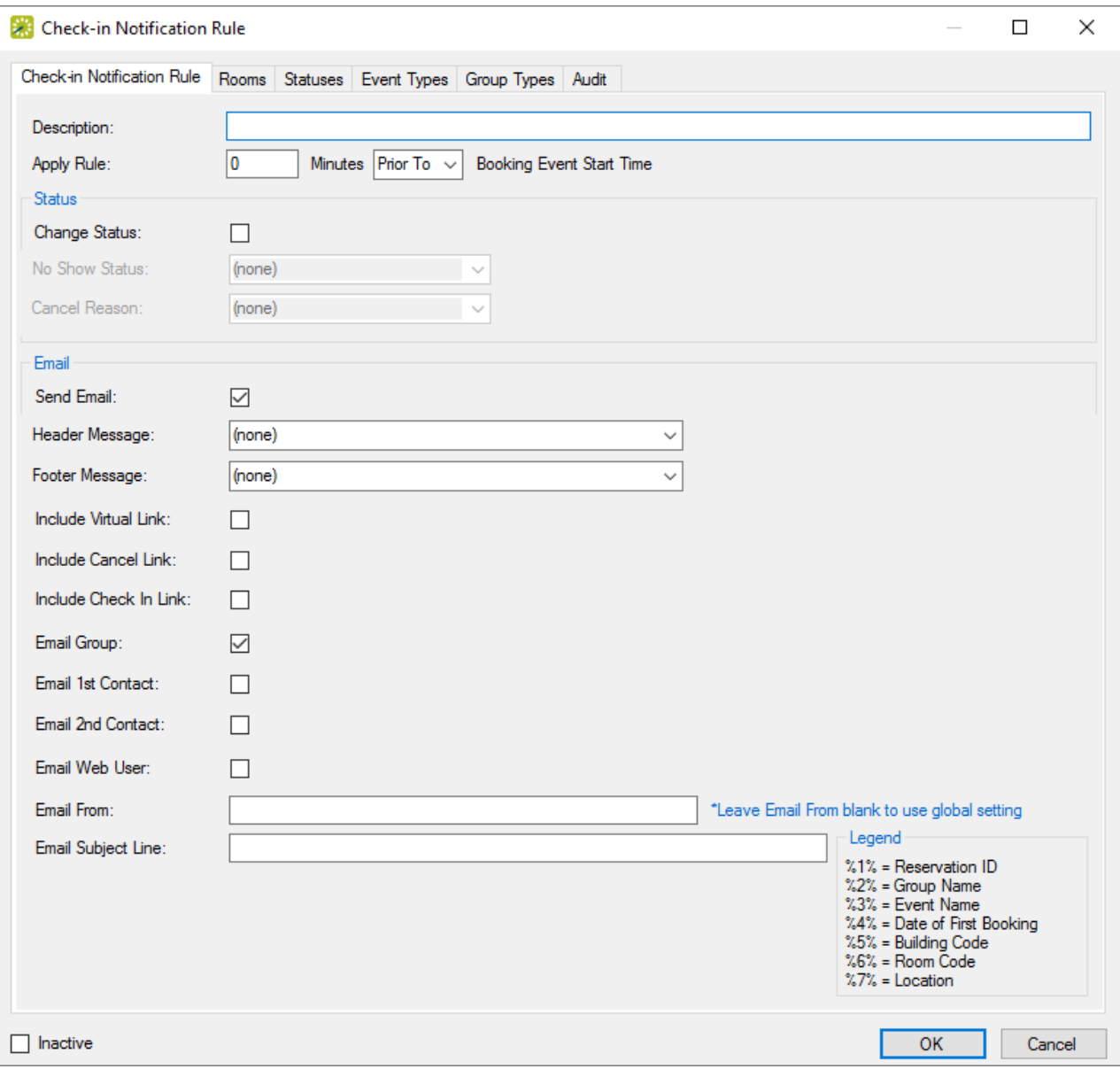

3. Enter the information for the new Check-in Notification rule.

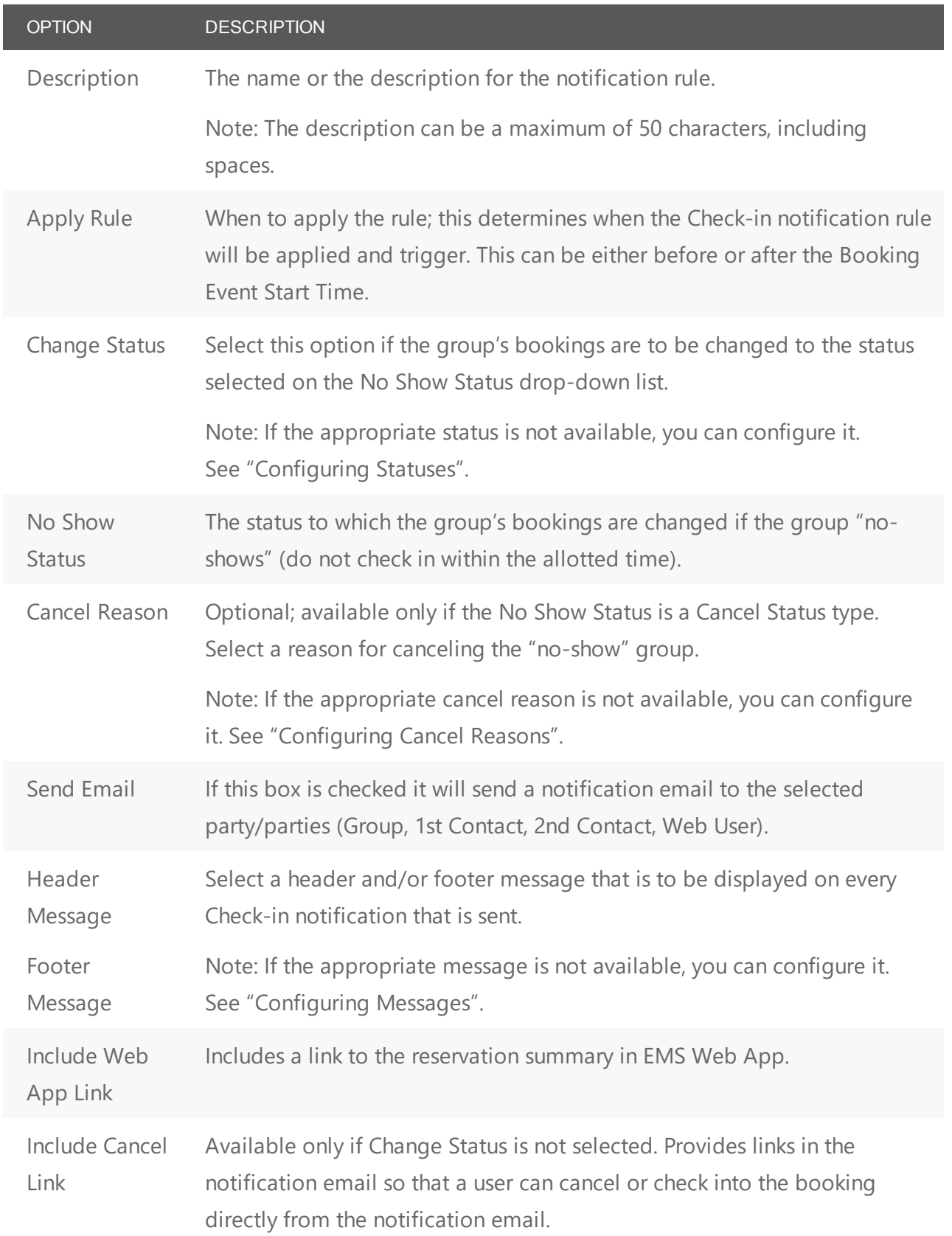

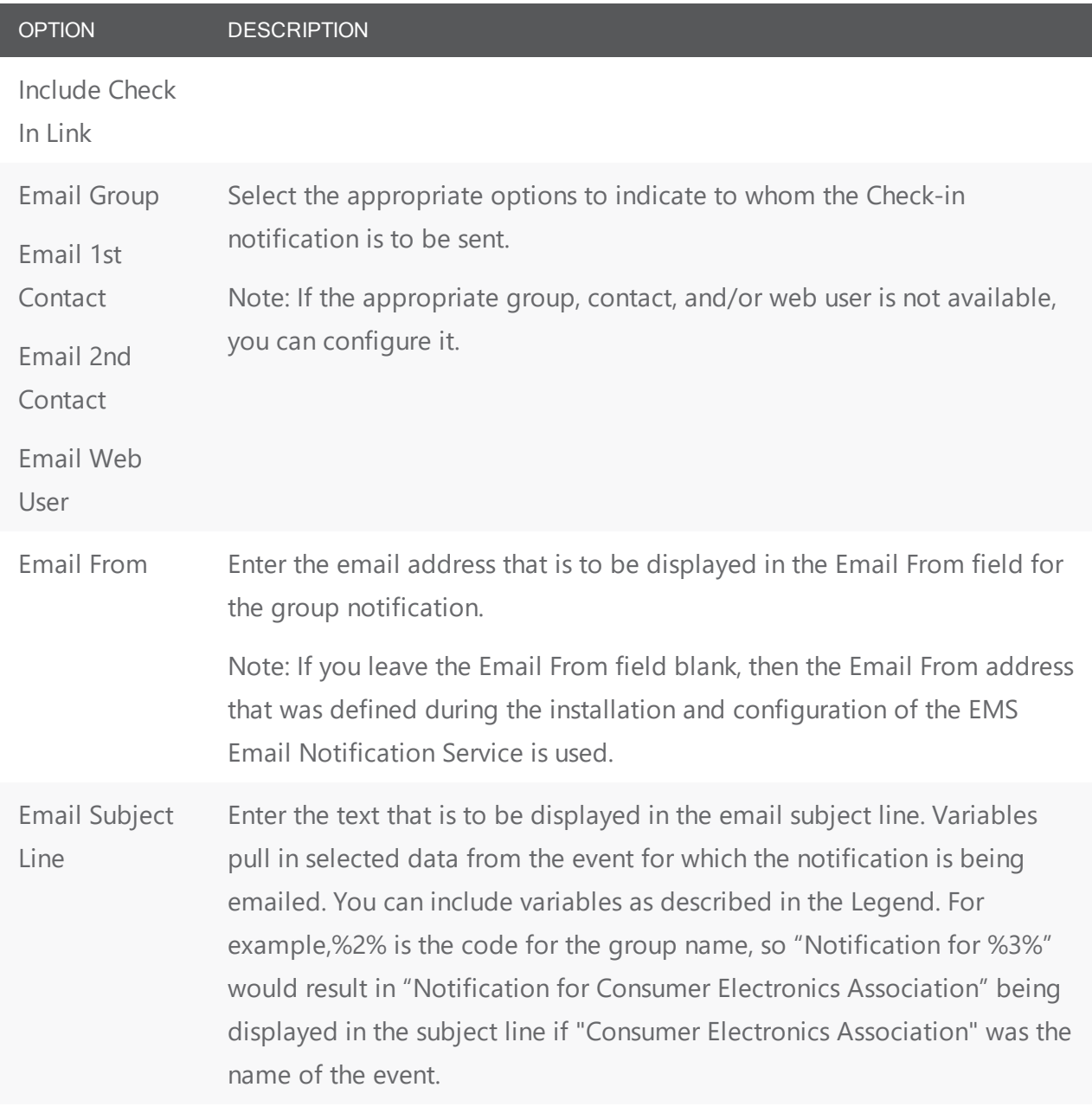

- 4. Do one or more or all the following to set the criteria to trigger a notification:
	- Open the Rooms tab and do the following to search for the rooms for which the notification is to apply:
	- On the Building drop-down list, select one of the following—(all) buildings, a specific building, a specific area, or a specific view. If the appropriate building, area, or view is not available, you can configure it.
	- On the Room Type drop-down list, leave the default value of (all), or select a specific room type.

- On the Available list, select the room, or CTRL-click to select multiple rooms, and then click the Move button (>) to move the selected rooms to the Selected list. If the appropriate room type is not available, you can configure it.
- Open the Statuses tab, and on the Available list, select the status, or CTRL-click to select the multiple statuses, and then click the Move button (>) to move the selected statuses to the Selected list. If the appropriate status type is not available, you can configure it.
- Open the Event Types tab, and on the Available list, select the event type, or CTRL-click to select the multiple event types, and then click the Move button (>) to move the selected event types to the Selected list. If the appropriate event type is not available, you can configure it.
- Open the Group Types tab, and on the Available list, select the group type, or CTRL-click to select multiple group types, and then click the Move button (>) to move the selected group types to the Selected list. If the appropriate group type is not available, you can configure it.
- 5. Click OK. The Check-in Notification Rule dialog box closes. You return to the Check-in Notification Rules window with the newly configured notification rule automatically selected.

### CHAPTER 72: Configure Reservation Wizard Templates

The reservation wizard templates simplify the reservation making process for your users. A reservation wizard template sets the default values for many of the fields in the Reservation Wizard. For example, you could configure a video conference reservation wizard template such that the default values for status, room type, event name, and event type are all set to "Video Conference."

Note: Your users can always over-write the default values you set here when they use the Reservation Wizard.

This topic includes information on the following:

- To Configure the [Reservation](#page-317-0) Wizard Template
- Set Default Event [Information for](#page-319-0) a Reservation Wizard Template
- Set Default Room Features for a [Reservation](#page-319-1) Wizard Template
- <span id="page-317-0"></span>• Set [User-Defined](#page-320-0) (UDF) Field Values for a Reservation Wizard Template

#### To Configure the Reservation Wizard Template

1. On the EMS Workplace menu bar, click Configuration > Administration > Reservation Wizard Templates. The Reservation Wizard Templates window opens. This window lists all the reservation wizard templates that are currently configured in your EMS database and that have a status of Active.

Reservation Wizard Template Window

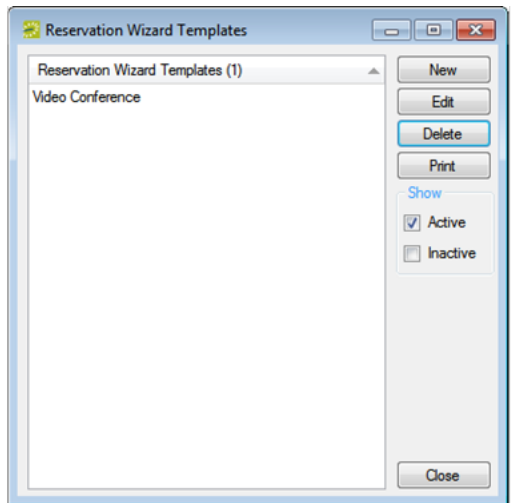

Tip: Optionally, to view all reservation wizard templates in your EMS database, regardless of status, under Show, click Inactive.

2. Click New. The Reservation Wizard Template dialog box opens. The Reservation Wizard Template tab is the active tab.

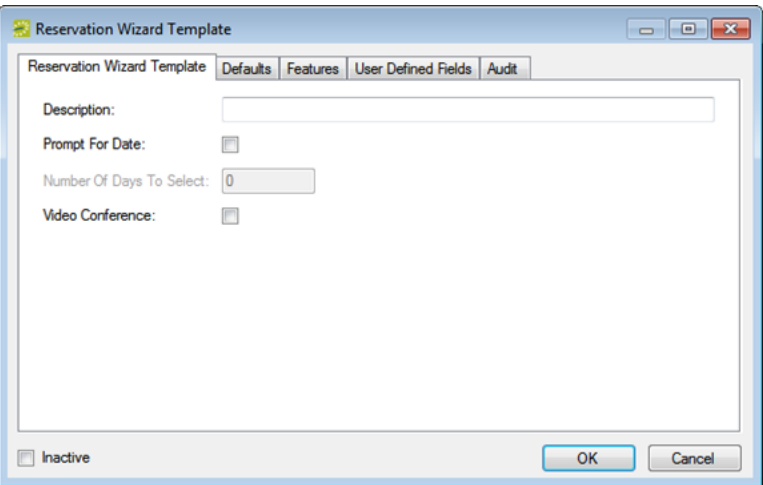

3. Enter the summary information for the new reservation wizard template.

Note: The only required information is the template description. All other information on all tabs is optional and can be added at a later date when needed.

Reservation Wizard Fields

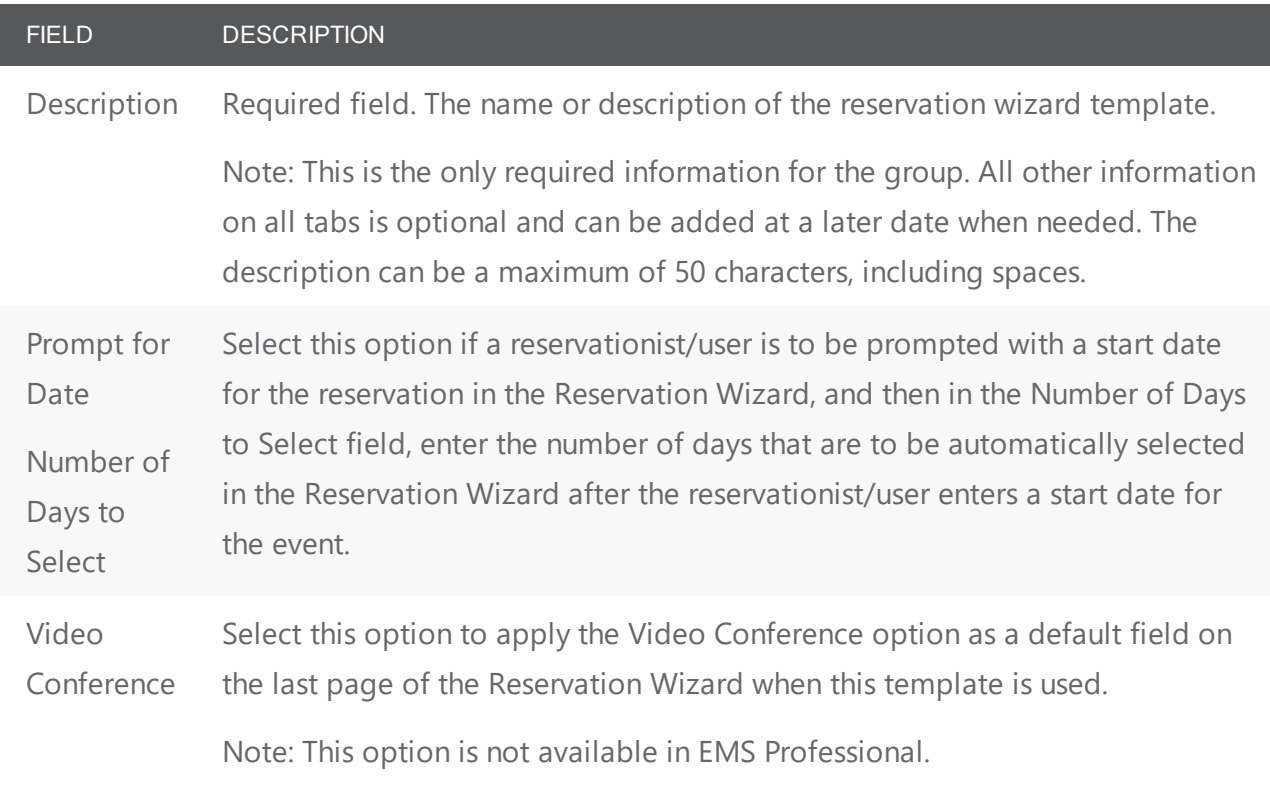

<span id="page-319-0"></span>4. Click OK to close the Reservation Wizard Template dialog box and return to the Reservation Wizard Templates window with the newly configured template automatically selected.

#### Set Default Event Information for a Reservation Wizard Template

- 1. If needed, open the Reservation Wizard Template dialog box for the reservation wizard template that you are configuring.
- 2. Open the Defaults tab, and do the following for each reservation variable for which you want to specify a default value:
	- Select the variable, and then click edit to open a Set Default Value dialog box.
	- Enter the default value for the variable, and then click OK to close the Set Default Value dialog box and return to the Defaults tab.

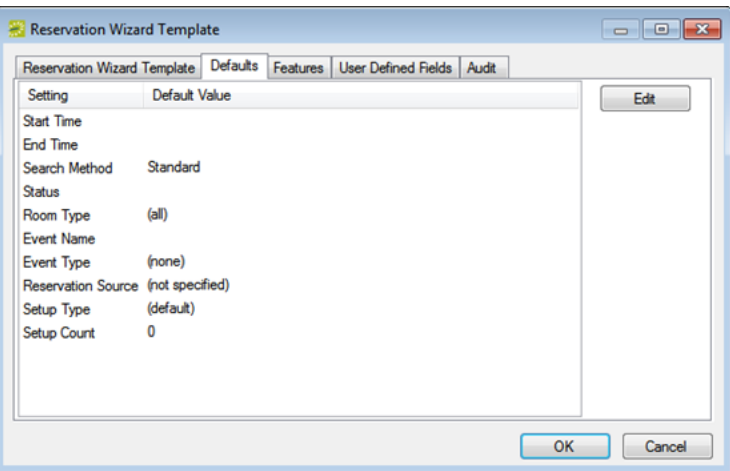

3. Continue with any other optional configuration for the template as needed; otherwise, click OK to close the Reservation Wizard Template dialog box and return to the Reservation Wizard Templates window with the newly configured template automatically selected.

#### <span id="page-319-1"></span>Set Default Room Features for a Reservation Wizard Template

A feature is built-in or permanent attribute of a room, such as a network connection, a built-in plasma TV, window, and so on. You can configure a reservation wizard template so that the initial list of rooms that are available to a user who is making a reservation using the template is limited to only those rooms with these default features.

- 1. If needed, open the Reservation Wizard Template dialog box for the reservation wizard template that you are configuring.
- 2. Open the Features tab, and on the Available list, select the feature, or CTRL-click to select the multiple features that the rooms are to have, and then click the Move button (>) to move the selected features to the Selected list.

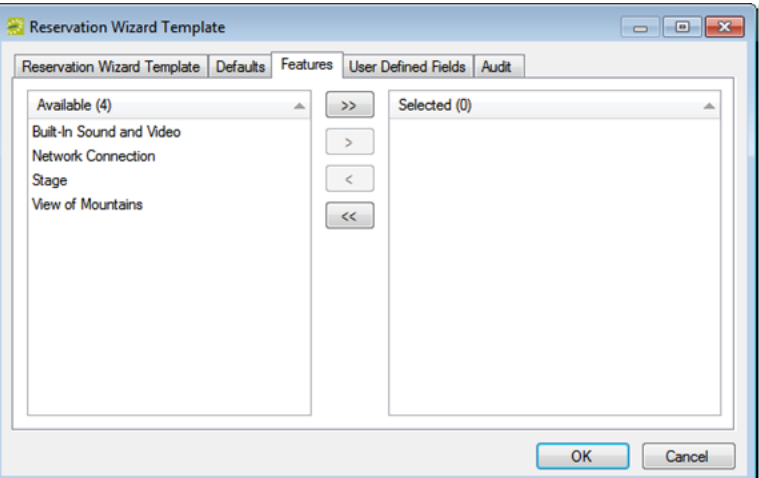

3. Continue with any other optional configuration for the template as needed; otherwise, click OK to close the Reservation Wizard Template dialog box and return to the Reservation Wizard Templates window with the newly configured template automatically selected.

#### <span id="page-320-0"></span>Set User-Defined (UDF) Field Values for a Reservation Wizard Template

User defined fields, or UDFs, are custom fields that store additional information or data for a a reservation. For example, for a reservation, you might want to note the date that the contract for the event was received and if the event was approved by a supervisor. You can select the default user defined fields that are to always apply to a reservation wizard template. These fields are displayed on the User Defined Fields tab in the Reservation Wizard.

- 1. If needed, open the Reservation Wizard Template dialog box for the reservation wizard template that you are configuring.
- 2. Open the User Defined Fields tab, and on the Available list, select the UDF, or CTRL-click to select the multiple UDFs that are to always apply to the template, and then click the Move button (>) to move the selected fields to the Selected list.

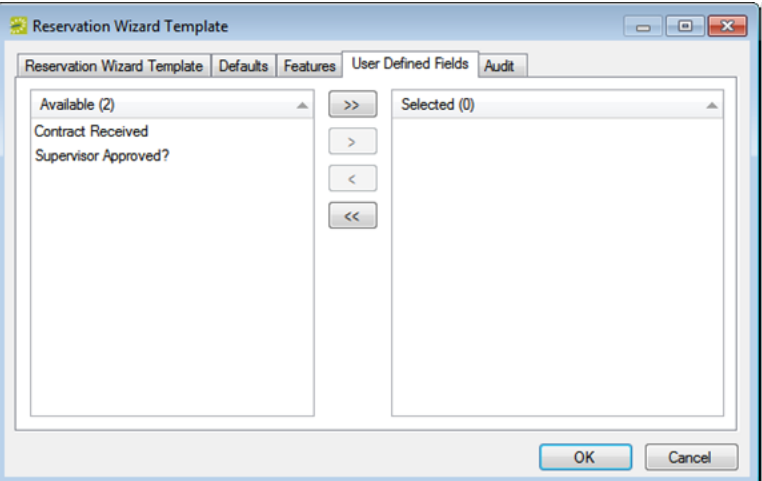

3. Continue with any other optional configuration for the template as needed; otherwise, click OK to close the Reservation Wizard Template dialog box and return to the Reservation Wizard Templates window with the newly configured template automatically selected.

### CHAPTER 73: Core Configuration > Other Data Types

Before you can use EMS to manage your organization's events, you must configure core data items that are specific to your organization. For example, before you can make a reservation for a group, you must first configure the group. Likewise, before you can add a comment to the group, you must first configure comment types.

### CHAPTER 74: Configure Event Types

You can configure event types, which you use to classify or categorize the different events that your organization has. For example, you might configure lectures, meetings, and conferences, and so on as some of your event types.

#### configure event types

1. On the EMS menu bar, navigate to Configuration > Other > Event Types. The Event Types window opens. This window lists all the event types that are currently configured in your EMS database and that have a status of Active.

Event Types window

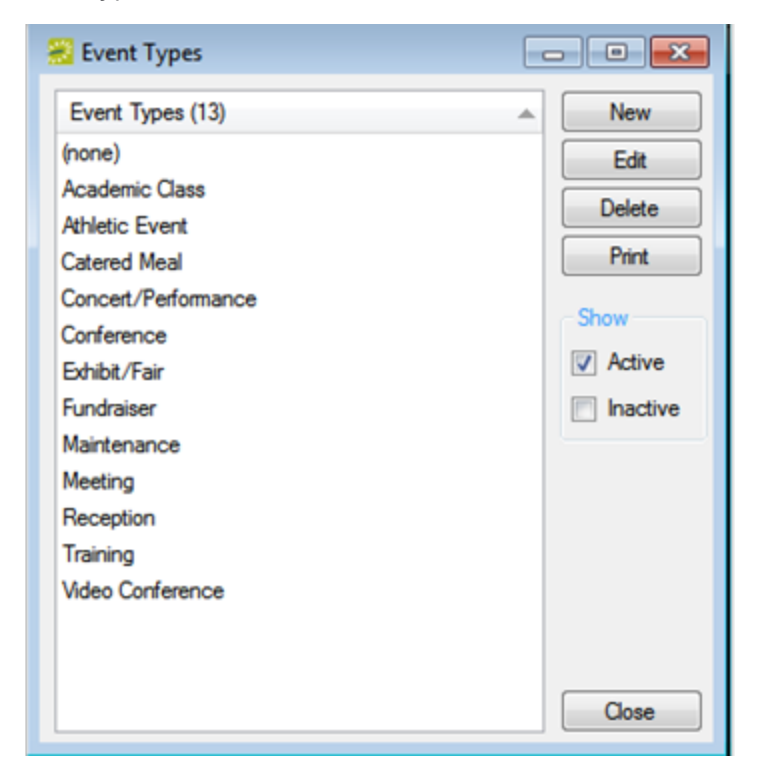

Tip: Optionally, to view all event types in your EMS database, regardless of status, under Show, click Inactive.

2. Click New. The Event Type dialog box opens. The Event Type tab is the active tab.
#### Event Type Dialog Box, Event Type Tab

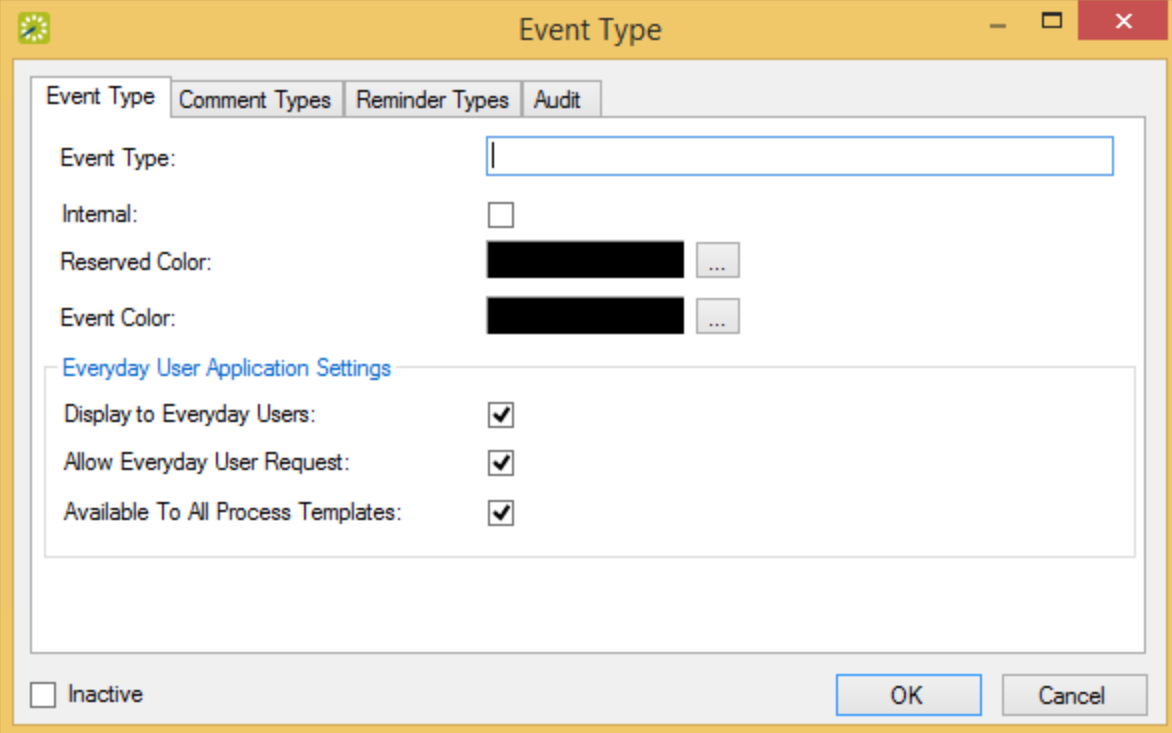

#### 3. Enter the information for the new event type.

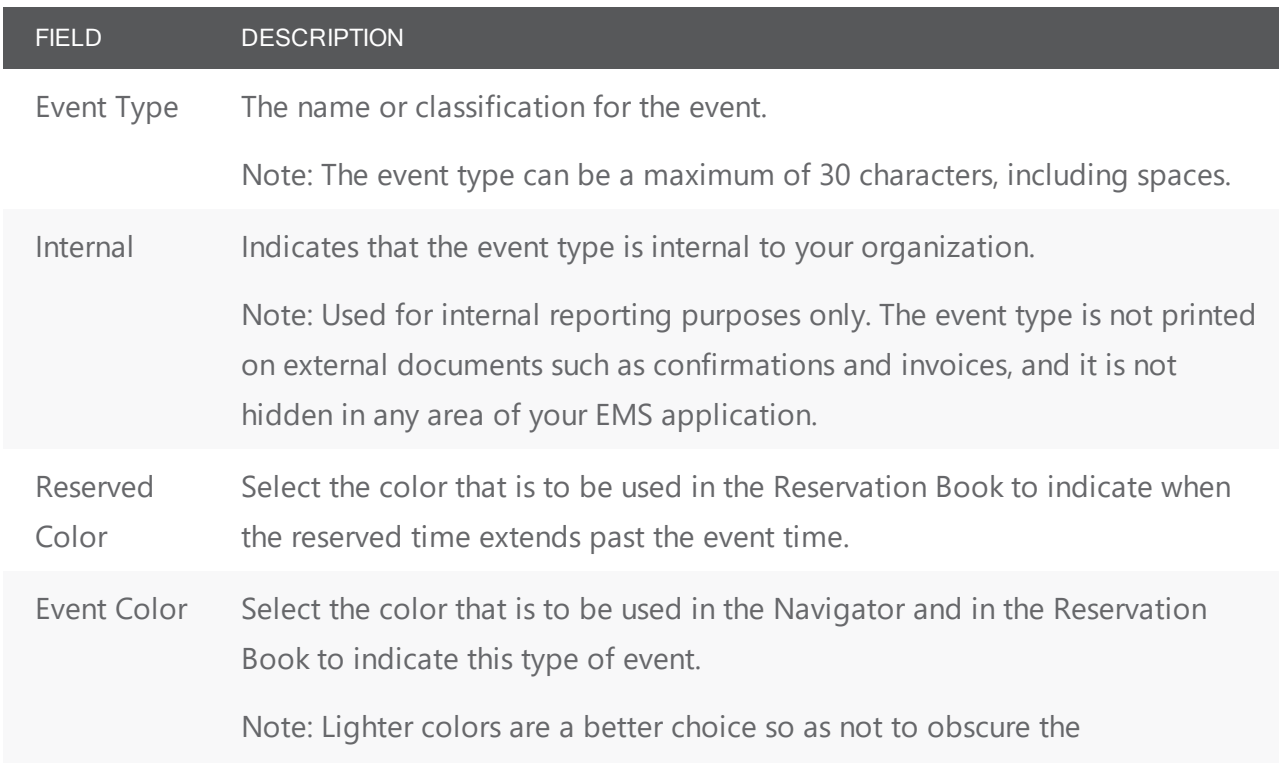

#### FIELD DESCRIPTION

reservation/booking name.

EMS Web App Settings

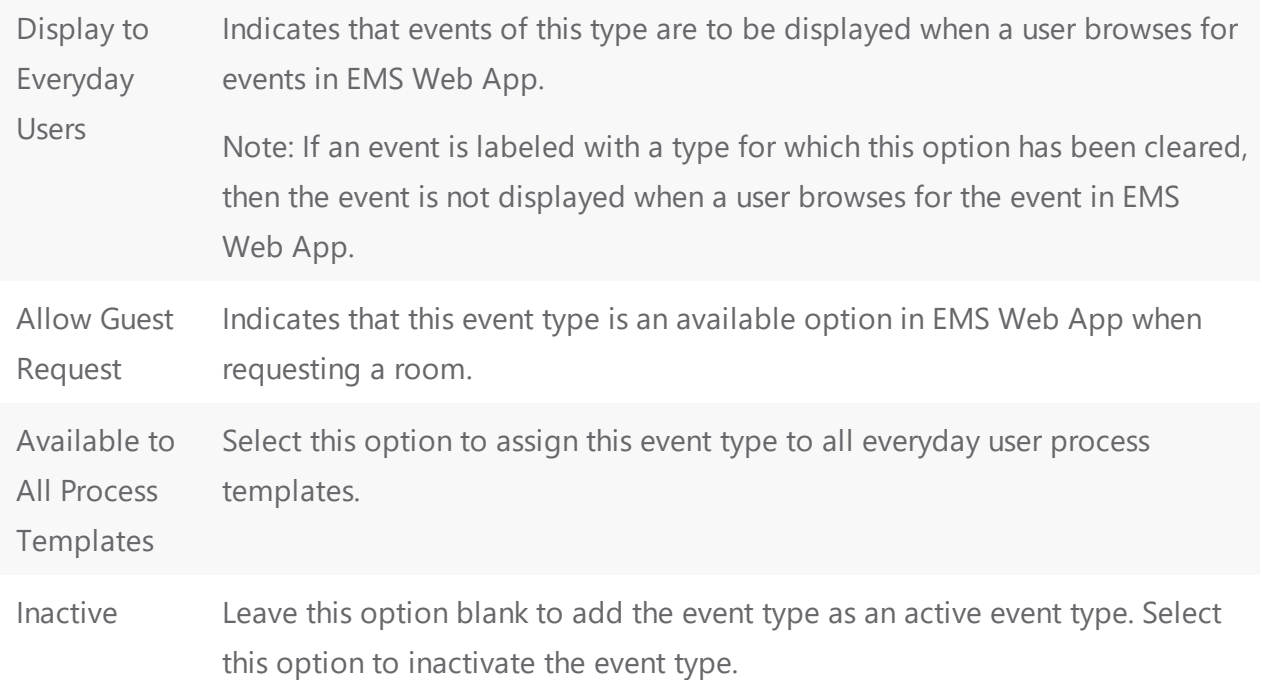

4. Open the Comment Types tab, and on the Available list, select the comment type, or CTRL-click to select the multiple comments types that are to be automatically applied when you create a new reservation with this event type, and then click the Move button (>) to move the selected comment types to the Selected list.

Event Type Dialog Box, Comment Types Tab

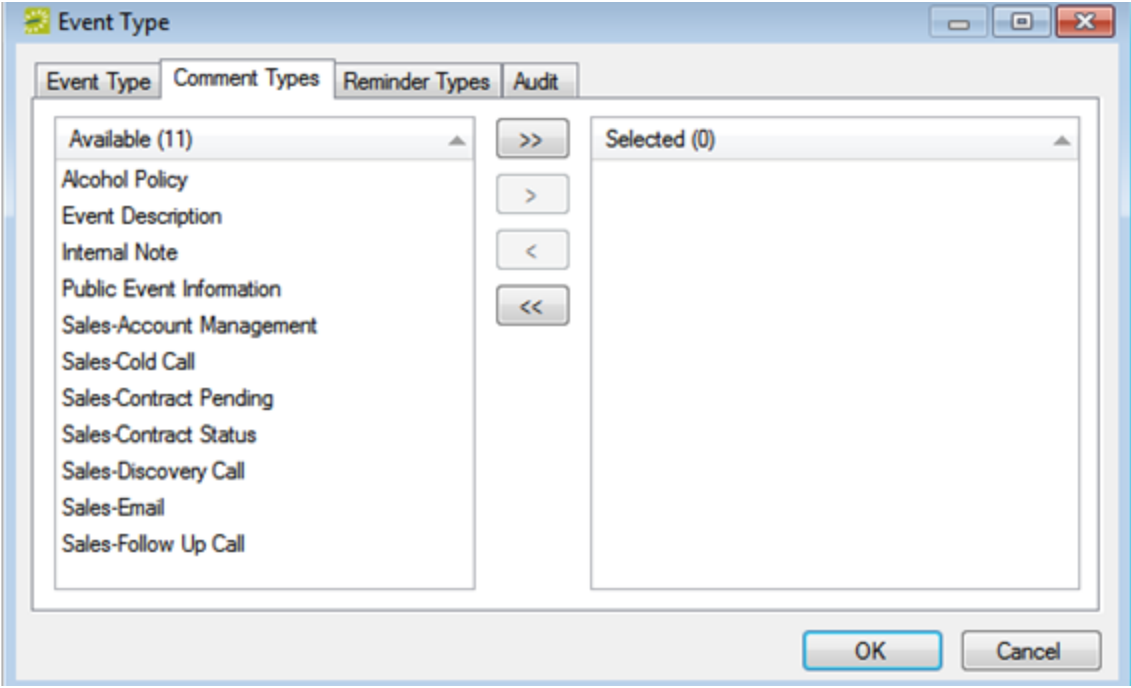

Tip: If the appropriate comment type is not available, you can configure it. See Configure Comment Types.

5. Open the Reminder Types tab, and on the Available list, select the reminder type, or CTRL-click to select the multiple reminder types that are to be automatically applied when you create a new reservation that uses this event type, and then click the Move button (>) to move the selected reminder types to the Selected list.

Event Type dialog box, Reminder Types tab

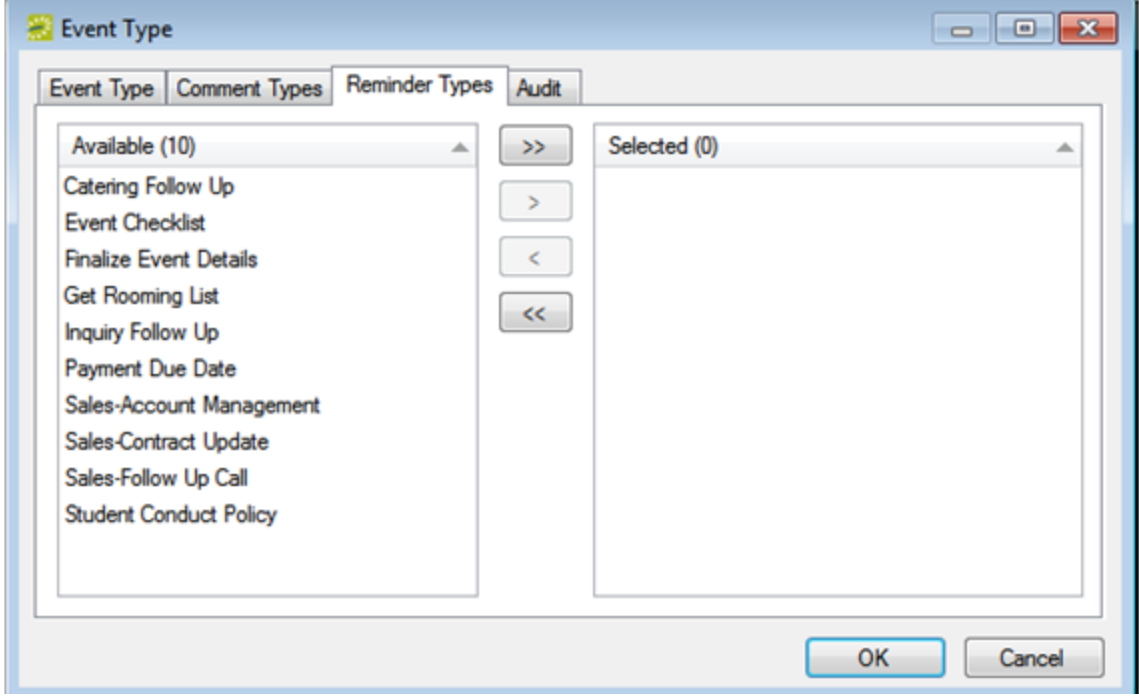

Tip: If the appropriate reminder type is not available, you can configure it. See Configure Reminder Types.

6. Click OK. The Event Type dialog box closes. You return to the Event Types window with the newly configured event type automatically selected.

### CHAPTER 75: Configure Group Types

You can configure group types, which you use to classify or categorize the different groups that sponsor or hold events at your facilities. For example, if your organization is an academic organization, you might configure student groups, alumni groups, and so on for some of your group types.

#### To configure group types

1. On the EMS menu bar, click Configuration > Other > Group Types. The Group Types window opens. This window lists all the group types that are currently configured in your EMS database.

Group Types window

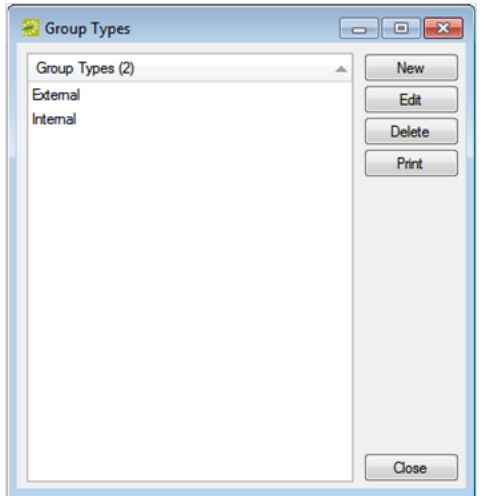

2. Click New. The Group Type dialog box opens. The Group Type tab is the active tab.

Group Type dialog box, Group Type tab

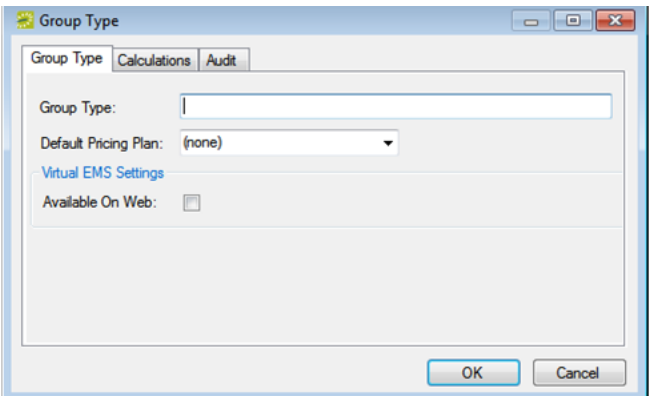

3. Enter the information for the new group type.

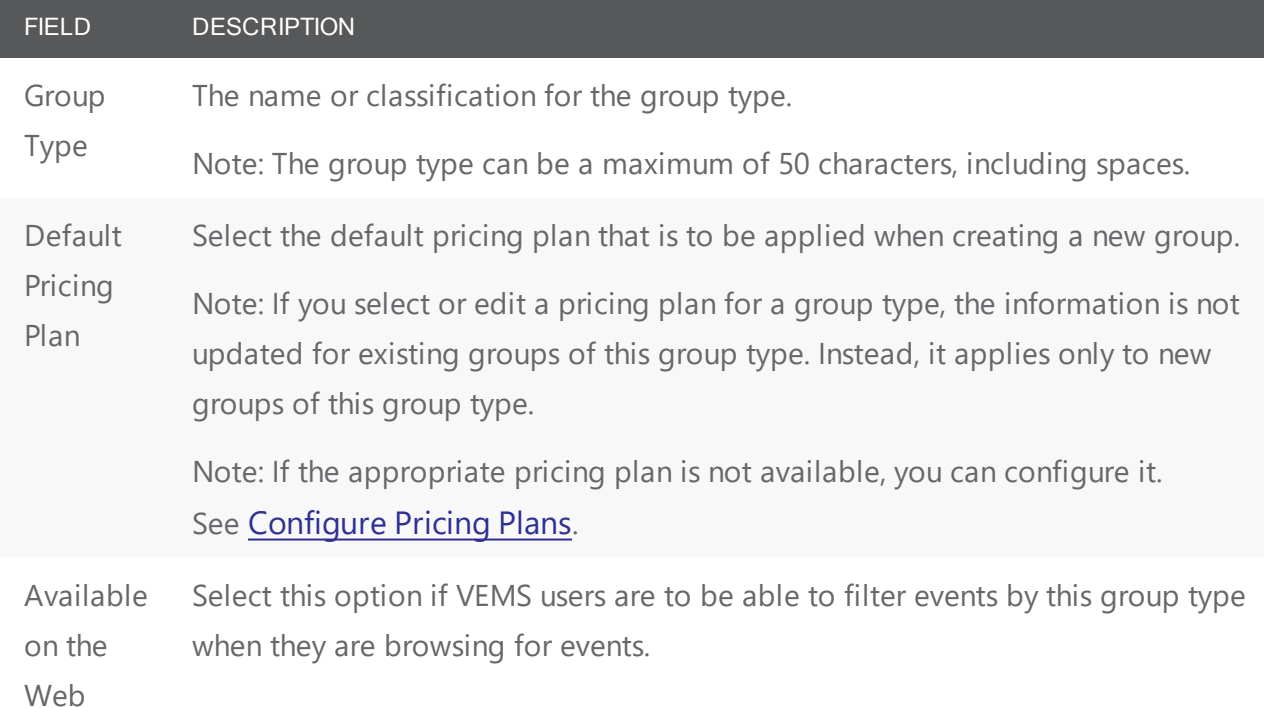

4. Optionally, open the Calculations tab and on the Available list, select the calculation, or CTRL-click to select the multiple calculations that are to always apply to this group type, and then click the Move button (>) to move the selected calculations to the Selected list.

Group Type dialog box, Calculations tab

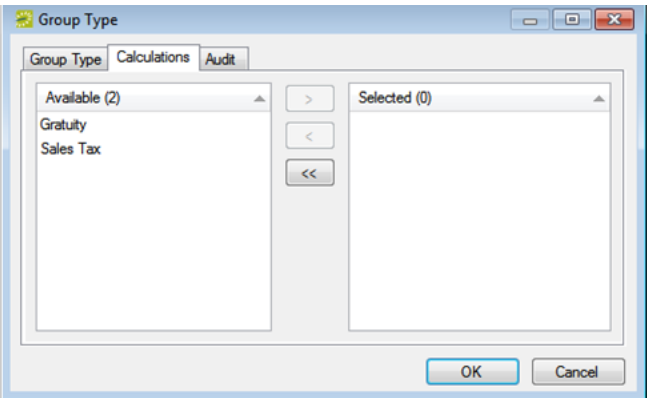

Tip: If the appropriate calculation is not available, then you can configure it. See Configure [Calculations](#page-252-0).

5. Click OK. The Group Type dialog box closes. You return to the Group Types window with the newly configured group type automatically selected.

### CHAPTER 76: Configure Reminder Types

A comment is a text entry that explains or clarifies a reservation, a booking, a group, or a booking detail that is a service order. A reminder is a comment that has a due date associated with it. You can configure reminder types, which you use to classify or categorize the different reminders that are applicable for your organization's business needs. For example, if your organization requires a deposit before a tentative reservation can be confirmed, then you might configure a reminder type of"Deposit Due."

#### To Configure a Reminder Type

1. On the EMS menu bar, click Configuration > Other > Reminder Types. The Reminder Types window opens. This window lists all the reminder types that are currently configured in your EMS database and that have a status of Active.

Reminder Types Window

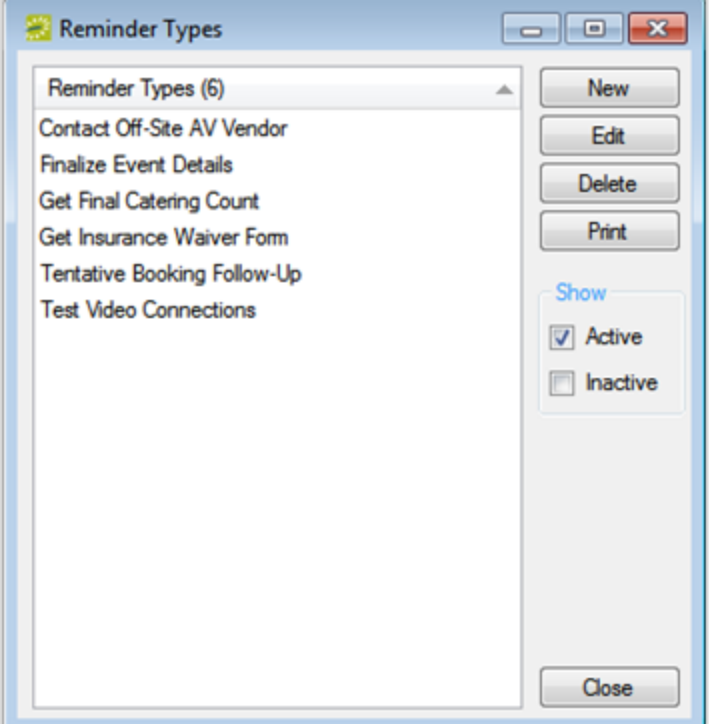

Optionally, to view all reminder types in your EMS database, regardless of status, under Show, click Inactive.

2. Click New. The Reminder Type dialog box opens.

Reminder Type Dialog Box

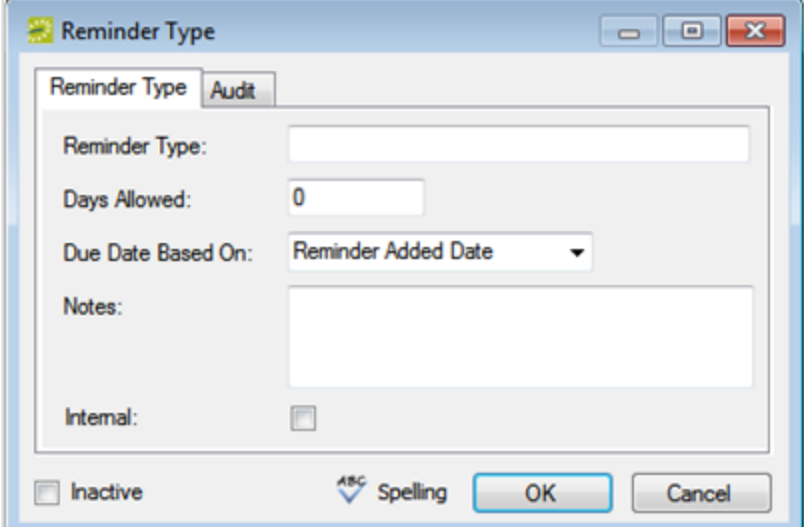

3. Enter the information for the new reminder type.

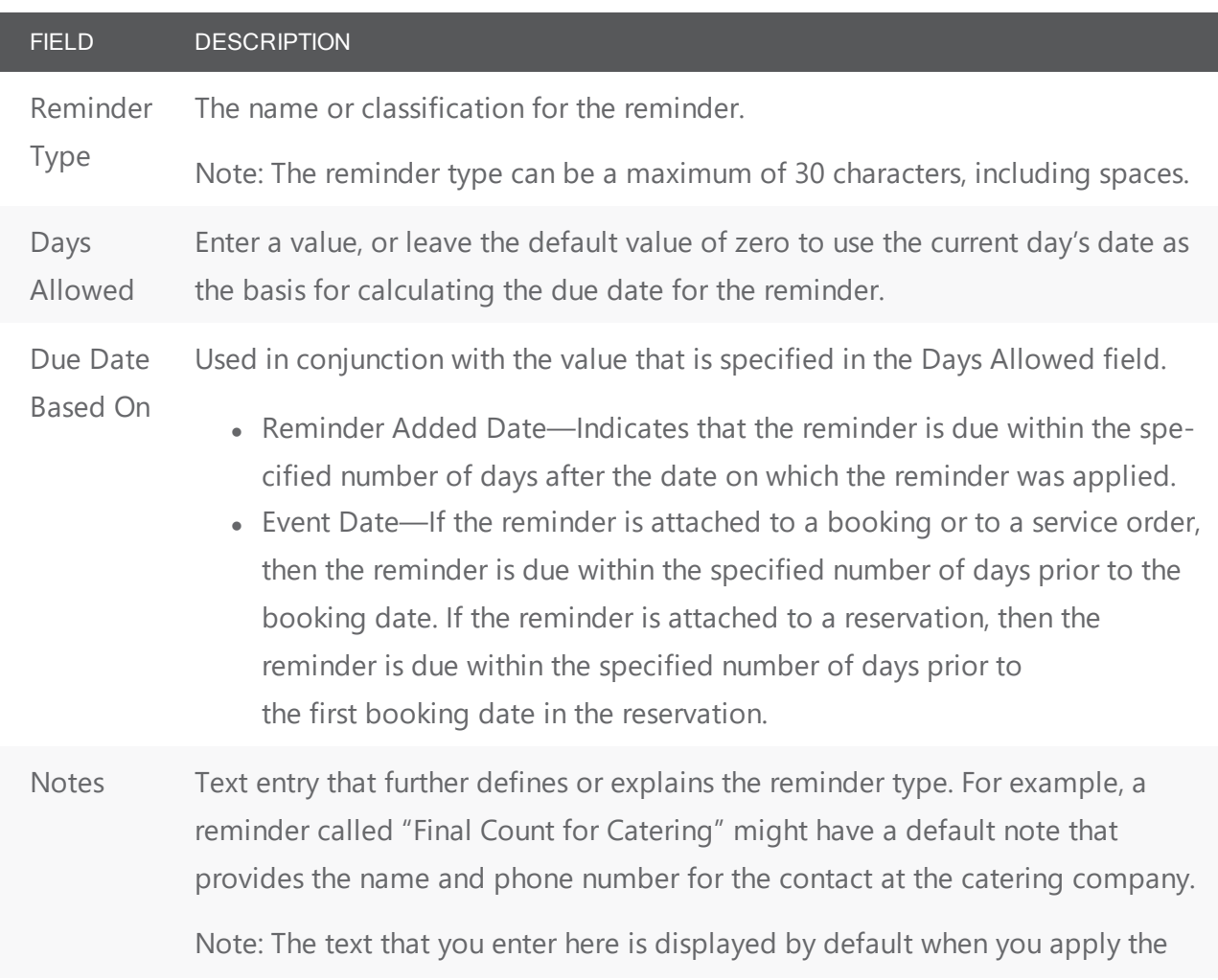

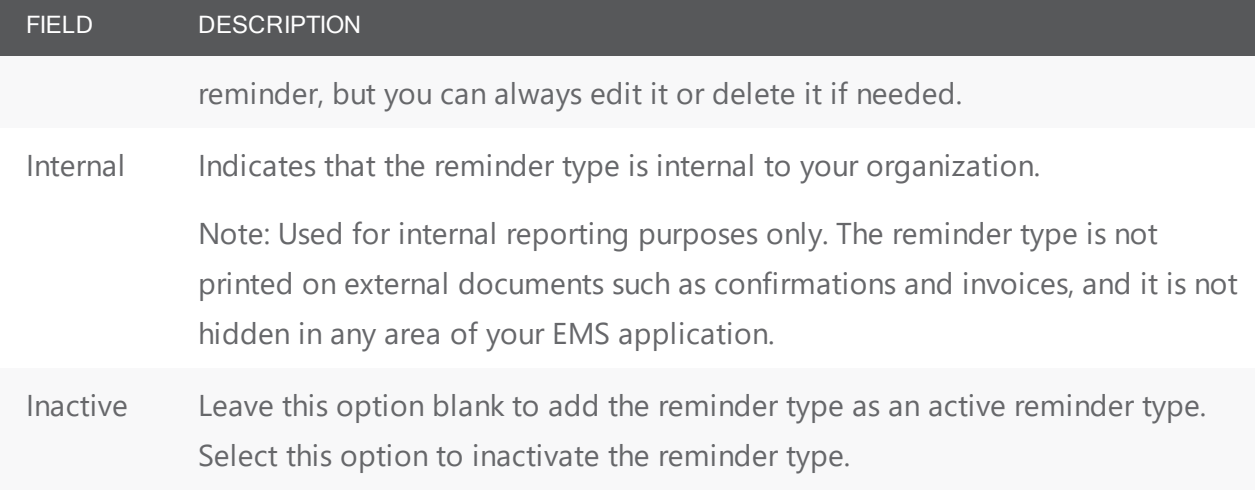

4. Click OK. The Reminder Type dialog box closes. You return to the Reminder Types window with the newly configured reminder type automatically selected.

### CHAPTER 77: Configure Comment Types

A comment is a text entry that explains or clarifies a reservation, a booking, a group, or a booking detail that is a service order. You can [configure](#page-364-0) comment types, which you use to classify or categorize the different comments that are applicable for your organization's business needs. For example, if your organization's facilities are regularly scheduled for outside conferences, then applicable comment types could include Event Directions, Admission Cost and Requirements, Event Recap, and so on.

#### To configure comment types

1. On the EMS menu bar, click Configuration > Other > Comment Types. The Comment Types window opens. This window lists all the comment types that are currently configured in your EMS database and that have a status of Active.

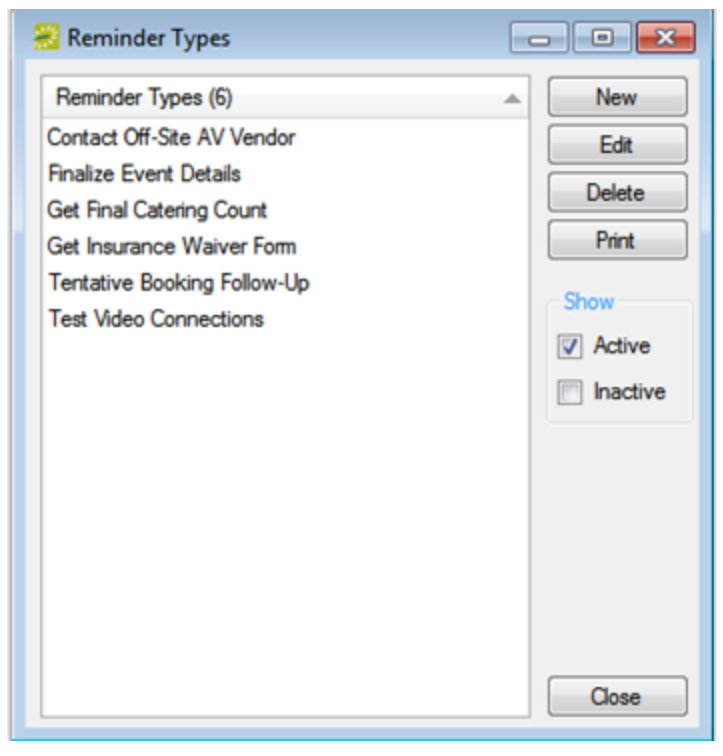

Optionally, to view all reminder types in your EMS database, regardless of status, under Show, click Inactive.

2. Click New. The Comment Type dialog box opens.

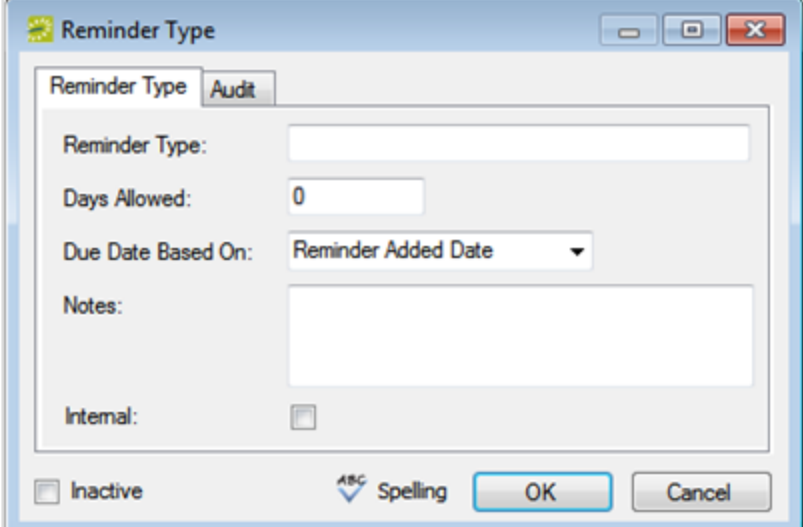

3. Enter the information for the new comment type.

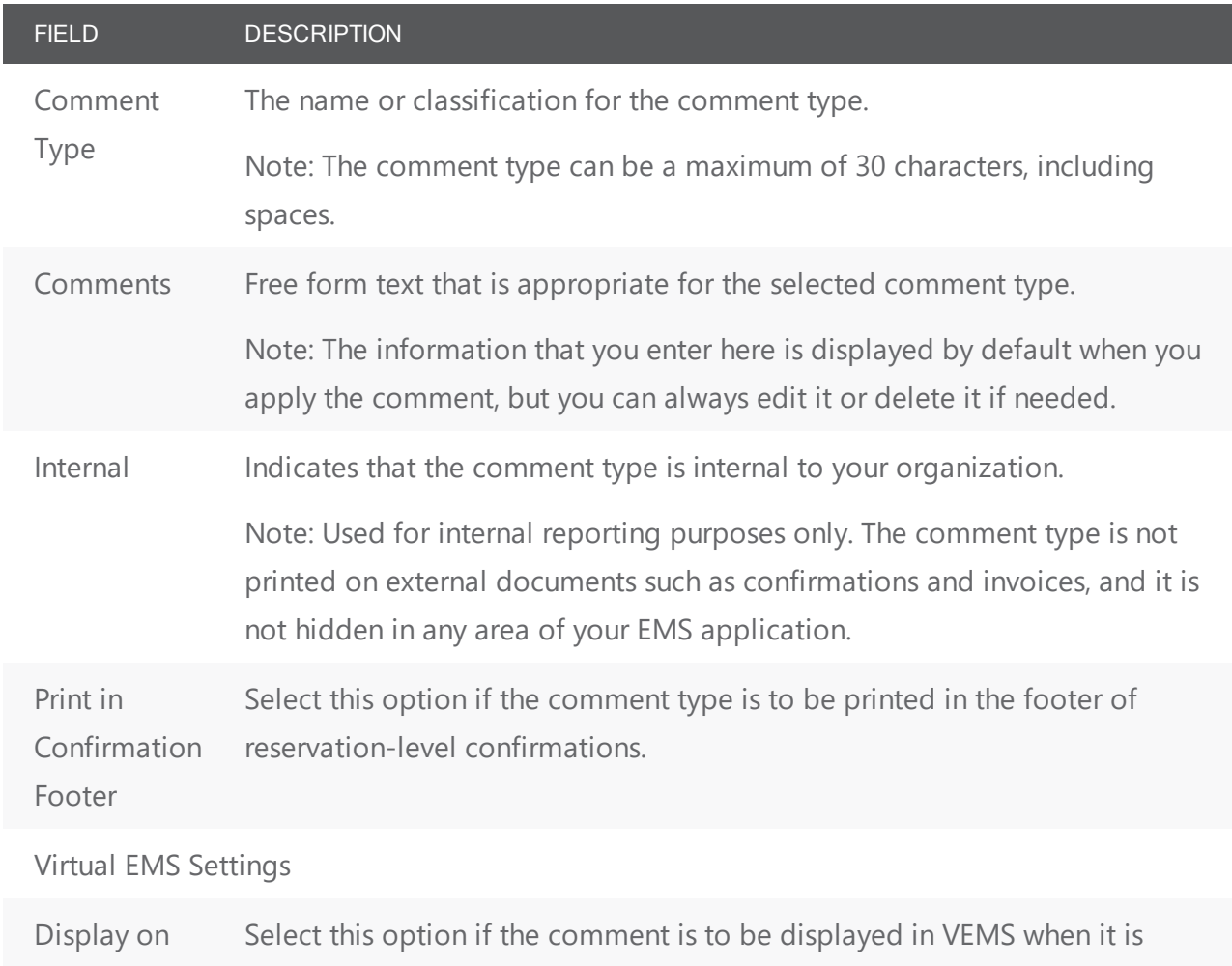

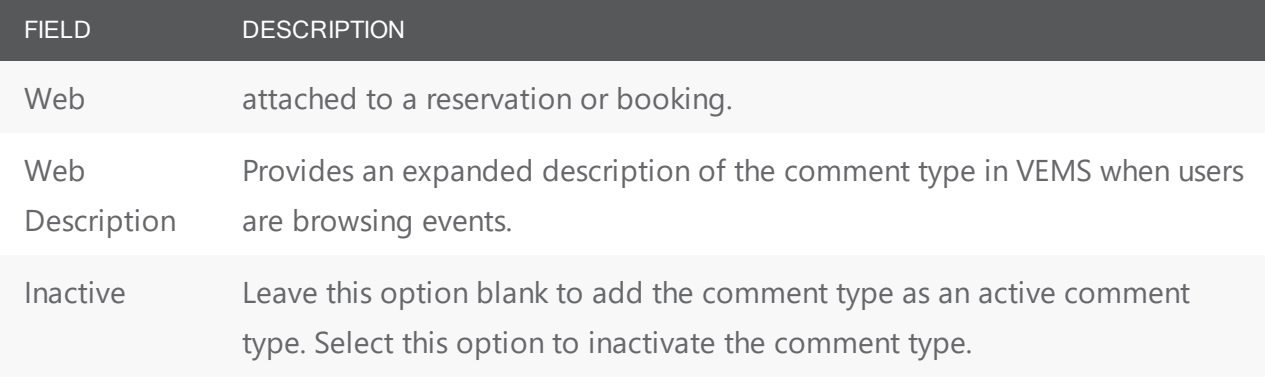

4. Click OK. The Comment Type dialog box closes. You return to the Comment Types window with the newly configured comment type automatically selected.

### CHAPTER 78: Configure Messages

Messages are typically added to the headers of confirmations, notifications, and invoices to further customize them.

A message is a block of text that your users can add to the headers and footers of confirmations, emails, and invoices. One header message, one footer message, or both can be added. You associate them with confirmations, emails, and invoices in reservation or booking under Settings > Confirmation Settings > Email Options:

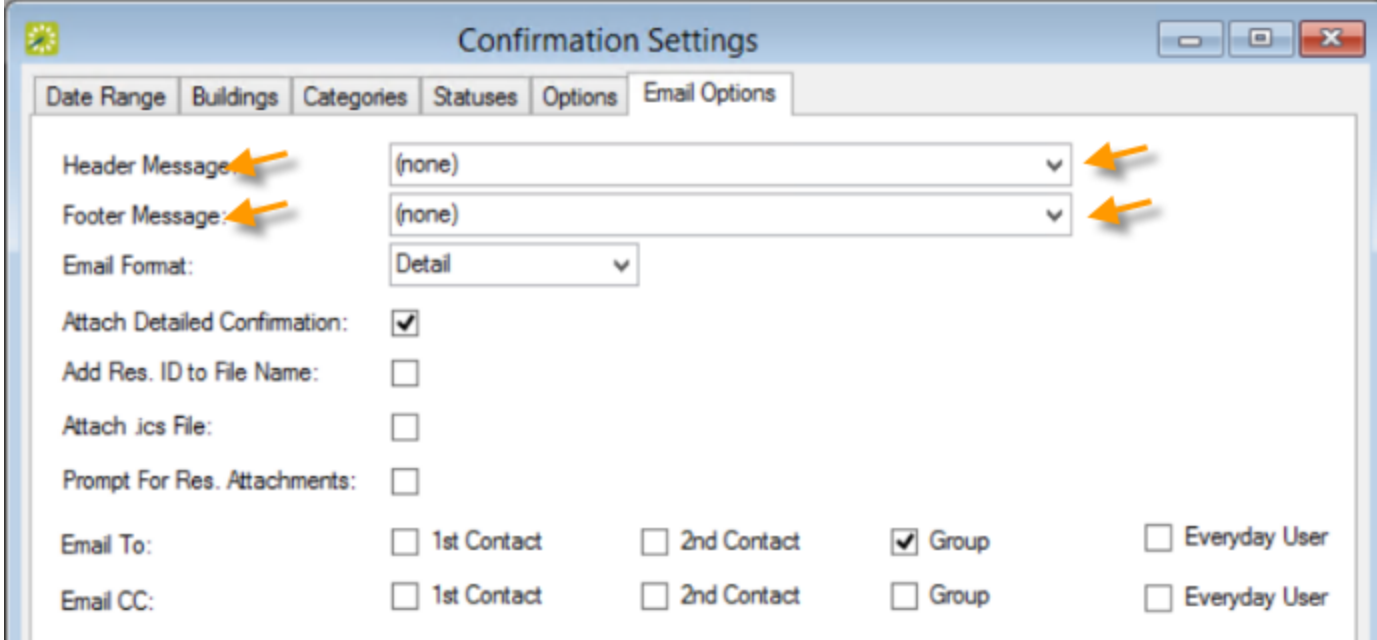

Messages can be used for a variety of purposes, such as providing a simple greeting to a group who is making a reservation, providing event instructions and contact information, and so on. For example, a Greeting message might be something such as "Thank you for reserving..." You can configure and store a variety of messages and then your users can select whichever is most appropriate for a given situation.

1. On the EMS menu bar, click Configuration > Other > Messages. The Messages window opens. This window lists all the messages that are currently configured in your EMS database.

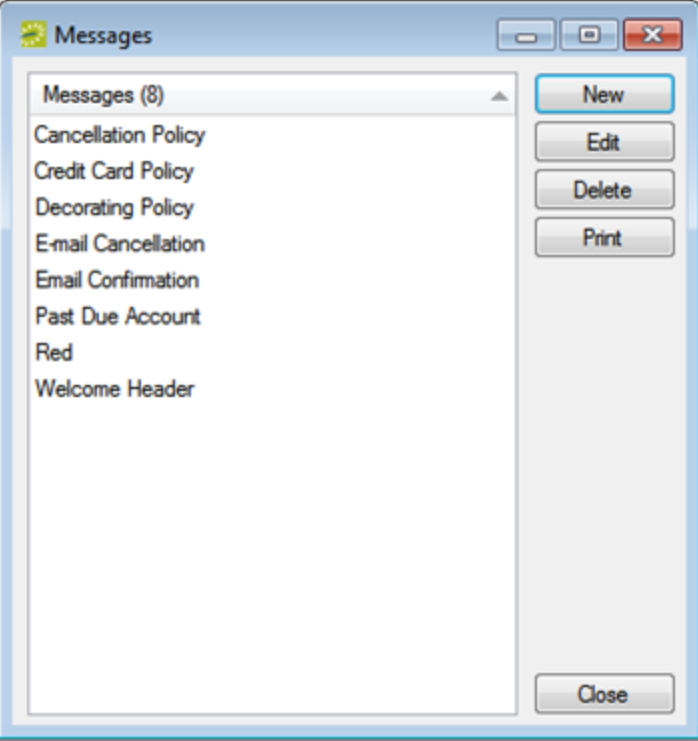

2. Click New. The Message dialog box opens. The Message tab is the active tab.

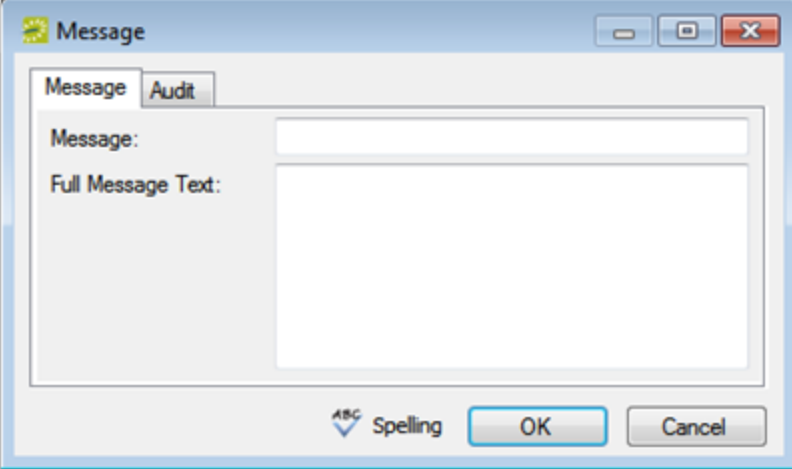

3. Enter the information for the new message.

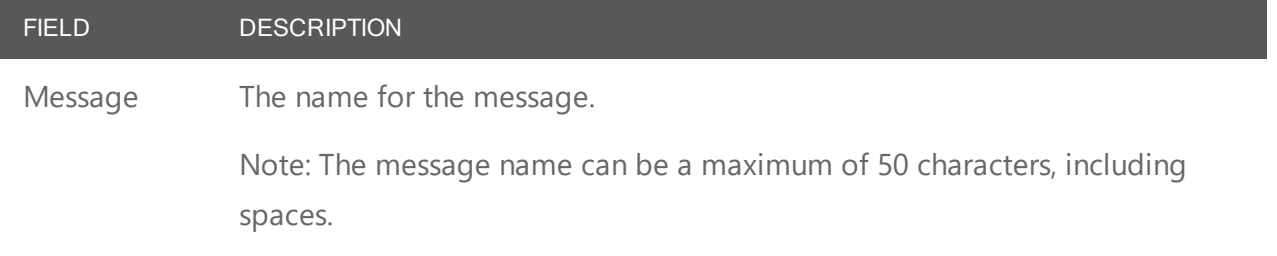

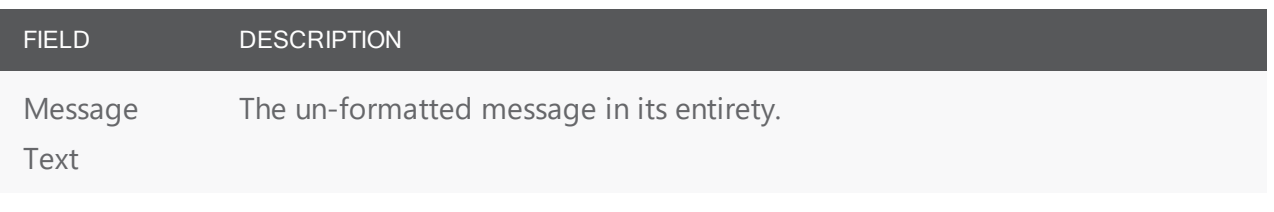

- 4. Open the Confirmation HTML tab and do one of the following:
- Design is selected by default. Use the standard Windows plain text formatting options to format the message (spacing, number of lines, capitalization, and so on) so that it is displayed the way that you want in the headers and footers.
- Select HTML and enter the necessary HTML code to format the message (spacing, number of lines, capitalization, and so on) so that it is displayed the way that you want in the headers and footers.

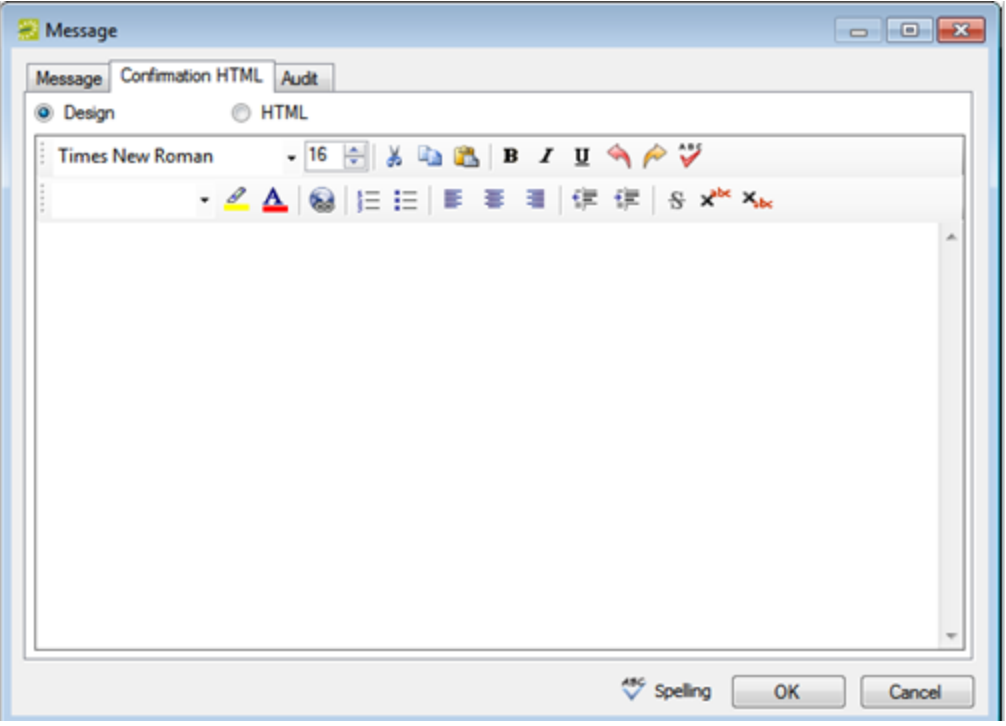

- 5. Optionally, click Spelling to spell check the message before you save it.
- 6. Click OK. The Message dialog box closes. You return to the Messages window with the newly configured message automatically selected.

## accruer

### CHAPTER 79: Configure Special Dates or Holidays

*Special Dates* are days that have special significance for your organization, for example, New Year's Day, Spring Break, Staff Retreat, and so on. Special Dates are displayed in various places throughout your EMS system. The special date designation is for informational purposes only and unless you specifically close the date to your users, your users are not prevented from making reservations or booking rooms on a special date or holiday.

This topic will provide information on the following:

- Work with Special Dates or [Holidays](#page-339-0)
- [Configure](#page-340-0) a Single Special Date or Holiday
- [Configure](#page-342-0) Multiple Special Dates or Holidays
- Import a List of Special Dates or [Holidays](#page-344-0)
- [Configure](#page-345-0) Building Hours for a Special Date or Holiday

Note: You must configure your organization's Special Dates each calendar year. EMS Desktop Client does not assume that a day that is a special date or holiday for the current calendar year is also a special date or holiday for the next calendar year.

You can configure Special Dates on an individual basis; you can configure multiple Special Dates; or you can use a wizard to import a list of Special Dates in a single step. Optionally, after you configure or import a list of Special Dates, you can configure the hours for the buildings that are affected by the special date or holiday.

By default, buildings are configured to be "Open All Day." You can configure the hours for a building so that the building is open for only a specific time period on the special date or holiday or the building is closed for the entire special date or holiday.

#### <span id="page-339-0"></span>Work With Special Dates or Holidays

1. On the EMS menu bar, click Configuration > Other > Special Dates. The Special Dates window opens. This window lists all the Special Dates that are currently configured for all buildings in your EMS database and that have a date greater than or equal to the current day's date.

Special Dates Window

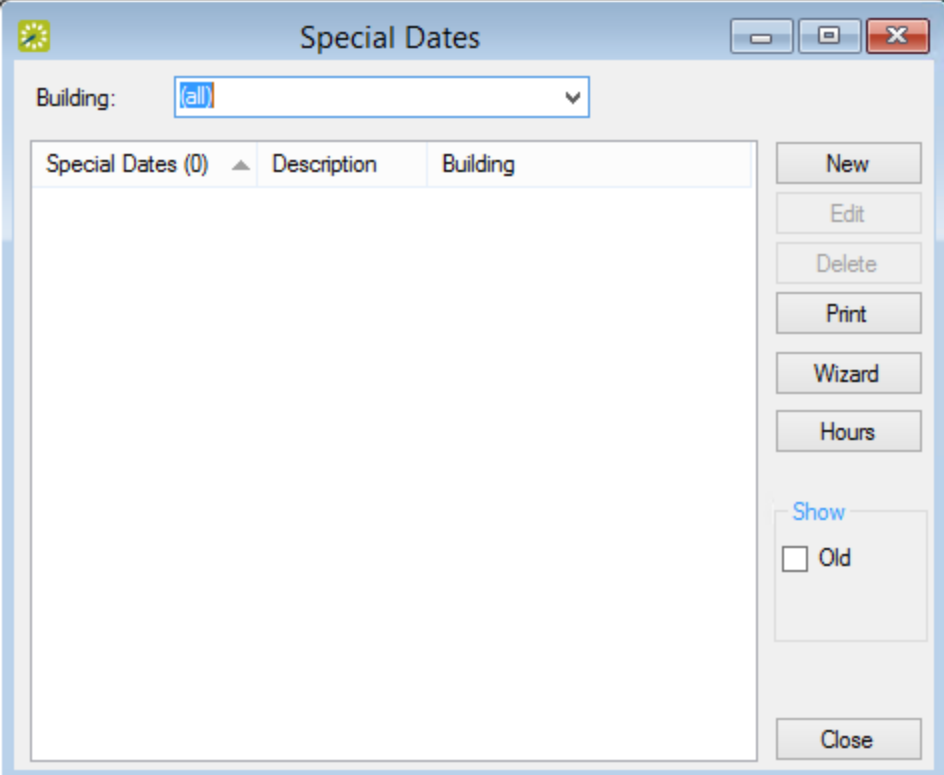

- 2. Optionally, do one or both of the following:
	- To view all Special Dates in your EMS database, regardless of date, under Show, click **Old**.
	- To view all Special Dates for a specific building, select the building on the Building drop-down list.

#### <span id="page-340-0"></span>Configure a Single Special Date or Holiday

1. Click **New**. The special date or holiday dialog box opens.

#### Special Date Dialog Box

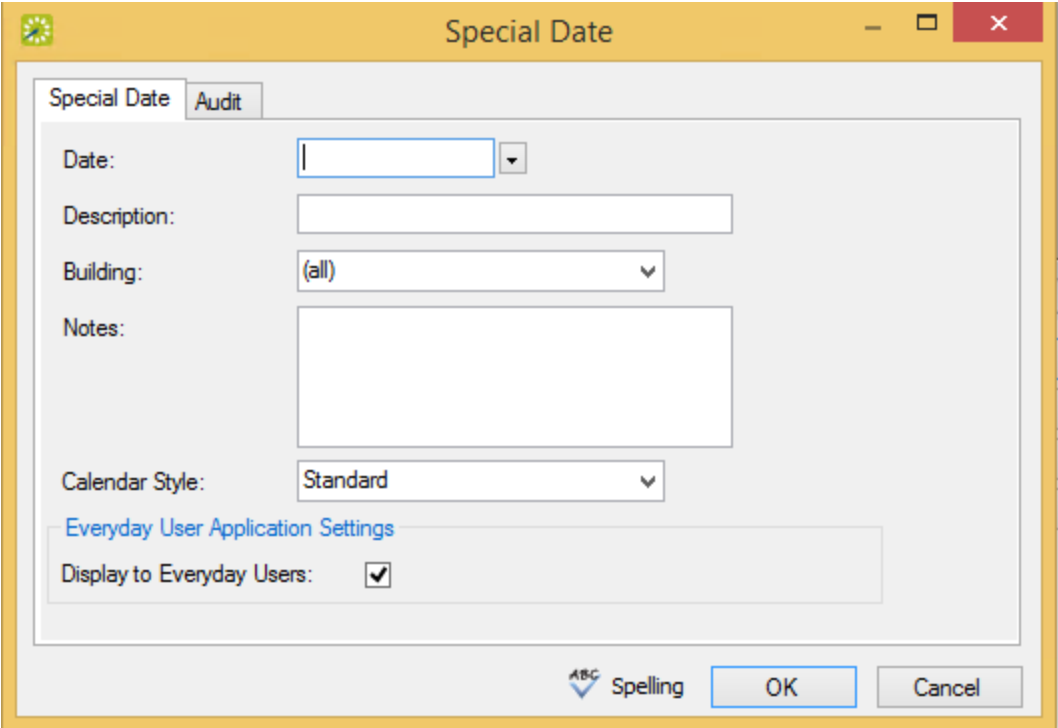

2. Enter the information for the special date or holiday.

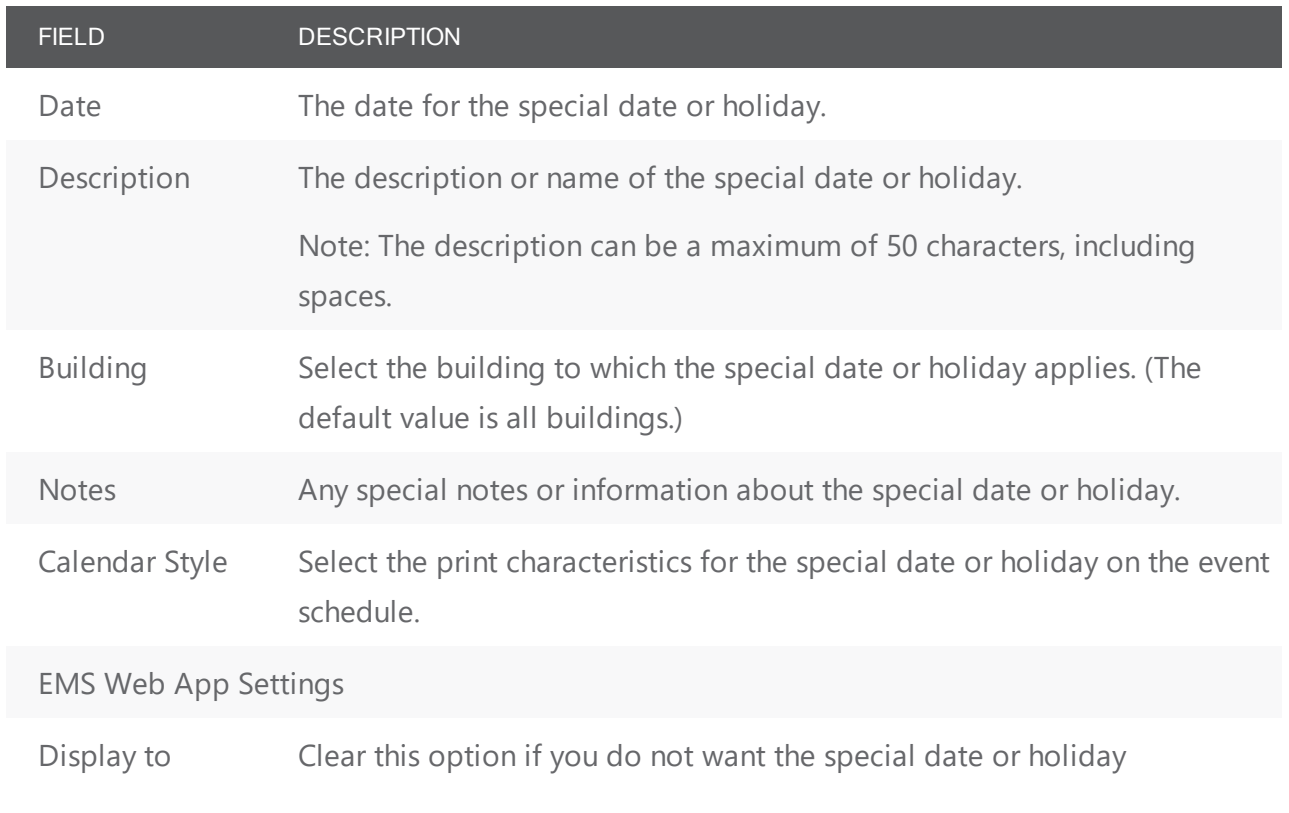

#### FIELD DESCRIPTION

Everyday Users description to be displayed in EMS Web App .

- 3. Optionally, click Spelling to spell check the special date or holiday description before you save it.
- <span id="page-342-0"></span>4. Click OK. The special date or holiday dialog box closes. You return to the Special Dates window with the newly configured special date or holiday automatically selected.

#### Configure Multiple Special Dates or Holidays

1. Click Wizard. The special date or holiday Wizard opens.

#### Special Date Wizard

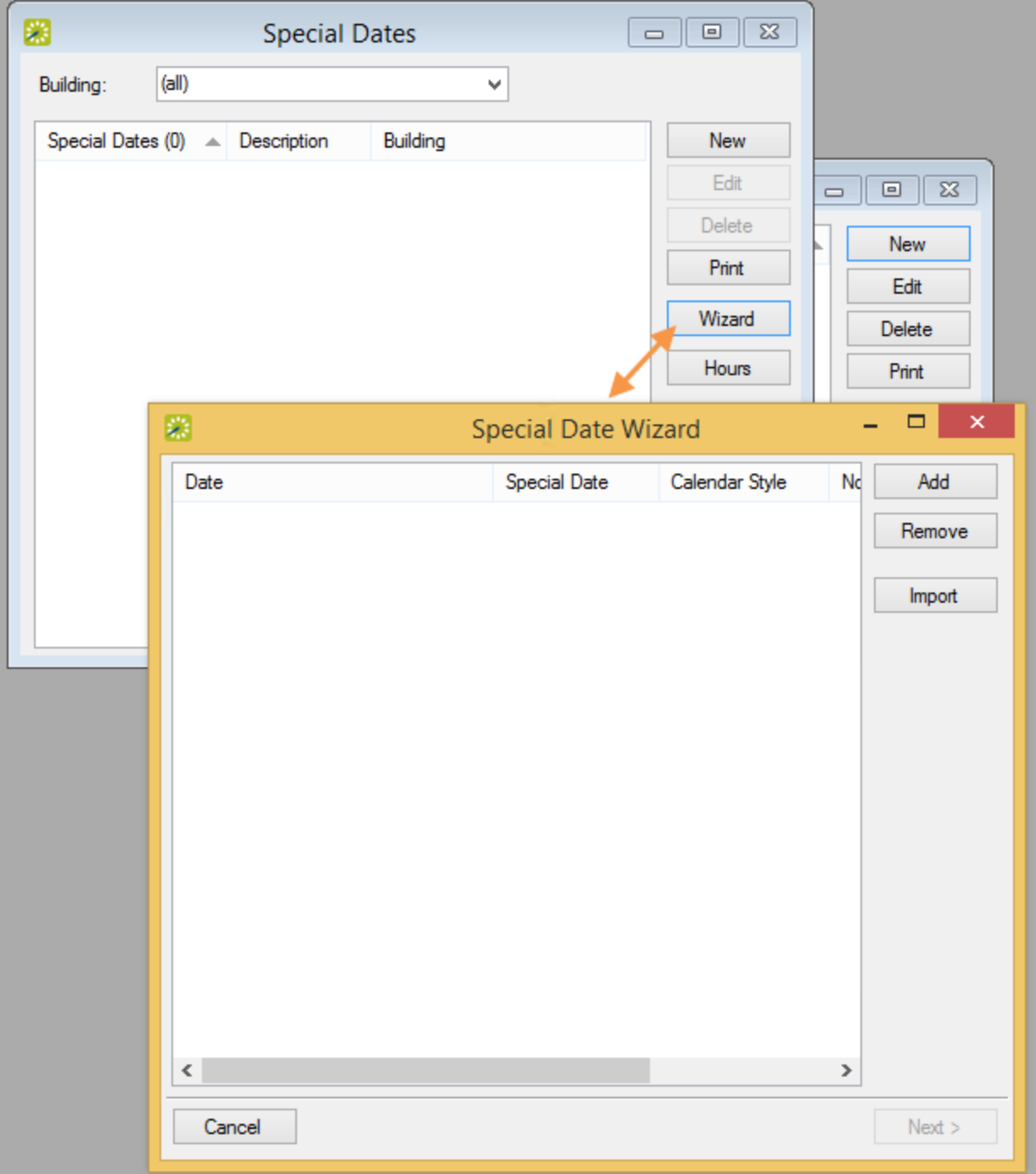

- 2. Click **Add.** The Add special date or holiday dialog box opens.
- 3. Enter the information for the special date or holiday.

### accruer

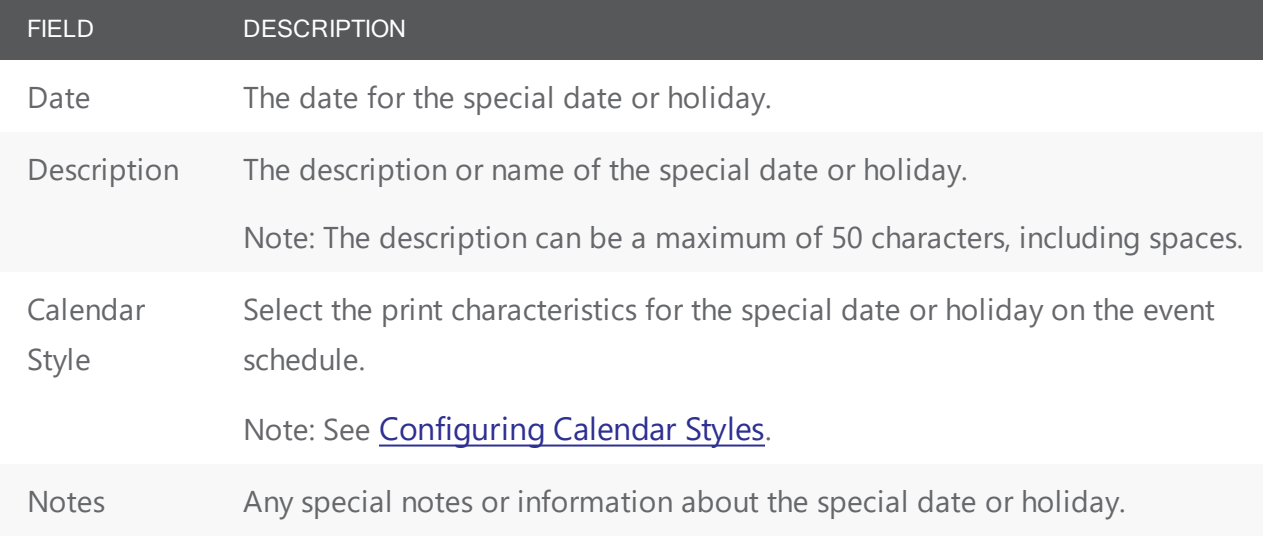

- 4. Click OK. The Add special date or holiday dialog box closes. You return to the special date or holiday Wizard window with the newly added special date or holiday selected in the window.
- 5. Repeat Step 2 through Step 4 until you have added all the needed Special Dates.
- 6. Click Next. The special date or holiday Wizard window is updated with a list of all the buildings that are currently configured in your EMS database.
- 7. Select the building, or CTRL-click to select the multiple buildings for which the special date or holiday is to apply, and then click Finish. You return to the Special Dates window with the newly configured Special Dates displayed in the window.

#### <span id="page-344-0"></span>Import a List of Special Dates or Holidays

If you use the wizard to import a list of multiple Special Dates, you can set the values only for the special date or holiday date, description, and notes. You cannot specify the calendar style, enter notes for the special date or holiday, or indicate that the special date or holiday is not to be displayed in EMS Web App. To configure any of the latter information for a special date or holiday, you must edit the special date or holiday.

- 1. Create a tab-delimited file that contains the information (in the order listed) for the Special Dates that are being imported.
	- Date of special date or holiday (Required. Format is mm-dd-yy.)
	- Description of special date or holiday (Required. 50 characters maximum, including spaces.)
	- Notes (Optional. No maximum.)

Tip: Each special date or holiday must be a separate line entry. To see the required format for the tabdelimited file, on the Special Dates window, click Print > **Import Format**. See Also: Special Date Import File Specifications.

- 2. Click Wizard. The special date or holiday Wizard opens.
- 3. Click Import, and in the Open File dialog box, browse to and select the tab-delimited text file that contains that Special Dates that you are importing, and then click Open. The special date or holiday Wizard window is updated with a list of all the buildings that are currently configured in your EMS database.
- 4. Select the building, or CTRL-click to select the multiple buildings for which the Special Dates are to apply, and then click Finish. You return to the Special Dates window with the newly imported Special Dates displayed in the window.
- 5. Optionally, select a newly imported special date or holiday, and then do one or both of the following:
	- Click Edit to edit the Notes, Calendar Style, and/or EMS Web App. Settings for the special date or holiday.
	- Configure the building hours for the special date or holiday.

#### <span id="page-345-0"></span>Configure Building Hours for a Special Date or Holiday

- 1. If you have not already done so, on the EMS menu bar, click Configuration > Other > Special Date to open the Special Dates window.
- 2. Select a special date or holiday, and then click Hours. The Building Hours window opens. The date and title of the special date or holiday are displayed at the top of the window. A list of all the buildings for which the special date or holiday applies as well as the hours of operation for each building are displayed in the window.

Building Hours Window

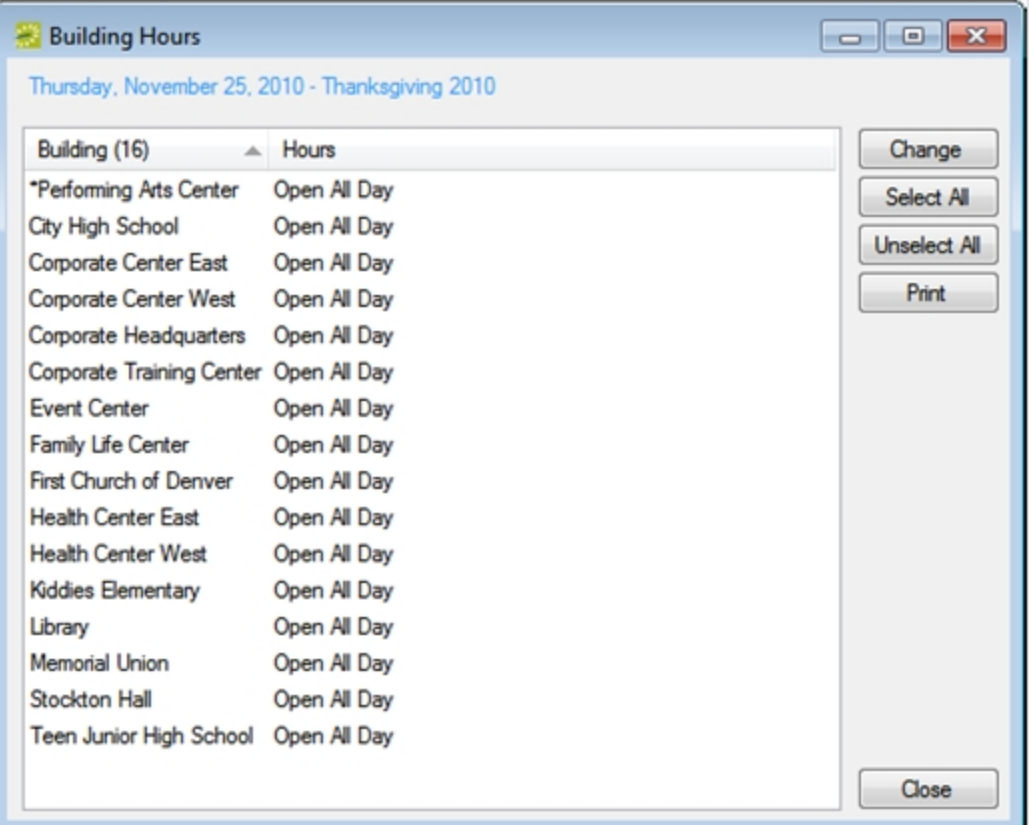

3. Select the building, or CTRL-click to select the multiple buildings for which you are modifying the hours of operation, and then click **Change**. The Building Hours dialog box opens.

Building Hours Dialog Box

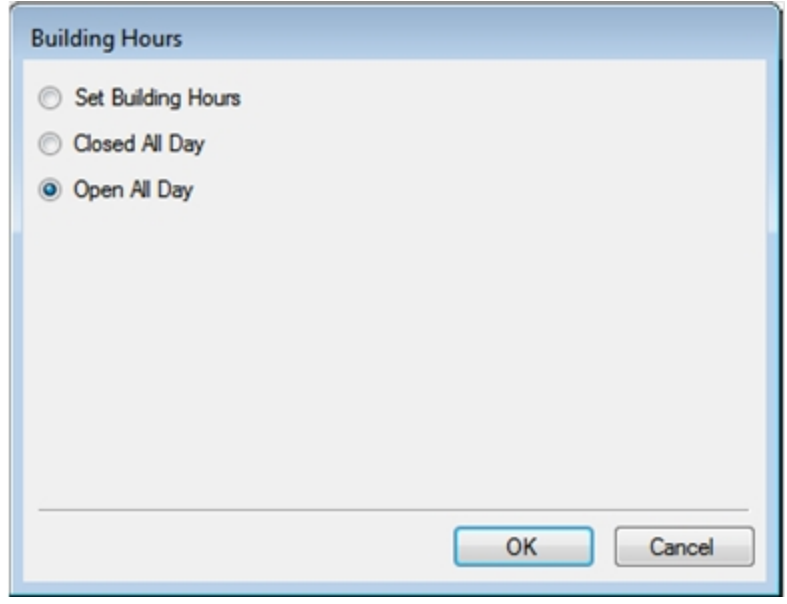

4. Select the appropriate option on the Building Hours dialog box.

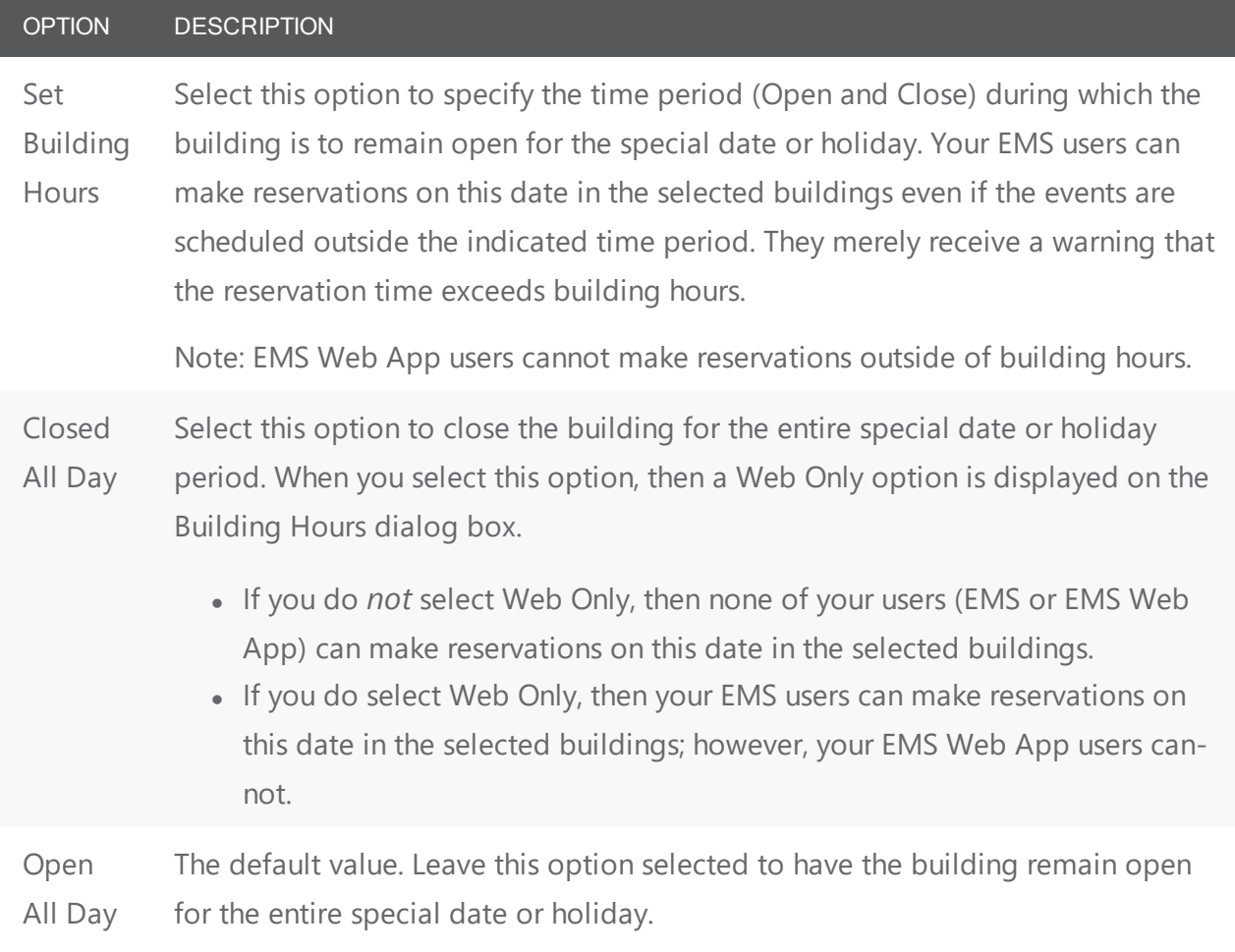

- 5. Click OK. The Building Hours dialog box closes. You return to the Building Hours window.
- 6. Repeat Step 3 through Step 5 until you have configured the building hours for all the buildings as needed.
- 7. Click Close. You return to the Special Dates window.

### CHAPTER 80: Configure User Defined Fields (UDFs)

You can configure User Defined Fields, or UDFs, which are custom fields that store additional information or data for a Building, a Group, a Group with a Reservation, a Reservation, a room, a service order, a guest request, or a web user.

For example, for a Reservation, you might want to note the date that the contract for the event was received and if the event was approved by a supervisor. For a guest request, you might want to inquire if alcohol will be served at the event. User defined fields are displayed on the User Defined Fields tab in the Reservation Wizard and on the User Defined Fields tab in the Navigator. If User Defined Fields have been completed for a Reservation, then these fields can be displayed on any confirmations and invoices that are generated for the Reservation.

User Defined Fields can also have dependencies, allowing for a parent/child setup. Based on the answer of the parent, different child User Defined Fields can appear along with the parent.

1. On the EMS menu bar, navigate to Configuration > Other > User Defined Fields. The User Defined Fields window opens. This window lists all the User Defined Fields of any type that are currently configured in your EMS database and that have a status of Active.

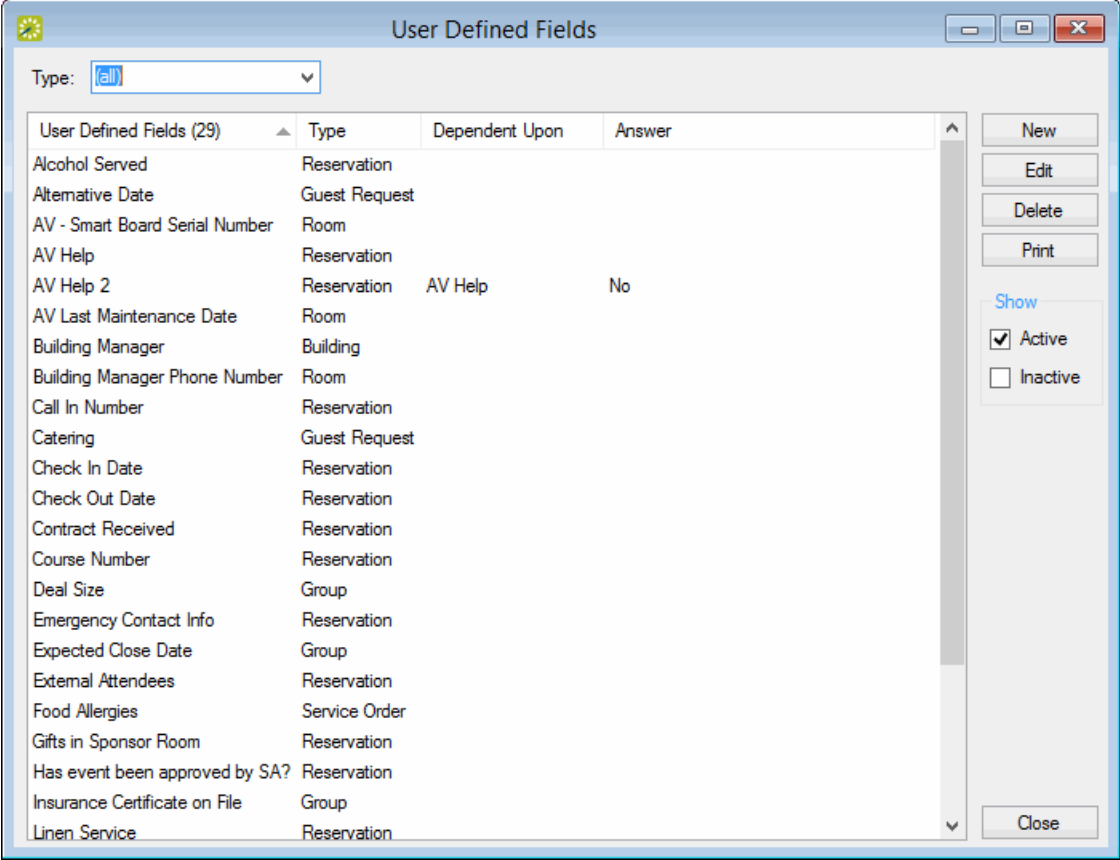

- To view inactive User Defined Fields in your EMS database, under Show, click Inactive.
- To view only a specific type of User Defined Field, on the Type drop-down list, select a different type (Booking, Building, Group, Group/Reservation, which is a Group for which a Reservation has been made, Reservation, Room, Service Order, Guest Request, or Web User).
- 2. Click New. The User Defined Field dialog box opens.

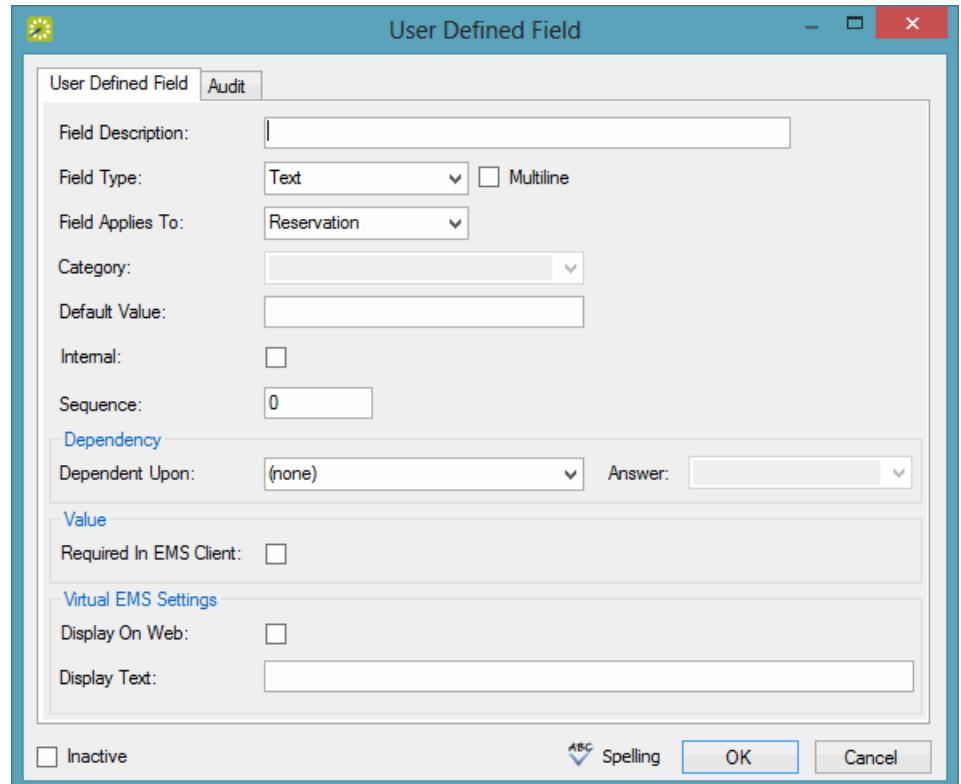

3. Enter the information for the new User Defined Field. To see more detailed information on UDF Field Types, refer to the following table.

#### User Defined Field Options

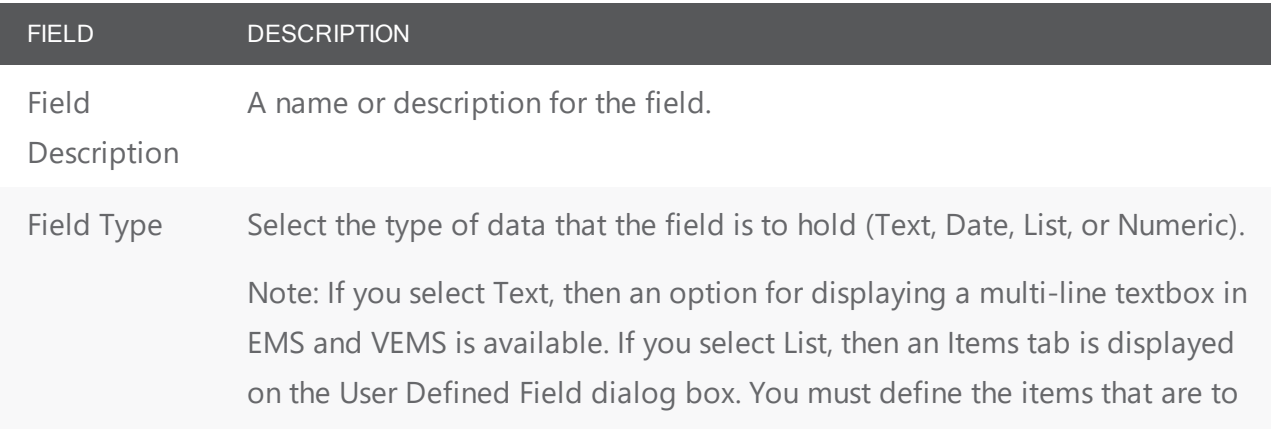

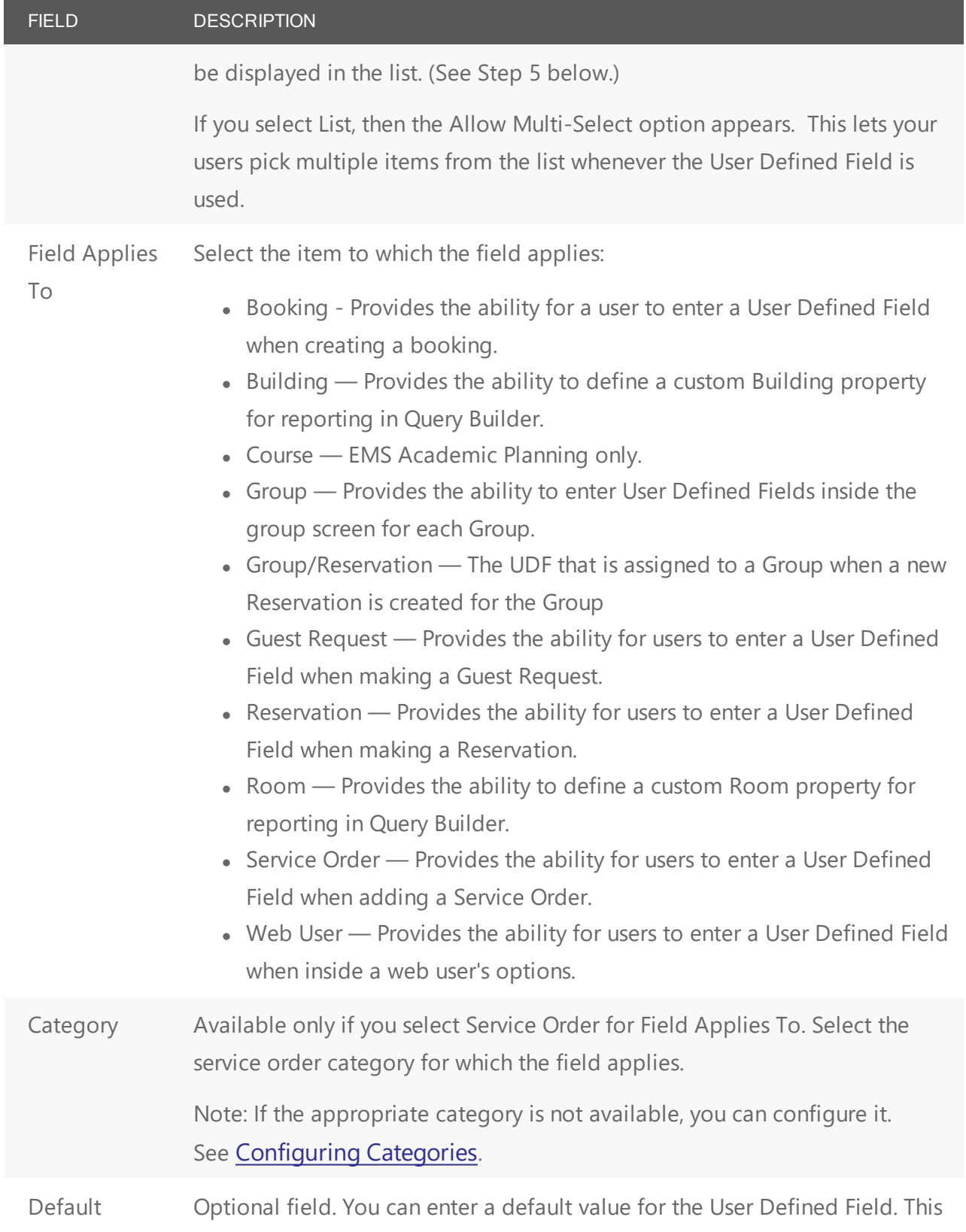

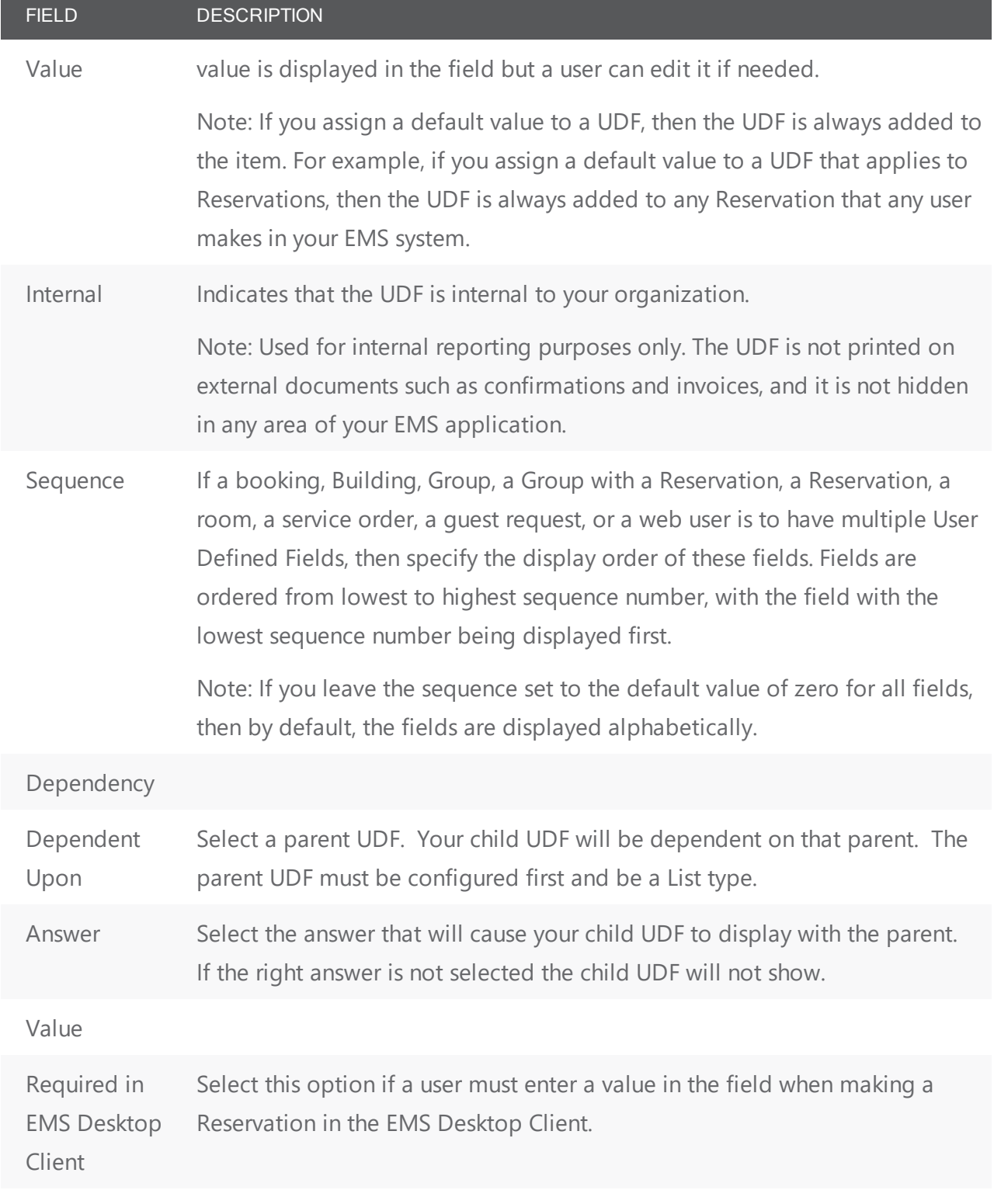

Virtual EMS/Web App Settings

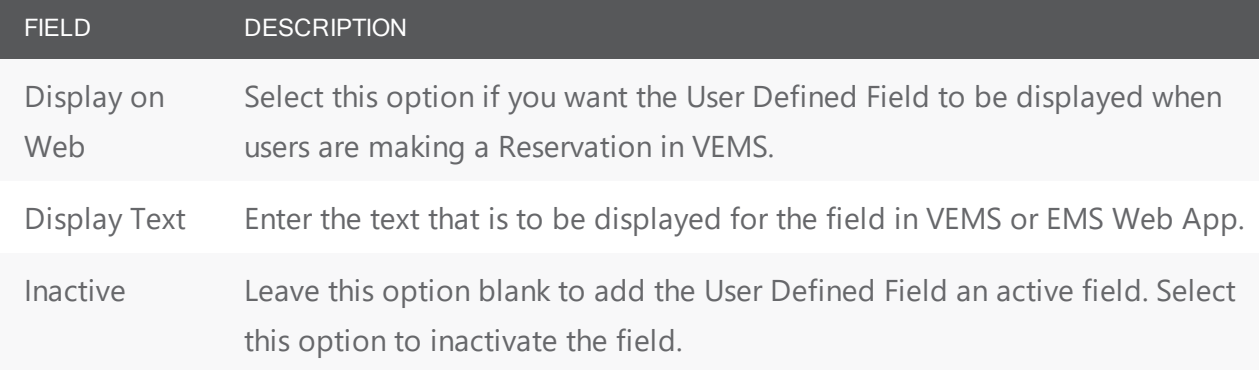

- 4. If you selected any field type other than List, go Step 5. Otherwise, an Items tab is displayed on the dialog box. Open the Items tab, and for each list item for the UDF, do the following:
	- In the Sequence field, enter the sequence for the list item.
	- Items are ordered in a list from lowest to highest sequence number, with the item with the lowest sequence number being displayed first. If you set the sequence for all items to zero, then the items are displayed in the list alphabetically.

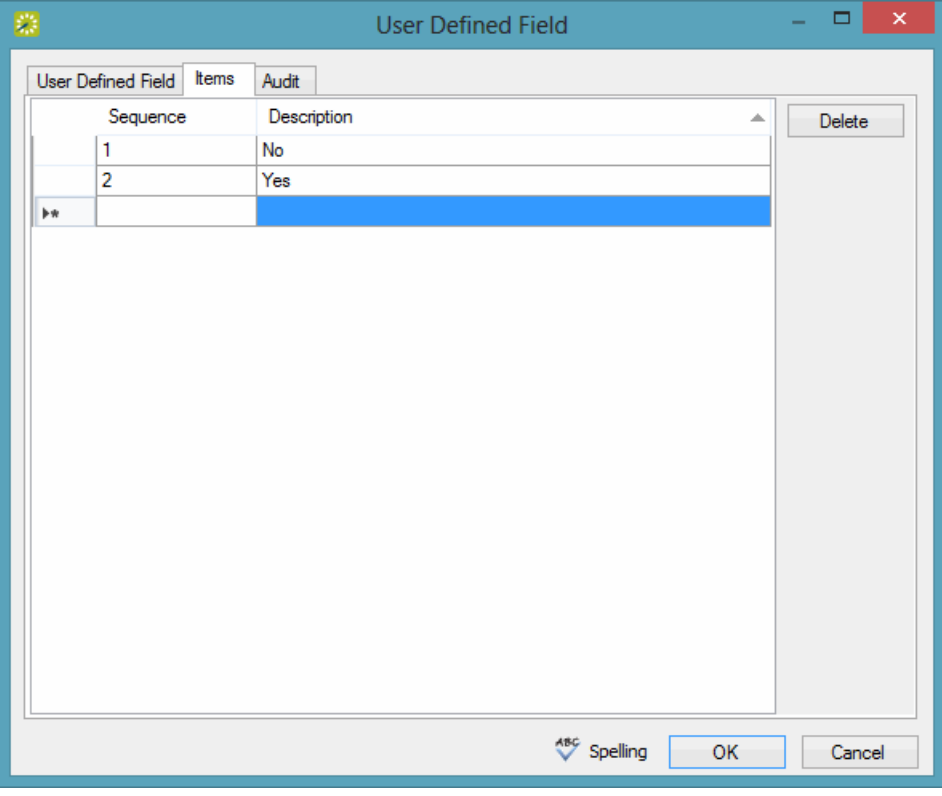

• In the Description field, enter a name or description for the item.

Note: The description can be a maximum of 50 characters, including spaces.

- 5. Optionally, click Spelling to spell check the User Defined Field before you save it.
- 6. Click OK. The User Defined Field dialog box will close and you will be returned to the User Defined Fields window.

#### UDF Field Types

#### Date UDF

Allows the user to enter a value into a date field.

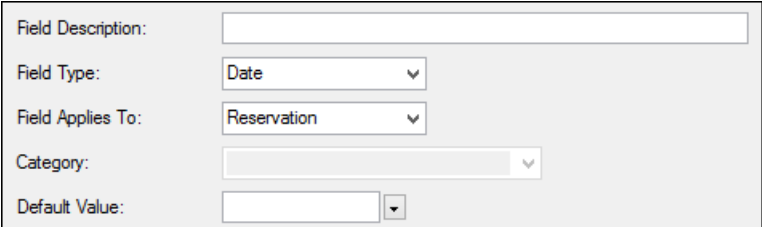

#### List UDF

Allows the user to select an item or items from a list that you populate. The Allow Multi-Select option lets the user pick more than more than one item from the list.

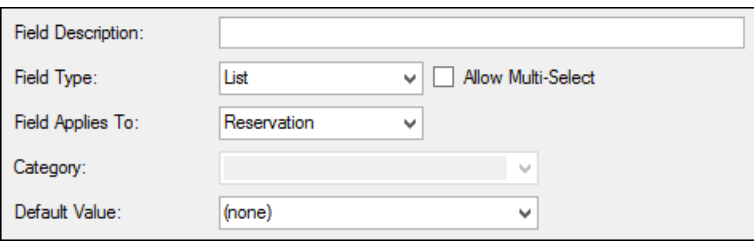

Items of a list are configured on the Items tab.

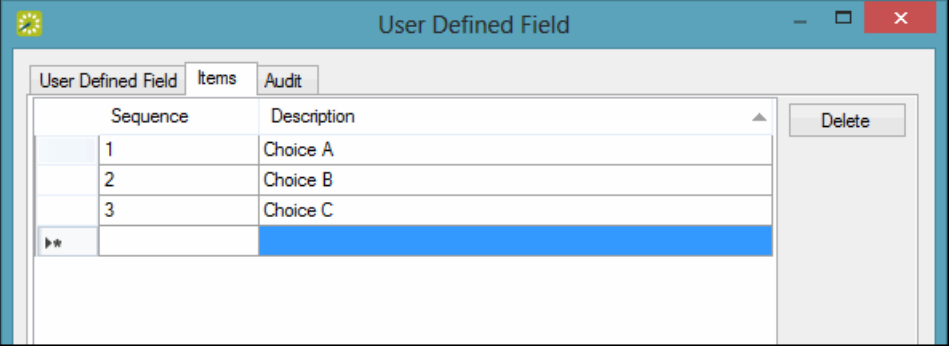

#### Numeric UDF

Allows the user to enter ONLY a number into a text field.

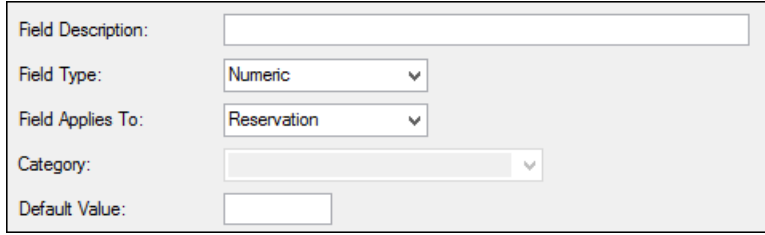

#### Text UDF

Allows the user to enter any text into a text field.

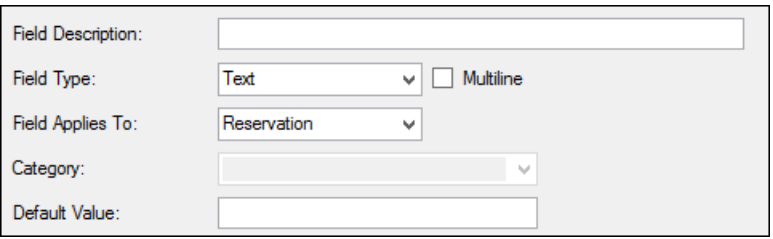

### CHAPTER 81: Configure Reservation Sources

A reservation source indicates the origination of a reservation request(e.g., walk-up, email, VEMS, etc.). You can specify a reservation source at the time that the reservation is being made in the Reservation Wizard, or at a later date. You can also specify the reservation source as part of the search criteria when searching for a reservation in the Browser. Configuring a reservation source simply consists of naming or describing the source.

#### To configure a reservation source

1. On the EMS menu bar, click Configuration > Other > Reservation Sources. The Reservation Sources window opens. This window lists all the reservations sources that are currently configured in your EMS database and that have a status of Active.

Reservation Sources window

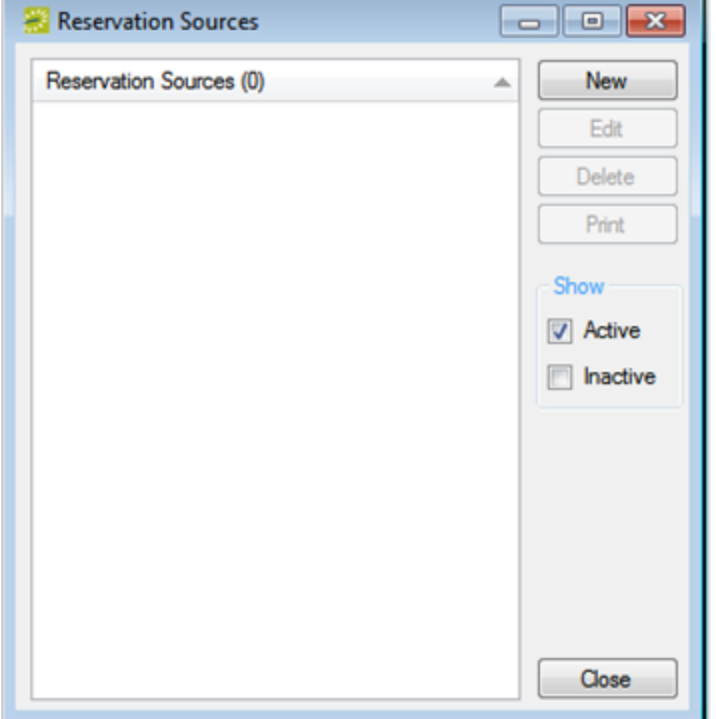

Tip: Optionally, to view all reservation sources in your EMS database, regardless of status, under Show, click Inactive.

2. Click New. The Reservation Source dialog box opens.

Reservation Source dialog box

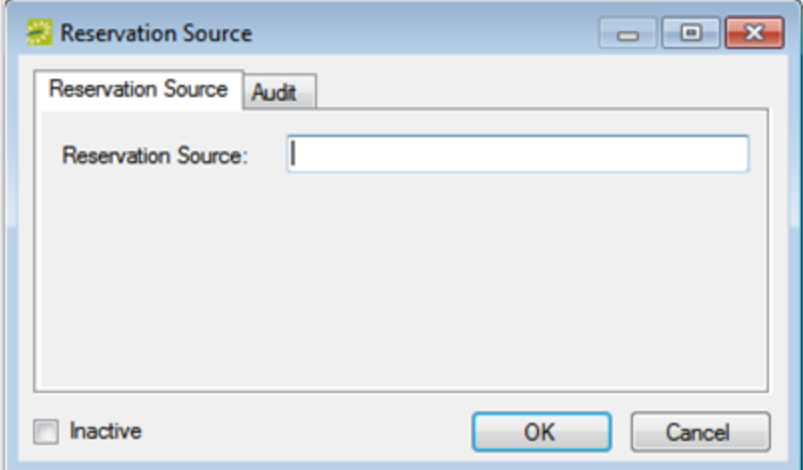

3. In the Reservation Source field, enter a name or description for the new source, for example, Phoned In.

Tip: The reservation source can be a maximum of 50 characters, including spaces.

- 4. Leave Inactive blank to add the reservation source as an active source. Optionally, select Inactive to inactivate the source.
- 5. Click OK. The Reservation Source dialog box closes. You return to the Reservation Source window with the newly configured source automatically selected.

### CHAPTER 82: Configure Cancel Reasons

When you are canceling a reservation in your EMS system, you can indicate a reason for the cancellation. You can configure a cancel reason that is as simple as a single word or phrase (for example, Event Postponed, Other, Will Reschedule), or you can configure it so that the user who is canceling the reservation must enter additional information about the cancellation.

#### To configure a cancel reason

1. On the EMS menu bar, click Configuration > Other > Cancel Reasons.

The Cancel Reasons window opens. This window lists all the cancel reasons that are currently configured in your EMS database and that have a status of Active.

Cancel Reasons window

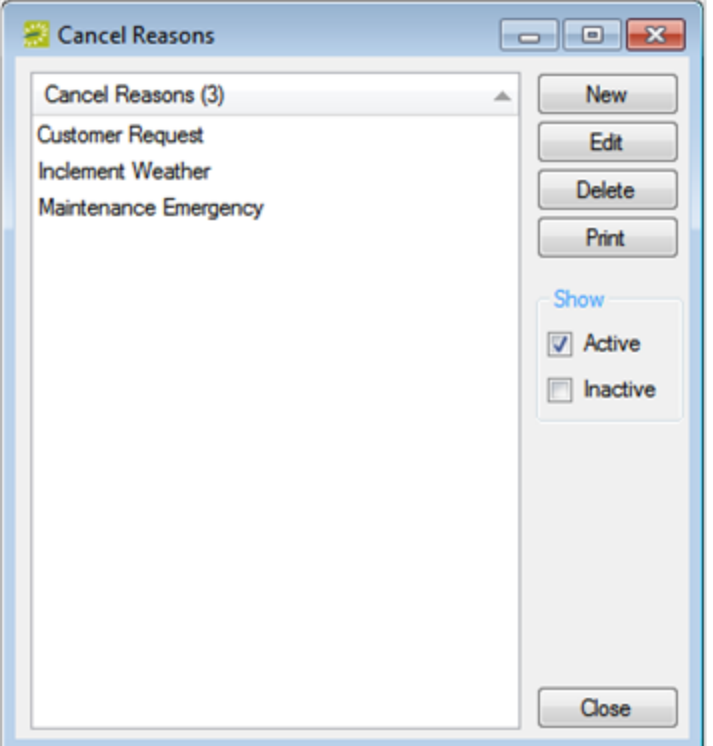

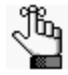

Optionally, to view all cancel reasons in your EMS database, regardless of status, under Show, click Inactive.

2. Click New.

The Cancel Reason dialog box opens.

Cancel Reason dialog box

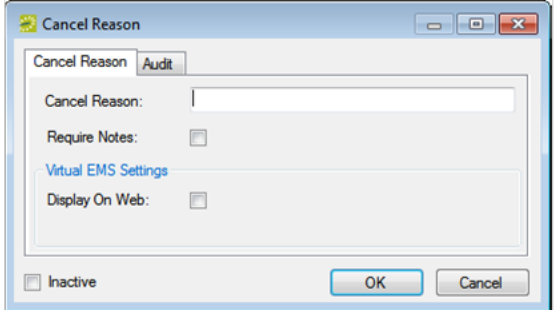

3. In the Cancel Reason field, enter a name or description for the new cancel reason, for example, Customer Postponed.

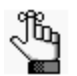

The cancel reason can be a maximum of 50 characters, including spaces.

- 4. Optionally, do one or more of the following:
- If you want the user who is canceling the reservation to enter supporting information for this cancel reason, select Require Notes.
- If you want the cancel reason to be listed as an option for a user who is canceling the event in VEMS, then select Display on Web.
- By default, a cancel reason is added as an active reason. Select Inactive to inactivate the reason.
- 5. Click OK.

The Cancel Reason dialog box closes. You return to the Cancel Reasons window with the newly added reason automatically selected.

### CHAPTER 83: Configure Attachment Types

The term attachment is used to describe any file that you can add to or store on a reservation or booking. (Unlike a drawing, which is simply referenced, an attachment is actually stored in the EMS database with the reservation or booking record.) Attachments can be used for a variety of purposes, such as providing information about your company's alcohol policies, any special food concerns for the event's attendees, and so on. You can configure and store a variety of attachment types and then your users can select whichever type is most appropriate when working with attachments for a reservation or booking.

An attachment can also be a file that is saved with the room record or a group record. You do not specify an attachment type for a room record. For information about adding an attachment to a room record, see To add attachments to a room. For information about adding an attachment to a group, see the EMS User's Manual.

#### To configure an attachment type

1. On the EMS menu bar, click Configuration > Other > Attachment Type. The Attachment Types window opens. This window lists all the attachment types that are currently configured in your EMS database and that have a status of Active.

Attachment Types Window

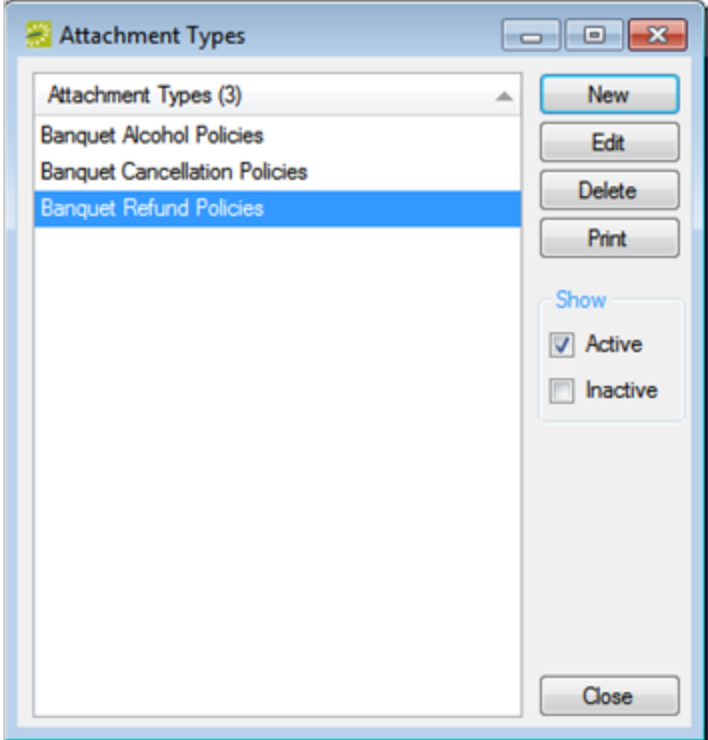
Tip: Optionally, to view all attachment types in your EMS database, regardless of status, under Show, click Inactive.

2. Click New. The Attachment Type box opens.

Attachment Type Dialog Box

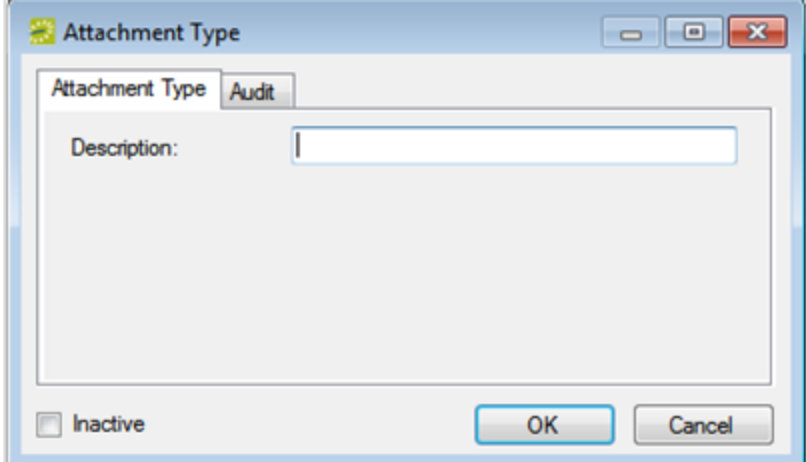

3. In the Description field, enter a name or description for the new attachment type, for example, Alcohol Policy.

Tip: The description can be a maximum of 30 characters, including spaces.

- 4. By default, an attachment type is added as an active type. Select Inactive to inactivate the attachment type.
- 5. Click OK. The Attachment Type dialog box closes. You return to the Attachment Types window with the newly added attachment type automatically selected.

#### CHAPTER 84: Configure Word Merge Documents (Optional Module)

EMS provides options for producing pre-formatted documents that contain reservation information such as confirmations. Your organization, however, might have

organization-specific information that must be included in these documents. Using the optional Word Merge module, you can configure Word Merge documents to produce confirmations, contracts, and so on that contain not only selected reservation information from EMS, but also, any information that is required by your organization. To configure a Word Merge document, you must first create the Word document and apply the appropriate tags to indicate the information in EMS that is to be pulled into the document. You can then add this document to your EMS database and use it to generate confirmations, contracts, and so on.

This topic will provide the following information:

- Create and Tag a Word [Document](#page-361-0)
- <span id="page-361-0"></span>• Add the Tagged Word [Document](#page-361-1) to Your EMS Database

#### Create and Tag a Word Document

- 1. Create the necessary document in Microsoft Word.
- 2. Tag the text that is to be replaced with EMS field values accordingly. For example, if you want the Reservation Status in the Word document to be replaced with the EMS field value for Reservation Status, then any reference to Reservation Status in the Word document should be tagged as <<Reservation Status>>.

Tip: To view a complete list of the text that can be replaced in the Word document with EMS field values and the correct tags for this text, on the EMS menu bar, click Configuration > Other > Word Merge Documents, and on the Word Merge Documents window that opens, click Print > Word Merge Format. If you want to save this document for easier access and reference, then after opening the document, click Export on the document toolbar, and export the document as a Rich Text Format (.rtf) document to a location of your choosing. You can then use Microsoft Word to open the document at any time.

#### <span id="page-361-1"></span>Add the Tagged Word Document to Your EMS Database

1. On the EMS menu bar, click Configuration > Other > Word Merge Documents. The Word Merge Documents window opens. This window lists all the Word Merge documents that are currently configured in your EMS database and that have a status of Active

Word Merge Documents Window

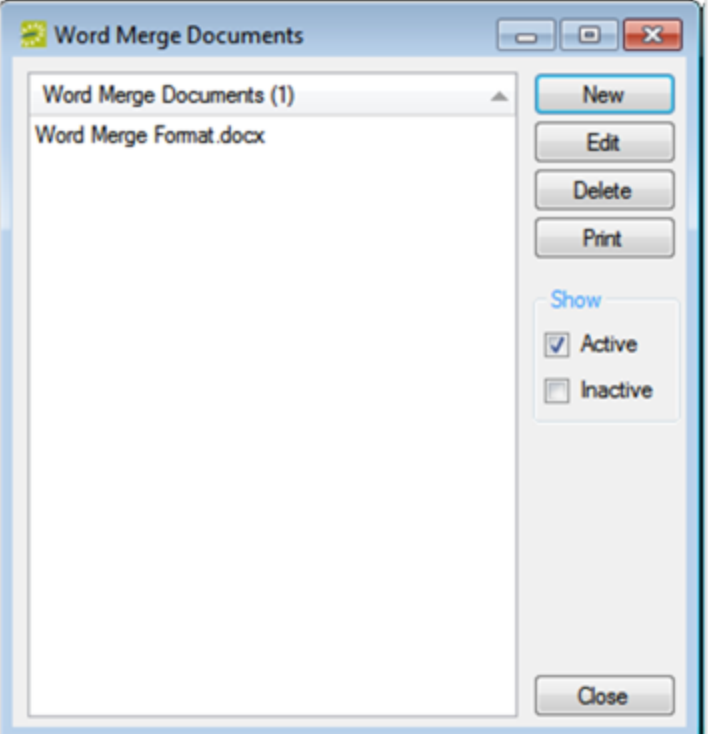

Tip: Optionally, to view all Word Merge documents in your EMS database regardless of status, under Show, click Inactive. The Word Merge Document dialog box opens.

2. Click New.

Word Merge Document Dialog Box

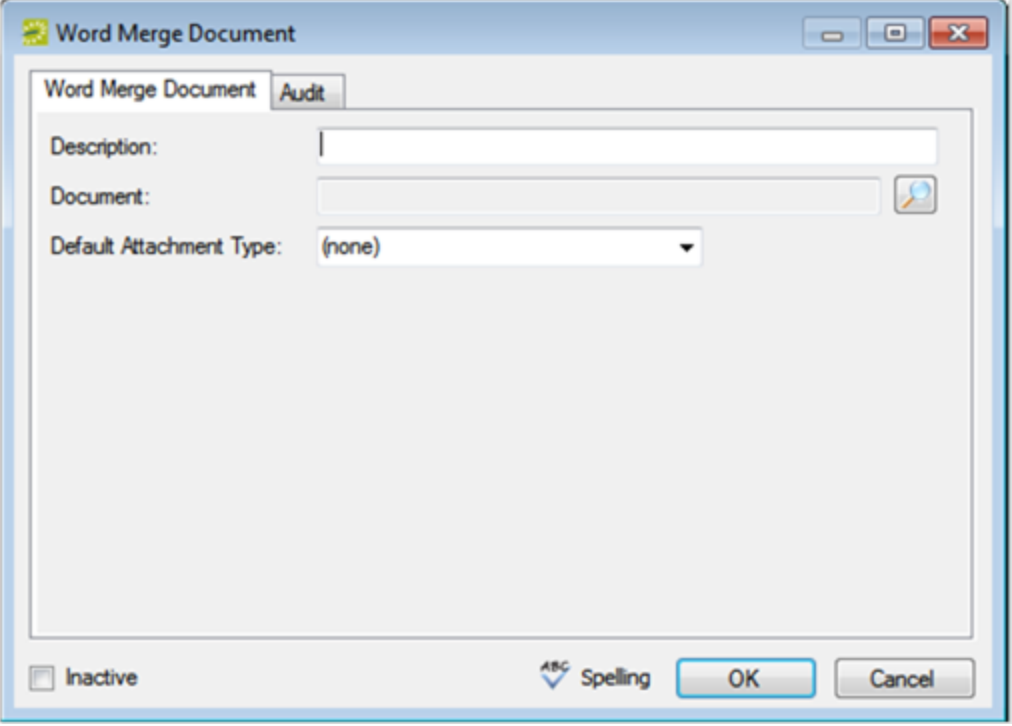

3. In the Description field, enter the name or description for the Word Merge document.

Tip: The description can be a maximum of 50 characters, including spaces.

- 4. Click the Search icon to open the Find Microsoft Word Document dialog box, and then browse to and select the Word document. The Find Microsoft Word Document dialog box closes. You remain on the Word Merge Document dialog box tab with an entry for the document displayed in the Document field.
- 5. Optionally, do one or more of the following:
- Select a default attachment type for the document.

Tip: If the appropriate attachment type is not available, you can configure it. See Configuring Attachment Types.

- Click Spelling to spell check the attachment notes before you save the document.
- By default, a Word Merge document is added as an active document. Click Inactive to inactivate the document.
- 6. Click OK. The Word Merge Document dialog box closes. You return to the Word Merge Documents window with the newly configured document automatically selected.

#### CHAPTER 85: Configure Calendar Styles

Calendar styles determine the font, font size, and color (for example, Arial, 9 pt., Black) that are used when event information is printed on the Event Schedule report and on the Event Calendar report.

For both reports, you must select the Use Calendar Styles option on the Options tab. You set the calendar style that is to be used for an event when making the reservation for the event in the Reservation Wizard. See the EMS User's Manual.

#### To configure calendar styles

1. On the EMS menu bar, click Configuration > Other > Calendar Styles. The Calendar Styles window opens. This window lists all the calendar styles that are currently configured in your EMS database and that have a status of Active.

Calendar Styles Window

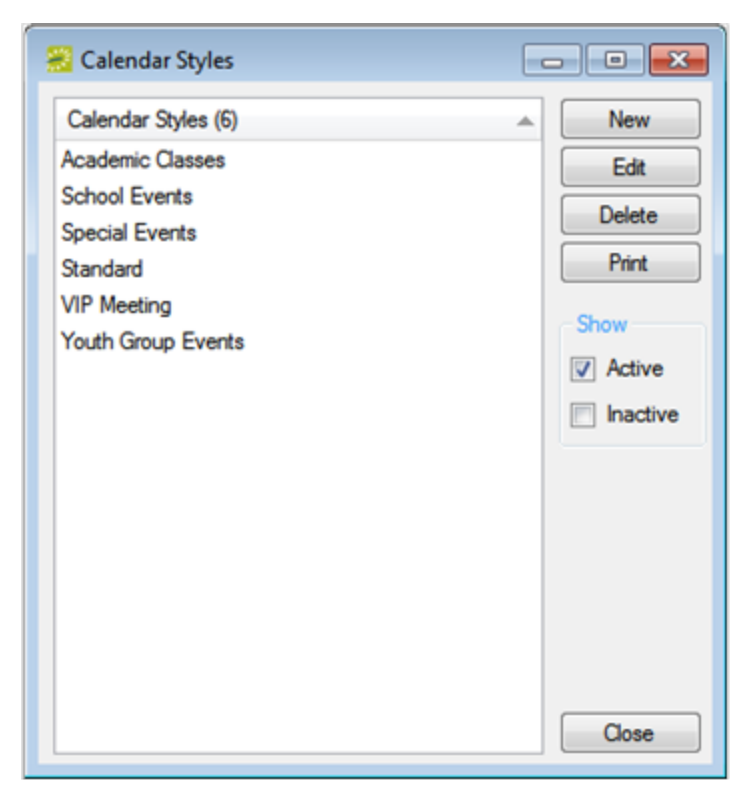

Tip: Optionally, to view all calendar styles in your EMS database, regardless of status, under Show, click Inactive.

2. Click New. The Calendar Style dialog box opens.

Calendar Style Dialog Box

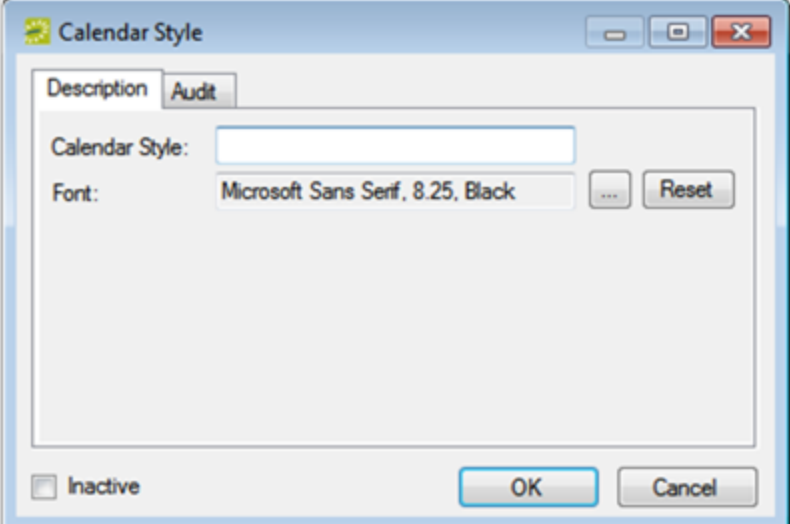

- 3. Enter the information for the new calendar style.
- In the Calendar Style field, enter name or description for the calendar style.

Tip: The calendar style can be a maximum of 50 characters, including spaces.

• In the Font field, the default calendar style is listed. You can leave this value as is, or you can click the Browse button to open the Font dialog box, and specify the font, font size, and font color for the new calendar style.

Tip: To reset the font characteristics to their default values, click Reset.

- 4. Leave Inactive blank to add the calendar style as an active style. Optionally, select Inactive to inactive this calendar style.
- 5. Click OK. The Calendar Style dialog box closes. You return to the Calendar Styles window with the newly configured calendar style automatically selected.

#### CHAPTER 86: System Administration Configuration > Settings

In addition to configuring core data items that are specific to your organization, you must configure settings that determine a variety of operational factors for your EMS installation, such as system-wide parameters, registration information, email settings, and Reservation Wizard required fields.

#### CHAPTER 87: Edit System Parameters

System parameters are global settings that affect all your EMS users, your VEMS users, or your EMS Kiosk users. The parameters are grouped first by system (EMS, VEMS, or EMS Kiosk) and then by the functional areas that they affect (Billing, Email, and so on). When any system is first installed, the parameters are set to their default value. Although you can edit the value for a system parameter whenever necessary, you typically set the value for a system parameter at the time you are configuring your EMS, VEMS, and EMS Kiosk implementations.

See System [Parameters](#page-468-0), for detailed definitions of the available system parameters and their default values.

1. On the EMS menu bar, click System Administration > Settings > Parameters. The Parameters window opens. This window lists all the current global settings for the parameters that affect all EMS users (EMS tab), all VEMS users (Virtual tab), and all EMS Kiosk users (Kiosk tab). The EMS tab is the active tab.

Parameters window, EMS tab

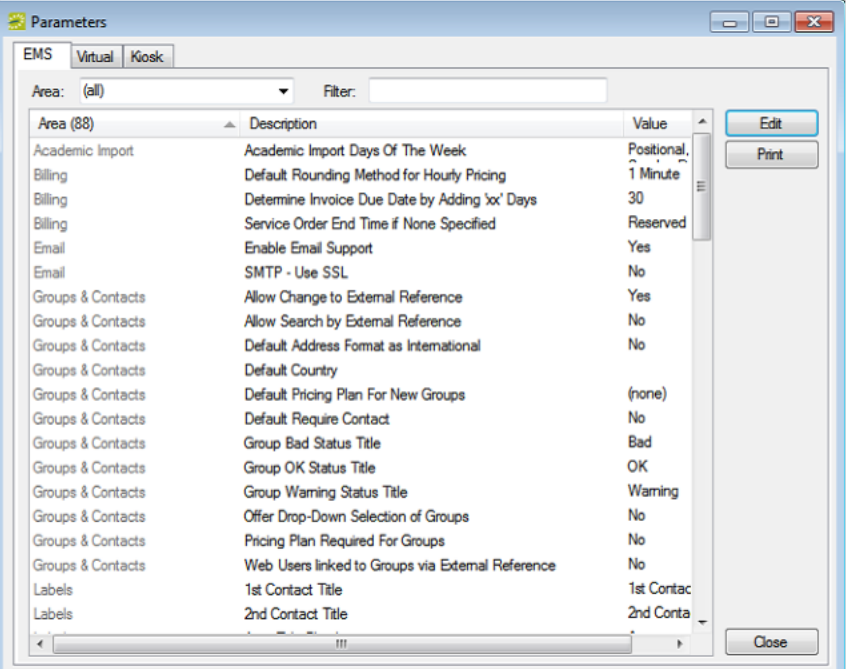

- 2. Open the tab that contains the parameter that you are editing.
- 3. Optionally, filter the list by area, by the parameter description, or both.

Tip: To filter by the parameter description, enter a search string in the Filter field. The search string is limited to the exact order of the characters in the string, but the string is not case-sensitive, and it can appear

anywhere in the search results. For example, a search string of Security both Security Status for a User and Default Security Template for a User.

- 4. Select the parameter that you are editing, and then click Edit. The Parameter dialog box opens. This dialog box displays the information that you can edit for the selected parameter.
- 5. Edit the parameter as needed, and then click OK. The Parameter dialog box closes. You return to the Parameters window with the edited parameter automatically selected.
- 6. Confirm in the Value column that you have correctly edited the value for the parameter.
- 7. Click Close.
	- If you edited EMS parameters, you might have to log out and then log back in to EMS to have the changes take effect.
	- If you edited VEMS parameters, a message opens indicating that virtual parameters have changed, and that you must clear the VEMS cache for the changes to take affect. Click OK to close the message, and then clear the VEMS cache by logging in to VEMS, clicking Admin > Admin Functions, and then clicking Clear Cache.
	- If you edited EMS Kiosk parameters, a message opens indicating that kiosk parameters have changed, and that you must clear the kiosk cache for the changes to take affect. Click OK to close the message, and then clear the kiosk cache by opening the EMS Kiosk config.aspx page.

#### CHAPTER 88: Import Registration Information

The first time that your EMS application is accessed at your organization, a Registration dialog box opens. You must import the license file (License.lic) that was received with the software to register your software. You can change the database that your EMS system is using.

If you need to make any corrections to your registration information, contact sales@dea.com or 800-440-3994, ext. 863 to have a license file with the corrected registration information sent to you. You can then import this license file to update the registration information.

- 1. On the EMS menu bar, click System Administration > Settings > Registration. The Registration dialog box opens. This dialog box displays the registration information that is contained in the license file your organization's name and address, the EMS edition (Enterprise, Professional, and so on), the license expiration date, the limits for your software edition, and any additional packages for which your organization is licensed (for example, VEMS).
- 2. If the registration information is correct, then continue to Step 3; otherwise, if the information is incorrect, contact sales@dea.com or call 1-800-440-3994 to have a corrected license file sent to you.

Registration dialog box

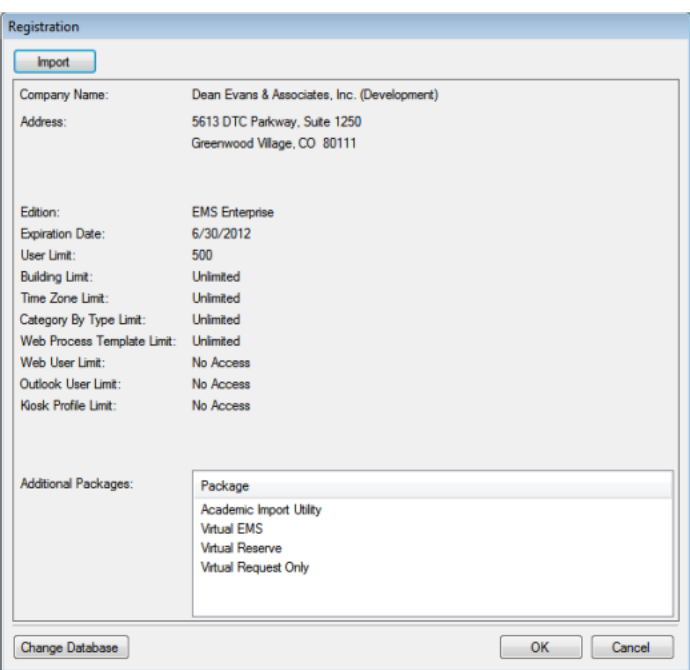

- 3. Click Import, and in the Open File dialog box, browse to and select the license file (License.lic) that you are importing, and then click Open. The License file is imported.
- 4. If you need to change the database that your EMS application is using, go to Step 5; otherwise, click

- OK. The Registration dialog box closes. Your EMS application is now registered and is ready for use.
- 5. Click Change Database. The Provide Server Parameters dialog box opens.

Provide Server Parameters dialog box

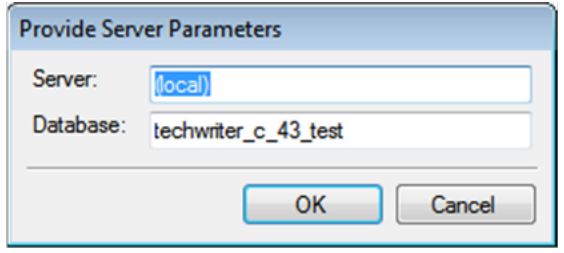

6. Edit the server name and/or database name, and then click OK. EMS closes and the EMS Login window opens. You can now log in to EMS using the newly specified database.

#### CHAPTER 89: Configure the Confirmation Email Subject Line

In EMS, users can produce printed confirmations for events. They can also email confirmations directly to the contact person. To make the emailing of confirmations efficient, EMS automatically fills in the subject line on the email with text that you configure in the Confirmation Email Subject Line dialog box. Examples of confirmation email subject lines include the following:

- Reservation 5421 for Acme, Inc., beginning 3/15/2012
- Confirmation for your event in Smith Hall on 3/22/2012
- 1. On the EMS menu bar, click System Administration > Settings > Confirmation Email Subject Line. The Confirmation Email Subject Line dialog box opens. This dialog box displays the confirmation subject line currently in use.

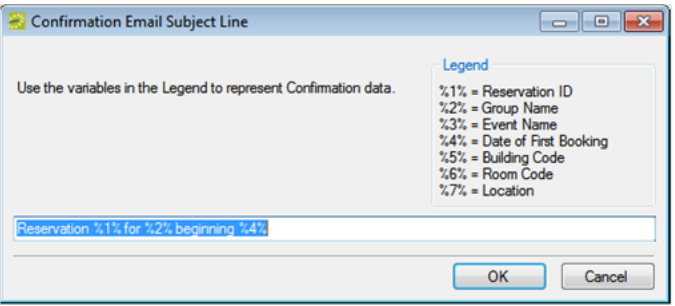

2. Enter the text and variables that are to make up the default subject line for every confirmation that is emailed.

Concept: Variables pull in selected data from the event for which the confirmation is being emailed.

You can include variables in the subject line as described in the Legend. For example, %2% is the code for the group name, so "Reservation for %2%" would result in "Reservation for Academic Affairs" being displayed in the subject line. Available variables include the following: Reservation ID, Group Name, Event Name, Date of First Booking, Building Code, Room Code, and Location.

3. Click OK.

#### CHAPTER 90: Configure Email Settings

The system administration email settings determine how your EMS implementation interacts with your organization's email standard—will it interact with Microsoft Outlook or must you configure it to use a simple mail transfer protocol (SMTP), which is the default value? After installation of your EMS system, you must configure these settings.

1. On the EMS menu bar, click System Administration > Settings > Email Settings. The Email Settings dialog box opens.

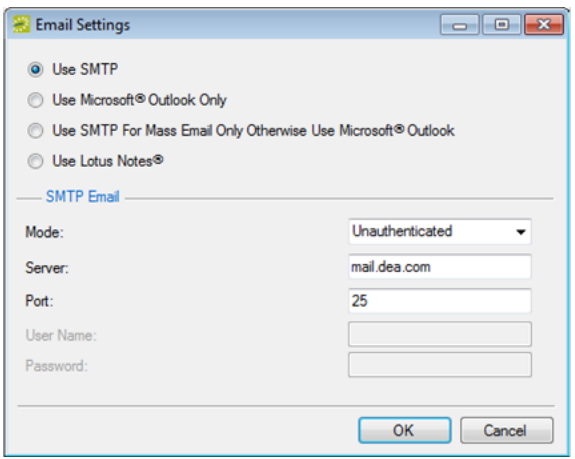

- 2. Use one of the following methods to configure email:
- Leave Use SMTP selected, and then enter the appropriate values for Mode, Server, and Port in the SMTP Email panel.
- Select Use Microsoft Outlook Only.
- Select SMTP for Mass Email Only Otherwise Use Microsoft Outlook, and then enter the appropriate values for Mode, Server, and Port in the SMTP Email panel. Select this third option if you want to use Outlook or Lotus Notes for all of your individual emails but use the mass email function found in the Browser and the Calendar. If you select this option and you use Lotus Notes, then individual emails open in the mass email window, but they are still sent via Lotus Notes.
- Select Use Lotus Notes. (Available only if Lotus Notes is installed on your computer.)
- 3. Click OK.

#### CHAPTER 91: Configure Required Fields in the Reservation Wizard

To ensure that your users supply the information that is critical for your organization when making a reservation, you can configure required fields in the Reservation Wizard. Required fields are marked with a red dot in the Reservation Wizard.

1. On the EMS menu bar, click System Administration > Settings > Reservation Wizard Required Fields. The Reservation Wizard Required Fields dialog box opens. This dialog box lists all the fields that are available on the Reservation Wizard.

Reservation Wizard Required Fields dialog box

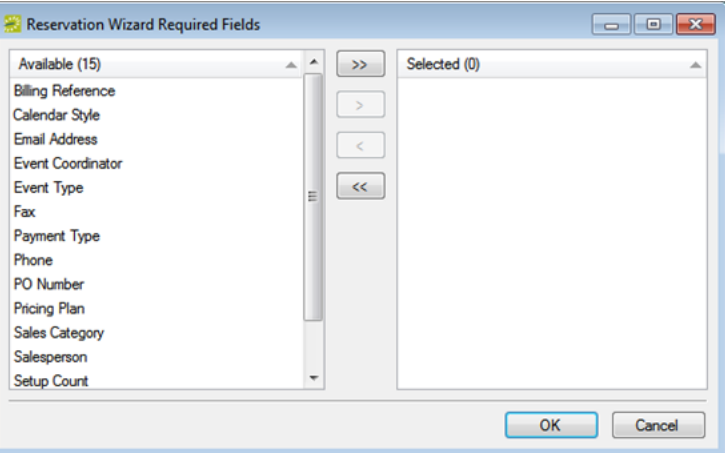

- 2. On the Available list, select the field or CTRL-click to select the multiple fields that are to be marked as "Required" in the Wizard, and then click the Move button (>) to move the selected fields to the Selected list.
- 3. Click OK.

#### CHAPTER 92: Video Conference Configuration

Standard EMS room configuration is suitable for organizations that use only built-in/fixed video conference rooms for video conferences. For environments that use video conference mobile carts, however, additional configuration options are available to simplify the video conference room/mobile cart request process. When configured properly, EMS searches for all rooms that have a built-in video conferencing feature and it searches for all rooms that can accommodate a mobile video conferencing cart. A room that has a built-in video conferencing feature is displayed in the search results only if the room is available. A room that can accommodate a mobile video conferencing cart is displayed in the search results only if the room is available and at least one mobile video conferencing cart is available for selection. The end result of this configuration is that after a reservation is complete, booking details are automatically created for a user and does not have to add them manually. If a user selects a room that has a built-in conferencing feature, then the feature is indicated for the room. If the user selects a room that uses a mobile video conferencing cart, then the mobile cart is automatically added to the booking. This information can be viewed like any other booking detail in the Navigator and on reports like the Setup Worksheet report.

Reservation with Video Conferencing Features Automatically Added to Bookings

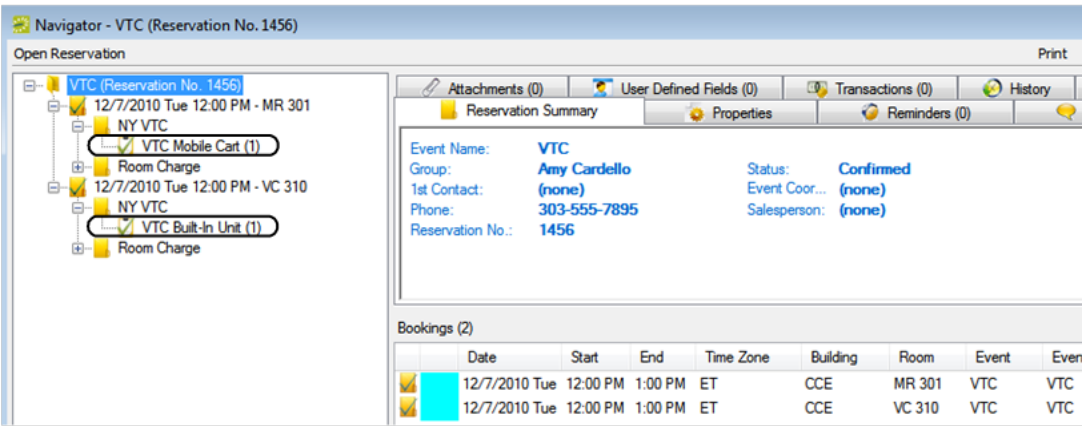

You must configure the following three types of rooms to provide enhanced searching capability for rooms that have a video conferencing feature:

- Meeting rooms with built-in video conference capability. Room availability for this type of room is based on the true availability of the room for the time slot selected. If a user selects one of these rooms, a booking detail (for example, "Built-in Video Conference Equipment") is automatically created after the reservation is submitted. This provides indication that a user is requesting use of the video conferencing equipment in the room.
- Standard meeting rooms that can accommodate a mobile video conferencing cart. Room availability for this scenario is based on the availability of the room and on the availability of the mobile video conferencing cart resource pool. For a room to be displayed as available, at least one mobile video

conferencing cart must be available for the time slot selected. If a user selects one of these rooms, a booking detail for a mobile video conferencing cart is automatically added to the booking after the reservation is submitted.

• A room or other location that is not managed in EMS that can accommodate a mobile video conferencing cart. The room is configured as an Override Description room type. Room availability for this scenario is based only on the availability of the mobile video conferencing cart resource pool. If a user selects this room, the user is provided an option for entering a location. After the reservation is submitted, a booking detail for a mobile video conferencing cart is automatically added to the booking.

This behavior is driven in the EMS client by the selection of the video conferencing feature in the Reservation Wizard. In VEMS, after you correctly configure a web process template that has the Video Conference option selected, a VEMS user is not required to make any selections—the search for the feature is carried out automatically and the user can select from a list of available rooms that meet the search criteria.

# accruer

#### CHAPTER 93: Configure Video Conference Capabilities

When you are configuring video conferencing capabilities you must first configure the necessary features and resources. After you configure the necessary features and resources, you can then configure the rooms, the override rooms, and the web process templates that are needed to accommodate reservations or room requests that require video conferencing capability. When you configure the rooms, one room type must use the built-in video conferencing resource and one room type must use the mobile video conferencing cart resource.

This topic provides information that will allow you to:

- Configure Video [Conference](#page-376-0) Features and Resources
- Configure a Built-in Video [Conference](#page-376-1) Room
- Configure a Room that [Accommodates](#page-377-0) a Mobile Video Conferencing Cart
- Configure an Override Room that Can [Accommodate](#page-378-0) a Mobile Video Conferencing Cart
- <span id="page-376-0"></span>• Configure a Video [Conference](#page-379-0) Web Process Template

#### Configure Video Conference Features and Resources

- 1. Configure a video conferencing feature, for example, one named as simply as Video Conferencing. When you configure this feature, you must select Tied to Resource. See [Configuring](#page-81-0) Features.
- 2. Configure a category in which the video conferencing resources will be placed, for example, A/V, A/V Equipment, Video Conferencing, or so on. See [Configuring](#page-271-0) Categories.
- 3. Configure two distinct video conferencing resources for the category that you just created. See [Con](#page-150-0)figuring [Resources](#page-150-0) for a Category.
- A resource for built-in video conferencing equipment, for example, Built-in Video Conference Equipment.

TIP: Do not select the Maintain Inventory option when you are configuring this resource.

• A resource for mobile video conferencing cart, for example, Mobile Video Conferencing Cart.

<span id="page-376-1"></span>TIP: You must select the Maintain Inventory option when you are configuring this resource and you must enter a value in the Quantity Available field.

#### Configure a Built-in Video Conference Room

- 1. Search for a room for which the video conferencing feature that you defined in Step 1.
- 2. Select the room, and then click Edit. The Room dialog box opens.

3. Open the Features tab on the Room dialog box, and on the Available list, select this video conferencing feature. The Resource Selector dialog box opens.

TIP: The feature is designated as being "tied to a resource."

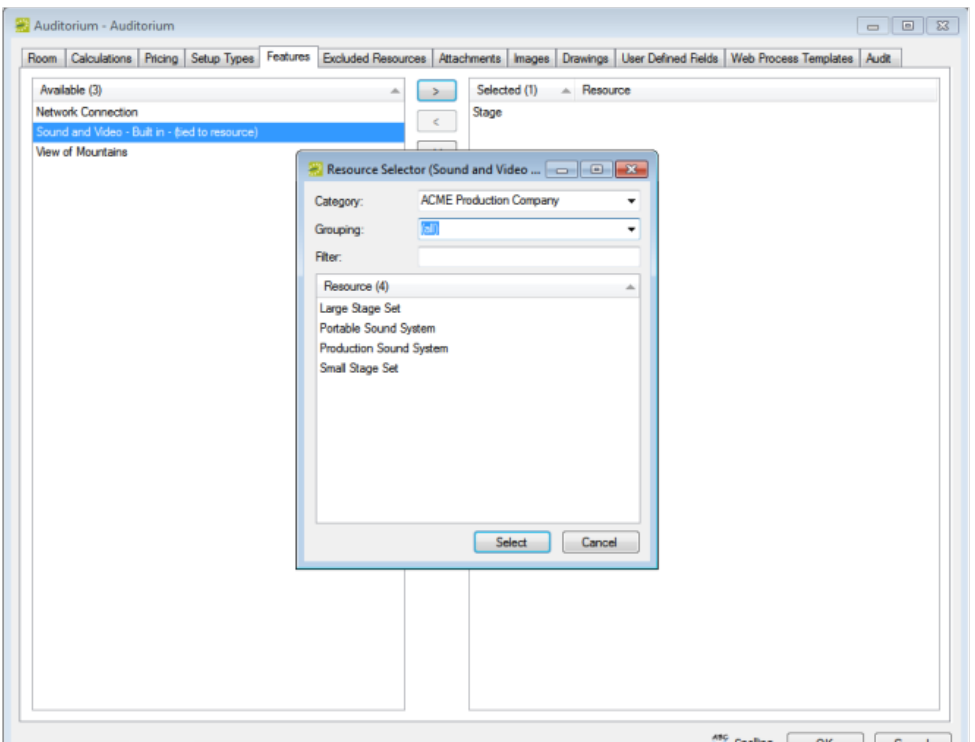

- 4. Select the resource that you designated for built-in video conferencing equipment. The Selected list on the Features tab is updated with the selected feature/resource combination.
- 5. Click OK to save your changes.
- 6. Repeat this procedure for every room in your organization that has built-in video conferencing features.

<span id="page-377-0"></span>TIP: Remember, you can use the Room Configuration Wizard to mass assign a feature to multiple rooms in a single step. See Room [Administration](#page-438-0) Wizard.

#### Configure A Room That Accommodates a Mobile Video Conferencing Cart

- 1. Search for a room for which the video conferencing feature that you defined in Step 1 of To configure features and resources is applicable.
- 2. Select the room, and then click Edit. The Room dialog box opens.
- 3. Open the Features tab on the Room dialog box, and on the Available list, select this video conferencing feature. The Resource Selector dialog box opens.

TIP: The feature is designated as being "tied to a resource."

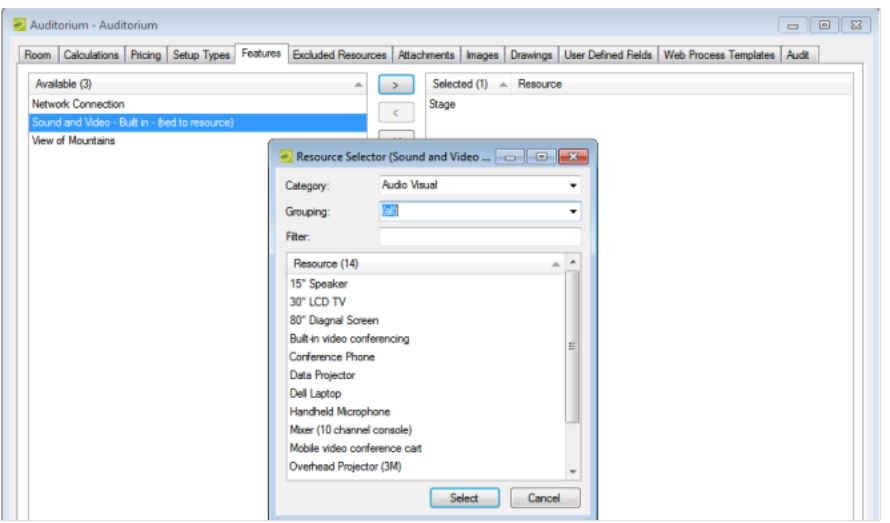

- 4. Select the resource that you designated for the mobile video conferencing cart. The Selected list on the Features tab is updated with the selected feature/resource combination.
- 5. Click OK to save your changes.
- 6. Repeat this procedure for every room in your organization that can accommodate a mobile video conferencing cart.

<span id="page-378-0"></span>TIP: Remember, you can use the Room Configuration Wizard to mass assign a feature to multiple rooms in a single step. See Room [Administration](#page-438-0) Wizard.

#### Configure an Override Room That Can Accommodate a Mobile Video Conferencing Cart

1. Configure an override room (for example, "Other"). See [Configuring](#page-108-0) Rooms.

TIP: When you configure this room, make sure to select Override Description for the room classification.

2. On the Room dialog box, in the Available list, select the video conferencing feature that you defined in Step 1 of To configure features and resources. The Resource Selector dialog box opens.

TIP: The feature is designated as being "tied to a resource."

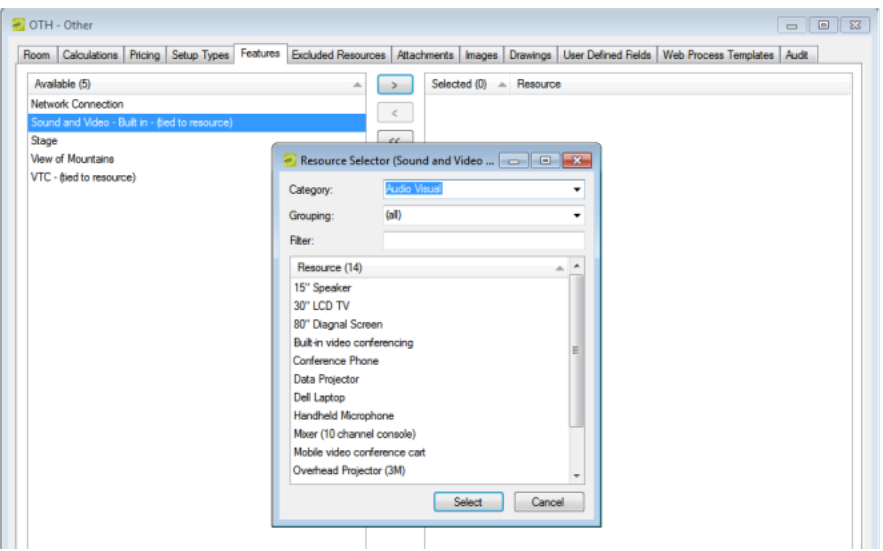

- 3. Select the resource that you designated for the mobile video conferencing cart. The Selected list on the Features tab is updated with the selected feature/resource combination.
- 4. Click OK to save your changes.
- 5. Repeat this procedure for every override room that can accommodate a mobile video conferencing cart at your organization.

<span id="page-379-0"></span>TIP: Remember, you can use the Room Configuration Wizard to mass assign a feature to multiple rooms in a single step. See Room [Administration](#page-438-0) Wizard.

#### Configure a Video Conference Web Process Template

- 1. Configure two video conferencing specific event types—one event type that is used to designate which of the bookings in the reservation is the host location (for example, "Host VC") and one event type that is applied to all the other bookings in the reservation (for example, "VC").
- 2. Configure a web process template with the following characteristics:
- The mode is Self Serve.
- The Video Conference option is selected for the template.
- The two Event Types that you created in Step 1 are selected for the template.
- On the Video Conference tab, On the Feature drop-down list, select the video conferencing feature that you defined in Step 1 of To configure features and resources.
- On the Host Event Type drop-down list, select the video conferencing host Event Type that you defined in Step 1.

#### CHAPTER 94: Academic Import Utility

This appendix section details the purpose and implementation of the Academic Import Utility, which is an optional, add-on component for EMS that is designed to communicate with academic scheduling programs for one-off imports of course schedule data.

#### CHAPTER 95: Configure the Academic Import Utility

The Academic Import Utility (AIU) is an optional, add-on component for EMS that is designed to manually import from your Student Information System, or SIS. For each scheduled class that is being imported, a single reservation with multiple bookings is created. One booking is created for each date on which the class meets. All class reservations created by the import process are assigned to one Group (customer, client, and so on) that you have configured in your EMS database. The imported class data can be one of two formats, tab-delimited or fixed width. In addition, prior to using the AIU, you should have certain items configured in your EMS database.

To import data, you must configure a session for each block of data (i.e. quarter or semester). After you have configured a session, AIU saves the settings for use in both the initial import and any subsequent reimport. When a session is re-imported, only events in the import file that have changed since the last import are recreated in the EMS database. This prevents the unnecessary re-import of unchanged events and the associated invalidation of large ranges of reservation numbers. After configuring a session, you import the session.

WARNING: Creating reservations can take an extended time and must be performed when no users are logged on to EMS. (To log off active users, see Viewing and Emailing Logged-In Users.) The time required to create reservations varies depending on the amount of data involved and the processing power of the computer making the reservations. After the import process completes, the system automatically displays a report listing booking conflicts, if any.

Reservations that were added to the EMS database using the AIU can be removed from the database using the AIU as well. Deleting a session removes all reservations created using the session.

TIP: Before you configure an AIU session, you should review the Academic Import Days of the Week setting in your system parameters. This setting dictates whether the AIU interprets days of the week based on their position within the data (with options for Sunday first or Monday first) or based on specific text entries (Su = Sunday, M = Monday, and so on). See **EMS System Parameters.** 

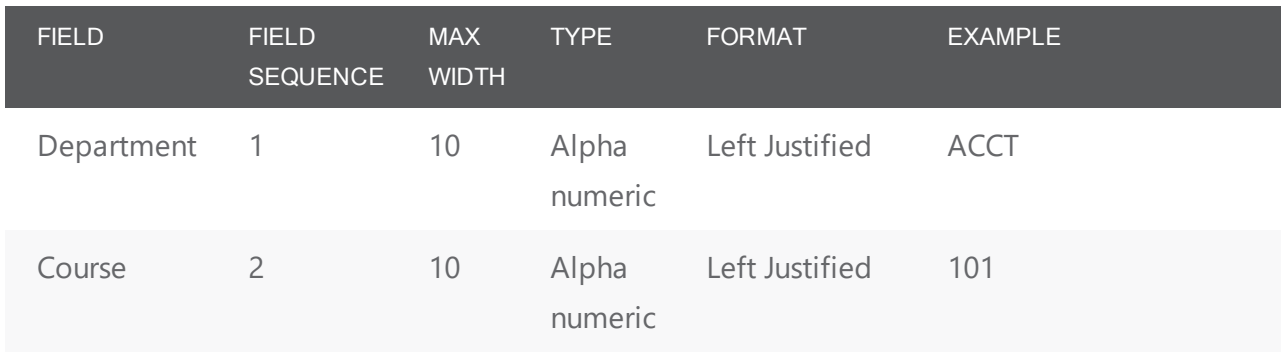

TIP: All fields are required unless noted otherwise.

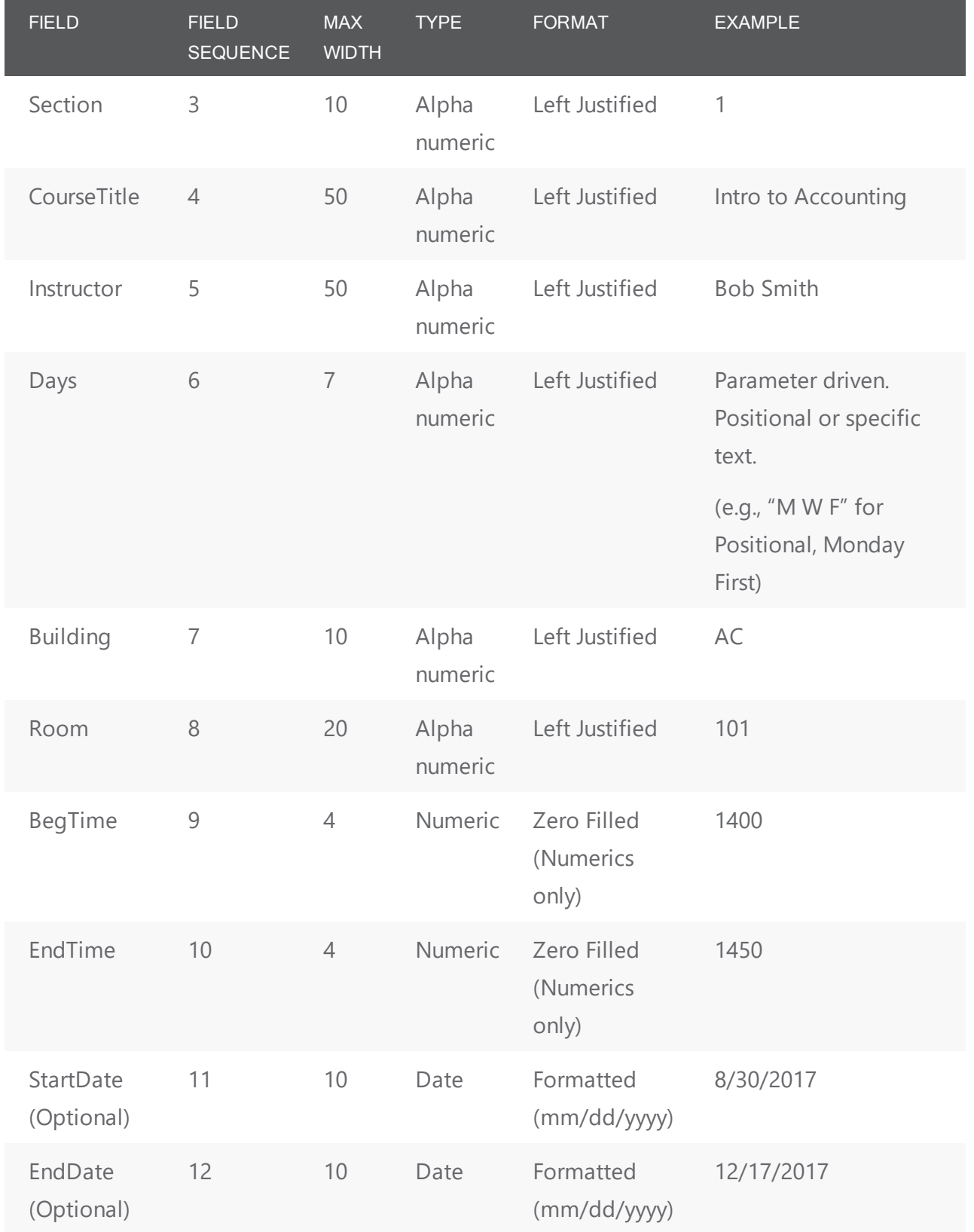

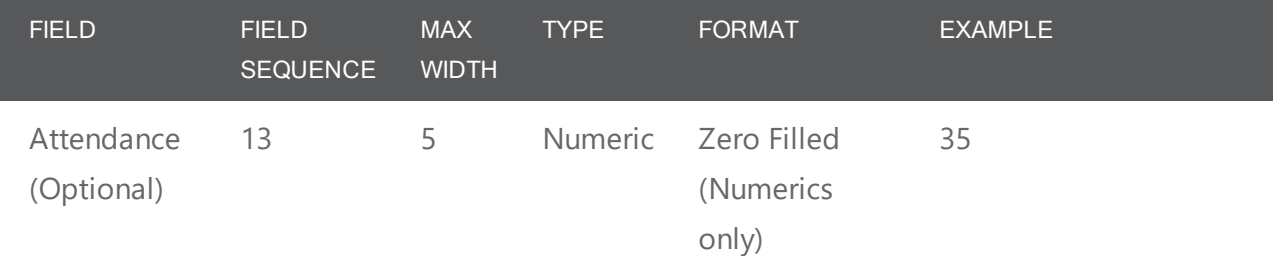

#### Fixed Width Format

TIP: All fields are required unless noted otherwise.

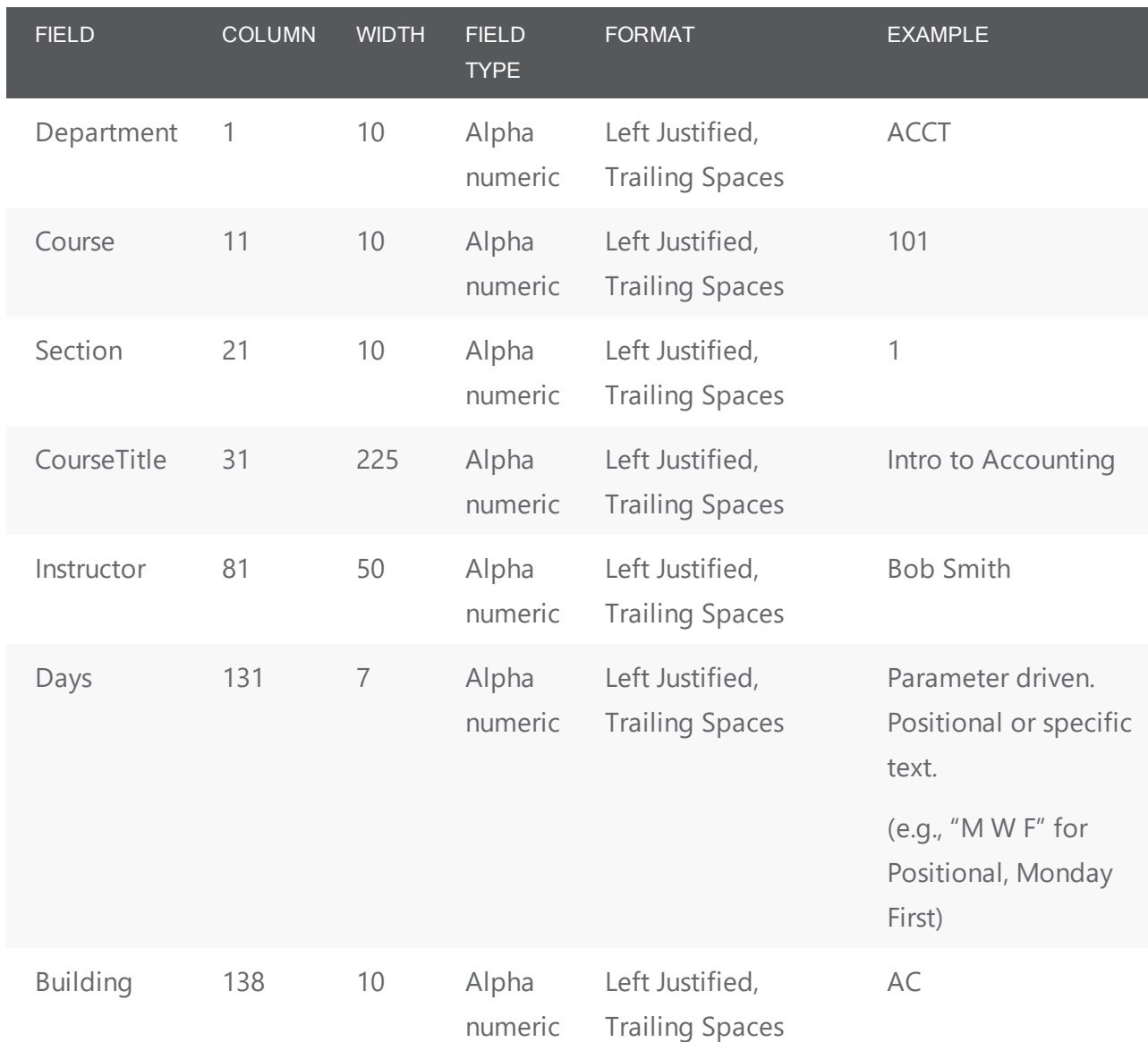

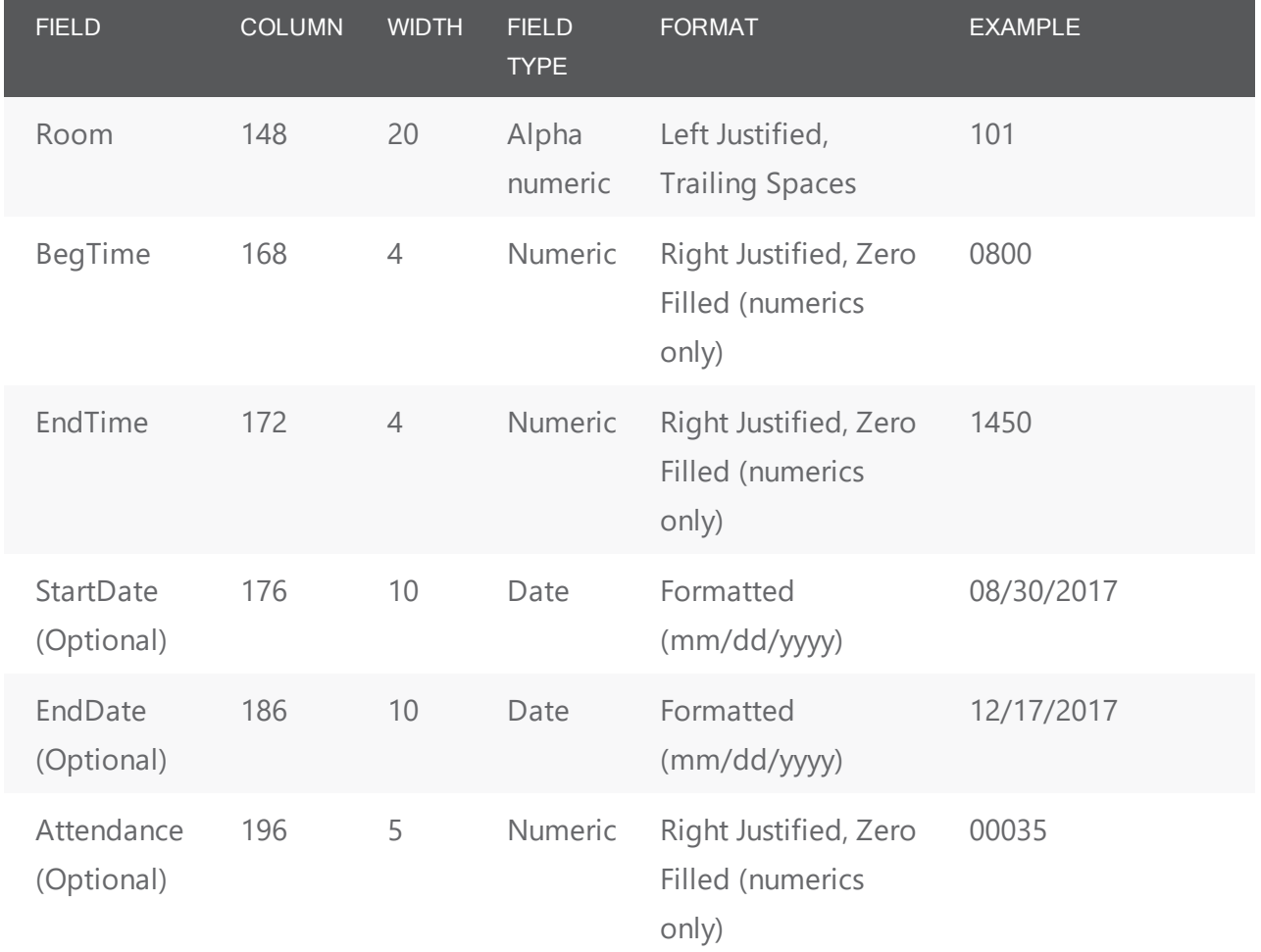

#### Configured Items for the AIU

Prior to using the AIU, you should have the following items configured in your EMS database:

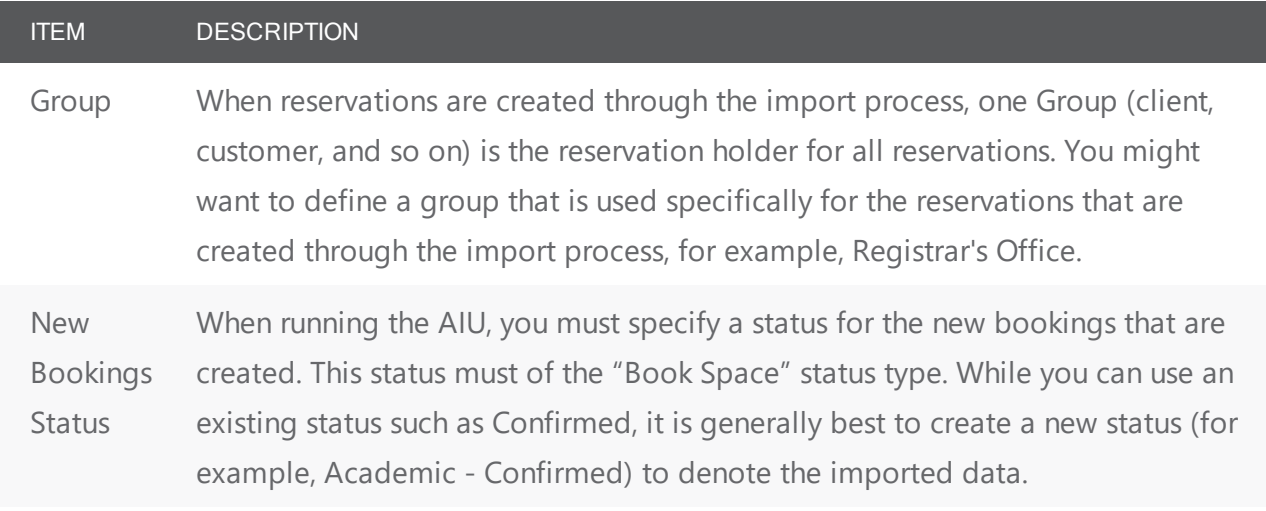

### accruer

ITEM DESCRIPTION Conflict **Status** You must create a conflict status to give to the new bookings if the room they require is already booked. This status should have a status type of either "Info Only" or "Wait," as those types of bookings can be created even if there is already a confirmed booking in the room. Academic - Conflict is a commonly used name for this status. Cross List **Status** You must create a status to apply to bookings when the system encounters conflicts within an import file (i.e., the same class with different names). This status should have a status type of either "Info Only" or "Wait." Override **Status** You can configure the settings in an AIU session to allow AIU bookings to override existing bookings, if appropriate. The status is changed for the existing

bookings and the room is reserved for the imported bookings. You must create an override status to apply to the bookings that have been bumped. This status should have a status type of either "Info Only" or "Wait."

In addition, you might want to define a unique Event Type and Setup Type that is to be used solely for class reservations.

To import data, you must configure a session for each block of data (i.e., quarter or semester). After you have configured a session, AIU saves the settings for use in both the initial import and any subsequent reimport. When a session is re-imported, only events in the import file that have changed since the last import are recreated in the EMS database. This prevents the unnecessary re-import of unchanged events and the associated invalidation of large ranges of reservation numbers. After configuring a session, you import the data for the session.

TIP: Creating reservations can take an extended time and must be performed when no users are logged in to EMS. (To log off active users, see Viewing and Emailing Logged-In Users.) The time required to create reservations varies depending on the amount of data involved and the processing power of the computer making the reservations. After the import process completes, the system automatically displays a report listing booking conflicts, if any.

Reservations that were added to the EMS database using the AIU can be removed from the database using the AIU as well. Deleting a session removes all reservations created using the session.

TIP: Before you configure an AIU session, you should review the Academic Import Days of the Week setting in your system parameters. This setting dictates whether the AIU interprets days of the week based on

their position within the data (with options for Sunday first or Monday first) or based on specific text entries (Su = Sunday, M = Monday, and so on). See **EMS System Parameters.** 

#### Configure an AIU session

TIP: This section describes the steps for configuring a new session for the AIU. If you simply need to load an existing session, then after opening the Sessions window, skip to "To import the data into the session".

1. On the EMS menu bar, click Reservations > Academic Import > Academic Import Utility. The Sessions window opens. This window lists all the sessions that are currently configured in your EMS database.

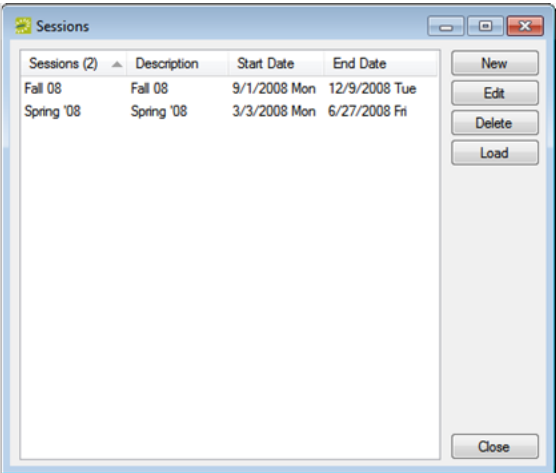

2. Click New. The Session dialog box opens.

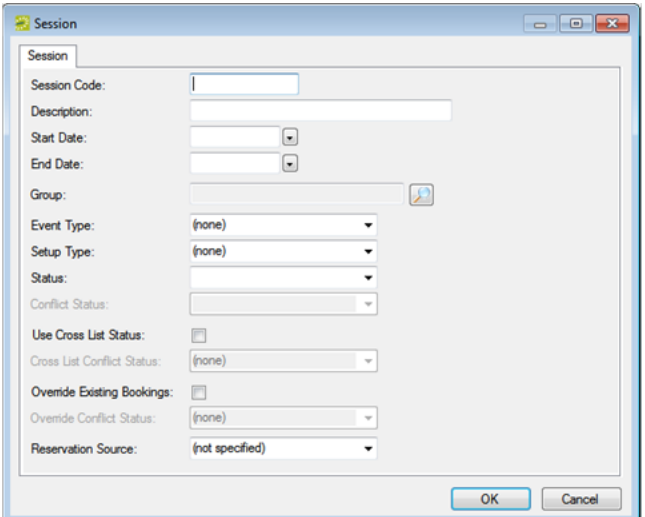

3. Enter the information for the new AIU session.

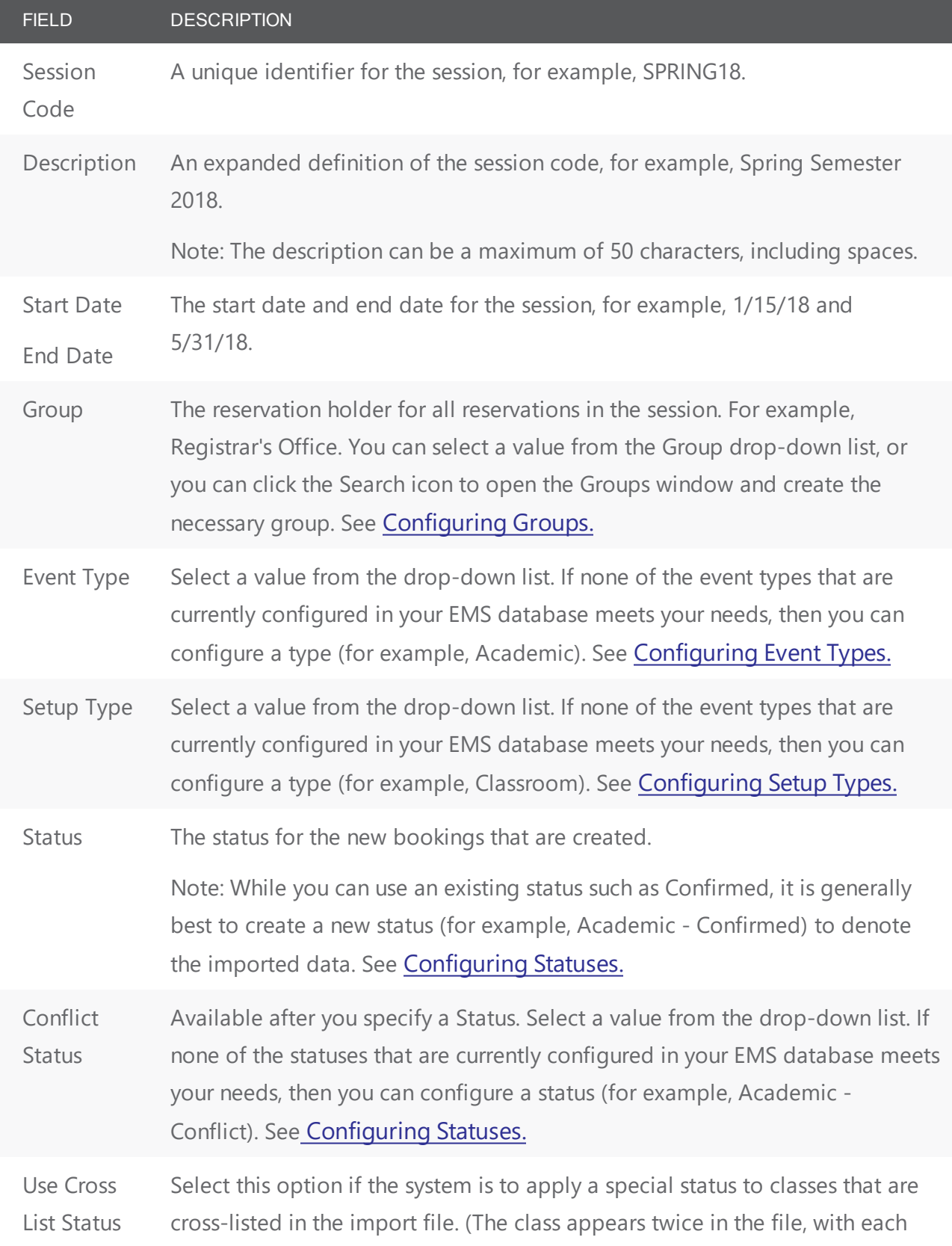

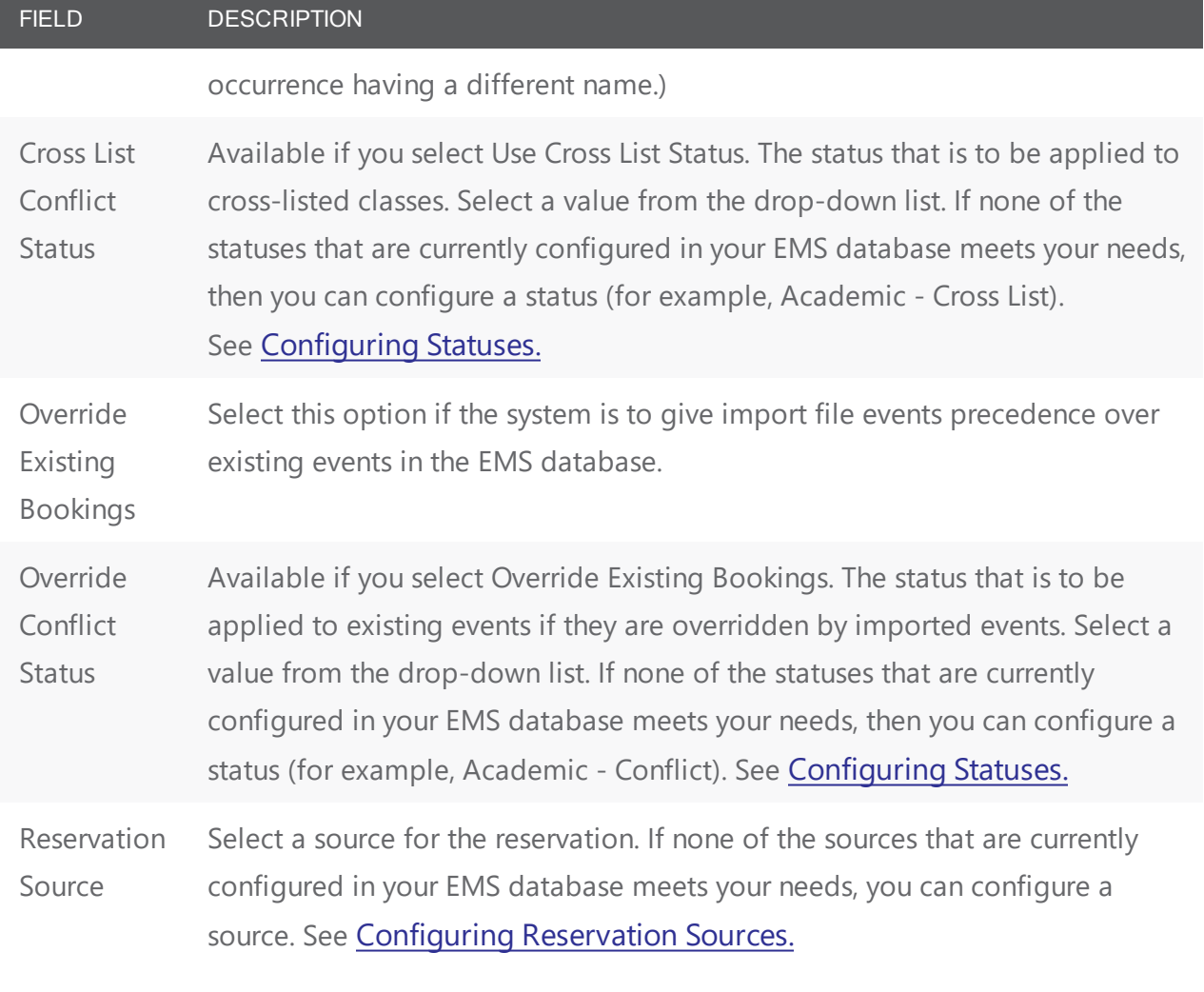

- 4. Click OK. The Session dialog box closes. You return to the Sessions window with the newly configured session displayed in the window.
- 5. Continue to "To import the data into the session."

#### Import the Data into the Session

1. Select the session that you are using for importing classes, and then click Load. The first of three AIU windows opens.

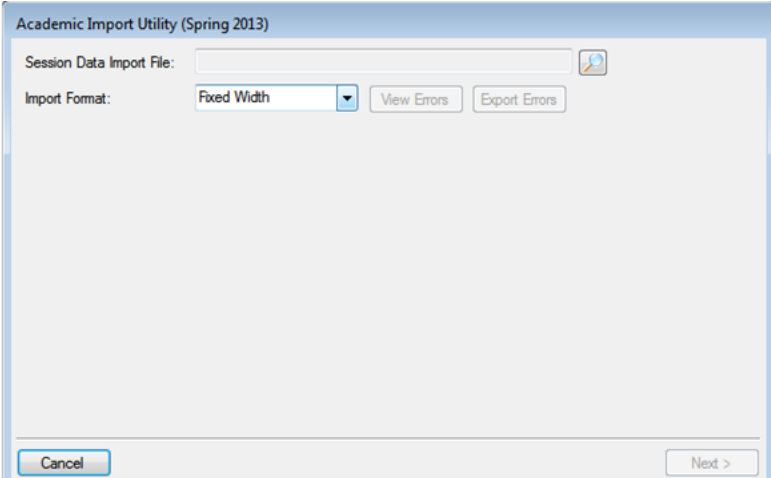

- 2. Click the Search icon to browse to and select the file that you are importing.
- 3. On the Import Format drop-down list, select the format for the file (Fixed Width or Tab Delimited).
- 4. Click Next. Two results are possible:
- If any of the records in the import file have any issues (missing data, data that is not in the correct format, data that falls outside the start and/or end dates, and so on) a message opens that details the issue and if applicable, the number that cannot be imported, and asking if you want to continue. You can click No in the message, and then correct the errors in the file before you load the file again, or you can click Yes in the message, and then click Next to continue.

Optionally, you can do one or both of the following:

- You can click View Errors for more information.
- You can click Export Errors to export the errors in the import file an XML format.
- The import file is complete and there are no issues with the file, so no message opens. Click Next to continue.

The second of three AIU windows opens. This window lists the academic Building and the Room that are currently reserved for all the classes in the import file. For a new import file, the Building/Room combinations have a status of Assigned or Do not Import. Unassigned classes must be assigned to a room in EMS. Classes with a status of"Do Not Import" are not to be assigned to a room in EMS.

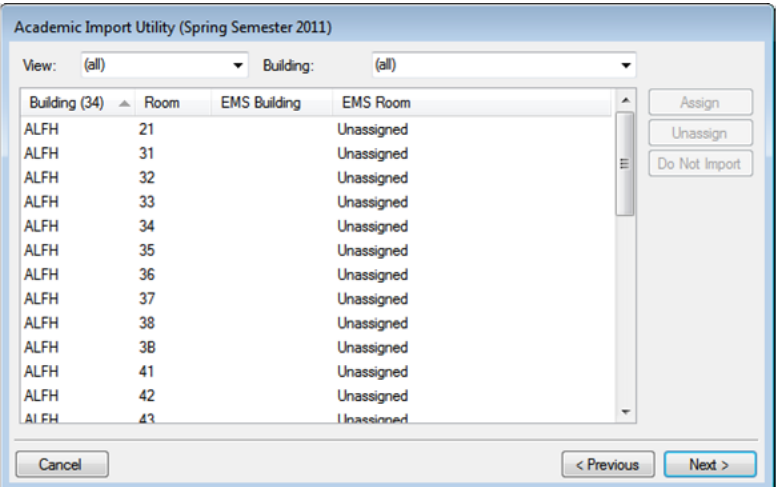

- 5. Optionally, select a different View option and/or a different Building option to filter the information that is displayed in the window. (The default display is all views (Assigned, Unassigned, and Do not Import) for all buildings.)
- 6. Select an unassigned class, or CTRL-click to select the multiple unassigned classes, and then click Assign. The Room Selector dialog box opens.

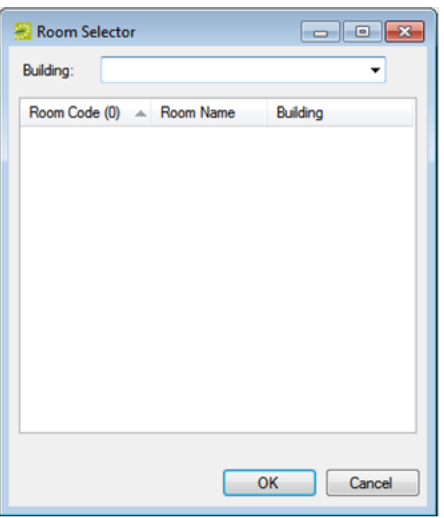

- 7. On the Building drop-down list, select the building or view by which to filter the available rooms list.
- 8. On the Available rooms list, select the room to which the classes are to be assigned, and then click OK. Two results are possible:
- If you selected a single class to assign to the room, then the class status is changed to Assigned in the AIU window. The EMS Building code and EMS room name are displayed for the class in the AIU window.
- If you selected multiple classes to assign to the same room, then a message opens asking you if you are sure that you want to assign all the selected items to the same room. Click Yes in the message.

The class status is changed to Assigned for all the selected classes in the AIU window. The EMS Building code and EMS room name are displayed for the classes in the AIU window.

9. Click Next. The third AIU window opens. In the right pane, the window lists the dates for which bookings will be created for the selected classes.

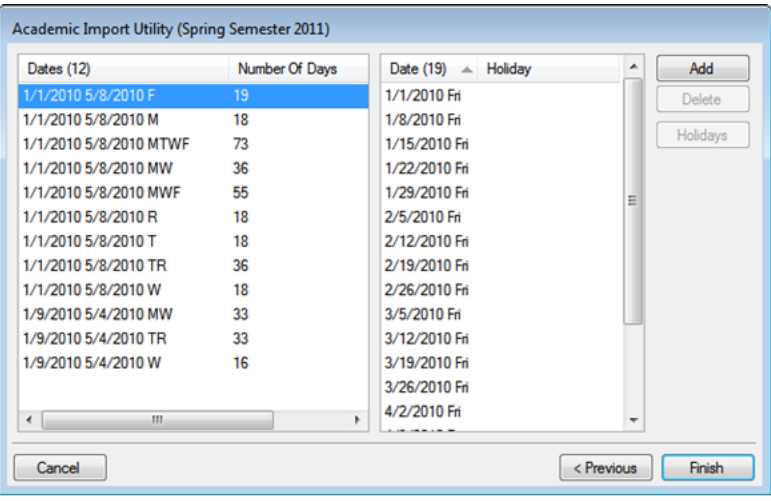

- 10. Optionally, do one or both of the following:
	- To add more booking dates, select the date in the left pane, and then click the Add button to open the Date Pattern dialog box and specify the date patterns for the bookings that should be created.
	- To delete booking dates, select the date in the right pane, and then click Delete.
- 11. After you have added or deleted the necessary booking dates, click Finish. A message appears indicating that the session was successfully imported.
- 12. Click OK to close the message and return to the Sessions window.

# accruer

#### CHAPTER 96: System Administration Configuration > User Security

In addition to configuring core data items that are specific to your organization, you must configure settings that determine a variety of operational factors for your EMS installation, including user security settings. These settings determine the functions to which your users have access in your EMS installation.

User Security enables you to control security (what users have access to) by:

- User templates (and processes)
- Users
- User security

Security Menu

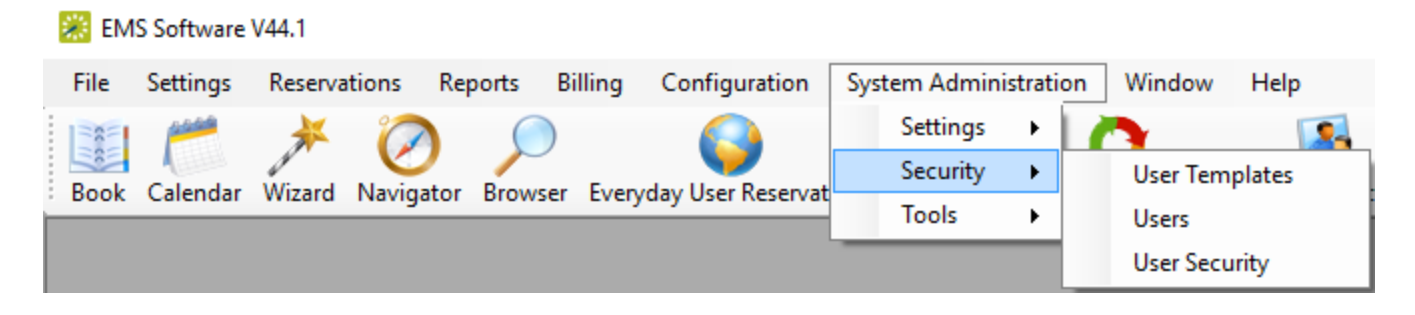

#### Plan Your Security Configuration

You can fine-tune security by configuring actions users should be allowed to take, information they can see, and rooms and buildings they can book. We recommend you configure security for EMS in the following phases:

- Configure Booking Templates
- Configure User Templates (and associate them with User Processes)
- Configure Users (using User Templates as needed)

Concept: You Can Grant User Access to Categories, Processes, Buildings, Rooms, Statuses, and Queries by Group With User Templates. (Click to Expand)

A user template defines the categories, processes, buildings, rooms, statuses, and queries to which a group of EMS users has access. Instead of defining users individually and then configuring security for each user, you can configure a template and then assign all the users who are to have the same security settings to a given template in a single step. You can configure a user template entirely from "scratch," or you can copy an existing user template, and then make the necessary edits to configure another template.

#### CHAPTER 97: Overview of User Processes

When you configure a user template or a user account, you must assign one or more processes to the template or account. Each process grants a specific permission to the user. The following sections detail the event processes or academic event processes that you can assign to a user template or account, or an academic user template or account, respectively, and the permissions that are granted to the user by each process.

Tip: Before assigning processes to a user template account, read through all the processes and note the implied relationships between certain items. For example, if you plan to give a user the right to edit a booking, you must also give the user the right to open a booking.

#### Event Processes

Event processes are categorized according to the following:

- Billing Processes
- [Configuration](#page-394-0) Processes
- Inquiry Processes
- Report Processes
- [Reservation](#page-395-1) Processes
- Special Processes
- <span id="page-393-0"></span>• Hoteling [Processes](#page-398-0) (Available only in EMS Workplace)

#### Billing Processes

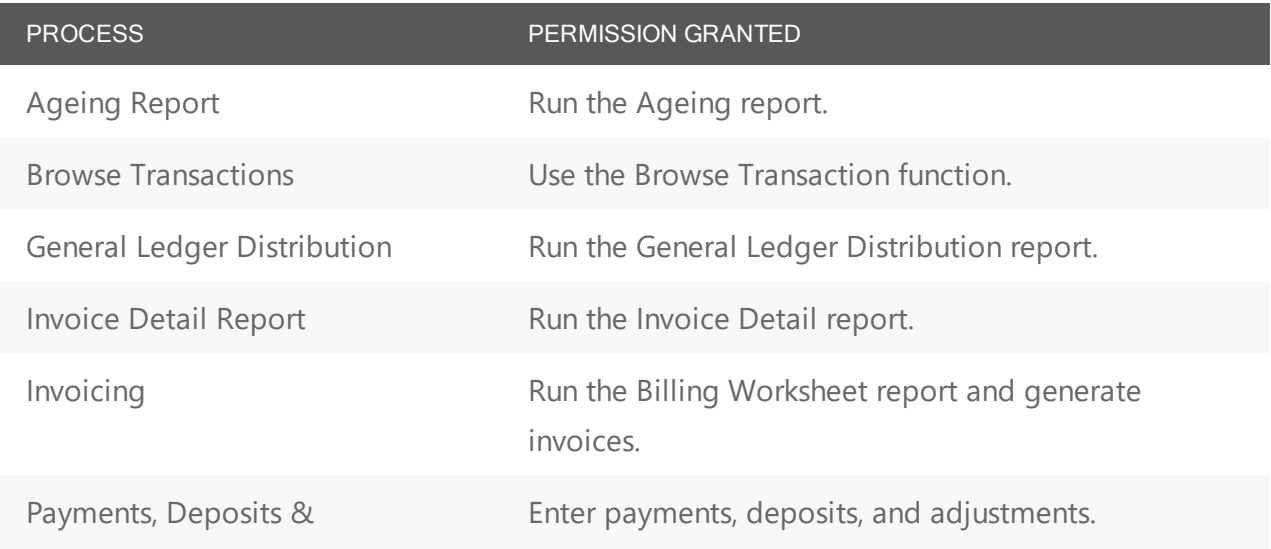

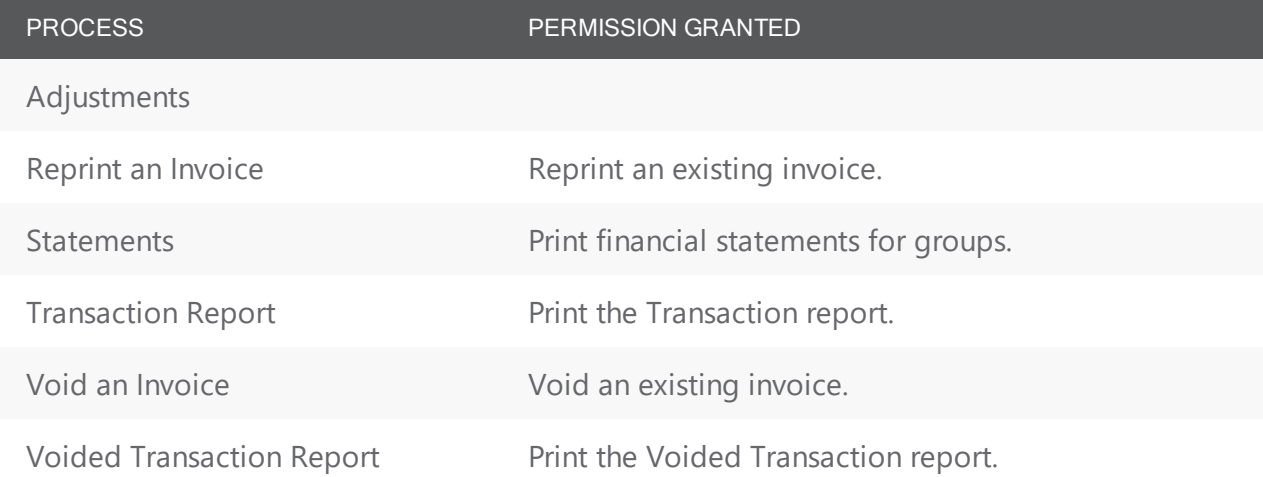

#### <span id="page-394-0"></span>Configuration Processes

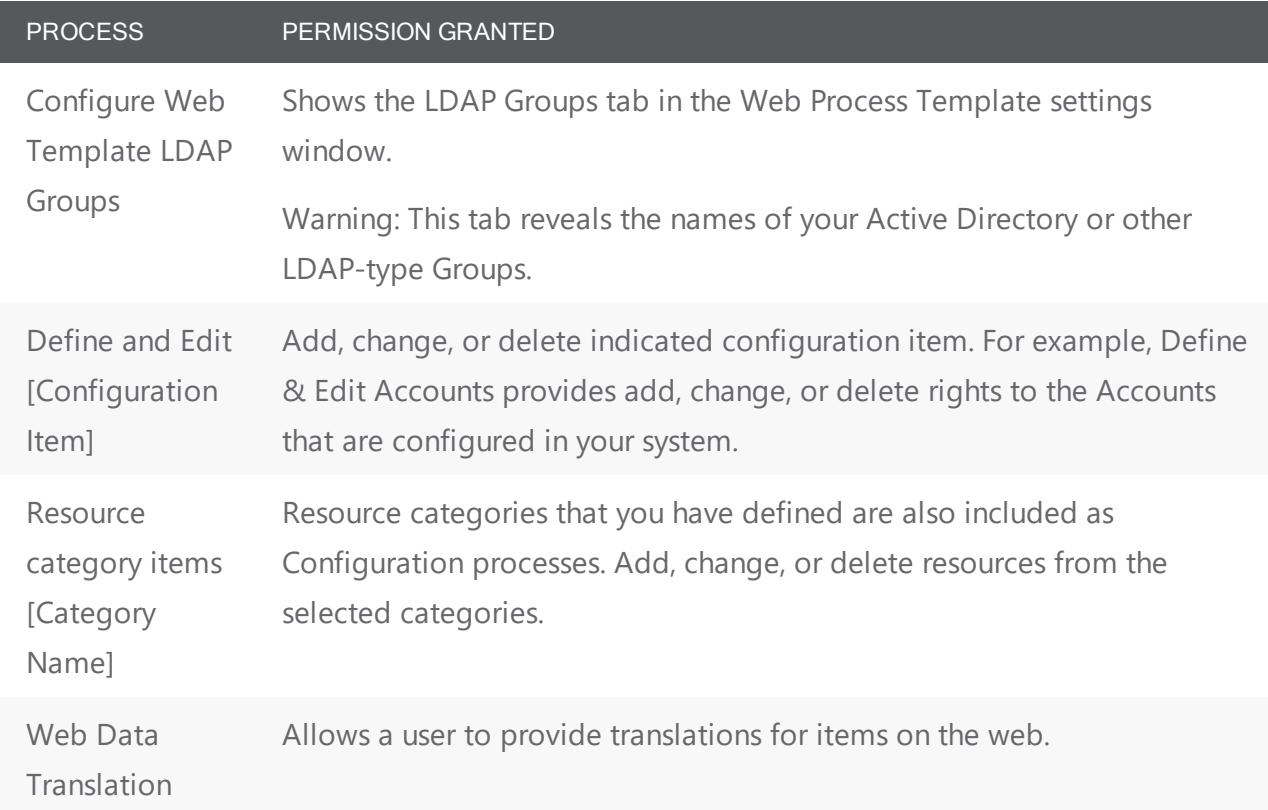

#### <span id="page-394-1"></span>Inquiry Processes

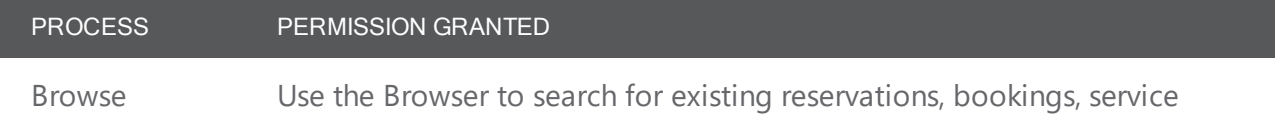

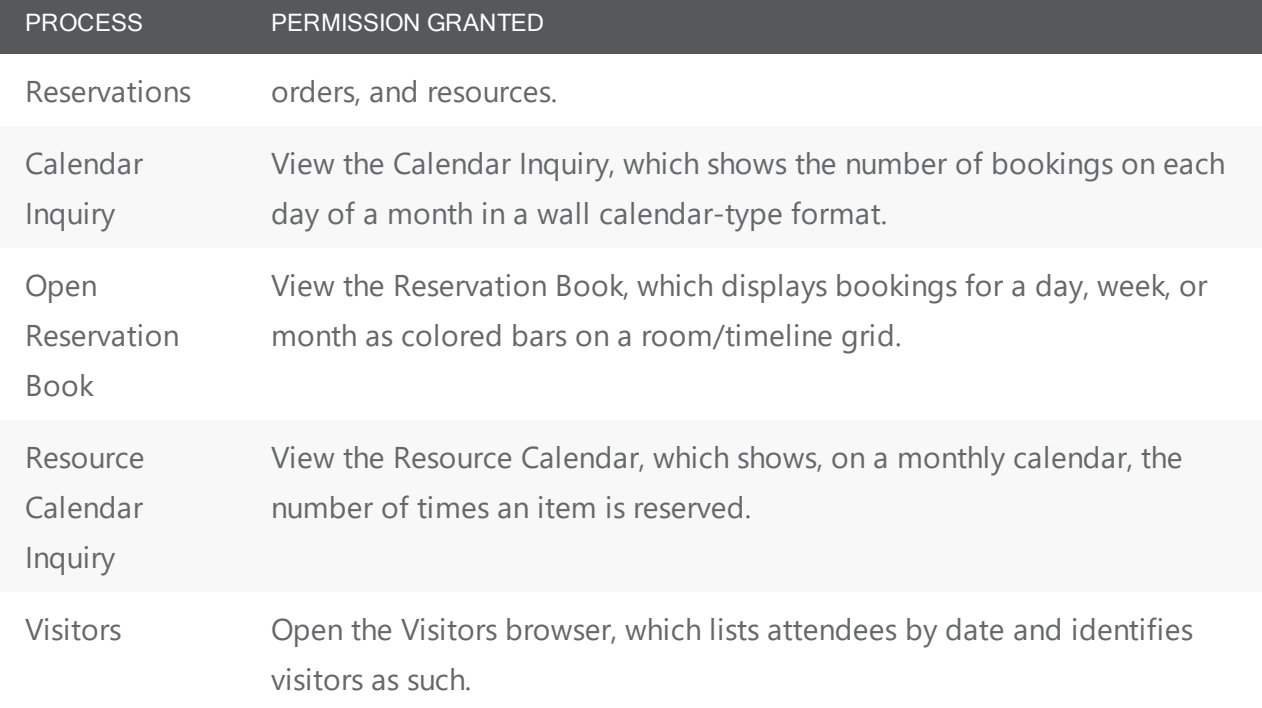

#### <span id="page-395-0"></span>Report Processes

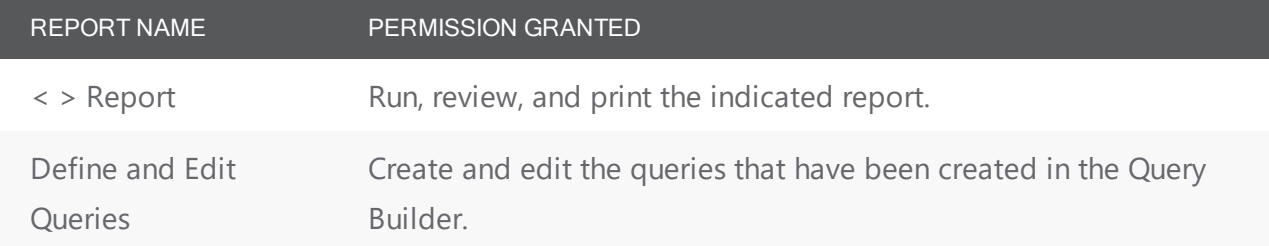

#### <span id="page-395-1"></span>Reservation Processes

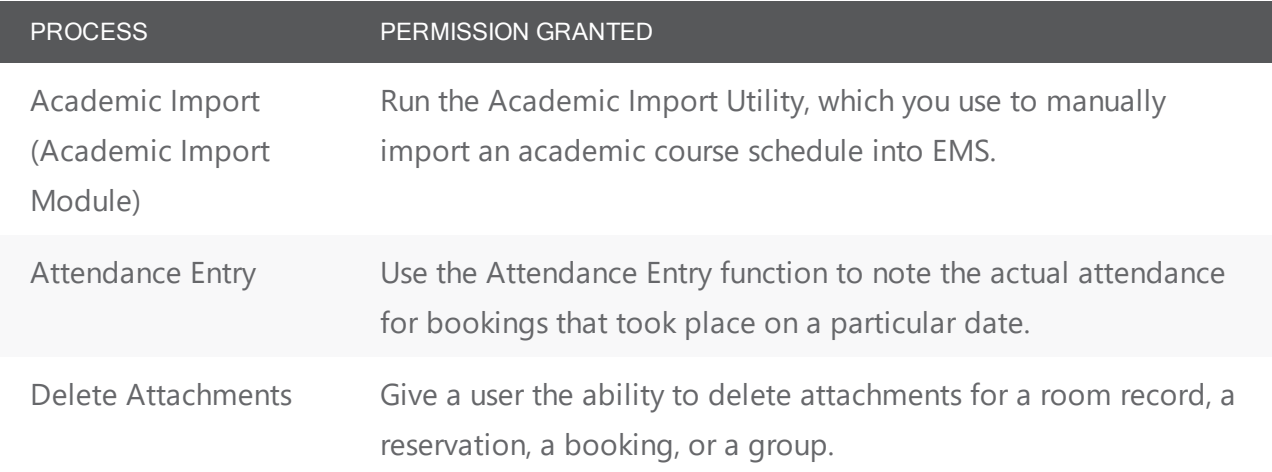
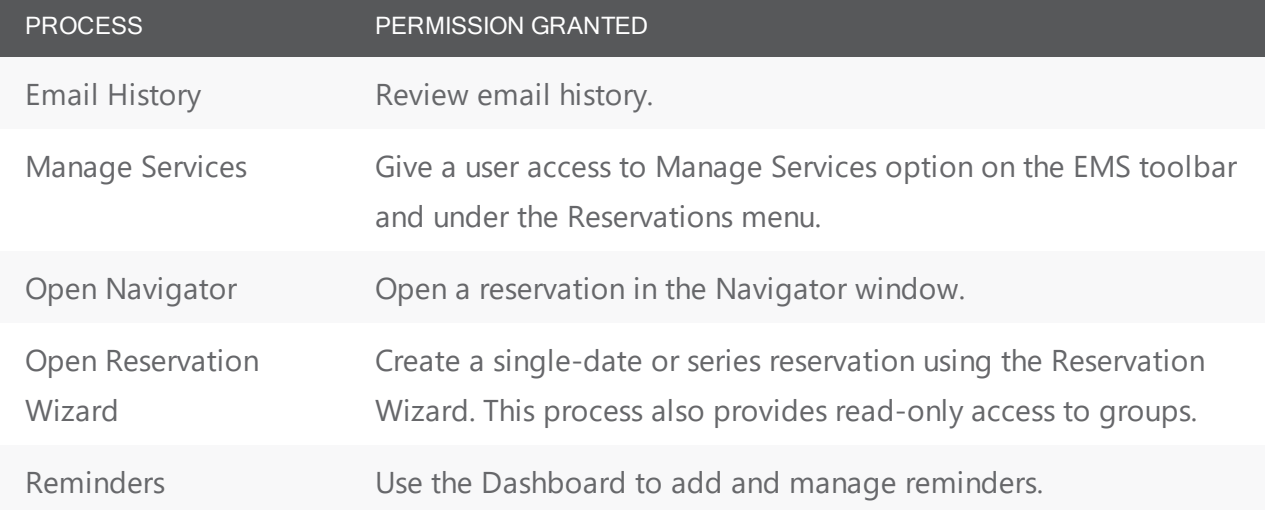

### Special Processes

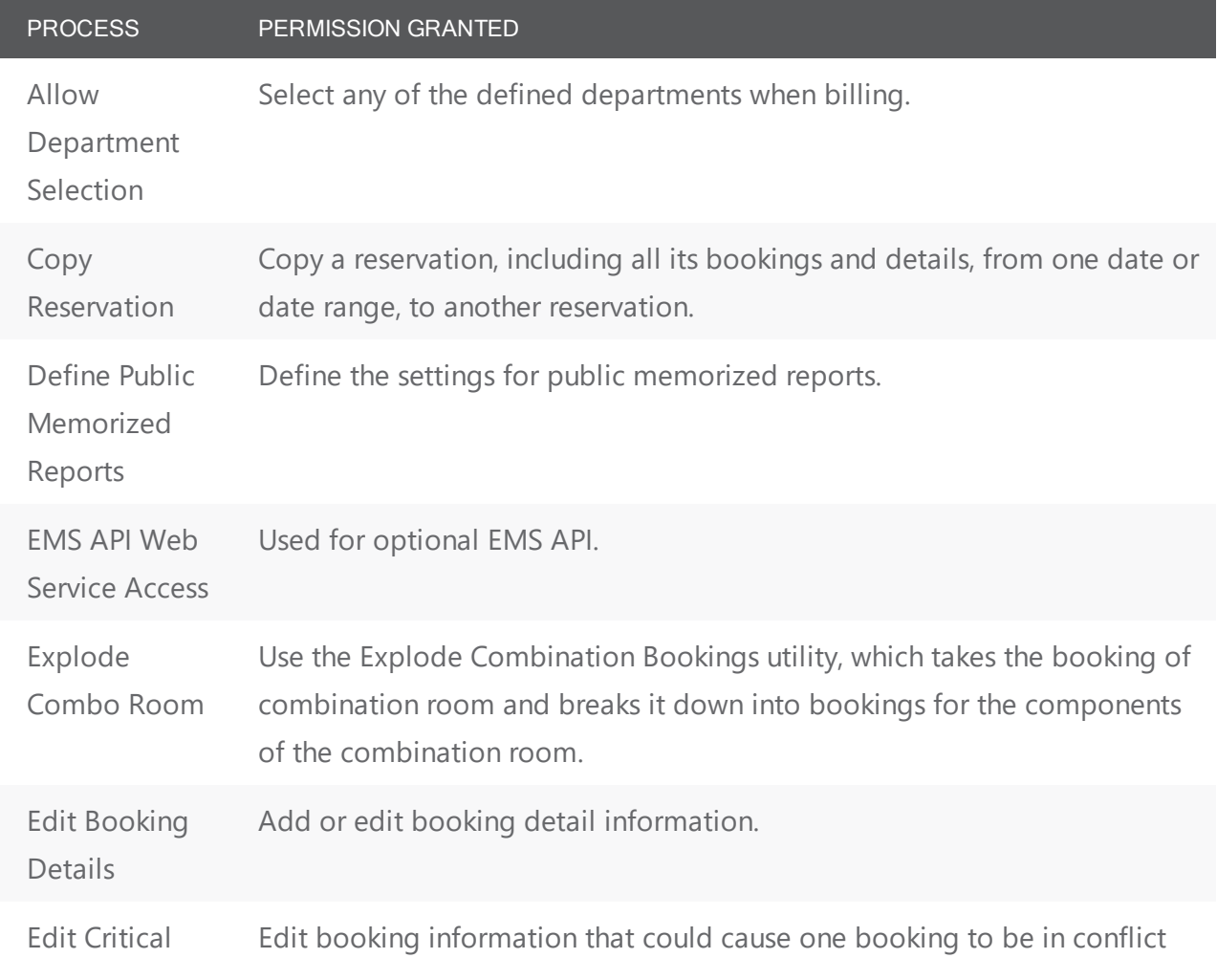

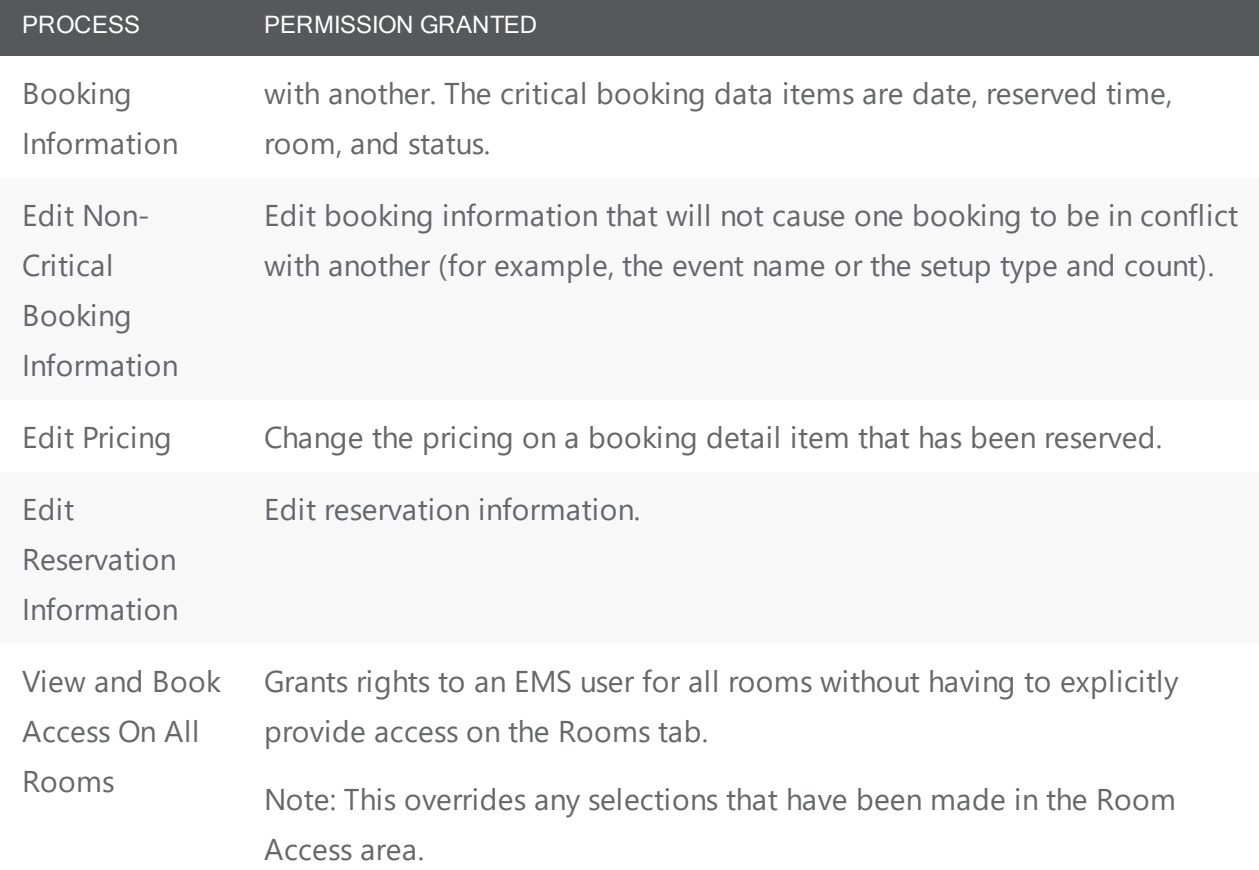

#### Web Processes (Web Admin and Guest Request)

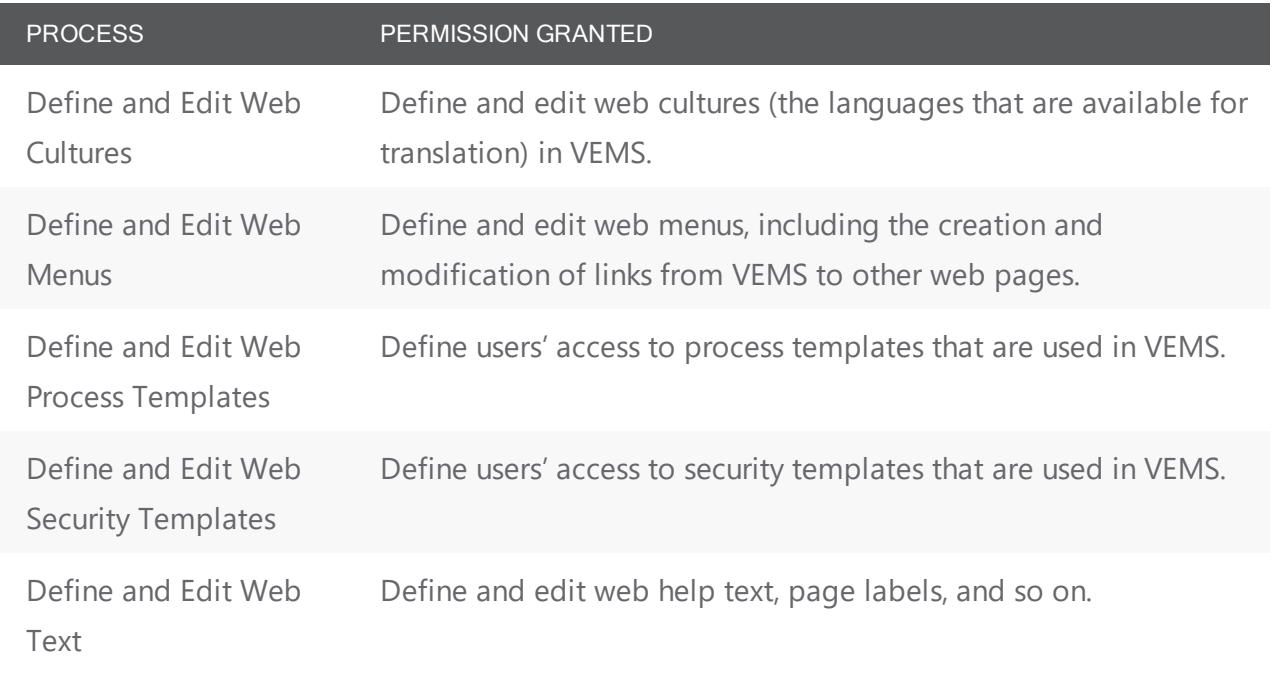

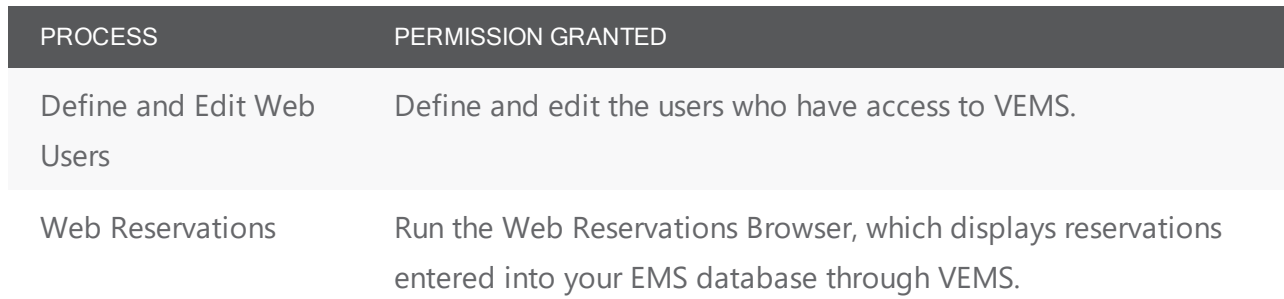

### Hoteling Processes

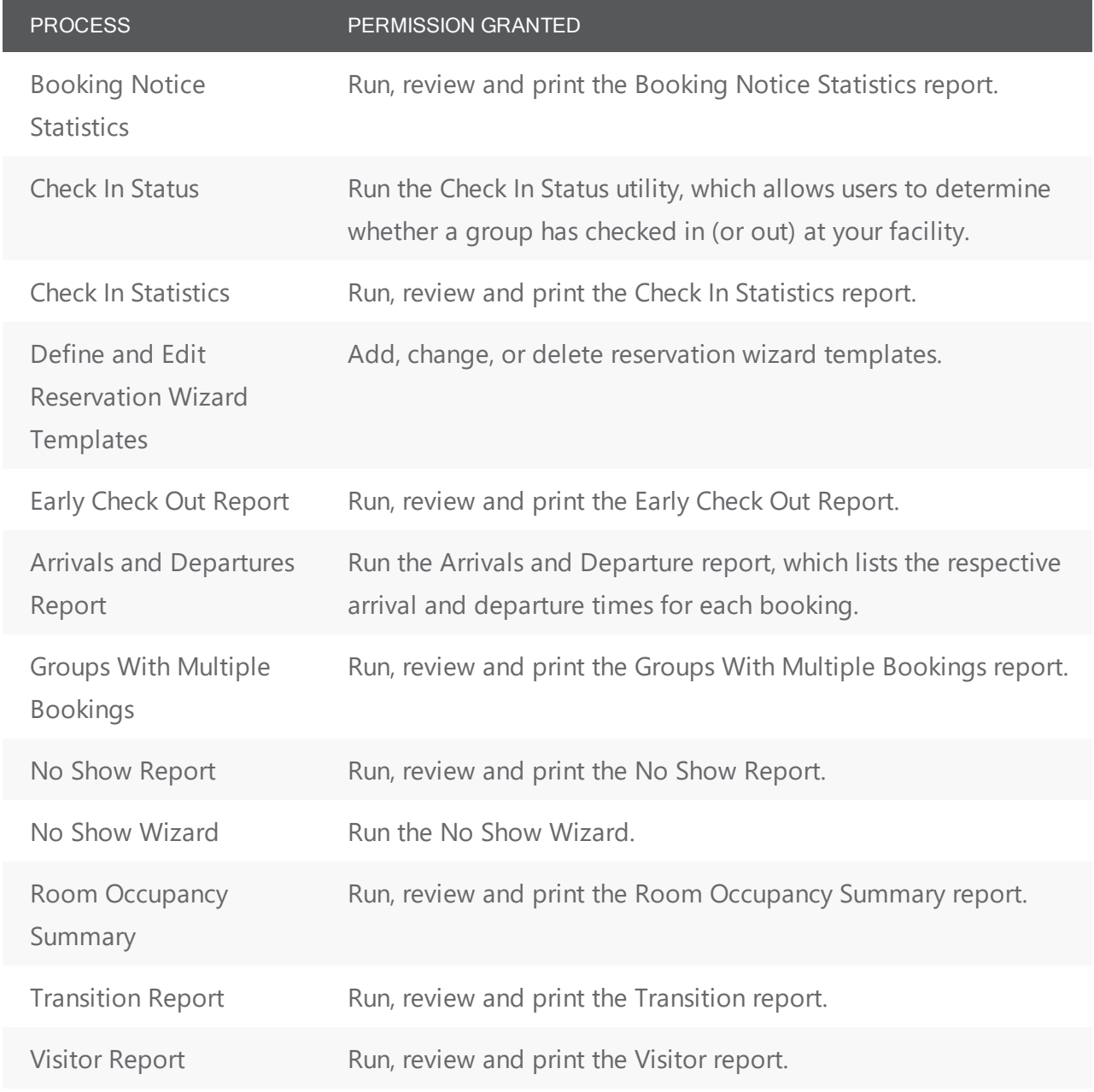

#### Academic Event Processes

Academic event processes are categorized according to the following:

- [Administrative](#page-399-0) processes
- Academic Planning Interface [processes](#page-400-0)
- [Configuration](#page-400-1) processes
- Course [processes](#page-401-0)
- Inquiry [processes](#page-403-0)
- <span id="page-399-0"></span>• Report [processes](#page-403-1)

#### Administrative Processes

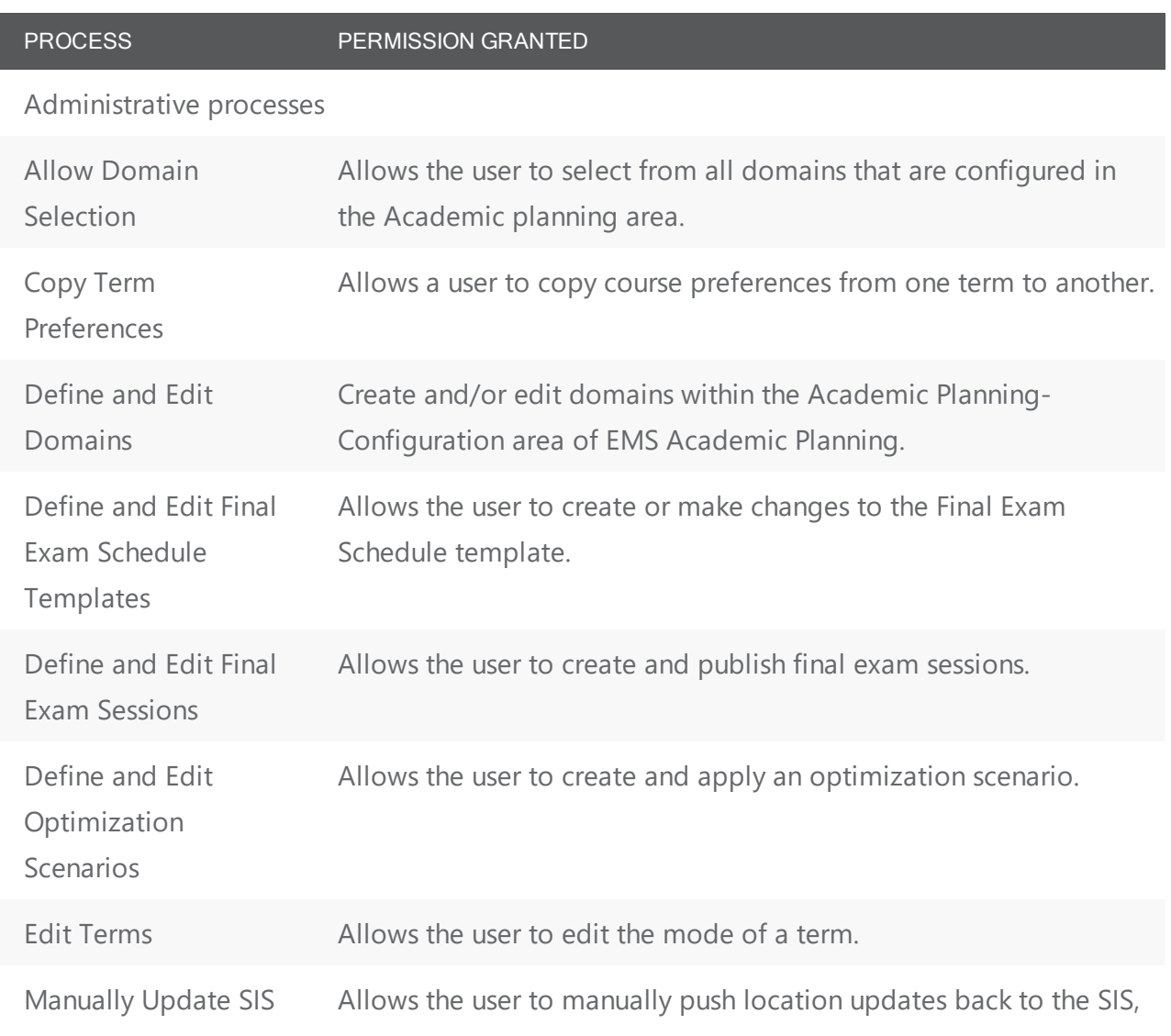

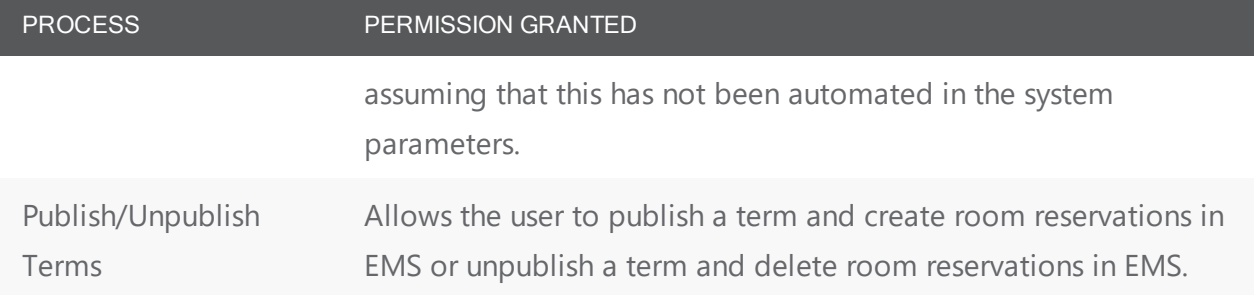

### <span id="page-400-0"></span>EMS ACADEMIC Planning Interface Processes

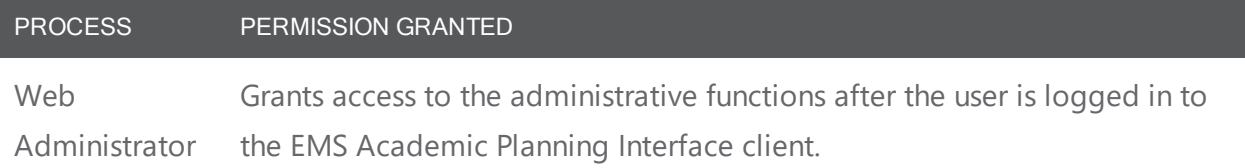

#### <span id="page-400-1"></span>CPI Configuration Processes

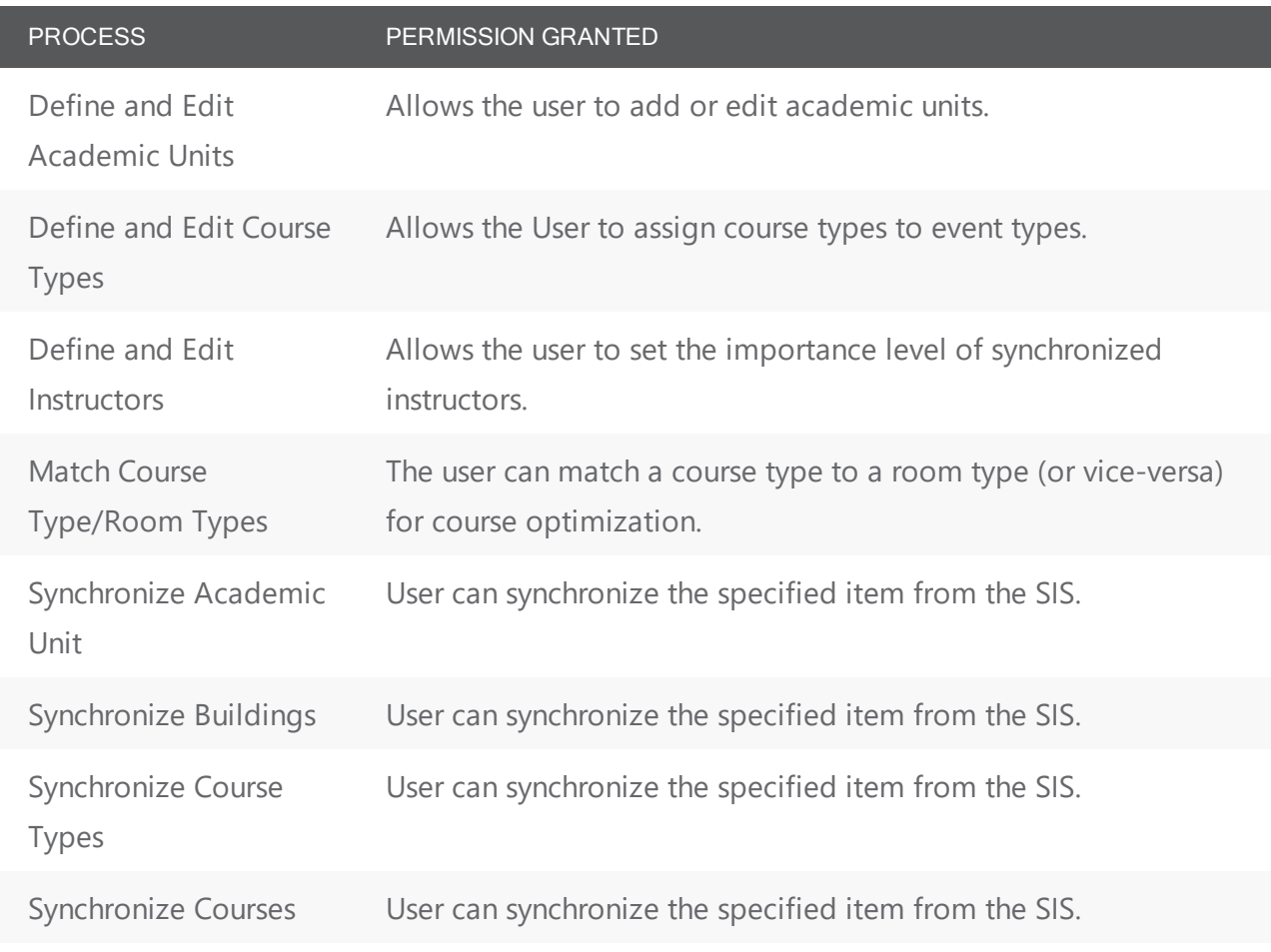

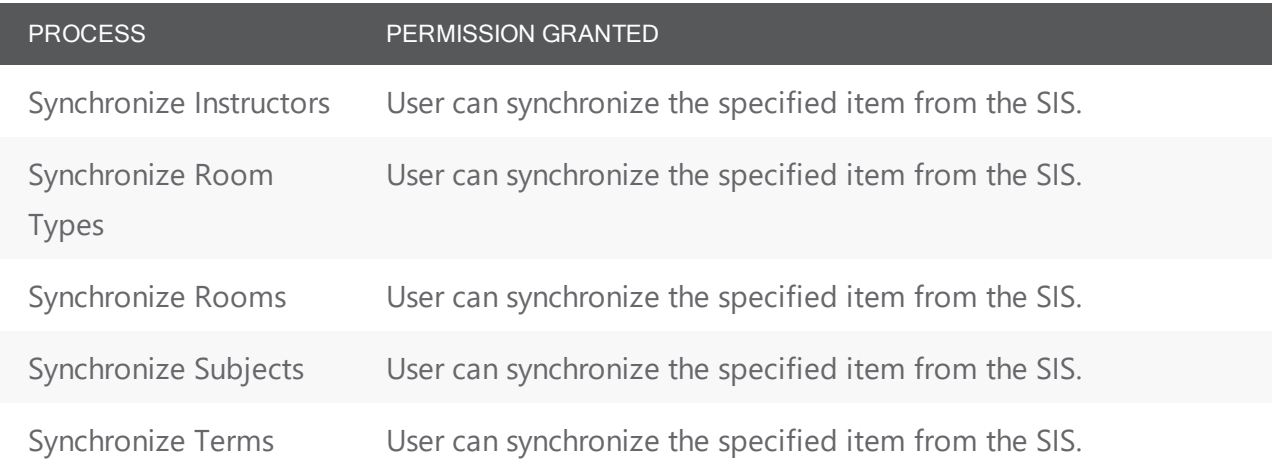

#### <span id="page-401-0"></span>CPI Course Processes

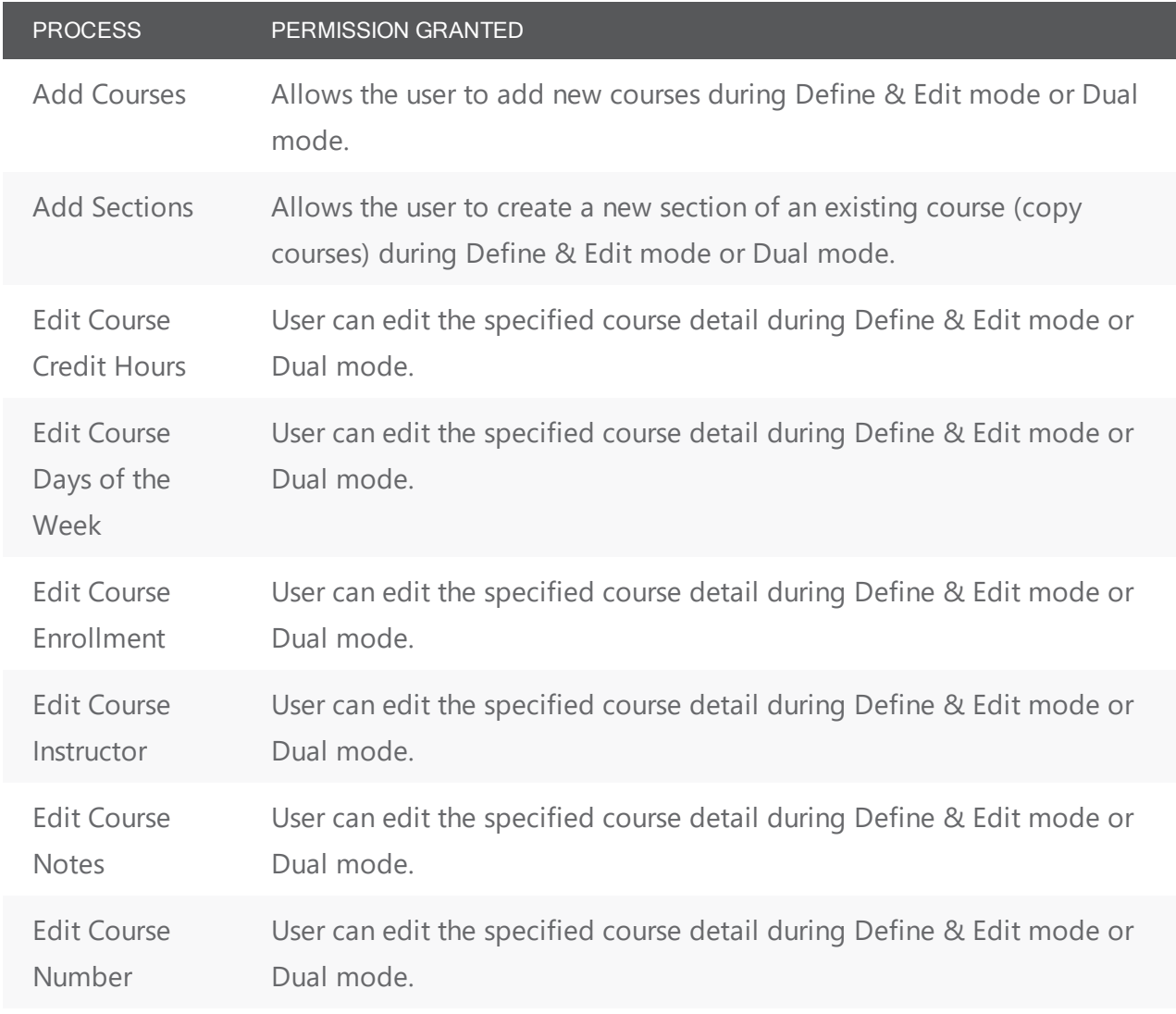

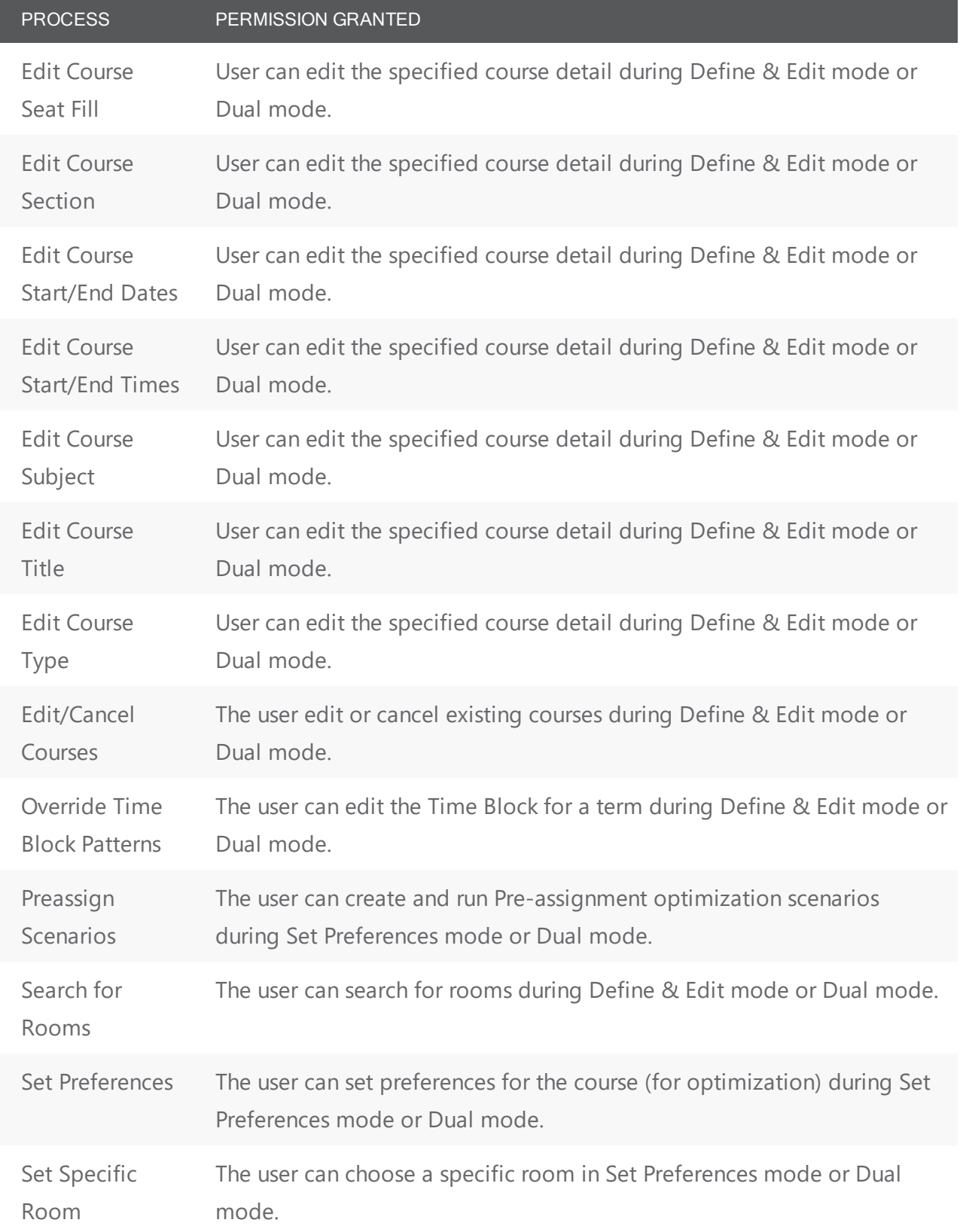

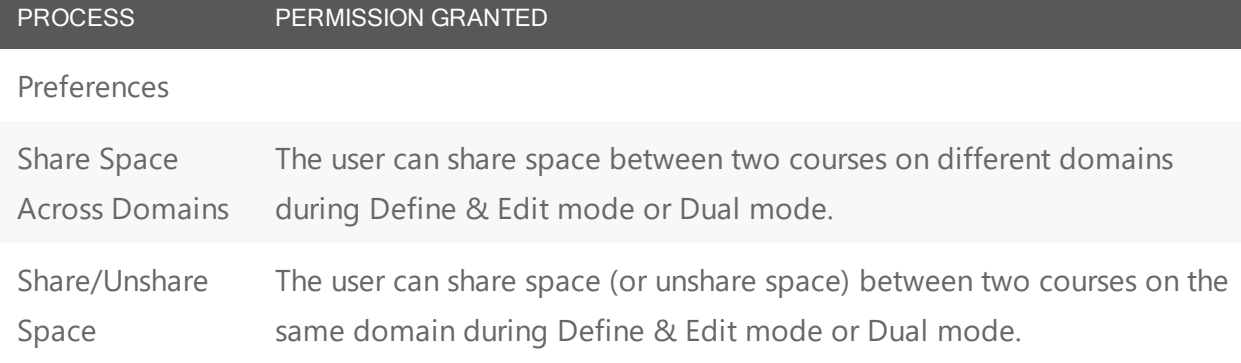

#### <span id="page-403-0"></span>CPI Inquiry Processes

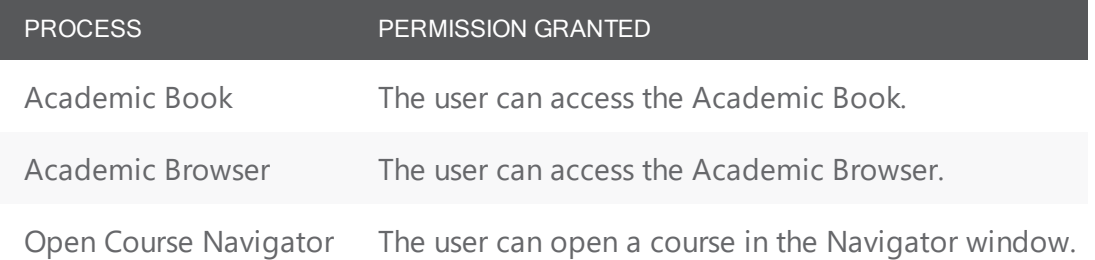

#### <span id="page-403-1"></span>CPI Report Processes

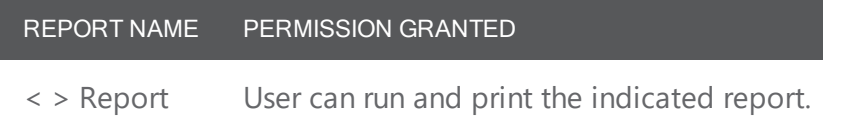

### CHAPTER 98: Configure Users

Users are the people who log in to EMS Desktop Client whether they are making reservations or just using the system in a read-only capacity. When your EMS Desktop Client application is first installed, it is installed with a default user admin account with "admin" for both the User ID and password. As EMS recommends, for security reasons, after you log in to EMS Desktop Client the first time using "admin" as both the username and password, at a minimum, you should change the account password. Ideally, you should configure an entirely new administrator account with a new username and password. You must also configure all the necessary accounts for your users, which includes assigning processes to the user account. You can create user accounts entirely from "scratch," or you can copy an existing user account, and then make the necessary edits to the account for another user. You can also export a list of all your user accounts to an Excel spreadsheet.

Tip: Instead of configuring user accounts individually, you can configure a template and then assign it all users you want to have the same security settings. See Also: [Configuring](#page-416-0) User Templates.

This topic will provide information on the following:

- Configure an [EMS Desktop](#page-404-0) Client User
- Set [EMS Desktop](#page-407-0) Client User Event Security
- Set EMS Desktop Client User [Categories](#page-408-0)
- Set EMS Desktop Client User [Processes](#page-409-0)
- [Configure](#page-409-1) EMS Desktop Client User Building Rights
- Specify EMS Desktop Client User [Room Access](#page-410-0)
- Set User [Status Options](#page-412-0)
- Set User [Queries Option](#page-412-1)
- Set User [Academic](#page-413-0) Security (EMS Academic Planning Only)
- Set User Processes (EMS [Academic](#page-414-0) Planning Only)
- <span id="page-404-0"></span>• Export a List of User [Accounts](#page-415-0)

#### Configure an EMS Desktop Client User

1. On the EMS menu bar, navigate to System Administration > Security > Users. The Users window opens. This window lists the names and types for all users who currently have an account for your EMS installation and that have a status of Active.

Users Window

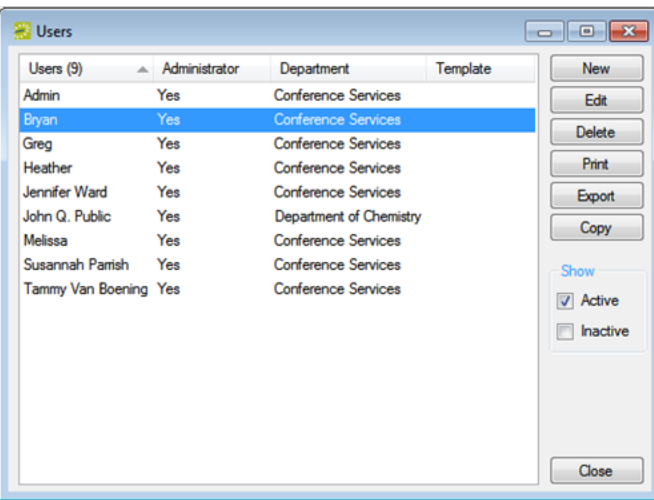

Tip: You can see all user accounts, regardless of status: under Show, click Inactive.

Note: The remainder of this procedure describes how to configure a user account "from scratch." You can also configure a user account by copying an existing account. Select the user account that you want to copy, click Copy, and then continue to Step 3.

2. Click New. The User dialog box opens.

User Dialog Box

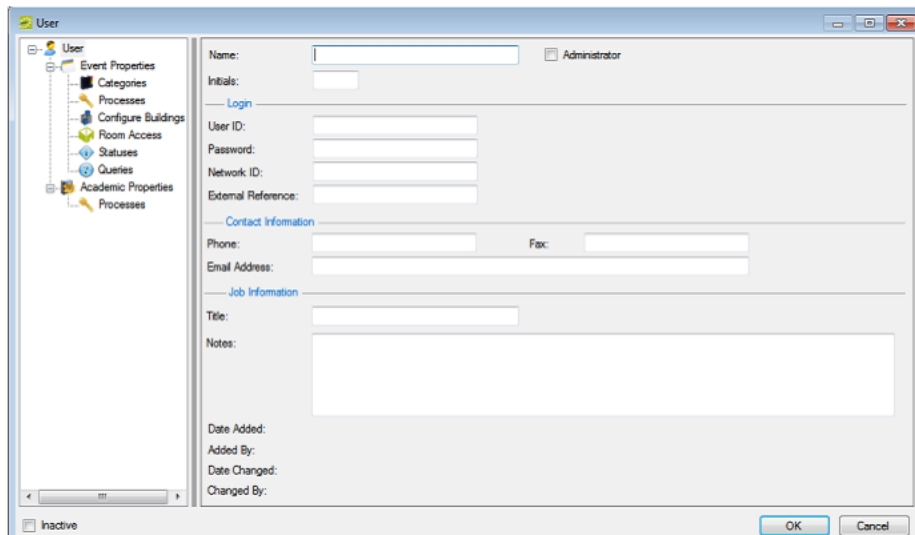

3. Enter basic information for the new user in this dialog box and use the menu options to the left to define the user's access for each of the following: categories, processes, building configuration, room access, statuses and queries, and for EMS Academic Planning, academic properties and processes (see the additional procedures in this topic).

User Fields

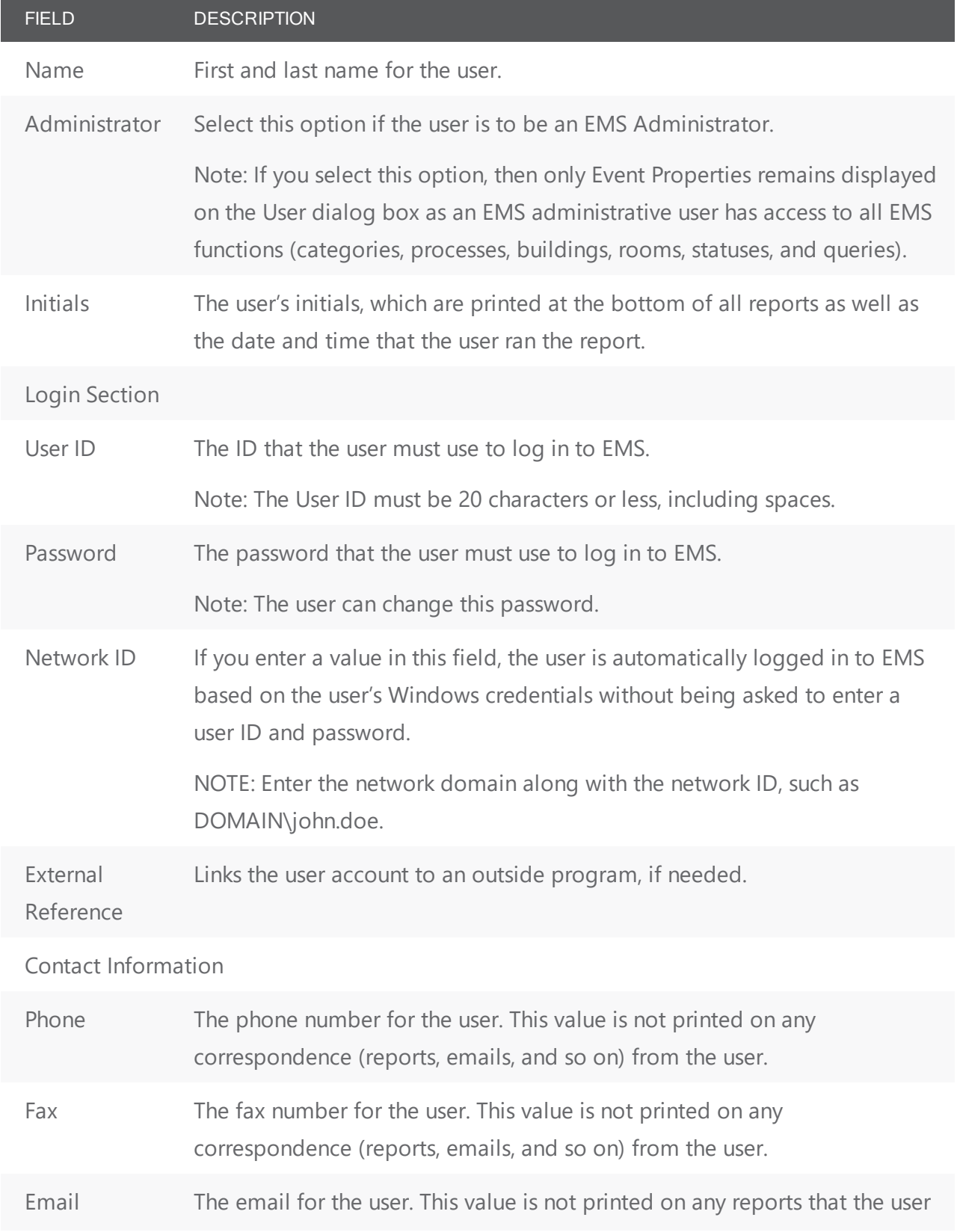

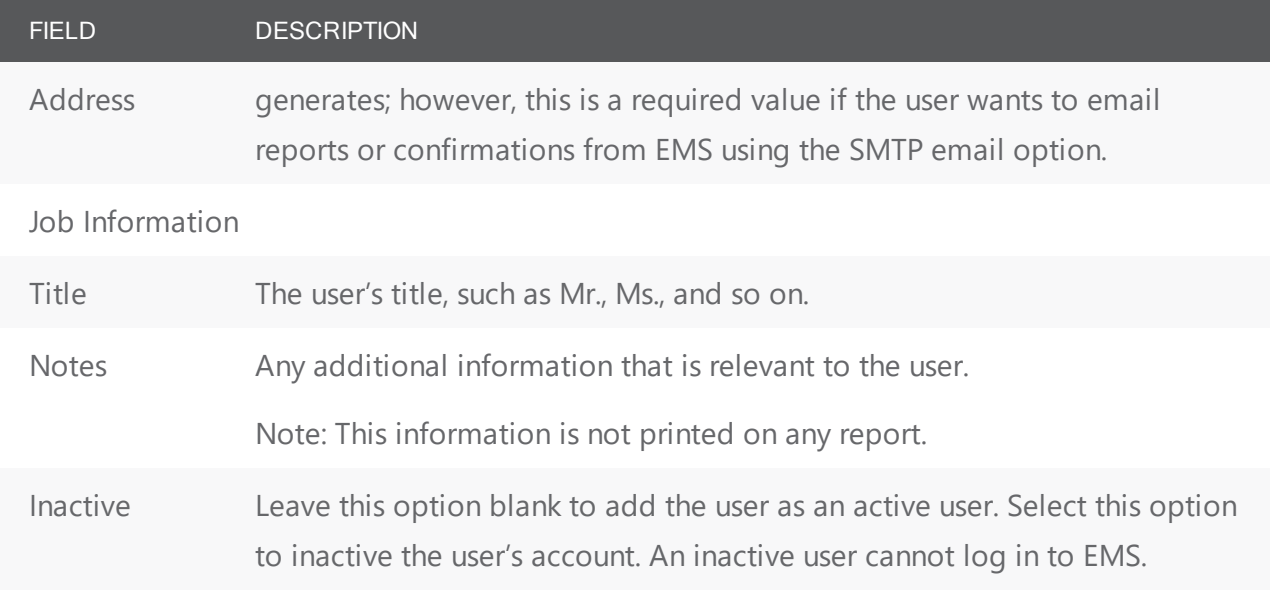

<span id="page-407-0"></span>4. Click OK. The User dialog box closes. You return to the Users window with the newly configured user automatically selected.

#### Set EMS Desktop Client User Event Security

- 1. If needed, open the User dialog box.
- 2. Select Event Properties. The User dialog box is refreshed with options for the event security settings for the user.

User Dialog Box, Event Properties

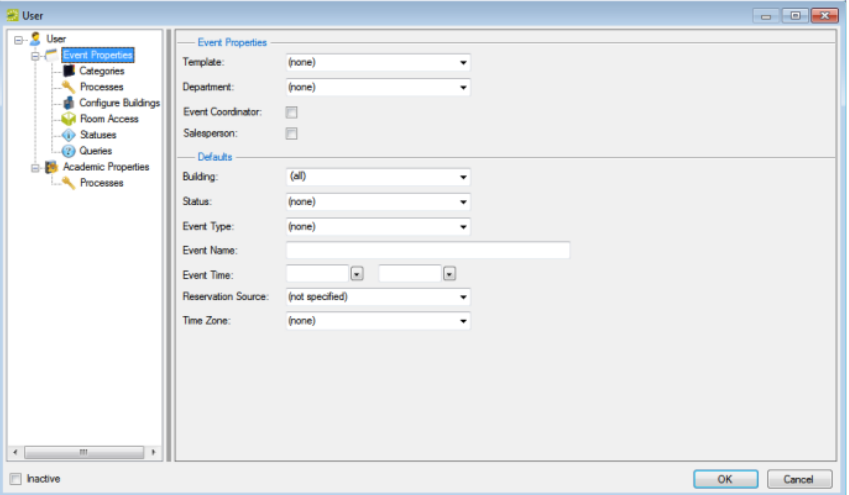

3. Specify the event security settings for the user.

Event Properties Field

#### FIELD DESCRIPTION

#### Event Properties Section

Template If you select a template, then only the Event Properties options remain available. The categories, processes, buildings, rooms, statuses, and queries are automatically assigned to the user based on the selected template.

#### Defaults Section

All the values that you select here (Building, Status, Event Type, Event Name, Event Time, Reservation Source, and Time Zone) are displayed by default when the user opens the Reservation Wizard to make a reservation; however, the user can edit any and all values as needed.

4. Continue with any other configuration for the user as needed; otherwise, click OK to close the User dialog box and return to the Users window with the newly configured user automatically selected in the window.

#### <span id="page-408-0"></span>Set EMS Desktop Client User Categories

You specify the categories that a user can add to a booking or edit for a booking on the Categories tab.

1. From the User Dialog Box, select Categories. The User dialog box is refreshed with a list of all the active categories that you can select for the user.

User Dialog Box, Categories

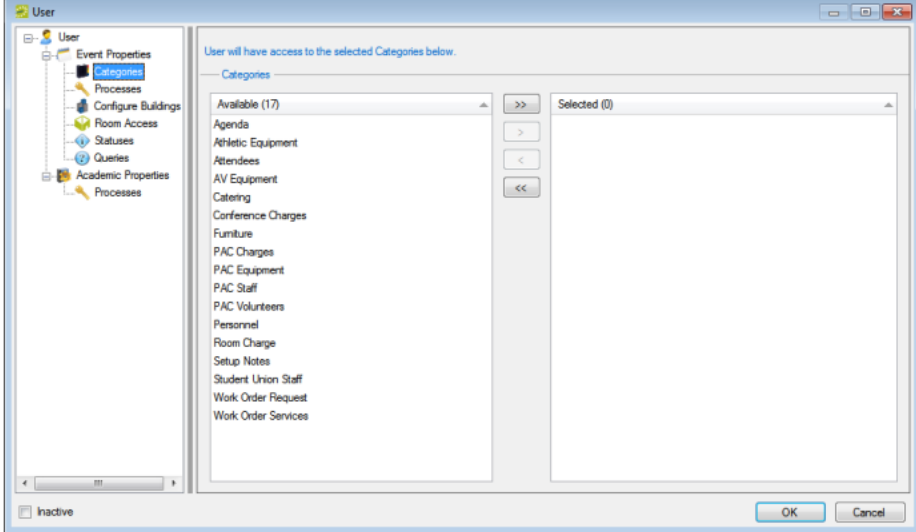

3. On the Available list, select the category or CTRL-click to select the multiple categories to which a user is to have access, and then click the Move button (>) to move the selected categories to the Selected list.

Tip: To add these categories to a booking, a user needs access to the Edit Booking Details process.

4. Continue with any other configuration for the user as needed; otherwise, click OK to close the User dialog box and return to the Users window with the newly configured user automatically selected in the window.

#### <span id="page-409-0"></span>Set EMS Desktop Client User Processes

1. From the User dialog box, select Processes. The User dialog box is refreshed with a list of all the processes that you can select for the user.

User Dialog Box, Processes

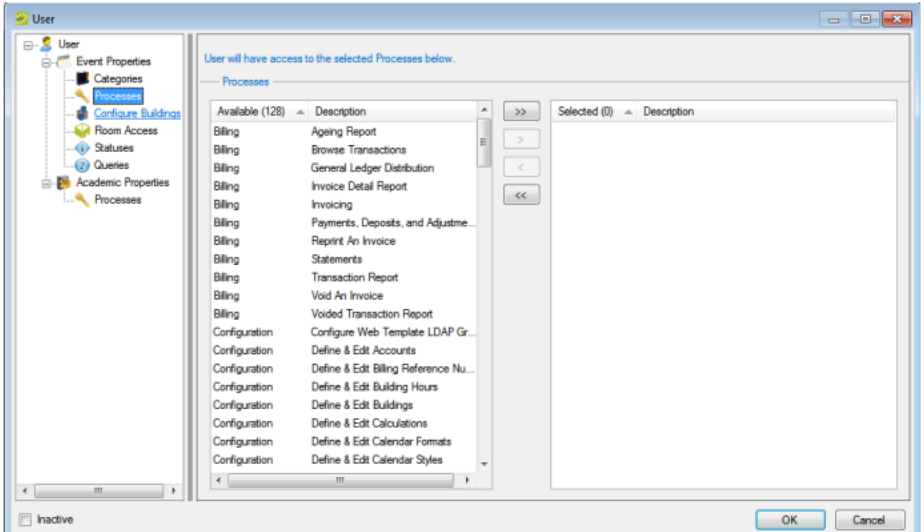

2. On the Available list, select the process or CTRL-click to select the multiple processes to which a user is to have access, and then click the Move button (>) to move the selected processes to the Selected list.

Tip: For an explanation of each process, see Overview of User [Processes](#page-393-0).

3. Continue with any other configuration for the user as needed; otherwise, click OK to close the User dialog box and return to the Users window with the newly configured user automatically selected in the window.

#### <span id="page-409-1"></span>Configure EMS Desktop Client User Building Rights

You specify the building configuration rights for a user on the Buildings tab.

1. From the User dialog box, select Configure Buildings. The User dialog box is refreshed with a list of all the buildings that you can select for the user.

#### User Dialog Box, Buildings

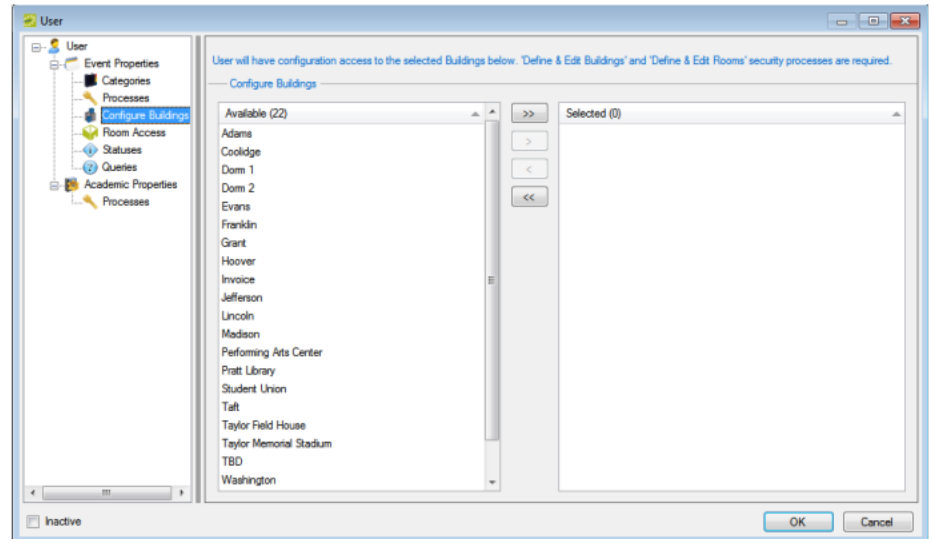

3. On the Available list, select the building or CTRL-click to select the multiple buildings to which a user is to have access, and then click the Move button (>) to move the selected buildings to the Selected list.

Tip: *Define and Edit Buildings* and *Define and Edit Rooms* security processes are required for a user to have configuration access to selected buildings.

4. Continue with any other configuration for the user as needed. Otherwise, click OK to close the User dialog box and return to the Users window with the newly configured user automatically selected in the window.

#### <span id="page-410-0"></span>Specify EMS Desktop Client User Room Access

You specify the rooms to which a user has access on the Room Access tab.

1. From the User dialog box, select Room Access. The User dialog box is refreshed a options for searching for the rooms to add to the user account.

User Dialog Box, Room Access

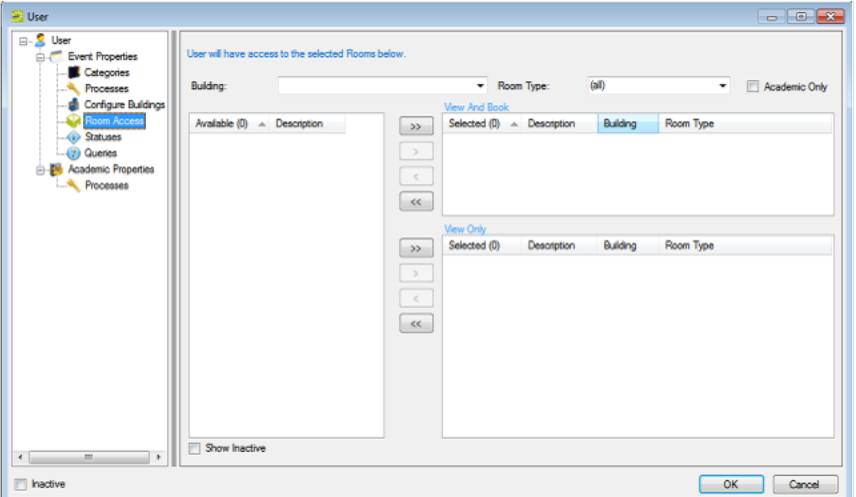

- 2. Search for the rooms to which the user is to have access by doing one or both of the following and the Available list will update with a list of rooms that meet your search criteria:
	- On the Building drop-down list, select (all) buildings, a specific building, an area, or a view.
	- On the Room Type drop-down list, leave the default value of (all), or select a specific room type.
- 3. On the Available list, select the room or CTRL-click to select the multiple rooms to which a user is to have access, and then click the Move button (>) to move the selected rooms to the appropriate Selected list.

Tip: EMS Enterprise has both the View and Book and the View Only access for user security. EMS Professional has just the View and Book access for user security.

• View and Book—A user who has access to the Special - Edit Critical Booking Information process and who is assigned to this option can reserve the room, move an event into or out of the room, change the time or status of an event that is scheduled in the room, and add resources to events in the room.

Tip: The Special- View and Book Access On All Rooms process can be used as an alternative to manually assigning all rooms to the View and Book list.

- View Only—A user who is assigned to this option cannot reserve the room, move an event into or out of the room, or change the time or status of an event that is scheduled in the room; however, as long as the user has access to the appropriate category and to the Special- Edit Booking Details process, the user can view events in the room and add resources to events in the room.
- 4. Continue with any other configuration for the user as needed; otherwise, click OK to close the User dialog box and return to the Users window with the newly configured user automatically selected in the window.

#### <span id="page-412-0"></span>Set User Status Options

You select the statuses to which a user is to have access on the Statuses tab. A user needs access to a status in order to create a reservation with the status or edit a booking with the status.

1. From the User dialog box, select Statuses. The User dialog box is refreshed with a list of all the active event statuses that you can select for the user.

User Dialog Box, Statuses

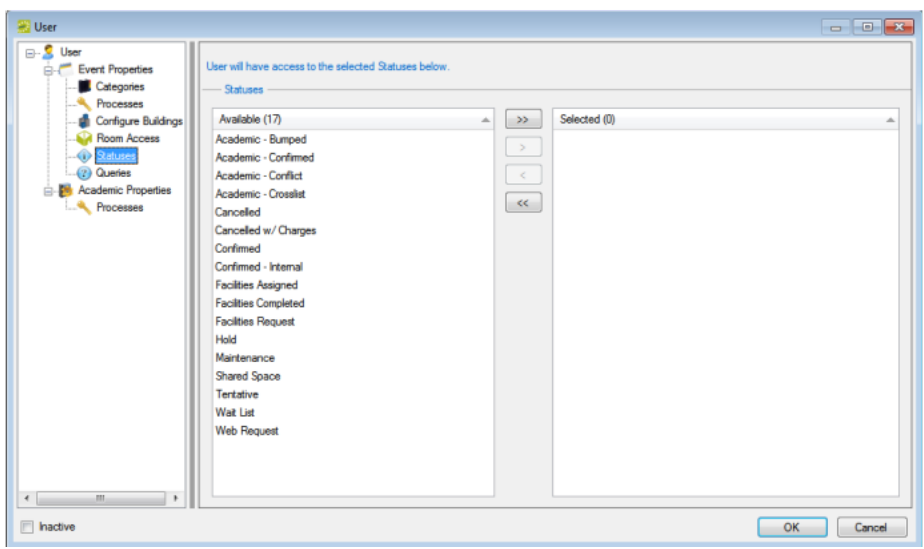

- 2. On the Available list, select the status or CTRL-click to select the multiple statuses to which a user is to have access, and then click the Move button (>) to move the selected statuses to the Selected list.
- 3. Continue with any other configuration for the user as needed. Otherwise, click OK to close the User dialog box and return to the Users window with the newly configured user automatically selected in the window.

#### <span id="page-412-1"></span>Set User Queries Option

You specify the queries that a user can run on the Queries tab.

Tip: You can specify the queries to run by user only in EMS Enterprise. All queries are available to all users in EMS Professional.

1. From the User dialog box, select Queries. The User dialog box is refreshed with a list of all the defined queries that you can select for the user account.

User Dialog Box, Queries

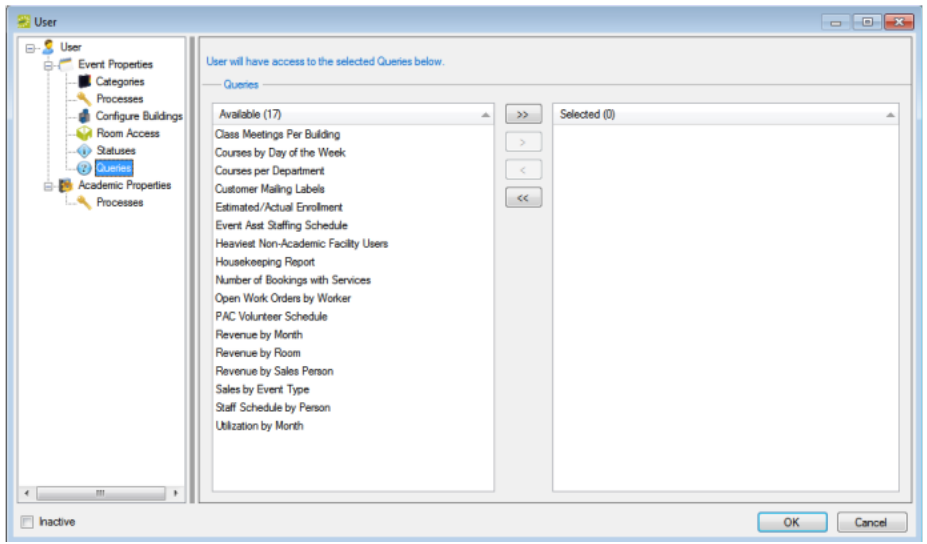

- 2. On the Available list, select the query or CTRL-click to select the multiple queries to which a user is to have access, and then click the Move button (>) to move the selected queries to the Selected list.
- 3. Continue with any other configuration for the user as needed; otherwise, click OK to close the User dialog box and return to the Users window with the newly configured user automatically selected in the window.

#### <span id="page-413-0"></span>Set User Academic Security (EMS ACADEMIC PLANNING Only)

1. From the User dialog box, select Academic Properties. The User dialog box is refreshed with options for the academic security settings for the user.

User Dialog Box, Academic Properties (EMS Academic Planning only)

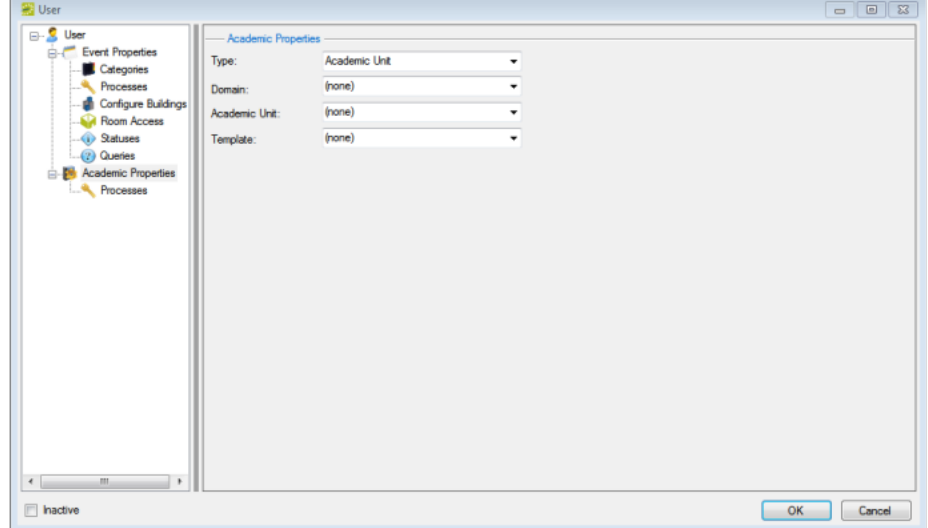

2. Specify the academic security settings for the user.

#### Academic Security Fields

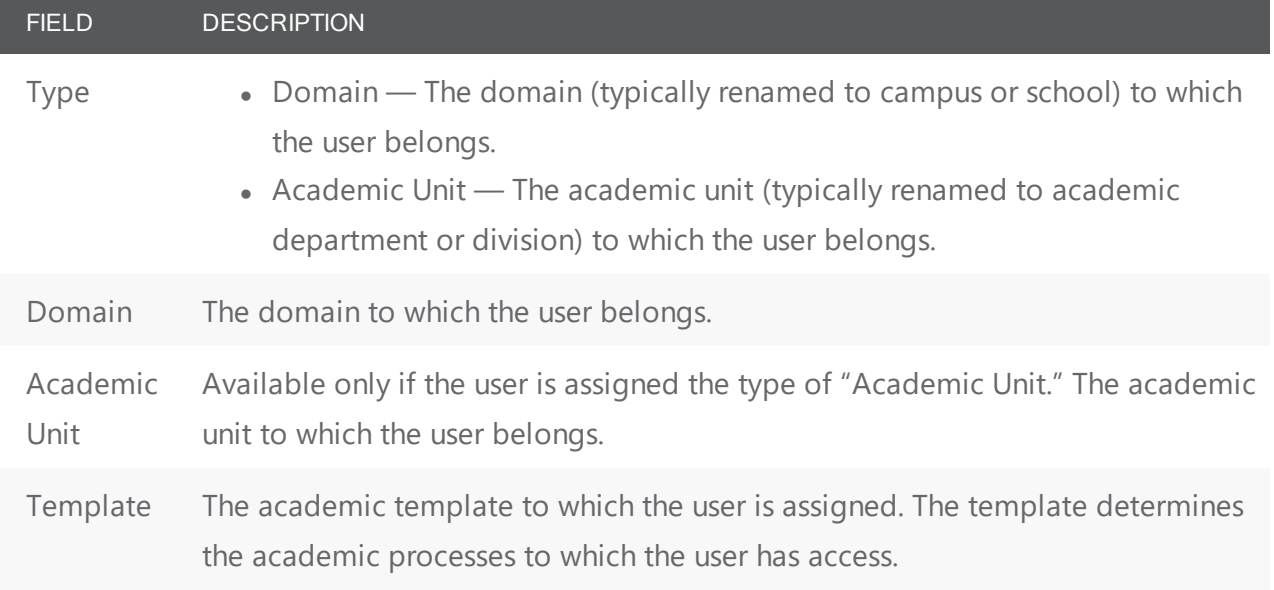

3. Continue with any other configuration for the user as needed. Otherwise, click OK to close the User dialog box and return to the Users window with the newly configured user automatically selected in the window.

#### <span id="page-414-0"></span>Set User Processes (EMS Academic Planning Only)

1. From the User dialog box, select Processes (under Academic Properties). The User dialog box is refreshed with a list of all the academic processes that you can select for the user.

User Dialog Box, Academic Processes (EMS Academic Planning only)

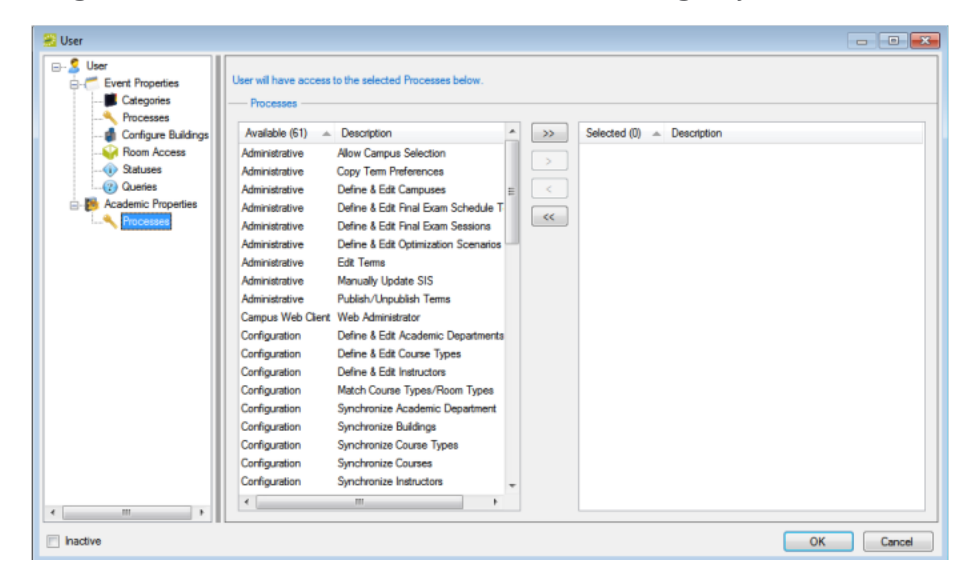

- 2. On the Available list, select the academic process or CTRL-click to select the multiple academic event processes to which a user is to have access, and then click the Move button (>) to move the selected processes to the Selected list.
- 3. Continue with any other configuration for the user as needed. Otherwise, click OK to close the User dialog box and return to the Users window with the newly configured user automatically selected in the window.

#### <span id="page-415-0"></span>Export a List of User Accounts

- 1. On the EMS menu bar, navigate to System Administration > Security > Users. The Users window opens. This window lists the names and types for all users who currently have an account for your EMS installation.
- 2. Click Export. The Save As dialog box opens. The default file name is User List and the file type is \*.xls.
- 3. You can change the file name and save the file in a location of your choosing.

### <span id="page-416-0"></span>CHAPTER 99: Configure User Templates

Users are the people who log on to EMS, whether they are making reservations or just using the system in a read-only capacity.

A user template defines the categories, processes, buildings, rooms, statuses, and queries to which a group of EMS users has access. Instead of defining users individually and then configuring security for each user, you can configure a template and then assign all the users who are to have the same security settings to a given template in a single step. You can configure a user template user entirely from "scratch," or you can copy an existing user template, and then make the necessary edits to configure another template.

If the users you are configuring are also EMS Academic Planning users, then you must also define academic user templates for these users.

This topic provides information on the following

- [Configure](#page-416-1) a User Template
- Specifying [Categories](#page-418-0)
- [Configure](#page-419-0) Processes
- [Configure](#page-419-1) Buildings
- Specify [Room Access](#page-420-0)
- Specify [Statuses](#page-422-0)
- <span id="page-416-1"></span>• Specify [Queries](#page-422-1)

#### Configure a User Template

1. On the EMS menu bar, click System Administration > Security > User Templates. The User Templates window opens. This window lists all the user templates currently configured in your EMS database and that have a status of Active.

# accruer

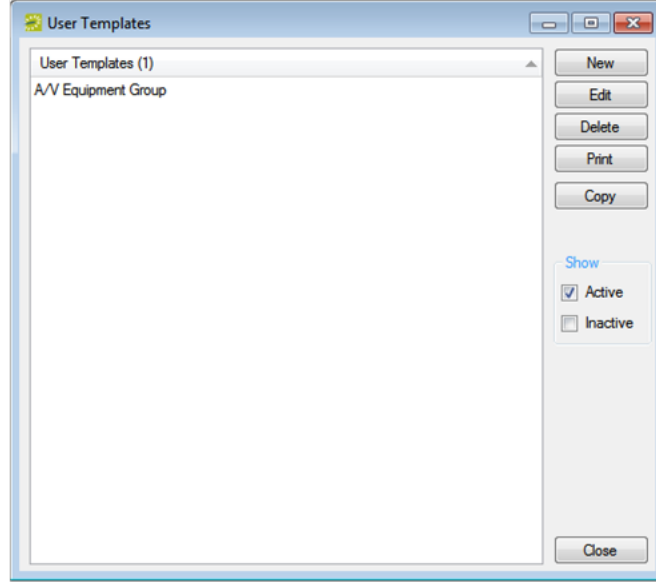

TIP: Optionally, to show all templates, regardless of status, under Show, click Inactive. The remainder of this procedure describes how to configure a user template "from scratch." You can also configure a user template by copying an existing template. Select the user template that you want to copy, click Copy, and then continue to Step 3.

2. Click New. The User Template dialog box opens.

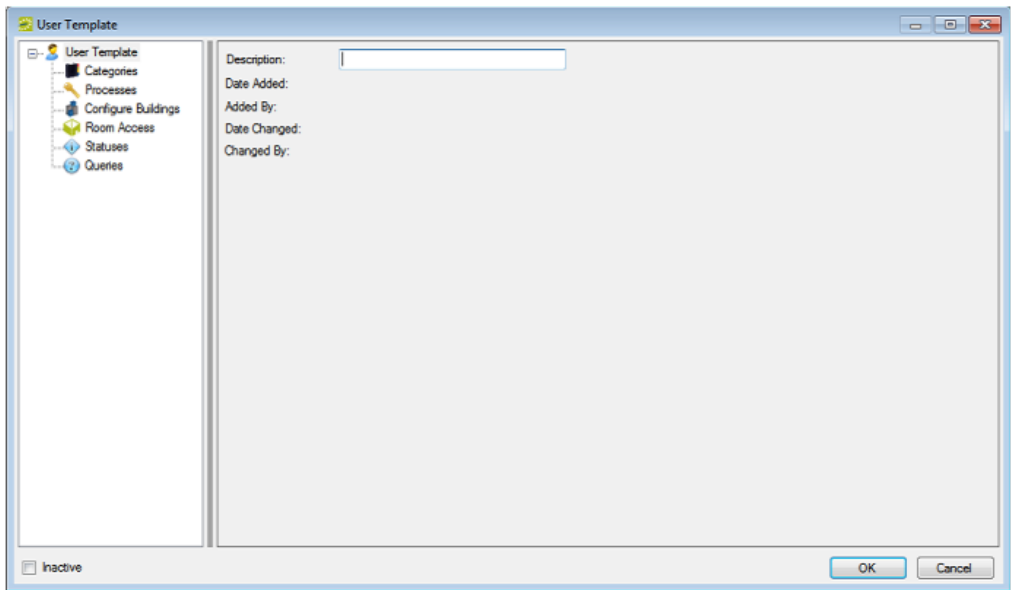

3. In the Description field, enter a name or description for the new user template.

TIP: The name or description can be a maximum of 50 characters, including spaces.

- 4. Defining the user access for each of the following—categories, processes, building configuration, room access, statuses and queries.
- <span id="page-418-0"></span>5. Click OK. The User Template dialog box closes. You return to the User Templates window with the newly configured template automatically selected.

### Specifying Categories

You specify the categories that a user who is assigned to this template can add to a booking or edit for a booking on the Categories tab.

- 1. If needed, open the User Template dialog box.
- 2. Select Categories. The User Template dialog box is refreshed with a list of all the active categories you can select for the user template.

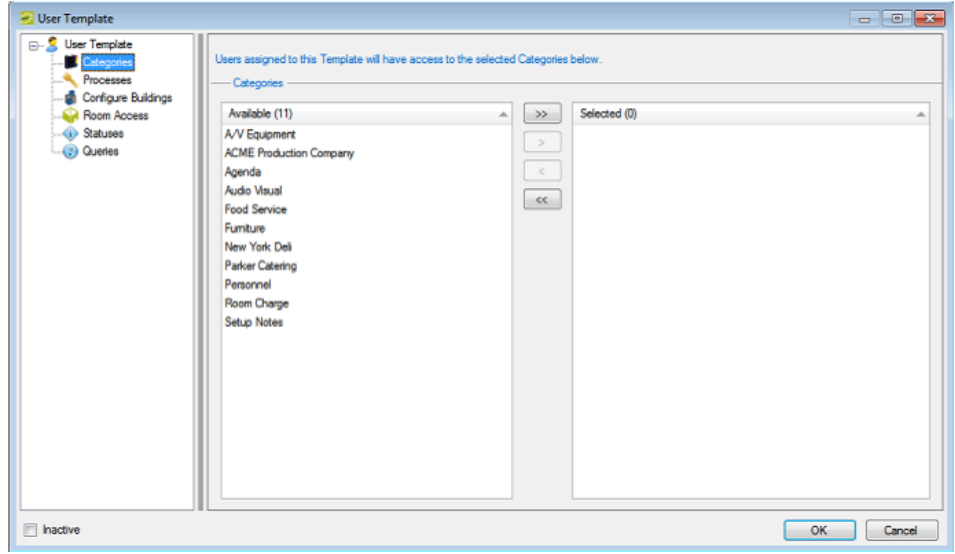

3. On the Available list, select the category or CTRL-click to select the multiple categories to which a user is to have access, and then click the Move button (>) to move the selected categories to the Selected list.

TIP: To add these categories to a booking, a user needs access to the Edit Booking Details process.

4. Continue with any other configuration for the template as needed; otherwise, click OK to close the User Template dialog box and return to the User Templates window with the newly configured user template automatically selected in the window.

#### <span id="page-419-0"></span>Configure Processes

1. From the User Template dialog box, select Processes. The User Template dialog box is refreshed with a list of all the processes that you can select for the user template.

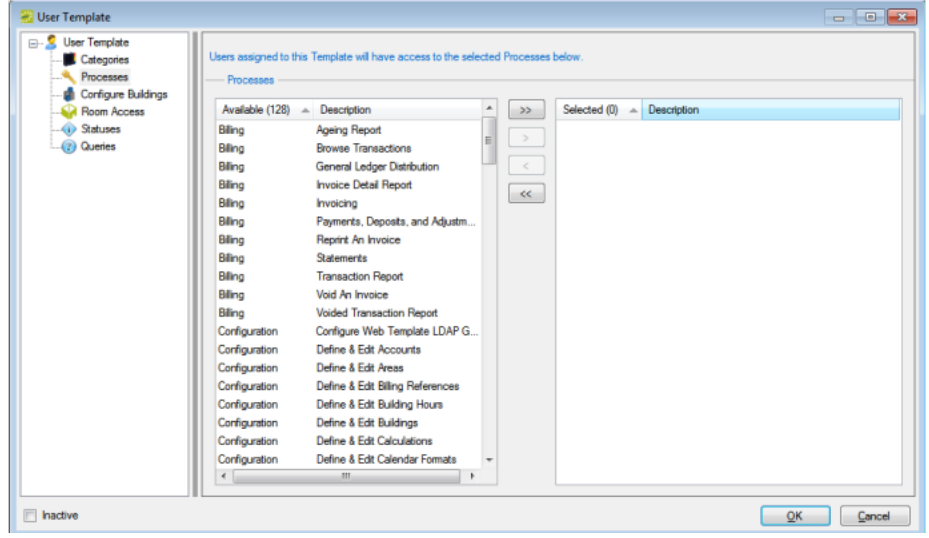

2. On the Available list, select the process or CTRL-click to select the multiple processes to which a user is to have access, and then click the Move button (>) to move the selected processes to the Selected list.

TIP: See Also: For an explanation of each process, see Event [Processes](#page-393-0).

3. Continue with any other configuration for the template as needed; otherwise, click OK to close the User Template dialog box and return to the User Templates window with the newly configured user template automatically selected in the window.

#### <span id="page-419-1"></span>Configure Buildings

You select the building configuration rights for a user who is assigned to this template on the Buildings tab.

1. From the User Template dialog box, select Buildings. The User Template dialog box is refreshed with a list of all the buildings you can select for the user template.

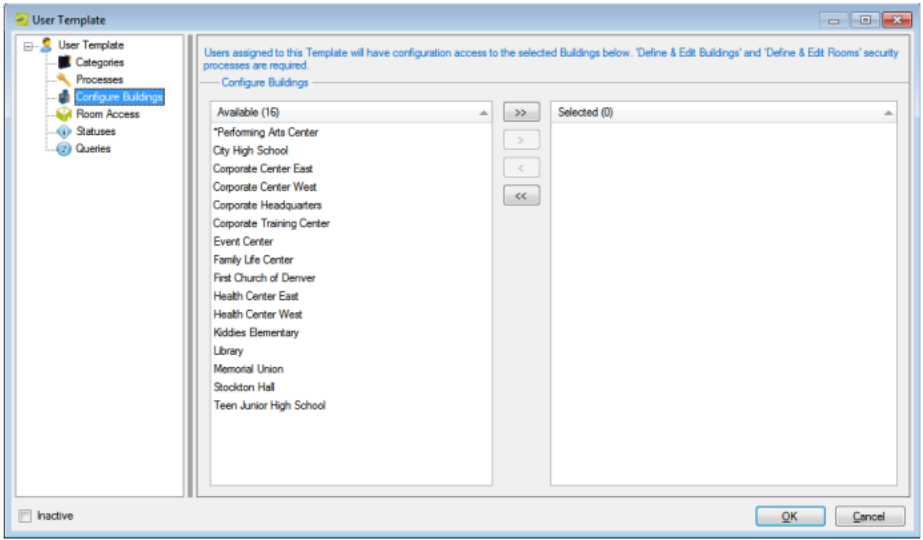

2. On the Available list, select the building or CTRL-click to select the multiple buildings to which a user is to have access, and then click the Move button (>) to move the selected buildings to the Selected list.

Tip: Define and Edit Buildings and Define and Edit Rooms security processes are required for a user to have configuration access to selected buildings and/or rooms.

3. Continue with any other configuration for the template as needed; otherwise, click OK to close the User Template dialog box and return to the User Templates window with the newly configured user template automatically selected in the window.

#### <span id="page-420-0"></span>Specify Room Access

You specify the room access for a user who is assigned to this template on the Room Access tab.

1. From the User Template dialog box, select Room Access. The User Template dialog box is refreshed a options for searching for the rooms to add to the user template.

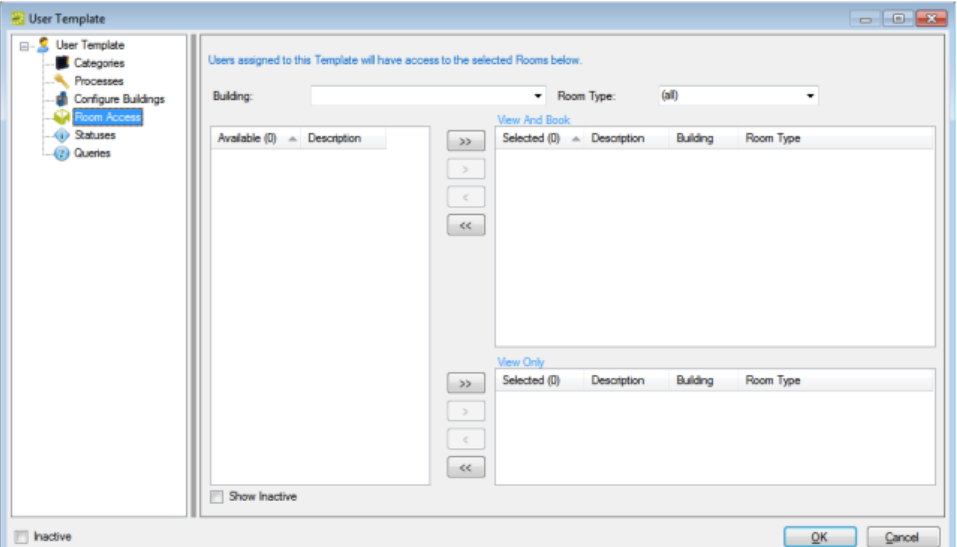

- 2. Search for the rooms to which to add to the user template by doing one or both of the following and the Available list will update with a list of rooms that meet your search criteria:
- On the Building drop-down list, select (all) buildings, or select a specific building.
- On the Room Type drop-down list, leave the default value of (all), or select a specific room type.
- 3. On the Available list, select the room or CTRL-click to select the multiple rooms to which a user is to have access, and then click the Move button (>) to move the selected rooms to the appropriate Selected list.

TIP: EMS Enterprise has both the View and Book and the View Only access for user security. EMS Professional has just the View and Book access for user security.

• View and Book—A user who has access to the Special - Edit Critical Booking Information process and who is assigned to this template can reserve the room, move an event into or out of the room, change the time or status of an event that is scheduled in the room, and add resources to events in the room.

TIP: The Special- View and Book Access On All Rooms process can be used as an alternative to manually assigning all rooms to the View and Book list.

- View Only—A user who is assigned to this template cannot reserve the room, move an event into or out of the room, or change the time or status of an event that is scheduled in the room; however, as long as the user has access to the appropriate category and to the Special- Edit Booking Details process, the user can view events in the room and add resources to events in the room.
- 4. Continue with any other configuration for the template as needed; otherwise, click OK to close the User Template dialog box and return to the User Templates window with the newly configured user template automatically selected in the window.

### <span id="page-422-0"></span>Specify Statuses

You specify the statuses to which a user who is assigned to this template is to have access on the Statuses tab. A user needs access to a status in order to create a reservation with the status or edit a booking with the status.

1. From the User Template dialog box, select Statuses. The User Template dialog box is refreshed with a list of all the active event statuses you can select for the user template.

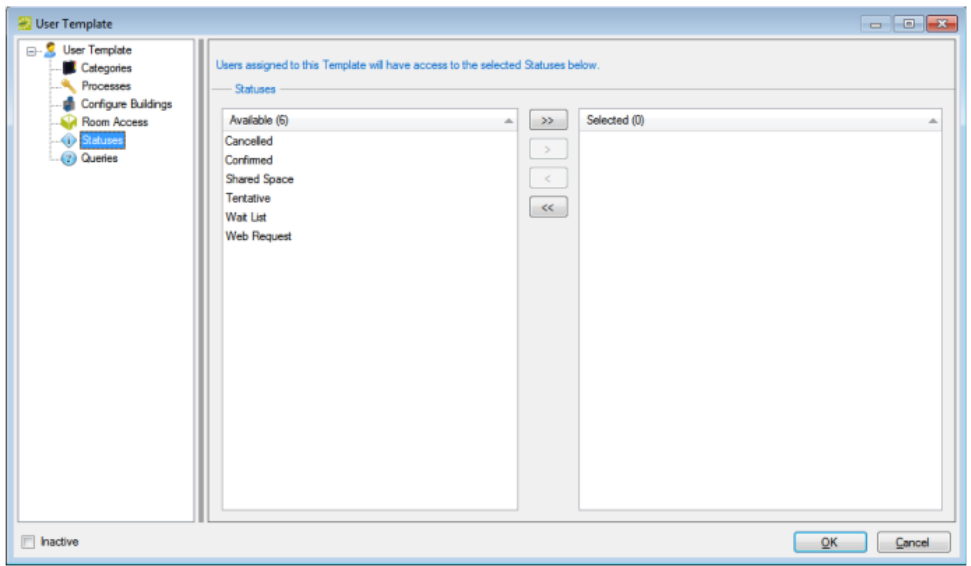

- 2. On the Available list, select the status or CTRL-click to select the multiple statuses to which a user is to have access, and then click the Move button (>) to move the selected statuses to the Selected list.
- 3. Continue with any other configuration for the template as needed; otherwise, click OK to close the User Template dialog box and return to the User Templates window with the newly configured user template automatically selected in the window.

### <span id="page-422-1"></span>Specify Queries

You specify the queries that a user who is assigned to this template can run on the Queries tab.

TIP: You can specify the queries to run by user only in EMS Enterprise. All queries are available to all users in EMS Professional.

1. From the User Template dialog box, select Queries. The User Template dialog box is refreshed with a list of all the defined queries you can select for the user template.

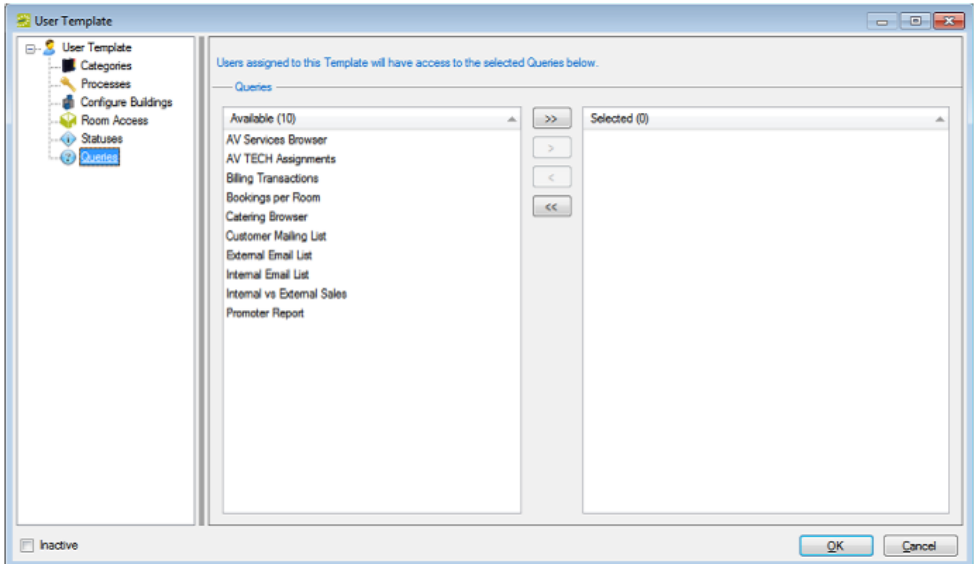

- 2. On the Available list, select the query or CTRL-click to select the multiple queries to which a user is to have access, and then click the Move button (>) to move the selected queries to the Selected list.
- 3. Continue with any other configuration for the template as needed; otherwise, click OK to close the User Template dialog box and return to the User Templates window with the newly configured user template automatically selected in the window.

### CHAPTER 100: Configure Academic User Templates

If the EMS users who are to have the same security settings are also EMS Academic Planning users, then you must configure academic user templates for these users. An academic user template defines the academic event processes to which a group of EMS Academic Planning users has access. Instead of defining campus users individually and then configuring security for each user, you can configure a template and then assign all the users who are to have the same security settings to a given template in a single step. You can configure an academic user template user entirely from "scratch," or you can copy an existing academic user template, and then make the necessary edits to configure another template.

1. On the EMS menu bar, click System Administration > Security > Academic User Templates. The Academic User Templates window opens. This window lists all the academic user templates that are currently configured in your EMS database and that have a status of Active.

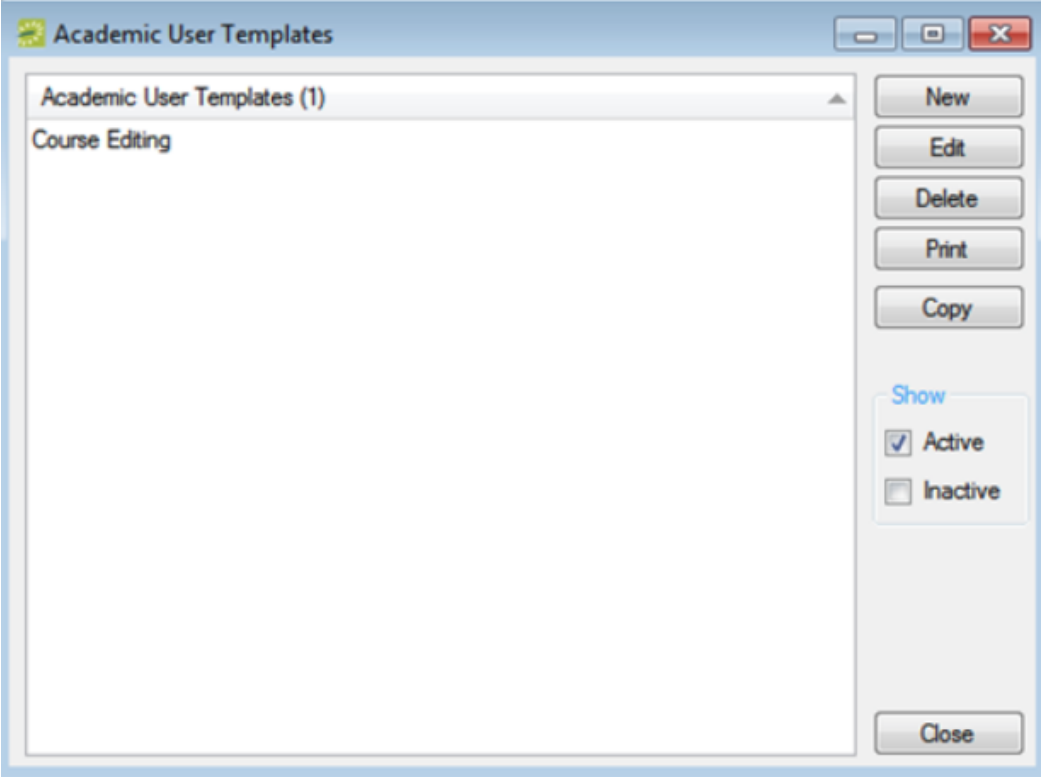

Academic User Templates window

TIP: Optionally, to show all templates, regardless of status, under Show, click Inactive.

The remainder of this procedure describes how to configure an academic user template "from scratch." You can also configure an academic user template by copying an existing template. Select the academic user template that you want to copy, click Copy, and then go to Step 3.

2. Click New. The Academic User Template dialog box opens.

Academic User Template dialog box

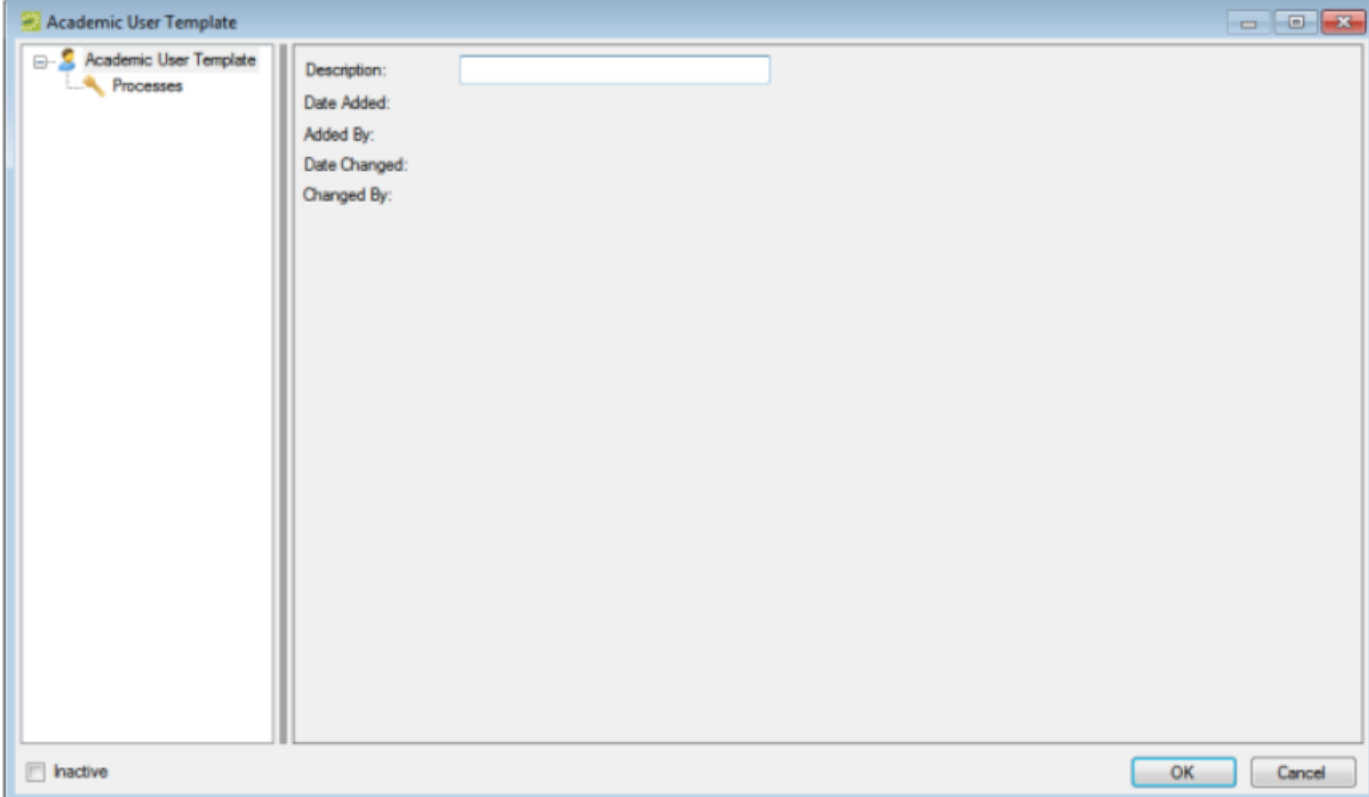

3. In the Description field, enter a name or description for the new academic user template.

TIP: The name or description can be a maximum of 30 characters, including spaces.

4. Select Processes, and define the user access for the appropriate academic processes.

TIP: For an explanation of each process, see Academic event [processes](#page-393-0).

5. Click OK. The Academic User Template dialog box closes. You return to the Academic Users Template window with the newly configured template automatically selected.

### CHAPTER 101: Configure User Security for Multiple User **Accounts**

If you configure users individually (that is, you are not using user templates) and you need to mass assign security to multiple users (for example, you have added a new room and many of your users need access to the room), then you can use the User Security function. You can use the User Security function to mass assign security for categories, processes, rooms, and statues for multiple users that have been individually configured.

This topic will provide information on:

- [Configure](#page-426-0) User Security for Multiple User Accounts
- [Configure](#page-427-0) Mass User Security for a Category
- [Configure](#page-428-0) Mass User Security for a Process
- [Configure](#page-429-0) Mass User Security for a Room
- [Configure](#page-430-0) Mass User Security for a Status

<span id="page-426-0"></span>TIP: If you need to mass assign security for queries to multiple users, you can do so from within the Query Builder itself. See the EMS User's Manual for detailed information.

#### Configure User Security for Multiple User Accounts

1. On the EMS menu bar, click System Administration > Security > User Security. The User Security dialog box opens.

User Security Dialog Box

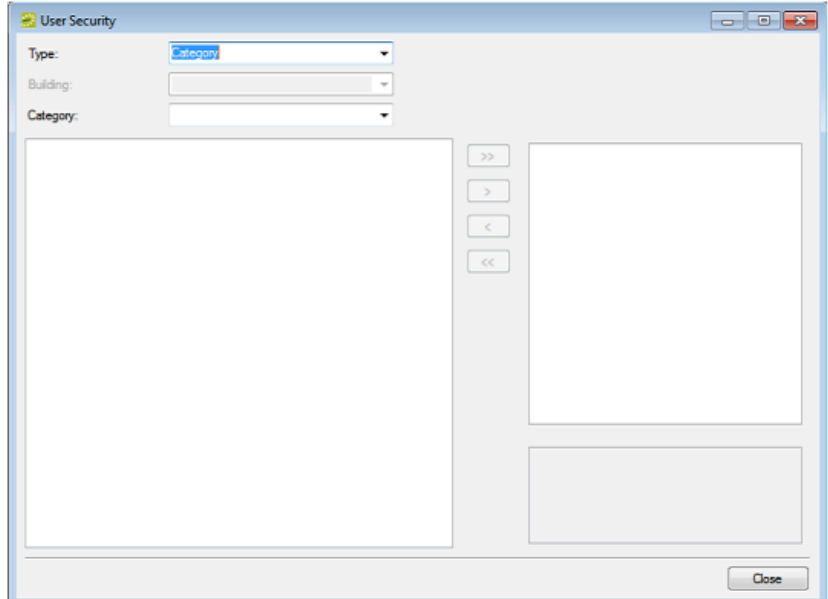

<span id="page-427-0"></span>2. On the Type drop-down list, select the item for which you are configuring user security—Category, Process, Room, or Status.

#### Configure Mass User Security for a Category

1. On the Category drop-down list, select the specific category for which you are configuring user security. The User Security dialog box is refreshed with a list of all individual users who do not have access to the selected category (the left Users list), and a list of all individual users who do have access to the selected category (the right Users list). All administrator users are displayed as well. (By default, an administrator user has access to all categories in an EMS database, and therefore, this list is not enabled.)

User Security dialog box, Categories

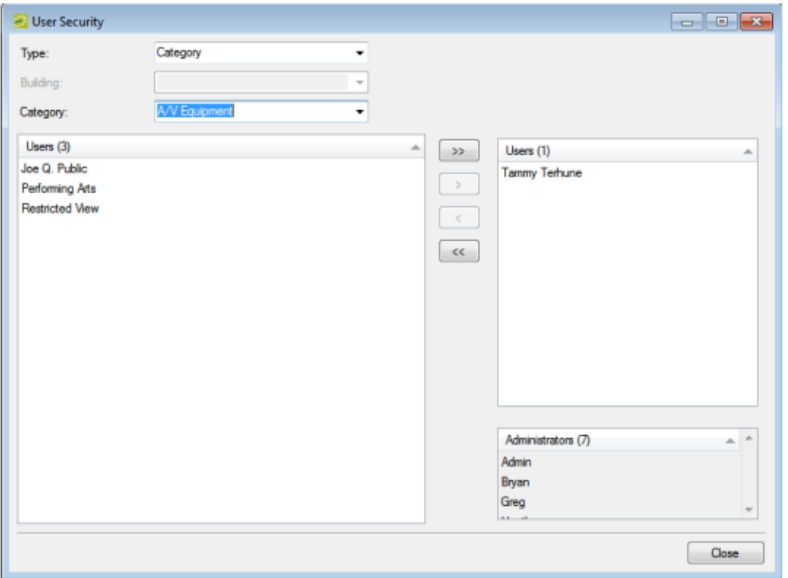

- 2. On the left Users list, select the user, or CTRL-click to select the multiple users who are to have access to the selected category, and then click the Move (>) button to move the selected users to the right Users list.
- <span id="page-428-0"></span>3. Continue with any other security configuration as needed; otherwise, click Close to close the User Security dialog box.

#### Configure Mass User Security for a Process

1. On the Process drop-down list, select the specific process for which you are configuring user security. The User Security dialog box is refreshed with a list of all individual users who do not have access to the selected process (the left Users list), and a list of all individual users who do have access to the selected process (the right Users list). All administrator users are displayed as well. (By default, an administrator user has access to all processes in an EMS database, and therefore, this list is not enabled.)

User Security dialog box, Processes

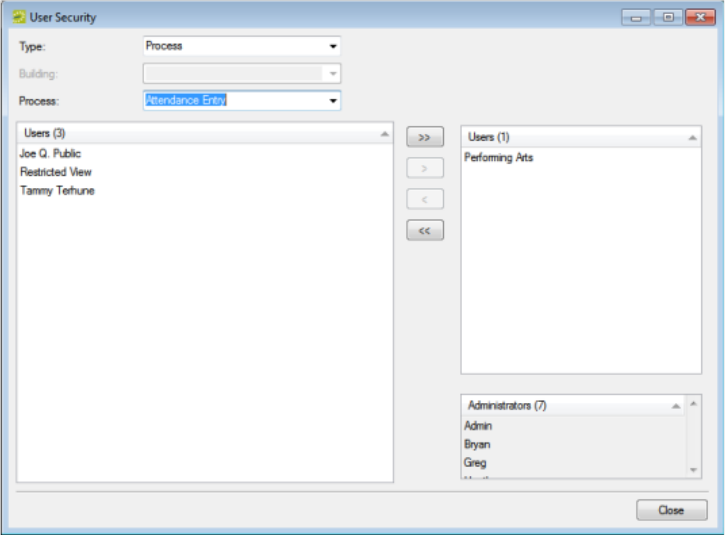

- 2. On the left Users list, select the user, or CTRL-click to select the multiple users who are to have access to the selected process, and then click the Move (>) button to move the selected users to the right Users list.
- <span id="page-429-0"></span>3. Continue with any other security configuration as needed; otherwise, click Close to close the User Security dialog box.

#### Configure Mass User Security for a Room

1. On the Building drop-down list, select a building, and then on the Room drop-down list select the specific room in the building for which you are configuring user security. The User Security dialog box is refreshed with a list of all individual users who do not have access to the selected room (the left Users list), a list of all individual users who have View and Book access to the selected room and a list of all individual users who have View Only access to the room. All administrator users are displayed as well. (By default, an administrator user has access to all processes in an EMS database, and therefore, this list is not enabled.)

User Security dialog box, Rooms

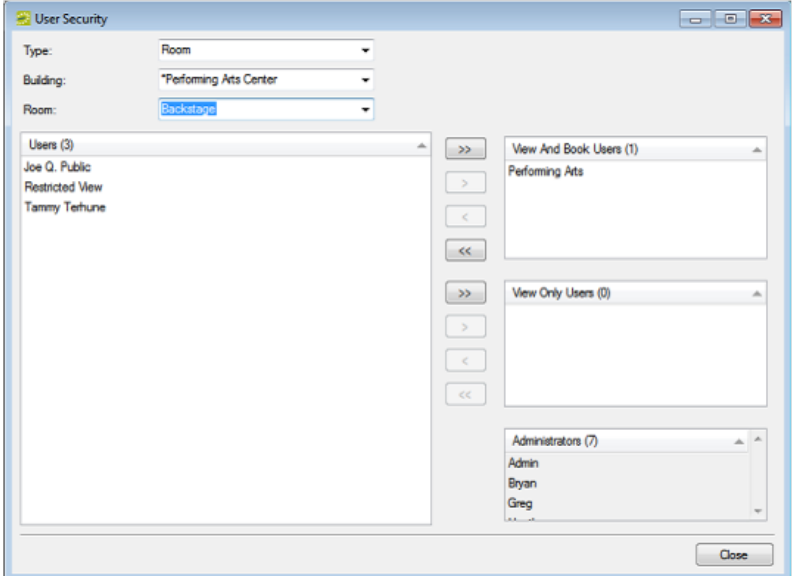

2. On the left Users list, select the user, or CTRL-click to select the multiple users who are to have access to the selected room, and then click the Move (>) button to move the selected users to the appropriate Users list.

TIP: EMS Enterprise has both the View and Book and the View Only access for user security. EMS Professional has just the View and Book access for user security.

• View and Book—A user who has access to the Special - Edit Critical Booking Information process and who is assigned to this option can reserve the room, move an event into or out of the room, change the time or status of an event that is scheduled in the room, and add resources to events in the room.

TIP: The Special- View and Book Access On All Rooms process can be used as an alternative to manually assigning all rooms to the View and Book list.

- View Only—A user who is assigned to this option cannot reserve the room, move an event into or out of the room, or change the time or status of an event that is scheduled in the room; however, as long as the user has access to the appropriate category and to the Special- Edit Booking Details process, the user can view events in the room and add resources to events in the room.
- <span id="page-430-0"></span>3. Continue with any other security configuration as needed; otherwise, click Close to close the User Security dialog box.

#### Configure Mass User Security for a Status

1. On the Status drop-down list, select the specific status for which you are configuring user security. The User Security dialog box is refreshed with a list of all individual users who do not have access to

the selected status (the left Users list), and a list of all individual users who do have access to the selected status (the right Users list). All administrator users are displayed as well. (By default, an administrative user has access to all statuses in an EMS database, and therefore, this list is not enabled.)

User Security dialog box, Statuses

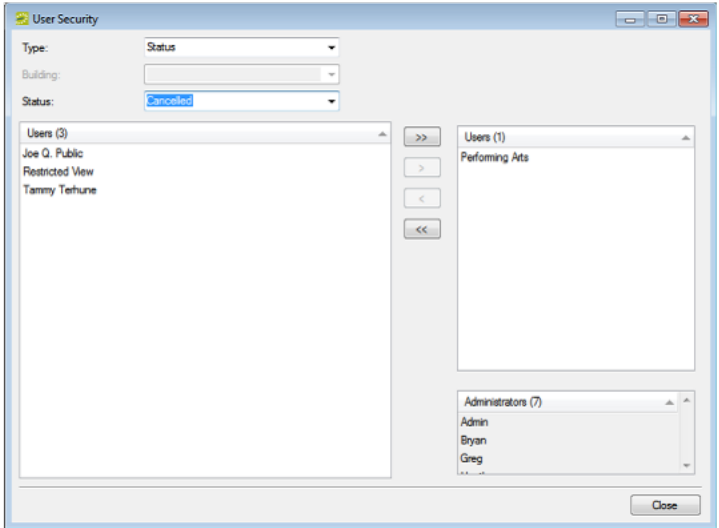

- 2. On the left Users list, select the user, or CTRL-click to select the multiple users who are to have access to the selected status, and then click the Move (>) button to move the selected users to the right Users list.
- 3. Continue with any other security configuration as needed; otherwise, click Close to close the User Security dialog box.
#### CHAPTER 102: System Administration > Tools

You have several tools at your disposal in EMS to assist you in your administrative duties. These include a tool to update various group attributes such as pricing plans or account name, managing memorized reports, viewing logged-in users and if necessary, log these users off your EMS system, emailing logged-in users, deleting old data in your EMS database, and so on.

#### CHAPTER 103: Change Group Wizard

You use the Change Group Wizard to update various group attributes. You can reassign an account, an event coordinator, a group type, a payment type, a pricing plan, a sales category, or a salesperson.

#### To use the Change Group Wizard

The following procedure is written from the perspective of changing an account, but by analogy, you can follow this procedure to change any of the allowed properties for your group records.

1. On the EMS menu bar, click System Administration > Tools > Change Group Wizard. The Change Group Wizard opens.

Change Group Wizard

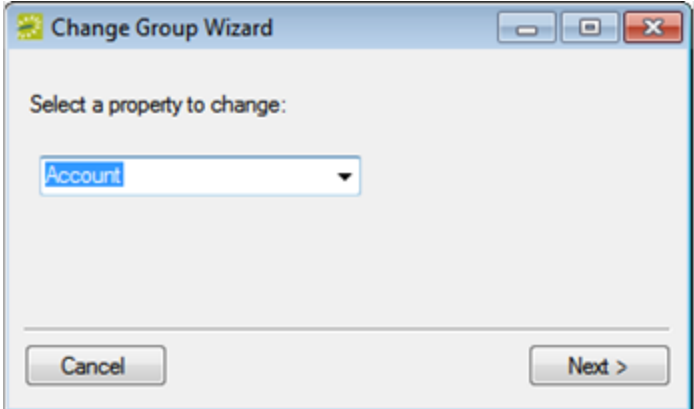

2. Select Account (the property to change), and then click Next. You are prompted to select an account to change.

Change Group Wizard

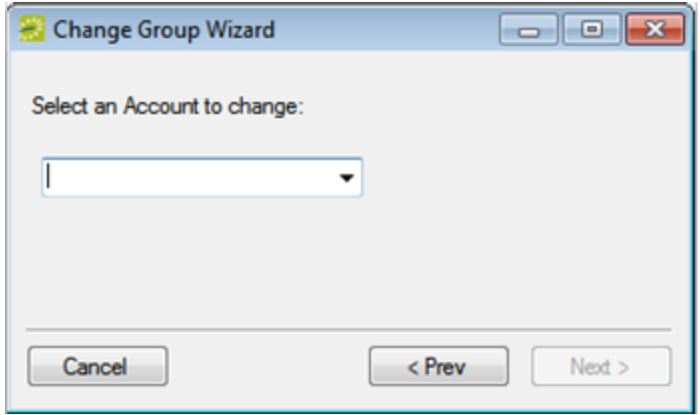

3. Select the account that you want to change, for example Equipment Charges. The Change Group Wizard is updated with information that indicates the number of groups that use the account that you are changing.

Change Group Wizard

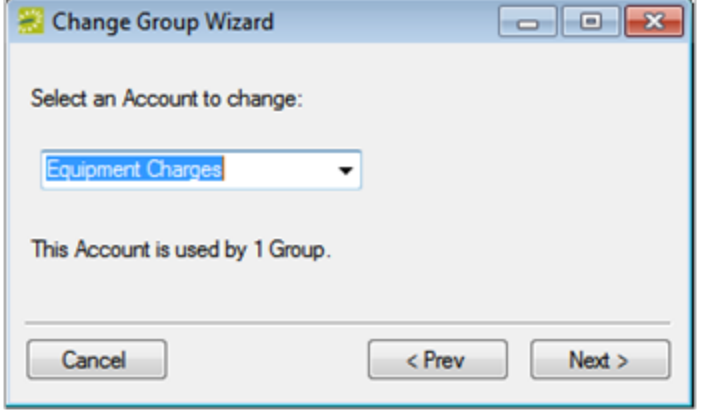

4. Click Next. The Change Group Wizard prompts you to select an account to replace all instances of Equipment Charges.

Change Group Wizard

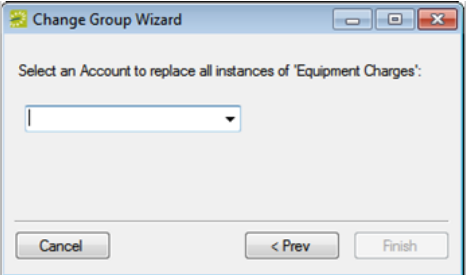

- 5. Select the appropriate account, for example, Denver A/V, and then click Finish.
- 6. A Property Changed message opens, indicating that the property was changed and the number of groups that were affected.
- 7. Click OK to close the message and the Change Group Wizard.

#### CHAPTER 104: Change Reservation Wizard

You use the Change Reservation Wizard to change various properties for all reservations or all future reservations with bookings after a specific date in a single step. You can change the calendar style, the event coordinator, the event type, the sales category, the salesperson, the reservation source, or the web user.

TIP: The following procedure is written from the perspective of changing the event type, but by analogy, you can follow this procedure to change any of the allowed properties for your reservations.

1. On the EMS menu bar, click System Administration > Tools > Change Reservation Wizard. The Change Reservation Wizard opens.

#### Change Reservation Wizard

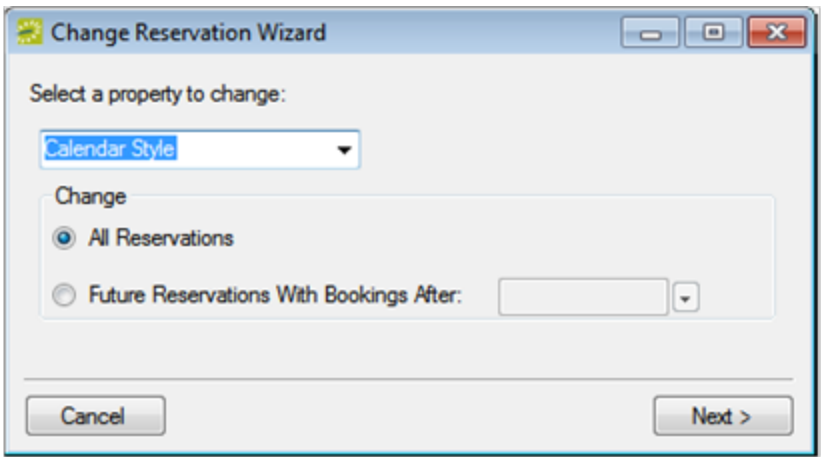

- 2. Select Event Type for the property to change, and then do one of the following:
	- Select All Reservations.
	- Select Future Reservations with Bookings After, and then select a booking date.

TIP: The date must be greater than or equal to the current day's date.

3. Click Next. The Change Reservation Wizard prompts you to select an event type to change.

Change Reservation Wizard

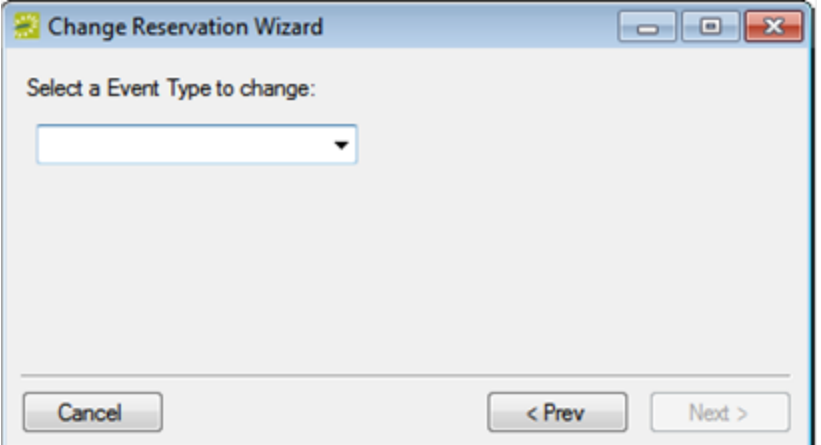

4. Select an event type, for example, Fundraiser. The Change Reservation Wizard is updated with information that indicates the number of reservations that use the selected event type.

Change Reservation Wizard

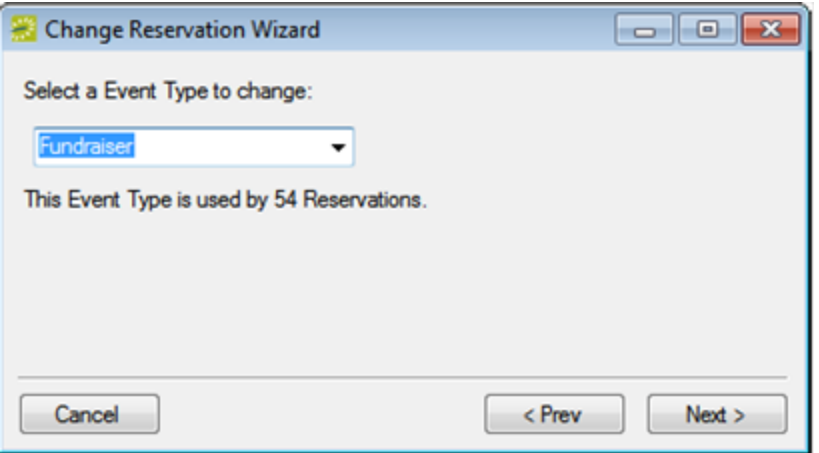

5. Click Next. The Change Reservation Wizard prompts you to select an event type to replace all instances of"Fundraiser."

Change Reservation Wizard

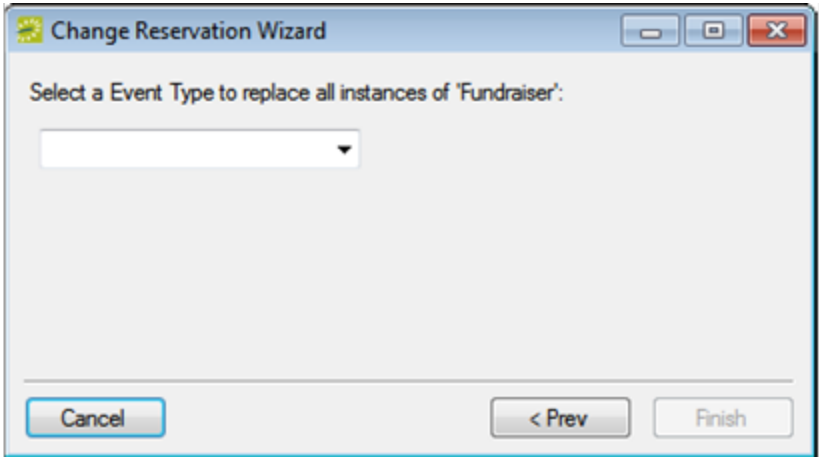

- 6. Select a different event type, for example, Fundraising Dinner, and then click Finish. A Property Changed message opens, indicating that the property was changed, and the number of reservations that were affected.
- 7. Click OK to close the message and the Change Reservation Wizard.

#### CHAPTER 105: Room Administration Wizard

You use the Room Administration Wizard to identify new rooms that have been configured in your EMS database and add these rooms to or delete these rooms from public views, notification rules, group notification rules, users, user templates, web process templates, and if applicable, kiosk profiles. (If you are using the Room Administration Wizard in EMS Academic Planning, then you can add specific rooms to or delete specific rooms from domains and/or academic units.)

This topic will include the following information:

- Using the Room [Administration](#page-438-0) Wizard
- Use the Room [Administration](#page-439-0) Wizard to Add Rooms
- <span id="page-438-0"></span>• Using the Room [Administration](#page-441-0) Wizard to Delete Rooms

#### Using the Room Administration Wizard

1. On the EMS menu bar, click System Administration > Tools > Room Administration Wizard. The Room Administration Wizard opens.

Room Administration Wizard

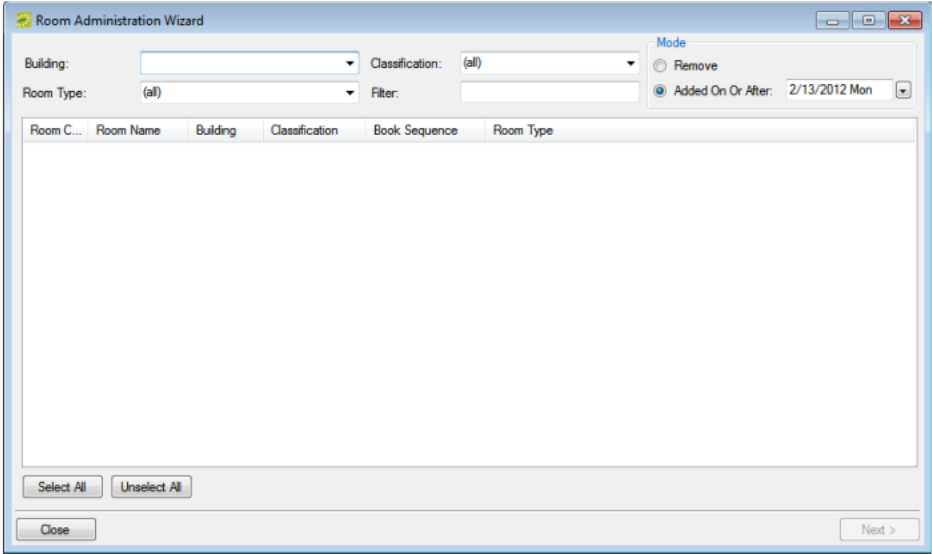

- 2. Do one of the following:
	- If you are using the wizard to add rooms to a view, rule, or so on, then leave Add On or After Date selected, if needed, select a date, and then continue to "To use the Room Administration Wizard to add rooms".

Tip: The default value for the date is the current day's date.

• If you are using the wizard to delete rooms from a view, rule, or so on, select Remove, and then continue to "To use the Room Administration Wizard to delete rooms".

#### <span id="page-439-0"></span>Use the Room Administration Wizard to Add Rooms

- 1. On the Building drop-down list, select all buildings, a specific building, or an area. All rooms that have been added to the selected building or area on or after the indicated date are displayed.
- 2. Optionally, do one or both of the following to filter the rooms that are displayed. As you select your search criteria, the list of rooms that meet the search criteria is dynamically updated.
	- On the Classification drop-down list, leave the default value of (all), or select a specific room classification.
	- On the Room Type drop-down list, leave the default value of (all), or select a specific room type.
- 3. Optionally, to further filter the displayed search results based on the Room Name, in the Filter field, enter a search string.

Tip: The search string is not case-sensitive, but your search is limited to the exact order of the characters in the string and it must begin with the information for which you are searching. For example, a search string of Mee returns Meeting room, but not Science Meeting room.

4. Select the room or CTRL-click to select the multiple rooms that you are adding, and then click Next. The Room Administration Wizard is updated with a list of the public views that are currently configured in your EMS database.

Room Administration Wizard, Public Views

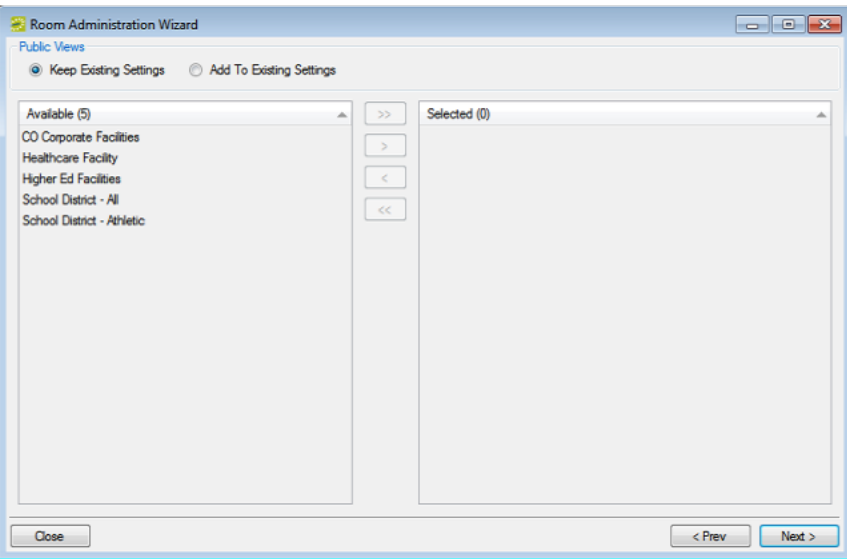

- 5. Do one of the following:
	- To keep all public views as is (none of the selected rooms are to be added to any existing public views), leave Keep Existing Settings selected, and then click Next.

- To add the selected rooms to one or more of the existing public views, click Add to Existing Settings, and on the Available list, select the view or CTRL-click to select the multiple views, click the Move (>) button to move the selected views to the Selected list, and then click Next.
- 6. Repeat the process detailed in Step 5 to move through the configuration process for each of the remaining configuration items—Notification Rules, Group Notification Rules, Users, User Templates, web Process Templates, and if applicable, Kiosk Profiles.
	- For Users, User Templates, and web Process Templates, a third option, Overwrite Existing Settings is available. If you select this option, then the current (existing) room access for the configuration item is replaced by the room access that you define here. For example, if you select Overwrite Existing Settings for Users, then any room access that has been previously defined for a selected user is replaced by the room access that you define here.
- 7. Do one or more or all of the following as needed:
	- For Notification Rules, Group Notification Rules, and Kiosk Profiles, go to Step 8.
	- For Users and User Templates, select the appropriate access, and then go to Step 8. Tip: EMS Enterprise has both the View and Book and the View Only access for user security. EMS Professional has just the View and Book access for user security.
	- View and Book—A user who has access to the Special Edit Critical Booking Information process and who is assigned to this option can reserve the room, move an event into or out of the room, change the time or status of an event that is scheduled in the room, and add resources to events in the room.

Tip: The Special- View and Book Access On All Rooms process can be used as an alternative to manually assigning all rooms to the View and Book list. See "Configuring User Security for Multiple User Accounts".

- View Only—A user who is assigned to this option cannot reserve the room, move an event into or out of the room, or change the time or status of an event that is scheduled in the room; however, as long as the user has access to the appropriate category and to the Special- Edit Booking Details process, the user can view events in the room and add resources to events in the room.
- For web Process Templates, select the appropriate access, and then go to Step 8.
- Move rooms that can be reserved without approval (that is, booked into the Reserve Status on the web Process Template tab) into the Reserve pane.
- Move rooms that require approval (that is, booked into the Request Status on the web Process Template tab) into the Request pane.
- 8. Click Finish. A Process message opens indicating that you are about to process the selected rooms and possibly overwrite data, and asking you if it is OK to continue.
- 9. Click Yes. A message appears indicating that the rooms were processed successfully, and asking you if you want to select more rooms.

- 10. Do one of the following:
	- Click Yes to close the message and return to the Room Administration Wizard.
	- Click No to close the message and the Room Administration Wizard.

#### <span id="page-441-0"></span>Using the Room Administration Wizard to Delete Rooms

- 1. On the Building drop-down list, select all building, a specific building, or an area. All rooms that have been configured for the selected building, area, or view are displayed.
- 2. Optionally, do one or both of the following to filter the rooms that are displayed. As you select your search criteria, the list of rooms that meet the search criteria is dynamically updated.
	- On the Classification drop-down list, leave the default value of (all), or select a specific room classification.
	- On the Room Type drop-down list, leave the default value of (all), or select a specific room type.
- 3. Optionally, to further filter the displayed search results based on the Room Name, in the Filter field, enter a search string.

Tip: The search string is not case-sensitive, but your search is limited to the exact order of the characters in the string and it must begin with the information for which you are searching. For example, a search string of Mee returns Meeting room, but not Science Meeting room.

4. Select the room or CTRL-click to select the multiple rooms that you are removing, and then click Next. The Room Administration Wizard is updated with a list of the public views that are currently configured in your EMS database and that contain the selected room or rooms.

Room Administration Wizard, Public Views

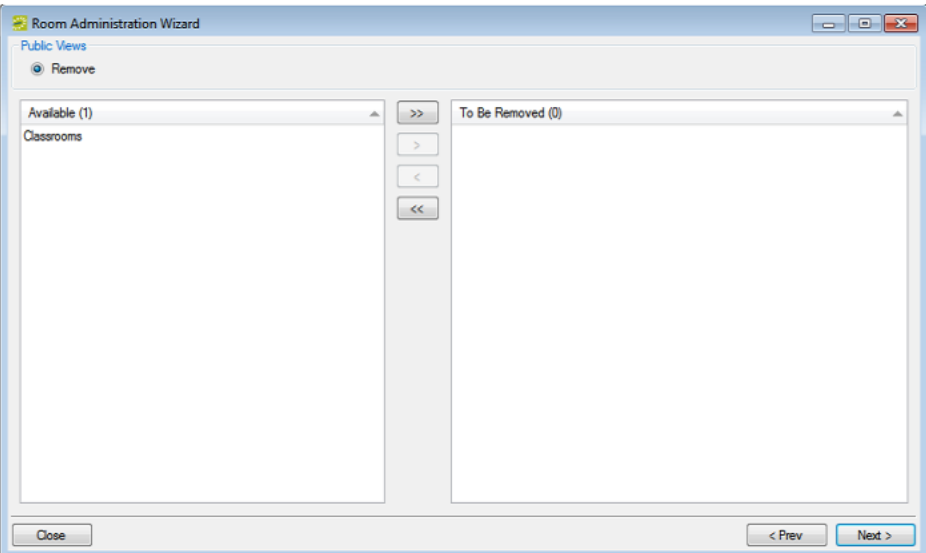

- 5. Do one of the following:
	- To keep all public views as is (none of the selected rooms are to be removed from any of these public views), leave Keep Existing Settings selected, and then click Next.

- To remove the selected rooms from one or more of the public views, on the Available list, select the view, or CTRL-click to select the multiple views from which you are removing the rooms, click the Move (>) button to move the selected views to the Selected list, and then click Next.
- 6. Repeat the process detailed in Step 5 to move through the configuration process for each of the remaining configuration items—Notification Rules, Group Notification Rules, Users, User Templates, web Process Templates, and if applicable, Kiosk Profiles.
- 7. Click Finish. A Process message opens indicating that you are about to process the selected rooms and possibly overwrite data, and asking you if it is OK to continue.
- 8. Click Yes. A message appears indicating that the rooms were processed successfully, and asking you if you want to select more rooms.
- 9. Do one of the following:
	- Click Yes to close the message and return to the Room Administration Wizard.
	- Click No to close the message and the Room Administration Wizard.

#### CHAPTER 106: Manage Saved Reports

A saved report is a report for which the filter settings have been saved, or saved, so that you do not have to adjust the filter settings every time you run the report. A saved report always has an owner, and it can be a public report (available to all users in your EMS database), or it can be a private report (available only to the owner of the report.) You use the Manage saved Reports tool to edit or delete a saved report.

1. On the EMS menu bar, click System Administration > Tools > Manage Saved Reports. The saved Report Setups window opens. By default, this window lists the saved reports of all types that are configured in your EMS database.

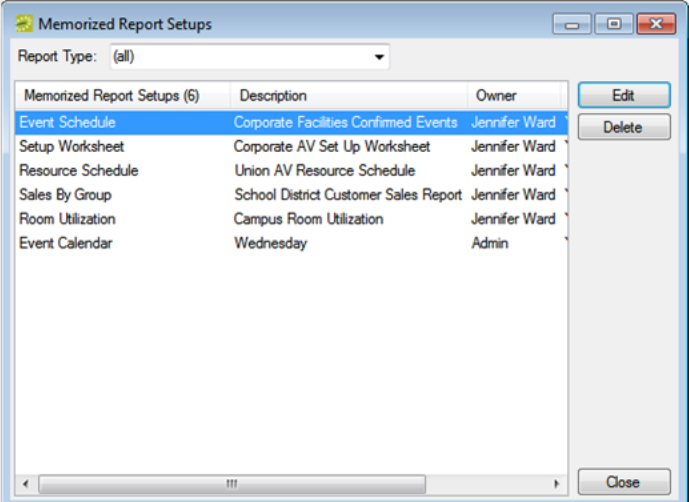

- 2. Optionally, select on the Report Type drop-down list, select a report type to filter the list of reports that are displayed.
- 3. Select a saved report, and then continue to one of the following:

#### Edit a Saved Report

1. Click Edit. A Save Report Setup dialog box opens, populated with the information for the selected report.

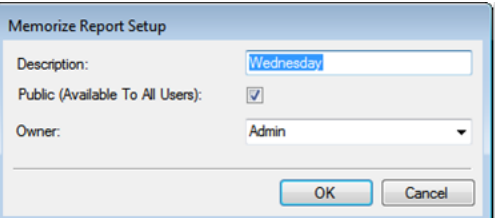

2. Edit one or more of the following for the report—the report description, the availability of the report (if the report is not to be available to the all users, then clear the Public option; otherwise, select the Public option), and/or the report owner.

3. Click OK. The save Report Setup dialog box closes and you return to the save Report Setups window with the newly edited report automatically selected.

#### Delete a Saved Report

- 1. Click Delete. A message opens asking you if you are sure that you want to delete the selected saved report.
- 2. Click Yes. The message closes. The report is deleted.

## accruer

#### CHAPTER 107: Override Existing Bookings Utility

In some situations, such as a building closure, a scheduled maintenance repair, a priority event, and so on, you might need to "bump" one or more bookings from their scheduled location. You use the Override Existing Bookings Utility to bump all the bookings that meet specific criteria and place them in a Conflict status. A new all day booking that uses the settings (Event Name, Event Type, and Group) that you specify is created in place of these bumped bookings.

1. On the EMS menu bar, click System Administration > Tools > Override Existing Bookings Utility. The Override Existing Bookings Utility window opens.

Override Existing Bookings Utility Building:  $\overline{\phantom{a}}$  Room Type:  $(a||)$  $\ddot{}$ Selected  $(0)$   $\triangle$  Description Available  $(0)$   $\triangle$  Description Building Room Type  $\rightarrow$  $\begin{tabular}{|c|c|c|} \hline \quad \quad & \quad \quad & \quad \quad \\ \hline \quad \quad & \quad \quad & \quad \quad \\ \hline \quad \quad & \quad \quad & \quad \quad \\ \hline \quad \quad & \quad \quad & \quad \quad \\ \hline \end{tabular}$  $\sim$  $\textcolor{red}{\blacksquare}$ **Start Date:** Shahue ٠  $\boxed{\blacksquare}$ End Date: Override Existing Bookings Conflict Status: **Update Reservation Status:**  $\overline{\mathbf{v}}$ Event Type **View Bookings** Event Name: Group/Contacts Group:  $\blacksquare$ 1st Contact Phone  $F_{\rm{av}}$  $\mathbf{v}$ **Temp Contact Email Address** 2nd Contact Fax: Phone **Temp Contact Email Address** Cancel Finish

Override Existing Bookings Utility window

- 2. Do the following to search for the rooms that contain the bookings that you are bumping. A list of all the rooms configured for the selected building, area, or view and that are of the indicated Room Type will display on the Available list.
- On the Building drop-down list, select a specific building, area, or view.
- On the Room Type drop-down list, leave the Room Type set to the default value of (all), or select a specific room type.
- 3. Select the room, or CTRL-click to select the multiple rooms that contain the bookings that you are bumping, and then click the Move button (>) to move the selected rooms to the Selected list.

- 4. Repeat Step 2 and Step 3 until you have selected all the rooms that contain the bookings that you are bumping.
- 5. Enter a Start Date and an End Date to filter the list of bookings that you are bumping for the selected rooms.
- 6. Optionally, to see a list of the bookings that you are bumping, click View Bookings; otherwise, go to Step 7. The View Bookings window opens. A list of all rooms with the bookings that you are bumping is displayed in the window.

TIP: Optionally, you can select a booking in this window, and then click Open to open the booking's reservation in the Navigator for a more detailed examination, and you can also click Export to export the list of bookings to an Excel spreadsheet. After you have viewed the bookings and/or exported the booking, click Close to close the View Bookings window and return to the Override Existing Bookings Utility window.

View Bookings window

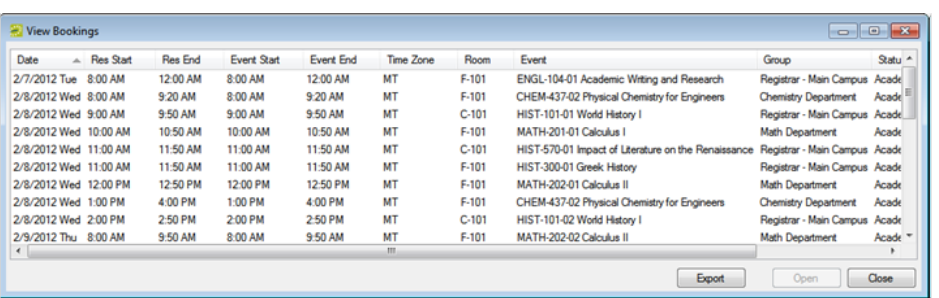

7. Specify the event type, event name, the status, and the group for the new all day bookings that are to be created in place of the bumped bookings.

TIP: If the appropriate event type is not available, you can configure it. See "Configuring Event Types". If the appropriate status is not available, you can configure it. See "Configuring Statuses". You can select a group from the Group drop-down list, or you can search for a group. If the appropriate group is not available, you can configure it.

8. Select the Override Existing Bookings Conflict Status (the status to which the bumped bookings are changed).

TIP: If the appropriate status is not available, you can configure it. If you select a status with a Cancel type, a Cancel Status dialog box opens. You must enter a cancel reason and indicate who canceled the booking for Cancel type status. Optionally, you can also enter notes about the booking cancellation.

- 9. To update the reservation status to the status for the new all day bookings, leave Update Reservation Status; otherwise, clear this option to leave the reservation status unchanged.
- 10. Click Finish. A message appears indicating that the existing bookings (which are all the bookings the meet the search criteria) will be overridden and set to the conflict status that you selected and asking you if it is OK to continue.

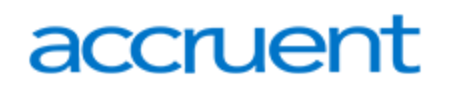

11. Click Yes. The message closes and the Navigator opens, displaying the new all day bookings with their new status.

#### CHAPTER 108: Import Reservations Utility

This utility enables you to import existing reservations into your EMS database from a tab-delimited text file. Importing reservations is a two-step process.

- 1. Configure the reservation import.
- 2. After you configure the import, you must import the reservations. You an can also delete an import session.

This topic will include information on the following:

- Best Practices for Using the [Reservation](#page-448-0) Import Utility
- Configure the [Reservation](#page-450-0) Import
- Import [Reservations](#page-452-0) Into a Session
- <span id="page-448-0"></span>• Delete a [Reservation](#page-454-0) Import

#### Best Practices for Using the Reservation Import Utility

The practices below are recommended for preparing existing reservations for import into EMS.

To view the fields you are importing in order, from EMS System Administration > Tools > Import Reservation Utility, you can use Print > Import Format to view the fields in order. These fields are explained below.

- Date (This can be in MM/DD/YYYY format if you are in US. If your computer is using DD/MM/YYY format, your file should match that format.
- Start time (This must be HHMM, like 0800 Excel will try removing the leading zero, so you can format the column as Text, or as More Number Formats > Custom and enter "HHMM" as the custom format).
- End time (This must be HHMM, like 1700).
- Building (This is EMS Building Code, not description).
- Room (This is EMS Room Code).
- Event Name (255 character max).
- Group (e.g., Host, Customer, Employee if you have relabeled it in your organization).
- 1st Contact
- Setup Count
- Reservation Grouping (this number behaves similarly to an EMS reservation number: you should use the same number for each booking that should be grouped together. You can start with 1 and work upwards from there; all lines with a "1" will go under one reservation, so if you have a three day meeting, "1" would appear on the first three lines, then start with #2 for the next reservation).
- Billing Reference (this can be left blank if not required).

#### Additional Best Practices

- Your import file must be tab-delimited. The easiest way to generate the file is by using Excel and then copying and pasting into Notepad, and saving that file.
- Make sure the Group, 1st Contact, and Billing Reference are the same for all bookings within any single reservation. (For example, Taylor cannot be the contact for Monday while Chris is the contact for Tuesday)
- Group Name will be matched based on the first one found in your database. If you have two groups called "Pat Lee", EMS will pick the first one and assign it to all matching reservations.
- Values for 1st Contact will create contacts in EMS as temporary contacts.
- Web User and Web Templates will not be assigned to imported reservations.
- If you choose to map web users to your imported reservations, you should also make sure the web user you assigned is set to "Active" security status. If a web user logs on for the first time and they already have reservations created, they will be moved from "Activate on Logon" status to "Pending" status and you will need to manually activate their account. You can prevent this by making their account "Active" in advance.
- Be sure not to copy any header rows when you import. Your first row in Notepad should have tabs between, instead of spaces.
- Selecting the checkbox to "Skip Notifications" causes all imported bookings to bypass the checks for any EMS Notification Rules. The utility has been successfully used for importing tens of thousands of records at a time, but if you are processing notification rules, large batches could take a very long time to complete.
- The Import Utility only allows you to specify the Start Date. If your start time is greater than your end time, EMS will assume your end date is one day later. You cannot import a single booking longer than 24 hours.
- All times should be local to the time zone of the building you're booking. For example, 0800 for New York, and 0800 for London would create 8:00 am bookings in the respective buildings.
- Once you start loading your import file, if you see "Unassigned" rooms or groups/people," that means the data in your import file did not find an exact match. You can manually fix rooms and groups individually, but if you notice that there are way too many to cleanup individually, you might be better off deleting the import session, then fixing your import file, and then creating a new session. If you create manual mappings, they will be remembered for future import sessions.
- After launching an import, you might see a failure message. The import might have completed anyways, so after waiting a while, check to see before re-launching the import.
- If you are importing VC reservations, you will need to one more step for them to have associated reservation numbers: after the import, for these reservations use the "Move Bookings" option to move them to a primary reservation number. That reservation should then be marked as "Videoconference" in EMS, and a host site designated.

• Setup and Teardown time are not included in the import. If you need the room blocked including setup/teardown time, you can set your start time and end time to reflect the entire duration for which you want to block the room, or you can modify the bookings post-import.

#### <span id="page-450-0"></span>Configure the Reservation Import

Note: This section describes the steps for configuring a new reservation import. If you simply need to load an existing import, then after opening the Reservation Import Sessions window, skip to the following section, Import Reservations Into a Session.

1. On the EMS menu bar, click System Administration > Tools > Import Reservations Utility. The Reservation Import Sessions window opens. This window lists all the reservation sessions that have been imported into your EMS database.

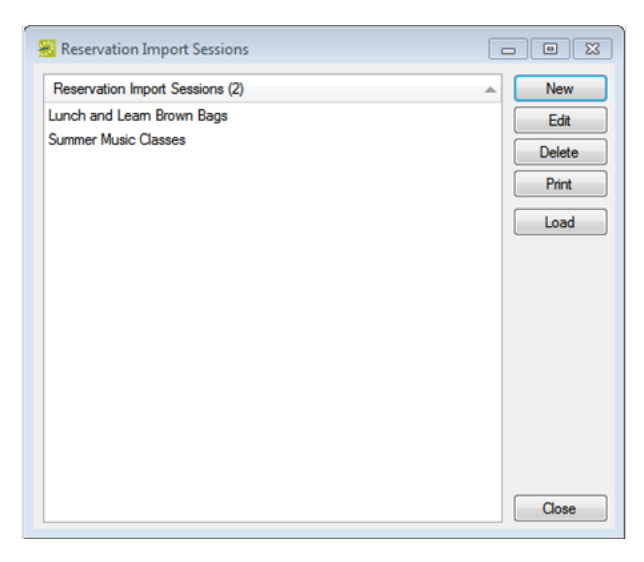

2. Click New. The Reservation Import Session dialog box opens.

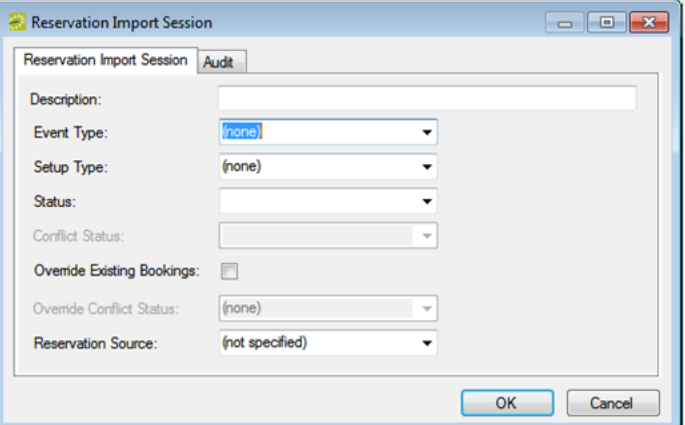

3. Enter the information for the new import session.

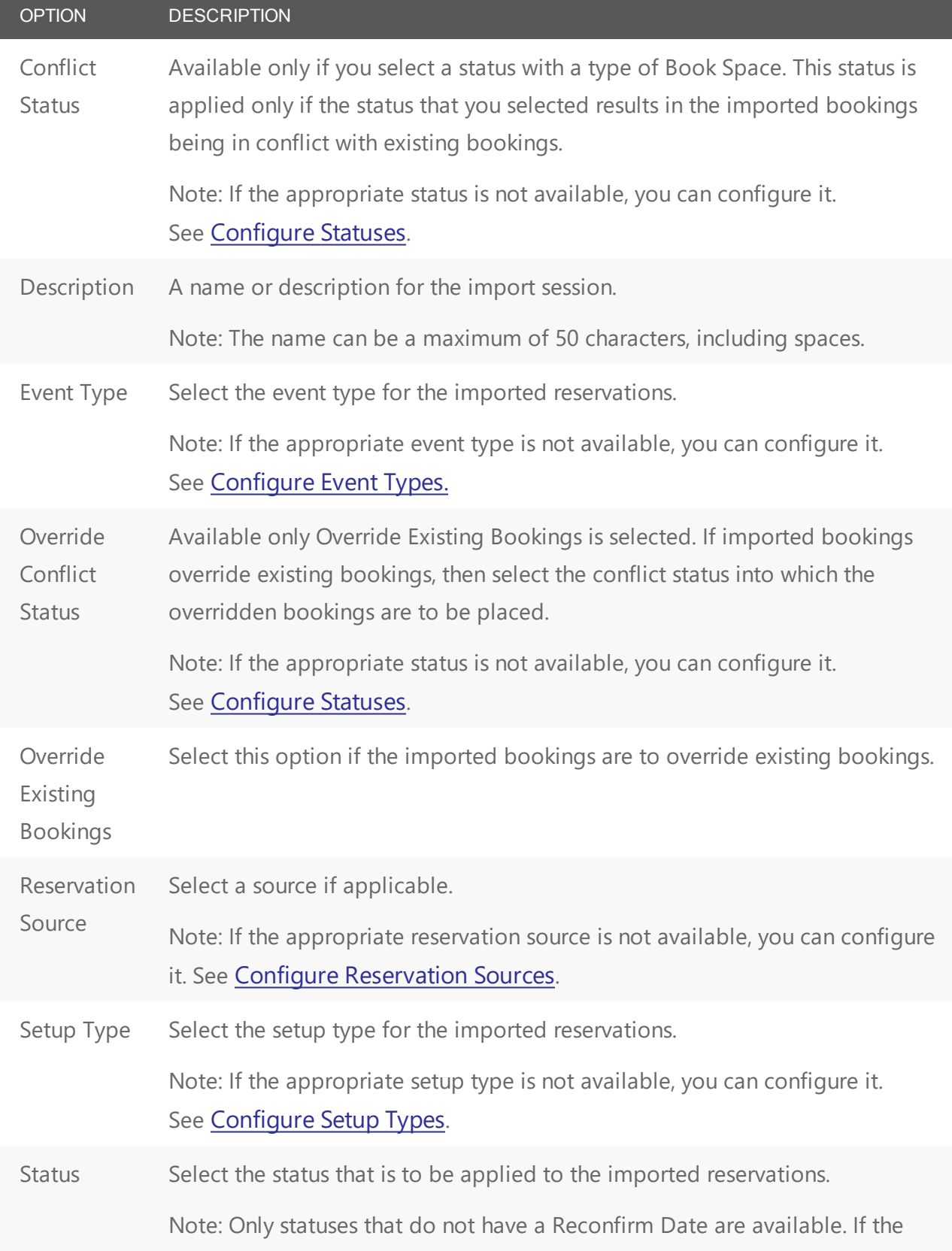

#### OPTION DESCRIPTION

appropriate status is not available, you can configure it. See [Configure](#page-282-0) [Statuses](#page-282-0).

<span id="page-452-0"></span>4. Click OK. The Reservation Import Session dialog box closes. You return to the Reservation Import Sessions window. The newly configured import session is displayed in the window.

#### Import Reservations Into a Session

- 1. On the EMS menu bar, click System Administration > Tools > Import Reservations Utility to open the Reservation Import Sessions window.
- 2. Select the reservation session into which you are importing the reservations, and then click Load. The Import Reservations wizard opens.

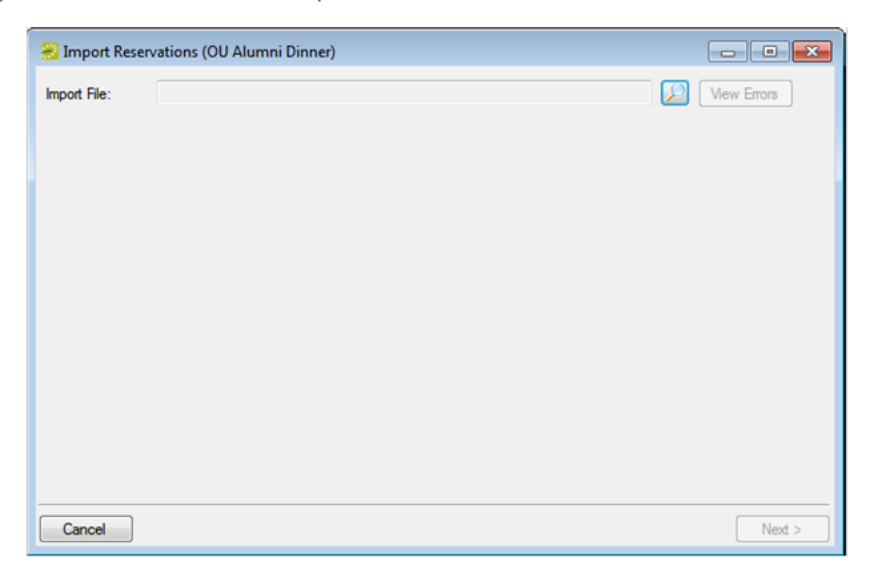

3. Click the Search icon to browse to and select the file you are importing, and then click Next. The Import Reservations wizard displays all the reservations in the import file by the building/room combinations that have been assigned to them.

Tip: If a Building/Room combination in the import file is identical to a Building Code/Room code in the EMS database, then the record is automatically assigned; otherwise, the record remains unchanged.

# accruer

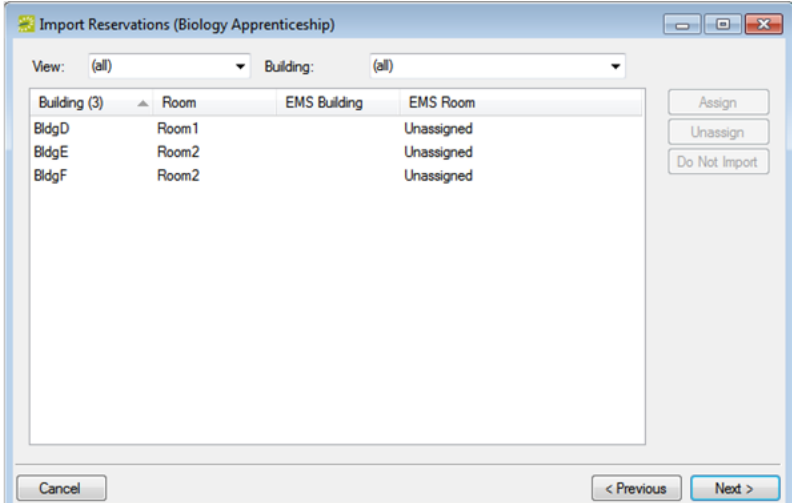

- 4. To filter the list, select a different view on the View drop-down list and/or a different building on the Building drop-down list.
- 5. To work with room assignments:
	- To Assign a Room, select a Building/Room Combination, or CTRL-click to select multiple combinations, and then click Assign to open the Room Selector dialog box and select the room in your EMS database.
	- To Exclude a Room from the Import, select a Building/Room Combination, or CTRL-click to select multiple combinations, and then click Do Not Import. This excludes all the reservations that are assigned to this Building/Room combination.
	- To Unassign a Room, select a Building/Room Combination, or CTRL-click to select multiple combinations, and then click Unassign.
- 6. Click Next. The Import Reservations Wizard displays all groups that are assigned to reservations in the import file.

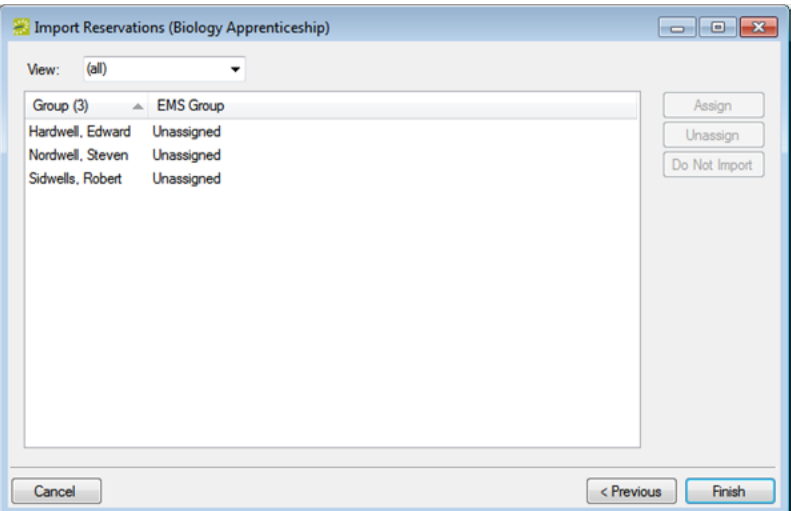

Tip: If a group name in the import file is identical to a group name in the EMS database, then the record is automatically assigned; otherwise, the record remains unassigned.

- 7. To work with groups:
	- To Assign a Group, select a group, or CTRL-click to select multiple groups, and then click Assign to open the Groups window, and select the group in your EMS database for which all reservations that are assigned to the selected group will be made.
	- To Exclude a Group From the Import, select a group, or CTRL-click to select multiple groups, and then click Do Not Import to exclude all reservations that are assigned to this group.
	- To Unassign a Group, select a group, or CTRL-click to select multiple groups, and then click Unassign to undo a Group assignment.
- 8. Click Finish. A message opens indicating that the reservations were imported successfully.
- <span id="page-454-0"></span>9. Click OK to close the message and the Import Reservations Wizard and return to the Reservation Import Sessions window.

#### Delete a Reservation Import

You can delete a reservation import session. If you delete an import session, all reservations in the session are deleted. Because you cannot recover these reservations other than to repeat the import process, make certain you want to delete the session.

1. On the EMS menu bar, click System Administration > Tools > Import Reservations Utility. The Reservation Import Sessions window opens. This window lists all the reservation sessions that have been imported into your EMS database.

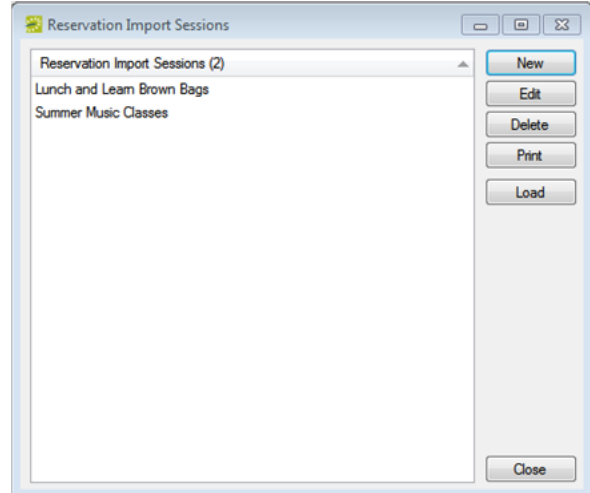

- 2. Select the import session that you are deleting, and then click Delete. A message opens informing you that all reservations related to the session will be deleted and asking you if it is OK to continue.
- 3. Click Yes. The message closes. The import session is deleted.

#### CHAPTER 109: View and Email Logged-In Users

A user who is currently logged in to your EMS system is referred to as an active user. You view logged-in users and if necessary, log these users off your EMS system. You can also send an email to all users who are currently logged in to EMS.

Tip: To receive email, a user must have an email address configured for his/her user account.

1. On the EMS menu bar, click System Administration > Tools > Active Users. The Active Users window opens. This window lists all the users who are currently logged in to your EMS system, the date and time they logged in to the system, and in multi-EMS database environments, the database that they are logged in to. An asterisk (\*) marks the user account that you used to log in.

Active Users Window

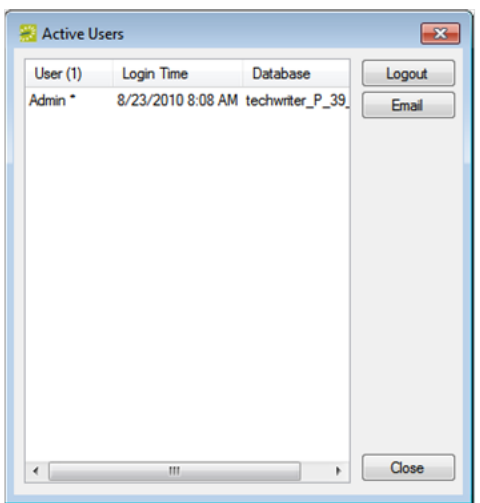

- 2. Optionally, do one or both of the following:
	- To log a user off of the system, select the user, or CTRL-click to select multiple users, and then click Logout.

Tip: Users who are logged off of the system can complete the process they are currently involved in (making a reservation, editing a booking, and so on), but when they attempt to start another process, a message opens informing them that they have been logged out and must restart EMS.

To send an email to a user, select the user and then click Email. A blank email, pre-addressed to the user, opens. The To field is populated with the email address that was defined for the user, but you can edit this value if needed. Create and send the email as you normally would.

#### SMTP Email Window

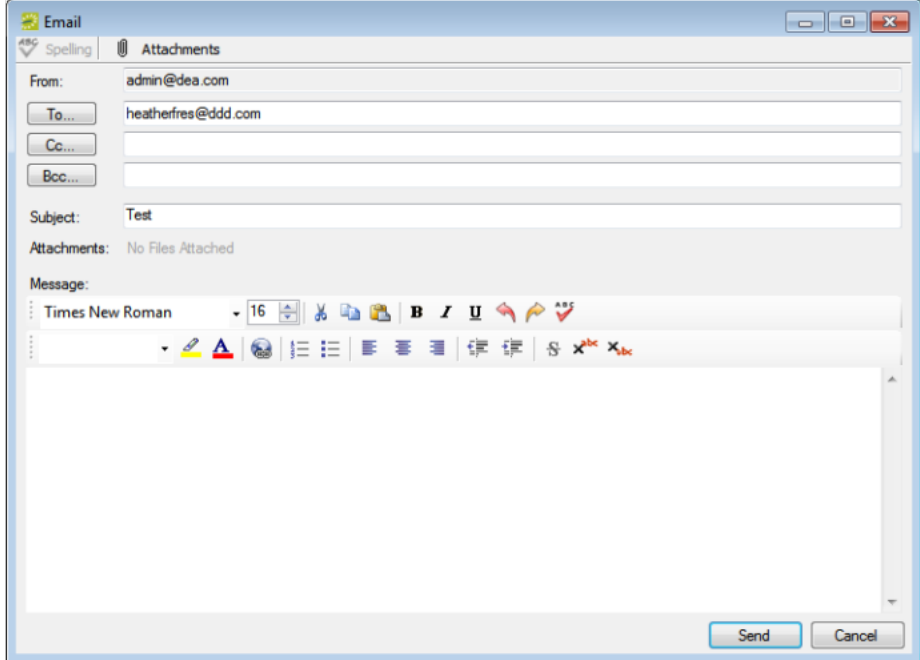

#### CHAPTER 110: Delete Old Data

As the EMS administrator, you can delete bookings, historical data, email history, holidays, building hours, notifications, and if applicable, EMS Kiosk transactions that occur on or before a specific date. You can also delete unused groups, contacts and web users (groups, contacts, and web users who have no associated records in your EMS database). If you delete all the bookings for a reservation, the reservation is also deleted from the EMS database. As a safeguard, it is a system requirement that the date that you specify for bookings, historical data, email history, holidays, building hours, or notifications be at least three months prior to the current day's date.

Before using the Delete Old Data utility, make a backup of your EMS database. Deletion of data using this utility is a permanent deletion and you can recover the data only by using a backup copy of your EMS database.

1. On the EMS menu bar, click System Administration > Tools > Delete Old Data. The Delete Old Data dialog box opens.

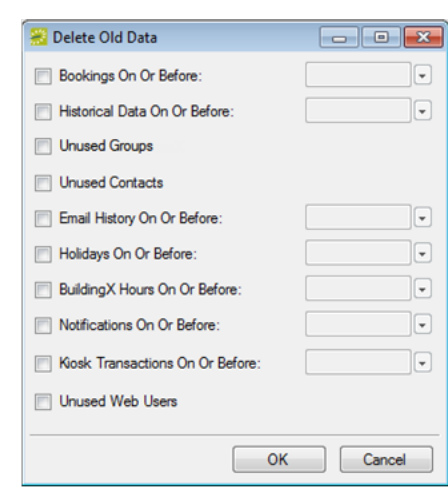

Delete Old Data dialog box

2. Select that data that is being deleted, and then, if applicable enter the on/or before deletion date.

Tip: The date that you specify for bookings, historical data, email history, holidays, building hours, notifications, and /or kiosk transactions must be at least three months prior to the current day's date.

3. Click OK. A message appears indicating that deleting this data is a permanent action and asking you if it is OK to continue.

Tip: Remember, if you delete all the bookings for a reservation, the reservation is also deleted from the EMS database; however, no message opens indicating that the reservation was also deleted.

- 4. Click Yes. A message opens when all the data is deleted.
- 5. Click OK.

#### CHAPTER 111: Currency Configuration Wizard

Once you configure a currency in your EMS database, you can assign the currency to buildings, categories, and/or calculations. You can assign the currency to a single building, category, or calculation during configuration, or you can use the Currency Configuration Wizard to assign the currency to multiple buildings, categories, and/or calculations in a single step.

1. On the EMS menu bar, click System Administration > Tools > Currency Configuration Wizard. The Currency Configuration Wizard opens. All the active currencies that are currently configured in your EMS database are displayed on the Currency drop-down list.

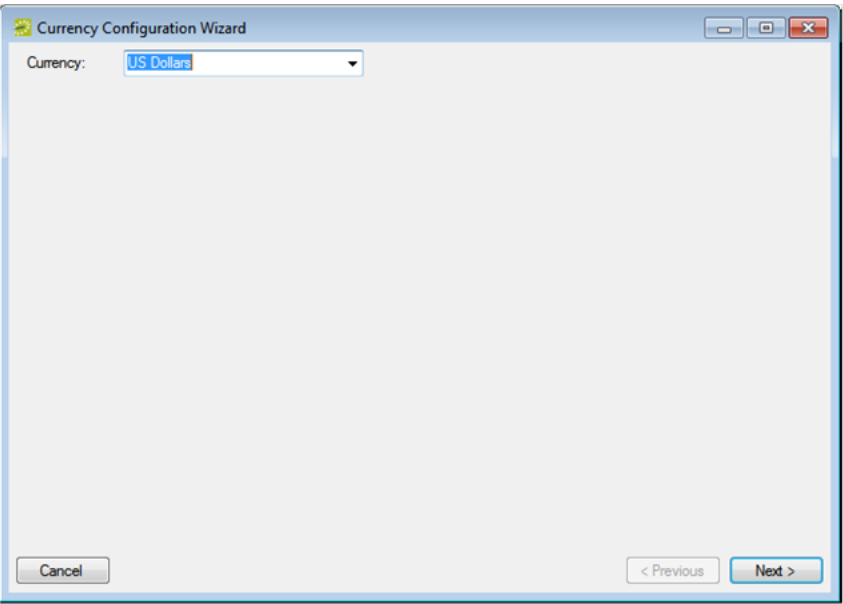

2. On the Currency drop-down list, select the currency that you are assigning, and then click Next. The Currency Configuration Wizard, Buildings page opens. This page lists all the buildings that are currently configured in your EMS database.

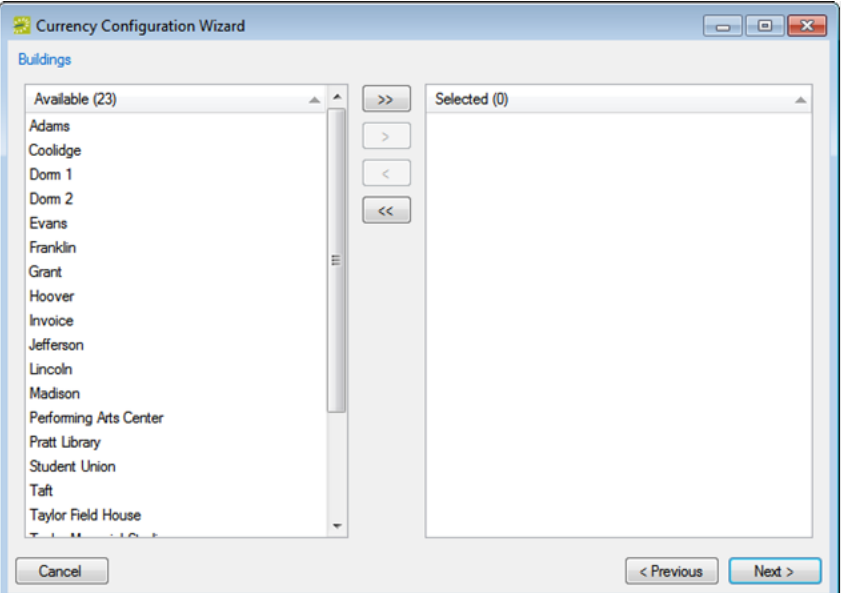

3. On the Available list, select the building, or CTRL-click to select the multiple buildings to which you are assigning the currency, and then click the Move button (>) to move the selected buildings to the Selected list. When you assign a currency to a building, the currency is used to price all the rooms in the building. If the appropriate building is not available, you can configure it. See [Configure](#page-87-0) Build-

#### [ings](#page-87-0).

4. Click Next. The Currency Configuration Wizard, Categories page opens. This page lists all the active categories that are currently configured in your EMS database.

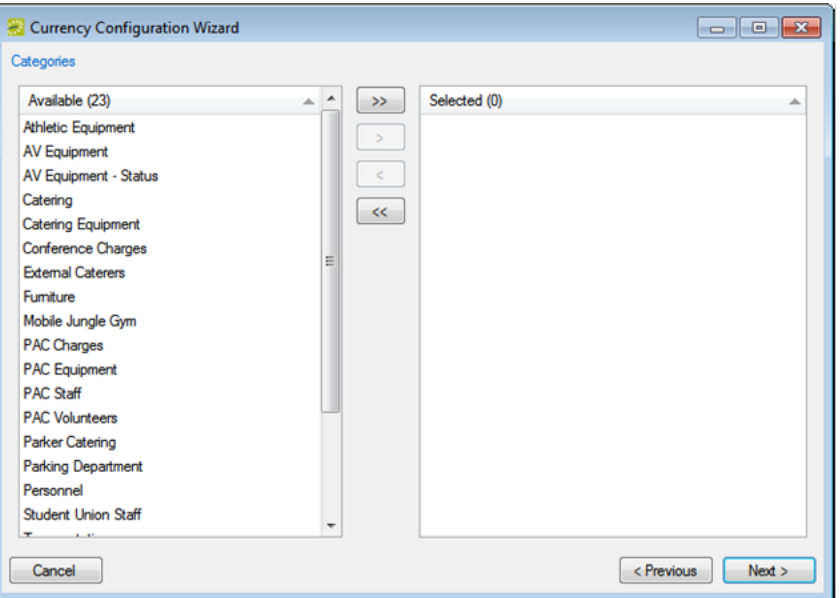

5. Select the category, or CTRL-click to select the multiple categories to which you are assigning the currency, and then click the Move button (>) to move the selected categories to the Selected list. When

you assign a currency to a category, the currency is used to price all the resources in the category. If the appropriate category is not available, you can configure it. See Configure [Categories](#page-271-0).

6. Click Next. The Currency Configuration Wizard, Calculations page opens. This page lists all the active calculations that are currently configured in your EMS database.

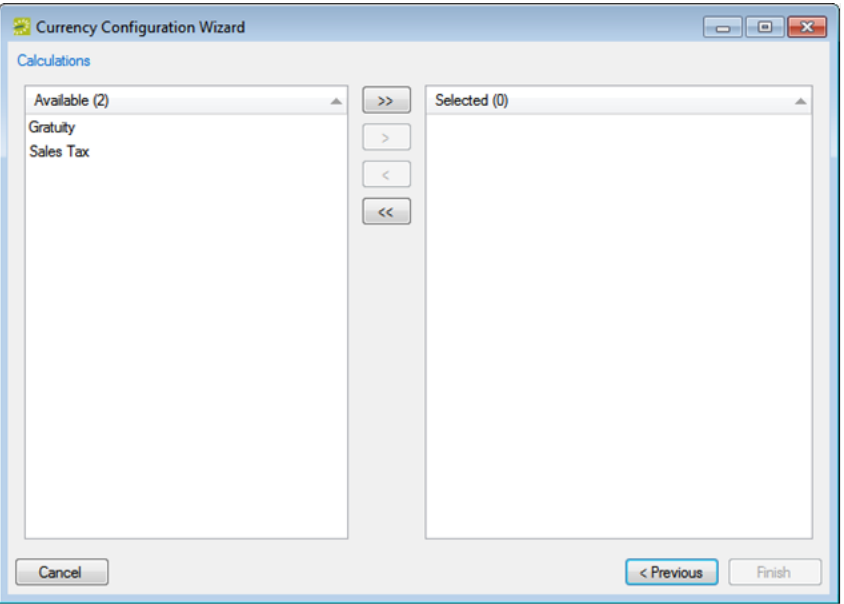

- 7. On the Available list, select the calculation, or CTRL-click to select the multiple calculations to which you are assigning the currency, and then click the Move button (>) to move the selected calculations to the Selected list. When you assign a currency to a calculation, the currency symbol is used to display the results of the calculation. If the appropriate calculation is not available, you can configure it. See Configure [Calculations](#page-252-0).
- 8. Click Finish. A message opens, asking you if you are sure that you want to set the currency on the selected items to be <selected currency>? For example, "Are you sure that you want to set the currency on the selected items to be US Dollars?"
- 9. Click Yes. The message closes and another message opens indicating that the currency configuration was successful.
- 10. Click OK to close the second message and the Currency Configuration Wizard.

# accruer

#### CHAPTER 112: Booking Move/Change Status Wizard

The Booking Move/Change Status Wizard allows you to change critical information (date and/or status) for multiple bookings across multiple reservations in a single step.

TIP: Your users have access to the Change Booking Date/Time Wizard and the Change Booking Status Wizard in the Navigator. They can use these wizards to change critical booking information for multiple bookings in a single reservation.

This topic will provide the following information:

- Use the Booking [Move/Change](#page-462-0) Status Wizard
- Move Multiple [Bookings](#page-463-0) to a Different Date
- <span id="page-462-0"></span>• Change the status for multiple bookings

#### Use the Booking Move/Change Status Wizard

1. On the EMS main menu, click System Administration > Tools > Booking Move/Change Status Wizard. The Booking Move/Change Status Wizard opens.

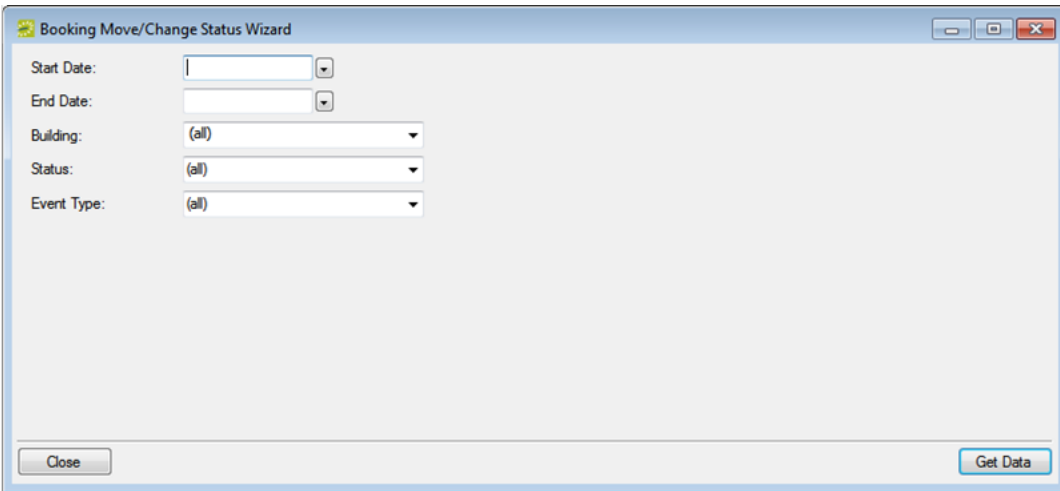

- 2. In the Start Date field, enter the starting date for the bookings for which you are changing the date and/or status, and in the End Date field, enter the ending date.
- 3. Leave the default values set to (all) for the other search criteria (Building, Status, and Event Type), or optionally, select different values as needed.

TIP: For Building, you can select (all) buildings, a specific building, a specific area, or a specific view.

4. Click Get Data. The Select Bookings window opens. This window displays all the bookings that meet your search criteria.

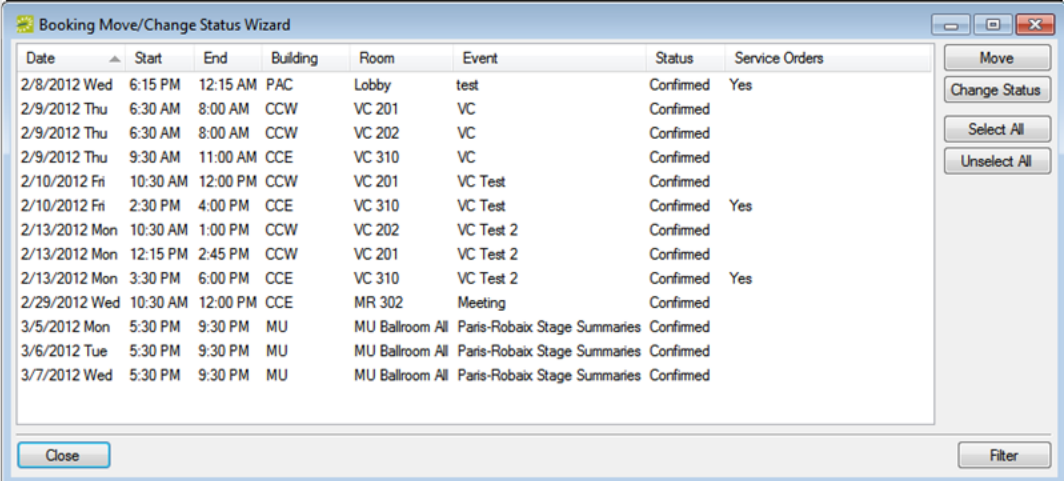

- 5. Continue to one of the following:
	- To move multiple bookings to a different date below.
	- To change the status for multiple bookings.

#### <span id="page-463-0"></span>Move Multiple Bookings to a Different Date

- 1. Select the booking, or CTRL-click to select the multiple bookings for which you are changing the date.
- 2. On the Select Bookings window, click Move. The Move Bookings dialog box opens.

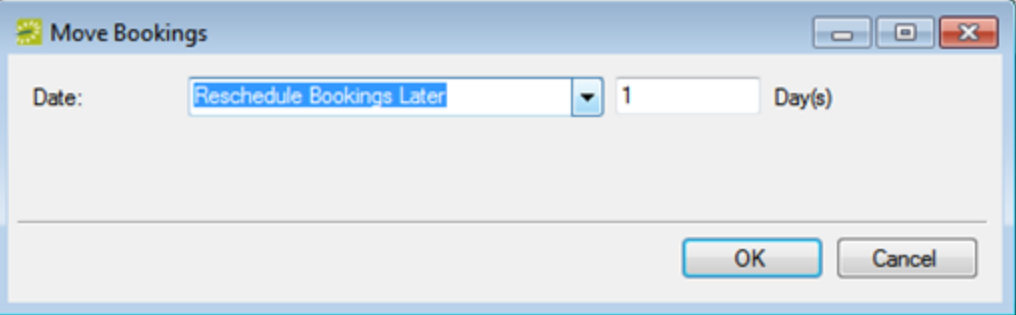

3. Select a different value for the date, and then click OK. The Results window opens. This window displays a list of all the selected bookings, whether the date change was successful.

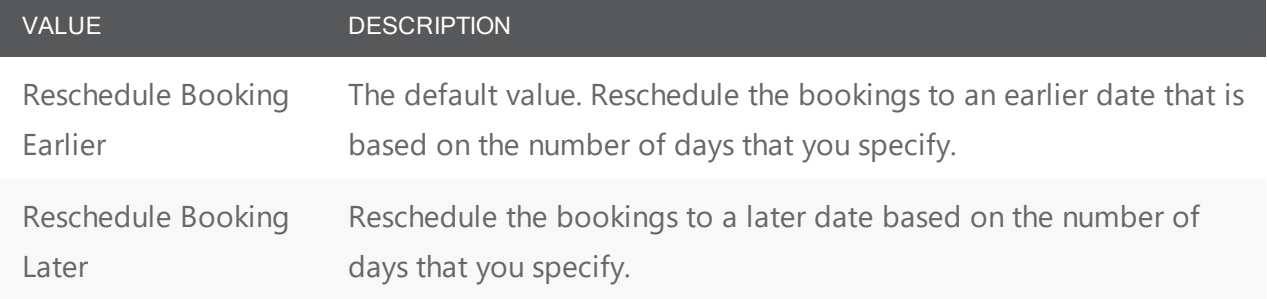

### accruer

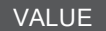

DESCRIPTION

Reschedule Booking to Specific Date Reschedule the bookings to a new date that you specify.

The Results Window

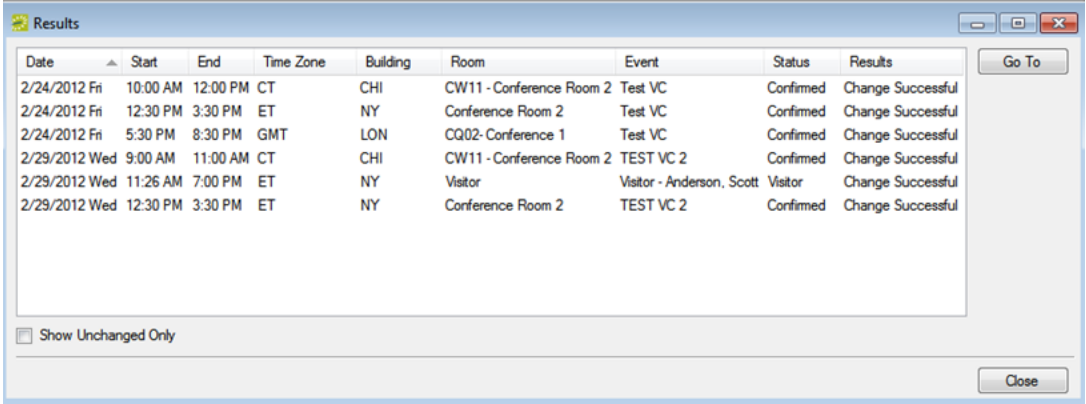

TIP: Optionally, to view only the bookings for the selected reservation that were NOT successfully changed, select Show Unchanged Only. To view the details for a specific booking that was changed, select the booking, and then click Go To.

- 4. Click Close to close the Change Booking Date Results window and return to the Select Bookings window.
- 5. Repeat Step 1 through Step 4 until you have moved all the bookings as needed.
- 6. Do one of the following:
	- If you are done moving bookings to a different date, click Close to close the Select Bookings window.
	- If you also want to change the status for any of the bookings, continue to the next section.

#### <span id="page-464-0"></span>Change the status for multiple bookings

- 1. Select the booking, or CTRL-click to select the multiple bookings for which you are changing the status.
- 2. On the Select Bookings window, click Change Status. The Change Status dialog box opens.

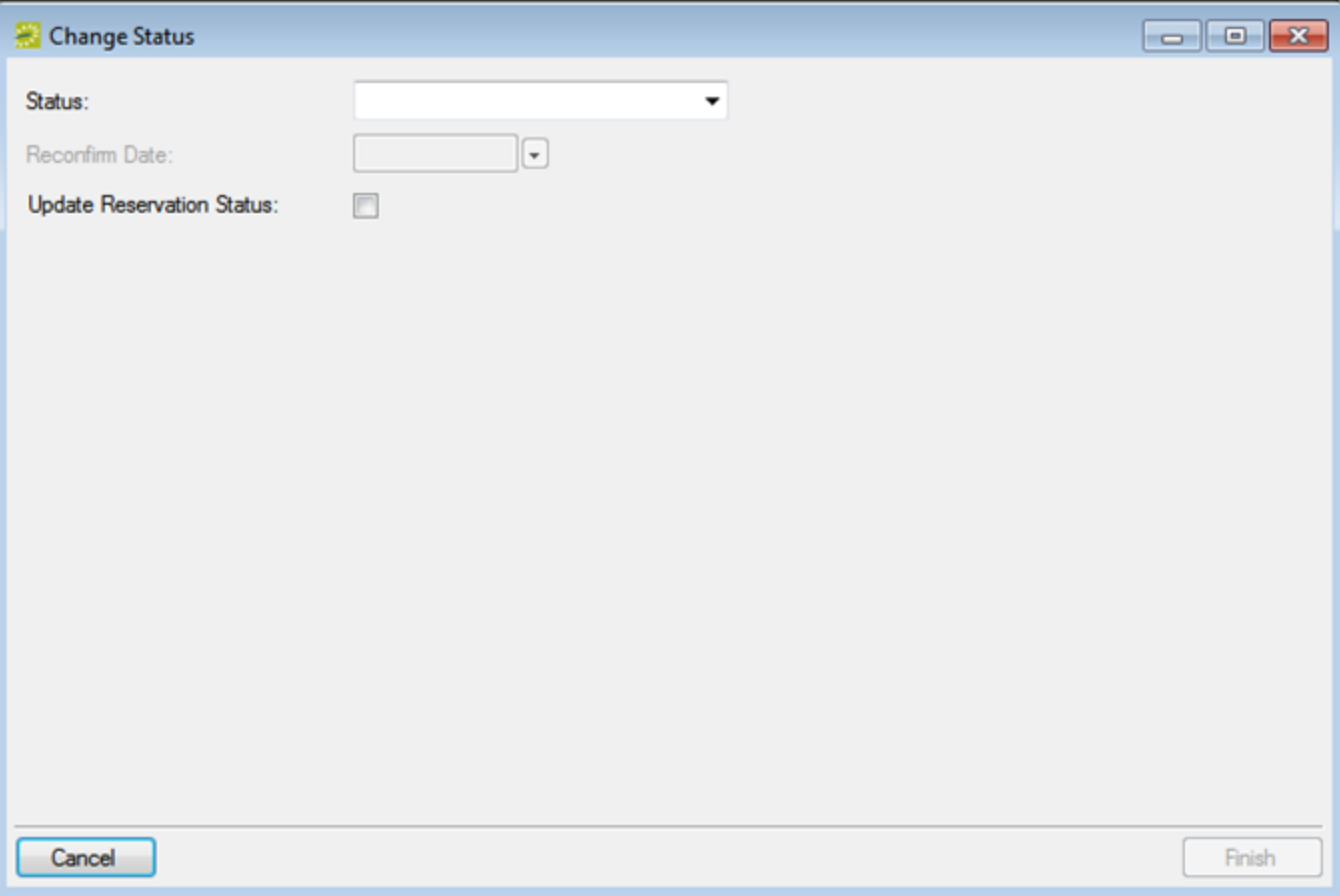

3. On the Status drop-down list, select the new status for the bookings.

TIP: If you select any type of Canceled status, then three additional fields—Reason, Who Canceled and Notes—are displayed on the Change Booking Status window. You must enter data in all three of these fields before you can continue in the Wizard.

- 4. Enter a Reconfirm Date if it is required for the new status that you selected.
- 5. Optionally, select Update Reservation Status to have the reservation-level status changed as well.
- 6. Click Finish. The Results window opens. This window displays a list of all the selected bookings, whether the status change was successful or not.

# accruer

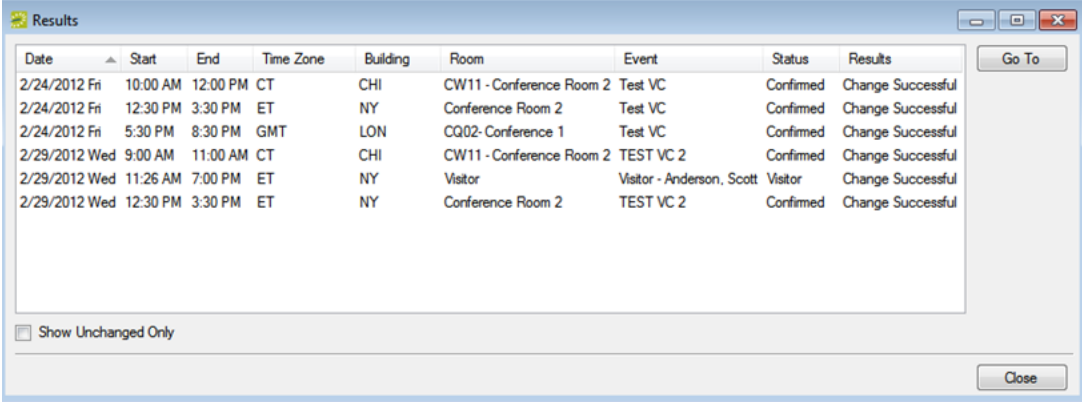

TIP: Optionally, to view only the bookings for the selected reservation that were NOT successfully changed, select Show Unchanged Only. To view the details for a specific booking that was changed, select the booking, and then click Go To.

- 7. Click Close to close the Change Booking Status Results window and return to the Select Bookings window.
- 8. Repeat Step 1 through Step 7 until you have changed the status for all the bookings as needed.
- 9. Do one of the following:
	- If you are done changing the status for the bookings, click Close to close the Select Bookings window.
	- If you also want to move any of the bookings to a new date, see section above, "To change the status for multiple bookings".

#### CHAPTER 113: System Parameters

This section details the EMS system parameters you can configure as the EMS Administrator.

You can access system parameters from the System Administration > Settings > Parameters menu option. From there, you select the parameters for the EMS product you want to work with.

- EMS System [Parameters](#page-468-0)
- VEMS System [Parameters](#page-485-0)
- EMS Kiosk System [Parameters](#page-498-0)
#### CHAPTER 114: EMS System Parameters

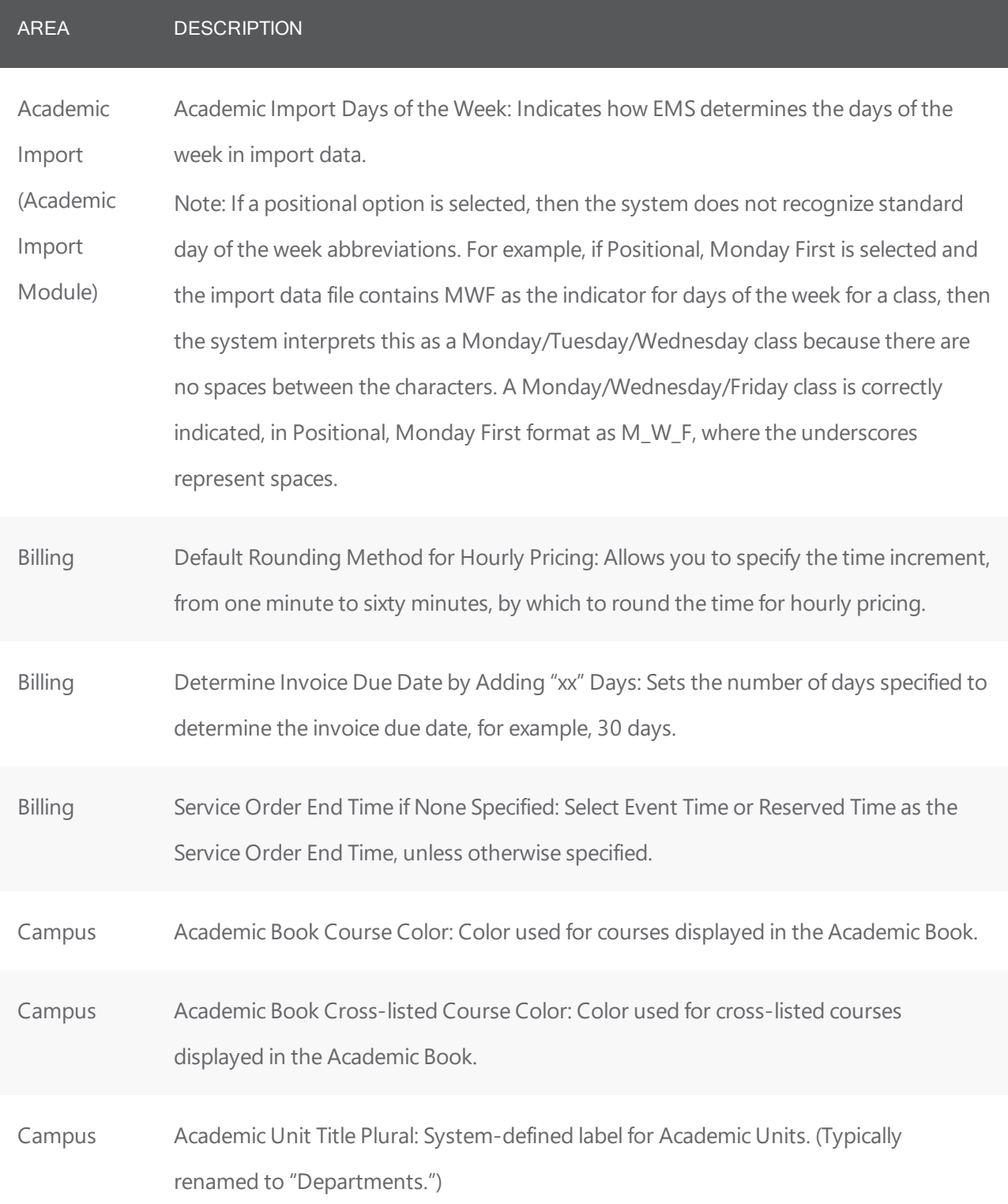

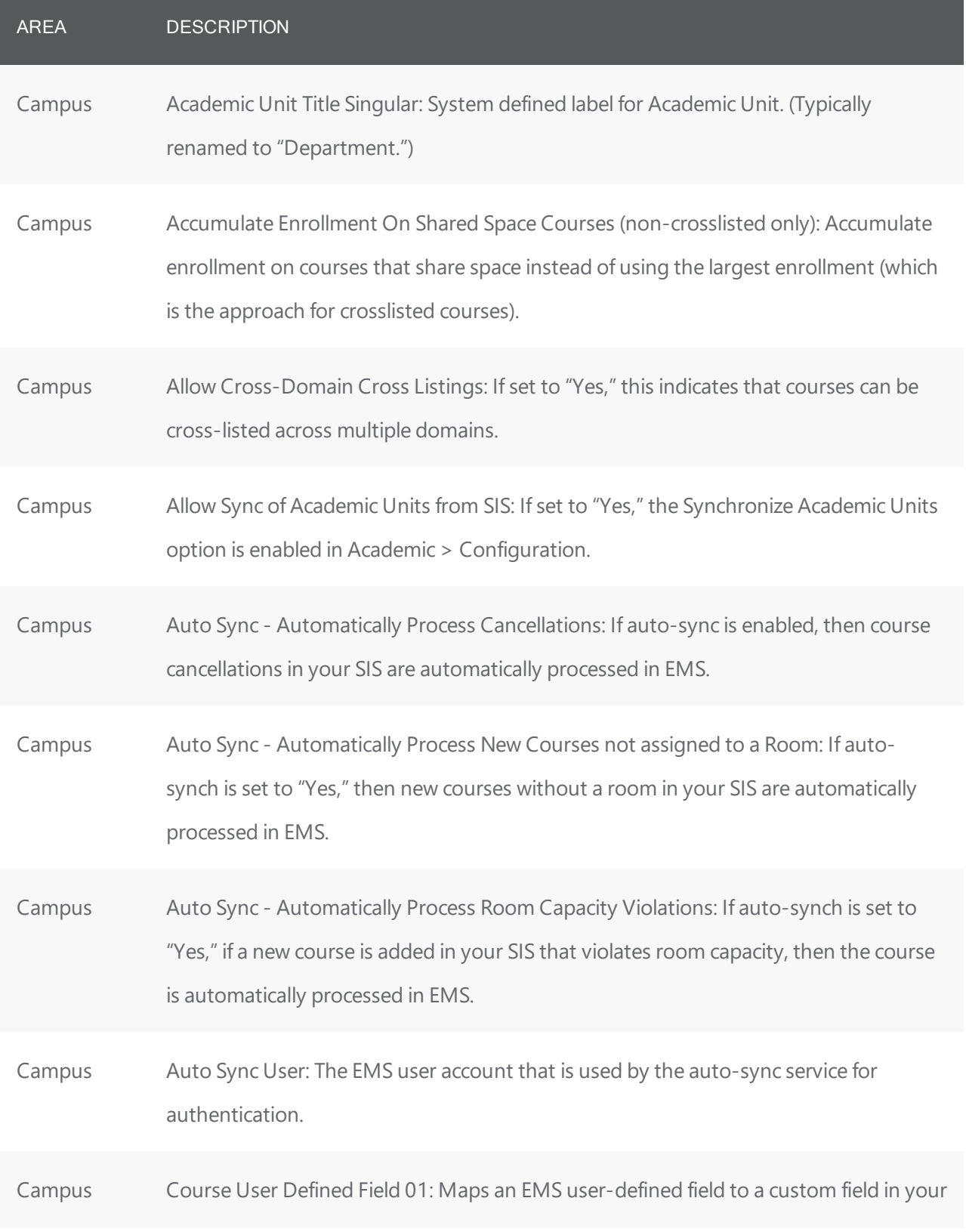

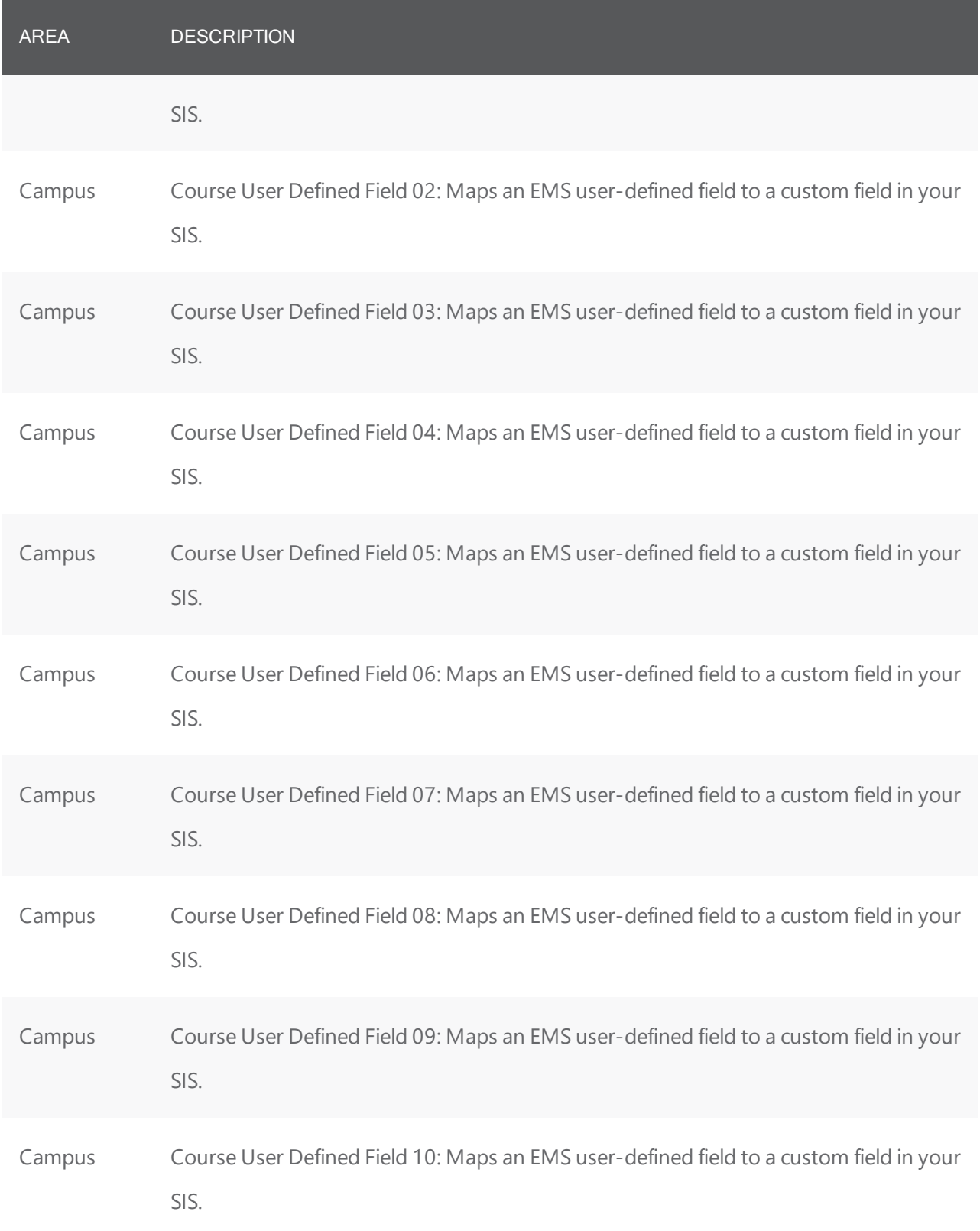

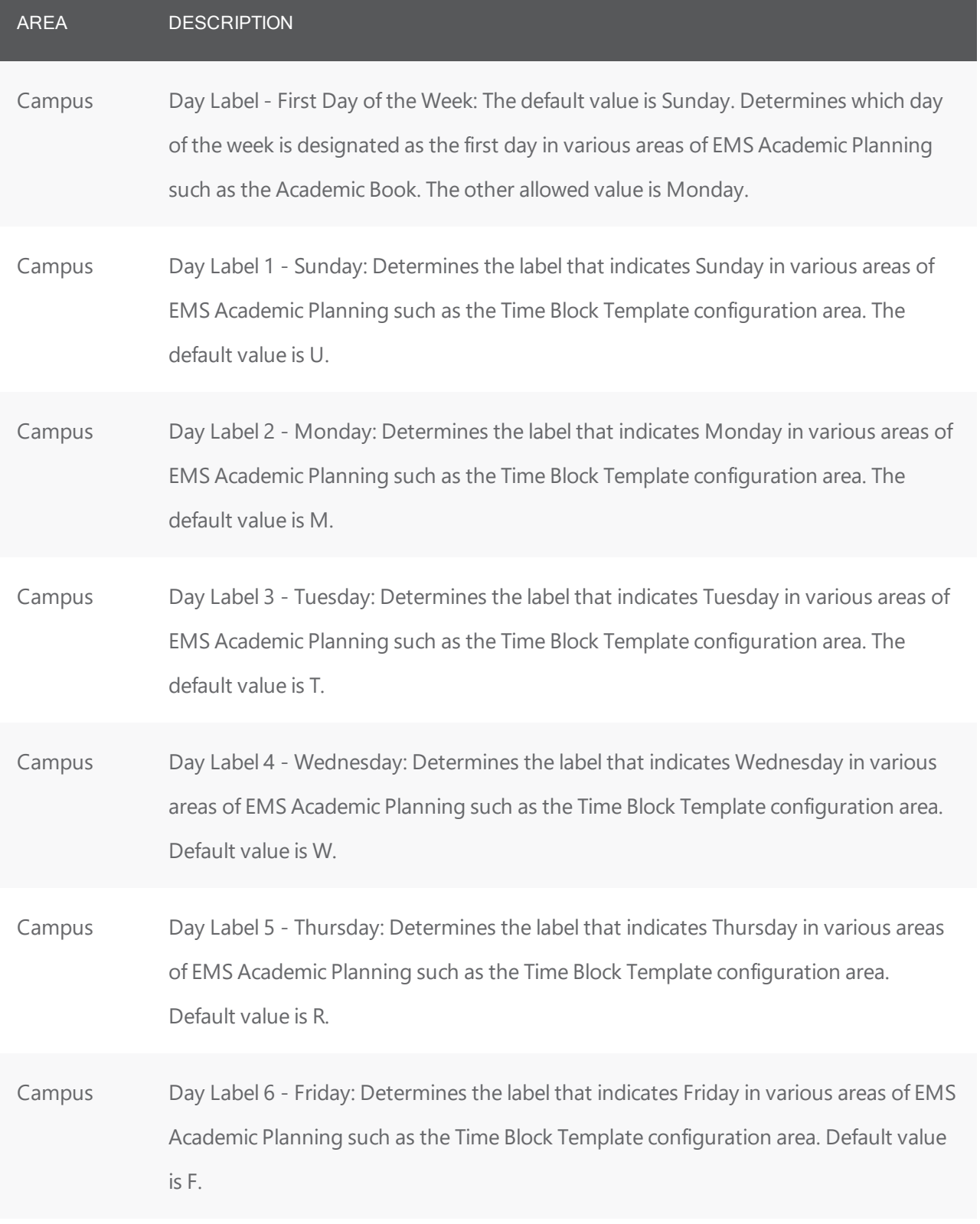

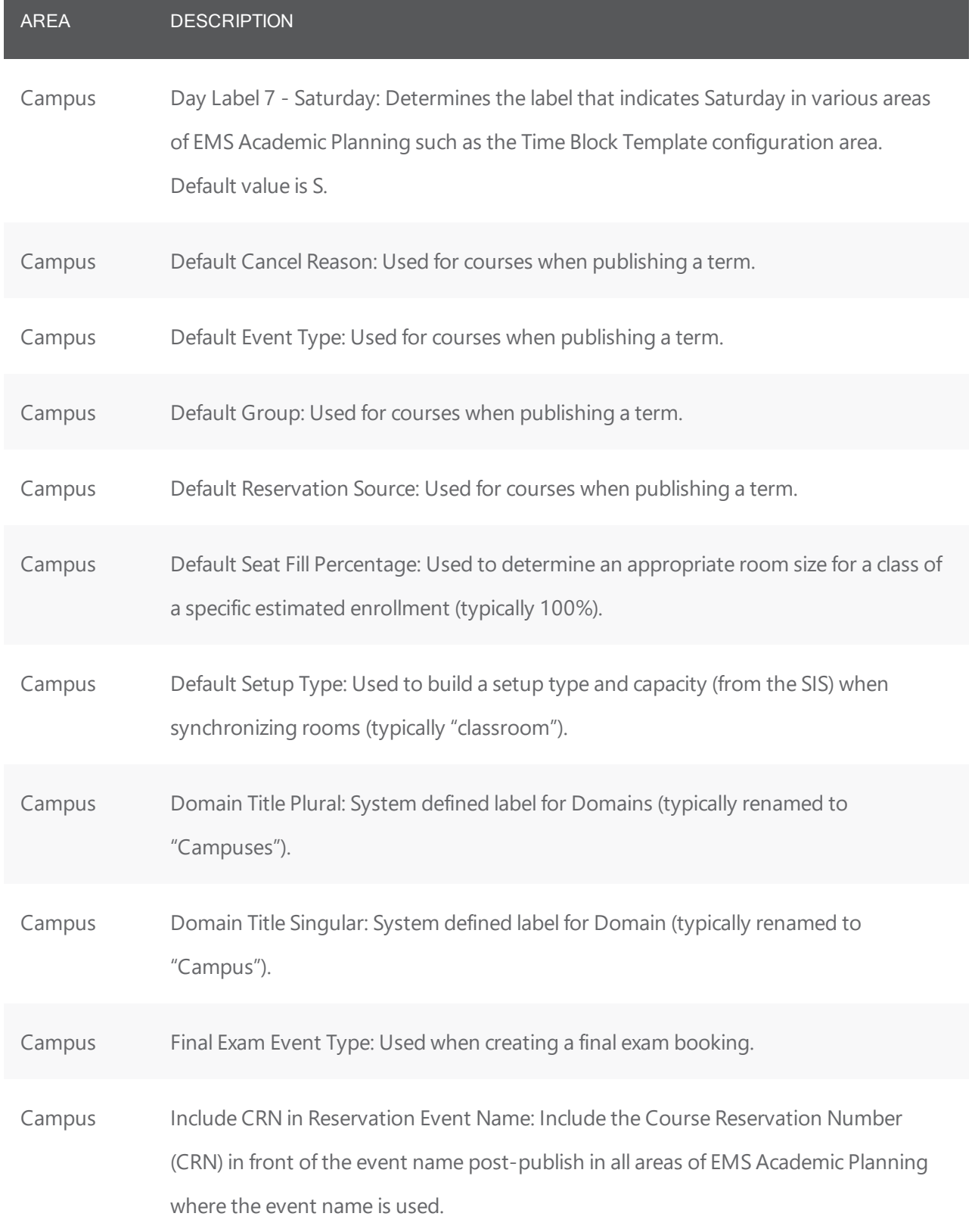

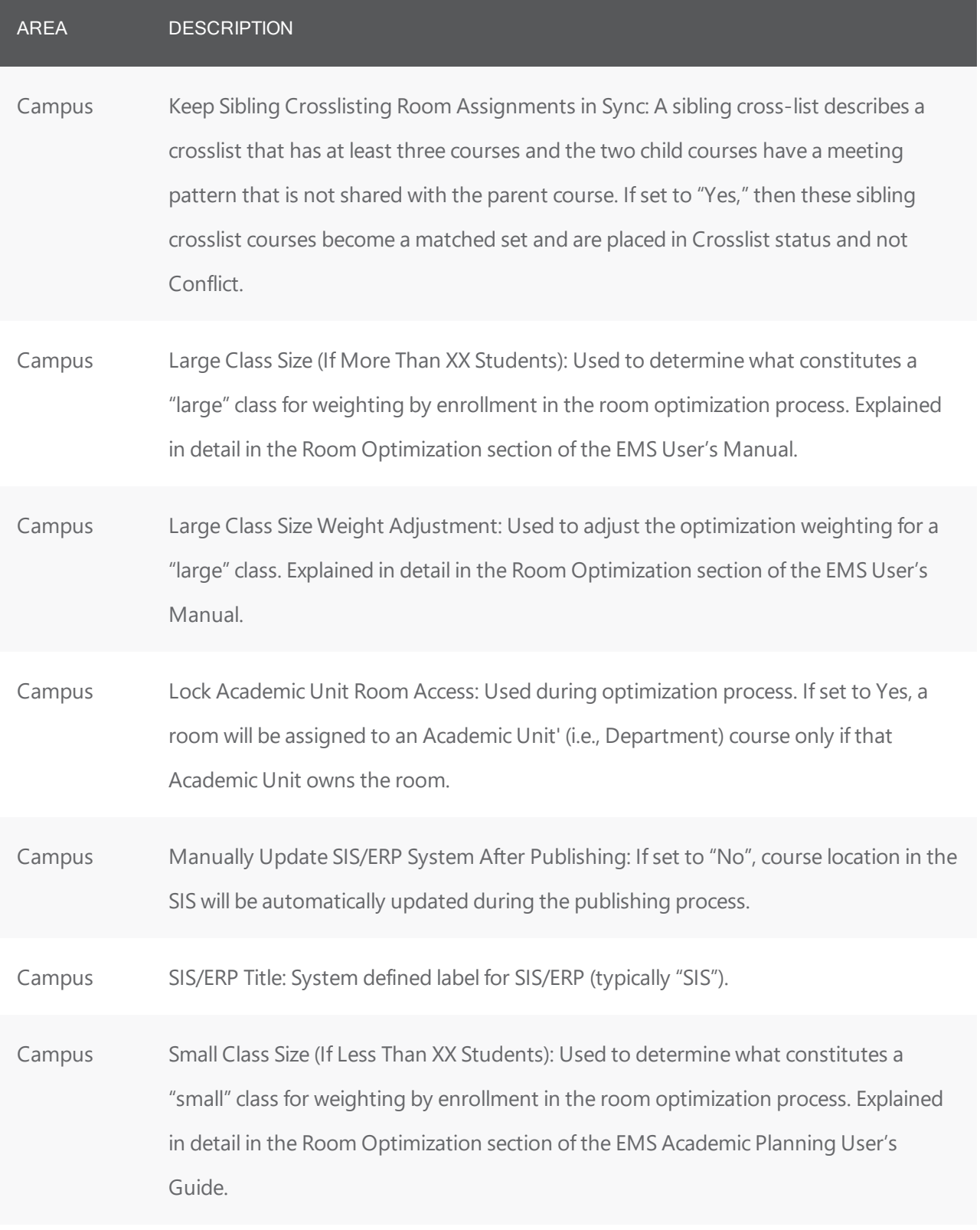

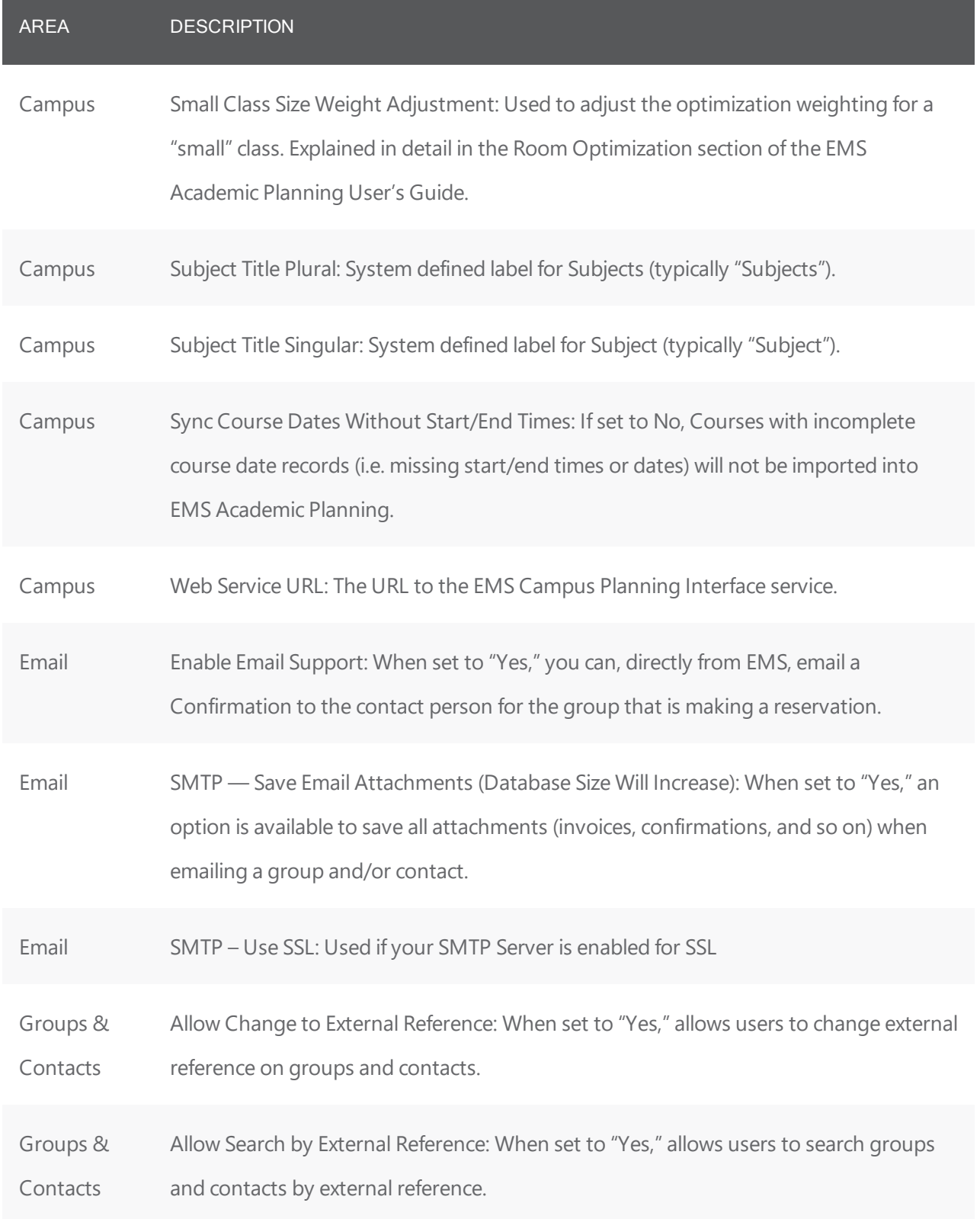

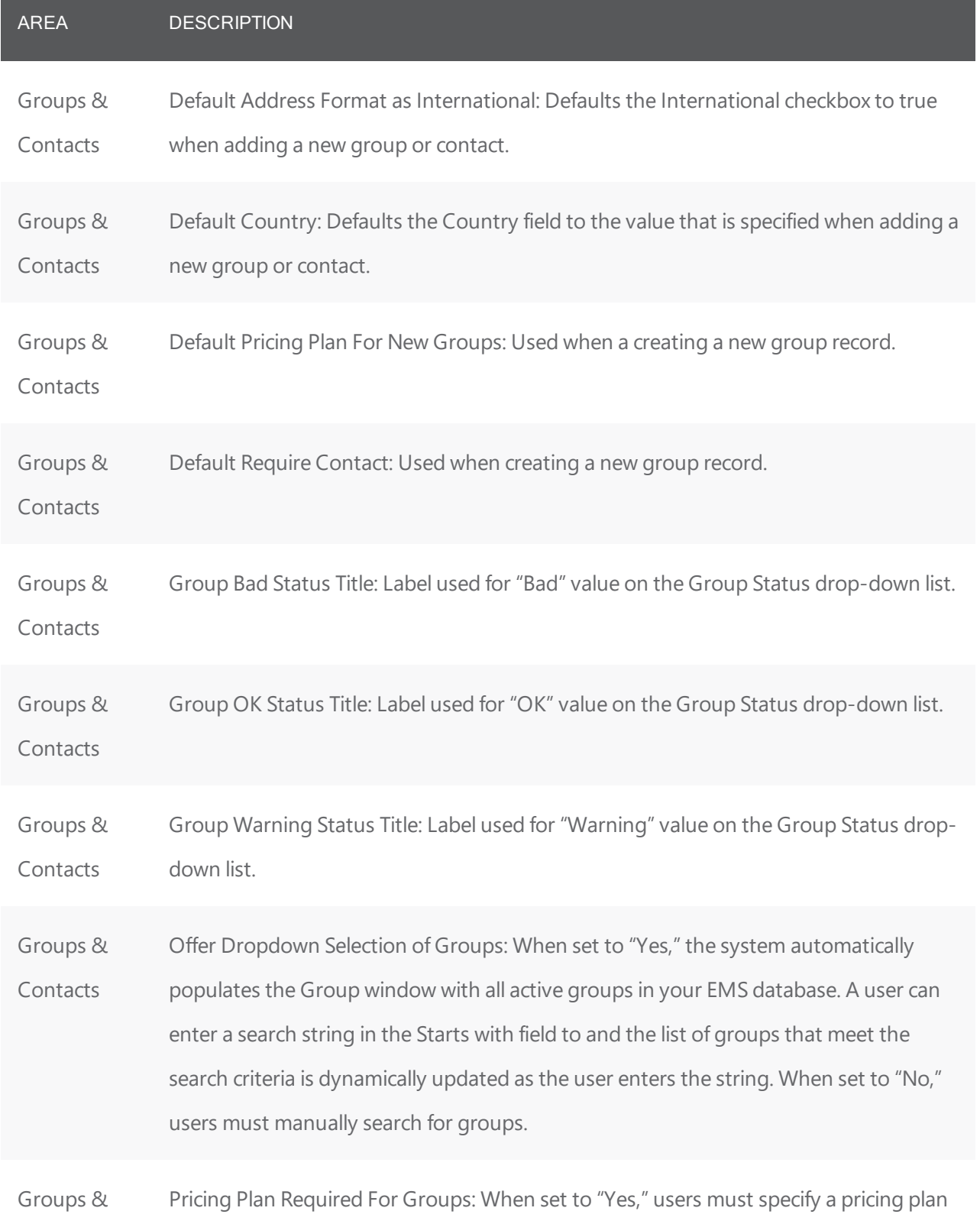

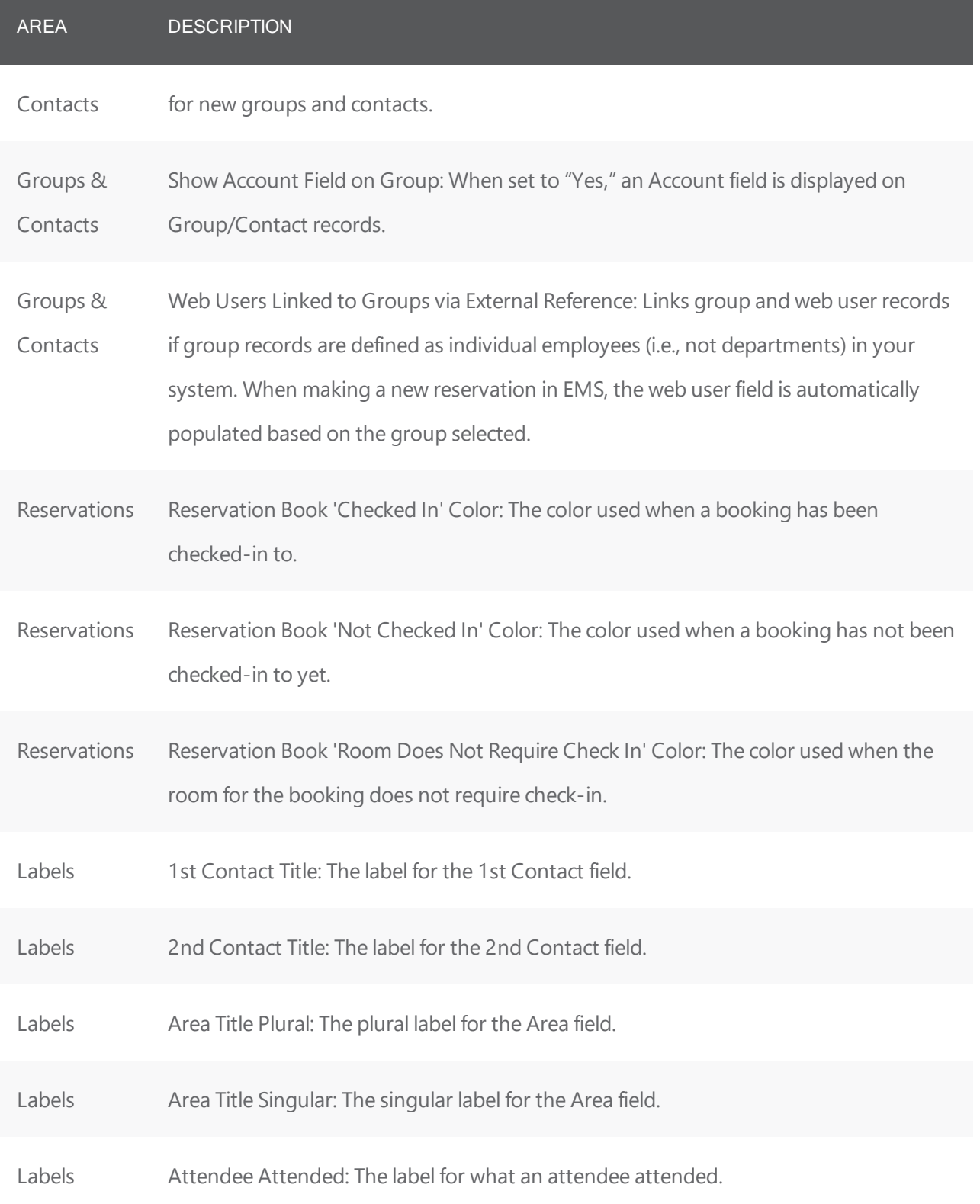

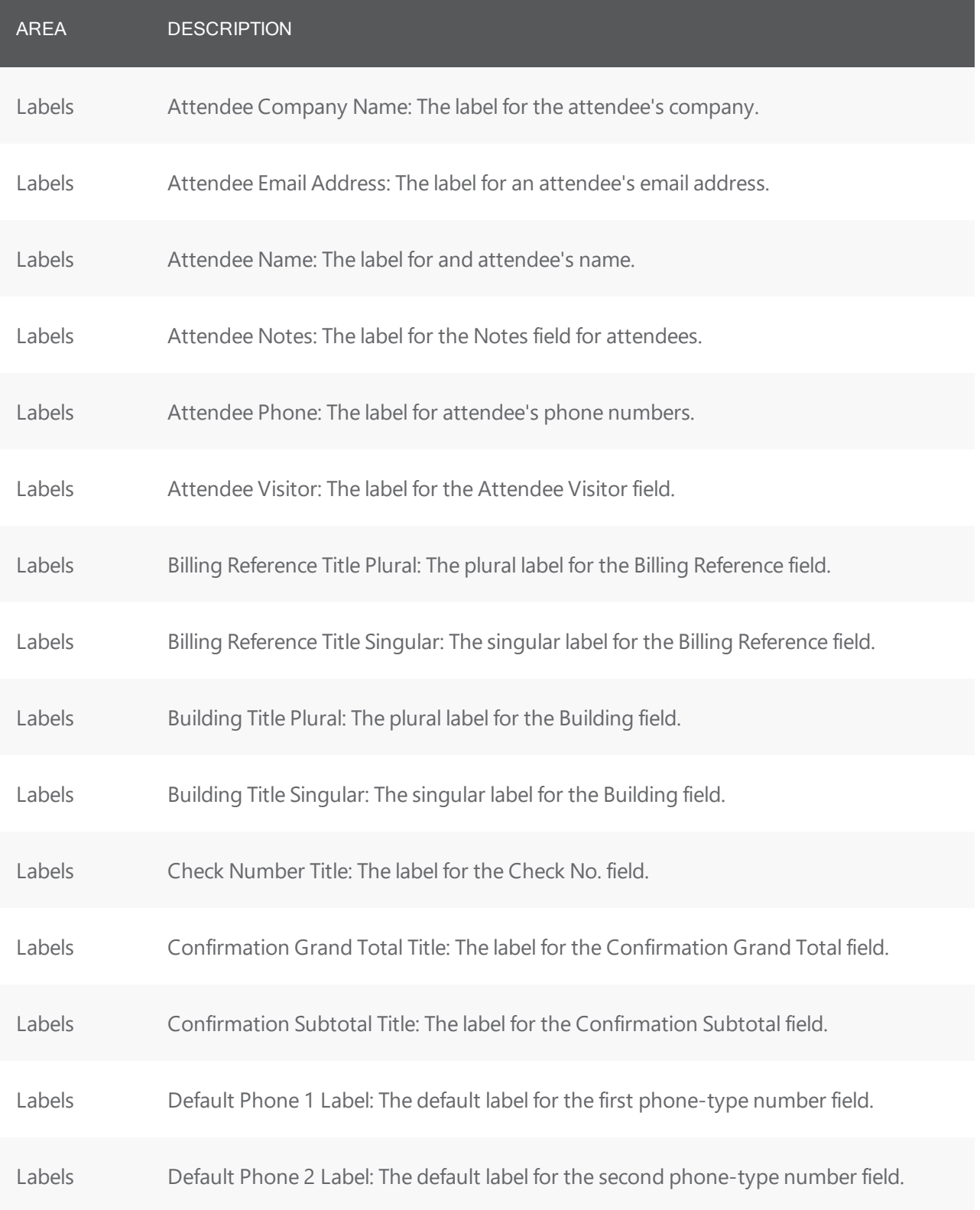

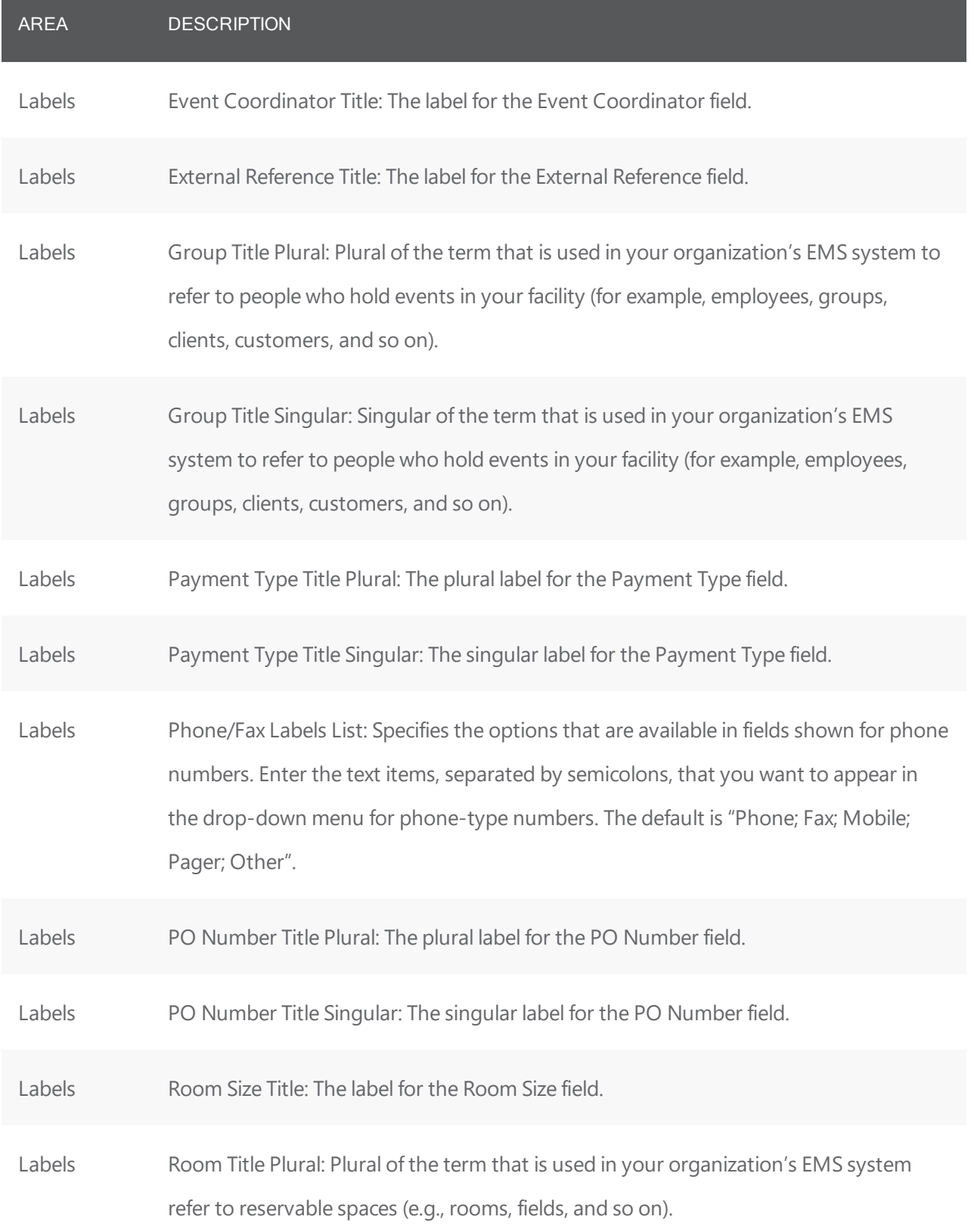

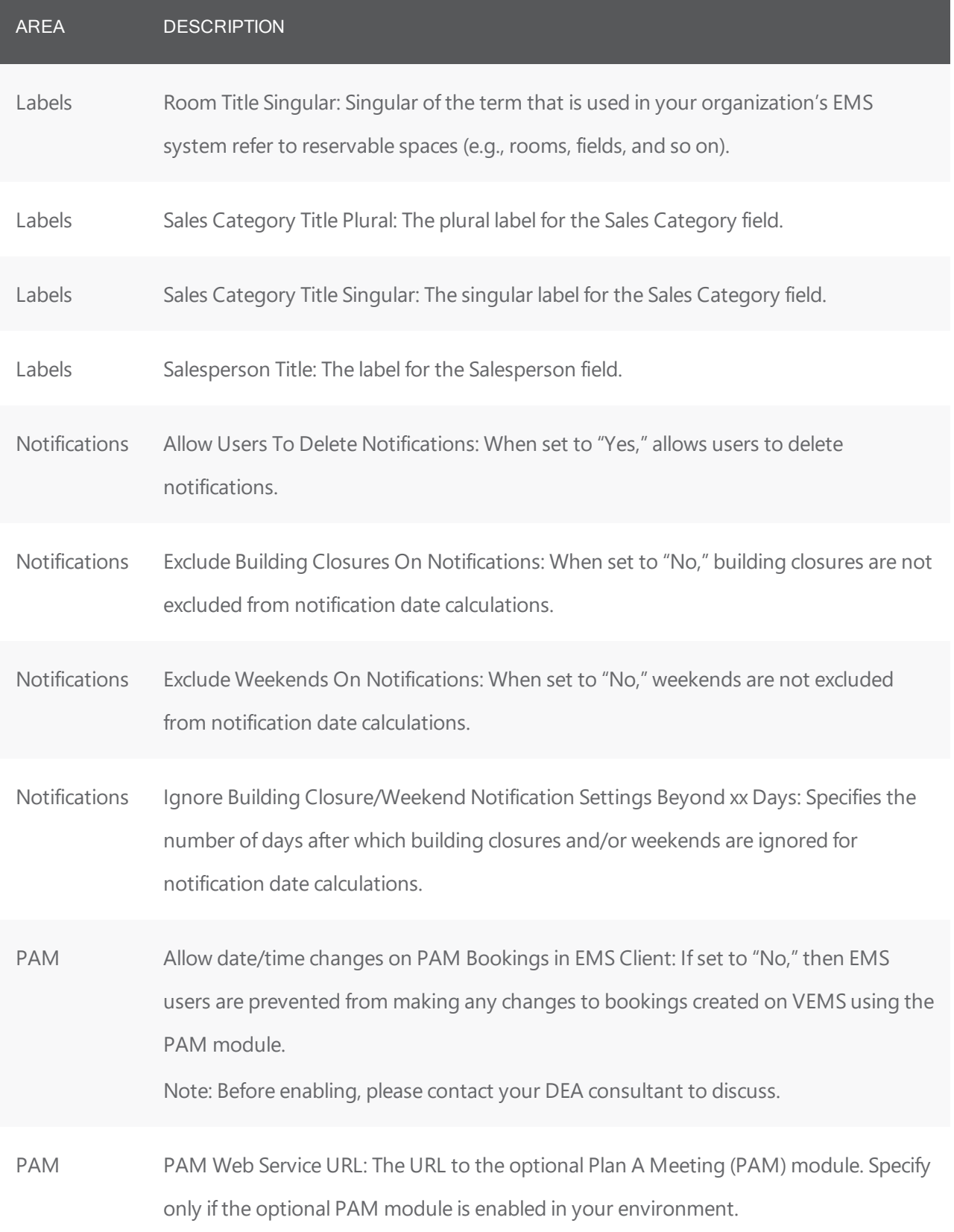

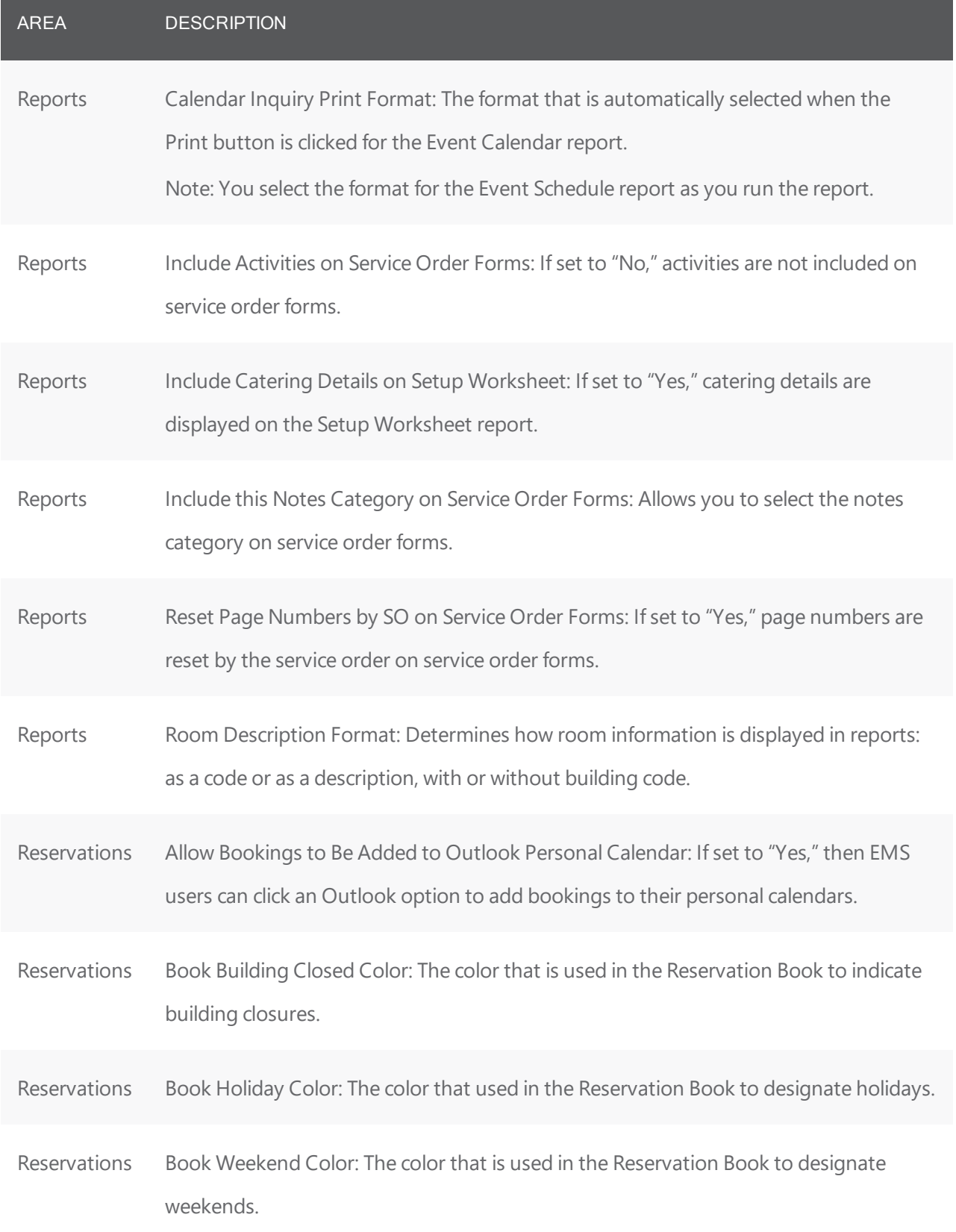

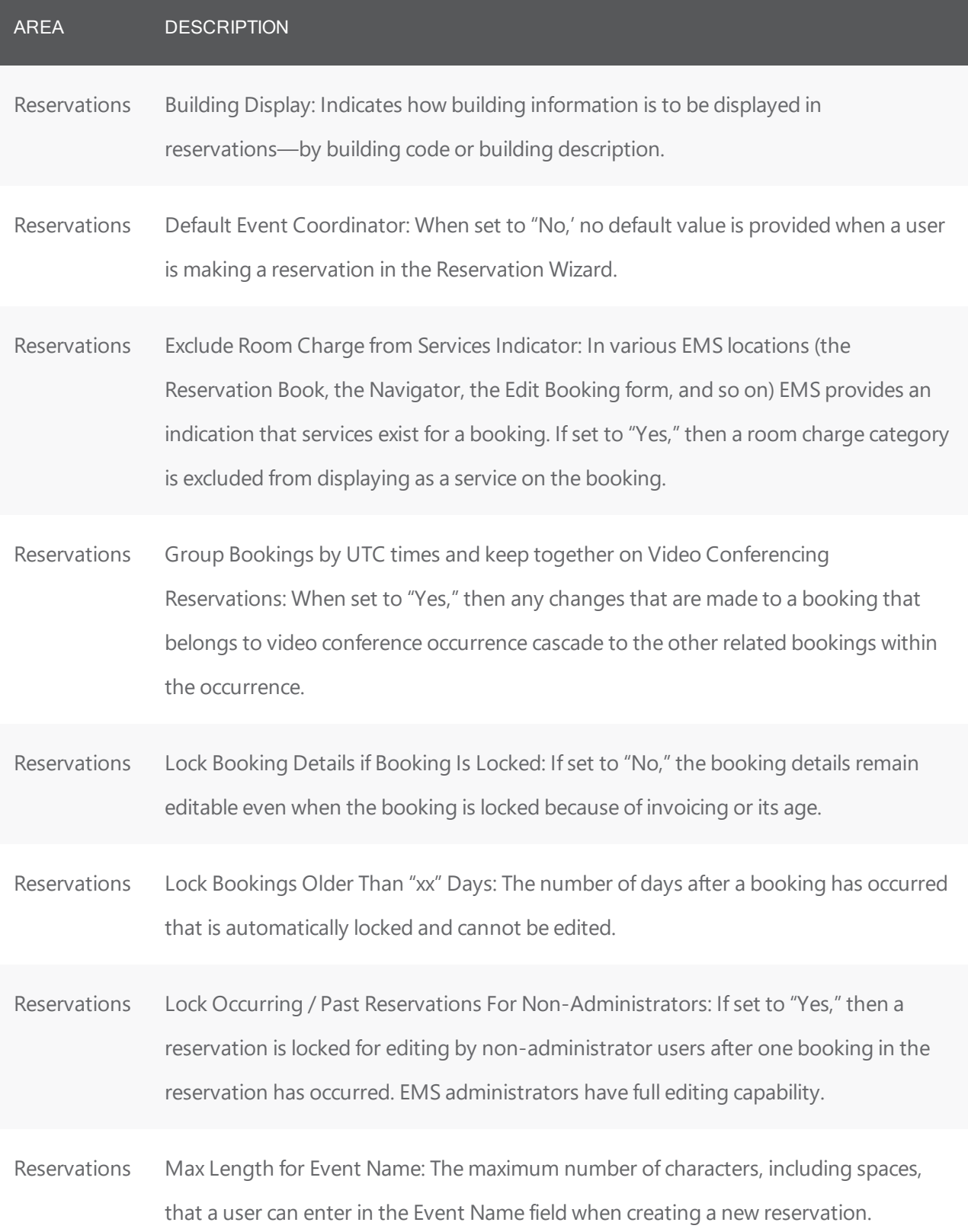

*CHAPTER 114: EMS System Parameters* 

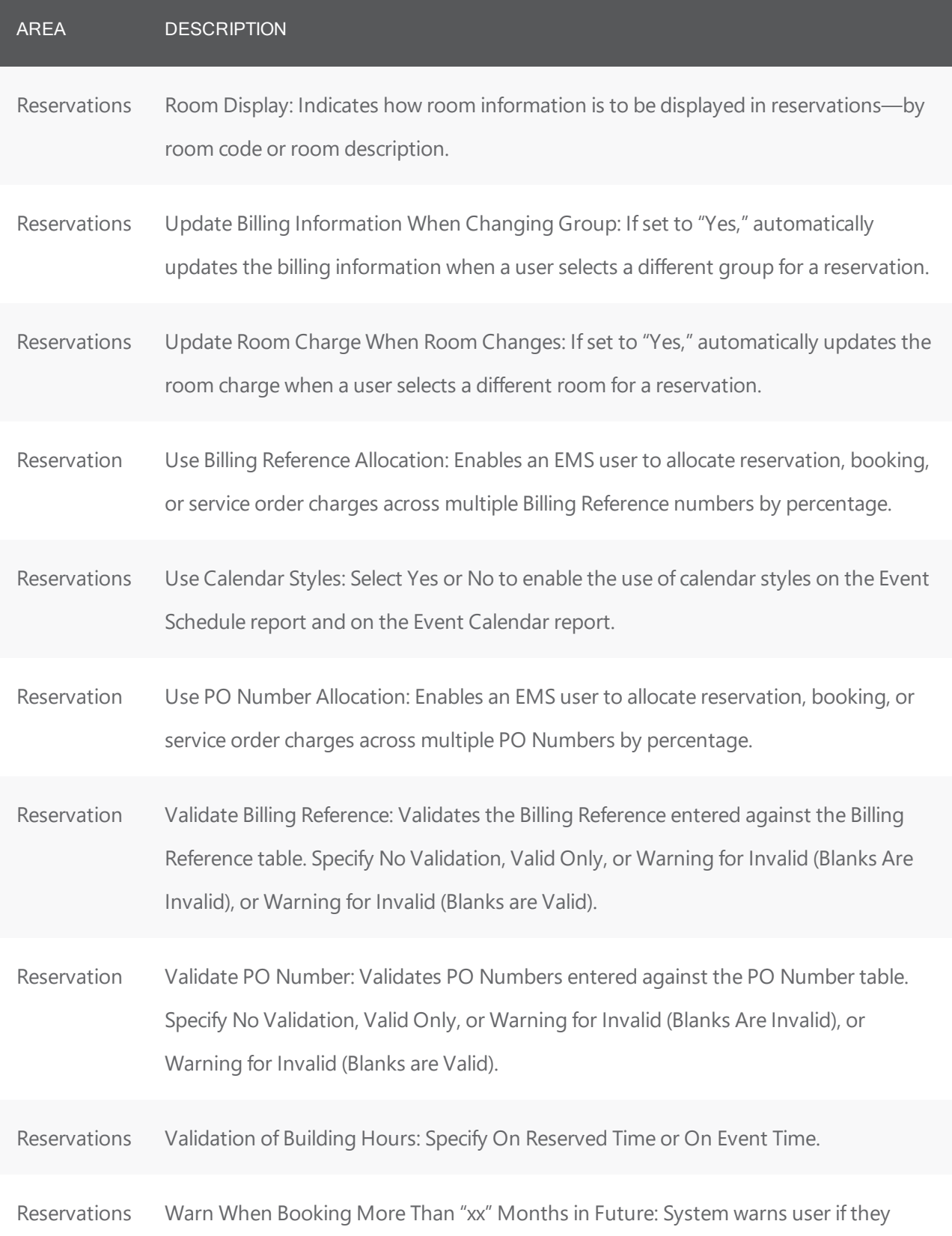

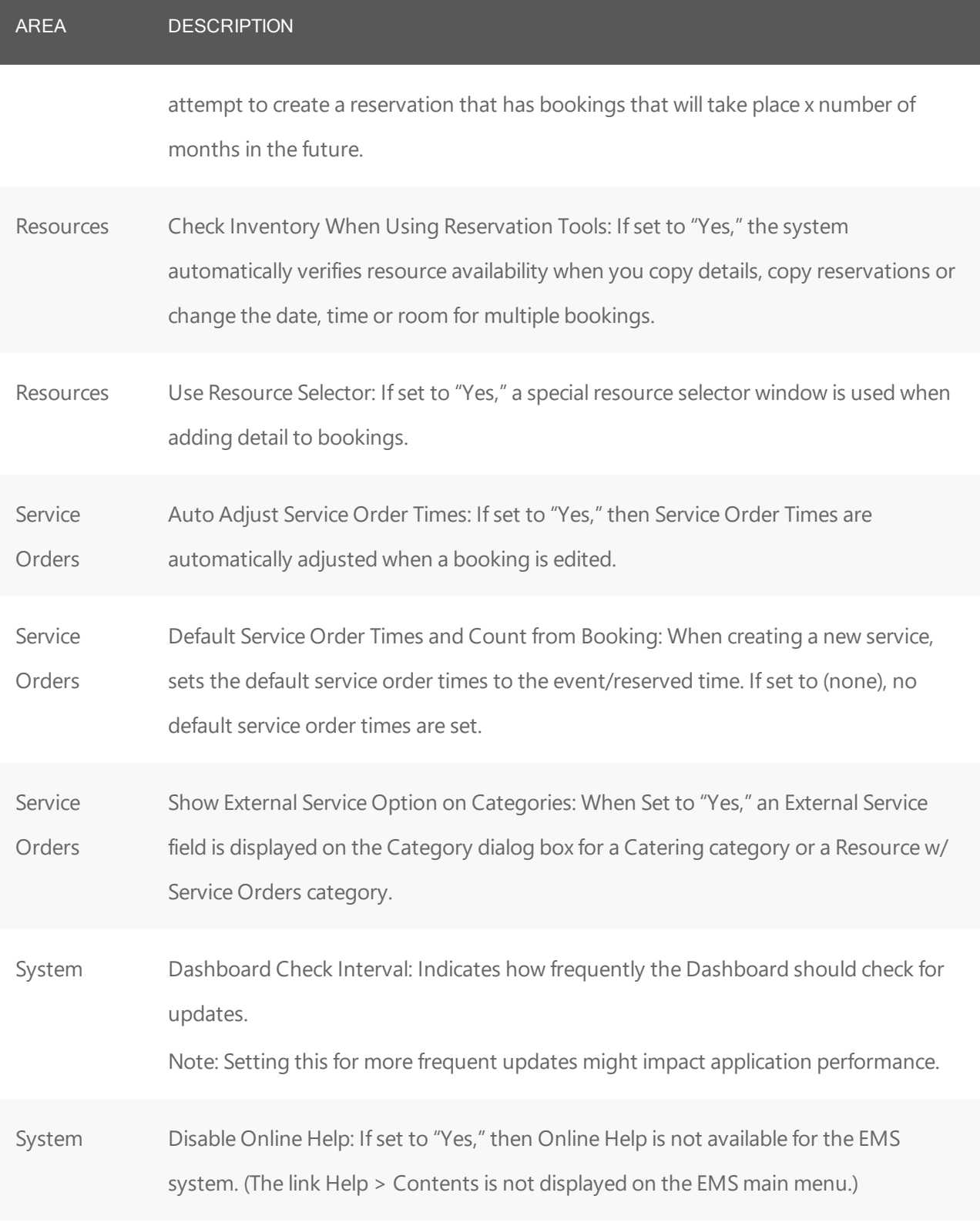

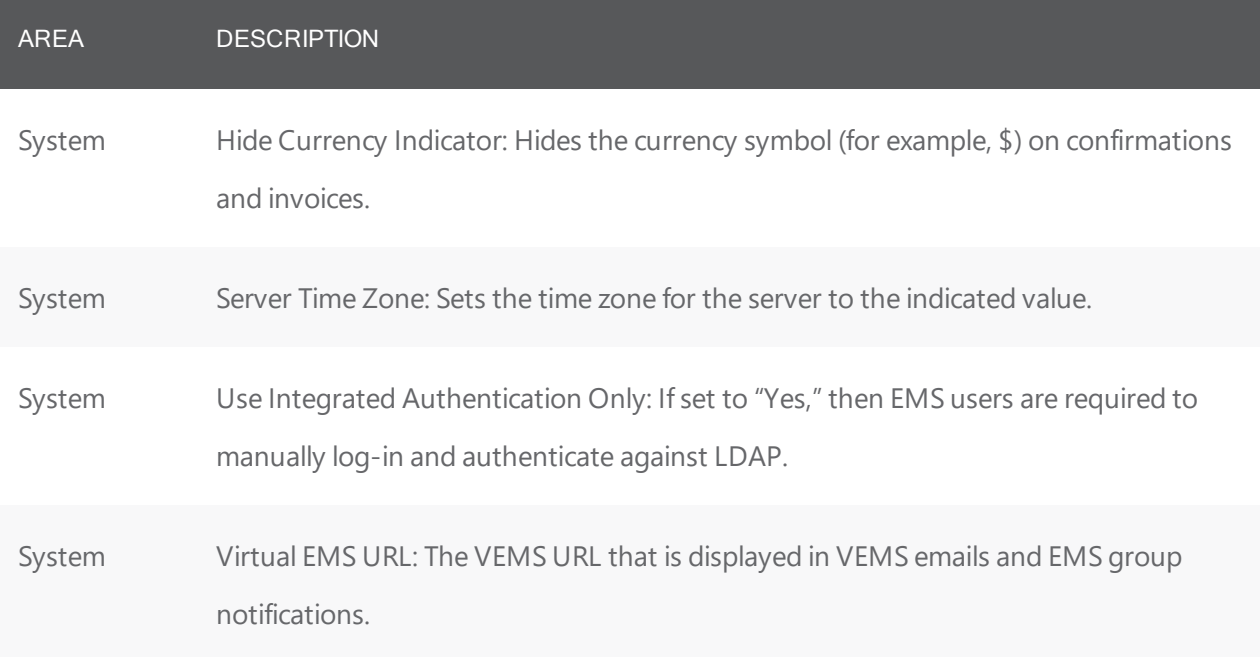

#### CHAPTER 115: VEMS System Parameters

The default values for VEMS parameters are also applied as the default values for new web process templates; however, you can edit these values for the template.

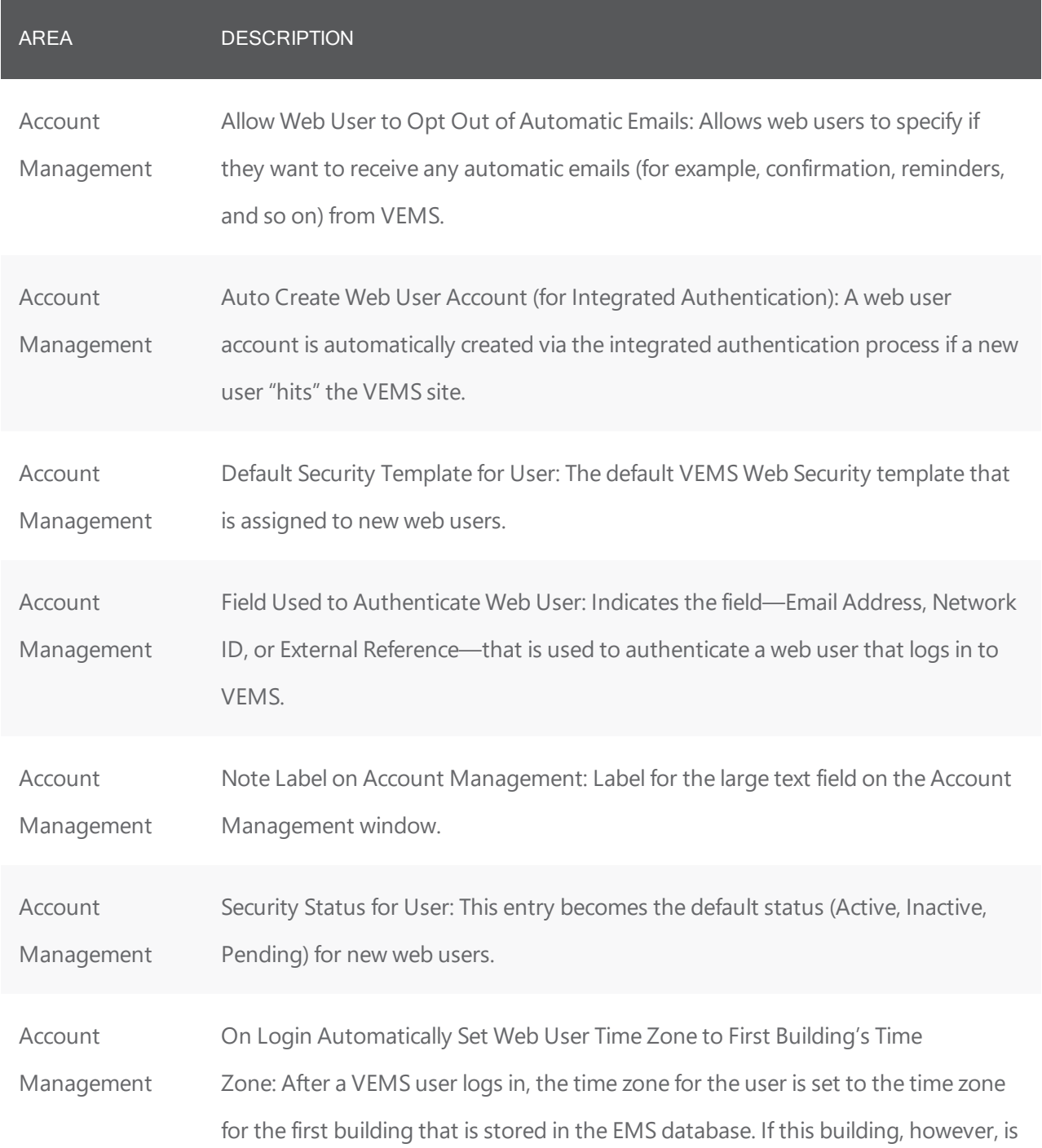

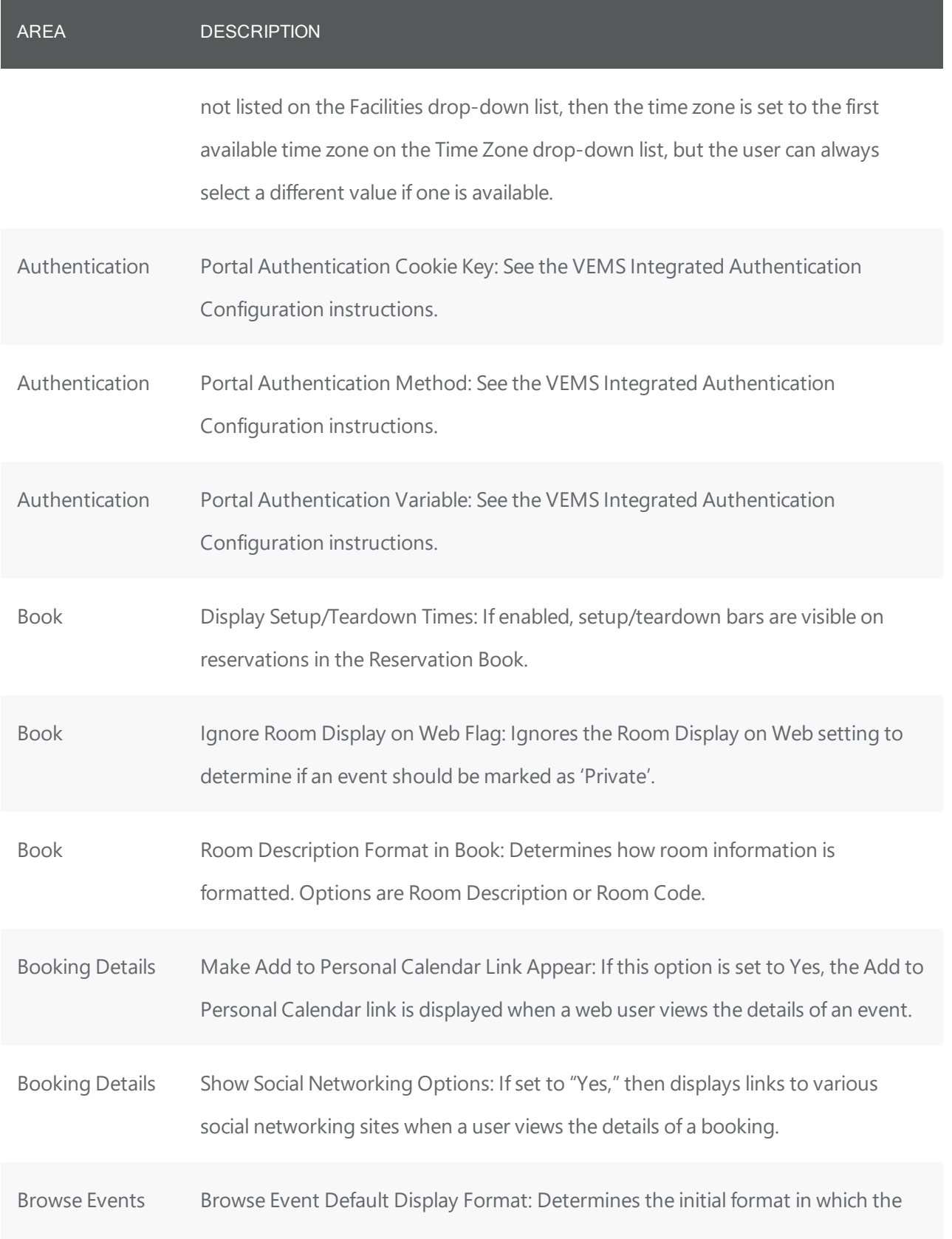

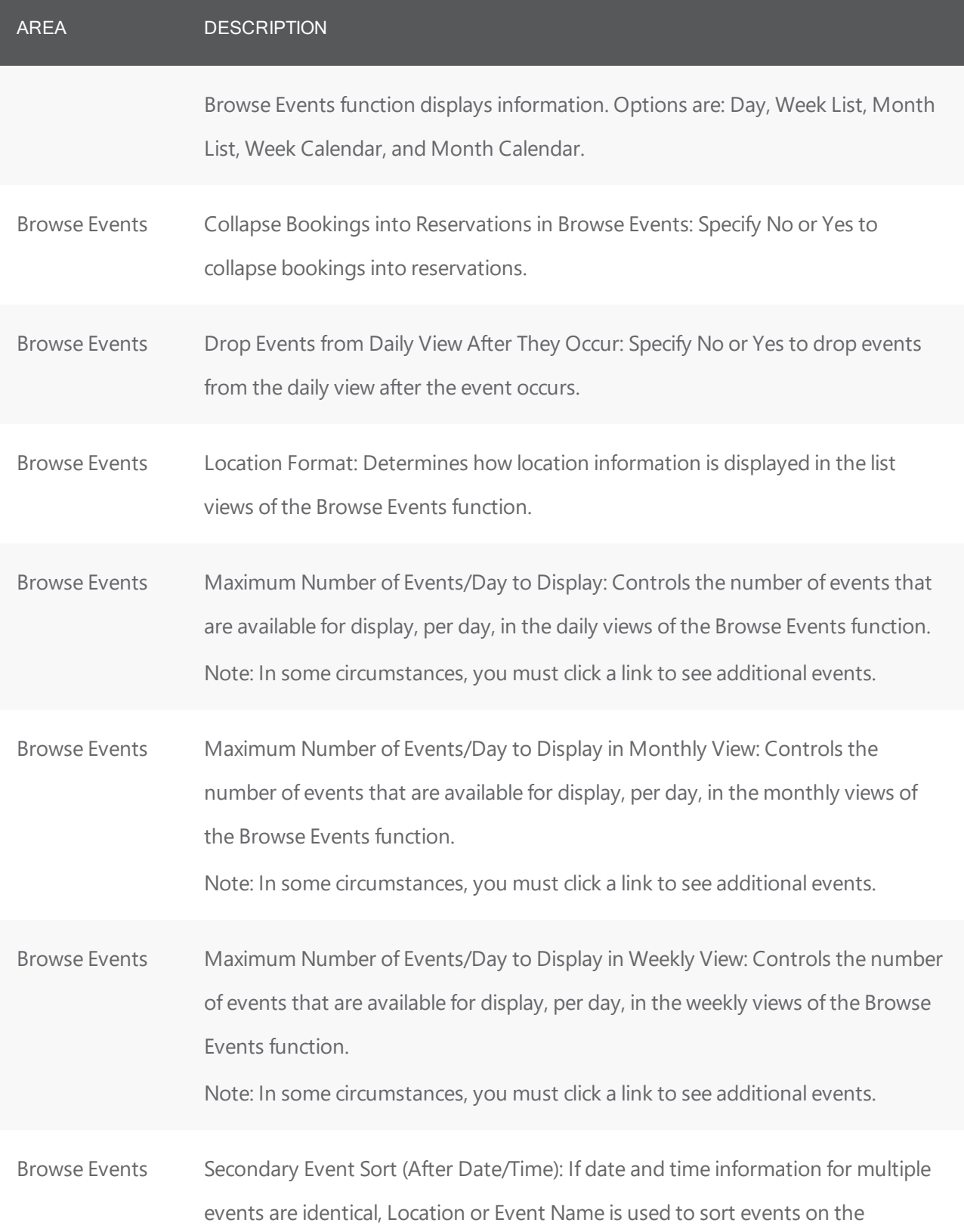

*CHAPTER 115: VEMS System Parameters*

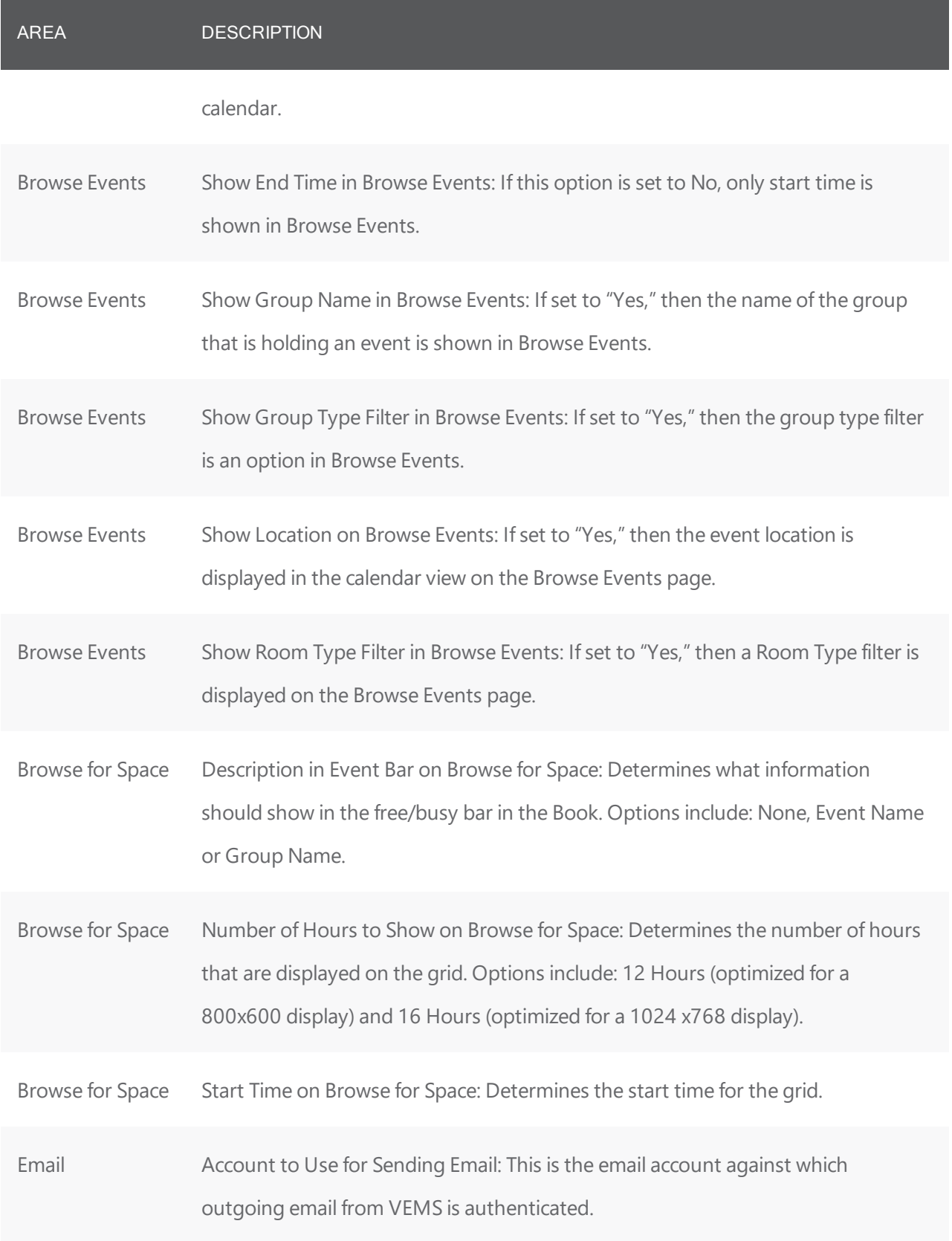

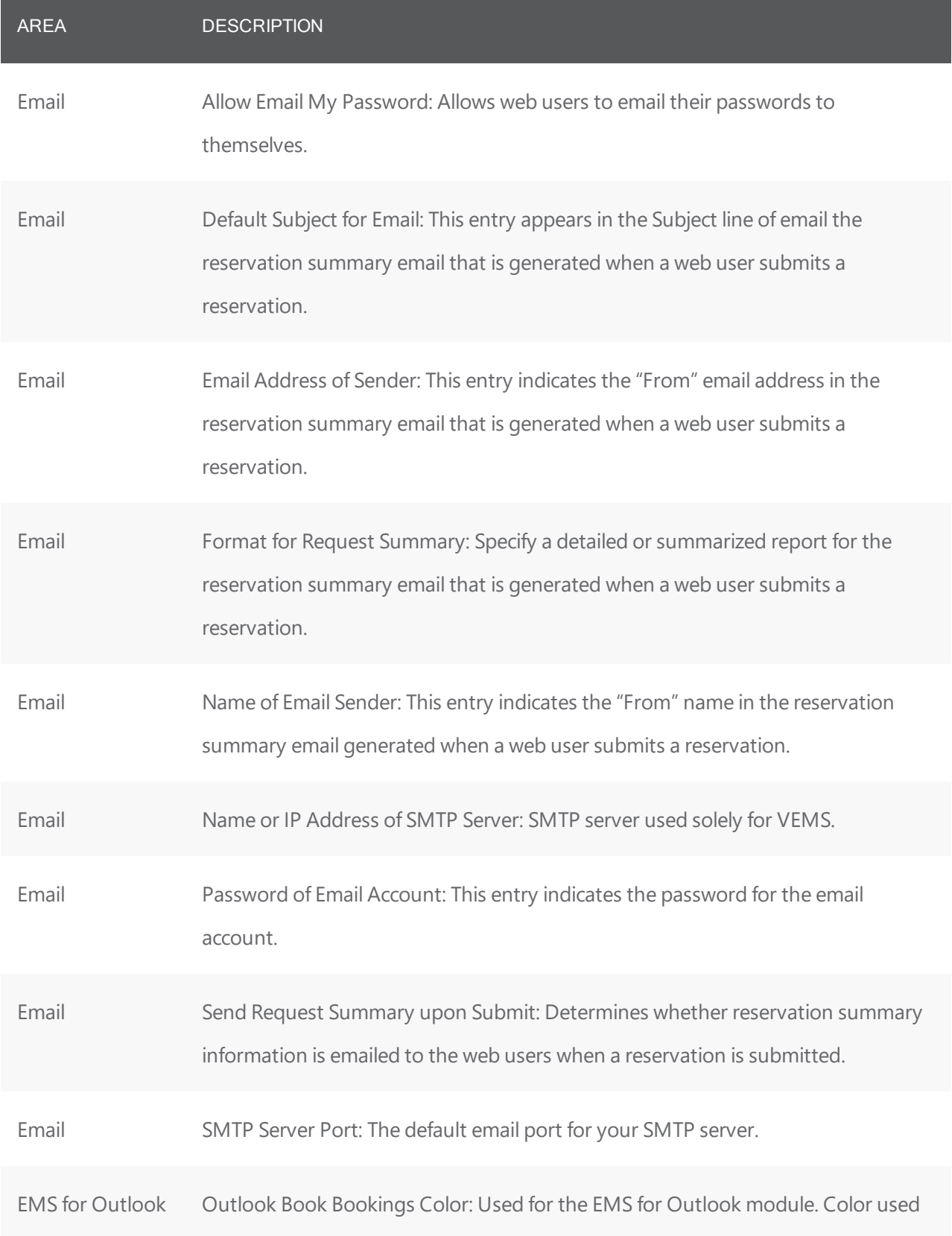

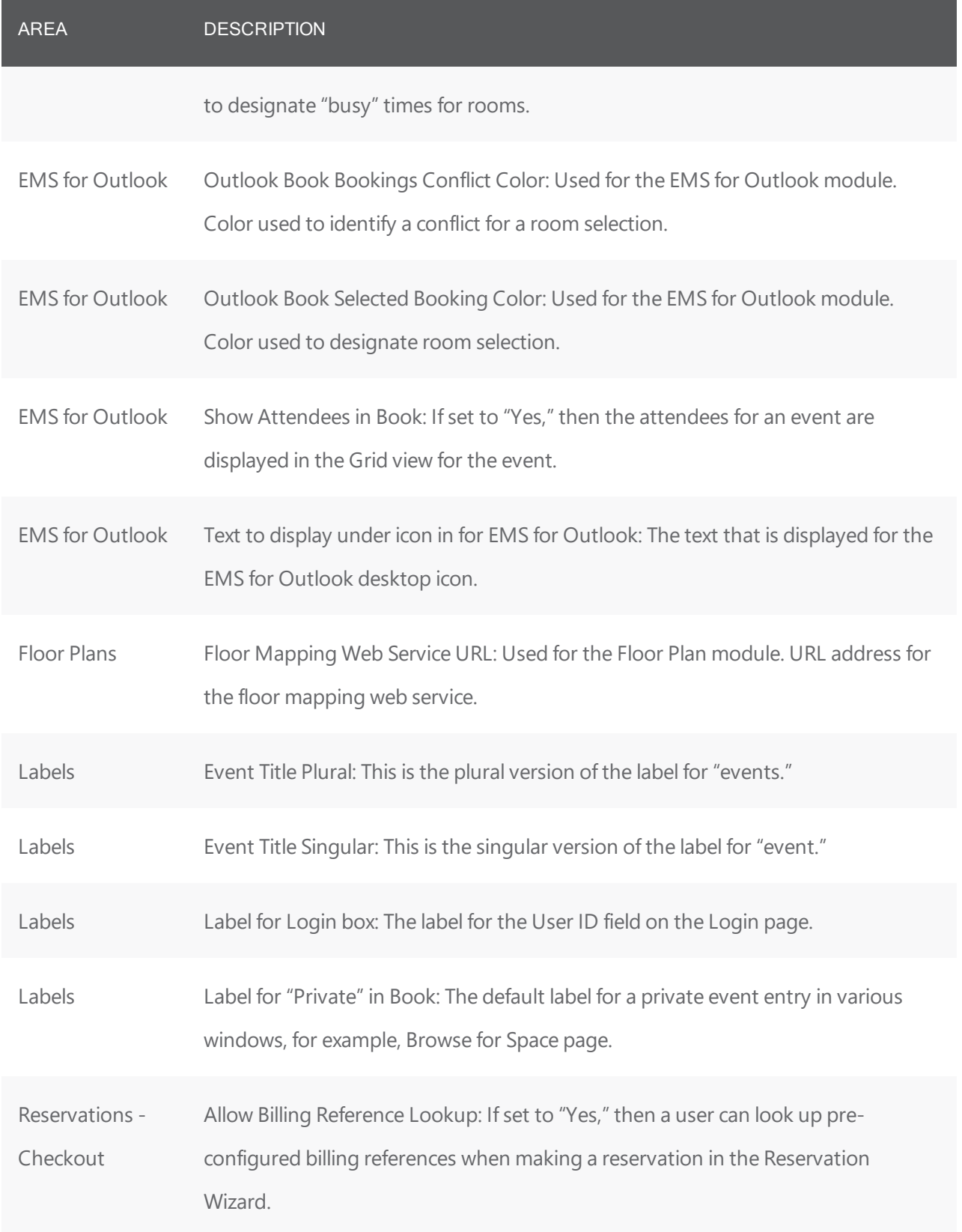

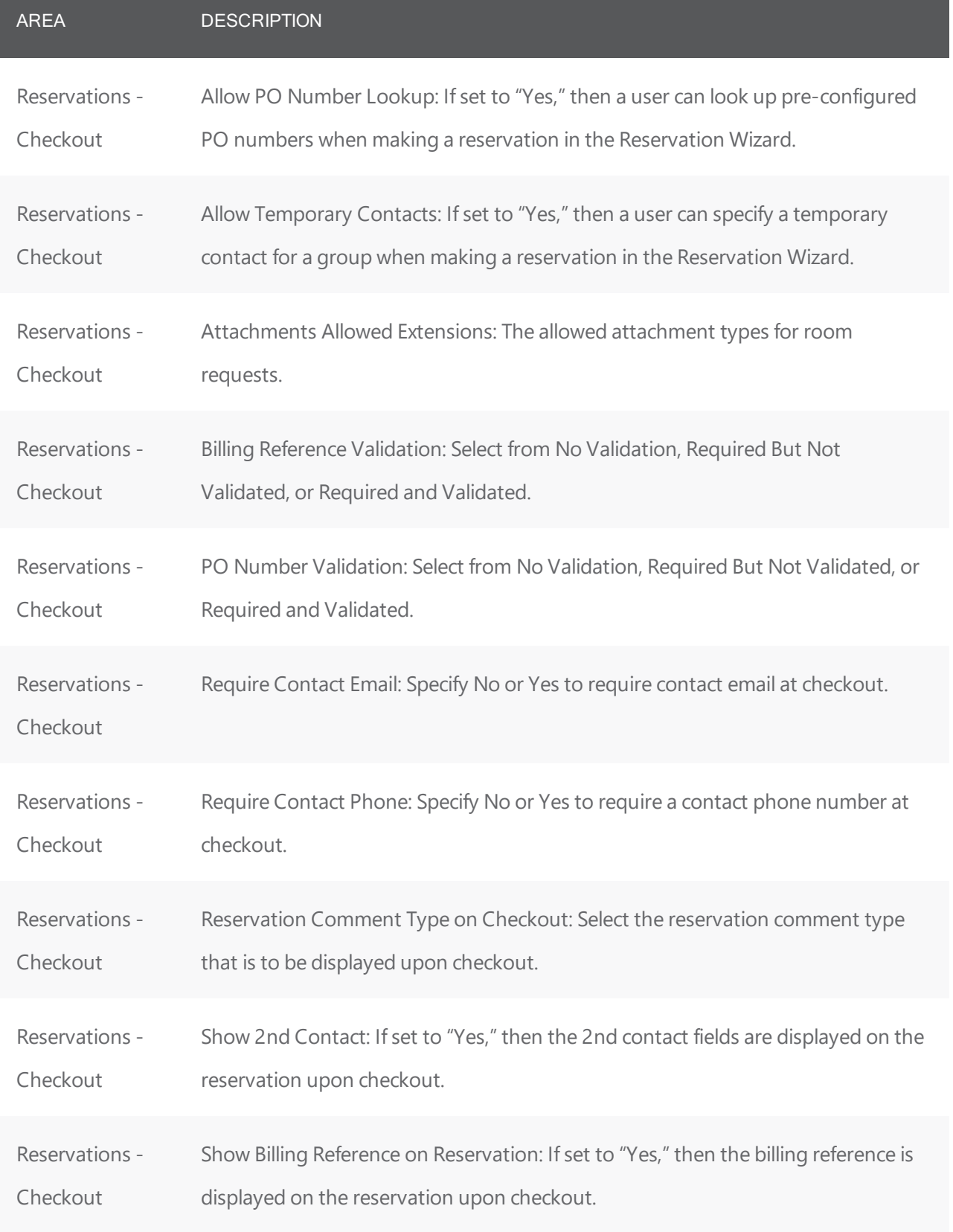

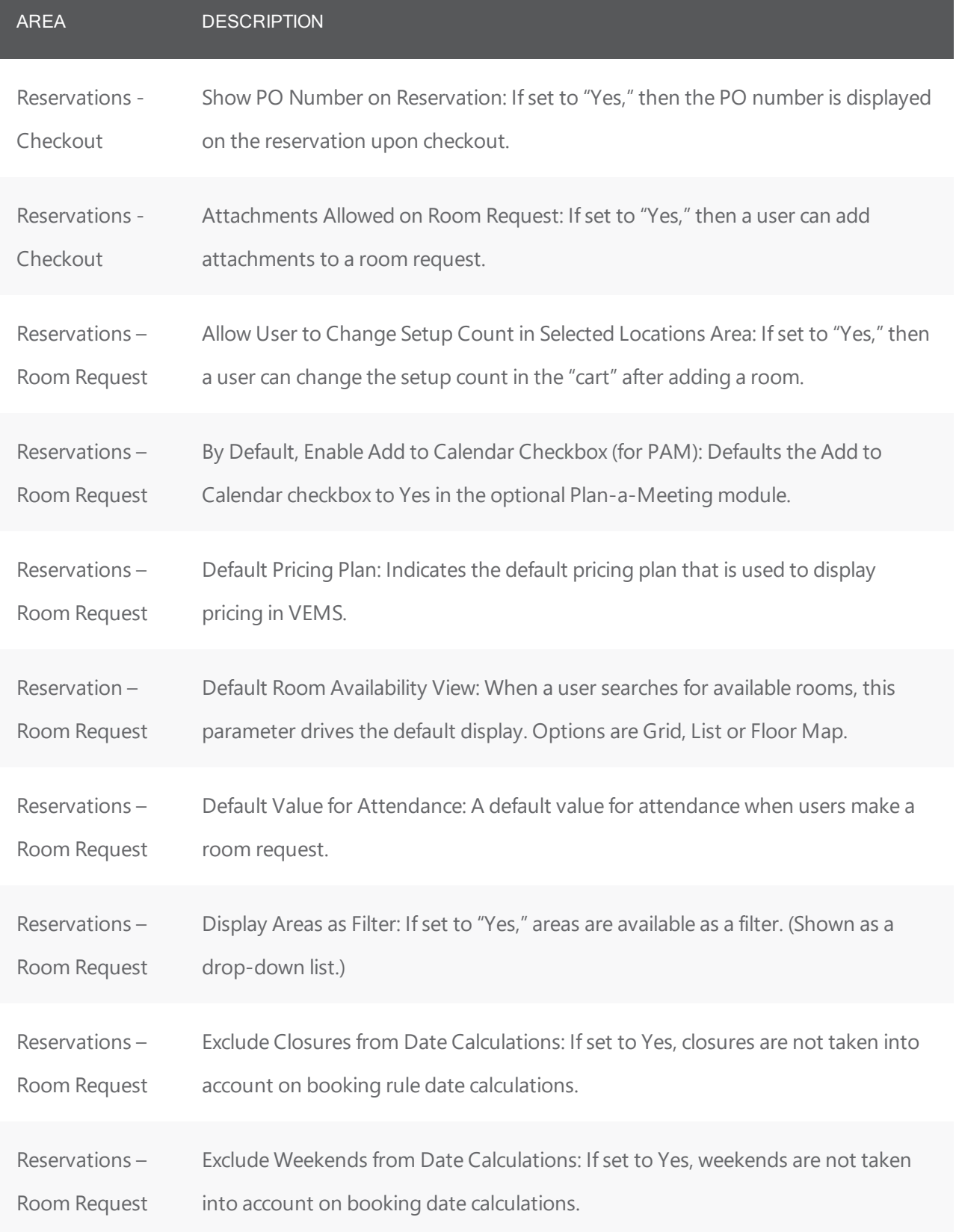

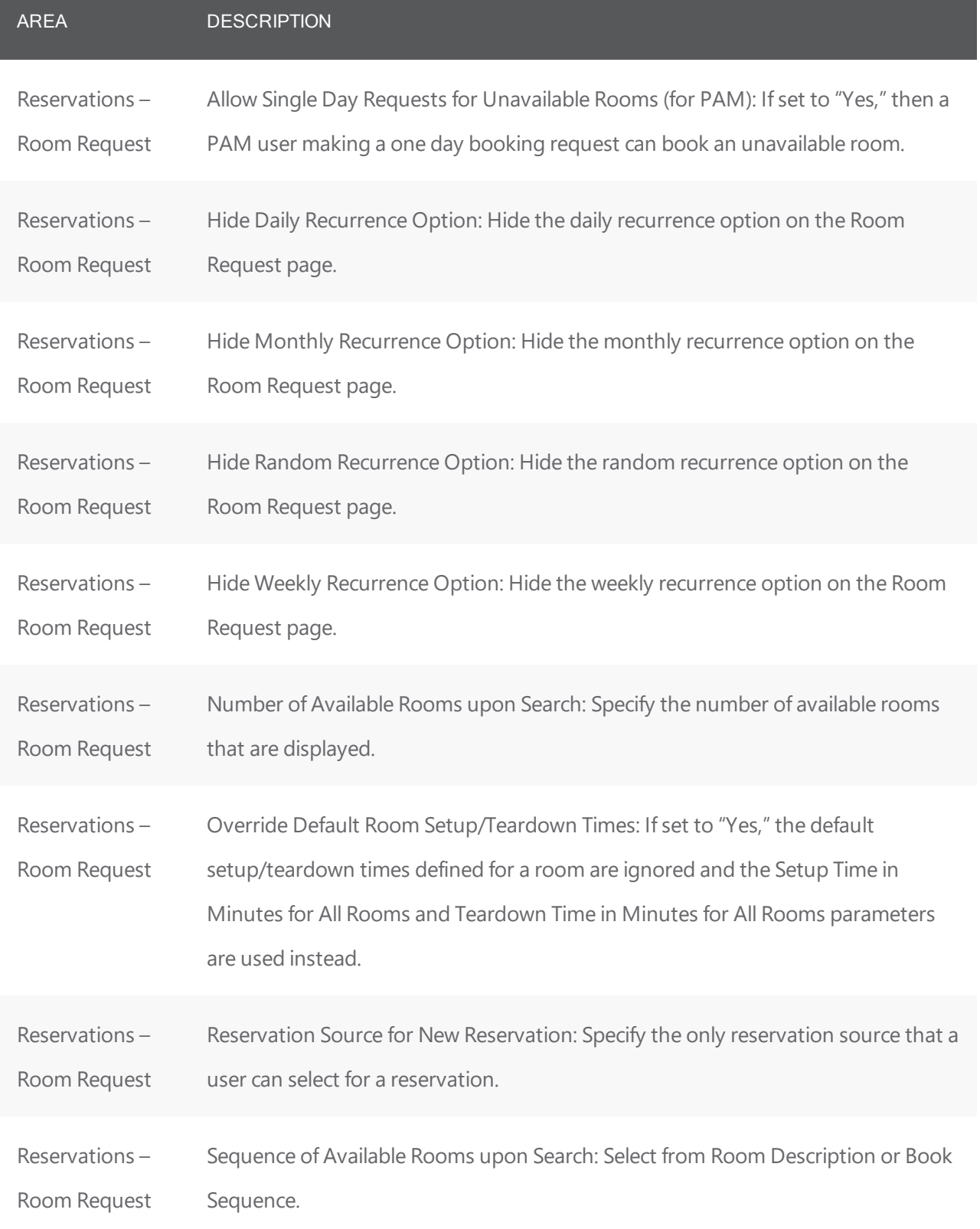

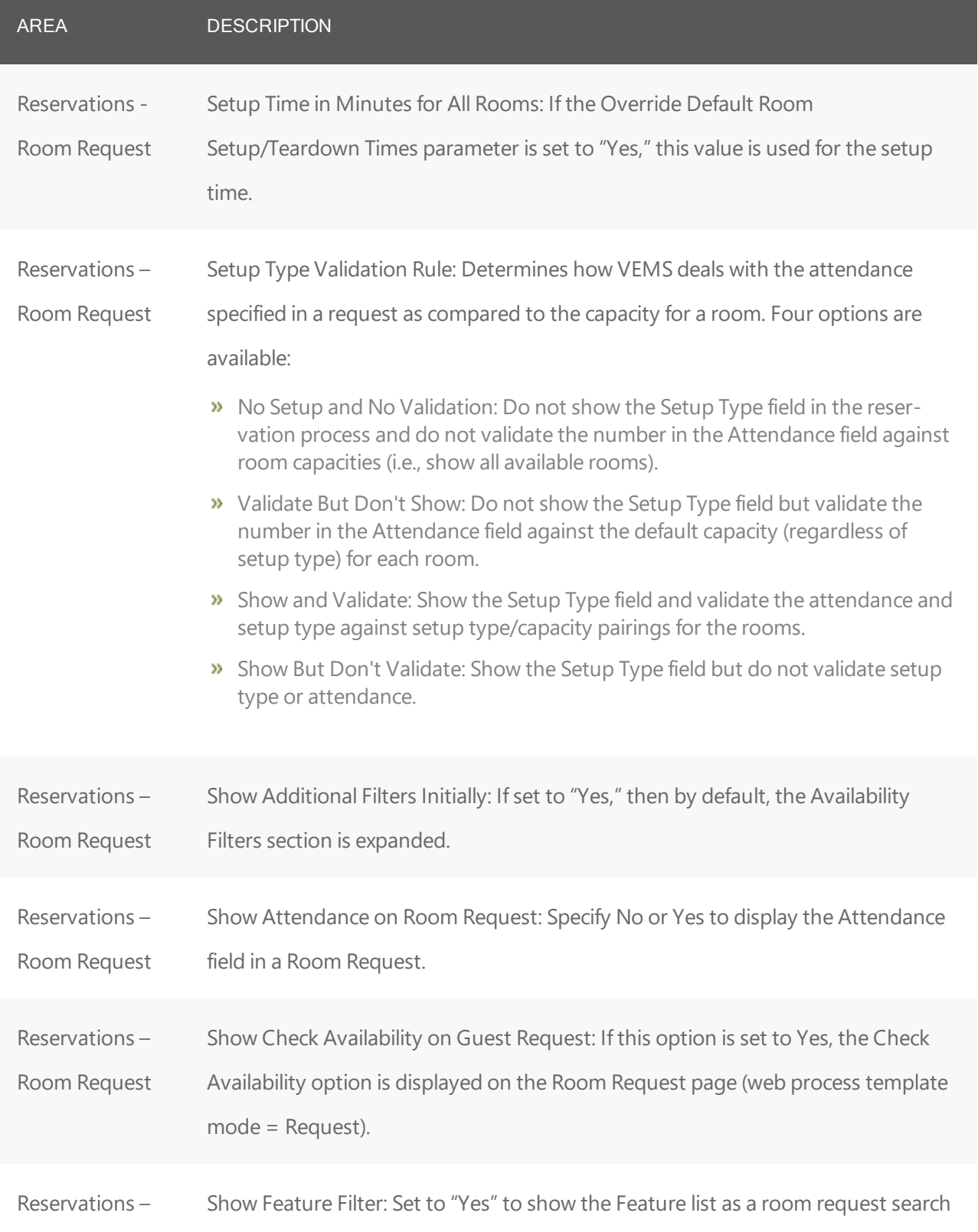

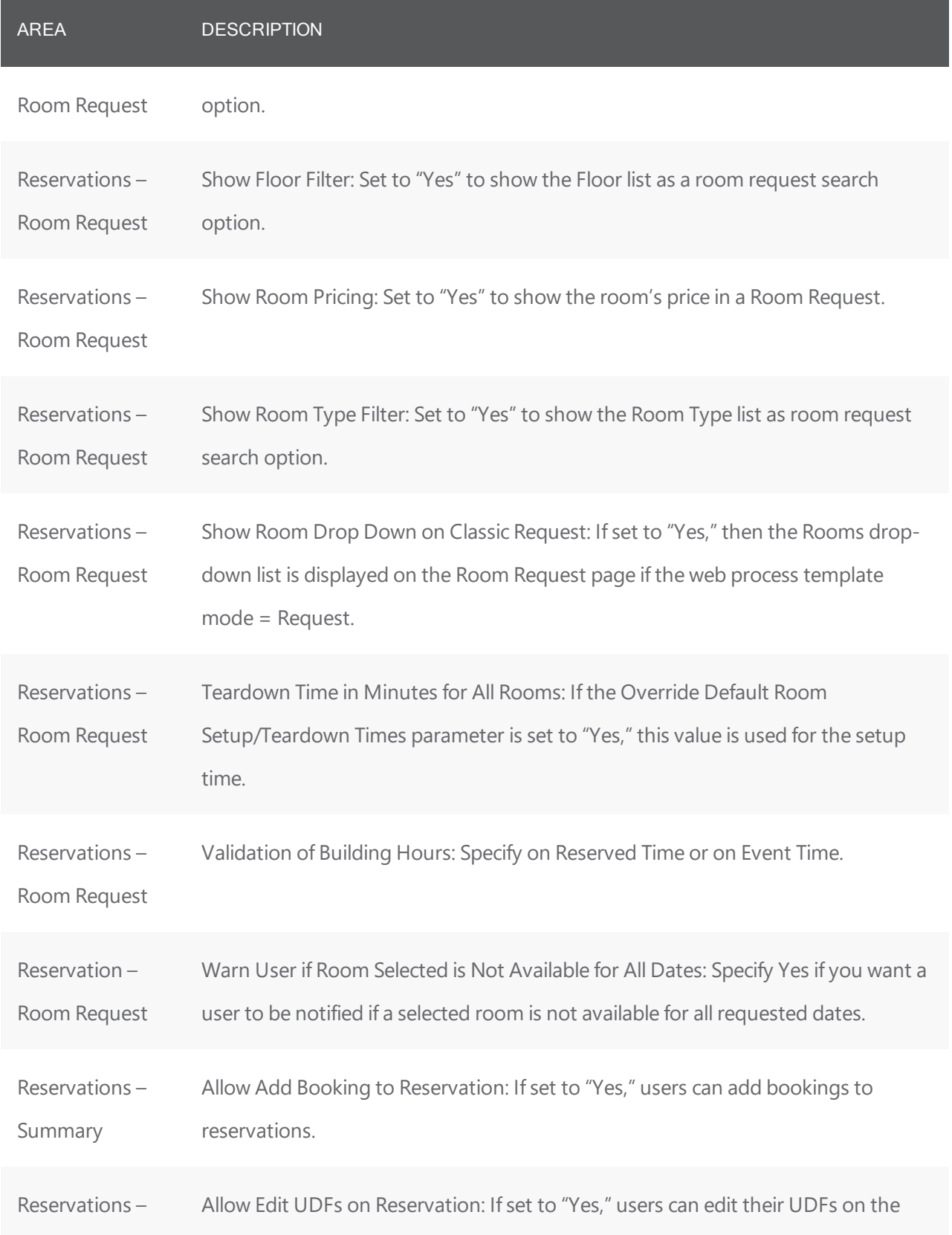

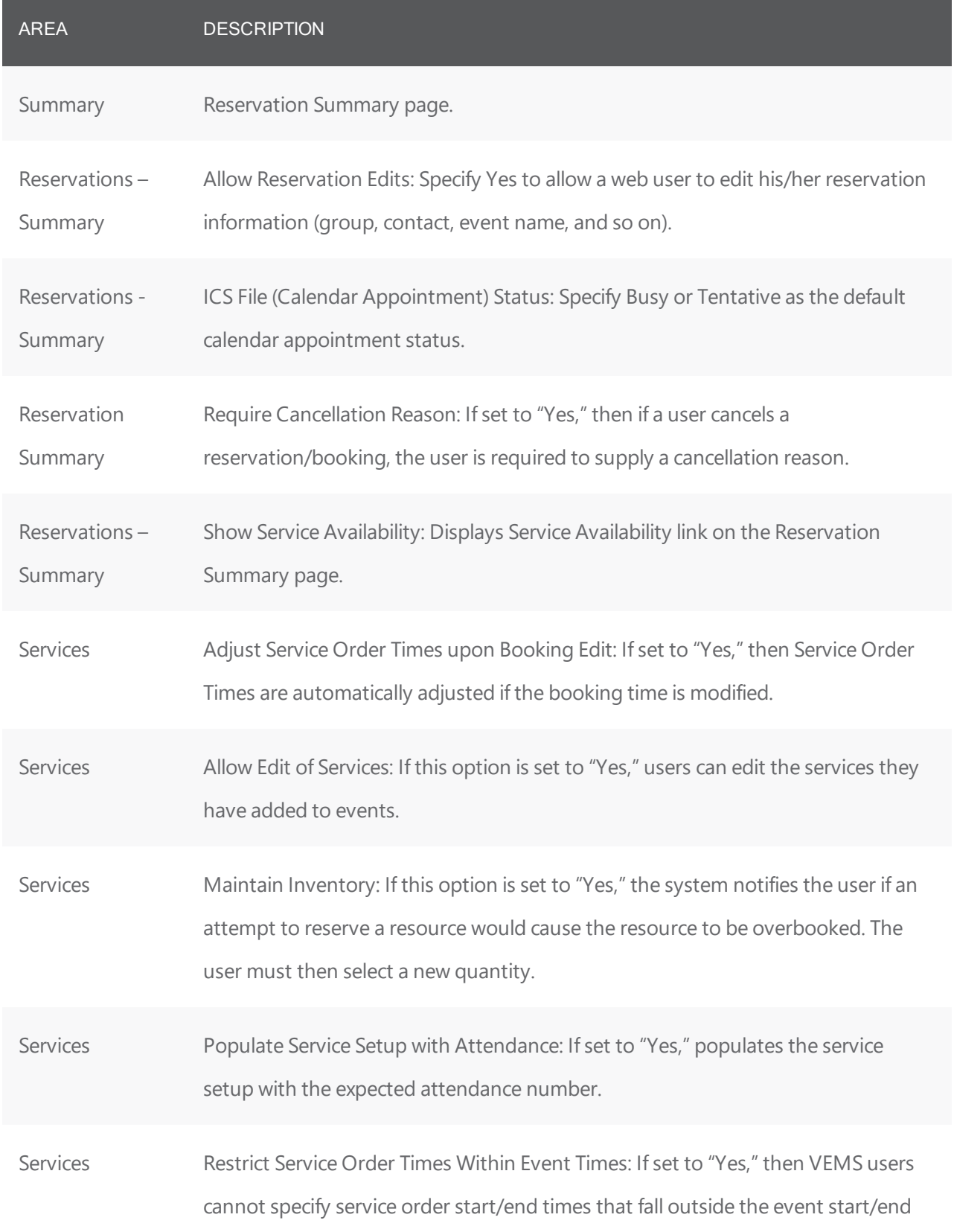

*CHAPTER 115: VEMS System Parameters*

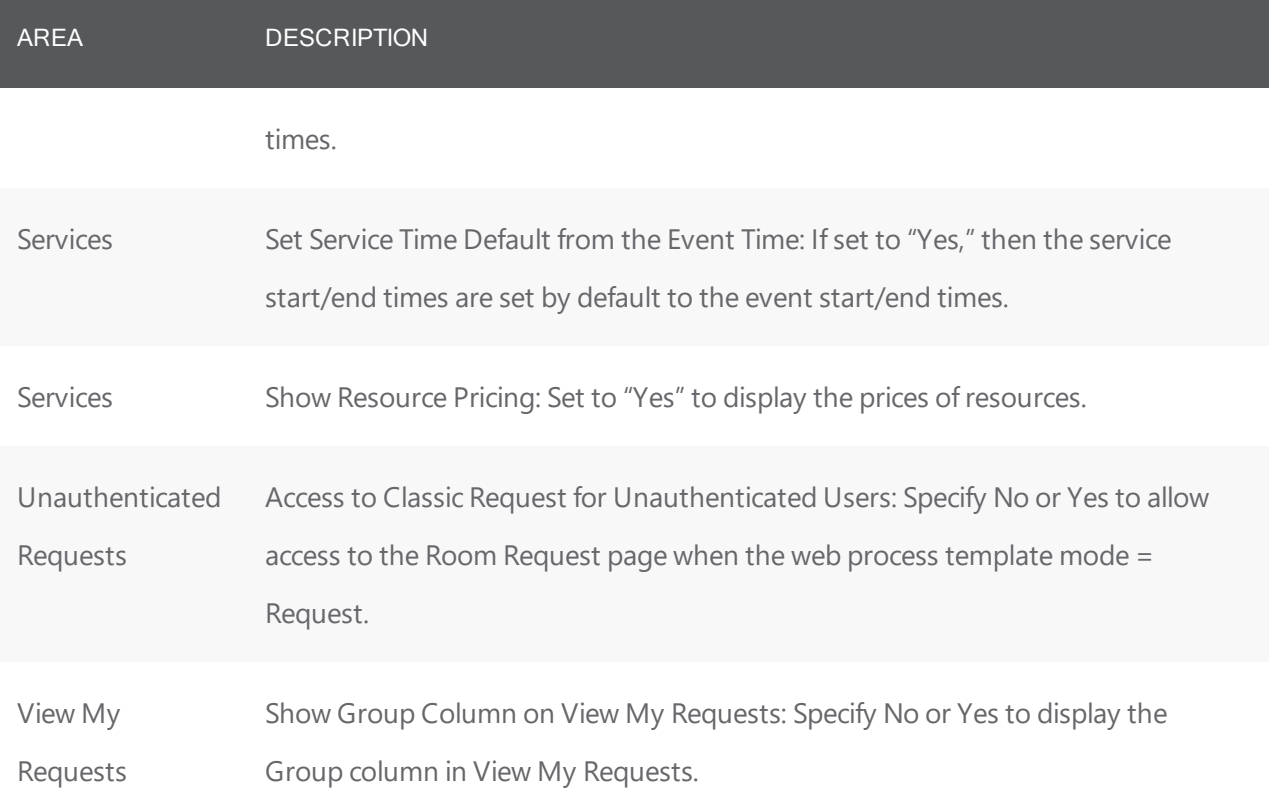

#### CHAPTER 116: Kiosk System Parameters

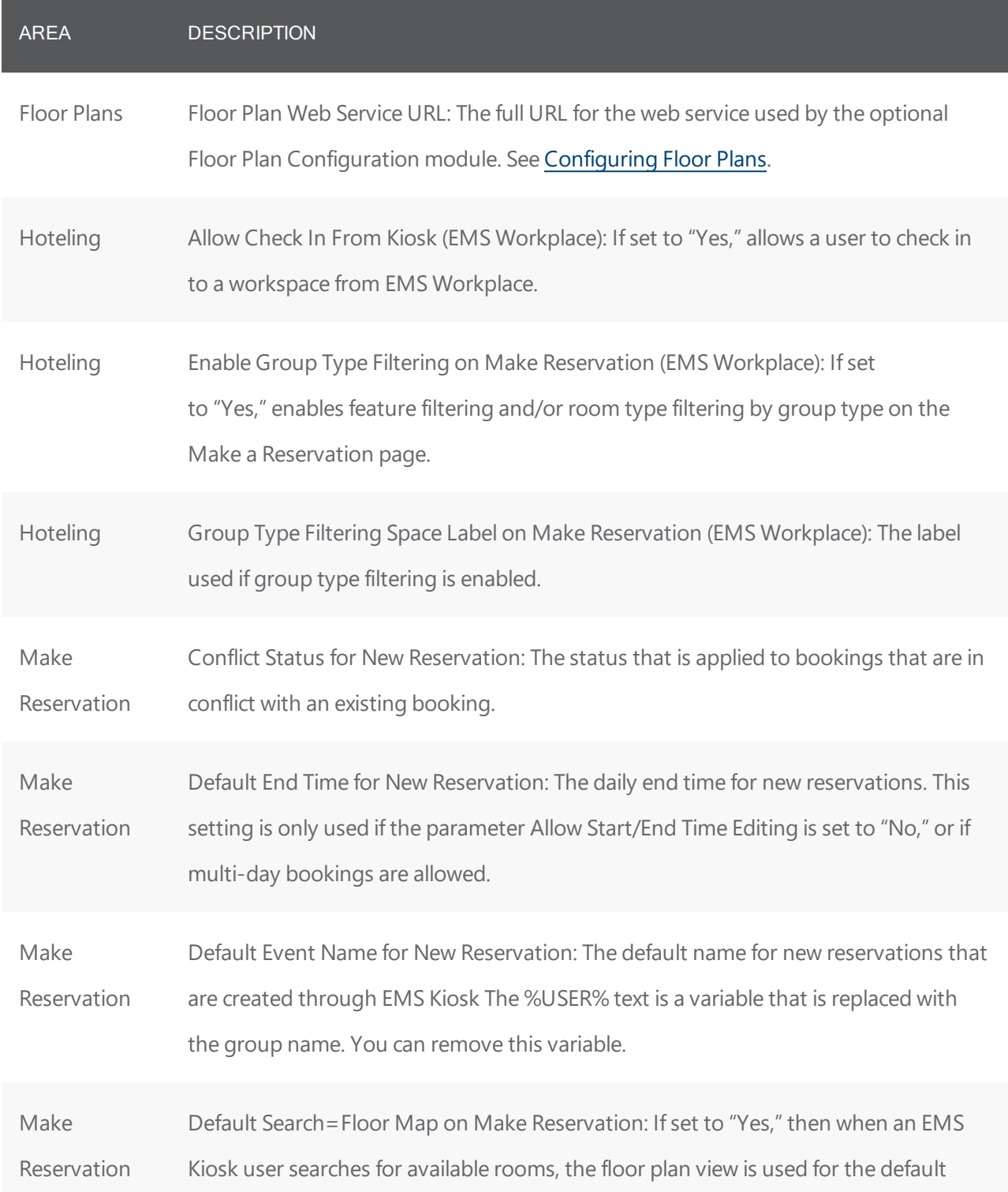

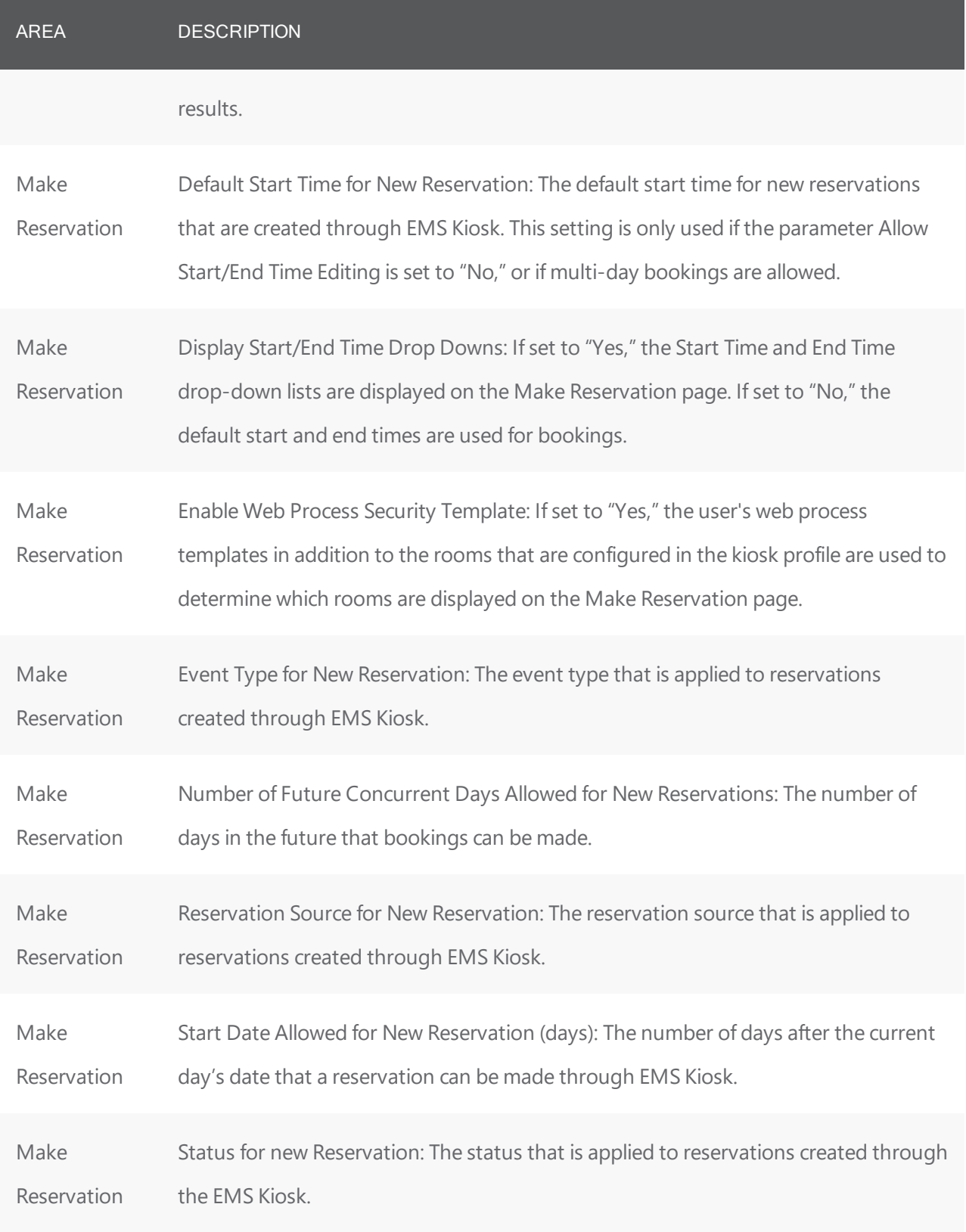

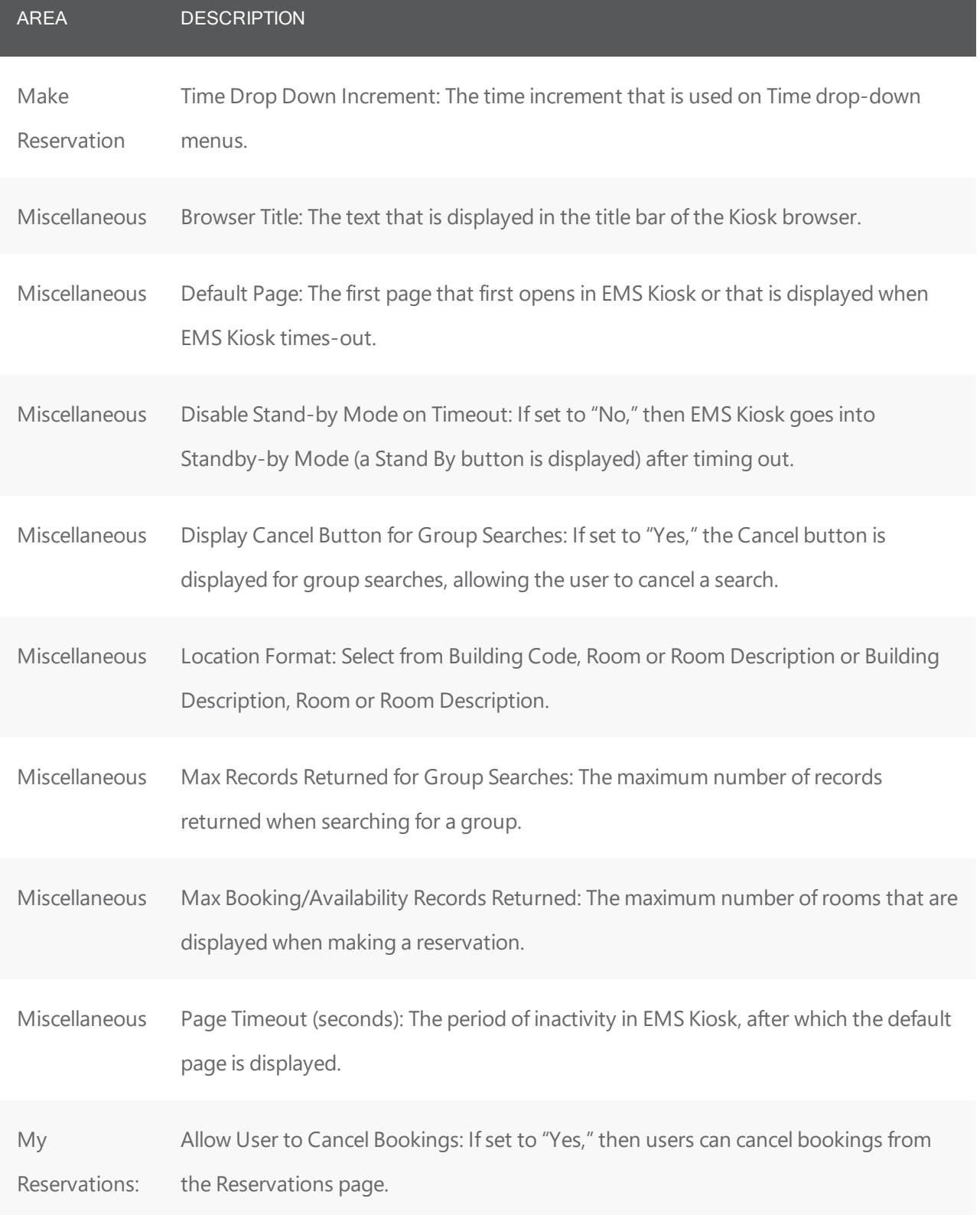

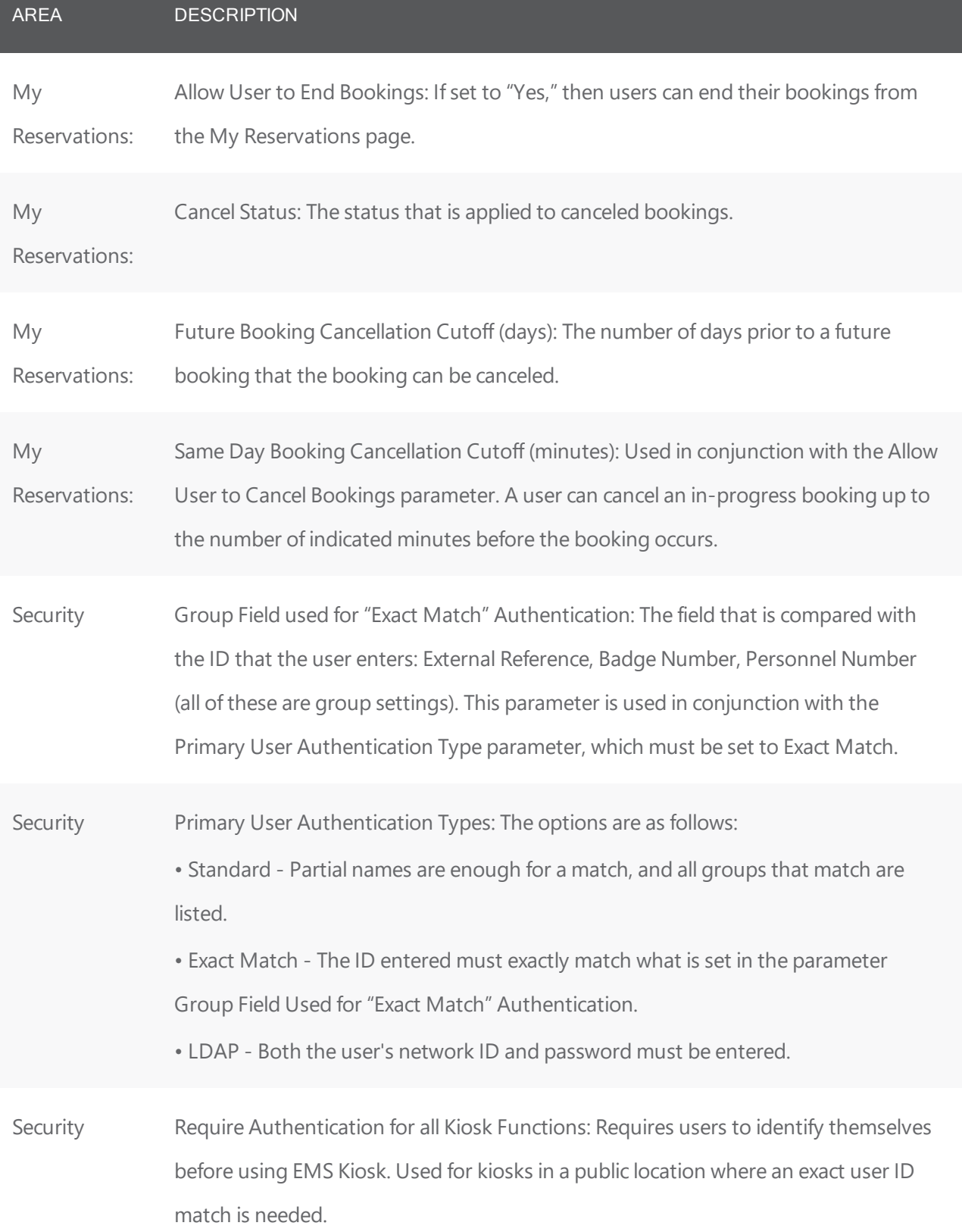

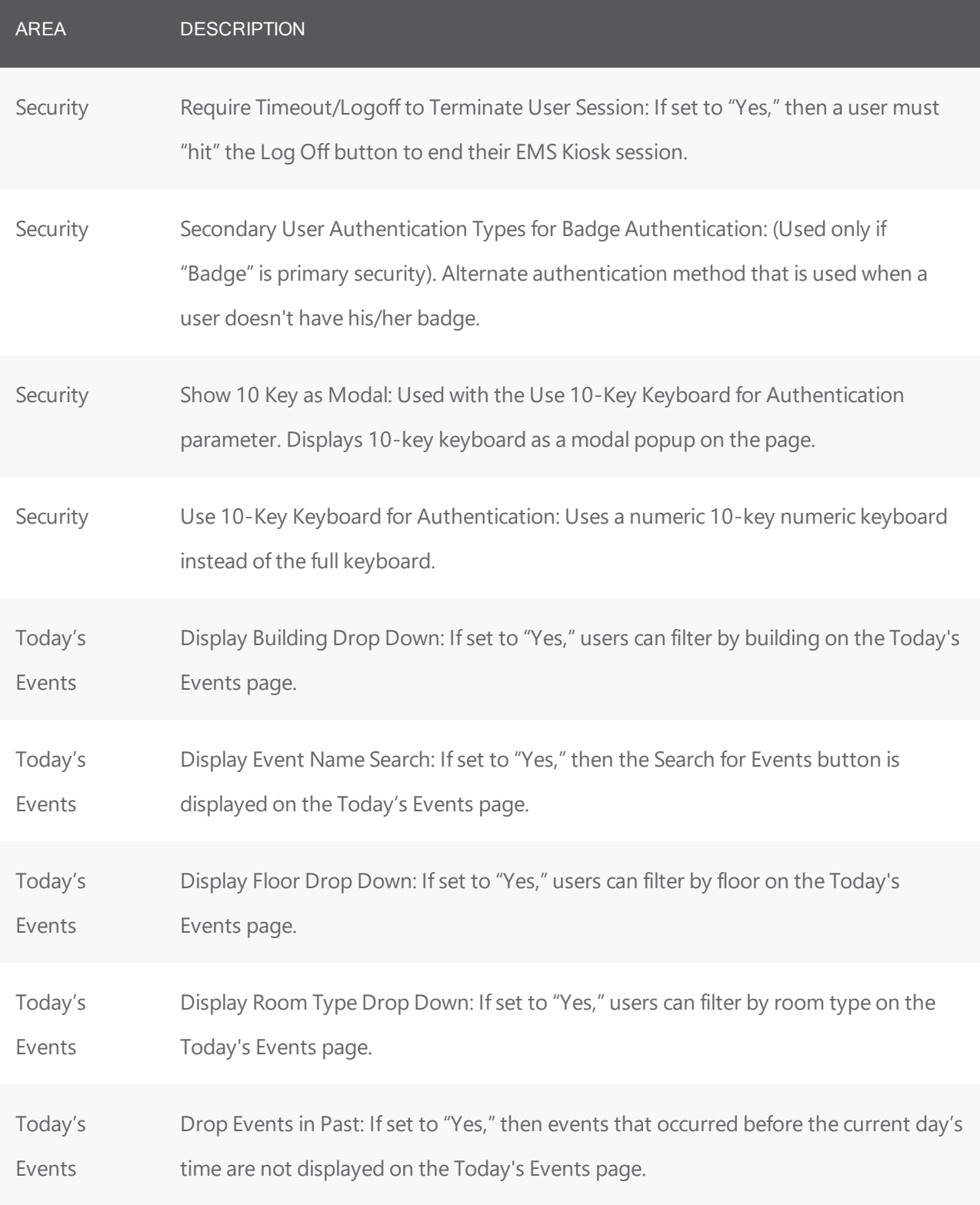

#### CHAPTER 117: Import File Specifications

You can streamline data entry by importing a variety of data items into your EMS database from tabdelimited text files, including holidays, rooms, resources, groups, reservations, and course schedule patterns. This appendix section details the import file specifications for each of these data items.

Tip: If your organization has licensed the optional EMS module, EMS Human Resources Toolkit, refer to the HR Toolkit Installation Guide.

If you are importing data to your EMS database using a spreadsheet, due to the extraneous formatting hidden in Microsoft<sup>®</sup> Excel, the best practice is:

- Build your spreadsheet
- Copy and paste it into Notepad
- Import it from the Notepad file

#### How Do I Import Data?

For instructions in importing data, follow the links in the table below:

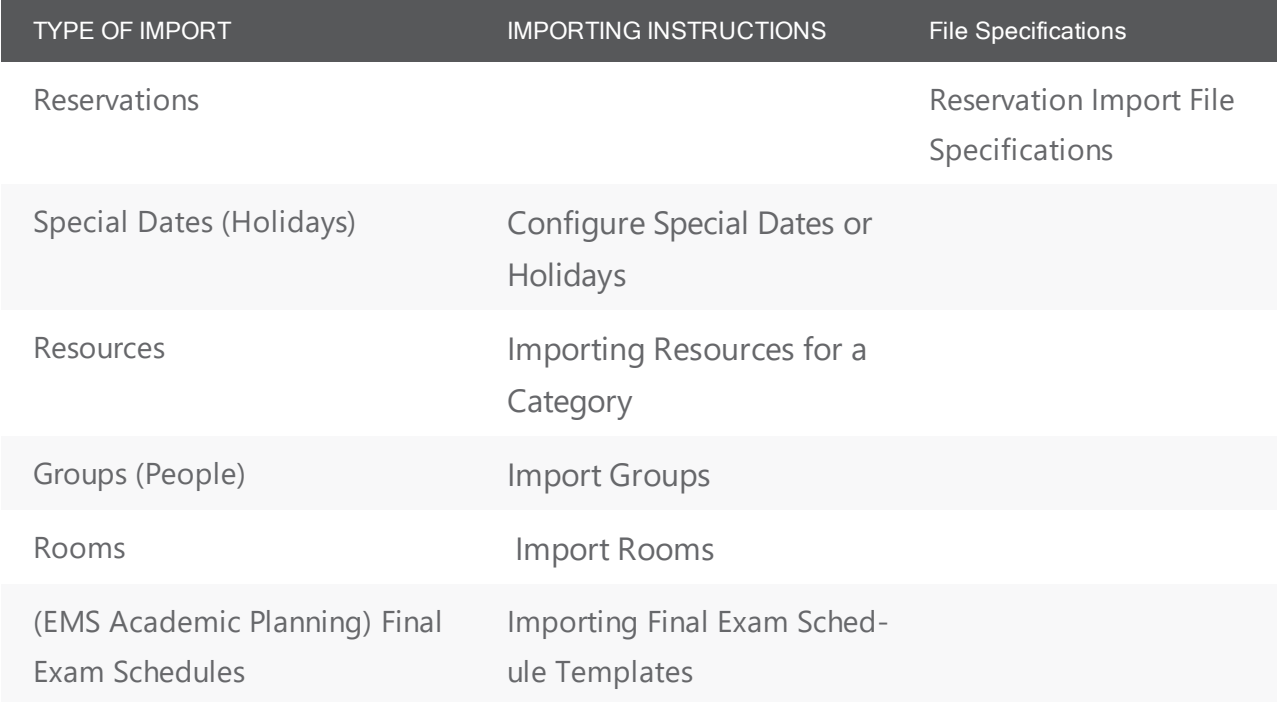

TIP: Your organization might also have licensed the Academic Import Utility, which enables you to import lists of reservations for academic or Campus implementations.
#### CHAPTER 118: Special Date Import File Specification

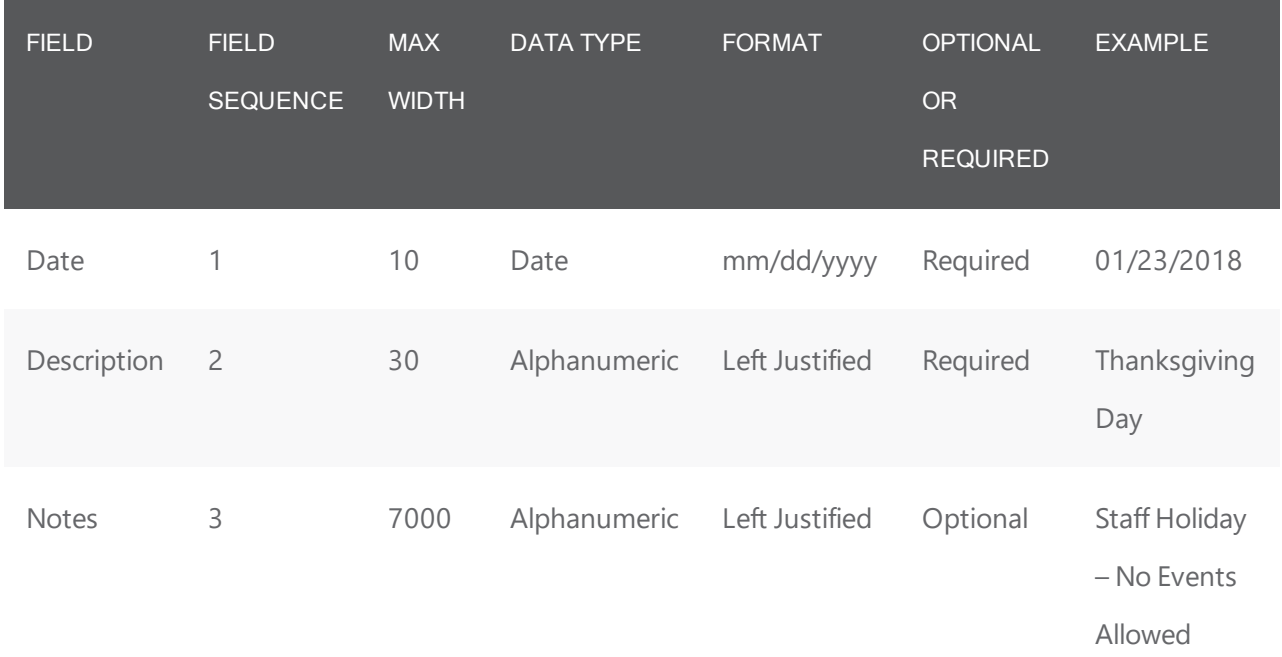

#### CHAPTER 119: Room Import File Specification

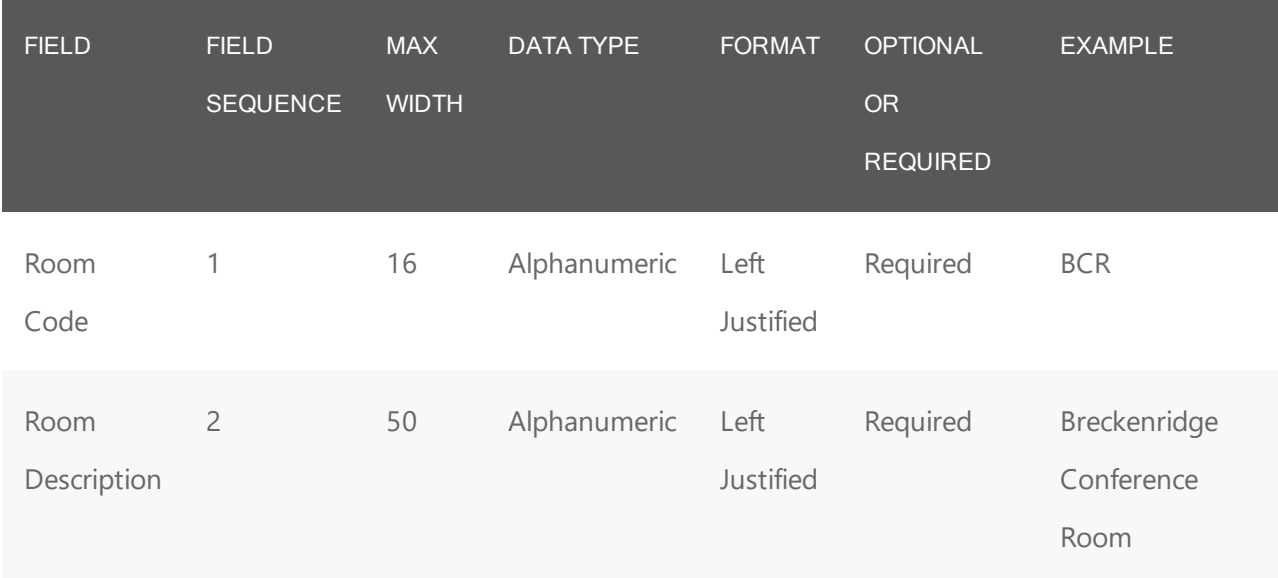

#### CHAPTER 120: Resource Import File Specification

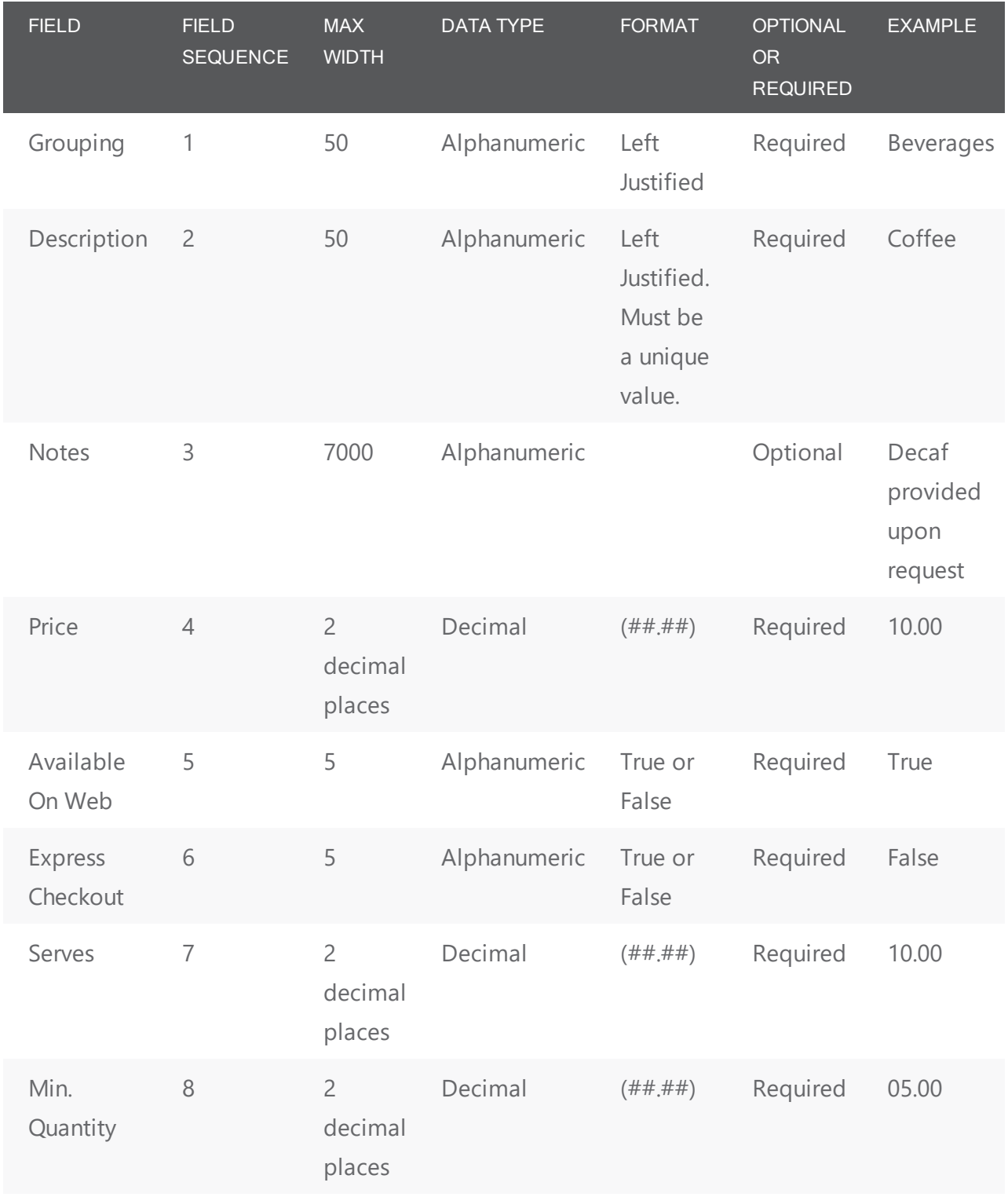

#### CHAPTER 121: Group Import File Specifications

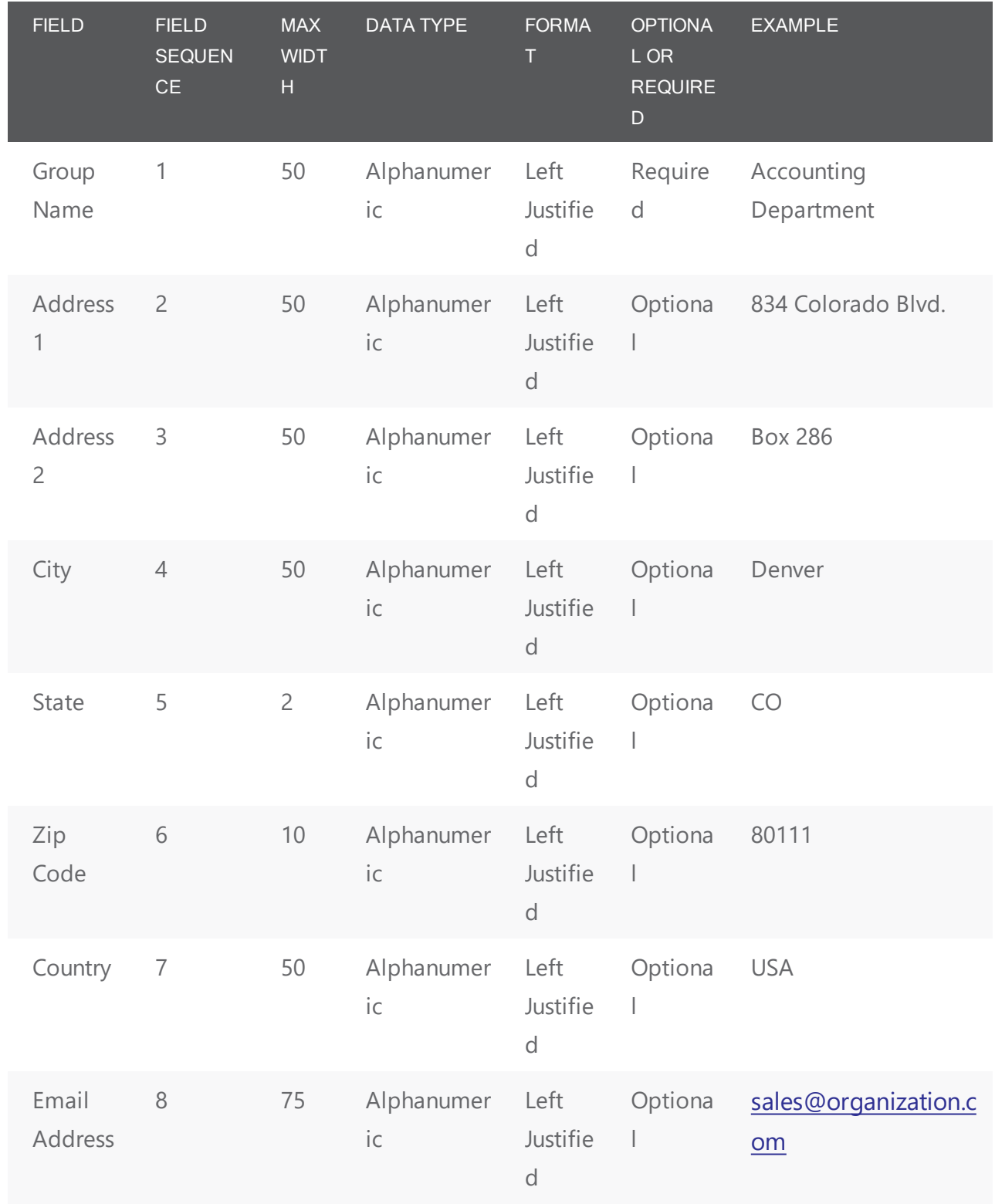

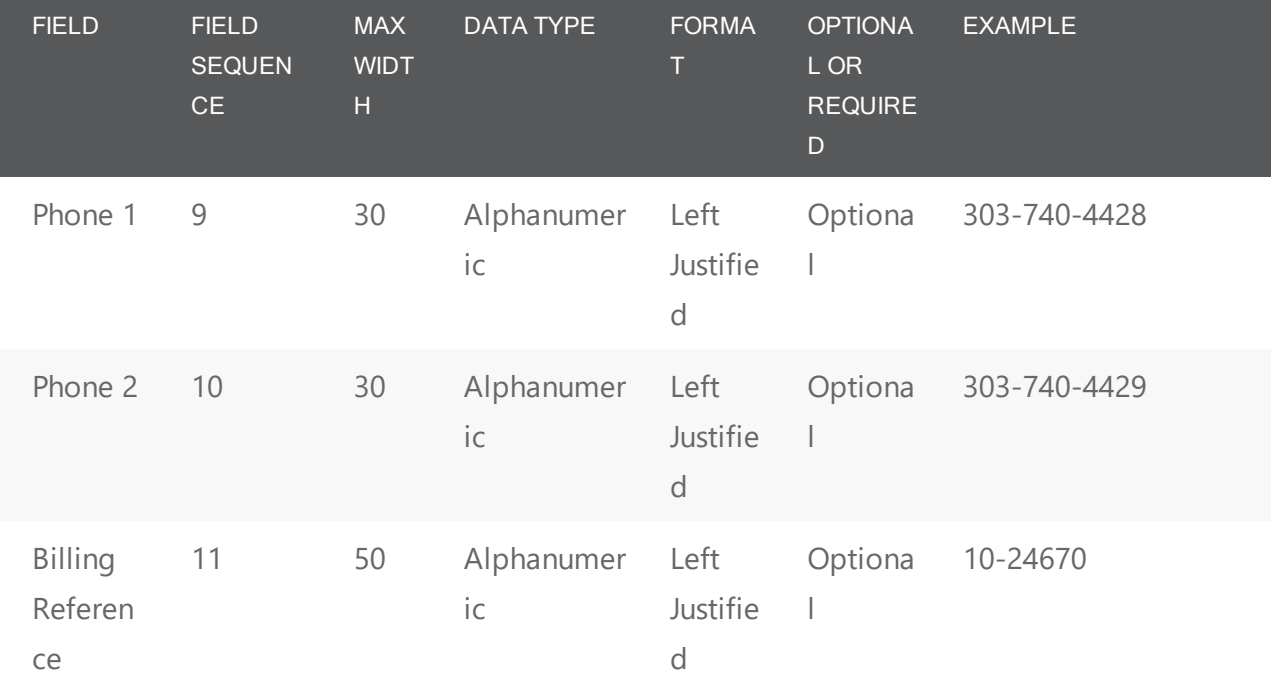

#### CHAPTER 122: Reservation Import File Specifications

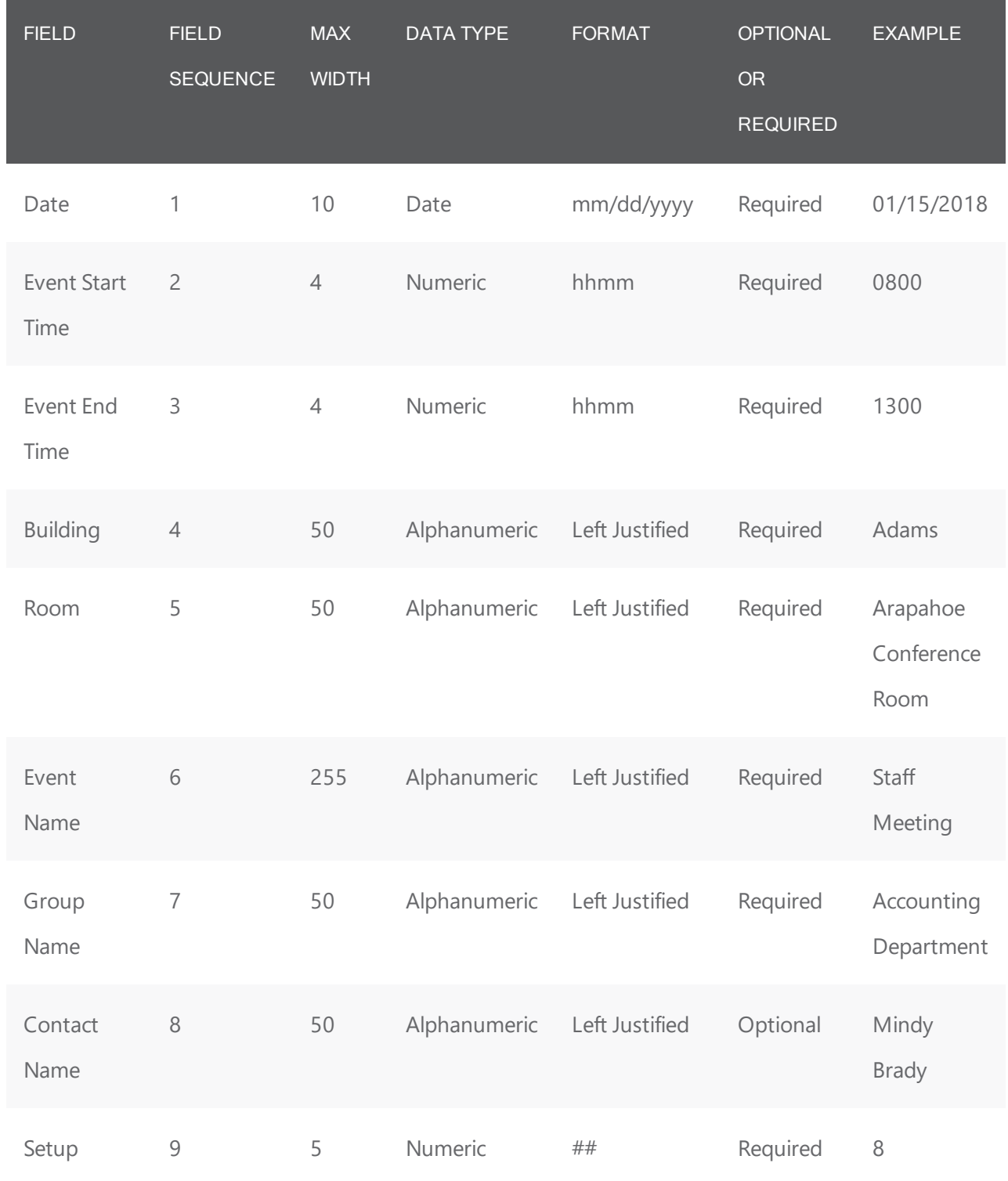

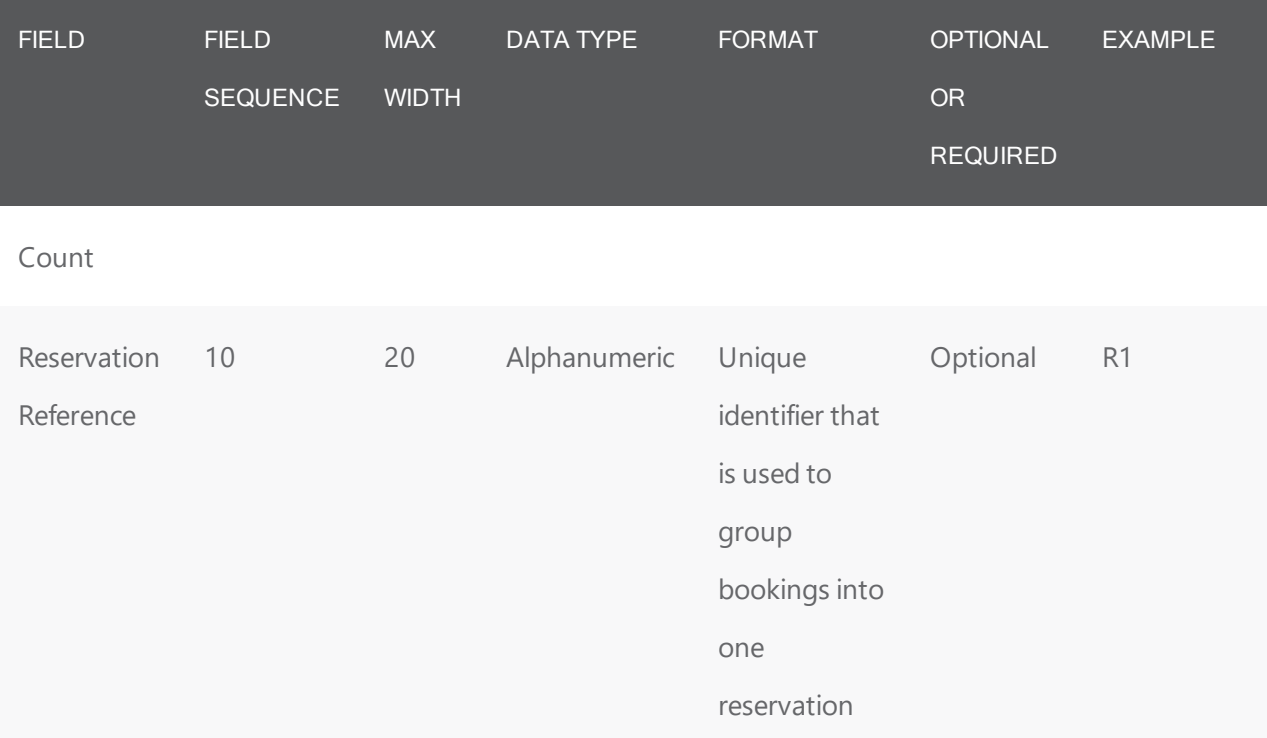

### CHAPTER 123: Course Schedule Import File Specifications

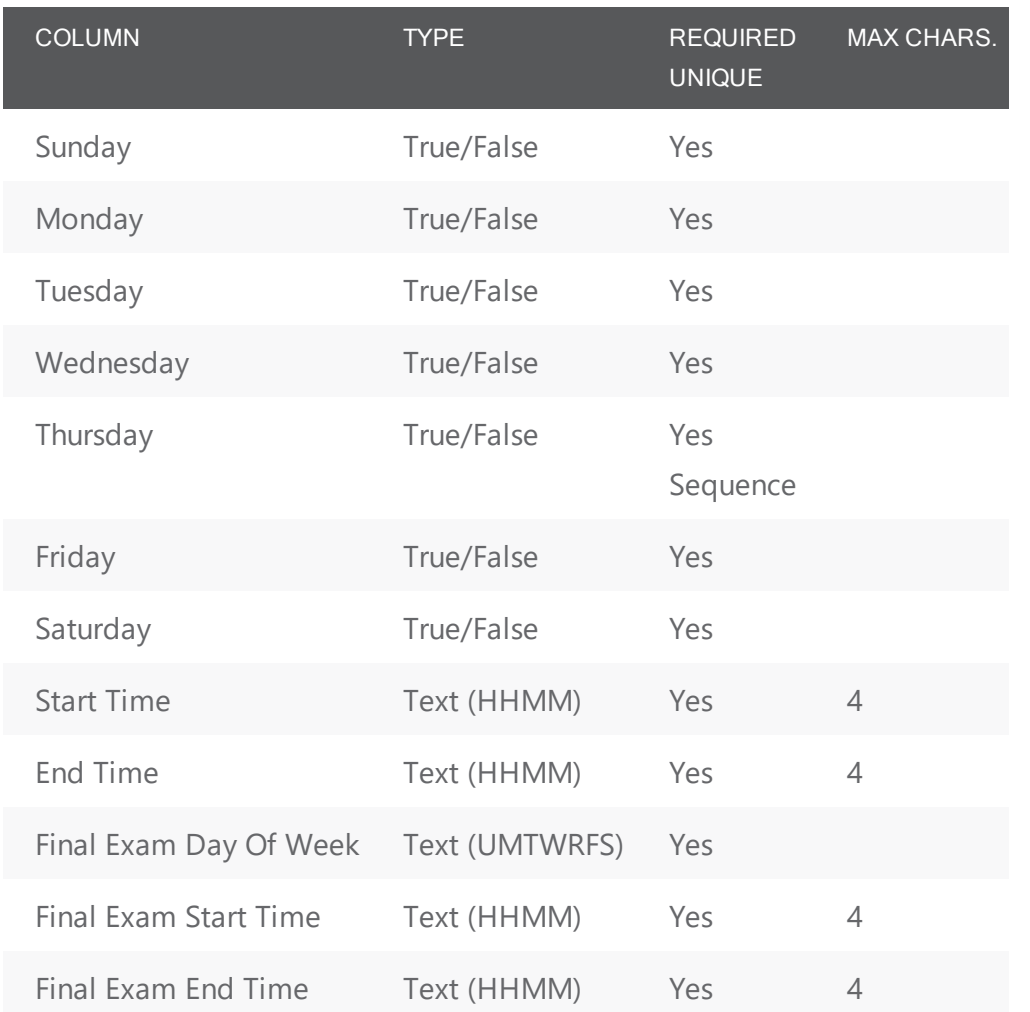

#### CHAPTER 124: Import Spreadsheets

If you are importing data to your EMS database using a spreadsheet, due to the extraneous formatting hidden in Microsoft<sup>®</sup> Excel, the best practice is:

- 1. Build your spreadsheet
- 2. Copy and paste it into Notepad
- 3. Import it from the Notepad file

# accruer

#### CHAPTER 125: The Video Display Interface

The EMS Video Display Interface (VDI) is an optional, add-on component for EMS that exports meeting and event information to a video display system such as Janus, Target Vision, and so on. It does this by periodically saving booking information to a file which the video display system then retrieves and displays on video monitors. You use the windows-based Task Scheduler to set the frequency at which the EMS Video Display Interface program (EMS.exe) runs. This program stores the booking information and creates the export file. You set parameters in EMS that define the types of bookings that are to be included in the export file (based on buildings, statuses, and so on), where the exported file should reside, and other information. You must manually export the booking information once and create the export file before you can configure EMS to automatically export the information.

To integrate EMS with your video display, you will:

- Run the tool from EMS Desktop Client
- Configure settings for exporting booking information
- Export the data to your video display system
- Configure Windows Task Scheduler to automatically export data at a regular interval
- 1. On the EMS menu bar, click System Administration > Tools > Video Display Interface. The Video Display Interface dialog box opens. The Date Range tab is the active tab.

Video Display Interface

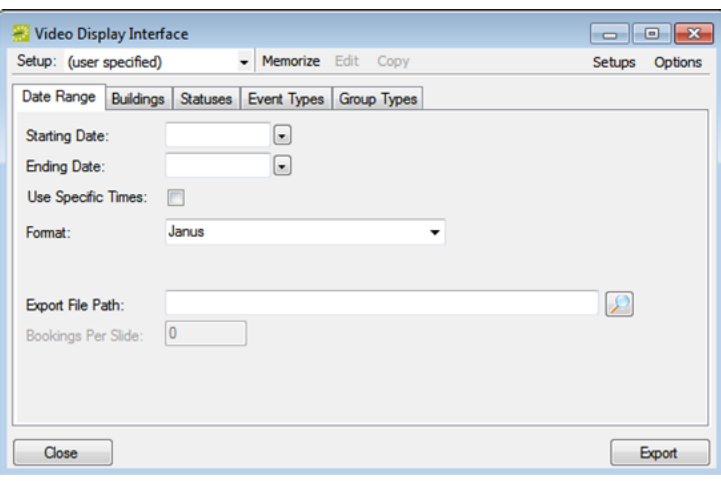

- 2. Specify the settings for exporting the booking information:
	- The first time you configure the VDI, or if you edit your VDI settings, you must specify a date range for the system to save the settings. Going forward, the system automatically exports the information only for the bookings that are taking place on the current day's date based on the frequency that you specify.

- To export data for a different date or date range, on a one-time only basis, enter the date or range. If the export is to contain only bookings taking place in a particular time frame, check the Use Specific Times box and enter the starting and ending times. After this manual update, the system reverts to exporting data for the current day's date based on the frequency that you specify.
- In the Format field, select the pre-defined VDI export format. (If you select PowerPoint as the pre-defined VDI export format, then the Bookings for Slide fields is enabled. You must also indicate the number of bookings that are to appear on a slide.)
- In the Export File Path, click the Search icon to open Export File Path dialog box and browse to and select the file to which you are exporting the data, or you can manually enter the full path to the file with the file name and extension.
- On the Buildings tab, Statuses tab, Event Types tab, and Group Types tab, specify the building/room, status, event type, and group criteria by which to filter the booking information that you are exporting.
- 3. Click Export. A message appears indicating that the export file was created successfully. Tip: After you configure your export settings, you can click Memorize to save the export settings as a memorized report so that you do not have to specify the export settings every time you export your meeting and event information. If you save the export settings as a memorized report, you can make the report public (available to all users in your EMS database) or private (available only to you.)
- 4. Click OK.

After you have manually run the export once, you can set up the system to export events automatically. Following the steps outlined in your Windows operating system documentation, use the Task Scheduler to define a scheduled task that executes EMS.exe on a regular basis (typically once each day). The file is located in the folder in which the client portion of the EMS system is installed. (The default is C:\Program Files\ EMS [PRODUCT NAME and VERSION NUMBER]). Before existing the Task Scheduler, select "Open advanced properties for this task when I click Finish" and append /vdi to the end of the EMS path in the "Run" textbox, for example:

"C:\Program Files\EMS [PRODUCT NAME and VERSION NUMBER]\EMS.exe"/vdi.

#### CHAPTER 126: EMS Desktop Client User Guide (V44.1)

This desktop application is used by expert users to automate workflows and communications for maximum scheduling efficiency. This tool enables everyday users to request space and services, see available space, check their calendar, check into meetings, change event details, end and cancel events, resolve booking conflicts, delegate space management to other users, send invitations, invoices, and notifications, approve requests, track resource usage, and track space utilization.

#### CHAPTER 127: Launch EMS

After EMS has been installed on your desktop, a shortcut icon for the application is placed on your desktop. An option for the application is also available from your Start menu. You can double-click the desktop icon to launch the EMS application, or you can select the option from your Start menu.

1. On your desktop, double-click the EMS icon. Alternatively, enter EMS in the Windows start menu in the Search field and then select the EMS option. The application launches, prompting you to enter your credentials.

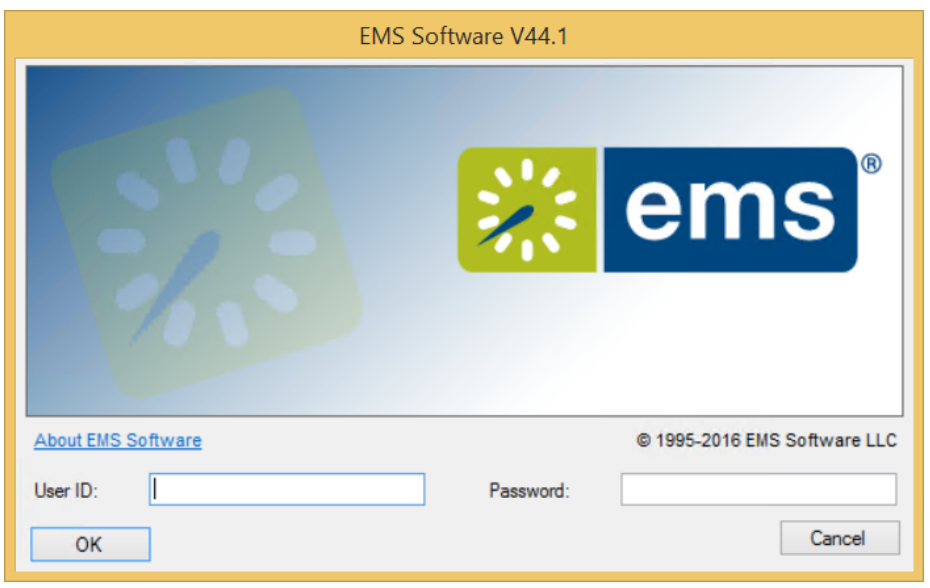

NOTE: If you are the first person to log in to the EMS application at your organization, a dialog box opens where you enter the information for the login server and database that your application is accessing. (These are set up during implementation.) After you enter this information, the EMS Login dialog box opens.

2. Enter your **User ID** and **Password**. Click **OK**. The EMS Desktop Client application opens. The main menu is open in the application.

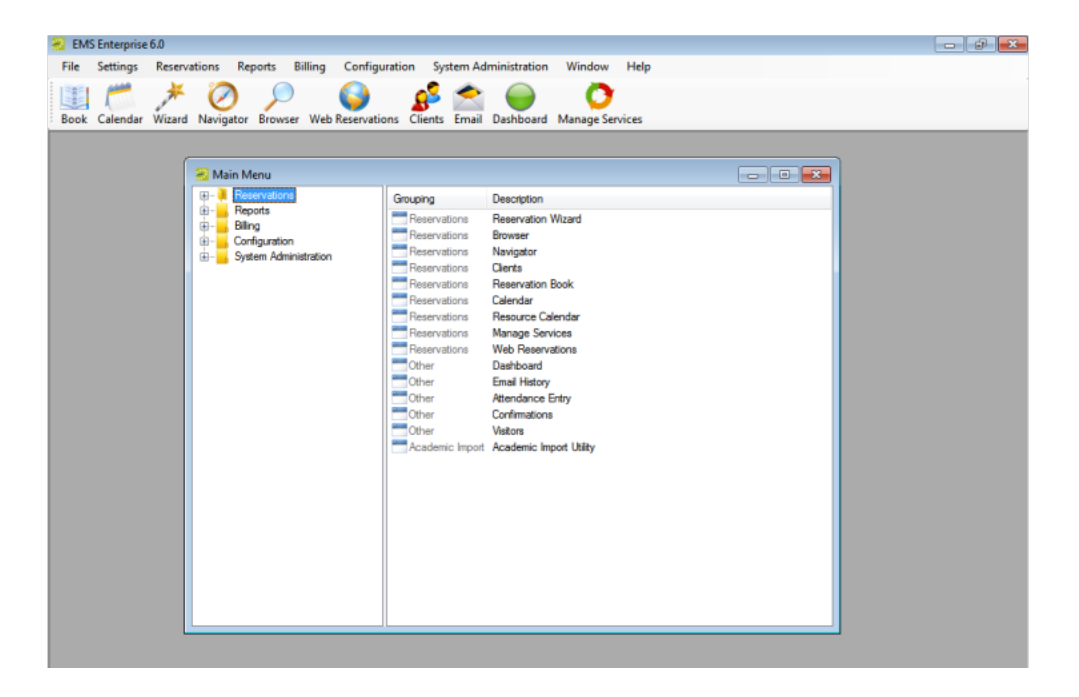

TIP: If you have an EMS Enterprise license, you can change the server and database you are connecting to by right-clicking on the About EMS Enterprise option.

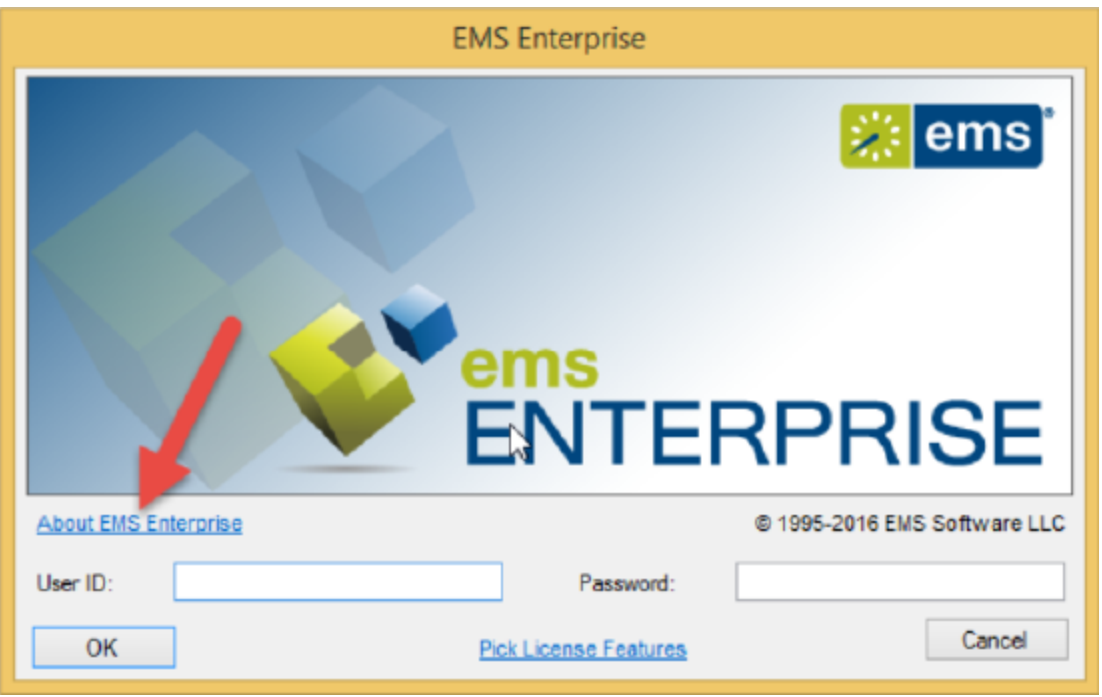

This launches a pop-up window where you can choose a different server and database.

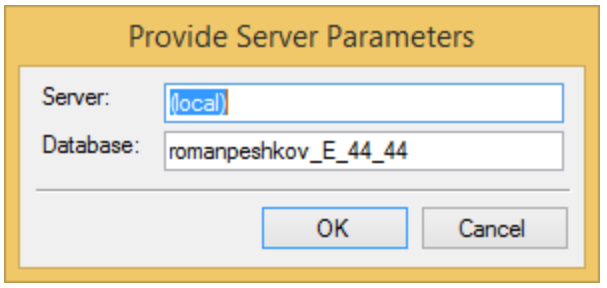

**NOTE:** For security reasons, after you log in to EMS the first time using "admin" as both the username and password, at a minimum, we recommend that you change the account password. Ideally, you should cre-ate an entirely new administrator account with a new username and password. See Also: [Configuring](https://docs.emssoftware.com/Content/EMSDesktopClient/V44.1/ConfigurationGuide/ConfigGroupType.html) User [Accounts](https://docs.emssoftware.com/Content/EMSDesktopClient/V44.1/ConfigurationGuide/ConfigGroupType.html).

#### CHAPTER 128: Manage Database Connections

#### NOTE FOR EMS CLOUD SERVICES CUSTOMERS:

EMS Cloud Services Customers using the EMS Desktop Client Web Deployment will not change database connections from within the EMS Desktop Client. Please refer [here](https://docs.emssoftware.com/Content/EMSDesktopClient/V44.1/InstallationGuide/SwitchingBetweenEnvironments.htm) for instructions on switching database connections.

If EMS Desktop Client has been installed on your desktop using the EMS Desktop Client Web Deployment, you can point to a different database through EMS Desktop Client. Contact your system administrator for guidance in databases to use.

This topic will provide information on:

- 1. Changing [Databases](#page-519-0)
- <span id="page-519-0"></span>2. Create a New Database [Connection](#page-520-0)

#### Changing Databases

1. On the EMS Menu, select File > Change Database to bring up the Database Connections window.

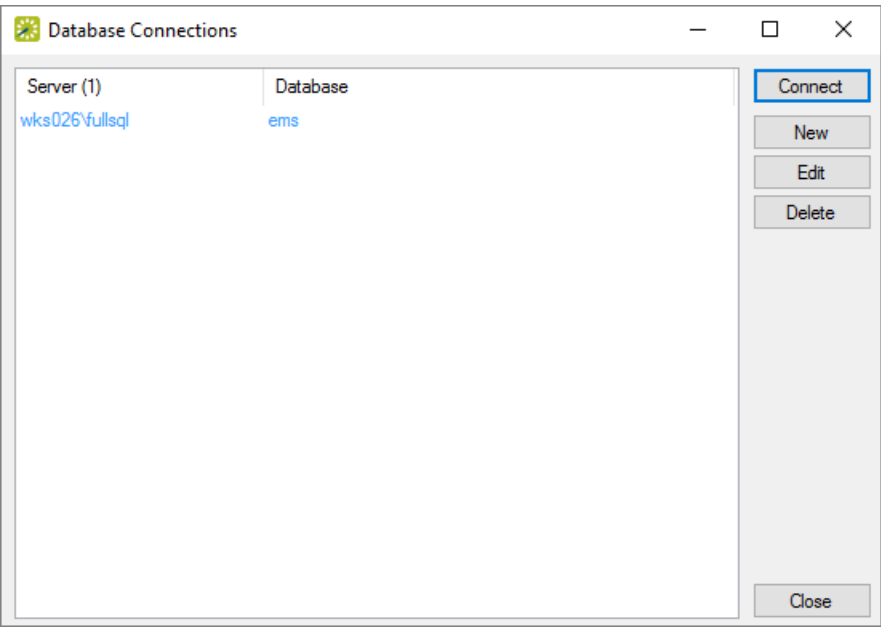

Note: Any database connection listed in blue is a system record inherited from the EMS Desktop Client Web Deployment that can not be deleted.

2. To connect to a database that is not the system database select it from the list of Database Connections then press the 'Connect' button. This will close and reopen the EMS Desktop Client

connected to the selected database.

<span id="page-520-0"></span>Note: The user will need to log in again after changing databases.

#### Create a New Database Connection

- 1. To create a New connection select 'New' in the Database Connections window (shown above) to bring up the Database Connection window.
- 2. Type in the SQL server and EMS database name then select 'OK' to save the connection. You can delete connections later when you no longer need them.

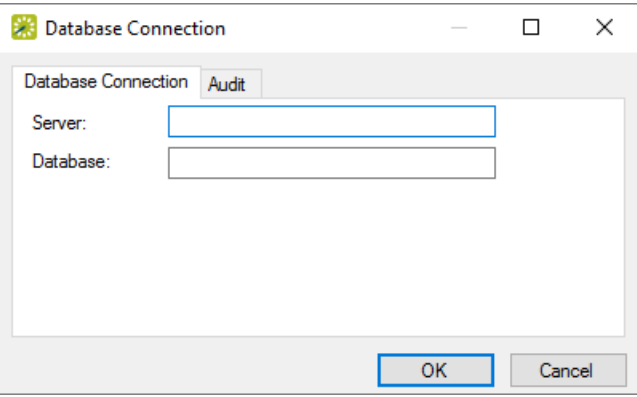

3. For EMS to save this connection it will first check to see if it is a valid connection. If the connection is invalid, it will not be created you will see this error message:

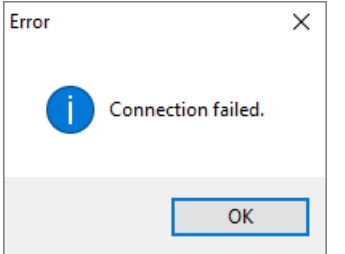

#### CHAPTER 129: User Settings

As an EMS Desktop Client user, you can manage multiple aspects of your account for a superior user experience.

This section provides information on the following settings:

- Set user [preferences](#page-521-0) and default values
- Change your [password](#page-523-0)
- Reset window [coordinates](#page-524-0)
- Reset column [settings](#page-524-1)
- <span id="page-521-0"></span>• [Define](#page-524-2) your views

#### **Set user preferences and default values**

Preferences, like system parameters, are settings that affect the basic functioning of your EMS system. The difference is that system parameters are global settings that affect all users on the system, whereas preferences are applicable only to your user account. You can set the values for many preferences for your EMS instance to better suit your working needs. These preferences include the time interval for Time drop-down fields, the size of the paper on which reports, confirmations, and invoices are to be printed, the format in which to send emails from your computer, and the default values for specific fields in the Reservation Wizard and other EMS client windows.

- 1. On the EMS main menu, click **Settings** > **Preferences**. The Preferences dialog box opens. The Preferences tab is the active tab.
- 2. Edit your user preferences as needed.

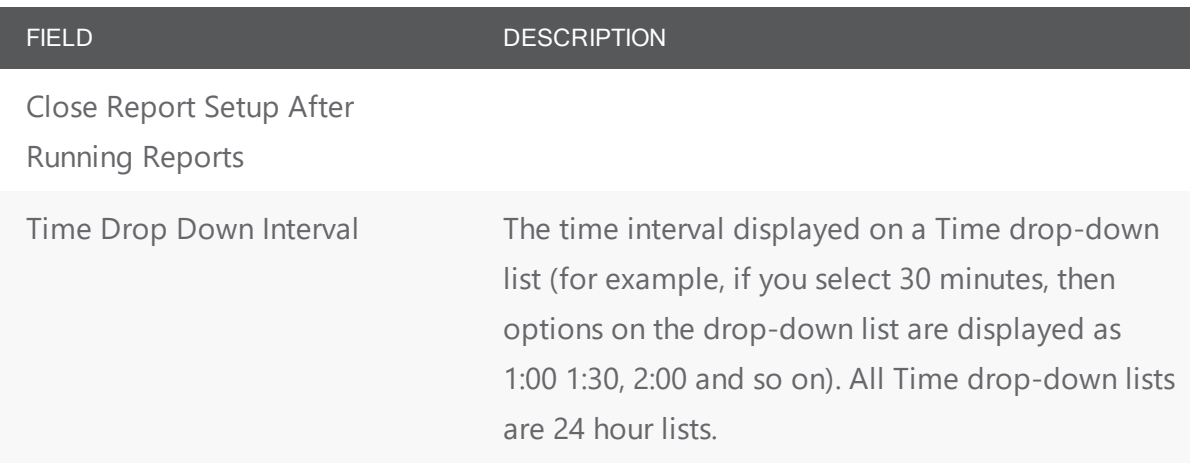

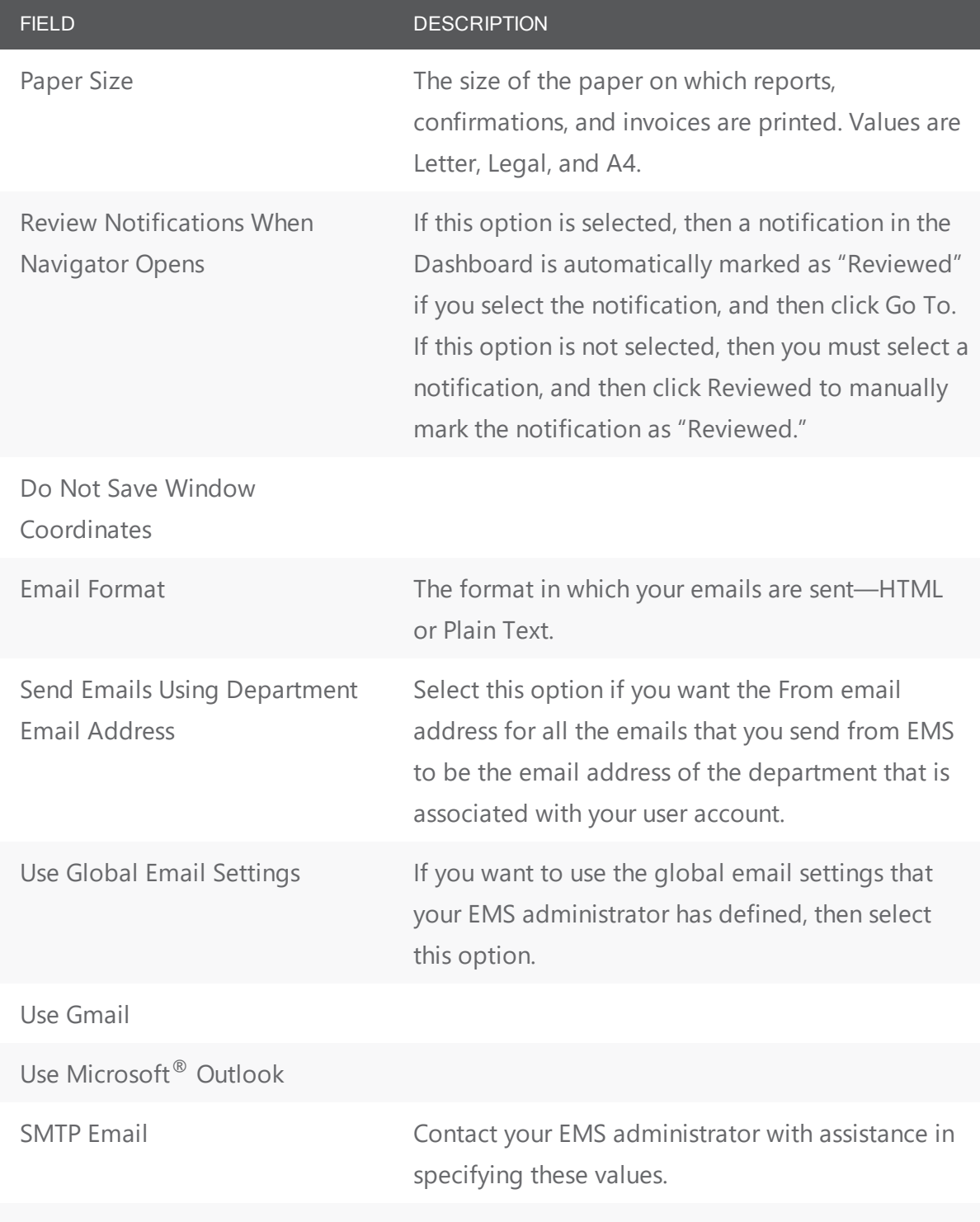

Note: If you are using SMTP Email settings that are specific to your account, then you also have the option of creating a signature that is to be included in all the emails that you send from EMS. You can design the signature in plain text on the Design tab or in HTML format on the HTML tab. You can always preview the signature on the Preview

#### FIELD DESCRIPTION

tab.

3. Open the Defaults tab, and set the default values for the indicated items.

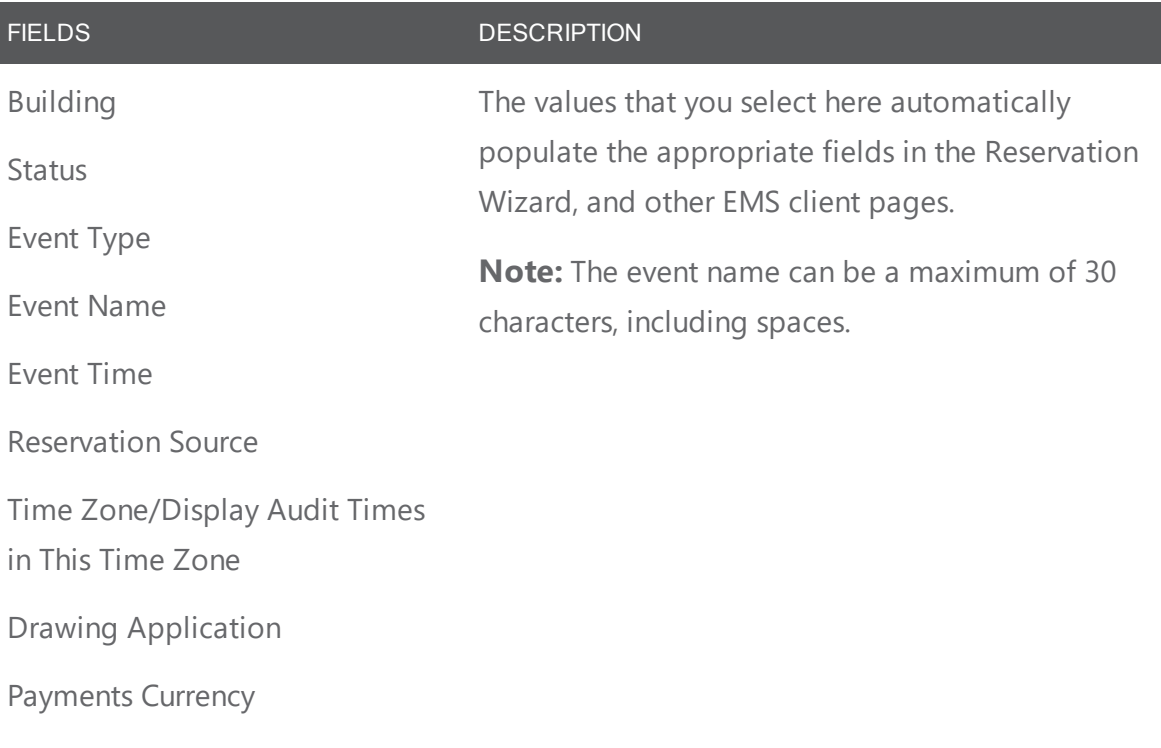

<span id="page-523-0"></span>4. Click **OK** to close the Preferences dialog box and apply your edited preferences and default values.

#### **Change your password**

When your EMS administrator first sets up your user account, your password is predefined for you. You can change this password if you want.

- 1. On the EMS main menu, click **Settings** > **Change Password**. The Change Password dialog box opens.
- 2. In the Old Password field, enter your current EMS password.
- 3. In the New Password field, enter the new password.
- 4. In the Re-enter New Password field, enter your new password again, exactly as you entered it in the New Password field.
- 5. Click **OK** to close the Change Password dialog box. The next time that you log in to EMS, you must use your new password.

#### <span id="page-524-0"></span>**Reset window coordinates**

- 1. On the EMS main menu, click **Settings** > **Reset Window Coordinates**.
- <span id="page-524-1"></span>2. You will receive a prompt notifying you that window coordinates have been successfully reset.

#### **Reset column settings**

- 1. On the EMS main menu, click **Settings** > **Reset Column Settings**.
- <span id="page-524-2"></span>2. You will receive a prompt notifying you that the column settings have been successfully reset.

#### **Define your views**

- 1. On the EMS main menu, click **Settings** > **My Views**. The My Views dialog box appears.
- 2. To create a new view, click **New**.
- 3. Under the **View** tab, provide a Description and Notes.
- 4. Under the **Rooms** tab, you can search for rooms by **Building** or **Room Type**.
	- <sup>l</sup> To search by Room Type, choose a **Room** from the Room Type drop-down. A list will appear on the left-hand side of the View screen, including the available rooms, description, building, and room type
	- To search by Building, choose a **Building** from the Building drop-down. A list will appear on the left-hand side of the View screen, including the available rooms, description, building, and room type
	- Highlight the desired room and click > to select the room. To select multiple rooms, click **>>** or **<<** to remove the selected rooms.
- 5. Click the **Audit** tab to view details on the View, including the date it was added, who it was added by, the date it was changed and who it was changed by.
- 6. Click **OK** to save your View.

#### CHAPTER 130: Reservations and Bookings

The two essential EMS components for meeting and event scheduling are reservations and bookings. To use the EMS Web Client efficiently and effectively, you must understand the structure of a reservation in EMS, the concept of an event timeline for a reservation booking, and how to make a reservation. This section covers the following topics:

- [Reservation](#page-525-0) Structure
	- <sup>o</sup> [Reservations](#page-525-1)
	- <sup>o</sup> [Booking](#page-525-2) Details
- <span id="page-525-0"></span>• Event [Timeline](#page-526-0)

#### **Reservation Structure**

An event in EMS Desktop Client is comprised of the following:

- 1. A **Reservation**
- 2. One or more **Bookings**
- 3. Booking details

<span id="page-525-1"></span>These three components exist in a hierarchy—a reservation contains one or more bookings and each booking can have one or more details associated with it.

#### **Reservations**

A reservation is the who and the what of an event. For example, Group X (the who) can reserve some space for an Event Y (the what). A booking is the where and the when of an event. For example, Group X can schedule the conference room (the where) for a staff meeting on the second Monday in January (the when). Group X now has a single reservation with a single booking in EMS. If, however, Group X schedules the conference room (the where) for a staff meeting on the second Monday of each month for a calendar year (the when), then Group X now has a single reservation with twelve bookings in EMS.

#### <span id="page-525-2"></span>**Booking Details**

A booking can have one or more booking details associated with it. Booking details are the resources or services that are needed for an event, the notes for the event, the activities for the event, the room charges for the event, or any combination of these. For example, for Group X's staff meeting, the resources could include the requested catering (coffee service, bagels and muffins, and so on) and the A/V equipment (a projector, a speaker's podium, and so on).

#### <span id="page-526-0"></span>**Event Timeline**

The following time designators are used for an event in EMS Desktop Client:

- **Event Time:** The time period during which the event actually takes place.
- **Setup/Teardown Hours**: The hours, or fractions of hours, that you add to the event time to allow staff to prepare a room for the event or to clean up after the event.
- **Reserved Time**: The total time for which the space (the where) is reserved. This time is the event time plus the setup/teardown time.

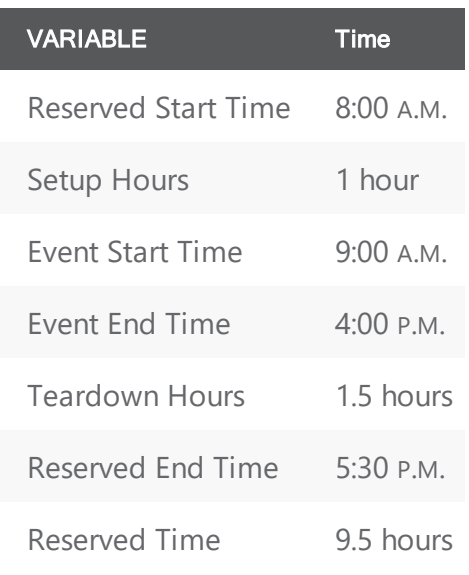

#### CHAPTER 131: Other Reservation Functions

EMS Desktop Client contains several miscellaneous standalone functions to assist you in managing and maintaining reservations and bookings in your system as well as managing your general work requirements.

- Record Actual [Attendance](#page-528-0) Numbers for Bookings
- Manage [Attendees](#page-530-0) and Visitors
- View [Visitors](#page-531-0)
- Check In [Visitors](#page-533-0)
- Import a List of Visitors to a [Meeting](#page-577-0)

### <span id="page-528-0"></span>CHAPTER 132: Recording Actual Attendance Numbers for Bookings

You use the Attendance Entry tool to view and record the actual attendance for bookings. (The tool does not address reservation-level attendance.) The actual attendance numbers that you enter do not replace the setup count (i.e., the estimated attendance) that you entered prior to an event. Reports that provide attendance information typically provide both the estimated attendance and the actual attendance.

1. On the EMS main menu, click Reservations > Other > Attendance Entry. The Attendance Entry window opens.

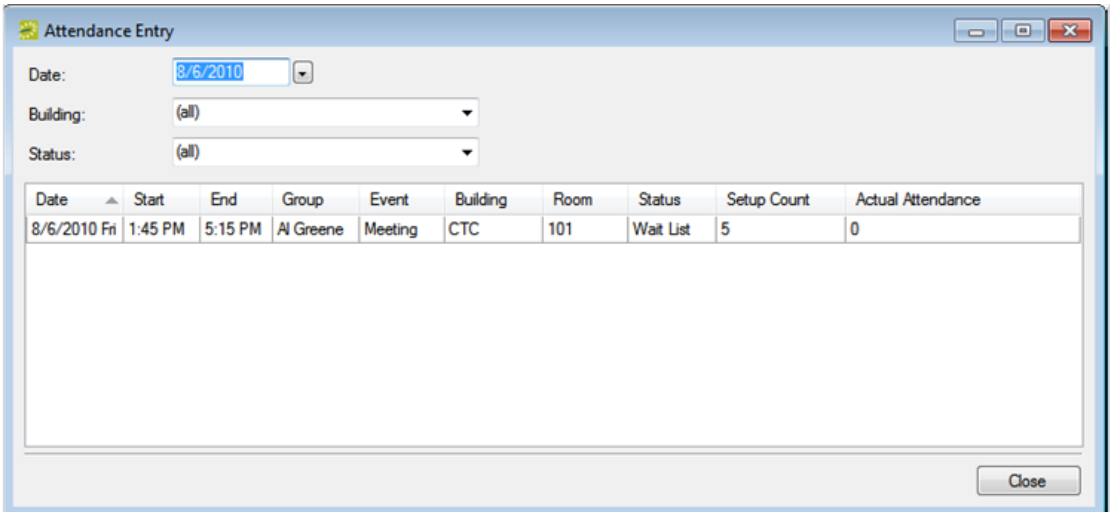

- 2. In the Date field, select a date for which you are recording the booking attendance, on or before the current day's date. You can filter the results by building and/or a booking status.
- 3. For each booking as needed, scroll right to the Actual Attendance column, double-click in the field to select the currently displayed value, and then enter the actual attendance number in the column.

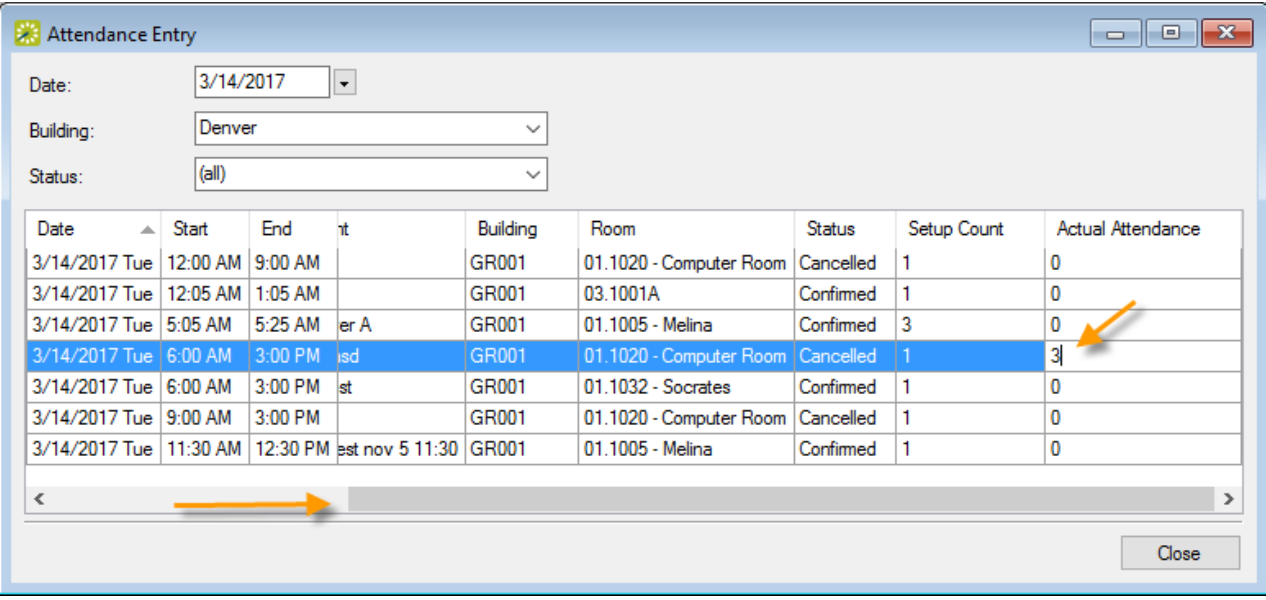

4. Click Close.

#### <span id="page-530-0"></span>CHAPTER 133: Manage Attendees and Visitors

Visitor management is an optional feature that your [administrator](https://docs.emssoftware.com/Content/EMSDesktopClient/V44.1/ConfigurationGuide/EnableVisitorMgmt.htm) can enable on booking templates so that visitors can be added to your meetings in EMS Desktop Client and EMS Web App (or VEMS if on V44). If the feature is enabled, you can:

- View [Visitors](#page-531-0)
- Check in [Visitors](#page-533-0)
- Import a List of Visitors to a [Meeting](#page-577-0)
- **Generate [Attendee](#page-925-0) Visitor Reports**

#### <span id="page-531-0"></span>CHAPTER 134: View Visitors

If visitors have been entered in your system, you can look them up in EMS Desktop Client.

1. On the EMS menu bar, click Reservations > Other > Visitors. The Visitors window opens on the Visitors tab.

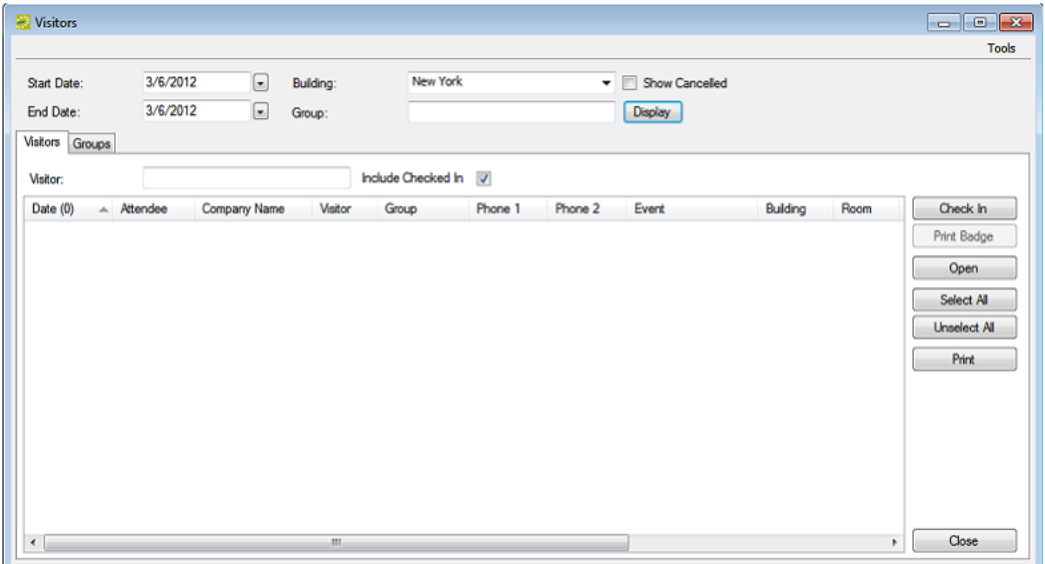

- 2. Specify search criteria:
	- Start Date/End Date—The default value is the current day's date.
	- Building—Select (all) buildings, a specific building, an area, or a view to search.
	- Show Cancelled—Select this option to search for registered attendees or visitors for canceled events.
	- Group—To search for registered attendees or visitors regardless of group, leave this field blank; otherwise, to search based on a specific group, enter a search string in the field.
	- Visitor—To search for a specific attendee or visitor, enter a search string in the field.
	- Include Checked In—Selected by default. Clear this option to search only for registered attendees and/or visitors who have not yet been checked in to their events.
- 3. Click Display. The list refreshes to match your search criteria.
- 4. Optionally, do one or more of the following:
	- To see the booking linked to the person, select an attendee or visitor from the search results, and then click Open to open the reservation in the Navigator that contains the booking that the attendee/visitor is attending.
	- To check a person in, select an attendee or visitor from the search results, or CTRL-click to select multiple attendees/visitors, and then click Check In to "check in" the attendees/visitors to the event. A date and timestamp is added to each attendee's/visitor's record. (you can do the same to Check Out once people have checked in).

- To export a list of people to a spreadsheet, on the Tools menu, click Export to export the list of attendees/visitors to a spreadsheet.
- To print a list of people, on the Tools menu, or from the Visitors window, click Print to generate an onscreen preview of the list of attendees/visitors. A variety of options are available from this preview, including the options to email the list, to export the list to a .pdf, and so on.

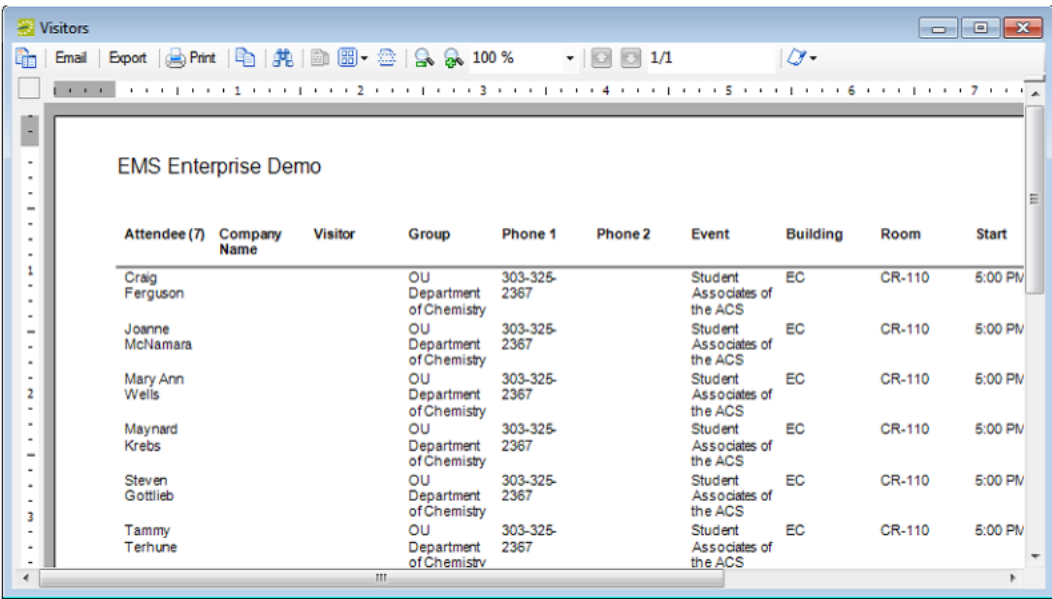

#### <span id="page-533-0"></span>CHAPTER 135: Check in Visitors

This topic will provide information on:

- Check a new visitor into a [meeting](#page-533-1)
- Check Visitors Into a [Meeting](#page-535-0)
	- o Check In From the Booking Check-In [Dashboard](#page-535-1)
- <span id="page-533-1"></span>• Checking in From the [Reservation](#page-536-0) Book

#### Check a new visitor into a meeting:

- 1. On the EMS menu bar, click Reservations > Other > Visitors. The Visitors window opens.
- 2. Open the Groups tab (sometimes re-labeled "Employees" or "Customers").

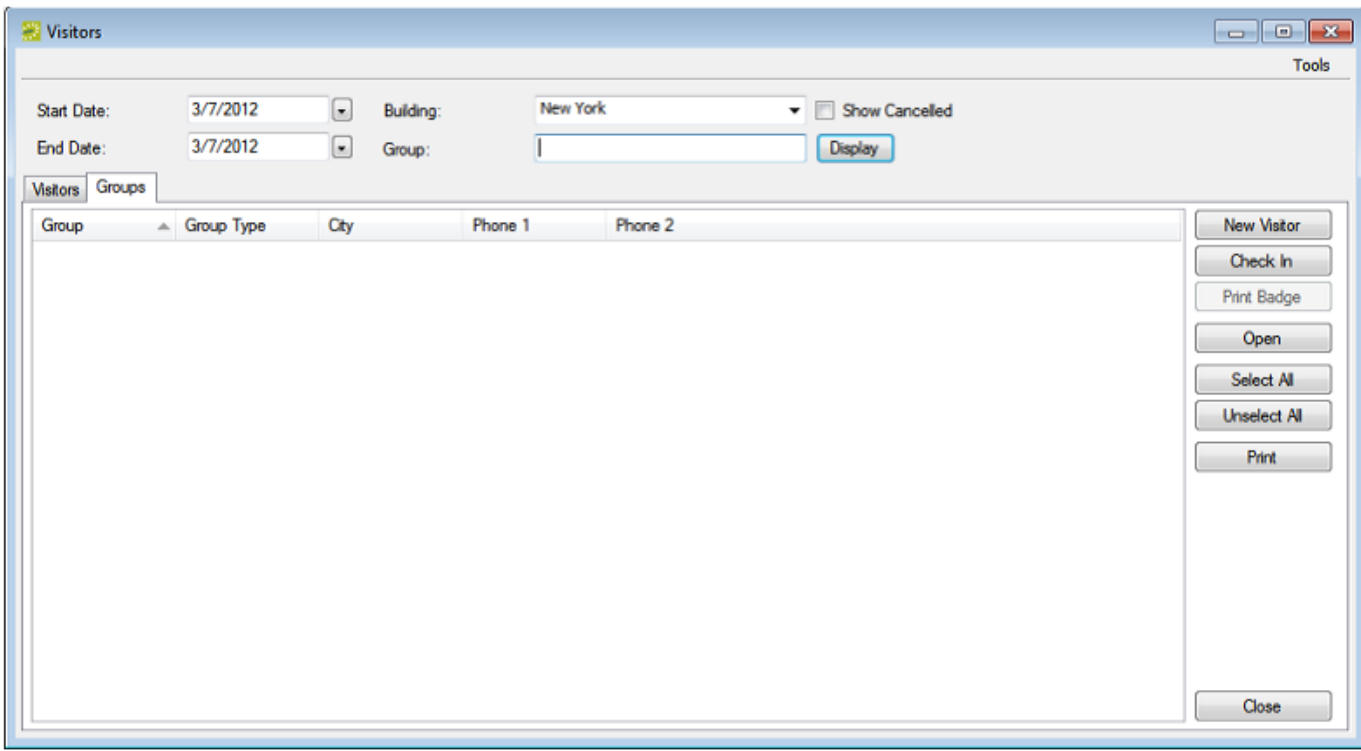

TIP: Once you have added the new visitor, the Print Badge button becomes enabled on the screen above so you can print badges.

- 3. Find the group or individual hosting the new visitor; specify search criteria:
- Start Date/End Date—The default value is the current day's date.
- Building—Select (all) buildings, a specific building, an area, or a view to search.
- Group—Enter some or all of the hosting group's name.

4. Click Display. The groups and people that meet your search criteria are displayed in the middle pane of the Visitors window.

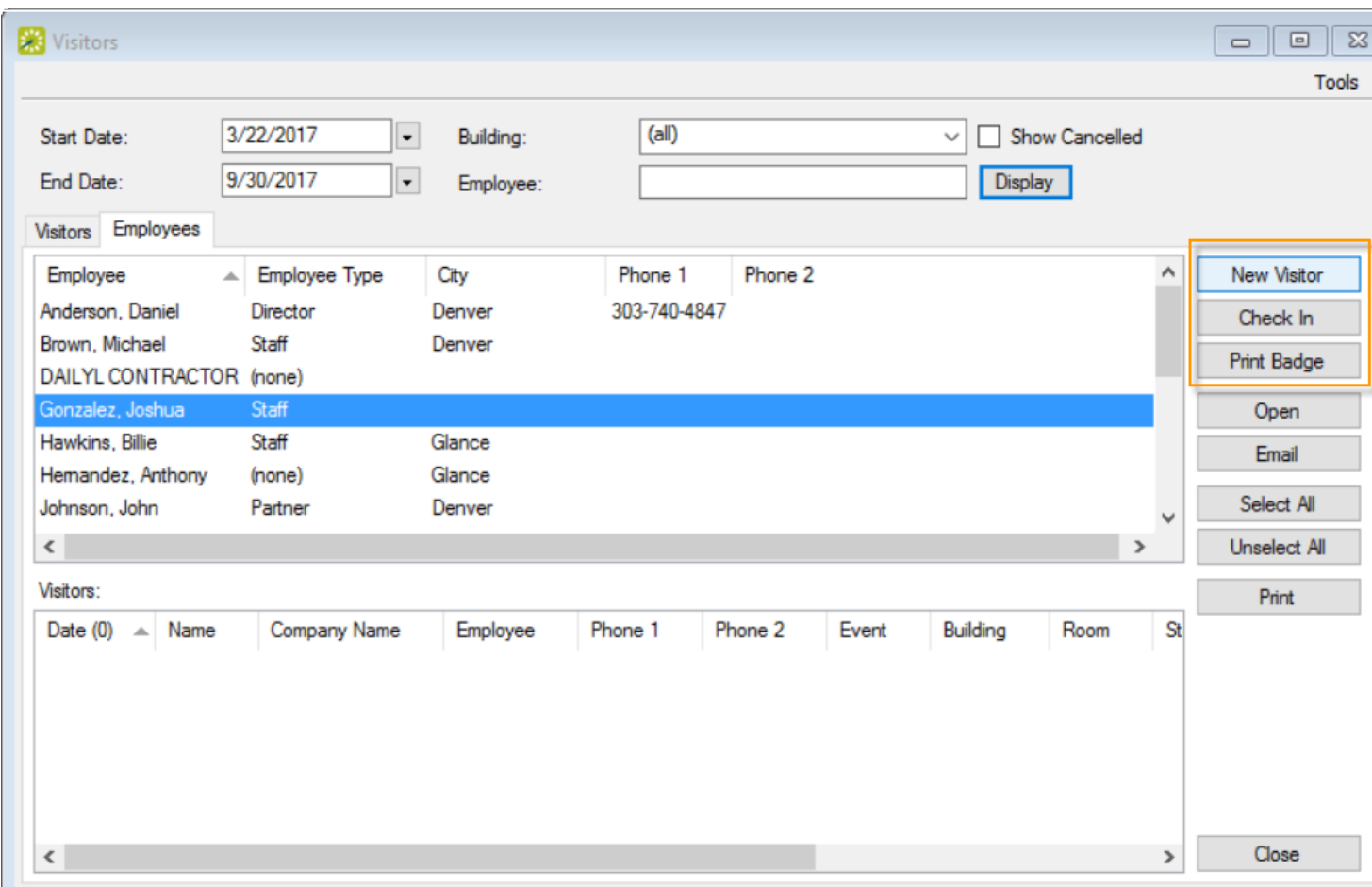

TIP: You can see the booking a person is attending by clicking Open; this opens the reservation in the Navigator that contains the booking that the unregistered visitor is attending.

5. Select the hosting group from the search results, and then click New Visitor. The New Visitor dialog box opens. When you create this visitor account, they will be associated with the group or individual you selected in the window above.

# accruer

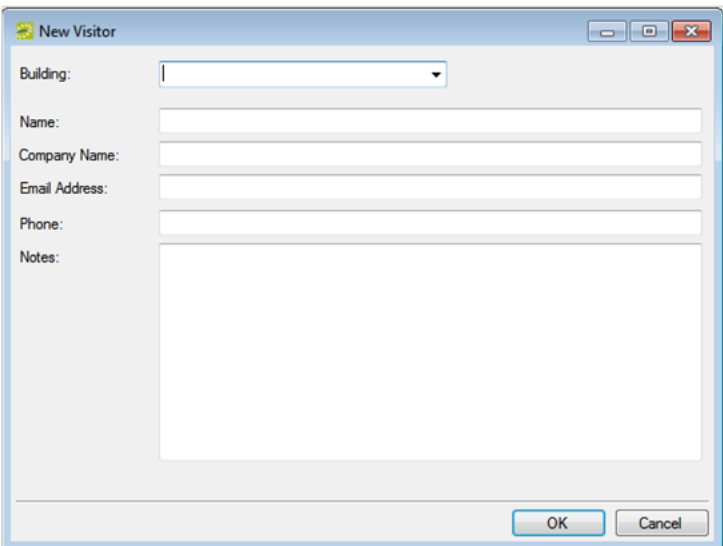

6. Enter the information for the unregistered visitor, and then click OK. The Visitor dialog box closes. You return to the Visitors window with the group and newly configured visitor automatically selected.

NOTE: Building and Name are required fields. Depending on how your EMS administrator configured your system, Company Name, Email Address and/or Phone might be required. Notes are always optional. If you selected a specific building in Step 3, then the Building field is automatically populated with the name of the building in which the event is scheduled and you cannot edit this value; however, if you have set your preferences for buildings such that this building is not available to you, then the Building field cannot be populated with the correct value, and you cannot add the new visitor. See Setting User Preferences and Default Values.

7. Repeat above steps as needed to add all new visitors to the event. The information in the Event column for each new visitor is determined by your Administrator's settings (specified when configuring the event building). For example, "Unregistered Visitor" might be displayed. The date and time when you add an unregistered visitor to an event is used as the Check-In date and time for the visitor.

#### <span id="page-535-0"></span>Check Visitors Into a Meeting

<span id="page-535-1"></span>If authorized, you can check unregistered visitors into a meeting from the Main Menu or the Reservation Book.

#### Check In From the Booking Check-In Dashboard

1. Select Booking Check In from the menu bar in EMS Desktop Client.

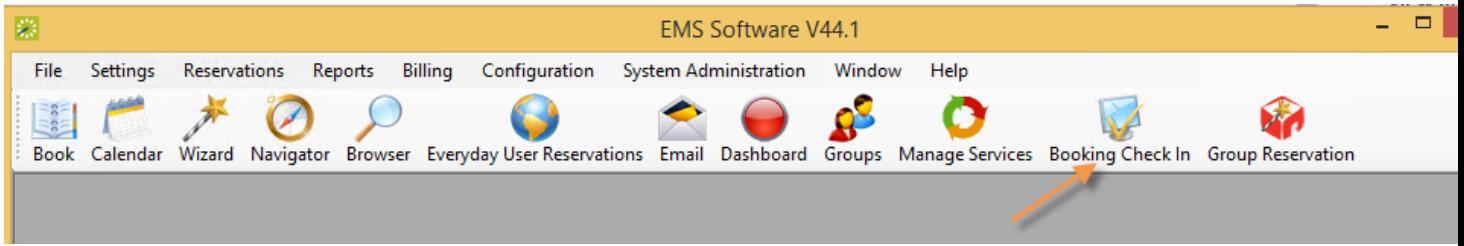

- 2. Set filters to search for bookings you want to check into.
- 3. Select an event from the list of results that displays and click the Check In button.

<span id="page-536-0"></span>TIP: This feature replaces the Building and Booking Check In tools in previous releases.

#### Checking in From the Reservation Book

Bookings in the Reservation Book can be checked into by right-clicking on the booking and selecting Check In.

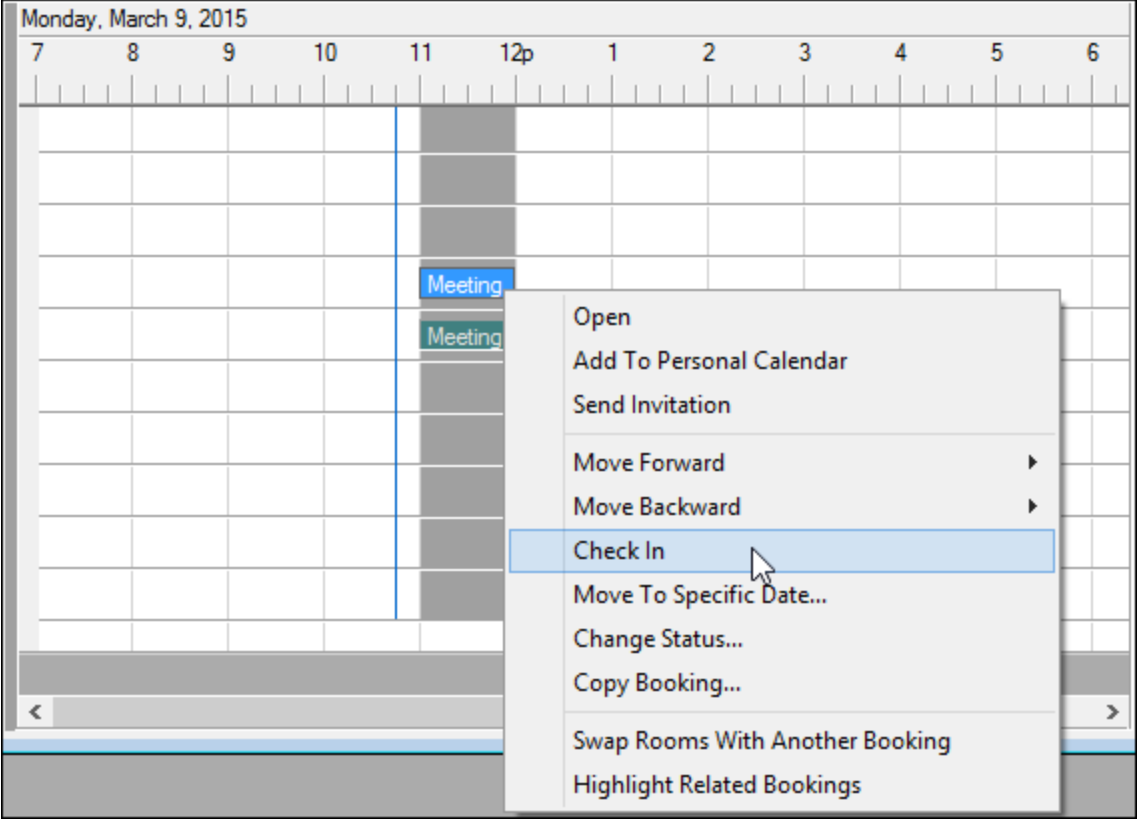

#### CHAPTER 136: Import a List of Visitors to a Meeting

To import a list of visitors to a meeting, you will

- Ensure your list of visitors is ready for import.
- Navigate to the meeting you want to work with.
- Import your list of visitors.
- Select the meetings within the reservation to which to add your list of visitors.
- Confirm and finalize.
- 1. Your list of visitors must be a tab-delimited spreadsheet that contains the information (in the order listed) for the visitors you want to import. Each visitor must be a separate line entry.

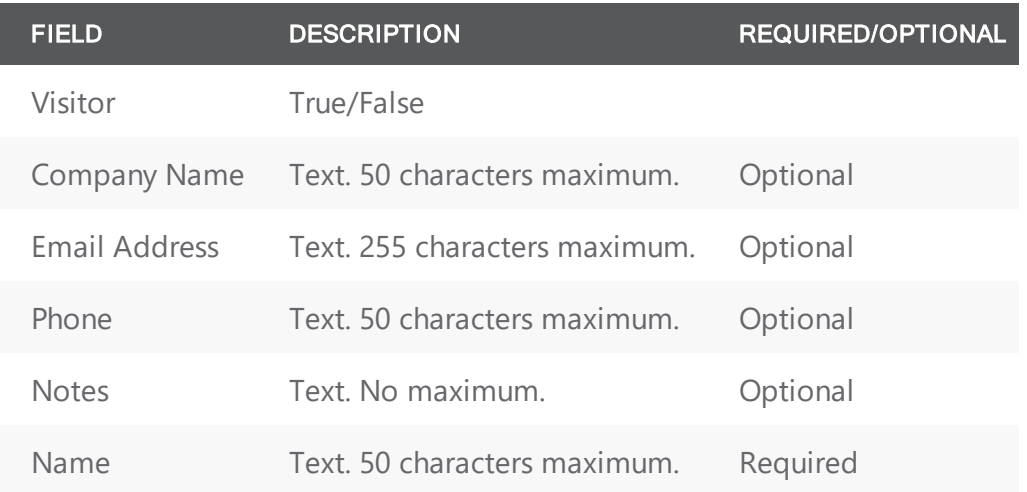

**TIP:** You can click **Print Format** on the second page of the Add Booking Details Wizard (described below) to see the required format for the tab-delimited file.

2. Open the reservation from the Reservation Book.

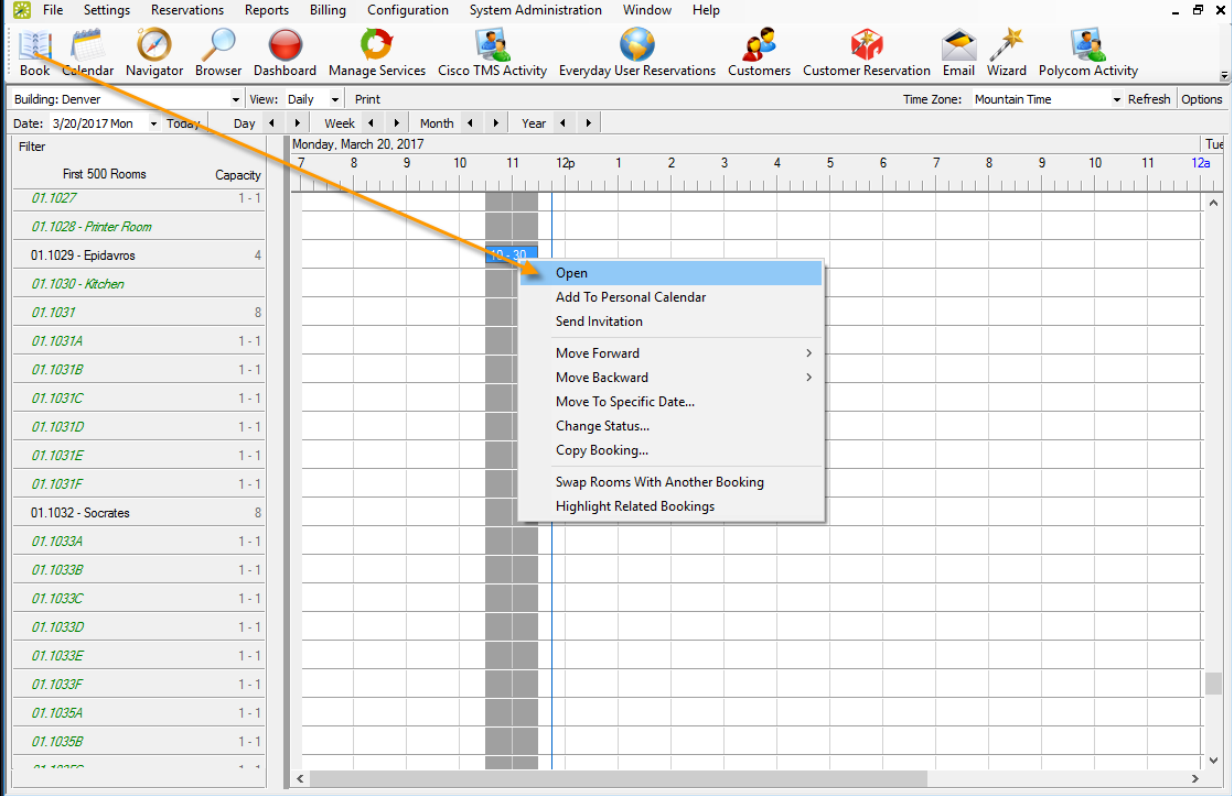

3. In the left pane of the Navigator window that opens, select the meeting for which you are importing the list of attendees/visitors, and in the Bookings pane on the right, click **Tools**, and then select **Add Booking Details Wizard**.

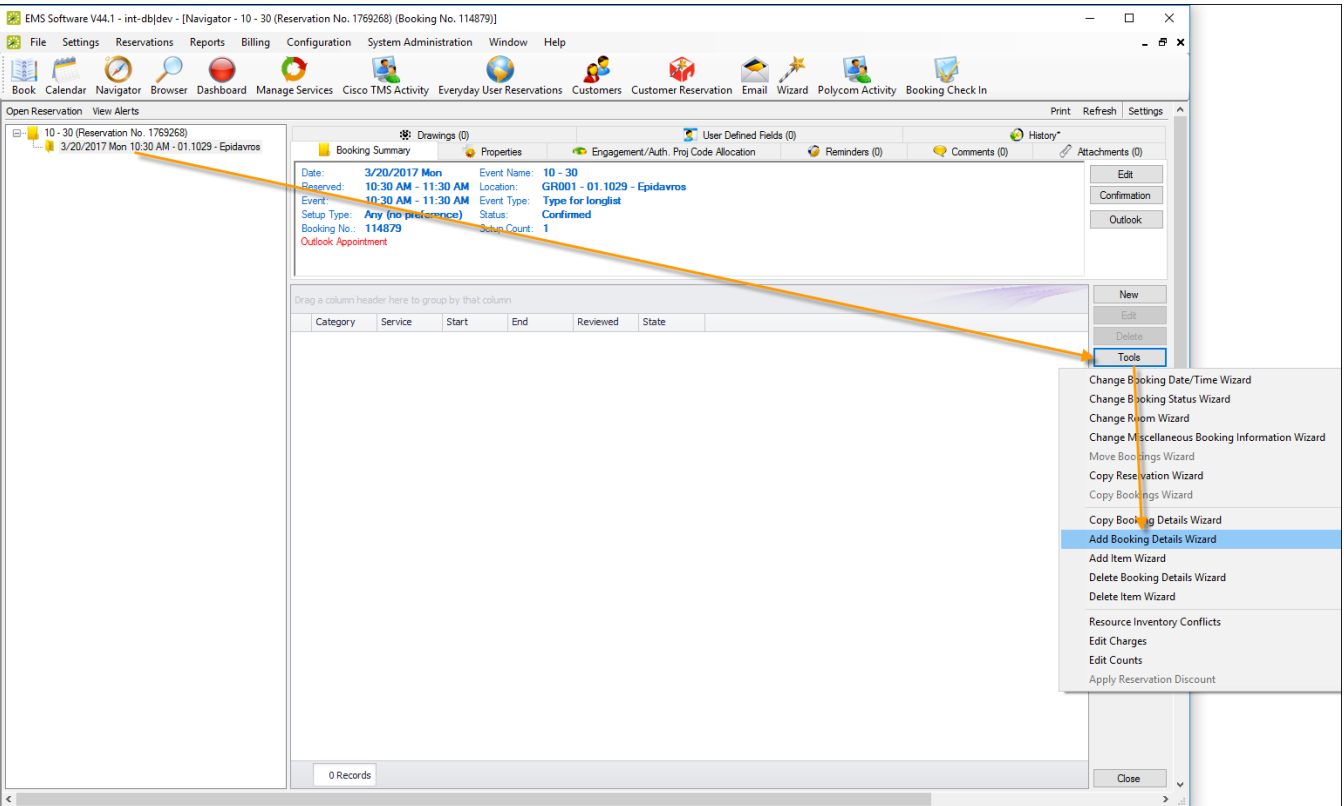

4. The Add Booking Details wizard opens.
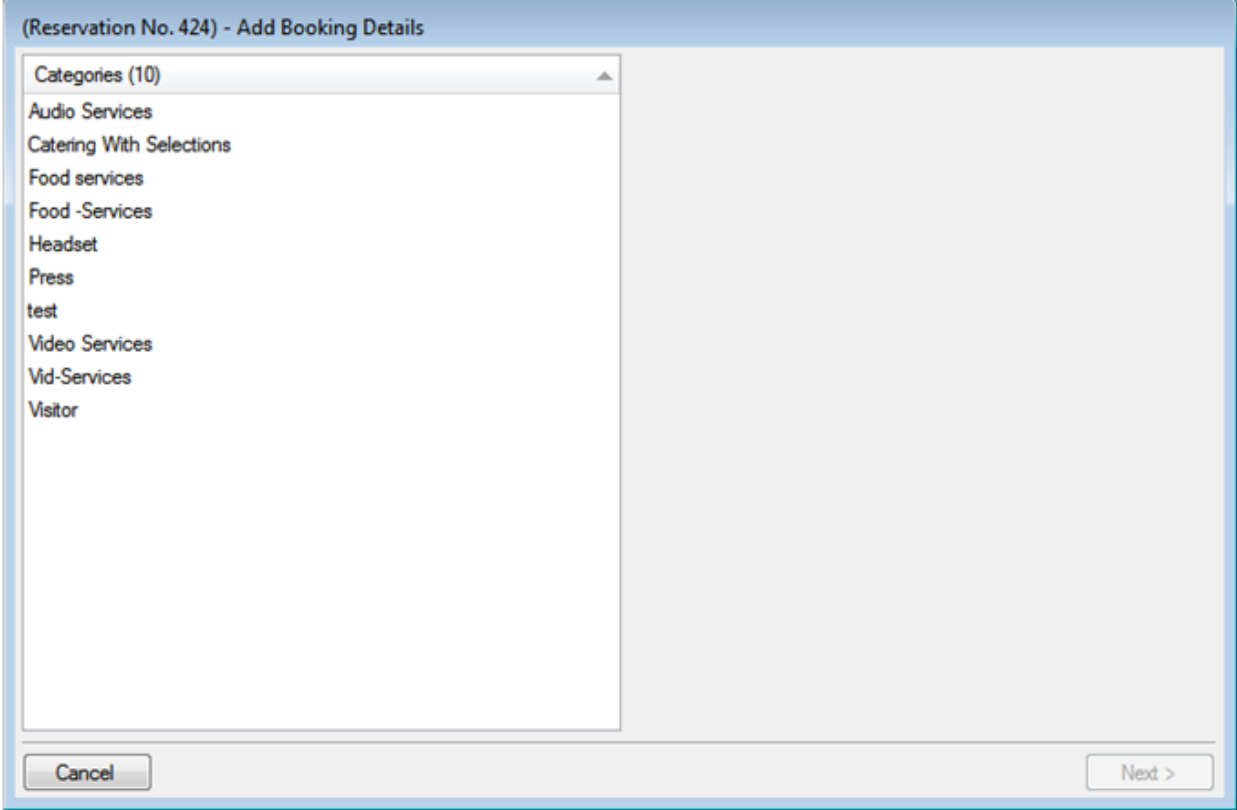

5. Select Visitors or Attendees, and then click **Next**.

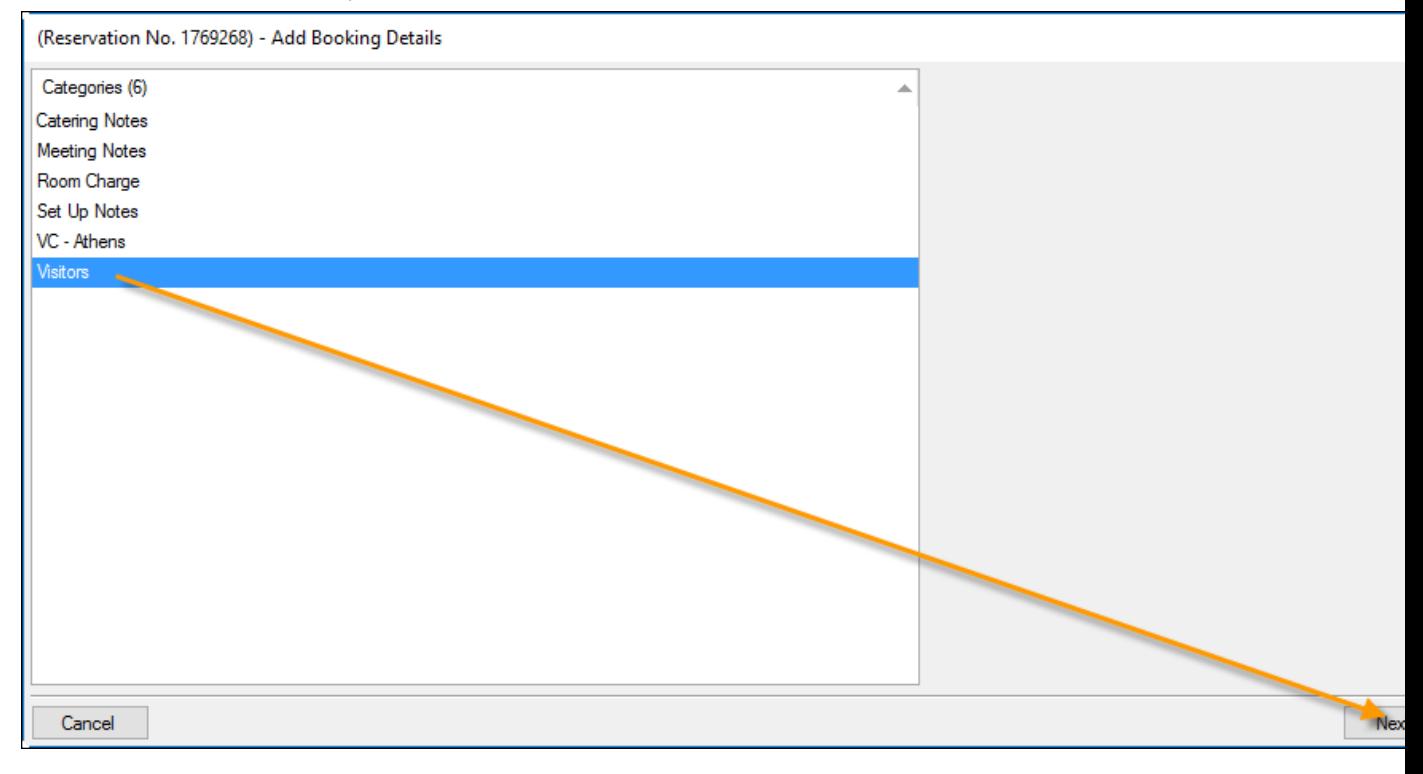

- 6. The second page of the Add Booking Details Wizard opens with a blank row for adding an attendee/visitor to the event.
- 7. Click **Import**. The Open File dialog box opens. Browse to and select your visitor list spreadsheet, and then click **Import** to import the file. The Add Booking Details Wizard is updated with the imported attendee/visitor information. Each imported visitor is a separate line entry in the Wizard.

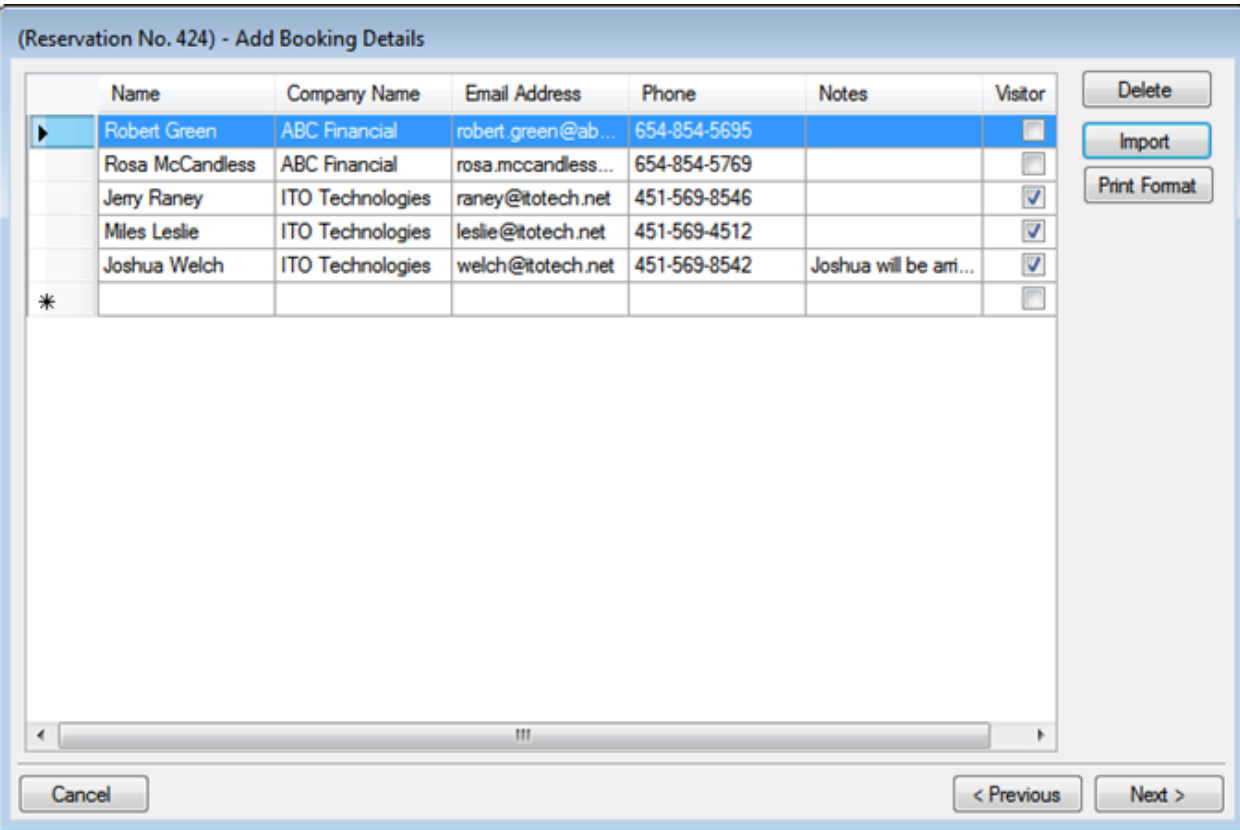

8. Click **Next**. The Select Bookings window opens, listing all the bookings within the selected reservation with a date on or after the current day's date, *and* that do not already have the visitor list added.

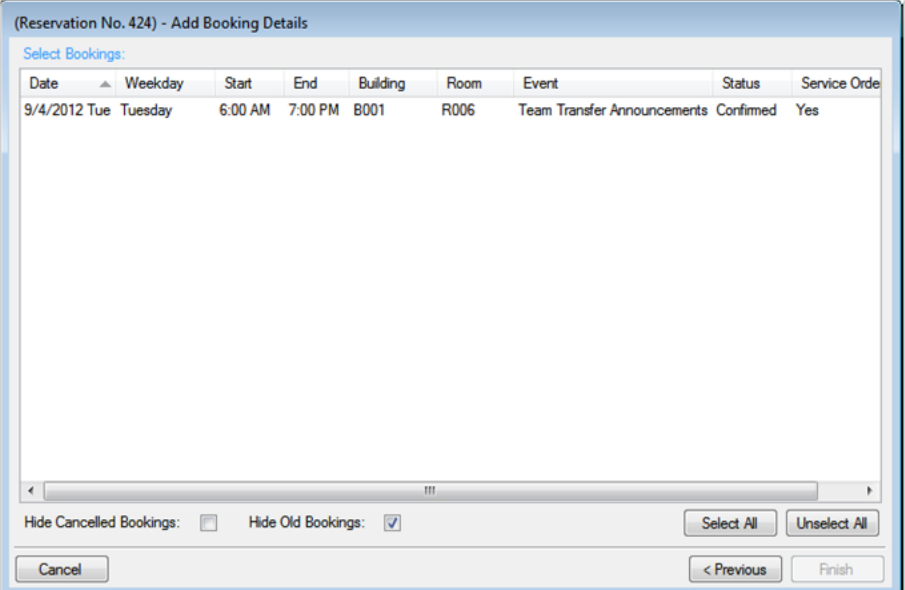

**TIP:** To show canceled bookings, clear the Hide Canceled Bookings checkbox. To hide them, select the option. To show all bookings regardless of date, clear the Hide Old Bookings option.

- 9. Select the meetings to which to add your visitor list (use CTRL+click or Select All to select multiple meetings), and then click **Finish**.
- 10. A message opens asking you if you want to add more booking details. Click **No**.
- 11. A message opens indicating that the changes were made successfully. Click **OK** to close the message and return to the Navigator. The booking detail (Visitors) and its items (visitors) are displayed as folders under the appropriate booking folders in the Navigator.

### CHAPTER 137: The EMS Main Window

The EMS main window is your starting point for the EMS application. The window provides quick access to all the EMS functions (Reservations, Reports, Configuration, and so on) and system tools. The EMS Main window has four major components:

- [Title](#page-543-0) Bar
- [Menu](#page-543-1) Bar
- [Toolbar](#page-543-2)
- <span id="page-543-0"></span>• Main [Menu](#page-543-3)

#### Title Bar

<span id="page-543-1"></span>The name of the software, EMS Software, and the version number of the application appear in the title bar across the top of the main window.

#### Menu Bar

The menu bar is set up in a standard Windows menu format with menu commands grouped into menus (File, Settings, Reservations, and so on) across the menu bar. Some of these menu commands are also available in the main menu.

File Settings Reservations Reports Billing Configuration System Administration Window Help

#### <span id="page-543-2"></span>Toolbar

The toolbar provides quick access to the most commonly used functions. The toolbar buttons that are always displayed by default are the buttons for Book, Calendar, Wizard, Navigator, Browser, Everyday User Reservations, Clients, Email, Dashboard, and Manage Services. Other buttons for other functions are also displayed by default depending on the version of EMS that you are running, for example, EMS Academic Planning or EMS Workplace. Some of the functions that are available on the toolbar are also available from the main menu. You can customize the appearance of this toolbar to best suit your business needs. See Also: [Toolbar](#page-548-0) Buttons.

#### <span id="page-543-3"></span>Main Menu

The main menu gives you access to the main EMS functions: Reservations, Reports, Billing, Configuration, and System Administration.

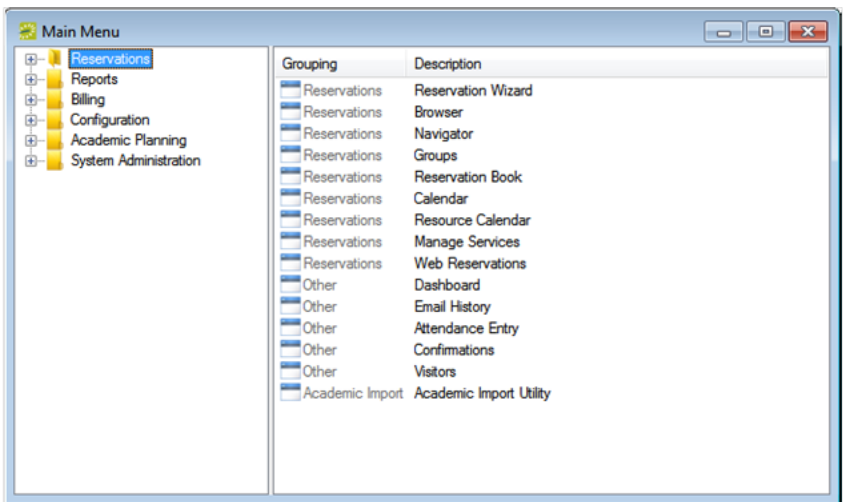

The main menu is arranged in a hierarchical folder structure. The top-level folders are the system functions of Reservations, Reports, Billing, Billing, Configuration, and System Administration. The available tasks for each top-level folder are further organized into subfolders. For example, to perform a system administration task, you must first open the top-level System Administration folder, and then open the correct subfolder to view the list of available tasks.

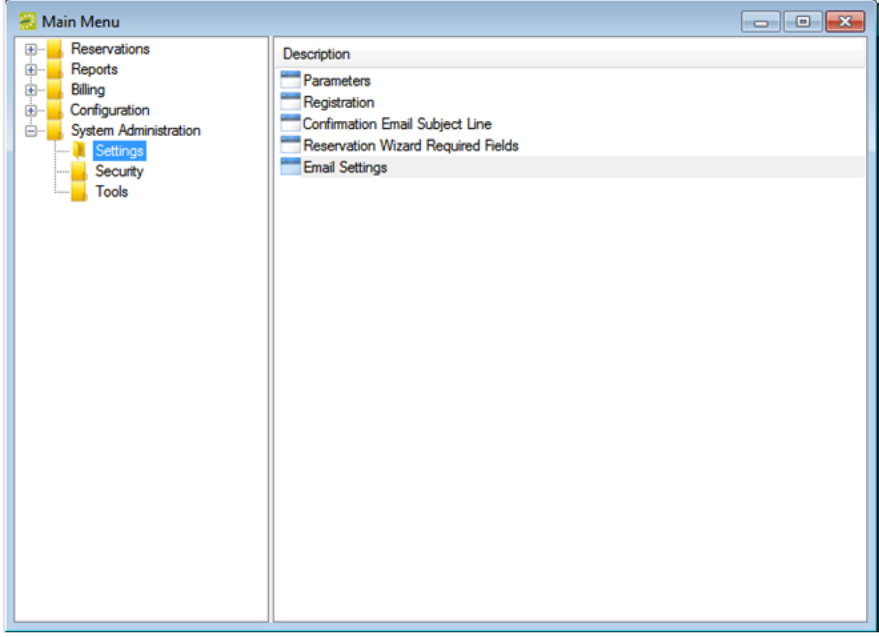

You can always close the main menu by clicking the Close button in the upper right corner. To open the main menu again, on the menu bar, click File > Show Main Menu.

### CHAPTER 138: Work with EMS Windows

This topic guides you in modifying the size and manner of viewing information in most pages or "browser windows" in EMS Desktop Client.

### Click-and-Drag

Column headers and borders enable you to change column location, order, or width. When a window offers the option shown below, you can click and drag a column header to group data by that column.

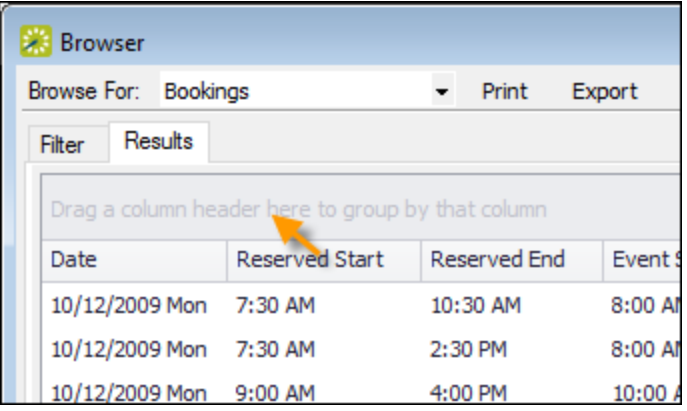

### Right-Click Column Menu

These menus let you sort, hide, and group lists and resize.

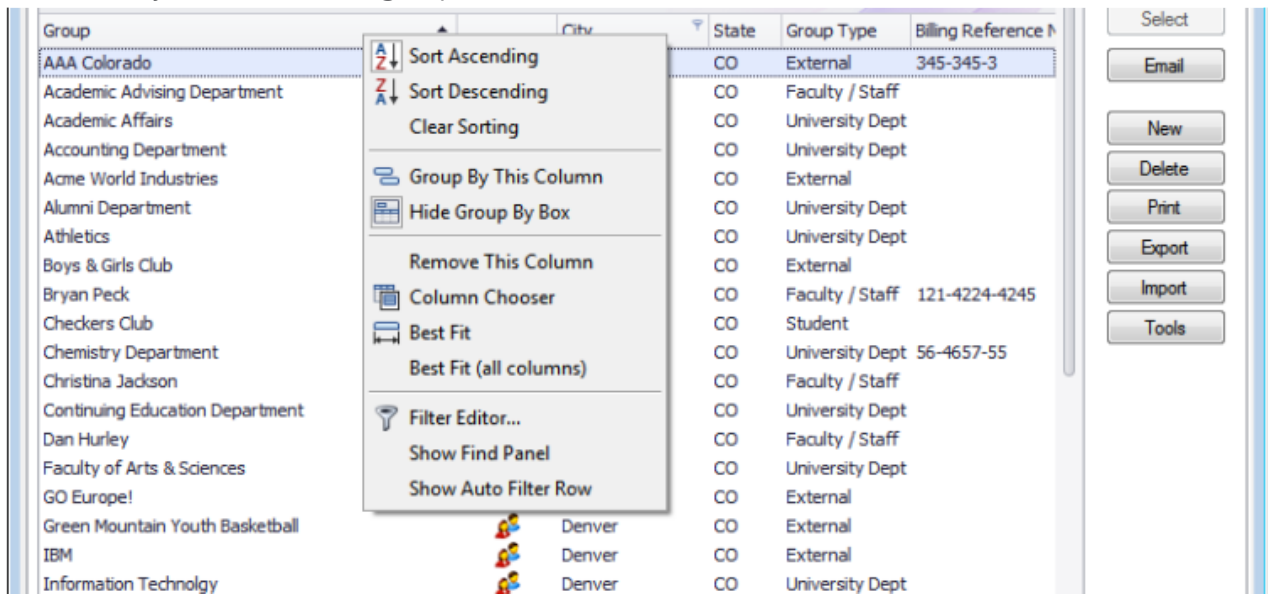

### Column Sort Arrows

Use the up/down arrows in each header to quickly sort a column in ascending or descending order.

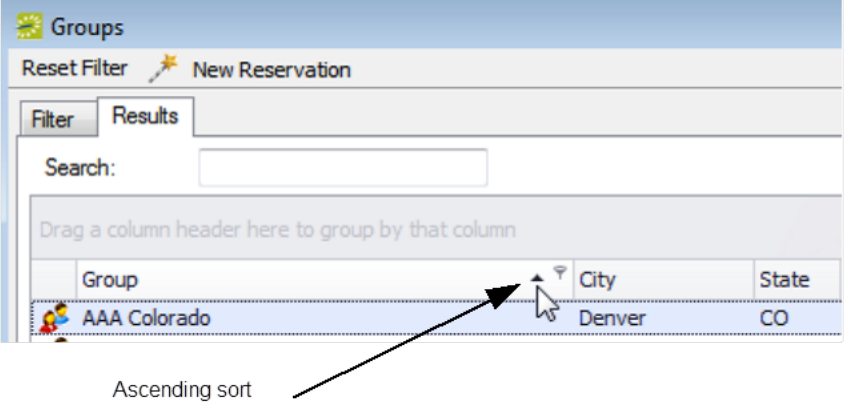

### Column Filters

Filtering options help narrow down lists.

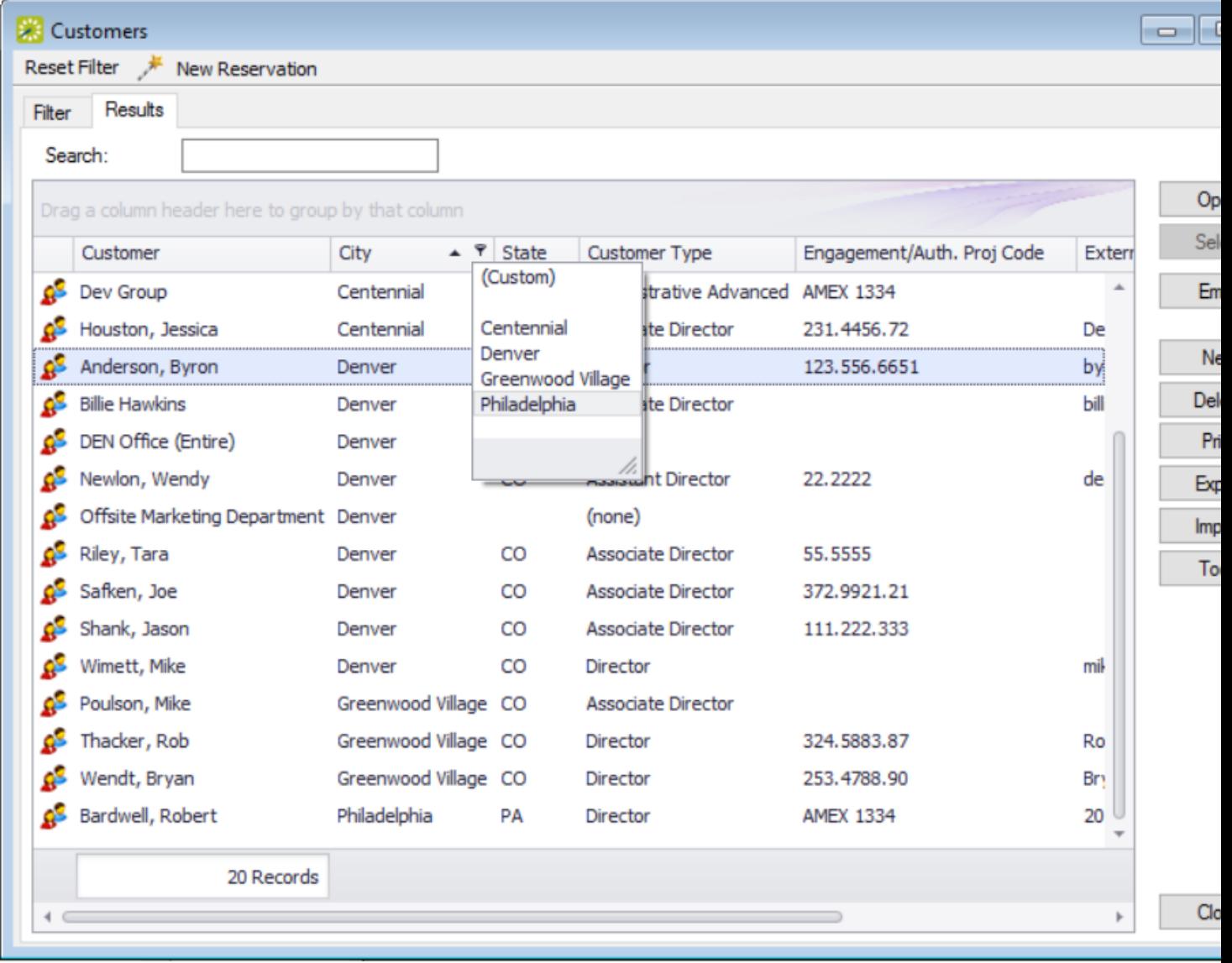

### accruer

### <span id="page-548-0"></span>CHAPTER 139: Toolbar Buttons

The toolbar always displays buttons for Book, Calendar, Wizard, Navigator, Browser, Everyday User Reservations, Groups, Email, Dashboard, and Manage Services. Other buttons for other functions might also display, depending on the version of EMS that you are running (such as EMS Campus or EMS Workplace) and additional components your organization might have installed, such as EMS Glance or the EMS Polycom Interface. Some of the functions that are available on the toolbar are also available from the main menu. You can customize the appearance of this toolbar to best suit your business needs; keep in mind that your System Administrator might have re-labeled these options with different names than the examples shown in this topic.

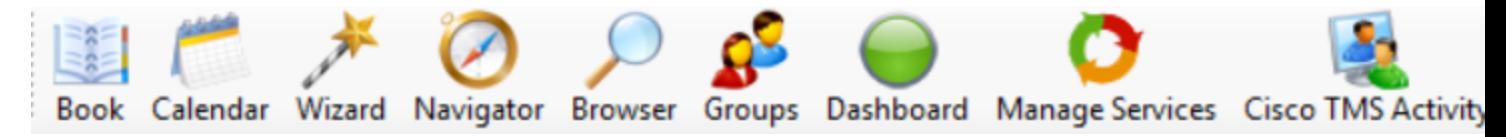

TIP: If you are new to EMS Desktop Client, we recommend that you print out this Toolbar Cheat Sheet.

#### Book

Often called the "Reservation Book,"this window shows all confirmed reservations (time and room) for your organization. Canceled bookings are not shown. You can use the Book to view and edit existing reservation, and to make new reservations. For detailed instructions, See Also: Using the [Reservation](#page-551-0) [Book](#page-551-0).

#### Calendar

You use the Calendar to quickly find for reservations, bookings, and service orders using basic or advanced criteria; results are displayed in a calendar view. See Also: Using the [Calendar](#page-735-0).

#### Wizard

You use the Reservation Wizard to make reservations using a streamlined booking template. See Also: Using the [Reservation](#page-749-0) Wizard.

#### Navigator

The Navigator enables you to to view and manage all aspects of a reservation including bookings and booking details. This window also presents whenever you open a reservation for editing from other pages in EMS Desktop Client. See Also: The [Navigator](#page-585-0) Overview.

#### Browser and Everyday User Reservations

Authorized users can use the Browser or Everyday User Reservations Browser to search at a very detailed level for reservations, web reservations, bookings, service orders, resources, and queries. See Also: [Search](#page-781-0) with the [Browser](#page-781-0).

#### **Groups**

Your organization might have re-labeled this button, "Customers" or "Employees." You can use this browser to search for groups or individuals and reservations and bookings made on their behalf. See Also: Groups and [Contacts](#page-789-0).

#### Email

If your system is configured to use SMTP email, clicking this button launches a generic email window. For detailed instructions, See Also: Sending Email from EMS.

### **Dashboard**

Authorized users can access this window for centralized information about reservations in a single location. They typically use this feature to plan day-to-day tasks, such as set and check reminders, send or read notifications, approve or check the status of meeting and service order requests, and review the latest changes to events. See Also: Overview of the EMS [Dashboard](#page-843-0).

### Manage Services

You use Manage Services to search for and view the resources with and without service orders for all bookings on a particular day as well as the current state of the resources and their Reviewed status. After viewing a resource, if applicable, you can change the state for a resource. You can review a resource, or you can mark a resource as un-reviewed. You can also open a resource in the Navigator, and edit it if necessary. See Also: Manage [Services](#page-873-0).

#### Group Reservations

If your organization has licensed EMS Workplace, you might see Group Reservation icon in your toolbar. This feature enables you to manage and make reservations for Groups in a centralized location. See Also: Work with [Information](#page-792-0) for a Group.

### CHAPTER 140: Customizing Your Toolbar

1. Right-click the toolbar and click Customize.

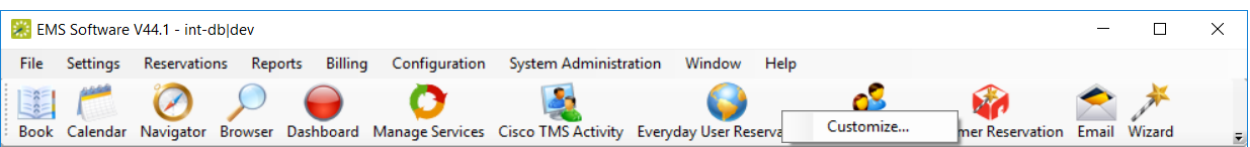

2. The Customize Toolbar dialog box opens.

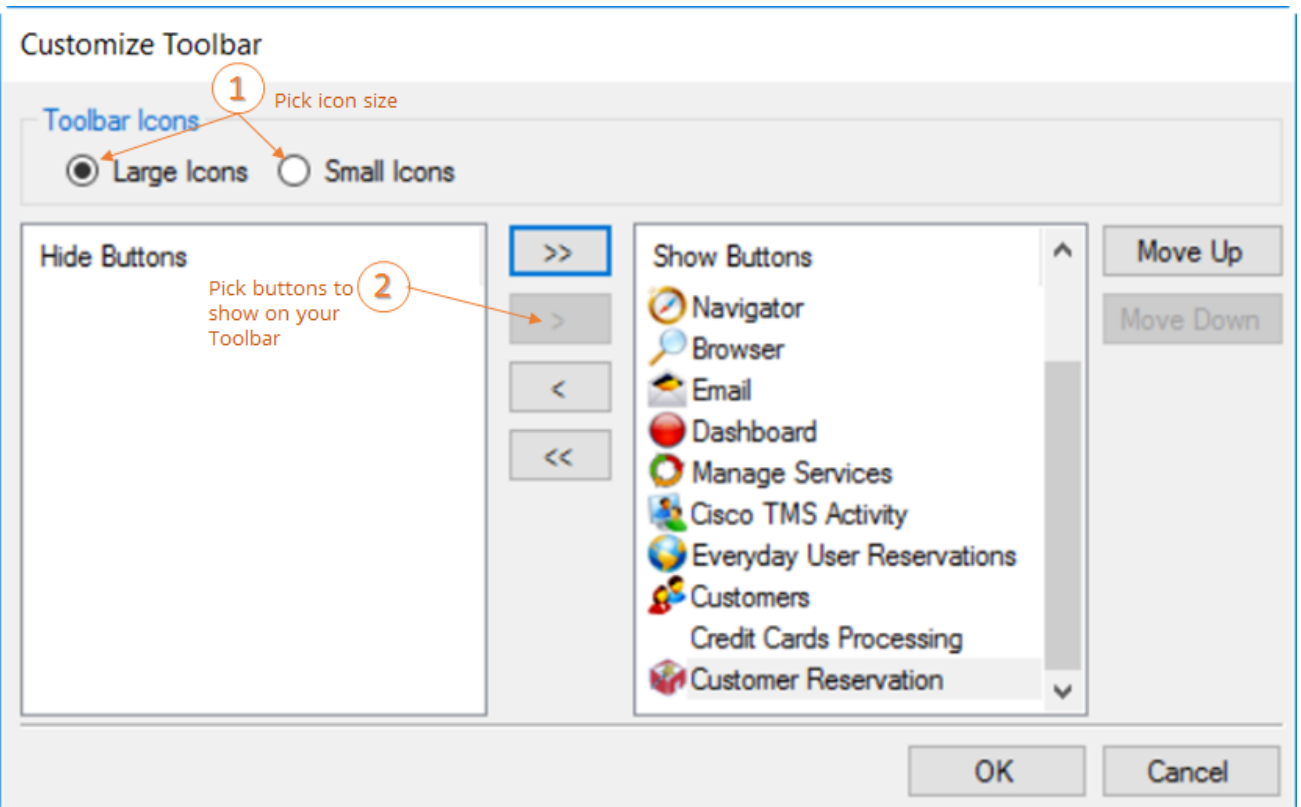

3. To display the toolbar icons as large icons, select Large Icons; otherwise, click Small Icons. To add or remove icons from the toolbar display, select them (CTRL+click to pick more than one at a time) and then use the arrow buttons in the middle or double-click on them to move them between the Hide or Show panels.

To change the order (from left to right) in which the icons are displayed on the toolbar, click Move Up or Move Down.

4. Click OK to save your changes and update the toolbar, or click Cancel to exit without saving your changes).

### <span id="page-551-0"></span>CHAPTER 141: Using the Reservation Book

The Reservation Book provides a view of all the confirmed reservations (the reserved time as well as the room for which the reservation is scheduled) for your organization. (Canceled bookings are not shown.) You use the Reservation Book to view information for a reservation, to edit an existing reservation, and to make a new reservation. In addition, before you edit or make a reservation, you can change the Reservation Book display so it better suits your working needs.

Concept: Space is Hierarchical in EMS In EMS, your organization's office is made up of locations, spaces, and users.

#### **Locations**

A physical area representing multiple spaces. Depending on how large your company is, it could be anything from "West Coast HQ"to a campus-level"Mail Room 6". and can contain multiple rooms, buildings, and other spaces.

#### Areas

Similar to locations, and area can also include multiple locations, and helps you group locations, buildings, and rooms by your own organization's

#### **Buildings**

A physical building containing rooms, with pre-defined equipment and service options. Buildings belong to Locations.

#### Rooms

Rooms with pre-defined equipment and service options. Rooms belong to a Building. You can think of the hierarchy like this: Your Company > New York HQ > Client Consultation Area > Central Park Building > Nicest Conference Room

#### Users

When you add users in EMS, how you define their user profiles and booking templates control whether they will be able to schedule events in the rooms you've configured.

To open the Reservation Book, on the EMS toolbar, click the Book icon; a window opens where you can see all confirmed reservations for today. You can set Filters along the top, such as Building, View, and Date to change the events listed, and you can change the time zone displayed. All today's reservations that meet the filtering criteria are displayed in the book in the Daily view. You might have to scroll up and down to see all reservations.

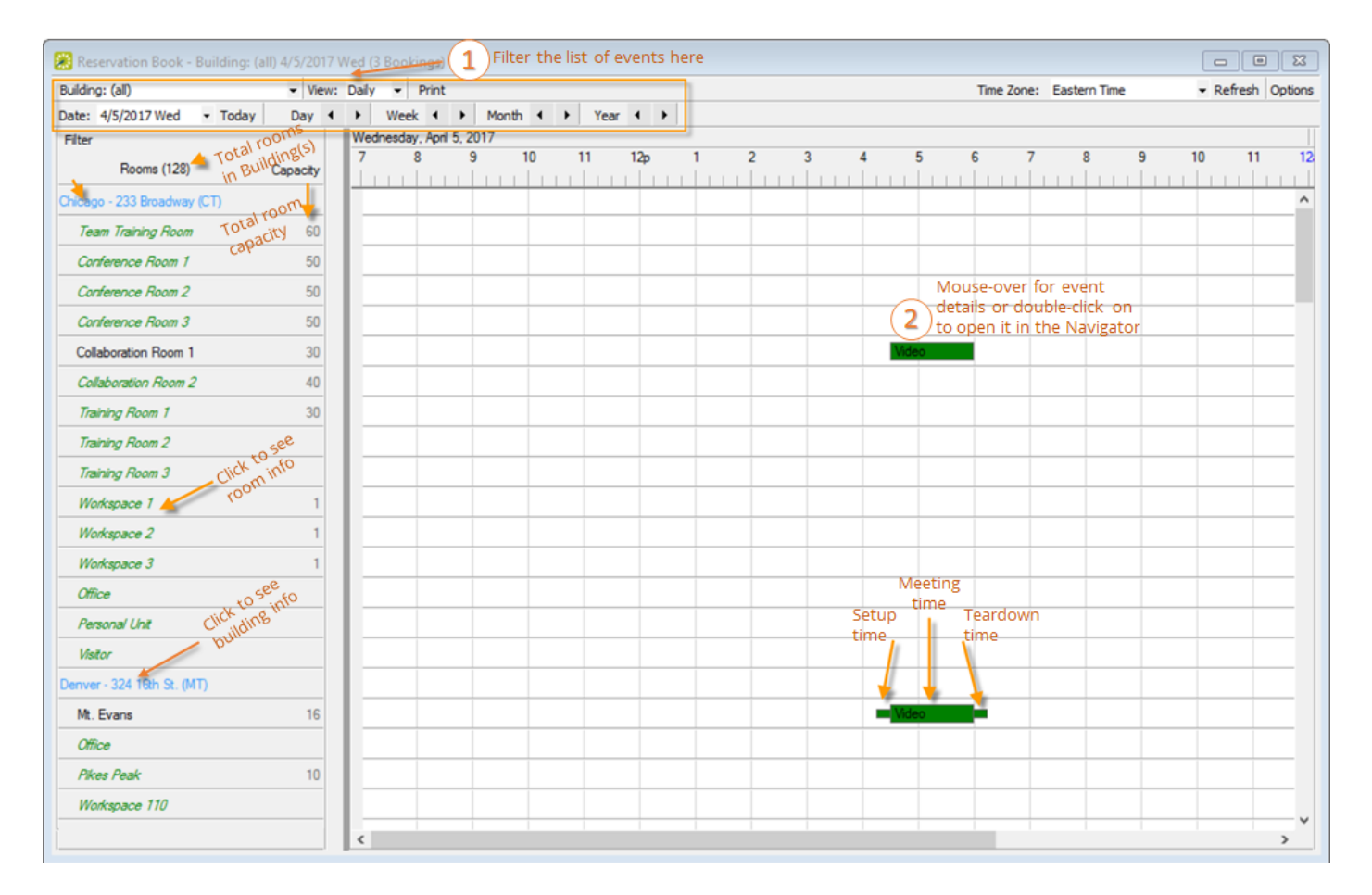

TIP: You can only make a new reservation from here in the Daily View. You might also be able to Check In to events from here. You can [customize the](#page-556-0) information that shows when you mouse over an event.

#### Filtering Rooms

You can filter the Reservation Book to only show certain Rooms.

- Reservation Book Building: (all) 4/5/2017 Wed (3 Bookings - View: Daily - Print - Refresh Options Building: (all) Time Zone: Eastern Time Date:  $4/5/2017$  Wed - Today Day  $\leftarrow$   $\rightarrow$ Week  $\leftarrow \rightarrow$  Month  $\leftarrow \rightarrow$  Year  $\leftarrow \rightarrow$ Wednesday, April 5, 2017 Filter  $10$  $11$  $10$  $11$  $\overline{7}$ 8 9  $12<sub>D</sub>$  $\overline{2}$  $\overline{3}$  $\overline{4}$ 5  $\overline{6}$  $\mathbf{g}$ 9  $12<sub>1</sub>$ **Rooms (128)**  $-1$ New York - 345 Park Ave. (V) (ET) **PAR** Filter Rooms  $\Box$  $\times$ Offsite Filter Type Conference Center - All 200 ◉ Room Properties ◯ Specific Rooms 100 Conference Center - East  $(a||)$ Conference Center - West 100 Building:  $\checkmark$ Conference Room 1 50 Floor  $(a)$  $\overline{\phantom{0}}$ Conference Room 2  $40$ Room Type:  $\checkmark$  $\vert$ (all) Conference Room 3 45 Capacity:  $\Box$  0  $50$ Collaboration Room 1 Room Availability Collaboration Room 2 60 All Rooms ◯ Rooms Without Bookings ◯ Rooms With Bookings Collaboration Room 3  $40$ Collaboration Room 4 30 Conference Room 4 40 Cancel OK Workspace 1  $\overline{1}$ Workspace 2 Workspace 3  $\overline{1}$ Workspace 4  $\overline{1}$ Workspace 5 Workspace 6 Personal Unit Visitor ₹  $\rightarrow$
- 1. Click Filter. The Filter Rooms dialog box opens.

- If you click Room Properties, you can filter by Building, Floor, Room Type, Capacity, and Room Availability.
- If you click Specific Room, you can filter the list to only show events in specific rooms.
- 2. Click OK to close the popup and update in the Reservation Book.

TIP: Click Reset at the top of the Rooms list to reset filters back to defaults.

#### Customizing Your Reservation Book Display

Click Options (upper right) to open the Book Options dialog box where you can customize the display of the book and reservations in it.

NOTE: As of Update 22, you can simultaneously view event type color and status color from the Reservation Book. See Also: Book [Option](#page-553-0) Fields below.

<span id="page-553-0"></span>Book Option Fields

<span id="page-554-0"></span>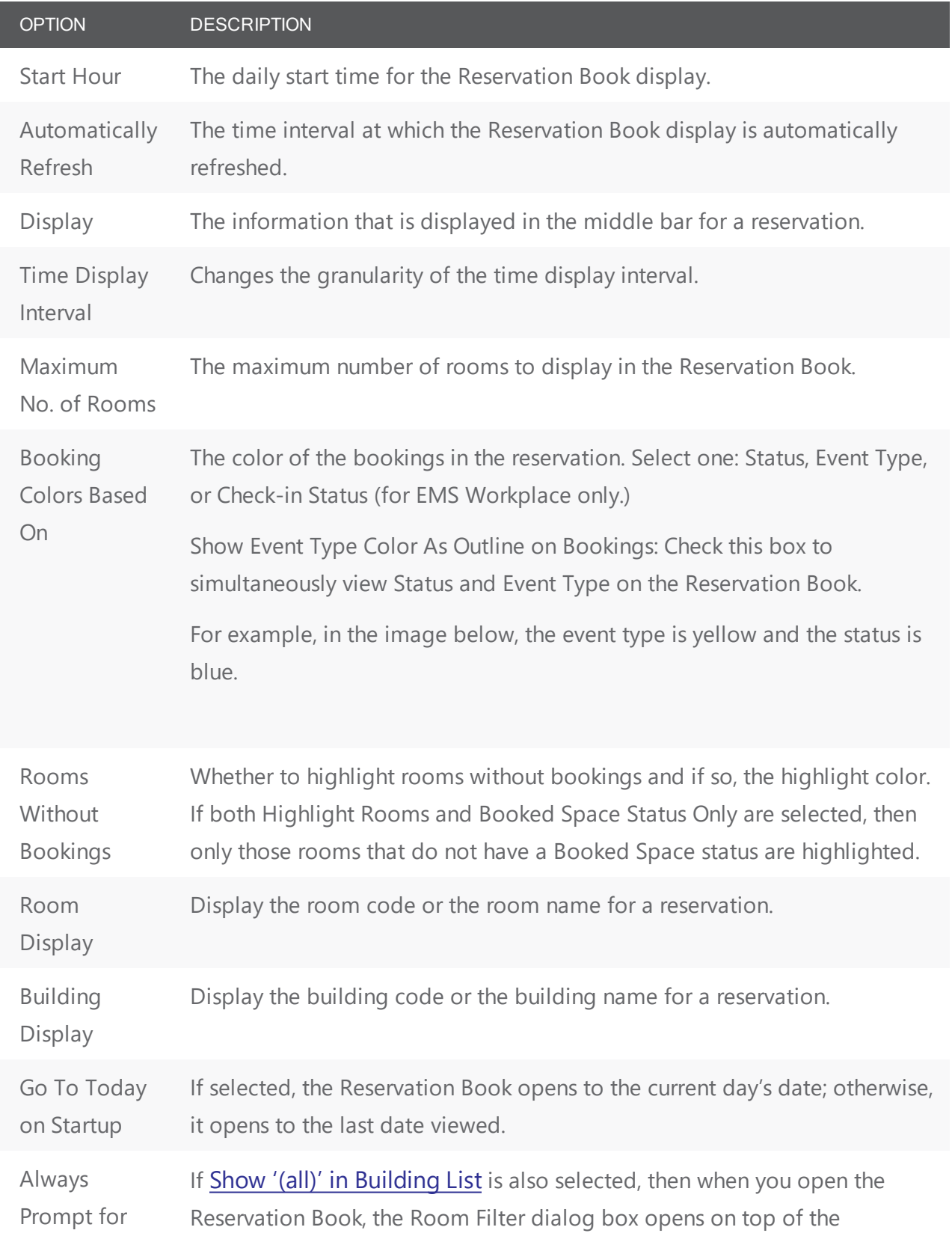

<span id="page-555-0"></span>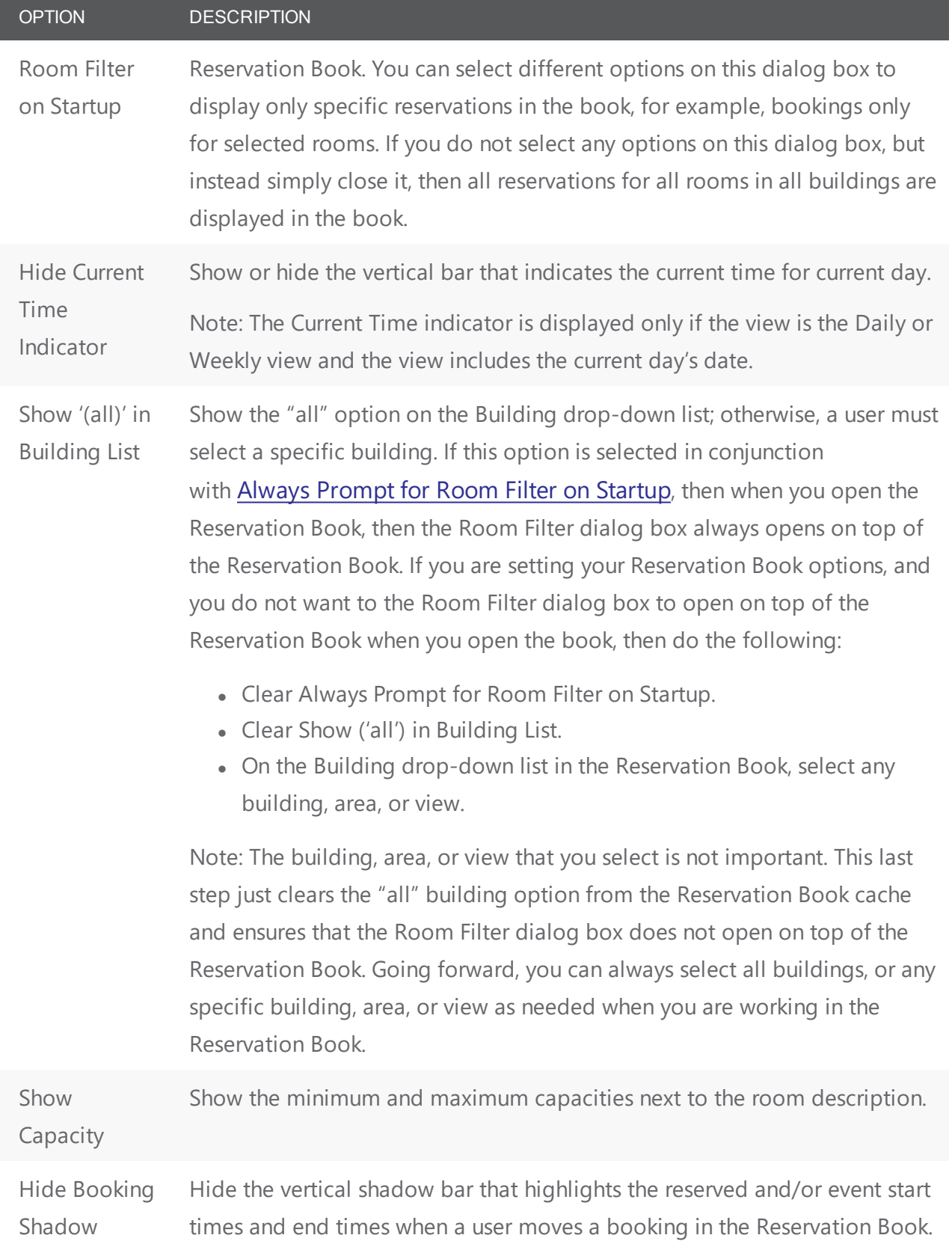

#### <span id="page-556-0"></span>Customize Event Information on Mouseover

In the Book Options dialog box, click the Tooltip Display tab to select which items to include in the tooltip that opens when you mouseover an event in the Reservation Book.

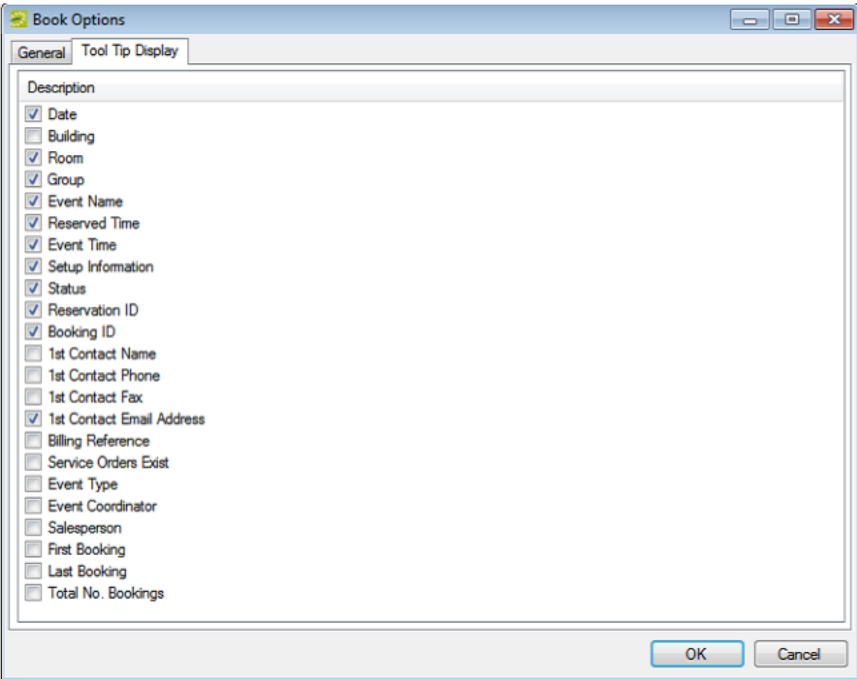

# accruer

### CHAPTER 142: Create a Booking in the Reservation Book

To begin, locate and select the room you want to book in the [Reservation](#page-551-0) Book (Daily display). To the right of the room in the time grid, click and drag your mouse to select a start time and end time. The Reservation Wizard launches.

You use the Reservation Wizard to check for available space for an event and to make a reservation for the event.

Concept: Reservations are containers for multiple bookings; bookings are individual meetings . When you "make a reservation" in EMS, you are creating the broader rules for events that take place with a similar purpose and involving most of the same people, services, resources, and spaces. When you "book" a meeting, you are creating a meeting within a reservation. See Also: [Reservation](#page-525-0) Structure.

The Reservation Wizard helps you search for rooms that are available for a particular time on one day (a simple reservation with one booking) or on multiple days (a series reservation with multiple bookings). You can also create a series reservation by selecting one date and time, but multiple rooms.

To make a reservation using the wizard, you will:

- Set the event date, time, and [status](#page-557-0)
- Set the event [location](#page-560-0)
- Specify the event [information](#page-565-0)

The following procedure describes how to make a reservation by selecting values for the required and optional fields.

- If your EMS administrator has configured reservation wizard templates, then a Reservation Wizard Template drop-down list is displayed at the top of the Reservation Wizard. You can streamline the booking process by choosing from these templates, which automatically sets the default values for many of the fields in the Reservation Wizard.
- If your job entails making multiple reservations that require the same information, and you are not using reservation wizard templates, then you can set your own default values for many of the fields in the Reservation Wizard. See Also: Setting User [Preferences](#page-521-0) and Default Values.

### <span id="page-557-0"></span>Setting the Event Date and Time

1. On the toolbar, click the Wizard icon. The Reservation Wizard opens. All required fields in the wizard are marked with a red dot. Your EMS administrator configures the required fields.

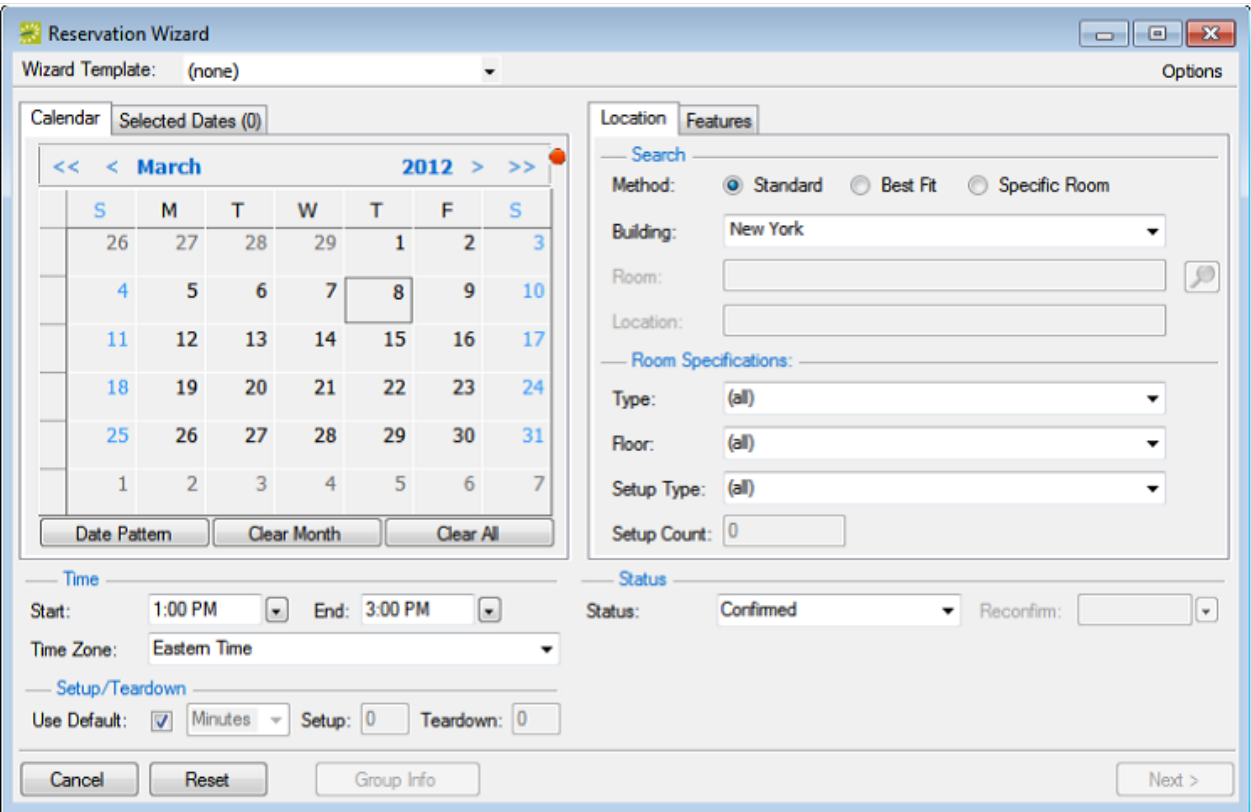

- 2. If needed, use the scroll features on the top of the Calendar to open the calendar for a different month (< or >) or for a different year (<< or >>). You can also click a month at the top of the calendar to open a drop-down list from which you can select a different month and you can also click a year at the top of the calendar to open a drop-down list from which you can select a different year.
	- If the event dates do not follow a pattern, use one or more of the following options for entering a date; otherwise, go to the next step. Click to pick dates on the calendar. To select all five days in a work week, click in the blank space to the left of the week. To select all seven days in a week, double-click in the blank space to the left of the week.

f

# accruent

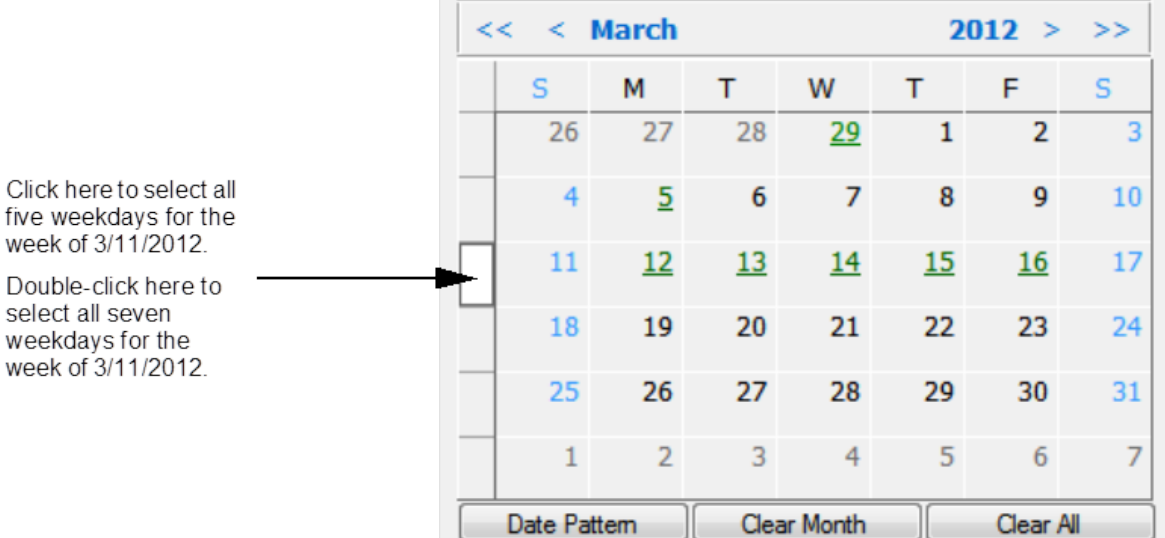

To select every occurrence of a specific day of the week for the displayed month (for example, all Tuesdays in November, 2012), click the heading (S, M, T, and so on) for the day. To select every occurrence of a specific day of the week shown (regardless if the day falls within the same month), double-click the heading (S, M, T, and so on) for the day. If you need to clear a single selected date, click the date again. To clear multiple selected dates in a single step, click Clear Month to clear all currently selected dates for the currently displayed month or click Clear All to clear all currently selected dates regardless of month or year.

<sup>l</sup> If the event dates do follow a recurrent pattern, (for example, the third Friday of every month), click Date Pattern to open the Date Pattern dialog box and enter your event date information. The steps that you use to create a date pattern in EMS are very similar to the steps that you use to create a date pattern in Microsoft Outlook or in any other calendaring product.

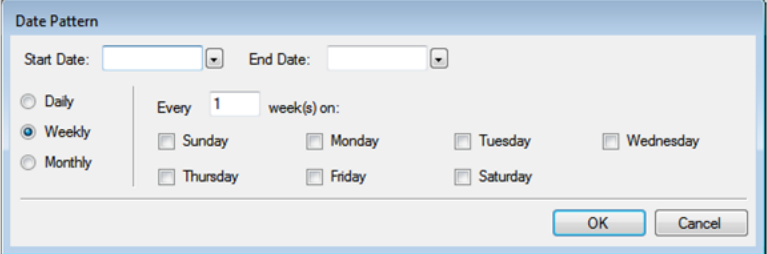

As you specify the event dates, the Selected Dates tab is automatically updated with the selected dates. Dates that are closed are displayed in red on the Calendar tab, holidays are green. These are linked to information about the closure (in the Selected Dates tab, click Holidays). To remove the date your selection, open the Selected Dates tab, select the date, or CTRL-click to select multiple dates, and then click Remove. When you make a reservation for multiple dates, the process is easier if you first remove all holidays or closed dates from the list

of selected dates; however, be very careful when selecting dates for removal as you are not prompted to confirm your selection before you click Remove.

Viewing information about a holiday or closed date from the Calendar tab

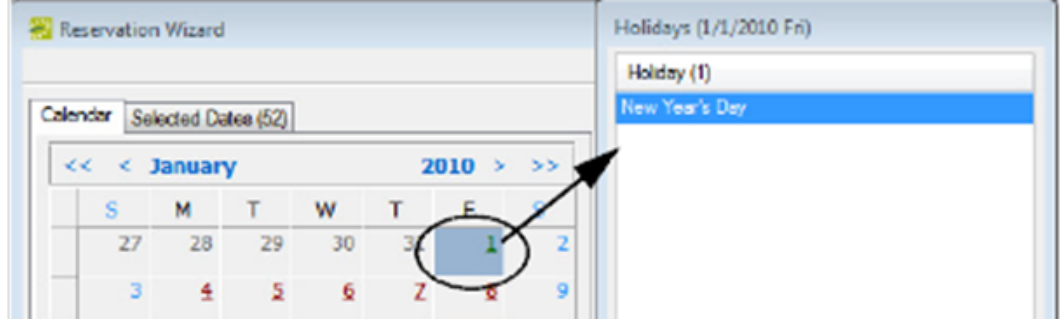

- 3. Specify the start time and end time for the event:
	- Select a time from the drop-down list for each field.
	- Manually enter the time in each field. When you manually enter the time, you can use a shortcut. For example, for 9:00 am, you need to enter only "9a" and for 2:00 pm, you need to enter only "2p" and so on. If you enter an end time that is earlier than the start time, then the system assumes that the end time is the next day and the phrase "Next Day"is displayed to the right of the End time field.
- 4. Specify Setup and Teardown times. To use the default setup and teardown times that your EMS administrator has assigned to the rooms in your system, leave Use Default selected. To override the default setup/teardown times, clear Use Default, select Minutes or Hours, and then enter your own setup and teardown times. Remember, setup and teardown times are the hours, or fractions of hours, that you add to the event time to allow staff to prepare a room for the event or to clean up after the event. For example, for a 30 minute setup time, you can enter 30 minutes or 0.5 hours.
- 5. Select the status for the event. Depending on the status that you select, for example, Tentative or Hold, you might be required to enter a reconfirm date. You can monitor reservations that must be reconfirmed on the Reconfirm Dates tab on the EMS Dashboard. See Also: EMS [Dashboard](#page-842-0).

#### <span id="page-560-0"></span>Setting the Event Location

You have three options for selecting the event location on the first window of the Reservation Wizard:

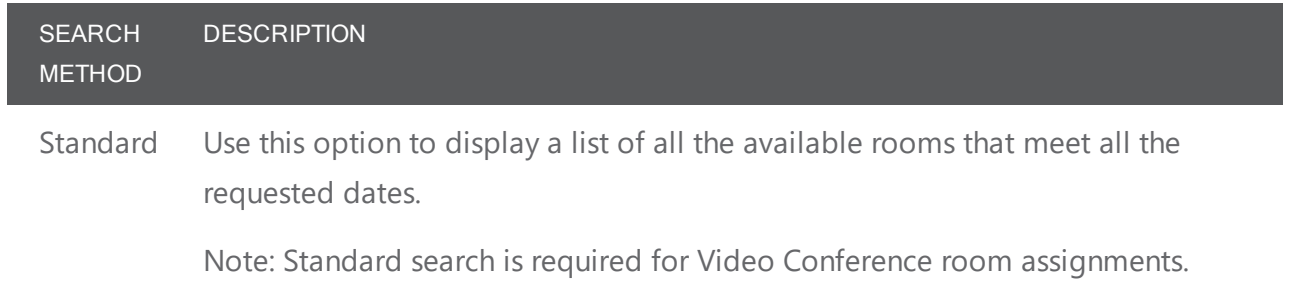

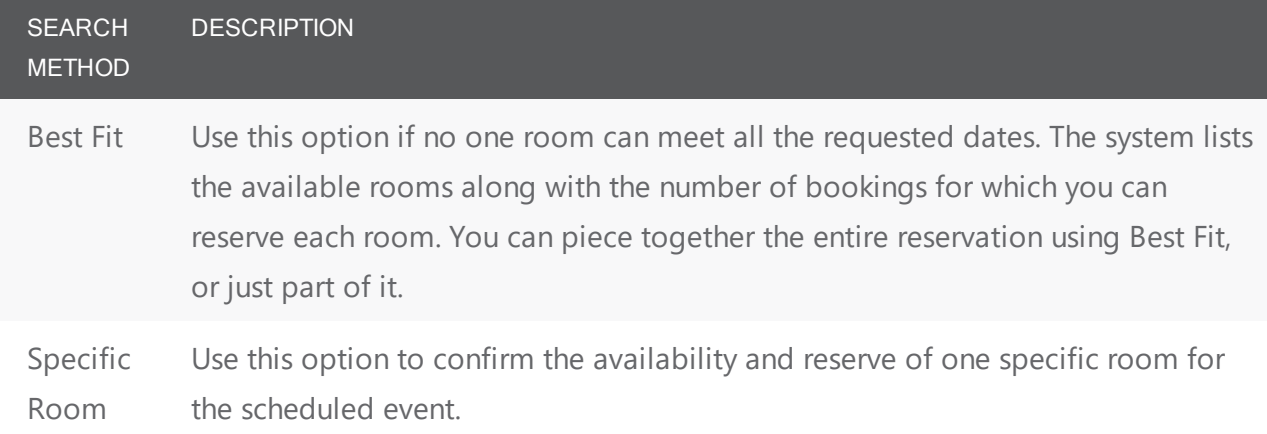

Note: By default, EMS looks for an available room or rooms in only the first 50 rooms that it finds in the pre-configured Rooms list. To search more than 50 rooms, before you begin any search, click Options > Max. Number of Rooms to Search, and then select a different number of rooms to search.

#### Finding a Standard Room

By default, when you search for a standard room, rooms that are available all day are marked with an asterisk (\*). To set or clear this option, click Options > Standard Search > Show Available All Day Indicator.

- 1. Select Standard.
- 2. Leave Building set to the default value of (all), or select a specific building, area, or view in which to search for a standard room. Your selection on the Building drop-down list determines the options that are available on the Time Zone drop-down list. If you select (all) buildings, then you can select a time zone. If you select a specific building, then by default, a time zone is selected for the building, and you cannot select a different value.
- 3. If applicable, select the appropriate time zone for the event.
- 4. Specify one or more room settings:
	- Type is the class or category of the room, for example a meeting room, a workspace, and so on. Leave Type set to the default of (all) to search for all pre-configured room types or select a specific room type from the Type drop-down list.
	- Floor is optional information when you are searching for a room. Leave Floor set to the default value of (all) to search for all pre-configured floors or select the floor from the Floor drop-down list.
	- Setup Type is the physical layout or arrangement of a room, for example, rounds of 6 or theater-style. Leave Setup Type set to the default value of (all) to search for all pre-configured setup types or select the setup type from the Setup Type drop-down list.
	- Setup count is the anticipated attendance for the event. If you selected a specific setup type, then you must enter the setup count. The selected setup type and setup count are applied to

all the bookings that you add to this reservation. If any of the bookings require a different setup type or count, you can change this information after you complete the reservation.

- 5. You can add optional Features on the Features tab.
- 6. Click Next. Up to two tabs are displayed:
	- The Available tab, which is the active tab and is always displayed, lists all the rooms that meet all your event criteria. If you have elected to show the Available All Day Indicator, the rooms that are available all day are marked with an asterisk (\*). By default, the available rooms are sorted alphabetically by room code. If your EMS administrator has configured the rooms for your EMS implementation with a book sequence, then under Options, select Sort Rooms by Book Sequence to sort the rooms from lowest to highest book sequence. (If two rooms have the same sequence, then the rooms are sorted alphabetically by name within the sequence.)
	- The Conflicts tab is displayed only if there are rooms that are not available for the requested dates/times. Optionally, you can open the Conflicts tab to view the list of rooms that were not available for scheduling as well as list of the events that are scheduled for each room.

Example of standard room search results

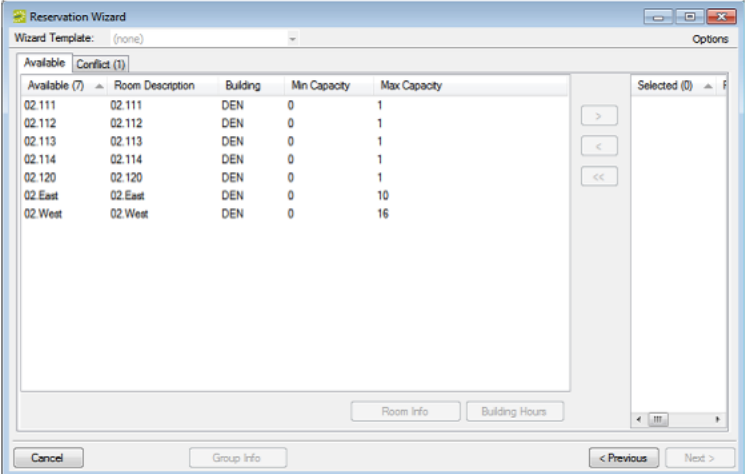

- 7. Select the room, or CTRL-click to select the multiple rooms you are scheduling for the event. If the reservation is for a video conferencing meeting, then you must select a minimum of two rooms. You must designate one of these rooms as the Host Location on the Video Conference tab on the last page of the Reservation Wizard.
- 8. Optionally, do one or both of the following; otherwise, go to Step 9.
	- Click Room Info to open the Room Info dialog box and view information about any bookings for the room, the room properties, its pricing, and/or to view an image of the room.
	- Click Building Hours to open the Building Hours dialog box which displays the hours that the selected room/building is open on the reserved date.
- 9. Click the Move button (>) to move the rooms to the Selected list.

Tip: If you select more than one room, all the selected rooms are booked for all the event dates.

10. Click Next.

#### Finding a Best Fit Room

- 1. Select Best Fit.
- 2. Leave Building set to the default value of (all), or select a specific building, area, or view in which to search for a standard room.
- 3. If applicable, select the appropriate time zone for the event.

Note: Your selection on the Building drop-down list determines the options that are available on the Time Zone drop-down list. If you select (all) buildings, then you can select a time zone. If you select a specific building, then by default, a time zone is selected for the building, and you cannot select a different value.

- 4. Do one or more or all of the following for room specifications:
	- Type is the class or category of the room, for example a meeting room, a workspace, and so on. Leave Type set to the default of (all) to search for all pre-configured room types or select a specific room type from the Type drop-down list.
	- Floor is optional information when you are searching for a room. Leave Floor set to the default value of (all) to search for all pre-configured floors or select the floor from the Floor drop-down list.
	- Setup Type is the physical layout or arrangement of a room, for example, rounds of 6 or theater-style. Leave Setup Type set to the default value of (all) to search for all pre-configured setup types or select the setup type from the Setup Type drop-down list.
	- Setup count is the anticipated attendance for the event. If you selected a specific setup type, then you must enter the setup count. The selected setup type and setup count are applied to all the bookings that you add to this reservation. If any of the bookings require a different setup type or count, you can edit the reservation later.
- 5. You can add optional Features for the room on the Features tab.
- 6. Click Next. Up to two tabs are displayed:
	- The Available tab, which is the active tab and is always displayed, has two lists. The list in the left pane is a list of all the rooms that meet some or all of your event criteria. The list in the right pane is a list of all the event dates that must be fulfilled. By default, the available rooms are sorted alphabetically by room code. If your EMS administrator has configured the rooms for your EMS implementation with a book sequence, then under Options, select Sort Rooms by Book Sequence to sort the rooms from lowest to highest book sequence. (If two rooms have the same sequence, then the rooms are sorted alphabetically by name within the sequence.)
	- The Conflicts tab is displayed only if there are rooms that are not available for the requested dates. Optionally, you can open the Conflicts tab to view the list of rooms that were not available for scheduling for the event as well as list of the events that are scheduled for each room.

#### Example of best fit room search results

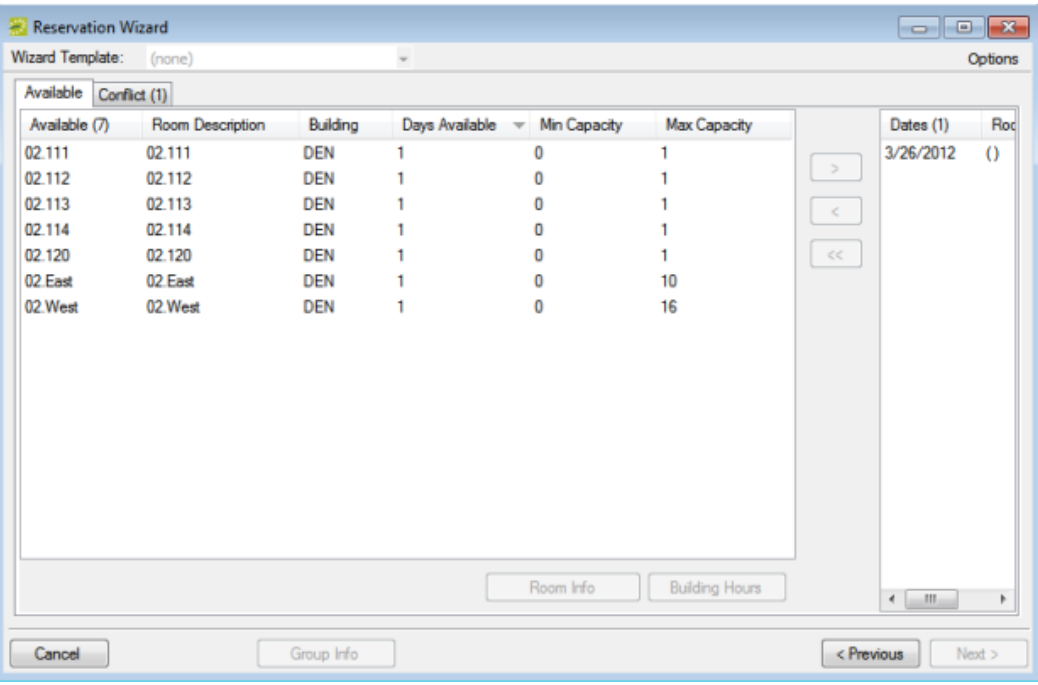

- 7. Optionally, do one or both of the following; otherwise, go to the next step.
	- To see detailed room information, click Room Info (such as the room properties, pricing, and/or to view an image of the room).
	- To see building hours, click Building Hours (which shows hours when the selected room/building is open on the reserved date).
- 8. If a room is available, select the single room that is available for all the requested dates, and then click the Move button (>) to move the room to the Event Dates list. If a room is not available, select a room that is available for some of your requested dates, and then click the Move button (>) to move the room to the Event Dates list. Repeat this step as needed to fulfill all the event dates.
- 9. Click Next to continue.

#### Finding a Specific Room

You can use the specific room search to book a standard EMS room or a room or area that is not managed in EMS. An override room, or "override description," is used to book an event in a space that has not been configured in your EMS system. For example, your EMS administrator might have configured an override room named "Other Area"in the Engineering building. To book an event in Dr. Wilson's office, which is a room that is not defined in EMS, in the Engineering building, you can select the "Other Area" room and specify "Dr. Wilson's Office" for the location. EMS does not track availability for events booked in override rooms; however, EMS reports on events that are scheduled in an override room just like any other event scheduled for any other room.

1. Select Specific Room. The Room Selector dialog box opens.

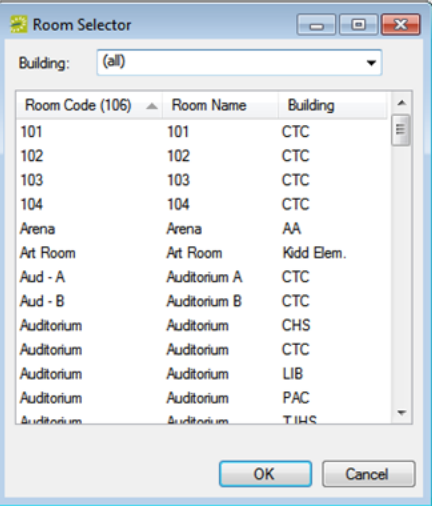

- 2. To choose a room from list of all rooms in all available buildings, select (all) on the Building dropdown list; then select a room, and then click OK. To select a room in a specific building, area, or view, select it on the Building drop-down list, select the room, and then click OK. If the room is configured as an override room, go to the next step, otherwise, go skip to Step 4.
- 3. In the Location field, enter the location of the override room, and then click Next skip the remaining steps in this subsection.
- 4. Click Next. If the event is scheduled for a single date and the room is available, then continue. In all other cases, (for example, the event is scheduled for a single date but the room is not available or it is a multiple date event), the Available tab opens. This tab lists all the event dates for which the specific room is available. You can open the Conflicts tab to view the list of dates for which the specific room is not available as well as list of the events that are scheduled for the room.
- 5. Optionally, do one or both of the following; otherwise, go to the next step.
	- To see detailed room information, click Room Info (such as the room properties, pricing, and/or to view an image of the room).
	- To see building hours, click Building Hours (which shows hours when the selected room/building is open on the reserved date).
- 6. If the specific room is available for all the event dates, then click the Move All button (>>) to schedule the room for all the event dates. If the specific room is not available, try another approach such as reserving a different specific room, or using the Standard or Best Fit search method.
- <span id="page-565-0"></span>7. Click Next to continue.

### Specify Event Information

After you select an event location or locations, you must specify other information for the event. You must enter information in the required fields.

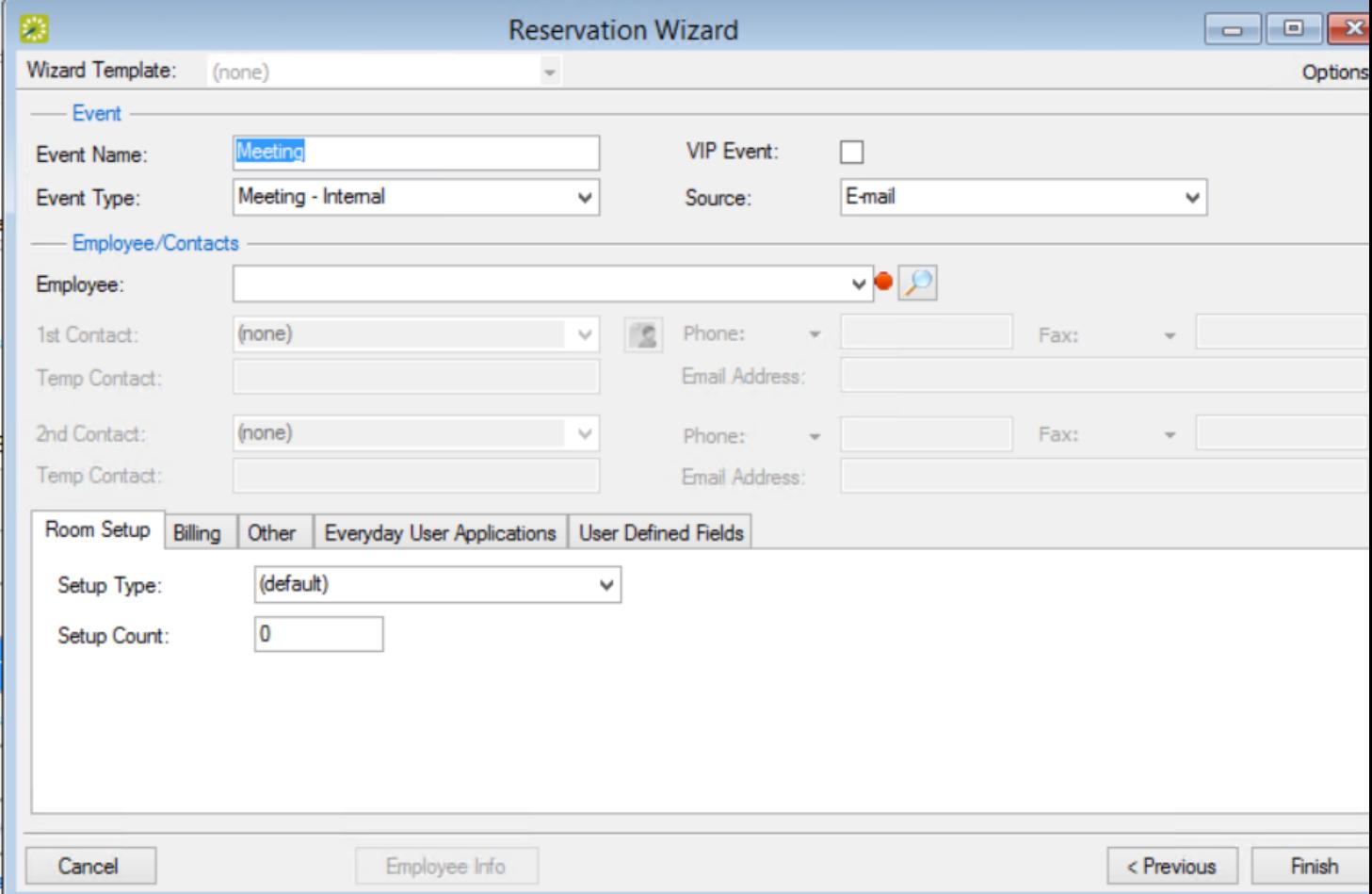

- 1. Enter event information using the elements in this window (see also: [Reservation](https://docs.emssoftware.com/Content/EMSDesktopClient/V44.1/UserGuide/FieldsinResWiz.htm) Wizard Fields).
- 2. Click Finish. The Navigator window opens. The reservation information appears in the window. You use this window to add booking details and to make any needed modifications to the reservation and its bookings.

Note: A reservation is not complete and rooms are not removed from the Available list until you click Finish. Although unlikely, it is possible for another user to select and reserve a room during the time period after you have selected the room but before you have finalized the reservation. If this occurs, after you click Finish, a message opens stating that your reservation conflicts with an existing reservation.

### CHAPTER 143: View and Edit Reservations in the Reservation Book

The Reservation Book provides a graphical view of all the confirmed reservations (the reserved time as well as the room for which the reservation is scheduled) for your organization. (Canceled bookings are not shown.) You use the Reservation Book to the view information for a reservation, to edit an existing reservation, and to make a new reservation. In addition, when the Reservation Book first opens, before you edit or make a reservation, you can change the Reservation Book view so that it better suits your working needs.

This section will provide information on the following topics:

- To open the [Reservation](#page-567-0) Book
- To change the [Reservation](#page-568-0) Book display
- To view reservation [information](#page-571-0)
- To make a new [reservation](#page-572-0)
- <span id="page-567-0"></span>• To edit an existing [reservation](#page-572-1)

#### To open the Reservation Book

1. From the toolbar, click the **Book** icon. The first time that you open the Reservation Book for your EMS implementation, by default, the Filter dialog box opens on top of a blank Reservation Book. You can leave the room filtering criteria set to their default values, or you can select different values as needed, and then click OK. All reservations that meet the filtering criteria and that are scheduled for the current day's date are displayed in the book in the *Daily* view.

TIP: You might need to use the book's scroll features to scroll through all the reservations that are scheduled for the current day's date.

- If an event is scheduled for a room that is a component of a combination room, then the reservation text is displayed in black. A duplicate reservation is also shown for the combination room; however, the reservation text is displayed in gray to indicate that a component of the combination room is currently booked for the indicated time and therefore, the combination room is not available
- Conversely, if an event is scheduled for a combination room, then the reservation text for the combination room is displayed in black and the reservation text for each component is displayed in gray. This reversed color coding indicates that the component room is currently booked for the selected time and that none of the components is available.

The Reservation Book has the following appearance:

- Minimum and maximum capacities are displayed next to room descriptions
- The current time is shown by a vertical line in the grid, called the Current Time Indicator
- If building hours have been configured for a building, then this information is displayed for the building

The reservations are displayed with three components:

- 1. A left bar that indicates the setup time
- 2. A middle bar that indicates, by default, the event name
- <span id="page-568-0"></span>3. A right bar that indicates the teardown time

#### To change the Reservation Book display

- 1. On the EMS Web Client toolbar, click the Book icon. The Reservation Book opens in the Daily view.
- 2. You can change the Reservation Book display in the following ways:
	- Change the list of rooms that are displayed in the Reservation Book based on room properties.
	- <sup>l</sup> Change the list of rooms that are displayed in the Reservation Book based on a specific room  $(s)$ .
	- Change the Reservation Book view.
	- Change multiple display options for a reservation.
	- Select which items to include in the tooltip that opens when you place the cursor over an event in the Reservation Book.
	- Change the display date using the calendar.
	- Change the display date using the Reservation Book scroll features.
- 3. To change the list of rooms based on room properties:
	- a. Click Filter if the Filter dialog box is not already open.
	- b. Select Room Properties and customize one or more of the following:
		- Leave the Building drop-down list set to the default value of (all) buildings, or select a specific building, area, or view.
		- Select a specific floor.
		- Select a specific room type.
		- Select Capacity and then enter a capacity.
		- Select Academic to limit the search to academic rooms.
		- Select a Room Availability option.
- 4. Click OK. The Filter Rooms dialog box closes. The room display in the Reservation Book is changed accordingly.
- 5. To change the list of rooms that are displayed in the Reservation Book based on a specific room or rooms:
	- a. If the Filter Rooms dialog box is not already open, then above the Rooms list, click Filter to open the dialog box and select Specific Room.

- b. Select the room, or CTRL-click to select multiple rooms on the Available list.
- c. Click the Move (>) button to move the selected rooms to the Selected list. The Reservation Book is updated to show bookings only for the selected rooms
- 6. To change the Reservation Book view:
	- a. From the View drop-down list, select Daily, Weekly, or Monthly.
- 7. To change multiple display options for a reservation:
	- a. Click Options (upper right hand corner of Reservation Book) to open the Book Options dialog box (the General tab is the active tab).
	- b. Change multiple display options not only for the Reservation Book, but also a reservation in the book.

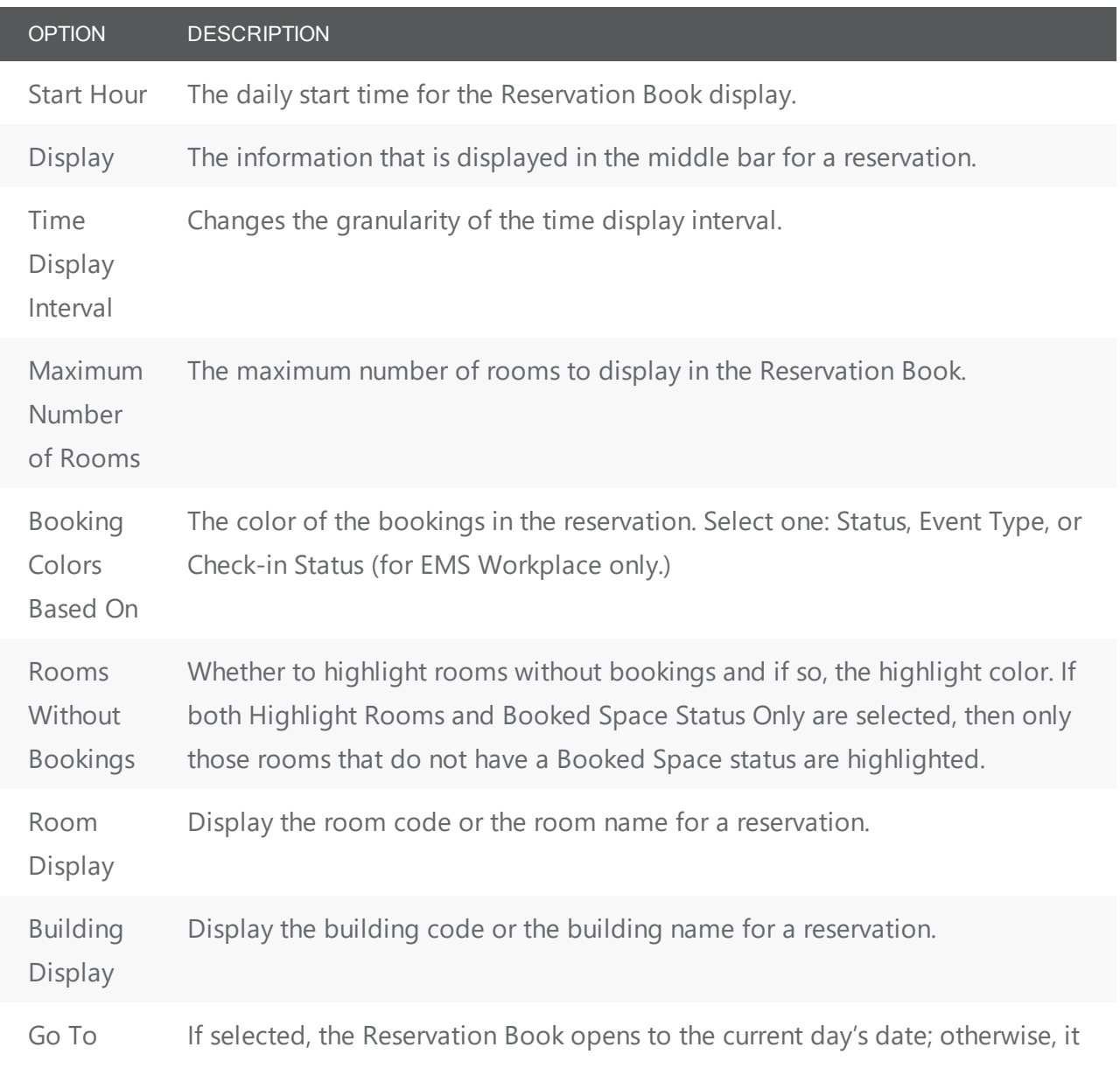

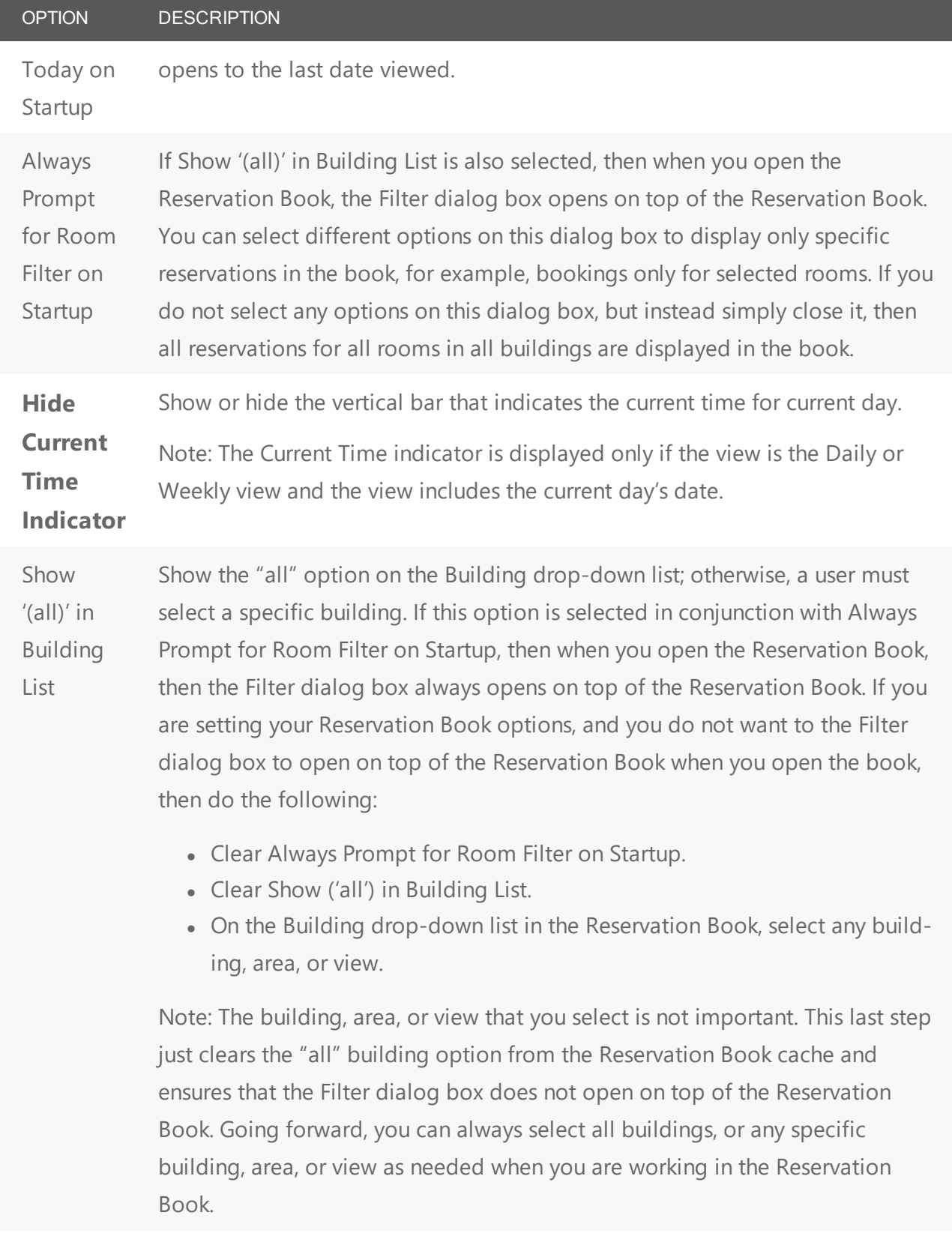

### accruer

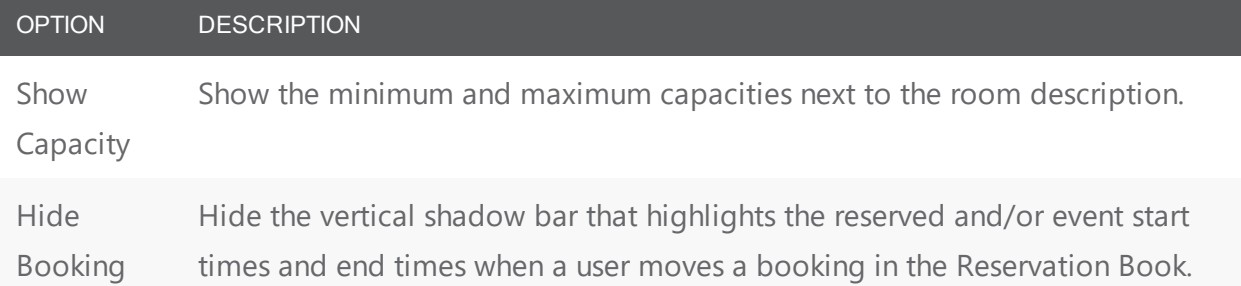

Shadow

- 8. To select which items to include in the tooltip that opens when you place the cursor over an event in the Reservation Book:
	- a. Click **Options** (upper right hand corner of Reservation Book) to open the Book Options dialog box.
	- b. Open the **Tooltip Display** tab and select which items to include in the tooltip that opens when you rest the mouse pointer on an event in the Reservation Book.
- 9. To change the display date using the **calendar:** 
	- a. From the **Date** field, click the drop-down arrow to open the Calendar.
	- b. Use the (< and >) scroll features at the top of the calendar to change the month or use the (>) scroll features at the top of the calendar to change the year.
	- c. To select a different date for a month, click the date.
- 10. To change the display date using the Reservation Book **scroll features:**
	- a. Use the scroll features at the top of the reservation book display to scroll to a different day, week, month, or any different combination of these.
	- b. To reset the display immediately to the current day's date, click **Today**.

#### <span id="page-571-0"></span>To view reservation information

- 1. On the EMS toolbar, click the **Book** icon. The Reservation Book opens in the Daily view.
- 2. To view the reservation in the Navigator, double-click the middle bar for the reservation entry or right-click the reservation entry and on the context menu that opens, click **Open**.
- 3. You can view the reservation information in the following ways:
	- View the **bookings** for a room
	- <sup>l</sup> View the **properties** for a room
	- View the **pricing** for a booked room
	- <sup>l</sup> View the **setup** information, event information, or teardown information for a reservation.
- 4. To view the bookings for a room:
	- a. Click the room name or code in the Rooms list to open the Bookings tab for the Room Info dialog box. The tab on this dialog box lists all the bookings for the selected room based on the

current view (Daily, Weekly, Monthly) and on the date that is shown in the Date field.

- b. To view a booking in the Navigator, select the booking, and then click Open.
- 5. To view room properties:
	- a. Click the **room name** or **code** in the Rooms list to open the Bookings tab for the Room Info dialog box.
	- b. Open the **Room** tab. The tab on this dialog box lists all the properties for the room, such as the room code, the room name, the room classification, etc. It also lists the setup type and capacity for the room, and any notes that have been entered for the room.
- 6. To view the pricing for a booked room:
	- a. Click the **room name** or **code** in the Rooms list to open the Bookings tab for the Room Info dialog box.
	- b. Open the **Pricing** tab. This tab displays any pricing information that was defined for the room.
- 7. To view the **room setup** information, event information, or teardown information for a reservation:
	- a. Rest the mouse pointer on the left bar, middle bar, or right bar for the reservation entry. A tooltip showing the respective setup, event, or teardown information opens.
	- b. If buildings that are located in multiple time zones are currently displayed, you can specify the time zone in which to view all of your bookings.

#### <span id="page-572-0"></span>To make a new reservation

- 1. On the EMS toolbar, click the **Book** icon. The Reservation Book opens in the Daily view.
- 2. Change the display to show the room for which you are making the reservation.
- 3. Select the date for which you are making the reservation.
- 4. In the Time Grid for the room, click and hold the left mouse button, drag the mouse to schedule the room and time, and then release the mouse button to open the Reservation Wizard. See [Create](#page-765-0) a [Reservation](#page-765-0) in the Reservation Wizard.

#### <span id="page-572-1"></span>To edit an existing reservation

- 1. On the EMS toolbar, click the Book icon. The Reservation Book opens in the Daily view.
- 2. Optionally, you can do one or more of the following to edit an existing reservation:

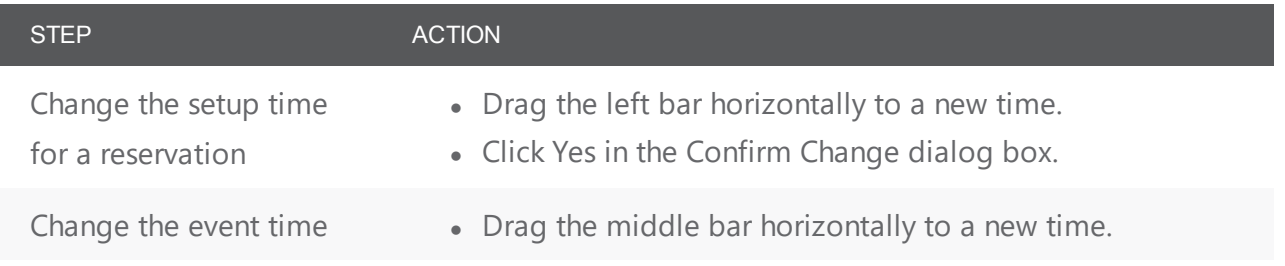

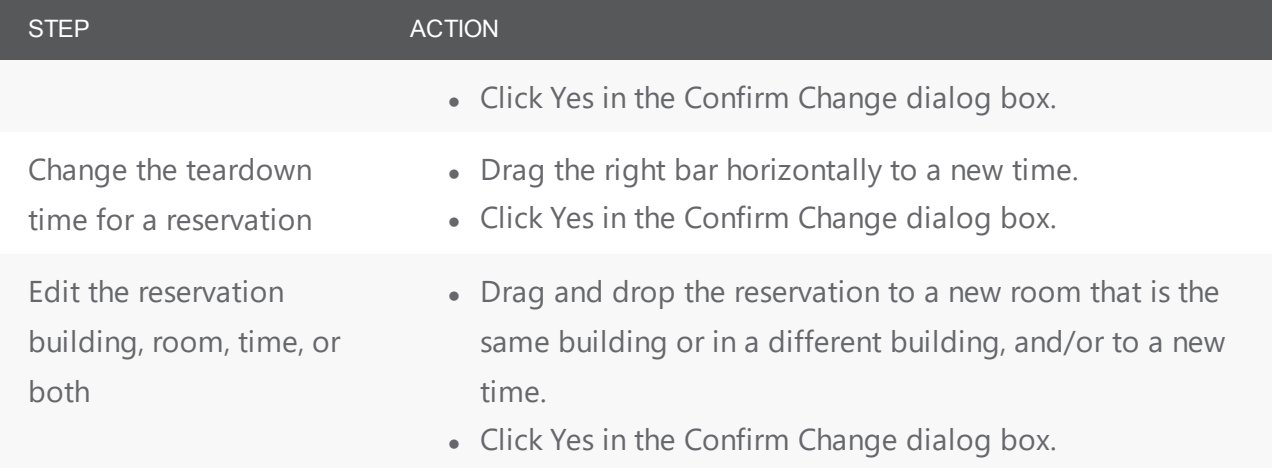

3. Optionally, you can right-click on a reservation in the Reservation Book, and on the context menu that opens, select one of the following:

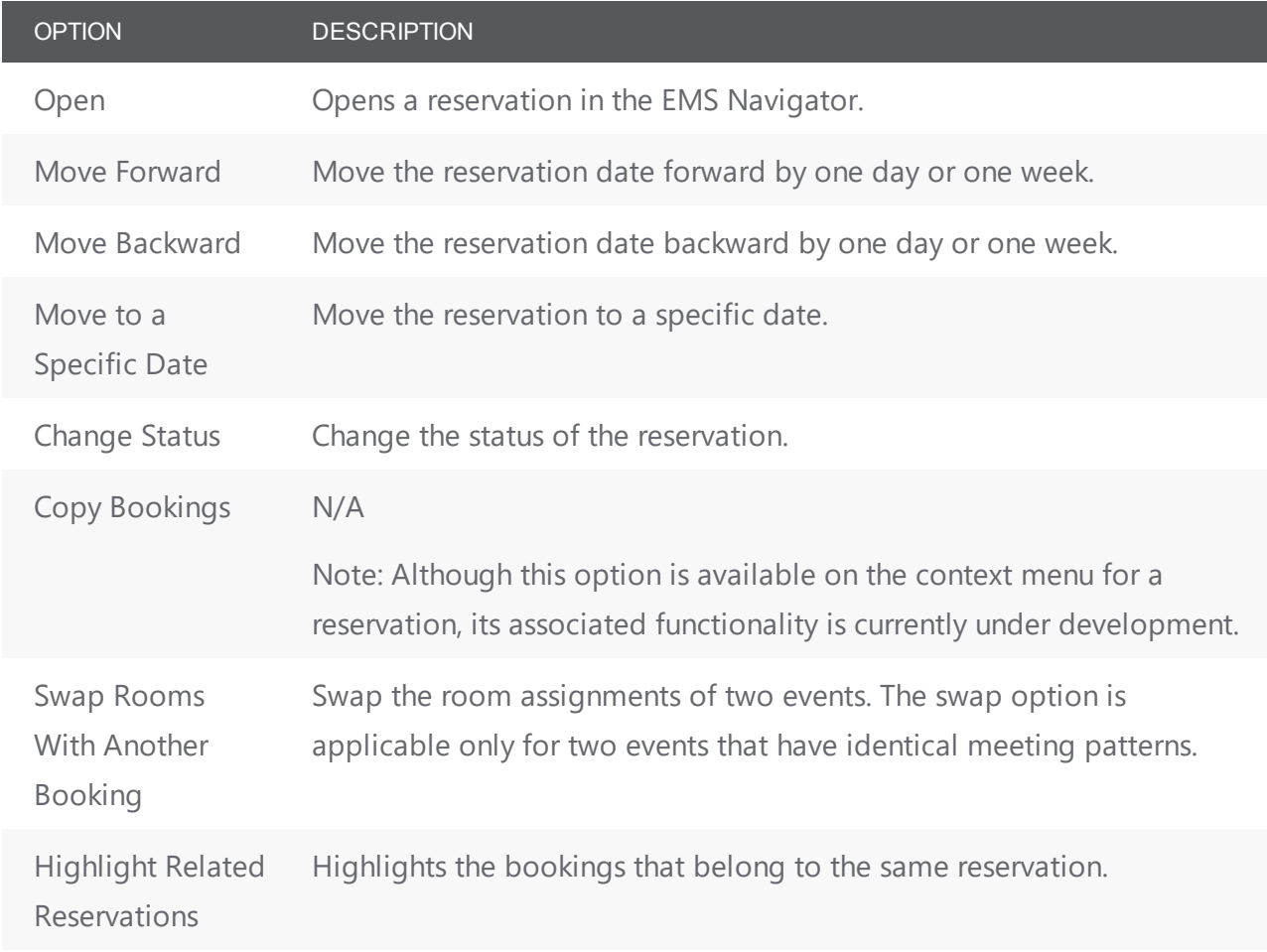

### CHAPTER 144: Edit Reservations in the Reservations Book

- 1. Begin by locating a booking in the Reservation Book.
- 2. You can do one or more of the following to edit an existing reservation:

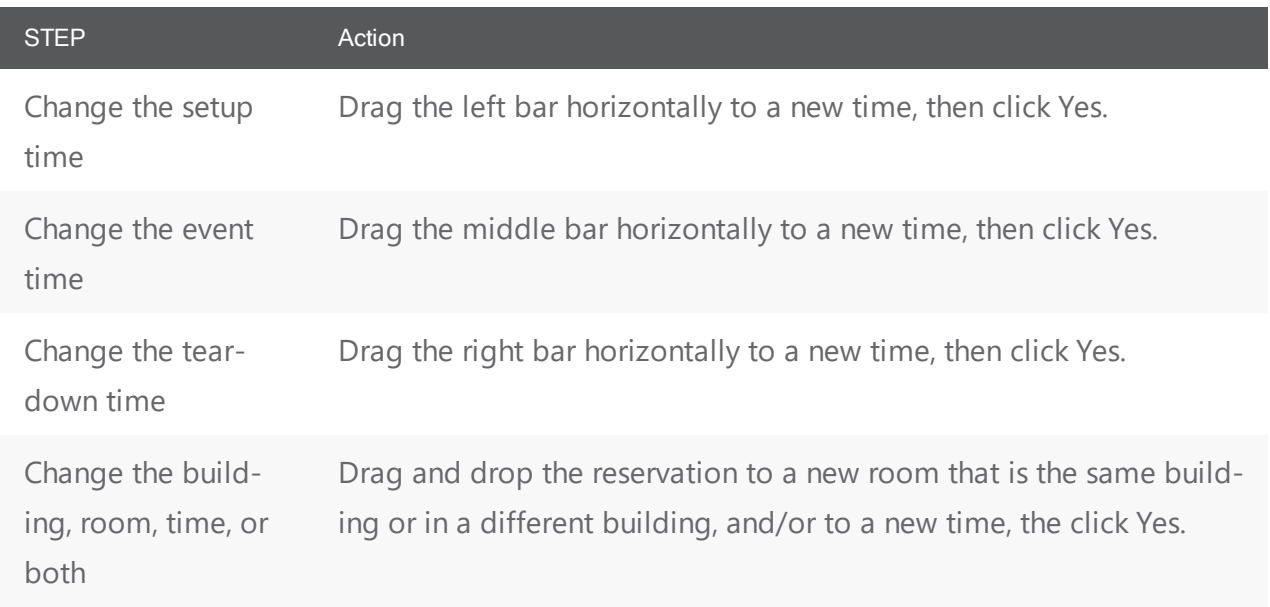

3. Right-click on a reservation in the Reservation Book to access a menu of editing options (defined below).

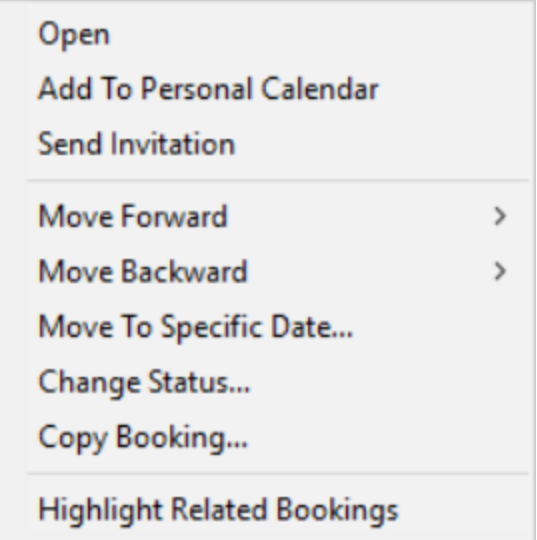

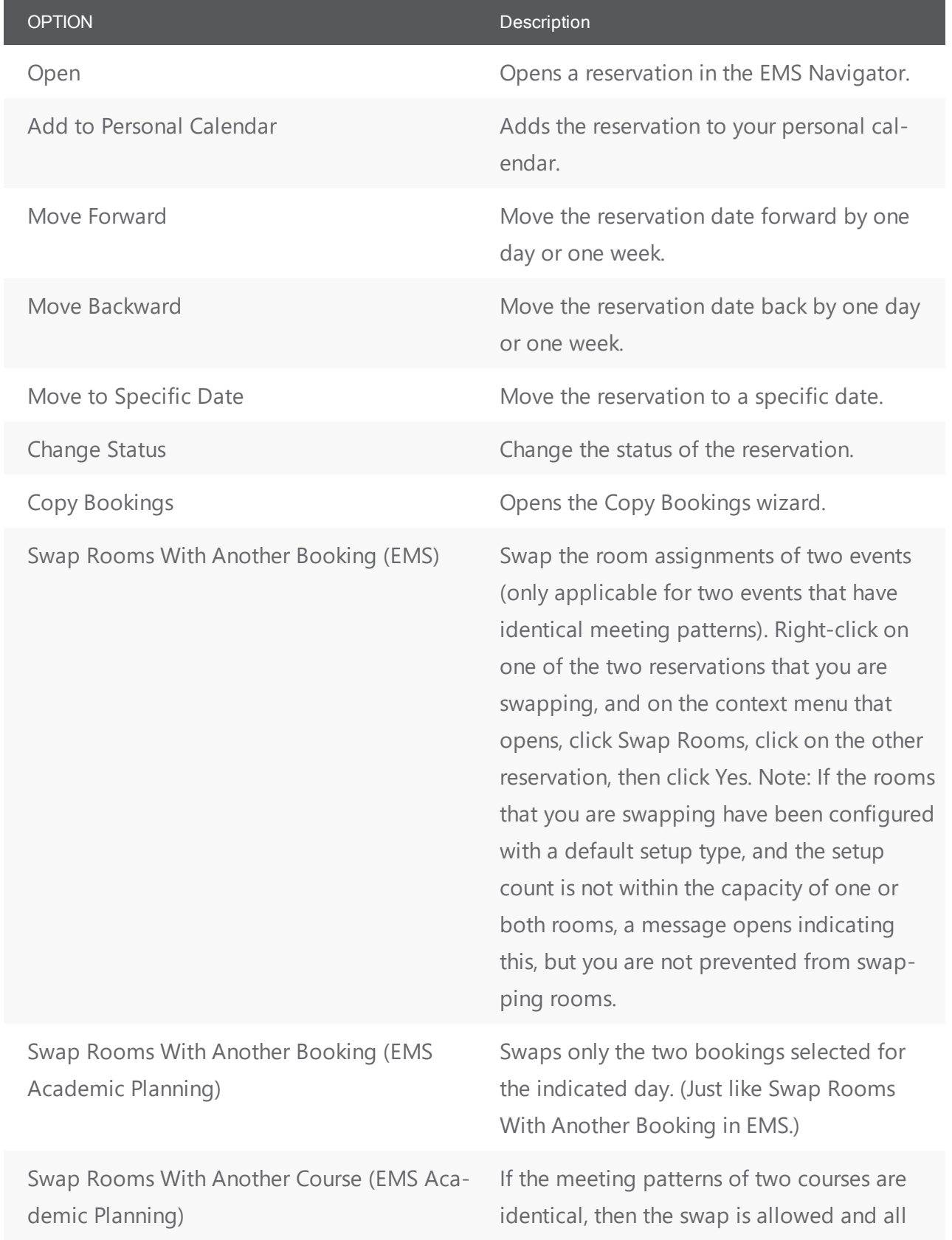
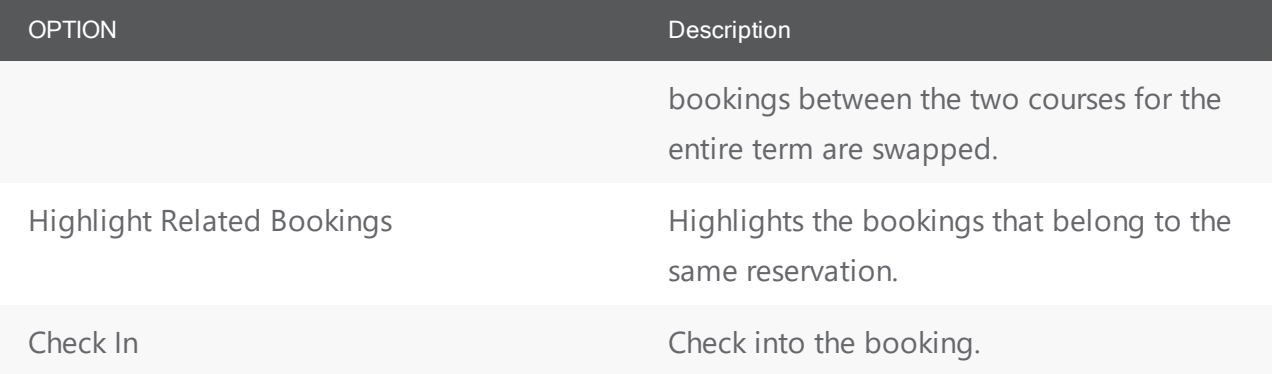

# CHAPTER 145: Import a List of Visitors to a Meeting

To import a list of visitors to a meeting, you will

- Ensure your list of visitors is ready for import.
- Navigate to the meeting you want to work with.
- Import your list of visitors.
- Select the meetings within the reservation to which to add your list of visitors.
- Confirm and finalize.
- 1. Your list of visitors must be a tab-delimited spreadsheet that contains the information (in the order listed) for the visitors you want to import. Each visitor must be a separate line entry.

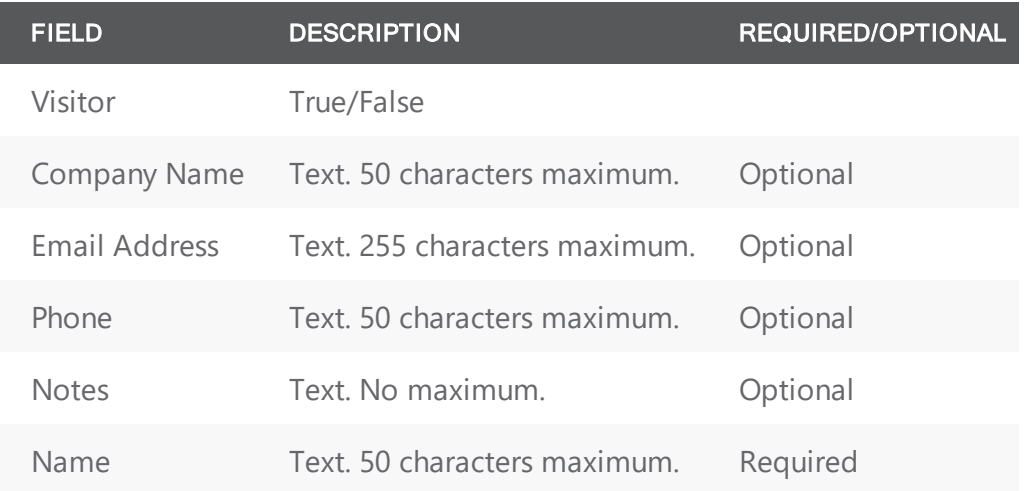

**TIP:** You can click **Print Format** on the second page of the Add Booking Details Wizard (described below) to see the required format for the tab-delimited file.

2. Open the reservation from the Reservation Book.

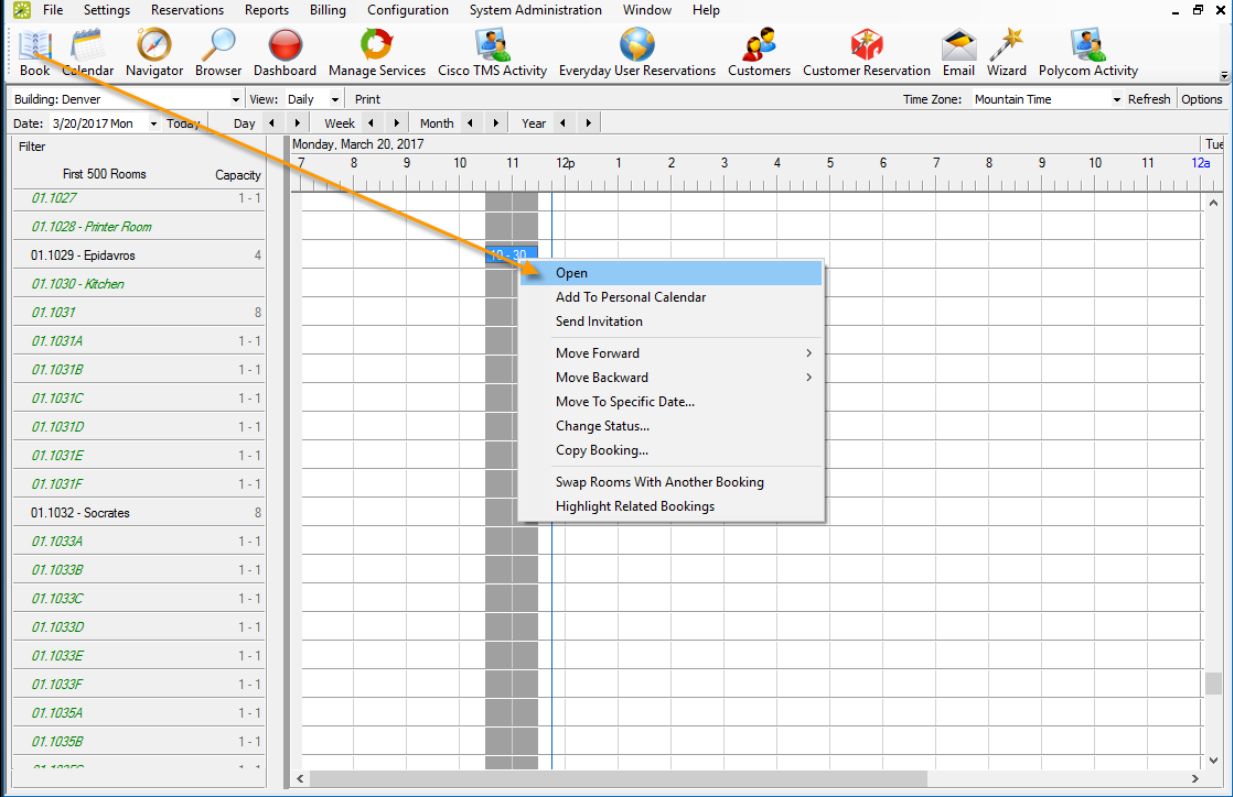

3. In the left pane of the Navigator window that opens, select the meeting for which you are importing the list of attendees/visitors, and in the Bookings pane on the right, click **Tools**, and then select **Add Booking Details Wizard**.

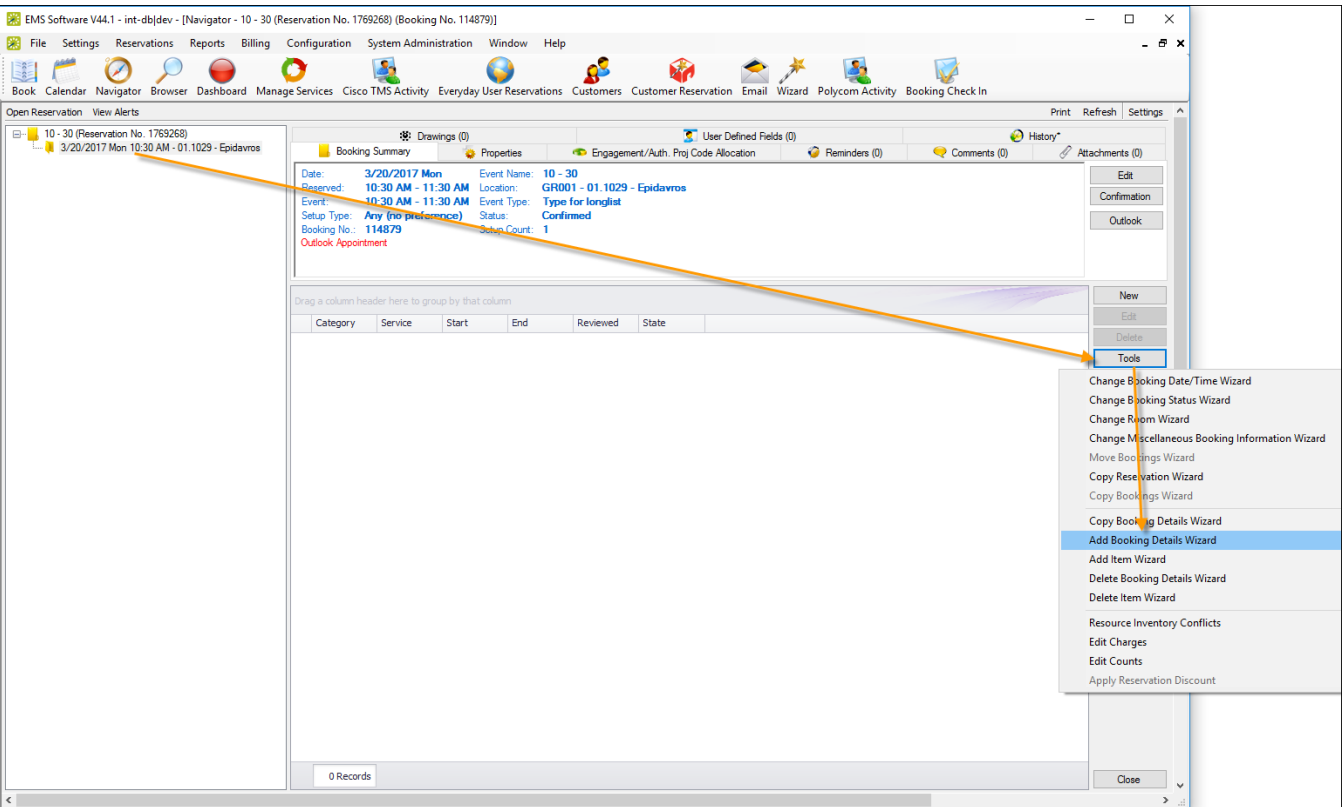

4. The Add Booking Details wizard opens.

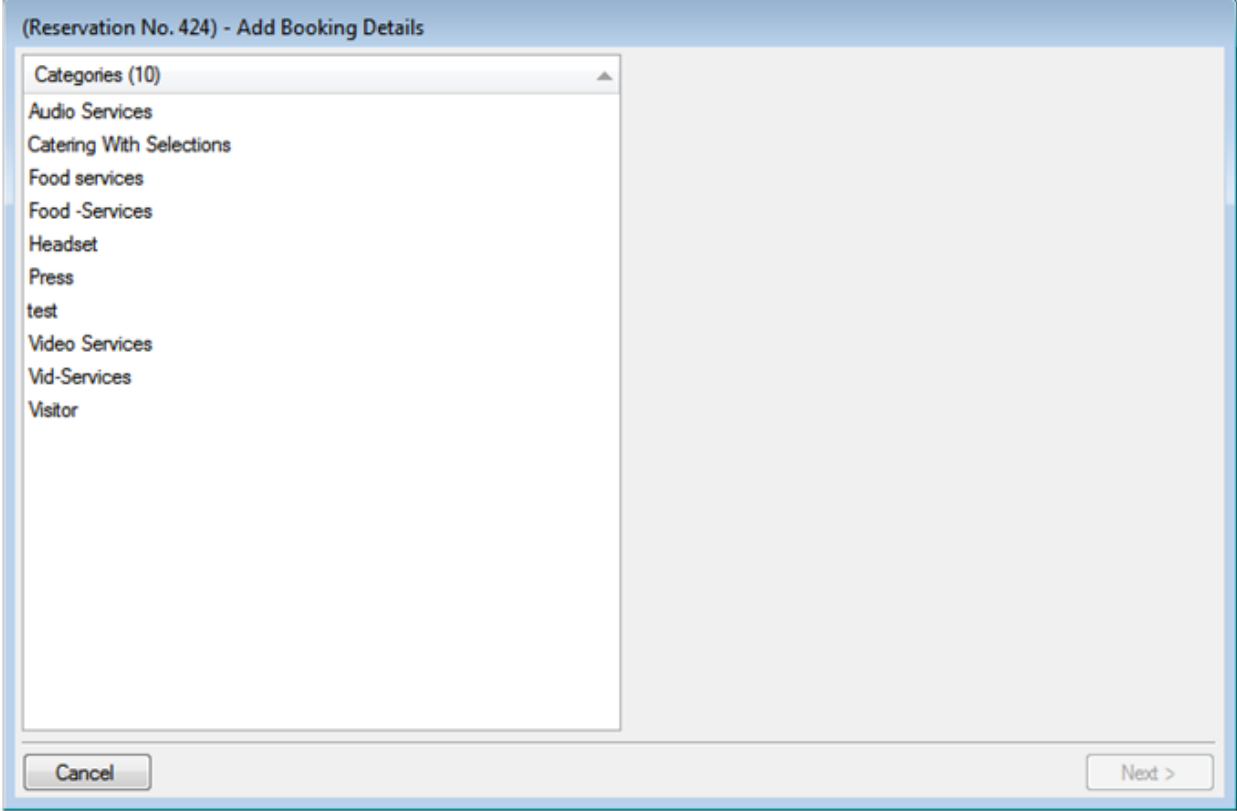

5. Select Visitors or Attendees, and then click **Next**.

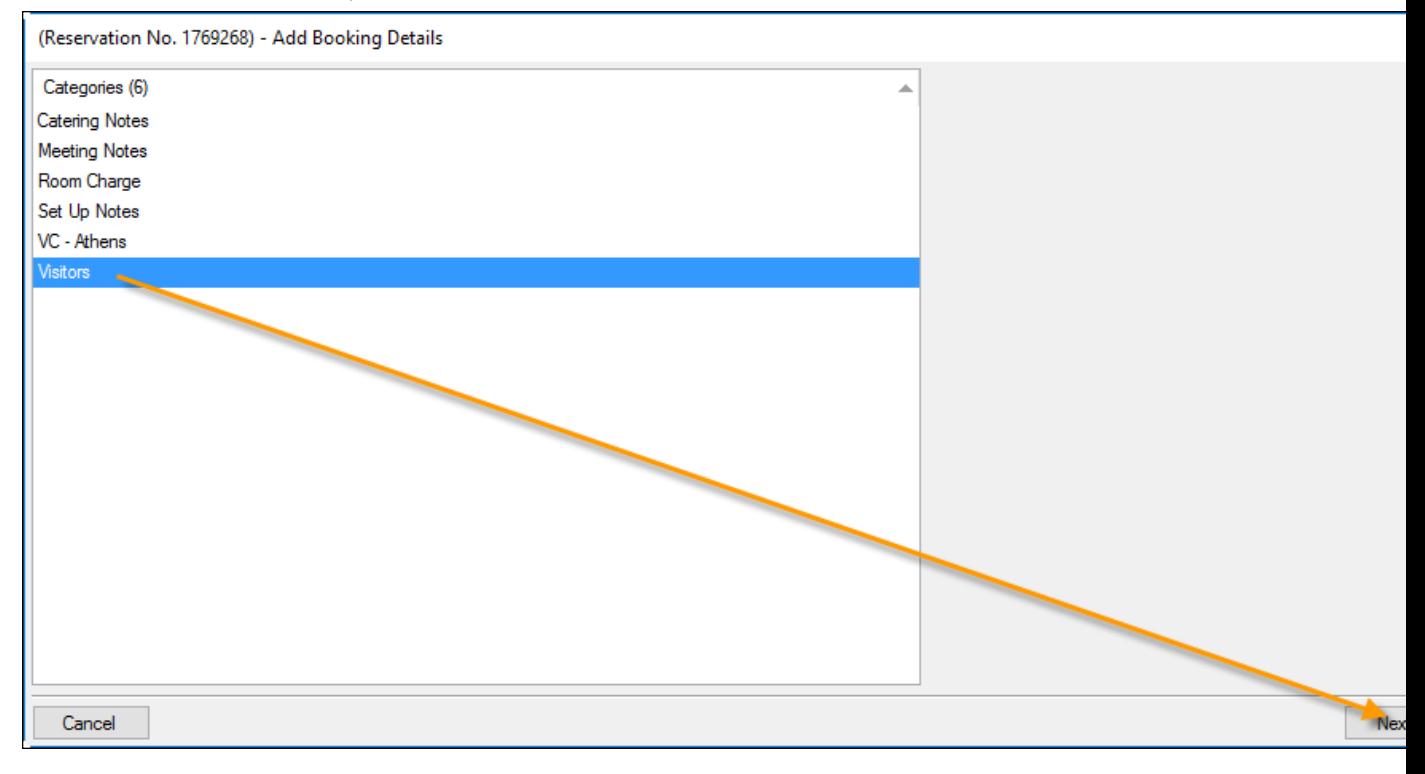

- 6. The second page of the Add Booking Details Wizard opens with a blank row for adding an attendee/visitor to the event.
- 7. Click **Import**. The Open File dialog box opens. Browse to and select your visitor list spreadsheet, and then click **Import** to import the file. The Add Booking Details Wizard is updated with the imported attendee/visitor information. Each imported visitor is a separate line entry in the Wizard.

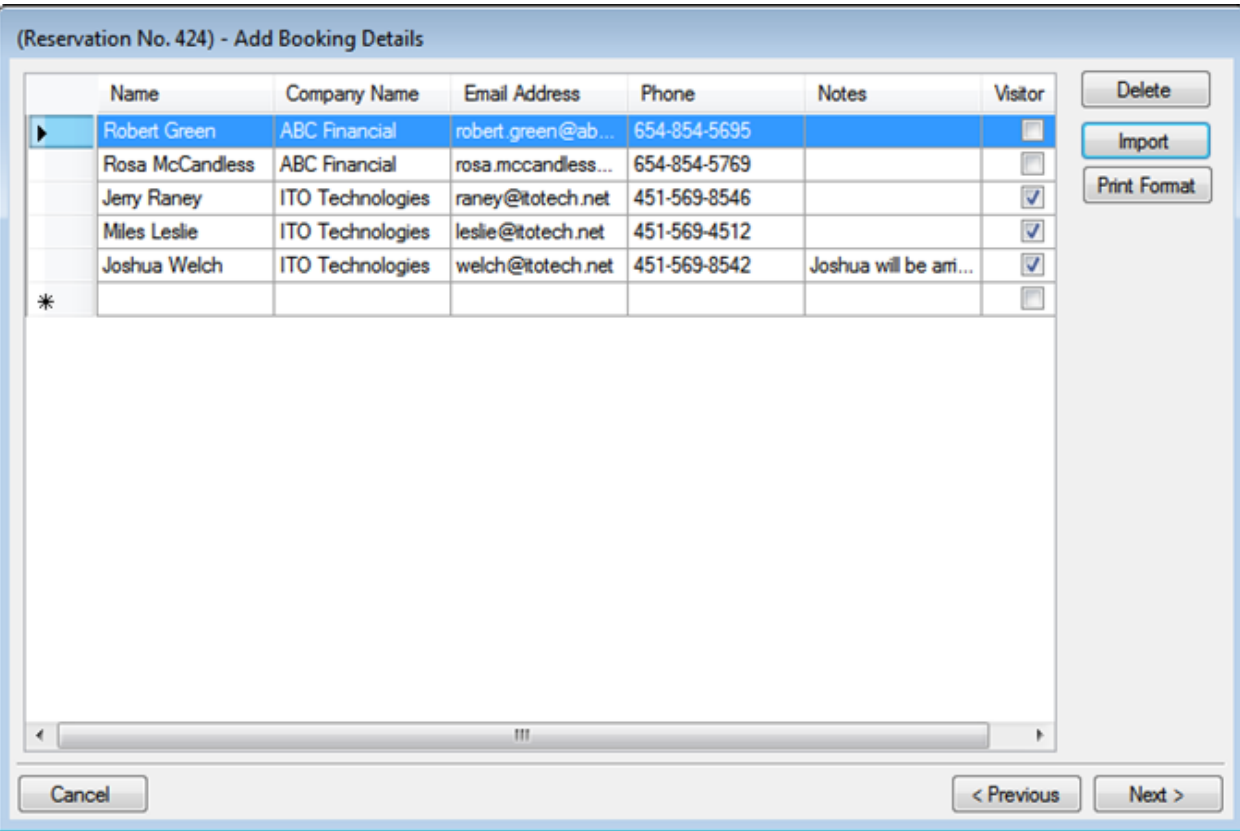

8. Click **Next**. The Select Bookings window opens, listing all the bookings within the selected reservation with a date on or after the current day's date, *and* that do not already have the visitor list added.

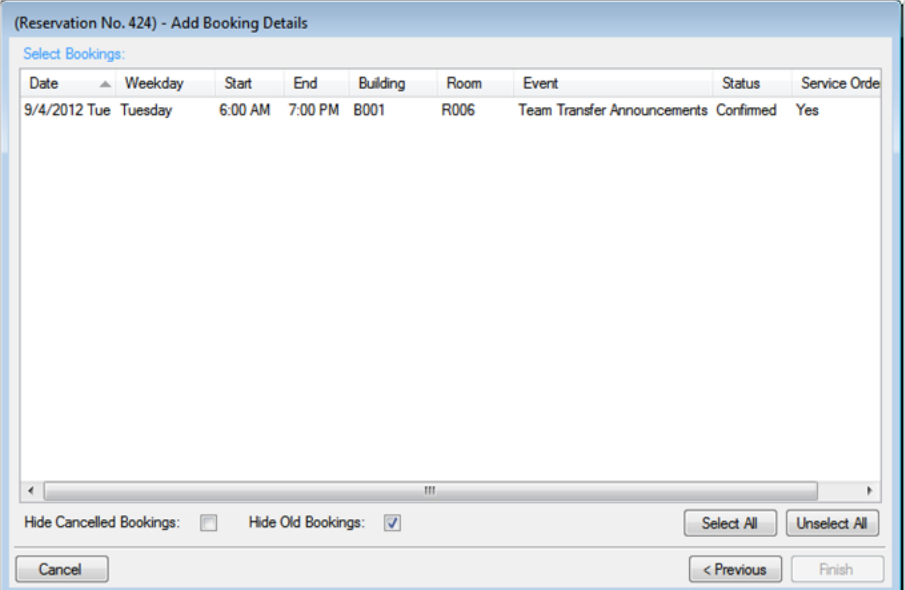

**TIP:** To show canceled bookings, clear the Hide Canceled Bookings checkbox. To hide them, select the option. To show all bookings regardless of date, clear the Hide Old Bookings option.

- 9. Select the meetings to which to add your visitor list (use CTRL+click or Select All to select multiple meetings), and then click **Finish**.
- 10. A message opens asking you if you want to add more booking details. Click **No**.
- 11. A message opens indicating that the changes were made successfully. Click **OK** to close the message and return to the Navigator. The booking detail (Visitors) and its items (visitors) are displayed as folders under the appropriate booking folders in the Navigator.

# CHAPTER 146: The Navigator

The Navigator is the window in EMS that you use to view and manage all aspects of a reservation including bookings and booking details.

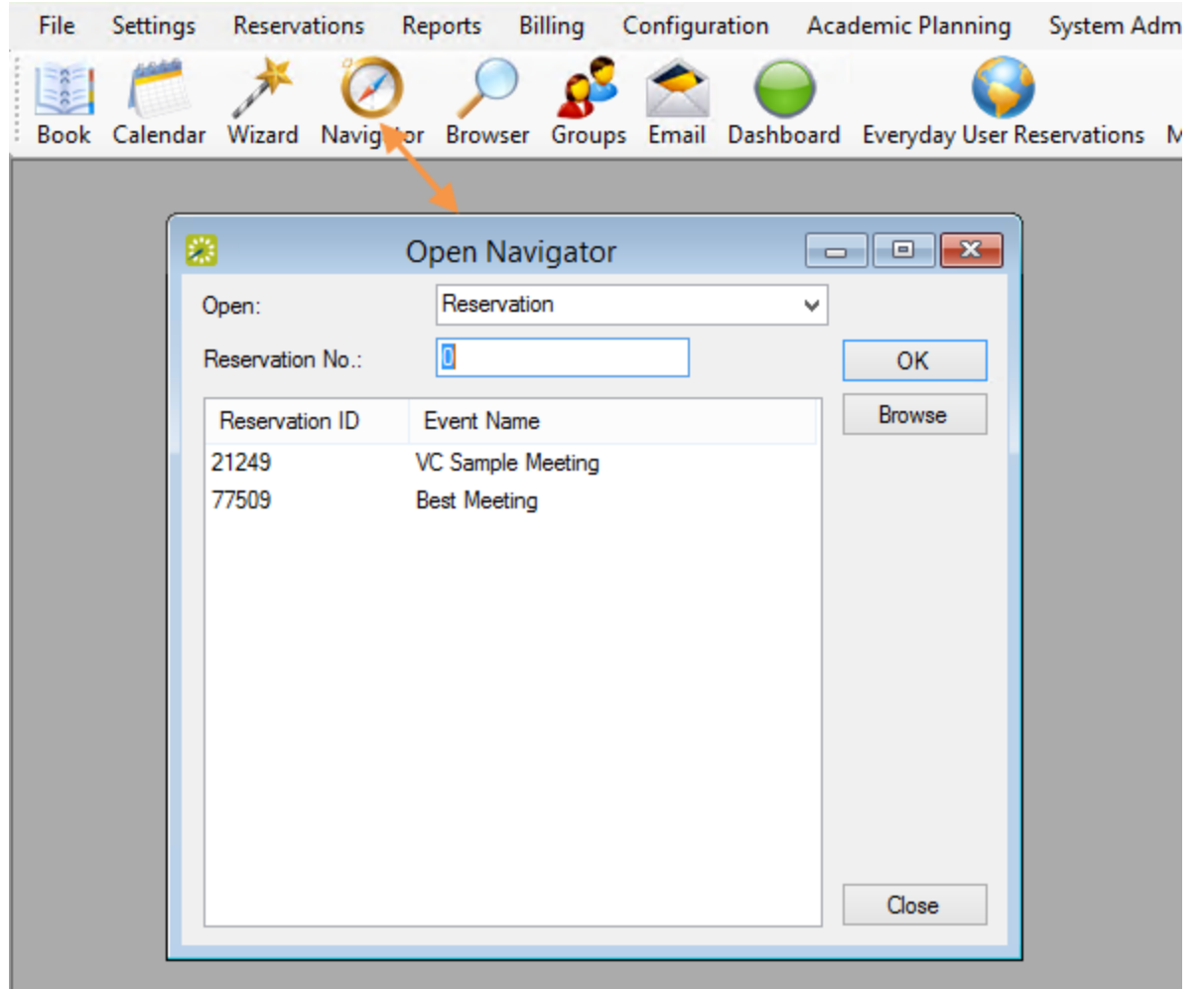

This section includes the following:

- Overview of the [Navigator](#page-585-0)
- Edit a [Reservation](#page-623-0) in the Navigator
- Add Bookings to a [Reservation](#page-626-0) in the Navigator
- Copy a [Reservation](#page-627-0) in the Navigator
- Change the Status of a [Reservation](#page-631-0) in the Navigator
- Reprice Categories and Room Charges for a [Reservation](#page-990-0) in the Navigator
- Apply a [Reservation](#page-986-0) Discount

- $\cdot$  Edit a Booking in the [Navigator](#page-639-0)
- Edit Multiple Bookings in the [Navigator](#page-642-0)
- Move Bookings to a Different [Reservation](#page-651-0) in the Navigator
- Copy Multiple Bookings in the [Navigator](#page-653-0)
- Booking Details and Items [Overview](#page-656-0)
	- <sup>o</sup> Add Booking Details and Items to [Individual](#page-660-0) Bookings
	- <sup>o</sup> Add Booking Details and Items to Multiple [Bookings](#page-685-0)
	- Edit Booking Detail Items for [Individual](#page-687-0) Bookings
	- <sup>o</sup> Copy Booking Details Between [Bookings](#page-690-0)
	- o Delete Booking Detail Items from Multiple [Bookings](#page-694-0)
	- <sup>o</sup> Edit Charges for [Multiple](#page-696-0) Billable Item
	- $\circ$  Edit Count [Information](#page-697-0) for a Booking in the Navigator
	- <sup>o</sup> Add [Booking](#page-699-0) Details Wizard
	- <sup>o</sup> Copy [Booking](#page-708-0) Details Wizard
	- <sup>o</sup> Delete [Booking](#page-711-0) Details Wizard
	- <sup>o</sup> Delete Item [Wizard](#page-713-0)
	- <sup>o</sup> Add Item [Wizard](#page-716-0)
- [Comments](#page-718-0) and Reminders in the Navigator
	- <sup>o</sup> Add Multiple Comments and Reminders to a [Reservation](#page-721-0)
- [User-Defined](#page-723-0) Fields in the Navigator
- [Attachments](#page-725-0) in the Navigator
- Drawings in the [Navigator](#page-727-0)
- [Resource](#page-730-0) Utility Conflicts Tool
- Approve or Deny [Reservation](#page-732-0) Requests

# <span id="page-585-0"></span>CHAPTER 147: Navigator Overview

This section provides an overview of opening a reservation in the Navigator, the Navigator's layout and folder structure, and the commands that are available in the Navigator.

This topic provides information on the following:

- Open a [Reservation](#page-585-1) in the Navigator
- Open a [Reservation](#page-586-0) through the Reservation Book
- Open a [Reservation](#page-586-1) through a Group
- Open a [Reservation](#page-587-0) through a Search
- Layout and Folder [Structure](#page-587-1)
	- <sup>o</sup> [Reservation](#page-587-2) Folder
		- Allocate Charges to Multiple Billing [Reference](#page-589-0) Numbers and/or PO Numbers
	- [Booking](#page-591-0) Folder
	- <sup>o</sup> [Booking](#page-593-0) Detail Folder
- Navigator [Commands](#page-594-0)
	- <sup>o</sup> [Navigator](#page-595-0) Options Dialog Box
		- [General](#page-595-1) Tab
		- At a [Glance](#page-598-0) Tab
		- $\blacksquare$  Highlight [Categories](#page-599-0) Tab
	- o Other Navigator [Commands](#page-600-0)

#### <span id="page-585-1"></span>Open a Reservation in the Navigator

After you create a new reservation using the Reservation Wizard, the reservation opens automatically in the Navigator. You can also manually open the Navigator by:

- Selecting a reservation, booking, or service order to open directly in the Navigator. See steps below.
- Opening a [reservation](#page-551-0) through the Reservation Book. See Also: Open a reservation through the [Reservation](#page-551-0) Book.
- Opening a [reservation](#page-551-0) through a group. See Also: Open a reservation through a group.
- Opening a [reservation](#page-551-0) through a search. See Also: Open a reservation through a search.
- 1. On the toolbar, click the Navigator icon to open the Open Navigator dialog box.

# accruer

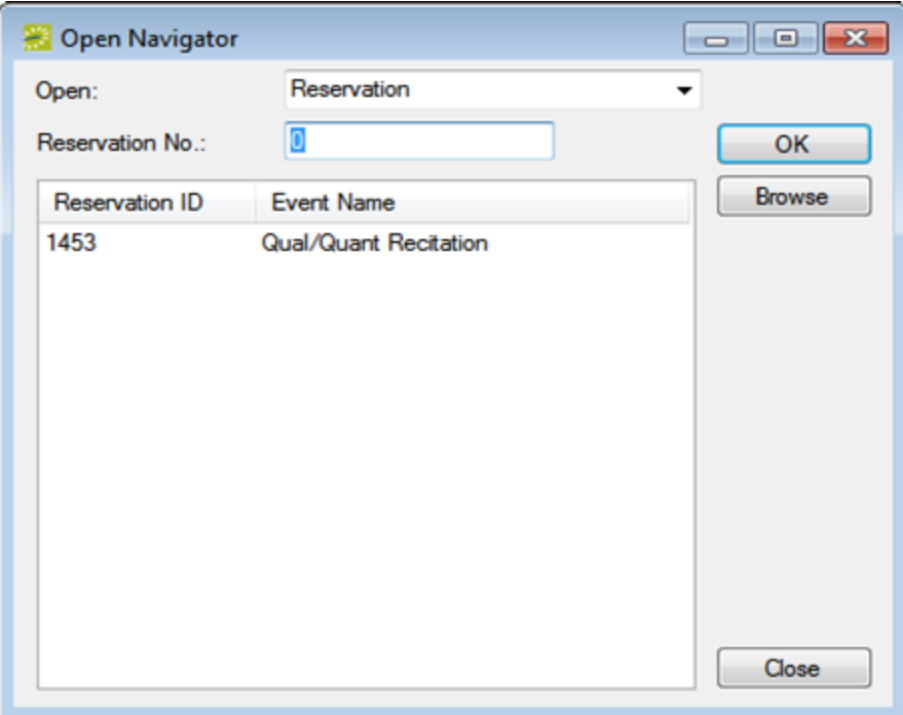

- 2. On the Open drop-down list, select the item that you are opening: reservation, booking, or service order.
- 3. Do one of the following:
	- . In the No. field, enter the number for the reservation, service order, or booking, and then click OK.
	- <sup>l</sup> To enter the last reservation, booking, or service order that you made during your *current* or *last* EMS session, double-click in the field, and then click OK.

<span id="page-586-0"></span>NOTE: If you do not know the reservation number, you can search for the reservation. On the Open Navigator dialog box, click Browse to open the Browser.

### Open a Reservation through the Reservation Book

On the toolbar, click the Book icon to open the Reservation Book, and then in the Reservation Book, double-click a booking for the reservation to open the reservation in the Navigator. See Also: [View](#page-567-0) and Edit [Reservations](#page-567-0) in the Reservation Book.

### <span id="page-586-1"></span>Open a Reservation through a Group

You can search for a reservation for a group and open the reservation in the Navigator from the groupspecific window. See Also: [Reservations](#page-836-0) for a Group.

### <span id="page-587-0"></span>Open a reservation through a Search

You can search for a reservation using the Browser, the Web Reservation Tool, and/or the Calendar, and then double-clicking the search result entry to open the reservation in the Navigator.

<span id="page-587-1"></span>TIP: You can also click Browse on the Open Navigator dialog box to open the Browser search tool.

### Layout and Folder Structure

The Navigator has three panes: left pane, a top right pane, and a bottom left pane. The left pane displays a selected reservation, all the bookings for the reservation, and the details for each booking in a Windows Explorer-style folder structure. The top-level folder is the reservation folder. The folders that are located beneath a reservation folder are the booking folders. The folders that are located beneath a booking folder are the booking detail folders. The top right pane of the Navigator displays different tabs and options depending on the folder or item that is selected in the left pane of the Navigator. The bottom right pane of the Navigator functions just like a browser window (See Also: [Getting](https://docs.emssoftware.com/Content/GettingStartedwithEMS.html) Started with EMS), and it also displays different information and options depending on the folder or item that is selected in the left pane.

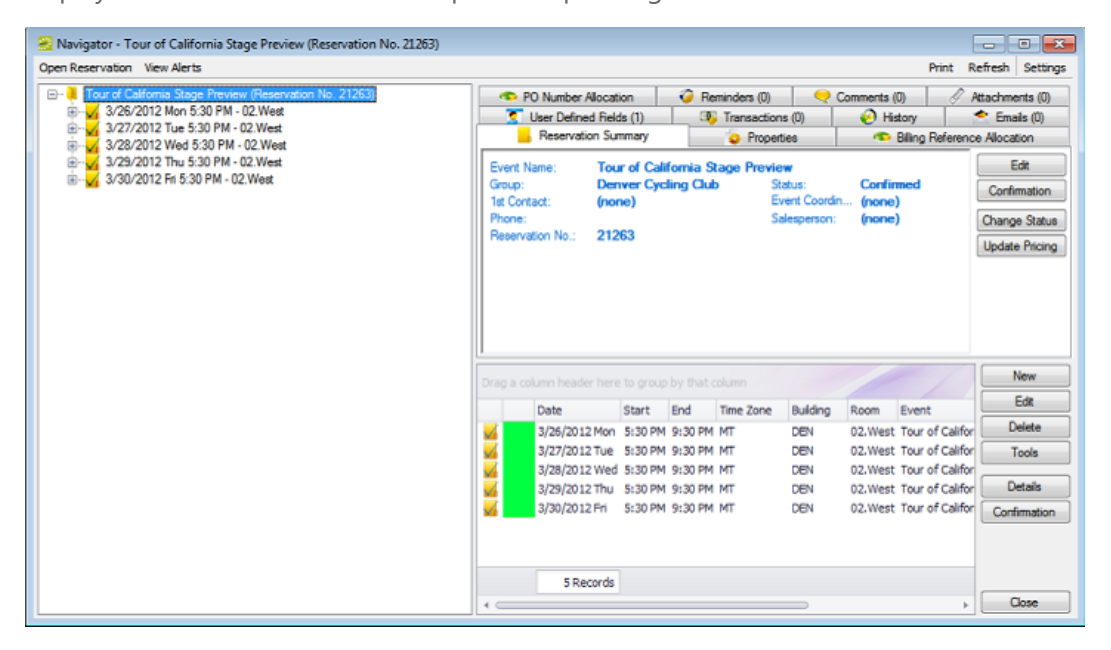

### <span id="page-587-2"></span>Reservation Folder

A reservation folder contains the *who* and the *what* information for the reservation. When you select a reservation folder in the left pane of the Navigator, the reservation number is displayed in the title bar of the Navigator, and the following tabs are displayed in the upper right pane of the Navigator:

**Reservation Summary tab—The Reservation Summary displays information about the selected** reservation, including the event name, the group for which the reservation was made, the group

contact name, the group contact phone number, and the reservation number.

- **Properties tab**—The Properties tab displays not only the same information as the Reservation Summary tab, but also information such as the event type, the second group contact, the date that the reservation was added, the date that the reservation was changed, and so on.
- <sup>l</sup> **Billing Reference Allocation tab**—By default, the charge for a reservation is allocated to a single billing reference number. On the Billing Reference Allocation tab, you can allocate the charge for a reservation to multiple billing reference numbers by percentage. See Also: [Allocating](#page-988-0) charges to multiple billing [reference](#page-988-0) numbers and/or PO numbers.

TIP: Your EMS administrator must enable the Use Billing Reference Allocation parameter for this tab to be displayed. See Also: [EMS System](https://docs.emssoftware.com/Content/EMSDesktopClient/V44.1/ConfigurationGuide/EMSDesktopClientParameters.htm) Parameters.

<sup>l</sup> **PO Number Allocation tab**—By default, the charge for a reservation is allocated to a single purchase order (PO) number. On the PO Number Allocation tab, you can allocate the charge for a reservation to multiple billing PO numbers by percentage. See Also: [Allocating](#page-988-0) Charges to Multiple Billing [Reference](#page-988-0) Numbers and/or PO Numbers.

TIP: Your EMS administrator must enable the Use PO Number Allocation parameter for this tab to be displayed. See Also: [EMS System](https://docs.emssoftware.com/Content/EMSDesktopClient/V44.1/ConfigurationGuide/EMSDesktopClientParameters.htm) Parameters.

- **Reminders tab**—The Reminders tab displays any reminders that were created for the selected reservation. See Also: [Comments](#page-718-0) and Reminders in the Navigator.
- **Comments**—The Comments tab displays any text entries that were made for the selected reservation. See Also: [Comments](#page-718-0) and Reminders in the Navigator.
- **Attachments tab**—The Attachments tab displays any attachments (files) that have been saved with the reservation. See Also: [Attachments](#page-725-0) in the Navigator.
- **User Defined Fields—The User Defined Fields tab displays the additional fields that store custom** data for a reservation. Your EMS administrator configures the types of fields that are available as well as the allowed values for these fields. See Also: User Defined Fields in the [Navigator](#page-723-0).
- **Transactions**—The Transactions tab displays any invoices that were generated for the selected reservation or any payments that were applied to the selected reservation. See [Billing](#page-950-0), for detailed information about invoices and other financial transactions in EMS.
- **History tab—The History tab displays the history for the reservation: the date that a change was** made to the reservation, the ID of the user who made the change, the field that was changed, the old field value, and the new field value.
- **Emails tab**—The Emails tab displays any summarizing information for any emails that were sent via SMTP to the group for whom the reservation was made. See Also: Sending Email from EMS.

Also, when you select a reservation folder:

- All the tabs in the upper pane of the window have some of the basic features of an EMS browser window. You can change the width of the data columns, you can sort the data columns on a tab in either ascending or descending sort order, and you can rearrange the column order by dragging a column to a new location using the column heading. See Also: EMS Browser Window.
- The bookings for the selected reservation are displayed in the Bookings pane (the lower right pane) of the Navigator. The colored rectangle to the left of a booking indicates the booking's status. If a booking has been canceled, a Canceled icon is displayed on the booking folder in both the Reservation (left) pane and the Bookings pane.
- <span id="page-589-0"></span>• You can right-click in the upper pane and open a context menu with options for emailing the group for which the reservation was made, or the first contact for the group.

#### allocate charges to multiple billing reference numbers and/or PO numbers

TIP: The following procedure details how to allocate a reservation charge to multiple billing reference numbers; however, by analogy, you can follow this procedure to allocate booking charges or booking detail charges to multiple billing reference numbers and/or PO numbers.

1. For a selected reservation, open the Billing Reference Allocation tab, and then click Edit. The Billing Reference Allocation dialog box opens. By default, when this dialog box first opens, it displays the charge for the reservation allocated 100% to a single billing reference number placeholder.

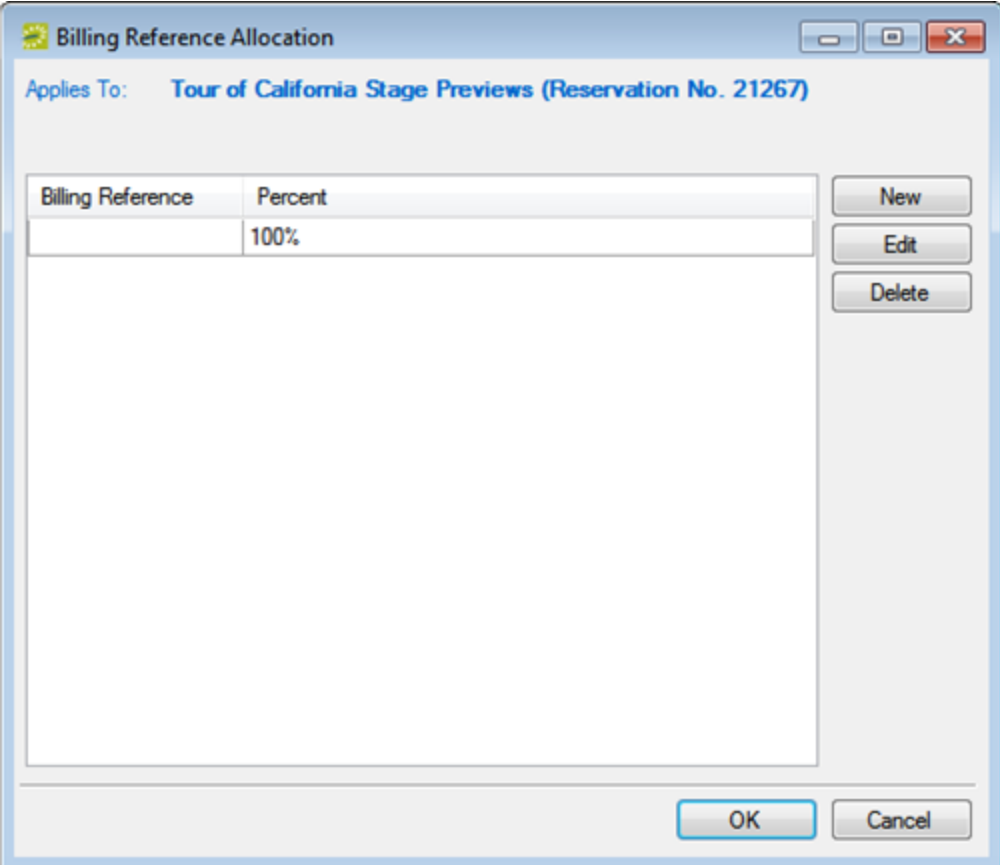

2. Select the billing reference number placeholder, and then click Edit. The Split Billing Add dialog box opens.

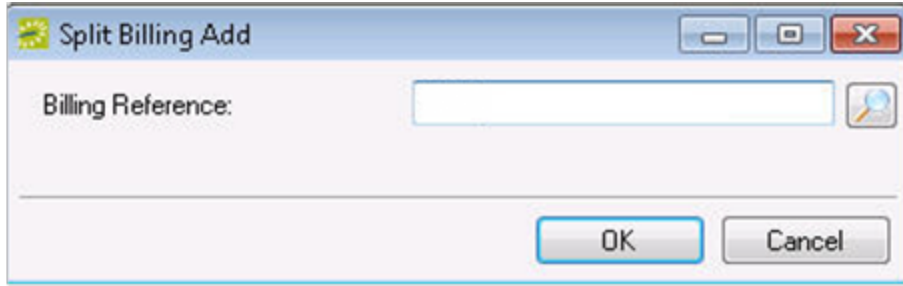

- 3. Do one of the following:
	- Enter the billing reference number to which you are allocating the reservation charges, and then click OK. The Split Billing Add dialog box closes. You return to the Billing Reference Allocation dialog box with the newly added billing reference number allocated at 100%. Continue to Step 5.
	- Click the Search icon to open a Billing References dialog box, and then do one of the following:
	- Select a billing reference number from the list, click Select, and then click OK.
	- In the Find field, enter a search string, and then click Display to display a list of all billing reference numbers that meet your search criteria. Select the appropriate billing reference number from the search results, click Select, and then click OK.
	- The Billing References dialog box closes. You return to the Split Billing Add dialog box with the selected billing reference number displayed in the dialog box.

TIP: Your search is limited to the exact order of the characters in the string, but the string is not casesensitive, and it can appear anywhere in the search results. For example, a search string of 445 returns both 123.445.678 and 445.678.123.

- 4. Click OK. The Split Billing Add dialog box closes. You return to the Billing Reference Allocation dialog box with the selected billing reference number allocated at 100%.
- 5. Do one of the following:
	- To allocate the reservation charges to only this single billing reference number, click OK. The Billing Reference Allocation dialog box closes and you return to the Navigator. The newly added billing reference number, allocated at 100%, is displayed on the Billing Reference Allocation tab.
	- To allocate the reservation charges to multiple billing reference numbers.
- 6. Click New. The Split Billing Add dialog box opens.

# accruer

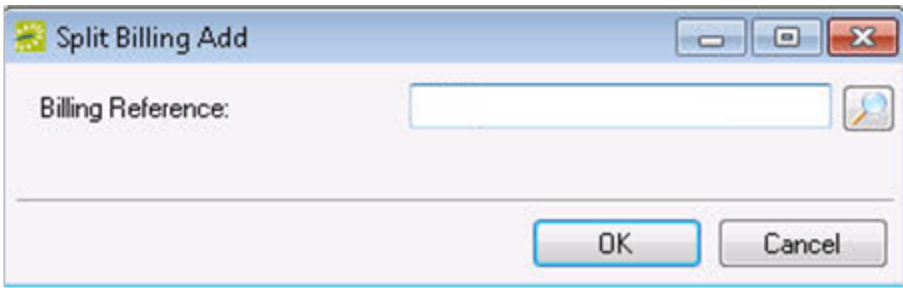

- 7. Do one of the following:
	- . In the Billing Reference field, enter a billing reference number and then click OK.
	- Click the Search icon to open a Billing References dialog box, and then do one of the following:
	- Select a billing reference number from the list, click Select, and then click OK.
	- In the Find field, enter a search string, and then click Display to display a list of all billing reference numbers that meet your search criteria. Select the appropriate billing reference number from the search results, click Select, and then click OK.

TIP: Your search is limited to the exact order of the characters in the string, but the string is not casesensitive, and it can appear anywhere in the search results. For example, a search string of 445 returns both 123.445.678 and 445.678.123.

The Split Billing Add dialog box closes. You return to the Billing Reference Allocation dialog box with each of the newly added billing reference numbers displayed with a 0% allocation.

- 8. Repeat Step 6 and Step 7 until you have added all the needed billing reference numbers.
- 9. For each new billing reference number, double-click in the Percent field to select the percent, and then change the percent to the appropriate value.

NOTE: The percentages must add up to 100%.

<span id="page-591-0"></span>10. Click OK to close the Billing Reference Allocation dialog box and return to the Billing Reference Allocation tab. All the billing reference numbers and their percent allocations are displayed on the tab.

### Booking Folder

Booking folders contain the *where* and *when* information for the reservation. If you can expand a booking folder, this indicates that details have been added to the booking. The booking details for the selected booking are displayed in the Booking Details pane (the lower right pane) of the Navigator. A green background for a booking detail folder indicates that one or more booking detail items have been invoiced for the booking.

# accruer

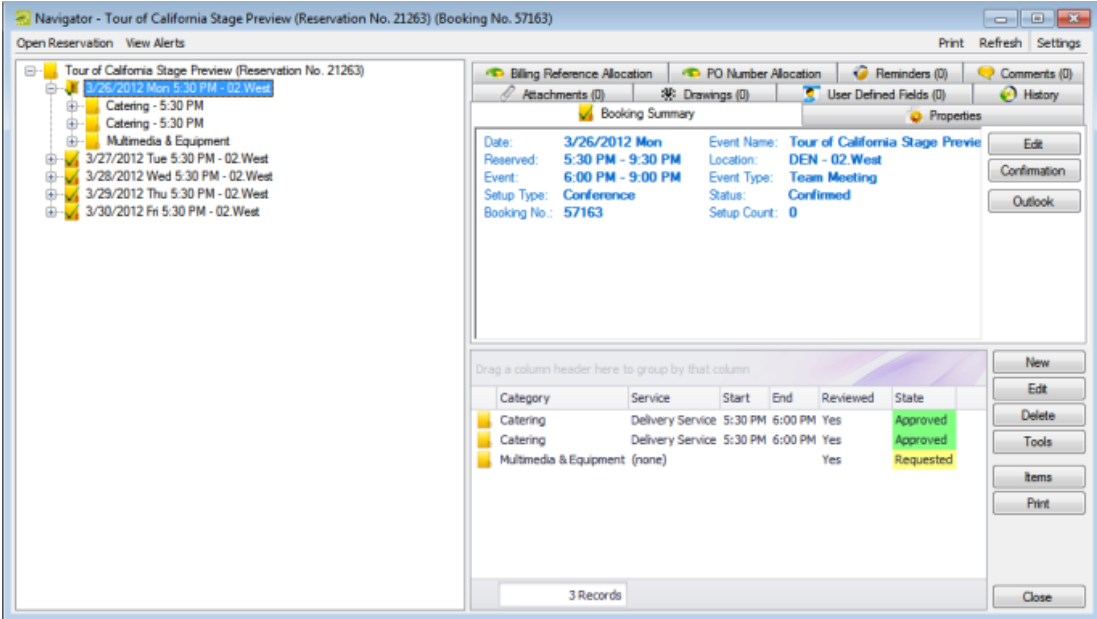

When you select a booking folder in the left pane of the Navigator, the booking number is displayed in the title bar of the Navigator, and the following tabs are displayed in the upper right pane of the Navigator:

- **Booking Summary tab**—The Booking Summary displays information about the selected booking, including the event date, the reserved time, the event time, and so on. If you use Outlook as your email program, you can do the following from this tab:
	- o To add the selected booking to your personal calendar, click Outlook > Add to Personal Calendar.
	- To send invitations for the meeting to one or more contacts in your Outlook Address Book, click Outlook > Send Invitation.
- **Properties tab**—The Properties tab displays not only the same information as the Booking Summary tab, but also information such as the event type, the setup count, the date that the booking was added, the date that the booking was changed, and so on.
- **Billing Reference Allocation tab—**By default, the charge for a booking is allocated to a single billing reference number. On the Billing Reference Allocation tab, you can allocate the charge for a booking to multiple billing reference numbers by percentage. See Also: [Allocating](#page-988-0) charges to multiple billing [reference](#page-988-0) numbers and/or PO numbers.

TIP: Your EMS administrator must enable the Use Billing Reference Allocation parameter for this tab to be displayed. See Also: [EMS System](https://docs.emssoftware.com/Content/EMSDesktopClient/V44.1/ConfigurationGuide/EMSDesktopClientParameters.htm) Parameters.

**• PO Number Allocation tab**—By default, the charge for a booking is located to a single purchase order (PO) number. On the PO Number Allocation tab, you can allocate the charge for a reservation to multiple billing PO numbers by percentage. See Also: [Allocating](#page-988-0) Charges to Multiple Billing [Reference](#page-988-0) Numbers and/or PO numbers.

TIP: Your EMS administrator must enable the Use PO Number Allocation parameter for this tab to be displayed. See Also: [EMS System](https://docs.emssoftware.com/Content/EMSDesktopClient/V44.1/ConfigurationGuide/EMSDesktopClientParameters.htm) Parameters.

- **Reminders tab**—The Reminders tab displays any reminders that were created for the selected booking. See Also: [Comments](#page-718-0) and Reminders in the Navigator.
- **Attachments**—The Attachments tab displays any attachments that were saved with the booking. See Also: [Attachments](#page-725-0) in the Navigator.
- **Comments**—The Comments tab displays any comments that were made for the selected booking. See Also: [Comments](#page-718-0) and Reminders in the Navigator.
- **Drawings**—The Drawings tab displays a list of files that were attached to the selected booking. See Also: [Drawings](#page-727-0) in the Navigator.
- **History**—The History tab displays a list of changes made for the selected booking: the date the change was made to the booking, the user who made the change to the booking, and information (field) that was changed for the booking.

Also, when you select a booking folder, all the tabs in the upper pane of the window have some of the same basic features of an EMS browser window. You can change the width of the data columns, you can sort the data columns on a tab in either ascending or descending sort order, and you can rearrange the column order by dragging a column to a new location using the column heading.

### <span id="page-593-0"></span>Booking Detail Folder

If you can expand a booking folder, this indicates that details have been added to the booking. *Booking details*, which are also called *categories,* are the services (catering, A/V equipment, and so on), notes, attendees, activities, and room charges that you can add to a booking.

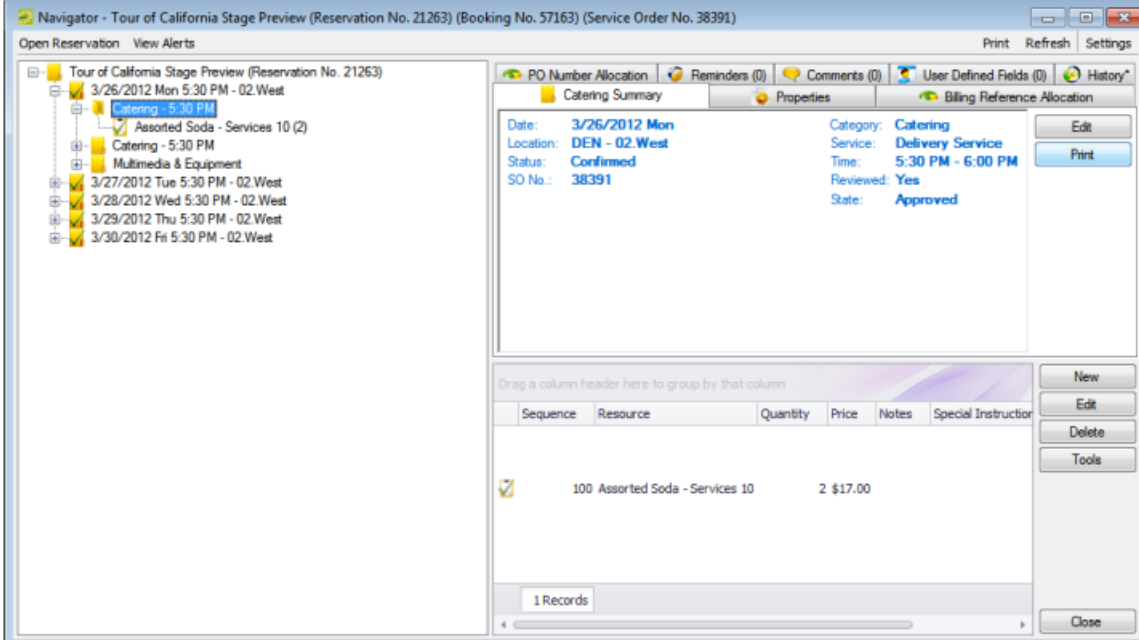

<span id="page-594-0"></span>TIP: [Booking](#page-656-0) detail folders and booking detail items are discussed in **Booking Details and Items** [Overview](#page-656-0).

### Navigator Commands

The Navigator has two constant commands in the upper left hand corner: Open Reservation and View Alerts and three constant commands in the upper right hand corner: Print, Refresh, and Settings.

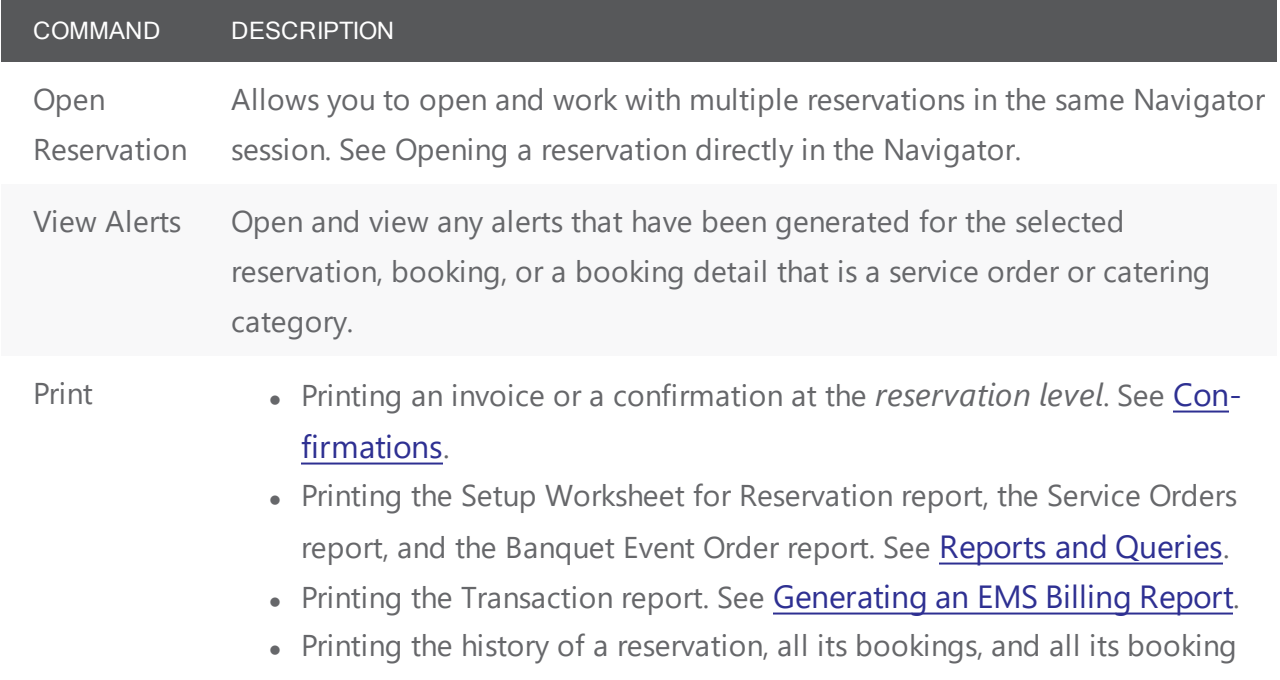

COMMAND DESCRIPTION

detail items.

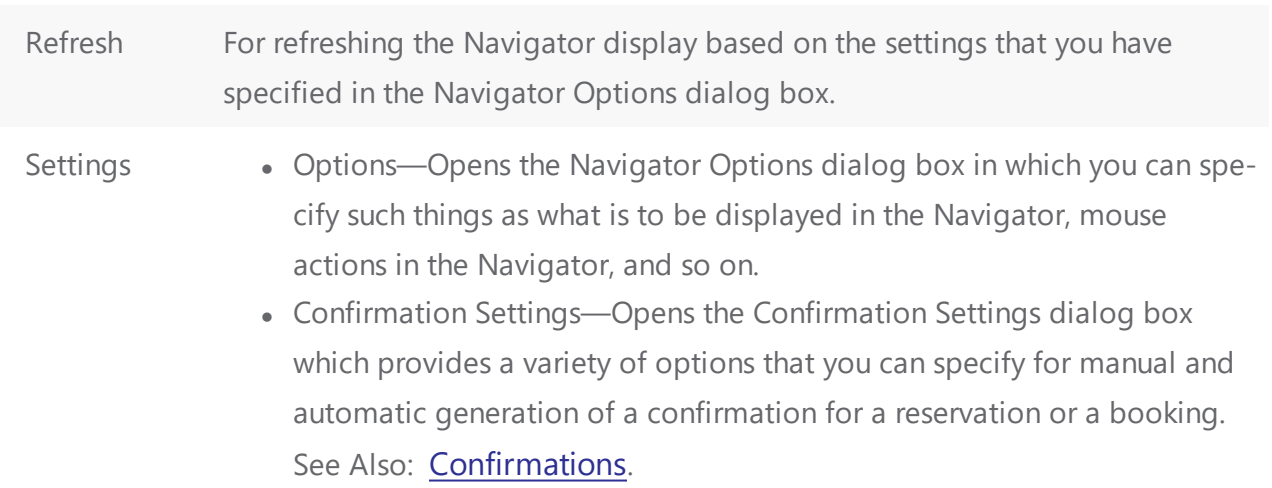

<span id="page-595-0"></span>All other navigator commands are available as buttons in the upper right pane and lower right pane of the Navigator.

Navigator options Dialog box

<span id="page-595-1"></span>The Navigator Options dialog box has three tabs: [General](#page-595-1), At a [Glance](#page-598-0), and [Highlight](#page-599-0) Categories.

#### General tab

General tab—On the General tab, you select the options for such things as which types of bookings to show in the Navigator (old bookings and/or canceled bookings), the result of double-clicking a listed folder (opens the item or expands the folder), the booking time that is displayed (reserved time or event time), and the highlight color for invoiced items.

Navigator Options dialog box, General tab

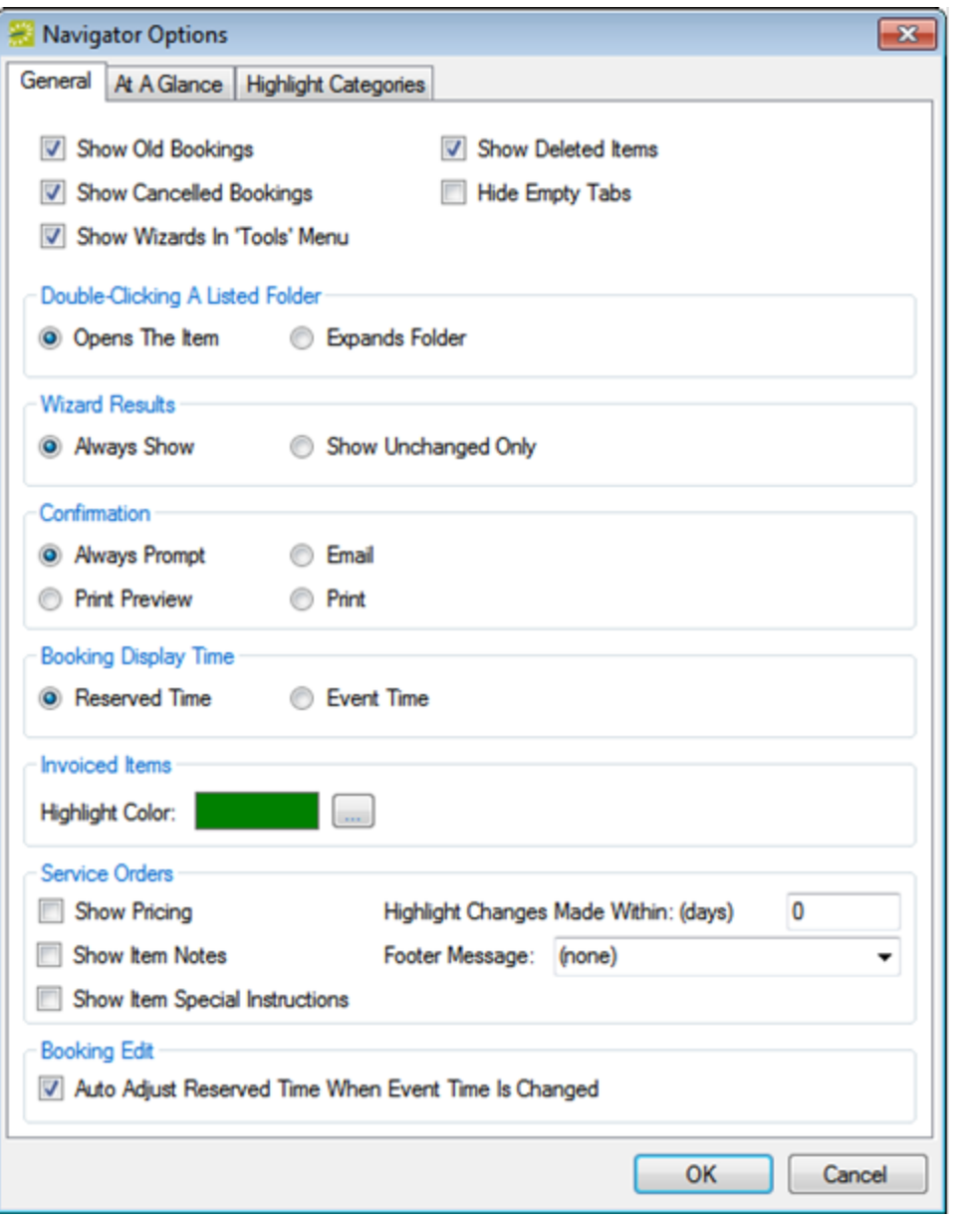

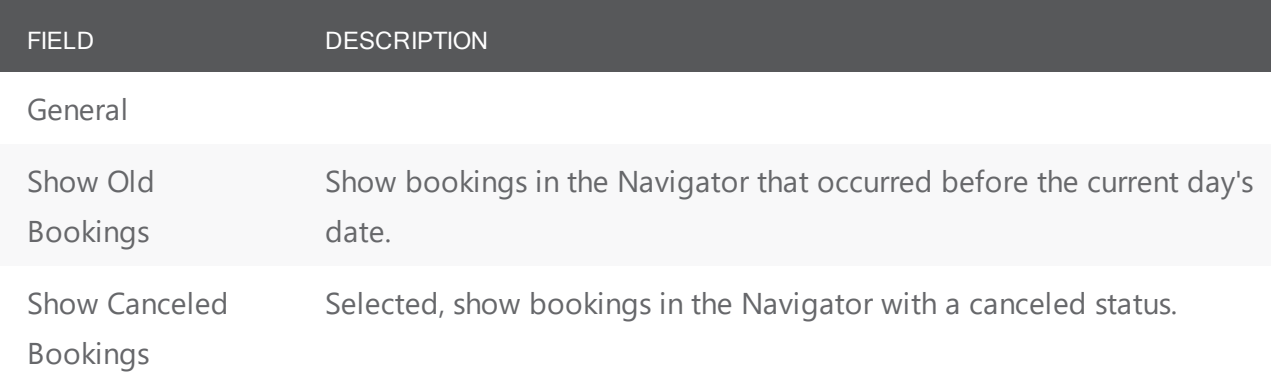

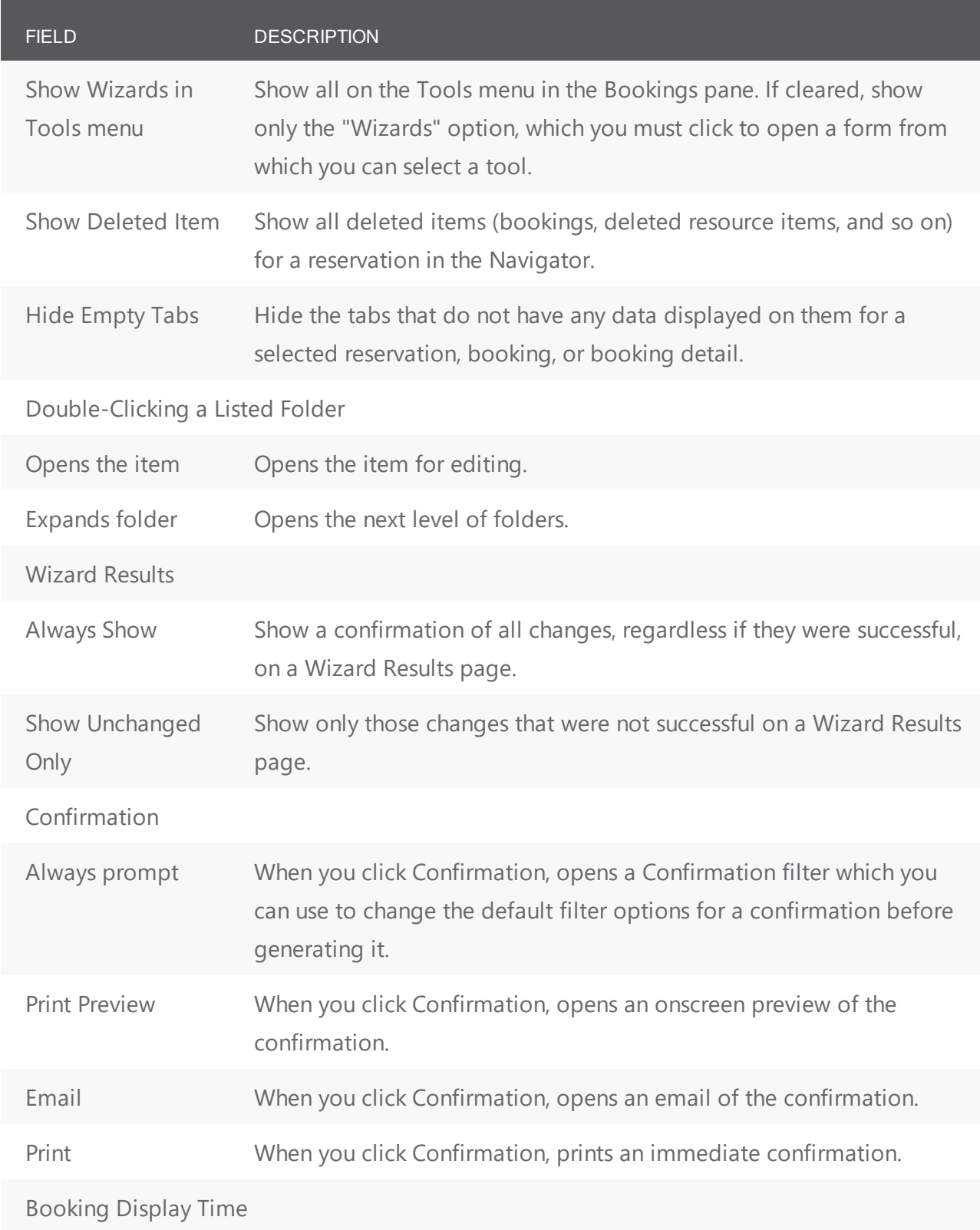

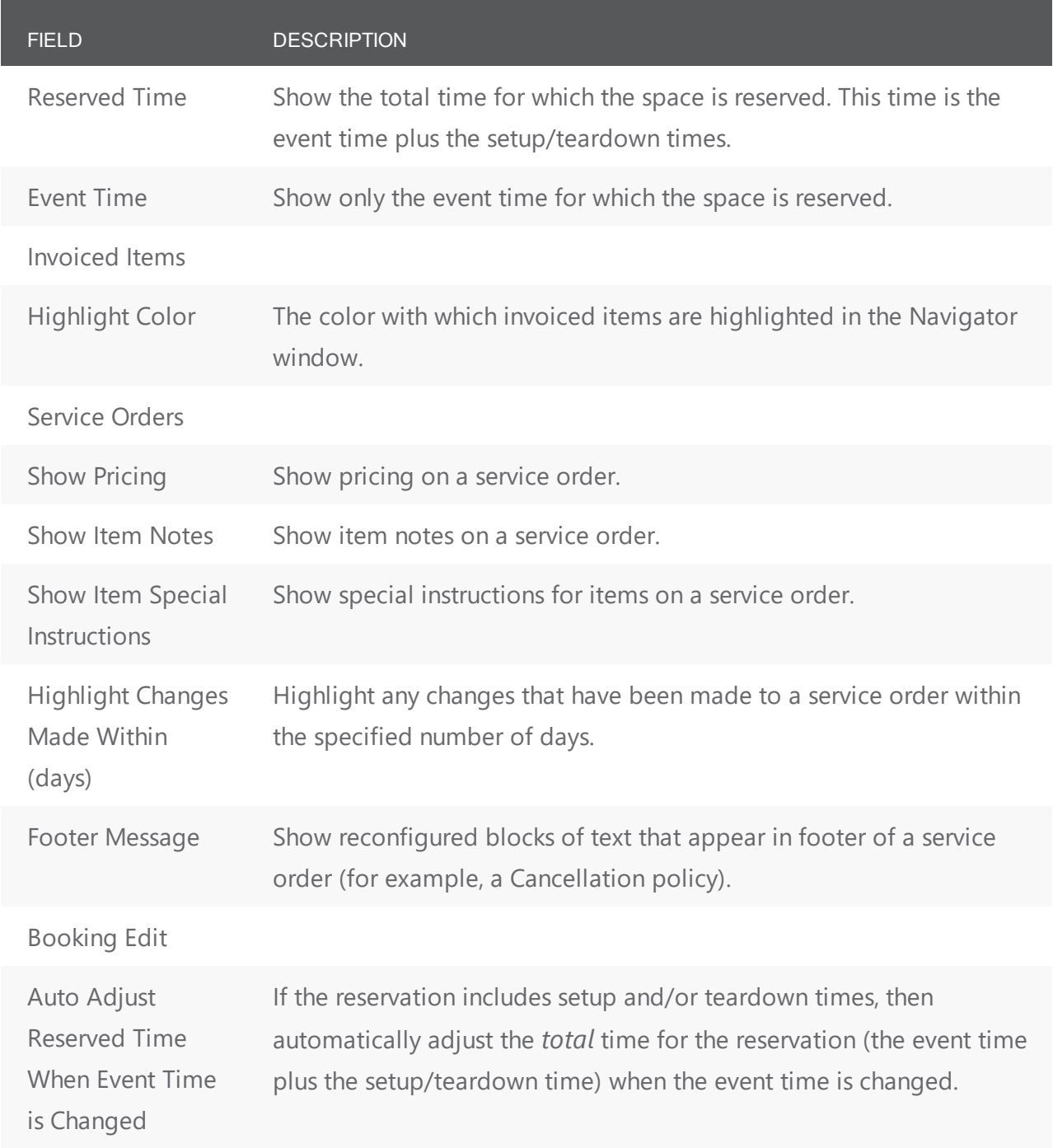

### <span id="page-598-0"></span>At A Glance tab

On the At A Glance tab, you specify whether reminders, comments, attachments, and so on are to be displayed in the left pane of the Navigator when a reservation folder, booking folder, booking detail folder, and/or booking detail item is opened.

Navigator Options dialog box, At a Glance tab

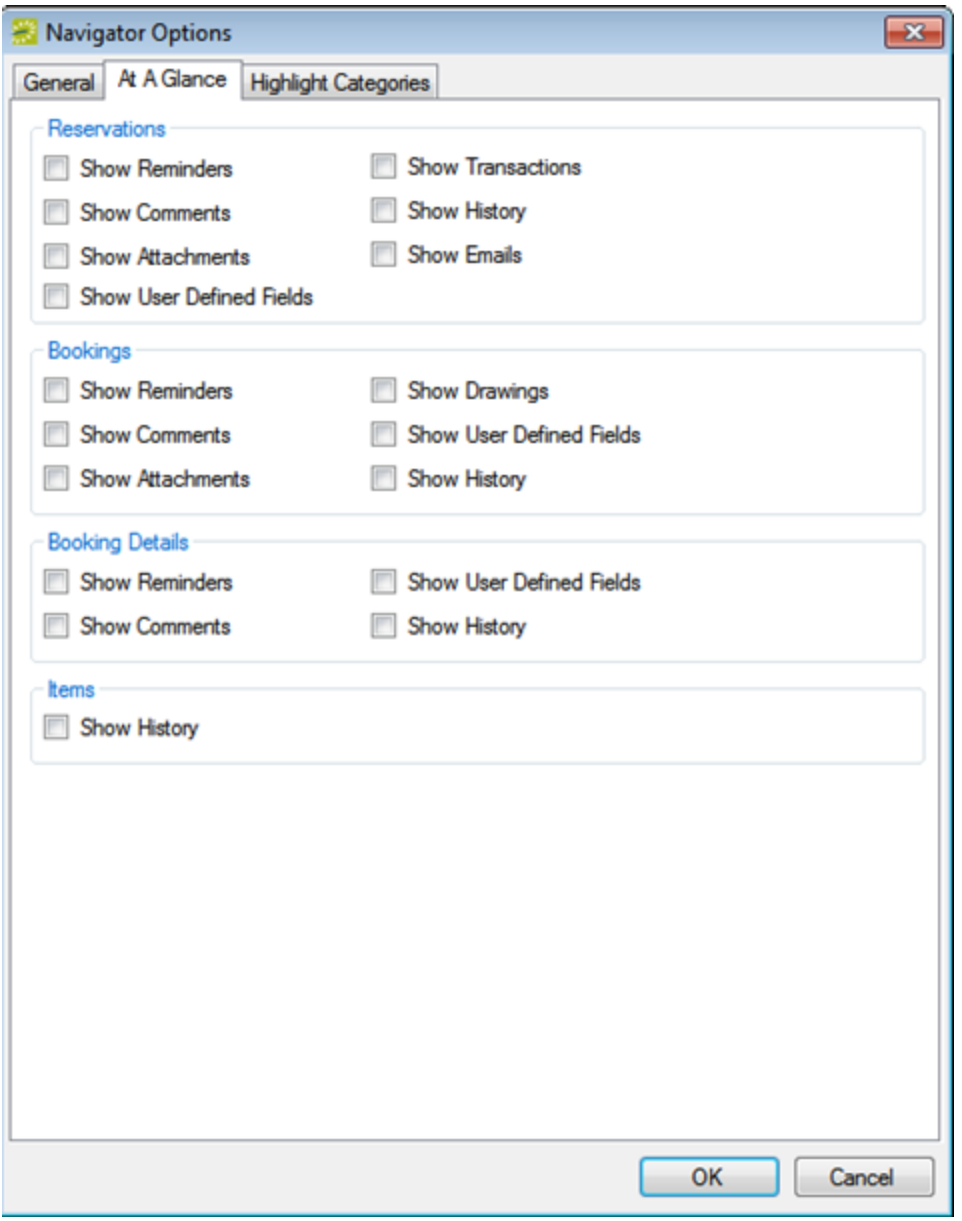

#### <span id="page-599-0"></span>Highlight Categories Tab

On the Highlight Categories tab, you indicate whether a checkmark is to be displayed on all booking detail item folders for the selected booking detail. The default is to Highlight All, which means every booking detail item folder for every booking detail is denoted with a checkmark.

Navigator Options dialog box, Highlight Categories tab

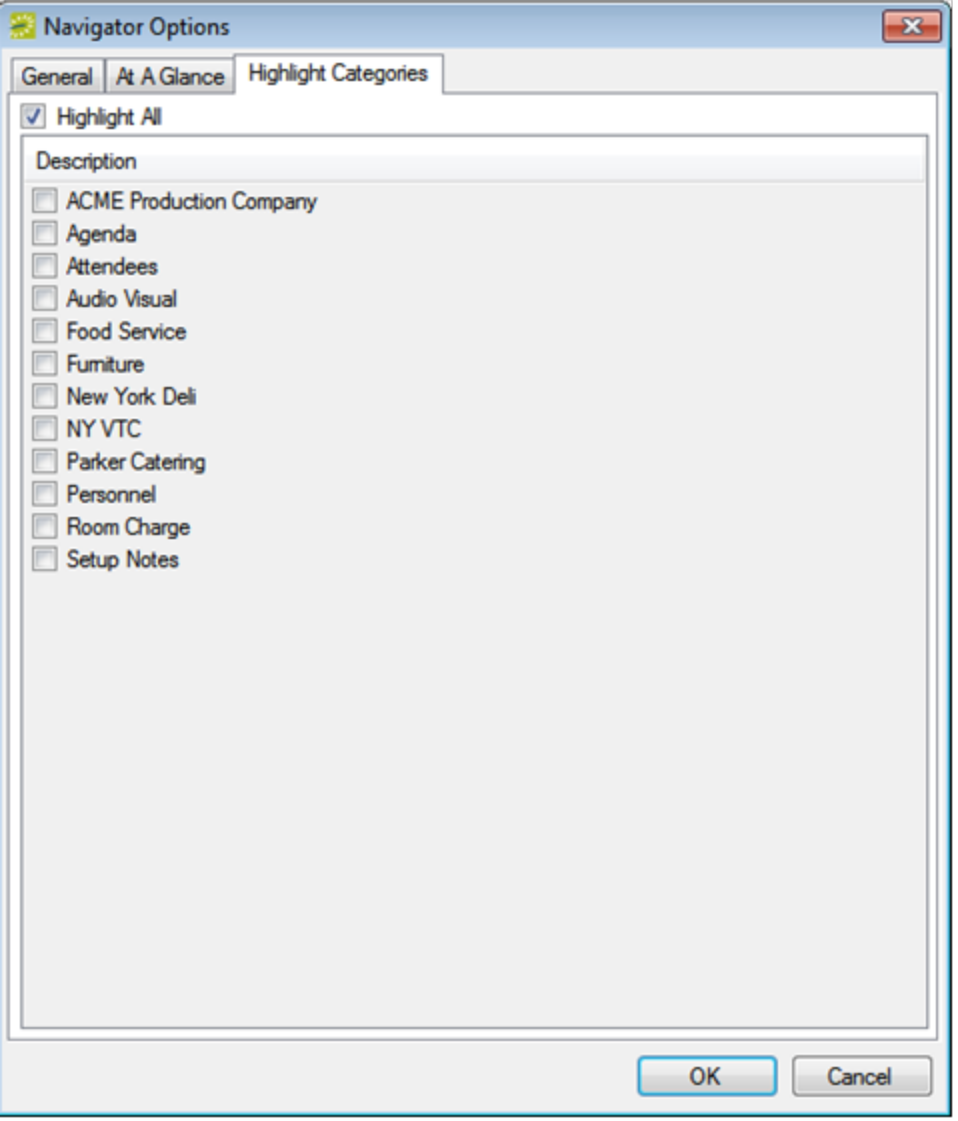

### <span id="page-600-0"></span>Other Navigator commands

All other Navigator commands are available as buttons in the upper right pane and lower right pane of the Navigator. The buttons that are available are dynamically updated based not only on the folder or item that is currently selected in the left pane of the Navigator, but also on the tab that is open in the upper right pane of the Navigator.

Buttons available in the Navigator window with a reservation folder selected

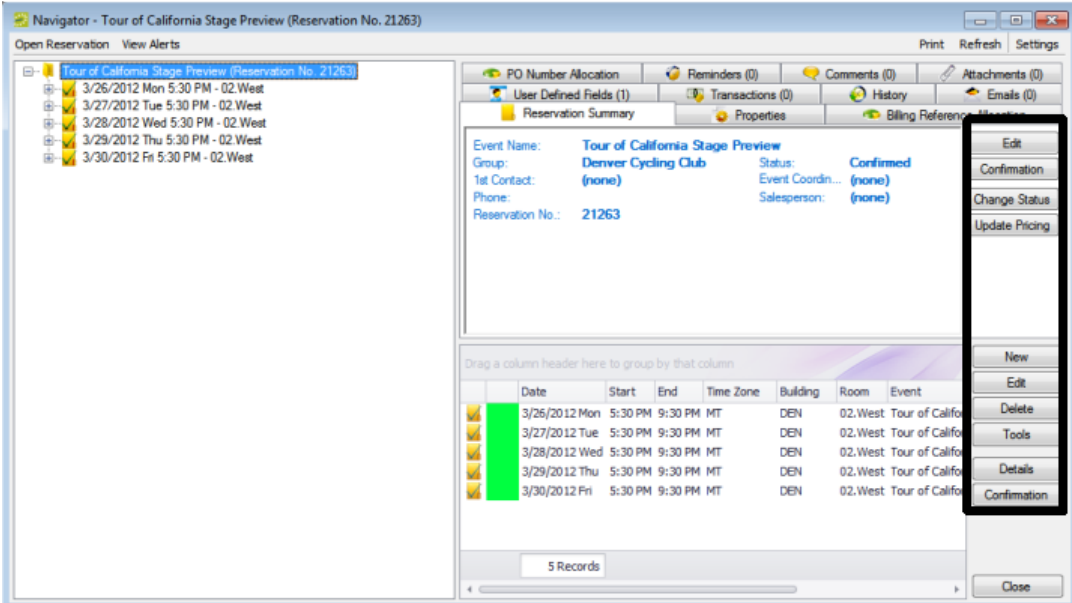

Buttons available in the Navigator window with a booking folder selected

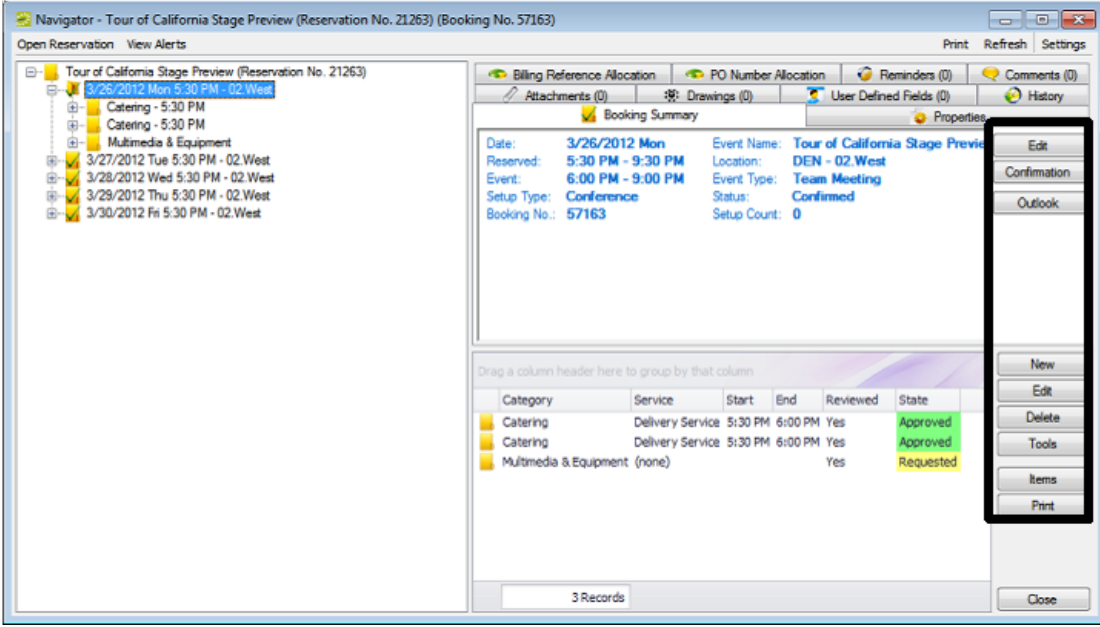

Buttons available in the Navigator window with a booking detail folder selected

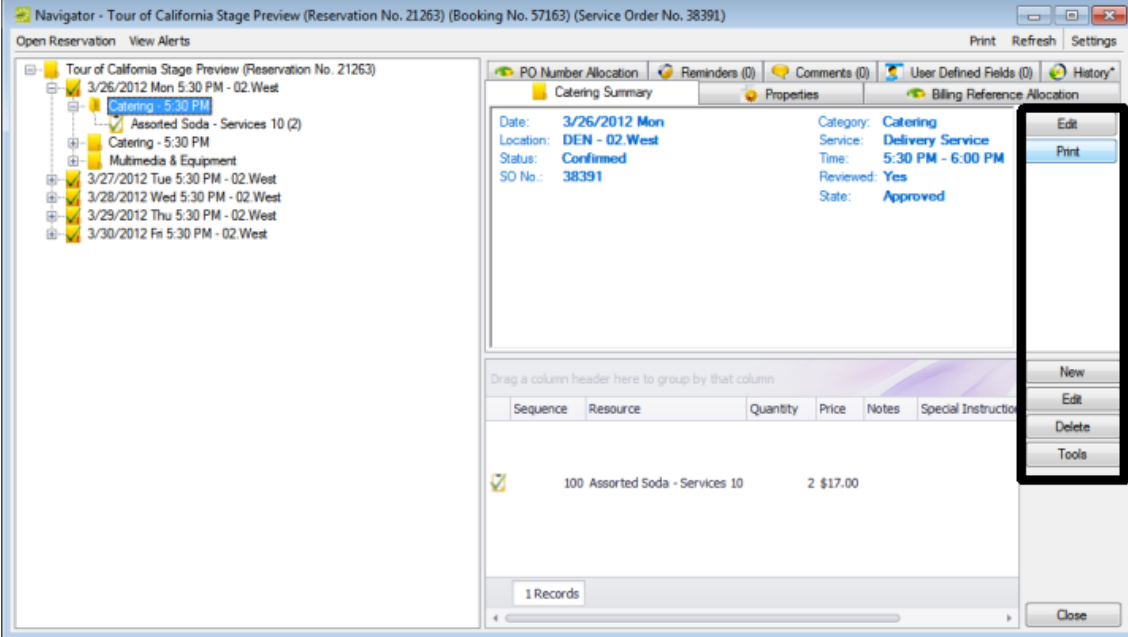

Many of these same commands are also available on a context menu, which is a menu that opens when you right-click on a folder or item in the Navigator. All the context menus that are available in the Navigator offer a limited set of choices based on the folder or item that is selected in the Navigator.

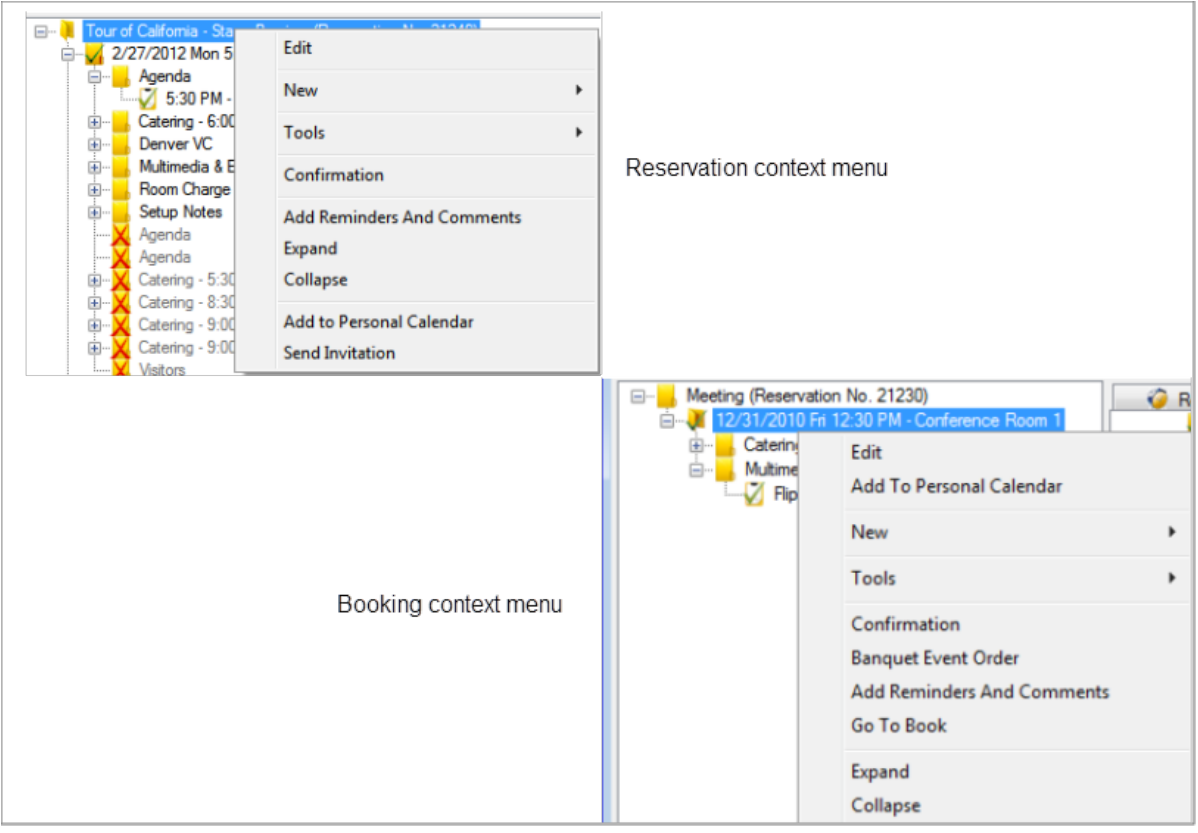

#### Comparing context menus

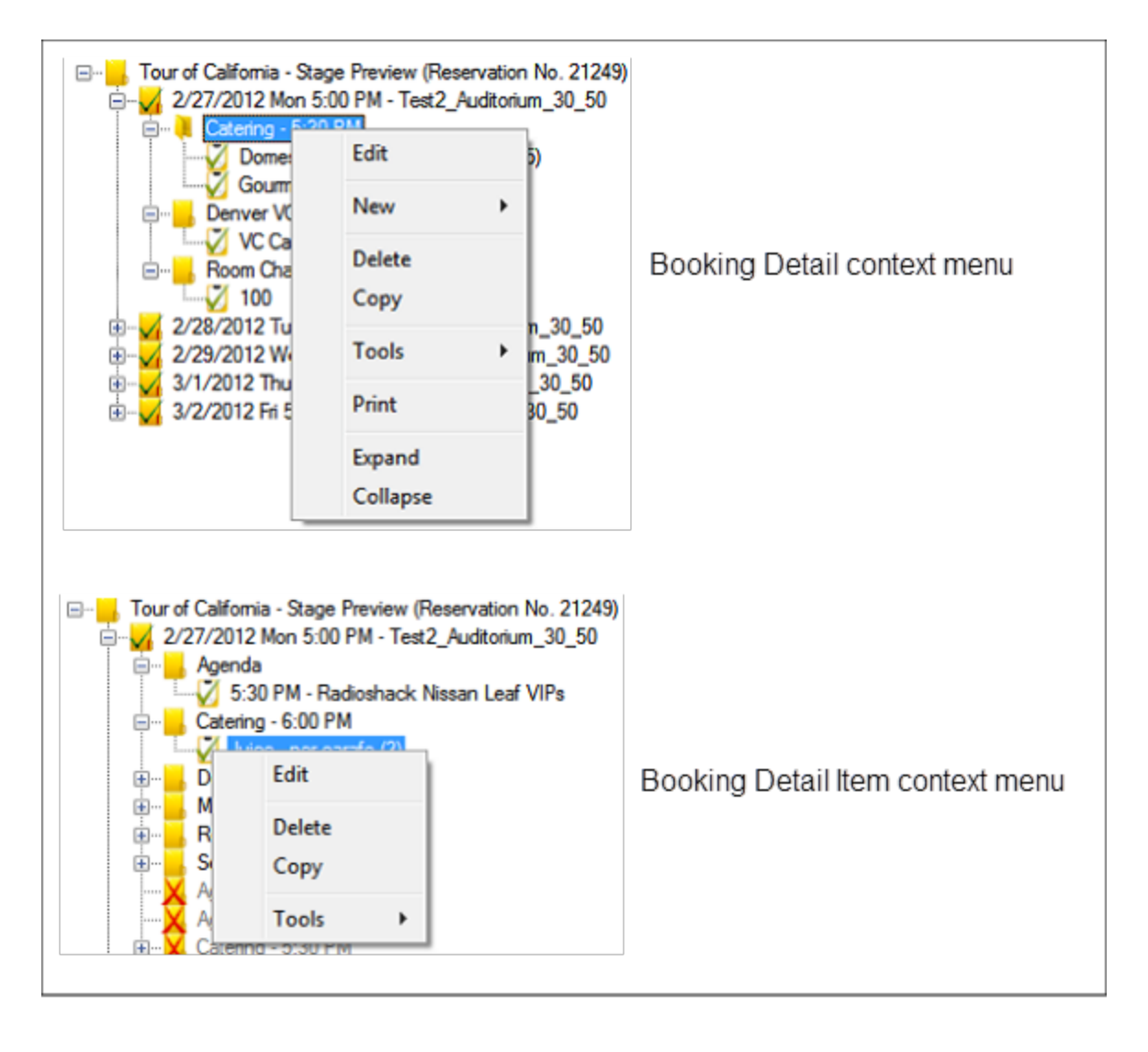

# CHAPTER 148: Get Familiar with the Navigator

The Navigator is the master page you use to view a reservation and all its details. It launches from many areas of EMS Desktop Client.

To familiarize with the Navigator, this topic provides information on how to do the following:

- Open a [reservation](#page-605-0) in the Navigator
- Review the [Navigator's](#page-607-0) layout and folder structure
- Learn the [commands](#page-612-0) available on the Navigator

#### Navigator in EMS Desktop Client

#### **EMS Reservation Navigator** The Reservation Navigator is accessed by opening a reservation through the Reservation Book, Reservation Navigator, Browser, or the Dashboard **Reservation Booking** Open Reservation View Alerts Print Refresh Settings Fig. Acme Annual Meeting (Reservation NX. 31483) Comments (0) | Attachments (0) | 18: Drawings (0) | 3 User Defined Fields (0) | 0 History\* E V 2/12/2014 Wed 8:30 AM - Conf 3 Vi Booking Summary Copperties Cop Billing Reference Number Allocation Reminders (0)  $=$   $\sqrt{21}$ 2/14/2014 Fri 8:30 AM - Conf 4 2/13/2014 Thu Date: Event Name: Acme Annual Meeting Edit **UNION - Conf 4** AV Equipment Reserved: 8:30 AM - 5:30 PM Location: Confirmation 9:00 AM - 5:00 PM Laser Pointer (1)<br>LCD Projector (1) Event Type: Meeting Event: **Booking** Setup Type: Conference<br>Booking No.: 339068 LCD Projector (1) **Confirmed - Internal** Status: Outlook Detail Microphone wth Stand (1) Booking Setup Count: 50 Microphone with St (Category) **Detail Item** Catering - 9:00 AM (Resource) **E.** Catering - 11:30 AM

**Reservation Summary Information** 

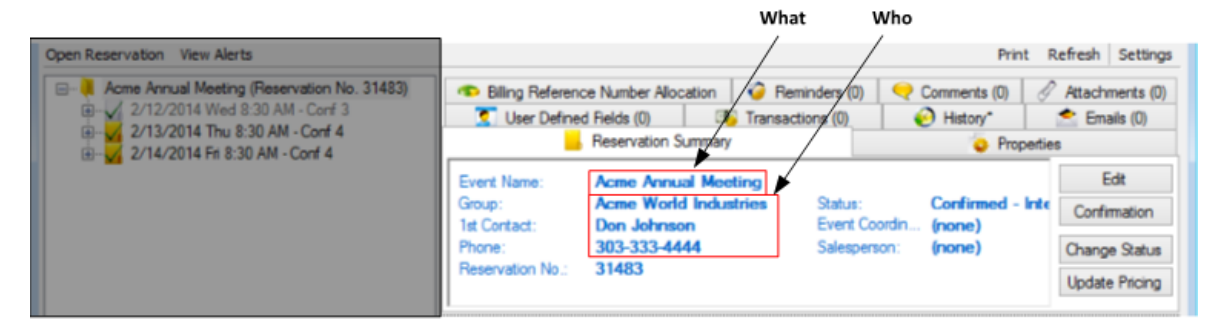

#### **Booking Summary Information** When Where Open Reservation View Alerts Print Refresh Settings **E**., Acme Annual Meeting (Reservation No. 31483) 签 Drawings (0) User Defined Fields (0) @ History\* Comments (0) Attachments (0) 中 / 2/12/2014 Wed 8:30 AM - Conf 3 Vi Booking Summary **Properties** Billing Reference Number Allocation Reminders (0) 中国 2/14/2014 Fri 8:30 AM - Conf 4 Date: 2/13/2014 Thu **Event Name: Acros Annual Meeting** Edt 8:30 AM - 5:30 PM Reserved: Location: **UNION - Conf 4** Confirmation **Meeting** Event: 9:00 AM - 5:00 PM Event Type: **Confirmed - Internal** Setup Type: Conference Status: Outlook Booking No.: 339068 Setup Count: 50

<span id="page-605-0"></span>NOTE: What you click in the left-hand pane drives what you see in the rest of the window

### Opening a Reservation in the Navigator

After you create a new reservation using the Reservation Wizard, the reservation opens automatically in the Navigator. To open an existing reservation, follow the steps below.

1. On the toolbar, click the Navigator icon. The Open Navigator dialog box.

Open Navigator Dialog Box

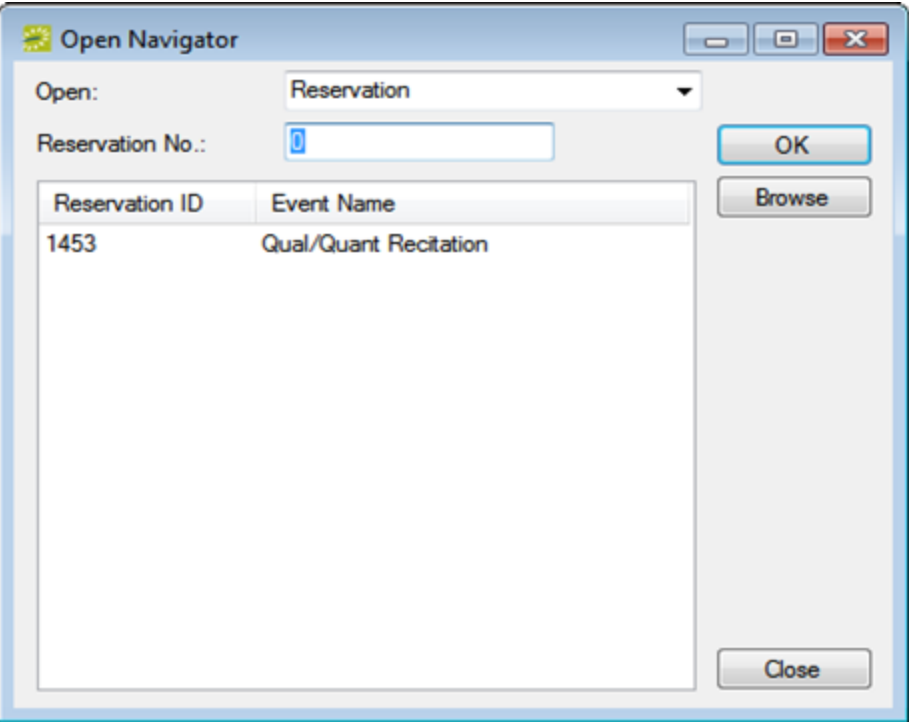

- 2. On the Open drop-down, select the item that you are opening—reservation, booking, or service order.
- 3. Do one of the following:
	- In the Reservation No. field, enter the reservation ID, service order number, or booking ID, and then click OK.
	- To see the last reservation, booking, or service order that you made during your current or last EMS session, double-click in the field, and then click OK.

TIP: If you do not know the reservation number, you can search for the reservation. On the Open Navigator dialog box, click Browse to open the Browser, and then find your reservation.

### Opening a Reservation from The Reservation Book

On the toolbar, click the Book icon to open the Reservation Book, and then in the Reservation Book, double-click a reservation; this opens the reservation in the Navigator.

### Opening a Reservation Through a Group

You can search for a reservation made for a group or individual user from the Groups icon; this opens the reservation in the Navigator.

### Opening a Reservation Using a Search

You can search for a reservation using the Browser, the Web Reservation Tool, and/or the Calendar. Double-clicking the search result entry will open the reservation in the Navigator. You can also click Browse on the Open Navigator dialog box to open the Browser search tool.

### <span id="page-607-0"></span>Layout and Folder Structure

The Navigator has three panes:

- 1. The left pane displays a selected reservation, all the bookings for the reservation, and the details for each booking in a hierarchical folder structure. The top-level folder is the reservation folder. The folders that are located beneath a reservation folder are the booking folders. The folders that are located beneath a booking folder are the booking detail folders.
- 2. The top right pane of the Navigator displays different tabs and options depending on the folder or item that you click on in the left pane.
- 3. The bottom right pane of the Navigator functions just like a browser window, and shows different information and options depending on the folder or item you click on in the left pane.

Navigator Panes (Reservation Folder Selected)

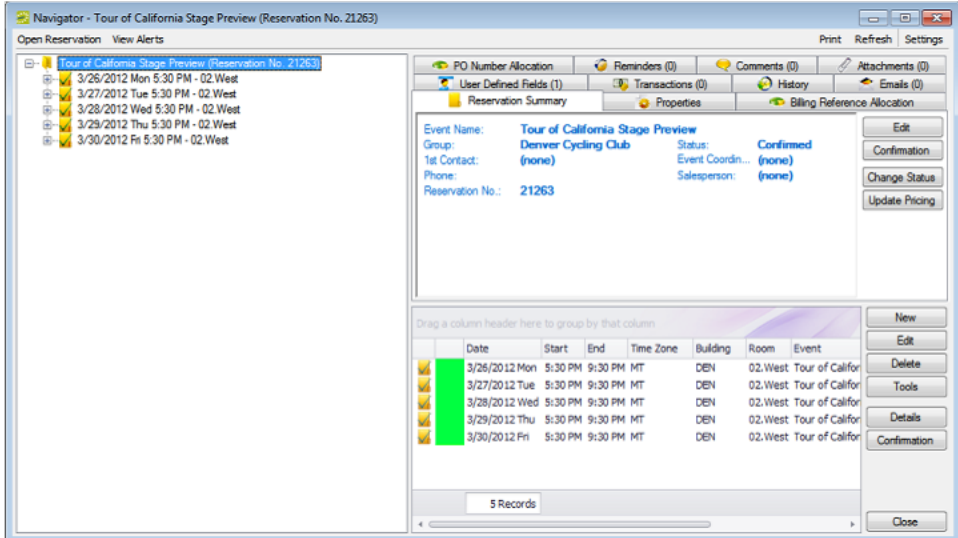

### Reservation Folder

A reservation folder contains the who and the what information for the reservation. When you select a reservation folder in the left pane of the Navigator, the reservation number is displayed in the title bar of the Navigator. You can change the width of the data columns, you can sort the data columns on a tab in either ascending or descending sort order, and you can rearrange the column order by dragging a column to a new location using the column heading. When you select a reservation folder, the bookings for the

selected reservation show in the Bookings pane (the lower right pane) of the Navigator. The colored rectangle to the left of a booking indicates the booking's status. If a booking has been canceled, a Canceled icon is displayed on the booking folder in both the Reservation (left) pane and the Bookings pane. You can right-click in the upper pane and open a context menu with options for emailing the group for which the reservation was made, or the first contact for the group.

When you select a Reservation folder, the following tabs are displayed in the upper right pane of the Navigator:

- [Reservation](#page-608-0) Summary Tab
- [Properties](#page-608-1) Tab
- Billing [Reference/PO](#page-608-2) Allocation Tab
- [Reminders](#page-609-0) Tab
- [Attachments](#page-609-1) Tab
- [Comments](#page-609-2) Tab
- User [Defined](#page-609-3) Fields Tab
- [Transactions](#page-609-4) Tab
- <span id="page-608-0"></span>• [Emails](#page-609-5) Tab

### Reservation Summary Tab

The Reservation Summary displays information about the selected reservation, including the event name, the group for which the reservation was made, the group contact name, the group contact phone number, and the reservation number.

### <span id="page-608-1"></span>Properties Tab

The Properties tab displays not only the same information as the Reservation Summary tab, but also information such as the event type, the second group contact, the date that the reservation was added, the date that the reservation was changed, and so on.

### <span id="page-608-2"></span>Billing Reference/PO Allocation Tab

By default, the charge for a booking is allocated to a single billing reference number and/or a single purchase order (PO) number. This tab enables you to allocate booking charges or booking detail charges to multiple billing reference numbers and/or PO numbers. Your EMS administrator must [enable](https://docs.emssoftware.com/Content/EMSDesktopClient/V44.1/ConfigurationGuide/EMSAllApplicationParameters.htm) the "Use Billing Reference Allocation" and "Use PO Number Allocation" [parameters](https://docs.emssoftware.com/Content/EMSDesktopClient/V44.1/ConfigurationGuide/EMSAllApplicationParameters.htm) for this tab to be displayed.

See Also: Allocating Multiple Billing and PO Numbers For a [Reservation](#page-988-0).

### <span id="page-609-0"></span>Reminders Tab

<span id="page-609-1"></span>The Reminders tab displays any reminders that were created for the selected reservation.

### Attachments Tab

<span id="page-609-2"></span>The Attachments tab displays any attachments that were saved with the reservation.

### Comments Tab

The Comments tab displays any comments that were made for the selected reservation.

### History Tab

The History tab displays a list of changes made for the selected booking: the date the change was made to the booking, the user who made the change to the booking, and information (field) that was changed for the booking.

### <span id="page-609-3"></span>User Defined Fields Tab

The User Defined Fields tab displays the additional fields that store custom data for a reservation. Your EMS administrator configures the types of fields that are available as well as the allowed values for these fields. See Also: [Working](#page-723-0) with User Defined Fields.

### <span id="page-609-4"></span>Transactions Tab

<span id="page-609-5"></span>The Transactions tab displays any invoices that were generated for the selected reservation or any payments that were applied to the selected reservation.

### Emails Tab

The Emails tab summarizes any emails that were sent via SMTP to the group for whom the reservation was made. This does not include notifications and other communications done using EMS for Outlook or by other means.

### Booking Folder

Booking folders contain the where and when information for the reservation. If you can expand a booking folder, this indicates that details have been added to the booking. The booking details for the selected booking are displayed in the Booking Details pane (the lower right pane) of the Navigator. A green background for a booking detail folder indicates that one or more booking detail items have been invoiced for the booking.

Navigator with Booking Folder Selected

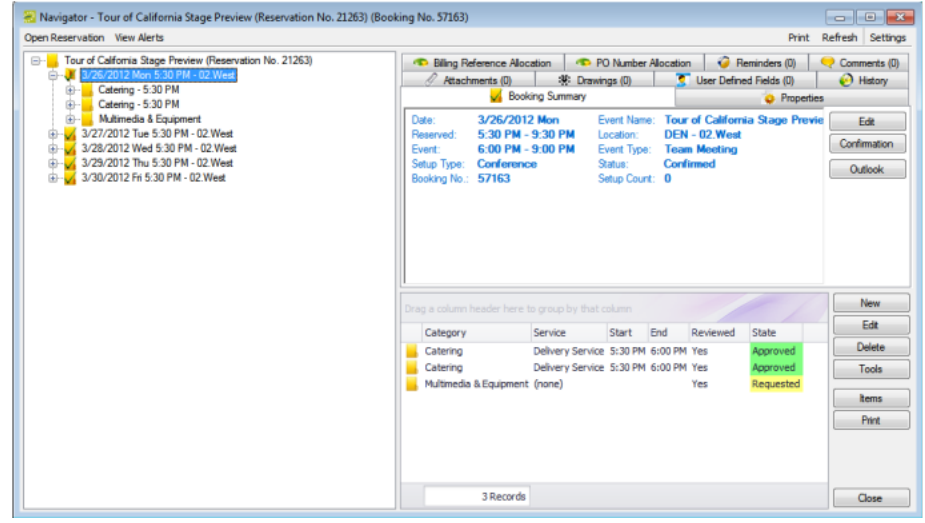

When you select a booking folder in the left pane of the Navigator, the booking number is displayed in the title bar of the Navigator. You can change the width of the data columns, you can sort the data columns on a tab in either ascending or descending sort order, and you can rearrange the column order by dragging a column to a new location using the column heading.

When you select a Booking folder, the following tabs are displayed in the upper right pane of the Navigator:

- Booking [Summary](#page-610-0) Tab
- [Properties](#page-611-0) Tab
- Billing [Reference/PO](#page-611-1) Allocation Tab
- [Reminders](#page-611-2) Tab
- [Attachments](#page-611-3) Tab
- [Comments](#page-611-4) Tab
- [Drawings](#page-611-5) Tab
- <span id="page-610-0"></span>• [History](#page-611-6) Tab

### Booking Summary Tab

The Booking Summary displays information about the selected booking, including the event date, the reserved time, the event time, and so on. If you use Outlook as your email program, you can use this tab to add the selected booking to your personal calendar (click Outlook > Add to Personal Calendar) or send invitations for the meeting to one or more contacts in your Outlook Address Book (click Outlook > Send Invitation).

### <span id="page-611-0"></span>Properties Tab

The Properties tab displays not only the same information as the Booking Summary tab, but also information such as the event type, the setup count, the date that the booking was added, the date that the booking was changed, and so on.

# <span id="page-611-1"></span>Billing Reference/PO Allocation Tab

By default, the charge for a booking is allocated to a single billing reference number and/or a single purchase order (PO) number. This tab enables you to allocate booking charges or booking detail charges to multiple billing reference numbers and/or PO numbers. Your EMS administrator must [enable](https://docs.emssoftware.com/Content/EMSDesktopClient/V44.1/ConfigurationGuide/EMSAllApplicationParameters.htm) the "Use Billing Reference Allocation" and "Use PO Number Allocation" [parameters](https://docs.emssoftware.com/Content/EMSDesktopClient/V44.1/ConfigurationGuide/EMSAllApplicationParameters.htm) for this tab to be displayed.

<span id="page-611-2"></span>See Also: Allocating Multiple Billing and PO Numbers For a [Reservation](#page-988-0).

### Reminders Tab

<span id="page-611-3"></span>The Reminders tab displays any reminders that were created for the selected booking.

### Attachments Tab

<span id="page-611-4"></span>The Attachments tab displays any attachments that were saved with the booking.

### Comments Tab

<span id="page-611-5"></span>The Comments tab displays any comments that were made for the selected booking.

#### Drawings Tab

<span id="page-611-6"></span>The Drawings tab displays a list of files that were attached to the selected booking.

### History Tab

The History tab displays a list of changes made for the selected booking—the date the change was made to the booking, the user who made the change to the booking, and information (field) that was changed for the booking.

### Booking Detail Folder

If you can expand a booking folder, this indicates that details have been added to the booking. Booking details, which are also called categories, are the services (catering, A/V equipment, and so on), notes,
attendees, activities, and room charges that you can add to a booking.

Navigator with Booking Detail Folder Selected

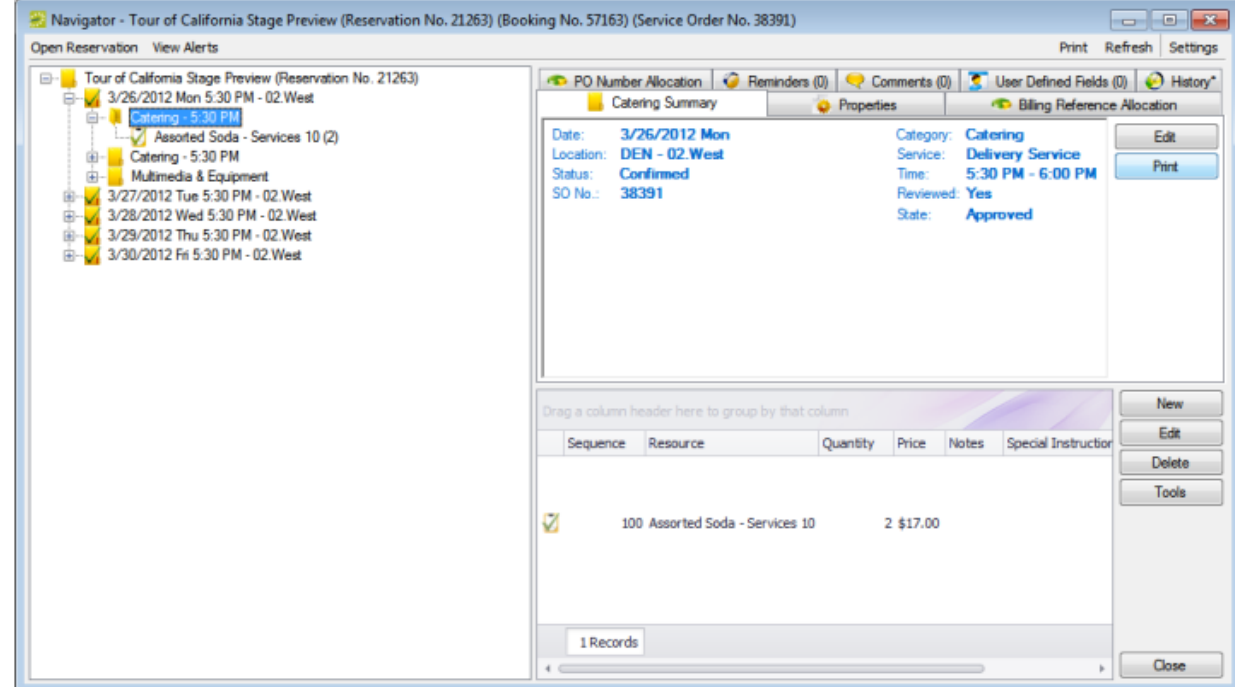

#### See Also: Adding Services to a [Meeting.](https://docs.emssoftware.com/Content/WebApp/A_V44.1/C_UserGuide/WebApp_AddingServicestoMtg.htm)

### Navigator Commands

The Navigator has two constant commands in the upper left corner: Open Reservation and View Alerts. The Navigator also has three constant commands in the upper right corner: Print, Refresh, and Settings.

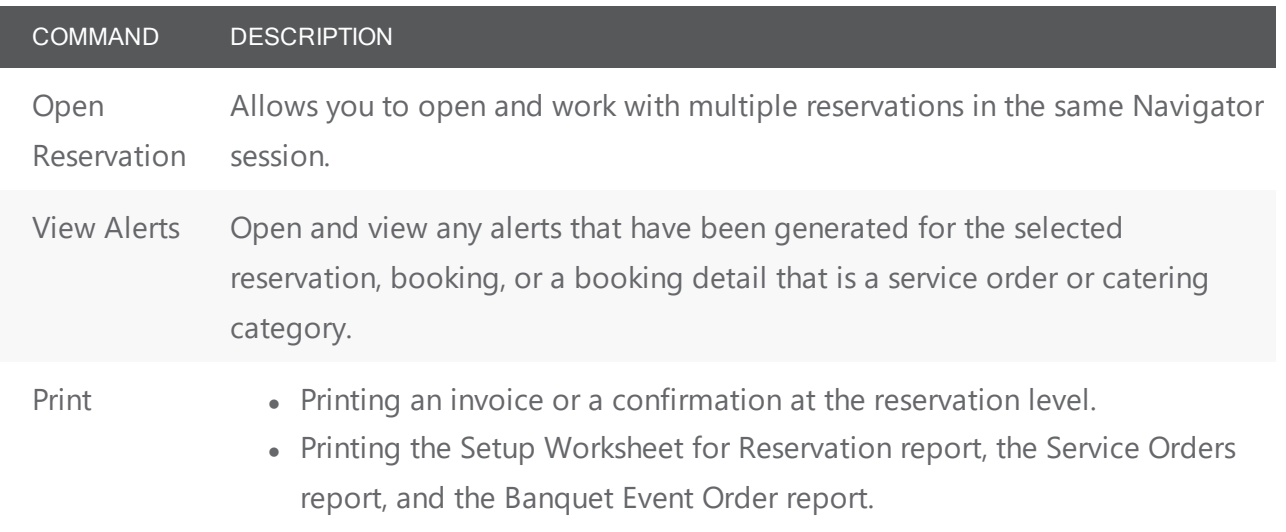

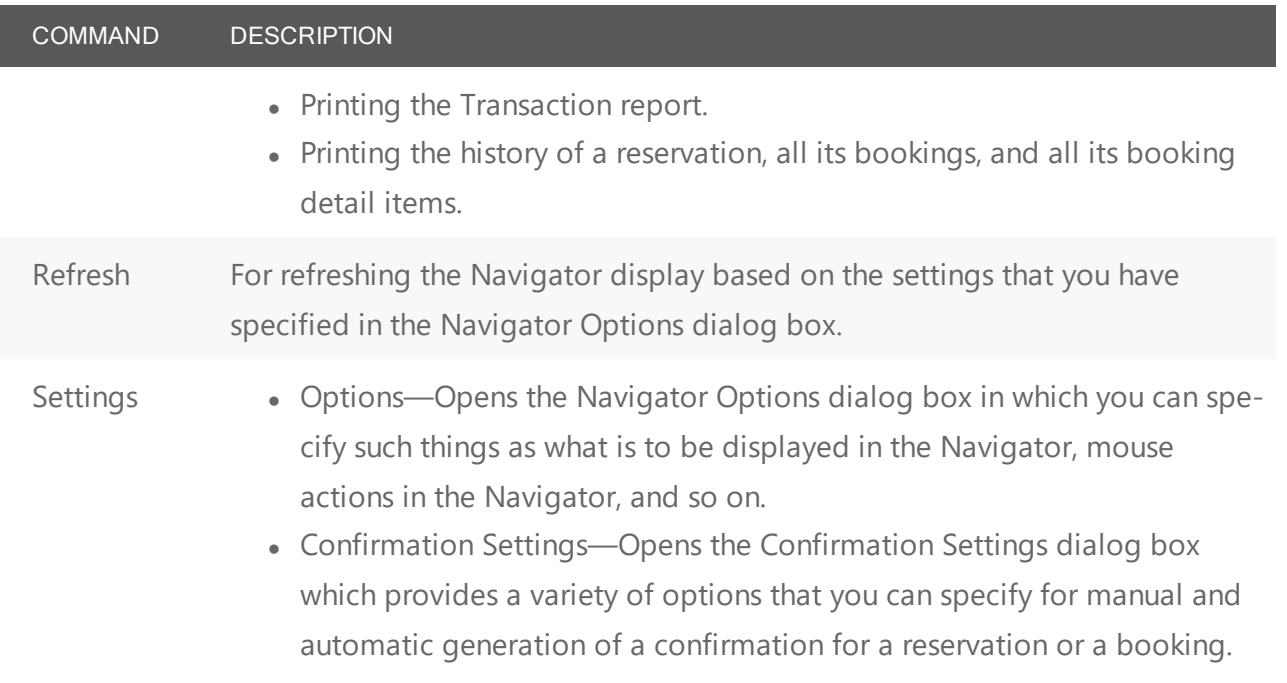

All other navigator commands are available as buttons in the upper right pane and lower right pane of the Navigator.

### Navigator Options

The Navigator Options (click in the upper right corner) has three tabs:

- 1. [General](#page-613-0)
- 2. At A [Glance](#page-616-0)
- <span id="page-613-0"></span>3. [Highlight Categories](#page-617-0)

### General Tab

On the General tab, you select the options for such things as which types of bookings to show in the Navigator (old bookings and/or canceled bookings), the result of double-clicking a listed folder (opens the item or expands the folder), the booking time that is displayed (reserved time or event time), and the highlight color for invoiced items.

Navigator Options Dialog Box, General Tab

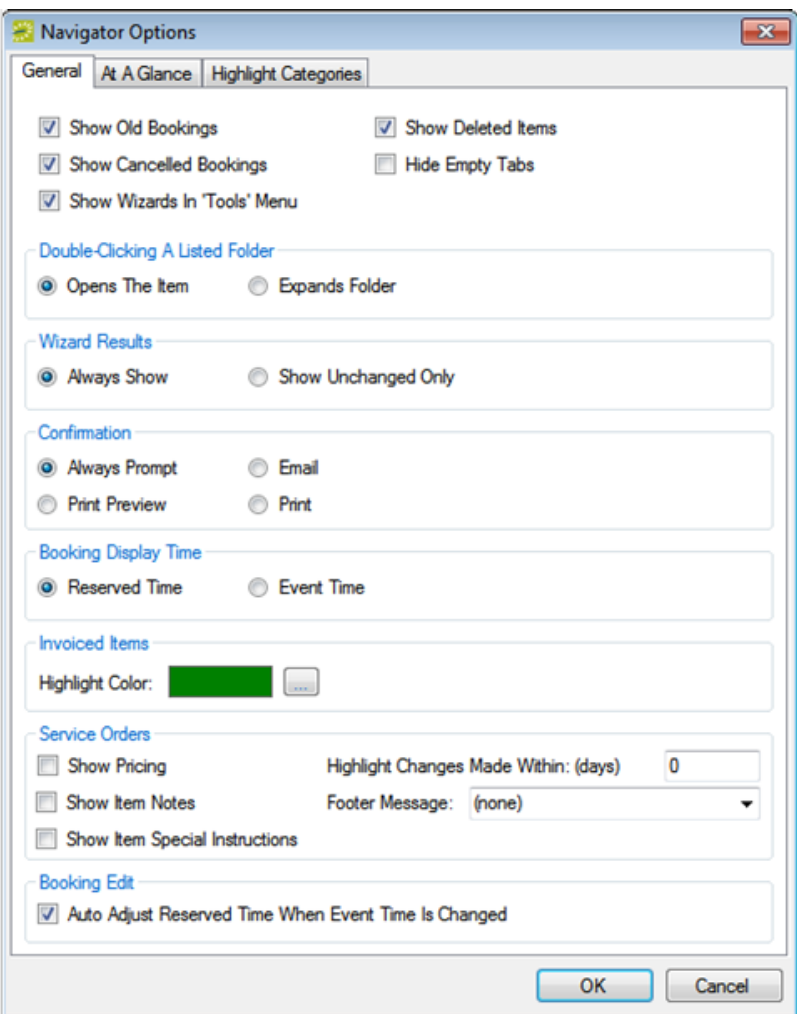

### FIELD DESCRIPTION General

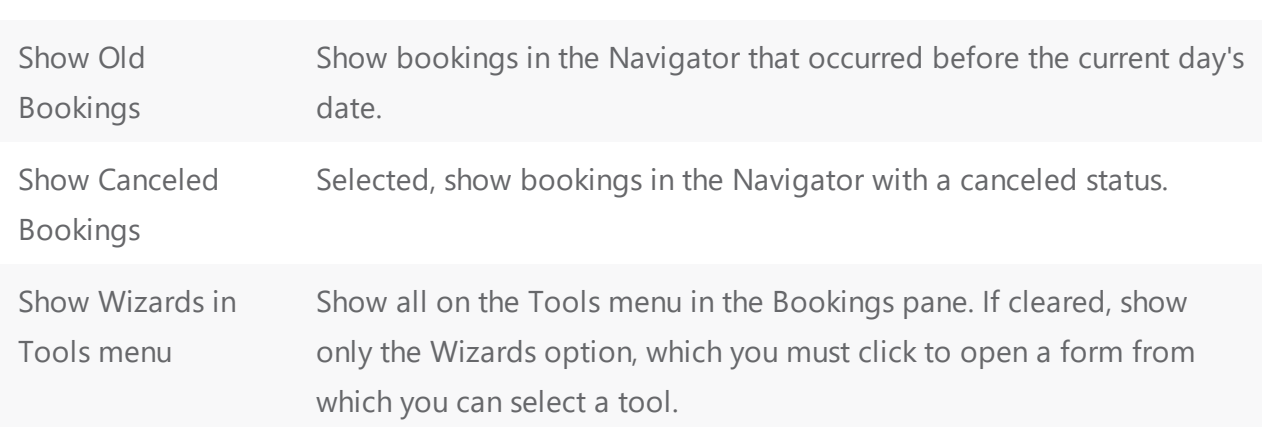

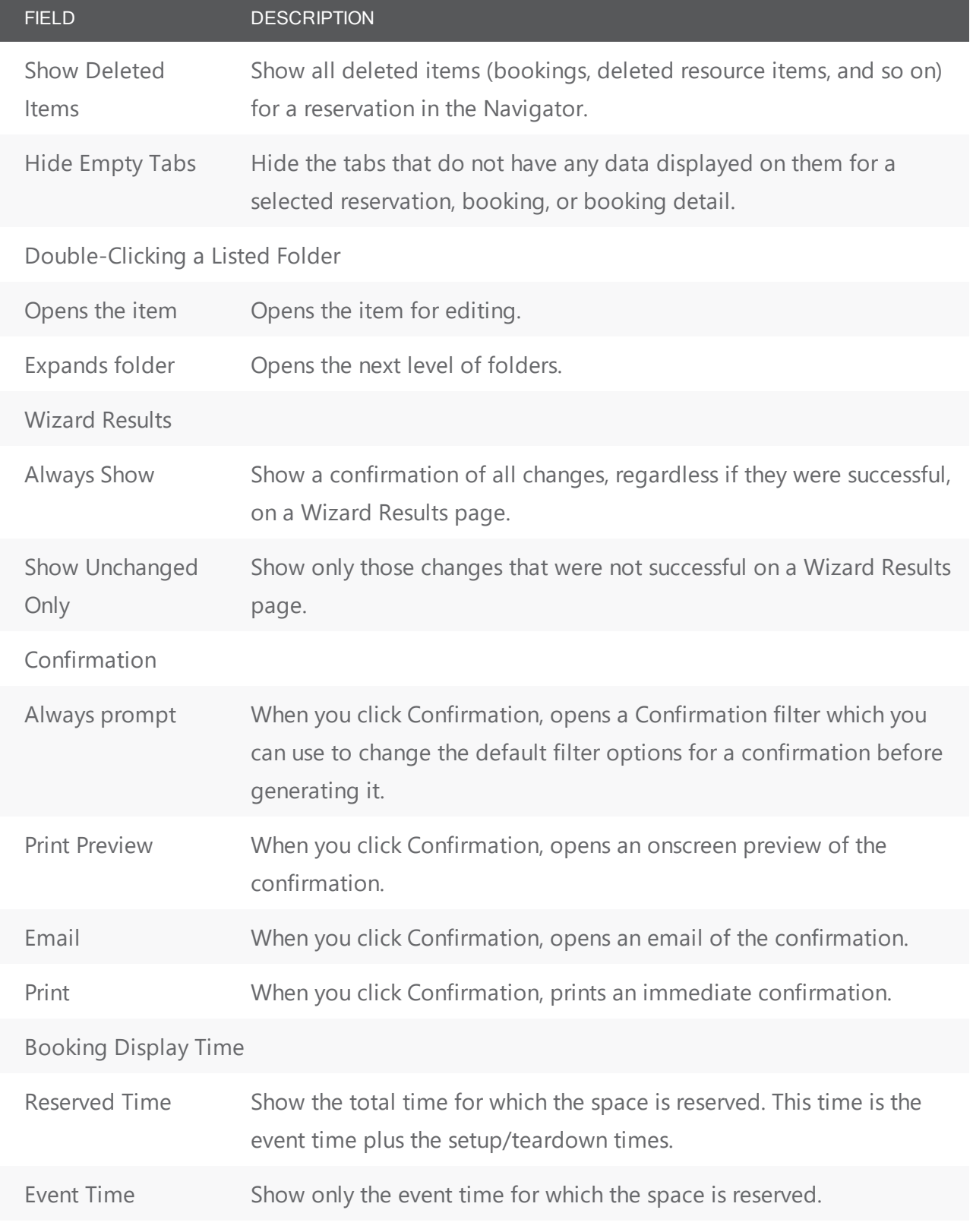

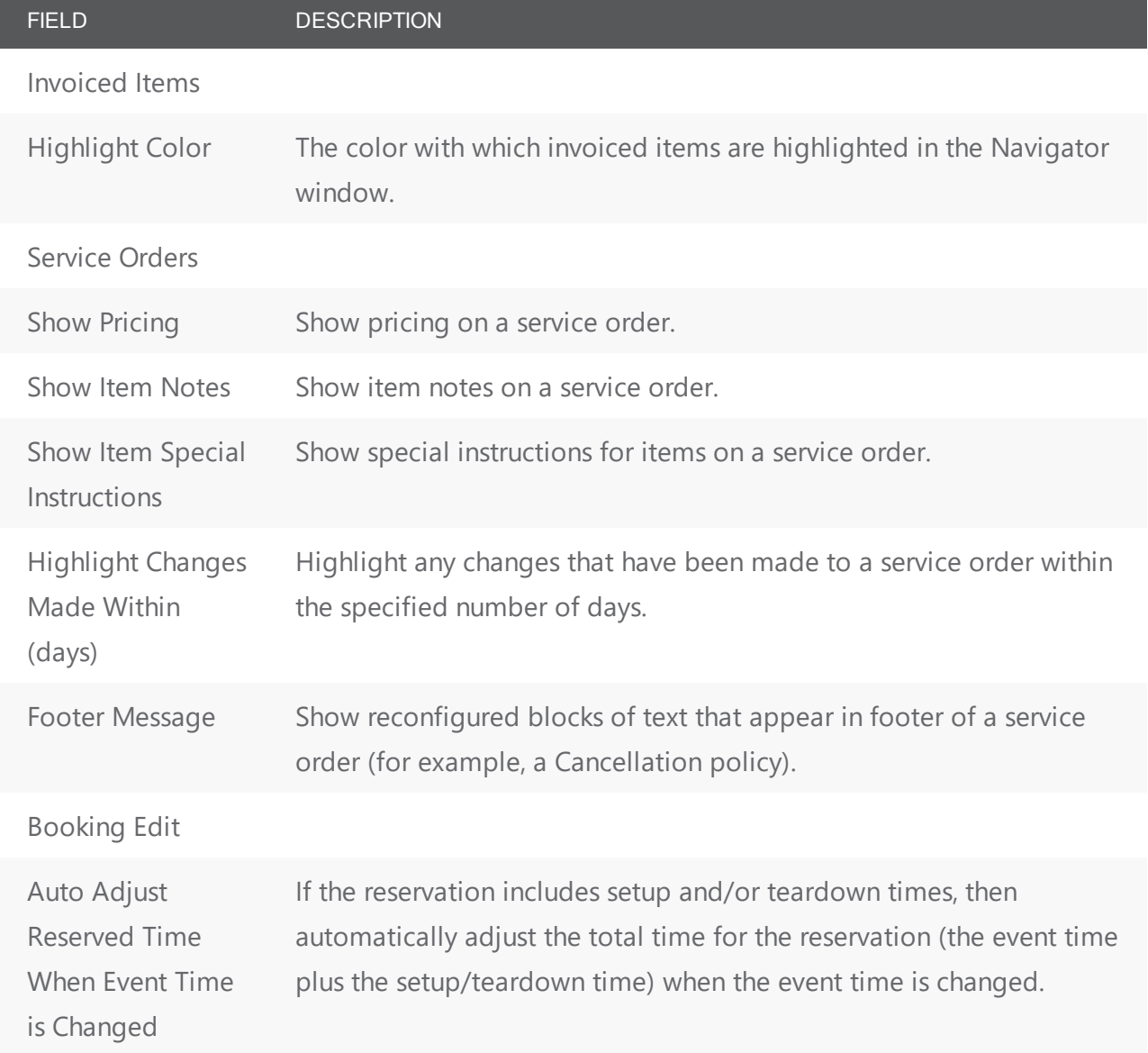

### <span id="page-616-0"></span>At A Glance Tab

On the At A Glance tab, you specify whether reminders, comments, attachments, and so on are to be displayed in the left pane of the Navigator when a reservation folder, booking folder, booking detail folder, and/or booking detail item is opened.

Navigator Options Dialog Box, At A Glance Tab

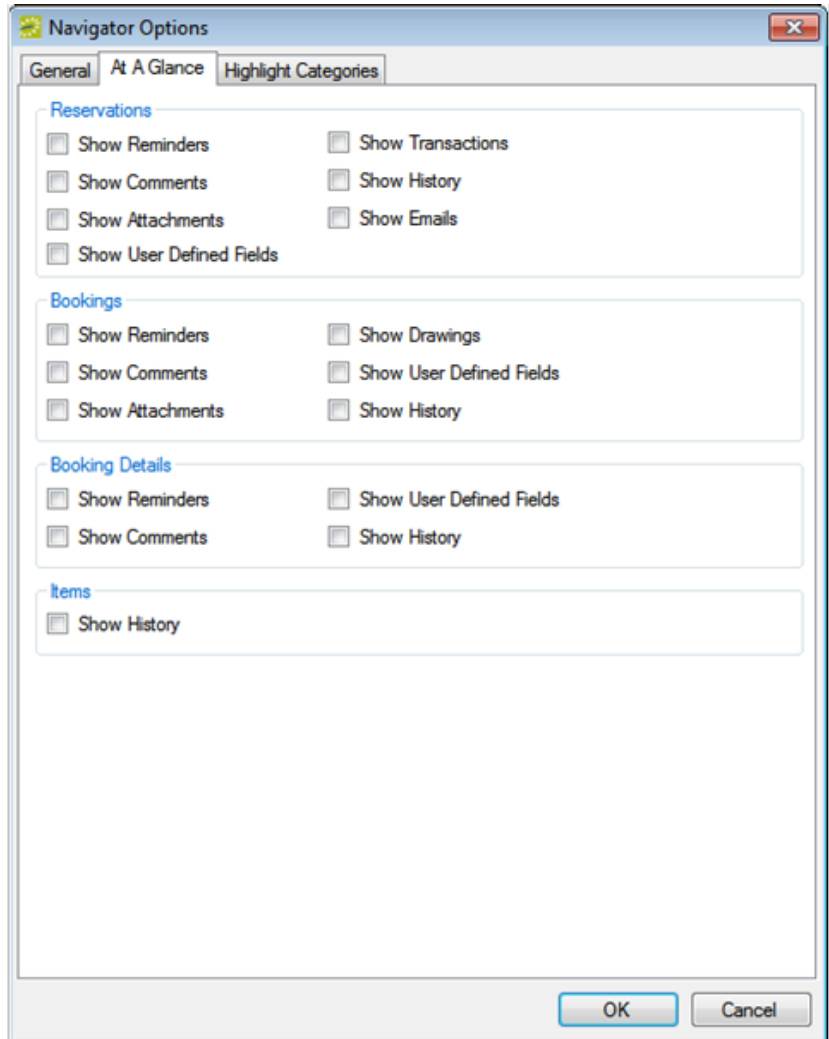

### <span id="page-617-0"></span>Highlight Categories

On the Highlight Categories tab, you indicate whether a checkmark is to be displayed on all booking detail item folders for the selected booking detail. The default is to Highlight All, which means every booking detail item folder for every booking detail is denoted with a checkmark.

Navigator Options Dialog Box, Highlight Categories Tab

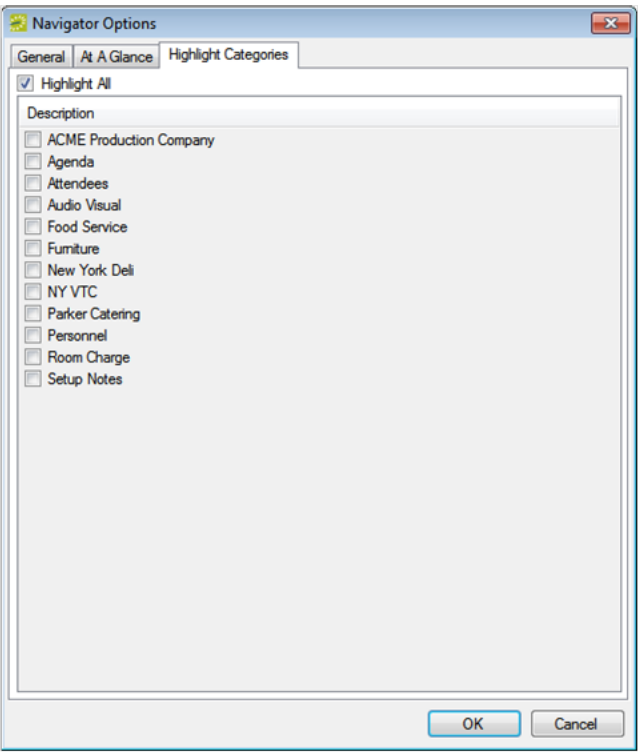

### Other Navigator Commands

All other Navigator commands are available as buttons in the upper right pane and lower right pane of the Navigator. The buttons that are available are dynamically updated based not only on the folder or item that is currently selected in the left pane of the Navigator, but also on the tab that is open in the upper right pane of the Navigator.

Buttons available in the Navigator window with a reservation folder selected

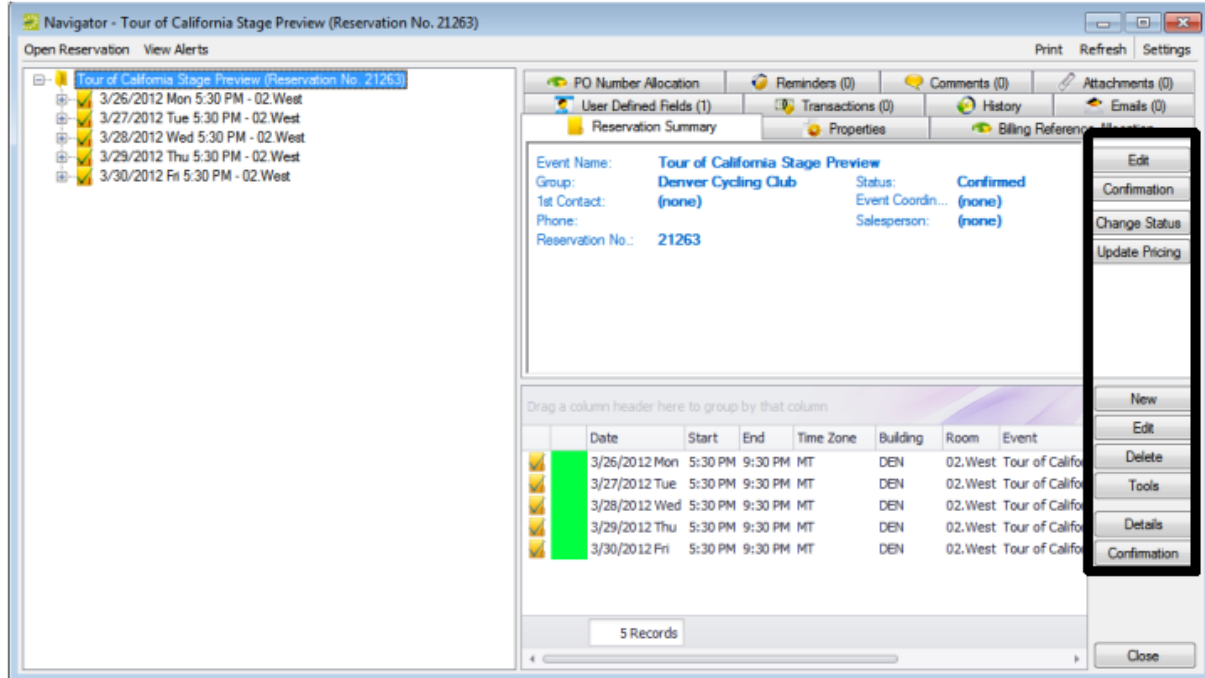

Buttons available in the Navigator window with a booking folder selected

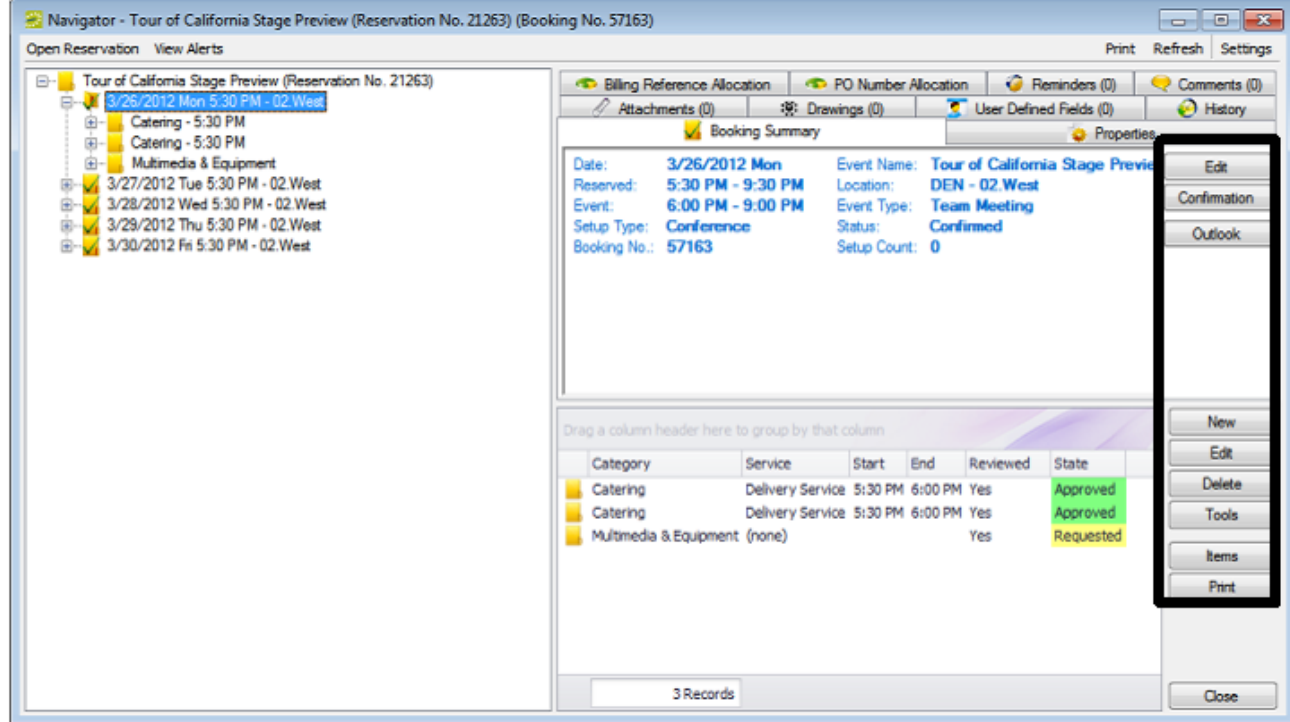

Buttons available in the Navigator window with a booking detail folder selected

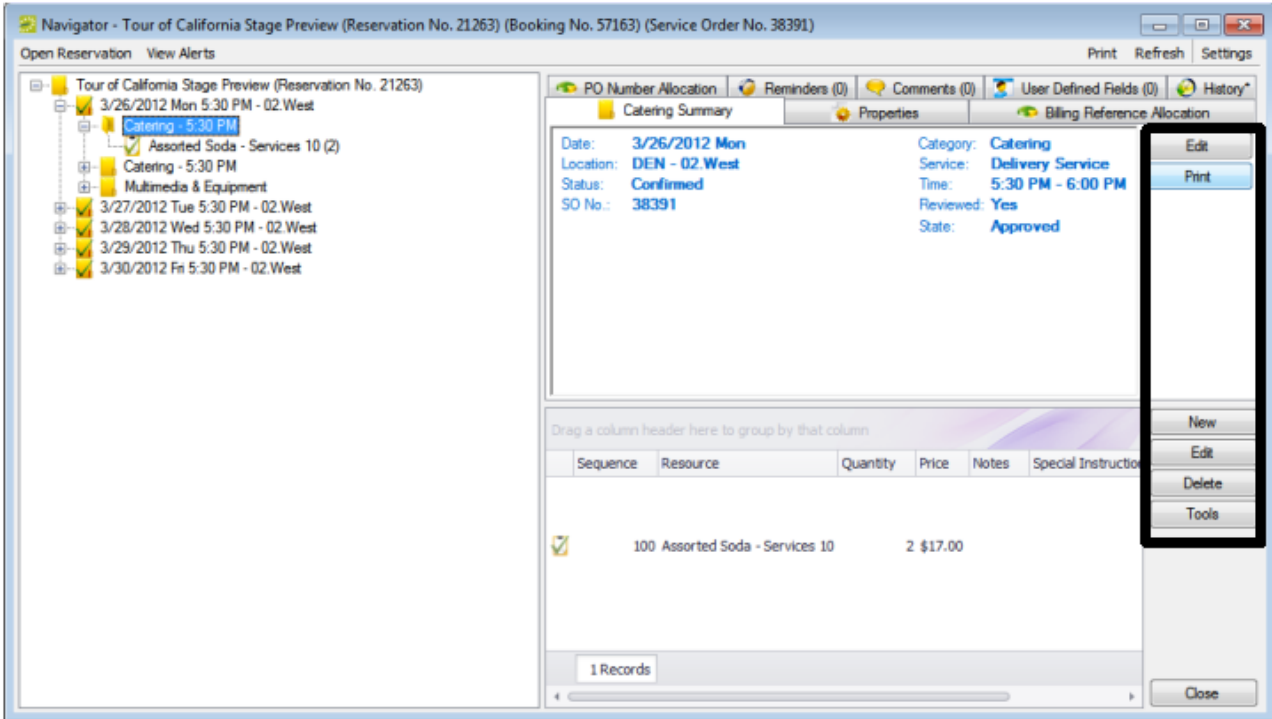

Many of these same commands are also available on a context menu, which is a menu that opens when you right-click on a folder or item in the Navigator. All the context menus that are available in the Navigator offer a limited set of choices based on the folder or item that is selected in the Navigator.

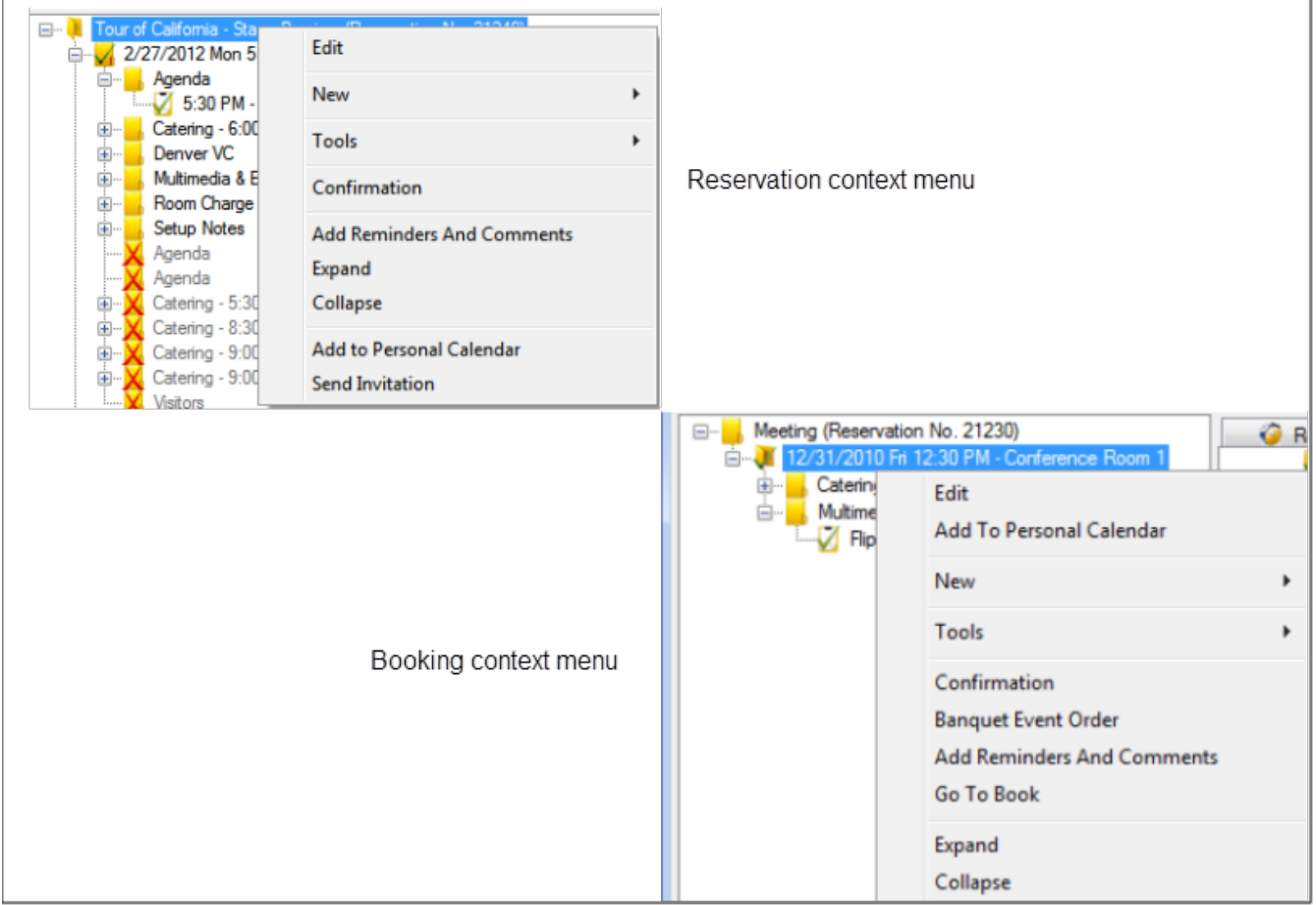

Comparing context menus

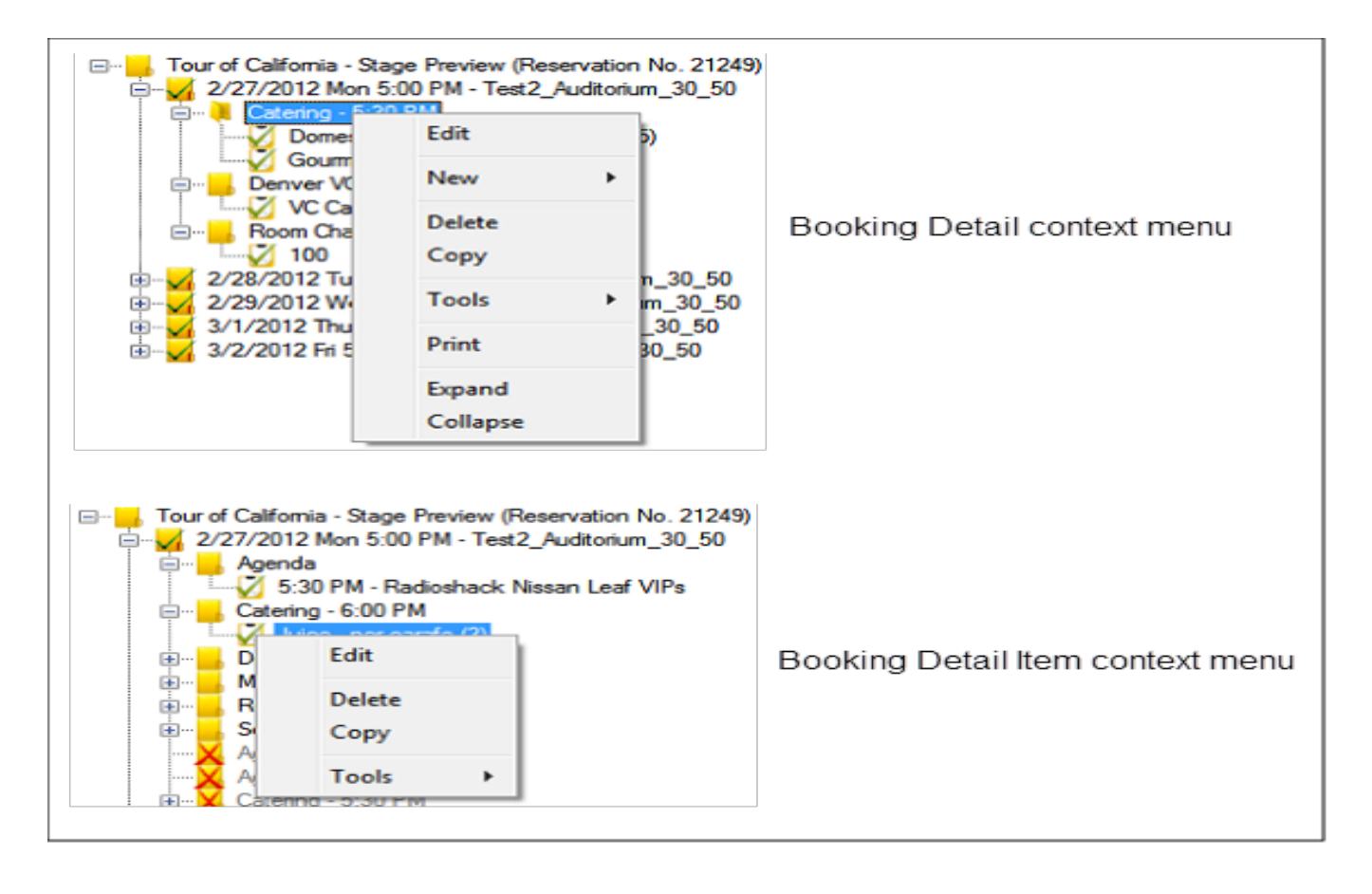

### CHAPTER 149: Edit a Reservation in the Navigator

When you edit a reservation in the Navigator, you are working with the who and the what information for the event: the event name, the group name, and so on. When you edit a reservation, you can edit the reservation information (event name, event coordinator, and so on), and you can edit the billing information (pricing plan, payment type, and so on).

Tip: When you edit a reservation, if you select a different pricing plan, that plan is applied at the reservation level only; categories and room charges are not automatically repriced. To reprice your categories or room charges based on a new pricing plan, you use the Update Pricing Plan wizard.

See Also: Repricing Categories and Room Charges for a [Reservation](#page-990-0).

- 1. Open the reservation in the Navigator.
- 2. In left pane the Navigator, select the reservation that you are editing, and then on the Reservation Summary tab or on the Properties tab, click Edit. The Reservation window opens. The Reservation tab is the active tab.

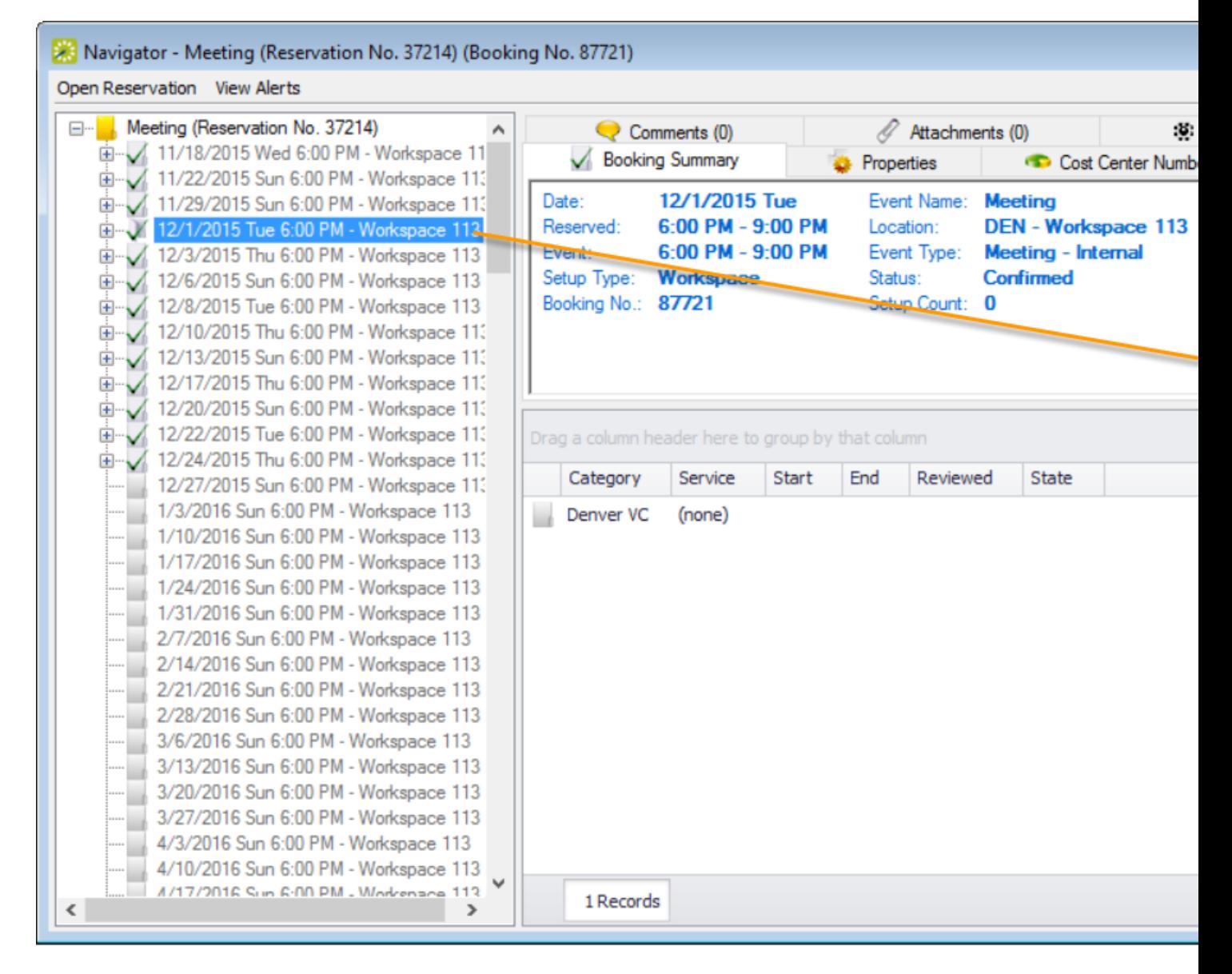

3. Edit information on the Reservation and Billing Information tabs as needed.

*CHAPTER 149: Edit a Reservation in the Navigator*

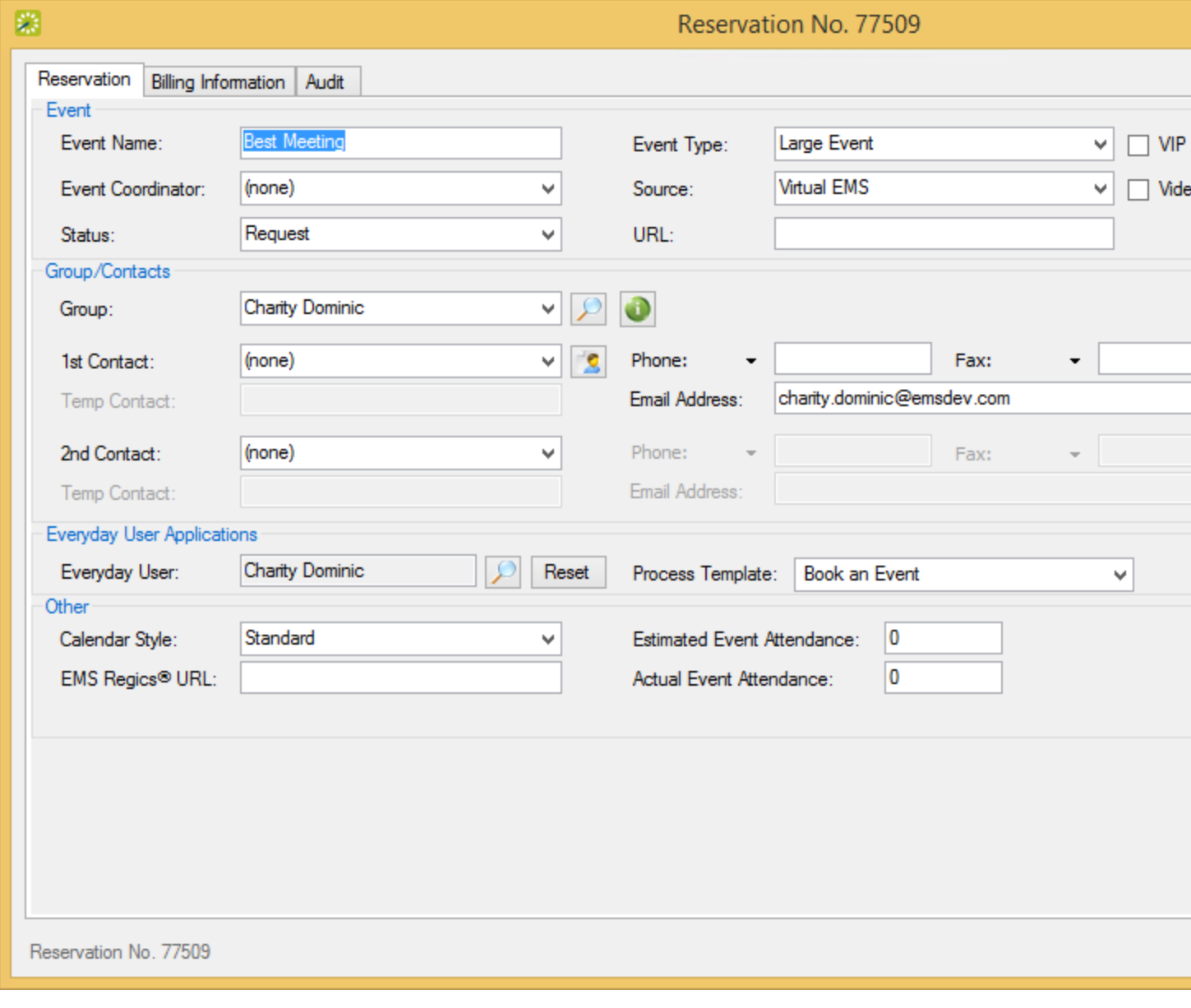

TIP: If you select a different pricing plan, then the pricing plan is applied at the reservation level only. Categories and room charges are not automatically repriced. To reprice your categories or room charges based on a new pricing plan, you must use the Update Pricing Plan Wizard.

4. Click OK. The Reservation window closes and you return to the Navigator, which now shows the updated information for the reservation.

### CHAPTER 150: Add Bookings to a Reservation in the Navigator

You can use the Navigator to add one or more bookings to an existing reservation.

- 1. Open the reservation in the [Navigator](#page-604-0). See Navigator Overview.
- 2. In the left pane of the Navigator, select the reservation to which you are adding the bookings, and then in the Bookings pane, click New. The Reservation Wizard opens.

See Also: Create a [Reservation](#page-765-0) in the Reservation Wizard.

### CHAPTER 151: Copy a Reservation in the Navigator

You can make a new reservation easily by copying an existing one and then make any necessary changes to it. When you copy an existing reservation, you must provide a new start date and a new status, however, you can copy existing reservation reminders, comments, user-defined fields, and drawings "as-is," and you can copy one or more or all the existing booking details.

- 1. Open the reservation in the Navigator.
- 2. In the left pane of the Navigator, select the reservation you want to copy, and then in the right pane, click Tools.
- 3. Click Copy Reservation Wizard.

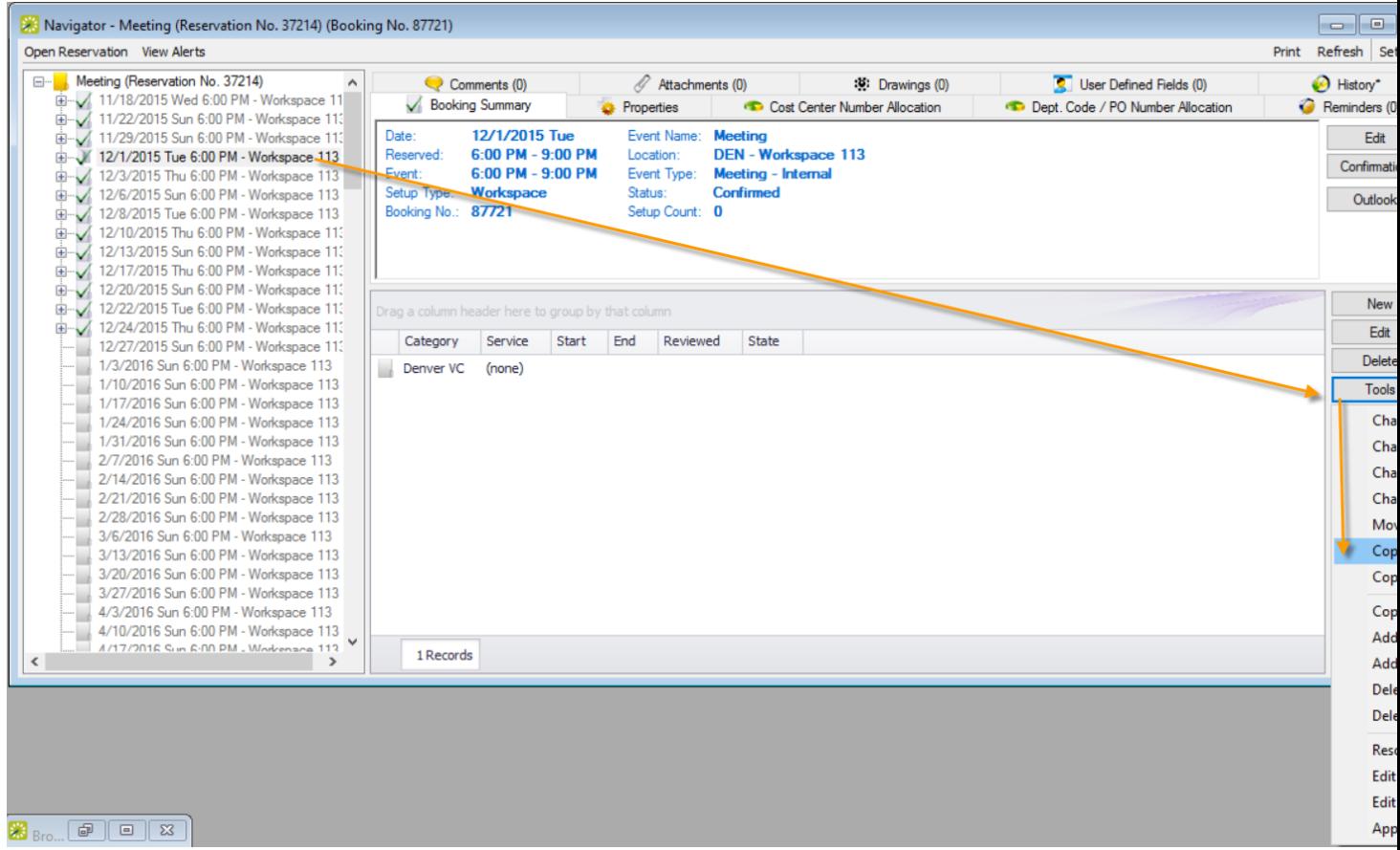

4. The Copy Reservation Wizard opens.

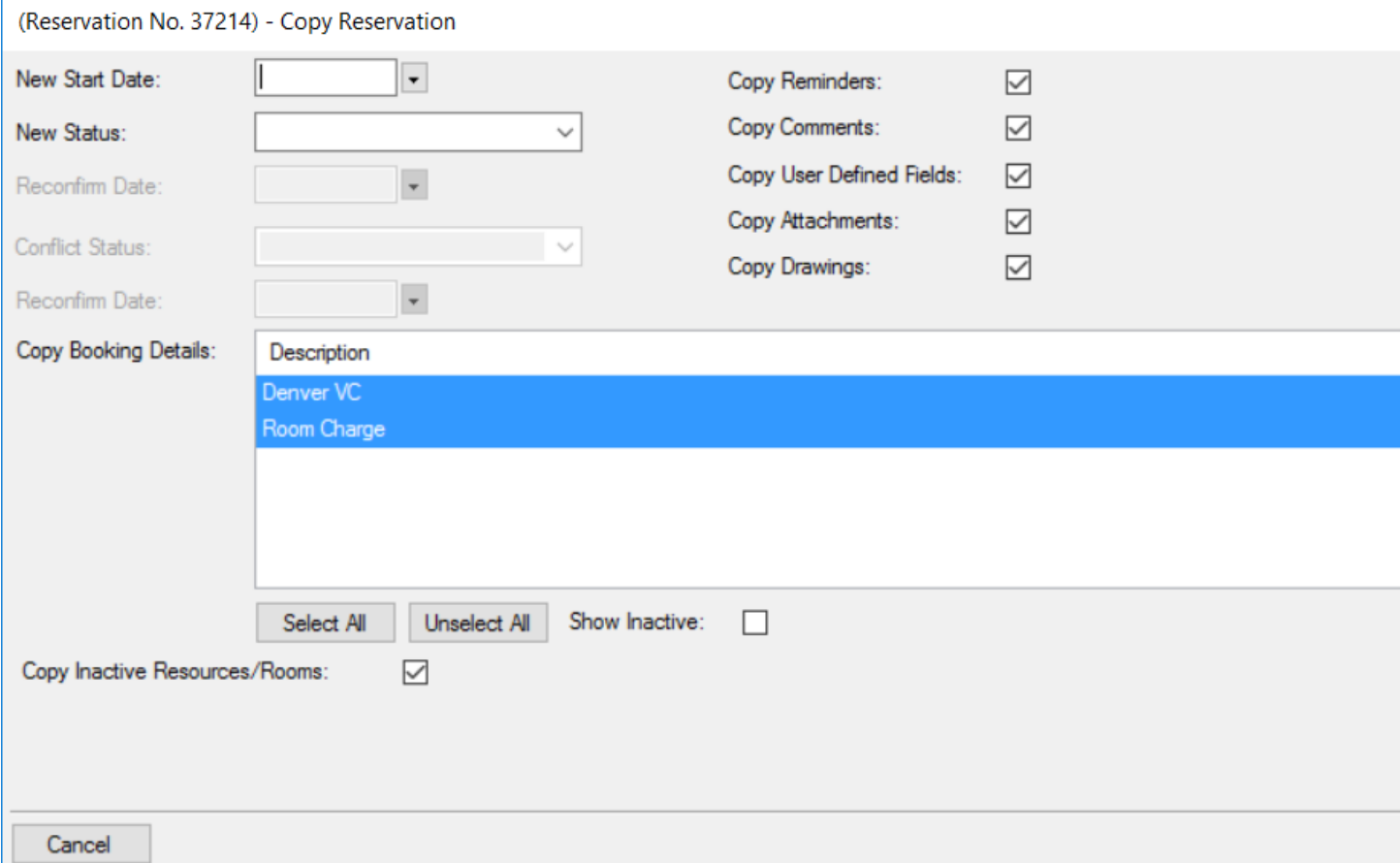

5. Enter the information for the new reservation.

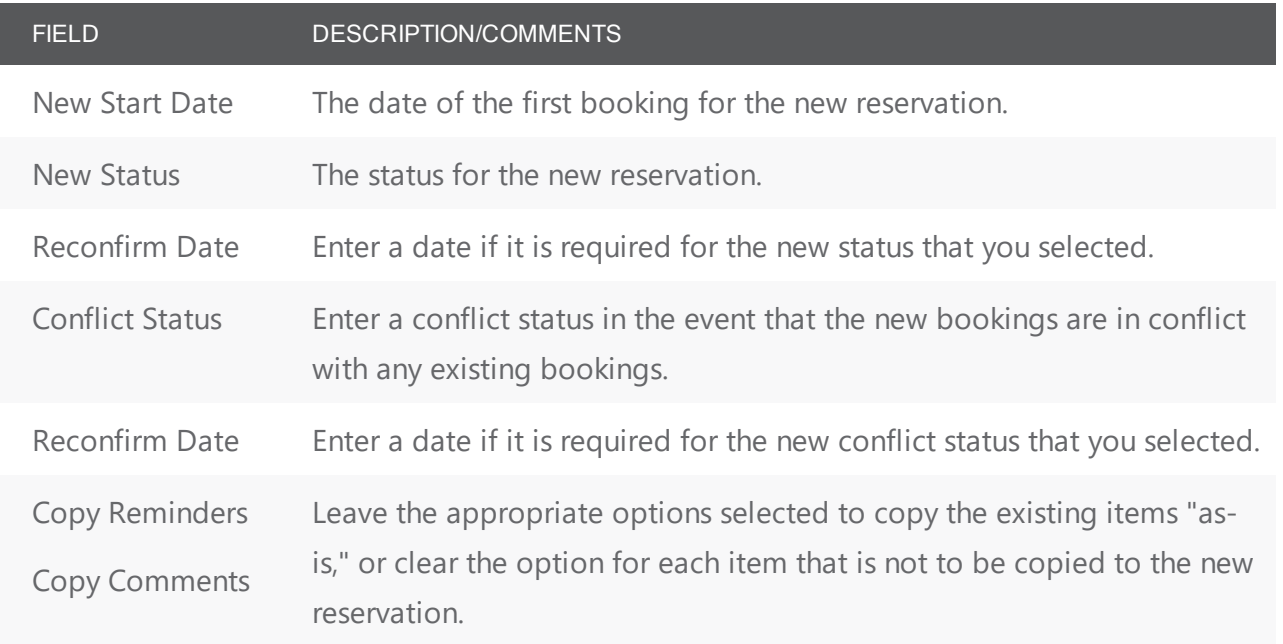

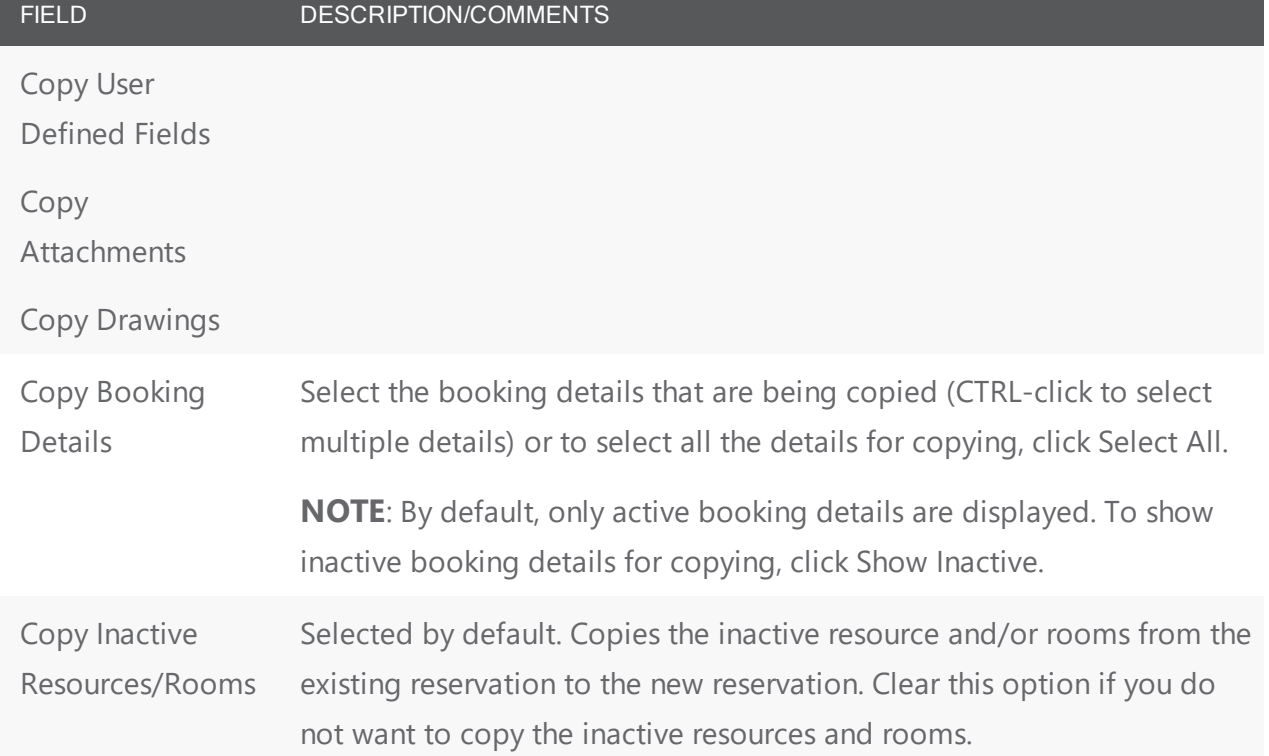

6. Click Next. The Select Bookings window opens. This window displays all the bookings for the reservation that you are copying.

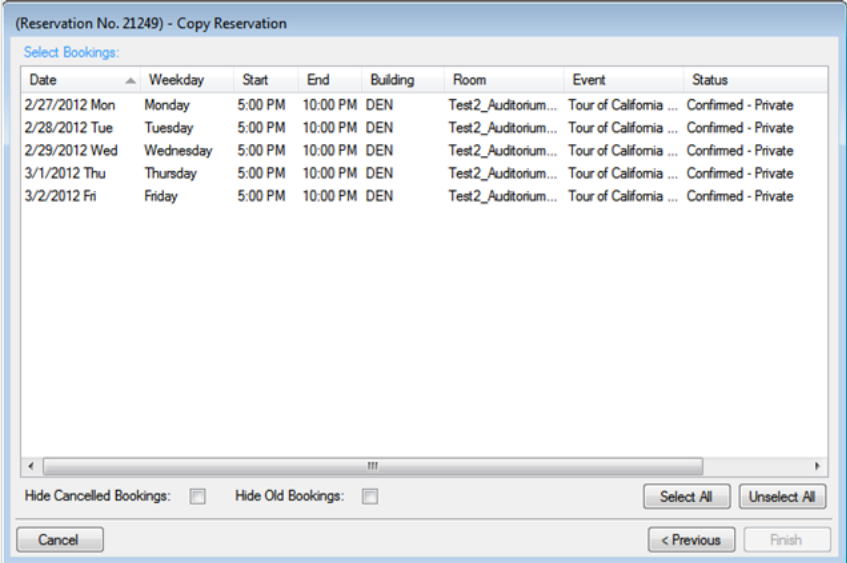

TIP: You can use the **Hide Canceled Bookings** option to show or hide canceled bookings. To show all bookings regardless of date, clear Hide Old Bookings.

TIP: The start date that you specified becomes the date of the first booking for the new reservation. Once you copy bookings for this reservation, they are scheduled according to the same pattern as the existing reservation. For example, if the existing reservation has three bookings and each booking was scheduled every seven days (12/14, 12/21, and 12/28), and the start date for the new reservation is 12/15, then the new reservation has three bookings with dates of 12/15, 12/22, and 12/29.

7. Select the booking(s) you want to recreating in the new reservation (or click Select All to select all the displayed bookings in a single step), and then click Finish. A message opens indicating that the changes were made successfully.

**TIP:** When you copy multiple bookings, the bookings are simply copied and pasted "as-is;" the bookings are not moved to a different location. If you need to move a booking to a different location, see [Changing](#page-642-0) Rooms for [Bookings](#page-642-0).

7. Click OK to close the message and return to the Navigator. Both the existing reservation and the new reservation are now listed in the left pane of the Navigator. The new reservation is assigned a number based on the next available reservation number in the database. If any of the new bookings are in conflict with existing bookings, this conflict is indicated in the Navigator.

### CHAPTER 152: Change the Status for a Reservation from the Reservation Summary Tab

Even though the Change Booking Status Wizard is available for changing the status of multiple bookings in a reservation, most reservationists who approve reservations that are submitted from Web App do so by using the Change Status function that is available on the Reservation Summary tab in the Navigator. This is because unlike the Change Booking Status Wizard, when you use the Change Status function in the Navigator to change the status of a reservation, an option is available for automatically generating and sending a confirmation to the group for whom the reservation was made.

Tip: Your EMS administrator must grant you the appropriate security access to change the status of a booking, which includes canceling a booking. If you want to change the status of a booking using the Change Booking Status Wizard, see Editing Multiple Bookings in the [Navigator](#page-642-0).

Tip: An email can be automatically generated and sent only if Email is selected for the Confirmation setting on the General tab of the Navigator Options dialog box, and if the group for which the reservation was made has an email address in its record. See [Navigator](#page-595-0) Options dialog box and [Search](https://docs.emssoftware.com/Content/EMSDesktopClient/V44.1/UserGuide/SearchConfigGroupsIndividuals.htm) for and [Configure](https://docs.emssoftware.com/Content/EMSDesktopClient/V44.1/UserGuide/SearchConfigGroupsIndividuals.htm) Groups.

### To change the status for a reservation

- 1. Open the reservation in the Navigator. See:
	- Open a [reservation](#page-585-0) directly in the Navigator
	- Open a reservation through the [Reservation](#page-586-0) Book
	- Open a [reservation](#page-586-1) through a group
	- Open a [reservation](#page-587-0) through search
- 2. In left pane in the Navigator, select the reservation that you are editing, and then on the Reservation Summary tab, click Change Status. The Change Booking Status window opens.

### Change Booking Status window

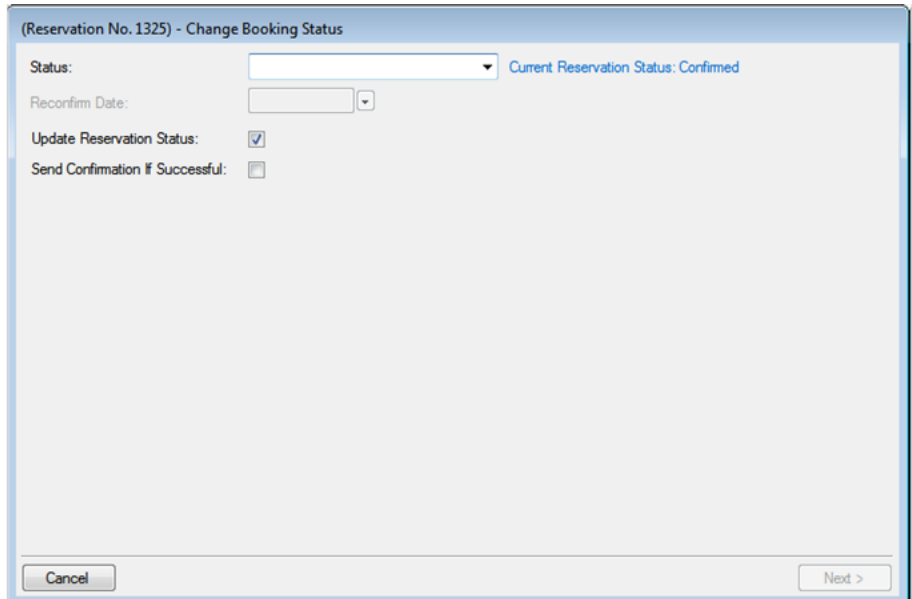

3. On the Status drop-down list, select the new status for the bookings.

Tip: If you select any type of Canceled status, then three additional fields—Reason, Who Canceled and Notes—are displayed on the Change Booking Status window. You must enter data in all three of these fields before you can continue in the Wizard.

- 4. Enter a Reconfirm Date if it is required for the new status that you selected.
- 5. Optionally, do one or both of the following:
	- Leave Update Reservation Status selected to have the reservation-level status changed as well.
	- Select Send Confirmation If Successful to have an email automatically generated and sent to the group for whom the reservation was made.

Tip: The confirmation is generated based on the system confirmation settings that you have specified. See Specifying your [Confirmation](#page-992-0) Settings.

6. Click Next. The Select Bookings window opens. This window displays all the bookings for the selected reservation with a date greater than or equal to the current day's date and that do not have invoiced items. By default, all the bookings are selected.

## accruer

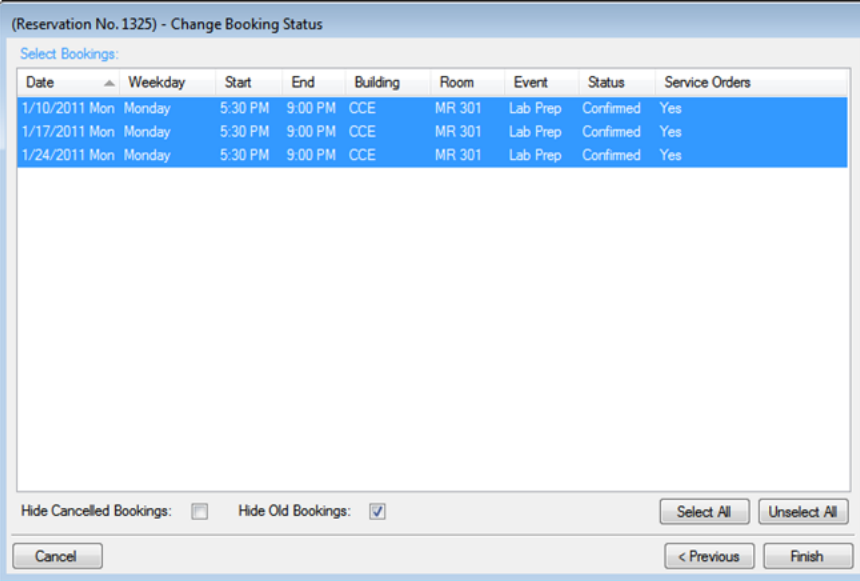

Tip: To show canceled bookings, clear Hide Canceled Bookings. Conversely, to hide canceled bookings, select Hide Canceled Bookings. To show all bookings regardless of date, clear Hide Old Bookings.

7. Select the booking, or CTRL-click to select the multiple bookings for which you are changing the status, and then click Finish. The Change Booking Status Results window opens. This window lists all the bookings for the reservation, whether the status was successfully changed or not.

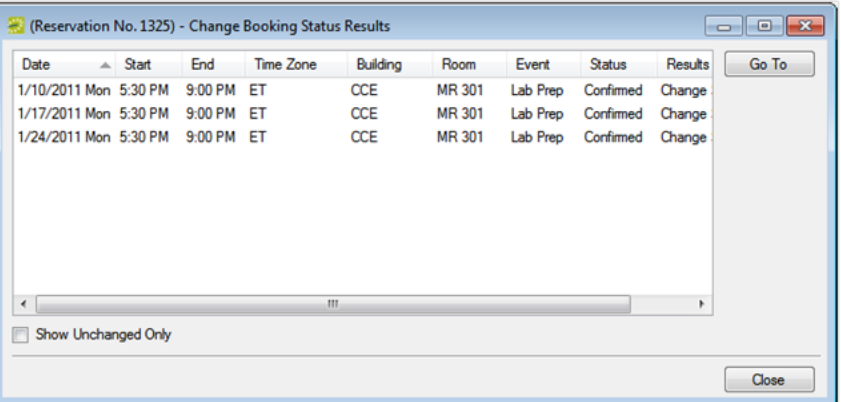

Tip: Optionally, to view only the bookings for the selected reservation that were NOT successfully changed, select Show Unchanged Only. To view the details for a specific booking that was changed, select the booking, and then click Go To.

8. Click Close to close the Change Status Results window and return to the Navigator.

Warning: If you reserve a resource and then edit the date, time, location, or status of a booking, and there is a resource inventory conflict, a Resource Inventory Conflicts report opens onscreen. If you close this

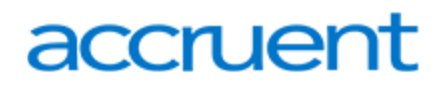

report, you can manually run a Resource Inventory Conflict check. In the Bookings folder of the Navigator, select Tools > Resource Inventory Conflict.

### CHAPTER 153: Reprice Categories and Room Charges for a Reservation

When you edit a reservation, changes to the pricing plan are applied at the reservation-level only. Booking level service categories and room charges are not automatically repriced. To reprice services or room charges based on a new pricing plan, use the Update Pricing Plan Wizard shown here.

**Note:** You can reprice a room charge for a booking only if the room charge has not been invoiced. To reprice a room charge that has been invoiced, you must first void the [invoice](#page-971-0).

Additionally, you can also **[Edit Charges](#page-696-0) for Multiple Billable Items**.

#### 1. Open the parent [reservation](#page-585-0) in the Navigator.

2. In left pane the Navigator, select the reservation or booking with which you want to work, and then on the Reservation Summary tab, click Update Pricing.

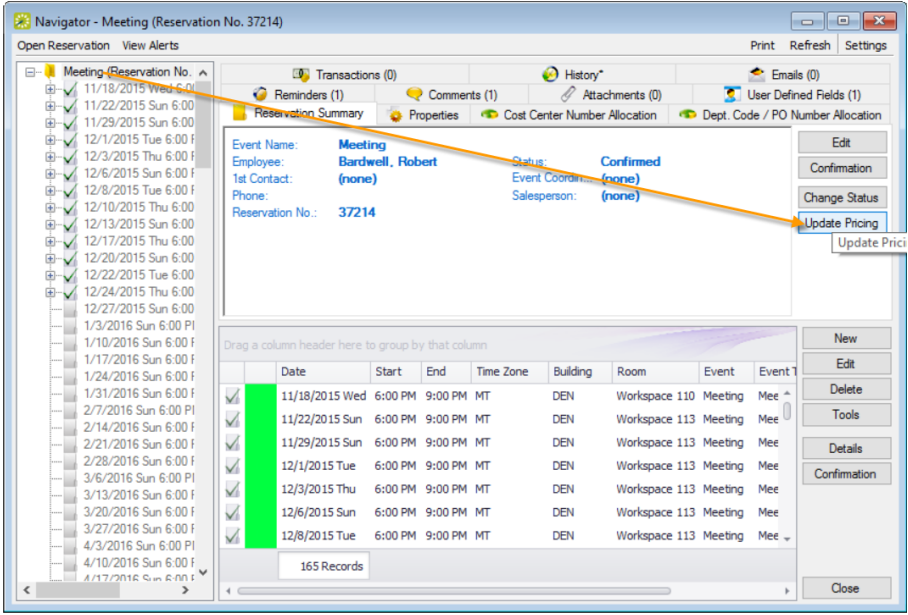

3. The Update Pricing Plan Wizard opens. The current pricing plan for the reservation is displayed in the Pricing Plan field. The window displays all the service categories and room charges that can be repriced in one or more of the reservation bookings.

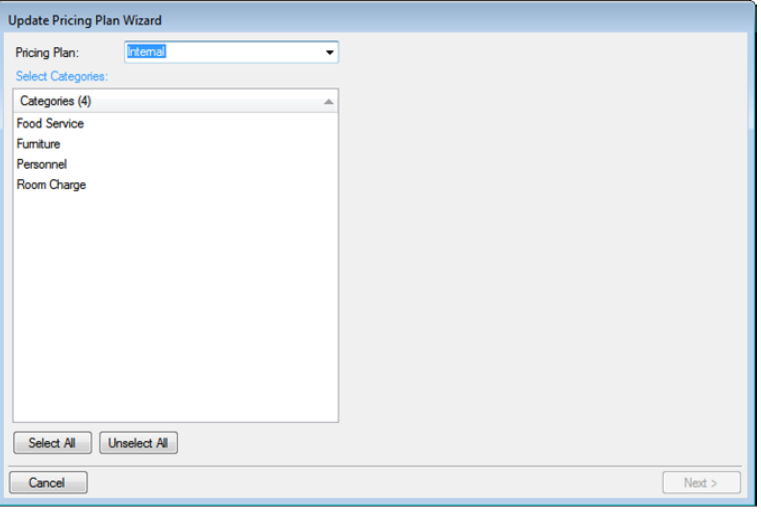

**Note:** If the reservation has other optional Pricing Plans, you can change the list using the drop-down field at the top.

- 4. Select a service category or room charge (CTRL-click to select multiple items) to reprice and click Next.
- 5. The next window lists all bookings under the reservation that have one or more of the selected service categories or room charges that you can reprice.

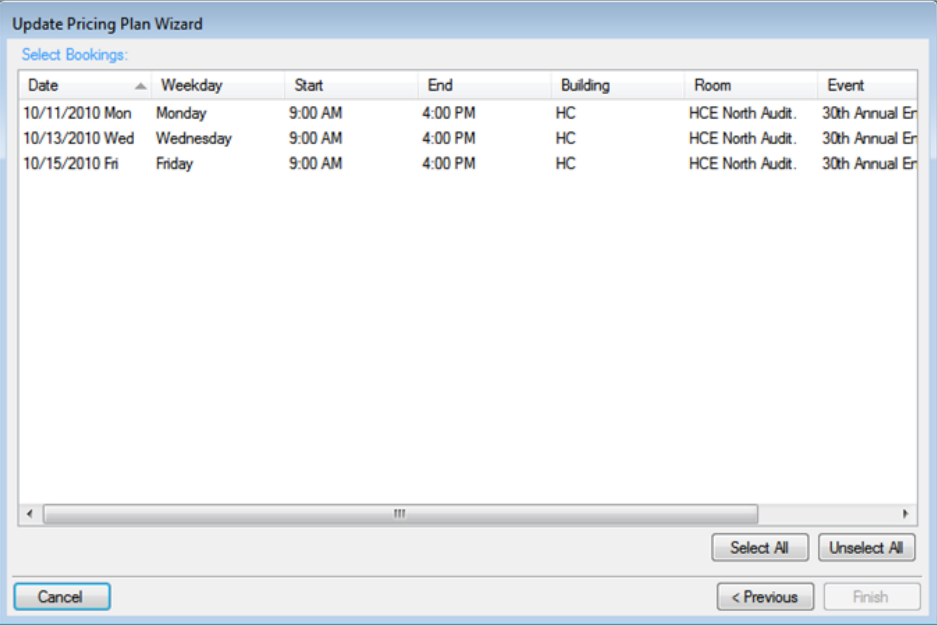

- 6. Select the booking(s) for which you want to apply the repricing (you can click Select All to select all the displayed bookings in a single step), and then click Finish. A message confirms your changes.
- 7. Click OK to close the message and return to the Navigator.

### CHAPTER 154: Apply a Reservation Discount

You use the Apply Reservation Discount Wizard to apply a reservation discount to non-invoiced details in a booking. The discount is applied as a percentage of the total charge for an item and it is added to any existing discounts that have already been applied to the item.

TIP: To apply a discount to [invoice](#page-971-0)d items, you must first void the invoice. See Void an invoice.

- 1. Open the reservation in the Navigator. See:
	- Open a [reservation](#page-585-0) directly in the Navigator
	- Open a reservation through the [Reservation](#page-586-0) Book
	- Open a [reservation](#page-586-1) through a group
- 2. In the left pane of the Navigator, select the reservation to which you are applying the discount.
- 3. In the Bookings pane, click Tools, and then click Apply Reservation Discount. The Apply Reservation Discount window opens. All the bookings for the selected reservation with their categories that have not been invoiced are displayed.

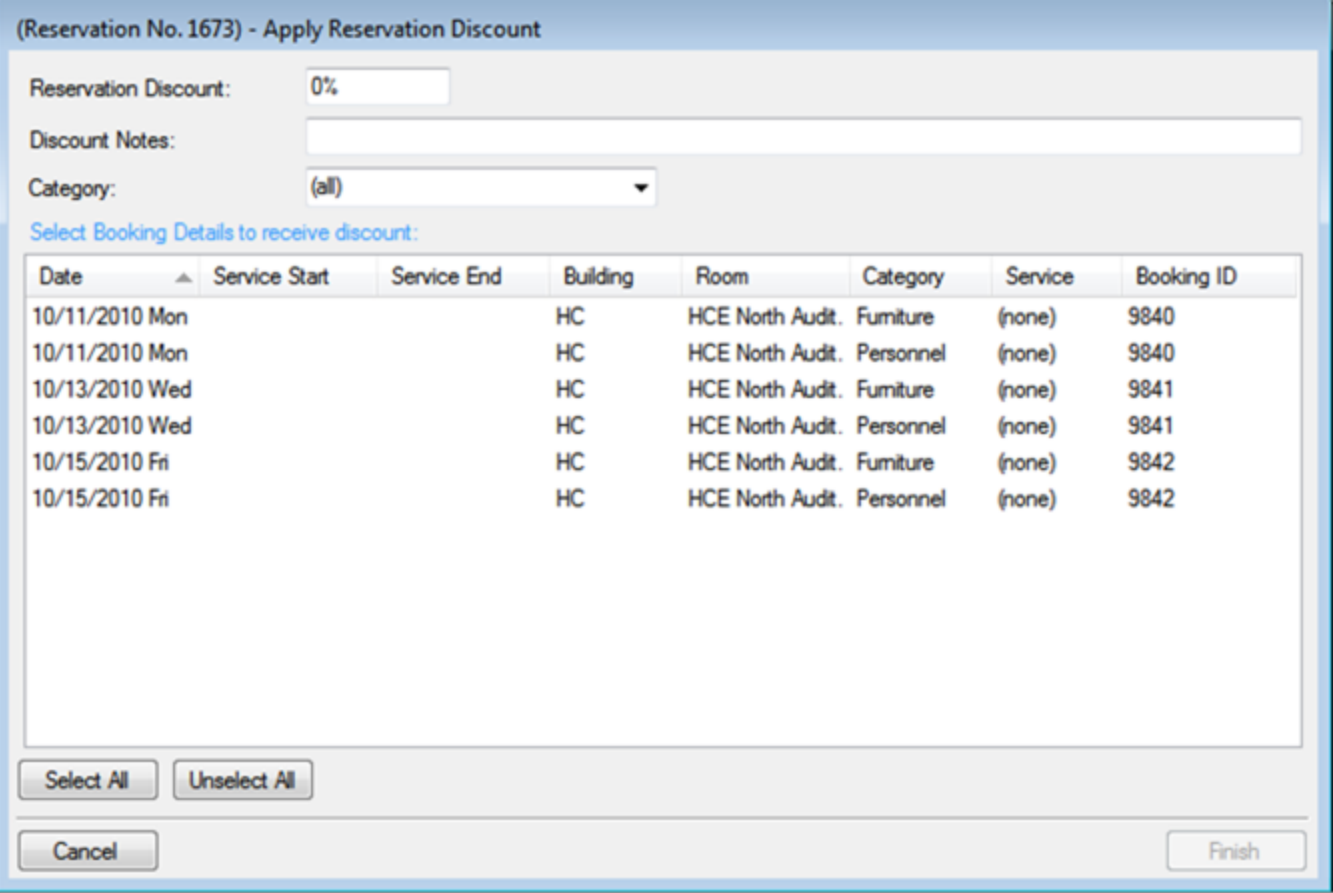

- 4. Leave the Category set to the default value of (all), or optionally, to apply a discount to all the items in a specific category, on the Category drop-down list, select a category. The Apply Reservation Discount window is updated with the bookings that have the selected category.
- 5. Enter the discount percentage.
- 6. Optionally, enter any notes that are relevant about the discount.
- 7. Select the booking, or CTRL-click to select the multiple bookings to which you are applying the discount, or click Select All to select all the displayed bookings in a single step, and then click Finish. A message appears indicating that the changes were made successfully.
- 8. Click OK to close the message and return to the Navigator.

After you apply a reservation discount, you can view it and/or edit it when you are editing the reservation on the Billing Information tab of the Reservation window in the Navigator. See Edit a [Reservation](#page-574-0) in the [Navigator](#page-574-0).

### CHAPTER 155: Edit a Booking in the Navigator

When you edit a booking in the Navigator, you are working with the when and where information for the event: the event time, the event location, and so on. To edit a booking, you must have the appropriate security access. For example, you cannot move a booking to a room if your EMS administrator has not granted you access to the room. Likewise, you cannot change the status for a booking from Tentative to Confirmed if your EMS administrator has not granted you access to the Confirmed status. If you cannot change a booking and you have appropriate permissions, it might be [locked](https://docs.emssoftware.com/Content/EMSDesktopClient/V44.1/UserGuide/WhyBookingLocked.html).

See Also: To edit billable information for a booking, see Edit Booking Detail Item Charges for [Multiple](#page-696-0) [Items](#page-696-0).

TIP: Remember, you can also *edit certain booking [information](#page-574-0) in the Reservation Book*.

- 1. Open [the Navigator](#page-585-1).
- 2. In left pane of the Navigator, expand the folder structure for the reservation until the appropriate booking folder is visible. Select the booking you want to change; the panes on the right refresh to show information for the booking. On the Booking Summary tab or on the Properties tab, click Edit.

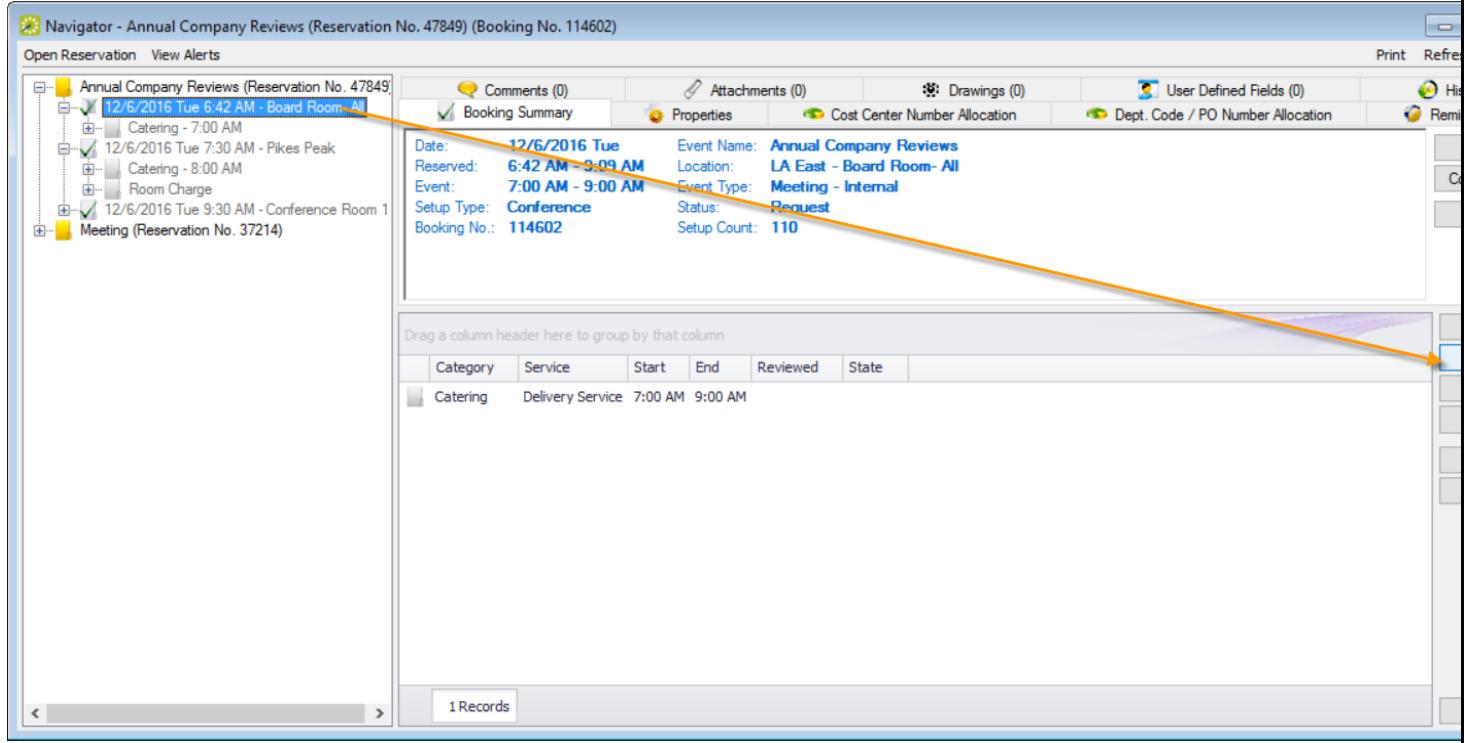

3. The Booking window opens. A message is displayed at the top of the window that indicates the hours for the building that contains the selected room. If the booking has any type of booking detail assigned to it, then "This Booking has Service Orders"is displayed at the top of the window.

# accruer

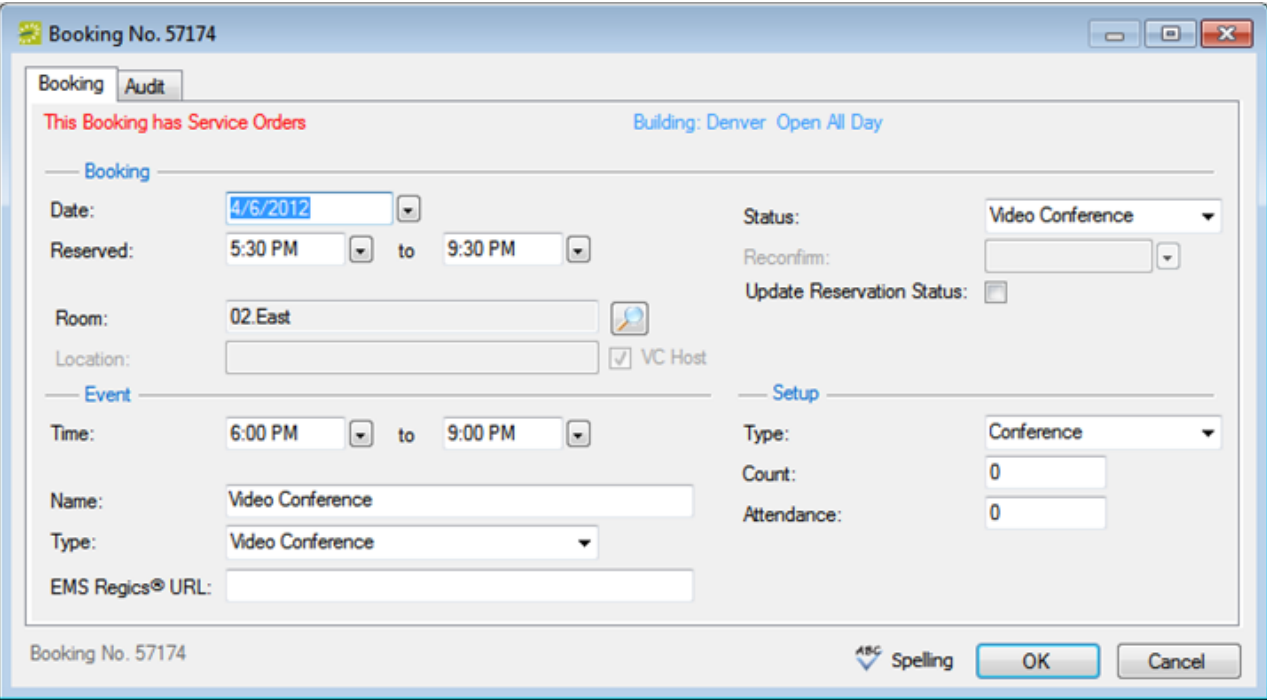

TIP: If you have access, you can change the status of a booking, including canceling a booking.

- If you change the status for a booking, you can select Update Reservation Status to change the reservation-level status to match.
- If you edit a video conference, any date and time changes you make to the booking automatically cascade to all related bookings.
- 4. On the Booking tab, edit the information for the booking as needed, and then click OK.
	- If you edited anything other than the date, time, or location for a booking, the Booking window closes and you return to the Navigator, which now shows the updated information for the booking.
	- If you cancel a booking, a Cancel Status dialog box opens in which you must identify the user who canceled the booking and provide notes (for example, a cancellation reason) about the cancellation.
	- If you edited the date, time, or location for a booking, a dialog box opens, warning you that critical booking information has changed and asking you if you want to continue. Click Yes. The Booking window closes and you return to the Navigator, which now shows the updated information for the booking. If you reserved a resource, a Resource Inventory Conflicts report then opens. If you close this report, you can manually run a Resource Inventory Conflict check. In the Bookings folder of the Navigator, select Tools > Resource Inventory Conflict.

### <span id="page-642-0"></span>CHAPTER 156: Edit Multiple Bookings in the Navigator

This topic guides you in using the wizards available from the Navigator to make the same changes to multiple bookings at once. To edit billable information for a booking, see Editing Charges for [Multiple](#page-696-0)

### [Items](#page-696-0).

This topic will also provide information on:

- Changing the Booking [Date/Time](#page-643-0)
- [Changing](#page-645-0) Booking Status
- [Changing](#page-648-0) Rooms
- Changing [Miscellaneous](#page-649-0) Information

### Edit Multiple Bookings

- 1. Open the Navigator.
- 2. Select the booking(s) on the left pane that you want to apply the same change(s). The Tools menu offers several wizards to help you batch-edit the bookings with the same changes.

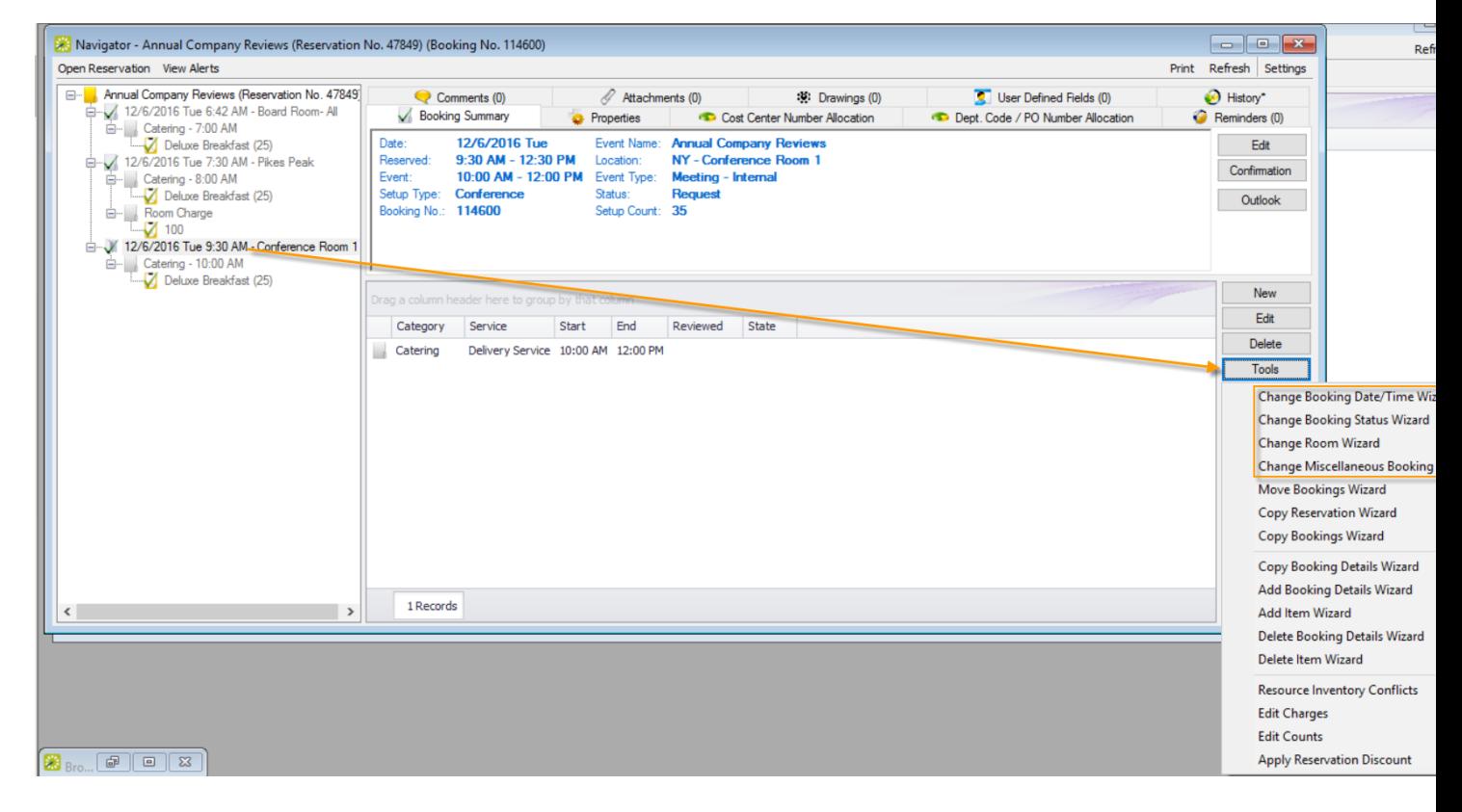

### <span id="page-643-0"></span>Changing the Booking Date/Time

1. In the Bookings pane, click Tools > Change Booking Date/Time Wizard. In the window that presents, make changes using the field definitions below.

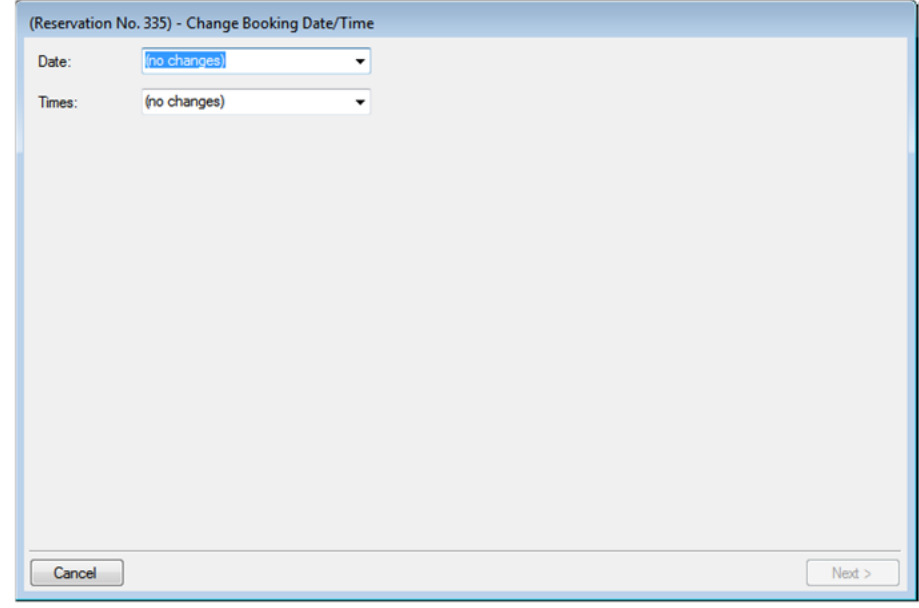

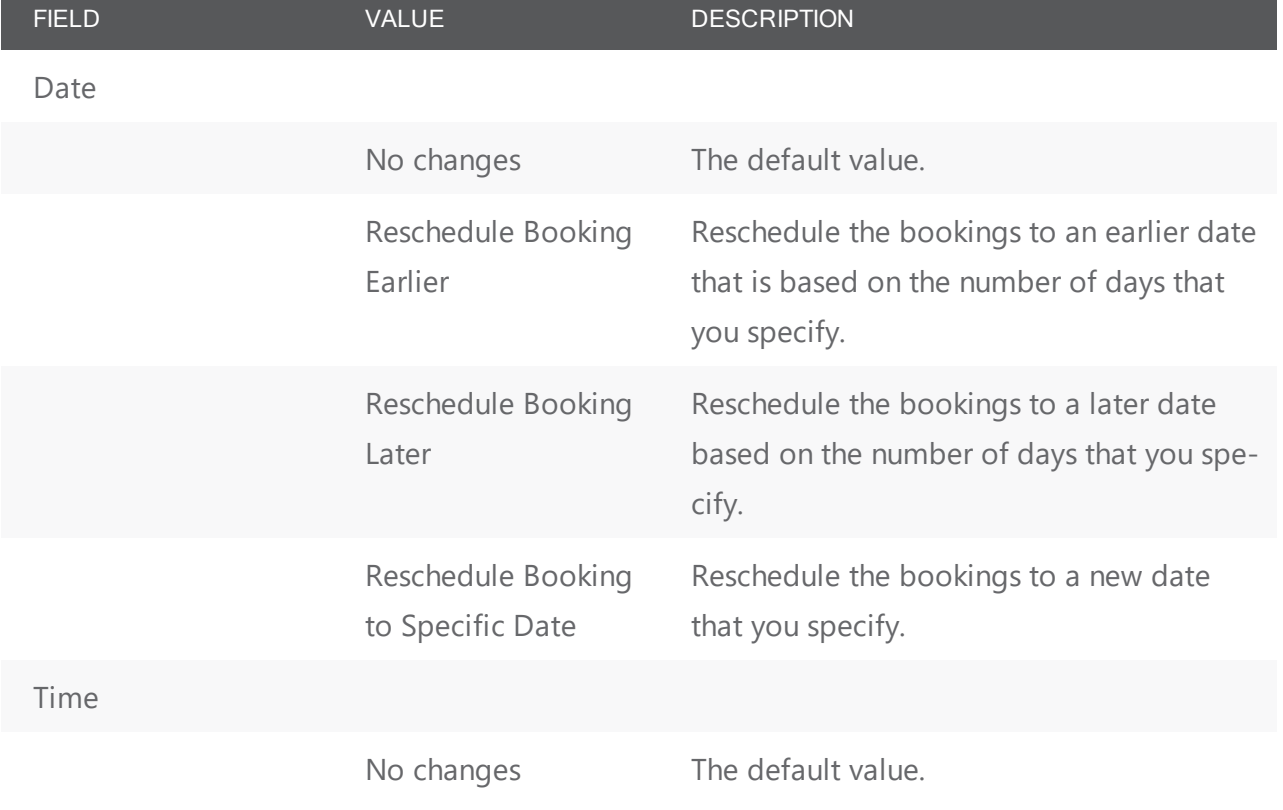

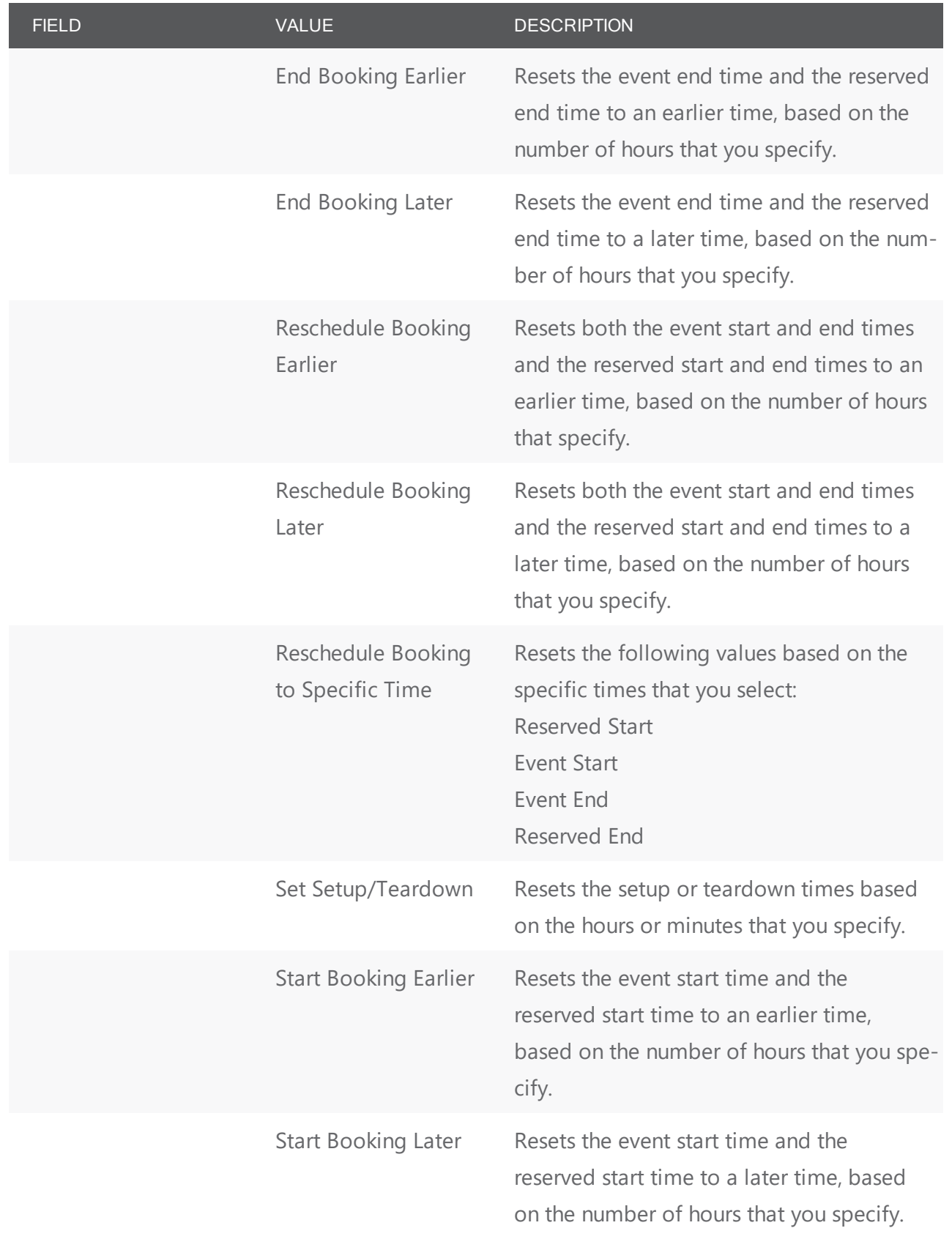

2. Click Next. The Select Bookings window opens, showing all current and future bookings for the selected reservation so you can select which ones to which to apply the date/time change.

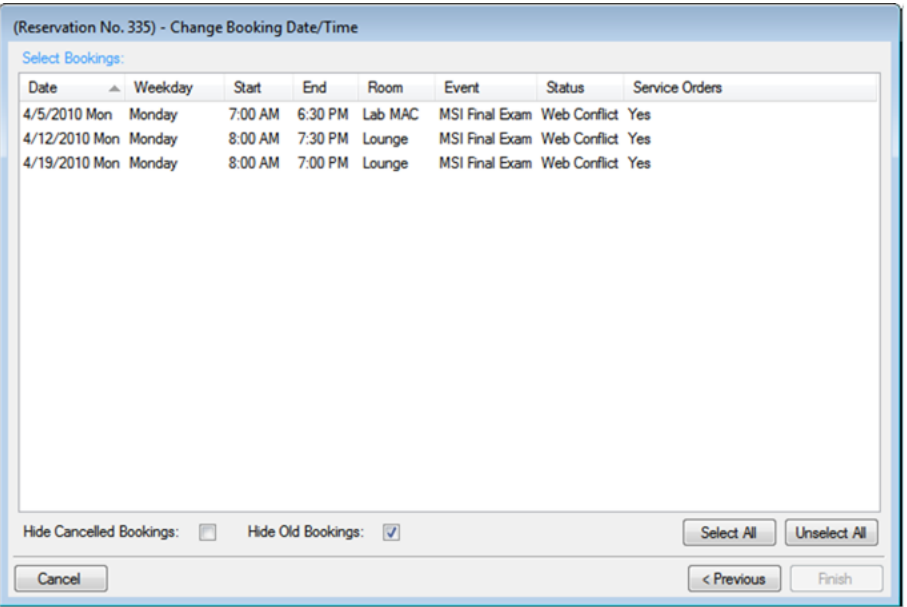

**TIP**: To show canceled bookings, clear Hide Canceled Bookings. To show all bookings regardless of date, clear Hide Old Bookings.

3. Select bookings to which to apply the date/time change and then click Finish. The Change Booking Date/Time Results window opens to show the new changes.

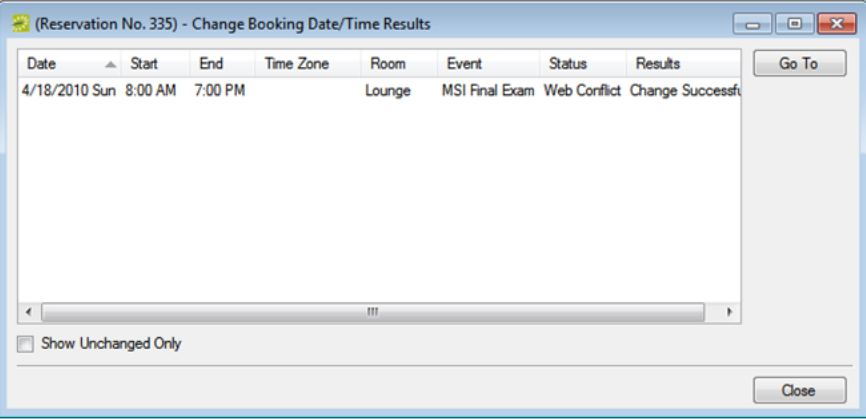

<span id="page-645-0"></span>4. Click Close to return to the Navigator.

### Changing Booking Status

If authorized, you can change the status of multiple bookings using the Change Booking Status Wizard (includes canceling a booking). If you change the status for a booking, you can quickly change the parent reservation status to match.

1. In the Bookings pane, click Tools > Change Booking Status Wizard. The Change Booking Status Wizard opens. Select the new Status for the request.

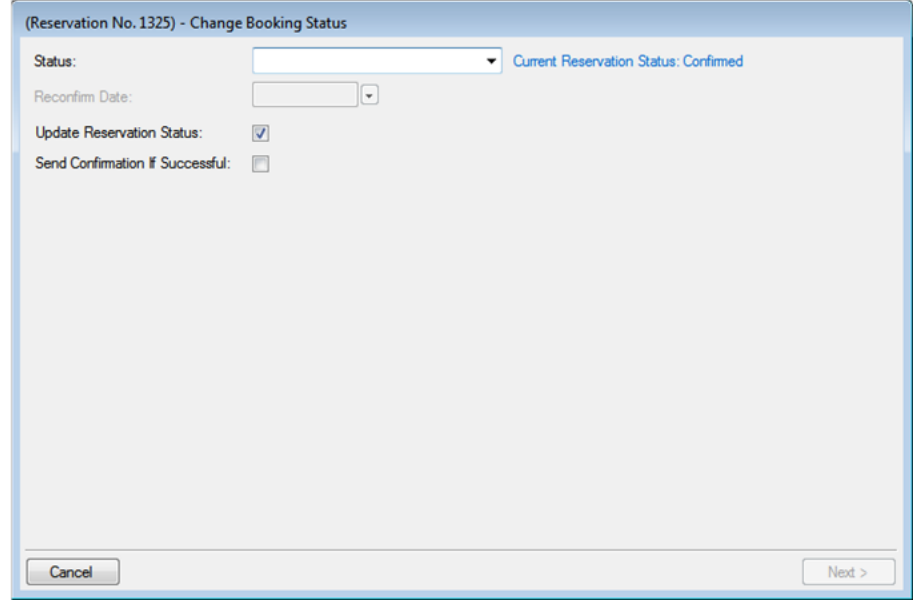

**TIP**: If you select any type of Canceled status, three additional required fields present: Reason, Who Canceled and Notes. For status changes to bookings, you can leave Update Reservation Status selected to change the parent reservation status to match. You can select Send Confirmation If Successful to trigger an email to the group or individual for whom the reservation was made (depending on your Confirmation Settings).

- 2. Enter a Reconfirm Date (if required) for the new status you selected.
- 3. Click Next. The Select Bookings window opens, listing all the current and upcoming bookings for the reservation that do not have invoiced items. By default, all the bookings are selected. To show canceled bookings, clear Hide Canceled Bookings. To show all bookings regardless of date, clear Hide Old Bookings.

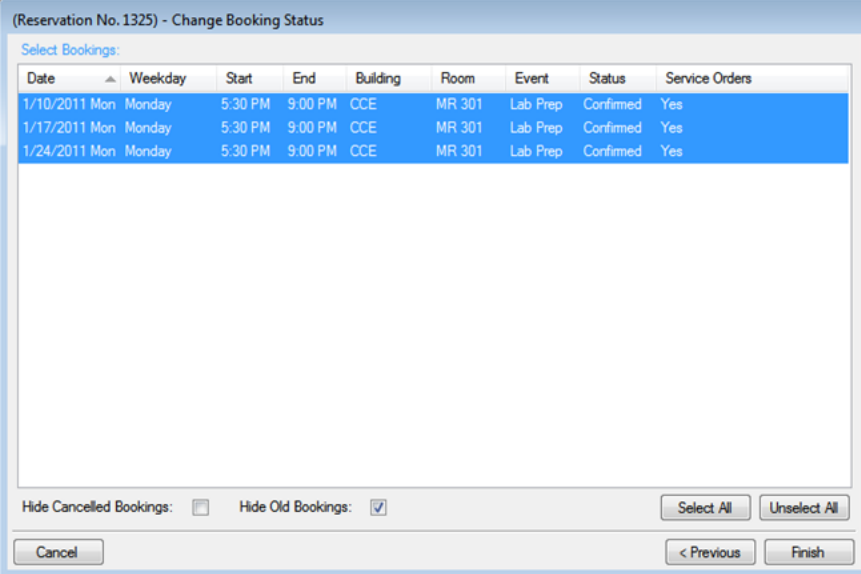

4. Select the booking(s) for which you want to change changing the status, and then click Finish. The Change Booking Status Results window to show booking status changes for this reservation.

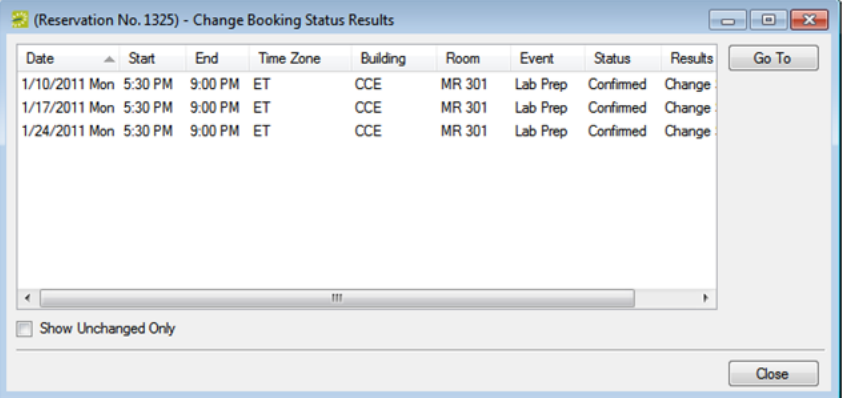

**TIPS**: To see only bookings that were not changed, select Show Unchanged Only. To view the details for a specific booking that was changed, select the booking, and then click Go To. If you reserve a resource and then edit the date, time, location, or status of a booking, and there is a resource inventory conflict, a Resource Inventory Conflicts report opens when you Close this window. You can manually run a Resource Inventory Conflict report: in the Bookings folder of the Navigator, select Tools > Resource Inventory Conflict.

5. Click Close to close the Change Status Results wizard and return to the Navigator.
### Changing Rooms

1. In the Bookings pane, click Tools > Change Room Wizard. The Change Room Wizard opens, where you can specify whether you want to search for rooms or only change to a specific room.

**TIP**: Clicking Search for Rooms changes this workflow to present you with a list of all available rooms that match your search criteria later in these steps. Clicking Specific Room means you can search for a room using the Search icon. In this case, you will not need to select from a list of rooms later.

2. Once you select the new room, the Change Rooms window refreshes so you apply detailed changes to the bookings.

**TIPS**: In the left pane, select the bookings you want to move to a new room. In the right pane, change the building, the room specifications, the status, the room features, or any combination of these as needed for the selected bookings, and then click Next.

- 3. If prompted, enter a new setup count. Make sure that this count is the maximum that you expect the new room to hold. You can apply the following options: Update Setup Type on Selected Bookings and/or Update Setup Count On Selected Bookings (use Minimum).
- 4. To apply the same status change to the parent reservation, select Update Reservation Status.
- 5. Click Next. The Change Room Wizard is refreshed with an Available tab (if you selected Search for Rooms initially, and if applicable, a Conflicts tab.
	- a. The Available tab shows available rooms that match your criteria, and contains two panes. The left pane lists all the rooms that meet some or all of your event criteria. The right pane lists all the event dates that must be fulfilled.

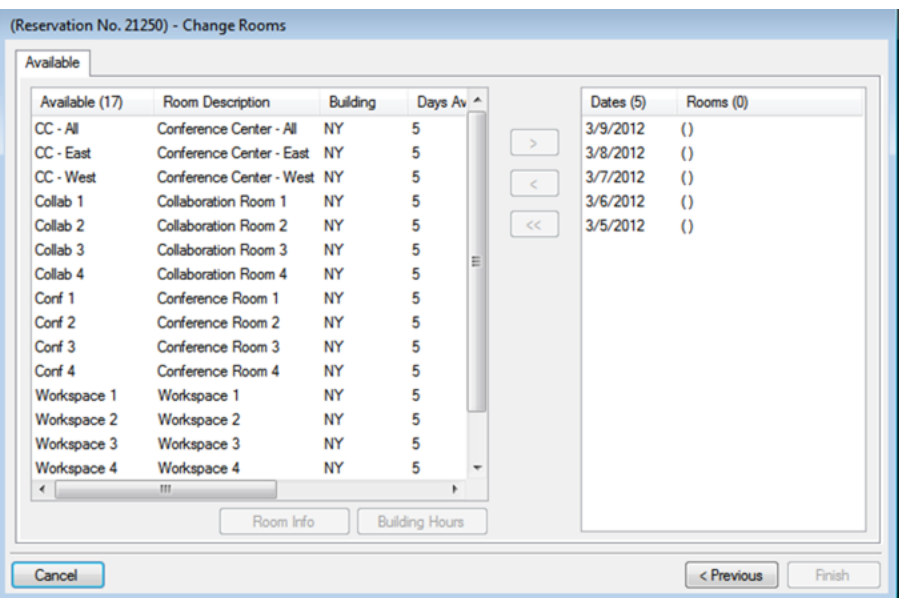

b. The Conflicts tab lists rooms (if any) that were not available due to booking conflicts.

**TIP**: You can click Room Info to see room properties, setup type, features, and pricing, or Building Hours to see when the selected room/building is open.

- 6. Select from the list of available rooms and use the arrow buttons to move them to the right pane.
- 7. When you have fulfilled all dates, click Finish
- 8. Once you confirm your changes, the Change Rooms Results window opens to show your changes.

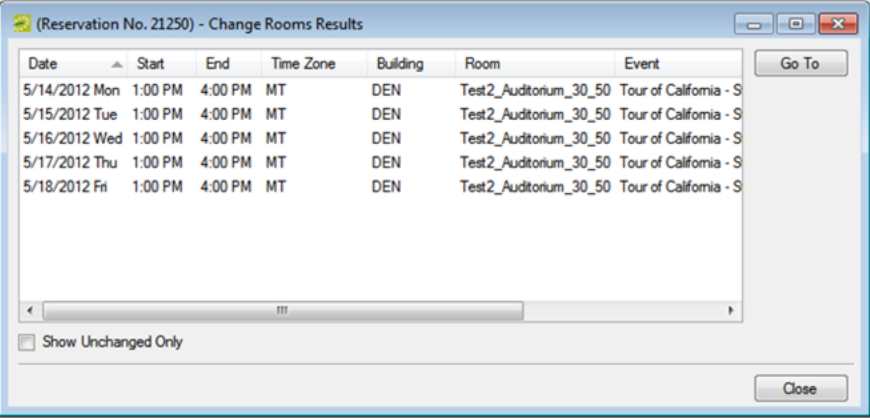

9. Click Close to return to the Navigator.

### Changing Miscellaneous Information

For multiple bookings, you can batch-change the event name, the event type, the setup type, the setup count, and the attendance.

1. In the Bookings pane, click Tools > Change Miscellaneous Booking Information Wizard. The Change Miscellaneous Booking Information Wizard opens.

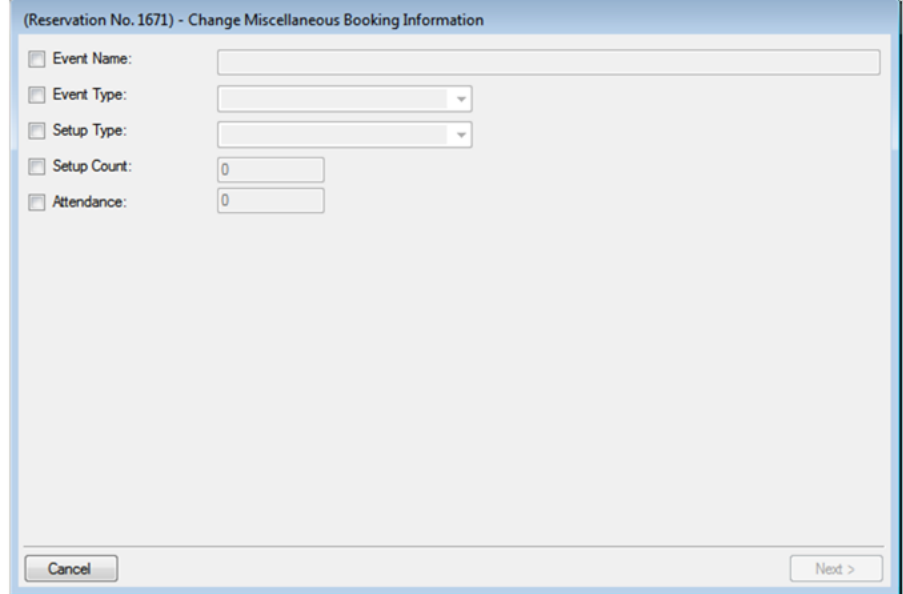

2. Select the information to change, enter new values, and then click Next. The Select Bookings window shows the bookings to which you can apply these changes.

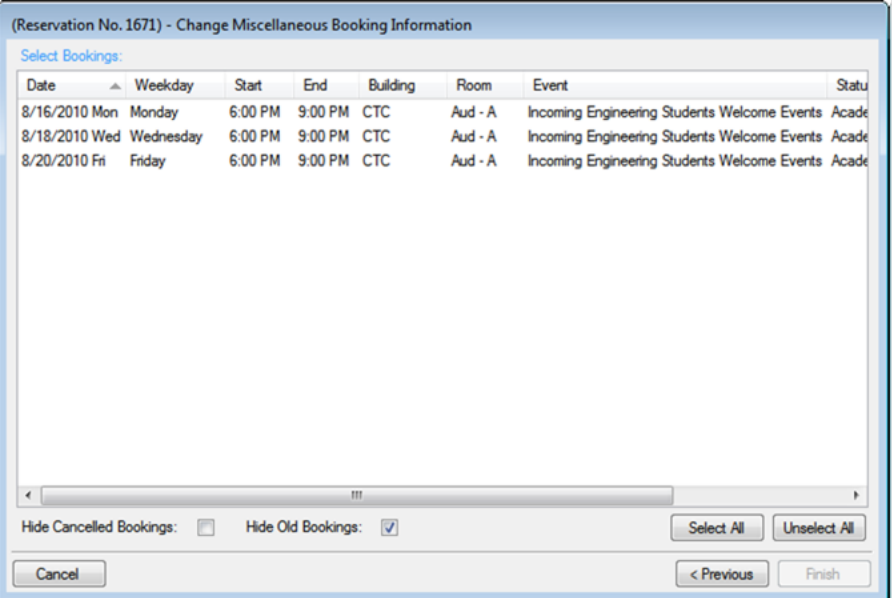

- 3. Select bookings to which to apply the changes then click Finish. A message opens, indicating that the changes were made successfully.
- 4. Click OK to close the message and return to the Navigator.

### CHAPTER 157: Move Bookings to a Different Reservation in the Navigator

You use the Move Bookings Wizard to move one or more bookings that do not have invoiced items from a selected reservation to an existing reservation or to an entirely new reservation.

**NOTE**: When you move a booking, the booking and all its associated details are removed entirely from the original reservation.

- 1. Open the reservation in the Navigator.
- 2. In the left pane of the Navigator, select the reservation from which you are moving the bookings. In the pane on the right, click Tools, and then click Move Bookings Wizard.

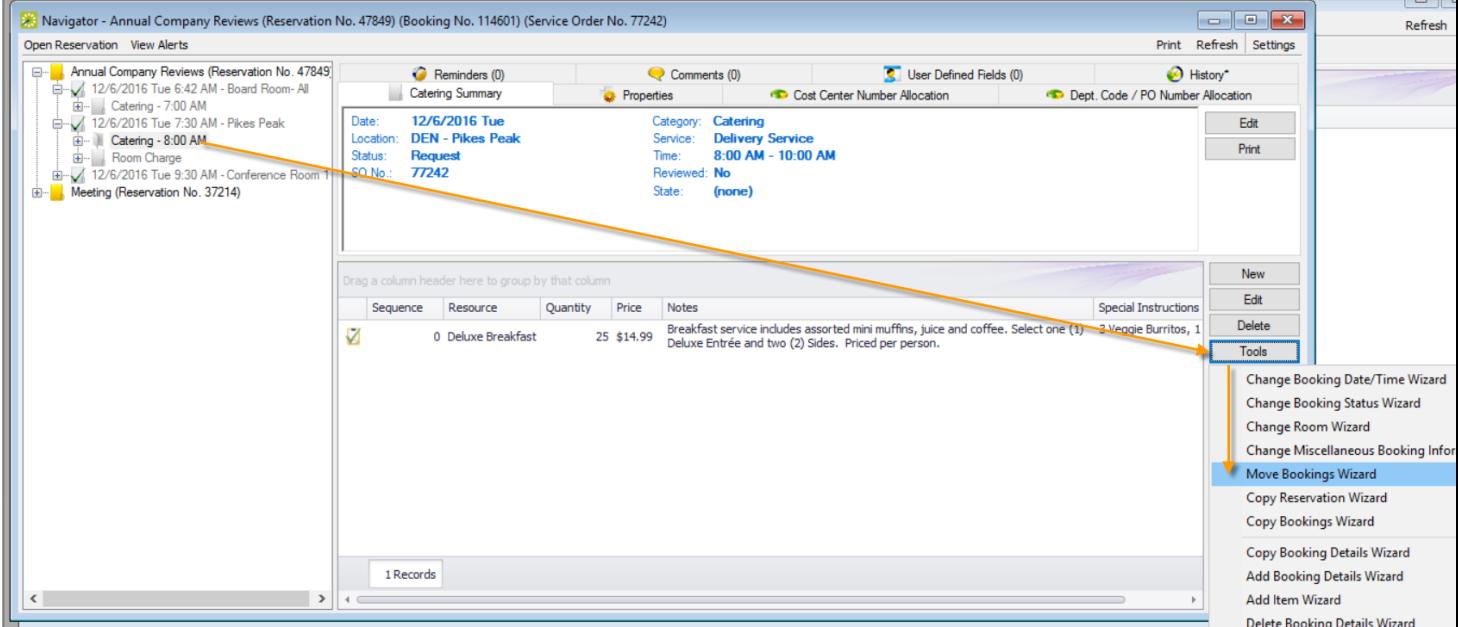

- 3. The Move Bookings Wizard opens with the option to move the bookings to an Existing Reservation pre-selected. You can enter the reservation number of an Existing Reservation or start a New Reservation.
- 4. Click Next. The Select Bookings window displays, listing the bookings for the selected reservation that do not have invoiced items.

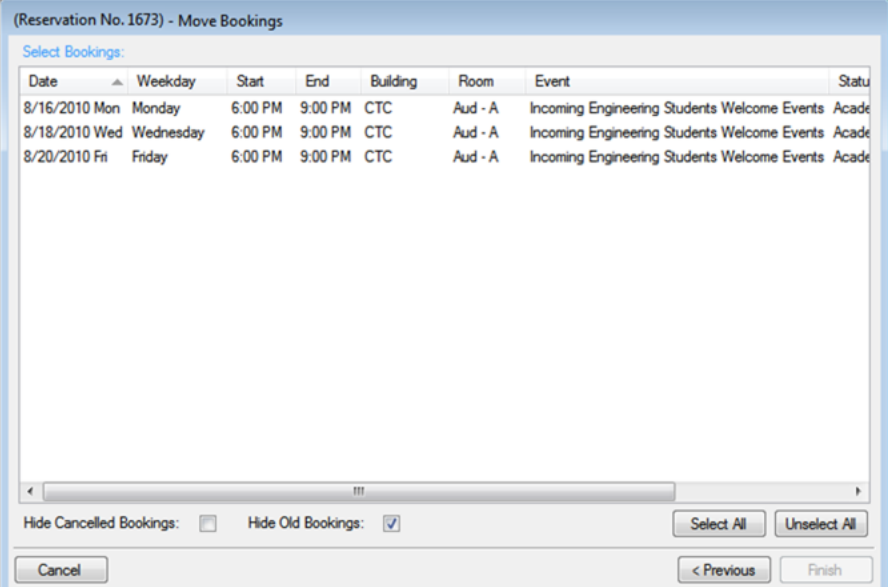

**TIP**: You can use the Hide Canceled Bookings and Hide Old Bookings options to adjust the list.

- 5. Select the booking(s) you want to move to the new or existing reservation (you can click Select All to select all the displayed bookings in a single step), and then click Finish. A message opens indicating that the changes were made successfully.
- 6. Click OK to close the message and return to the Navigator, which now shows both the old reservation and the new or existing reservation in the left pane of the Navigator. Any conflicts that arise are indicated in the Navigator.

### CHAPTER 158: Copy Multiple Bookings in the Navigator

You use the Copy Bookings Wizard to copy one or more bookings to a new date or to a set of dates, either within the same reservation or to a new reservation.

- 1. Open the Navigator.
- 2. In the left pane of the Navigator, select the reservation from which you are copying the bookings.
- 3. In the Bookings pane, click Tools, and then click Copy Bookings Wizard. The Copy Bookings Wizard opens with Copy to Reservation No. automatically selected; the number for the reservation from which you are copying the bookings is displayed in the field.

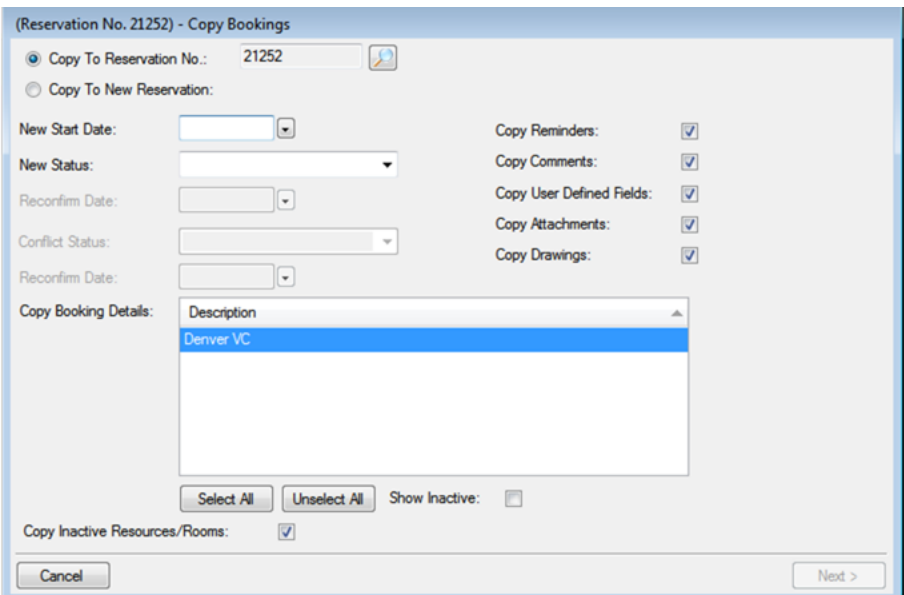

- 4. You can copy the bookings to an existing reservation (click the Search icon to search for the reservation) or copy the bookings to a new reservation (click Copy to New Reservation).
- 5. Enter the information for the reservation to which you are copying the bookings.

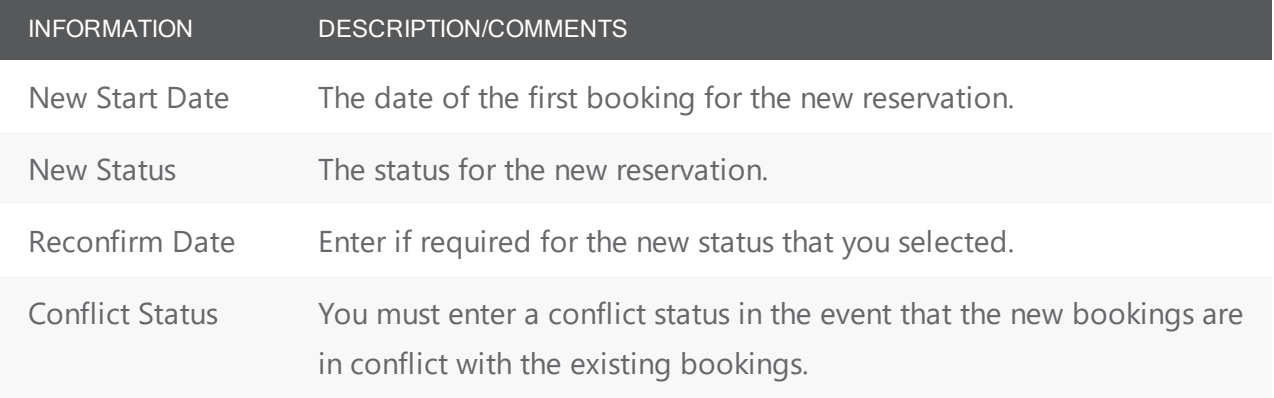

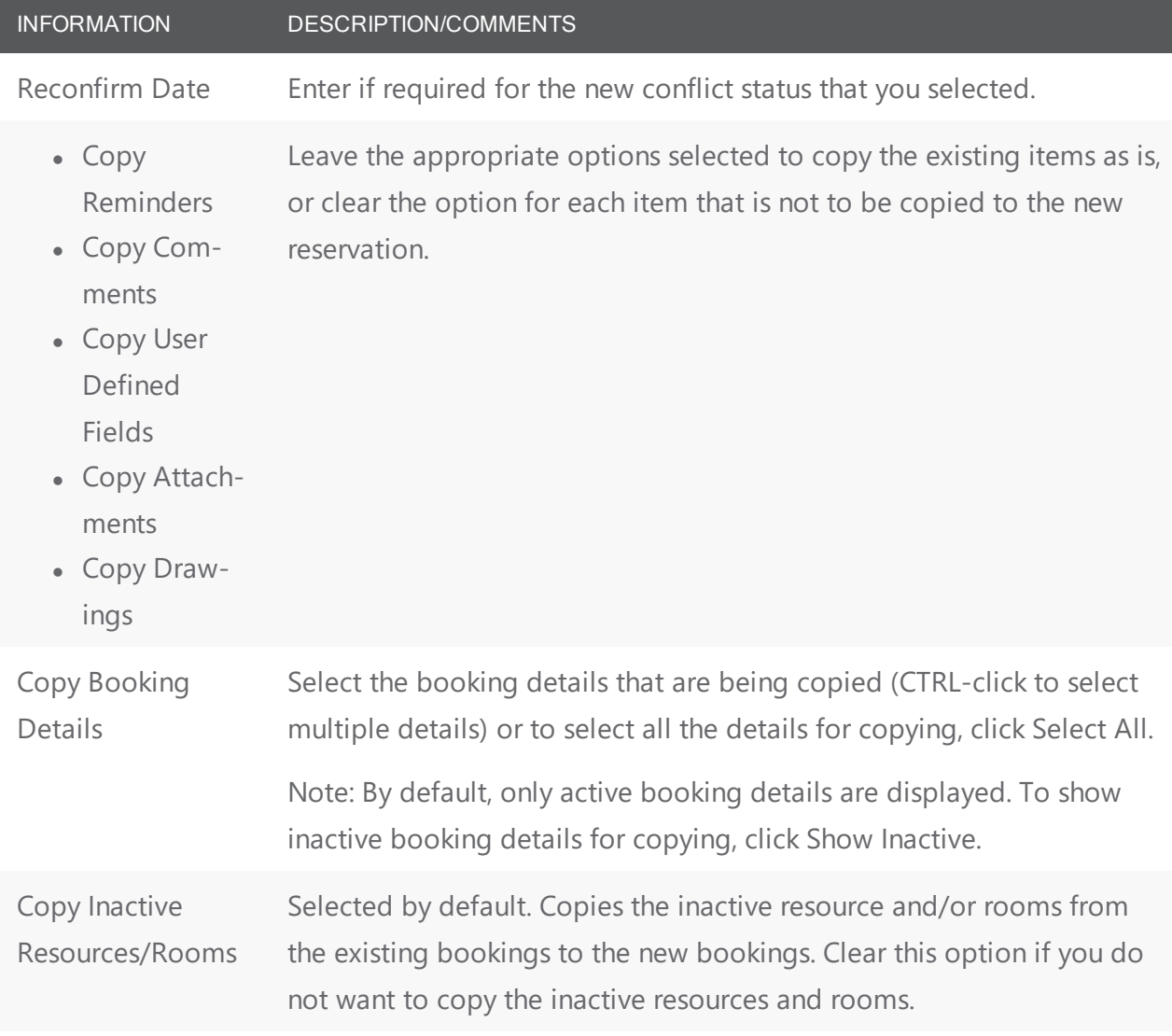

6. Click Next. The Select Bookings window opens, listing all the bookings for the copied reservation, regardless of the date or status.

# accruer

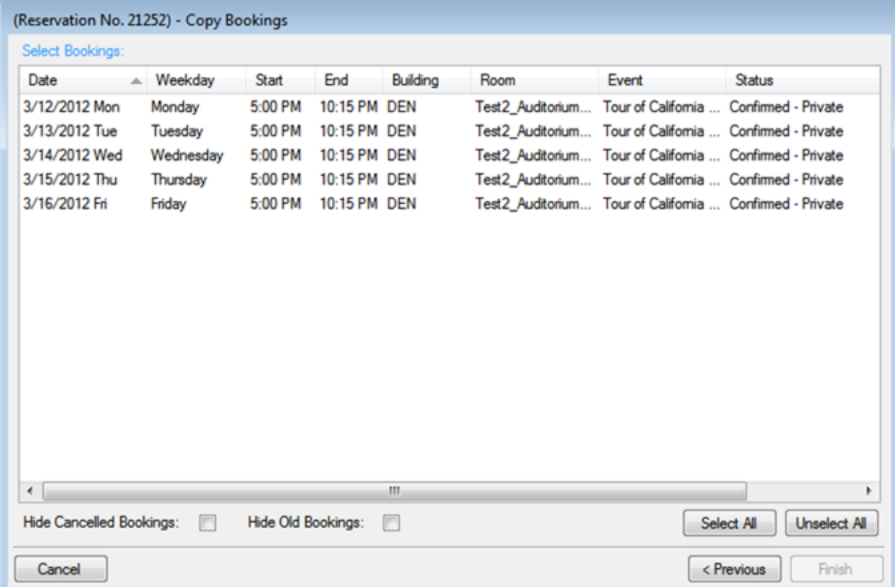

**TIPS**: You can use the Hide Canceled Bookings and Hide Old Bookings options to adjust the data. The start date you specify becomes the date of the first new booking. In addition, the copied bookings are scheduled according to the same pattern as the existing reservation. For example, if the existing reservation has three bookings and each booking was scheduled every seven days (12/14, 12/21, and 12/28), and the new start date for the first booking is 12/18, then the existing or new reservation has three bookings with dates of 12/15, 12/22, and 12/29.

7. Select the booking(s) that you want to copy to the existing or new reservation (you can click Select All to select all the displayed bookings in a single step), and then click Finish. A message confirms that the changes were made successfully.

**TIP**: When you copy multiple bookings, they are simply copied and pasted "as-is": bookings are not moved to a different location. If you need to move a booking to a different location, see [Changing](#page-642-0) Rooms for Multiple [Bookings](#page-642-0).

8. Click OK to close the message and return to the Navigator. The reservation from which you copied the bookings and the reservation to which you copied the bookings are displayed in the left pane of the Navigator. If you moved the bookings to a new reservation, then the new reservation that is created is assigned the next available reservation number in the database. If any of the new bookings are in conflict with bookings in the existing reservation, this conflict is indicated in the Navigator.

### CHAPTER 159: Booking Details and Items Overview

Booking details, which are also called categories, are the services (catering, A/V equipment, and so on), notes, attendees, activities, or room charges that you can add to a booking. Booking detail items, also called resources, are the individual items (coffee, sandwich, projector, and so on) that you add to a booking detail. When you add a resource to a booking, for example, coffee, various selections might be available or required, for example, regular, decaf, Italian roast, breakfast blend, and so on. Depending on how your EMS administrator has configured your categories, a resource might require service order times to be specified.

Tip: Your EMS administrator can configure buildings and categories so that a particular category can be used only in a particular building or buildings. This means that when you are adding booking details to a reservation, some booking details (categories) might not be displayed as an option.

The booking details for a selected booking are displayed in the Booking Details pane (the lower right pane) of the Navigator.

Tip: Categories that contain resources, but do not require service times are referred to as "resource categories." Categories that contain resources and that require service times are referred to as "service order categories." Categories that are used to manage food service are referred to as "catering categories." Categories that are used to manage miscellaneous notes (setup notes), agenda items, attendees/visitors, or room charges are referred to as "non-resource categories."

The Navigator Window with a Booking Folder Selected

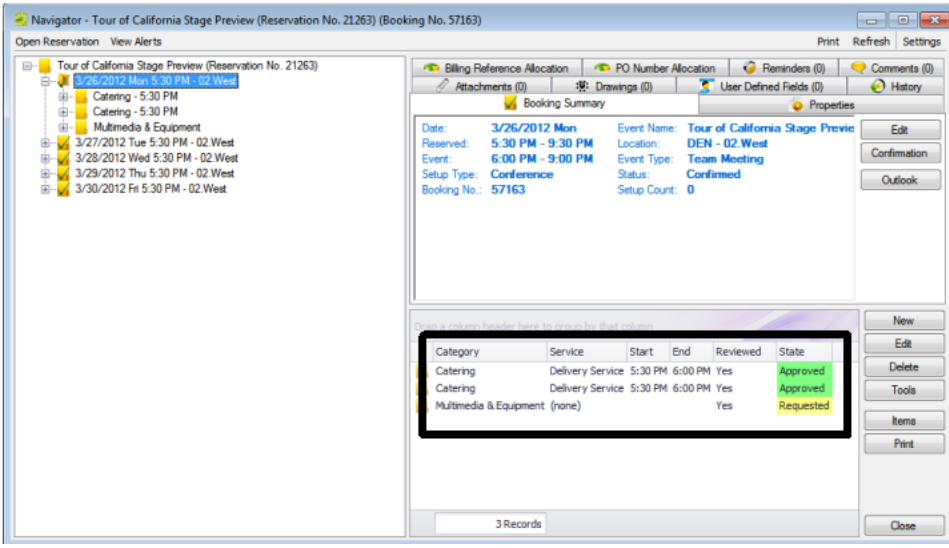

If you select a booking detail folder that is for a Resource with Service Order category or a Catering category, then the service order number is displayed in the title bar of the Navigator.

The Navigator Window With a Booking Detail Folder Selected

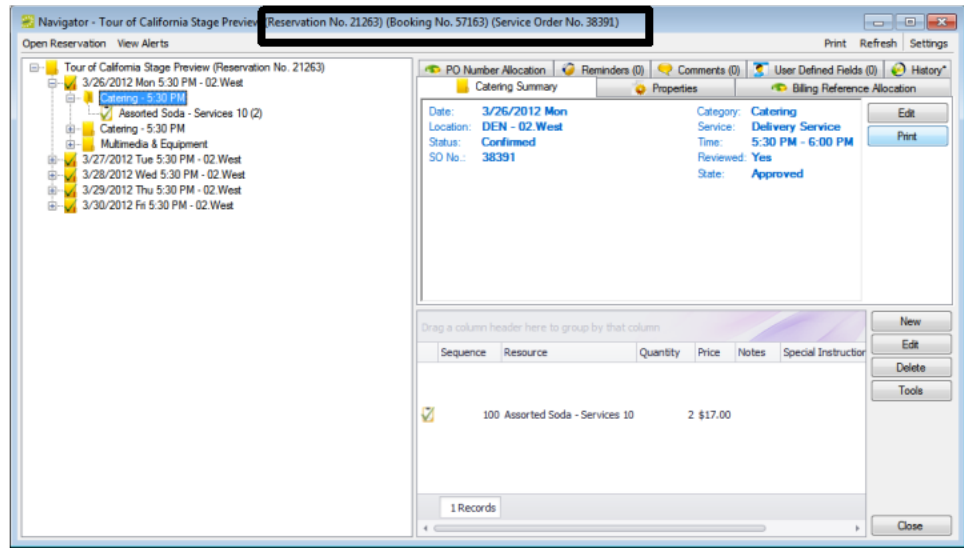

When you select a booking detail folder in the left pane of the Navigator, the tabs that are displayed in the upper right pane of the Navigator depend on the type of booking detail that you selected.

- Summary tab—The Summary displays information about the selected booking detail, including the event date, the event location, and the event status.
- Properties tab—The Properties tab also displays information about the booking detail, including the date that it was added to the booking, who added the detail, and, if applicable, the date that the detail was changed and who made the change.

If the booking detail has a price/charge associated with it, for example, a room charge, then the following two tabs are also displayed:

• Billing Reference Allocation tab—By default, the charge for a booking detail can be allocated to a single billing reference number. On the Billing Reference Allocation tab, you can allocate the charge for a reservation to multiple billing reference numbers by percentage. See Also: [Allocating](#page-589-0) charges to multiple billing [reference](#page-589-0) numbers and/or PO numbers.

Tip: Your EMS administrator must enable the Use Billing Reference Allocation parameter for this tab to be displayed. See Also: EMS Desktop Client [Parameters](https://docs.emssoftware.com/Content/EMSDesktopClient/V44.1/ConfigurationGuide/EMSDesktopClientParameters.htm).

• PO Number Allocation tab—By default, the charge for a booking detail can be allocated to a single purchase order (PO) number. On the PO Number Allocation tab, you can allocate the charge for a reservation to multiple billing PO numbers by percentage. See Also: [Allocating](#page-589-0) charges to multiple billing [reference](#page-589-0) numbers and/or PO numbers.

Tip: Your EMS administrator must enable the Use PO Number Allocation parameter for this tab to be displayed. See Also: **EMS Desktop Client [Parameters](https://docs.emssoftware.com/Content/EMSDesktopClient/V44.1/ConfigurationGuide/EMSDesktopClientParameters.htm).** 

### Service order

If the selected booking detail requires a service order or catering category, then the following four tabs are also displayed:

- User Defined Fields tab—The User Defined Fields tab displays the additional fields that store custom data for the booking detail. Your EMS administrator configures the types of fields that are available as well as the allowed values for these fields. See Also: User Defined Fields in the [Navigator](#page-723-0).
- Reminders tab—The Reminders tab displays any reminders that were created for the selected book-ing detail. See Also: [Comments](#page-718-0) and Reminders in the Navigator.
- Comments tab—The Comments tab displays any comments that were made for the selected booking detail. See Also: [Comments](#page-718-0) and Reminders in the Navigator.
- History tab—The History tab displays the history for the booking detail (the date that a change was made to the detail, the ID of the user who made the change, the field that was changed, the old field value, and the new field value).

Also, when you select a booking detail folder:

- Most of the tabs in the upper pane of the window have some of the basic features of an EMS Browser window. You can change the width of the data columns, you can rearrange the column order by dragging a column to a new location using the column heading, and you can sort the data columns in either ascending or descending sort order. See Also: EMS Browser [Window](#page-543-0).
- The booking detail items for the selected booking detail are displayed in the Items pane (the lower right pane) of the Navigator. A green check mark appears in front of each individual item that has been added to a booking. If the item is a package, then a green checkmark is displayed not only in front of the package, but also, in front of each individual item in the package. A red "X" is displayed in front of any booking detail and/or booking detail item that has been deleted from a booking. The Items pane has all the features of an EMS Browser window. See Also: EMS Browser [Window](#page-543-0).

If you select a booking details item in the left pane of the Navigator, then the entire right pane of the Navigator is refreshed with three tabs—Properties tab that displays for the selected item, a Selections tab that displays the selections for the booking detail item (if applicable), and a History tab that details the history of the item.

The Navigator window with a booking detail item selected

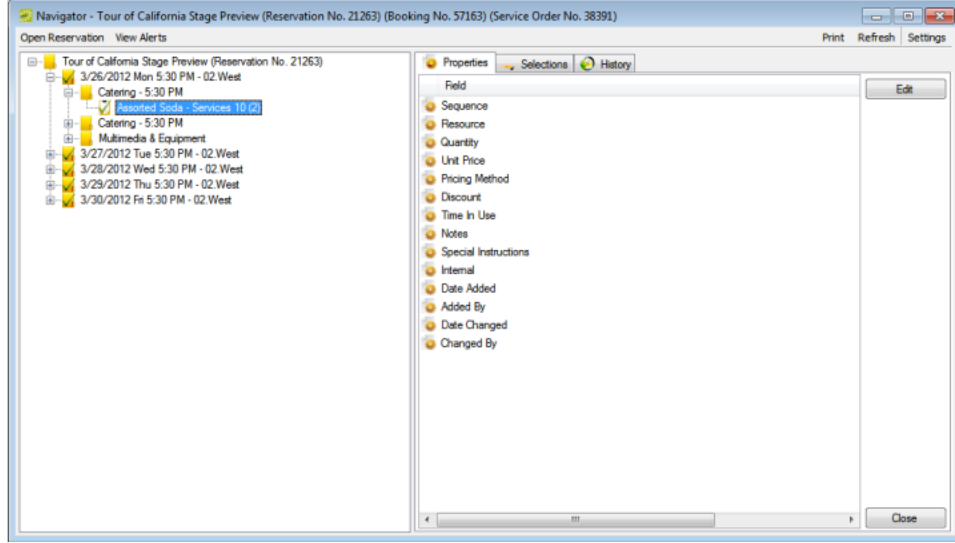

A booking detail might include a service order. A service order is a request to use the resource for a specified time period as opposed to using the resource for the entire event. For example, an event that meets from 10:00 am to 2:00 pm, might have food service from 11:00 am to noon. A service order consists of the service type, start and end times, and a unique, system-generated service order ID. For a catering booking detail, you can also indicate estimated count, guaranteed count, and actual count. You can create multiple service orders in the same booking. For example, you might have a number of catering services (breakfast, lunch, and afternoon refreshments) in the course of a one day training event. In this case, multiple folders are displayed under the booking folder on the left side of the Navigator window, with each folder representing a unique service order.

The Navigator window showing multiple service orders in the same booking

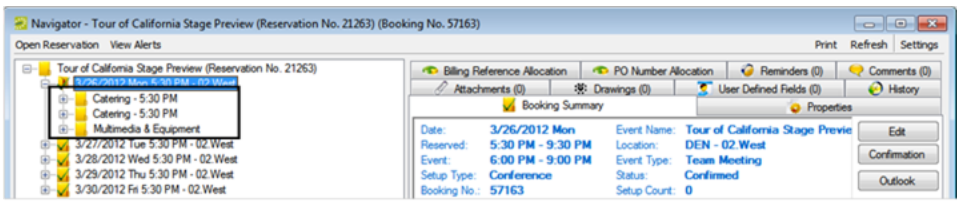

If you reserve an item from a category that does not require a service order, your only choices are to reserve the item for the event time or for the entire reserved time.

Tip: Your EMS administrator might have configured a default service type for some or all of your system's categories, but you can always select a different value. In addition, your EMS administrator might have configured states to manage your service order process. For detailed information about states, See Also: Configure [Categories.](https://docs.emssoftware.com/Content/ConfigurationGuide/ConfigCategory.html)

### CHAPTER 160: Add Booking Details and Items to Individual Bookings

The steps that you follow to add booking details and items to individual bookings depend on the category type. Also, you can add multiple occurrences of a booking detail to a booking only if the booking detail is a Resource with Service Order category or a Catering category. If the booking detail is not a Resource with Service Order category or a Catering category, and the detail is already added to a booking, you cannot add the detail again to the booking. You can, however, add more items to the booking detail.

### To add booking details and items to individual bookings

- 1. Open the reservation in the Navigator. Refer to the following for directions:
	- Opening a [reservation](#page-585-0) directly in the Navigator
	- Opening a reservation through the [Reservation](#page-586-0) Book
	- Opening a [reservation](#page-586-1) through a group
	- Open a [reservation](#page-587-0) through a search
- 2. In the left pane of the Navigator, expand the folder structure for the reservation until the appropriate booking folder is visible.
- 3. Select the booking folder, and then in the Booking Details pane, click New. The Booking Details list opens.

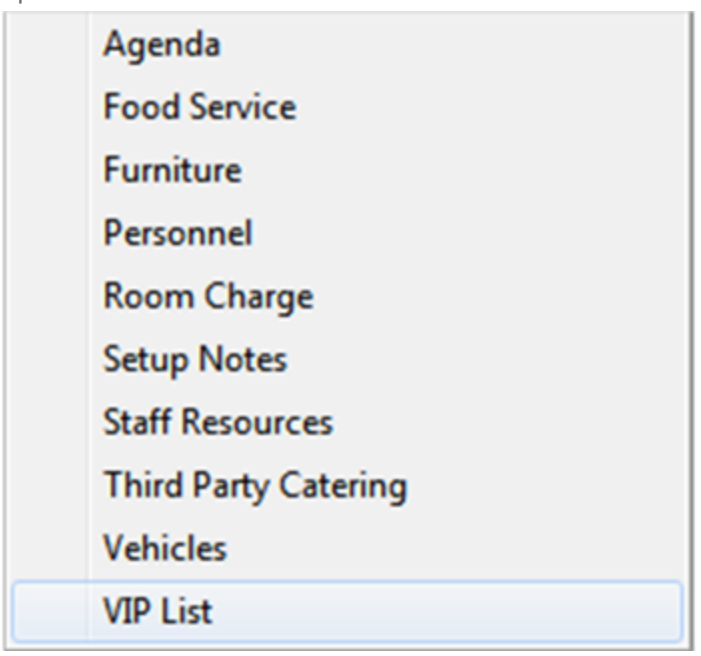

- 4. Select the booking detail that you are adding to the booking. A dialog box opens.
- 5. Continue to one of the following:

- Add a booking detail from a [non-resource](#page-661-0) category
- Add a booking detail from a [resource,](#page-666-0) service order, or catering category

### <span id="page-661-0"></span>To add a booking detail from a non-resource category

A booking detail that is from a non-resource category can be setup notes, attendees, agenda (activities), or a room charge.

#### To add setup notes

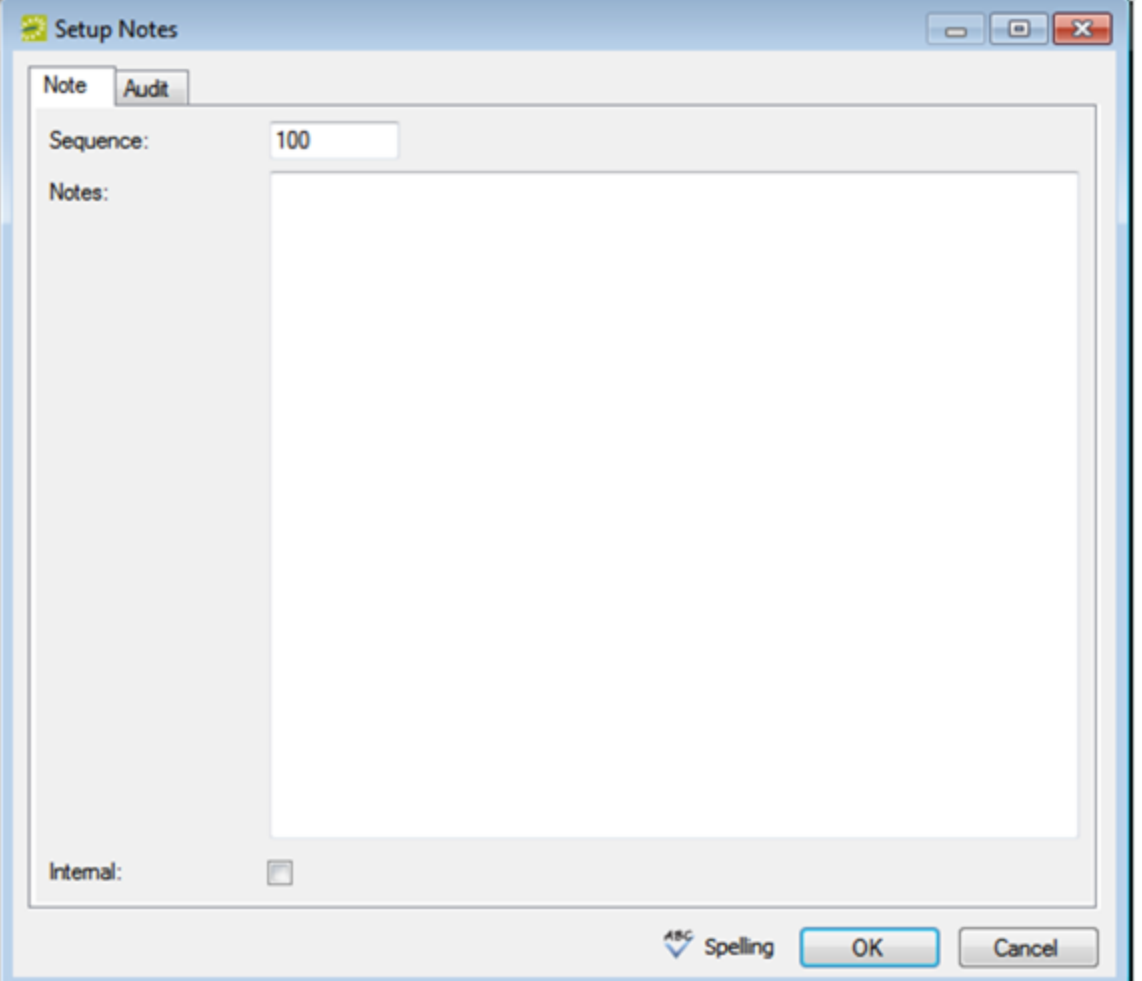

1. Enter the sequence number for the setup notes.

TIP: The sequence number determines the order in which the notes are displayed in the Items pane in the Navigator when the booking detail (Setup Notes) is selected for a booking.

- 2. Enter the appropriate notes or comments.
- 3. Optionally, if these notes are to be printed on internal reports only (the notes would be excluded from external reports like a confirmation), then select Internal.
- 4. Click OK. The Setup Notes dialog box closes. The booking detail and its items are displayed as folders under the Booking folder in the Navigator window.

TIP: After you add setup notes for the first time to a booking, Setup Notes is no longer an available option on the Booking Details drop-down list. To add more setup notes to the booking, select the Setup Notes folder for the booking or click a Setup Note in the Items pane, and then click New.

#### To add attendees

Attendees dialog box

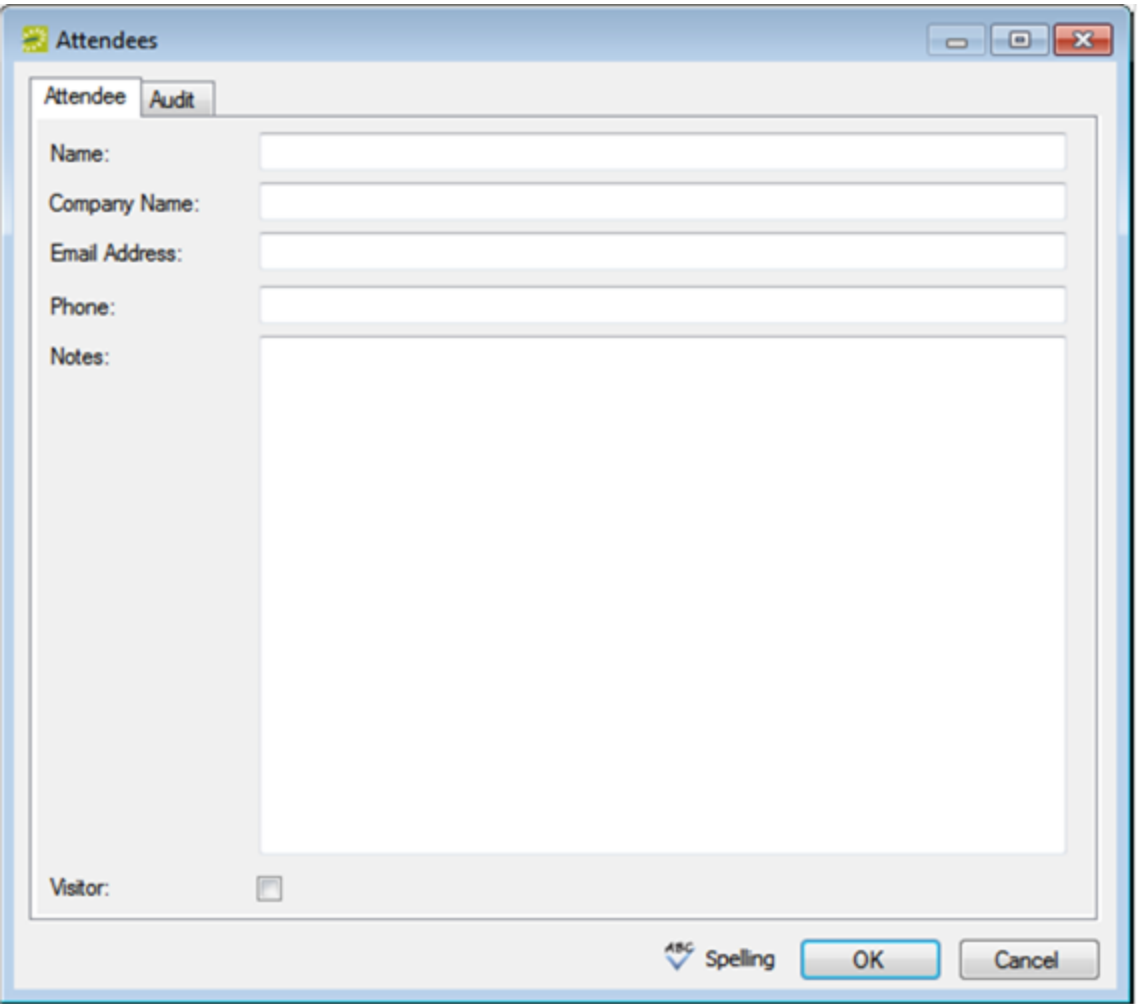

- 1. Enter the information for the attendee. At a minimum, you must enter the attendee name.
- 2. If the attendee is a visitor (that is, not registered for the event), then select Visitor.
- 3. Click OK. The Attendee dialog box remains open.

- 4. Repeat Step 1 through Step 3 until you have added all the needed attendees/visitors to the booking.
- 5. Click Cancel. The Attendees dialog box closes. The booking detail and its items are displayed as folders under the Booking folder in the Navigator window.

TIP: If you close the Attendees dialog box before you have added all the needed attendees/visitors to the booking, then Attendees is no longer an available option on the Booking Details drop-down list. To add more attendees/visitors to the booking, select the Attendees folder for the booking or click an attendee/visitor in the Items pane, and then click New.

### To add an agenda (activities)

Agenda dialog box

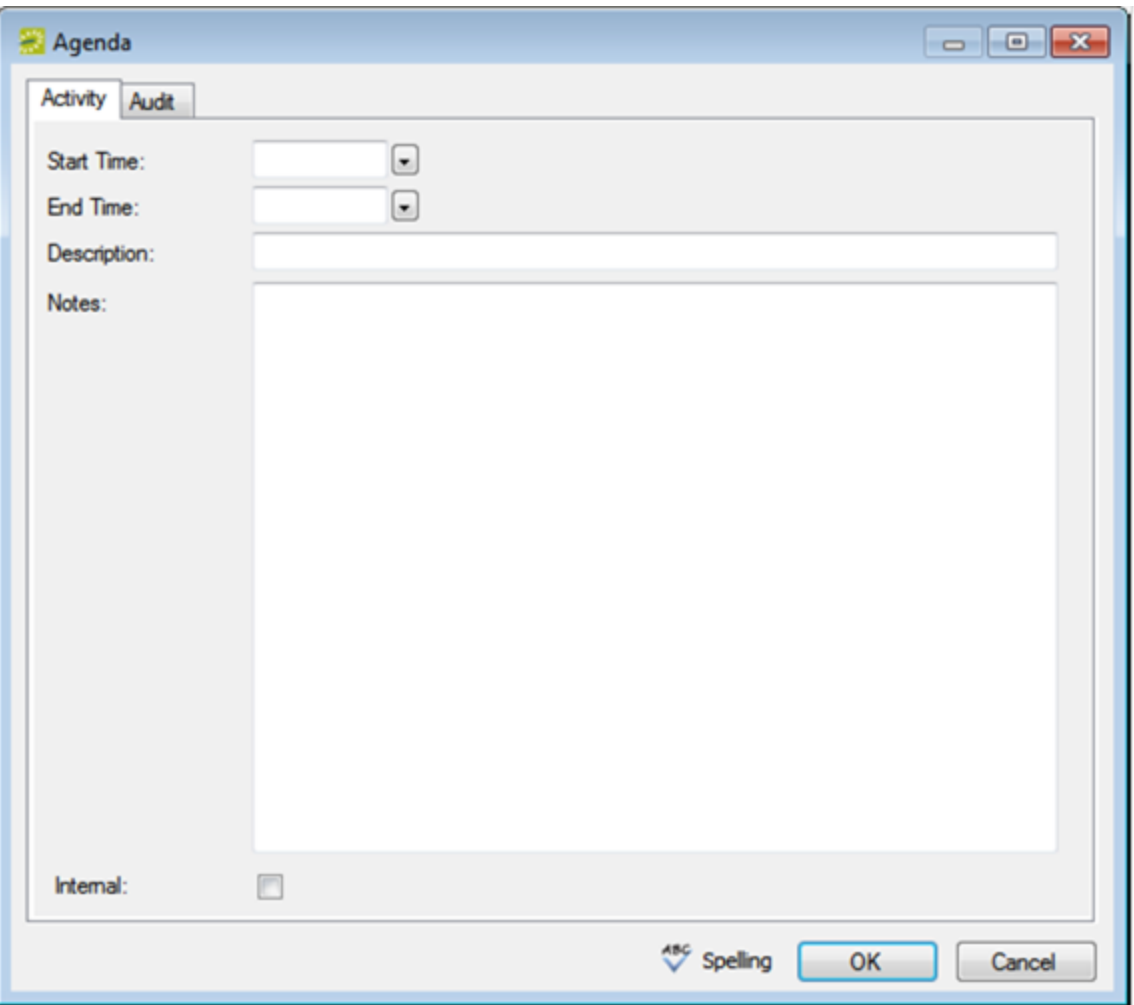

- 1. Enter the start time, the end time, and a description for the agenda.
- 2. Optionally, in the Description field, enter a name or description for the agenda. TIP: The description can be a maximum of 50 characters, including spaces.

- 3. Optionally, if these notes are to be printed on internal reports only (the notes would be excluded from external reports like a confirmation), then select Internal.
- 4. Click OK. The Agenda dialog box remains open.
- 5. Repeat Step 1 through Step 4 until you have added all the needed agendas.
- 6. Click Cancel. The Agenda dialog box closes. The booking detail and its items are displayed as folders under the Booking folder in the Navigator window.

TIP: If you close the Agenda dialog box before you have added all the needed agendas/activities to the booking, then Agenda is no longer an available option on the Booking Details drop-down list. To add more agenda/activities to the booking, select the Agenda folder for the booking or click an agenda in the Items pane, and then click New.

#### To add a room charge

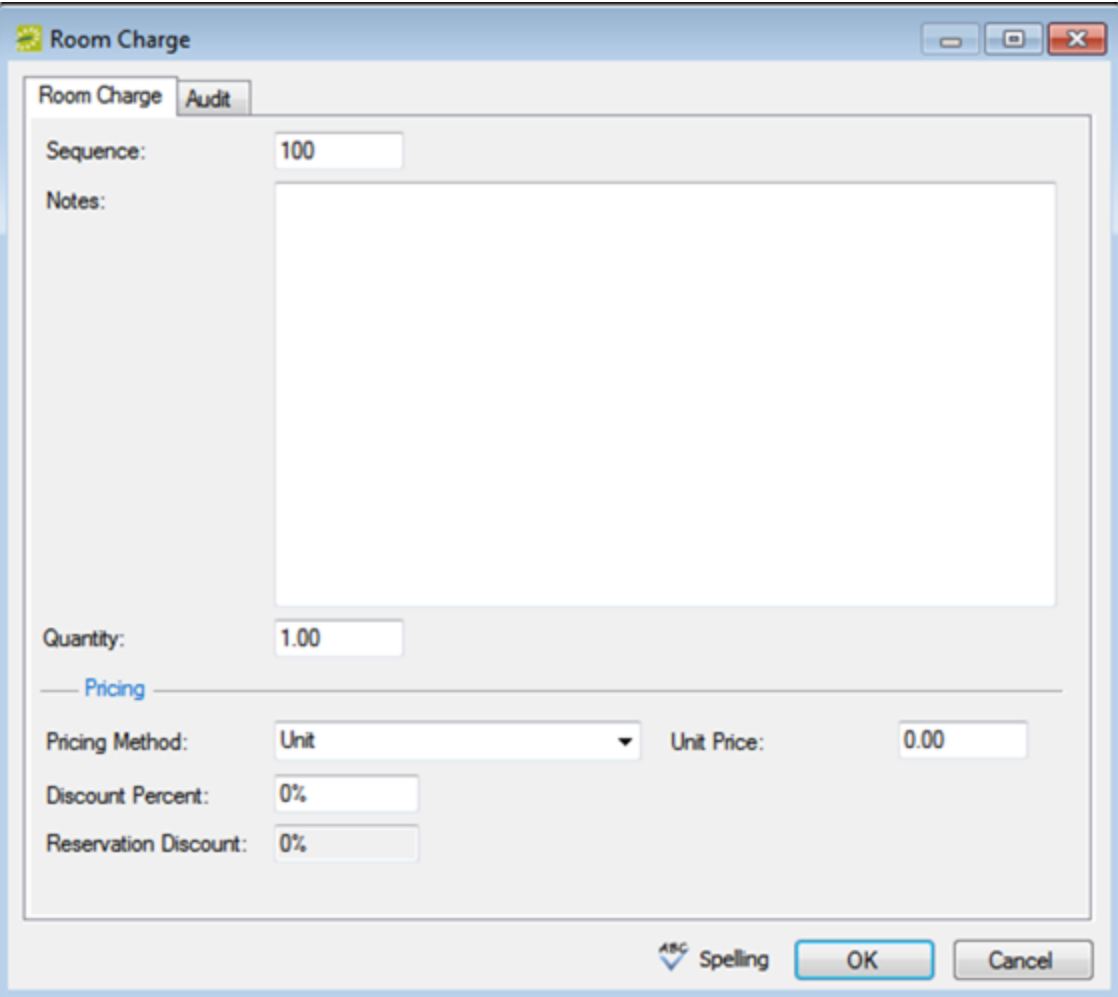

- 1. Enter the sequence number for the room charge.
	- TIP: The sequence number determines the order in which the charges are displayed in the Items pane in the Navigator when the booking detail (Room Charge) is selected for a booking.
- 2. Optionally, enter notes or comments about the room charge.
- 3. If needed, edit the quantity.
- 4. Select the appropriate pricing method, and then enter any other additional information as needed after you select a pricing method.

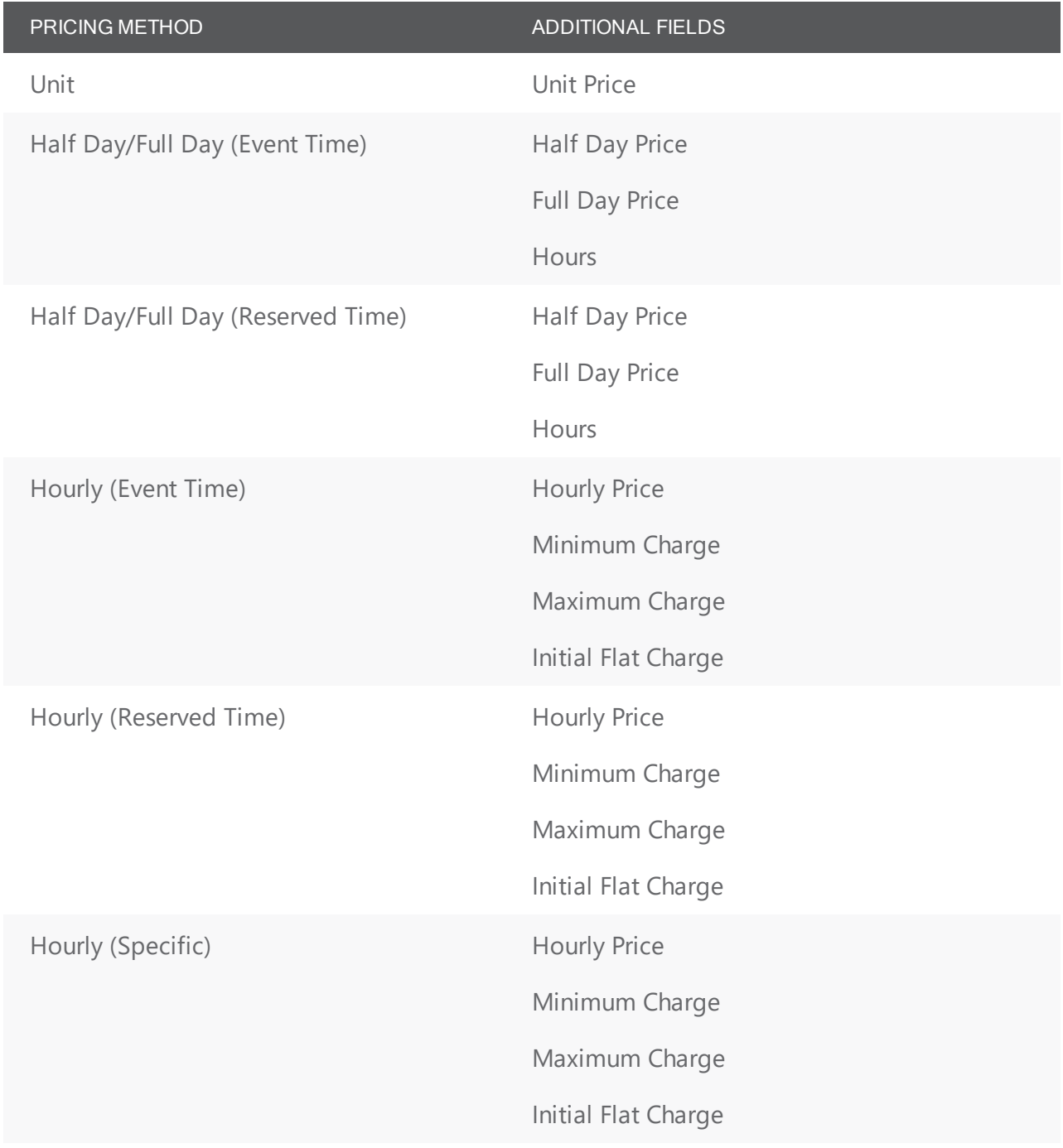

- 5. Optionally, enter a discount percent and/or a reservation discount.
- 6. Click OK. The Room Charge dialog box closes. The booking detail and its items are displayed as folders under the Booking folder in the Navigator window.

TIP: If you must add multiple room charges to a booking, then after you add charges for the first time to a booking, Room Charge is no longer an available option on the Booking Details drop-down list. To add more charges to the booking, select the Room Charge folder for the booking or click a room charge in the Items pane, and then click New.

### <span id="page-666-0"></span>To add a booking detail from a resource, service order, or catering

#### category

• If you select a service order or catering category, a Service Order dialog box opens with, at a minimum, options for Service, Reviewed, Service Start Time, and End Time. If a catering category is selected, additional fields for Estimated, Guaranteed and Actual Counts are displayed. Go to Step 1 below.

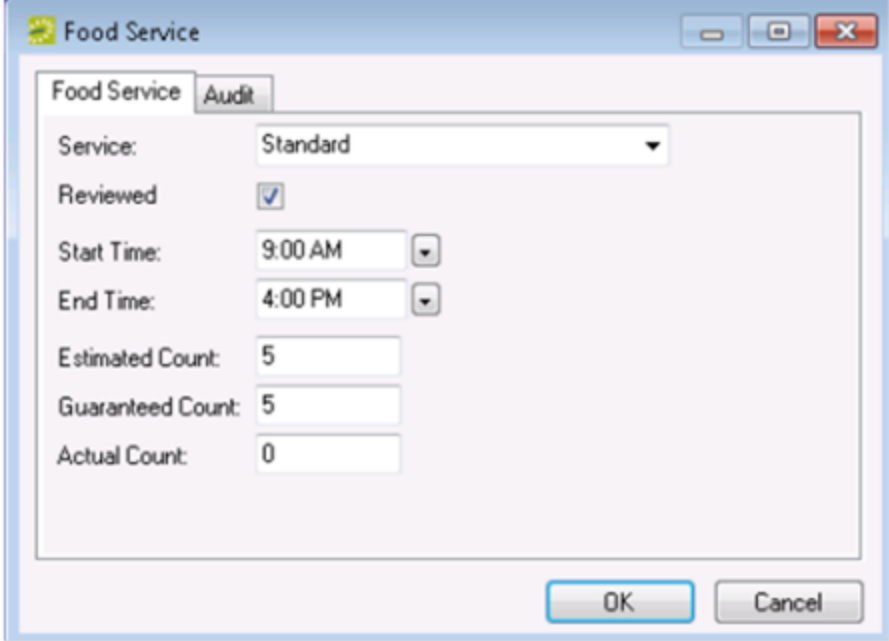

Example of a Service Order dialog box for a catering category

• If you select a resource category, then a Resource Selection dialog box opens. The Resources tab is the active tab. Go to Step 4.

Example of a Resource Selection dialog box, Resources tab

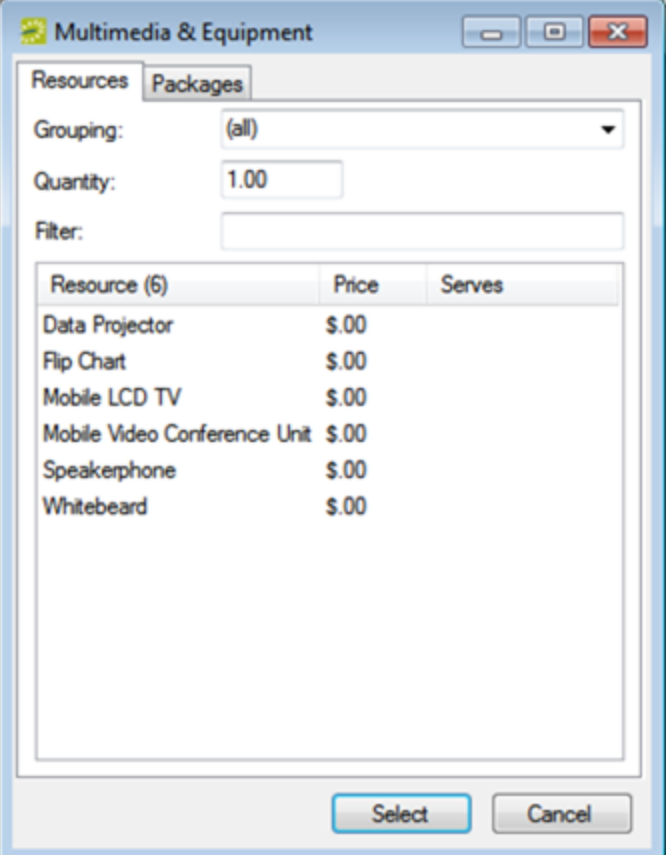

- 1. Select the service type.
- 2. Enter the start time, and optionally, the end time, estimated count, guaranteed count, and if applicable, select Reviewed and/or a state.

TIP: For more information about reviewing service orders and selecting states, see also: [Search](#page-875-0) for

#### [Service](#page-875-0) Orders.

- 3. Click OK. A Resource Selection dialog box. The Resources tab is the active tab.
- 4. Do one of the following
	- To select one or more resources from the pre-configured list of resources, leave the Resources tab open, and then go to Step 5.
	- To add multiple resources to the booking in a single step, open the Packages tab, and then go to Step 7.
- 5. Do one of the following on the Grouping drop-down list:
	- Leave the default value of (all) as is to search for all items in all groupings.
	- Select a specific grouping to search for only those items in the grouping. For example, if the selected resource category is A/V Equipment, then available groupings could include Computer, Phone, Video, and so on. To search only for the available phones to add to a booking detail, select the Phones grouping.

- 6. Optionally, in the Filter field, enter a search string by which to filter your search. TIP: Your search is limited to the exact order of the characters in the string, but the search string is not case-sensitive and it can appear anywhere in the search results. For example, a search string of co returns coffee service, conference phone, and mini-copier.
- 7. In the Quantity field, leave the default value of 1.00; otherwise, enter a new value. TIP: If you change the quantity for a resource package, then the quantity for each individual resource that makes up the package is also changed.
- 8. Do one of the following:
	- For the Resources tab, on the Items list, select the resource item, or CTRL-click to select the multiple resource items that you are adding to the booking.

TIP: Your EMS administrator might have configured an override resource (also known as an override description) so that you can book a resource that has not been configured in your EMS database. For example, the administrator might have configured an override resource named "Other."If you select the Other resource, then a Description field is displayed on the Resource Selection dialog box. You must enter a description or name for the override resource before you can continue. EMS does not track availability of override resource items; however, EMS reports on override resource items just like any other resource item.

- For the Package tab, select the package that contains the multiple resources that you are adding to the booking.
- 9. Click Select.
	- For items on the Resources tab, if your EMS administrator configured selections for the resource, then either you might be required to make selections for the resource, or you have the option to make selections for the resource; otherwise, go to Step 10.

Example of a Resource Selections dialog box

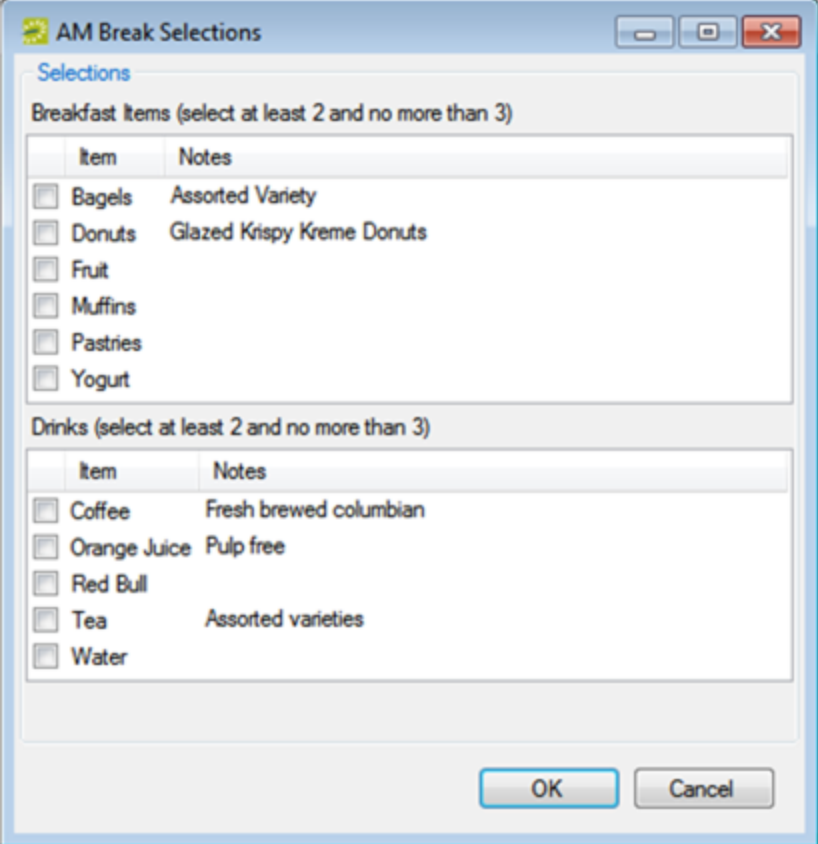

- For packages on the Packages tab, the package is added to the booking. An entry for the package as well as entry for each item in the package is displayed in the Booking Detail Items pane of the Navigator.
- 10. Repeat Step 4 through Step 9 until you have added all the necessary booking detail items for the selected booking.
- 11. Click Close. The Resource Selection dialog box closes. The resource and its items are displayed as folders under the Booking folder in the Navigator.

TIP: If you close the Resource Selection dialog box before you have added all the needed resource items to the booking, and the booking detail is not from a catering or service order category, then the booking detail is no longer an available option on the Booking Details drop-down list. To add more resource items to the booking, you can select the Booking Detail folder for the booking or you can click a booking detail item in the Items pane, and then click New.

### CHAPTER 161: Add Booking Details and Items to Existing Bookings

The steps that you follow to add booking details and items to individual bookings depend on the category of the item. You can only add an item more than once to a booking if it is a Resource with Service Order or Catering item.

#### 1. Open [the Navigator](#page-585-1).

2. In the left pane of the Navigator, expand the folder structure for the reservation until the appropriate booking folder is visible, select the booking folder, and then in the Booking Details pane, click New. The Booking Details list opens.

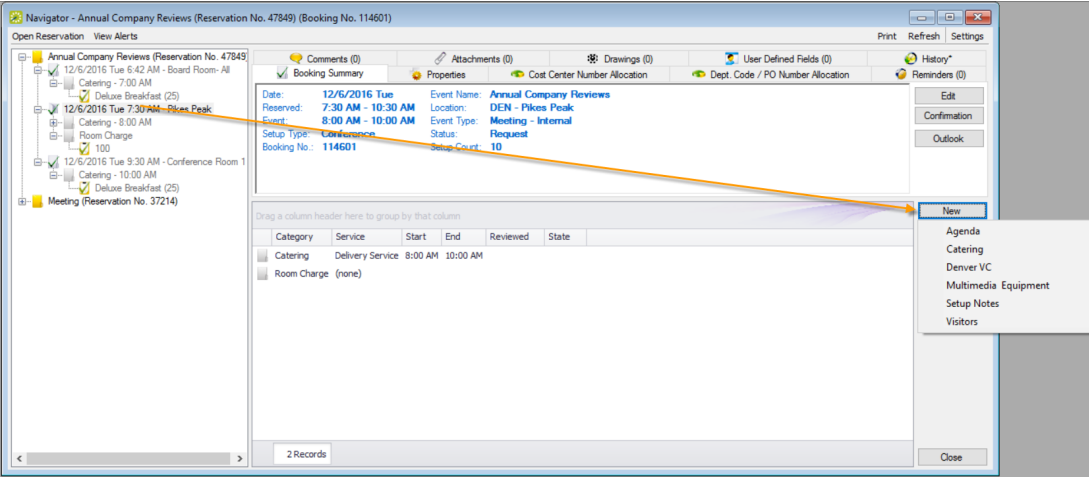

TIP: You can also add booking details and items after the first one has been added by clicking on the booking and then clicking the Tools menu. This launches a menu with wizards to streamline the process of working with many types of details for the booking.

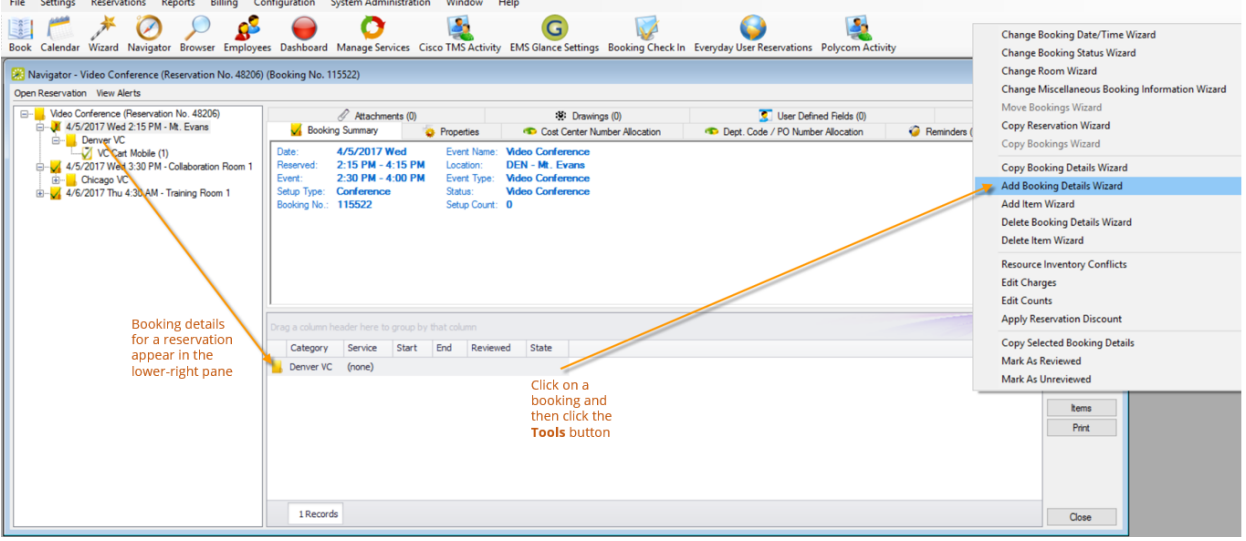

You can even use the Add Booking Details Wizard to add booking details and items to multiple bookings in a single step, and you can add the same detail (for service order and catering categories) to multiple bookings. The steps that you follow depend on the category type and how your Administrator has configured your system.

You can also copy booking details and items from one booking to another: right-click on the booking detail and click Copy. Then right-click on the booking to which the booking detail is being copied and click Paste.

- 3. Select the type of item you want to add to the booking.
- 4. Continue to the appropriate subtopic below:
	- Adding a [Non-Resource](#page-671-0) Item
	- Adding a [Resource,](#page-680-0) Service Order, or Catering Item

#### <span id="page-671-0"></span>Adding A Non-Resource Item

Non-resource items include:

- 1. Setup [Notes](#page-671-1)
- 2. [Attendees](#page-673-0) and Visitors
- 3. Agenda [\(Activities\)](#page-675-0)
- <span id="page-671-1"></span>4. Room [Charges](#page-677-0)

#### Adding Setup Notes

1. Select Setup Notes from the New menu, so you can new setup notes for the booking.

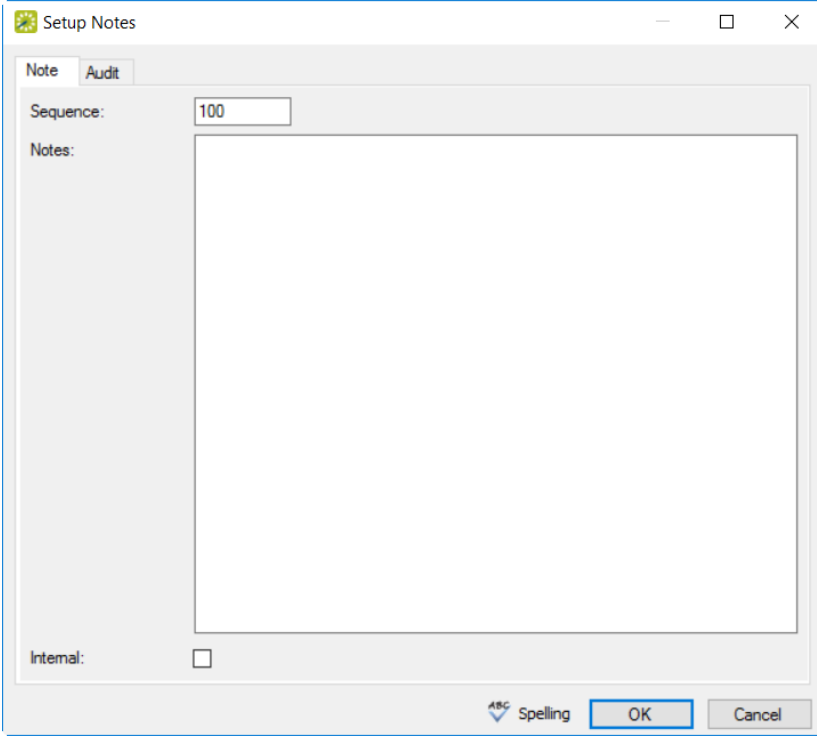

- 2. Enter the sequence number for the setup notes, which determines the order in which the notes are listed in the Items pane in the Navigator.
- 3. Enter notes or comments. If you want these notes to be printed on internal reports only (the notes would be excluded from external reports like a confirmation), select the Internal checkbox.
- 4. Click OK. The Setup Notes dialog box closes. The booking detail and its items are displayed as folders under the Booking folder in the Navigator window.

Tip: After you add setup notes for the first time to a booking, Setup Notes is no longer an available option on New menu. To add more setup notes to the booking, expand the folder hierarchy for the booking until you see existing Setup Notes, click on one, and then click New.

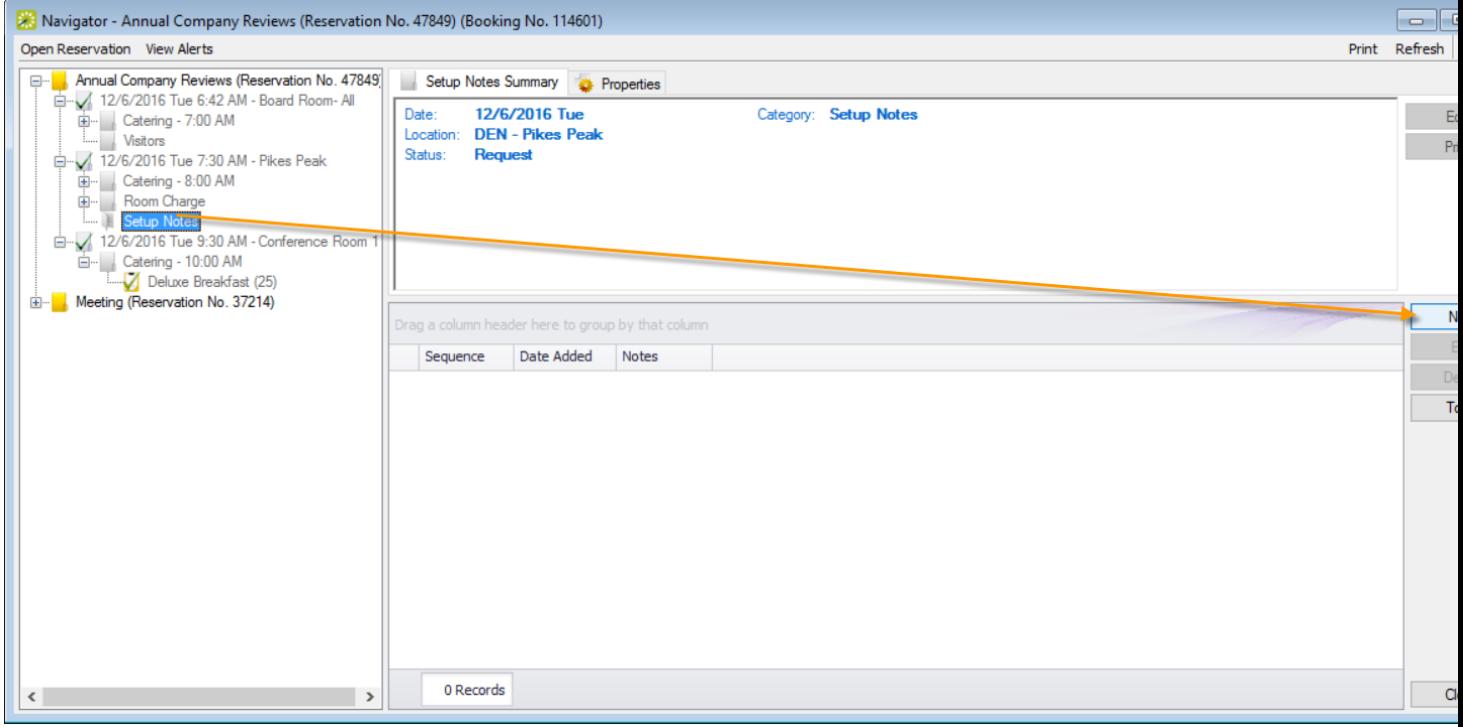

#### <span id="page-673-0"></span>Adding Attendees and Visitors

Visitors are non-registered attendees who are not already in your EMS database, such as temporary building guests.

1. Select Visitor from the New menu so you can add attendees and visitors to the meeting. At a minimum, you must enter the visitor name.

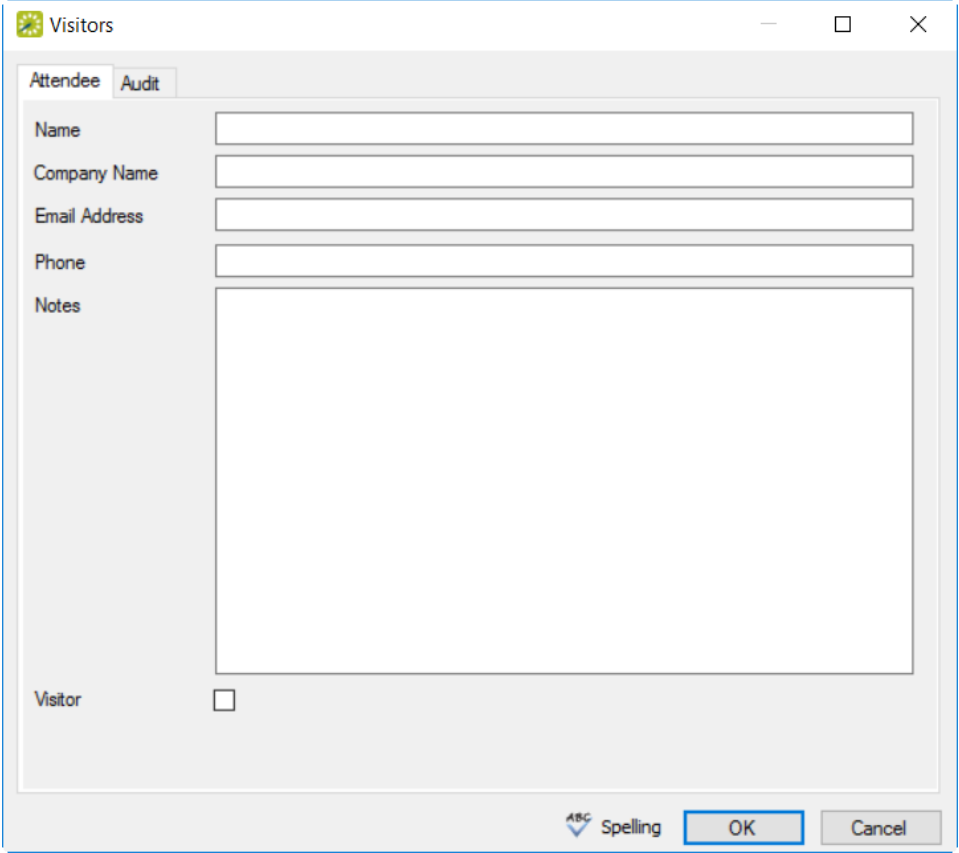

- 2. You can select the Visitor option to flag attendees who are not registered for the event.
- 3. Click OK. The dialog box remains open.
- 4. Repeat Steps 1 through 3 until you have added all the needed attendees/visitors to the booking.
- 5. Click Cancel to return to the Navigator window.

Tip: If you close the Attendees dialog box before you have added all the needed attendees/visitors to the booking, Attendees is no longer an available option on New menu. To add more attendees/visitors to the booking, expand the folder hierarchy for the booking until you see existing Attendees/Visitors, click on one, and then click New.

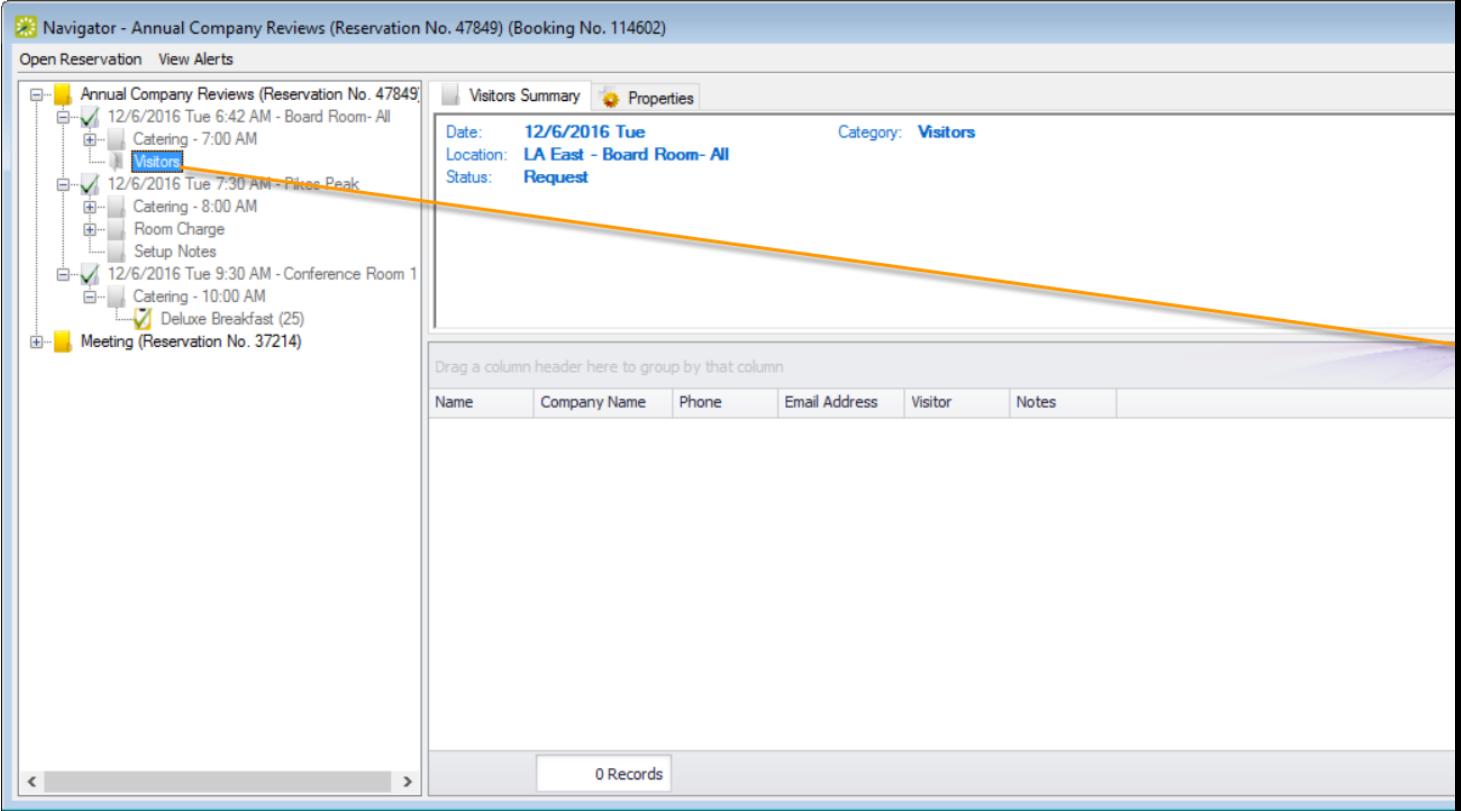

### <span id="page-675-0"></span>Adding An Agenda (Activities)

1. Select Agenda from the New menu so you can add agendas to the meeting. Enter the information for the agenda.

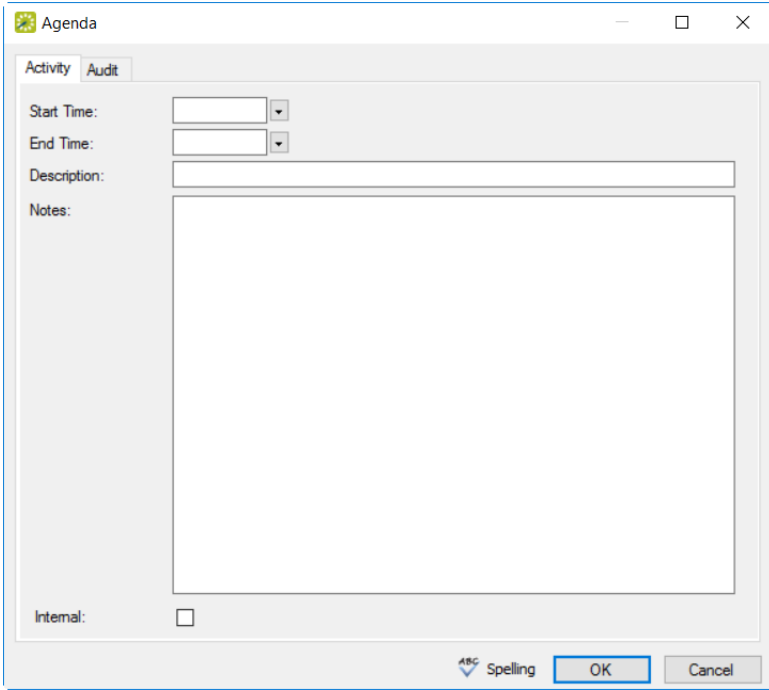

- 2. Enter the start time, the end time for the agenda. You can enter a name or description for the agenda (maximum of 50 characters, including spaces) in the Description field. If you want these notes to be printed on internal reports only, select Internal.
- 3. Click OK. The Agenda dialog box remains open.
- 4. Repeat Steps 1 through 4 until you have added all the needed agendas.
- 5. Click Cancel. The Agenda dialog box closes. The booking detail and its items are displayed as folders under the Booking folder in the Navigator window.

Tip: If you close the Agenda dialog box before you have added all the needed attendees/visitors to the booking, Agenda is no longer an available option on New menu. To add more agendas to the booking, expand the folder hierarchy for the booking until you see existing agendas, click on one, and then click New.

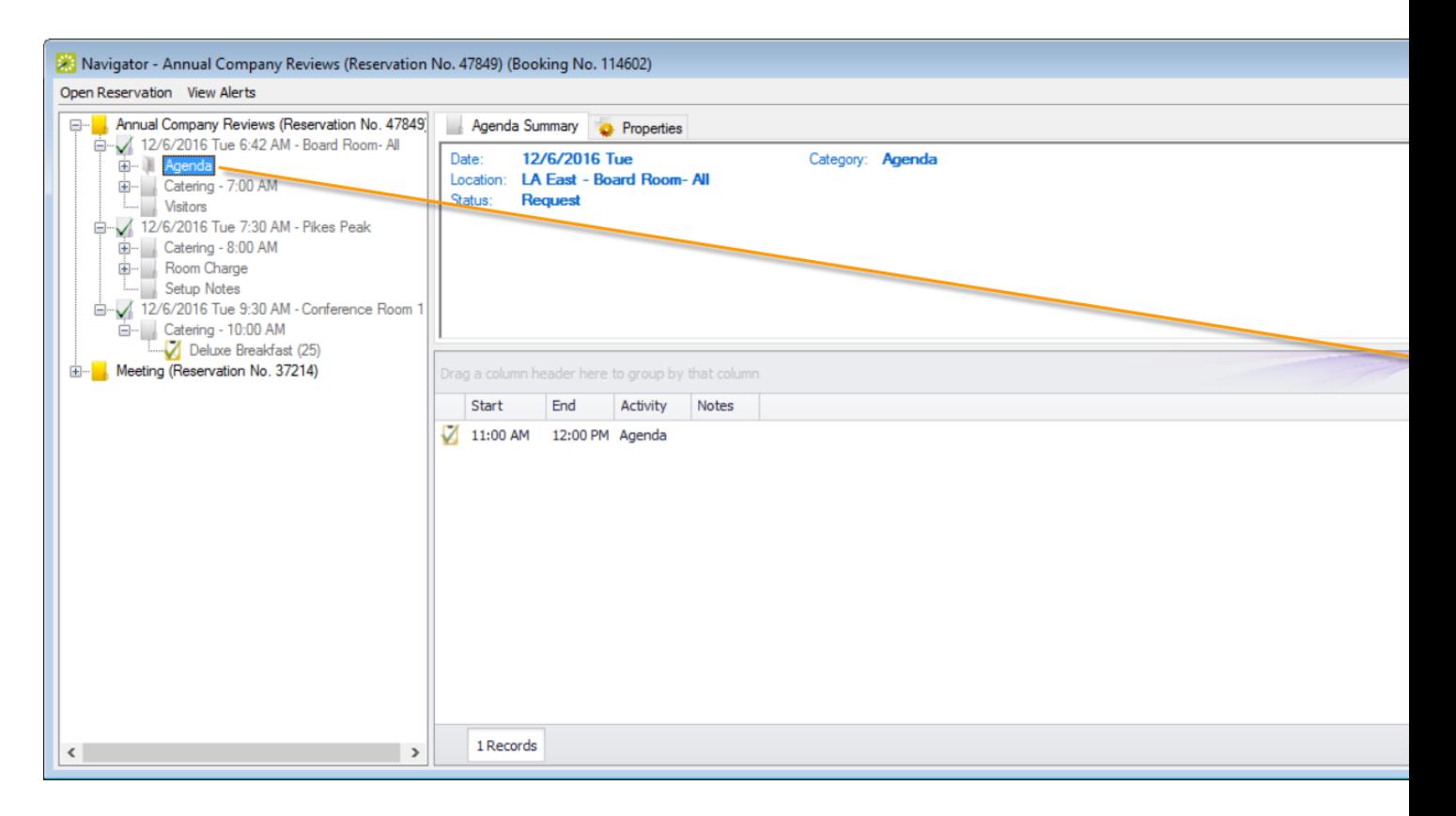

#### <span id="page-677-0"></span>Adding A Room Charge

1. Select Room Charge from the New menu so you can add room charges to the meeting. Enter the information for the agenda.

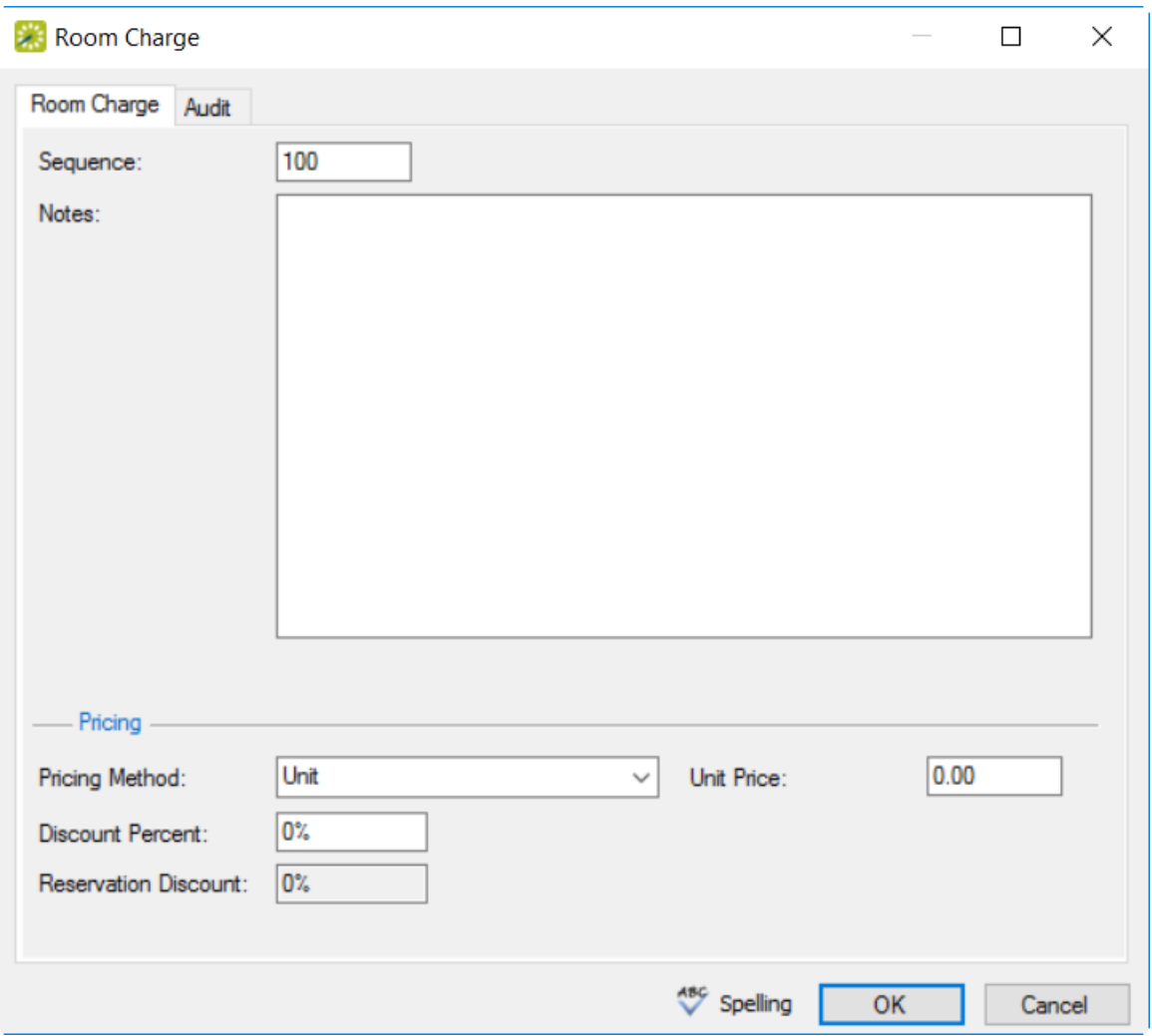

- 2. Enter the Sequence Number for the room charge, which determines the order in which the charges are listed in the Navigator. You can enter notes or comments about the room charge. If needed, edit the quantity.
- 3. Select the appropriate pricing method, and then enter any other additional information as needed after you select a pricing method:

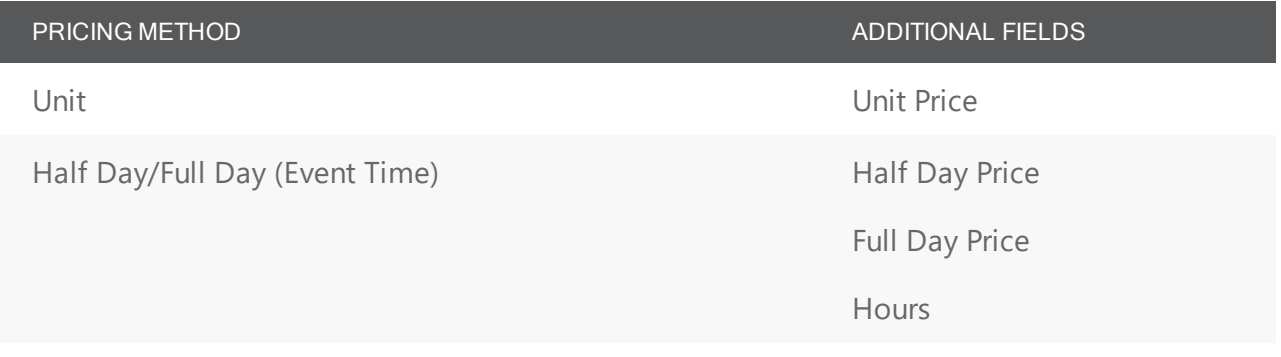

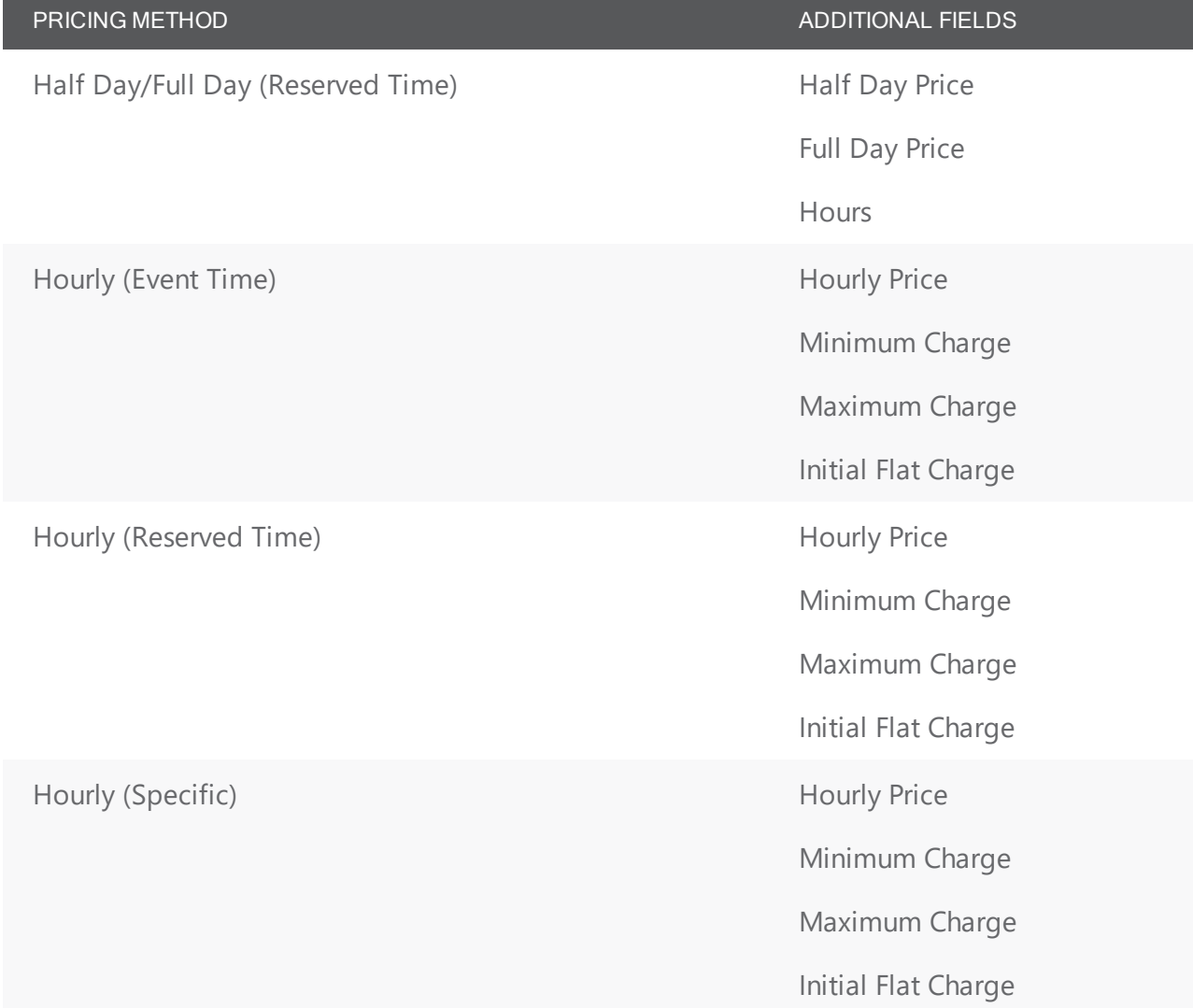

- 4. You can enter a discount percent and/or a reservation discount.
- 5. Click OK to return to the Navigator window.

Tip: If you close the Room Charge dialog box before you have added all the needed attendees/visitors to the booking, Room Charge is no longer an available option on New menu. To add more room charges to the booking, expand the folder hierarchy for the booking until you see existing room charges, click on one, and then click New.

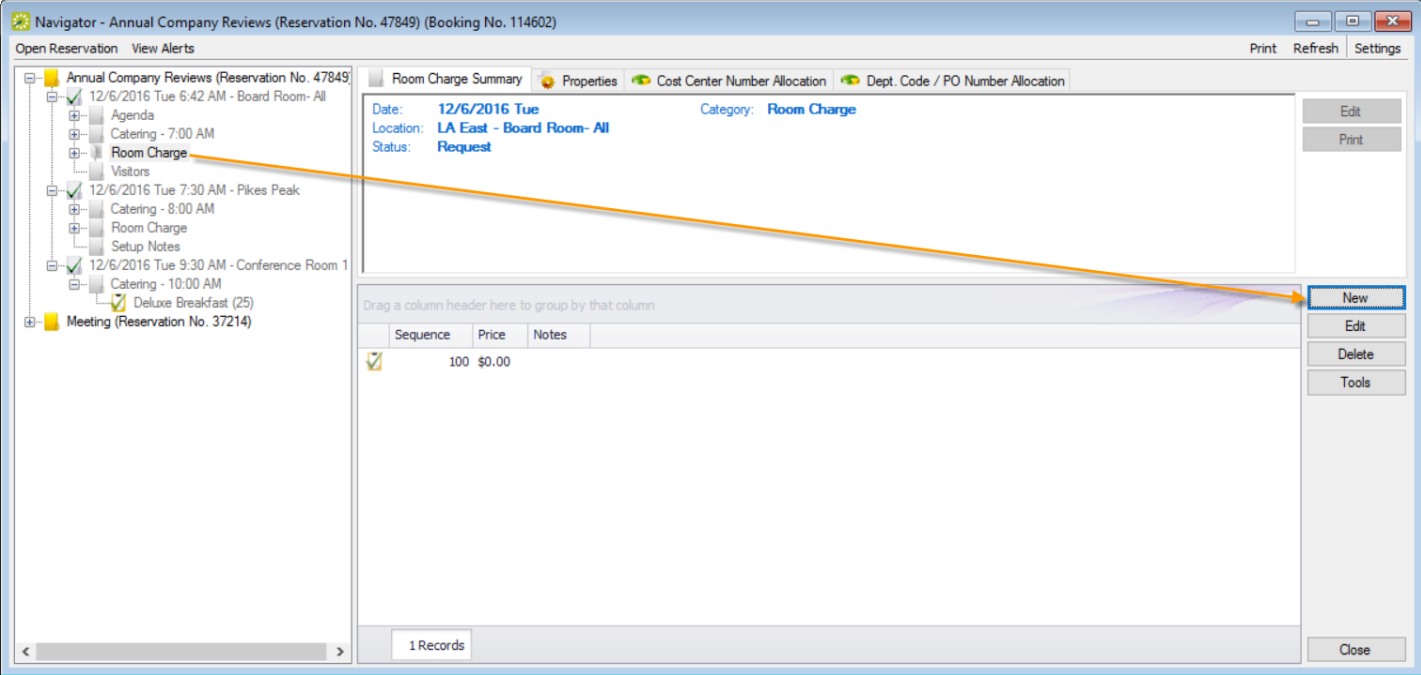

<span id="page-680-0"></span>Adding a Resource, Service Order, or Catering Item

1. From the New menu, select a resource, service order, or catering item, such as the examples shown below.

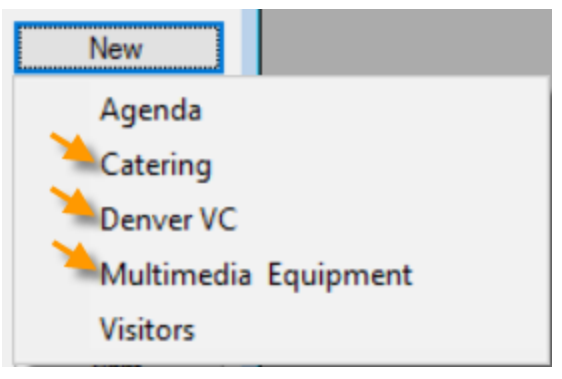

• If you add a service order or catering item from the New menu, a Service Order dialog box opens with, at a minimum, options for Service, Reviewed, Service Start Time, and End Time. For catering items, additional fields display for you to enter Estimated, Guaranteed and Actual Counts.

Example of a Service Order dialog box for a catering category

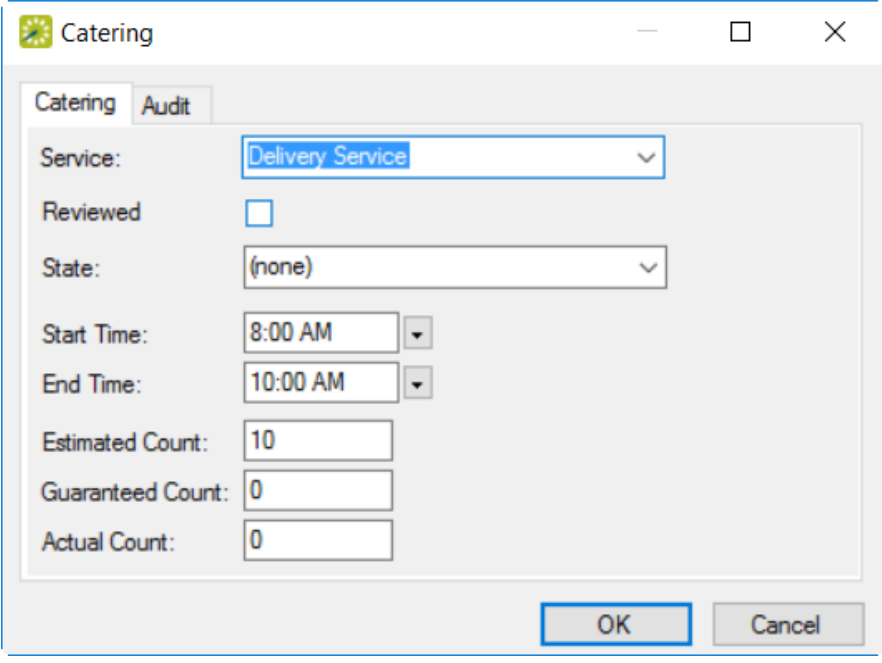

Tip: Select the Service type and enter the Start Time. You can enter additional fields as needed.

• If you select a resource category item, then a Resource Selection dialog box opens, where you select resources to add to the booking.

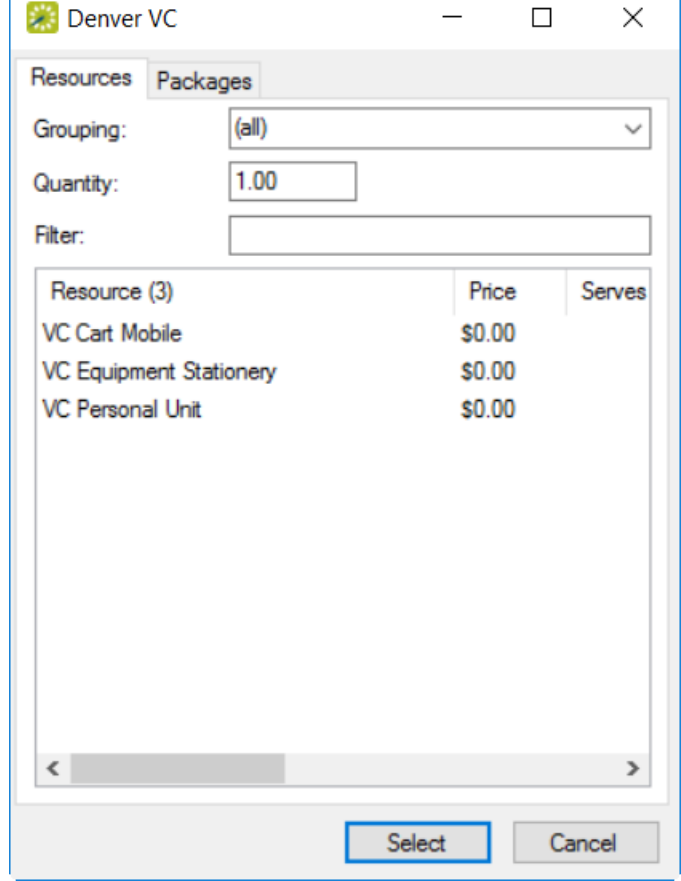

Example of a Resource Selection dialog box, Resources tab

Tip: Your EMS administrator might have configured an override resource (also known as an Override Description) so you can book a resource that has not been configured in your EMS database. For example, the administrator might have configured an override resource named "Other." If you select the "Other" resource, then a Description field is displayed on the Resource Selection dialog box. You must enter a description or name for the override resource before you can continue. EMS does not track availability of override resource items; however, EMS reports on override resource items just like any other resource item. Furthermore, you might be able to select variations for an item.

Example of a Resource Selections Dialog Box

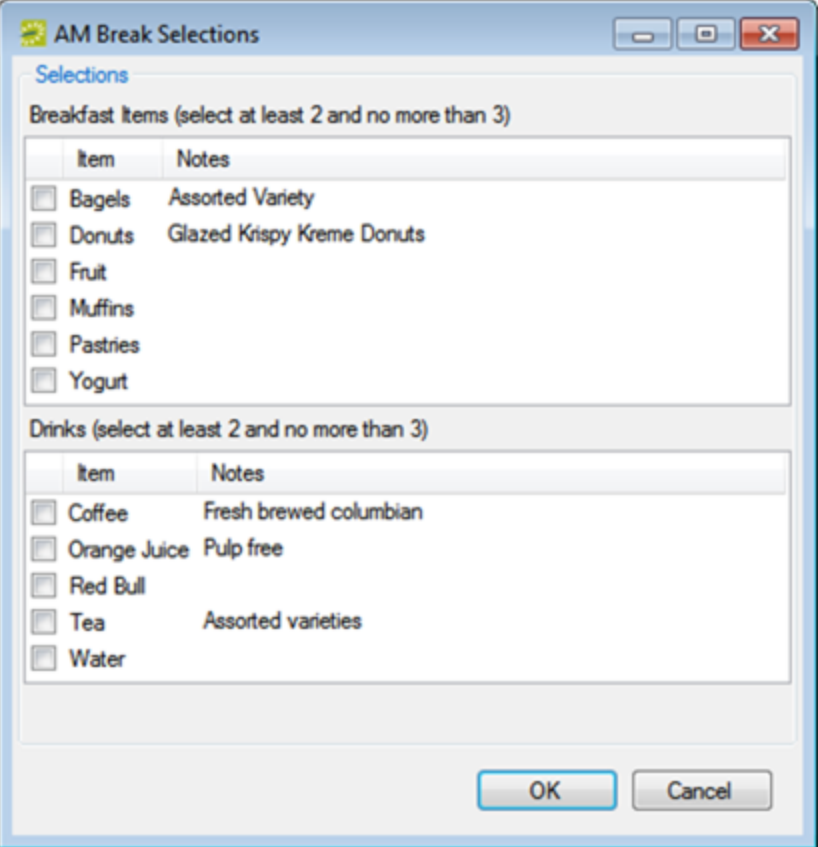

You can use the Grouping drop-down list to search for available items in a specific grouping, such as A/V Equipment. In the Filter field, you can add a keyword for the search.

To add multiple resources as a "Package" to the booking in a single step, click the Packages tab, choose a package, and specify how many packages to add Quantity field. If you change the quantity for a resource package, the quantity for each individual resource that makes up the package is also changed.

- 2. Once you have chosen items to add to the booking, click Select.
- 3. Repeat steps to add more items.
- 4. Once finished, click Close to return to the Navigator.

Tip: If you close the dialog box before you have added all the needed items to the booking, they no longer an available option on New menu. To add more items to the booking, expand the folder hierarchy for the booking until you see existing items, click on one, and then click New.
#### Navigator Dialog

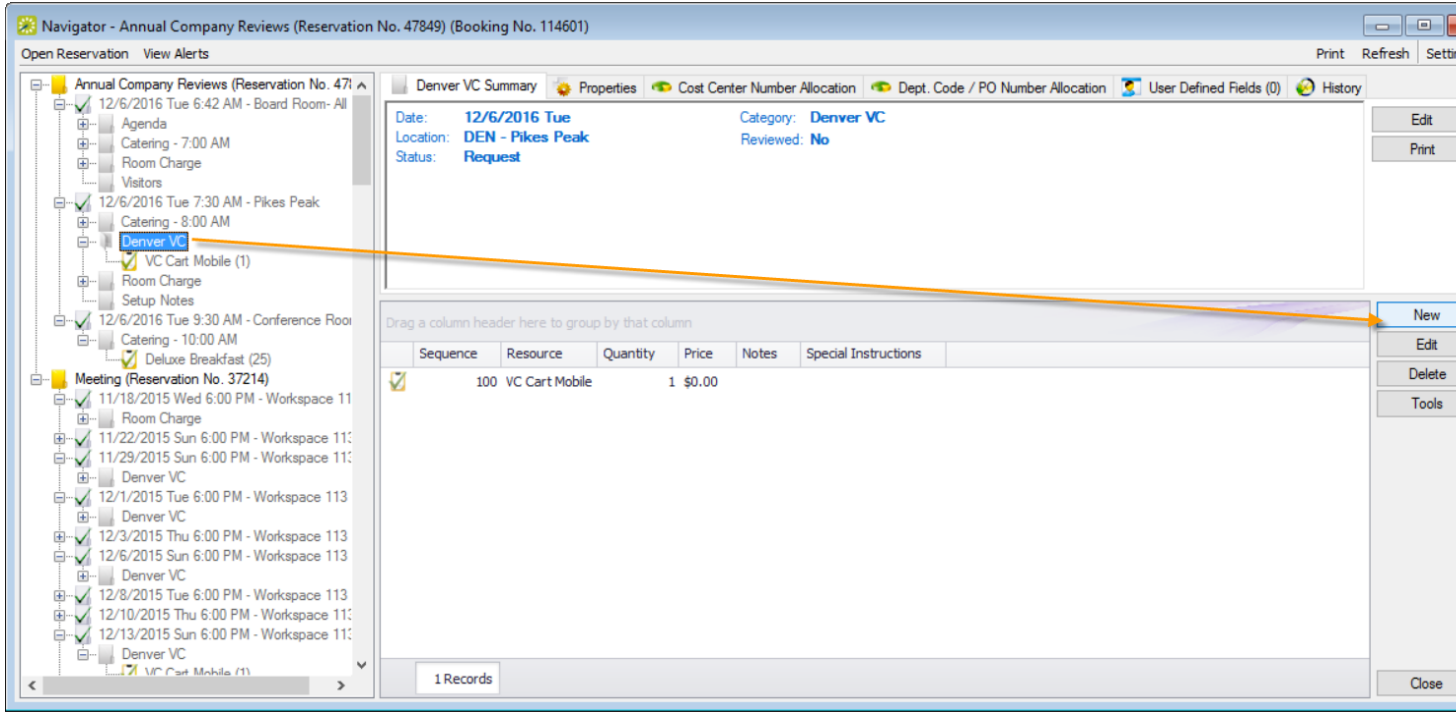

#### <span id="page-685-0"></span>CHAPTER 162: Add Booking Detail Items to Multiple Bookings

You use the Add Item Wizard to add booking detail items to multiple bookings for categories that are already added to the bookings. For example, you can use this Wizard to add food service items only if any of the bookings already has food service added as a booking detail.

#### To add booking detail items to multiple bookings

- 1. Open the reservation in the Navigator. See Also:
	- Opening a [reservation](#page-585-0) directly in the Navigator
	- Opening a reservation through the [Reservation](#page-586-0) Book
	- Opening a [reservation](#page-586-1) through a group
- 2. In the left pane of the Navigator, select the reservation to which you are adding the booking detail items.
- 3. In the Bookings pane, click Tools, and then click Add Item Wizard. The Add Item Wizard opens. The first window in this Wizard, the Select Category window, displays only those categories that are already in use for any of the bookings in the reservation.

Add Item Wizard

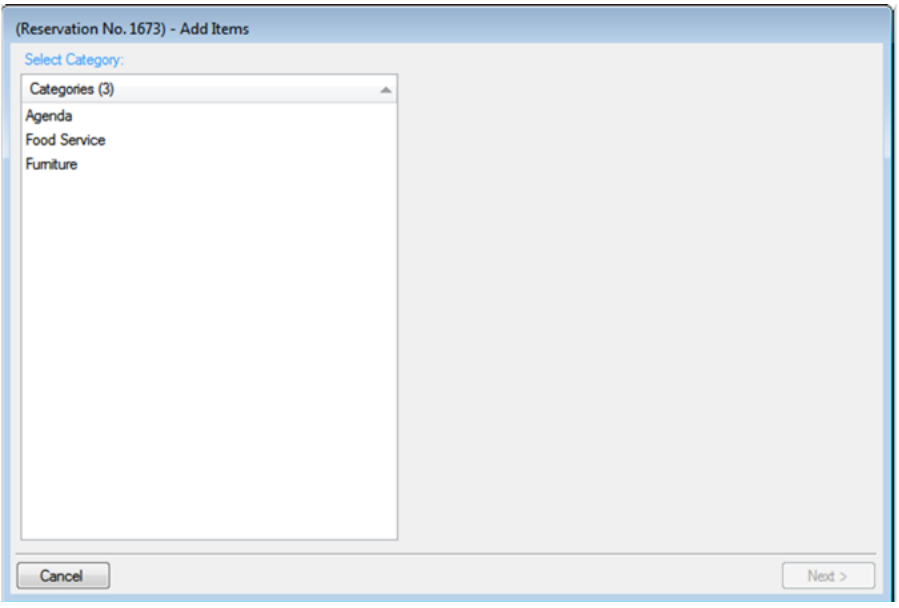

- 4. Select the category to which you want to add items.
- 5. Click Next.

The steps that you now must follow depend on the category type. See Also:

- To add a booking detail from a [non-resource](#page-661-0) category
- To add a booking detail from a [resource,](#page-666-0) service order, or catering category

#### <span id="page-687-0"></span>CHAPTER 163: Edit Items for Individual Bookings

#### 1. Open [the Navigator](#page-585-1).

- 2. Select the booking detail folder that contains the items that you want to edit.
- 3. In the Items pane, select the item you want to change.

NOTE: The item cannot be invoiced. If the item is invoiced, the Edit button is not available. To edit an [invoice](#page-971-0)d item, you must first void the invoice.

- 4. Click Edit.
	- If editing a non-resource item, the Booking Detail dialog box opens. Edit the item as necessary, and then click OK to return to the Navigator.
	- If editing a resource item, the Resource dialog box opens on the Resource tab. You might also see a Selections tab. Edit the information as necessary.

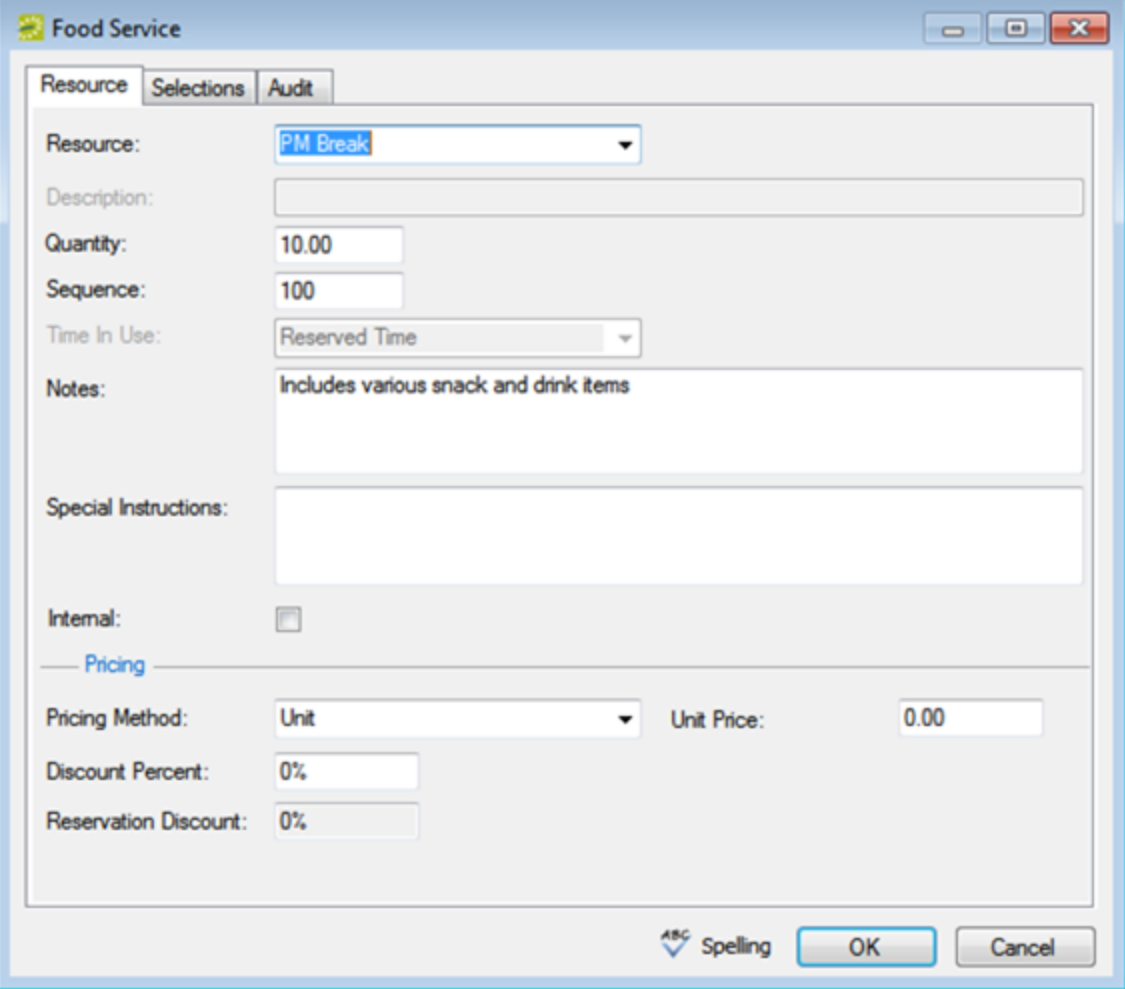

TIP: You can select a different item for the resource. Sequence determines the order in which the items (for

example, juice, muffins, and so on) are displayed in the Items pane in the Navigator.

Time in Use indicates the time that the resource is to be available for the booking. You only can edit the Time In Use if the item is not from a resource from a service order or catering category. (The Time in Use is applied at the category level for these types of resources.) See Also: Event [Timeline](#page-526-0).

- 5. If you want for notes to be printed on internal reports only, select Internal.
- 6. If you edit the pricing method, enter information as needed:

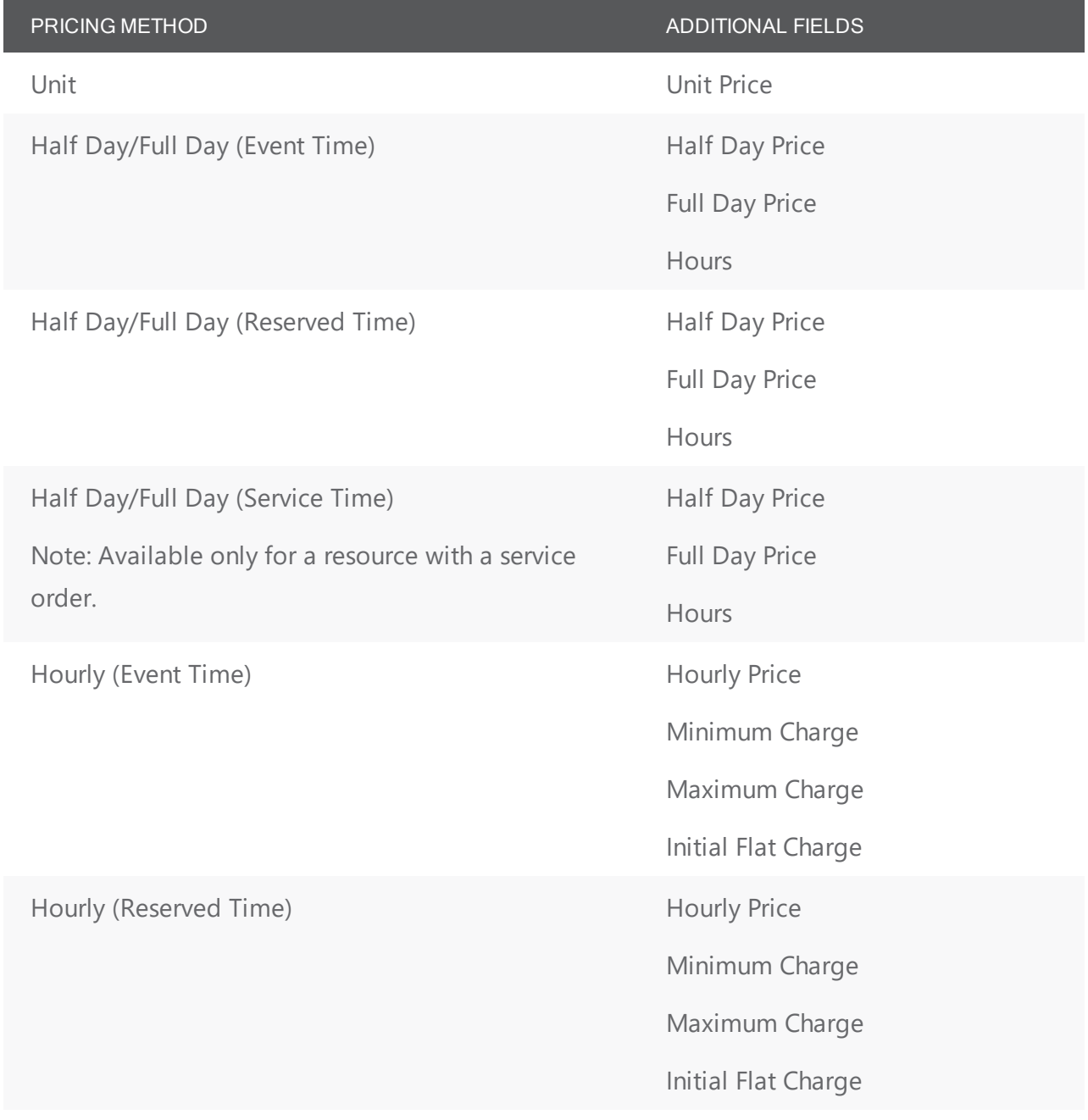

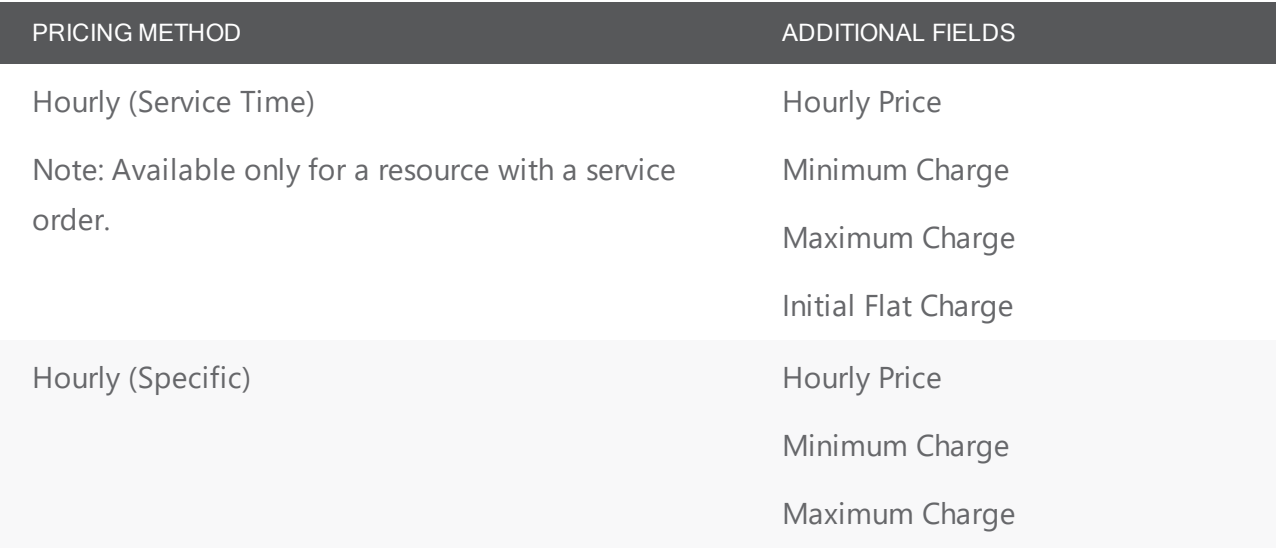

- 7. If applicable, open the Selection tab, and edit the resource selections as needed.
- 8. Click OK. The dialog box closes, and you return to the Navigator with the edited item still selected in the Items pane.

TIP: If you need to edit counts and/or times for individual items in a resource, service order, or catering, category, see **Edit Count [Information](#page-697-0) for a Booking**.

#### CHAPTER 164: Copy Booking Details Between Bookings

You use the Copy Booking Details Wizard to copy the details from one booking in a reservation and paste them into other bookings for the same reservation.

#### copy booking details between bookings

- 1. Open the reservation to which you are copying the booking details in the Navigator. See:
	- Open a [reservation](#page-585-0) directly in the Navigator
	- Open a reservation through the [Reservation](#page-586-0) Book
	- Open a [reservation](#page-586-1) through a group
- 2. In the left pane of the Navigator, select the reservation from which you are copying the details.
- 3. In the Bookings pane, click Tools, and then click Copy Booking Details Wizard. The Copy Booking Details Wizard opens. The first window in this Wizard, the Select Booking Details to Copy window, displays all the bookings for the selected reservation, regardless of date. By default, the Copy From Reservation No. field displays the reservation number for the selected reservation.

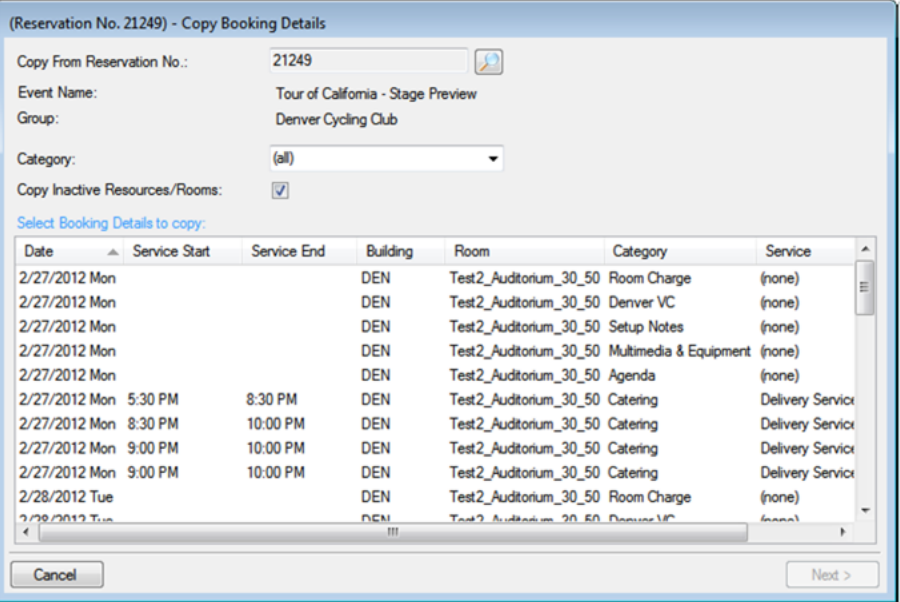

- 4. Optionally, in the Copy From Reservation No. field, click the Search icon to open the Open Navigator dialog box and search for and select a different reservation from which to copy the booking details. The Select Booking Details to Copy window is refreshed with all the bookings details for the selected reservation.
- 5. Optionally, do one or both of the following:
	- On the Category drop-down list, select a specific category of booking details to display on the Select Booking Details to Copy window.

- Leave Copy Inactive Resources/Rooms selected to copy this information for the bookings. Clear this option if you do not want to copy this information.
- 6. Select the booking, or CTRL-click to select the multiple bookings from which you are copying the booking details, and then click Next. The Select Bookings window opens. This window displays all the bookings with a date greater than or equal to the current day's date to which you can copy the booking details.

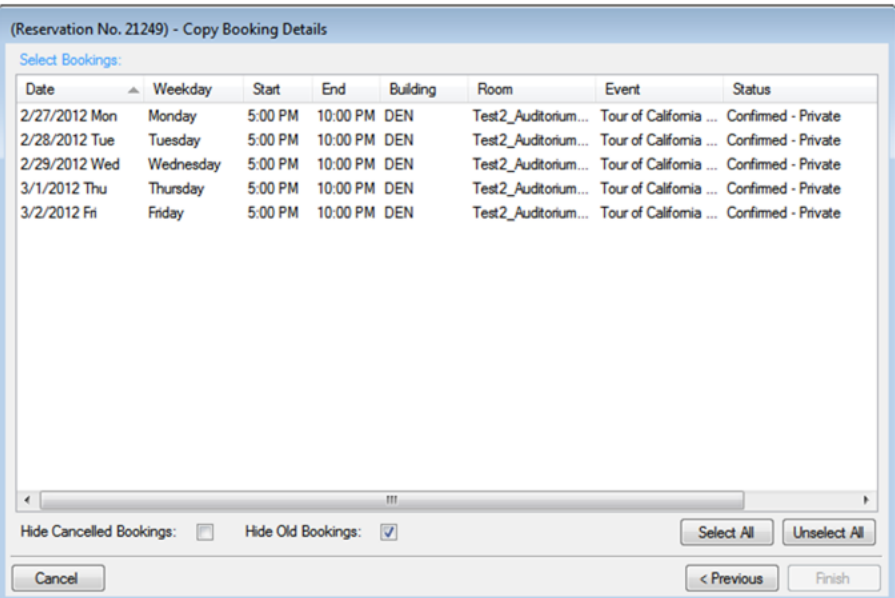

Tip: To show canceled bookings, clear Hide Canceled Bookings. Conversely, to hide canceled bookings, select Hide Canceled Bookings. To show all bookings regardless of date, clear Hide Old Bookings.

- 7. Select the booking, or CTRL-click to select the multiple bookings to which you are copying the booking details, or click Select All to select all the displayed bookings in a single step, and then click Finish. A message opens indicating that the changes were made successfully.
- 8. Click OK to close the message and return to the Navigator.

#### accruer

#### CHAPTER 165: Delete Booking Details from Multiple Bookings

You use the Delete Booking Details Wizard to delete one or more booking details that do not have invoiced items from multiple bookings in a single step. When you delete a booking detail from a booking, any items that have been added for the detail are also deleted.

#### To delete booking details from multiple bookings

- 1. Open the reservation from which you are deleting the booking details in the Navigator. See:
	- Open a [reservation](#page-585-0) directly in the Navigator
	- Open a reservation through the [Reservation](#page-586-0) Book
	- Open a [reservation](#page-586-1) through a group
- 2. In the left pane of the Navigator, select the reservation from which you are deleting the booking details.
- 3. In the Bookings pane, click Tools, and then click Delete Booking Details Wizard. The Delete Booking Details Wizard opens. The first window in this Wizard, the Select Categories window, displays all the categories (booking details) that are already in use for any of the bookings in the selected reservation.

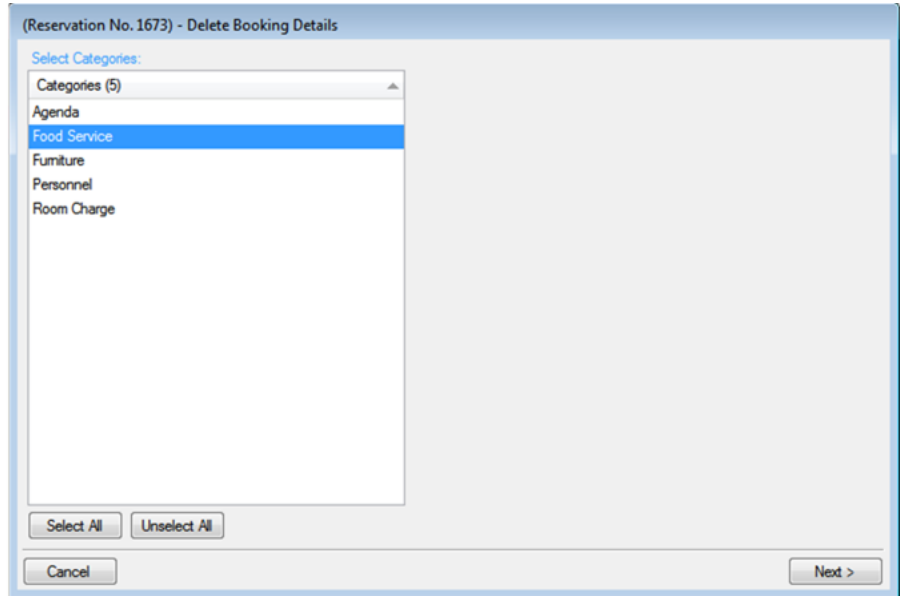

- 4. Select the category, or CTRL-click to select the multiple categories that you are deleting from the reservation, or click Select All to select all categories in a single step.
- 5. Click Next. The Select Booking Details window opens. This page lists all the bookings for the selected reservation with a date greater than or equal to the current day's date that have the categories (booking details) that were selected for deletion but do not have any invoiced items.

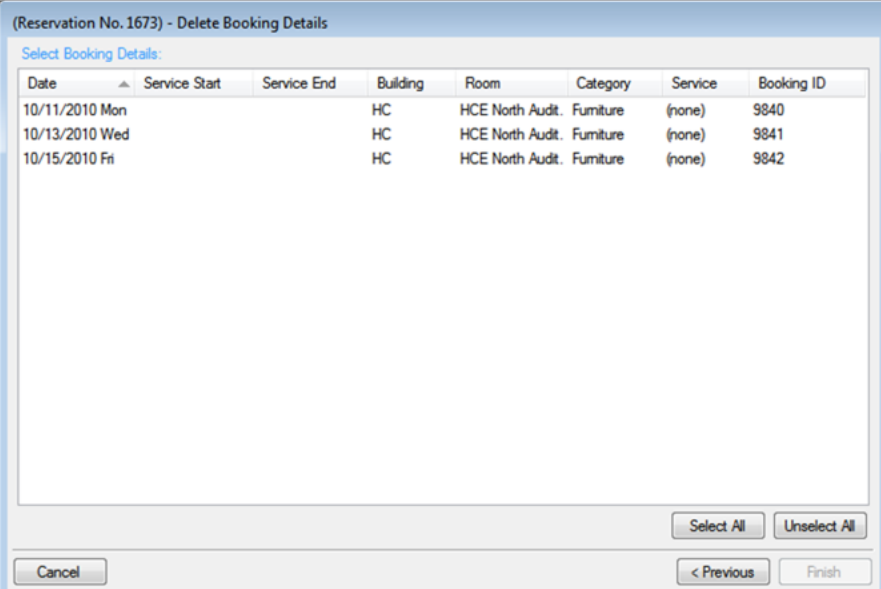

- 6. Select the booking, or CTRL-click to select the multiple bookings from which you are deleting the categories, or click Select All to select all the displayed bookings in a single step, and then click Finish. A message appears indicating that the changes were made successfully.
- 7. Click OK to close the message and return to the Navigator.

#### accruer

#### CHAPTER 166: Delete Booking Details from Multiple Bookings

You use the Delete Booking Details Wizard to delete one or more booking details that do not have invoiced items from multiple bookings in a single step. When you delete a booking detail from a booking, any items that have been added for the detail are also deleted.

#### To delete booking details from multiple bookings

- 1. Open the reservation from which you are deleting the booking details in the Navigator. See:
	- Open a [reservation](#page-585-0) directly in the Navigator
	- Open a reservation through the [Reservation](#page-586-0) Book
	- Open a [reservation](#page-586-1) through a group
- 2. In the left pane of the Navigator, select the reservation from which you are deleting the booking details.
- 3. In the Bookings pane, click Tools, and then click Delete Booking Details Wizard. The Delete Booking Details Wizard opens. The first window in this Wizard, the Select Categories window, displays all the categories (booking details) that are already in use for any of the bookings in the selected reservation.

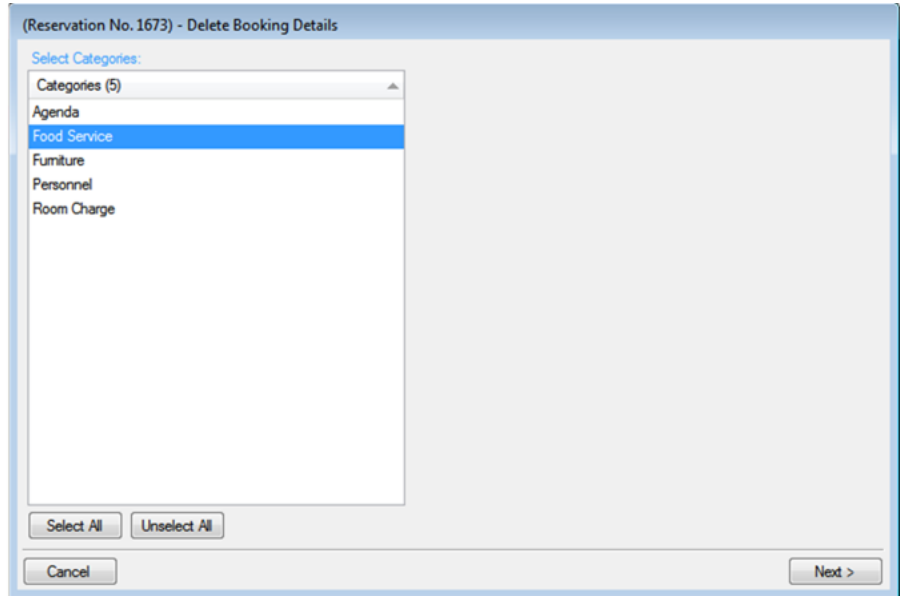

- 4. Select the category, or CTRL-click to select the multiple categories that you are deleting from the reservation, or click Select All to select all categories in a single step.
- 5. Click Next. The Select Booking Details window opens. This page lists all the bookings for the selected reservation with a date greater than or equal to the current day's date that have the categories (booking details) that were selected for deletion but do not have any invoiced items.

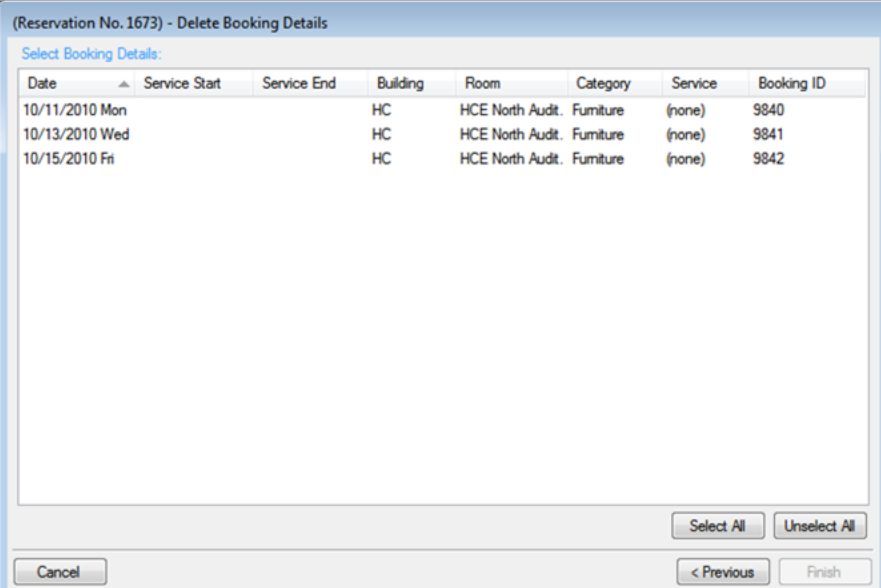

- 6. Select the booking, or CTRL-click to select the multiple bookings from which you are deleting the categories, or click Select All to select all the displayed bookings in a single step, and then click Finish. A message appears indicating that the changes were made successfully.
- 7. Click OK to close the message and return to the Navigator.

### accruer

#### CHAPTER 167: Edit Charges for Multiple Billable Items

You can edit resource quantities and billing information (price, pricing method, and so on) for individual items, or you can use the Edit Charges tool to edit this information for multiple non-invoiced items. To edit the billing information for invoiced items, you must first void the invoice. See Also: [Void](#page-971-0) an [Invoice](#page-971-0) and [Reprice Service](#page-990-0) Categories and Room Charges for a Reservation.

1. Open [the Navigator and](#page-962-0) select the reservation you want to work with.

- 2. In the left pane of the Navigator, you can edit all billable items in all the bookings for a reservation, only the billable items in a selected booking (expand the reservation folder, and under the expanded reservation folder, select the booking that contains the items that you want to edit).
- 3. In the Bookings/Booking Details pane, click Tools > Edit Charges. The Edit Charges window opens. If you selected a reservation, then all non-invoiced billable items in all the bookings for the selected reservation are displayed in the window; otherwise, only the non-invoiced billable items for the selected booking are displayed.

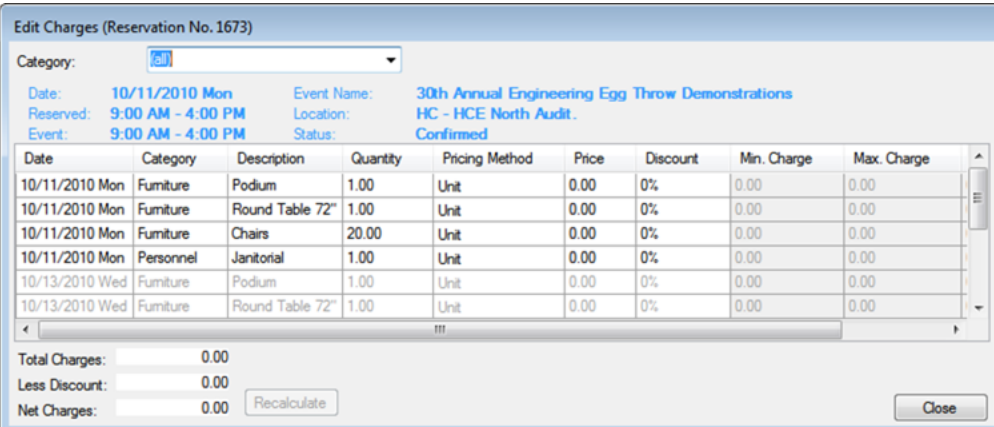

Tip: You can select a category on the Category drop-down list to narrow the results.

- 4. To change the quantity, pricing method, price, or discount percentage for an item, click in the field and make your changes.
- 5. When your changes are complete, click Close. Any resulting recalculations automatically execute. The Edit Charges window closes and you return to the Navigator.

#### <span id="page-697-0"></span>CHAPTER 168: Edit Count Information for a Booking

You use this tool to change various "counts" for a booking, such as setup count, attendance count, the estimated count, guaranteed count, and actual count for a booking detail (with a category type of catering), as well as the counts for non-invoiced booking detail items. You can make similar changes in other areas of the application. The Edit Counts simply collates all count information in a single location for editing.

You can edit the counts for all bookings in a reservation or for just a selected booking.

- 1. Locate and select the parent [reservation](#page-585-0) in the Navigator.
- 2. Click Tools.
- 3. Click Edit Counts.

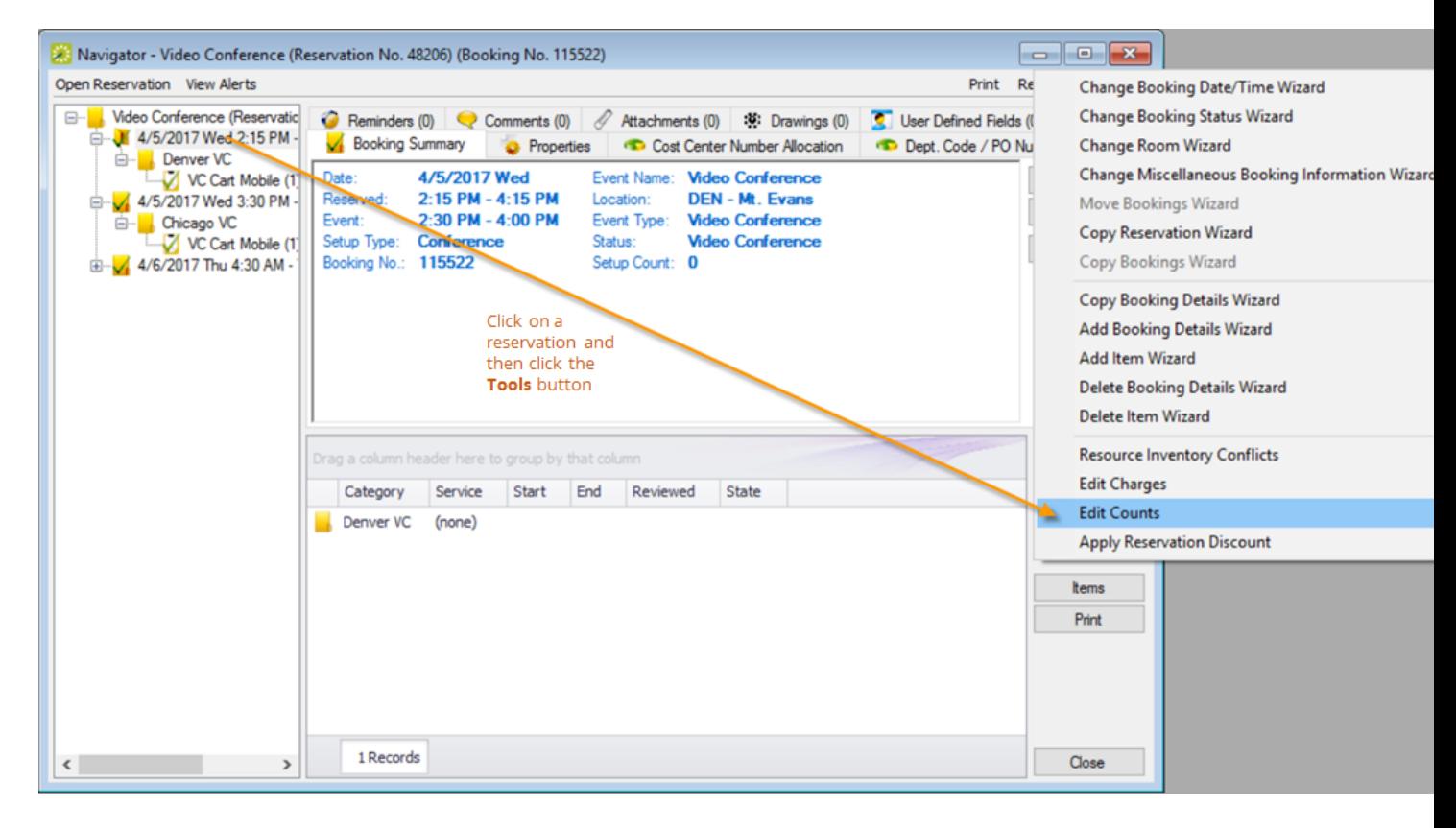

4. The Edit Counts window shows a list of bookings under the reservation; select the booking for which you want to edit counts.

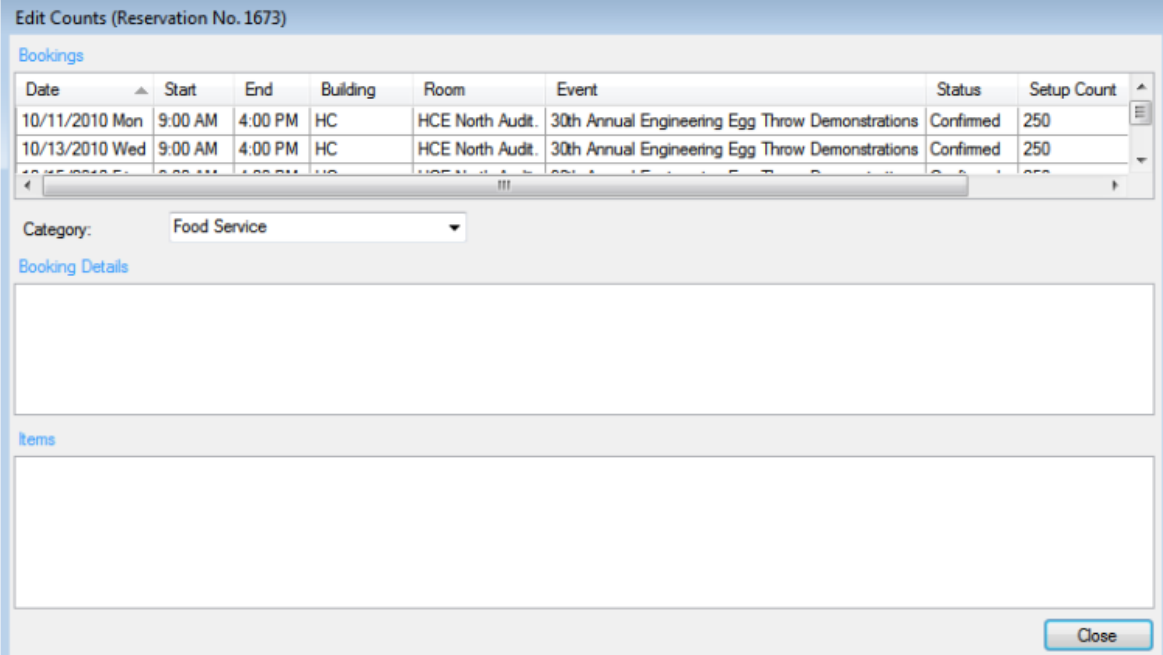

Tip: You can focus the list of counts on a Category. The middle pane is refreshed with the information for the selected category. If the category is a resource with a service order, then the pane displays the service type and the start and end times for the category. If the category is catering, then the pane also displays the estimated count, guaranteed count, and actual count for the booking detail.

- 5. In the middle pane, select the booking detail that contains the items for which you want to change the count. The lower pane refreshes with a list of all the non-invoiced items for the selected detail.
- 6. To edit the count information for any booking detail or detail item, click in the appropriate field and make the necessary edits. Repeat needed for each booking. When finished, click Close to return to the Navigator.

### accruer

#### CHAPTER 169: Add Booking Details Wizard

Concept: What are Services, Categories, and Resources?

- Booking details are also called categories.
- Booking detail items, also called resources, are the individual items (coffee, sandwich, projector, and so on) that you add to a booking detail.
- A booking detail might include a service order.

If your booking template is designed so you can add details such as catering, audio/video equipment, or housekeeping to a meeting, you will see fields for these options in the details screens for the booking.

To add services, equipment, and other resources to an existing meeting, you will:

- Navigate to the event.
- Add services and so on to the event.
- Save your changes and send notifications.
- (If the request requires approval) Follow up on your service order request.
- 1. Open the reservation.

TIP: For an in-depth overview of Booking Details you can see for existing events in the Navigator, see Booking Details and Items [Overview](#page-990-0). This topic simply guides you in adding a service order to a booking.

2. Focus the Navigator on the booking within that reservation for which you want to add services, equipment, etc., and click the Tools button, then select Add Booking Details Wizard (your Administrator might have re-labeled this option; if it does appear, services are not allowed for this type of booking).

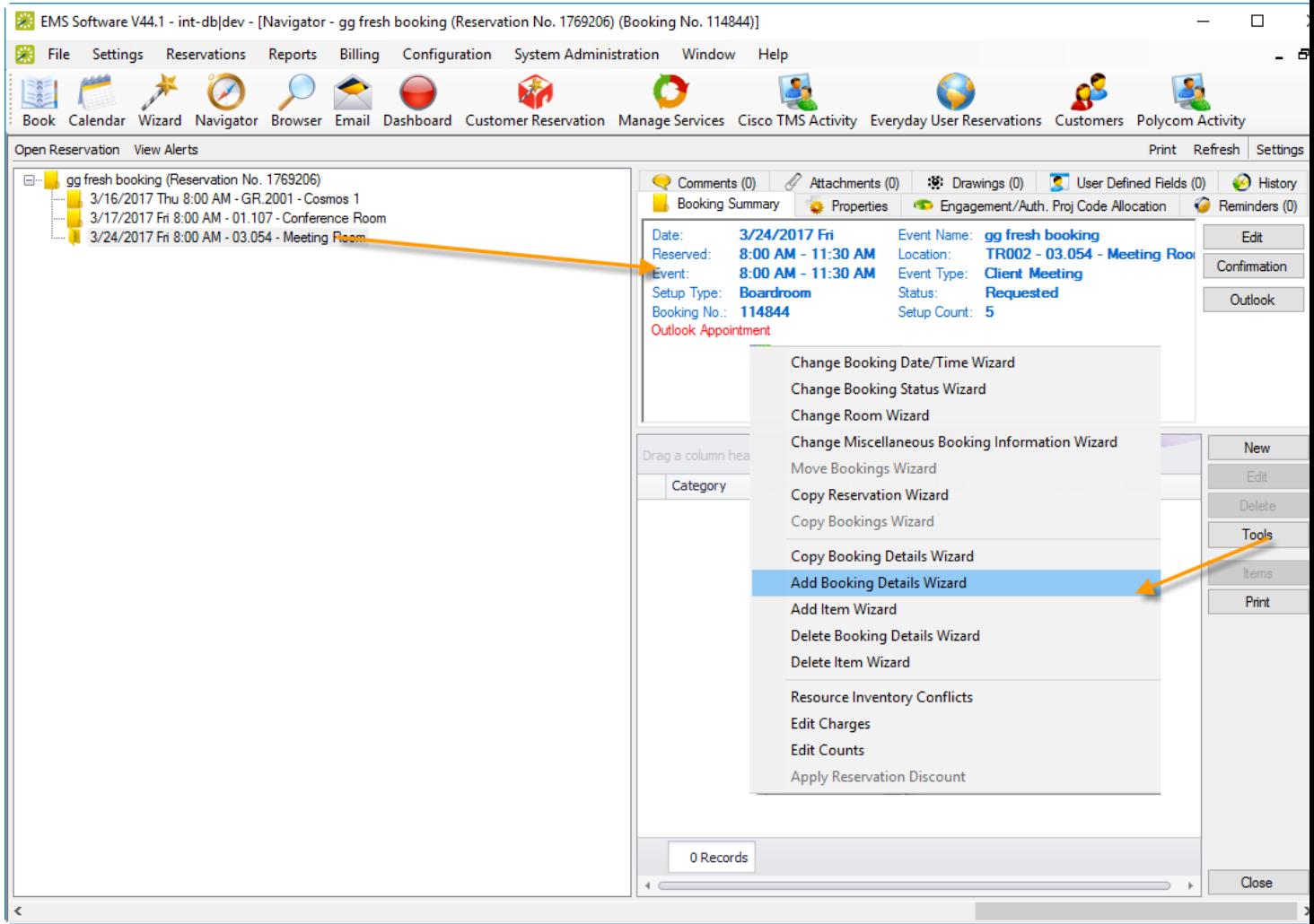

3. Add a Service order: In the Add Booking Details popup window that presents, select a category of service or equipment you want to add. The fields on the right panel change depending on the selection you make.

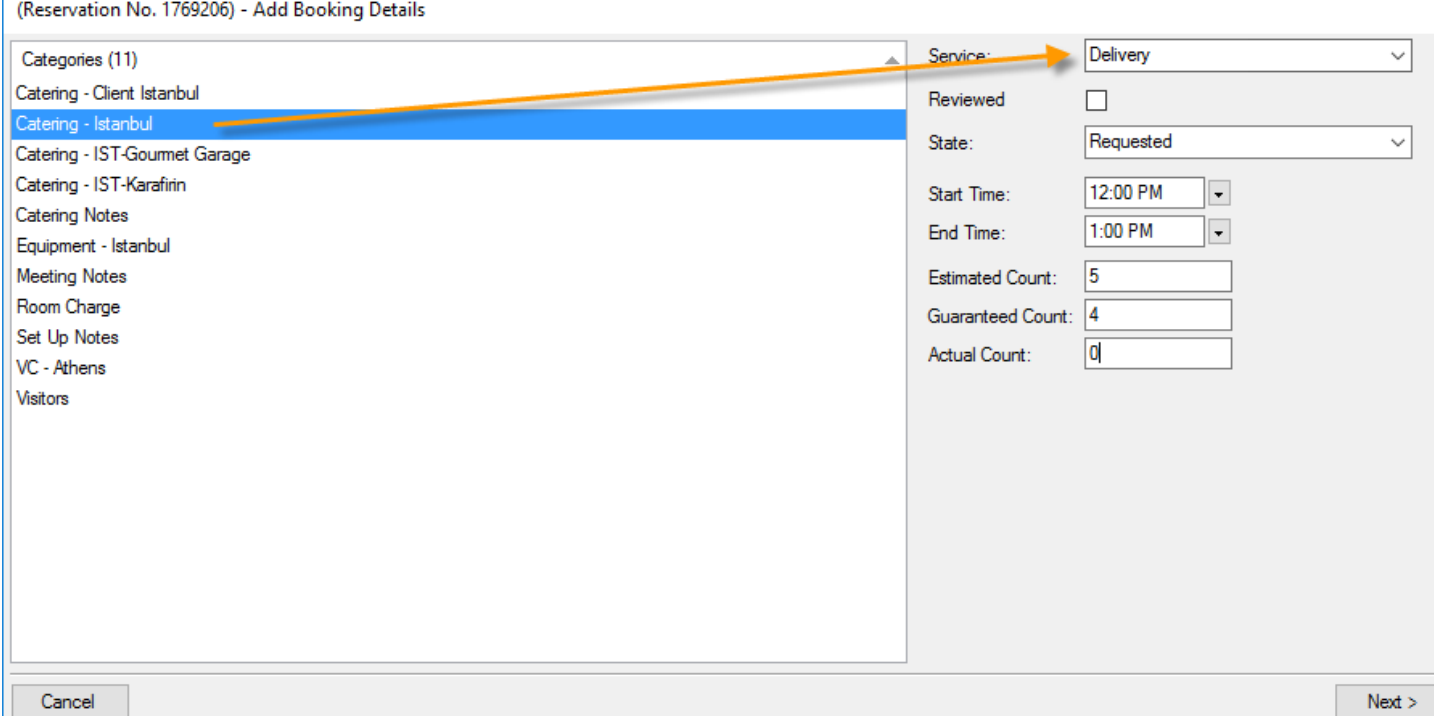

4. When you have completed the fields in the right panel, click the Next button. EMS Desktop Client advances you through the information you must enter to complete the service order. Tabs and fields that display to you vary depending on how the type of service is configured for your organization. The example below shows a catering service order that is defined to allow you to add menu items; two have been added to the right panel which indicates menu items to be included with the order (in this case, for 5 servings). The same type of window displays for other types of services such as equipment; the only difference is that the items might be human activities such as setup, teardown, opening windows, turning on lights, and so on.

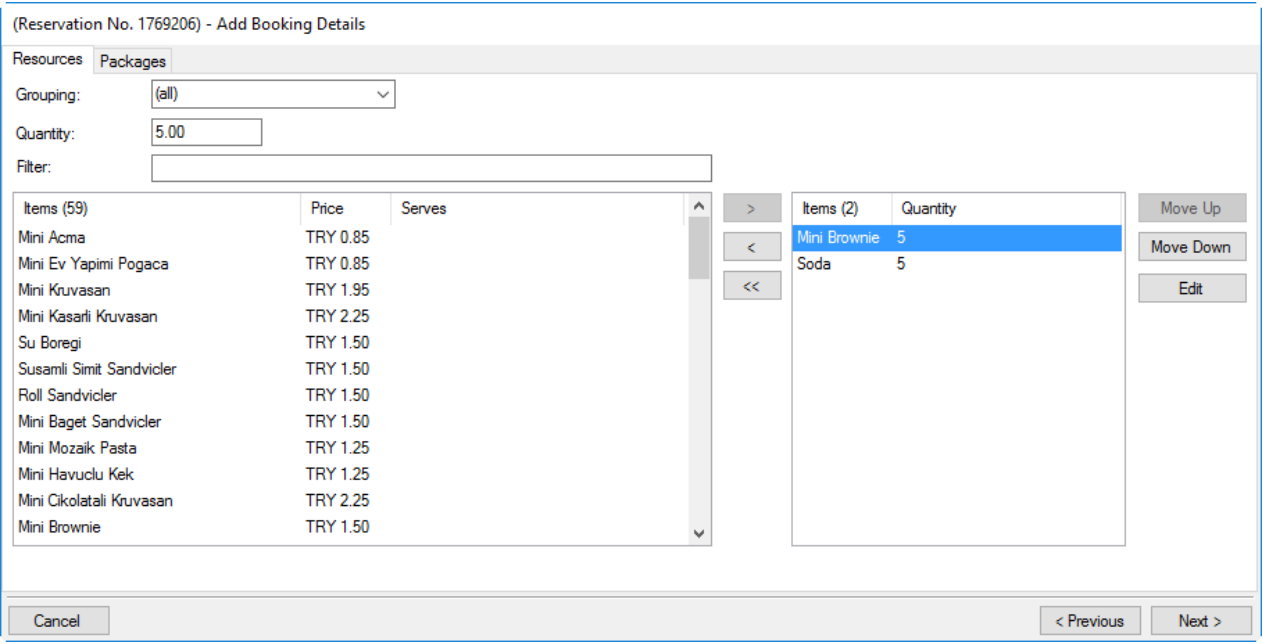

TIP: You can add notes and other details to each menu item by selecting it and clicking the Edit button. Click OK to save such changes.

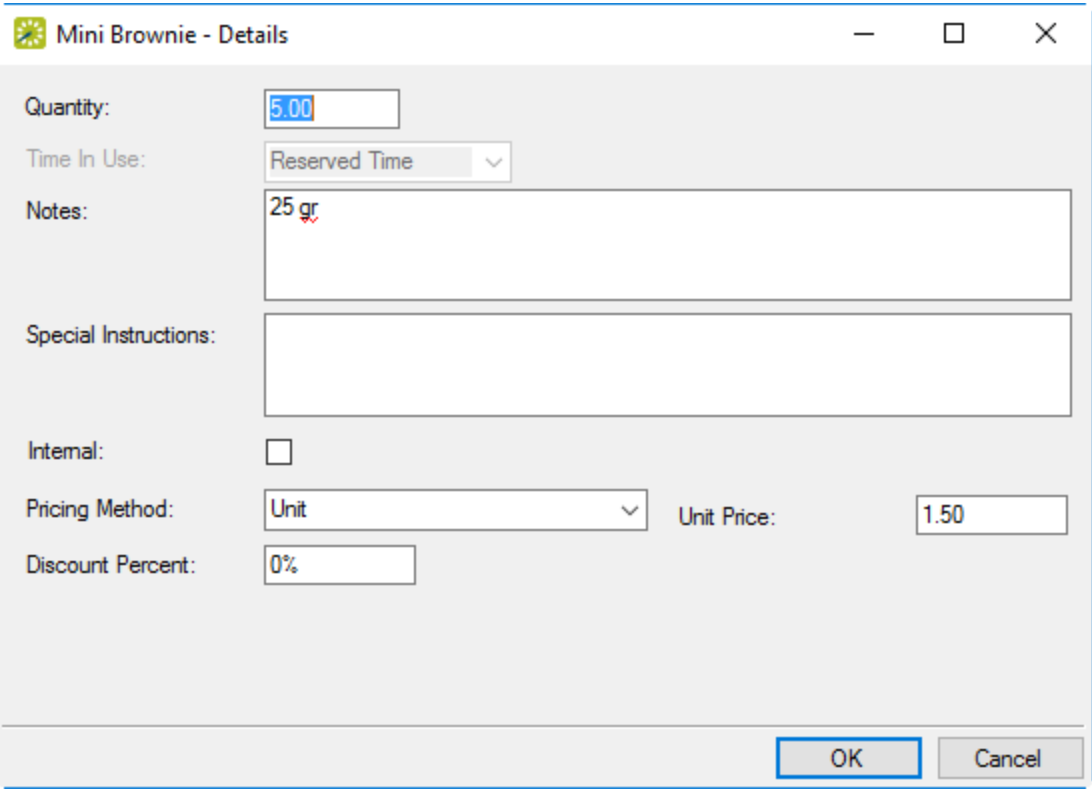

**NOTE**: If a cost is associated with an item, cost related fields will appear similar to those shown above; if you are authorized, you can change them (for example, to apply a discount). See Also: [Repricing Categories](#page-990-0) and Room Charges.

5. Once you have finished selecting items for the service order, click the Next button. A final screen presents where you can select the bookings to which you want to apply the service order.

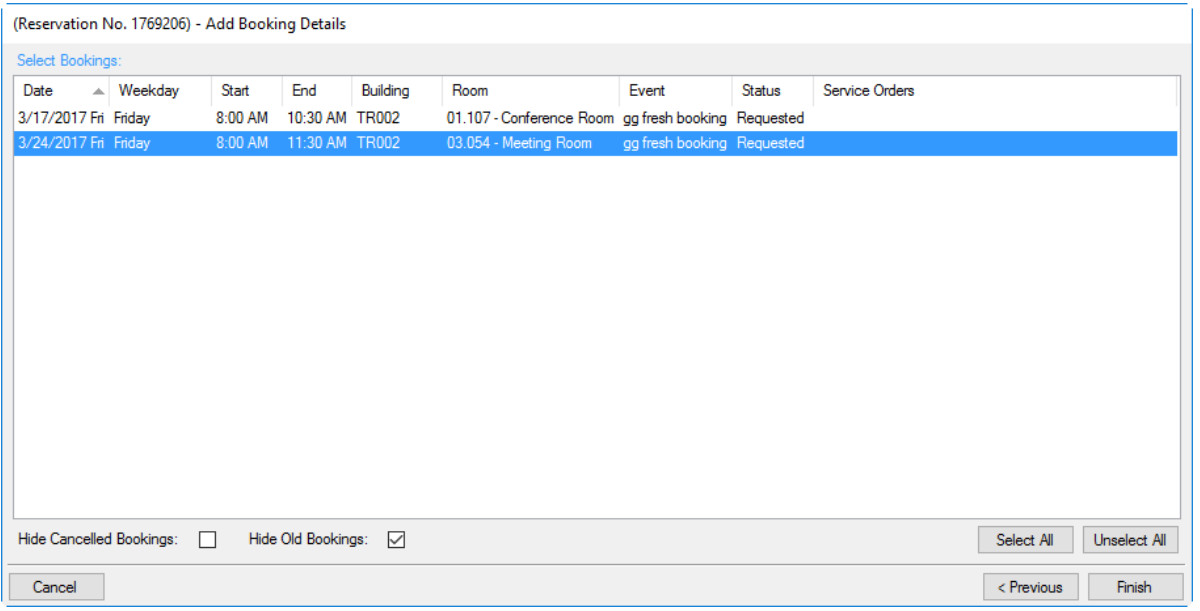

- 6. Select the booking(s) for which you want to add the service order and then click the Finish button.
- 7. On the confirmation popup that presents, click Yes to add more service orders, or No to finalize the service order. You return to the Navigator and the new service order appears in the lower right panel. If the service order requires an approval workflow, the state of the request shows in the State column.

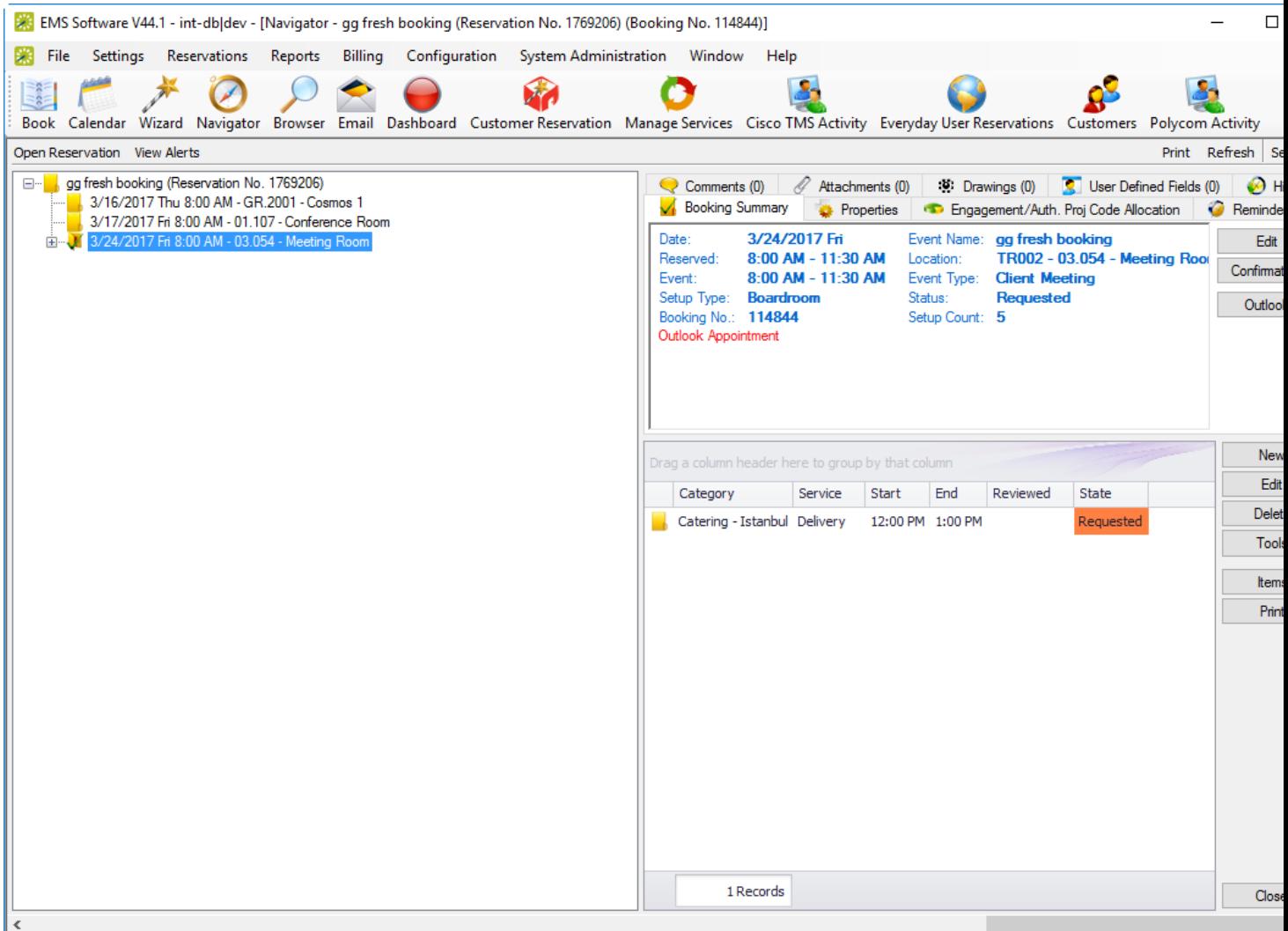

TIP: You can see and work with the items (resources) requested for a service order by selecting it in the lower right panel above and then clicking the Items button.

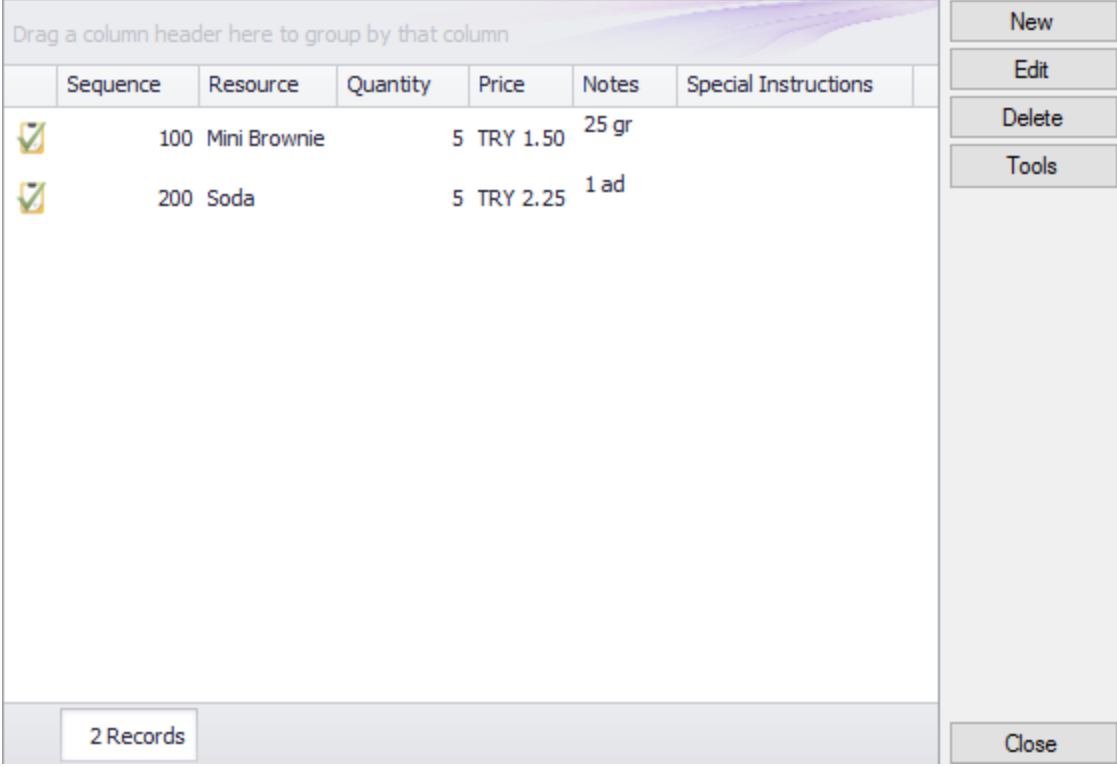

You can click the buttons on the right to add or change items in the list. Clicking New will launch a popup window where you can add more items within this category of service. This example shows catering fields. When you have completed all required information, click OK to finalize the new item.

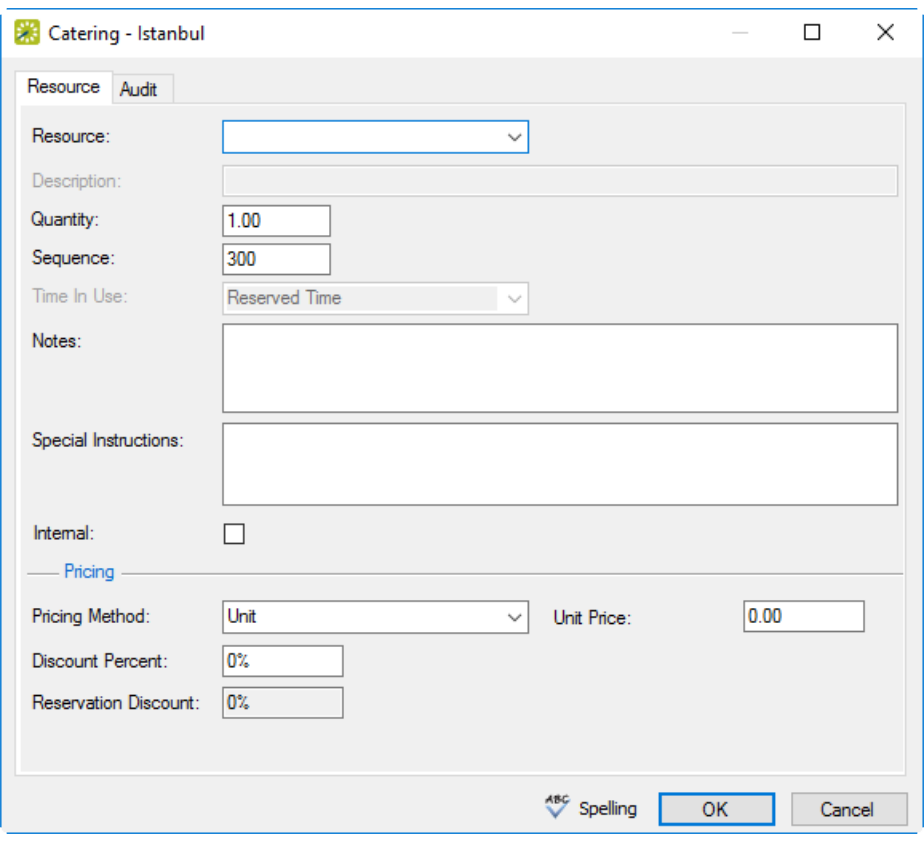

Once a service order has been added to a booking and you click to expand the order in the left panel, information in both the upper and lower right panel changes to show detail about that specific service order. The following four tabs show in the Navigator in the upper right panel:

• User Defined Fields tab—The User Defined Fields tab displays the additional fields that store custom data for the booking detail. Your EMS administrator configures the types of fields that are available as well as the allowed values for these fields. See [Working](#page-723-0) with User Defined Fields in the Nav-

#### [igator](#page-723-0).

- Reminders tab—The Reminders tab displays any reminders that were created for the selected booking detail.
- Comments tab—The Comments tab displays any comments that were made for the selected booking detail.
- See Working with [Comments](#page-718-0) and Reminders in the Navigator.
- History tab—The History tab displays the history for the booking detail (the date that a change was made to the detail, the ID of the user who made the change, the field that was changed, the old field value, and the new field value).

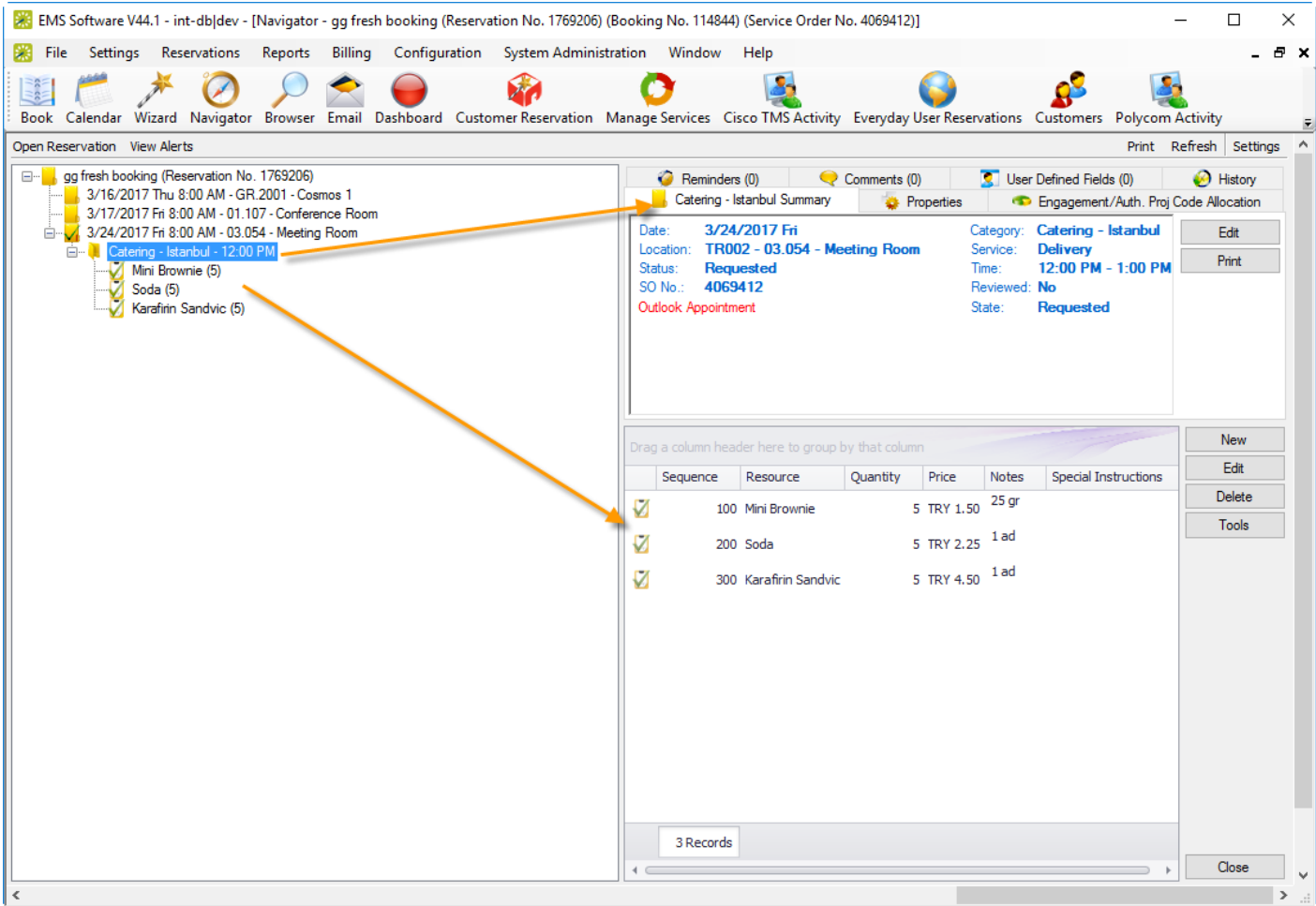

Also, service order items for the selected booking detail show in the Items pane in the lower right panel. A green check mark appears in front of each individual item that has been added to a booking. If the item is a package, then a green checkmark is displayed not only in front of the package, but also, in front of each individual item in the package. A red "X" is displayed in front of any booking detail and/or booking detail item that has been deleted from a booking.

If you click on a booking details item in the left pane of the Navigator, then the entire right pane of the Navigator is refreshed with three tabs: a Properties tab that displays for the selected item, a Selections tab that displays the selections for the booking detail item (if applicable), and a History tab that details the history of the item.

See Also:

- Adding Booking Details and Items to Multiple [Bookings](#page-685-0)
- Editing Booking Detail Items for [Individual](#page-687-0) Bookings
- Editing Booking Detail Item Charges for [Multiple](#page-642-0) Items

#### CHAPTER 170: Copy Booking Details Wizard

You use the Copy Booking Details Wizard to copy details from one booking to another booking under the same reservation.

- 1. Open the parent reservation in the Navigator.
- 2. In left pane the Navigator, select the reservation or booking with which you want to work.
- 3. In the Bookings pane, click Tools, and then click Copy Booking Details Wizard.

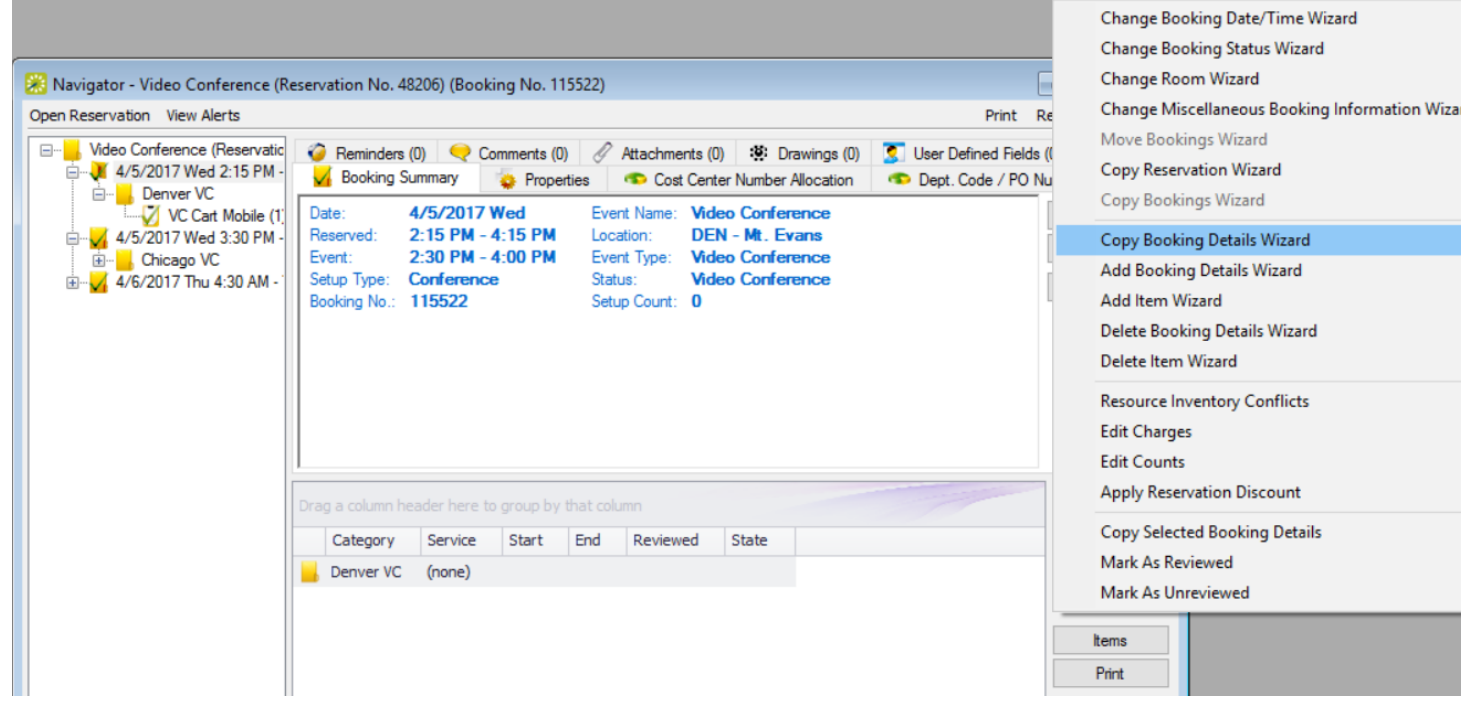

4. The Copy Booking Details Wizard pops up, listing all the bookings for the selected reservation.

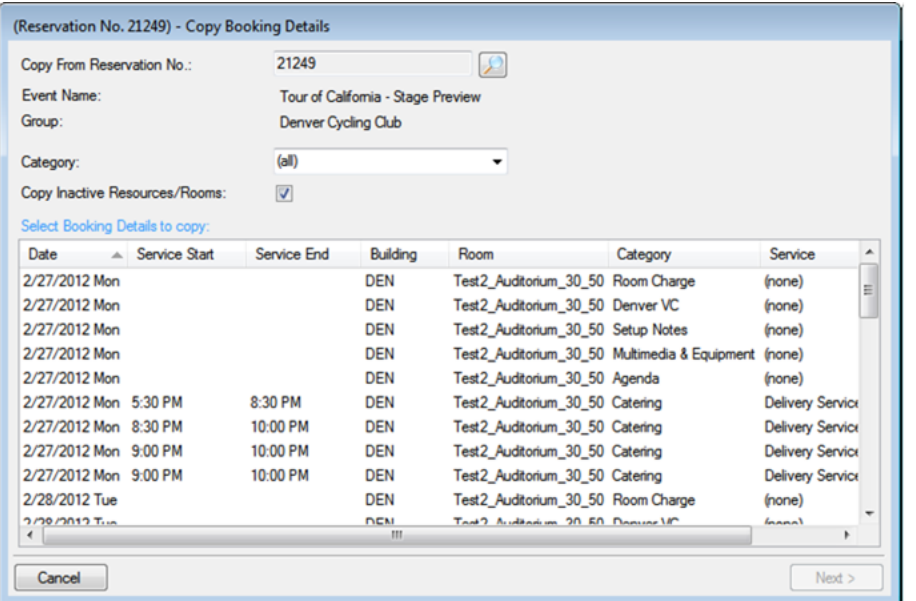

**TIP**: You can change the reservation from which to copy details by clicking the Search icon. You can narrow the list by selecting a Category. You can clear the Copy Inactive Resources/Rooms if you want to carry over these items.

- 5. Select the booking(s) for which you want to copy details and click Next.
- 6. The next window lists the details you can copy.

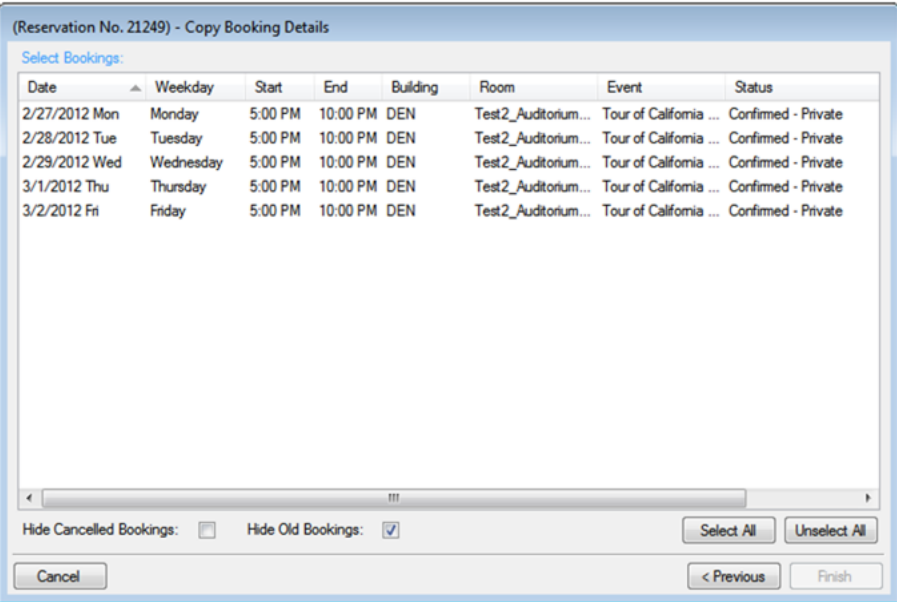

**TIP**: Use the Hide Canceled Bookings and Hide Old Bookings options to manipulate the list.

7. Select the booking detail(s) (you can click Select All to select all the displayed bookings in a single step), and then click Finish. A message confirms the copy.

8. Click OK to close the message and return to the Navigator.

#### CHAPTER 171: Delete Booking Details Wizard

You use the Delete Booking Details Wizard to delete one or more booking details that do not have invoiced items from multiple bookings in a single step. When you delete a booking detail from a booking, any items that have been added for the detail are also deleted.

1. Find and select the parent [reservation](#page-585-0) in the Navigator, click Tools, and then click Delete Booking Details Wizard.

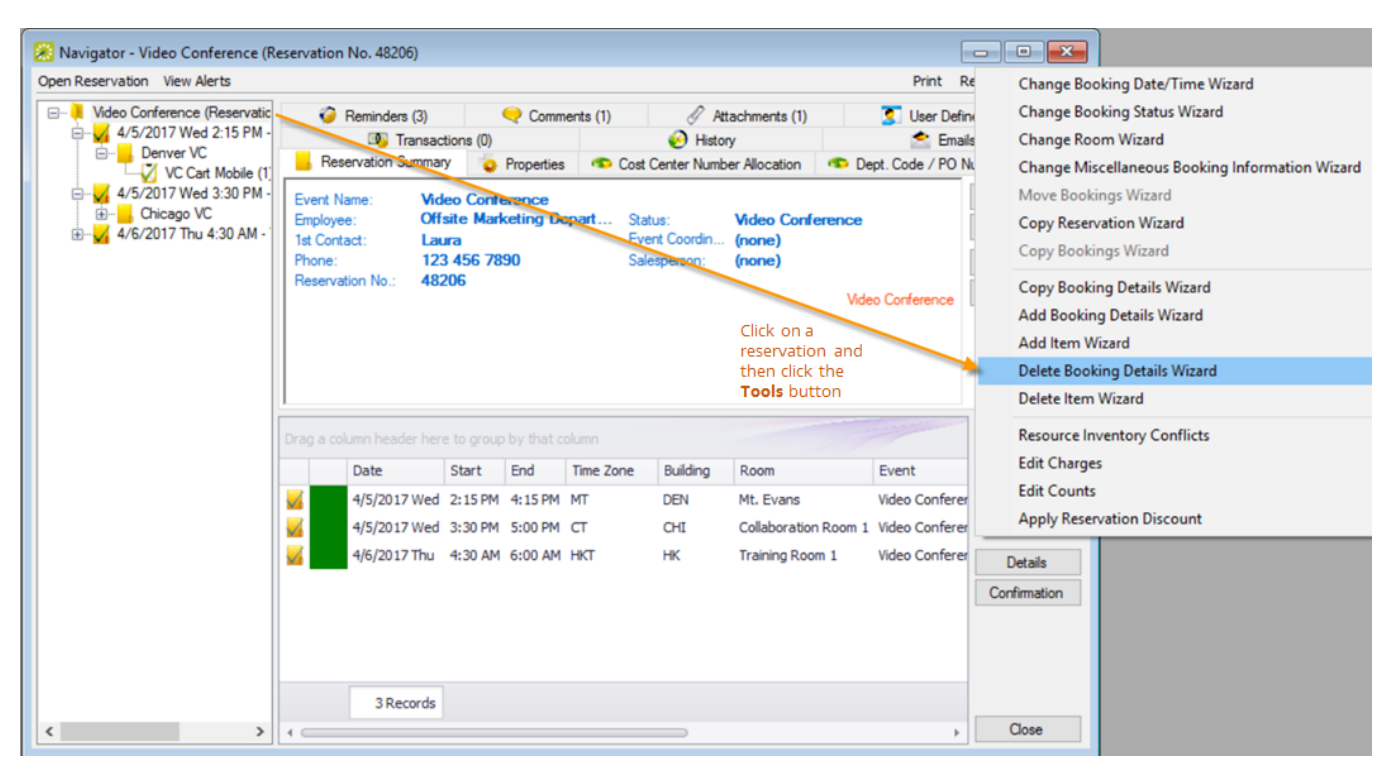

2. The first window of the Delete Booking Details Wizard lists all the categories (booking details) that are already in use for any of the bookings in the selected reservation.

### accruer

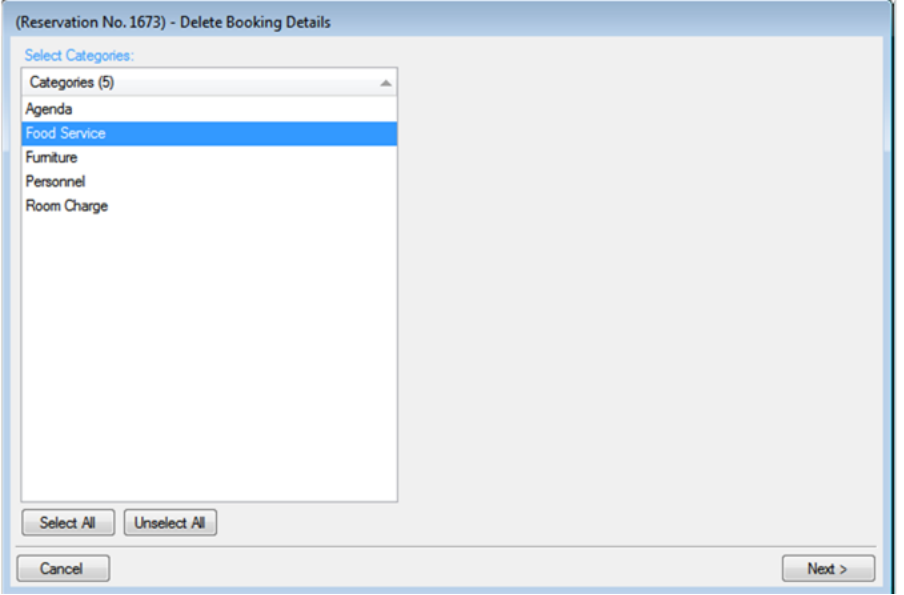

- 3. Select the category of details you want to delete (or click Select All to select all categories in a single step), and click Next.
- 4. The next window lists all the bookings for the selected reservation. Select the booking(s) for which you want to delete details.

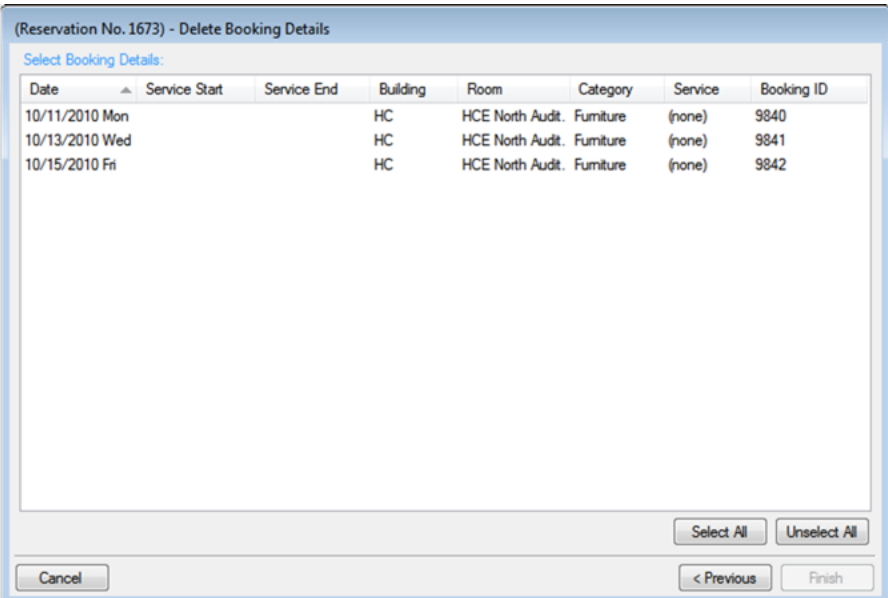

- 5. Once you have selected the bookings to which you want to apply the deleting, click Finish. A message confirms your changes.
- 6. Click OK to close the message and return to the Navigator.

#### CHAPTER 172: Delete Item Wizard

If you want to remove an item from a booking (and it has not already been invoiced), you can use the Delete Item Wizard to delete it. You can delete one item at a time or you can all the items for a booking detail. If you delete an item at the package level, this includes all the items in the package. You can also delete individual items from a package.

- 1. Open the Navigator.
- 2. Select the reservation that contains multiple bookings with items you want to delete, then click Tools, and then click Delete Item Wizard.

Access the Delete Item Wizard from the Navigator

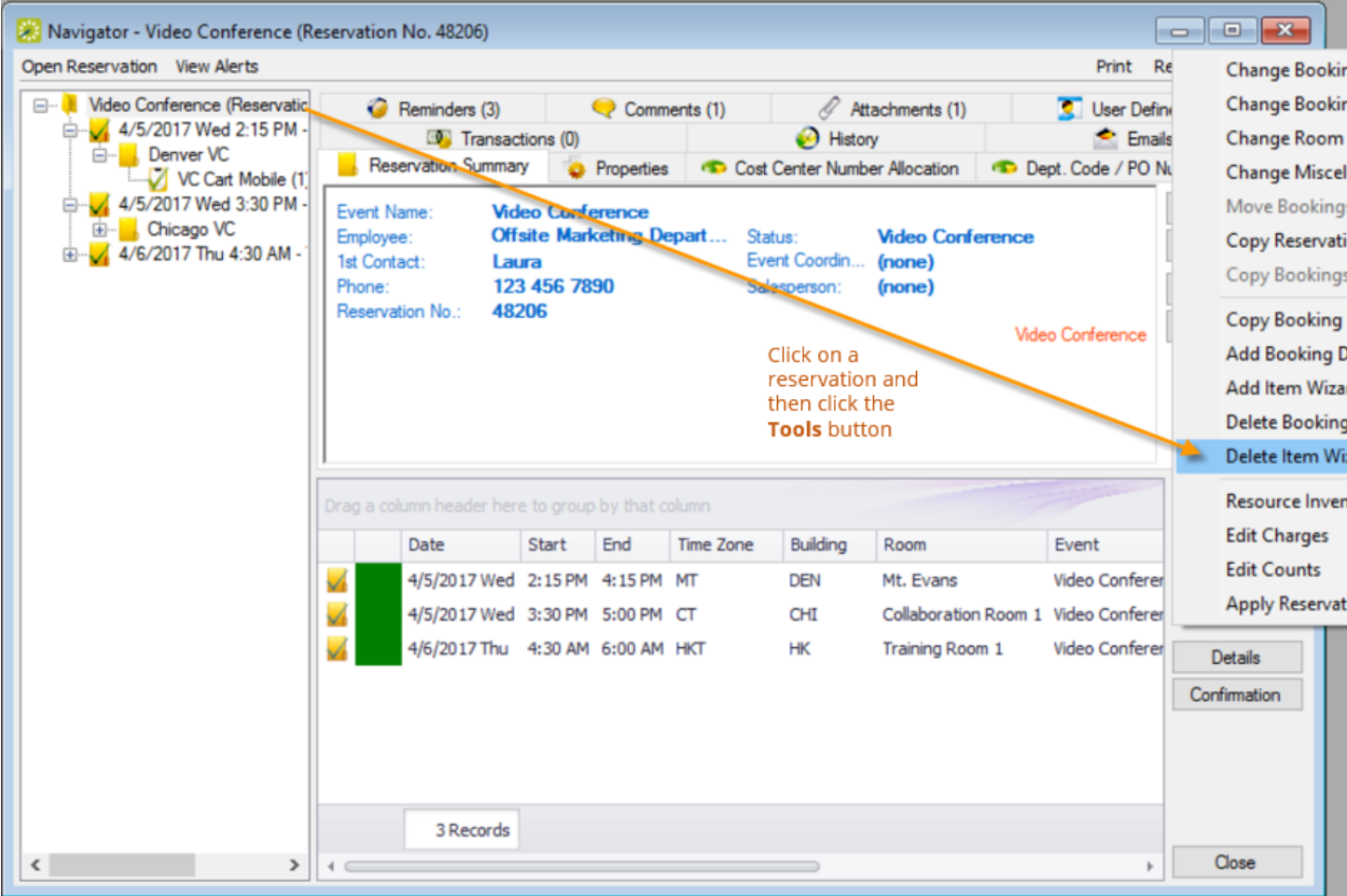

3. In the first window of the wizard, select the category to which the items you want to delete belong, and then click Next; the drop-down list only shows categories for items that exist within this reservation.

Category Drop-Down List of the Delete Items Wizard

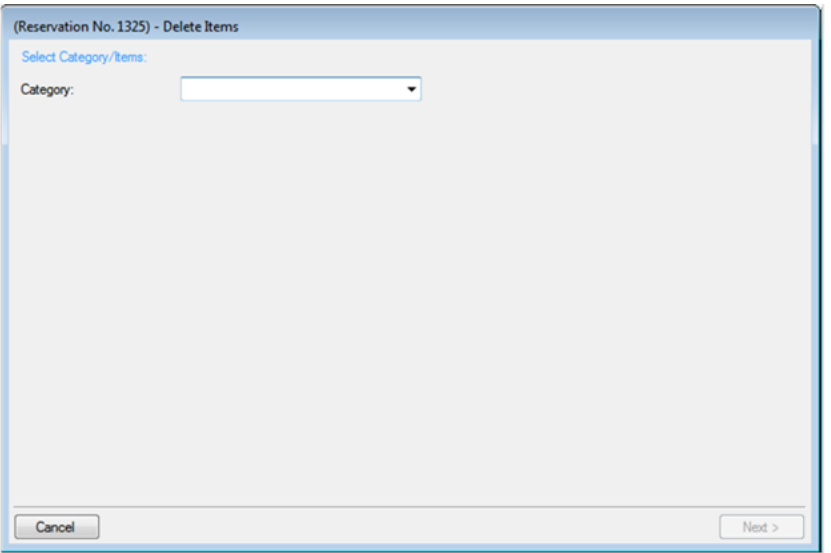

4. The window refreshes to show items within this category that you can delete. The example below shows furniture resources that were added to bookings under the chosen reservation.

Resource Drop-Down List of the Delete Items Wizard

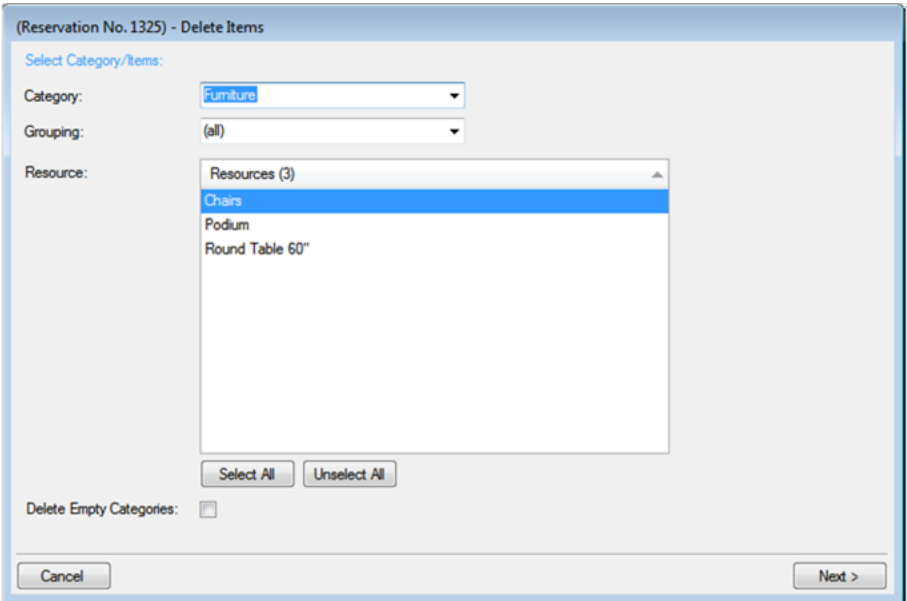

Tip: You can narrow the list using the Grouping field and Delete Empty Categories option.

- 5. Select items in the list you want to delete, then click Next.
- 6. The next screen lists all bookings under the reservation to which you can apply the deletion.

List of Bookings on the Delete Items Wizard

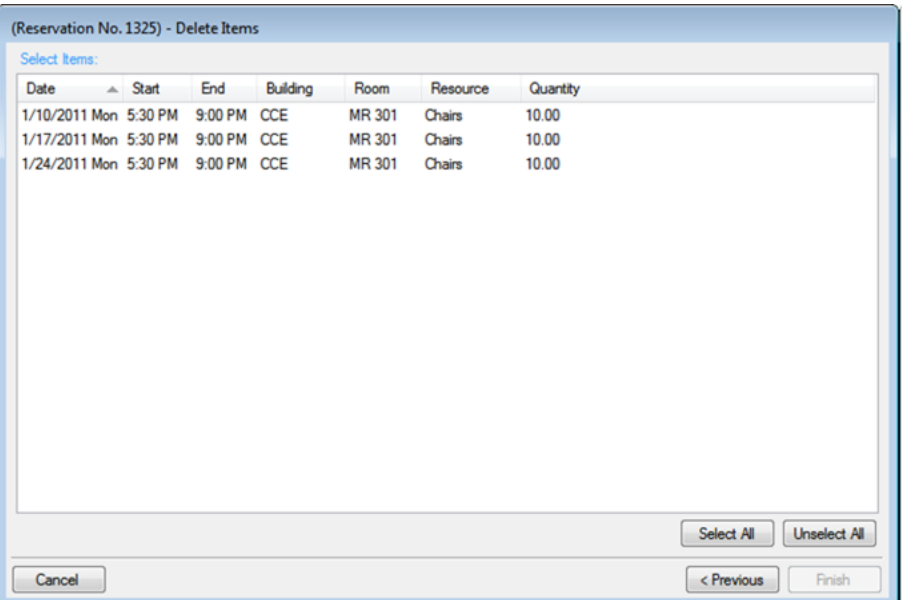

- 7. Select the booking(s) for which you want to delete the resource items (you can click Select All to select all the displayed bookings in a single step), and then click Finish. A message opens indicating that the changes were made successfully.
- 8. Click OK to close the message and return to the Navigator.

#### CHAPTER 173: Add Item Wizard

- 1. Open the Navigator and select the bookings to which you want to add the same items.
- 2. In the Bookings pane, click Tools and then click Add Item Wizard.

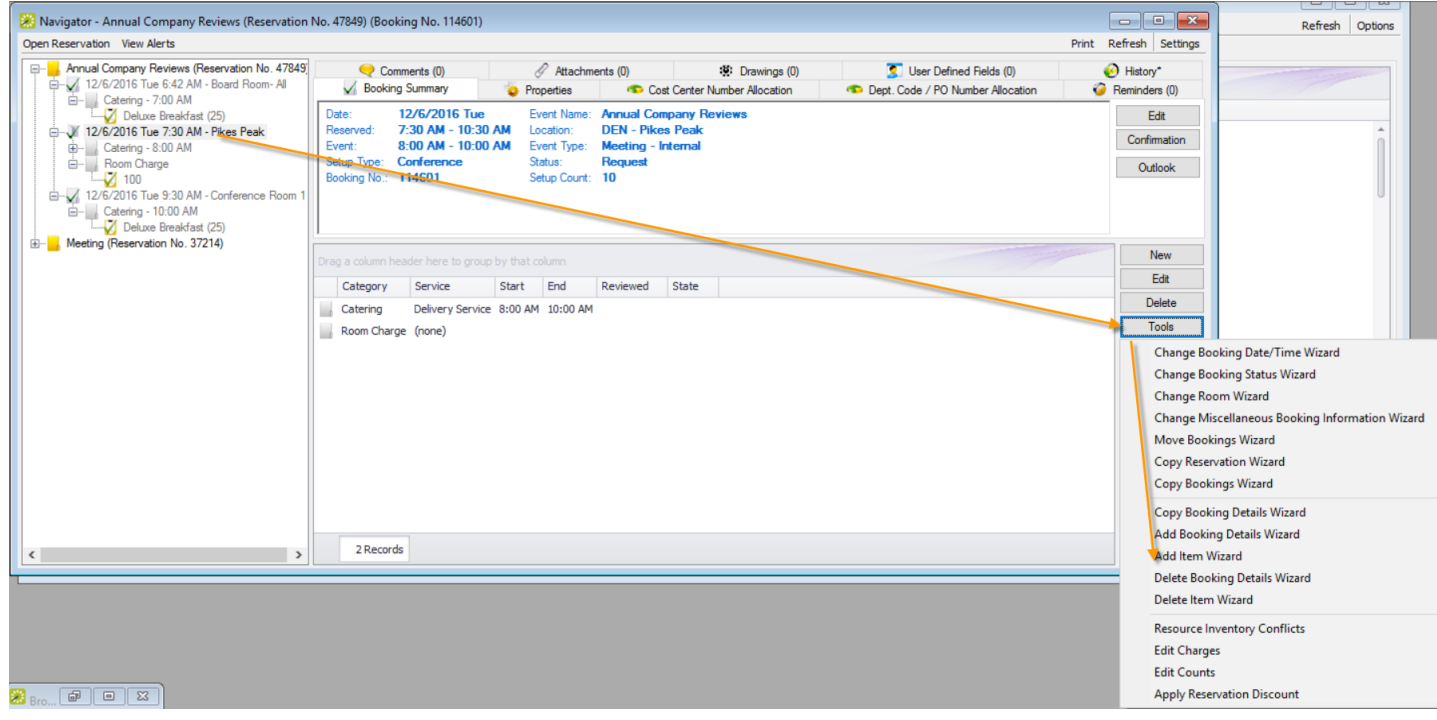

3. On the first window of the Add Item Wizard, the Select Category window displays categories that are already in use for any of the bookings in the reservation.

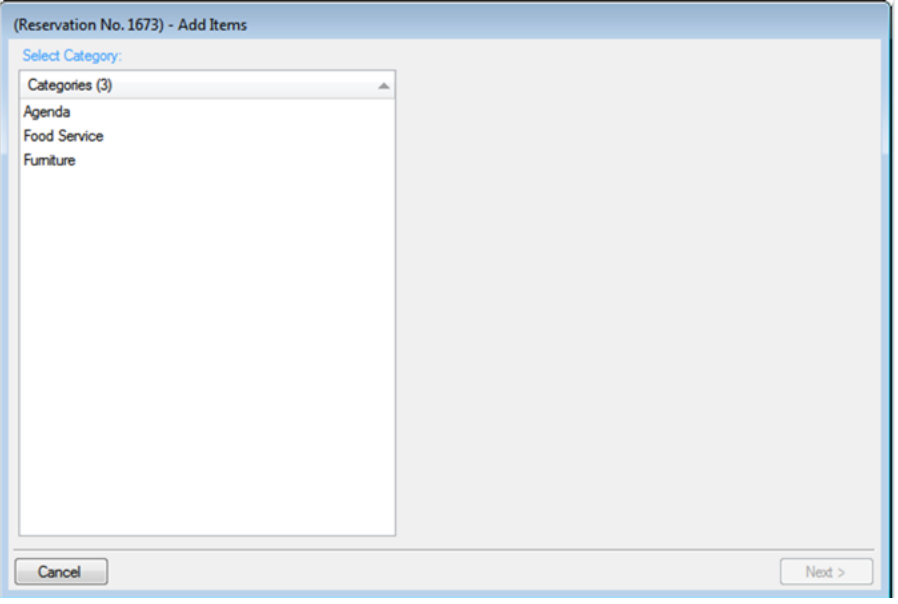

- 4. Select the category to which you want to add items.
- 5. Click Next.
- 6. Proceed to one of the following:
	- Adding [non-resource](#page-661-0) category items
	- Adding [resource,](#page-666-0) service order, or catering category items

#### <span id="page-718-0"></span>CHAPTER 174: Comments and Reminders in the Navigator

Concept: Comments Explain Details and Reminders Have Associated Due Dates

- A *comment* is a text entry that explains or clarifies a reservation, a booking, a group, or a service order.
- A *reminder* is a comment that has a due date associated with it, and if it is attached to a reservation, booking, group, or service order, then it is called an attached reminder.

In the Navigator, you can add comments/reminders directly to a reservation, booking, or service order, and you can edit or delete them and view their history. When adding a comment or reminder, you can select from a pre-configured list, or you can create your own.

- 1. Open the parent reservation in the Navigator.
- 2. In left pane the Navigator, select the reservation or booking with which you want to work.
- 3. Click the Comments or Reminders tab to work with either.

Tip: If you prefer to add more than one pre-configured comment or reminder at once to the reservation, right-click on it in the left panel and choose Add Reminders and Comments. A popup window will guide you through adding multiple reminders and comments at once.

4. To delete or change or view history for an existing one, select it in the list then click Delete or Edit. (The Edit popup window provides a History tab).

5. To add a new comment or reminder, click the New button.

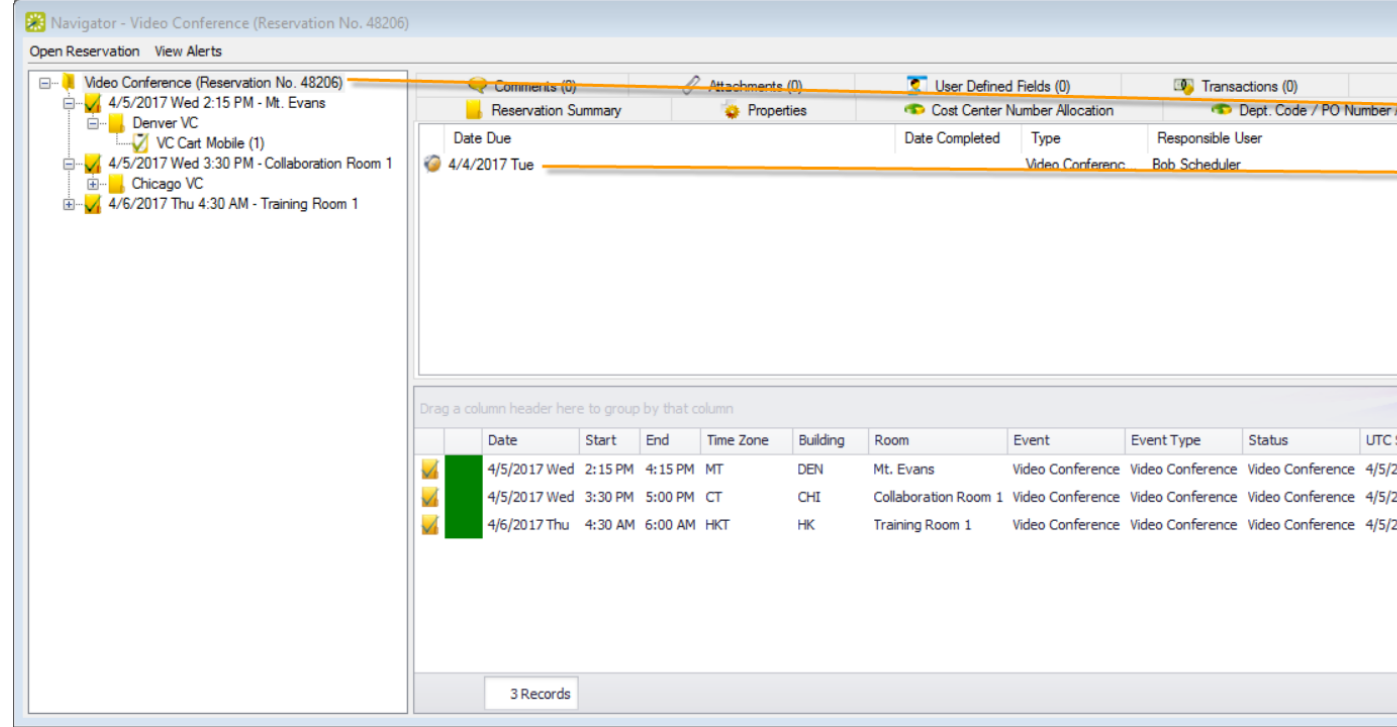

a. If you clicked the New button, a dialog box prompts you to enter details, like the example below.

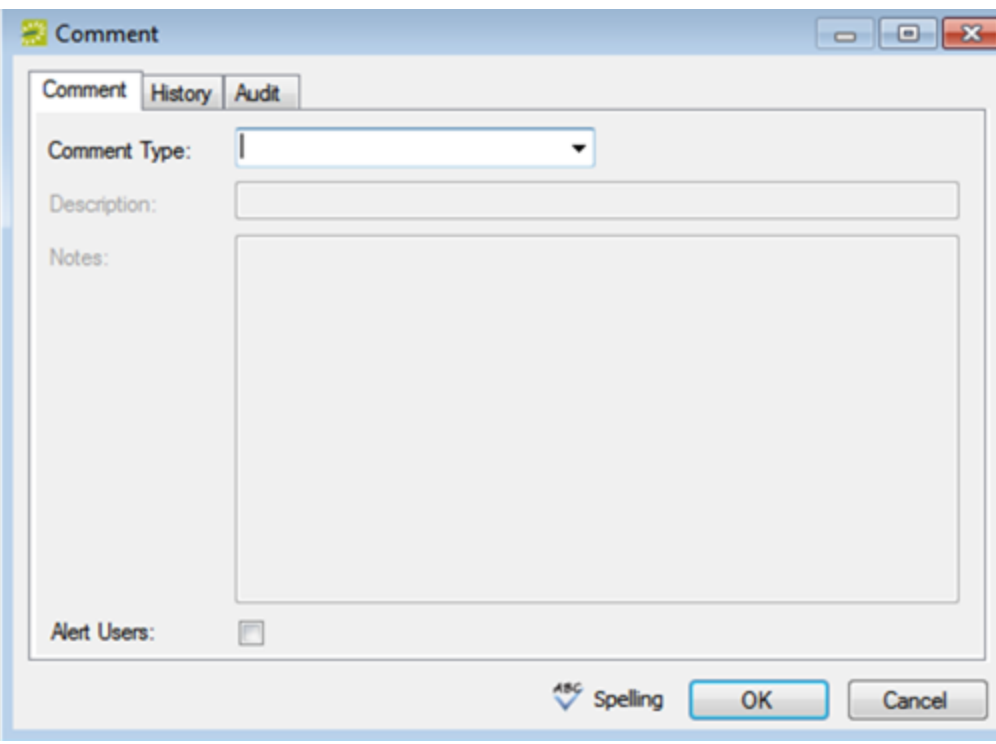
- b. On the Comment Type or Reminder Type drop-down list, select the type of comment or reminder you want to add, or select "(user-specified comment)," and enter a Description.
- c. If you are creating a new reminder, set a Due Date and specify the user who should be reminded in the Responsible User field.
- d. If you are creating a new comment, you can alert any EMS user when they open this reservation, booking, or service order by selecting the Alert Users option.
- e. In the Notes field, enter the comment or reminder.
- f. Click OK. The Comment dialog box closes. The comment is added to the reservation, booking, or service order. The Comments tab remains open.

### CHAPTER 175: Add Multiple Comments and Reminders to a Reservation

When you add a comment or a reminder to a reservation from the Comments tab or Reminders tab, respectively, then you can add only a single comment or reminder at a time. To add multiple comments or reminders to a reservation in a single step, you must use an option on the context menu for reservations in the Navigator.

Tip: When you add multiple reminders and comments to a reservation, your only option is to select from a pre-configured list of comment types and reminder types. To add a user-specified comment type or reminder type, you must add each comment or reminder individually. See Also: [Comments](#page-718-0) and

#### [Reminders](#page-718-0) in the Navigator.

- 1. Open the reservation to which you are adding multiple comments and/or reminders in the Navigator. See Also:
	- Opening a [reservation](#page-585-0) directly in the Navigator
	- Opening a reservation through the [Reservation](#page-586-0) Book
	- Opening a [reservation](#page-586-1) through a group
- 2. In the left pane of the Navigator, right-click the reservation, and on the context menu that opens, click Add Reminders and Comments. The Add Reminders and Comments window opens. This window lists all the available pre-configured reminder and comment types in the Available list.

Add Reminders and Comments window

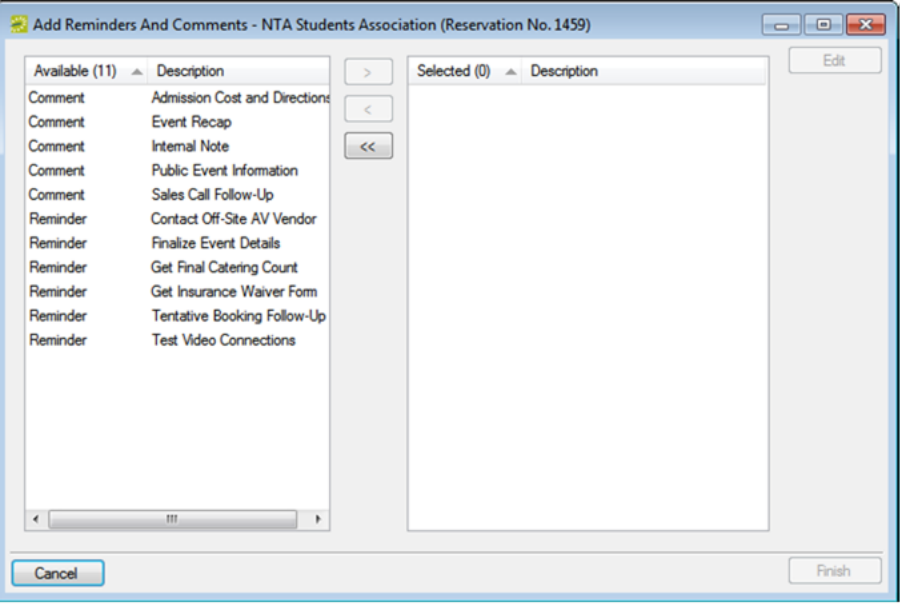

- 3. In the Available list, select the comment/reminder type, or CTRL-click to select the multiple comment/reminder types that you are adding to the reservation, and then click the Move ( >) button to move the selected comment/reminder types to the Selected list.
- 4. To enter the text for the selected comment/reminder types, select a comment/reminder type in the Selected list, and then click Edit. A Notes dialog box opens in which you can enter the text for the selected comment/reminder type.
- 5. After you have entered the text for a selected comment/reminder type, click OK to close the Notes dialog box and return to the Add Reminders and Comments window.
- 6. Repeat Step 4 and Step 5 for each selected comment/reminder type.
- 7. Click Finish. A message appears indicating that the comment/reminder types were added successfully.
- 8. Click OK to close the message and return to the Navigator.

#### <span id="page-723-0"></span>CHAPTER 176: User Defined Fields in the Navigator

The User Defined Fields tab displays additional fields for custom data for a reservation, booking, or a booking detail that is a service order. Your Administrator configures these fields and their allowed values. If you have permissions, you can add new User Defined Fields to a reservation or booking, edit the value for a User Defined Field, and delete User Defined Fields. You can also view the history for a User Defined Field.

- 1. Open the parent reservation in the Navigator.
- 2. In left pane the Navigator, select the reservation or booking detail with which you want to work (remember, the booking detail must be a service order), and then in the top right pane of the Navigator, click the User Defined Fields tab.

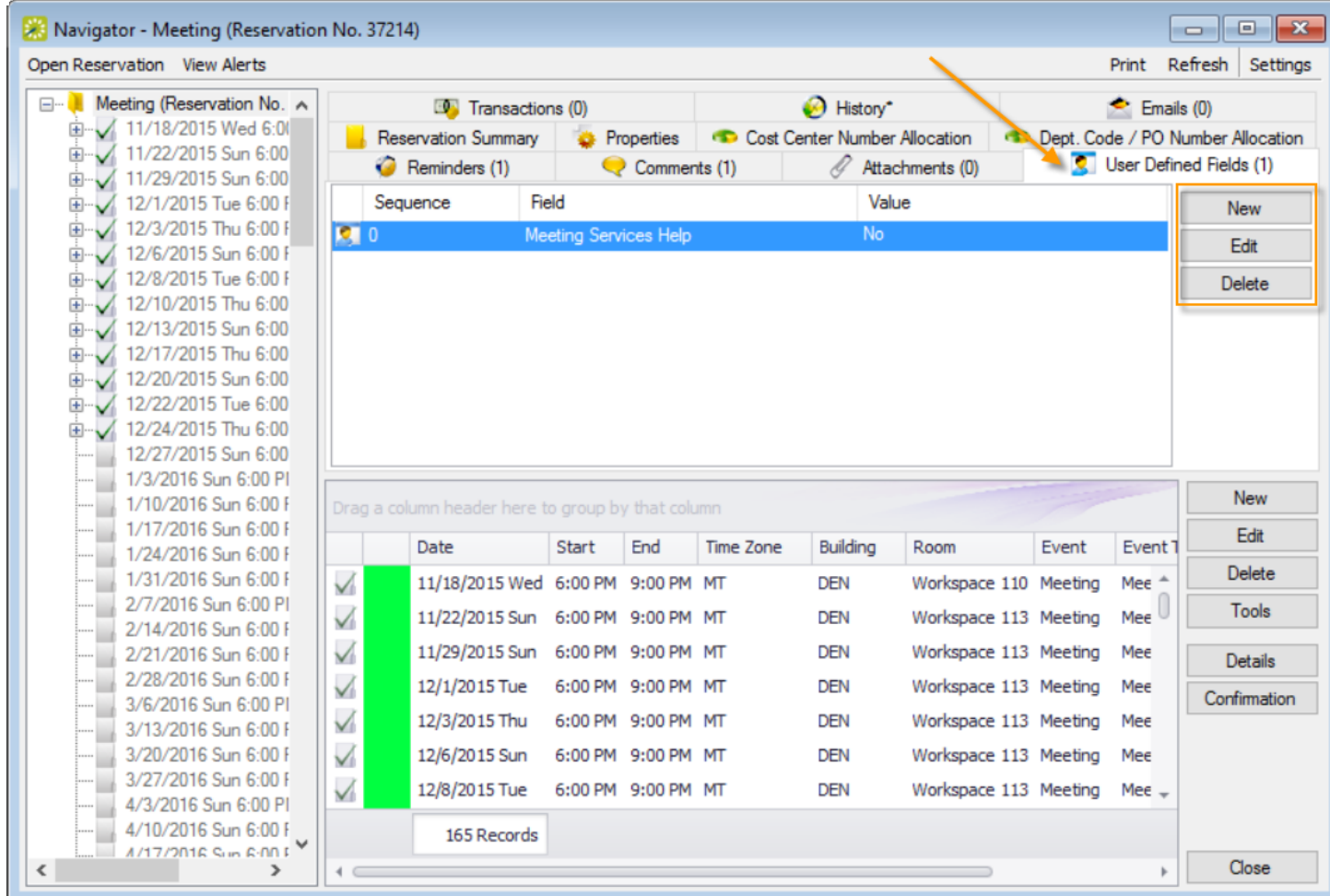

- 3. To change or delete an existing field, click the Edit or Delete buttons (field History is a tab under the Edit option). Use the New button to add a new one.
	- a. In the User Defined Field window that appears, define values for the field.

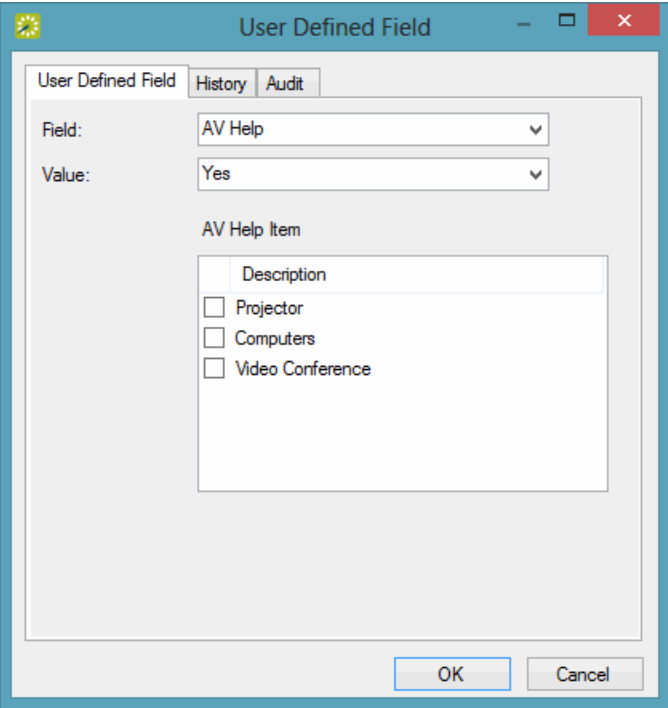

- b. Select the type of Field you are adding, an allowed Value for the field (such as a date, number, or text field). If you selected a dependent or multi-select type of field, you might need to select additional information to complete the form:
	- Multi-Select—You will see a list of values appear below. Pick one or multiple of the choices.
	- Dependency—You will see another box appear below with another User Defined Field. Pick the answer to that User Defined Field.
- 4. Click OK to save your changes.

### accruer

#### CHAPTER 177: Attachments in the Navigator

Concept: An attachment is a file that you upload and store with a reservation or booking.

A drawing is different in that it is a file referenced from your database.

**Note:** To add an attachment to a group record, See Also: [Configuring](https://docs.emssoftware.com/Content/EMSDesktopClient/V44.1/ConfigurationGuide/ConfigAddInfoGroup.html) Additional Information for a [Group](https://docs.emssoftware.com/Content/EMSDesktopClient/V44.1/ConfigurationGuide/ConfigAddInfoGroup.html).

- 1. Open the parent reservation in the Navigator.
- 2. In left pane the Navigator, select the reservation or booking with which you want to work.
- 3. In the top right pane of the Navigator, click the Attachments tab.

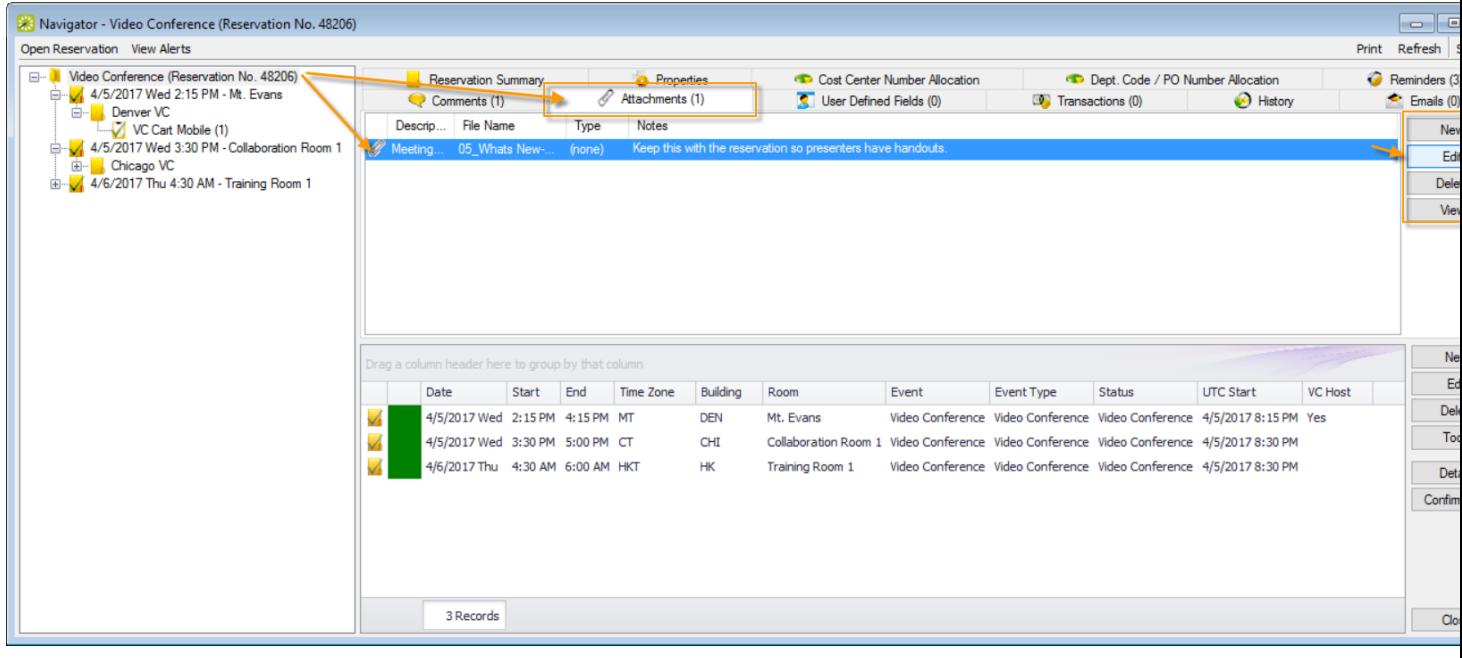

4. To work with an existing attachment, select it and the use the Edit, Delete, and View buttons. To add a new attachment, click the New button.

For new attachments, in the Attachment popup window that opens, enter a Description (or leave blank to use the filename), choose a Type (if any), add your own Notes, and if you want for the attachment to show for Everyday Users, click the Display on Web option. Attach a file by clicking the Search icon. Click OK when finished.

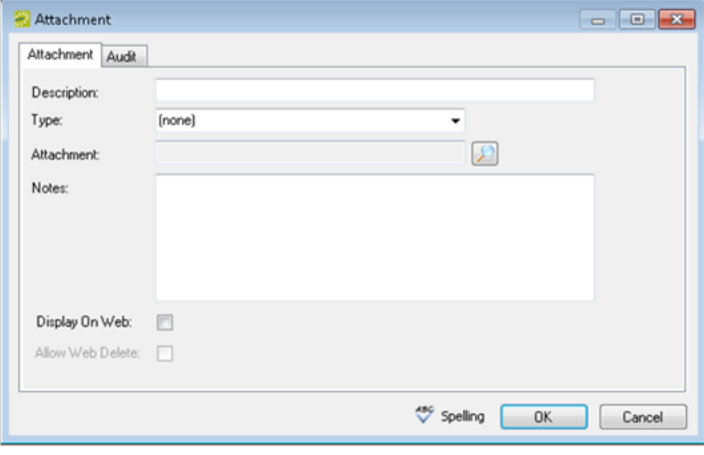

#### CHAPTER 178: Drawings in the Navigator

The term drawing is used to describe a file (text-based or image file) that you can add to a booking. The file can stored on your organization's network, or you can create a drawing "on the fly" in the default drawing program on your EMS client, and then add it to a booking. Typically, a drawing is a setup diagram of the booking room. You can also detach a drawing from a booking, and view and edit a drawing.

#### Work with drawings in the Navigator

- 1. Open the reservation in the Navigator.
- 2. In the left pane of the Navigator, expand the folder structure for the reservation until the appropriate booking folder is visible, and then select the booking.
- 3. In the right pane of the Navigator, open the Drawing tab.
- 4. Continue to one of the following:
	- Attach a stored drawing to a booking
	- Create a drawing "on the fly" and attach it to a [booking](#page-728-0)
	- Detach a drawing from a [booking](#page-728-1)
	- Edit a drawing for a [booking](#page-728-2)
	- View a drawing for a [booking](#page-729-0)

#### Attach a stored drawing to a booking

1. Click New > Attach. The Drawing dialog box opens.

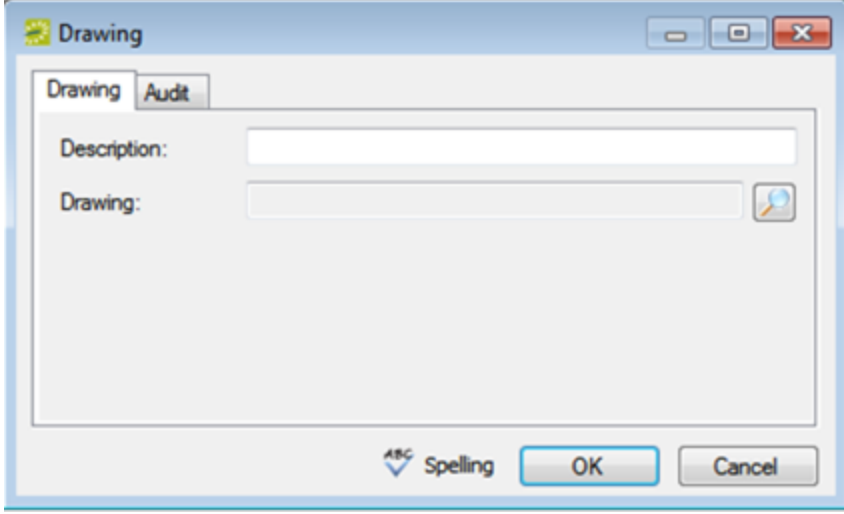

- 2. In the Description field, enter a name or description for the drawing (maximum of 50 characters, including spaces). If you leave this field blank, then the Description field is populated with the name of the file after you attach it to the booking.
- 3. Click the Search icon to open the Find Drawing dialog box, and then browse to and select the drawing. The Find Drawing dialog box closes. The file name for the drawing is displayed in the Drawing field.
- 4. Optionally, do one or both of the following:
	- If you left the Description field blank, then the name of the attached file is used by default for the file description, and you can edit this if needed.
	- Click Spelling to spell check the description before you attach the drawing to the booking.
- <span id="page-728-0"></span>5. Click OK. The Drawing dialog box closes. The drawing is attached to the booking. The Drawing tab remains open.

#### Create a drawing "on the fly" and attach it to a booking

- 1. Click New > Create. The application you selected as your default drawing application for your EMS client opens, for example, Microsoft Paint. Tip: You specify your default drawing application in your user preferences. See Also: Set [User](#page-521-0) [Preferences](#page-521-0) and Default Values.
- <span id="page-728-1"></span>2. Create and save the drawing.

#### Detach a drawing from a booking

- 1. Select the drawing, or CTRL-click to select the multiple drawings that you are detaching from the booking.
- 2. Click Detach. A message appears asking you if it is OK to detach the selected drawings.
- <span id="page-728-2"></span>3. Click Yes. The selected drawings are detached from the booking. The Drawing tab remains open.

#### Edit a drawing for a booking

- 1. Select the drawing that you are editing, and then click Edit. The Drawing dialog box opens.
- 2. Do one or both of the following as needed:
	- Edit the description (maximum of 50 characters, including spaces).
	- Click the Search icon to open the Find Drawing dialog box and scroll to and select a different drawing.
- 3. Optionally, click Spelling to spell check the description before you attach the drawing to the booking.
- 4. Click OK. The Drawing dialog box closes. The Drawing tab remains open.

#### <span id="page-729-0"></span>View a drawing for a booking

Tip: Your computer must have the appropriate application installed to view drawings of a specific type. For example, to open a .vsd file that is attached to a booking, Microsoft Visio must be installed on your computer.

- 1. Select the drawing that you are opening, and then click Open. The file opens in the appropriate application.
- 2. Close the application after viewing the drawing, or if the application allows it, edit the drawing as needed, and then save the drawing. The next time you open the drawing in the Navigator, you can see your changes.

#### CHAPTER 179: Resource Utility Conflicts Tool

Resource conflicts can occur if bookings for the same date and time require the same resource, and there are insufficient quantities of the resource to accommodate all the bookings. When you reserve any resource for which the inventory is maintained (for example, equipment, personnel, and so on), EMS Desktop Client checks the available quantity and automatically notifies you in an Inventory Conflict message if there is an insufficient quantity of the selected resource to accommodate your event.

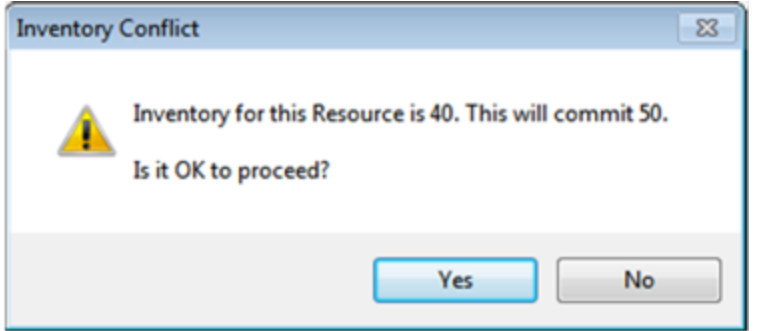

You can dismiss this message and over-commit the resource, however, although you are aware that the resource has been over-committed, other users will not necessarily be aware of this. If you need to confirm that an over-commitment of resources does not exist for a single reservation, then you can manually run the Resource Inventory Conflicts tool from the Navigator to generate an onscreen report that lists the resources that are in conflict by booking for the reservation.

Tip: You can check if resources are over-committed across multiple reservation by running usage reports. See Also: [Generate](#page-921-0) Reports and [Statistics](#page-905-0) Reports.

1. Open the [Navigator](#page-585-1) and select the reservation for which you want to run the wizard. Click Tools and then click Resource Inventory Conflicts.

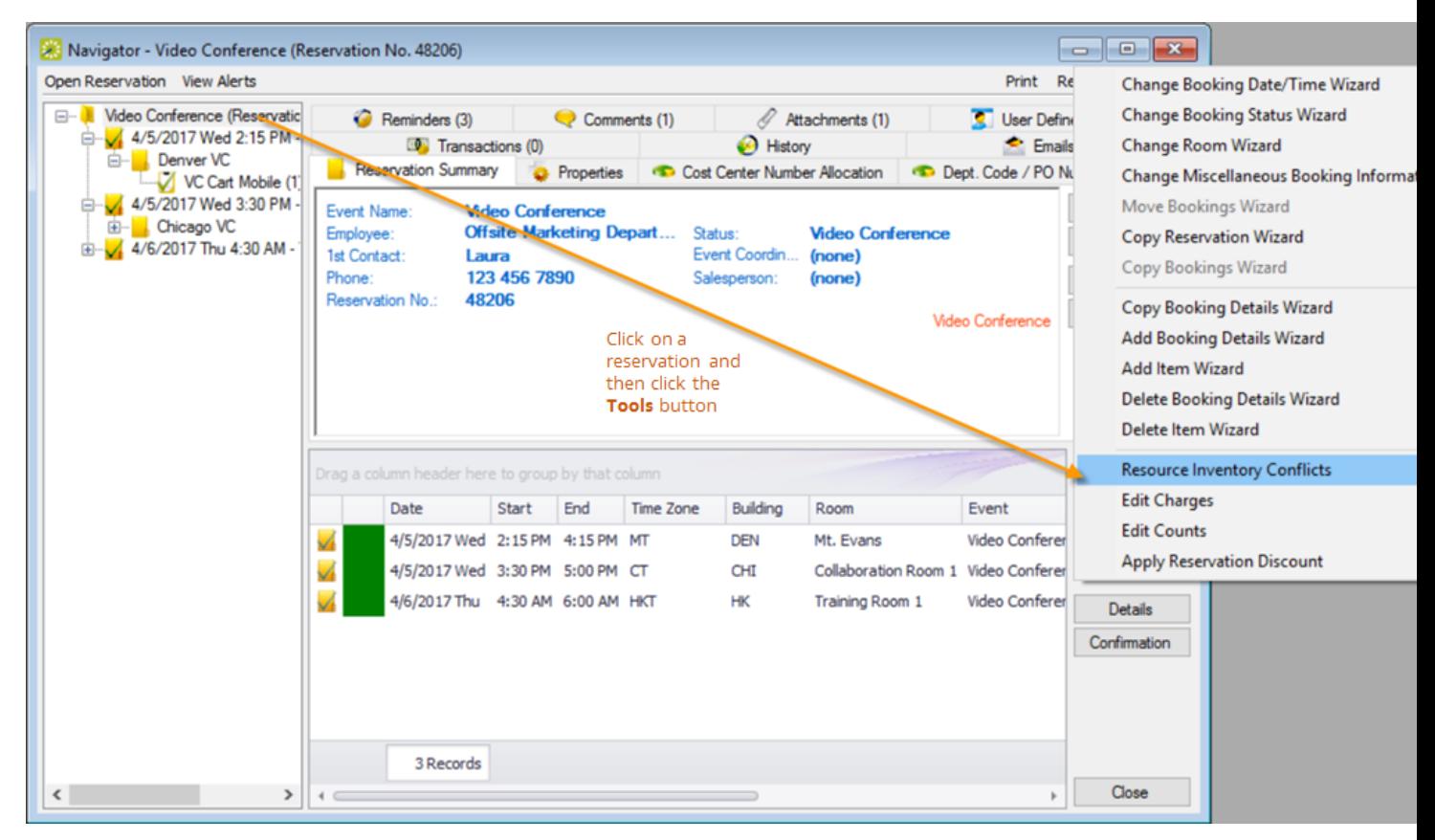

2. The next window to display shows the Resource Inventory Conflicts report, which lists the resources that are in conflict by booking. The report provides options for printing a hard copy of the report, for emailing the report, and so on.

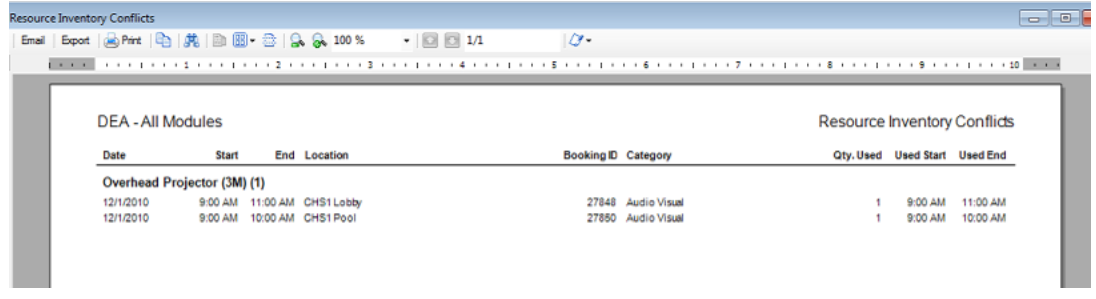

3. You can use this report to edit the booking details for the involved bookings to resolve the conflict.

#### CHAPTER 180: Approve or Deny Reservation Requests

To approve reservations submitted from EMS Web App, you typically use the Change Status option on the Reservation Summary tab in the Navigator. Your EMS administrator must grant you the appropriate security access to change the status of a booking, which includes canceling a booking.

**TIP:** To approve multiple requests using the Change Booking Status Wizard, See Also: **Editing [Multiple](#page-642-0)** Bookings in the [Navigator](#page-642-0).

- 1. Open the reservation in the Navigator.
- 2. In left pane in the Navigator, select the request you are approving or denying, and then on the Reservation Summary tab, click Change Status.

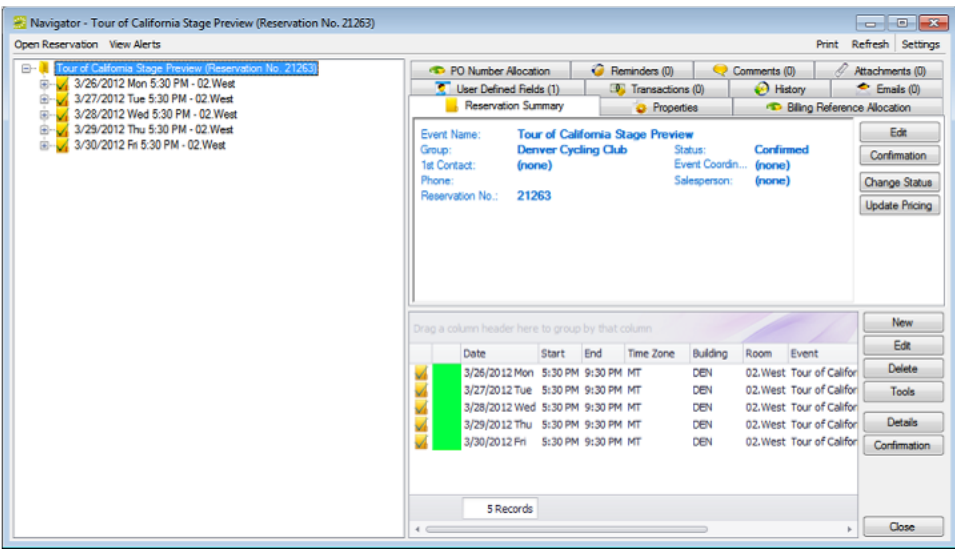

3. The Change Booking Status or Change Reservation Status window opens. Select the new Status for the request.

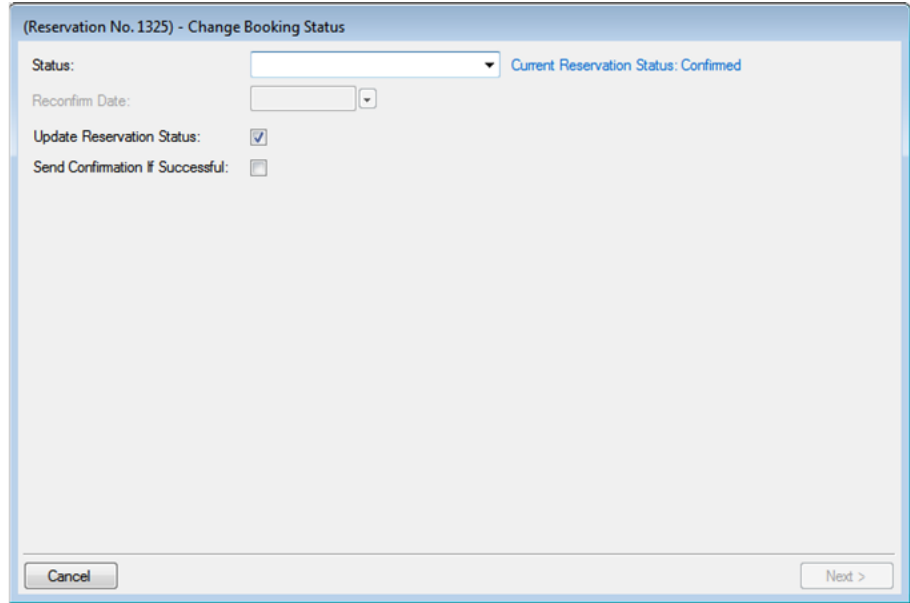

**TIP**: If you select any type of Canceled status, three additional required fields display: Reason, Who Canceled and Notes. For status changes to bookings, you can leave Update Reservation Status selected to change the parent reservation status to match. You can select Send Confirmation If Successful to trigger an email to the group or individual for whom the reservation was made (depending on your Confirmation Settings).

- 4. Enter a Reconfirm Date (if required) for the new status you selected.
- 5. Click Next. The Select Bookings window opens, listing all the current and upcoming bookings for the reservation that do not have invoiced items. All the bookings are automatically pre-selected. You can use the Hide Canceled Bookings and Hide Old Bookings options to manipulate the list.

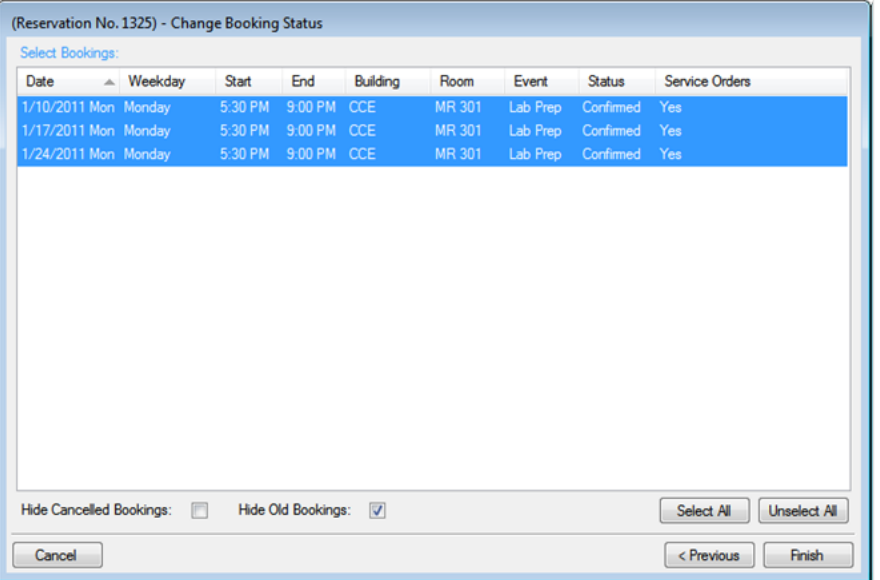

6. Select the booking(s) for which you want to change changing the status, and then click Finish. The Change Booking Status Results window displays to show booking status changes for this reservation.

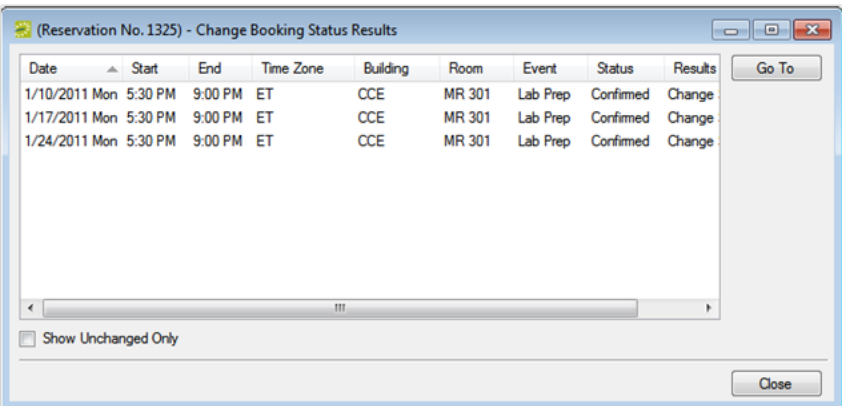

**TIP**: To see only bookings that were not changed, select Show Unchanged Only. To view the details for a specific booking that was changed, select the booking, and then click Go To.

If you reserve a resource and then edit the date, time, location, or status of a booking, and there is a resource inventory conflict, a Resource Inventory Conflicts report opens when you Close this window. You can manually run a Resource Inventory Conflict report: in the Bookings folder of the Navigator, select Tools > Resource Inventory Conflict.

7. Click Close to close the Change Status Results window and return to the Navigator.

#### CHAPTER 181: The Calendar

You can use the calendar window to search for reservations, bookings, and service orders in your EMS database. The results are listed in a calendar view.

The following topics provide more information about the calendar:

- Search with the [Calendar](#page-736-0)
- Search with the [Resource](#page-742-0) Calendar

### <span id="page-736-0"></span>CHAPTER 182: Search with the Calendar

 You use this window to search for reservations, bookings, and service orders in your EMS database. The results are listed in a calendar view. You can perform a basic search or an advanced search:

- In a basic search, you specify basic information for a reservation when you first create it, such as the starting time, the end time, the group for which the event was scheduled, the group contact name, and so on.
- An advanced search is a field-level search that is carried out at the reservation level, the booking level, the booking detail level, the booking detail item level, or any combination of these. For example, in an advanced search, you can specify criteria as granular as who added a specific booking detail item.

### Search in the Calendar

1. On the EMS toolbar, click the Calendar icon. The Calendar window opens. When the Calendar window first opens, it defaults to the Results tab, set to the current month and year.

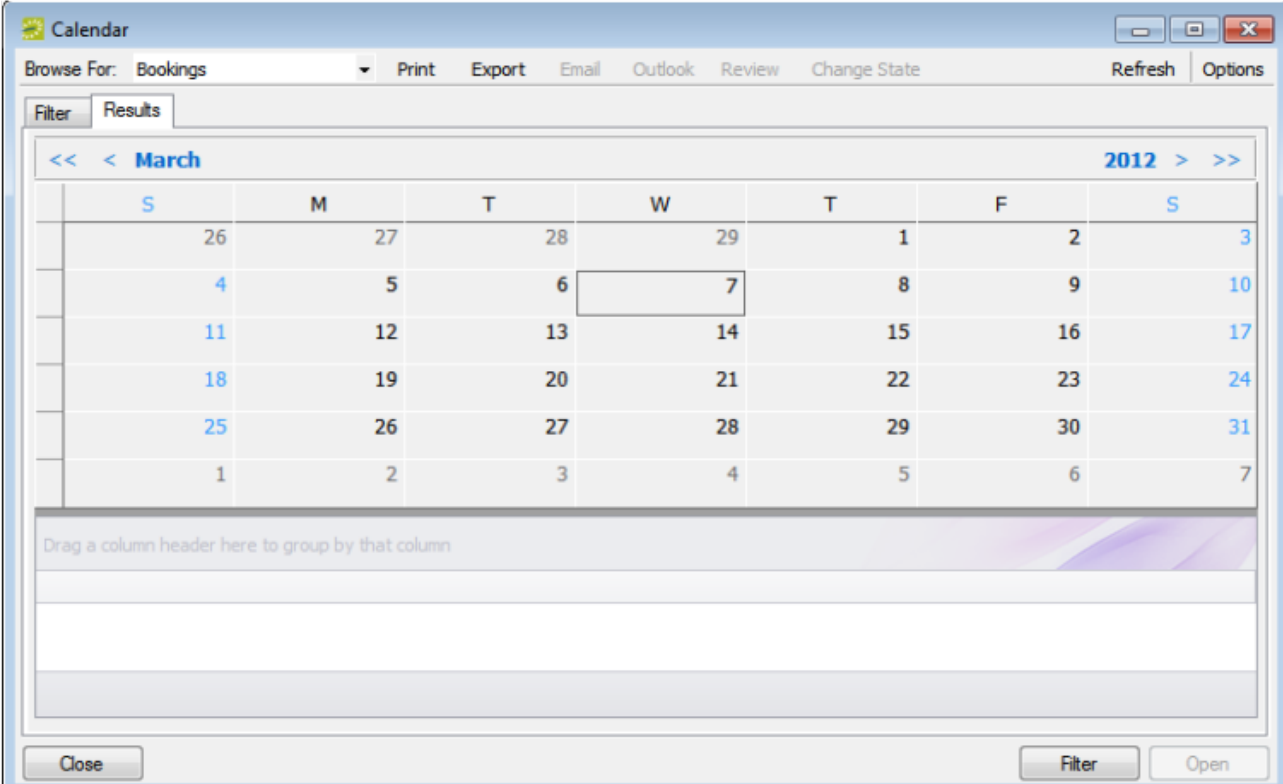

TIP: The Options menu lets you set the Calendar to always display results when it first opens. Click the Get Data When Calendar Opens option.

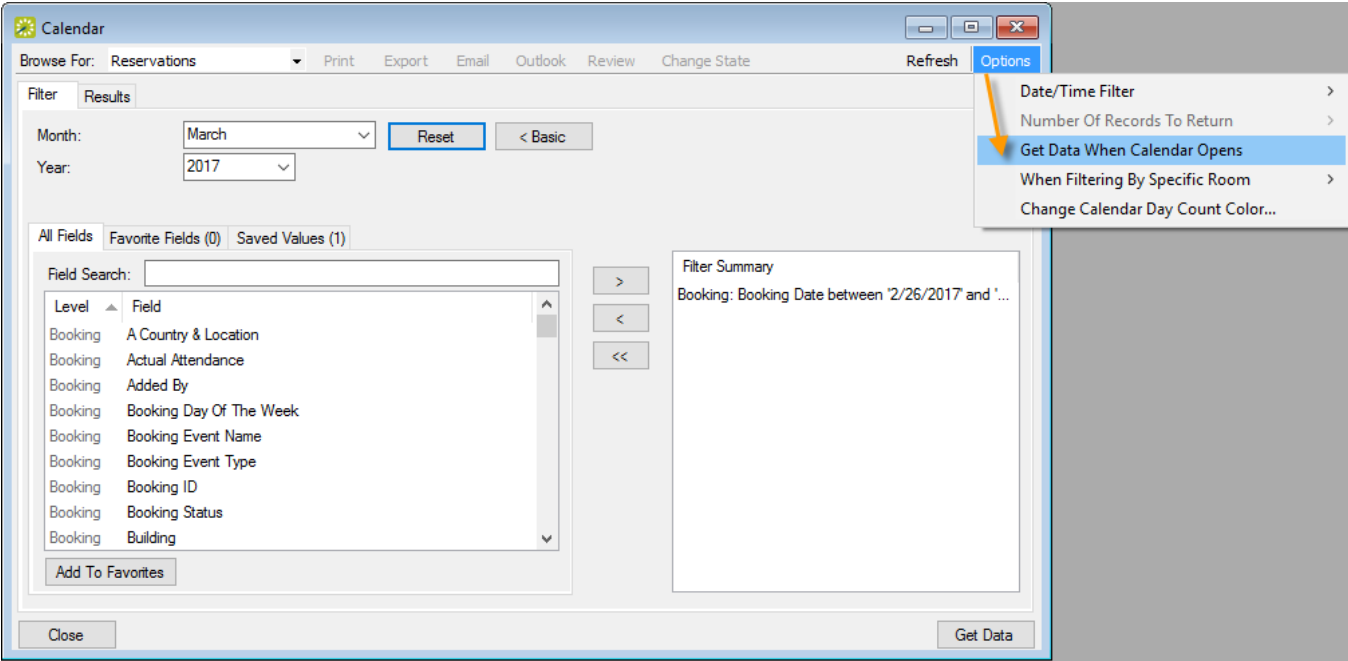

2. Click the Filter tab (if needed) to begin setting criteria for your search. You can toggle between a Basic or Advanced using toggle button.

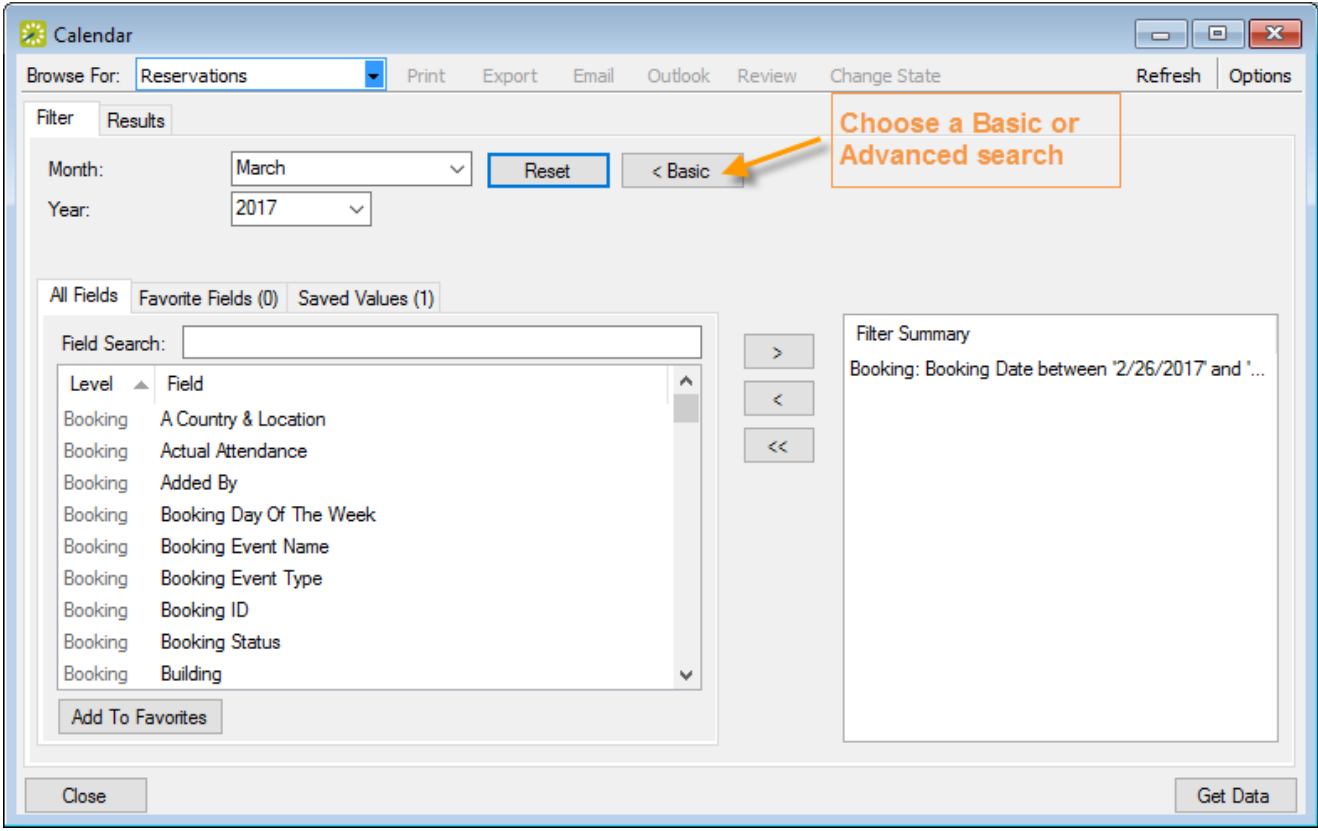

#### Basic Search

- 1. On the Browse For field, set the search to focus on Reservations, Bookings, or Service Orders.
- 2. Enter search criteria using the fields as defined below.

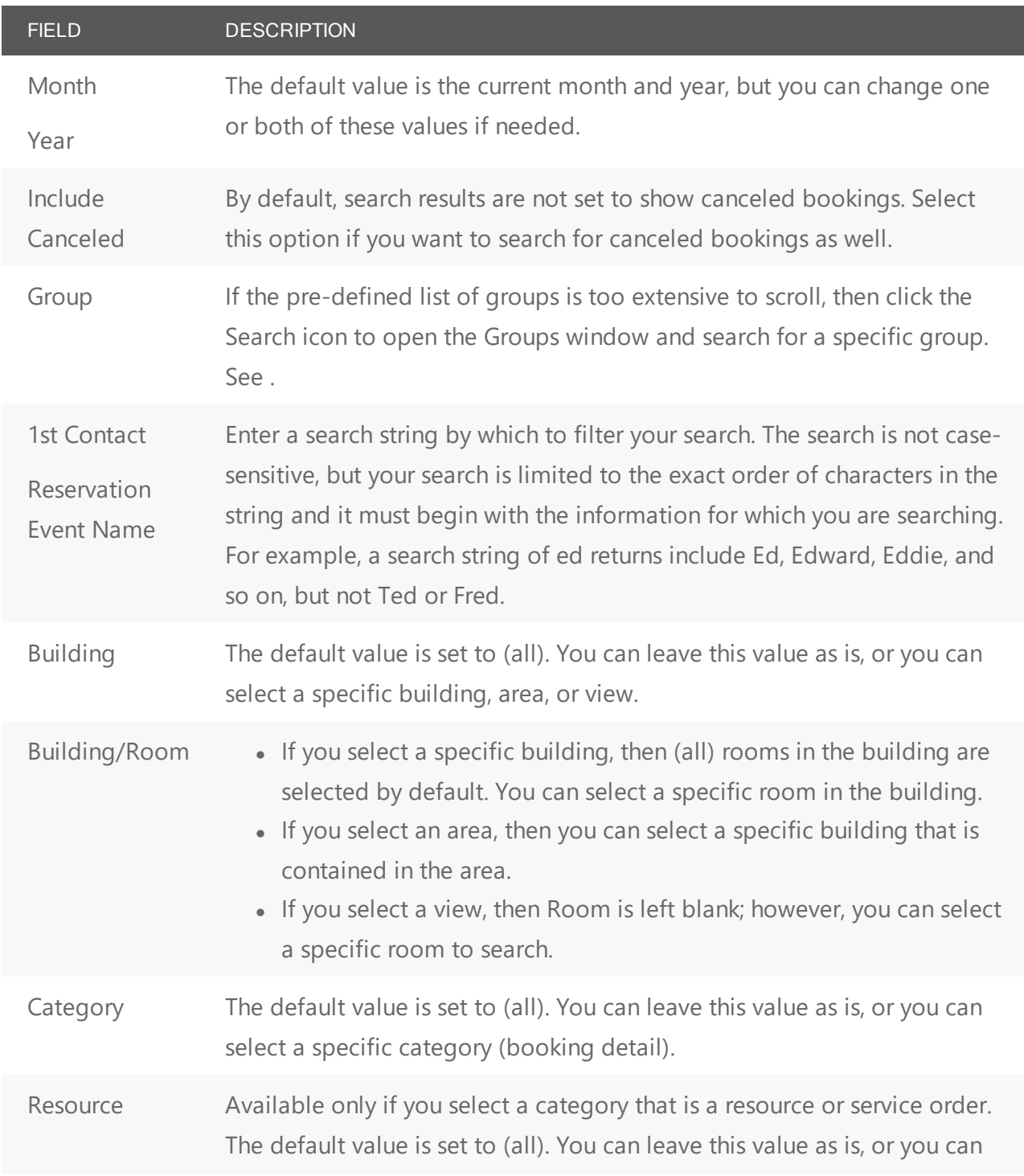

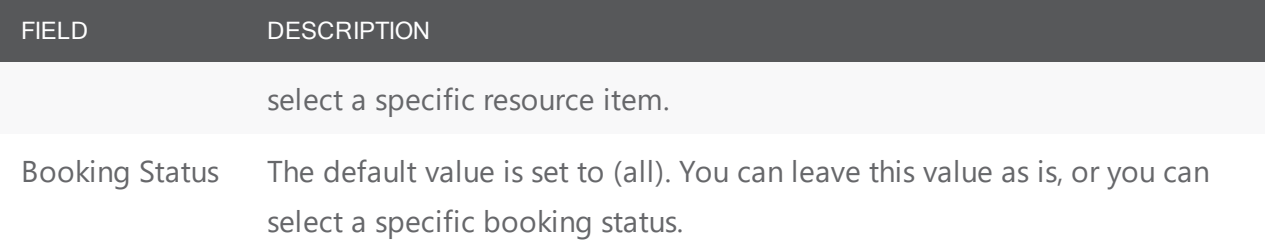

- 3. You can click Options and set additional search options: Date/Time Filter, Number of Records to Return, Get Data when Calendar Opens, When Filtering By Specific Room, and Change Calendar Day Count Color.
- <span id="page-739-0"></span>4. Click Get Data or Refresh. The search results are listed on the Results tab in a calendar view. The number of bookings that meet the search criteria is indicated on the dates on which the events occur. The current day's date is outlined in black. By default, the number of events is indicated in red unless you selected a different color for the Change Calendar Day Count Color. Any color that you pick here is carried over to the same option for the Resource Calendar.

Calendar Window, Results Tab

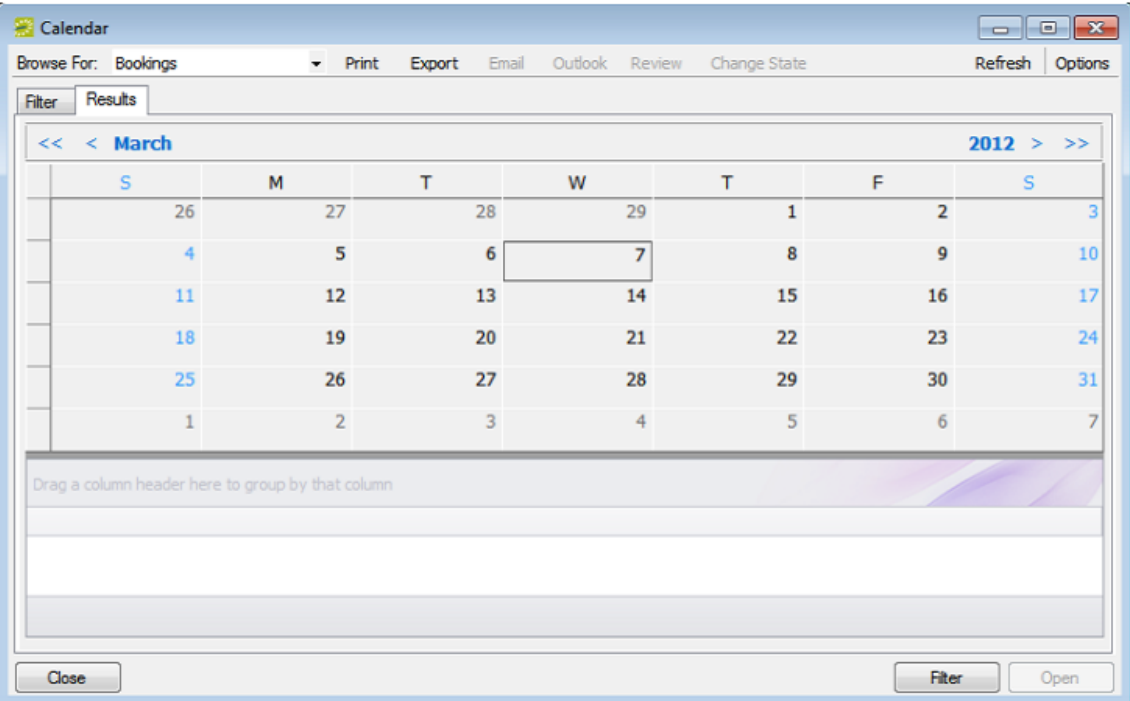

5. Change the Browse For field at the top to see Reservations, Bookings, or Service Orders. Click on a date in the upper pane to see items for the date in the lower pane of the tab.

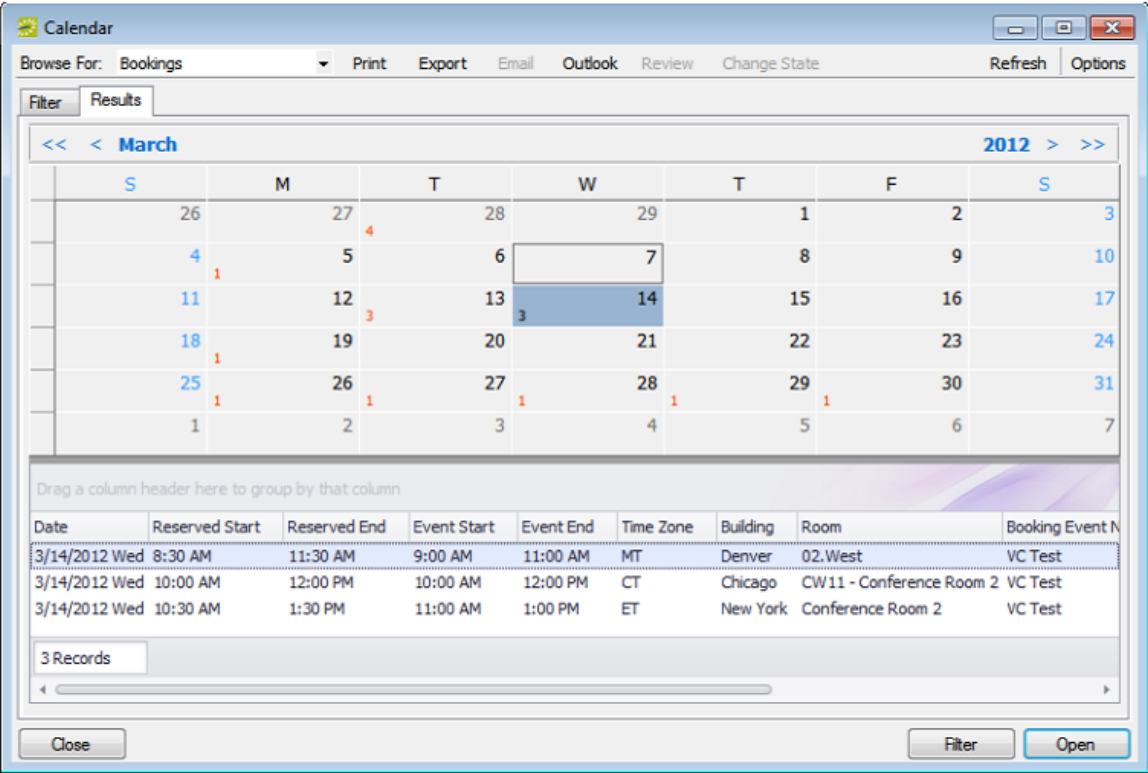

You can do the following from this page:

- Open a reservation. booking, or service order: double-click on the item in the lower pane to open it in the [Navigator](#page-585-1).
- Click Print to print the search results.
- Email attendees: select an event and either click Email (if enabled) to start a pre-addressed SMTP email to the group for that event (see Send [Email](#page-527-0) from EMS), or click Outlook > Send Invitation (if enabled) to message attendees via Outlook. Your Administrator must set a system parameter to enable these functions.
- Click Export to export the search results to a Microsoft Excel spreadsheet.
- Work with Service orders: To mark Service Orders as Reviewed, select the service order, or CTRL-click to select multiple service orders, and then click Review > Mark as Reviewed. To change the state of Service Orders, click Change State. For detailed instructions in using the page that appears next,

#### see Search for [Service](#page-875-0) Orders.

- Click Filter to return to the Filter tab, make any necessary changes to the search criteria, and then repeat the search.
- Click Refresh to re-query the database based on the current search criteria.
- 6. Click Close to save your changes and settings.

TIP: To reset the columns to their default values, click the Reset button.

#### Advanced Search

1. Toggle to the Advance search using the button.

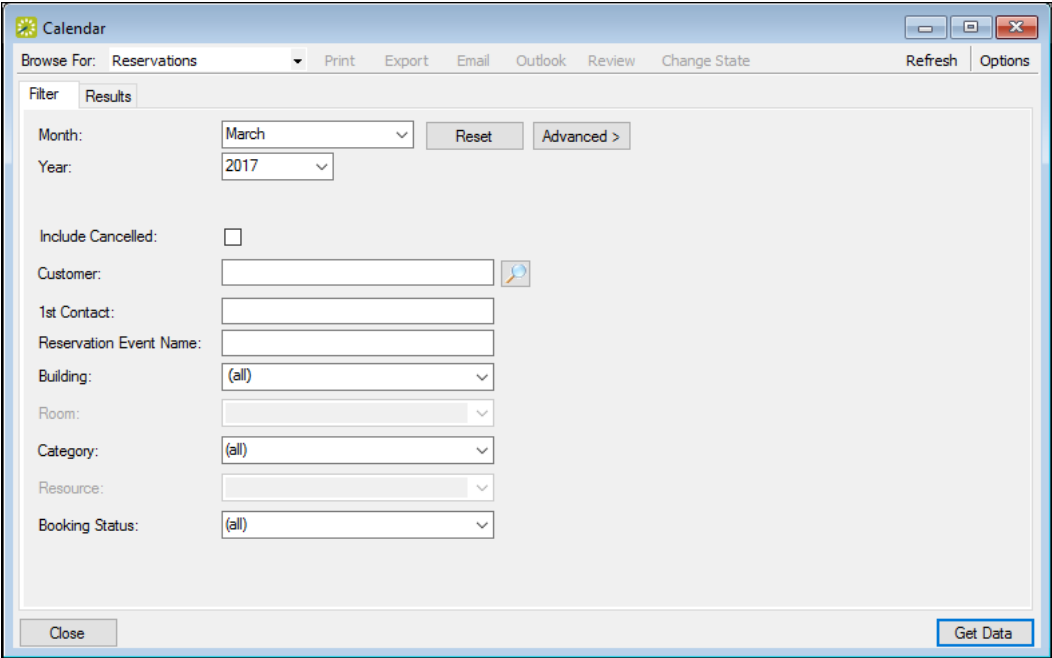

- 2. Month and Year default to the current month and year. You can enter different values as needed.
- 3. Click Options if you want to add the search options: Date/Time Filter, Number of Records to Return, Get Data when Calendar Opens, When Filtering By Specific Room, and Change Calendar Day Count Color.
- 4. Set search criteria in the remaining fields as needed.
- 5. Click Get Data or Refresh. Search results are listed on the Results tab just like they were for your Basic Search, with the same [options](#page-739-0) for working with the results.
- 6. Click Close to save your changes and settings.

#### <span id="page-742-0"></span>CHAPTER 183: Search with the Resource Calendar

You use the Resource Calendar to search for a particular resource and determine how much of the resource (that is, how many individual items) is needed for a specific day or month in a specific year. For example, how many slices of key lime pie were needed in March of 2018? You can use the results of the search to assist you in managing the counts of the resources that your organization must ensure are available for scheduled events. When you carry out a search in the Resource Calendar, you can carry out a basic search or an advanced search. A basic search is based on the basic information that you specify for a resource item when you first create it, such as its category and status. An advanced search is a field level search that is carried out the booking level, the booking detail level, the booking detail item level, the reservation level, the service order level, or any combination of these. For example, in an advanced search, you can specify criteria as granular the date that the service order reminder was added. You can open a resource item that has been returned in the search results in the Navigator, and edit the item if needed.

#### To search in the Resource Calendar

1. On the EMS menu bar, click Reservations > Reservations > Resource Calendar. The first time that the Resource Calendar opens, the Filter tab is set by default to a Basic search; otherwise, the Filter tab is set to the search type (Basic or Advanced) that you last carried out.

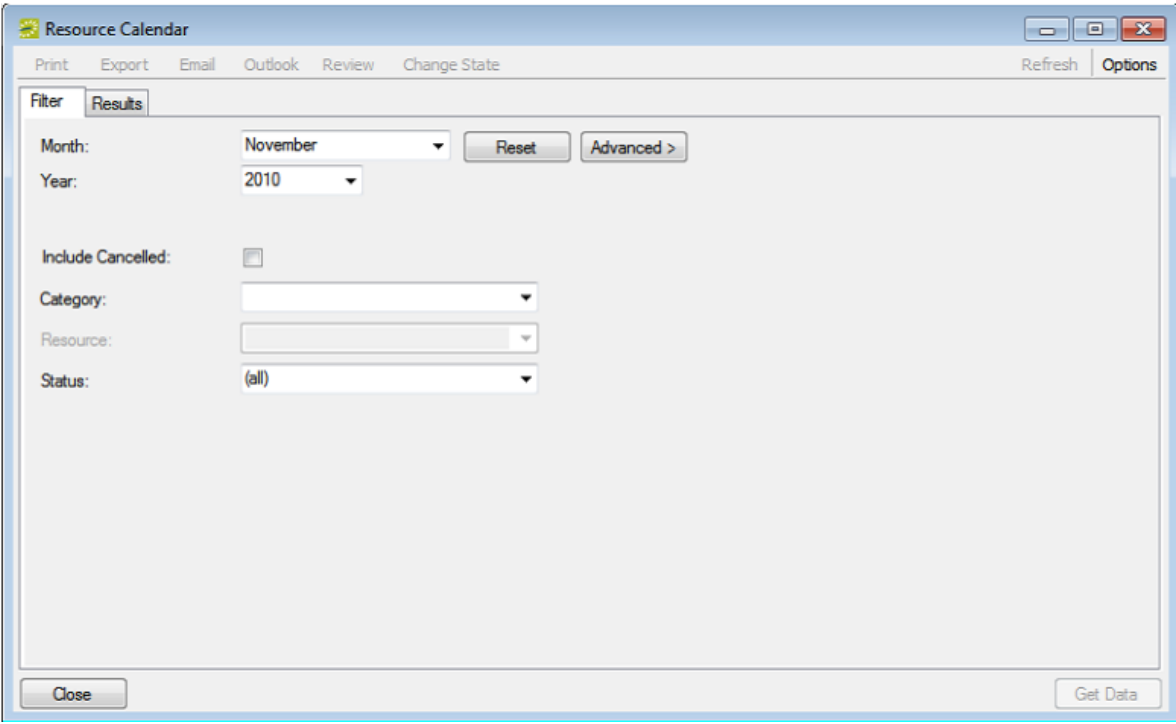

- 2. Click the Basic/Advanced toggle to select the type of search that is to be carried out, and then continue to one of the following:
	- Basic search in the [Resource](#page-743-0) Calendar
	- [Advanced](#page-745-0) search in the Resource Calendar

#### <span id="page-743-0"></span>Basic search in the Resource Calendar

- 1. Leave the Month and Year set to the default values (current month and year), or optionally, enter different values as needed.
- 2. Enter the search criteria.

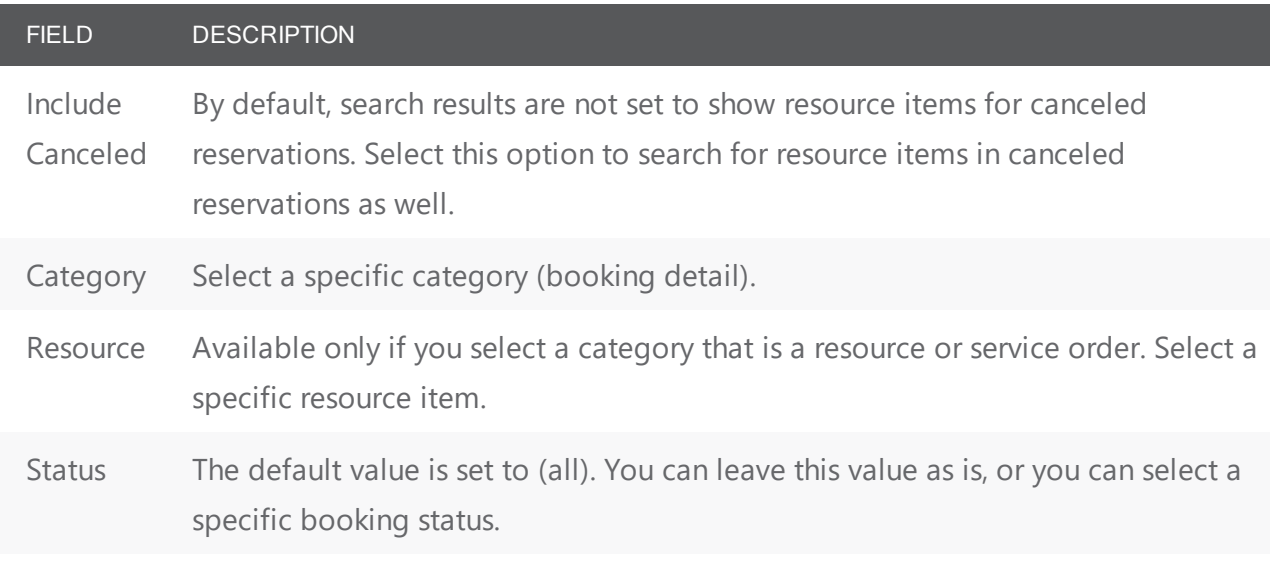

- 3. Optionally, click Options and edit the default values for one or more additional search options— Date/Time Filter, Number of Records to Return, Specific Room Filters, and Change Calendar Day Count Color.
- 4. Click Get Data or Refresh. The search results are displayed on the Results tab in a calendar view. The total number of resources in all bookings that meet the search criteria is indicated on the dates on which the events occur. The current day's date is outlined in black.

**TIP**: By default, the number of resources is indicated in red unless you selected a different color for the Change Calendar Day Count Color. Any color that you pick here is carried over to the same option for the Calendar.

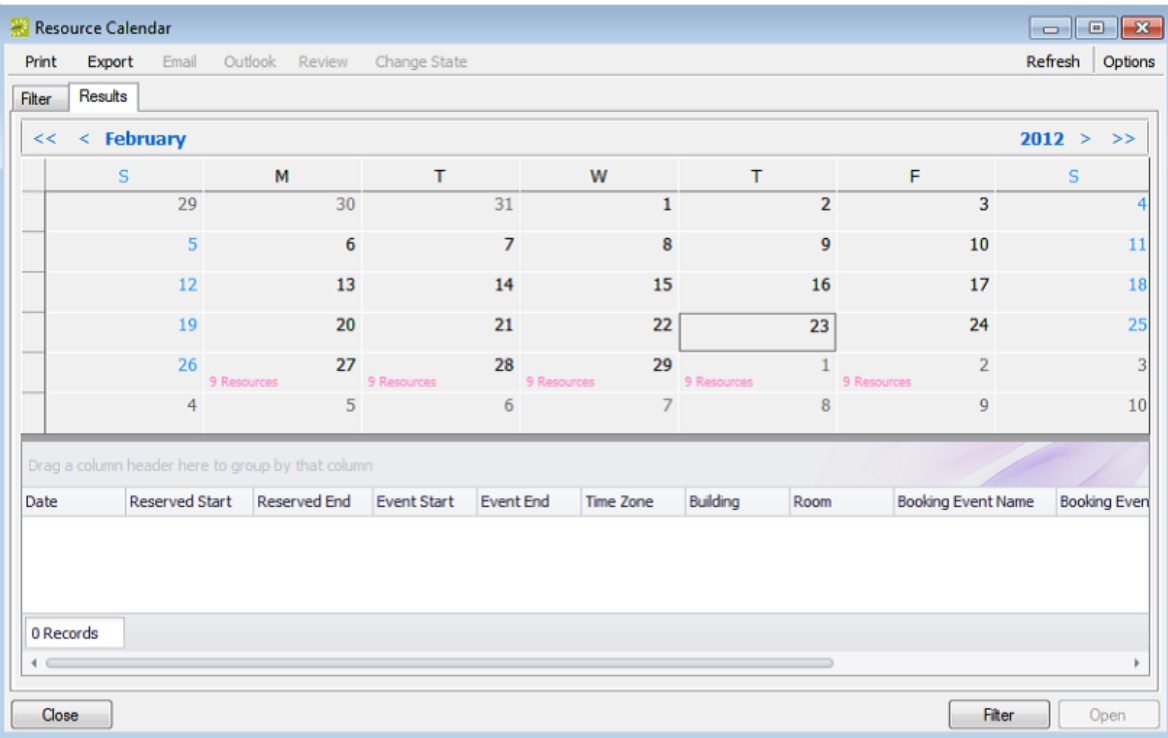

- 5. Optionally, do one or more of the following:
	- Click on a date in the upper pane of the Results tab to view a list of bookings for the date in the lower pane of the tab.

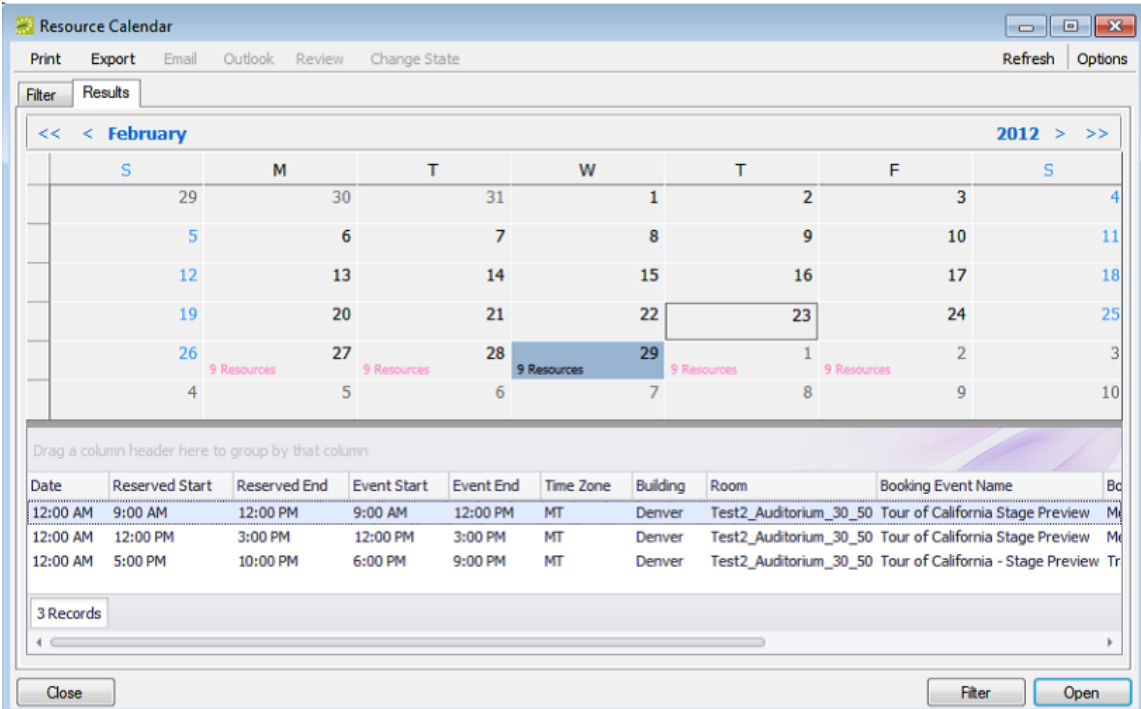

• The lower pane on the Results tab is an EMS [Browser](https://docs.emssoftware.com/Content/EMSDesktopClient/V44.1/ConfigurationGuide/EMSBrowserWindow.htm) window. See An EMS Browser

[Window](https://docs.emssoftware.com/Content/EMSDesktopClient/V44.1/ConfigurationGuide/EMSBrowserWindow.htm) for all the features that are available for this pane.

- Double-click an event entry on the Results tab to open the event in the Navigator.
- Click Print to print the search results.
- Click Export to export the search results to a Microsoft Excel spreadsheet.
- Click Filter to return to the Filter tab, make any necessary changes to the search criteria, and then repeat the search.
- Click Refresh to requery the database based on the current search criteria.
- 6. Click Close. Any changes that you made to the search results columns (position and width) remain in effect for any other searches that you carry out. If you want to reset the columns to their default values, see [Resetting](#page-521-0) Column Settings.

#### Resource Calendar  $\Box$ e $\mathbf{x}$ Print Export Email Outlook Review Change State Refresh **Options** Filter Results Month: November Category: < Basic  $\overline{\phantom{0}}$ Reset 2010 Year:  $\cdot$ Resource  $\overline{\mathbf{v}}$ All Fields Favorite Fields (5) Saved Values (5) **Filter Summary** Field Search:  $\rightarrow$ Booking: Booking Date between '10/31/2010' and... Level  $\mathbb{A}$  Field  $\prec$ Booking **Added By**  $\ll$ Booking Area Booking Booking Day Of The Week Booking **Booking ID Booking Status** Booking Booking Building Booking **Building Code** Booking **Building External Reference Building Notes** Booking Booking **Building Print Notes On Confirmation** Add To Favorites Close Get Data

#### <span id="page-745-0"></span>Advanced search in the Resource Calendar

- 1. Optionally, do one or both of the following:
	- The default values for the month and year are the current month and year. You can enter different values as needed.
	- Click Options and edit the default values for one or more additional search options— Date/Time Filter, Number of Records to Return, Specific Room Filters, and Change Calendar Day Count Color.

- 2. For each field level option by which to carry out the search:
	- Select the field level option, and then click the Move button  $(>)$ .

**TIP**: To filter the list of available fields, in the Field Search field, enter a search string. Your search is limited to the exact order of the characters in the string, but the search string is not case-sensitive and it can appear anywhere in the search results. For example, a search string of add returns Added by, Date Added, and Group Address Line 1. The list of fields that meet your search criteria is dynamically updated as you enter your search criteria.

• When prompted, enter a value or define the limits for the option, and then click OK.

The option is moved to the Filter Summary list.

**TIP**: If you have specific fields and/or values by which you always want to carry out a search, then you can set up these fields to be your Favorite fields. See To set up favorite fields for a Resource Calendar search.

**NOTE**: To view a selected field option in its entirety in the Filter Summary list, rest the mouse pointer on the entry. A tooltip showing the complete field option information opens.

Viewing a selected field option in the Filter Summary list

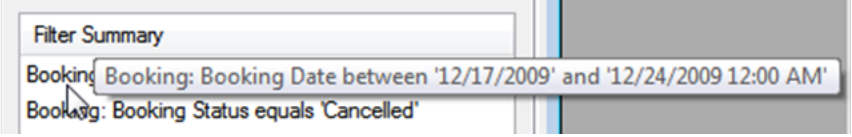

3. Click Get Data or Refresh. The search results are displayed on the Results tab in a calendar view. The total number of resources in all bookings that meet the search criteria is indicated on the dates on which the events occur. The current day's date is outlined in black.

**TIP**: By default, the number of resources is indicated in red unless you selected a different color for the Change Calendar Day Count Color.

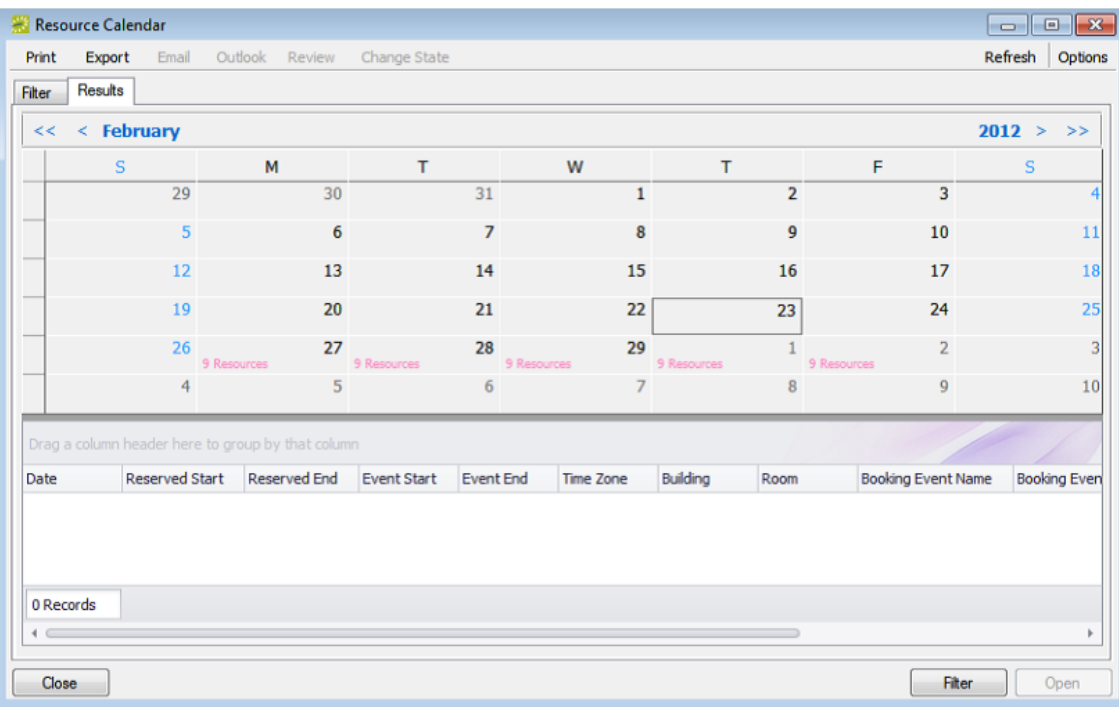

- 4. Optionally, do one or more of the following:
	- Click on a date in the upper pane of the Results tab to view a list of bookings for the date in the lower pane of the tab.

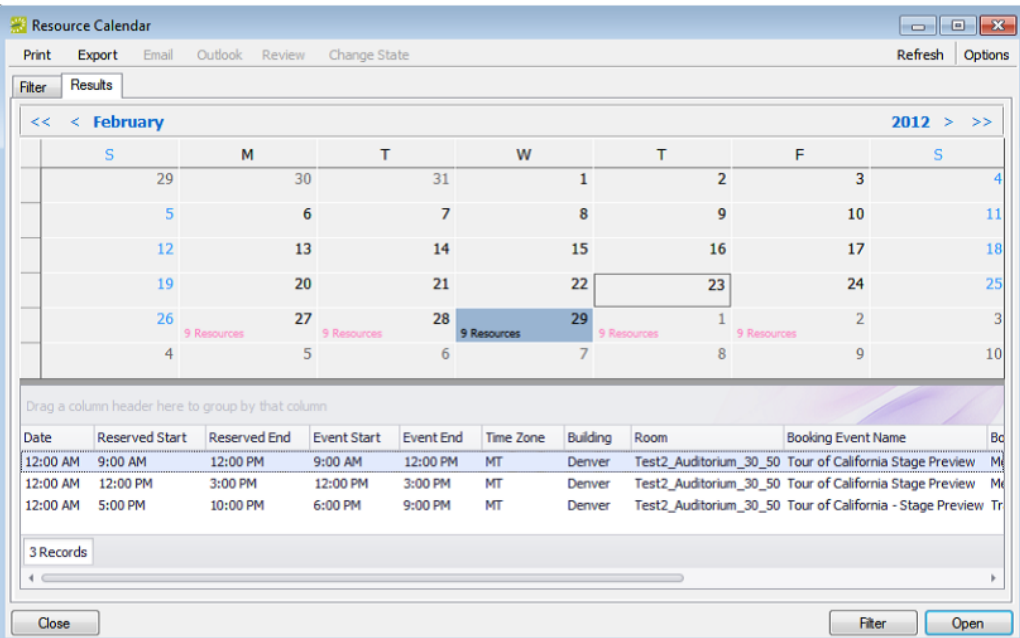

- The lower pane on the Results tab is an EMS [Browser](https://docs.emssoftware.com/Content/EMSDesktopClient/V44.1/ConfigurationGuide/EMSBrowserWindow.htm) window. See An EMS Browser [Window](https://docs.emssoftware.com/Content/EMSDesktopClient/V44.1/ConfigurationGuide/EMSBrowserWindow.htm) for all the features that are available for this pane.
- Double-click an event entry on the Results tab to open the event in the Navigator.

- Click Print to print the search results.
- Click Export to export the search results to a Microsoft Excel spreadsheet.
- Click Filter to return to the Filter tab, make any necessary changes to the search criteria, and then repeat the search.
- Click Refresh to requery the database based on the current search criteria.
- 5. Click Close. Any changes that you made to the search results columns (position and width) remain in effect for any other searches that you carry out. If you want to reset the columns to their default values, see [Resetting](#page-521-0) Column Settings.

#### To set up favorite fields for a Resource Calendar search

If you have specific fields and/or values by which you always want to carry out a Resource Calendar search, you do not have to filter the list of fields on the All Fields tab for every search. Instead, you can set up each of these fields to be a favorite field with a specific value or limit if needed.

- 1. Open the Resource Calendar, and make sure that the Advanced search features are displayed.
- 2. For each field that you are setting up as favorite field, select the field on the All Fields tab, and then click Add to Favorites. The field is added to the Favorite Fields tab.
- 3. Optionally, after you define a value or define the limits for a field, click Save Value on the Filter dialog box. The next time that you carry out a search, you can simply open the Favorite Fields tab or the Saved Values tab to carry out a search based on your customized list of search fields.

#### CHAPTER 184: The Reservation Wizard

You can use the Reservation Wizard to check for available space for an event and to make a reservation for the event. The Reservation Wizard helps you search for rooms that are available for a particular time on one day (a simple reservation with one booking) or on multiple days (a series reservation with multiple bookings). You can also create a series reservation by selecting one date and time, but multiple rooms.

The following topics provide more information about the Reservation Wizard:

- [Reservation](#page-750-0) Wizard Fields
- The Everyday User [Reservation](#page-756-0) Browser
	- <sup>o</sup> Search with the Everyday User [Reservations](#page-757-0) Browser
- Create a [Reservation](#page-765-0) in the Reservation Wizard
- Book a Video [Conference](#page-777-0)

### <span id="page-750-0"></span>CHAPTER 185: Reservation Wizard Fields

This section explains the fields on the reservation wizard.

#### Event Section

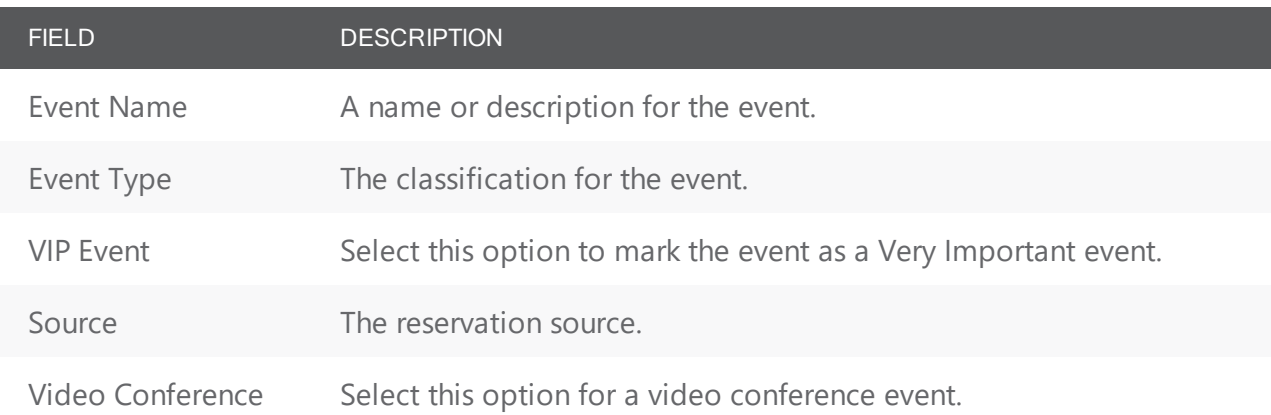

#### Group/Contact Section

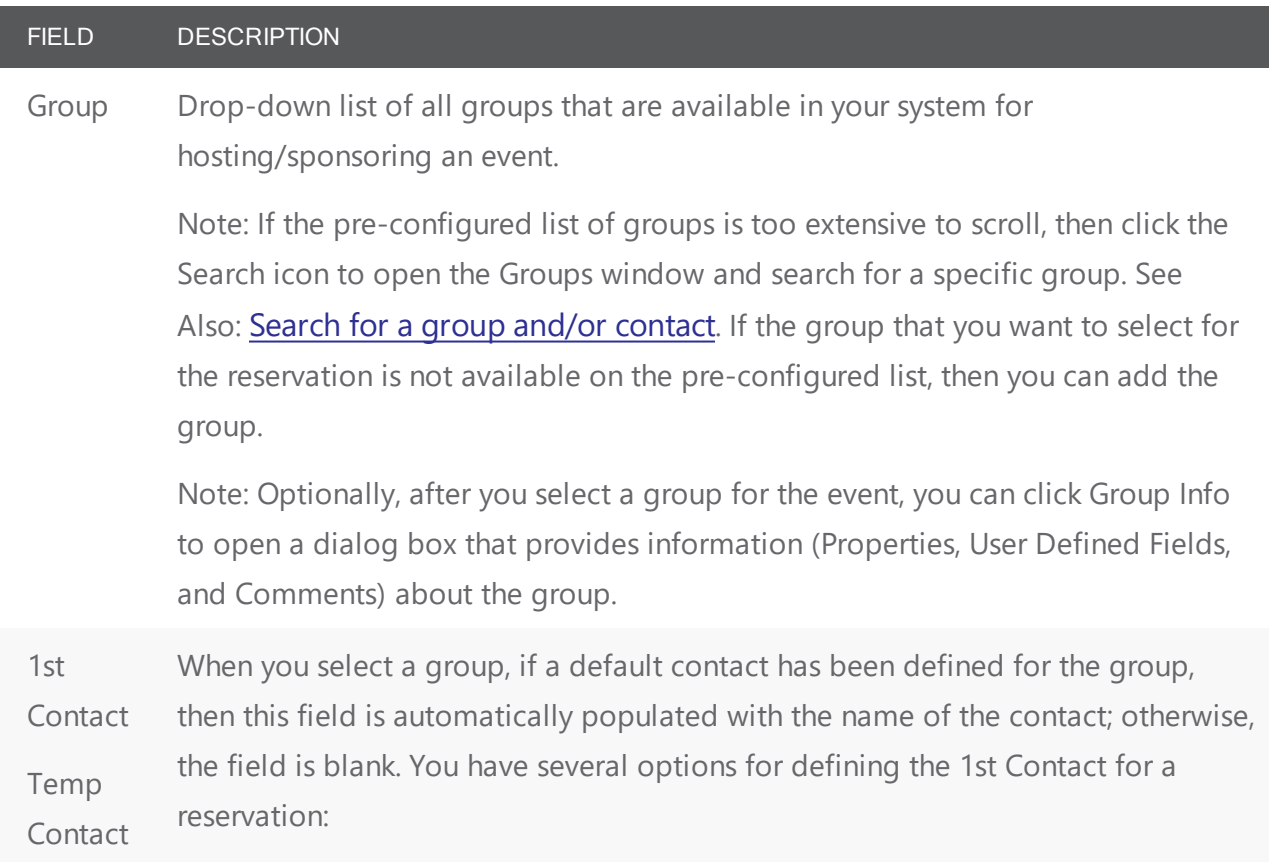

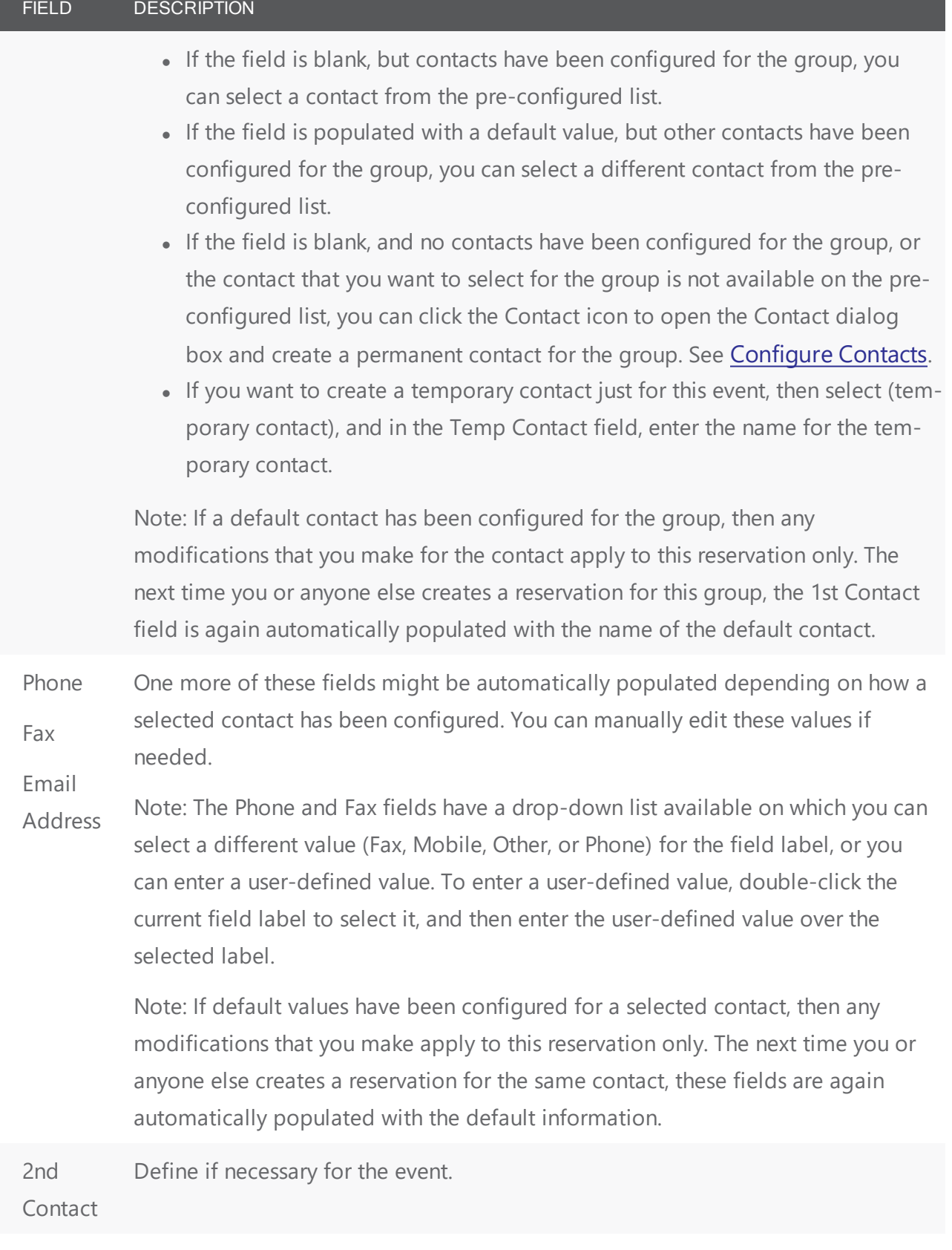

FIELD DESCRIPTION Temp

Contact

#### Room Setup tab

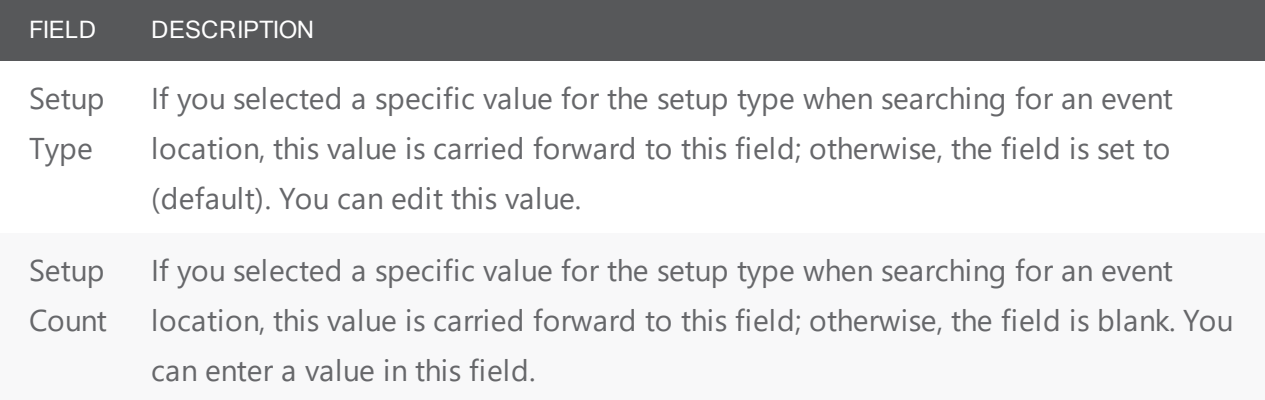

#### Billing tab

TIP: Depending on the group that you select, one or more of these fields might be automatically populated with default values. You can edit these default values but any modifications that you make apply to this reservation only. The next time you or anyone else creates a reservation for the same group, these fields are again automatically populated with the default billing information.

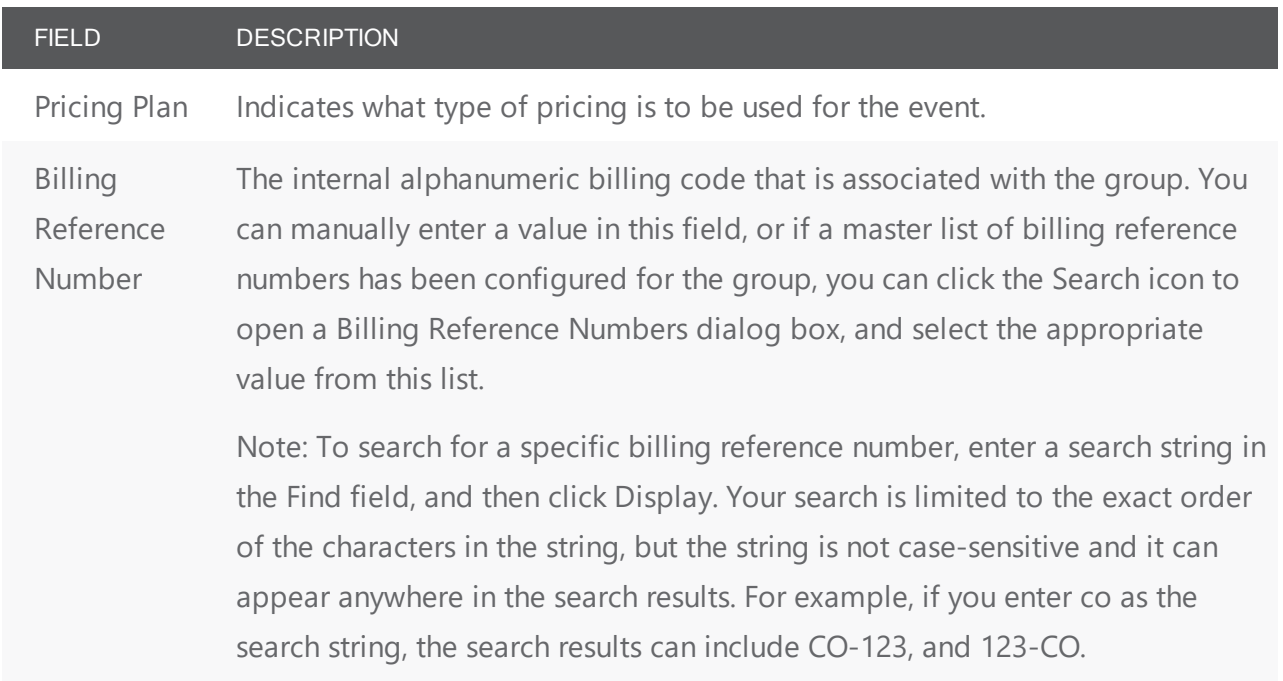

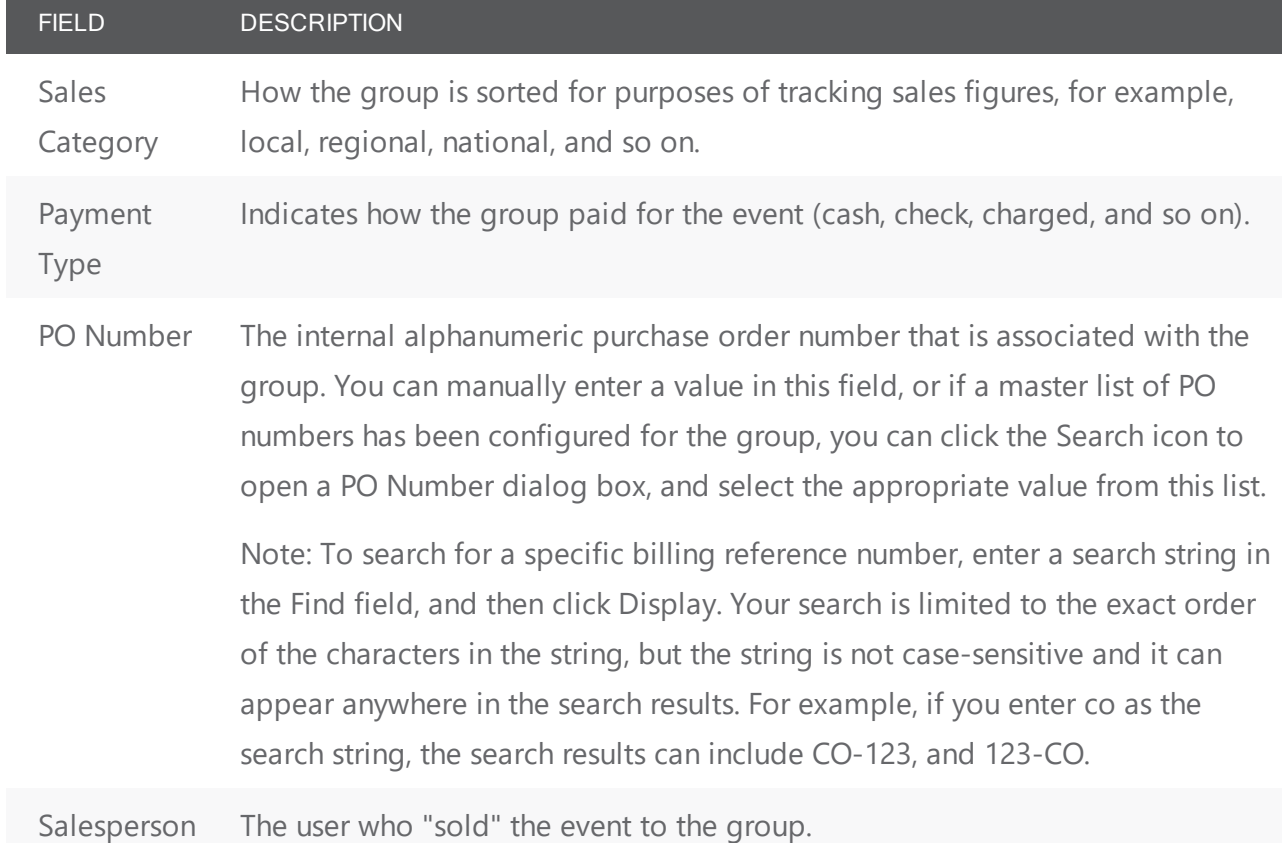

#### Other tab

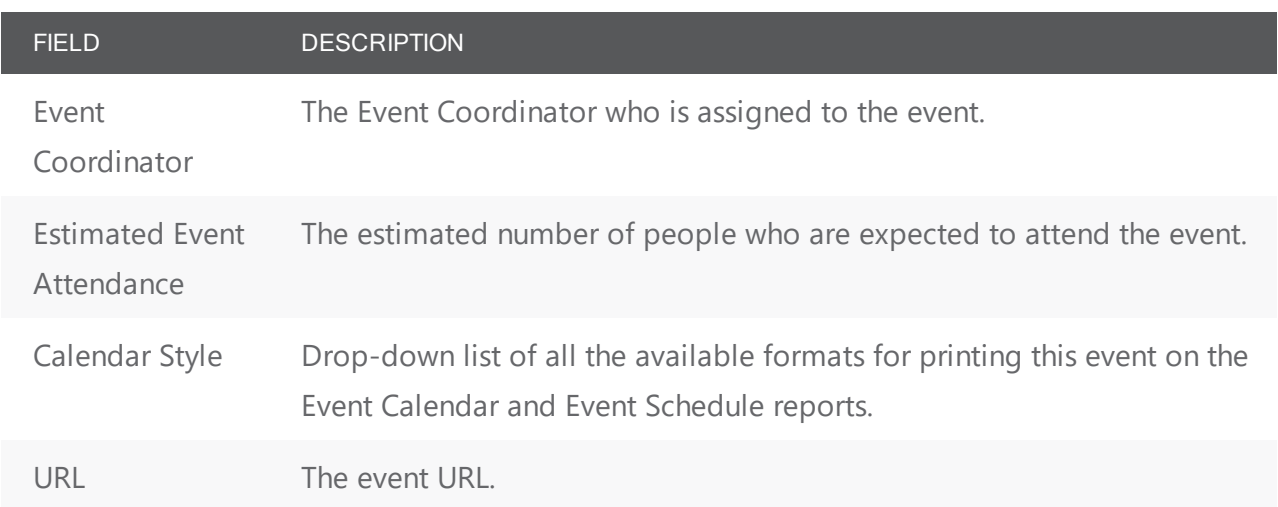

#### Virtual tab

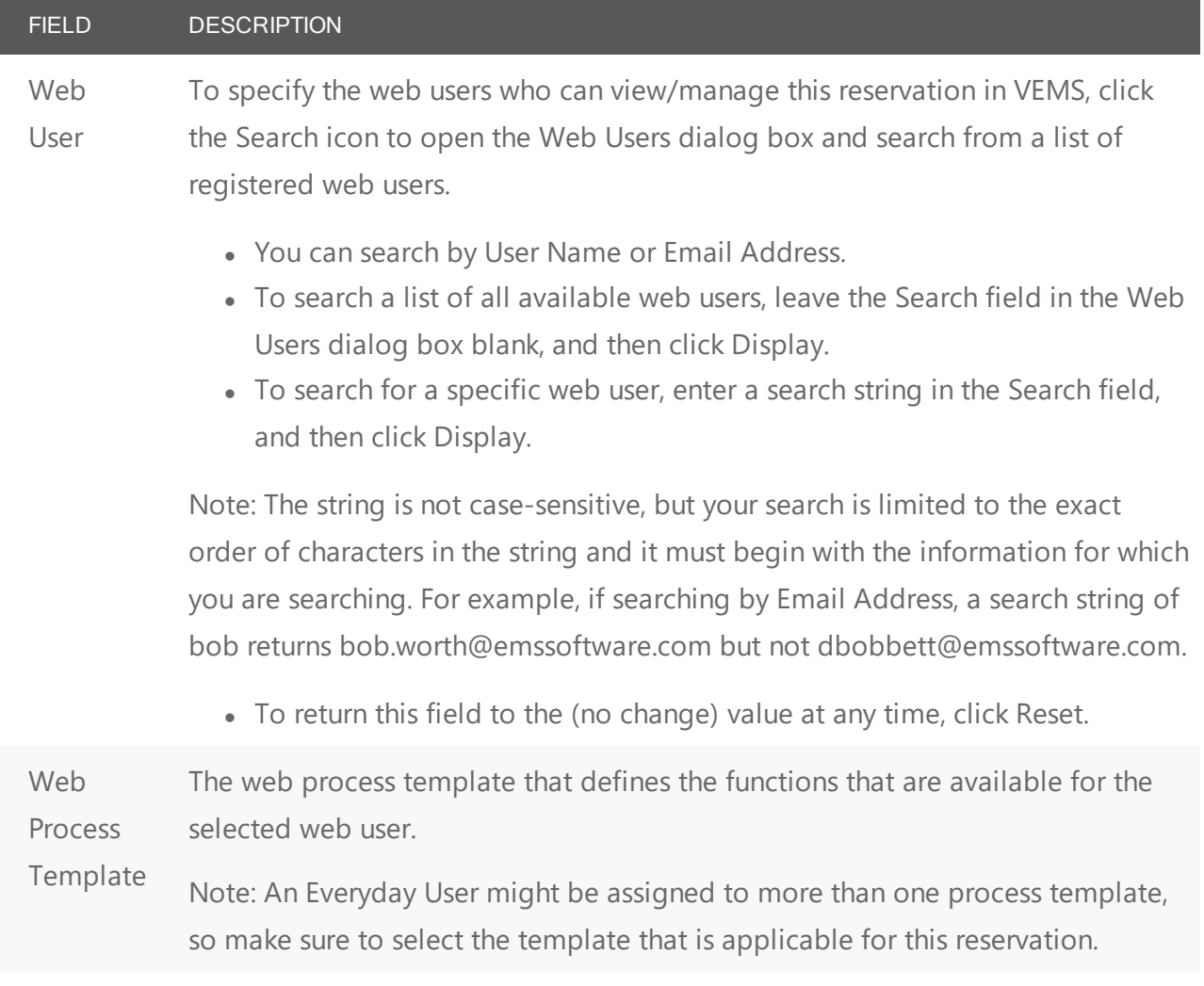

#### User Defined Fields tab

#### FIELD DESCRIPTION

User-defined fields are additional fields that store custom data for a reservation. Your EMS administrator configures the types of fields that are available as well as the allowed values for these fields.

- To enter or edit a value for a field, select the field, and then click Set Value.
- To clear a value for a field, select the field, and then click Clear Value.

Note: If a user-defined field is not required here, you can always supply a value for it at a later date in the Navigator. See Also: User Defined Fields in the [Navigator](#page-723-0).

#### Video Conference tab

#### FIELD DESCRIPTION

Displayed only if you selected the Video Conference option on this window. N/A for a Best Fit room or Specific Room meeting assignment. You identify the host endpoint for the video conference on this tab.

Note: Not available in EMS Professional.
## accruer

#### CHAPTER 186: The Everyday User Reservation Browser

You can use the Everyday User Reservations Browser to search at a very detailed level for reservations, bookings, service orders, resources, everyday user reservations, and pre-defined queries. The results are listed in a calendar view. You can perform a basic search or an advanced search:

- In a basic search, you specify basic information for a reservation when you first create it, such as the starting time, the end time, the group for which the event was scheduled, the group contact name, and so on.
- An advanced search is a field-level search that is carried out at the reservation level, the booking level, the booking detail level, the booking detail item level, or any combination of these. For example, in an advanced search, you can specify criteria as granular as who added a specific booking detail item.

To search using the Everyday User Reservation Browser, see Search with the [Everyday](#page-757-0) User

#### [Reservations](#page-757-0) Browser.

Concept: An everyday user reservation is any reservation that a user has submitted through EMS Web App.

The Everyday User Reservations searching tool is identical to the Everyday User Reservations Browser searching tool with one exception: when the Everyday User Reservations Browser opens for the first time, the Browse For function is set to all Reservations in your organization's database, whereas the Everyday User Reservation tool is set to show only Everyday User Reservations.

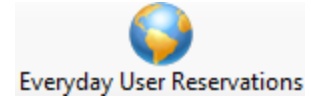

## <span id="page-757-0"></span>CHAPTER 187: Search with the Everyday User Reservations

#### Browser

To search using the Everyday User Reservations Browser, do the following:

1. On the EMS toolbar, click the Everyday User Reservations Browser icon, the Everyday User Reservations Browser window opens. When the Everyday User Reservations Browser window first opens, it defaults to the Results tab, set to the current month and year.

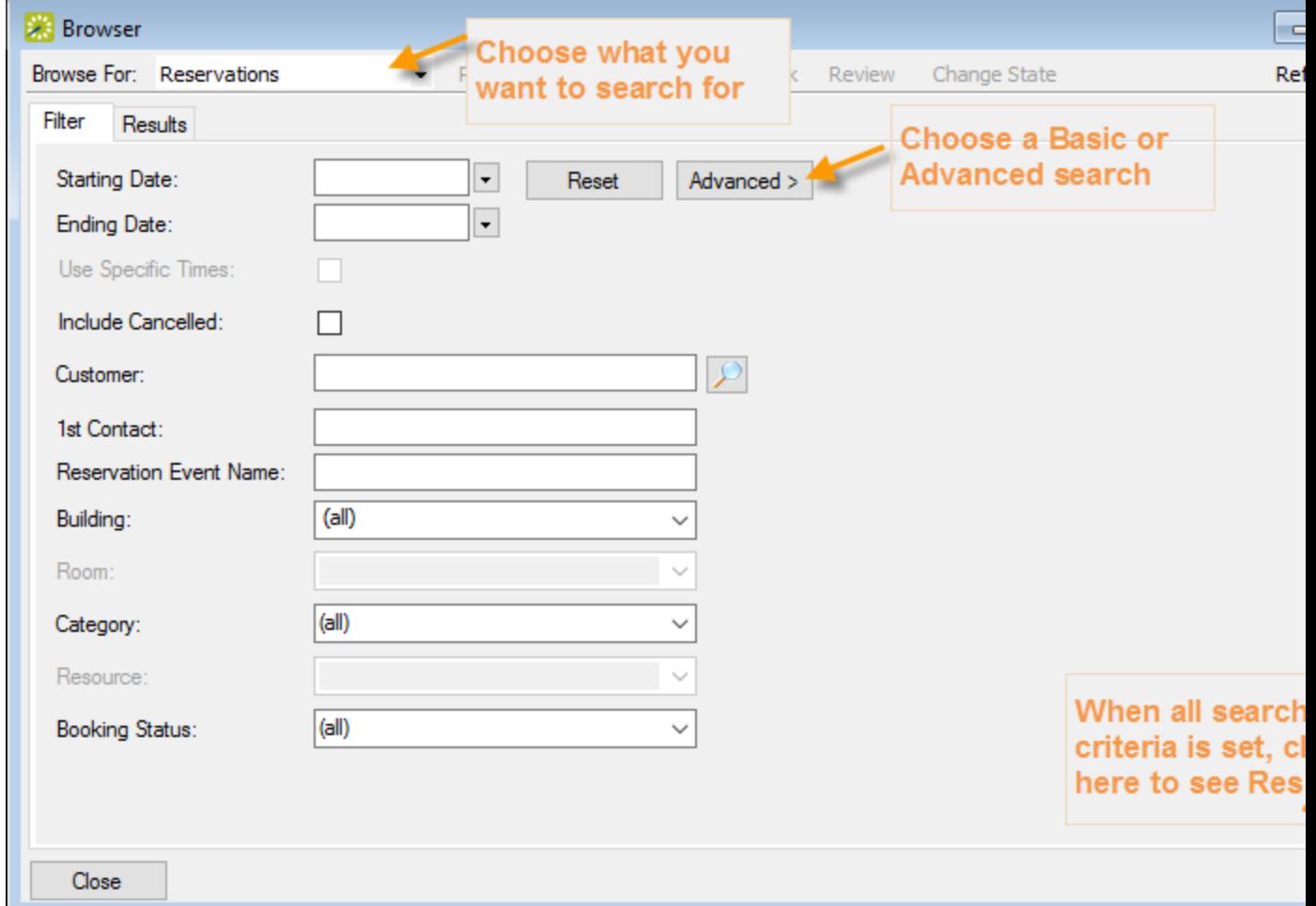

2. Click the Filter tab (if needed) to begin setting criteria for your search. You can toggle between a Basic or Advanced using toggle button.

#### Basic Search

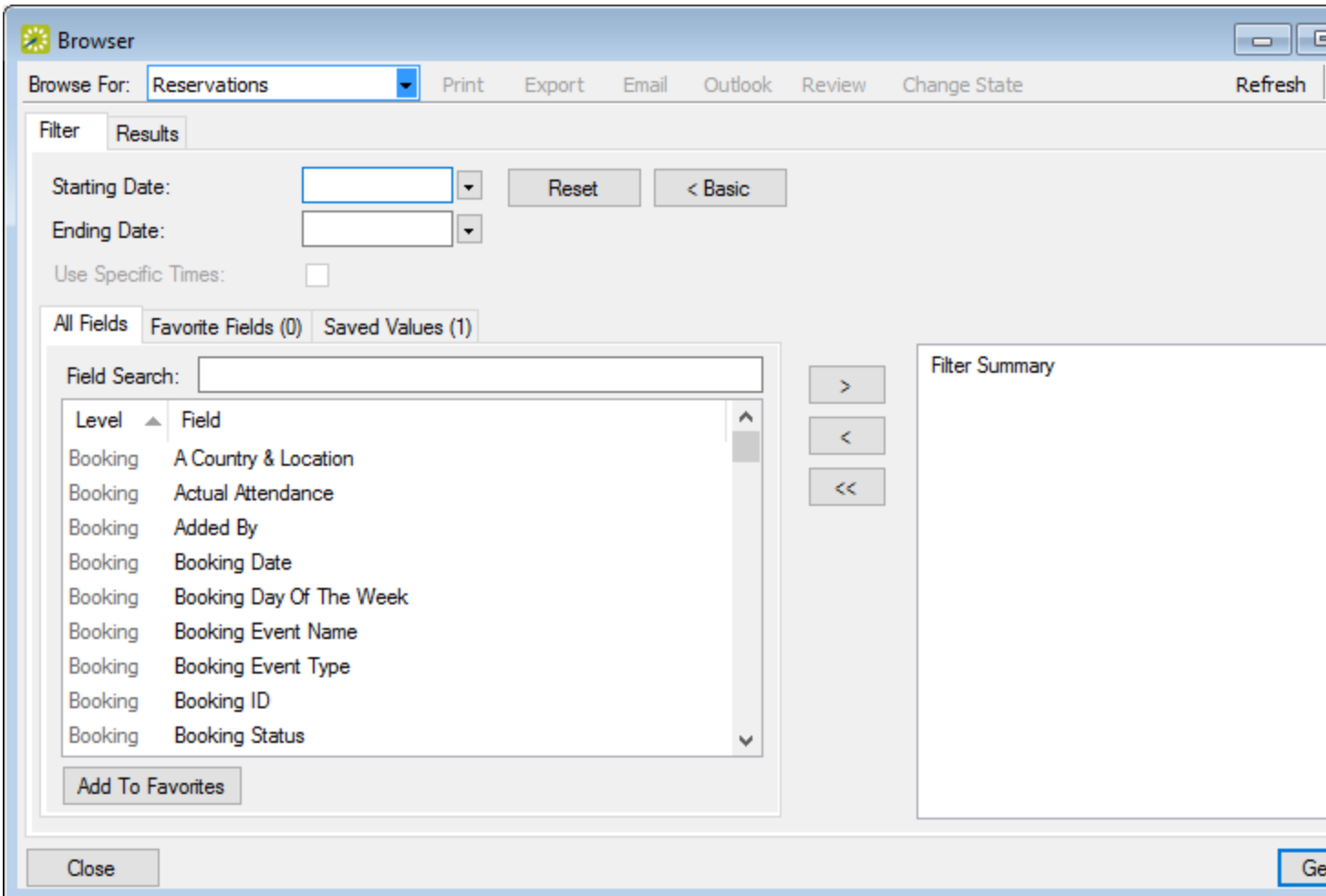

- 1. Toggle for a Basic search. On the Browse For field, set the search to focus on reservations, bookings, service orders, resources, everyday user reservations, or a pre-defined query.
- 2. Enter search criteria using the fields as defined below.

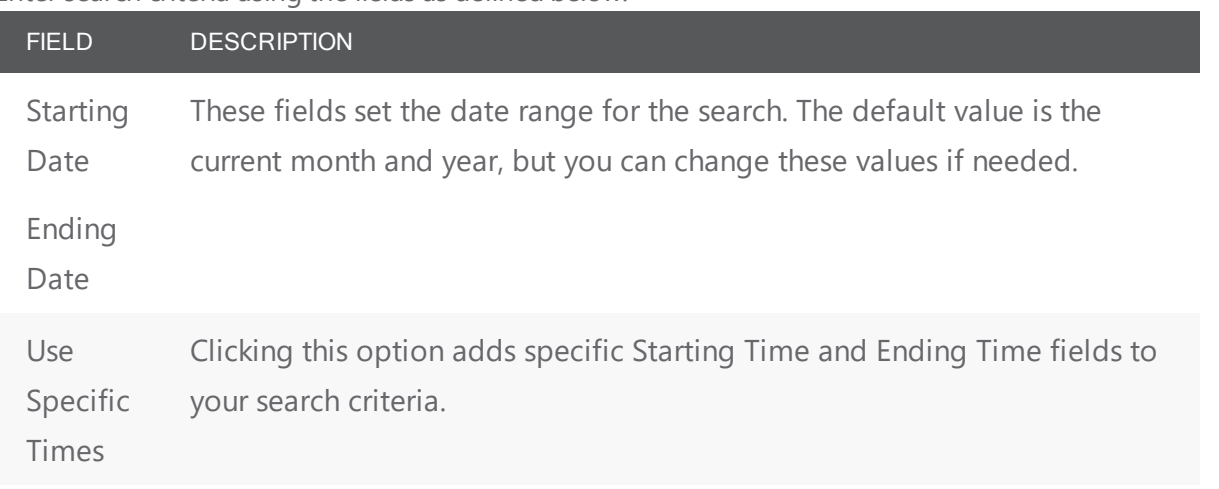

3. You can specify fields from the booking, reservation, service order, and so forth as part of your search criteria by using the arrow buttons to move them from the left panel to the right panel. The level of the field is noted in the list, for example, the "Booking... Room Design" field means your search will pull all events that have the value you specify in the Room Design field at the booking level.

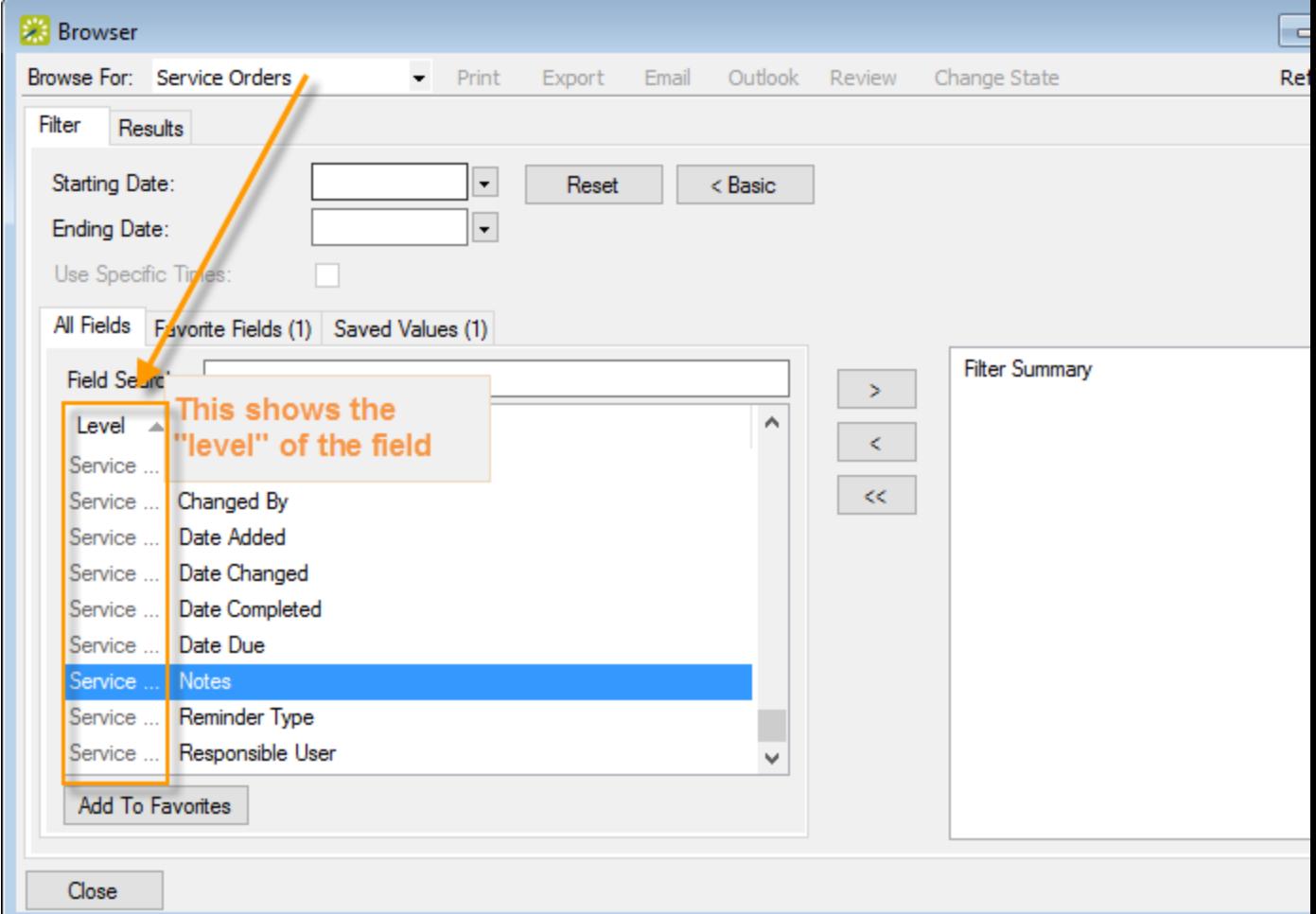

When you move a field to the right panel, you will be prompted to enter a field value for which to search.

TIP: Click Add to Favorites to save a field on the Favorite Fields tab for future searches. You can also move items from the right panel into the Favorite Fields or Saved Values tabs in the left panel.

4. Click Options to set additional search options.

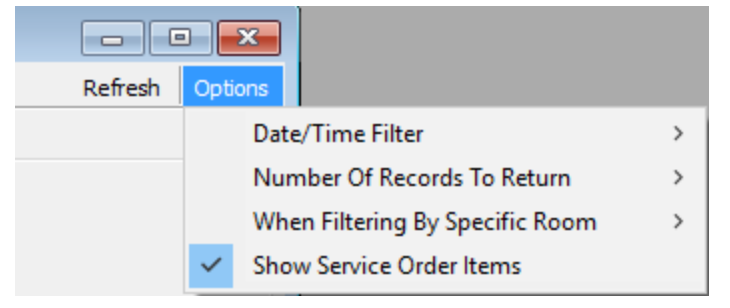

5. Click Get Data or Refresh. The search results are listed on the Results tab in a calendar view.

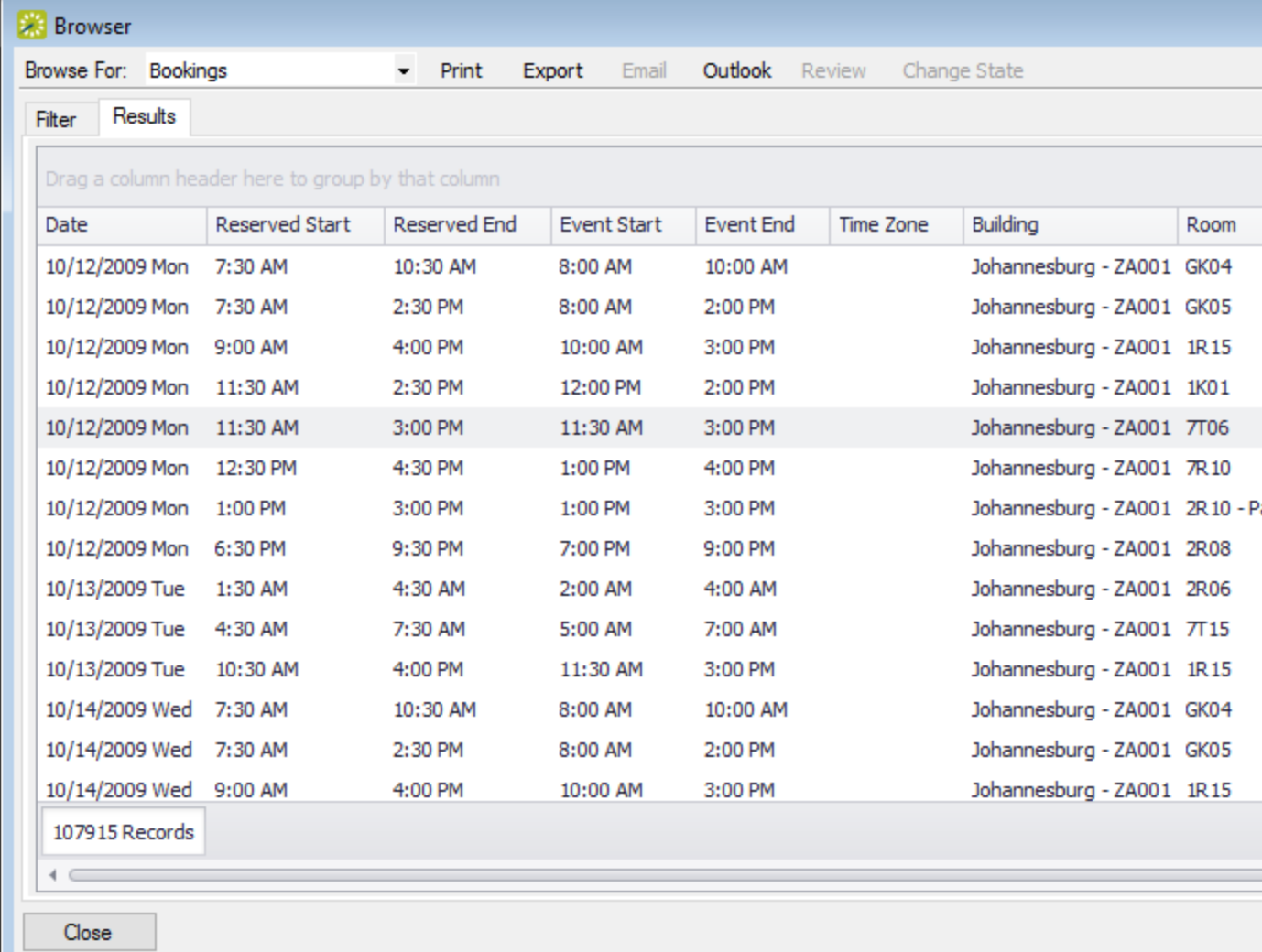

You can do the following from this page:

• Change the Browse For field at the top to refresh the results to focus on reservations, bookings, service orders, resources, everyday user reservations, or pre-defined queries.

- Open a reservation. booking, service order, etc.: double-click on the item in the results tab to open it in the [Navigator](#page-585-0).
- Click Print to print the search results.
- Email attendees: select an event and either click Email (if enabled) to start a pre-addressed SMTP email to the group for that event (see Send Email from EMS), or click Outlook > Send Invitation (if enabled) to message attendees via Outlook. Your Administrator must set a system parameter to enable these functions.
- Click Export to export the search results to a Microsoft Excel spreadsheet.
- Work with Service orders: To mark Service Orders as Reviewed, select the service order, or CTRL-click to select multiple service orders, and then click Review > Mark as Reviewed. To change the state of Service Orders (when used), click Change State. For detailed instructions in using the page that appears next, see [Manage](#page-873-0) Service Orders.

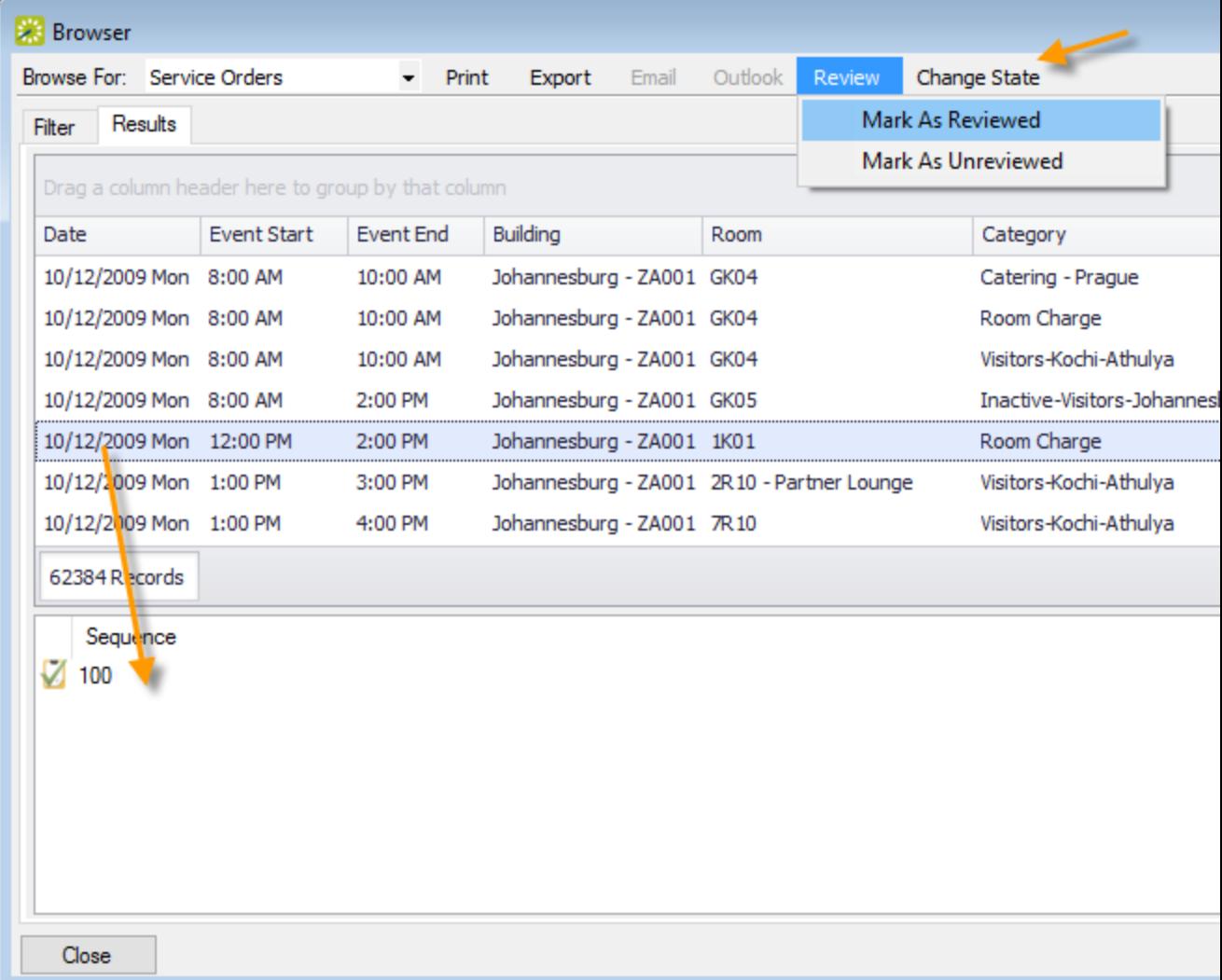

- Click Filter to return to the Filter tab, make any necessary changes to the search criteria, and then repeat the search.
- Click Refresh to re-query the database based on the current search criteria.
- 6. Click Close to save your changes and settings.

TIP: To reset the columns to their default values, click the Reset button.

#### Advanced Search

1. Toggle to the Advance search using the button.

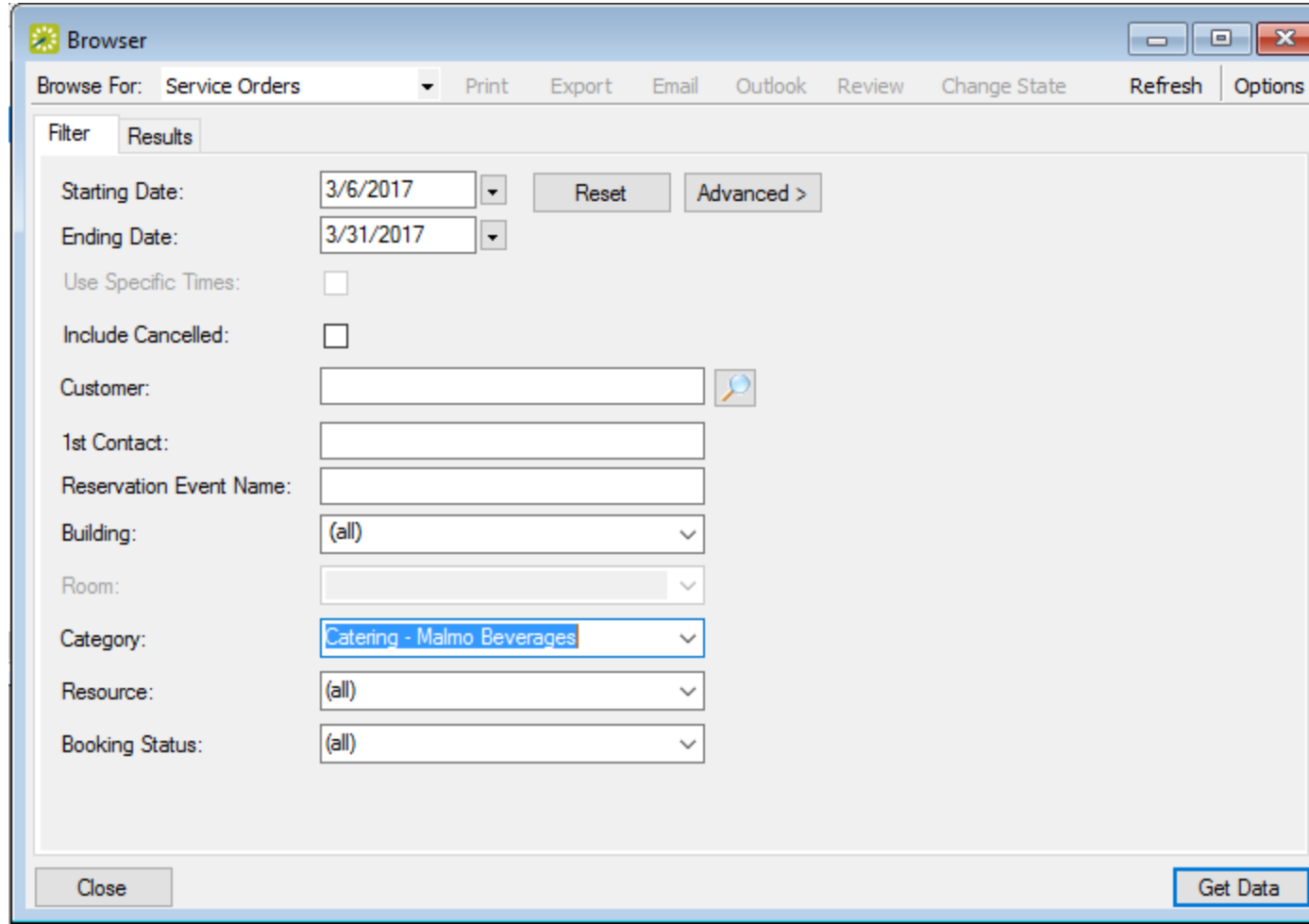

- 2. Starting Date and Ending Date default to the current month and year. Enter your date range as needed.
- 3. Click Options if you want to add the search options: Date/Time Filter, Number of Records to Return, Get Data when Calendar Opens, When Filtering By Specific Room, and Change Calendar Day Count

Color.

4. Enter search criteria using the fields as defined below.

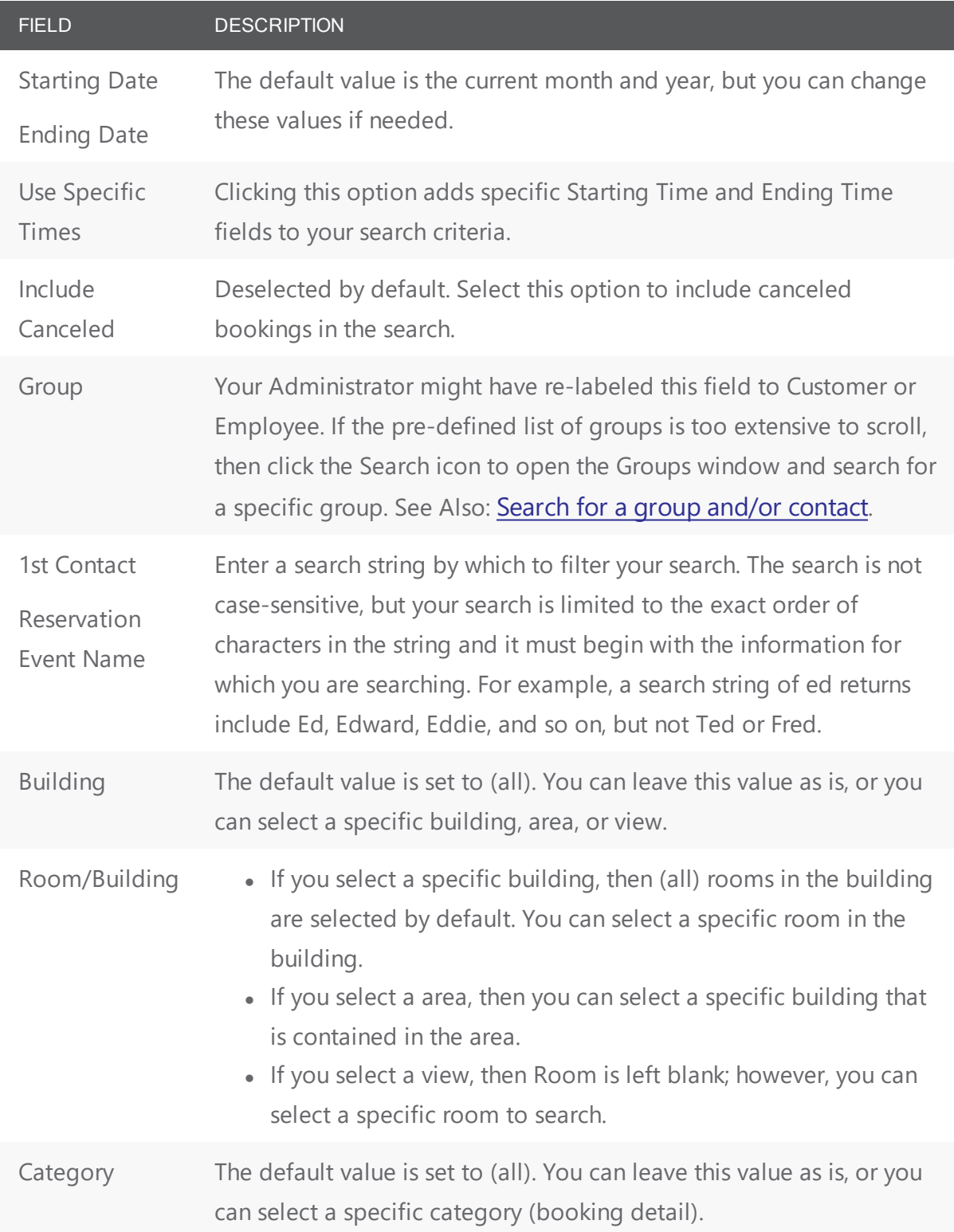

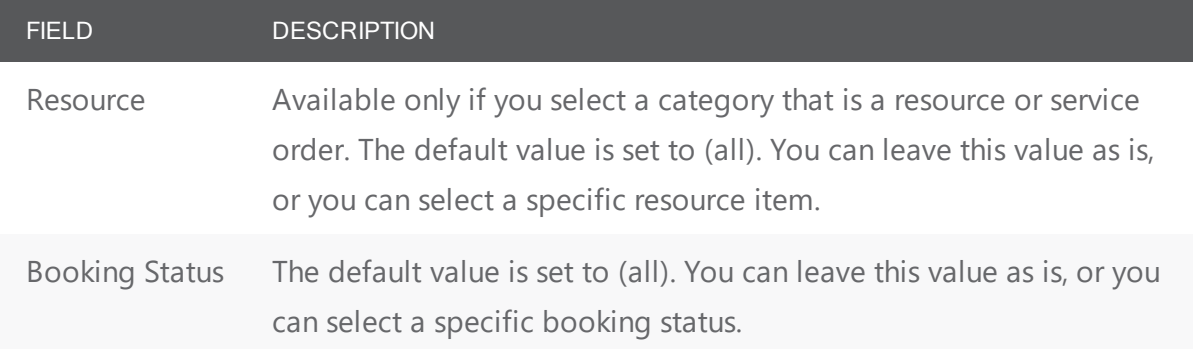

- 5. Click Get Data or Refresh. Search results are listed on the Results tab just like they were for your Basic Search, with the same options for working with the results.
- 6. Click Close to save your changes and settings.

### accruer

#### CHAPTER 188: Create a Reservation in the Reservation Wizard

You use the Reservation Wizard to check for available space for an event and to make a reservation for the event.

Concept: Reservations are containers for multiple bookings; bookings are individual meetings When you "make a reservation" in EMS, you are creating the broader rules for events that take place with a similar purpose and involving most of the same people, services, resources, and spaces. When you "book" a meeting, you are creating a meeting within a reservation. See Also: [Reservation](#page-525-0) Structure.

The Reservation Wizard helps you search for rooms that are available for a particular time on one day (a simple reservation with one booking) or on multiple days (a series reservation with multiple bookings). You can also create a series reservation by selecting one date and time, but multiple rooms.

To make a reservation using the Reservation Wizard, you will:

- Set the event date, time, and status.
- Set the event location.
- Set the event information.

**Note:** The following procedure describes how to make a reservation by selecting values for the required and optional fields.

- If your EMS administrator has configured reservation wizard templates, then a Reservation Wizard Template drop-down list is displayed at the top of the Reservation Wizard. You can streamline the booking process by choosing from these templates, which automatically sets the default values for many of the fields in the Reservation Wizard.
- If your job entails making multiple reservations that require the same information, and you are not using reservation wizard templates, then you can set your own default values for many of the fields in the Reservation Wizard.

#### Setting the Event Date and Time

1. On the toolbar, click the Wizard icon. The Reservation Wizard opens. All required fields in the wizard are marked with a red dot. Your EMS administrator configures the required fields.

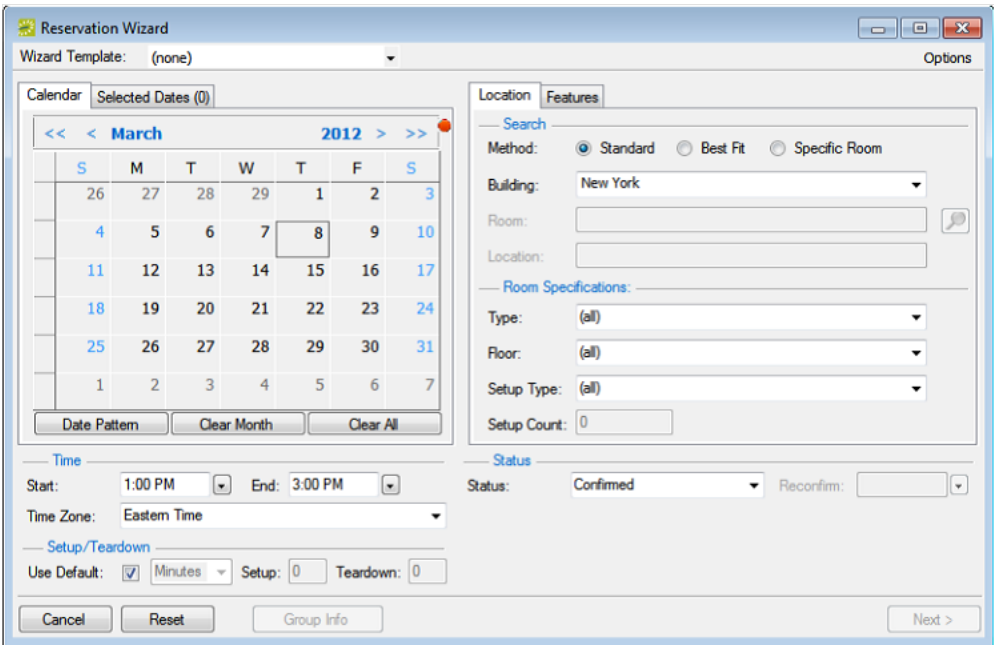

- 2. If needed, use the scroll features on the top of the Calendar to open the calendar for a different month (< or >) or for a different year (<< or >>). You can also click a month at the top of the calendar to open a drop-down list from which you can select a different month and you can also click a year at the top of the calendar to open a drop-down list from which you can select a different year.
- 3. If the event dates do not follow a pattern, use one or more of the following options for entering a date; otherwise, go to the next step. Click to pick dates on the calendar. To select all five days in a work week, click in the blank space to the left of the week. To select all seven days in a week, doubleclick in the blank space to the left of the week.

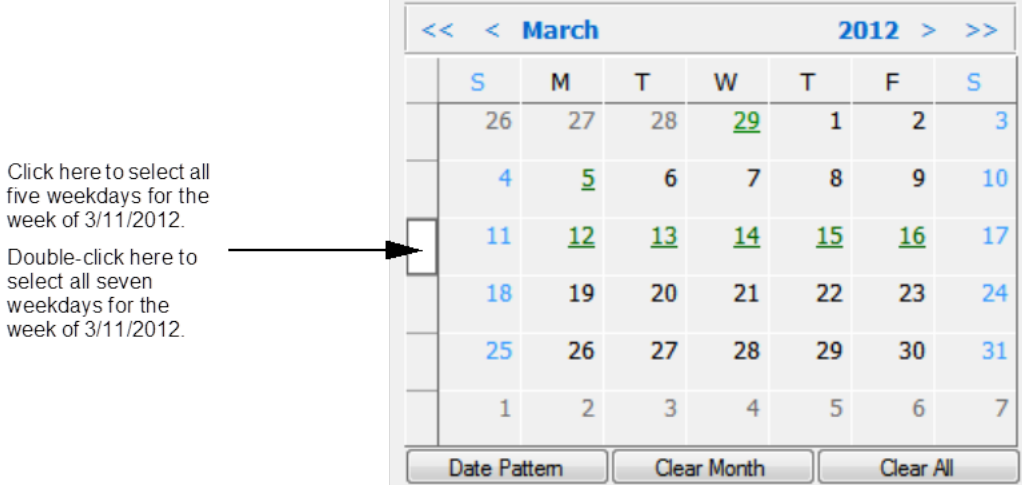

To select every occurrence of a specific day of the week for the displayed month (for example, all Tuesdays in November, 2012), click the heading (S, M, T, and so on) for the day. To select every occurrence of a specific day of the week shown (regardless if the day falls within the same month), double-click the heading

(S, M, T, and so on) for the day. If you need to clear a single selected date, click the date again. To clear multiple selected dates in a single step, click Clear Month to clear all currently selected dates for the currently displayed month or click Clear All to clear all currently selected dates regardless of month or year.

<sup>l</sup> If the event dates do follow a recurrent pattern, (for example, the third Friday of every month), click Date Pattern to open the Date Pattern dialog box and enter your event date information. The steps that you use to create a date pattern in EMS are very similar to the steps that you use to create a date pattern in Microsoft Outlook or in any other calendaring product.

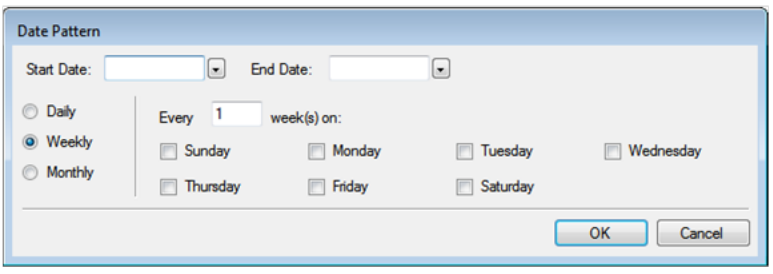

As you specify the event dates, the Selected Dates tab is automatically updated with the selected dates. Dates that are closed are displayed in red on the Calendar tab, holidays are green. These are linked to information about the closure (in the Selected Dates tab, click Holidays). To remove the date your selection, open the Selected Dates tab, select the date, or CTRL-click to select multiple dates, and then click Remove. When you make a reservation for multiple dates, the process is easier if you first remove all holidays or closed dates from the list of selected dates; however, be very careful when selecting dates for removal as you are not prompted to confirm your selection before you click Remove.

Viewing information about a holiday or closed date from the Calendar tab

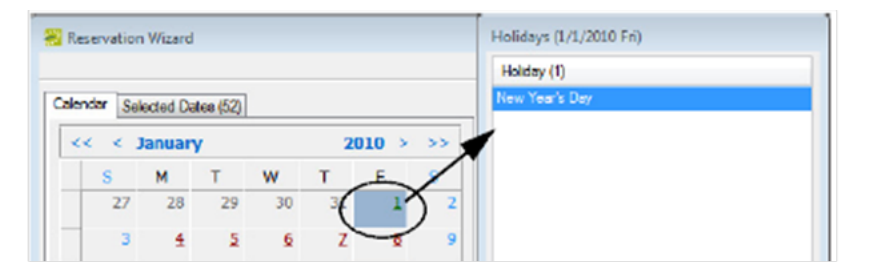

- 4. Specify the start time and end time for the event:
	- Select a time from the drop-down list for each field.
	- Manually enter the time in each field. When you manually enter the time, you can use a shortcut. For example, for 9:00 am, you need to enter only "9a" and for 2:00 pm, you need to enter only "2p," and so on. If you enter an end time that is earlier than the start time, then the system assumes that the end time is the next day and the phrase "Next Day" is displayed to the right of the End time field.

- 5. Specify Setup and Teardown times. To use the default setup and teardown times that your EMS administrator has assigned to the rooms in your system, leave Use Default selected. To override the default setup/teardown times, clear Use Default, select Minutes or Hours, and then enter your own setup and teardown times. Remember, setup and teardown times are the hours, or fractions of hours, that you add to the event time to allow staff to prepare a room for the event or to clean up after the event. For example, for a 30 minute setup time, you can enter 30 minutes or 0.5 hours.
- 6. Select the status for the event. Depending on the status that you select, for example, Tentative or Hold, you might be required to enter a reconfirm date. You can monitor reservations that must be reconfirmed on the Reconfirm Dates tab on the EMS Dashboard. See EMS [Dashboard](#page-842-0).

#### Setting the Event Location

You have three options for selecting the event location on the first window of the Reservation Wizard:

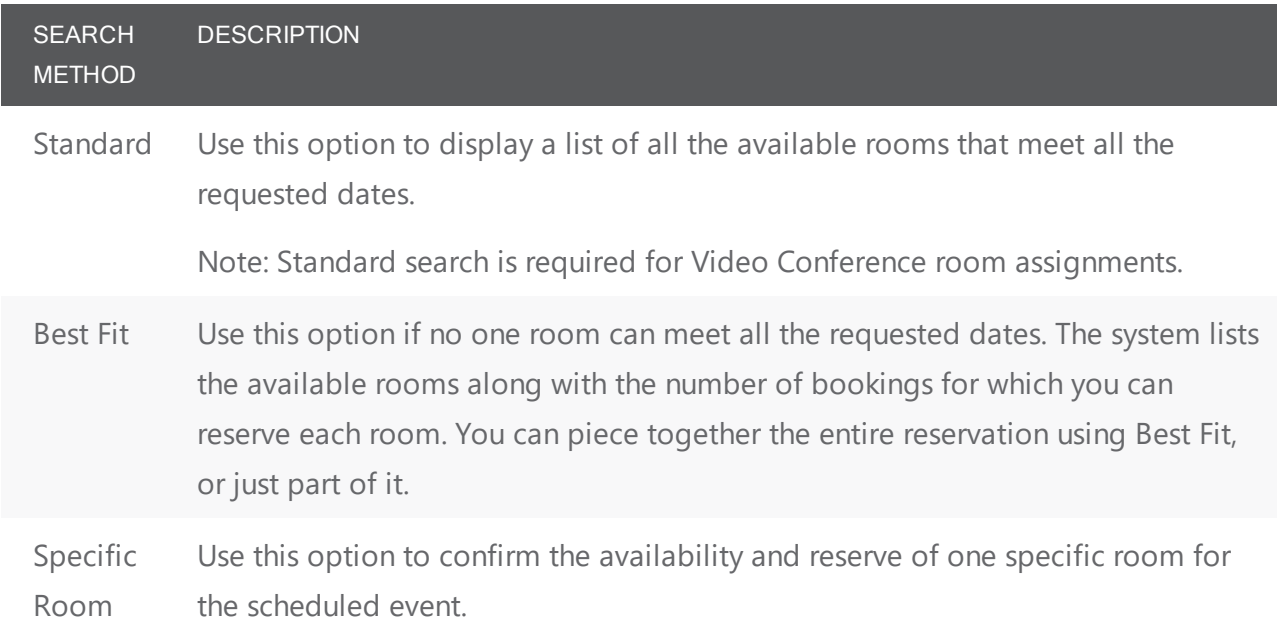

TIP: By default, EMS looks for an available room or rooms in only the first 50 rooms that it finds in the preconfigured Rooms list. To search more than 50 rooms, before you begin any search, click Options > Max. Number of Rooms to Search, and then select a different number of rooms to search.

#### Finding a Standard Room

By default, when you search for a standard room, rooms that are available all day are marked with an asterisk (\*). To set or clear this option, click Options > Standard Search > Show Available All Day Indicator.

- 1. Select Standard.
- 2. Leave Building set to the default value of (all), or select a specific building, area, or view in which to search for a standard room. Your selection on the Building drop-down list determines the options that are available on the Time Zone drop-down list. If you select (all) buildings, then you can select a time zone. If you select a specific building, then by default, a time zone is selected for the building, and you cannot select a different value.
- 3. If applicable, select the appropriate time zone for the event.
- 4. Specify one or more room settings:
	- Type is the class or category of the room, for example a meeting room, a workspace, and so on. Leave Type set to the default of (all) to search for all pre-configured room types or select a specific room type from the Type drop-down list.
	- Floor is optional information when you are searching for a room. Leave Floor set to the default value of (all) to search for all pre-configured floors or select the floor from the Floor drop-down list.
	- Setup Type is the physical layout or arrangement of a room, for example, rounds of 6 or theater-style. Leave Setup Type set to the default value of (all) to search for all pre-configured setup types or select the setup type from the Setup Type drop-down list.
	- Setup count is the anticipated attendance for the event. If you selected a specific setup type, then you must enter the setup count. The selected setup type and setup count are applied to all the bookings that you add to this reservation. If any of the bookings require a different setup type or count, you can change this information after you complete the reservation.
- 5. You can add optional Features on the Features tab.
- 6. Click Next. Up to two tabs are displayed:
	- The Available tab, which is the active tab and is always displayed, lists all the rooms that meet all your event criteria. If you have elected to show the Available All Day Indicator, the rooms that are available all day are marked with an asterisk (\*). By default, the available rooms are sorted alphabetically by room code. If your EMS administrator has configured the rooms for your EMS implementation with a book sequence, then under Options, select Sort Rooms by Book Sequence to sort the rooms from lowest to highest book sequence. (If two rooms have the same sequence, then the rooms are sorted alphabetically by name within the sequence.)
	- The Conflicts tab is displayed only if there are rooms that are not available for the requested dates/times. Optionally, you can open the Conflicts tab to view the list of rooms that were not available for scheduling as well as list of the events that are scheduled for each room.

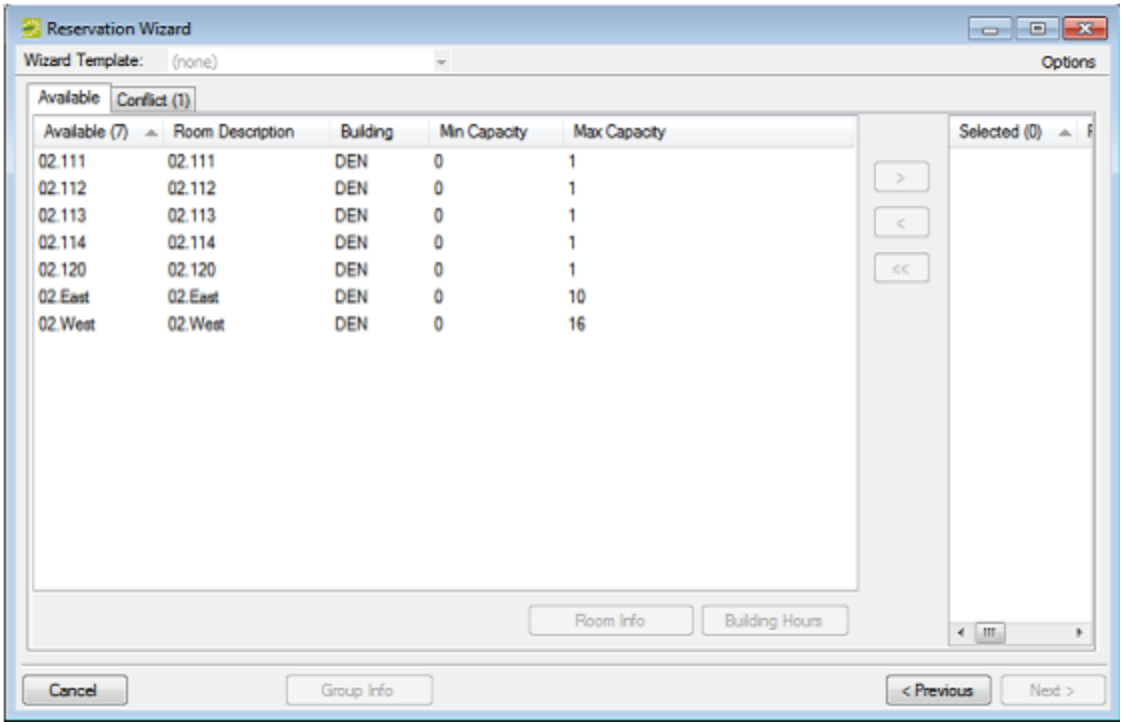

Example of standard room search results

- 7. Select the room, or CTRL-click to select the multiple rooms you are scheduling for the event. If the reservation is for a video conferencing meeting, then you must select a minimum of two rooms. You must designate one of these rooms as the Host Location on the Video Conference tab on the last page of the Reservation Wizard.
- 8. Optionally, do one or both of the following; otherwise, go to Step 9.
	- Click Room Info to open the Room Info dialog box and view information about any bookings for the room, the room properties, its pricing, and/or to view an image of the room.
	- Click Building Hours to open the Building Hours dialog box which displays the hours that the selected room/building is open on the reserved date.
- 9. Click the Move button (>) to move the rooms to the Selected list.

**Note:** If you select more than one room, all the selected rooms are booked for all the event dates.

10. Click Next.

#### Finding a Best Fit Room

- 1. Select Best Fit.
- 2. Leave Building set to the default value of (all), or select a specific building, area, or view in which to search for a standard room.
- 3. If applicable, select the appropriate time zone for the event.

**Note:** Your selection on the Building drop-down list determines the options that are available on the Time Zone drop-down list. If you select (all) buildings, then you can select a time zone. If you select a specific building, then by default, a time zone is selected for the building, and you cannot select a different value.

- 4. Do one or more or all of the following for room specifications:
	- Type is the class or category of the room, for example a meeting room, a workspace, and so on. Leave Type set to the default of (all) to search for all pre-configured room types or select a specific room type from the Type drop-down list.
	- Floor is optional information when you are searching for a room. Leave Floor set to the default value of (all) to search for all pre-configured floors or select the floor from the Floor drop-down list.
	- Setup Type is the physical layout or arrangement of a room, for example, rounds of 6 or theater-style. Leave Setup Type set to the default value of (all) to search for all pre-configured setup types or select the setup type from the Setup Type drop-down list.
	- Setup count is the anticipated attendance for the event. If you selected a specific setup type, then you must enter the setup count. The selected setup type and setup count are applied to all the bookings that you add to this reservation. If any of the bookings require a different setup type or count, you can edit the reservation later.
- 5. You can add optional Features for the room on the Features tab.
- 6. Click Next. Up to two tabs are displayed:
	- The Available tab, which is the active tab and is always displayed, has two lists. The list in the left pane is a list of all the rooms that meet some or all of your event criteria. The list in the right pane is a list of all the event dates that must be fulfilled. By default, the available rooms are sorted alphabetically by room code. If your EMS administrator has configured the rooms for your EMS implementation with a book sequence, then under Options, select Sort Rooms by Book Sequence to sort the rooms from lowest to highest book sequence. (If two rooms have the same sequence, then the rooms are sorted alphabetically by name within the sequence.)
	- The Conflicts tab is displayed only if there are rooms that are not available for the requested dates. Optionally, you can open the Conflicts tab to view the list of rooms that were not available for scheduling for the event as well as list of the events that are scheduled for each room.

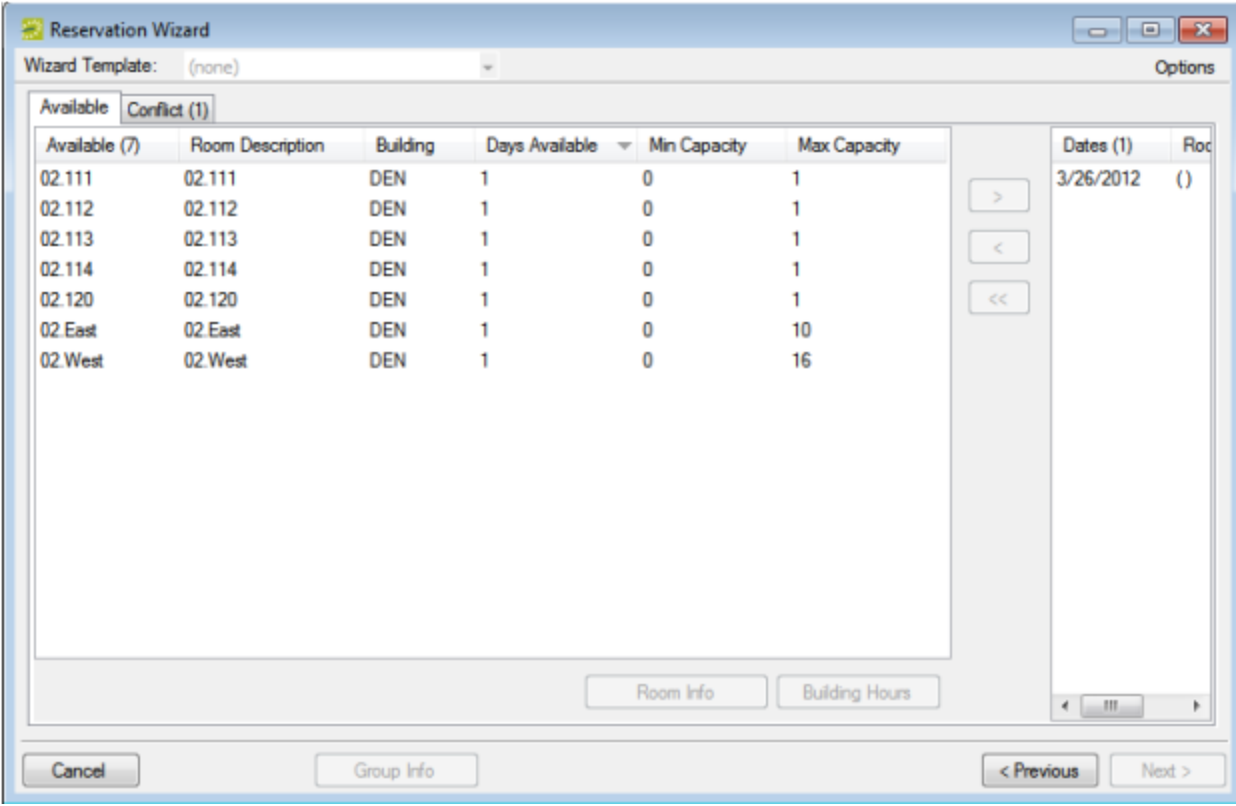

#### Example of best fit room search results

- 7. Optionally, do one or both of the following; otherwise, go to the next step.
	- To see detailed room information, click Room Info (such as the room properties, pricing, and/or to view an image of the room).
	- To see building hours, click Building Hours (which shows hours when the selected room/building is open on the reserved date).
- 8. If a room is available, select the single room that is available for all the requested dates, and then click the Move button (>) to move the room to the Event Dates list. If a room is not available, select a room that is available for some of your requested dates, and then click the Move button (>) to move the room to the Event Dates list. Repeat this step as needed to fulfill all the event dates.
- 9. Click Next to continue.

#### Finding a Specific Room

You can use the specific room search to book a standard EMS room or a room or area that is not managed in EMS. An override room, or "override description," is used to book an event in a space that has not been configured in your EMS system. For example, your EMS administrator might have configured an override room named "Other Area" in the Engineering building. To book an event in Dr. Wilson's office, which is a room that is not defined in EMS, in the Engineering building, you can select the "Other Area" room and

specify "Dr. Wilson's Office" for the location. EMS does not track availability for events booked in override rooms; however, EMS reports on events that are scheduled in an override room just like any other event scheduled for any other room.

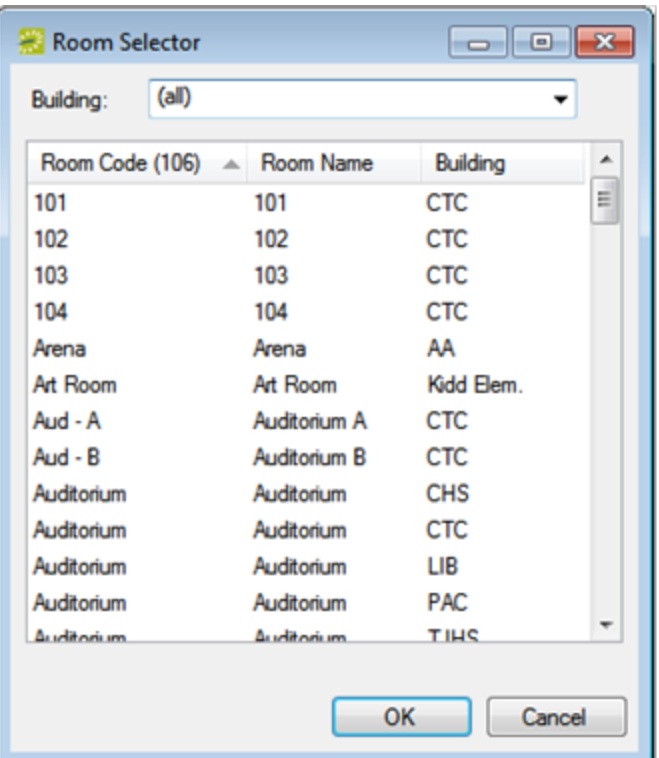

1. Select Specific Room. The Room Selector dialog box opens.

- 2. To choose a room from list of all rooms in all available buildings, select (all) on the Building dropdown list; then select a room, and then click OK. To select a room in a specific building, area, or view, select it on the Building drop-down list, select the room, and then click OK. If the room is configured as an override room, go to the next step, otherwise, go skip to Step 4.
- 3. In the Location field, enter the location of the override room, and then click Next skip the remaining steps in this subsection.
- 4. Click Next. If the event is scheduled for a single date and the room is available, then continue. In all other cases, (for example, the event is scheduled for a single date but the room is not available or it is a multiple date event), the Available tab opens. This tab lists all the event dates for which the specific room is available. You can open the Conflicts tab to view the list of dates for which the specific room is not available as well as list of the events that are scheduled for the room.
- 5. Optionally, do one or both of the following; otherwise, go to the next step.
	- To see detailed room information, click Room Info (such as the room properties, pricing, and/or to view an image of the room).

- To see building hours, click Building Hours (which shows hours when the selected room/building is open on the reserved date).
- 6. If the specific room is available for all the event dates, then click the Move All button (>>) to schedule the room for all the event dates. If the specific room is not available, try another approach such as reserving a different specific room, or using the Standard or Best Fit search method.
- 7. Click Next to continue.

#### Specifying Event Information

After you select an event location or locations, you must specify other information for the event. You must enter information in the required fields.

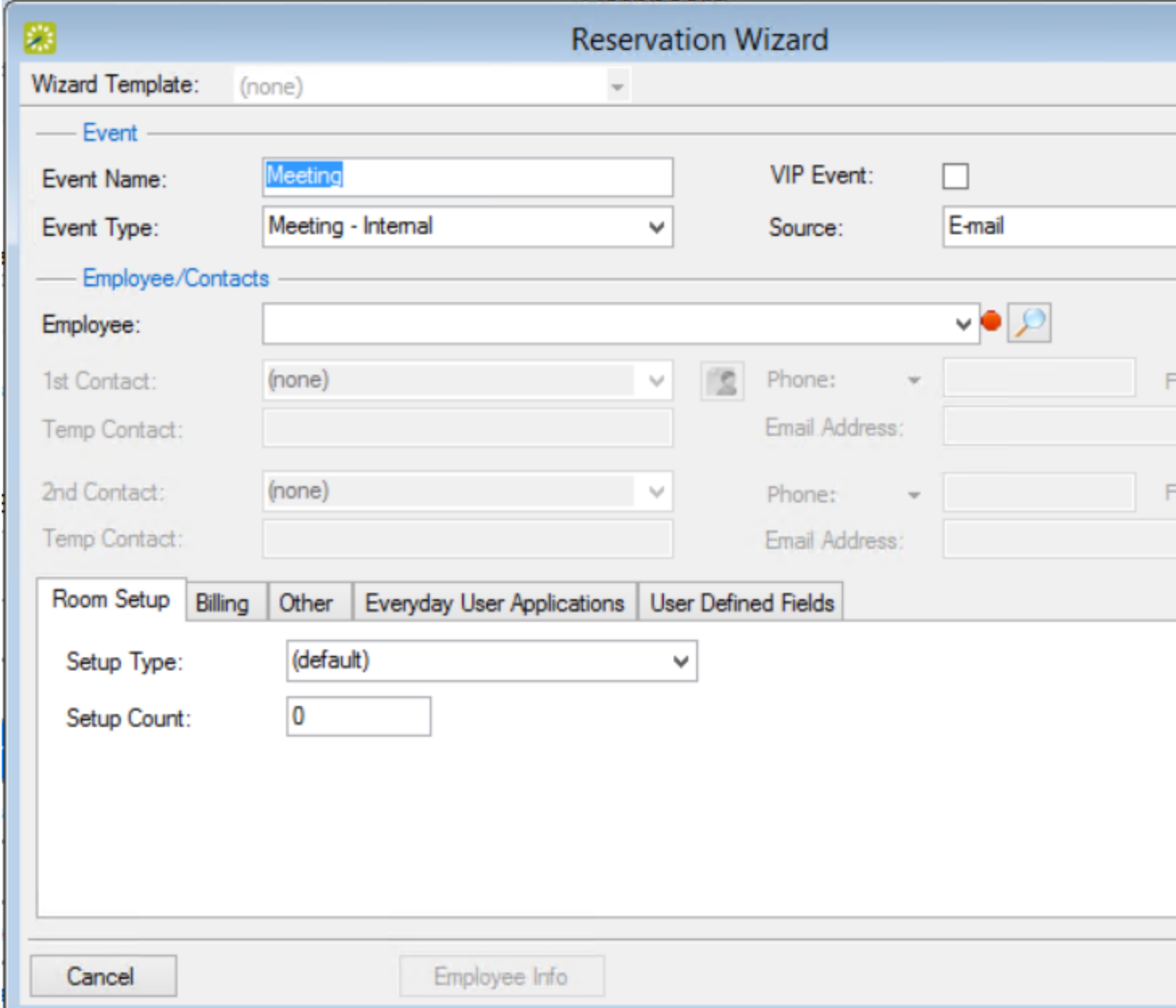

- 1. Enter event information using the elements in this window (see [Reservation](#page-750-0) Wizard Fields).
- 2. Click Finish. The Navigator window opens. The reservation information appears in the window. You use this window to add booking details and to make any needed modifications to the reservation and its bookings.

<u>. . . . . . . . . . . . . .</u> **Note:** A reservation is not complete and rooms are not removed from the Available list until you click Finish. Although unlikely, it is possible for another user to select and reserve a room during the time period after you have selected the room but before you have finalized the reservation. If this occurs, after you click Finish, a message appears stating that your reservation conflicts with an existing reservation. 

#### CHAPTER 189: Book a Video Conference

Booking a video conference is basically the same as making a standard reservation, except for a few differences:

1. On the first screen of the Reservation Wizard, choose a video conference template option from the Wizard Template drop-down, as shown in the example below. Your Administrator configures these templates; if none are available, contact your Administrator. Additionally, set the Search method to "Standard."

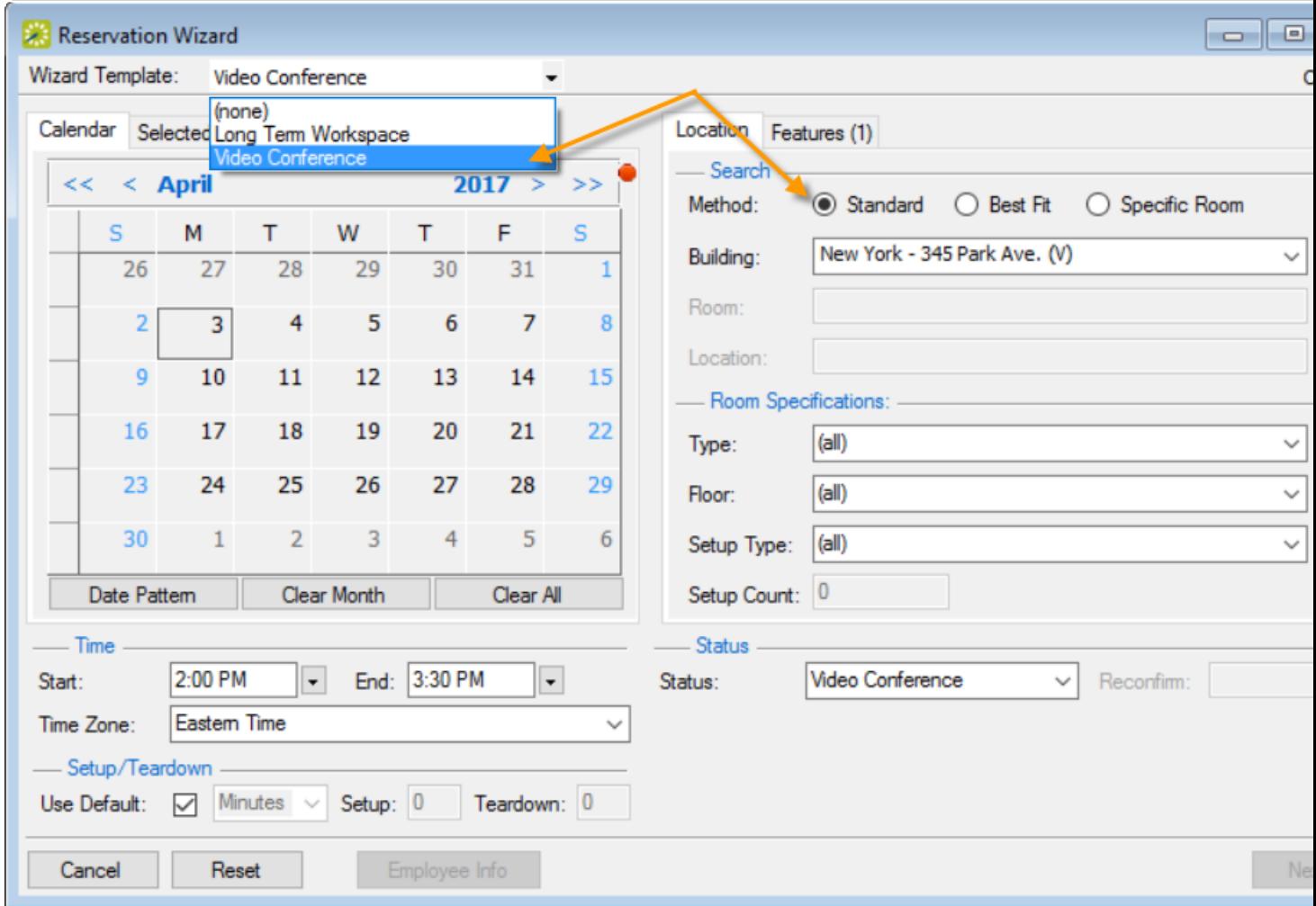

2. You select at least two rooms for video conferences; one is the "host" where the presenter drives the video conference, and the other room(s) are "endpoints" where attendees participate in the video conference. You can have multiple rooms and one host. On the second screen of the wizard where you select rooms for the booking, select all rooms involved including your host room.

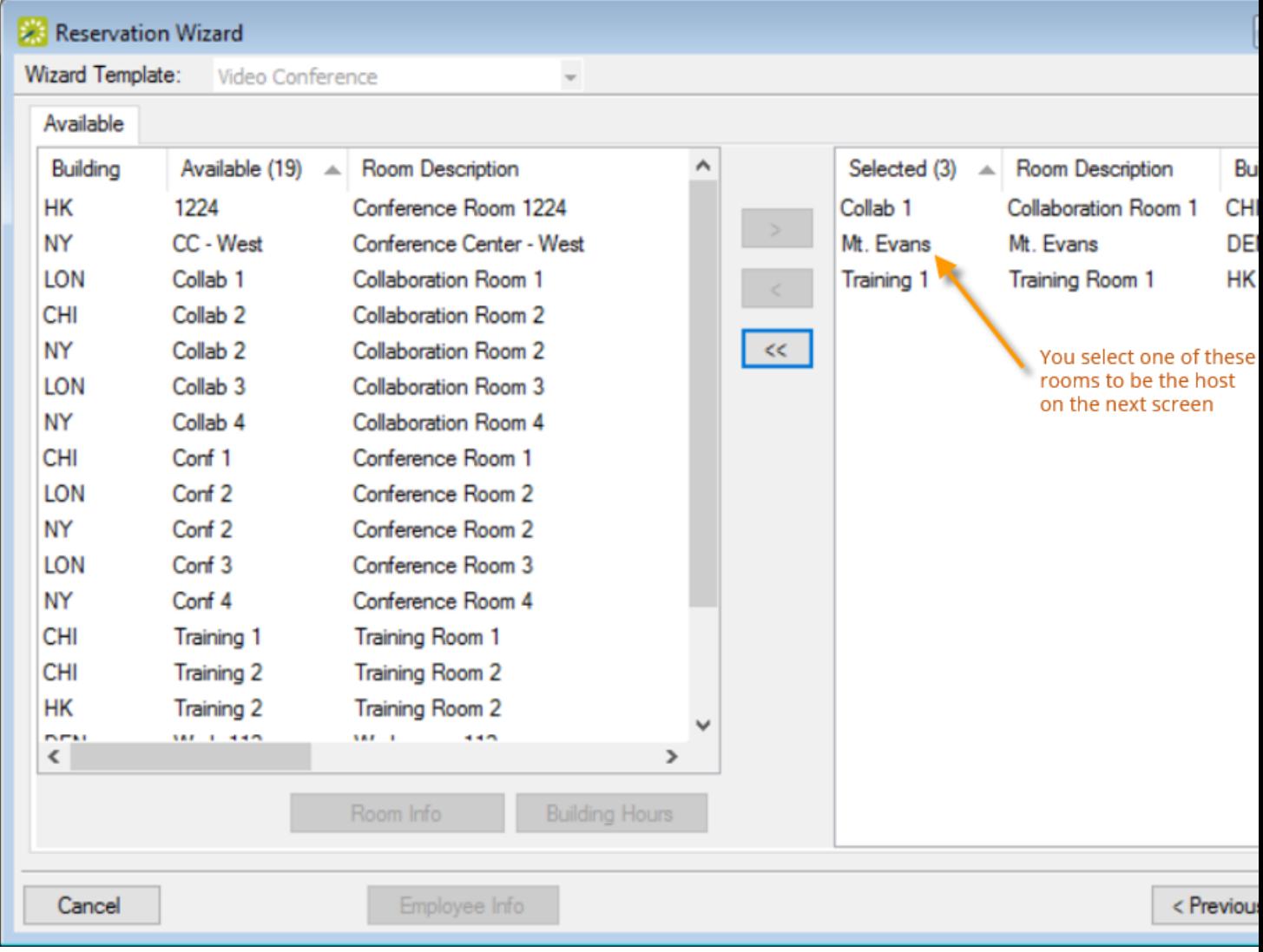

- 3. An additional "Video Conference" tab is available for video conferencing on the third screen of the wizard where you designate one of the rooms as the host.
- 4. Once you finalize your reservation the host room shows in the Navigator with "Yes" under the VC Host column. Each room shows as a booking under the reservation, and if your Administrator has configured it, resources needed for a video conference, such as a Video Conference cart, are automatically included as details under the bookings.

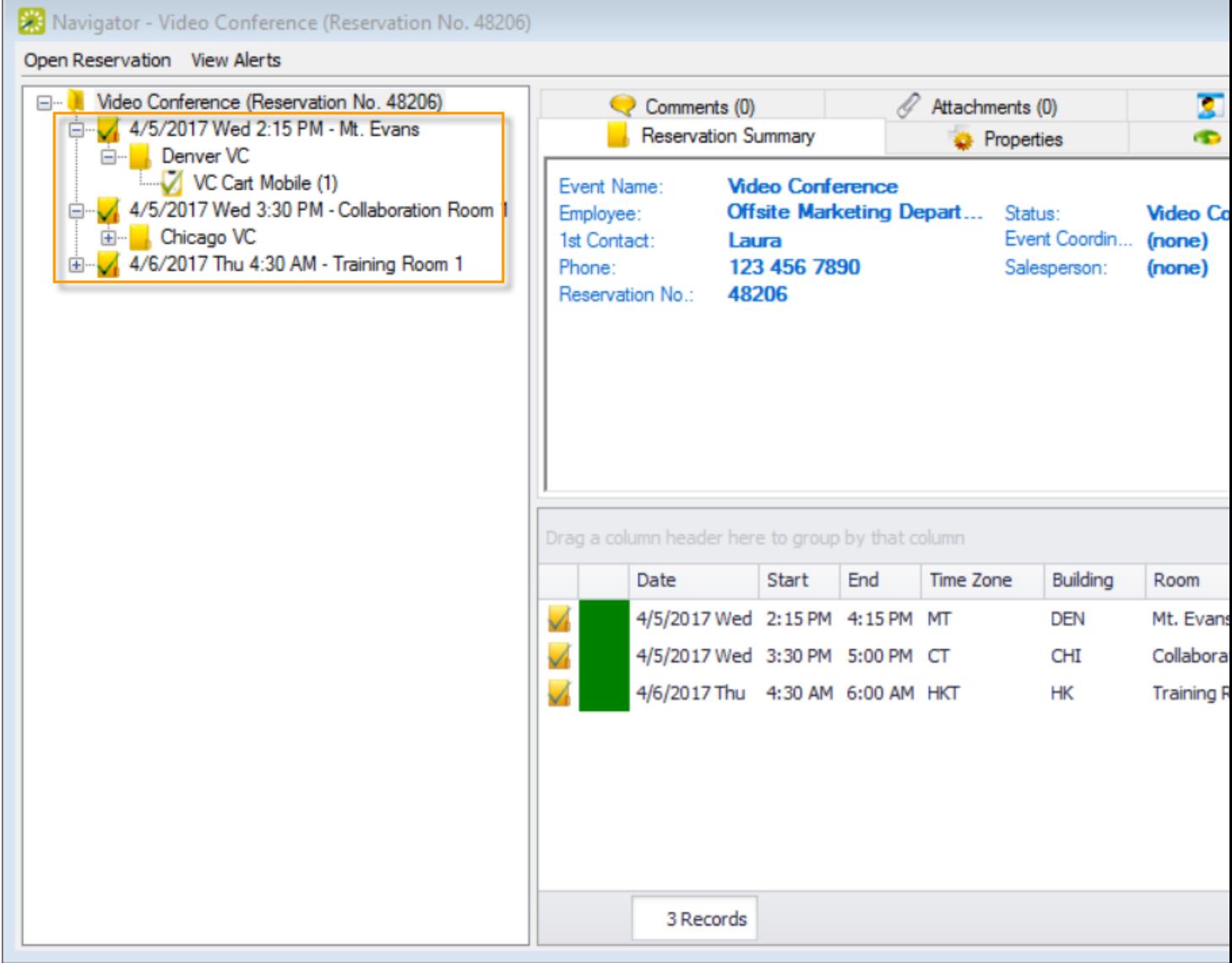

#### CHAPTER 190: The Browser

You can use the Browser to search at a very detailed level for reservations, bookings, service orders, resources, everyday user reservations, and pre-defined queries. The results are listed in a calendar view.

Browser Tool

Using the Browser, you can perform a basic search or an advanced search:

- . In a basic search, you specify basic information for a reservation when you first create it, such as the starting time, the end time, the group for which the event was scheduled, the group contact name, and so on.
- An advanced search is a field-level search that is carried out at the reservation level, the booking level, the booking detail level, the booking detail item level, or any combination of these. For example, in an advanced search, you can specify criteria as granular as who added a specific booking detail item.

To search using the Browser, see Search with the [Browser](#page-781-0).

Concept: An everyday user reservation is any reservation that a user has submitted through EMS Web App.

The Everyday User Reservations searching tool is identical to the Browser searching tool with one exception: when the Browser opens for the first time, the Browse For function is set to all Reservations in your organization's database, whereas the Everyday User Reservation tool is set to show only Everyday User Reservations. Basically, although this section is written from the perspective of using the Browser, all the information can be applied when using the Everyday User Reservation searching tool.

#### <span id="page-781-0"></span>CHAPTER 191: Search with the Browser

To search using the browser, do the following:

1. On the EMS toolbar, click the Browser icon. the Browser window opens. When the Browser window first opens, it defaults to the Results tab, set to the current month and year.

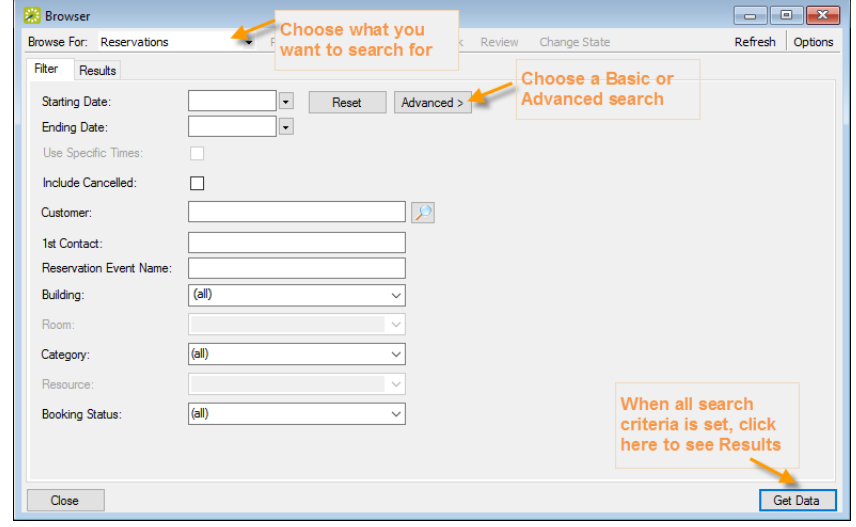

2. Click the Filter tab (if needed) to begin setting criteria for your search. You can toggle between a Basic or Advanced using toggle button.

#### Basic Search

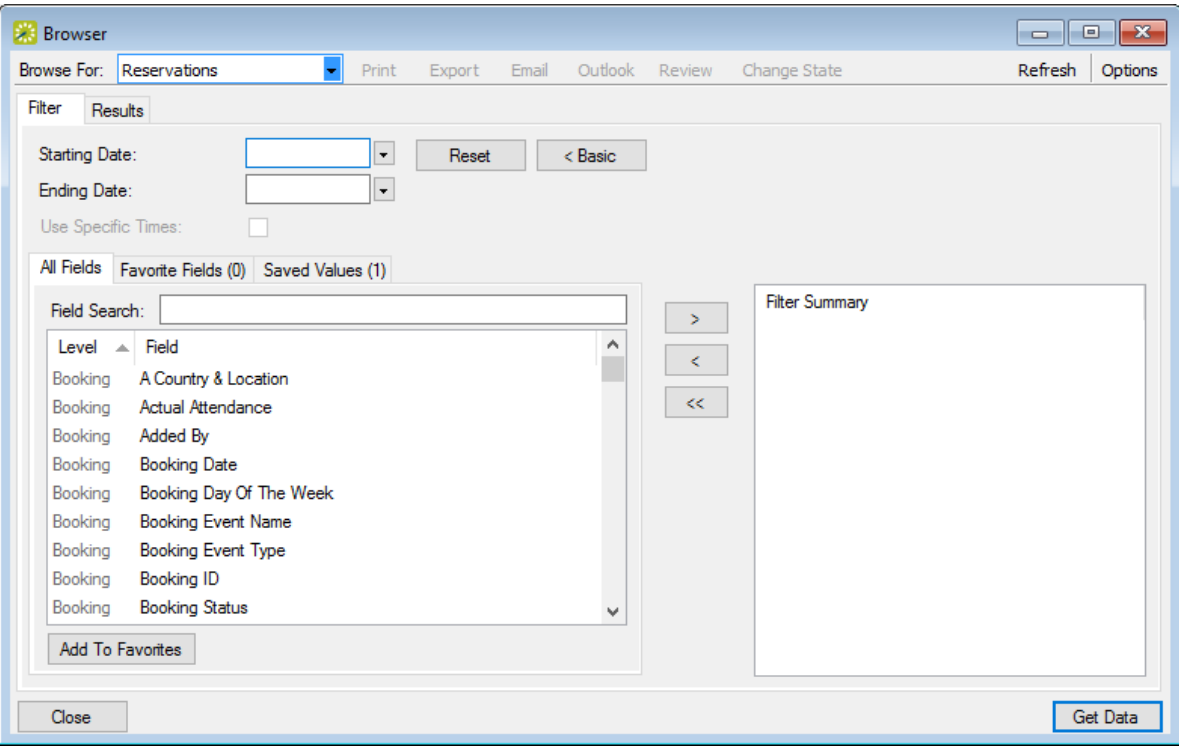

- 1. Toggle for a Basic search. On the Browse For field, set the search to focus on reservations, bookings, service orders, resources, everyday user reservations, or a pre-defined query.
- 2. Enter search criteria using the fields as defined below.

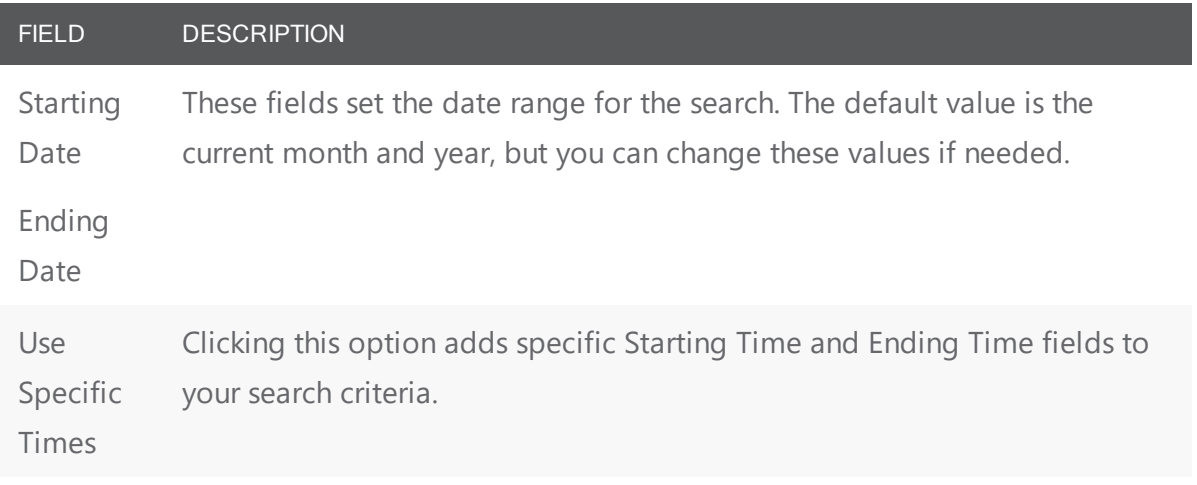

3. You can specify fields from the booking, reservation, service order, and so forth as part of your search criteria by using the arrow buttons to move them from the left panel to the right panel. The level of the field is noted in the list, for example, the "Booking... Room Design" field means your search will pull all events that have the value you specify in the Room Design field at the booking level.

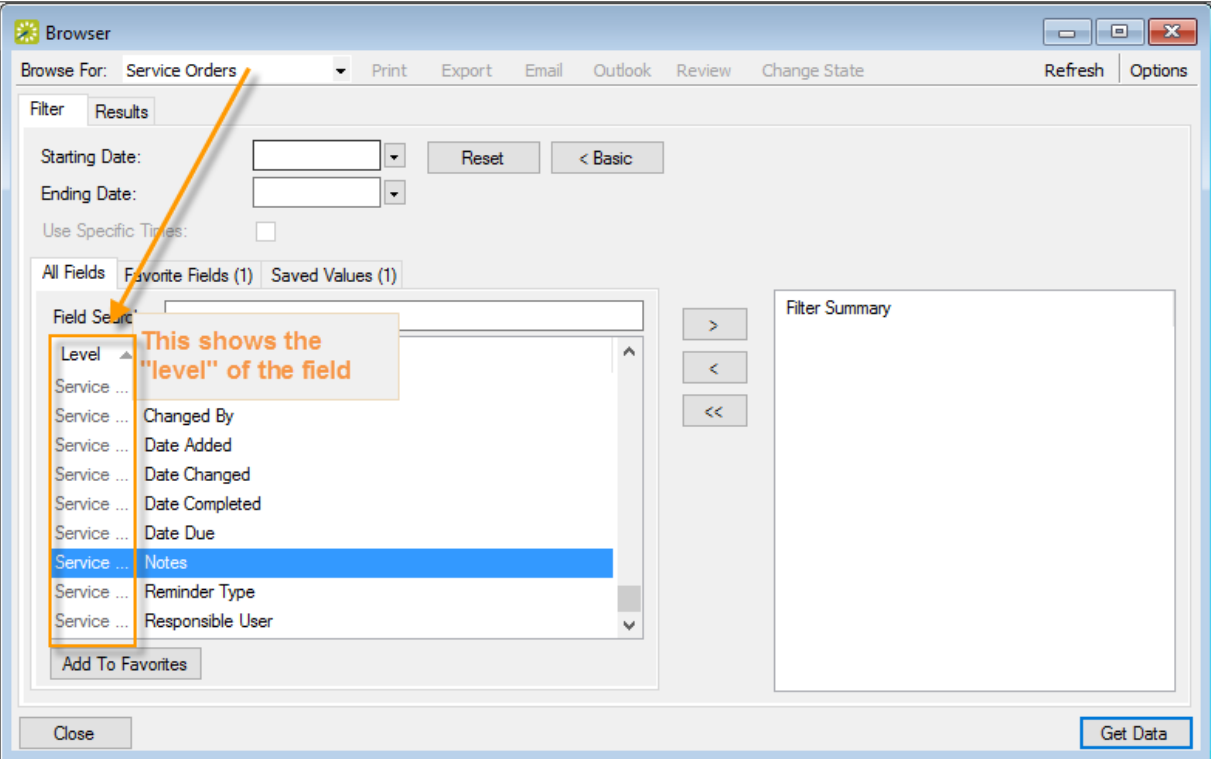

When you move a field to the right panel, you will be prompted to enter a field value for which to search.

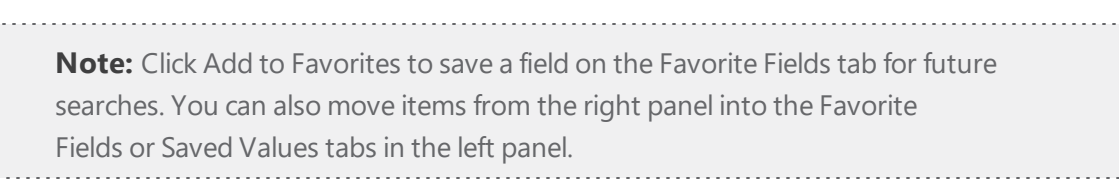

4. You can click Options and set additional search options.

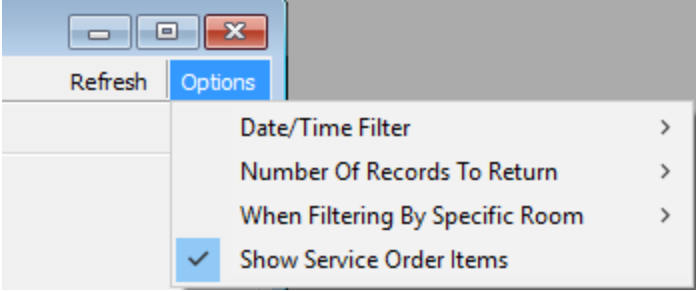

5. Click Get Data or Refresh. The search results are listed on the Results tab in a calendar view.

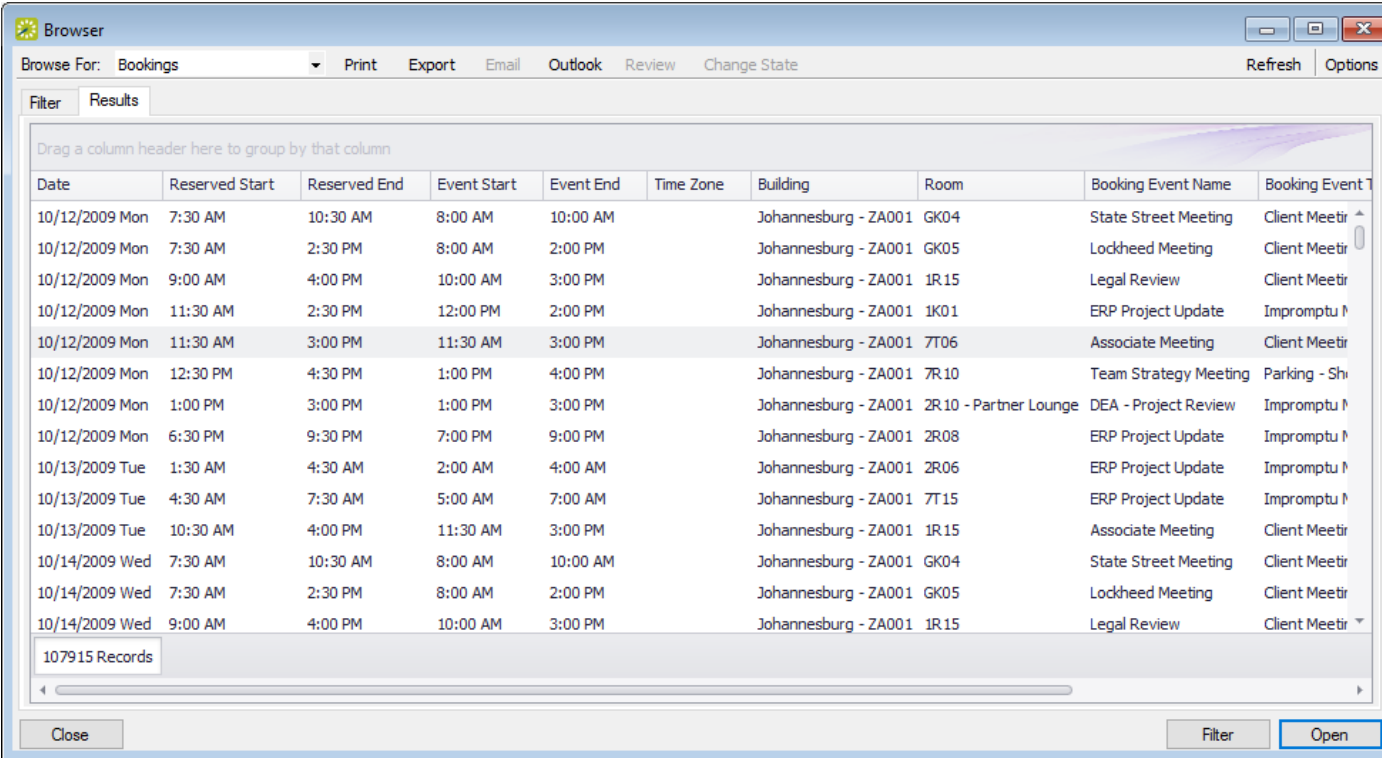

You can do the following from this page:

- Change the Browse For field at the top to refresh the results to focus on reservations, bookings, service orders, resources, everyday user reservations, or pre-defined queries.
- Open a reservation, booking, service order, etc. by double-clicking on the item in the results tab to open it in the Navigator.
- Click Print to print the search results.
- <sup>l</sup> Email attendees by selecting an event and either click Email (if enabled) to start a pre-addressed SMTP email to the group for that event (See Also: Send Email from EMS), or click Outlook > Send Invitation (if enabled) to message attendees via Outlook. Your Administrator must set a system parameter to enable these functions.
- Click Export to export the search results to a Microsoft Excel spreadsheet.
- Work with Service orders: To mark Service Orders as Reviewed, select the service order, or CTRL-click to select multiple service orders, and then click Review > Mark as Reviewed. To change the state of Service Orders (when used), click Change State. For detailed instructions in using the page that appears next, see [Manage](#page-873-0) Service Orders.

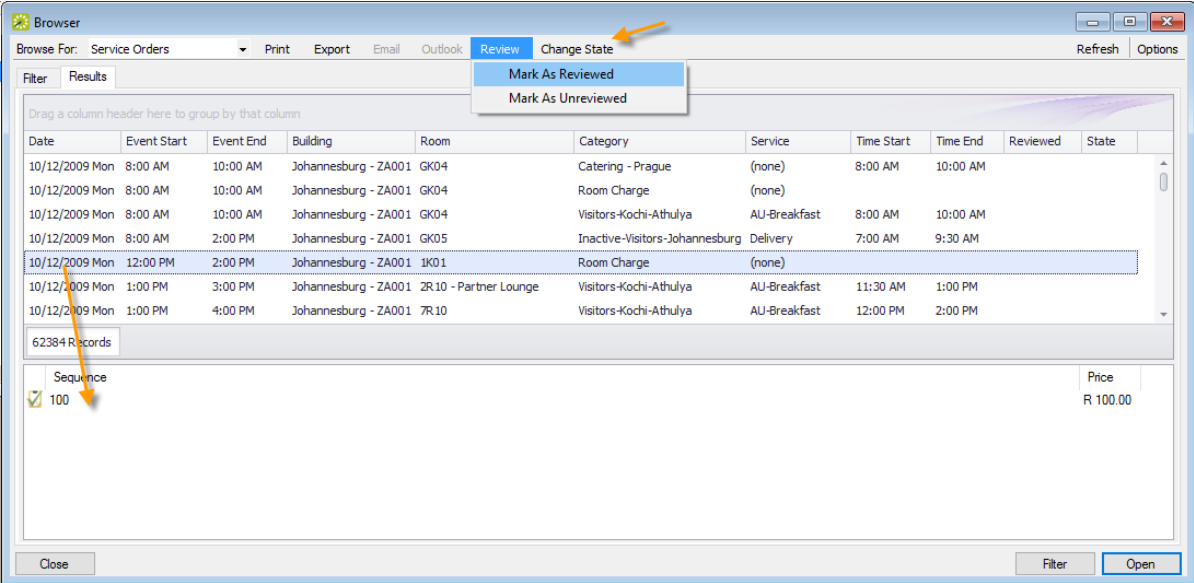

- Click Filter to return to the Filter tab, make any necessary changes to the search criteria, and then repeat the search.
- Click Refresh to re-query the database based on the current search criteria.
- 6. Click Close to save your changes and settings.

TIP: To reset the columns to their default values, click the Reset button.

#### Advanced Search

1. Toggle to the Advance search using the button.

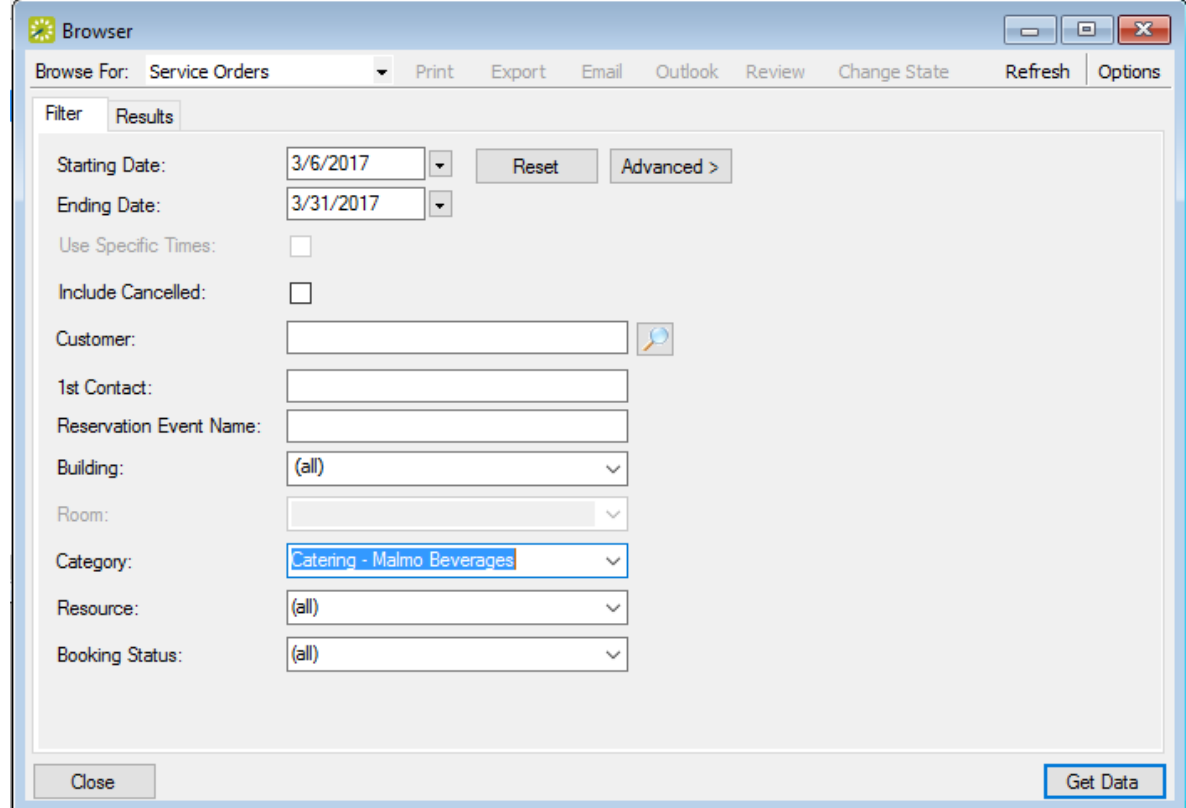

- 2. Starting Date and Ending Date default to the current month and year. Enter your date range as needed.
- 3. Click Options if you want to add the search options Date/Time Filter, Number of Records to Return, Get Data when Calendar Opens, When Filtering By Specific Room, and Change Calendar Day Count Color.
- 4. Enter search criteria using the fields as defined below.

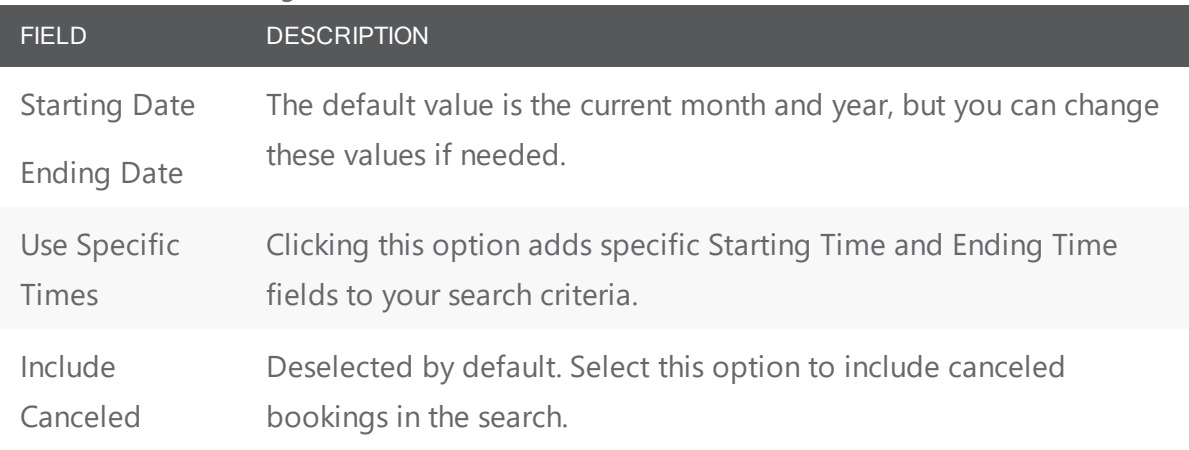

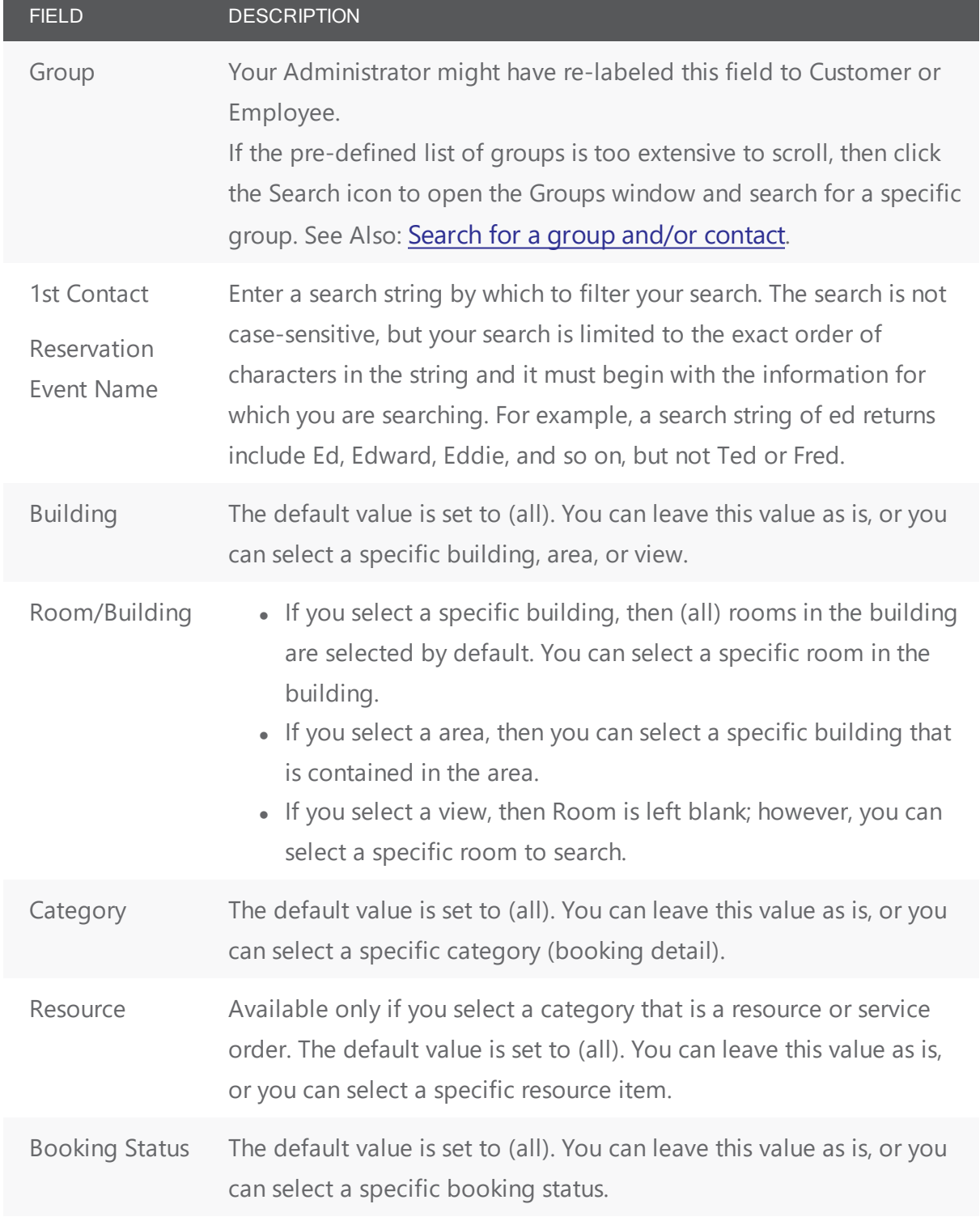

5. Click Get Data or Refresh. Search results are listed on the Results tab just like they were for your Basic Search, with the same options for working with the results.

6. Click Close to save your changes and settings.

#### CHAPTER 192: People: Groups and Contacts

A group is an entity for which reservations are made at your facilities. A group is one of the four core data items that your EMS administrator must configure so that you can make reservations. A group can be an internal or external entity and it can be an organization or an individual. A contact is a person who serves as the coordinator or focal point for a group.

#### Concept: Attendees= Invitees; Group = Meeting Organizers

Attendees get invited, and groups and/or first contacts get notices about changes to the meeting on the Dashboard. Additionally, your Administrator sets the label for the Group field, so the name might vary; in the example below, it is labeled "Customer." A Group is responsible for the meeting, and can designate a First Contact to oversee questions, changes, and updates to the meeting.

#### <span id="page-790-0"></span>CHAPTER 193: Search for People

Your organization might have re-labeled this button, "Customers" or "Employees." A group is an entity for which reservations are made at your facilities. A group can be an internal or external entity and it can be an organization or an individual. A group must be defined EMS Desktop Client before you can make reservations for it. Optionally, if you want to first confirm that a group has not already been configured, then you can search for the group.

TIP: Typically, your EMS administrator carries out basic configuration of the groups for which you need to make reservations. You always have the option of modifying any group that your EMS administrator has configured and you always have the option of configuring new groups when needed.

1. On the toolbar, click the Groups icon. The Groups window opens on the Results tab is the active tab, which lists the first 1000 groups in your EMS database that are Active.

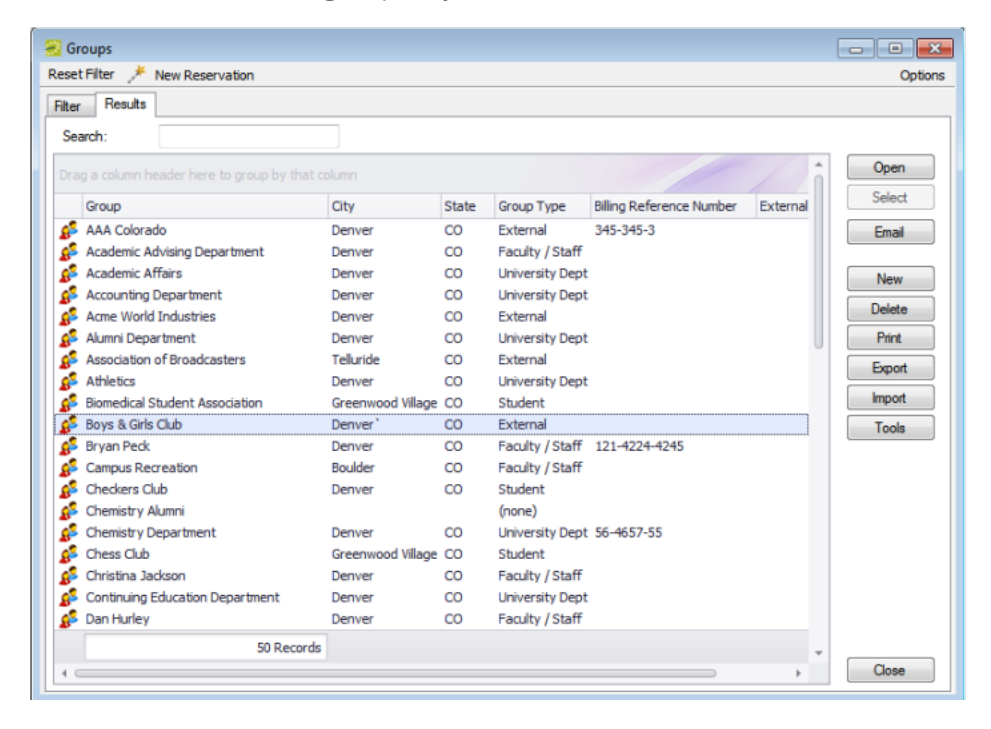

TIP: Optionally, to change the number of records that are displayed in the Groups window, click Options, and then on the Group Options dialog box, select a different number of records to return.

2. Open the Filter tab and set your search criteria.

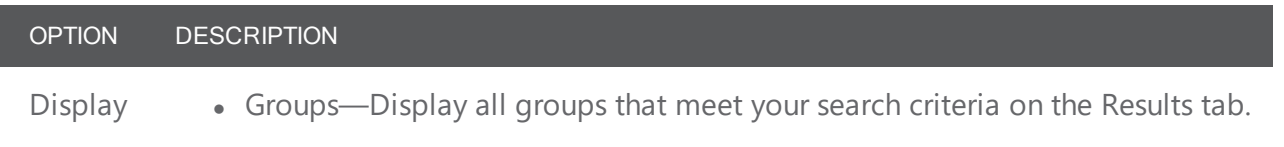

#### accruer

#### OPTION DESCRIPTION

• Contacts—Display all contacts that meet your search criteria on the Results tab.

Note: When a list of contacts is displayed, the contact's group is also displayed.

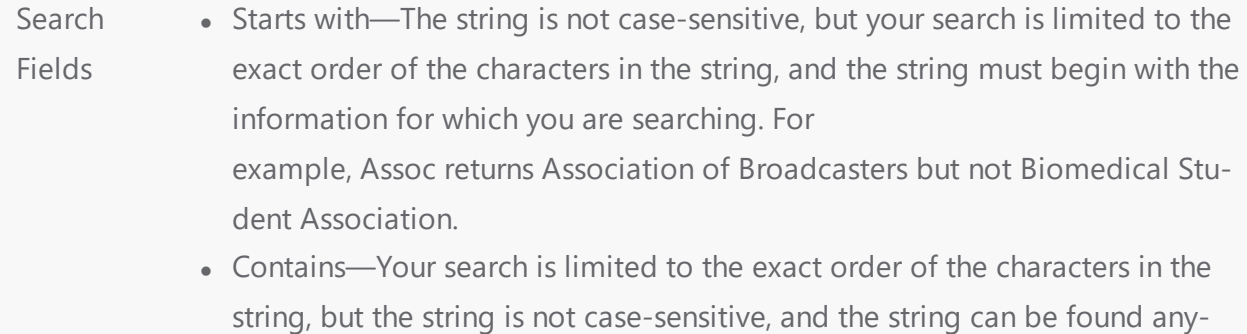

where in your search results. For example, Assoc returns both Association of Broadcasters and Biomedical Student Association.

Group Fields are available if you select Groups for Display. Enter values as needed in any or all fields.

Contact Fields are available only if you select Contacts for Display. Leave all fields set to their default search values to search for all active contacts that are currently configured in your EMS database, or enter values as needed in any or all fields.

> Note: If you select Contact, then both the Group fields and the Contact fields are available for searching. If you enter data in both sets of fields when you are searching for a contact, then your search criteria must be met for both the contact and the contact's group to be displayed on the Results tab.

Note: To reset the Filter at any time to its default settings, click Reset Filter.

- 3. Click Get Data. The Results tab opens with a list of search results that meet all your search criteria.
- 4. To further filter the display on the Results tab, in the Search field, enter a search string. The list of groups is dynamically updated as you enter your search string.

TIP: Your search is limited to the exact order of the characters in the string, but the search string is not case-sensitive and it can appear anywhere in the search results. For example, a search string of Assoc returns both Association of Broadcasters and Biomedical Student Association.
#### CHAPTER 194: Add or Edit Profile Information for People and Groups

If authorized, you might be able to add or change profile information about groups or individuals in EMS Desktop Client.

To work with group or individual user profile information, you will:

- Open the Groups [window](#page-792-0).
- Search for existing Groups or [Individuals](#page-793-0).
- Add or Modify Basic Profile [Information](#page-794-0).
- Add or Modify Details for [Groups/Individuals](#page-797-0).
	- <sup>o</sup> [Contacts](#page-799-0)
	- <sup>o</sup> [Reminders](#page-801-0)
	- <sup>o</sup> [Comments](#page-803-0)
	- <sup>o</sup> [Reservations](#page-804-0)
	- <sup>o</sup> [Calculations](#page-806-0)
	- <sup>o</sup> [Everyday](#page-807-0) Users
	- <sup>o</sup> Assign a Group to an [Everyday](#page-810-0) User

Concept: Information on a Group or Individual Profile Is Used For Reservations for That Group or Individual

<span id="page-792-0"></span>The values you specify here are become available when a new reservation is made for the group or individual. A user can change these values if needed during the booking process.

#### Open the Groups Window

1. On the toolbar, click the Groups icon. The Groups window opens on the Results tab is the active tab, which lists the first 1000 groups in your EMS database that are Active.

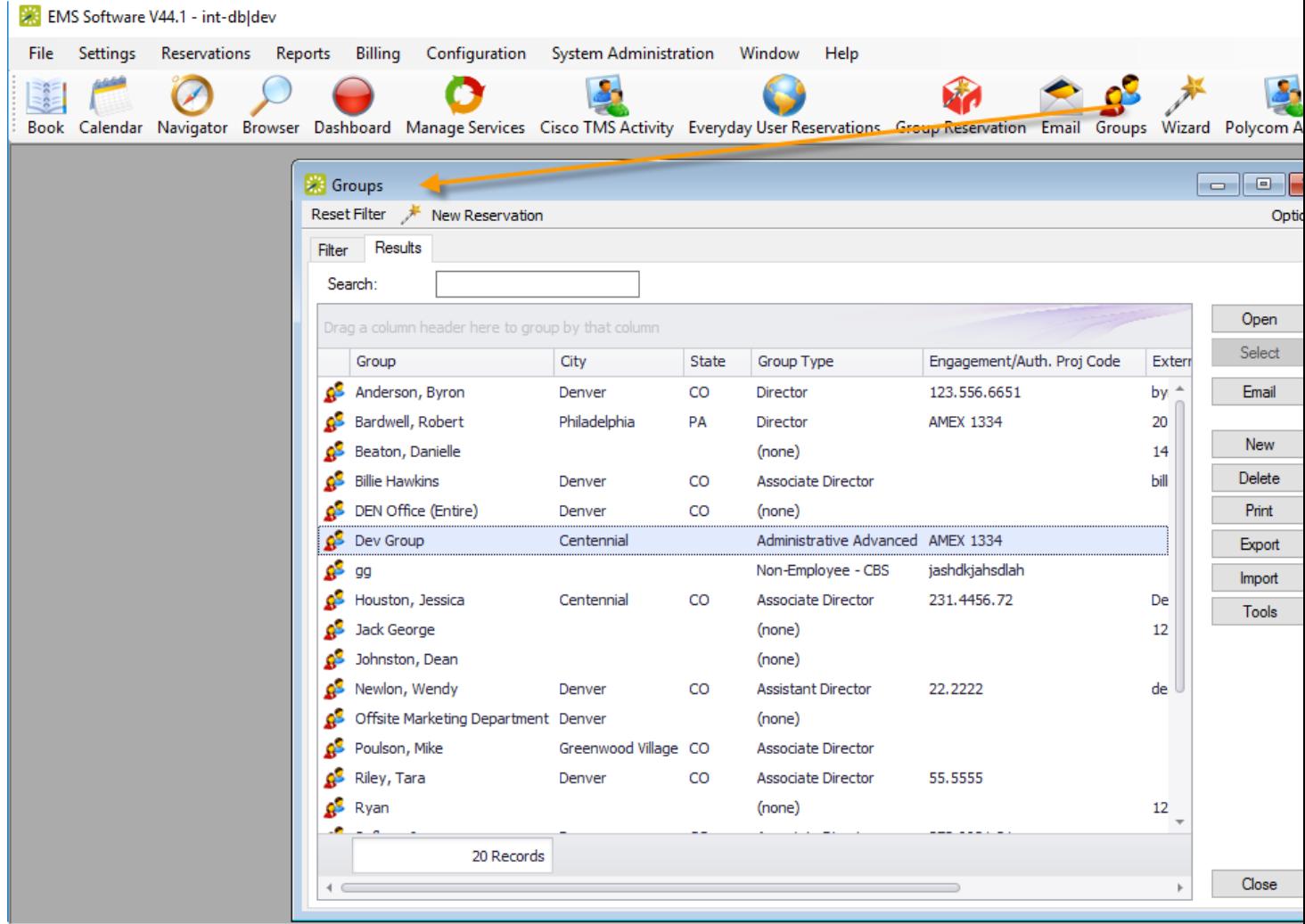

<span id="page-793-0"></span>TIP: For instructions in filtering and navigating the list of groups shown above, See Also: [Search for](#page-790-0) [People](#page-790-0).

#### Search for Existing Groups or Individuals

The profile page for the group or individual displays, dividing information into a left panel of hierarchical details about the group or individual, and a right panel showing basic information divided into four tabs: Summary, Billing Information, Other, and Audit.

- 2. From the Groups window:
	- To create a new group or individual profile, click the New button.
	- To edit an existing one, find and select the group or individual profile you want to Edit and then click Open, and on the profile page, click Edit.

The following dialog appears, where you can begin working with the basic profile information for the group or individual.

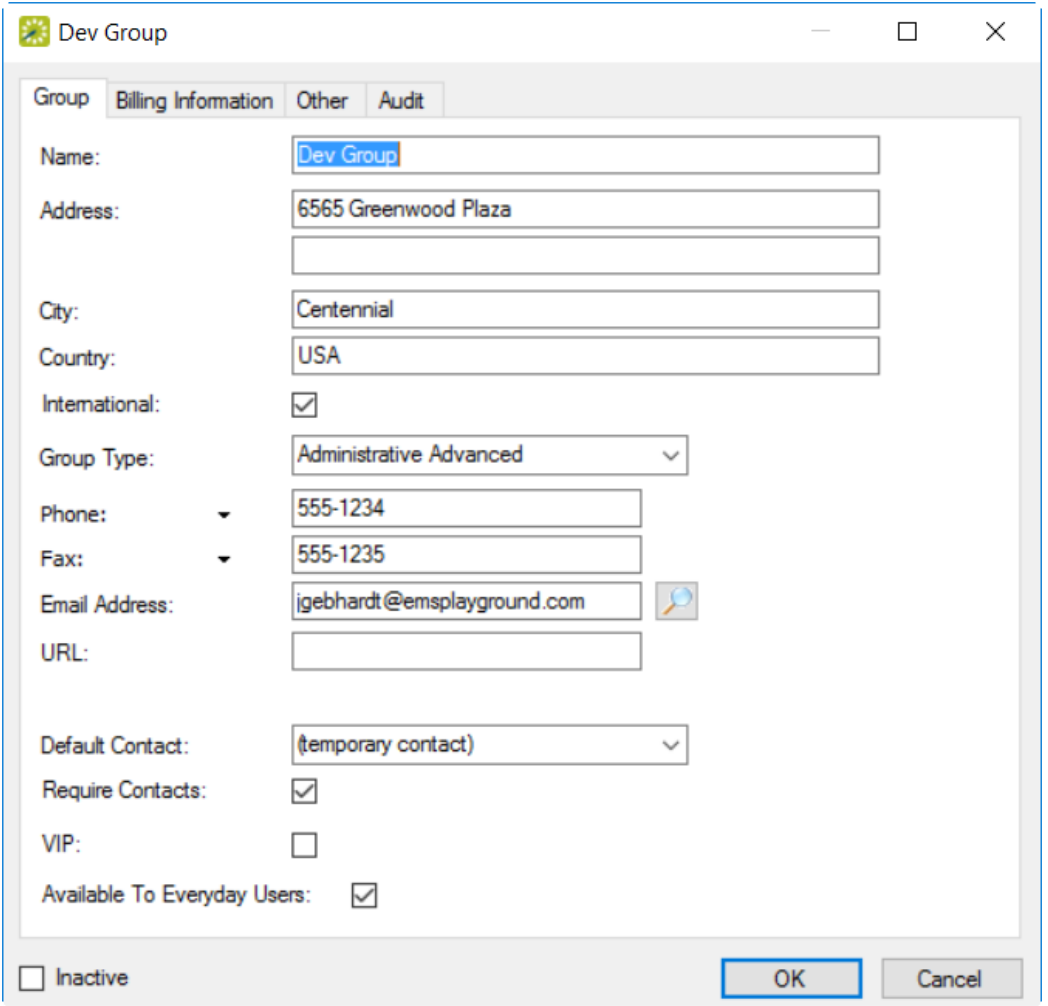

#### <span id="page-794-0"></span>Add or Modify Basic Profile Information

3. On each tab on the dialog shown above, and enter or change information as needed.

#### Group Tab

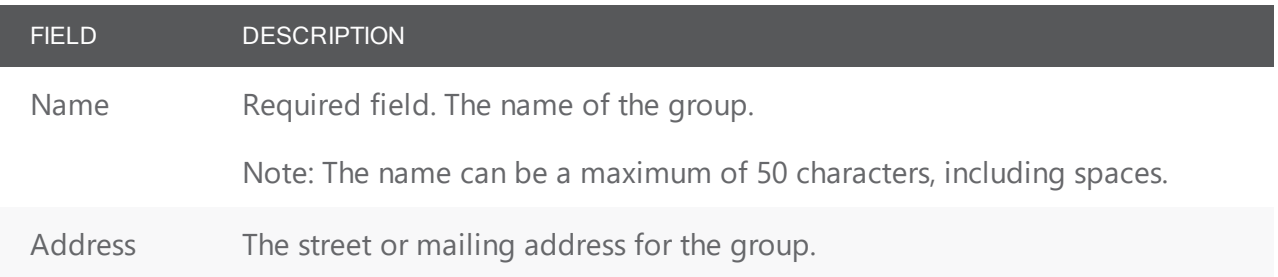

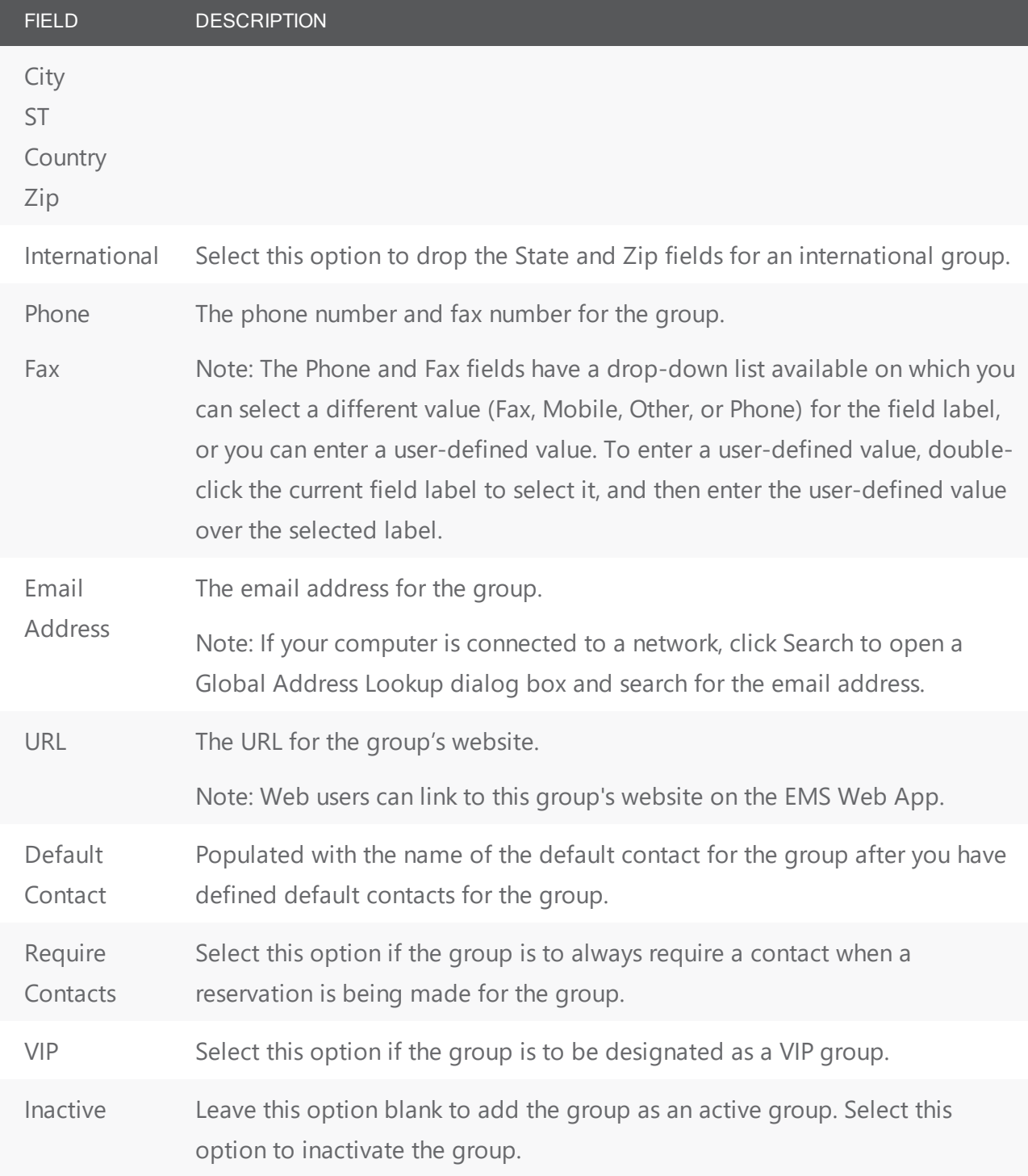

Billing Information Tab

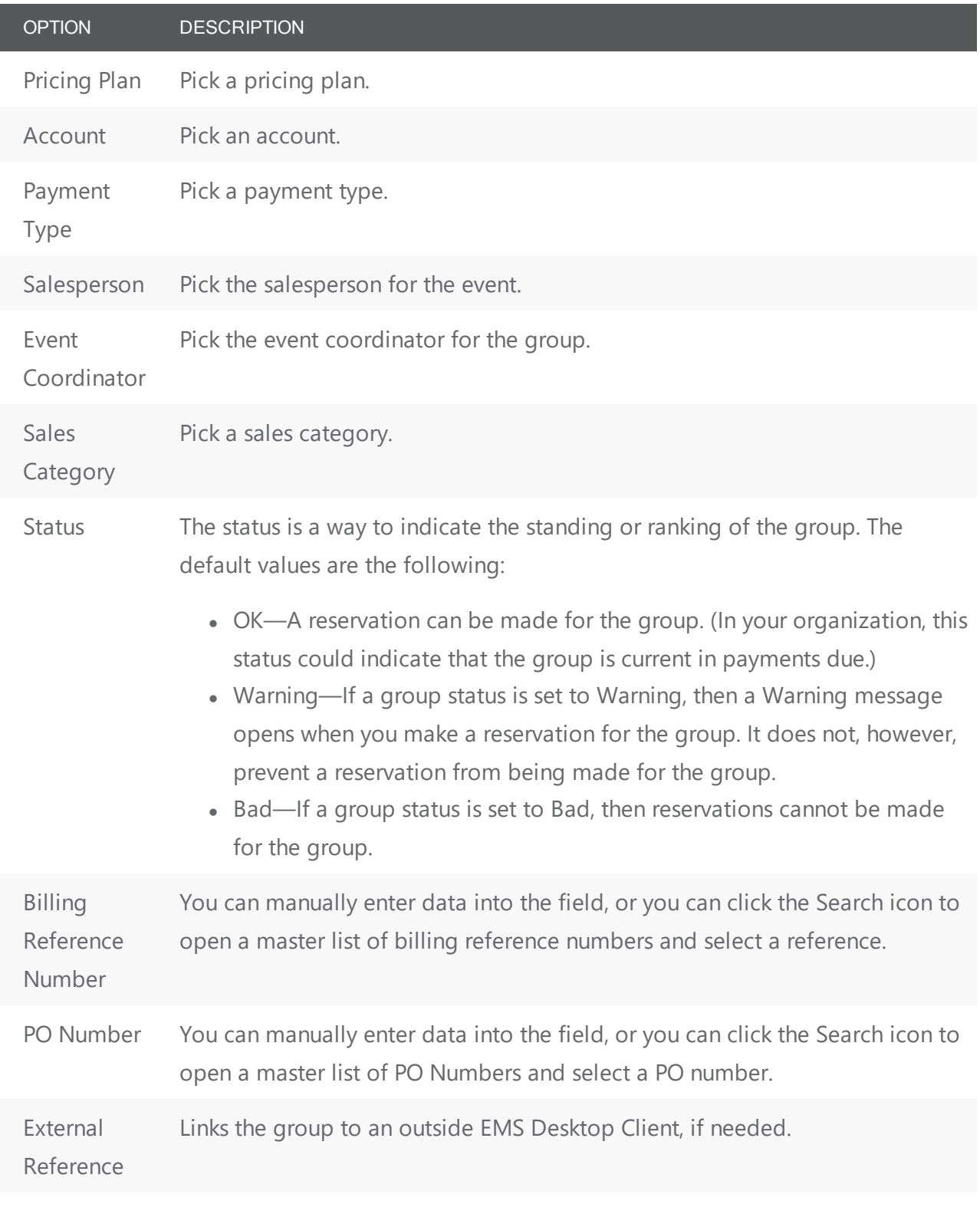

Other Tab

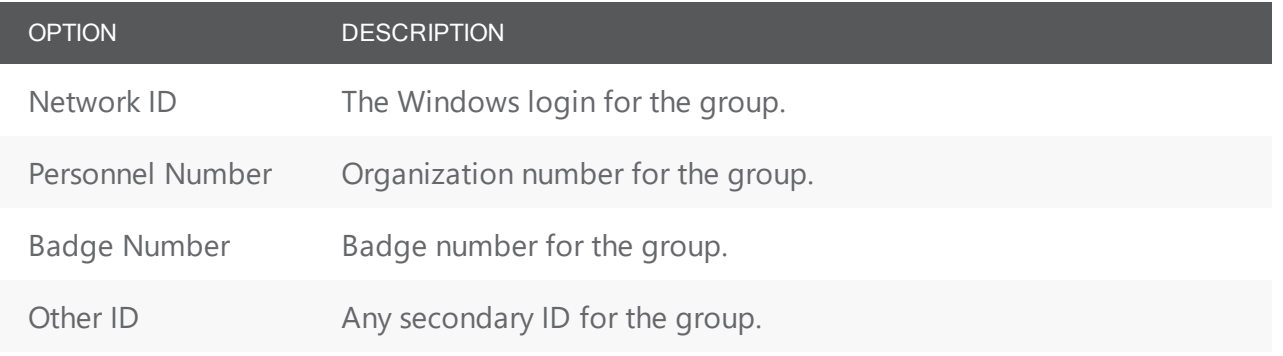

<span id="page-797-0"></span>4. After you finalize the information, click OK. You return to the Group profile window with the group still selected.

#### Add or Modify Details for Groups/Individuals

5. To begin this process, navigate to the group or individual profile page you want to work with (see Step 2 above).

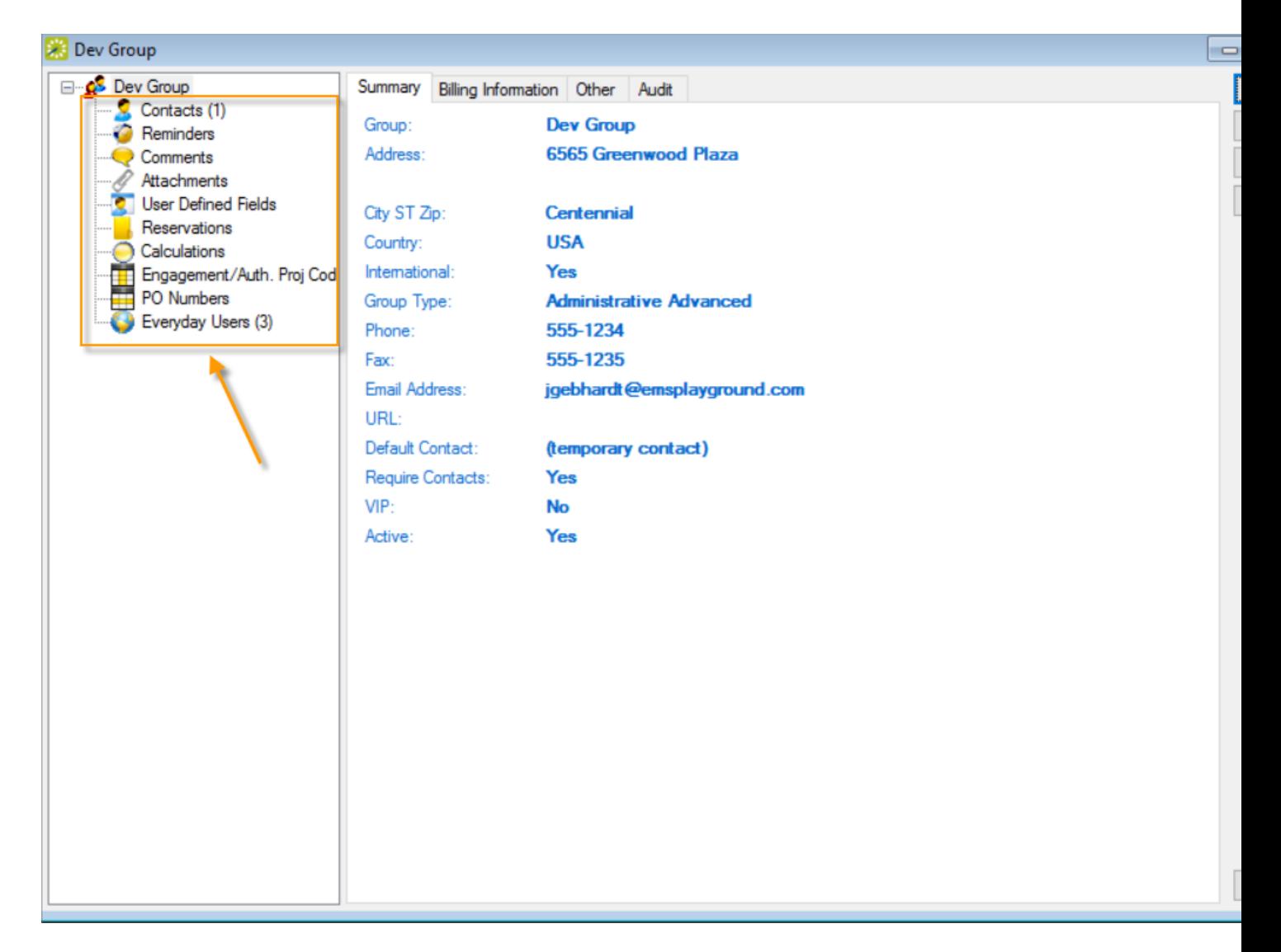

From the profile page for the group or individual, you can work with details about a group from the left panel.

Note: Adding and modifying information for a group or individual becomes fairly self-explanatory after the first few tries. This topic provides guidance and tips only where the workflow or field definitions might not be obvious, on the following types of information:

- 1. [Contacts](#page-799-0)
- 2. [Reminders](#page-801-0)
- 3. [Comments](#page-803-0)
- 4. [Reservations](#page-804-0)
- 5. [Calculations](#page-806-0)

#### <span id="page-799-0"></span>Add or Modify Contacts

1. In the left pane, select Contacts. Contacts for the group show in the right pane of the window. When a reservation is being made for this group or individual, the contacts defined here will be available for selection.

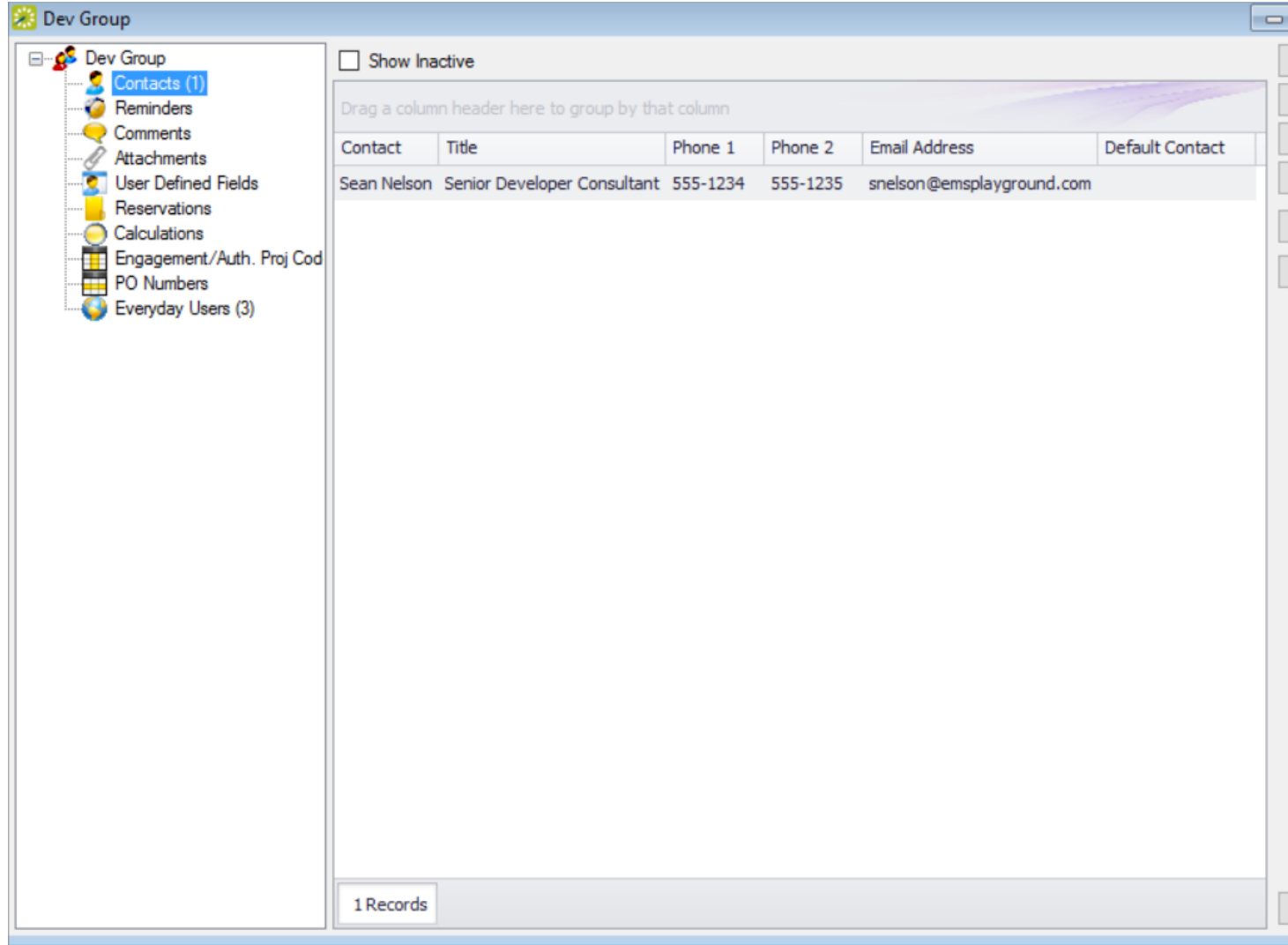

- To add a new contact, click New.
- To modify an existing contact, select the contact and click Edit.
- 2. Enter or edit information for the contact as needed using the field definitions below.

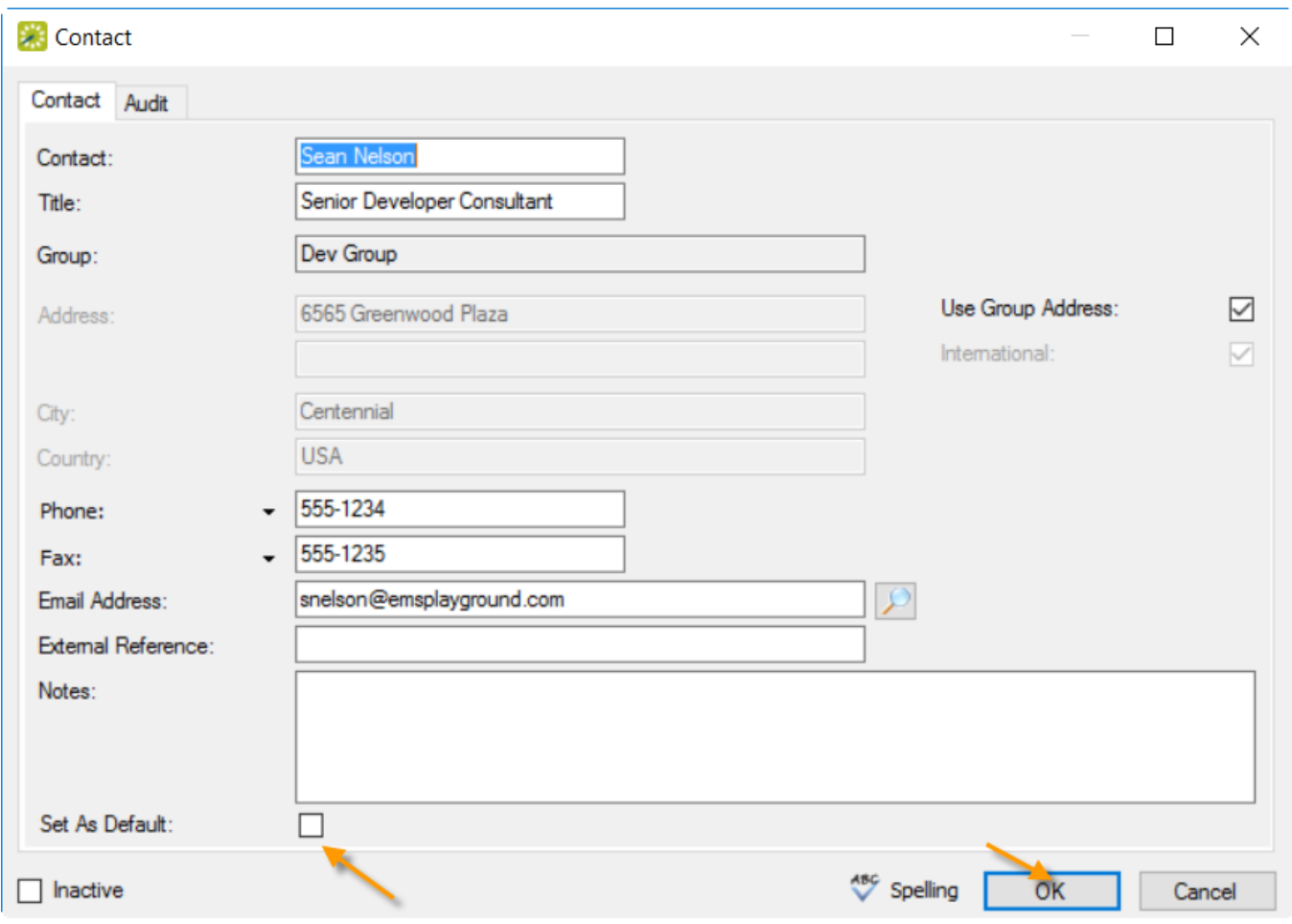

Tip: You can set this contact as the default (First Contact) on new reservations for this group or individual using the Set as Default checkbox here or the Set Default button on list of contacts (above).

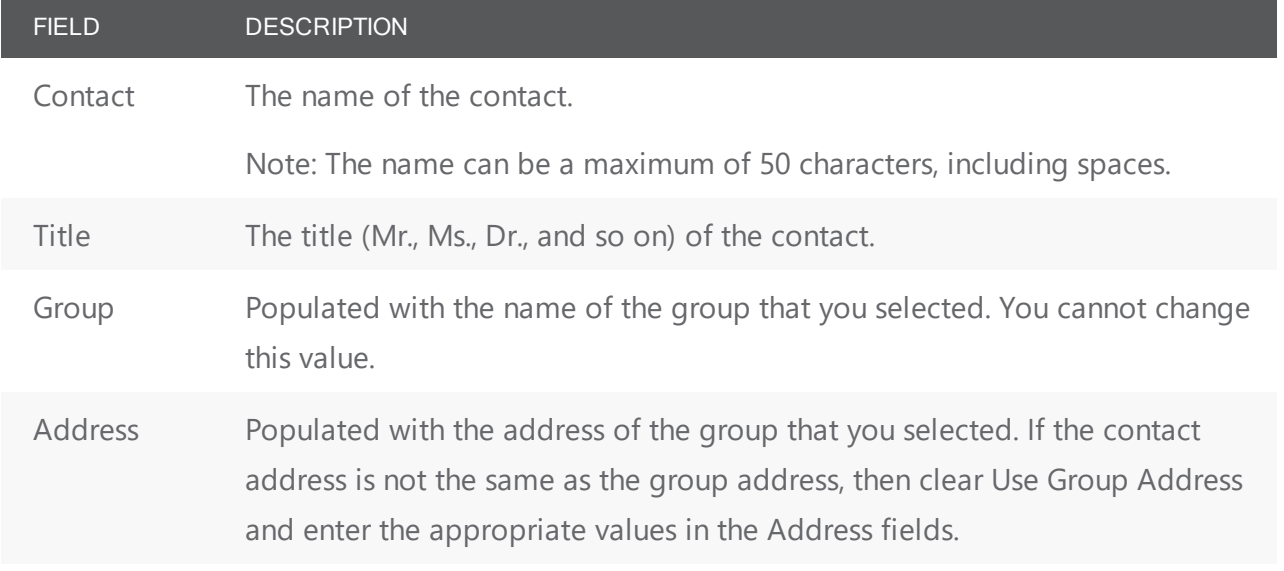

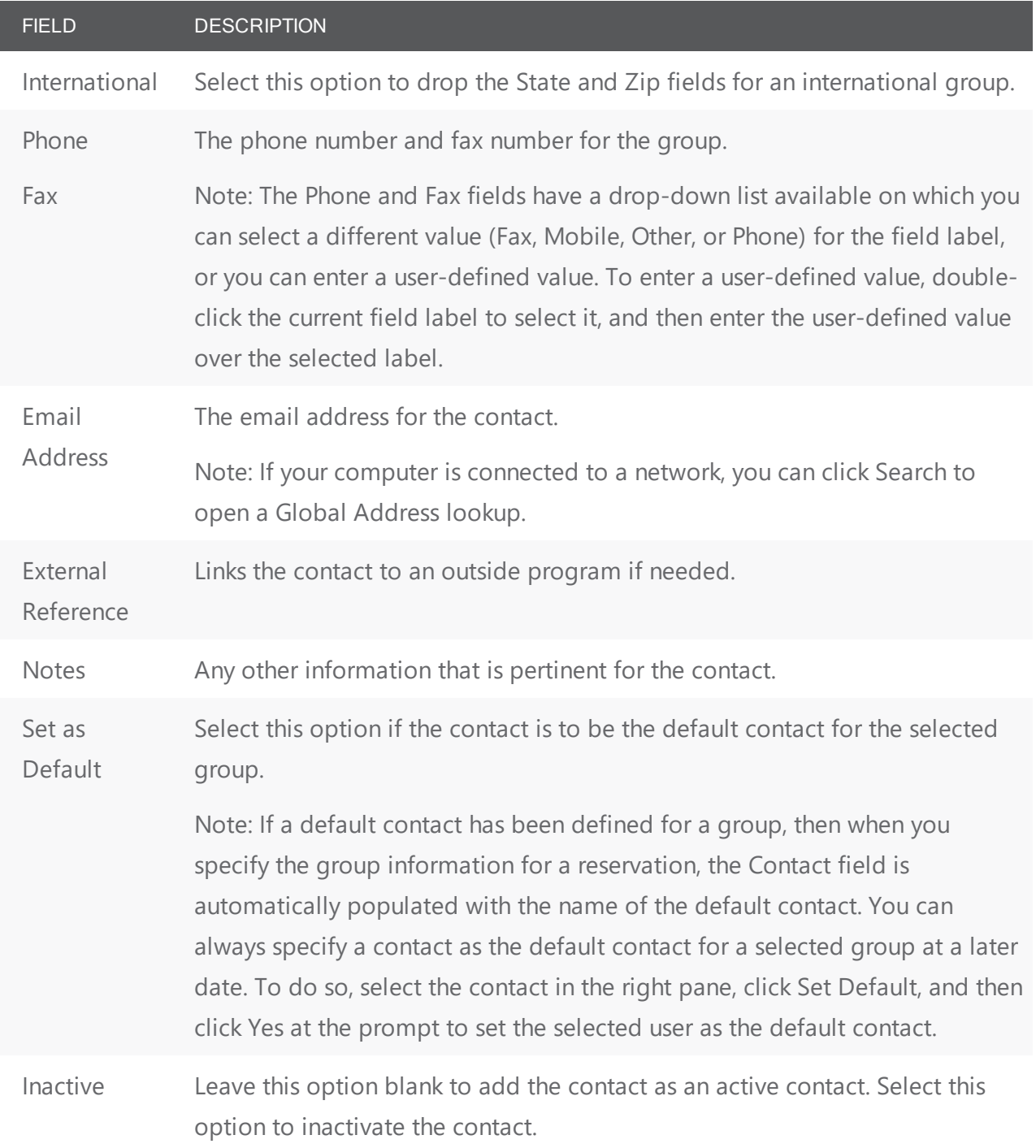

<span id="page-801-0"></span>3. When finished, click OK to return to the group profile page.

#### Add or Modify Reminders

1. In the left pane, select Reminders; all reminders for the group or individual show on the right pane.

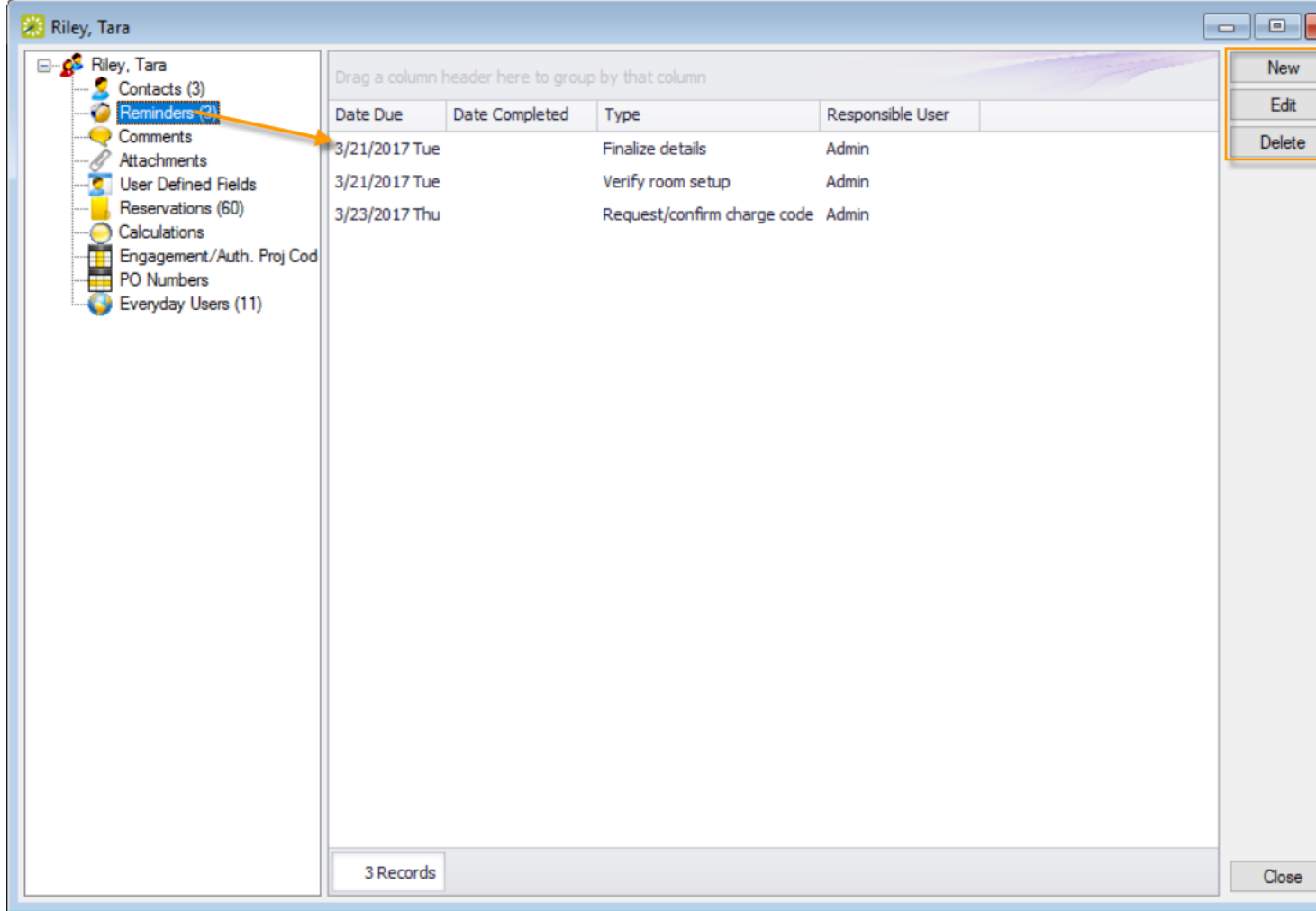

2. Edit an existing reminder or create a New one.

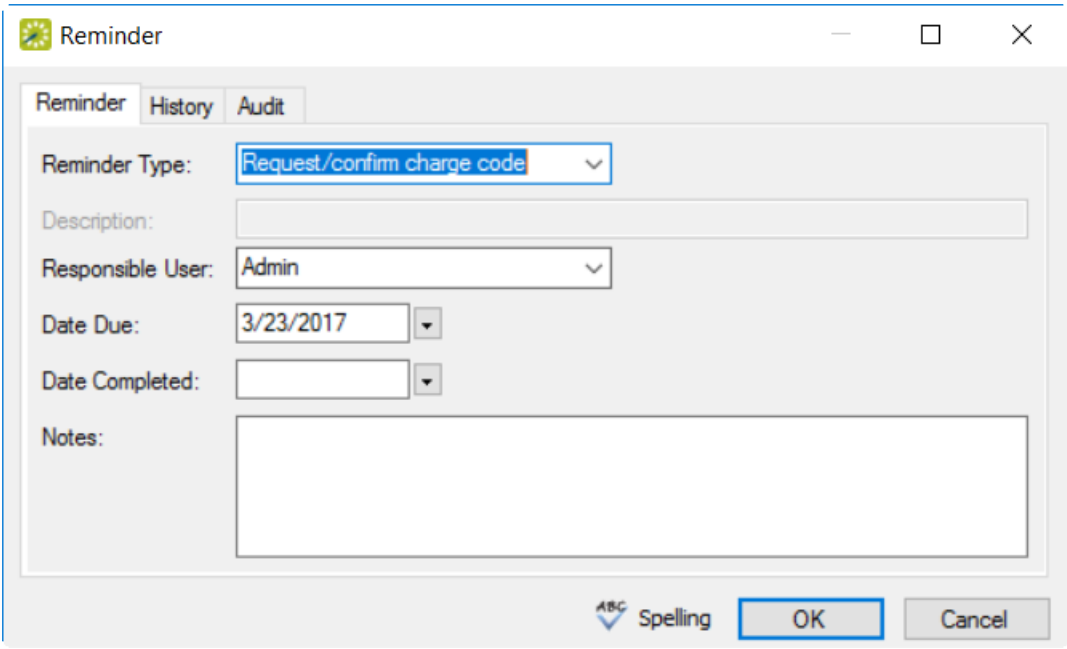

Tip: Leave Date Completed blank so that the reminder shows on the Dashboard for the group or individual you are editing. In the Notes field, enter any further explanation or information about the reminder.

<span id="page-803-0"></span>3. When finished, click OK to return to the group profile page.

#### Add or Modify Comments

1. In the left pane, select Comments; all reminders for the group or individual show on the right pane.

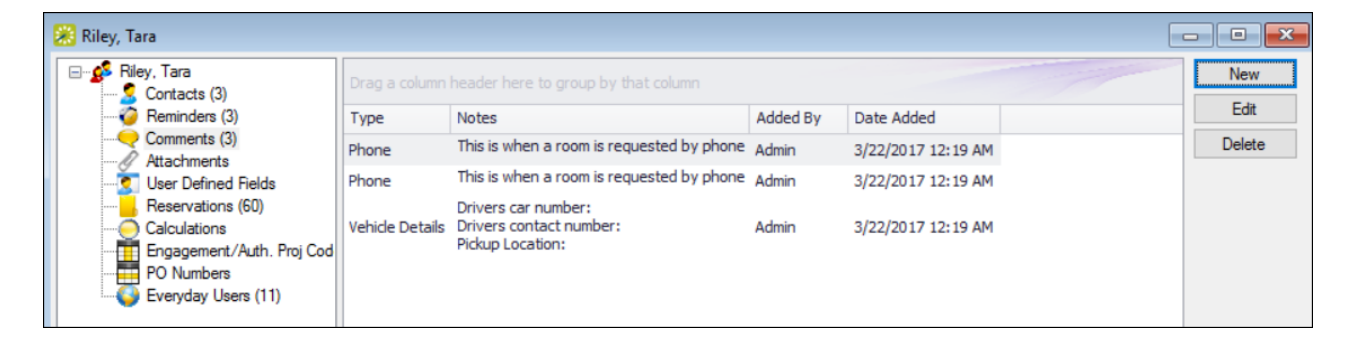

2. Edit an existing comment or create a New one.

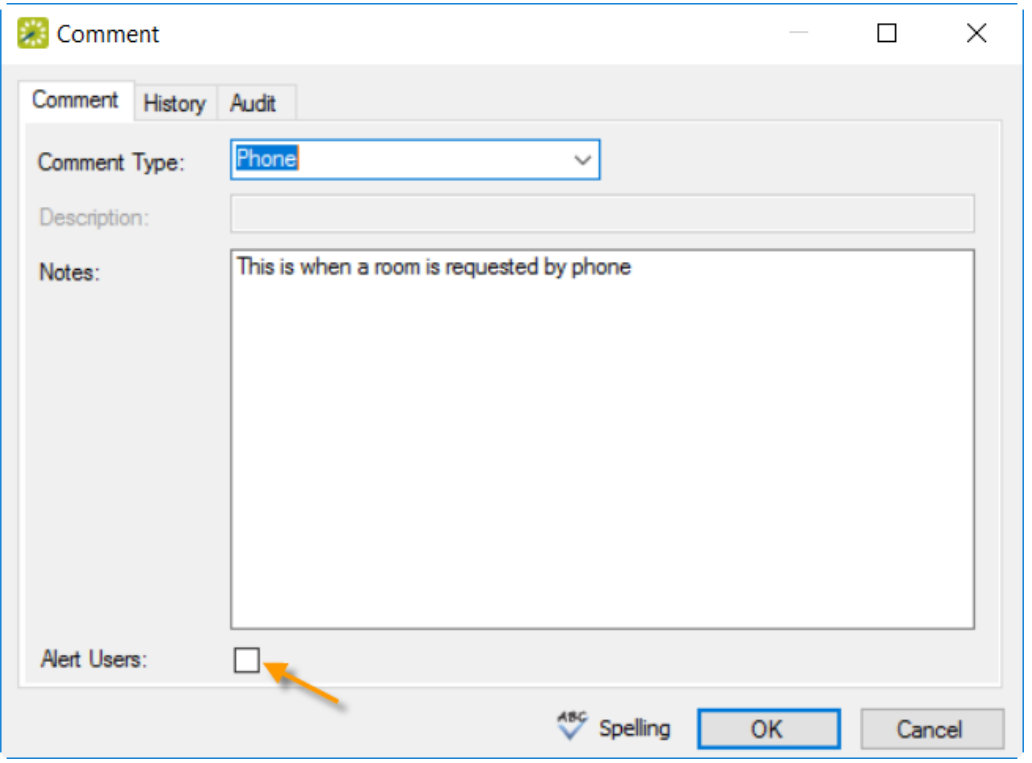

Tip: Choose a pre-configured Comment Type. If none of the pre-configured comment types meets your working needs, select (user specified comment), and then in the Description field, enter a description for the comment type. Select the Alert Users checkbox if you want the Alert to be highlighted on the group/individual dashboard.

<span id="page-804-0"></span>3. When finished, click OK to return to the group profile page.

#### Add or Modify Reservations

1. In the left pane, select Reservations; all events for the group or individual show on the right pane.

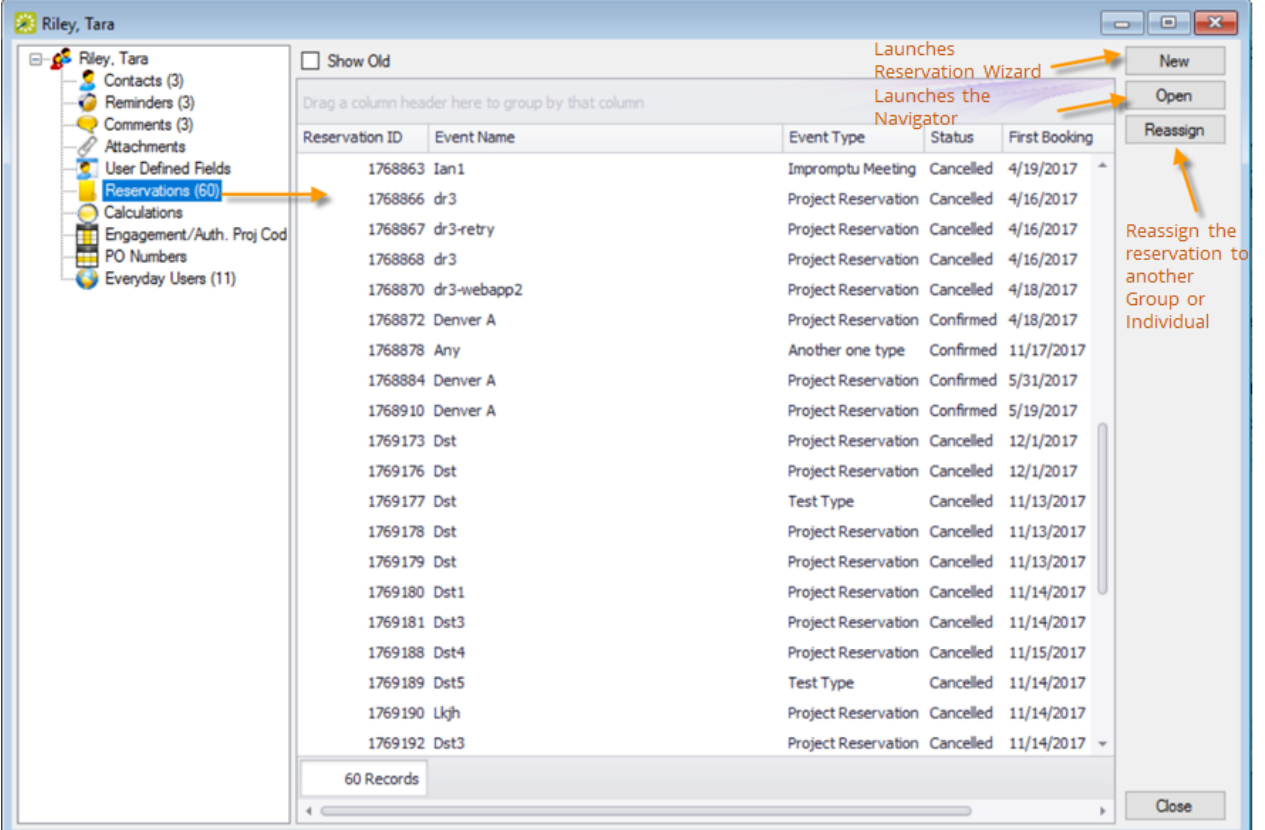

Tip: Clicking New launches the Reservation Wizard. Selecting a reservation and clicking Open launches the Navigator. Clicking Reassign launches the dialog below, where you can assign the reservation to another Group or Individual.

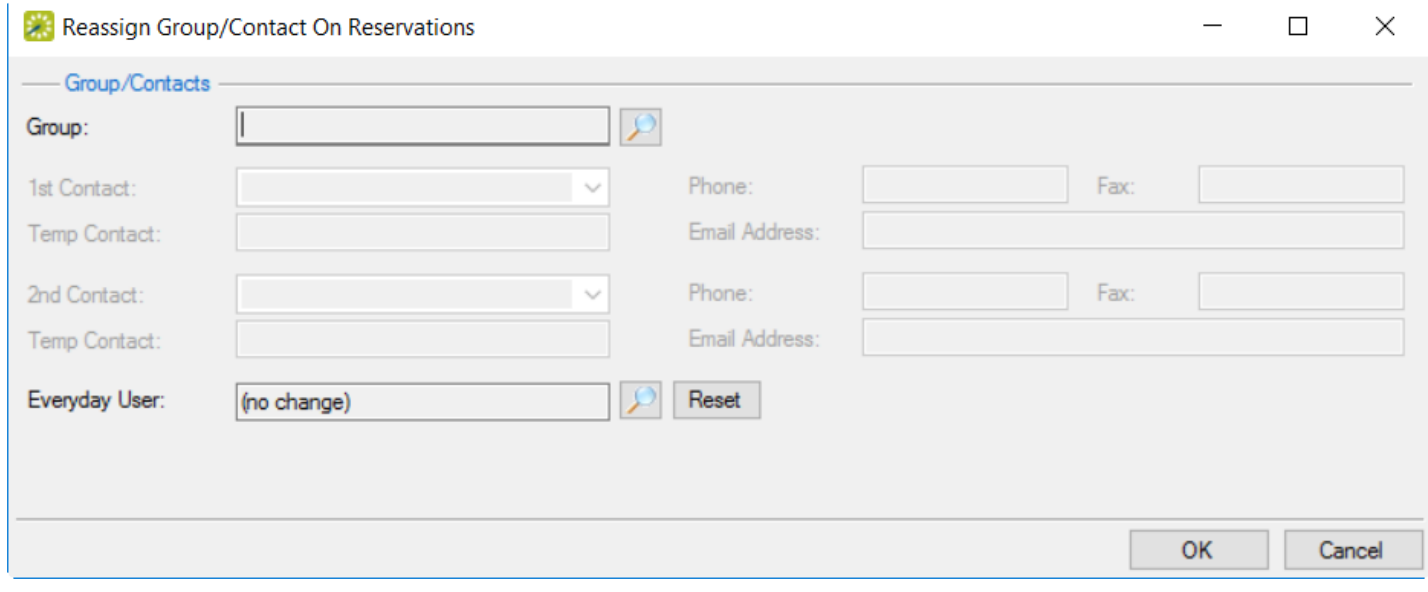

2. When finished, click OK to return to the group profile page.

#### <span id="page-806-0"></span>Add or Modify Calculations

Calculations are additional charges that can be applied to billable items (a category, a group, a group type, a resource, or a room) such as gratuity or sales tax. Both pricing methods and calculations determine the final cost for a billable item; however, unlike pricing, which is applied when a billable item is reserved (and retained, even if the price for the item later changes), calculations are figured each time a confirmation or an invoice is generated. Assigning calculations to a Group or Individual profile means that they will be included automatically in any *[invoicing](#page-962-0)* for this group or individual. See Also: Configure [Calculations](https://docs.emssoftware.com/Content/EMSDesktopClient/V44.1/ConfigurationGuide/ConfigCalc.htm).

- 1. In the left pane, select Calculations, and then click Edit. The Calculations dialog box opens.
- 2. On the Available list, use the Move arrows to move the selected calculations to the Selected list or visa versa.

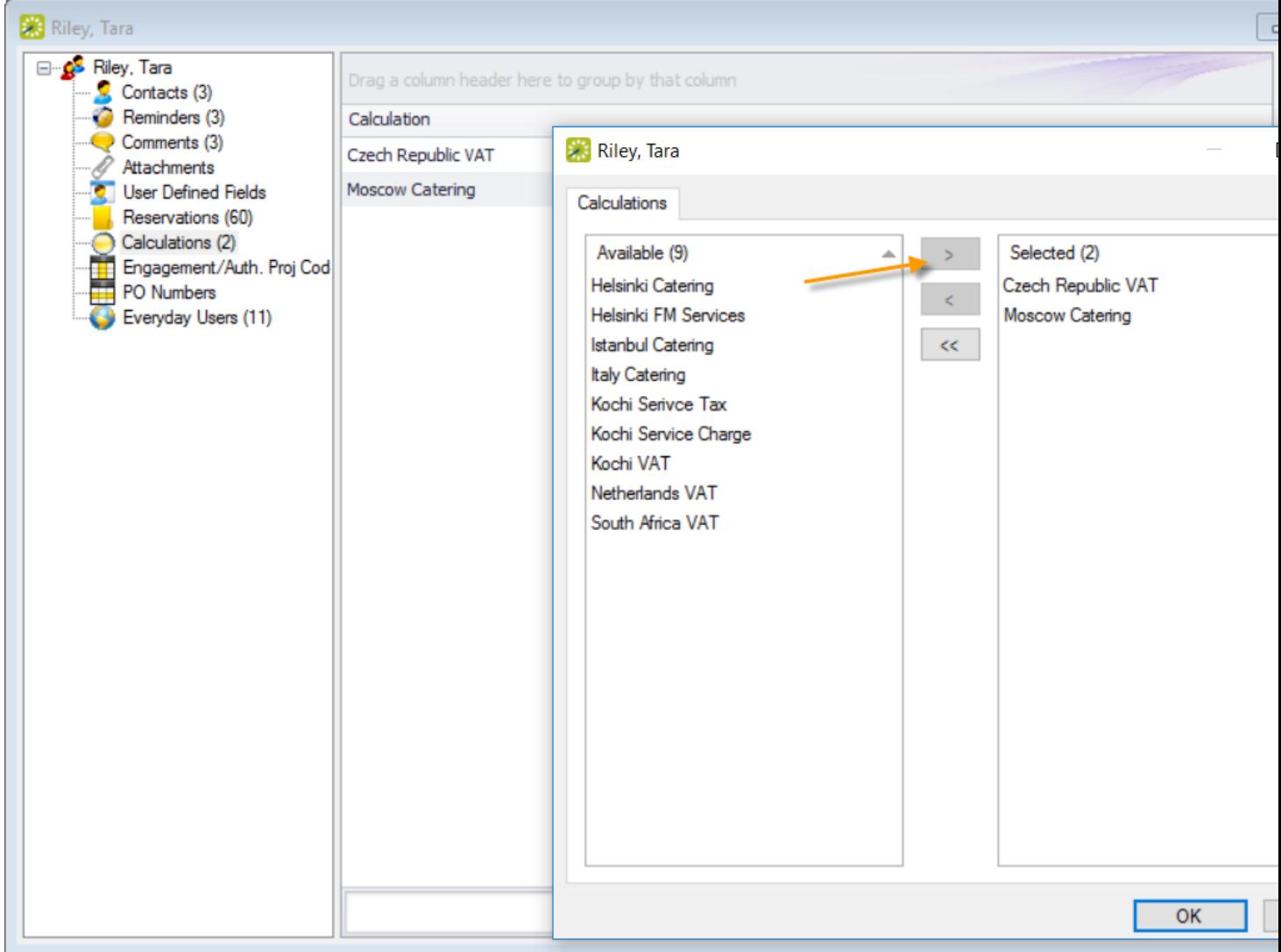

3. When finished, click OK to return to the group profile page.

#### <span id="page-807-0"></span>Add or Modify Everyday Users

Concept: Creating an Everyday User From a Group

An everyday user is a registered user who can submit requests for reservations or schedule reservations in EMS Web App. When you add a new group or [individual](#page-807-0) in your database, you decide the "level" of the group that you are adding. For a group that is added at the individual (personnel/employee) level, you might also need to create an everyday user from the group. This user can then create and view reservations on behalf of a group or groups in EMS Web App. You can create only one everyday user from a group. When you create an everyday user, you can also specify one or more delegates for the everyday user. A delegate is an everyday user who can create and view reservations on behalf of another everyday user.

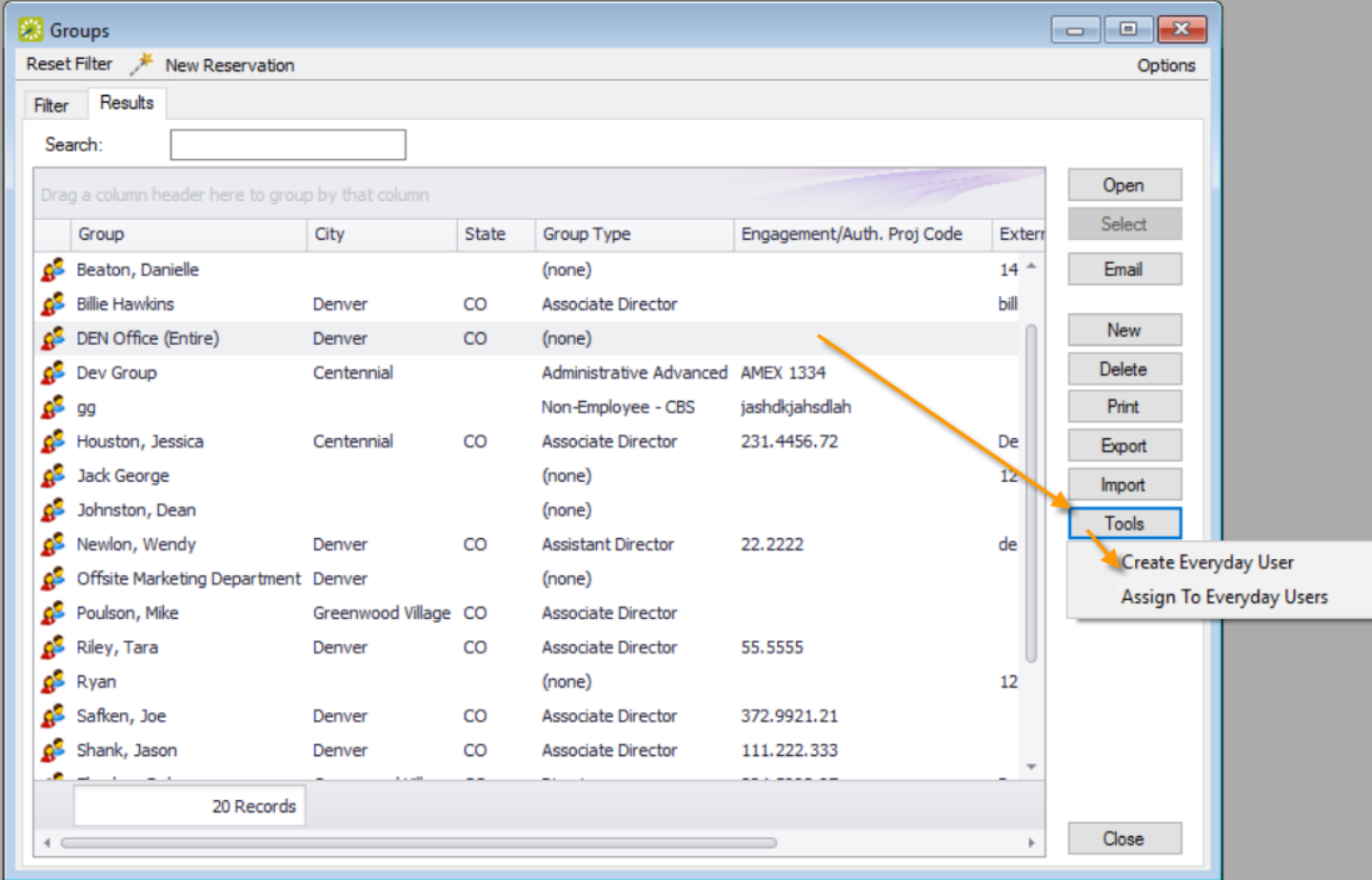

1. On the toolbar, click the Groups icon.

2. Select the group for which you are creating the everyday user, then click Tools > Create Everyday User. A dialog box opens on the Everyday User tab.

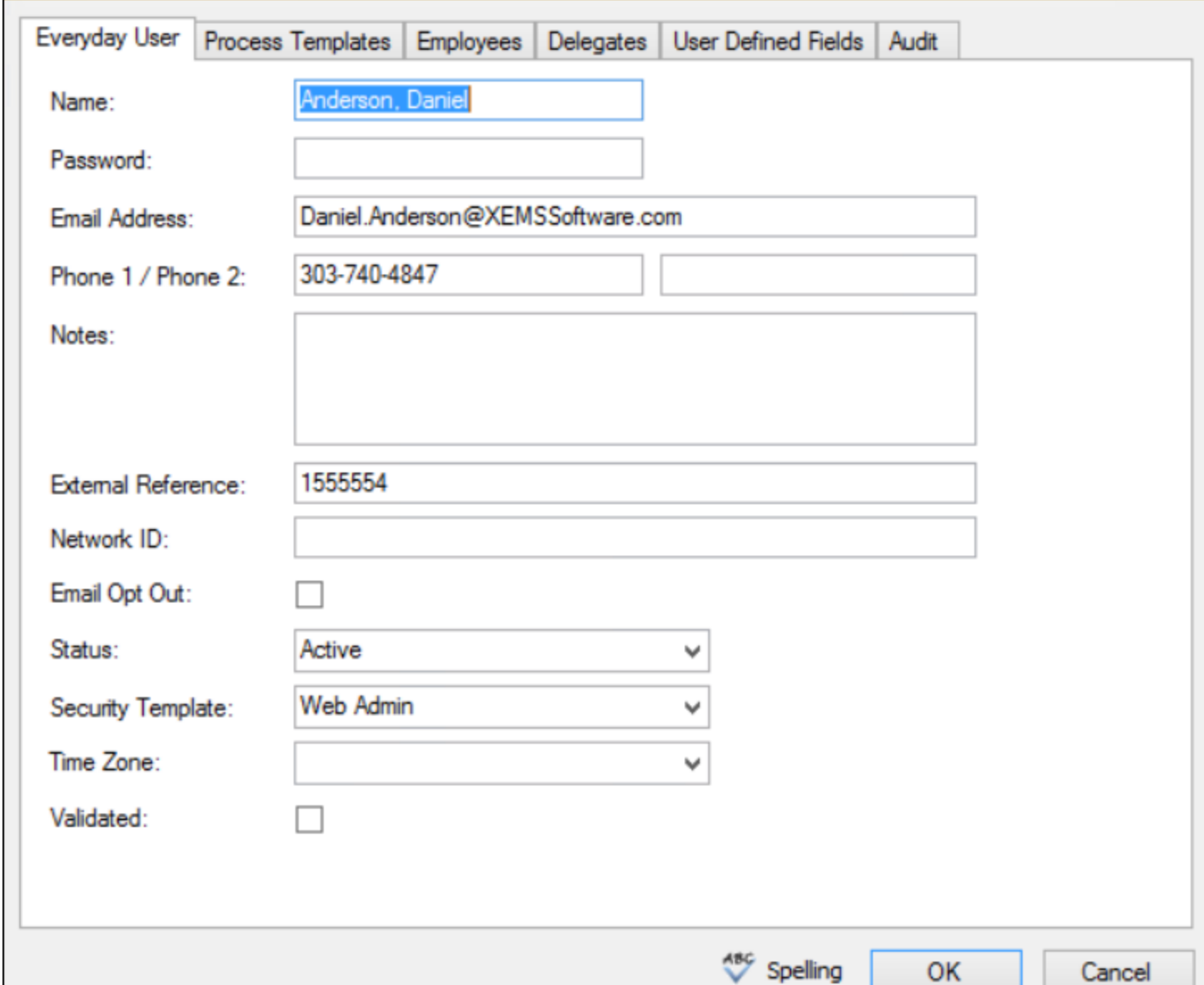

3. Enter the information for the Everyday User.

Tip: Ideally, you should enter all the necessary information before saving; however, if you need to access your everyday user, on the EMS menu bar, click Configuration > Web > Everyday Users.

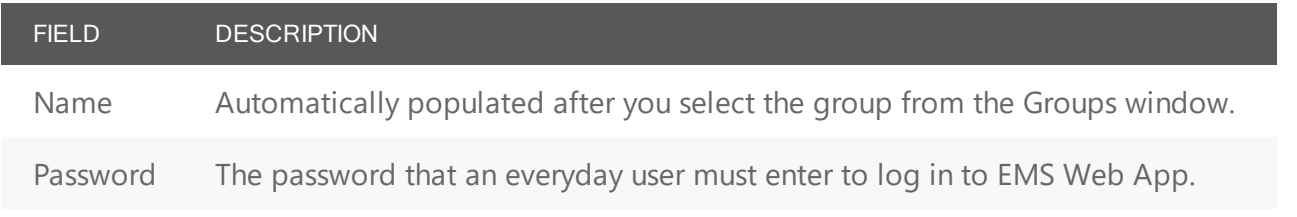

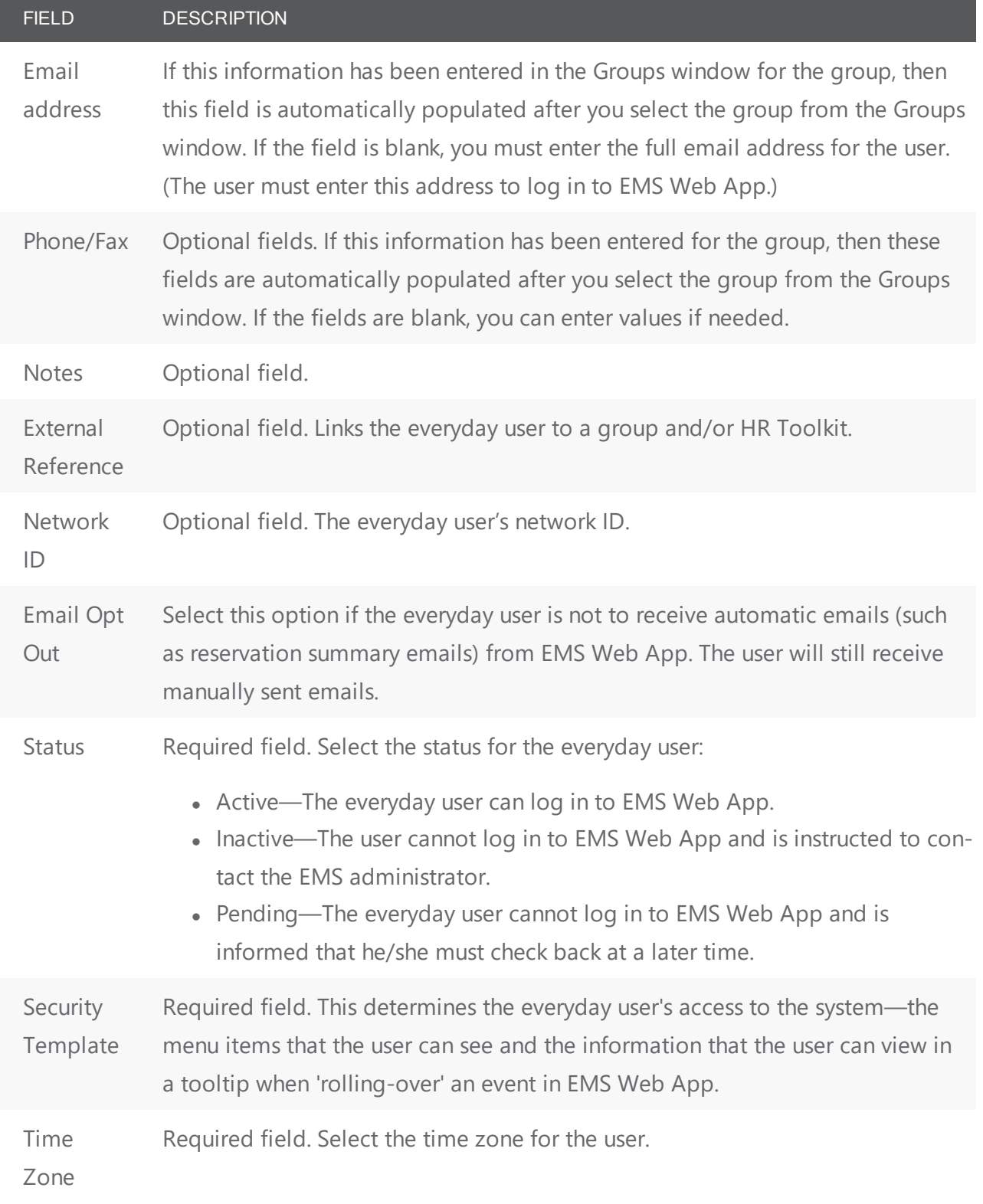

Tip: Ideally, you should enter all the necessary information before saving; however, if you need to access your everyday user, on the EMS menu bar, click Configuration > Web > Everyday Users.

- 4. Open the Process Templates tab and on the Available list, use the arrows to move button templates to the Selected list. An everyday user process template defines the functions that are available to each type of everyday user in EMS Web App when the user is submitting a request for a reservation
- 5. Open the Groups tab and do one of the following to specify the groups on whose behalf the everyday user can view and make reservations in EMS Web App.
	- The group (everyday user) is selected by default. You can leave this group in the Selected list, or you can select the group and click the Remove button (<).
	- Specify any combination of search criteria for the Find field and Group Type, and then click Display to produce a list of all groups that meet the criteria. In the Available list, select a group, or CTRL-click to select multiple groups, and then click the Move button (>) to move the selected groups to the Selected list.

Tip: If you leave the Find field blank, then a list of all currently active groups for the selected group type is displayed. If you enter a search string in the Find field, the string is not case-sensitive, but your search is limited to the exact order of the characters in the string and it must begin with the information for which you are searching. For example, And returns Anderson, Scott, but not Cooper, Anderson.

- 6. Open the Delegates tab, and on the Search by drop-down list, do one of the following to specify the delegates for the everyday user:
	- Leave the Find field blank, and then click Display to open a list of all currently available Everyday Users. Select a user, or CTRL-click to select multiple Everyday Users, and then click the Move button (>) to move the selected Everyday Users to the Selected list.
	- On the Search By drop-down list, select the option by which to search (Email Address or User Name), and in the Find field, enter the string by which to filter your search, and then click Display. Select an everyday user, or CTRL-click to select web multiple users, and then click the Move button (>) to move the selected users to the Selected list.

Tip: The string is not case-sensitive, but your search is limited to the exact order of the characters in the string and it must begin with the information for which you are searching. For example, if searching by Email Address, a search string of bob returns bob.worth@emssoftware.com but

*not* dbobbett@emssoftware.com.

- 7. You can click Spelling to spell check any information that you manually entered for the everyday user.
- 8. Click OK. The dialog box for creating an everyday user closes and a message opens indicating that the everyday user was created successfully.
- <span id="page-810-0"></span>9. Click OK to close the message and return to the Groups window.

#### Assign a Group to an Everyday User

When you add a new group in your EMS database, you should also assign the group to an everyday user. This everyday user can then create and view reservations on behalf of the group in EMS Web App. You can assign a group to one or more Everyday Users.

1. On the toolbar, click the Groups icon.

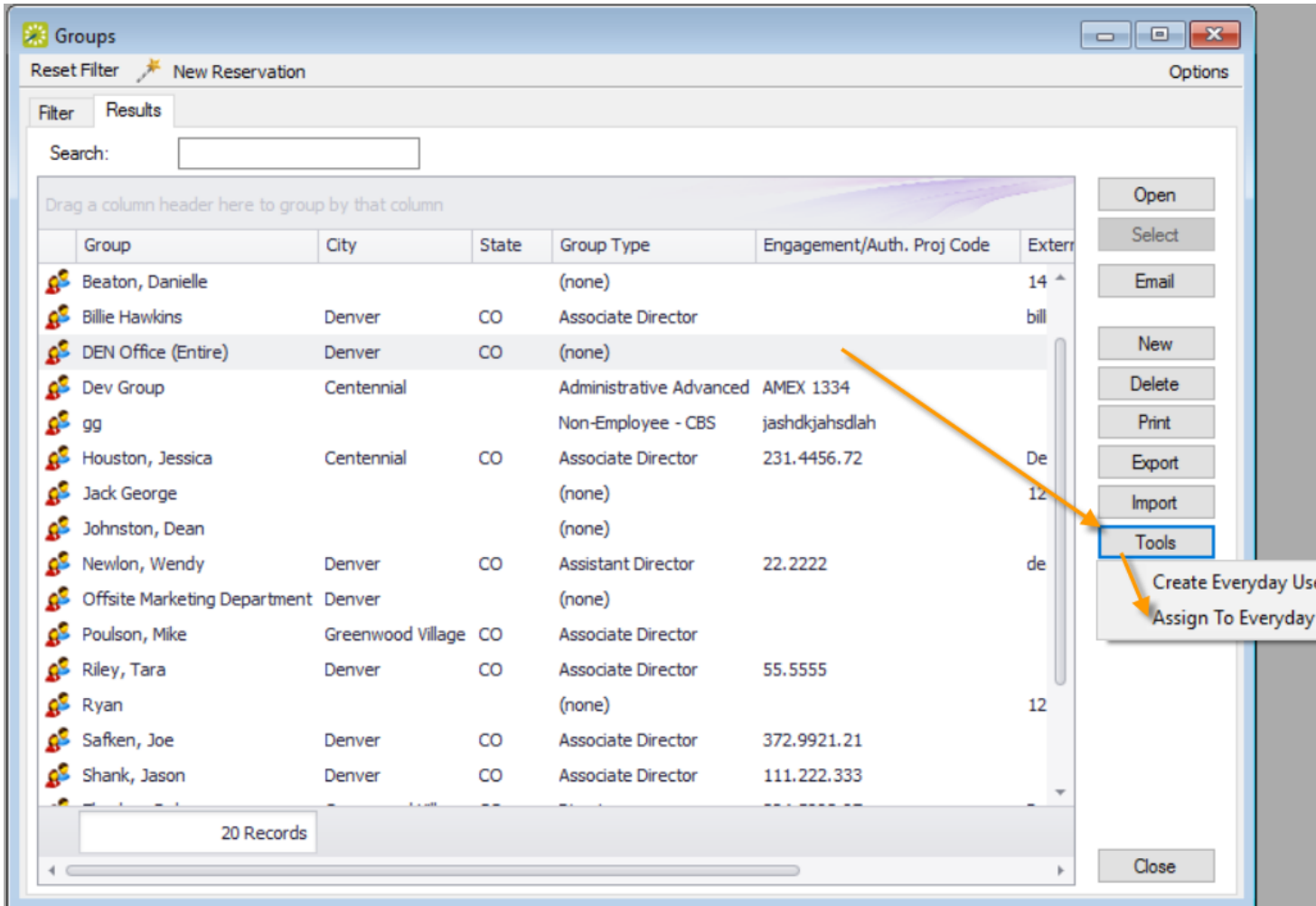

2. Select the group you want to assign to Everyday Users, and then click Tools > Assign to Everyday Users. The Assign Group dialog box opens.

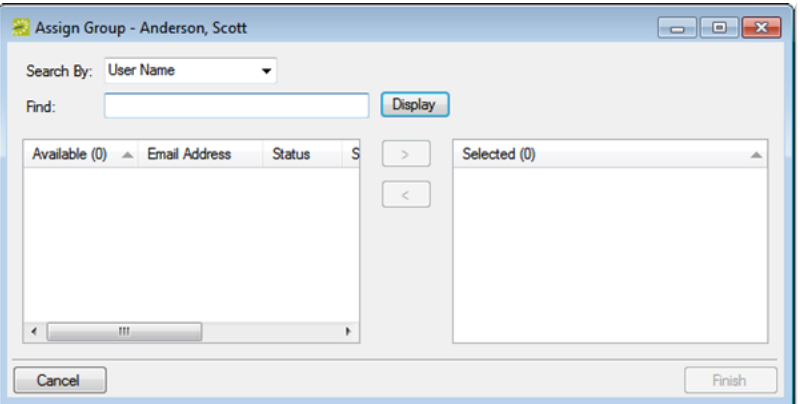

- 3. To assign Everyday Users to the group, find the users. Click Display to open a list of all currently active Everyday Users or Search By Email Address or User Name.
- 4. Once you have found and selected the everyday user to assign, click the Move button (>) to move the selected users to the Selected list.
- 5. Click Finish. A message opens indicating that the group was assigned successfully.
- 6. Click OK to close the message and return to the Groups window.

#### <span id="page-813-0"></span>CHAPTER 195: Create an Everyday User from a Group

Concept: An everyday user is a registered user who can submit requests for reservations or schedule reservations in EMS Web App.

When you add a new group or [individual](#page-794-0) in your database, you decide the "level" of the group that you are adding. For a group that is added at the individual (personnel/employee) level, you might also need to create an everyday user from the group. This user can then create and view reservations on behalf of a group or groups in EMS Web App. You can create only one everyday user from a group. When you create an everyday user, you can also specify one or more delegates for the everyday user. A delegate is an everyday user who can create and view reservations on behalf of another everyday user.

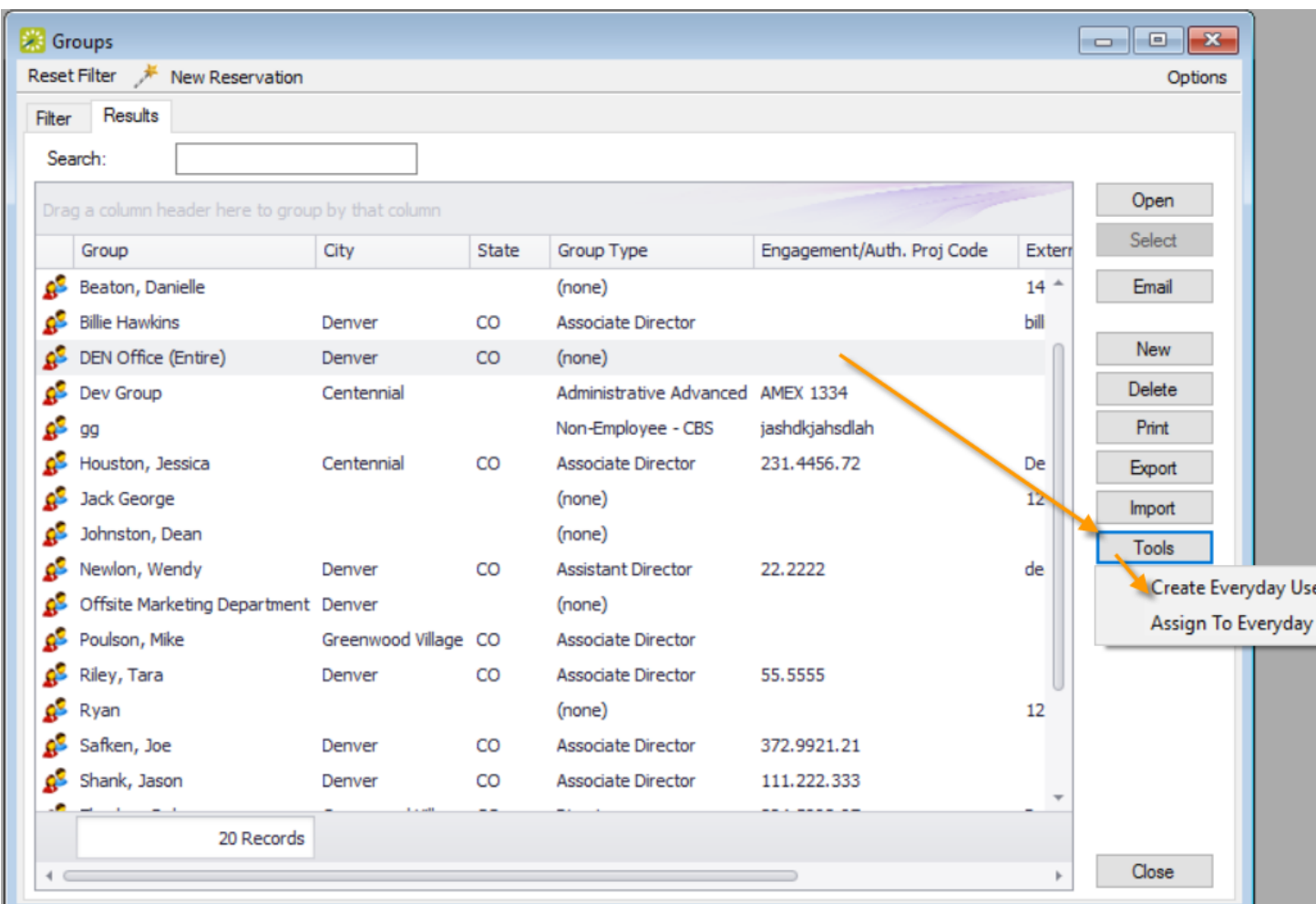

1. On the toolbar, click the Groups icon.

2. Select the group for which you are creating the everyday user, then click Tools > Create Everyday User. A dialog box opens on the Everyday User tab.

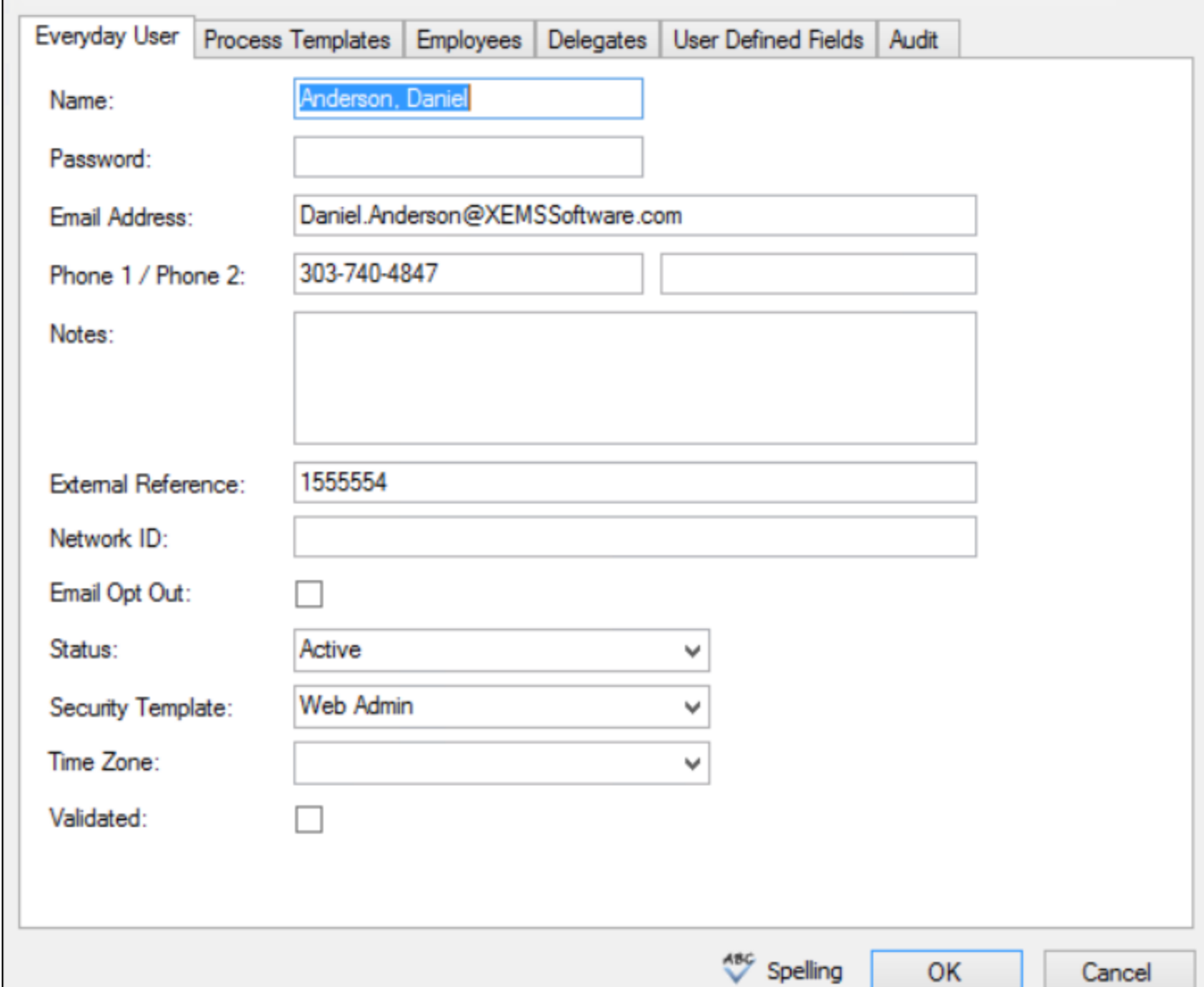

3. Enter the information for the everyday user.

Tip: Ideally, you should enter all the necessary information before saving; however, if you need to access your everyday user, on the EMS menu bar, click Configuration > Web > Everyday Users.

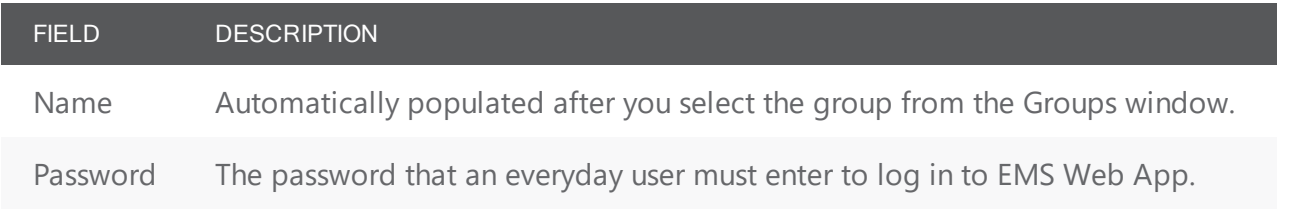

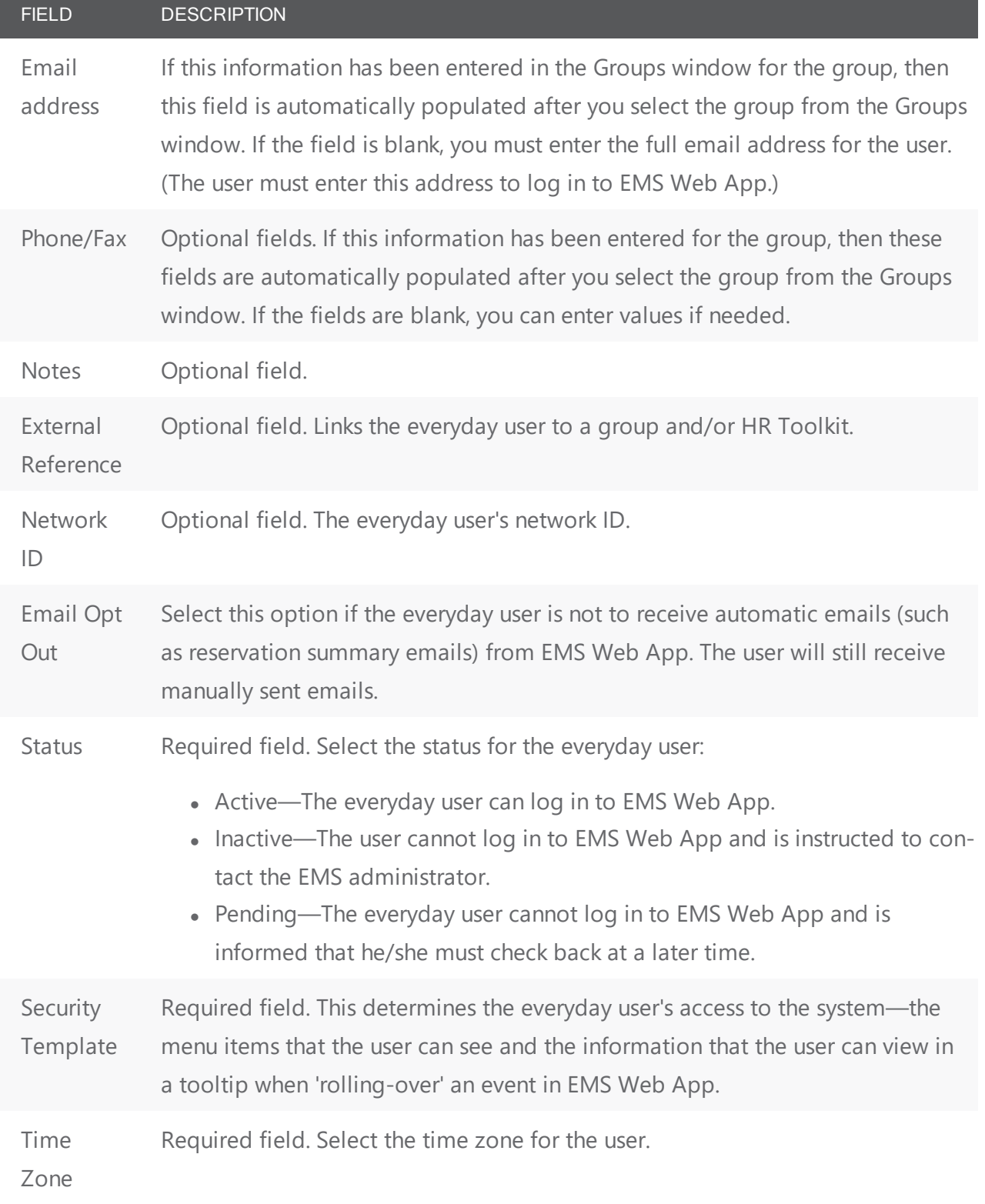

Tip: Ideally, you should enter all the necessary information for your everyday user before you save the everyday user; however, at any time if you need to access your everyday user, on the EMS menu bar, click Configuration > Web > Everyday Users.

- 4. Open the Process Templates tab and on the Available list, use the arrows to move button templates to the Selected list. An everyday user process template defines the functions that are available to each type of everyday user in EMS Web App when the user is submitting a request for a reservation
- 5. Open the Groups tab and do one of the following to specify the groups on whose behalf the everyday user can view and make reservations in EMS Web App.
	- The group (everyday user) is selected by default. You can leave this group in the Selected list, or you can select the group and click the Remove button (<).
	- Specify any combination of search criteria for the Find field and Group Type, and then click Display to produce a list of all groups that meet the criteria. In the Available list, select a group, or CTRL-click to select multiple groups, and then click the Move button (>) to move the selected groups to the Selected list.

Tip: If you leave the Find field blank, then a list of all currently active groups for the selected group type is displayed. If you enter a search string in the Find field, the string is not case-sensitive, but your search is limited to the exact order of the characters in the string and it must begin with the information for which you are searching. For example, *And* returns Anderson, Scott, but not Cooper, Anderson.

- 6. Open the Delegates tab, and on the Search by drop-down list, do one of the following to specify the delegates for the everyday user:
	- Leave the Find field blank, and then click Display to open a list of all currently available Everyday Users. Select a user, or CTRL-click to select multiple Everyday Users, and then click the Move button (>) to move the selected Everyday Users to the Selected list.
	- On the Search By drop-down list, select the option by which to search (Email Address or User Name), and in the Find field, enter the string by which to filter your search, and then click Display. Select an everyday user, or CTRL-click to select web multiple users, and then click the Move button (>) to move the selected users to the Selected list.

Tip: The string is not case-sensitive, but your search is limited to the exact order of the characters in the string and it must begin with the information for which you are searching. For example, if searching by Email Address, a search string of bob returns bob.worth@emssoftware.com but not dbobbett@emssoftware.com.

- 7. You can click Spelling to spell check any information that you manually entered for the everyday user.
- 8. Click OK. The dialog box for creating an everyday user closes and a message opens indicating that the everyday user was created successfully.
- 9. Click OK to close the message and return to the Groups window.

#### CHAPTER 196: Assign Everyday Users to a Group

When you add a new group in your EMS database, you should also assign an everyday user to the group. This everyday user can then create and view reservations on behalf of the group in EMS Web App. You can assign a group to one or more Everyday Users.

1. On the toolbar, click the Groups icon.

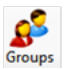

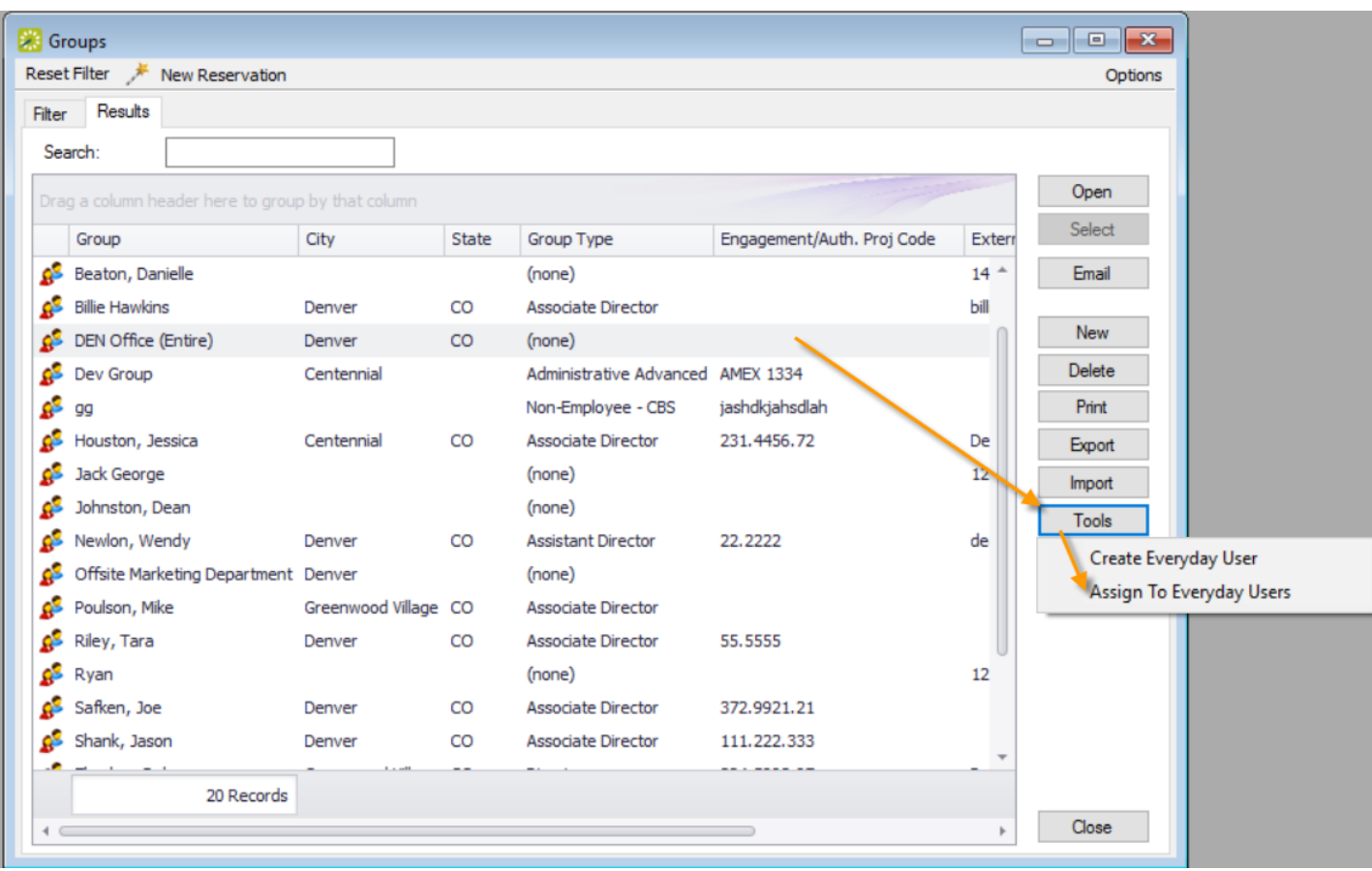

2. Select the group you want to assign to Everyday Users, and then click Tools > Assign to Everyday Users. The Assign Group dialog box opens.

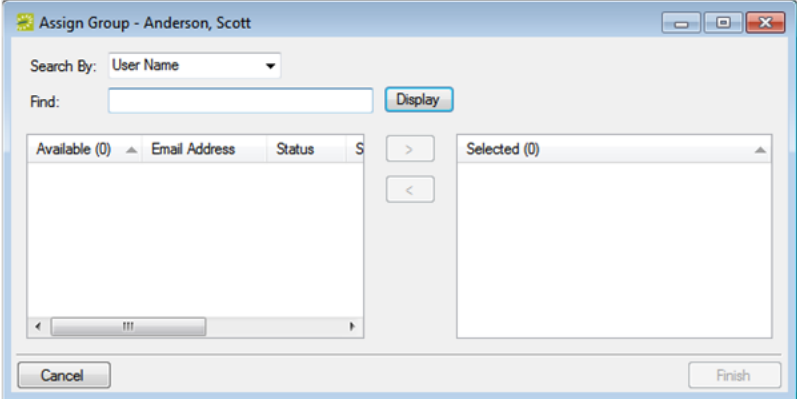

- 3. To assign Everyday Users to the group, find the users. Click Display to open a list of all currently active Everyday Users or Search By Email Address or User Name.
- 4. Once you have found and selected the everyday user to assign, click the Move button (>) to move the selected users to the Selected list.
- 5. Click Finish. A message opens indicating that the group was assigned successfully.
- 6. Click OK to close the message and return to the Groups window.

### accruer

#### CHAPTER 197: Configure Contacts for a Group

A contact is a person who serves as the coordinator or focal point for a group. You have two options for [configuring](https://docs.emssoftware.com/Content/EMSDesktopClient/V44.1/ConfigurationGuide/ConfigContacts.htm) a contact for a group. You can configure a "free form" contact, which requires you to manually enter the contact information, or you can configure a contact from another group, which means that you do not have to manually enter the contact information. Instead, the group information is automatically used for the contact.

> **Note:** You can also configure and edit a contact "on the fly" during the reservation process. See Create a [Reservation](#page-765-0) in the Reservation Wizard for details.

#### configure contacts

- 1. Open the Groups window and search for the group for which you are configuring the contact. See [To](#page-790-0) search for a group and/or [contact](#page-790-0).
- 2. Select the group, and then click Open. A group-specific window opens. The group is automatically selected in the window.

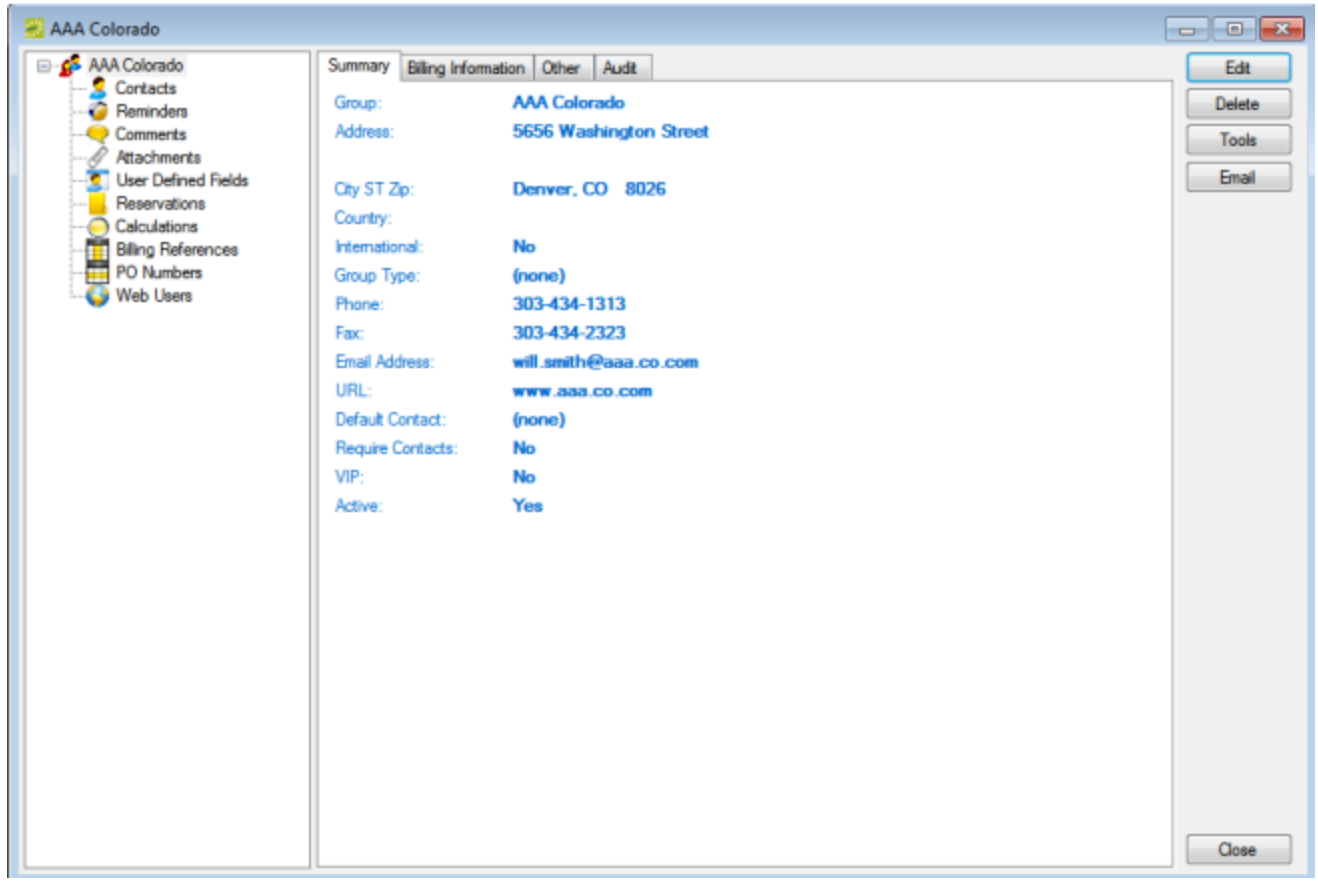

3. In the left pane of the group-specific window, select Contacts. A list of all currently active contacts for the group is displayed in the right pane of the group-specific window.

**Note:** Optionally, to display all group contacts regardless of status, click Show Inactive. Any inactive contacts are displayed in red italics in the right pane.

- 4. Continue to one of the following:
	- [Configure](#page-820-0) a contact manually
	- [Configure](#page-822-0) a contact from a group

#### <span id="page-820-0"></span>configure a contact manually

1. Click New. The Contact dialog box opens.

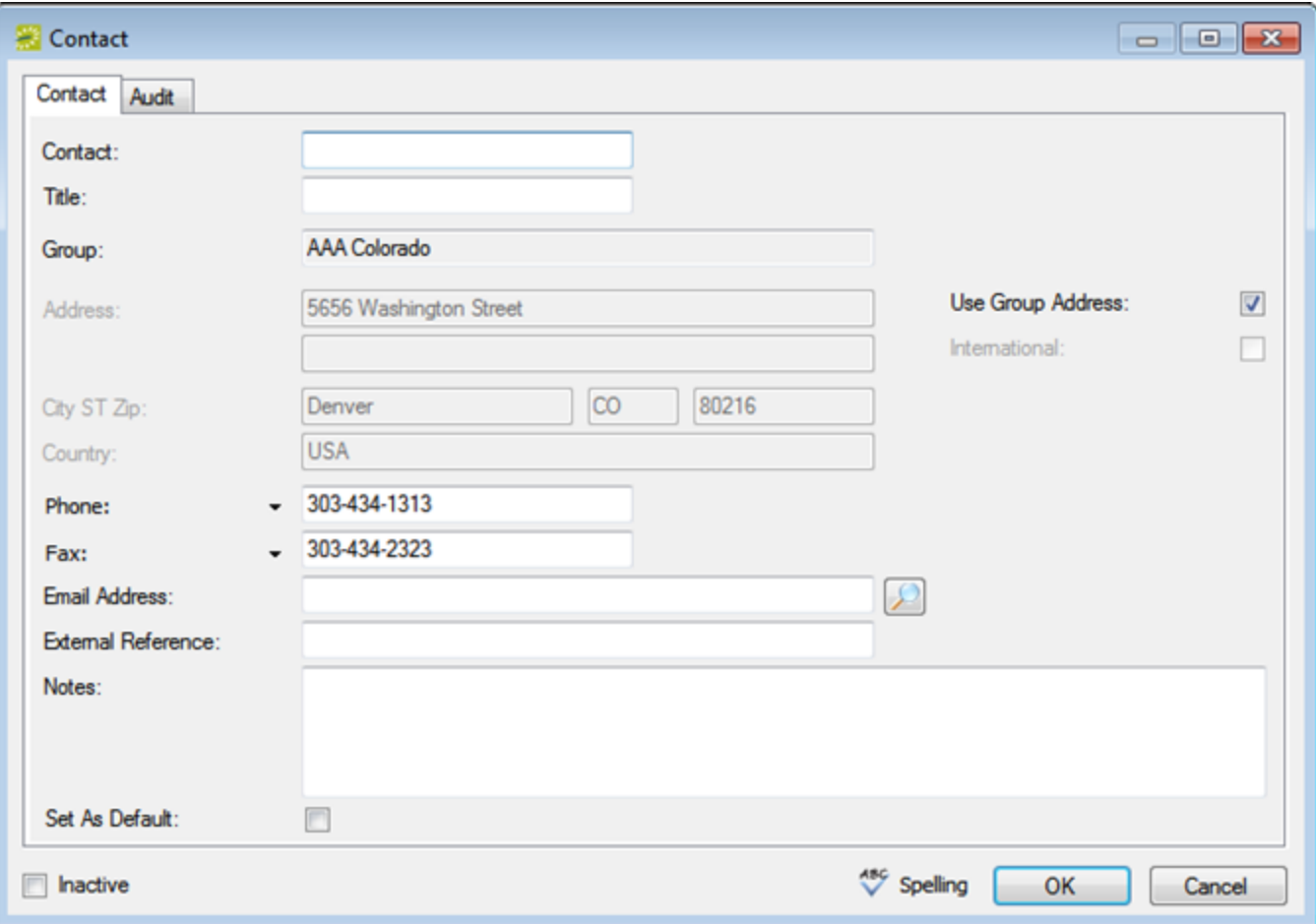

2. Enter the information for the new contact.

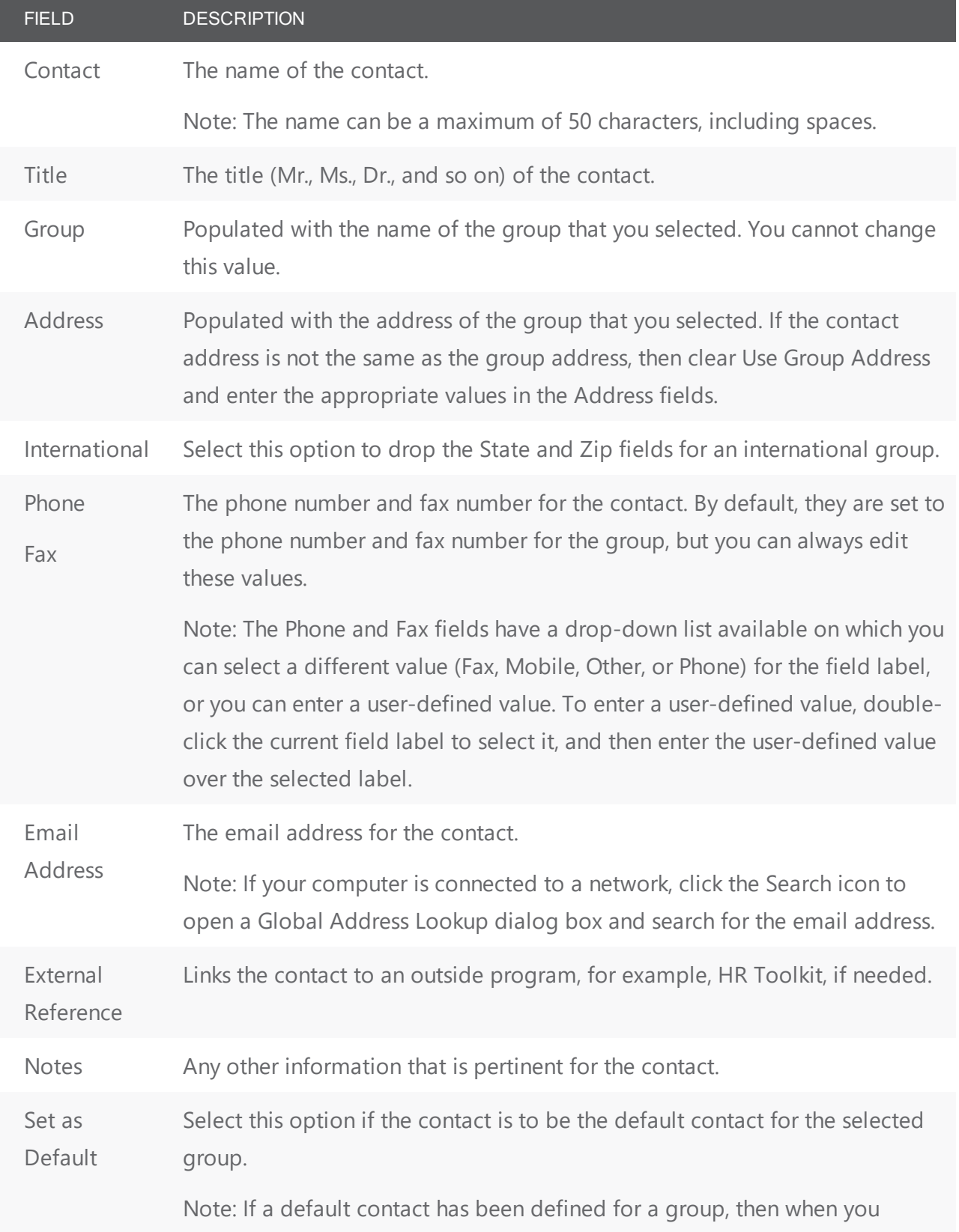

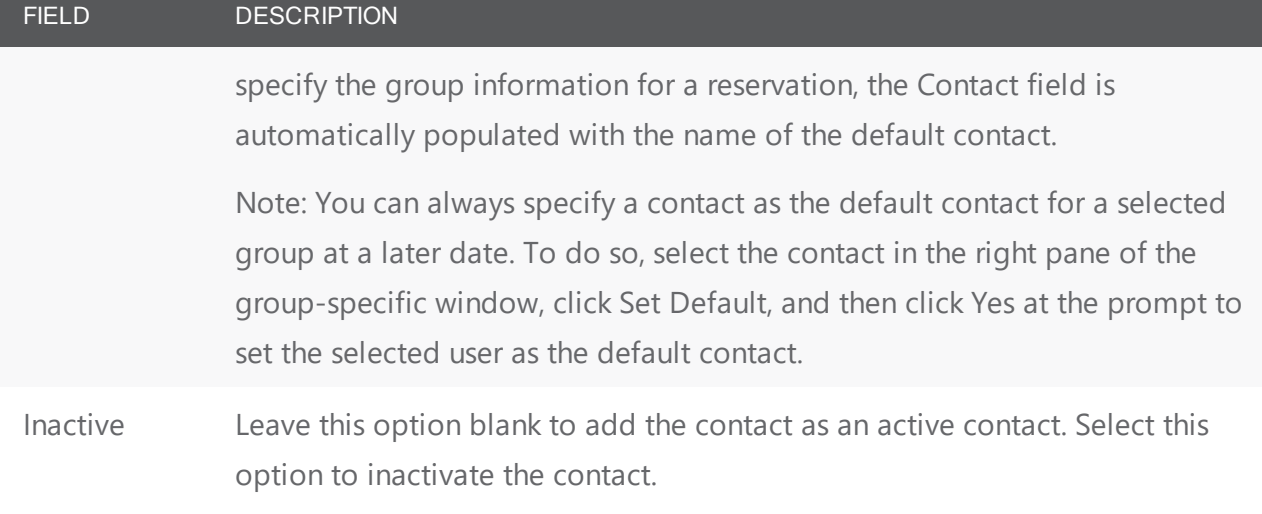

- 3. Optionally, do one or both of the following:
	- Click Spelling to spell check the information for the contact before you save it.
	- Make sure that the newly created contact is selected so that you can create a everyday user from the contact.
- <span id="page-822-0"></span>4. Click OK. The Contact dialog box closes. The contact is added to the group. The group-specific window remains open.

#### configure a contact from a group

- 1. Click Tools > Click Create Contact from Another Group. A second Groups window opens.
- 2. Search for the group that is to be the source of the contact, and then click Select. The Contact dialog box opens. The name of the group (contact source) is displayed in the Group field and you cannot edit this value. The remainder of the fields (Contact Name, Address, Phone, and so on) display the information for the group that you selected when you [Configured](https://docs.emssoftware.com/Content/EMSDesktopClient/V44.1/ConfigurationGuide/ConfigContacts.htm) Contacts.

**Note:** See Search for a group and/or [contacts](#page-790-0).

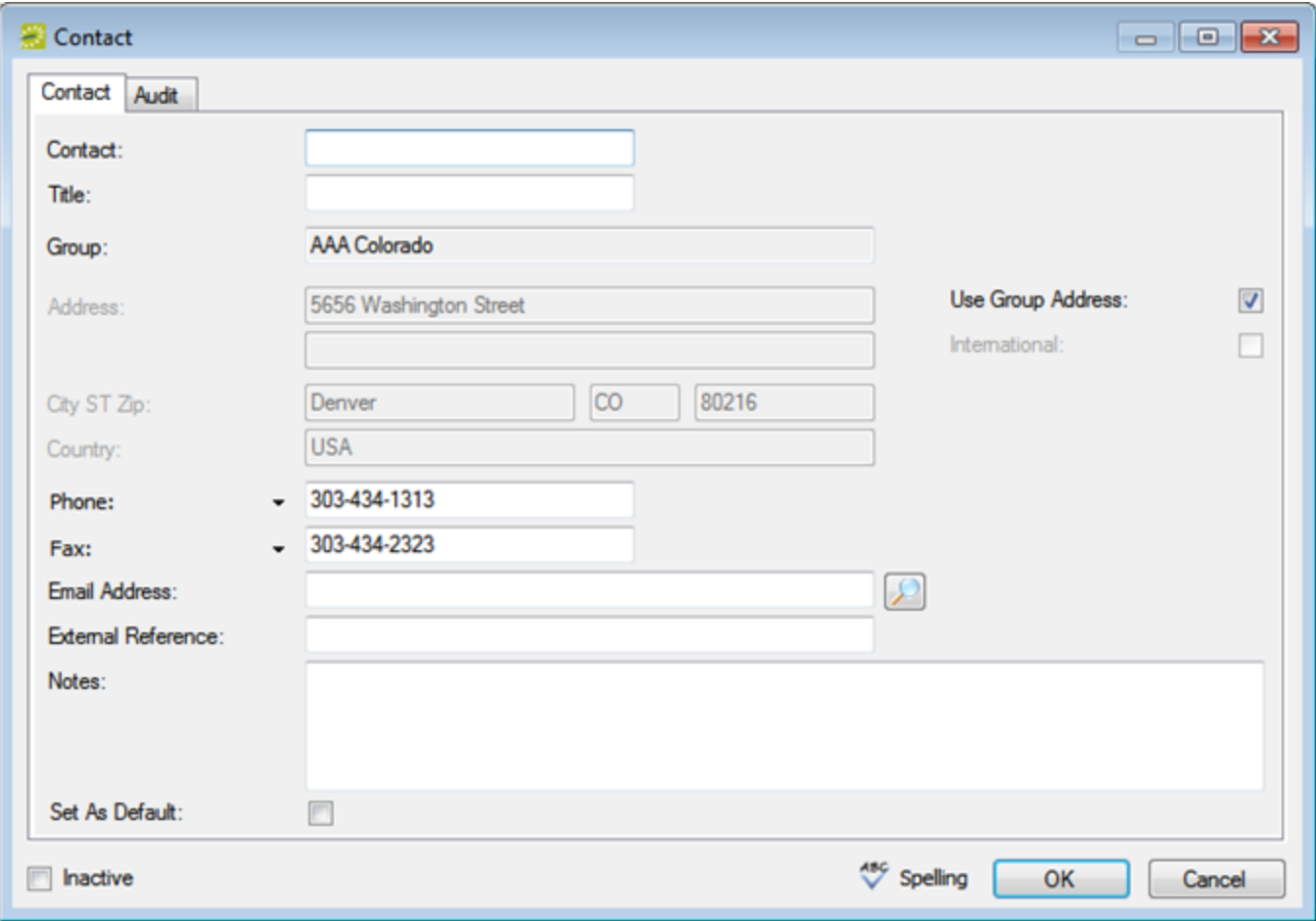

#### 3. If needed, edit the information for the contact.

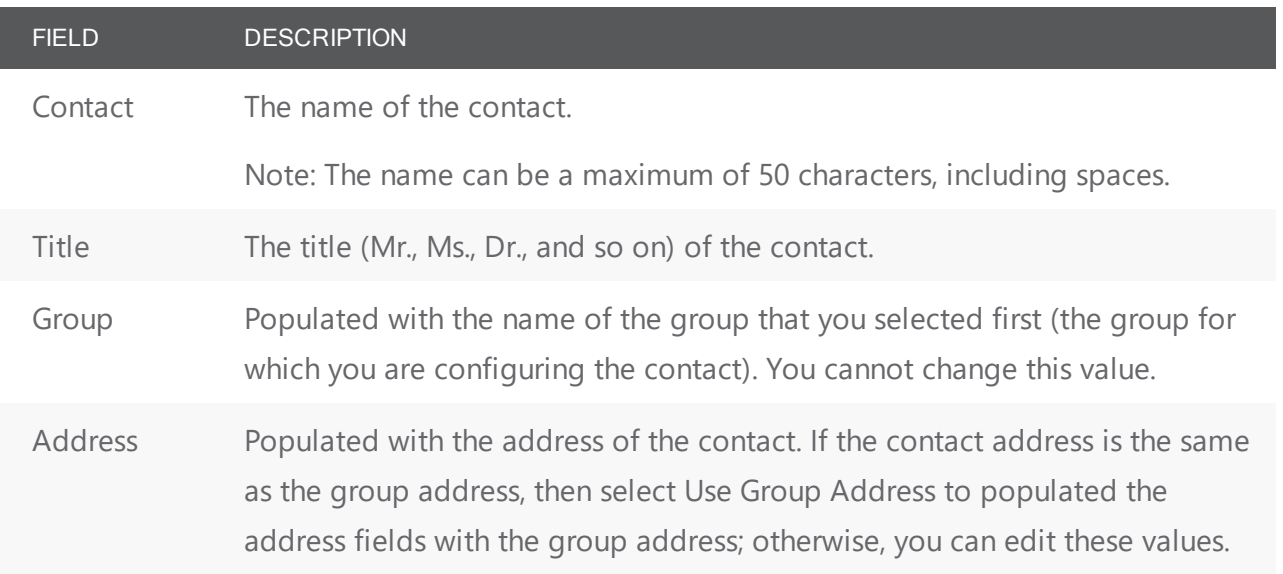

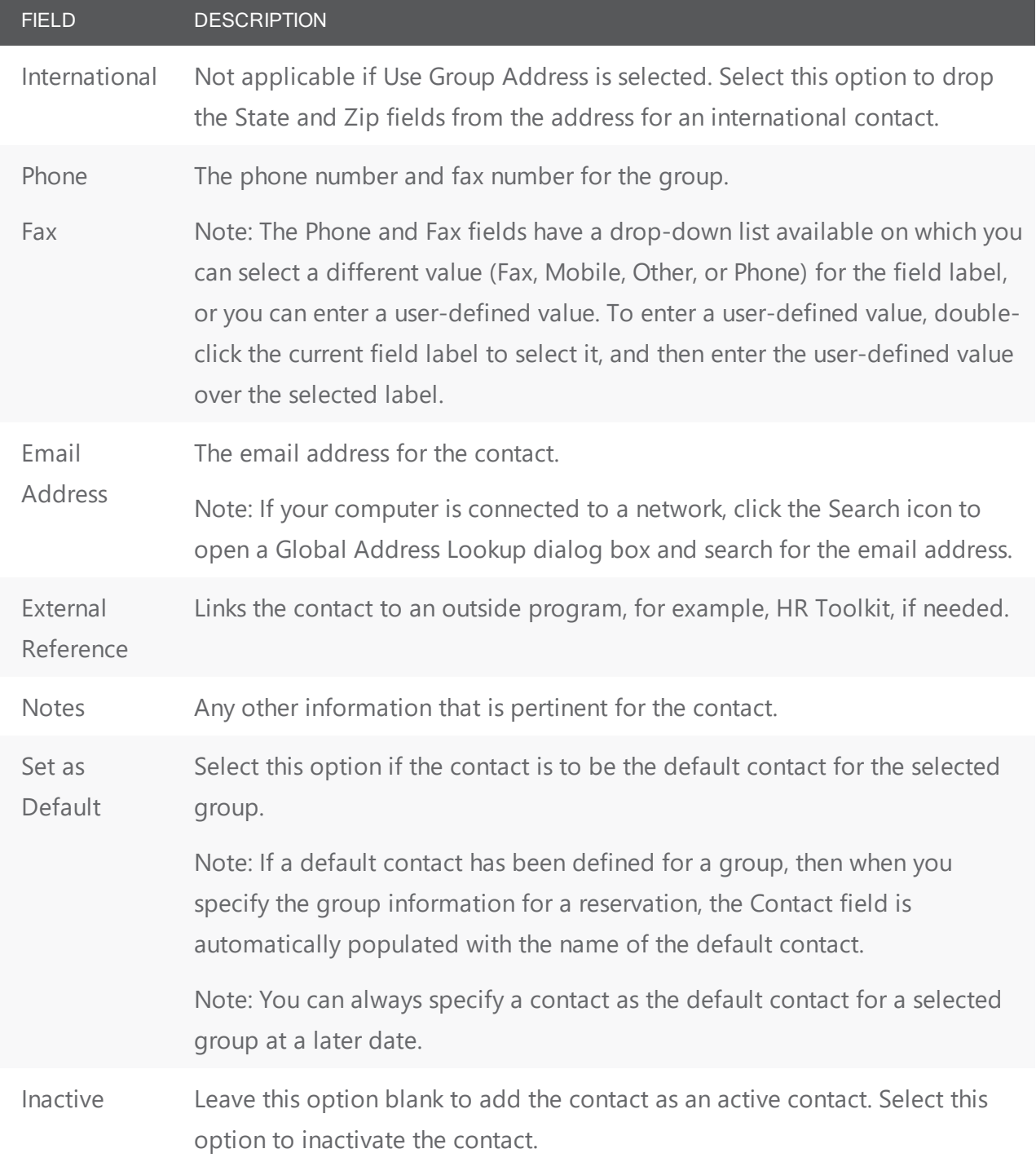

- 4. Optionally, do one or both of the following:
	- Click Spelling to spell check the information for the contact before you save it.
	- Make sure that the newly created contact is selected so that you can create a everyday user from the contact. See To create a [everyday](#page-813-0) user from a contact.

5. Click OK. The Contact dialog box closes. The contact is added to the group. The group-specific window remains open.

#### create an everyday user from a contact

An everyday user is a registered user who can submit requests for reservations or schedule reservations in EMS Web App. When you add a contact to a group in your EMS database, you might also need to create a user from the contact. This user can then create and view reservations on behalf of the contact's group in EMS Web App. You can create only one user from a contact. When you create a user, you can also specify one or more delegates for the user. A delegate is a user who can create and view reservations on behalf of another user.

- 1. If needed, open the group that contains the contact from which you are creating the everyday user in the group-specific window. See [Configure](https://docs.emssoftware.com/Content/EMSDesktopClient/V44.1/ConfigurationGuide/ConfigContacts.htm) Contacts.
- 2. In the left pane of the group-specific window, make sure that Contacts is selected.
- 3. In the right pane of the window, select the contact from which you are creating the everyday user.
- 4. Click Tools > Create Everyday User from Contact. A contact-specific dialog box opens. The everyday user tab is the active tab.

**Note:** The User Defined Fields tab displays the questions that a everyday user was required to answer when the user requested to create an account through EMS Web App and it is not relevant to the procedure that is described below.

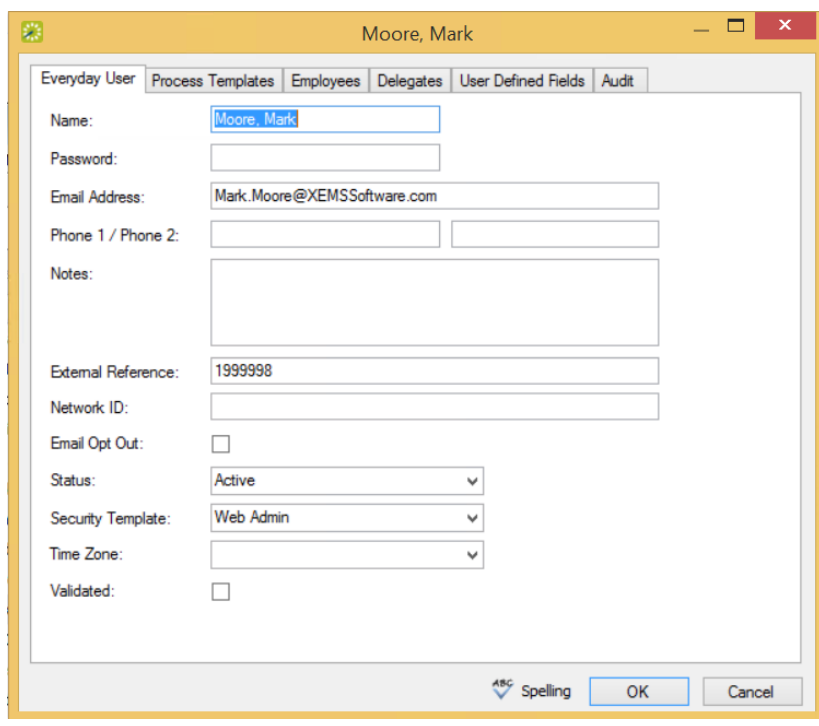

5. Enter the information for the everyday user.

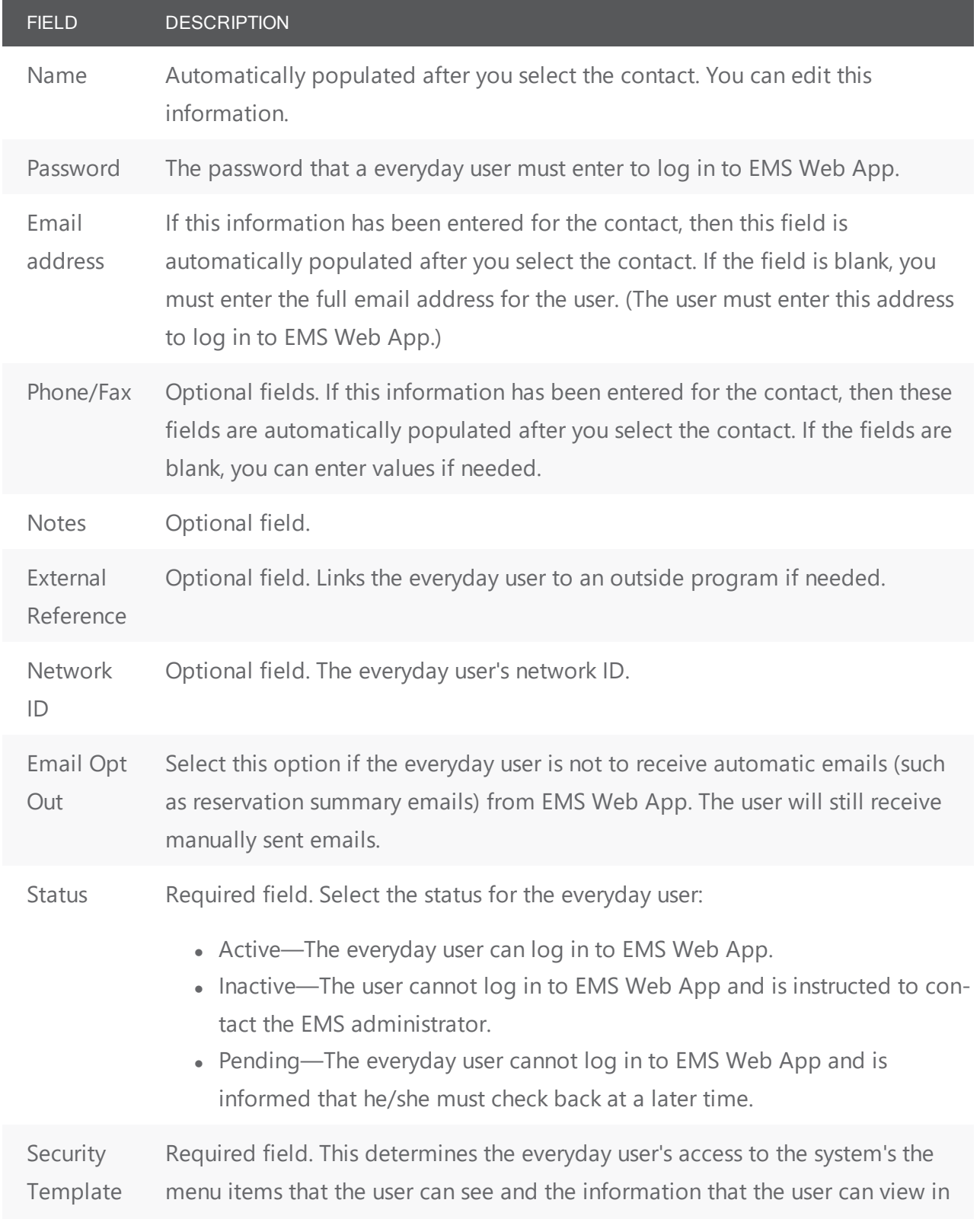

### accruer

FIELD DESCRIPTION

a tooltip when 'rolling-over' an event in EMS Web App.

Time Required field. Select the time zone for the user.

Zone

6. Open the Process Templates tab and on the Available list, select the everyday user process template or CTRL-click to select the multiple templates to which this user is to be assigned, and then click the Move button (>) to move the selected templates to the Selected list.

TIP: An everyday user process template defines the functions that are available to each type of everyday user in EMS Web App when the user is submitting a request for a reservation.

- 7. Open the Groups tab and do one of the following to specify the groups on whose behalf the everyday user can view and make reservations in EMS Web App.
	- The contact's group is selected by default. You can leave this group in the Selected list, or you can select the group and click the Remove button (<).
	- Specify any combination of search criteria for the Find field and Group Type, and then click Display to produce a list of all groups that meets the criteria. In the Available list, select a group, or CTRL-click to select multiple groups, and then click the Move button (>) to move the selected groups to the Selected list.

**Note:** If you leave the Find field blank, then a list of all currently active groups for the selected group type is displayed. If you enter a search string in the Find field, the string is not case-sensitive, but your search is limited to the exact order of the characters in the string and the string must begin with the information for which you are searching. For example, AAA returns AAA Colorado, but not Colorado AAA.

- 8. Open the Delegates tab, and on the Search by drop-down list, do one of the following to specify the delegates for the everyday user:
	- Leave the Find field blank, and then click Display to open a list of all currently available everyday users. Select a everyday user, or CTRL-click to select multiple everyday users, and then click the Move button (>) to move the selected everyday users to the Selected list.
	- On the Search By drop-down list, select the option by which to search (Email Address or User Name), and in the Find field, enter the string by which to filter your search, and then click Display. Select a everyday user, or CTRL-click to select multiple everyday users, and then click the Move button (>) to move the selected everyday users to the Selected list.
**Note:** The string is not case-sensitive, but your search is limited to the exact order of the characters in the string and the string must begin with the information for which you are searching. For example, if searching by Email Address, a search string of bob returns bob.worth@emssoftware.com but not dbobbett@emssoftware.com.

- 9. Optionally, click Spelling to spell check any information that you manually entered for the user.
- 10. Click OK. The dialog box for creating a everyday user closes and a message opens indicating that the everyday user was created successfully.
- 11. Click OK to close the message and return to the group-specific window.

### CHAPTER 198: Import Groups

You can import groups into your EMS database from a tab-delimited text file. (See [Import](https://docs.emssoftware.com/Content/EMSDesktopClient/V44/ConfigurationGuide/FinalExamSchedImportFileSpec.htm) File [Specification](https://docs.emssoftware.com/Content/EMSDesktopClient/V44/ConfigurationGuide/FinalExamSchedImportFileSpec.htm) in the EMS Desktop Client [Configuration](https://docs.emssoftware.com/Content/ConfigGuides/2_EMS_Desktop_Client_CG.htm) Guide for the file specifications.)

1. On the EMS toolbar, click the Groups icon. The Groups window opens.

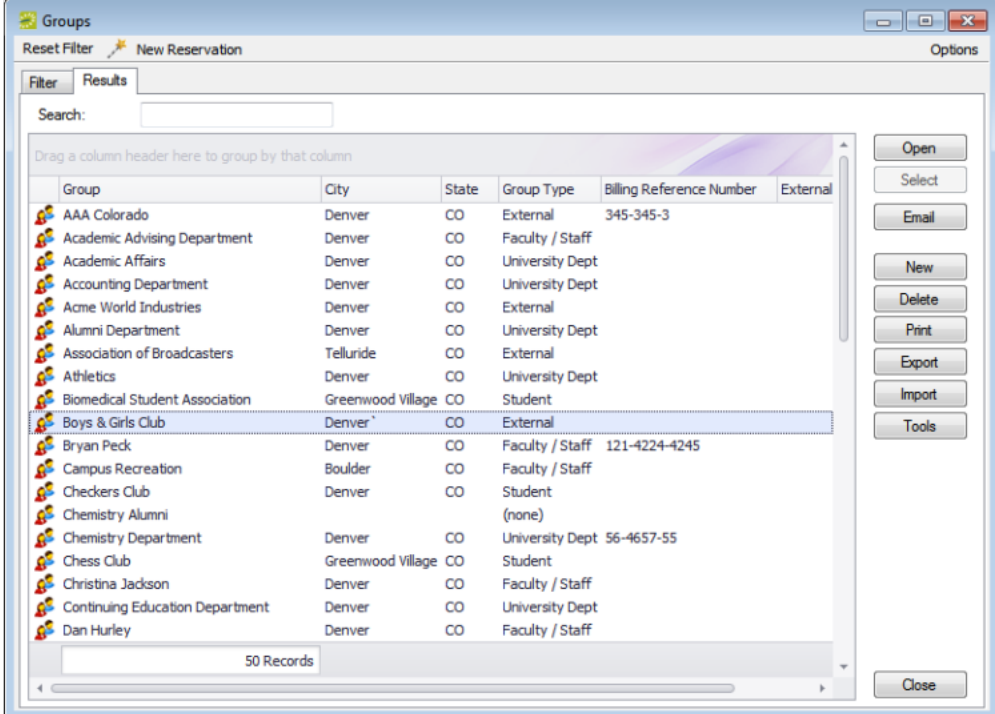

- 2. Click Import. The Open File dialog box opens.
- 3. Browse to and select the text file that lists the groups that you are importing. A dialog box opens, indicating the number of groups that you are about to import, and asking you if you want to continue.
- 4. Click Yes. A message opens indicating that the import was successful.
- 5. Click OK to close the message and return to the Groups window.

### CHAPTER 199: Print and Export Everyday User Information

You can print a variety of information for selected everyday users and you can also export a list of selected everyday users (name and email address) to an Excel spreadsheet.

#### Print or export everyday user information

1. On the EMS menu bar, click Configuration > Everyday User Applications > Everyday Users. The Everyday Users dialog box opens. In the upper left corner, the number of everyday users currently in use for EMS Web App is displayed. In the example below, "Group" has been relabeled "Employee."

Everyday Users Dialog Box

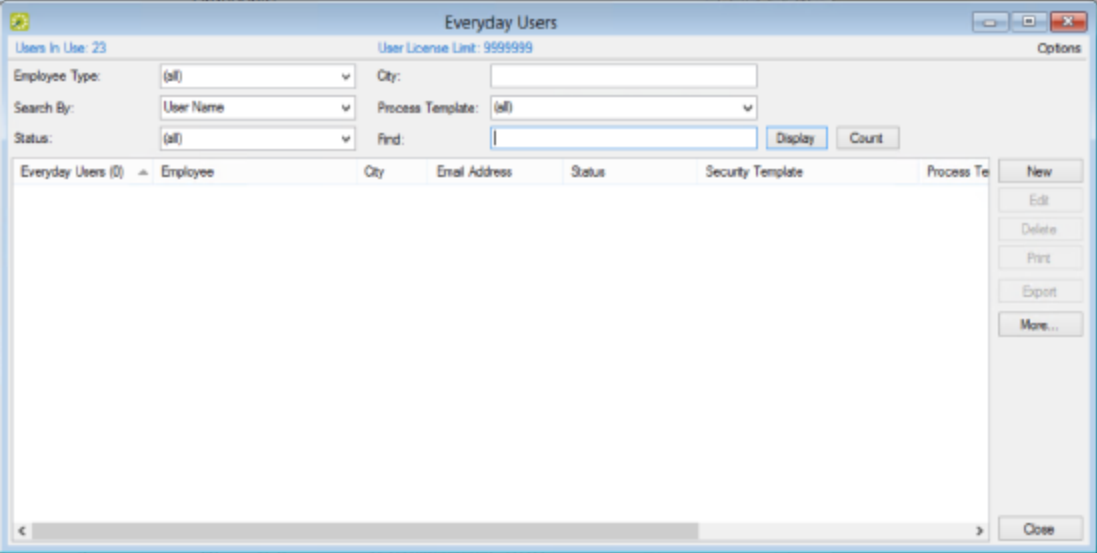

- 2. Enter any combination of the following search criteria:
	- On the Group Type drop-down list, leave the group type set to the default value of (all), or select a specific group type.
	- On the Search by drop-down list, select User Name or Email Address.
	- On the Status drop-down list, select the user status by which to search.
	- On the Process Template drop-down list, leave the default value of (all), or select a specific web process template.
- 3. To further filter the displayed search results do one or both of the following:
	- To filter the search results based on either the User Name or Email Address, in the Filter field, enter a search string.
	- To filter the search results based on city, in the City field, enter a search string.
- 4. Click Display. The everyday users who meet your search criteria are displayed in the lower pane of the everyday users window.
- 5. Continue to one of the following:
	- Print everyday user [information](#page-831-0)
	- Export a list of everyday users to an Excel [spreadsheet](#page-832-0)

#### <span id="page-831-0"></span>Print everyday user information

- 1. On the everyday users window, click Print. A list with a variety of options for printing information for the everyday users that are currently displayed in the everyday users window opens.
- 2. Select the information that you want to print for the displayed everyday users.

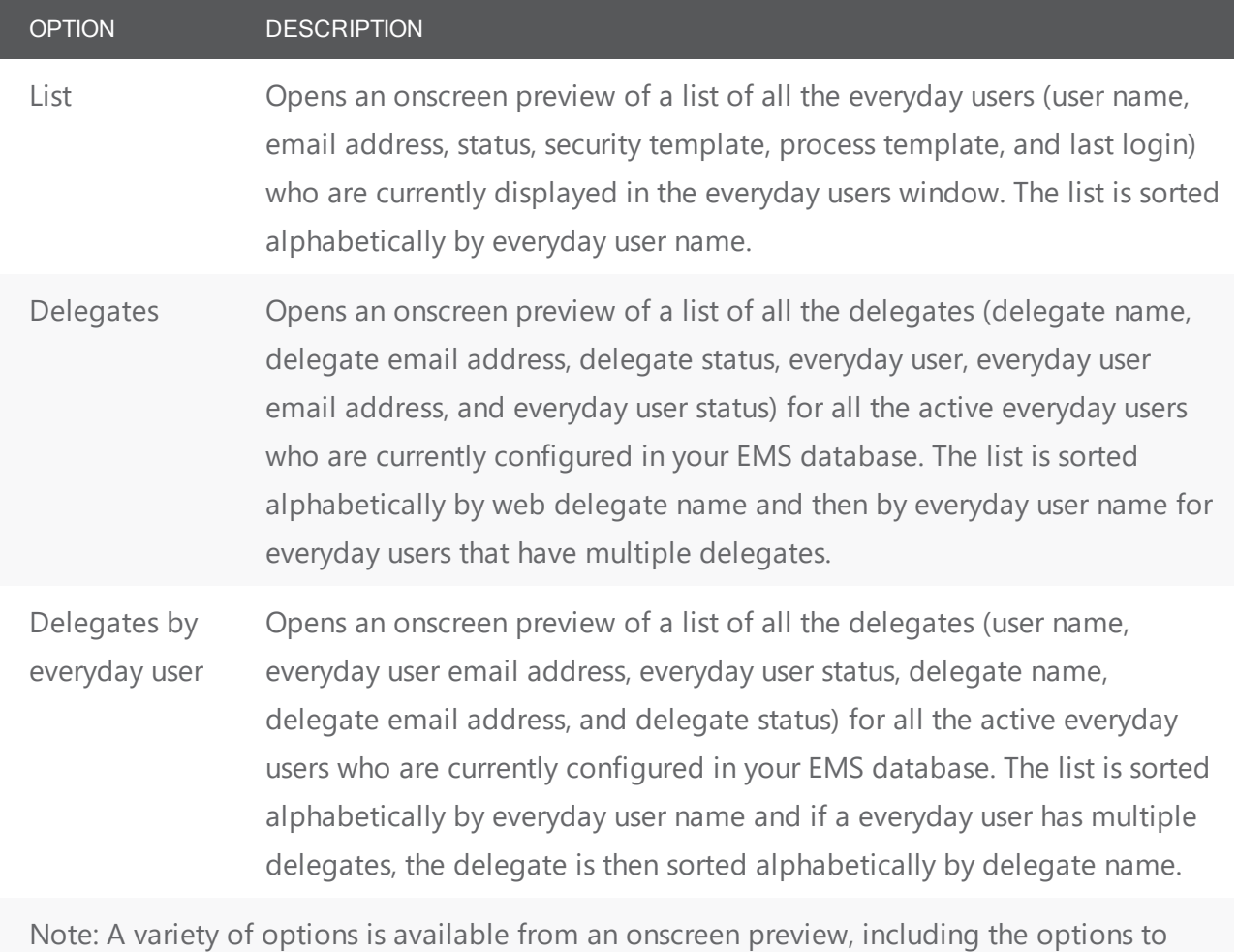

print a hard copy of the information, to export the information to a .pdf, and to email the printed information.

### <span id="page-832-0"></span>Export a list of everyday users to an Excel spreadsheet

On the everyday users window, click Export. A Save As dialog box opens for naming the file and selecting the location in which to save the file. (The file contains the name and address for each everyday user that is currently displayed in the everyday users window.) By default, the file is named everyday user List.xls, and the file location is your Document Library, but you can change the name if needed, and you can also select a different location in which to save the file. After you name and save the file, you have the option of previewing the exported file.

**Note:** To preview the file, Microsoft Excel must be installed on your EMS client.

### CHAPTER 200: Print and Export Group Information

You can print a variety of information for selected groups such as contact summary information, status exceptions, group import format information, and billing information, and you can also export a list of selected groups and the summary information for each group (type, name, address, and so on) to an Excel spreadsheet.

### Print group information

- 1. Search for the groups for which you are printing the information. See Search for a group and/or contact.
- 2. On the Groups window, click Print. A list with a variety of options for printing information for the groups that are currently displayed in the Groups window opens.

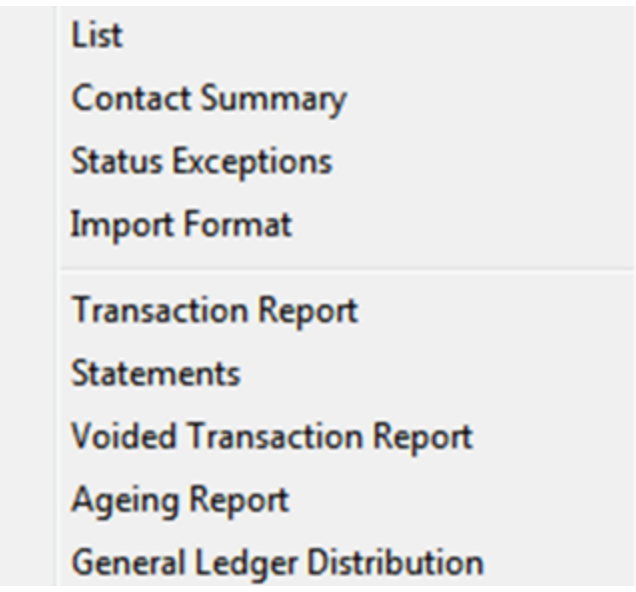

3. Select the information that you want to print for the displayed groups.

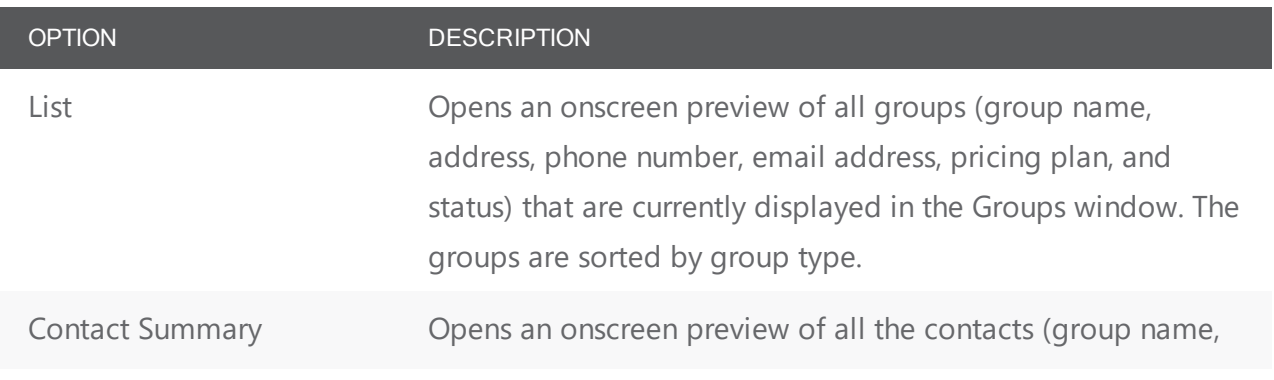

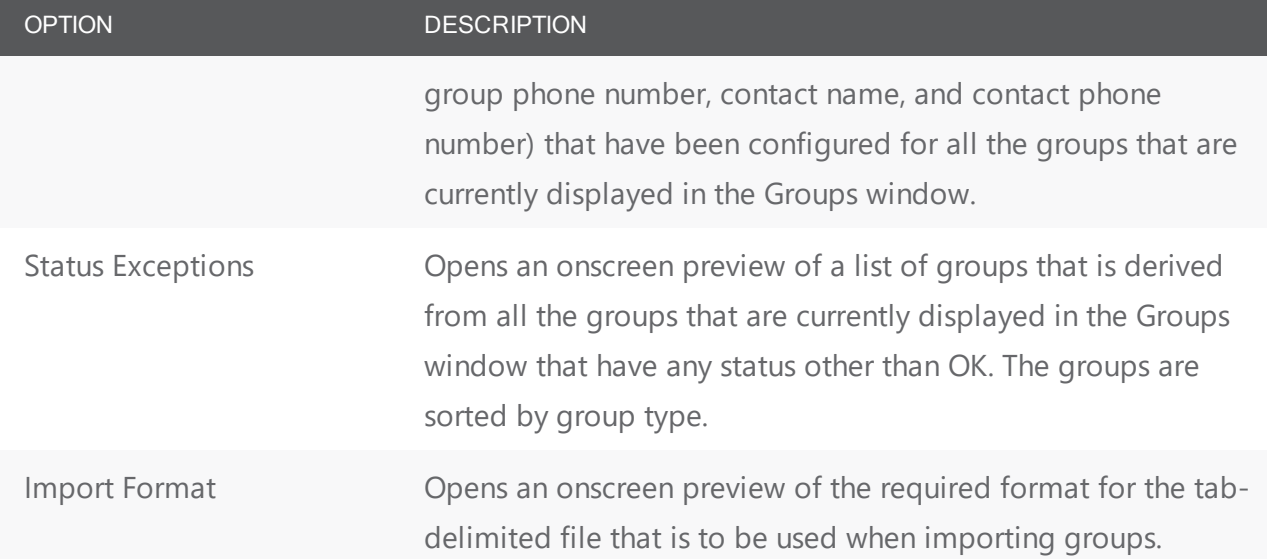

Note: A variety of options are available from an onscreen preview, including the options to print a hard copy of the information, to export the information to a .pdf, and to email the printed information.

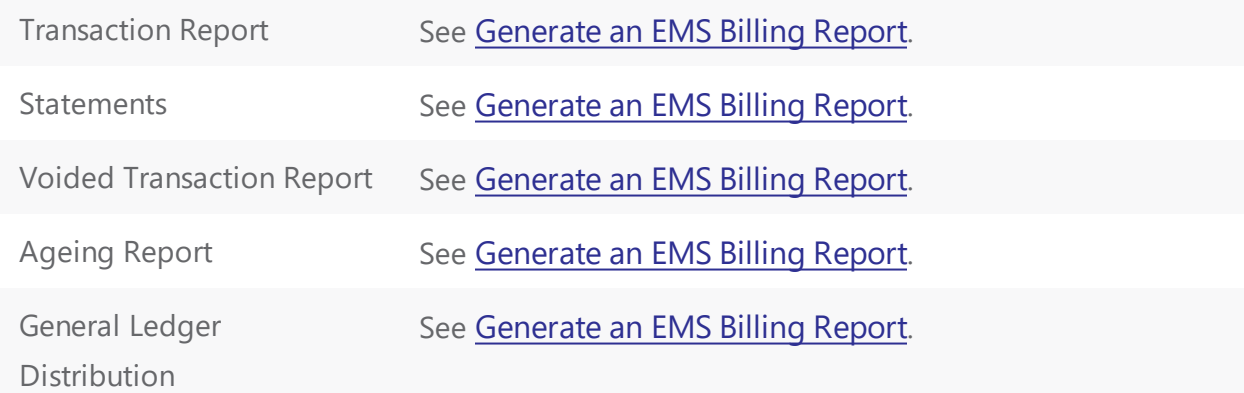

Example of an onscreen preview of printed group information

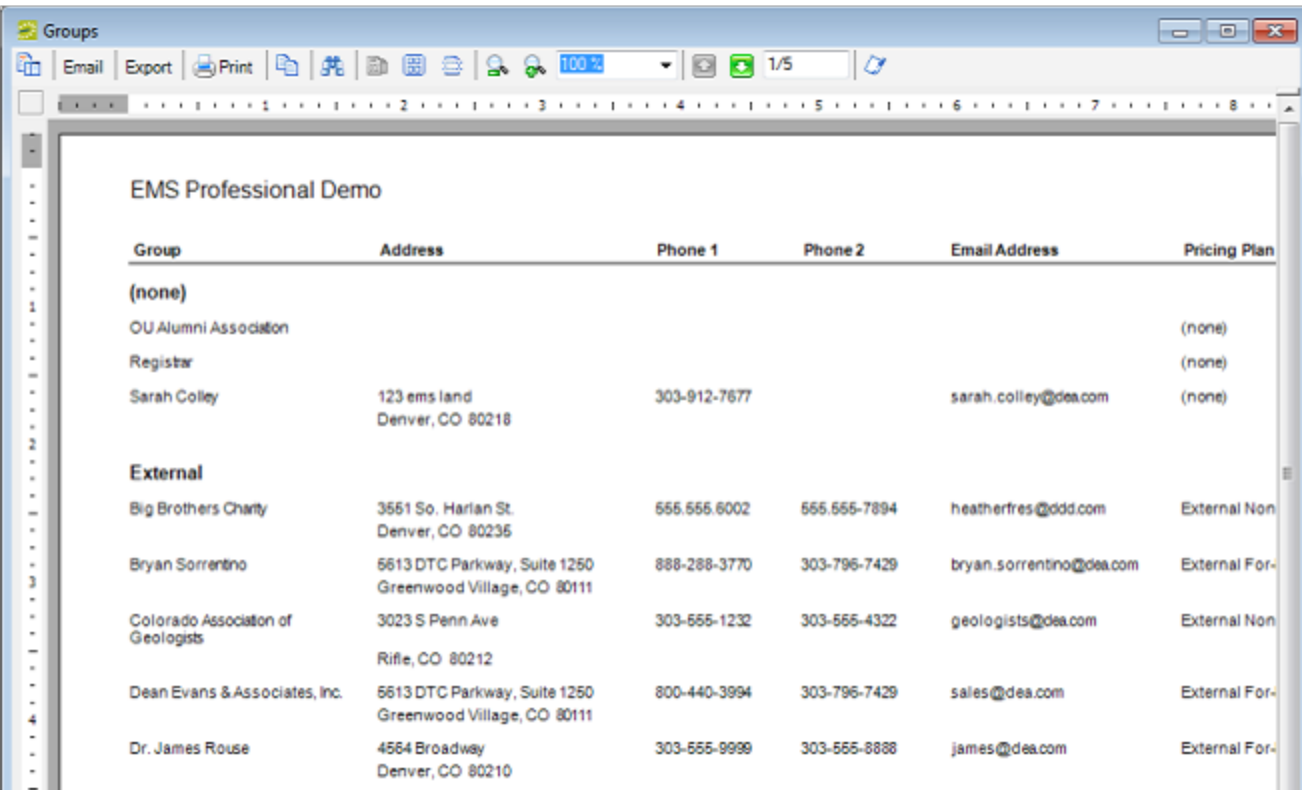

#### Export a list of groups to an Excel spreadsheet

1. Search for the groups that are you exporting to an Excel spreadsheet. See Search for a group

#### and/or contact.

2. On the Groups window, click Export. A Save As dialog box opens for naming the file and selecting the location in which to save the file. (The file details the summary information—type, name, address, and so on—for each group.) By default, the file is named Groups.xls, and the file location is your Document Library, but you can change the name if needed, and you can also select a different location in which to save the file. After you name and save the file, you have the option of previewing the exported file.

**Note:** To preview the file, Microsoft Excel must be installed on your EMS client.

### CHAPTER 201: Work with Reservations for a Group

You have a variety of options for working with the reservations for a group. You can:

- Search for and make a reservation for a group from the Groups window.
- Search for and make a reservation for a group from the group-specific window.
- Search for reservations by group, and then open and view any existing reservations in the Navigator for a group from the group-specific window.
- Reassign the reservations for a group or contact from the group-specific window.

In EMS Workplace, you can also make a group reservation from the Group Reservation window.

#### Work with reservations for a group

- 1. Open the Groups window and search for the appropriate group.
- 2. On the Groups window, select the group, and then do one of the following:
	- Click New Reservation at the top of the window to open the Reservation Wizard, and then continue to Create a [Reservation](#page-765-0) in the Reservation Wizard.
	- Click Open to open the group-specific window (the group is automatically selected in the window), and then continue to one of the following:
		- $\circ$  Search for and view reservations by group from the [group-specific](#page-836-0) window
		- $\circ$  Search for and make a reservation for a group from the [group-specific](#page-837-0) window
		- $\degree$  Reassign a reservation for a group from the [group-specific window](#page-837-1)

#### <span id="page-836-0"></span>Search for and view reservations by group from the

#### group-specific window

1. In the left pane of the group-specific window, select Reservations. All reservations that have been made for the group in your EMS database and that have a date greater than or equal to the current day's date are displayed in the right pane of the group-specific window.

TIP: Optionally, to show all reservations that have been made for the group, click Show Old.

- 2. In the right pane of the group-specific window, select the appropriate reservation, and then click Open. The reservation opens in the Navigator.
- 3. Continue to the [Navigator](#page-585-0).

### <span id="page-837-0"></span>Search for and make a reservation for a group from the group-specific window

1. In the left pane of the group-specific window, select Reservations. All reservations that have been made for the group in your EMS database and that have a date greater than or equal to the current day's date are displayed in the right pane of the group-specific window.

Tip: Optionally, to show all reservations that have been made for the group, click Show Old.

- 2. Click New. The Reservation Wizard opens.
- <span id="page-837-1"></span>3. Continue to Create a [Reservation](#page-765-0) in the Reservation Wizard.

#### Reassign a reservation for a group from the group-specific window

1. In the left pane of the group-specific window, select Reservations. All reservations that have been made for the group in your EMS database and that have a date greater than or equal to the current day's date are displayed in the right pane of the group-specific window.

TIP: Optionally, to show all reservations that have been made for the group, click Show Old.

2. In the right-pane of the group-specific window, select the appropriate reservation, or CTRL-click to select multiple reservations, and then click Reassign. The Reassign Group/Contact on Reservations dialog box opens.

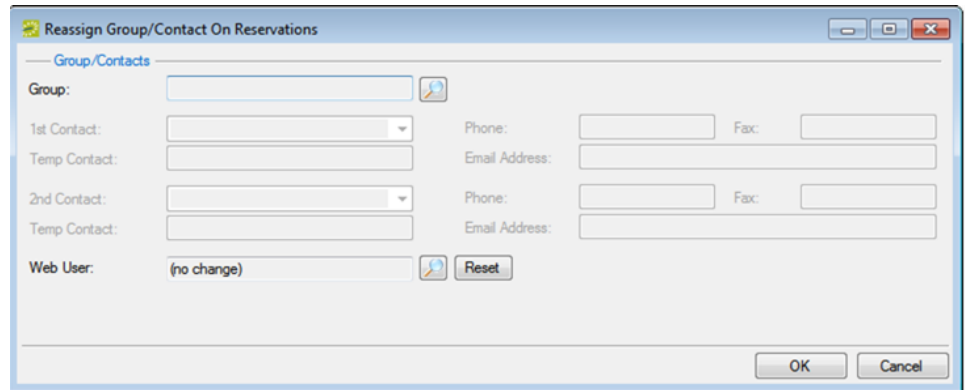

- 3. On the Group drop-down list, select the group to which you are reassigning the reservation, or click the Search icon to open the Groups window and search for the group.
- 4. Optionally, edit any and/or all of the group information as needed.

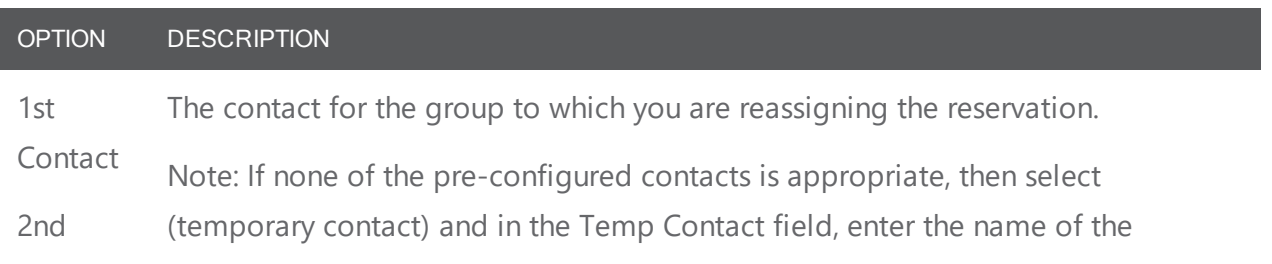

OPTION DESCRIPTION

Contact temporary contact.

Phone Fax Email Address The phone, fax, and email address for the contacts for the group to which the reservation is being reassigned. If you selected from the list of the pre-configured contacts, then some or all of this information might be automatically populated, but you can still edit the values. If you selected a (temporary contact), then you must enter this information for the contact.

Web User The web user for the group. Initially, this field is set to (no change) which means that the web user for the group to which you are reassigning the reservation is to remain as is; however, if needed, you can click the Search icon to open the Web Users dialog box and select a different web user.

- You can search by User Name or Email Address.
- To search a list of all available web users, leave the Search field in the Web Users dialog box blank, and then click Display.
- To search for a specific web user, enter a search string in the Search field, and then click Display.

Note: The string is not case-sensitive, but your search is limited to the exact order of characters in the string and the string must begin with the information for which you are searching. For example, if searching by Email Address, a search string of bob returns bobworth@emssoftware.com but not dbobbett@emssoftware.com.

Note: To return this field to the (no change) value at any time, click Reset.

- 5. Click OK. A Reassign Reservations message opens, asking you if it is OK to reassign the selected reservations to the group.
- 6. Click Yes. The Reassign Reservations message closes and a second Reassign Reservations message opens, indicating the reservations were successfully reassigned.
- 7. Click OK. The message closes, and the reassigned reservations are no longer displayed in the groupspecific window.

**Note:** You might have to click Reservations in the left-pane of the group-specific window to refresh the display.

### Make a group reservation from the Group Reservation window (EMS Workplace only)

1. On the EMS Workplace toolbar, click the Group Reservation icon.

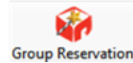

The Group Reservation window opens. The Results tab is the active tab.

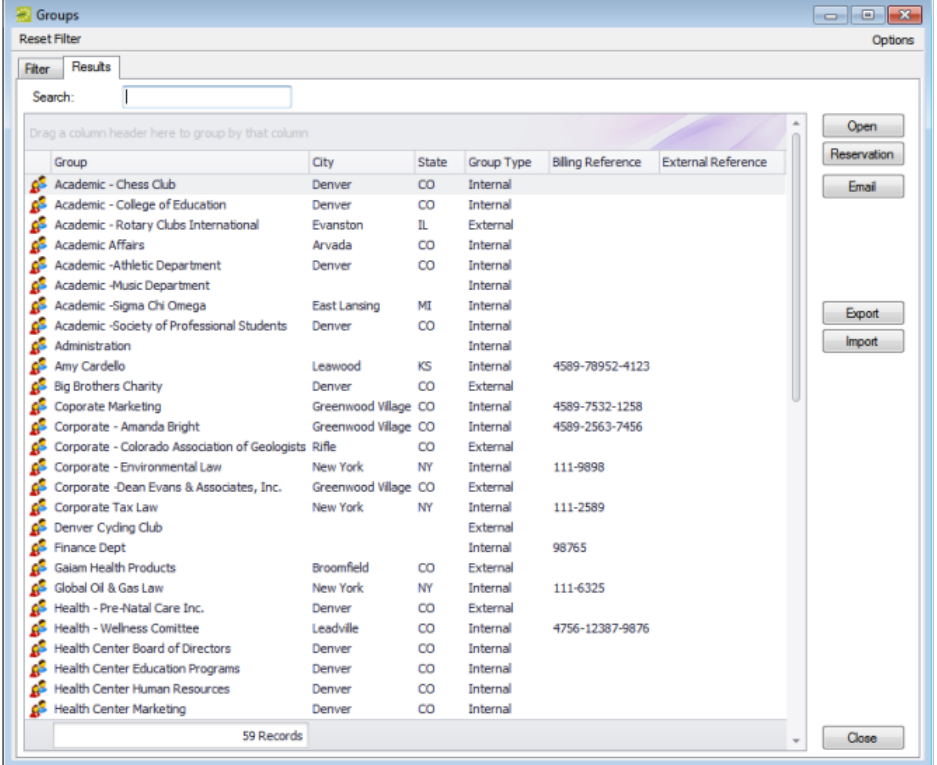

- 2. Open the Filter tab, and search for the group for which you are making a reservation. See Search for a group and/or contact.
- 3. Select the group for which you are making the reservation, and then click Reservation. A drop-down list of the available Reservation Wizard templates opens.
- 4. Select the appropriate template. The Reservation Wizard opens. The name of the group for which you are making the reservation is displayed in the title bar of the Reservation Wizard. The Reservation Wizard template that you selected is displayed on the Wizard Template drop-down list at the top of the Reservation Wizard. (You can always select a different template if needed.)

**Note:** Depending on how your EMS administrator has configured the template that you selected, you might be prompted to select a reservation start date before the Reservation Wizard opens.

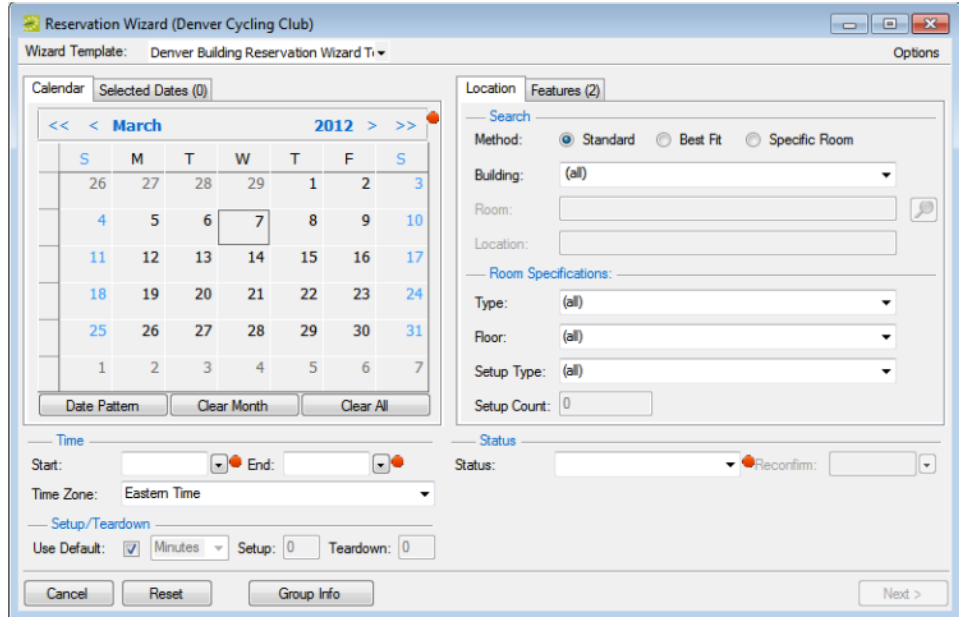

5. Continue making the reservation as you normally would. See Create a [Reservation](#page-765-0) in the Reservation [Wizard](#page-765-0).

### CHAPTER 202: Email a Group

Whether your organization uses Microsoft Outlook or SMTP, you can always email an EMS group.

**Note:** If your organization uses Microsoft Outlook, you can continue to use this email system to send emails to EMS groups; otherwise, to email an EMS group using the SMTP option, your user account must have an email address.

- 1. Search for the group that you are emailing.
- 2. Do one of the following:
	- On the Groups window, select the group and then click Email. Depending on how your system is configured, either a pre-addressed Outlook email form or a pre-addressed SMTP email form opens. The To field is populated with the email address that is defined for the group, but you can edit this value if needed.
	- On the Groups window, select the group, and then click Open.
- 3. The group-specific window opens.
- 4. On the group-specific window, make sure that the group is selected in the left pane, and then click Email. Depending on how your system is configured, either a pre-addressed Outlook email form or a pre-addressed SMTP email form opens. The To field is populated with the email address that is defined for the group, but you can edit this value if needed.
- 5. Complete and send the email as you normally would.

### CHAPTER 203: The Dashboard

The Dashboard is a window that centralizes critical information about reservations in a single location. The information that is displayed on this window, including notifications, reminders, web reservations, and so on, provides you with the necessary input to manage your work in EMS.

### CHAPTER 204: Overview of the Dashboard

The Dashboard is often used by administrative users to supervise, review, process, and approve many types of activities in the system. When the window first opens, it has the following tabs:

- [Notifications](#page-848-0) Tab
- [Reminders](#page-851-0) Tab
- **Everyday User [Reservations](#page-857-0) Tab**
- **Guest [Requests](#page-858-0) Tab**
- [Wait](#page-863-0) List Tab
- [Reconfirm](#page-864-0) Dates Tab
- Building Hours [Exceptions](#page-865-0) Tab
- [Analytics](#page-869-0) Tab
- At A [Glance](#page-872-0) Tab

You can sort columns on a tab in ascending or descending order, and you can rearrange columns by dragging the column heading, and you can change their widths.

> **Note:** Click the Dashboard icon at any time to open the Dashboard window. See Also: [Managing](#page-859-0) Requests for Managed Space.

#### Dashboard Window

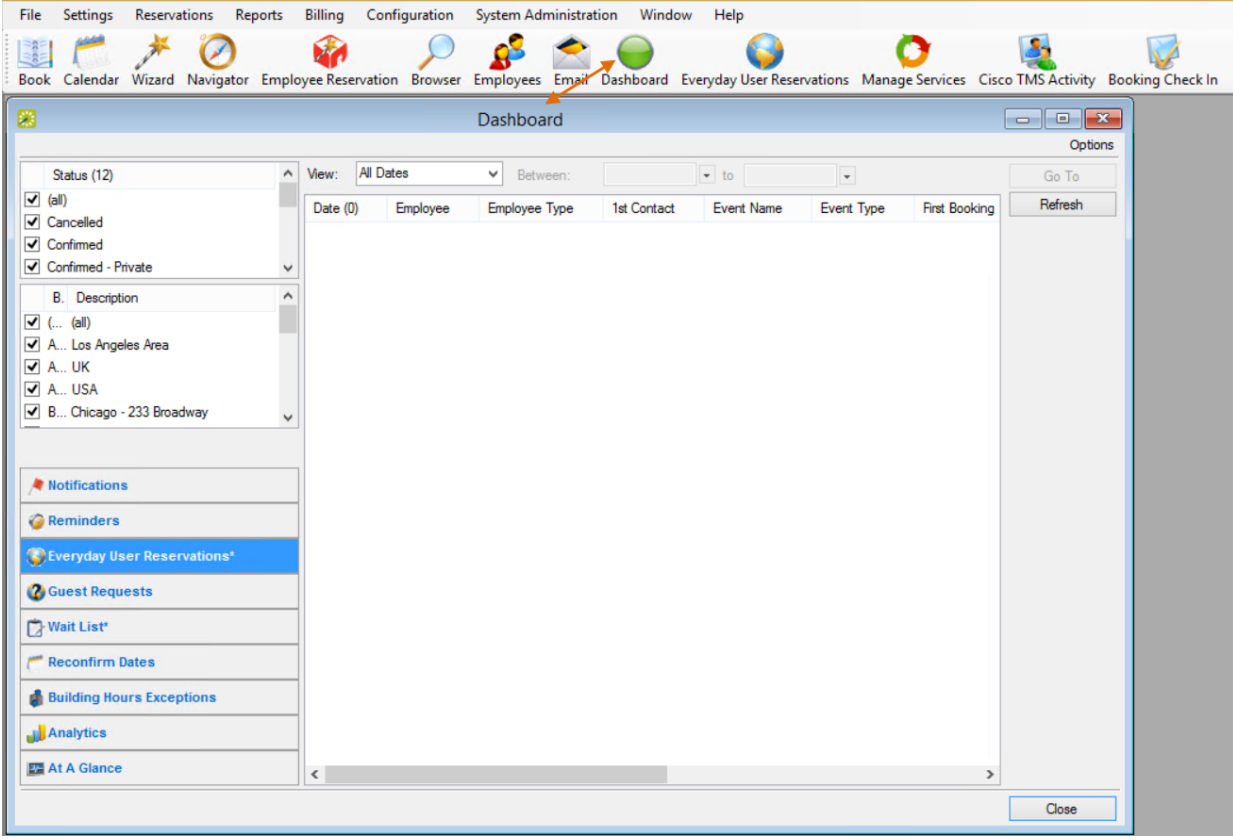

### Customizing Your Dashboard Options

You can customize the appearance and behavior of your Dashboard under Options in the upper-right corner.

Dashboard Options Dialog

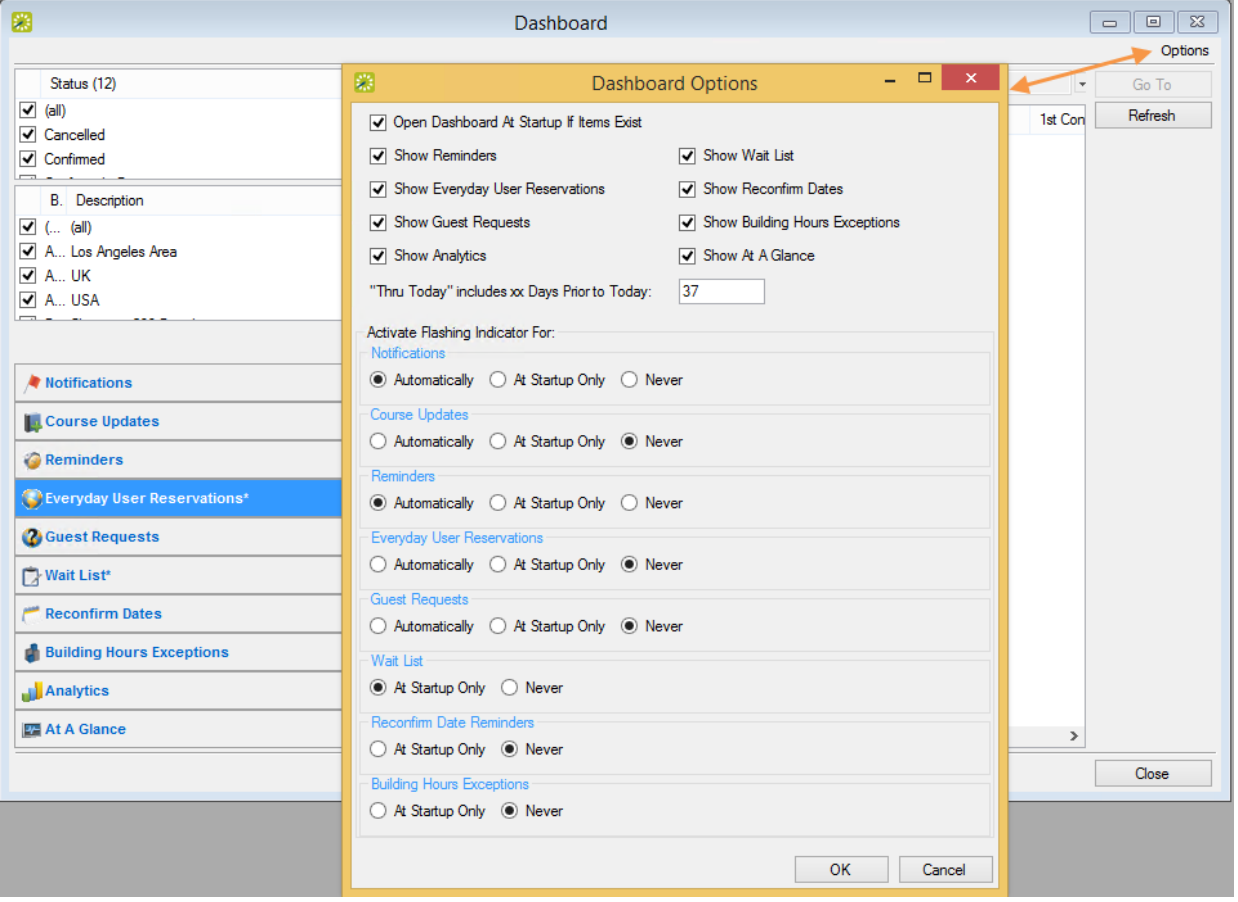

#### Dashboard Options Dialog Fields

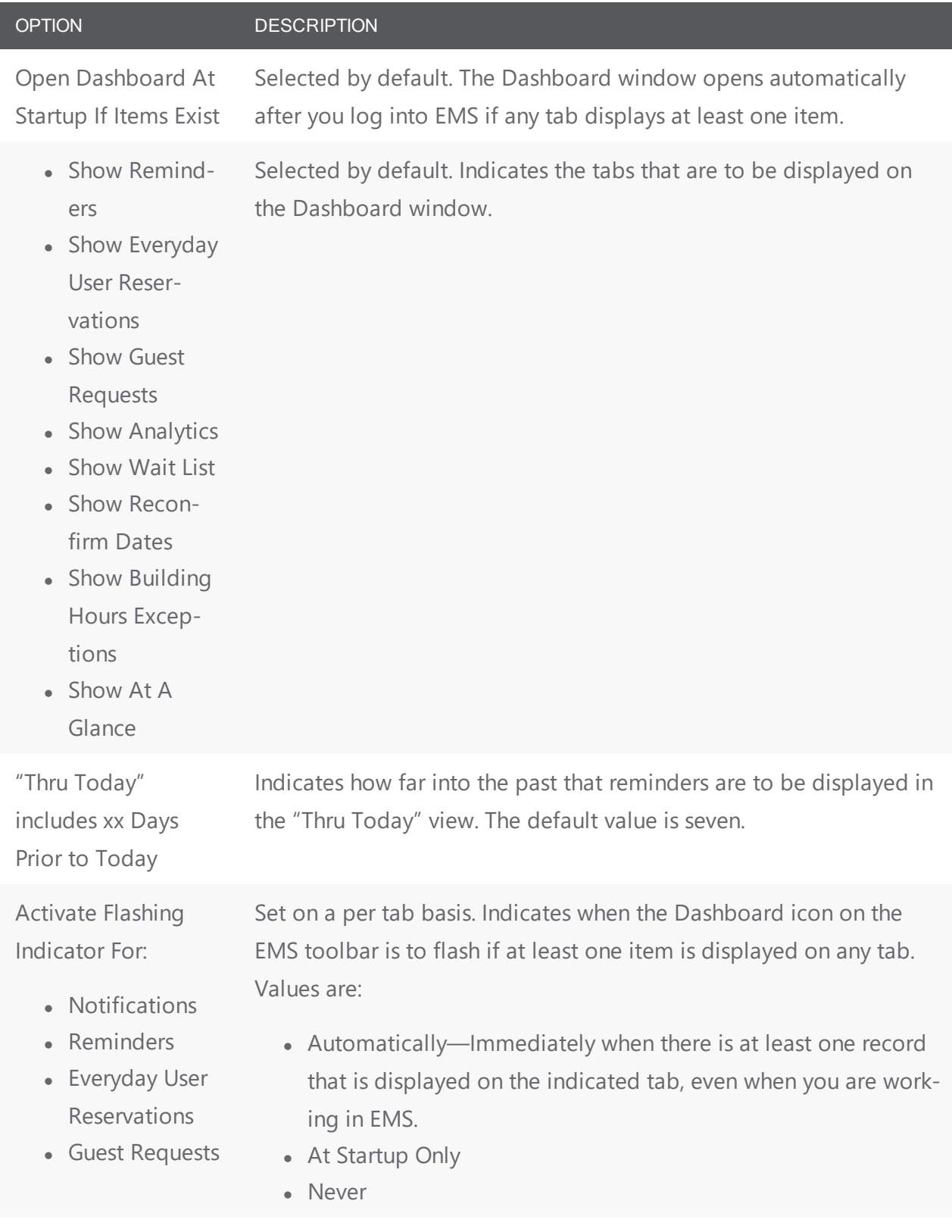

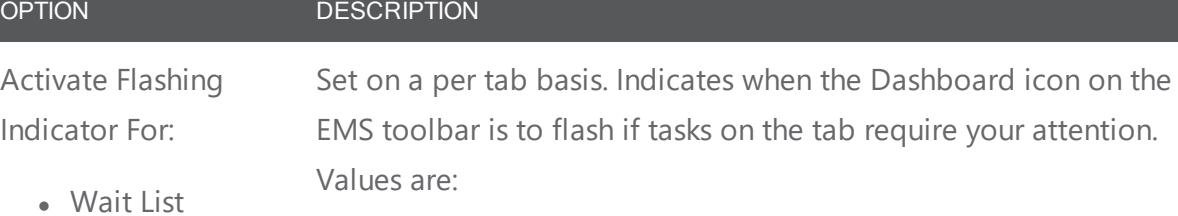

- Reconfirm Date Reminders
- At Startup Only
- Never
- Building Hours Exceptions

Accruent Confidential and Proprietary © 2019 **Page 1817** Accruent Confidential and Proprietary © 2019

### <span id="page-848-0"></span>CHAPTER 205: Notifications Tab

Concept: Changing Events Can Automatically Notify Users

Your Administrator can automate alerts to be sent to you (or groups of which you are a member) when changes or additions have been made in EMS for bookings and reservations, service orders, room types, setup types, user accounts, and so on. When you create a reservation or booking that has these notifications turned on, users will receive these alerts without requiring additional effort from you. Be sure to review these notification settings during the process of creating or modifying events.

If your EMS Web App implementation uses the Integration to Microsoft Exchange, you can handle notifications using Outlook.

Concept: Integration to Microsoft® Exchange Enables You to Use Outlook® If your organization deploys our Integration to Microsoft<sup>®</sup> Exchange, you can view the availability of meeting rooms and attendees, and send Microsoft® Outlook meeting invitations, all from within EMS Web App.

You must be licensed for EMS Desktop Client, EMS Web App, and Integration to Microsoft<sup>®</sup> Exchange in order to configure and use this capability. If you are unsure if your organization is licensed for Integration to Microsoft<sup>®</sup> Exchange, or if you would like to learn more about it, please contact your EMS Account Executive.

### Notifications Tab Overview

When the Notifications tab first opens, all the notification rules that include you are listed in the Notification Rule pane (upper left pane) of the tab. Next to each rule, the number of new notifications (notifications with the current day's date) is displayed.

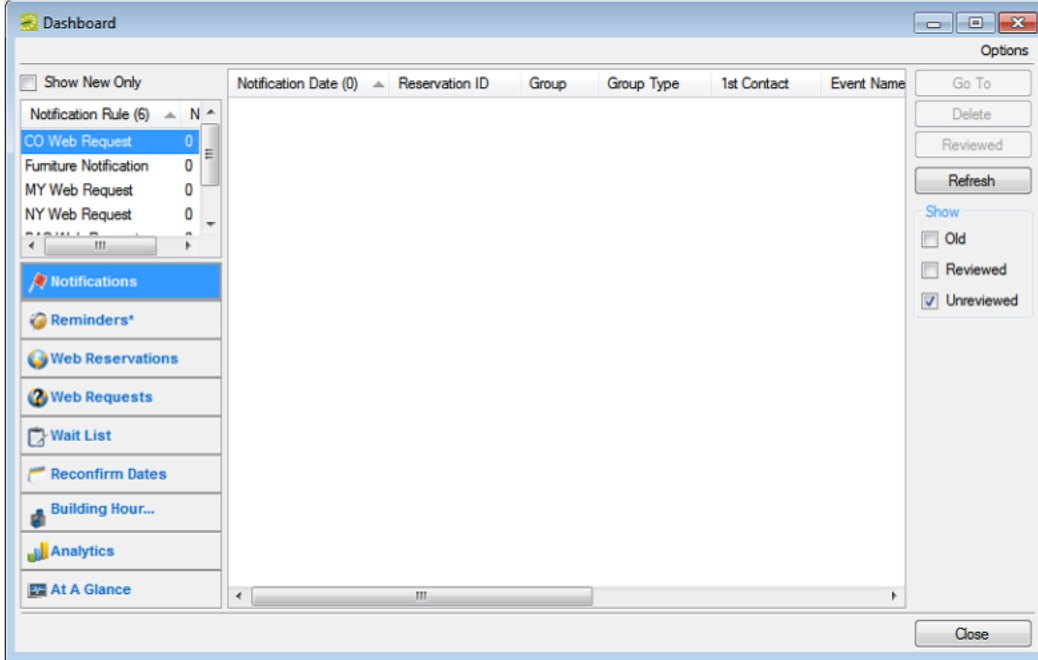

The Notifications tab is interactive. For Notification Rules, you can:

- Select a rule, and under Show, select Unreviewed to view all unreviewed notifications for future bookings.
- Select a rule, and under Show, select Reviewed to view all reviewed notifications for future bookings.
- Select a rule, and under Show, select Old to view all notifications for past bookings.

For Notifications, you can:

- Select a notification to view detailed information about the notification (such as new bookings, the changes made to a booking, and the users who were notified of the changes) in a pane at the bottom of the window.
- Select Show New Only to show only new notifications (notifications with the current day's date) for the notification rules.
- Select a notification, and then click Reviewed to mark a notification as "Reviewed."
- Select a notification and then click Go To to open the item to which the notification refers.
- If the notification is attached to a reservation, booking, or booking detail, then the reservation opens in the Navigator, and the appropriate folder (Reservation, Booking, or Booking Detail) is automatically selected.
- If the notification is attached to a group, then the Group window opens with the group information displayed in the window.
- Click Refresh to check for notifications that have been issued since you opened the Dashboard.
- Select a notification, or CTRL-click to select multiple notifications, and then click Delete to delete the notifications from the Notifications tab.

### CHAPTER 206: Confirmations vs. Notifications, What's the Difference?

### Confirmations

- These are either sent out automatically after a booking is made in EMS Web App, or manually from the EMS desktop client.
- They contain the date/time/resources for the booking that was created.
- These usually go to end users so they know when their event is and if they owe any money.

#### **Notifications**

- These are sent out automatically based on the filters on the notification rule:
- There are five types of notification rules:
	- ◯ Bookings
	- ◯ Service Orders
	- ◯ Anything On A VIP Event
	- ◯ New Web Users
	- **O** User Defined Field
- These are mostly sent out X days before a booking. They are triggered when a change occurs on a booking, service order, and so forth within that range of days.

### <span id="page-851-0"></span>CHAPTER 207: Reminders Tab

A comment is a text entry that explains or clarifies a reservation, booking, group, or service order. A reminder is a comment that has a due date associated with it. The Reminders tab displays all the reminders for which you are the responsible user and that, by default, have a due date through the current day's date.

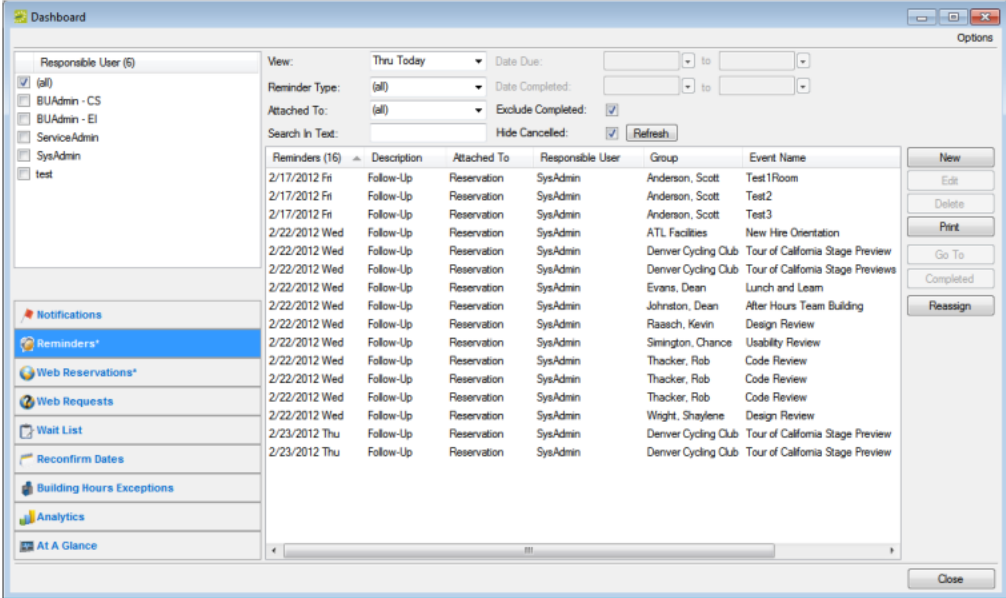

To work with reminders, you can:

- Change the [Reminders](#page-851-1) View
- [Create Unattached](#page-853-0) Reminders
- Change a [Reminder](#page-854-0)
- Delete a [Reminder](#page-854-1)
- Print a [Reminder](#page-854-2)
- View an Item to Which a [Reminder](#page-854-3) is Attached
- Mark a Reminder [Complete](#page-855-0)
- <span id="page-851-1"></span>• Reassign Multiple [Reminders](#page-855-1) Between EMS Users

#### Changing the Reminders View

By default, when the Dashboard window first opens, the Reminders tab displays all the reminders for which you are the responsible user and that have a due date through the current day's date. You can do one or more of the following to change this view:

- To view the reminders for which other users are responsible, simply select the user or users in the Responsible User pane.
- To view only a specific group of reminders for which you or others are the responsible users, change the viewing criteria.

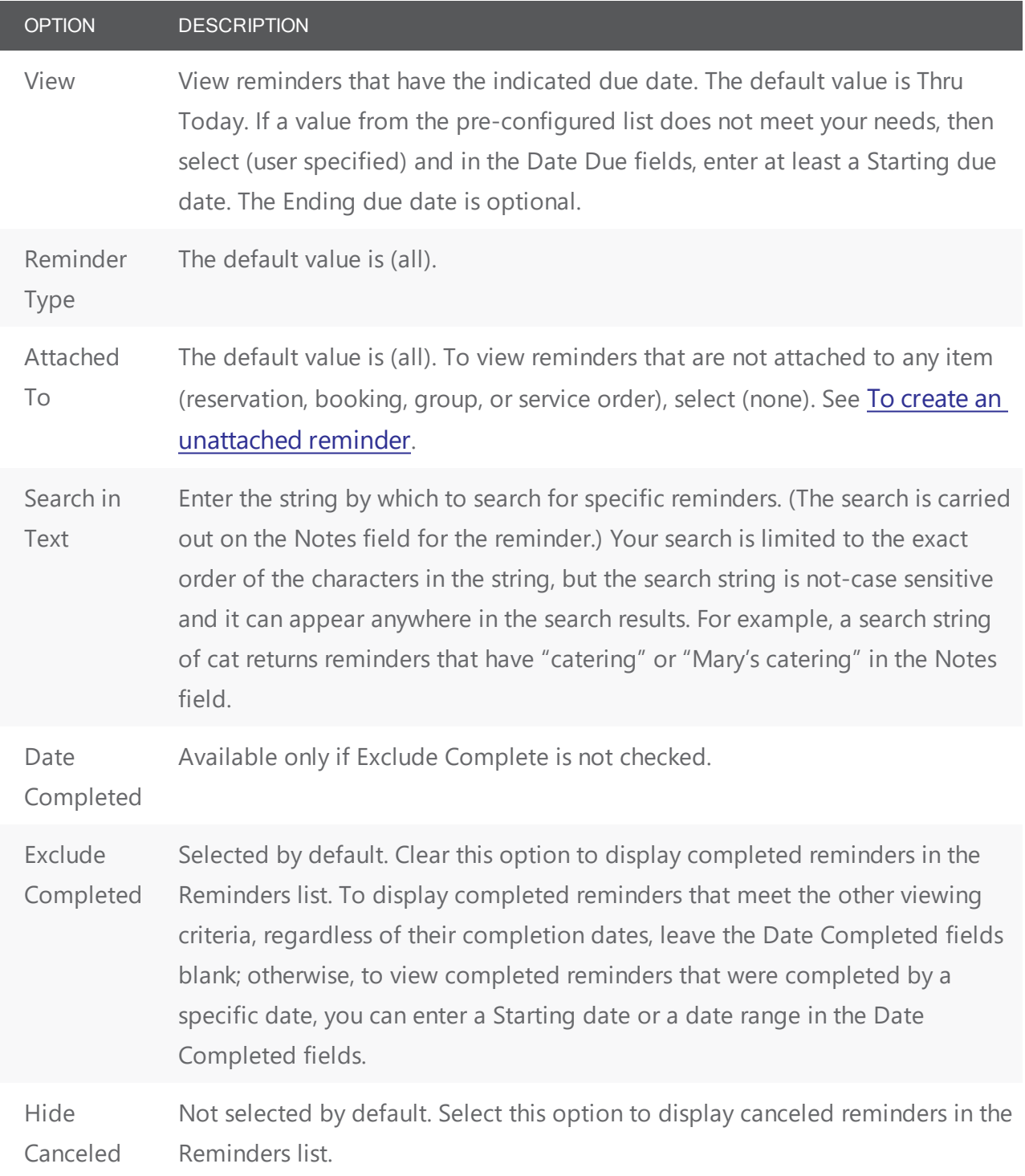

### <span id="page-853-0"></span>Creating Unattached Reminders

When you create reminder on the Navigator, the reminder is attached to a specific reservation, booking, or booking detail. Similarly, when you create a reminder on the Groups window, the reminder is attached to a specific group. If needed, however, you can create a reminder that addresses just your general business needs and is not attached to any specific item. For example, you can create a reminder about "preparing for your organization's yearly safety inspection." Any reminder that you create from the Reminders tab on the Dashboard window is an unattached reminder.

1. Click New. The Reminder dialog box opens.

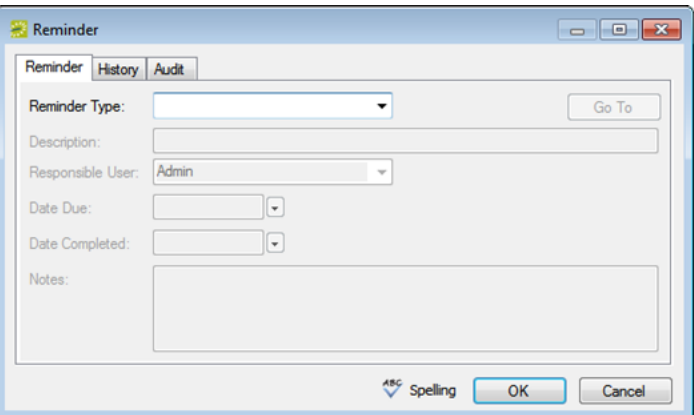

- 2. Do one of the following:
- Select a Reminder Type.
- If none of the pre-configured Reminder Types meets your working needs, then select (user-specified), and in the Description field, enter a description for the reminder type.

The Responsible User field is populated with your User ID and the Date Due field is populated with the current day's date.

- 3. Optionally, change the Responsible User, Date Due, or both.
- 4. If you are completing the reminder today, select a Date Completed; otherwise, leave this field blank. (This field is populated automatically when you or another user completes the reminder.)
- 5. Optionally, in the Notes field, enter any further explanation or information about the reminder. Click Spelling to spell-check the reminder before you save it.
- 6. Click OK. The Reminder dialog box closes. The newly created reminder is not attached to an item. It might or might not be displayed in the Reminders list depending on the values that you have set for filtering the display.

### <span id="page-854-0"></span>Changing a Reminder

- 1. On the Reminders list, select the reminder that you are editing, and then click Edit. The Reminder dialog box opens. The dialog box is populated with the current information for the reminder.
- 2. Edit the reminder as needed. Optionally, click Spelling to spell-check the reminder before you save the edited reminder.
- <span id="page-854-1"></span>3. Click OK. The Reminder dialog box closes. If the reminder is attached to an item such as a reservation, then the reminder remains attached; otherwise, it is saved as an unattached reminder.

### Deleting a Reminder

You can delete any reminder (attached or unattached) regardless of its due date and regardless if it is completed.

- 1. On the Reminders list, select the reminder that you are deleting, and then click Delete. A message opens asking you if it is OK to delete the reminder.
- <span id="page-854-2"></span>2. Click Yes. The message closes and the reminder is deleted.

### Printing a Reminder

1. On the Reminders list, select the reminder that you are printing, and then click Print. An onscreen preview of the reminder opens. The preview window contains options for printing a hard copy of the reminder, for emailing the reminder, and so on.

Onscreen preview for a printed reminder

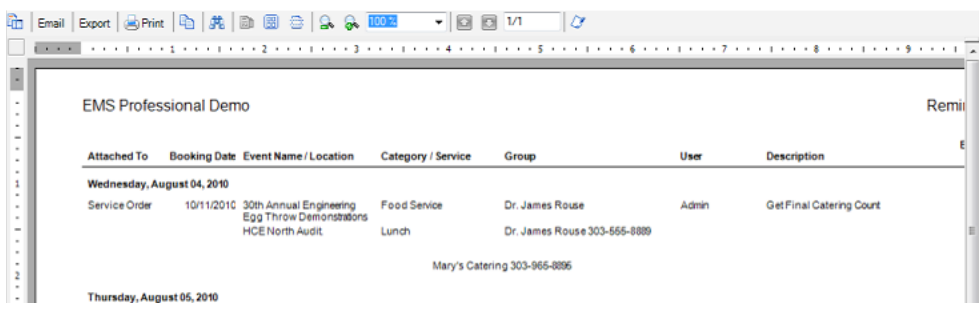

<span id="page-854-3"></span>2. Select the option or options that best fit your working needs.

### Viewing an Item to Which a Reminder Is Attached

On the Reminders list, select a reminder, and then click Go To.The Attached To column for the reminder must state anything other than "Unattached."

- If the reminder is attached to a reservation, booking, or booking detail, then the reservation opens in the Navigator, and the appropriate folder (Reservation, Booking, or Booking Detail) is automatically selected.
- <span id="page-855-0"></span>If the reminder is attached to a group, then the Group window opens, with the group information displayed in the window

### Marking a Reminder Complete

- 1. On the Reminders list, select the reminder, or CTRL-click to select the multiple reminders that you are completing.
- 2. Click Completed. A message opens asking you if it is OK to set the selected reminders as completed.
- 3. Click Yes. The message closes. The reminders are completed with a date equal to the current day's date. The reminders might or might not be displayed in the Reminders list depending on the values that you have set for filtering the display.

### <span id="page-855-1"></span>Reassigning Multiple Reminders Between EMS Users

- 1. On the Reminders list, select the reminder, or CTRL-click to select the multiple reminders that you are reassigning.
- 2. Click Reassign. The Select User dialog box opens. This dialog box lists all the users for your EMS implementation.

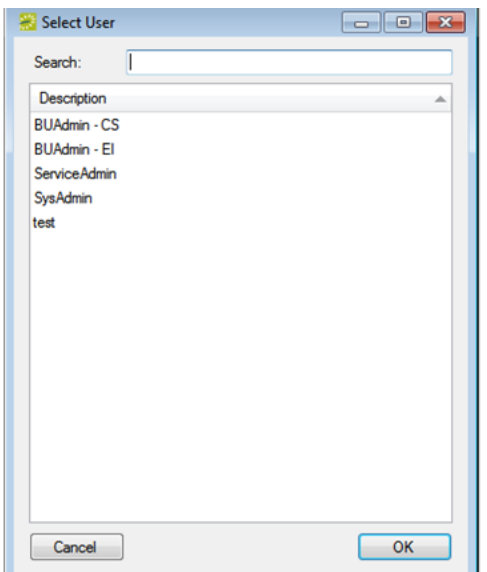

3. Select the user to whom you are reassigning the reminder.

Tip: To search for a user, enter a search string in the Search field. The search string is limited to the exact order of the characters in the string, but the search string is not case-sensitive and it can appear anywhere

in the search results. For example, a search string of Admin returns both Admin users and SysAdmin. The list of users that meet your search string is dynamically updated as you enter the string.

- 4. Click OK. A message opens, asking you if you are sure that you want to reassign the selected reminders to the user.
- 5. Click Yes. The Select User dialog box and message close and the reminder is reassigned.

### <span id="page-857-0"></span>CHAPTER 208: Everyday User Reservations Tab

The Everyday User Reservations tab displays any reservation that was submitted through EMS Web App made in Self Serve mode.

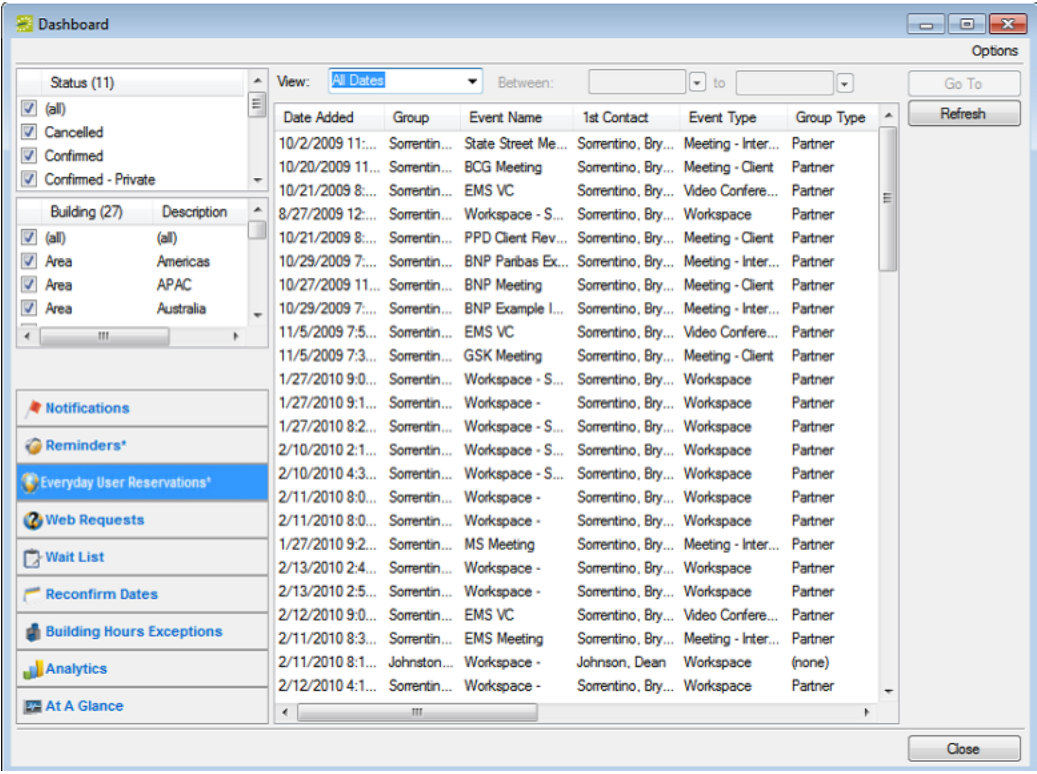

You can select options to filter the reservations list. Status and Building/Area/View filters show on the left pane of the tab. You can select one or more statuses, or you can select all statuses in a single step. You can select a specific building, area, and/or view, or you can select all buildings, areas, and views in a single step. Date filters show on the View list at the top of the right pane of the tab. You can view reservations for the indicated due date. The default value is Thru Today. If a value from the pre-configured list does not meet your needs, then select (user specified) and in the Date Due fields, enter at least a Starting due date. The Ending due date is optional. After you select or edit the filtering options, click Refresh.

Select the reservation in the Reservations list, and then click Go To to open the reservation in the Navigator.

### <span id="page-858-0"></span>CHAPTER 209: Guest Requests Tab

The Guest Requests tab displays requests for space that require supervisory approval. Such requests are submitted through EMS Web App using process templates designated for "Unauthenticated Users." An unprocessed request is in Pending status.

Once your system administrator has configured facilities (rooms, categories, services, resources, and so on), he or she can configure special process templates for "managed space," which is meeting space that might require additional oversight and an approval process to finalize a reservation. For example, your organization might need specialized space like the President's Conference room, or a large banquet hall, to be treated as managed space to ensure that any request to use it is approved by a supervisor. Typically, managed space involves services, expenses, and invoicing that affect multiple stakeholders and departments, and templates designed for this model are typically assigned to Everyday Users of EMS Web App. By contrast, such templates are not available for EMS for Outlook users since Microsoft® Outlook does not show the request status of such a reservation.

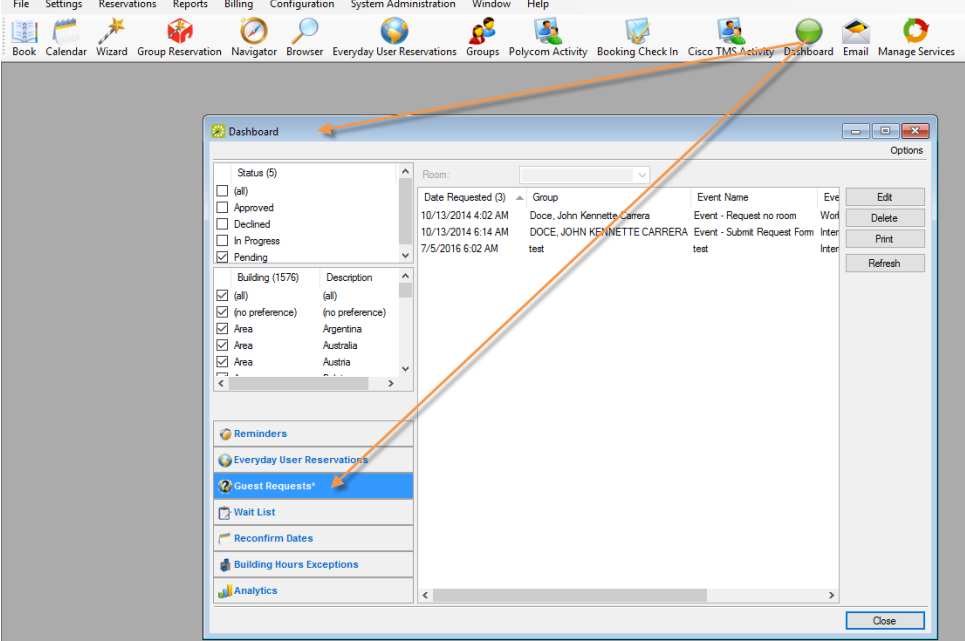

The tab enables you to filter the list by status, building, room, and to work with the requests. If you filter the list by Status or Building (on the left panel), click Refresh.

### <span id="page-859-0"></span>CHAPTER 210: Manage Requests for Managed Space

This topic guides you in approving "pending requests," which are requests for space that require supervisory approval and appear in your Dashboard.

Once your system administrator has configured facilities (rooms, categories, services, resources, and so on), he or she can configure special process templates for "managed space," which is meeting space that might require additional oversight and an approval process to finalize a reservation. For example, your organization might need specialized space like the President's Conference room, or a large banquet hall, to be treated as managed space to ensure that any request to use it is approved by a supervisor. Typically, managed space involves services, expenses, and invoicing that affect multiple stakeholders and departments, and templates designed for this model are typically assigned to Everyday Users of EMS Web App. By contrast, such templates are not available for EMS for Outlook users since Microsoft<sup>®</sup> Outlook does not show the request status of such a reservation.

#### See Also: How Does EMS Classify Different Types of Users?

1. Click the Dashboard icon in the EMS Desktop Client toolbar.

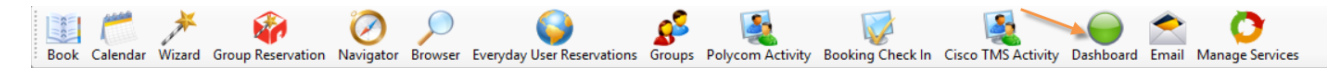

2. Click the Guest Requests tab, which displays requests for space that require supervisory approval. Such requests are submitted through EMS Web App using process templates designated for "Unauthenticated Users." An unprocessed request is in Pending status.

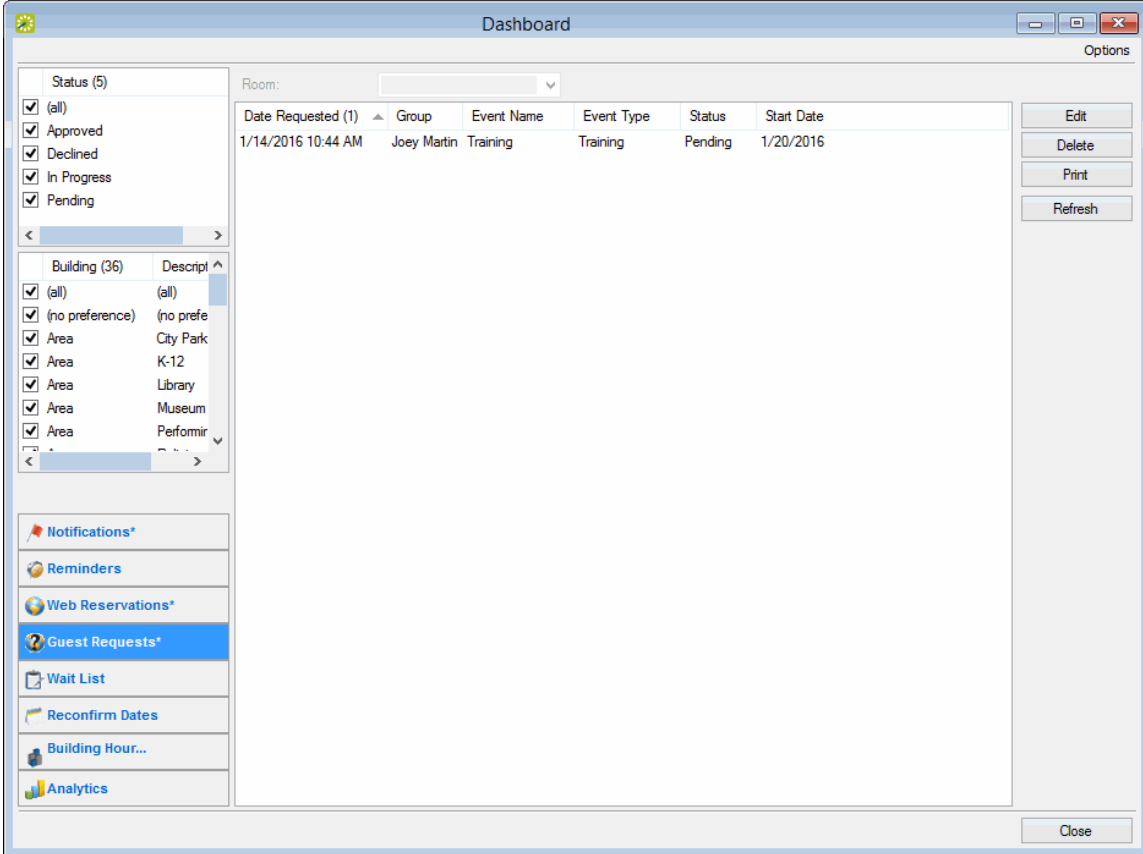

The tab enables you to filter the list by status, building, room, and to work with the requests. If you filter the list, click Refresh.

### Approving or Working with a Pending Request

1. Select the request you want to work with, and click Edit to launch the launch the Guest Request dialog box, which shows all the information submitted for the request through EMS Web App. The dialog box always has a Description tab, a Web Questions tab, and an Audit tab. If the request included resources or setup notes, it also has a Services tab.

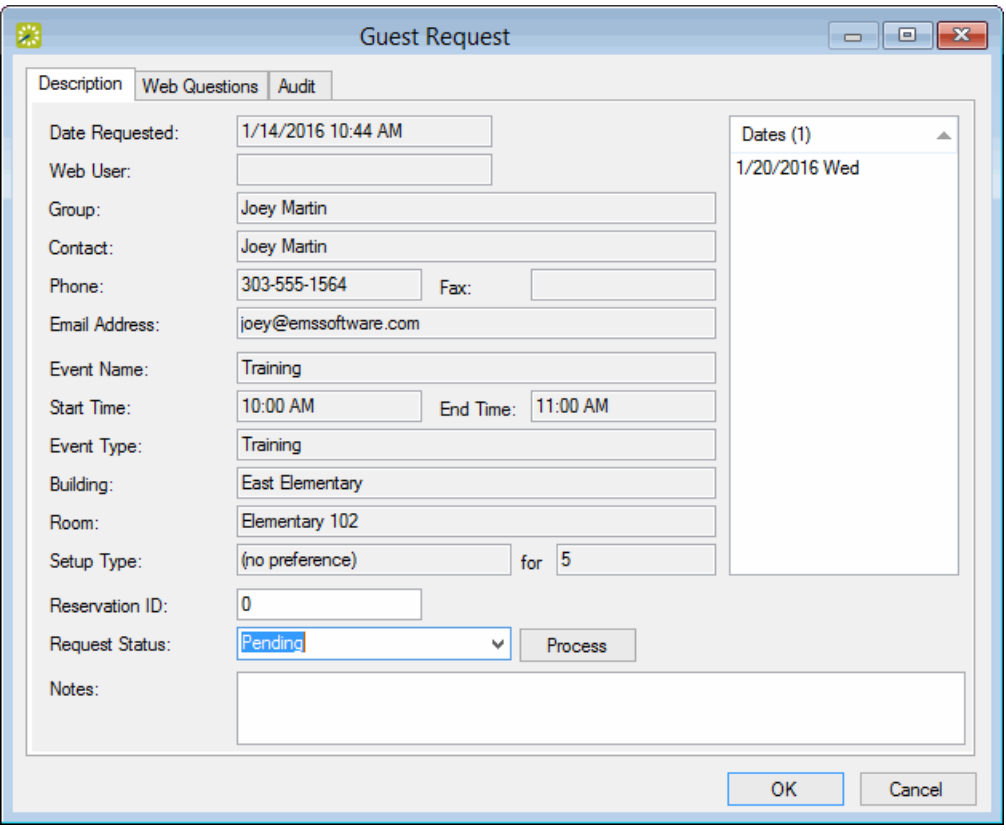

- 2. To ask the requester for further clarification before approving the request, edit the request without processing it:
	- You can ask questions and add comments about the request (for example, "Will alcohol be served at the event?") in the Notes field on the Description tab. When the user checks the request in EMS Web App, these notes will display.
	- To indicate to the guest user that you are reviewing the request, you can set the Request Status to In Progress.
	- To see the guest's answers to any predefined questions in EMS Web App, open the Web Questions tab.
	- To see service requests, click the Services tab. Double-click a category to see details on the right.
- 3. When you have finished interacting with the request, click OK to save your changes and notify the requester.
- 4. To process the request and create a reservation, change the Request Status field to a new status (such as Approved) and click Process on the Description tab. The reservation opens in the Reservation Wizard and you must finish making the reservation in the [Reservation](#page-765-0) Wizard window that [appears](#page-765-0).
	- If the reservation includes services, the Process Guest Request Details window opens next. To process the services immediately, use the options on this window, or to process the services

later, click Cancel. (You can later open the reservation on the Dashboard > Guest Requests tab, and on the Services tab, click Process).

#### Deleting a Request

- 1. Select the guest request, or CTRL-click to select the multiple requests, and then click Delete.
- 2. Click Yes. The message closes. The selected guest requests are deleted.

#### Printing a Request

1. Select the guest request, or CTRL-click to select the multiple requests, and then click Print. An preview of the selected requests opens, with options to print a hard copy, export the requests to a .pdf, and email the requests.

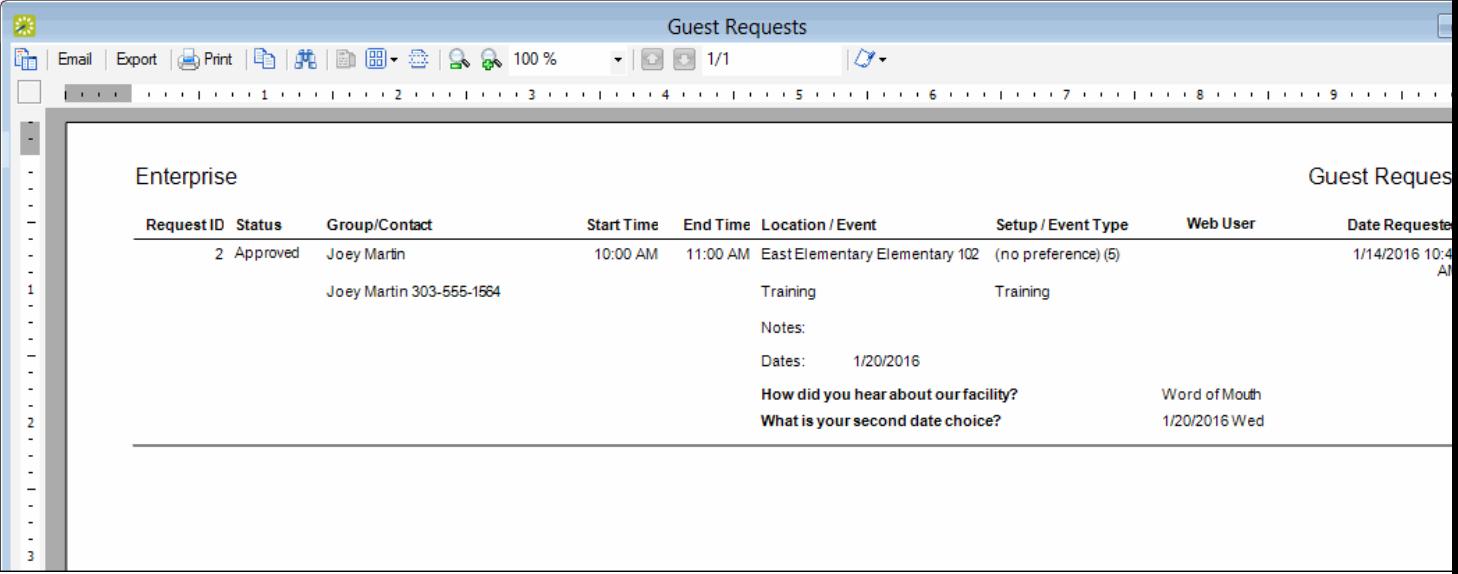

2. Select the option or options that best fit your working needs.

### <span id="page-863-0"></span>CHAPTER 211: Wait List Tab

The Wait List tab provides you a way of monitoring wait-listed reservations. It also provides an indicator when the requested room becomes available.

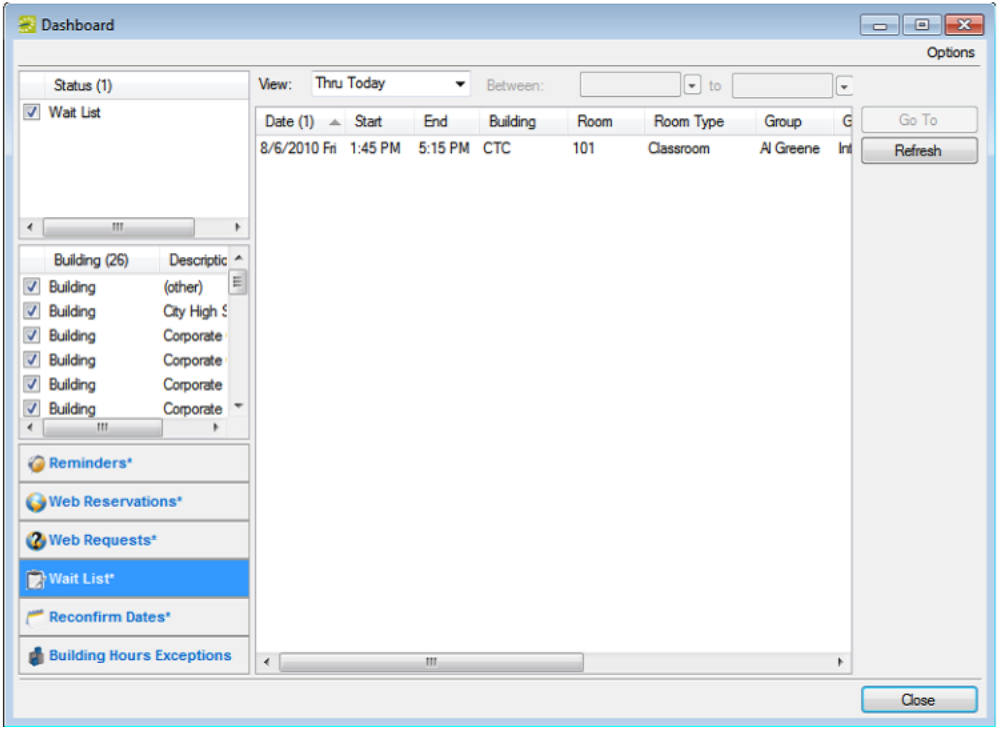

The tab is interactive. You can:

- Select options to filter the reservations that are displayed on the tab. After you select or edit the filtering options, click Refresh.
- Status and Building/Area/View options are displayed on the left pane of the tab. You can select one or more statuses, or you can select all statuses in a single step. You can select a specific building, area, and/or view, or you can select all buildings, areas, and views in a single step.
- Date options are displayed on the View list at the top of the right pane of the tab. You can view reservations for the indicated due date. The default value is Thru Today. If a value from the pre-configured list does not meet your needs, then select (user specified) and in the Date Due fields, enter at least a Starting due date. The Ending due date is optional.
- Select the reservation in the Reservations list, and then click Go To to open the reservation in the Navigator.
### CHAPTER 212: Reconfirm Dates Tab

The Reconfirm Dates tab displays reservations that have been booked in a status that requires the Reconfirm Date option (for example, a Tentative or Hold status). The list of reservations is automatically sorted in ascending order by Reconfirm Date. You use this tab as a reminder to reconfirm such reservations.

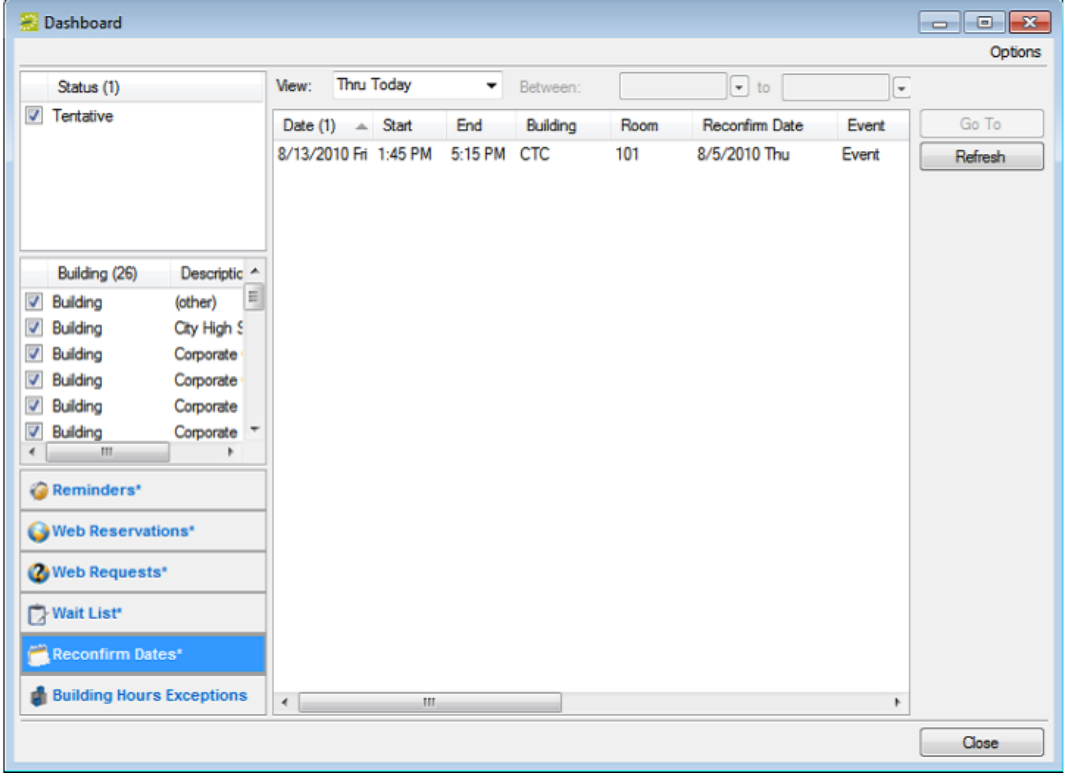

The tab is interactive. You can:

- Select options to filter the reservations that are displayed on the tab. After you select or edit the filtering options, click Refresh.
- Status and Building/Area/View options are displayed on the left pane of the tab. You can select one or more statuses, or you can select all statuses in a single step. You can select a specific building, area, and/or view, or you can select all buildings, areas, and views in a single step.
- Date options are displayed on the View list at the top of the right pane of the tab. You can view reservations for the indicated due date. The default value is Thru Today. If a value from the pre-configured list does not meet your needs, then select (user specified) and in the Date Due fields, enter at least a Starting due date. The Ending due date is optional.
- Select the reservation in the Reservations list, and then click Go To to open the reservation in the Navigator.

### CHAPTER 213: Building Hours Exceptions Tab

The Building Hours Exceptions tab displays reservations that occur outside of configured building hours.

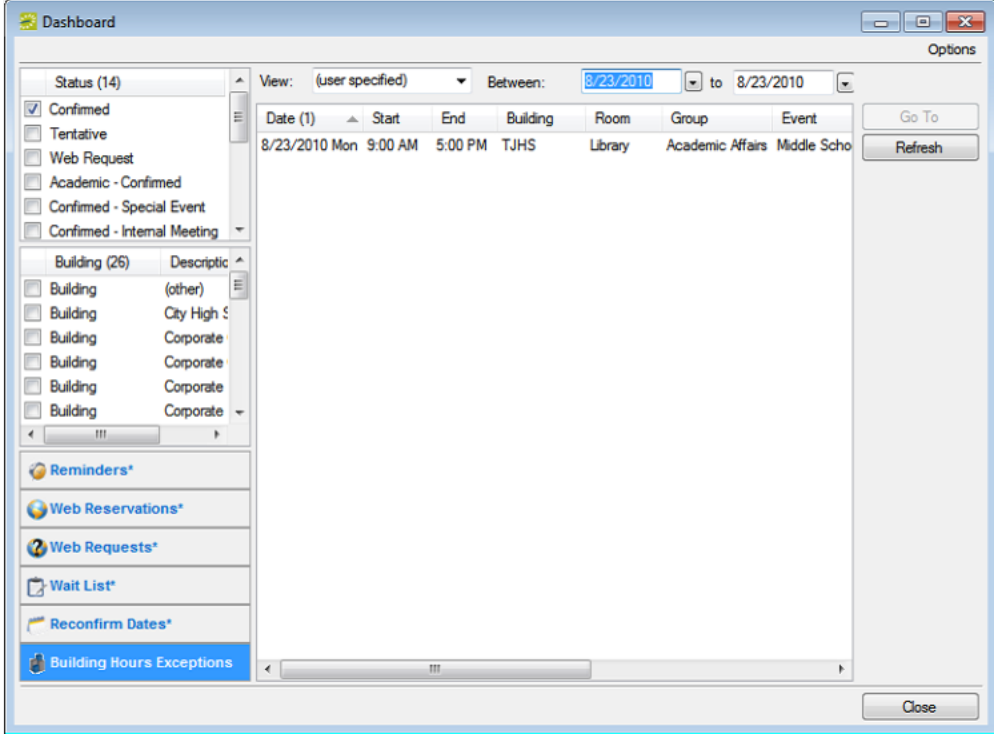

The tab is interactive. You can:

- Select options to filter the reservations that are displayed on the tab. After you select or edit the filtering options, click Refresh.
- Status and Building/Area/View options are displayed on the left pane of the tab. You can select one or more statuses, or you can select all statuses in a single step. You can select a specific building, area, and/or view, or you can select all buildings, areas, and views in a single step.
- Date options are displayed on the View list at the top of the right pane of the tab. You can view reservations for the indicated due date. The default value is Thru Today. If a value from the pre-configured list does not meet your needs, then select (user specified) and in the Date Due fields, enter at least a Starting due date. The Ending due date is optional.
- Select the reservation in the Reservations list, and then click Go To to open the reservation in the Navigator.

### CHAPTER 213: Analytics Tab

The Analytics tab provides quick access for queries that have been defined using the Query builder and to which you have access as a user. You can run these queries from the Analytics tab.

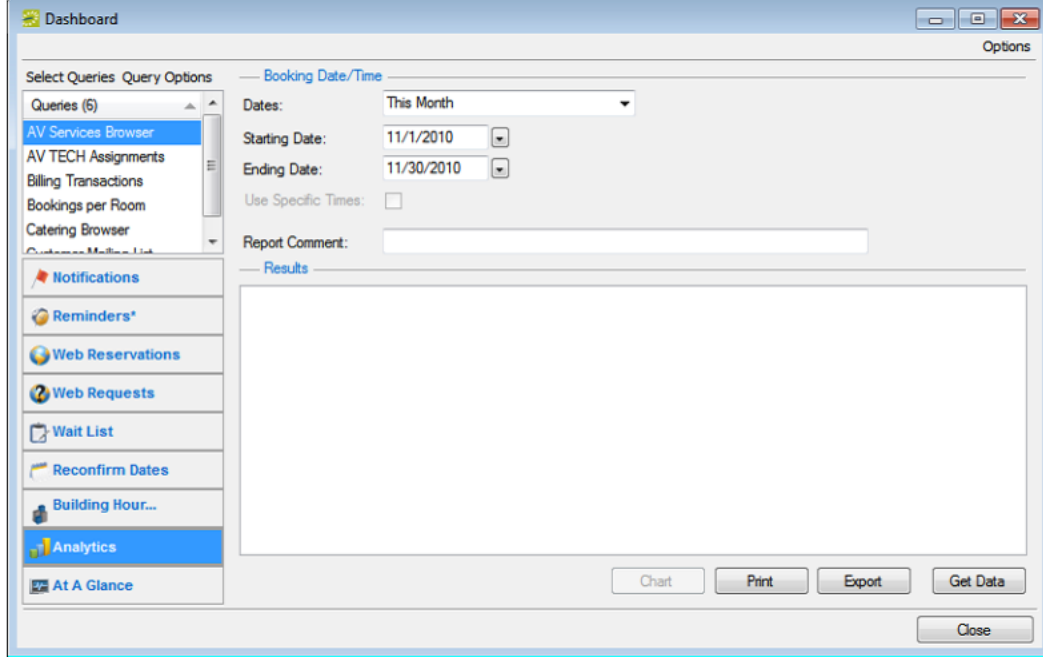

#### To run a query from the Analytics tab

- 1. In the upper left corner of the Analytics tab, click Select Queries. The Queries dialog box opens. This dialog box lists the queries that have been defined using the Query builder and to which you have access.
- 2. Select the queries that you want to run, and then click OK. The Queries dialog box closes. The selected queries are displayed in the Queries pane (upper left) on the Analytics tab.
- 3. In the Queries pane, select the query that you want to run, and then select the date for which the data in your EMS database is to be queried.

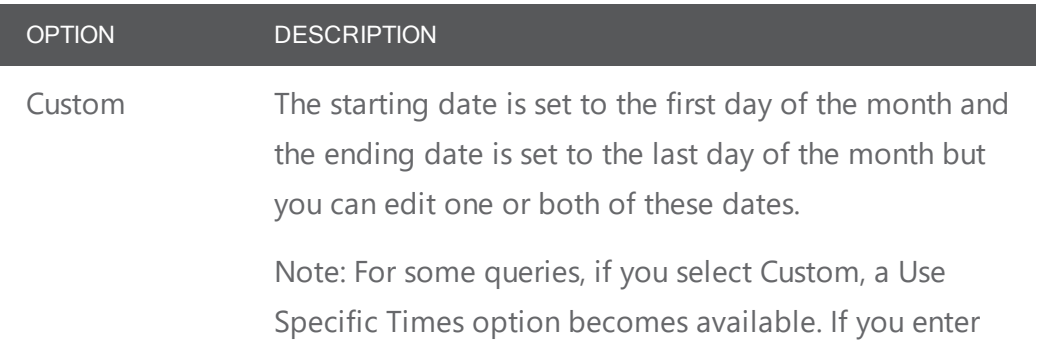

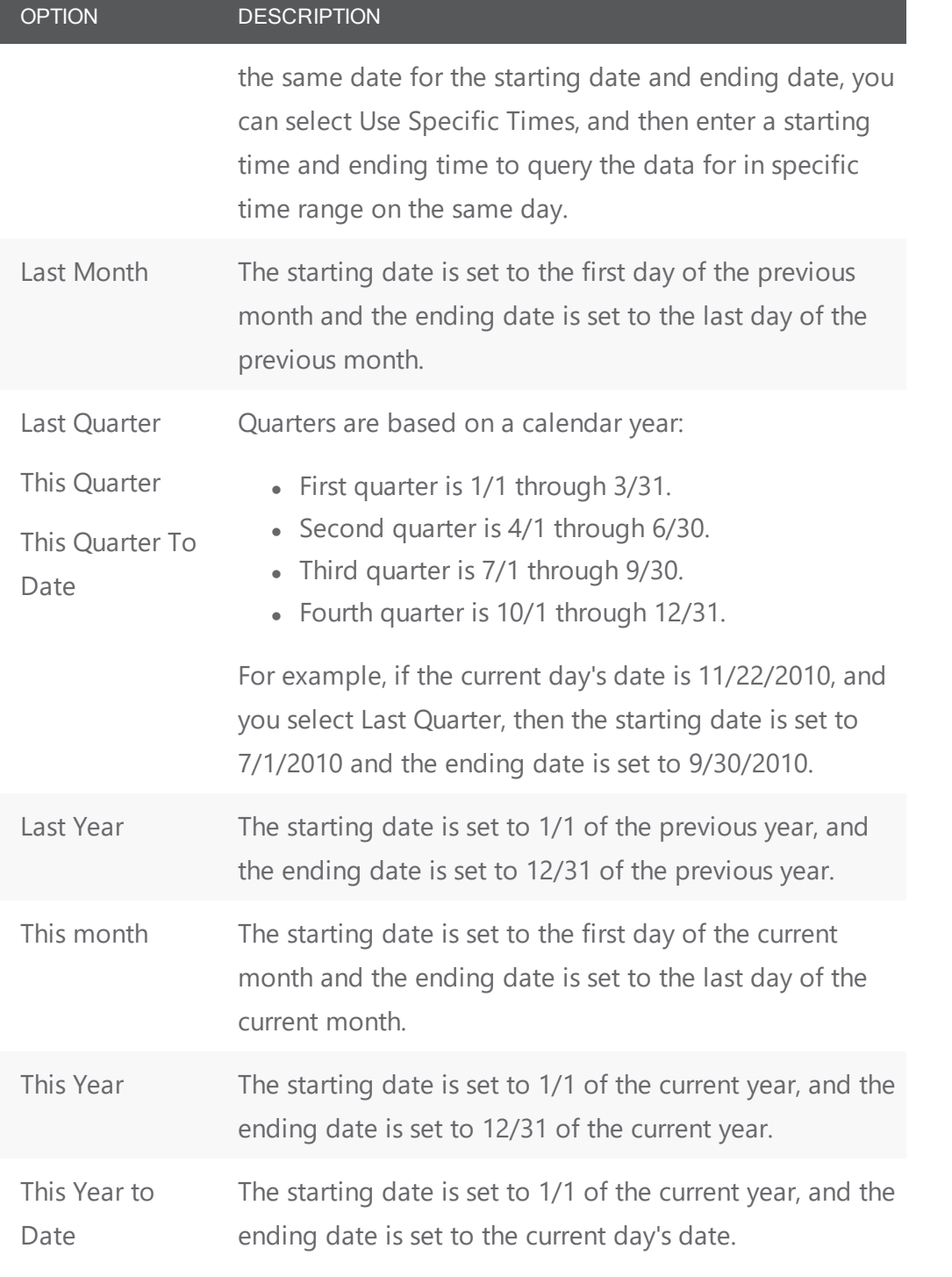

- 4. Optionally, in the Report Comment field, enter a description or explanation of the query.
- 5. Click Get Data. If the query returns data, then the results are displayed in the Results pane on the Analytics tab.
- 6. Optionally, do one or more of the following:

• To export the query results to an Excel spreadsheet or to an XML file, click Export, and then select the appropriate file type. A dialog box opens in which you can specify the file name (the default file name is the name of the query, but you can always edit this), and the location to which to save the file.

Tip: The file type for an Excel spreadsheet is .xl or .xls and you cannot change this. The file type for an XML file is .xml and you cannot change this.

• To generate an onscreen preview of the printed query results, click Print. The preview window contains options for printing a hard copy of the query results, for emailing the results, and so on. Select the option or options that best fit your working needs.

Onscreen preview of a query results

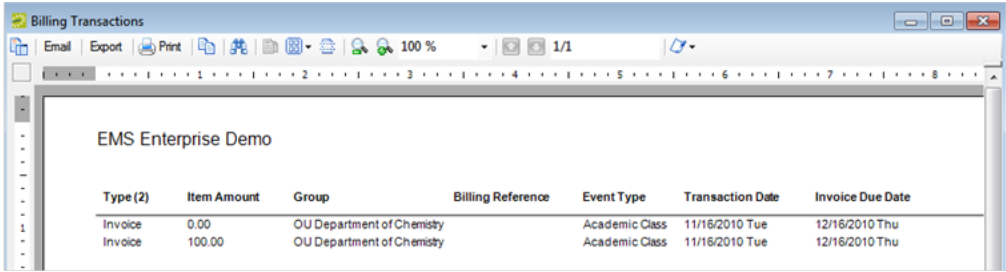

• If the query has been defined with a Chart, the Chart option is enabled. Click Chart to generate an onscreen preview of the charted data. The preview window contains options for printing a hard copy of the chart, for emailing the chart, and so on. Select the option or options that best fit your working needs.

Onscreen preview of query results that are charted/graphed

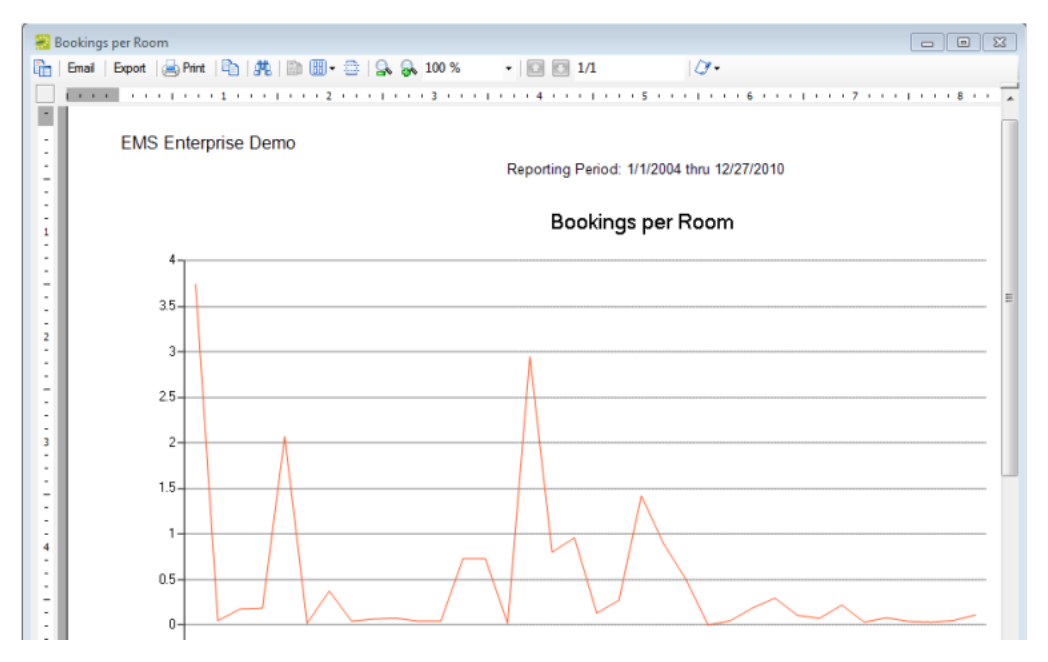

### CHAPTER 214: Analytics Tab

The Analytics tab provides quick access for queries that have been defined using the Query builder and to which you have access as a user. You can run these queries from the Analytics tab.

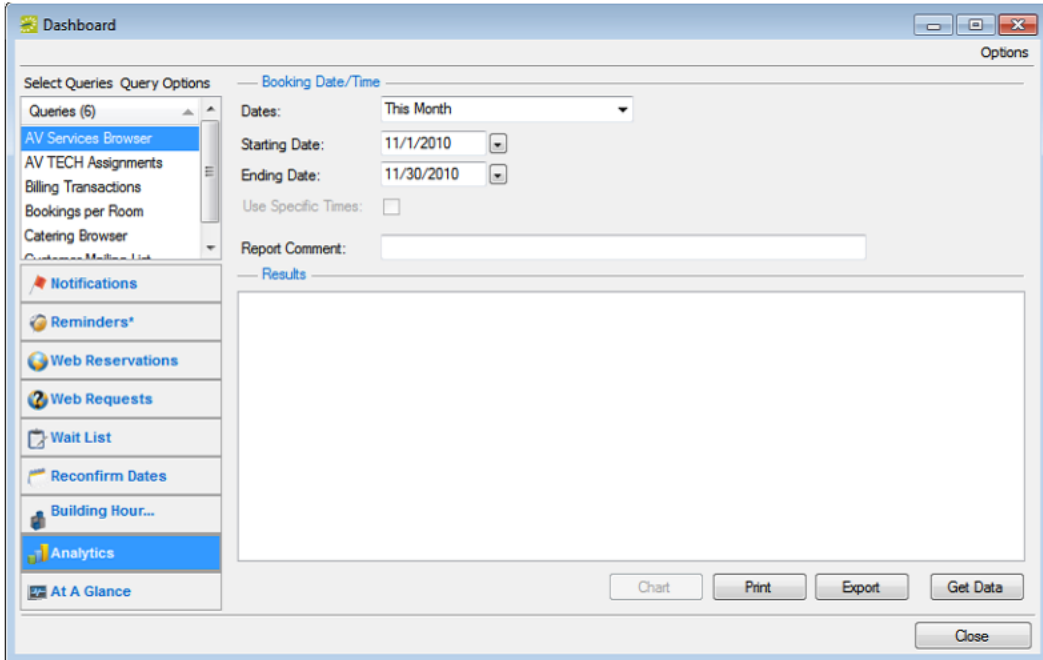

#### To run a query from the Analytics tab

- 1. In the upper left corner of the Analytics tab, click Select Queries. The Queries dialog box opens. This dialog box lists the queries that have been defined using the Query builder and to which you have access.
- 2. Select the queries that you want to run, and then click OK. The Queries dialog box closes. The selected queries are displayed in the Queries pane (upper left) on the Analytics tab.
- 3. In the Queries pane, select the query that you want to run, and then select the date for which the data in your EMS database is to be queried.

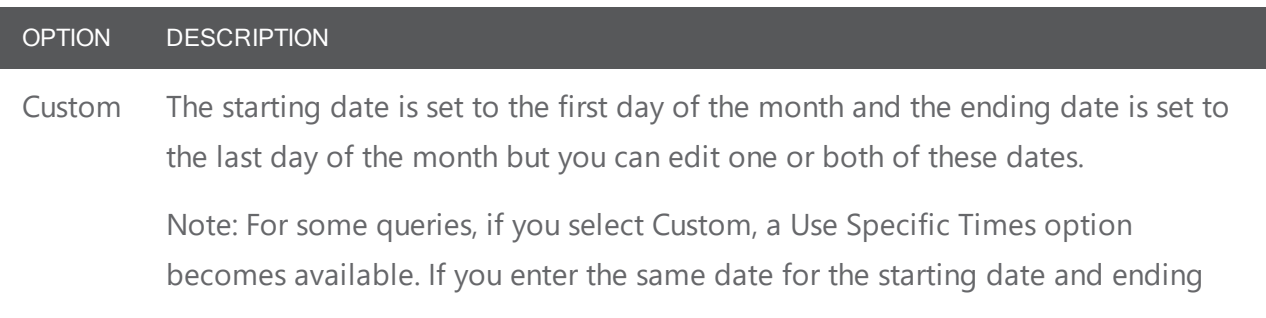

### accruer

OPTION DESCRIPTION date, you can select Use Specific Times, and then enter a starting time and ending time to query the data for in specific time range on the same day. Last Month The starting date is set to the first day of the previous month and the ending date is set to the last day of the previous month. Last **Quarter** This **Quarter** This **Quarter** To Date Quarters are based on a calendar year:  $\bullet$  First quarter is 1/1 through 3/31.  $\bullet$  Second quarter is 4/1 through 6/30. • Third quarter is  $7/1$  through  $9/30$ . • Fourth quarter is 10/1 through 12/31. For example, if the current day's date is 11/22/2010, and you select Last Quarter, then the starting date is set to 7/1/2010 and the ending date is set to 9/30/2010. Last Year The starting date is set to 1/1 of the previous year, and the ending date is set to 12/31 of the previous year. This month The starting date is set to the first day of the current month and the ending date is set to the last day of the current month. This Year The starting date is set to 1/1 of the current year, and the ending date is set to 12/31 of the current year. This Year to Date The starting date is set to 1/1 of the current year, and the ending date is set to the current day's date.

- 4. Optionally, in the Report Comment field, enter a description or explanation of the query.
- 5. Click Get Data. If the query returns data, then the results are displayed in the Results pane on the Analytics tab.
- 6. Optionally, do one or more of the following:
- To export the query results to an Excel spreadsheet or to an XML file, click Export, and then select the appropriate file type. A dialog box opens in which you can specify the file name (the default file name is the name of the query, but you can always edit this), and the location to which to save the file.

Tip: The file type for an Excel spreadsheet is .xl or .xls and you cannot change this. The file type for an XML file is .xml and you cannot change this.

• To generate an onscreen preview of the printed query results, click Print. The preview window contains options for printing a hard copy of the query results, for emailing the results, and so on. Select the option or options that best fit your working needs.

Onscreen preview of a query results

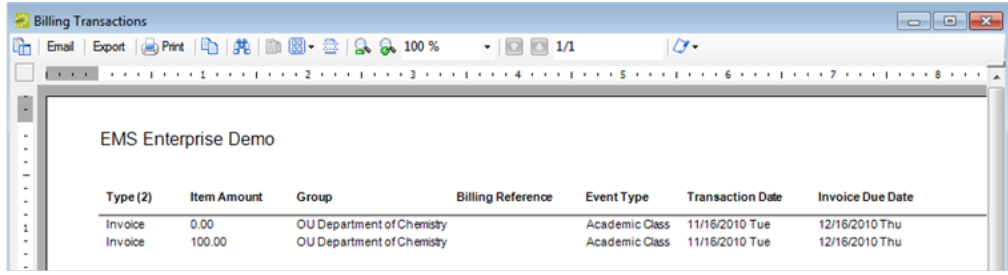

If the query has been defined with a Chart, the Chart option is enabled. Click Chart to generate an onscreen preview of the charted data. The preview window contains options for printing a hard copy of the chart, for emailing the chart, and so on. Select the option or options that best fit your working needs.

Onscreen preview of query results that are charted/graphed

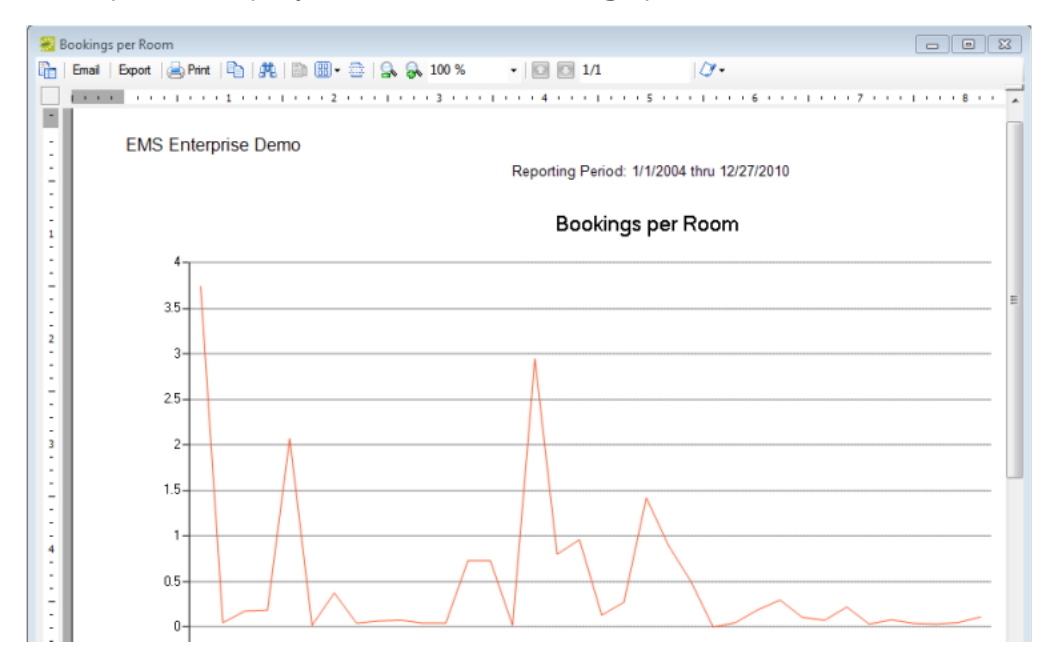

# accruer

### CHAPTER 215: At A Glance Tab

The At A Glance tab provides quick access to high-level booking statistics for events at your organization or facility. You can select to show booking statistics by category, by event type, by group type, by reservation source, by room type, or by status.

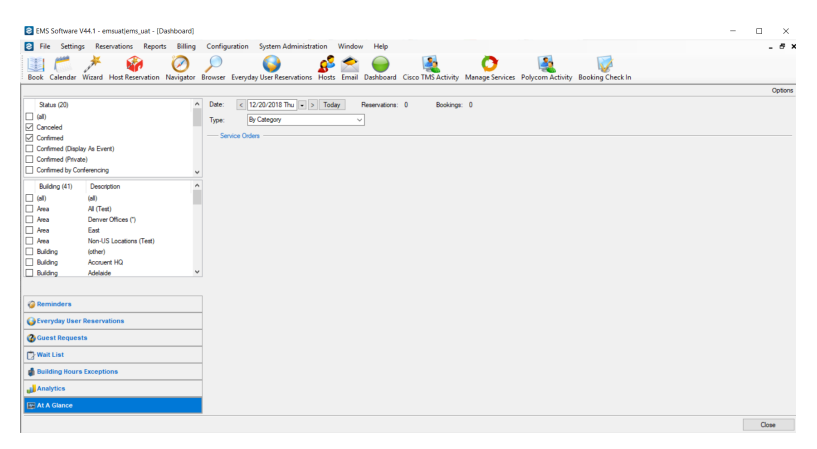

By default, when the tab first opens, the date is set to the current day's date, and category is the selected display type.

To view booking statistics for your facility on a given date:

- 1. Select options (Status and Building) on the left pane of the tab to filter the results that are displayed on the tab.
- 2. Change the date and/or the display type as needed to view the bookings statistics for a selected date.

### CHAPTER 216: Manage Services

You use Manage Services to search for and view the resources with and without service orders for all bookings on a particular day as well as the current state of the resources and their Reviewed status. After viewing a resource, if applicable, you can change the state for a resource. You can review a resource, or you can mark a resource as un-reviewed. You can also open a resource in the Navigator, and edit it if necessary.

Concept: What is a Service Order, Category, and Resource? In EMS, you might hear these terms used interchangeably at times; however, they are different concepts.

A Category in EMS is anything you might add to a Booking such as Catering, Audio Visual, Furniture, Security, Notes, Attendee Names, Agendas etc. When you configure a Category, however, it must be of six Category types: Activities, Attendees, Catering, Notes, Resources with Service Orders, or Resources Without Service Orders. These types cause the service to behave slightly differently when added to a booking. For example, a Notes/Activities/Attendees type service category does not require the EMS Administrator to configure items under it and there is nothing for a person to select from these types of services.

By contrast, a service category that has a type of Catering, Resource with Service Order, or a Resource without a Service Order Category, will require the Administrator to create items under it. For example, an "AV Equipment" service category (configured as a Resource without a Service Order Category type) might have items under it such as a flip chart, whiteboard, (under AV Equipment). The person requesting the service for this meeting would then select AV equipment; then flipchart and whiteboard would be typical options to add to the event.

TIP: The following Category Types allow Production Items: Catering, Resources with Service Orders, and Resources Without Service Orders.

Furthermore, a Category can be configured to "Use States" so that when a service is requested with a meeting, it can be managed through a review and approval process in the Manage Services toolbar option in the EMS Desktop Client.

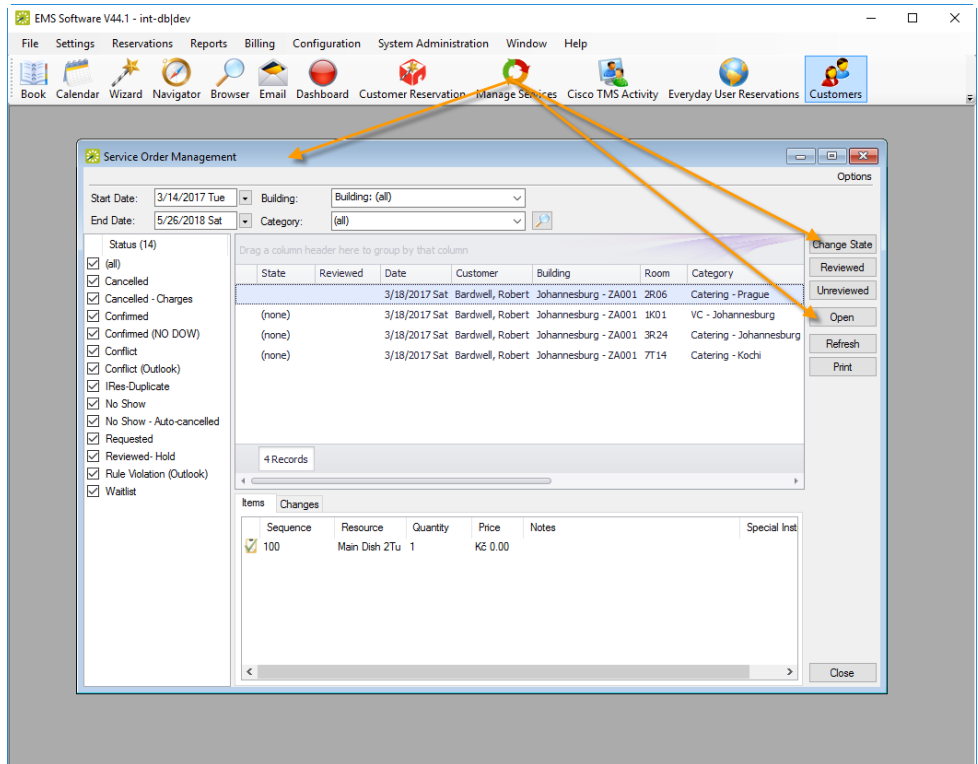

To manage service orders, you will:

- Navigate to the Manage Services browser by clicking the Manage Services icon from the toolbar in EMS Desktop Client.
- Search for [Service](#page-875-0) Orders.
- [Review,](#page-876-0) Edit, and/or Print Service Orders.

#### <span id="page-875-0"></span>Search for Service Orders

1. On the toolbar, click the Manage Services icon. The Service Order Management window opens. Service Order Management window

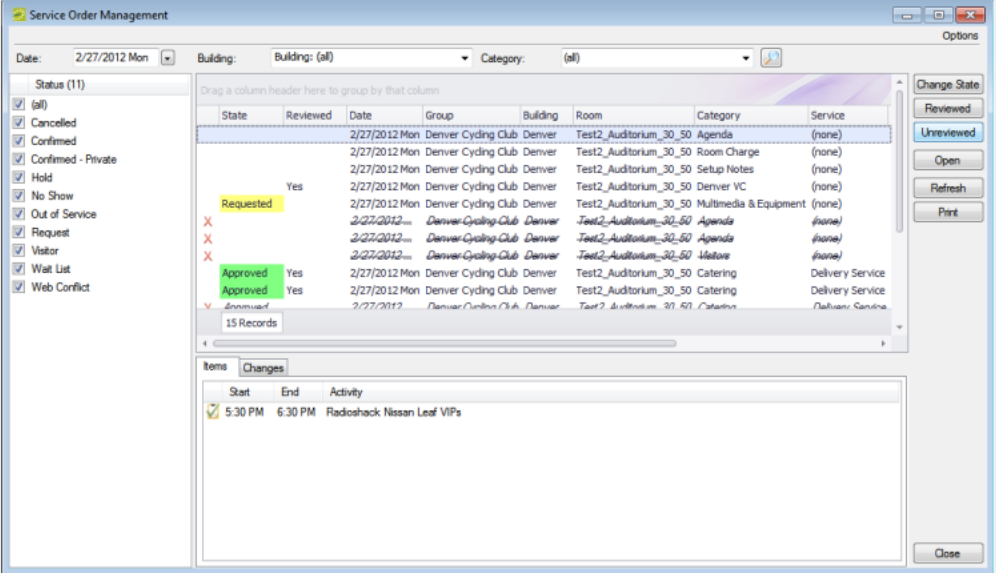

- If states are assigned to any of the resources in a booking, the name of the state and if applicable, its color, is displayed in the State column for the booking. If a service order is part of a category that has been configured to "Use States," but none has been assigned, then (none) is displayed in the State column for the booking. If your Administrator has not configured categories in your system to use states, then the State column will be blank.
- If a resource has been reviewed for a booking, "Yes" appears in the Reviewed column for the booking.
- If your Options are set to show deleted service orders/items, an "X" appears next to the booking for which the orders/items were deleted and a single line through the booking is displayed.

TIP: You can change how data is listed: click Options in the upper right corner of the Service Order Management window. The Options dialog box opens; make adjustments as needed and then click OK to apply these changes.

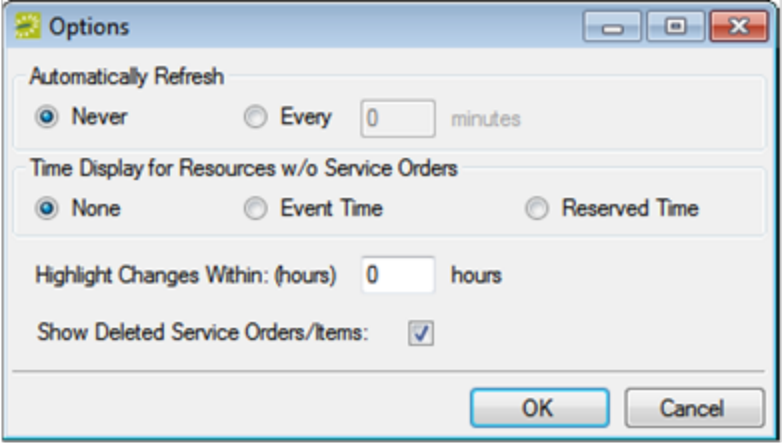

- 2. Use filters to search for service orders:
	- Leave the Date set to the default value (the current day's date), or select a different date.
	- On the Building drop-down list, leave the value set to the default value (all buildings), or select a specific building, area, or view.
	- On the Category drop-down list, select the category by which to search.
	- . In the Status pane, select one or more specific booking statuses, or select (all) statuses.

#### <span id="page-876-0"></span>Review and Edit Service Orders

- 1. You can see pending service orders and details about each order, review them, change their details, change their states, and print a list of all the orders in the list:
	- To view the individual service orders for a booking, click on the booking; detailed items show below in the Items tab. You can view changes made to the service order, in the Changes tab in the lower pane of the window. You can rearrange the column order by dragging a column to a new location using the column heading, you can change the width of the data columns, and you can sort the data columns on a tab in either ascending or descending sort order. See [An](#page-780-0) EMS Browser [Window](#page-780-0).
	- To change the state of the service order, select it, or CTRL-click to select multiple

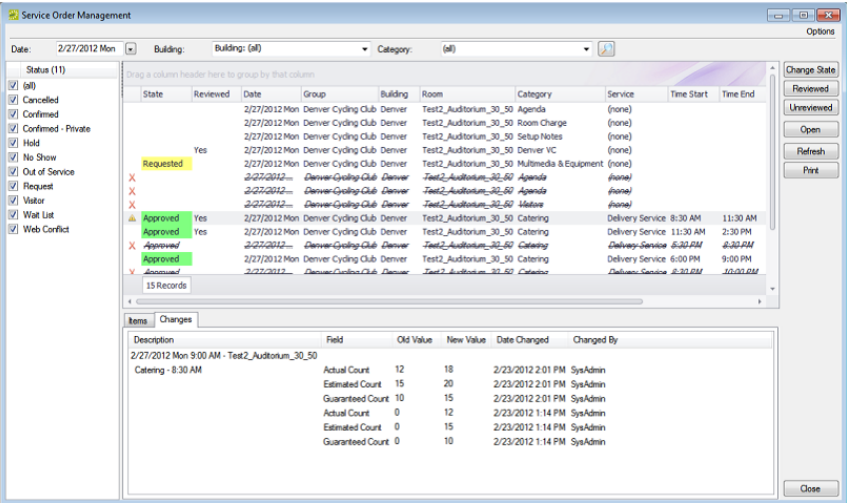

• To change details for a service order, double-click on it or select it and click Open; this launches the item in the Navigator. If you edit any information for a resource (quantity, notes, and so on) or the service order (service order time, estimated count, or so on) for a booking, then a Changed icon is displayed next to the booking.

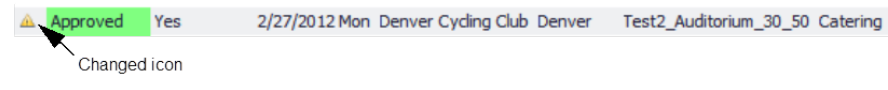

- To Review a service order, select it, or CTRL-click to select multiple orders, and then click Reviewed or Unreviewed. A message opens asking you if you are sure that you want to mark the resource as reviewed. Click Yes to close the message. "Yes" is displayed in the Reviewed column for the booking orders of the same category, and then click Change State. A Change State window opens, which lists all available states for the service order. Select the new state for the resource on the State drop-down list.
- To print the list of service orders that are displayed, click Print. An onscreen preview of the Service Orders list opens. The preview window contains options for printing a hard copy of the list, for emailing the list, and so on.

Onscreen preview for a printed reminder

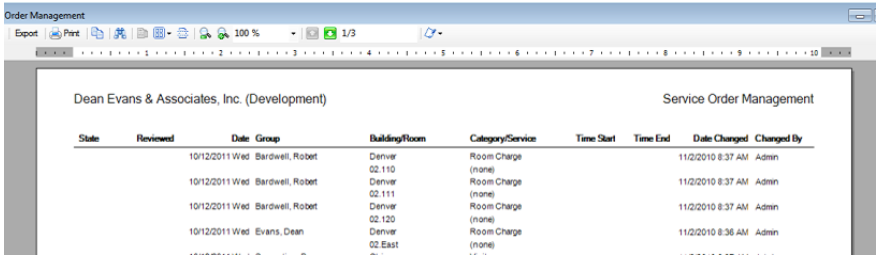

2. When you are finished working with Service Orders, click Close. Any changes that you made to the search results columns (position and width) remain in effect for any other searches that you do.

### CHAPTER 217: Search for Reservations, Bookings, Resources, and Service Orders

EMS has a variety of options available to you for searching for reservations, bookings, service orders, resources, and queries. These options include the Browser, the Everyday Reservation tool, the Calendar, the Navigator, a Group, the Resource Calendar, and the Service Order Management browser.

Concept: What are Categories? *Click for more...*

- Booking details are also called categories.
- Booking detail items, also called resources, are the individual items (coffee, sandwich, projector, and so on) that you add to a booking detail.
- A booking detail might include a service order.

In this section:

- [Searching](#page-781-0) with the Browser
- [Searching](#page-736-0) with the Calendar
- [Searching](#page-742-0) with the Resource Calendar
- Search with the Everyday User [Reservations](#page-757-0) Browser

Tip: A fast way to view and edit bookings is through the Reservation Book. See [Viewing](#page-567-0) and Editing [Reservations](#page-567-0) in the Reservation Book.

For information about searching with the Navigator, see The [Navigator](#page-585-0).

### <span id="page-879-0"></span>CHAPTER 218: Booking Check-in

Organizations with a mobile workforce or flexible work arrangements often adopt a "workspace (hoteling or hot-desking) strategy—allotting workspace on an as-needed basis to accommodate more people in less space. EMS is a facility scheduling system for managing workspace requirements, as well as the booking of meeting/event space and resources.

Sometimes meeting hosts don't use the space they reserved. In organizations where meeting space or workspace is in high demand, or when the reservation is for a significant period of time, the lost utilization of space adds up to a lot of waste. Using this feature, you can set up each room to require that the meeting host check in to the space. When the time comes to check in, the host will receive an email with a link they can click to check in. If you have EMS Kiosk, the host can check in via the touch-screen room sign (if available), or if you have EMS Mobile App, by tapping "Check in" on the event on their mobile phone. You'll also be able to set up what happens if the host fails to check in more than 10 minutes (or whatever time you want) after the meeting starts. You might want to settle for a warning—at least for the first few months—and then automatically free up the space so that someone else can use it. The result? Better use of your space and happier users.

Booking level check in helps maintain room use levels and ensure accurate space usage reports. Check in at the booking level allows users to check into a single space booking. Additionally, this feature triggers noshow notifications in order to free up spaces that have no check ins. To enable users to check in this way, you must first enable it for each user; see Enable [Booking](#page-880-0) Check In.

NOTE: Older versions of EMS had "building-level check-in;" this has been replaced with booking-level check-in.

See Also:

- Understanding Booking-Level Check In?
- [Enabling](#page-880-0) Booking Check In
- [Managing](#page-889-0) Check In
- Ways to [Check](#page-884-0) In

### <span id="page-880-0"></span>CHAPTER 219: Enable Booking Check In

**Note:** For an explanation of this feature, see [Understand](#page-879-0) Booking Level Check In. To manage space that uses booking check in, see Manage Booking Level [Check-In](#page-889-0).

1. On the EMS menu bar, click Configuration > Facilities > Rooms.

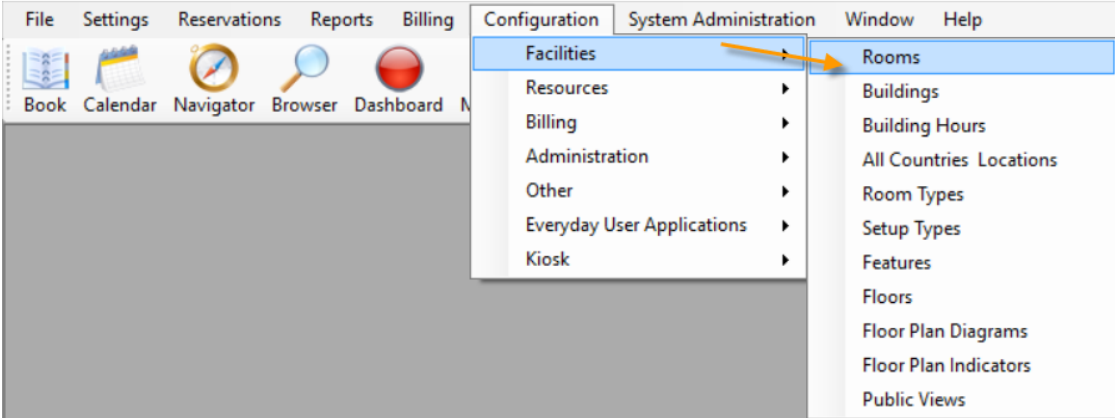

2. On the filter drop-down fields along the top, select options by which to filter the list, such as a building, area, or view.

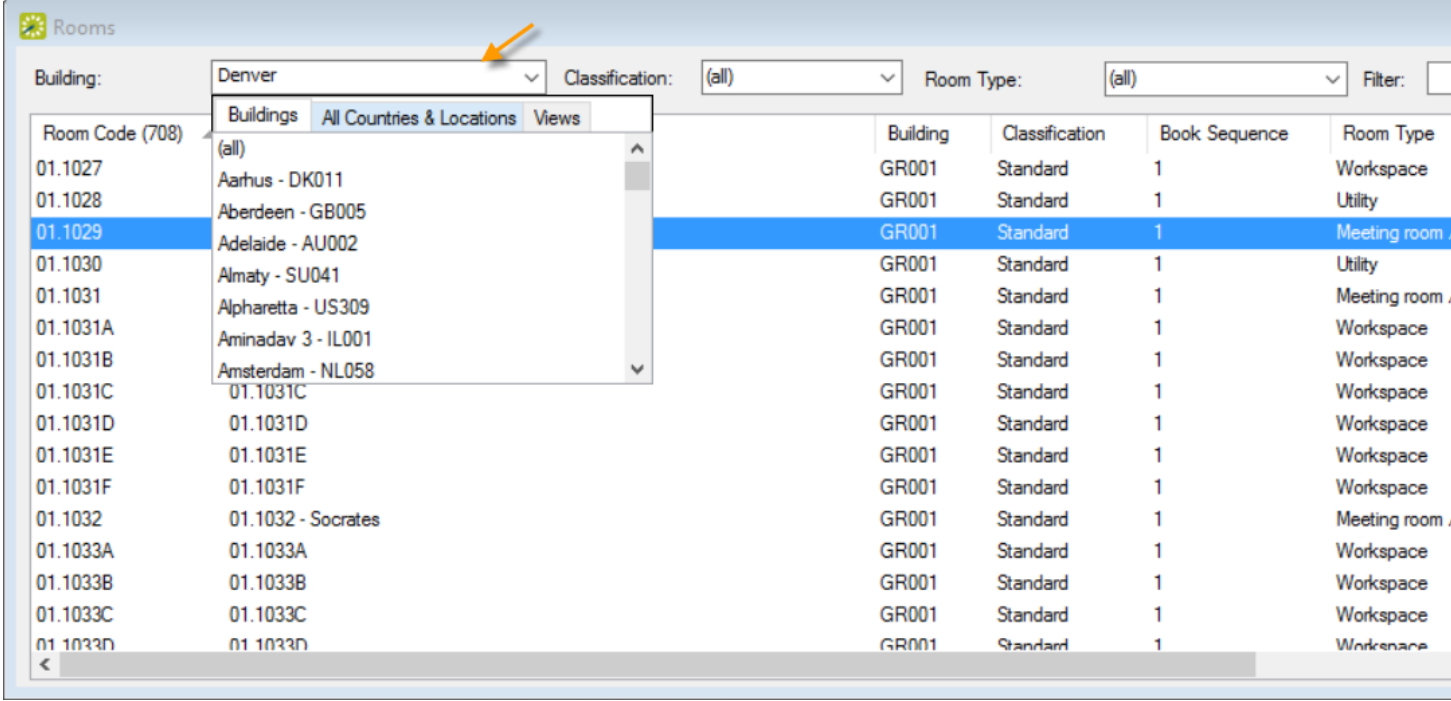

**Note:** Make sure the Inactive checkbox in the lower right corner is cleared to further narrow your list. 

- 3. Select the room for which booking-level check in needs to be enabled and click the Edit button.
- 4. On the room configuration page that presents, check the box for Requires Check In. The Minutes Prior to Booking Event Start is the amount of time before a booking in the specified room will be open for check in.

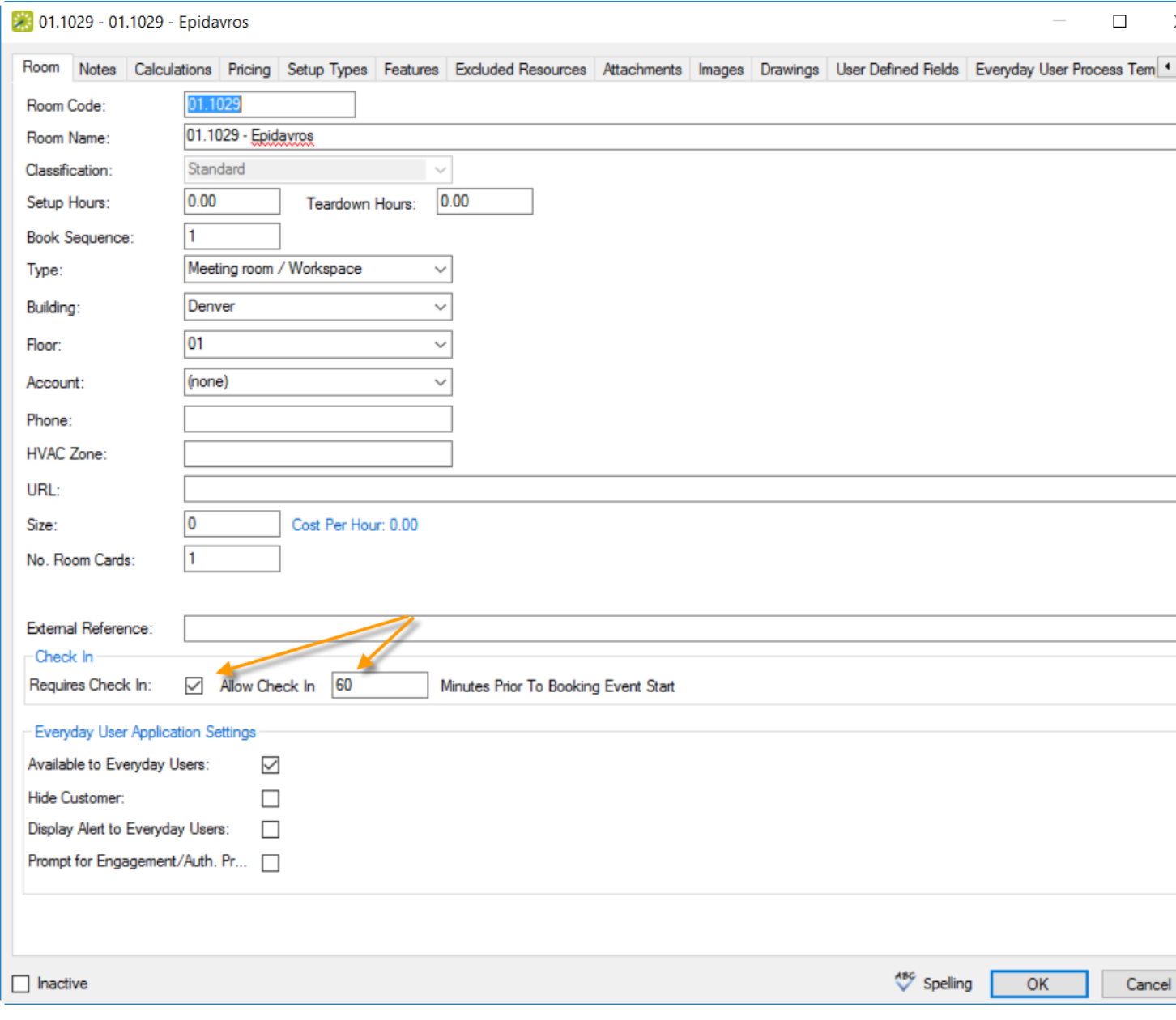

**Note:** This type of check-in can be done to multiple rooms at the same time using the Wizard on the Rooms screen. Anyone with access to the EMS Desktop Client can check into a booking earlier than the time assigned to the room.

Additionally, to allow Everyday Users (such as for EMS Web App, EMS for Outlook, EMS Kiosk, and EMS Mobile App) to select this room during the booking process, select Available to Everyday Users in the Everyday User Application Settings section.

- 5. Finish configuring the room using the tabs along the top.
- 6. To enable Everyday Users to select the room when using an Everyday User Process Template, open this tab and move the room to the Reserve and Request panels as needed.

|                                                           | 02.1021 - 02.1021 - Perseus                                                                                                    |                                                    |   |                                                                |                                                                 |                                                      |                                                                                                    | $\Box$                                                                                                    |
|-----------------------------------------------------------|----------------------------------------------------------------------------------------------------|----------------------------------------------------|---|----------------------------------------------------------------|-----------------------------------------------------------------|------------------------------------------------------|----------------------------------------------------------------------------------------------------|----------------------------------------------------------------------------------------------------|
|                                                           |                                                                                                    |                                                    |   |                                                                |                                                                 |                                                      |                                                                                                    | Notes Calculations Pricing Setup Types Features Excluded Resources Attachments Images Drawings User Defined Fields Everyday User Process Templates |
| gg's<br><b>LACHINY</b><br>test<br>test1<br><b>VC Copy</b> | Available (27)<br><b>6ML Collaboration Rooms</b><br>AMeeting Rooms - Client<br>Copy of Yevgeniy Workspace<br>Denver Rooms 1<br>Denver Rooms 2<br>Denver Rooms 3<br>Denver Rooms QR1<br>Easy Book<br>Equipment<br>JG Outlook MED<br>JG_OutlookExchange<br>JG_OutlookTest<br>Meeting Rooms - Client (Outlook)<br>No Default Building<br>No Default Building - THE SEQUEL<br>Project Rooms<br>Request Video Conference<br>SN_OutlookTest<br>testMobileTemplate1<br>Visitor-Enabled Meeting<br>Yevgeniy Workspace | 12345678901234567890123456789012345678901234567890 | ∸ | $\gg$<br><b>×11</b><br>$\leq$<br><<<br>$\gg$<br>Š.<br>k.<br><< | Reserve (10)<br>gg's simple<br>Parking<br>Request (1)<br>Denver | Easy Book - EX<br>JG_Outlook_LG<br>Rooms - Impromptu | <b>BMceting Rooms - Internal</b><br>Easy Book - non-EX - UDF<br>Meeting Rooms - Internal [dev]<br>Meeting Rooms - Internal [Outlook]<br>Rooms - Impromptu (Outlook) |                                                                                                    |
|                                                           |                                                                                                    |                                                    |   |                                                                |                                                                 |                                                      |                                                                                                    | OK<br>Spelling                                                                                                    |

7. Click OK to save.

### <span id="page-884-0"></span>CHAPTER 220: Ways to Check In

#### Checking In From the Booking Check In Dashboard

1. Select Booking Check In from the menu bar in EMS Desktop Client.

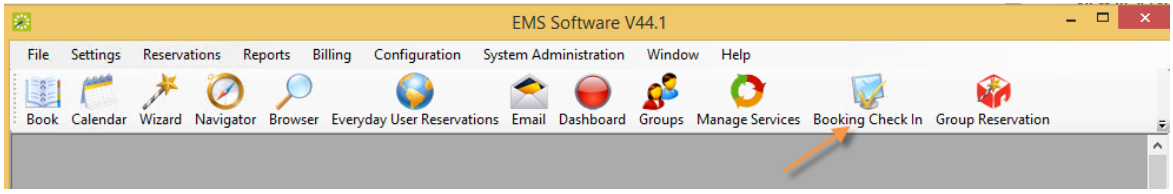

2. Set filters to search for bookings you want to check into.

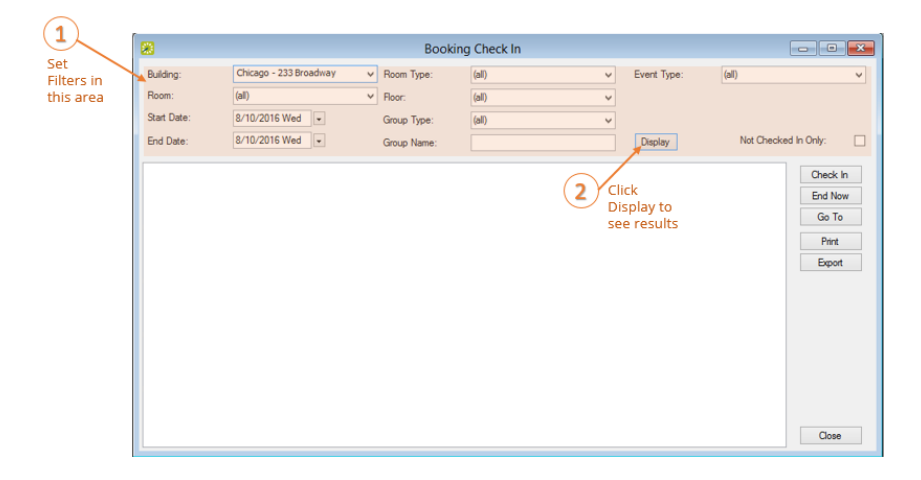

3. Select an event from the list of results that displays and click the Check In button.

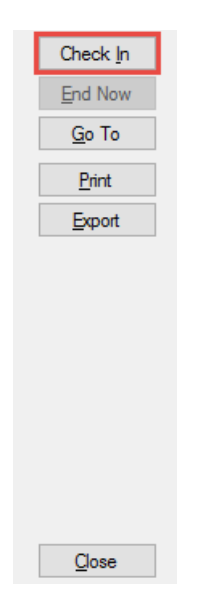

**Note:** This feature replaces the Building and Booking Check In tools in previous releases.

#### Checking In From the Reservation Book

Bookings in the Reservation Book can be checked into by right-clicking on the booking and selecting Check In.

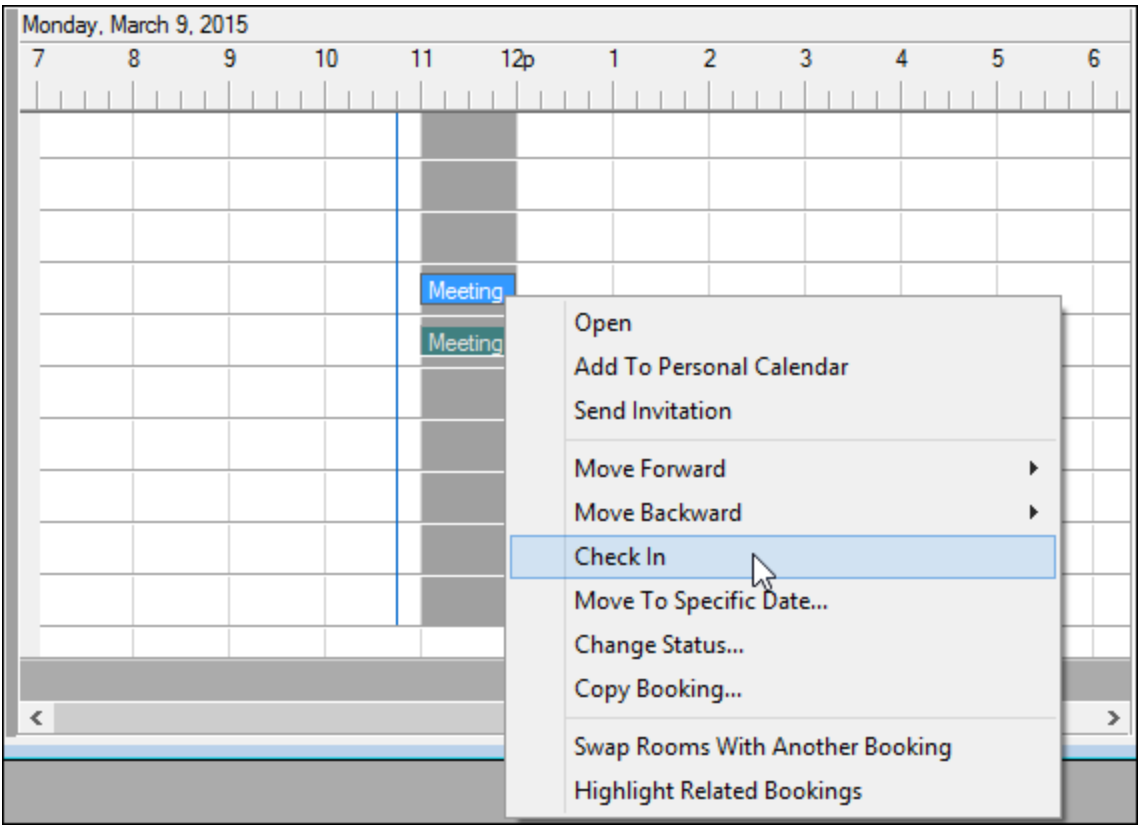

#### Checking In From EMS Web App

1. If authorized by your administrator, you can check into bookings in EMS Web App.

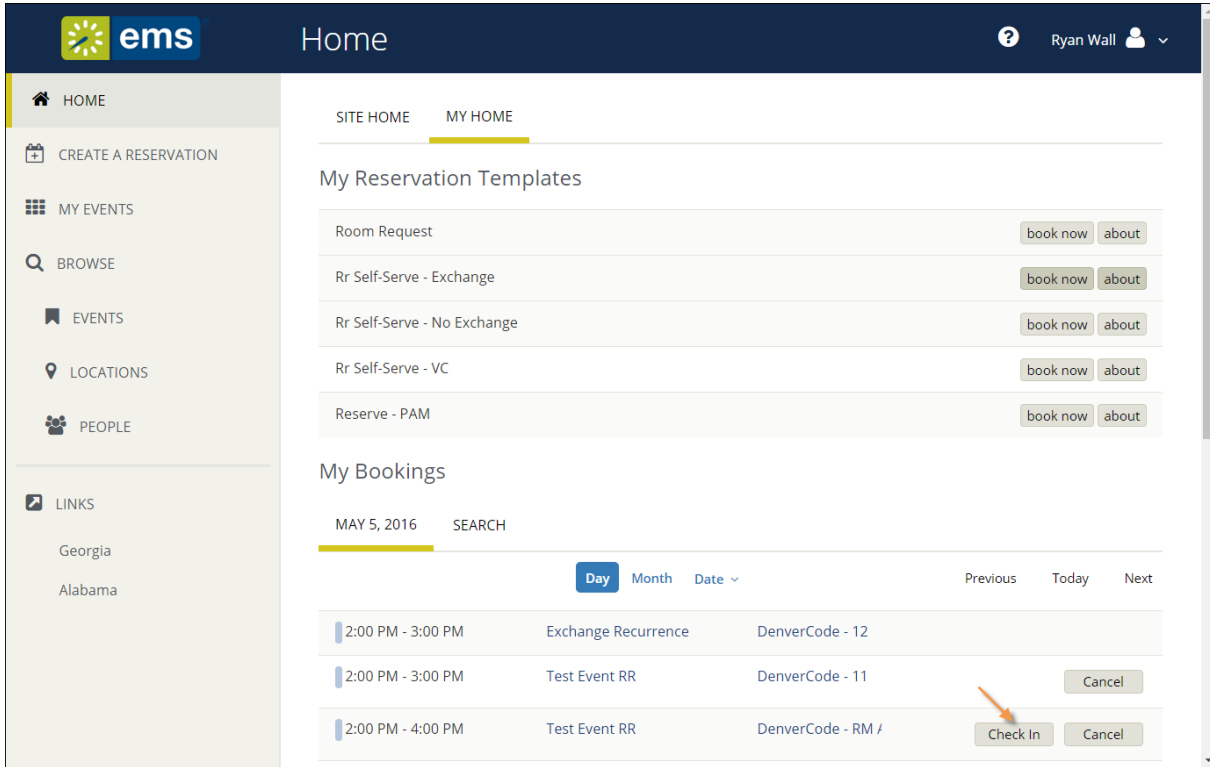

#### Checking in with EMS Mobile App

- 1. From the Calendar on the Home page, locate the event you want to check in to.
- 2. If it is with in the pre-determined check-in time period, a Check In option will appear when you swipe right. The meeting organizer or booking template usually determines how soon before a meeting you can check in.
- 3. You can also Check In by opening and/or editing an event.
- 4. Tap on the event and click Edit in the upper right-hand corner.
- 5. Click Check In.

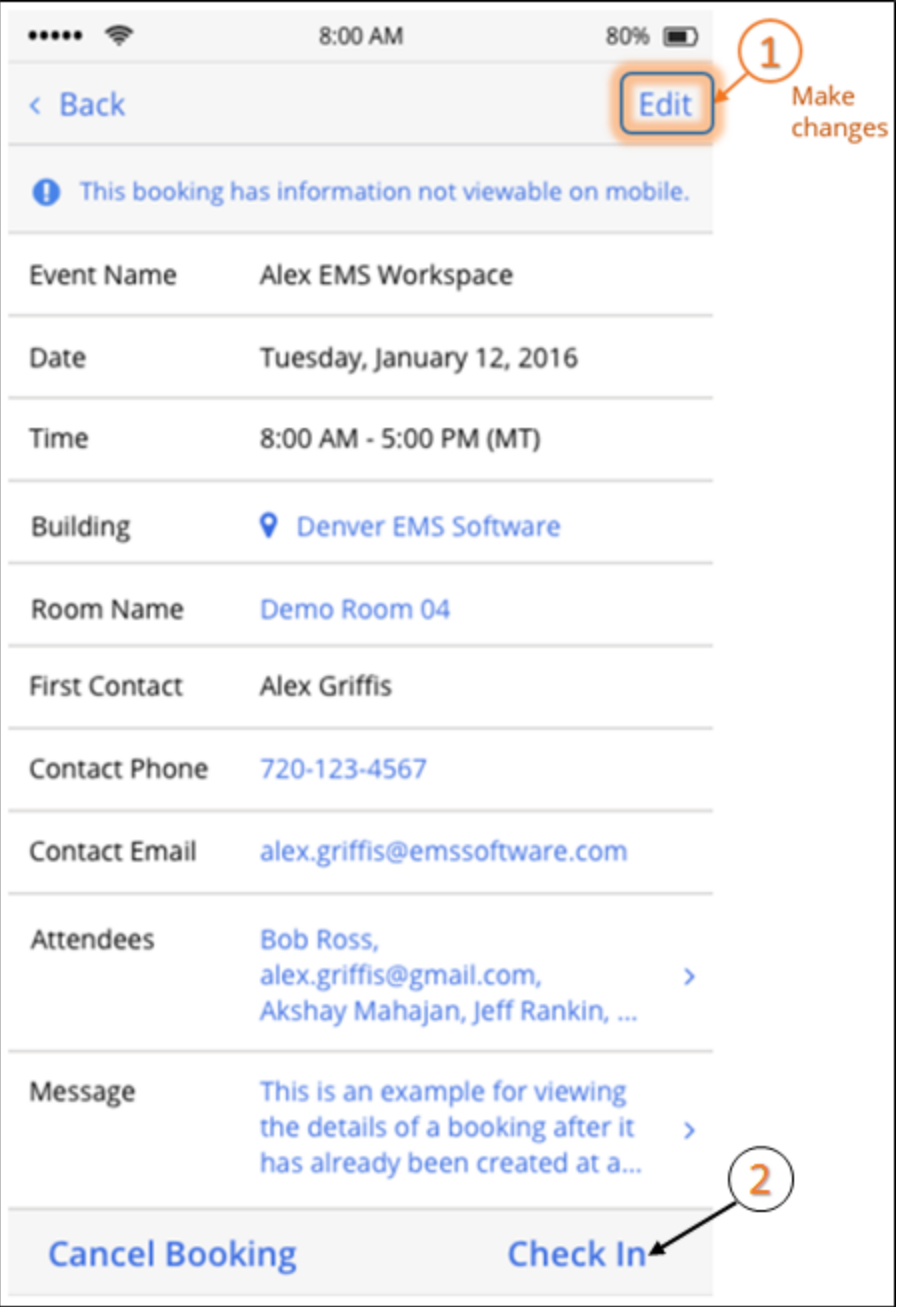

See Also: **Inviting People** 

#### Checking in with EMS Room Sign

Checking in on EMS Room Sign can be done at the Glance monitor by selecting the Check In button.

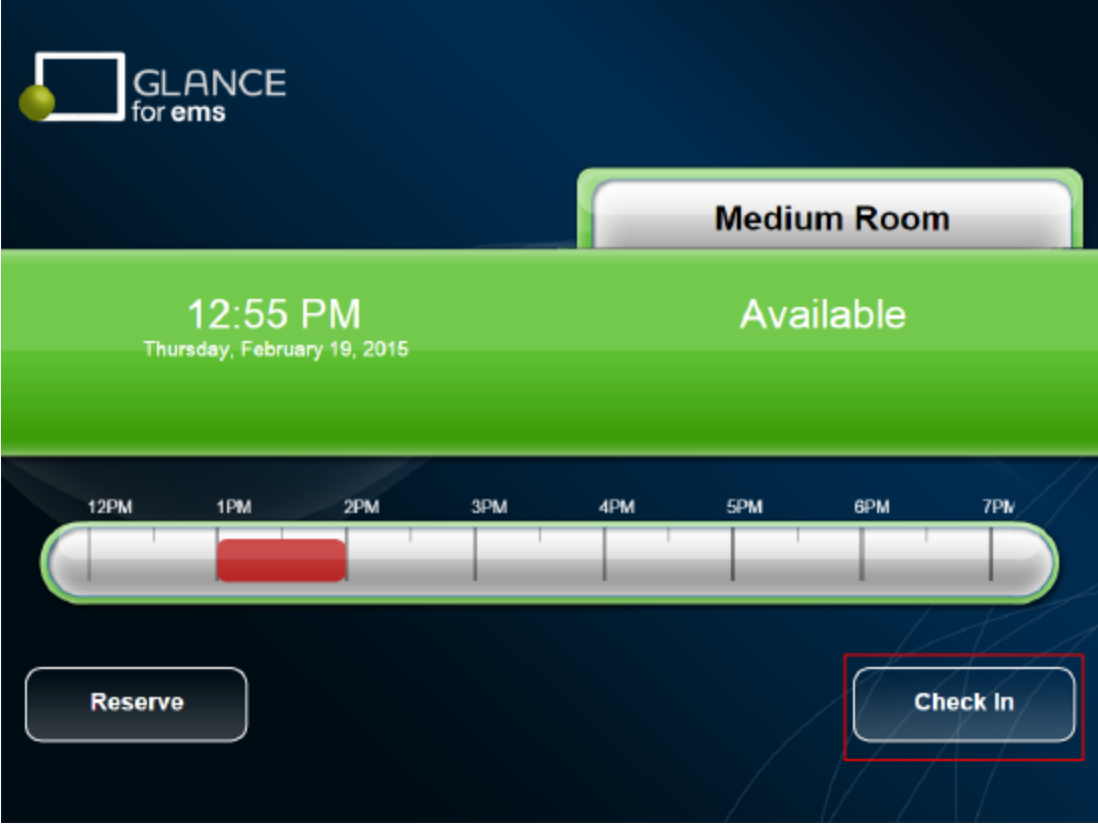

#### Checking in with EMS Kiosk

Checking in on EMS Kiosk can be done at the Kiosk by selecting the Check In icon on the My Reservations screen.

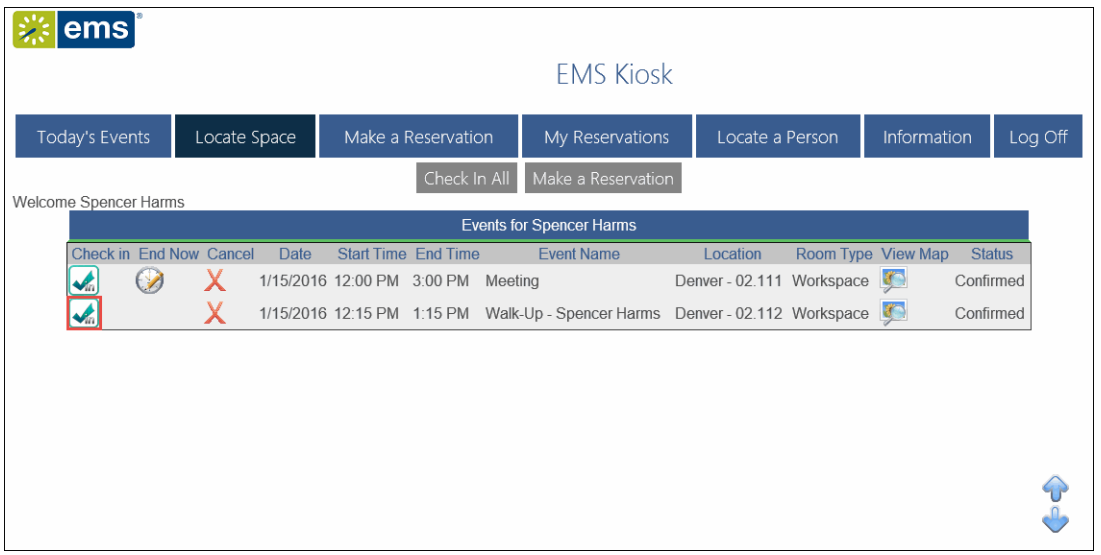

# accruer

### <span id="page-889-0"></span>CHAPTER 221: Managing Check In

When check in is enabled for room bookings, there are multiple ways to check in to those bookings. Since users can check into a booking from these various methods, this calls for oversight and management of the booking. This topic guides you in managing check ins for your room bookings.

#### Using the Booking Check In Dashboard

This dashboard is where EMS administrators manage bookings and each booking's check in status.

**Note:** This dashboard is separate from the EMS Dashboard and replaces the separate Building Check In and Group Check-In Status dashboards that were available in older versions of EMS.

1. On the EMS menu bar, click Reservations > Other > Booking Check In to open the Booking Check In dashboard, or click the Booking Check In icon on the Toolbar.

**Note:** You can add the Booking Check In icon to the Toolbar by right-clicking on the tool-

bar, then selecting Customize, and moving the Booking Check In to the Show Buttons side.

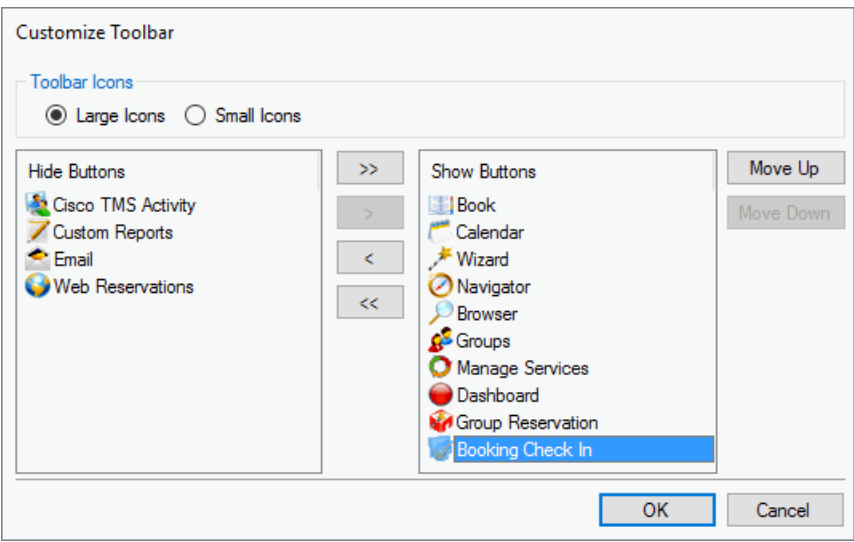

2. The Booking Check In window provides multiple options for EMS administrators to manage booking check in. It displays bookings and shows whether they have check ins. Use the options to view, modify, and control check ins for each booking.

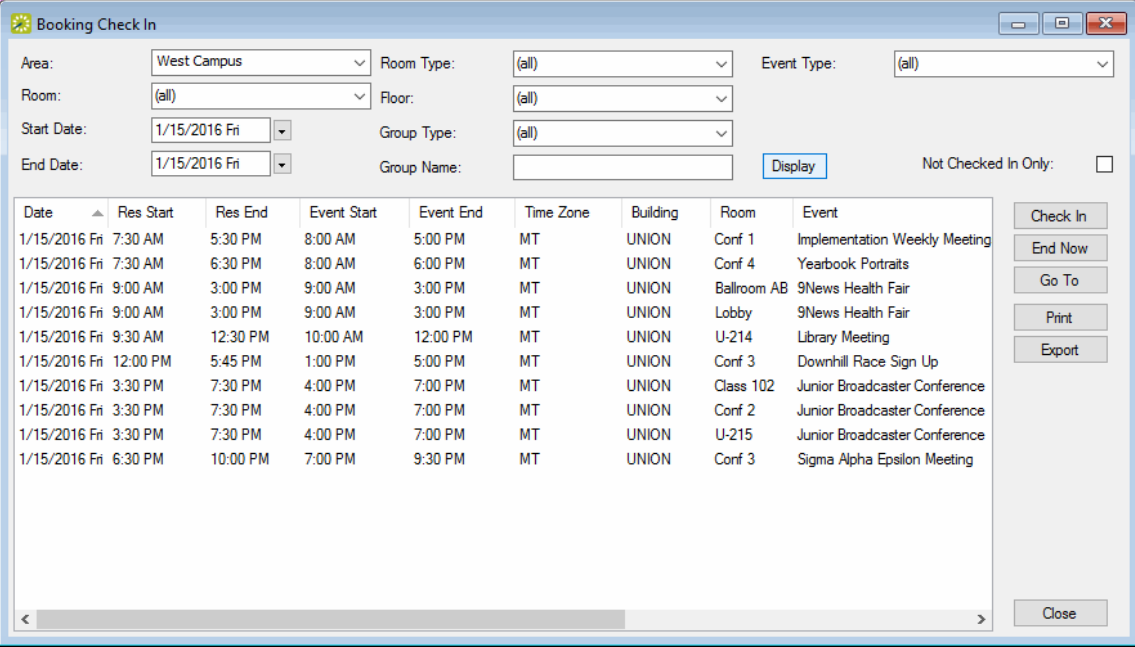

#### Options on the Booking Check In Dashboard

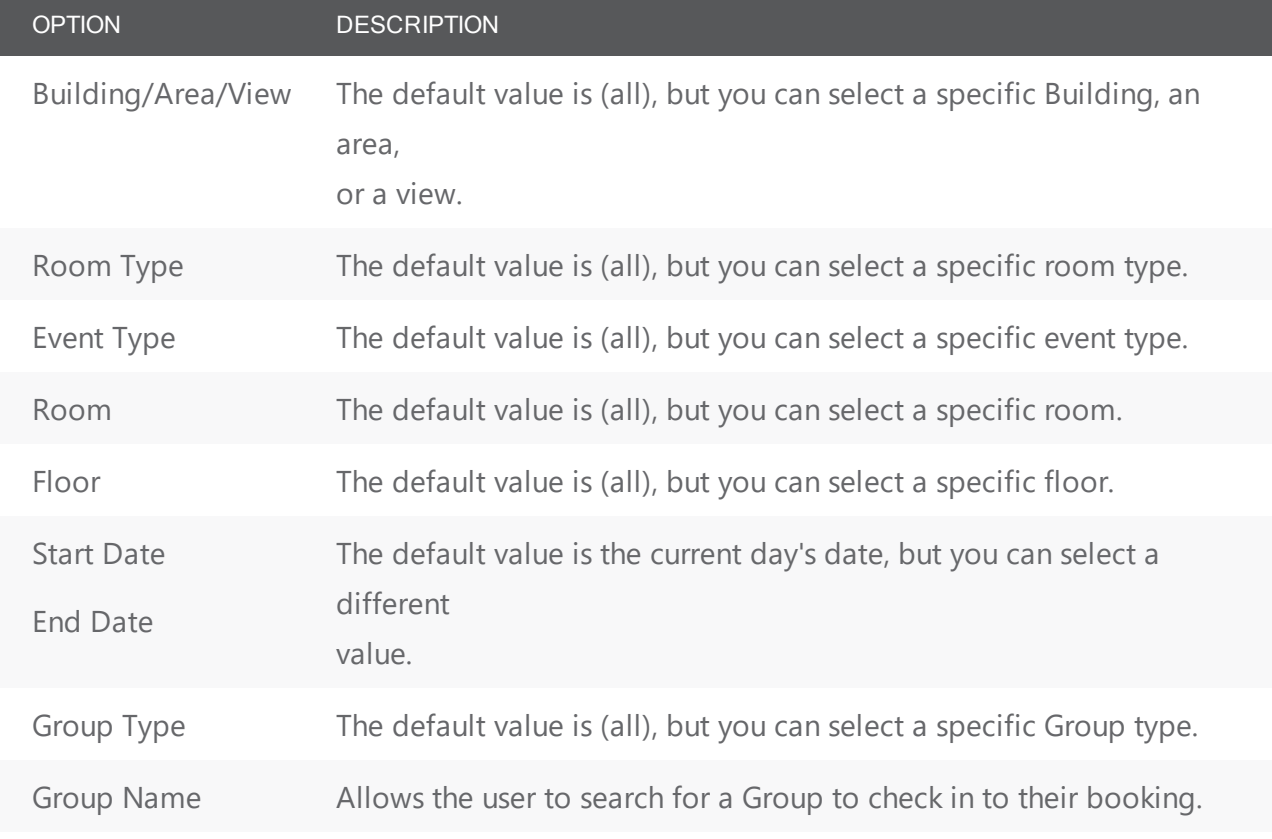

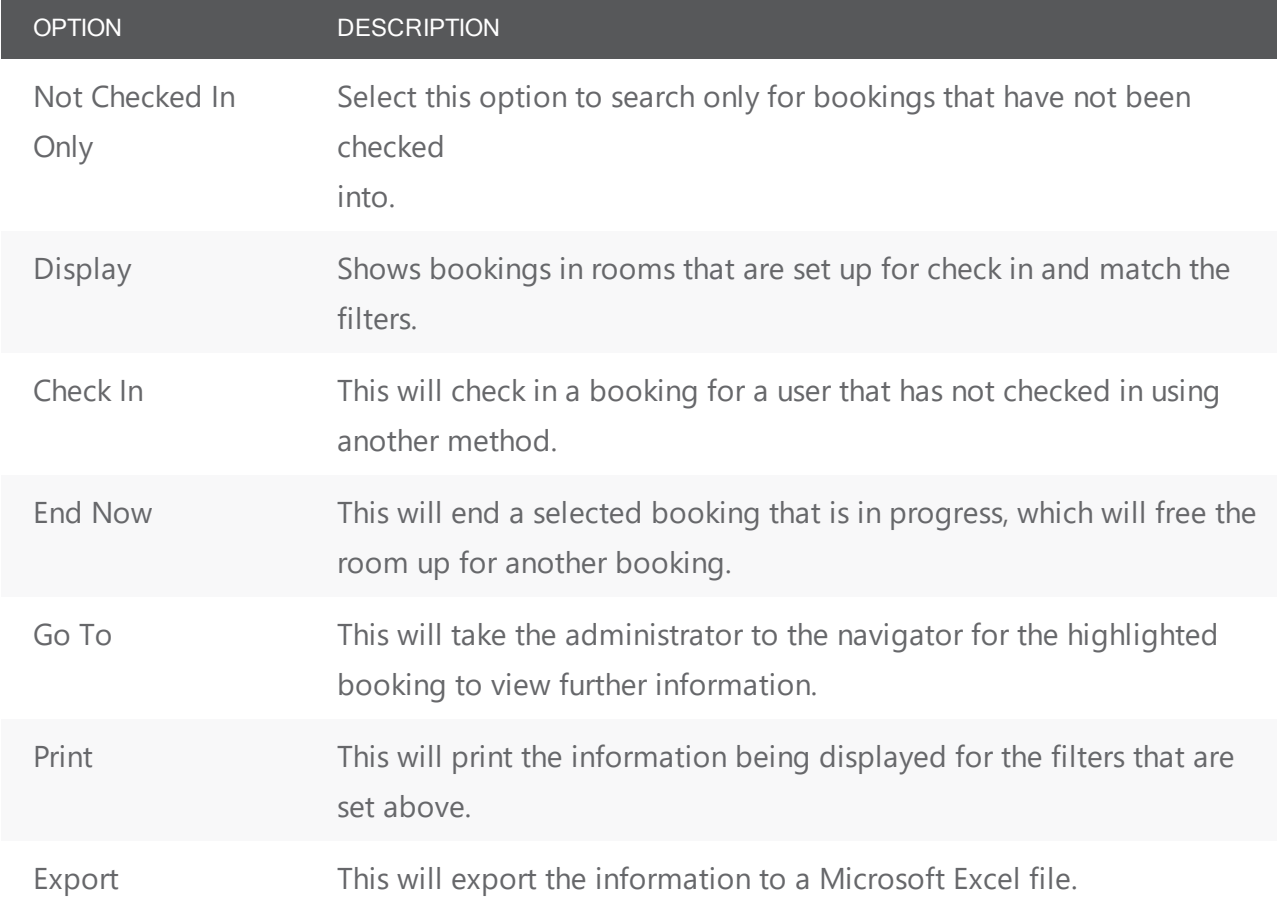

### CHAPTER 222: Reports and Queries

EMS provides more than 110 reports and a custom query builder for use throughout the meeting and event lifecycle—from setup and invoicing to billing and utilization analysis. These "one-way integration" reports generate static reservation, service, billing, resource, and other information in .xml, .xls, commadelimited, and .txt formats. This data can be read and parsed by many other software applications. These reports are categorized as follows:

- Daily: Summary, service, and other reports that describe activities over one or more days.
- Sales: Details of sales associated with reservations, resources, and more.
- Statistics: Insights you need to understand use and organizational activity.
- Exception: Clarifies the incorrectly run or allocated resources, templates, or systems.
- Billing: All reports for transactions, invoices, and other statements.
- Hoteling: Reports specific to office hoteling practices and QR codes for room cards.
- Other: Summary reports on cancelations and reservations.

The reports that you can send automatically include Reservation and Sales/Statistics Queries and all Saved Daily and Statistics Reports. You can send reports according to whatever frequency, time, time zone, and reporting period you choose, and you can customize the sender, subject, and message information. To set up Automated Reports, your organization will need to install and configure the EMS Automated Report service.

The application also contains a Query [Builder](#page-937-0) function which you can use to define custom criteria for searching for information in your organization's EMS database.

Note: Reports that are specific for the Billing function in EMS are detailed in [Billing](#page-950-0).

### CHAPTER 223: Report Descriptions and Options

This section describes EMS reports by category, and defines especially important fields and settings for each report. The following provide information about the various reports:

- Daily [Reports](#page-893-0)
- Sales [Reports](#page-903-0)
- [Statistics](#page-905-0) Reports
- Other [Reports](#page-909-0)
- **•** [Exceptions](#page-910-0) Reports
- [Hoteling](#page-914-0) Reports
- Invoice [Reports](#page-916-0)
- General [Reports](#page-917-0)

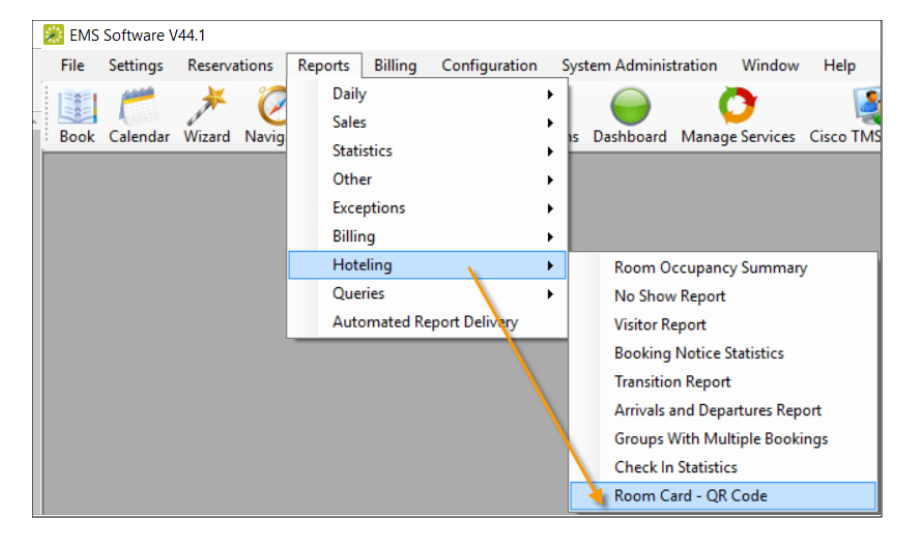

#### <span id="page-893-0"></span>Daily Reports

Daily reports are able to be set to send as an email automatically. To learn more about Automated Reports, see Create [Automated](#page-928-0) Reports.

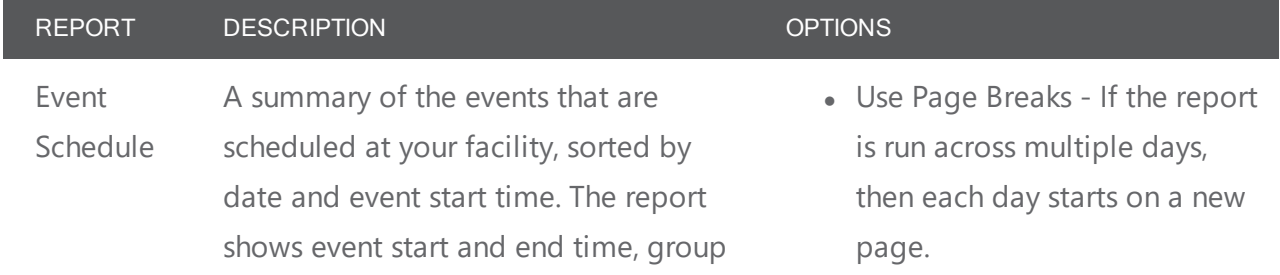

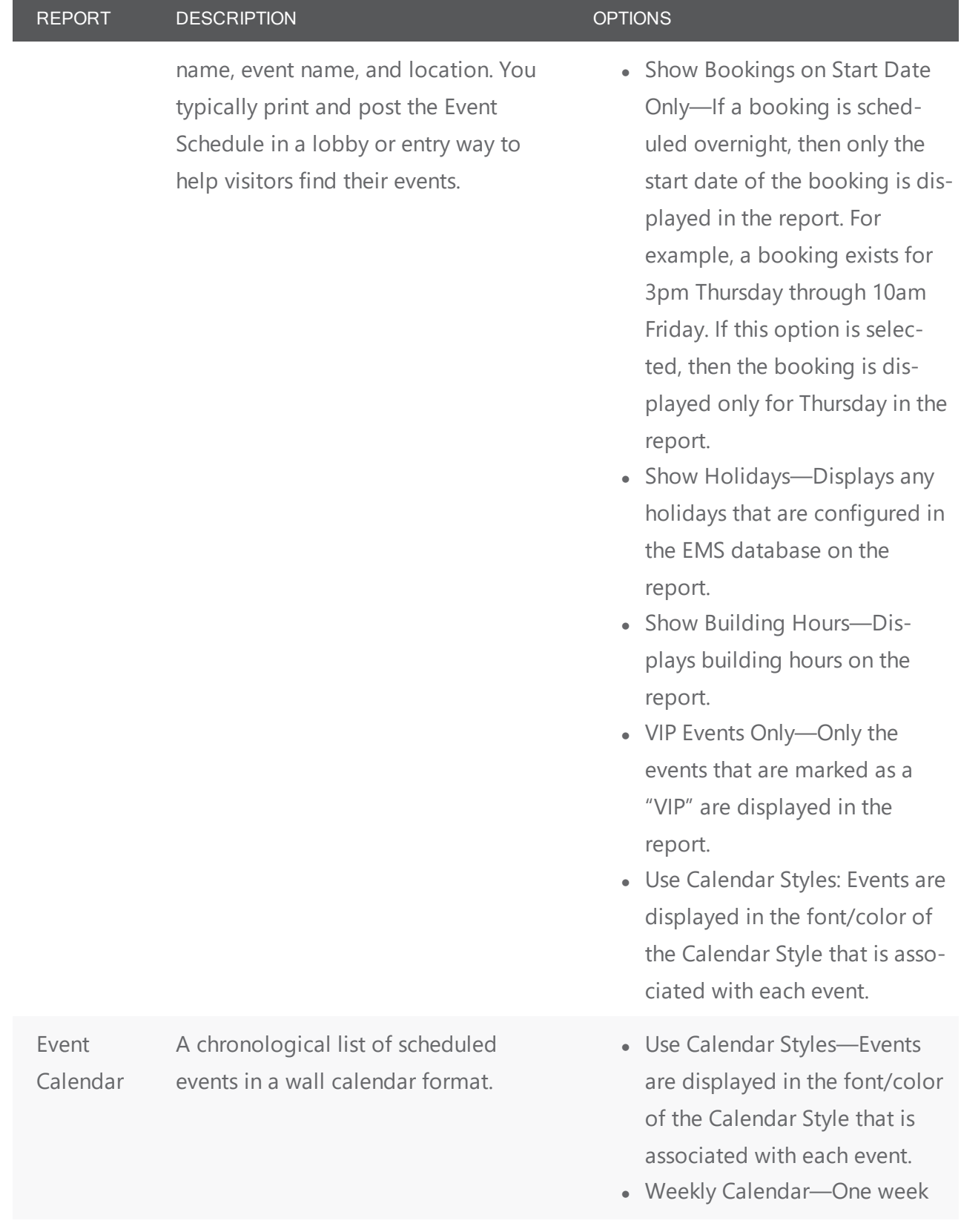

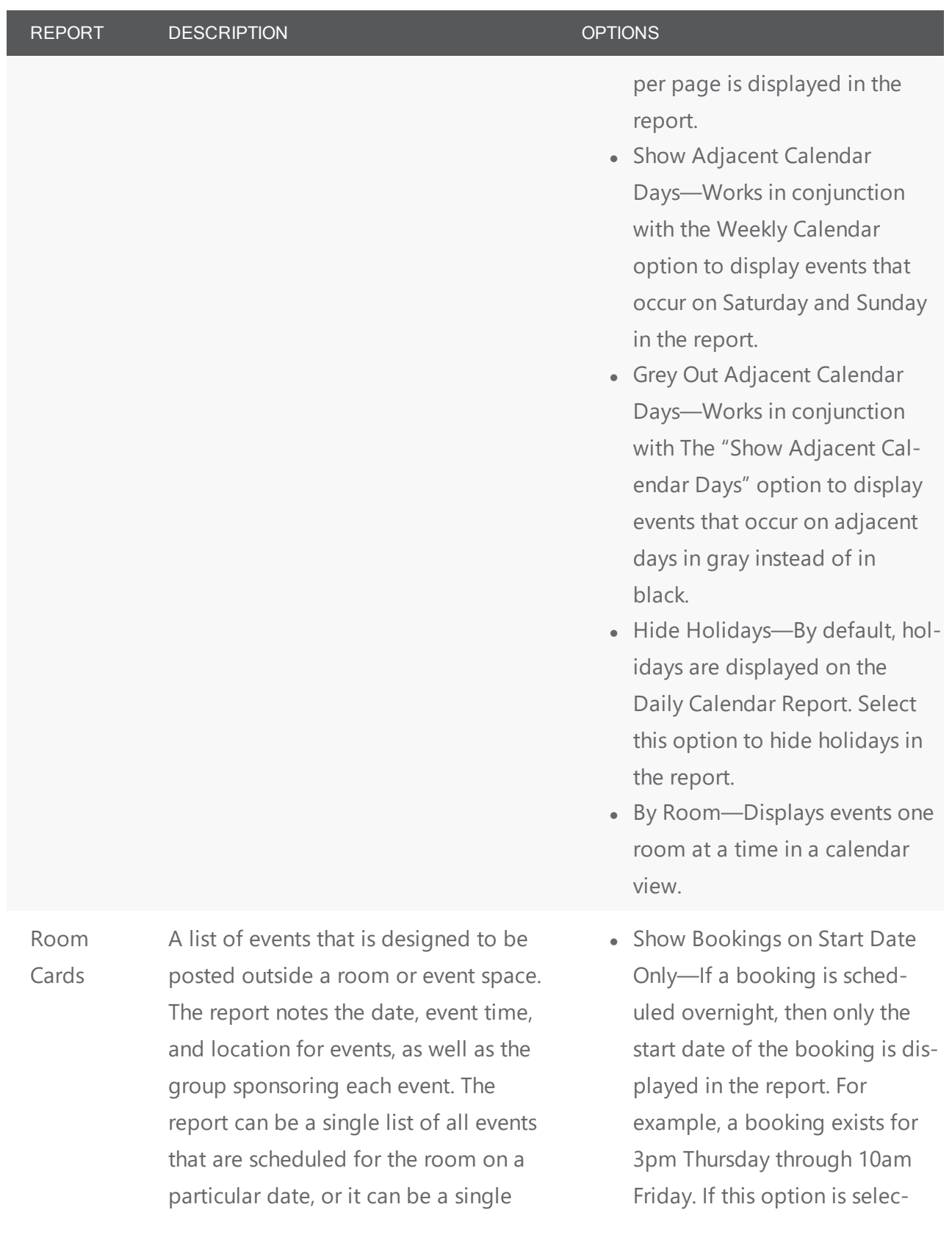

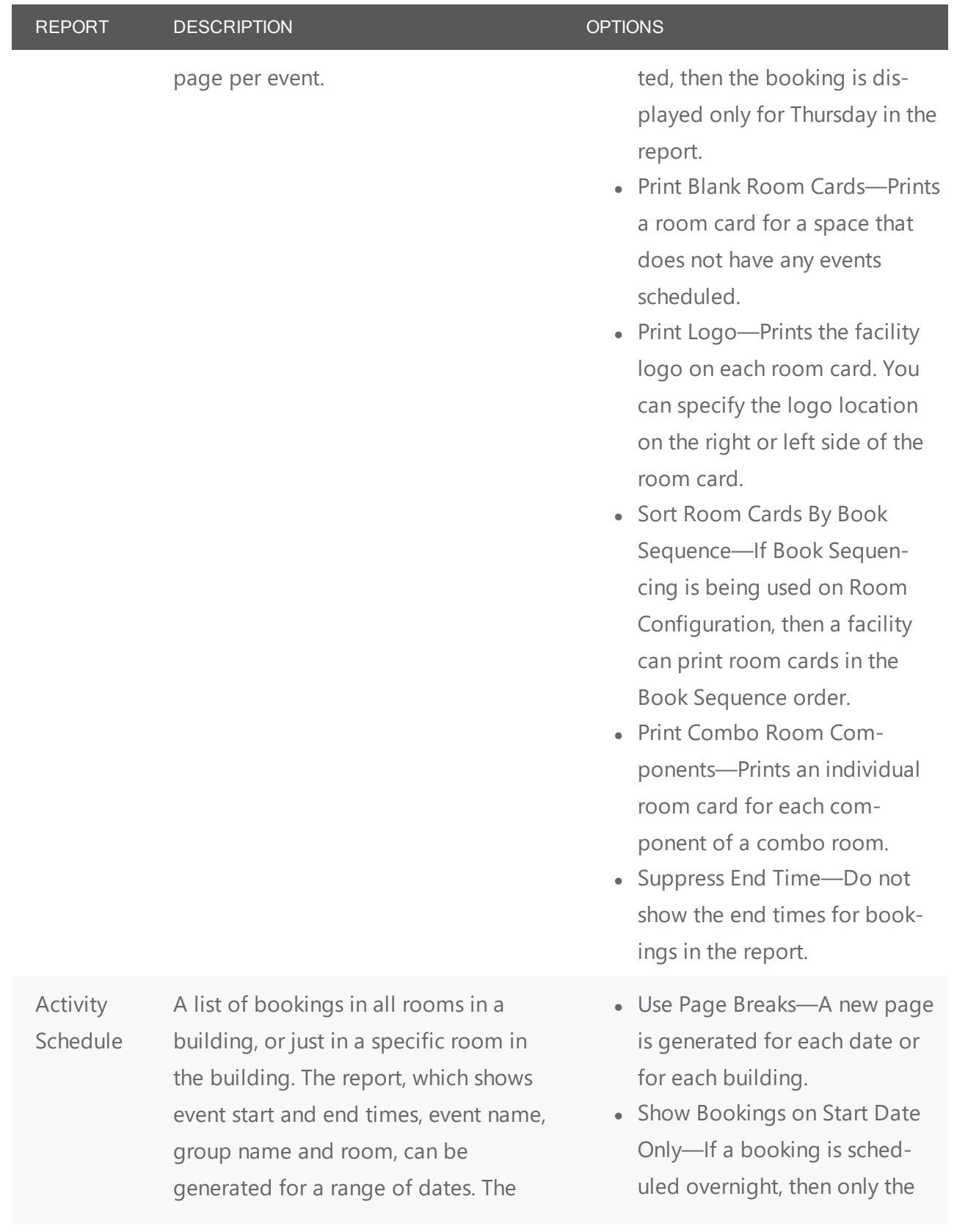

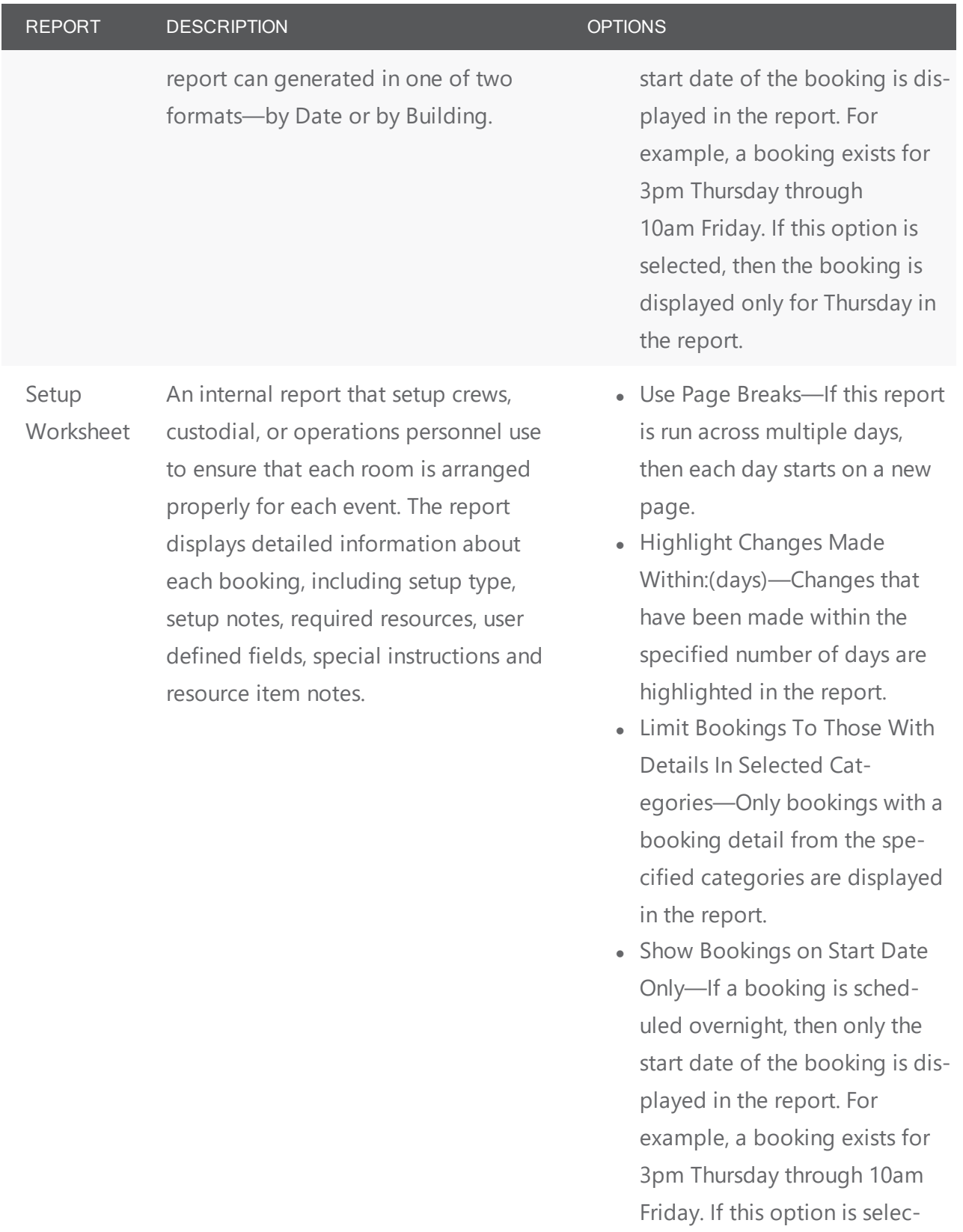

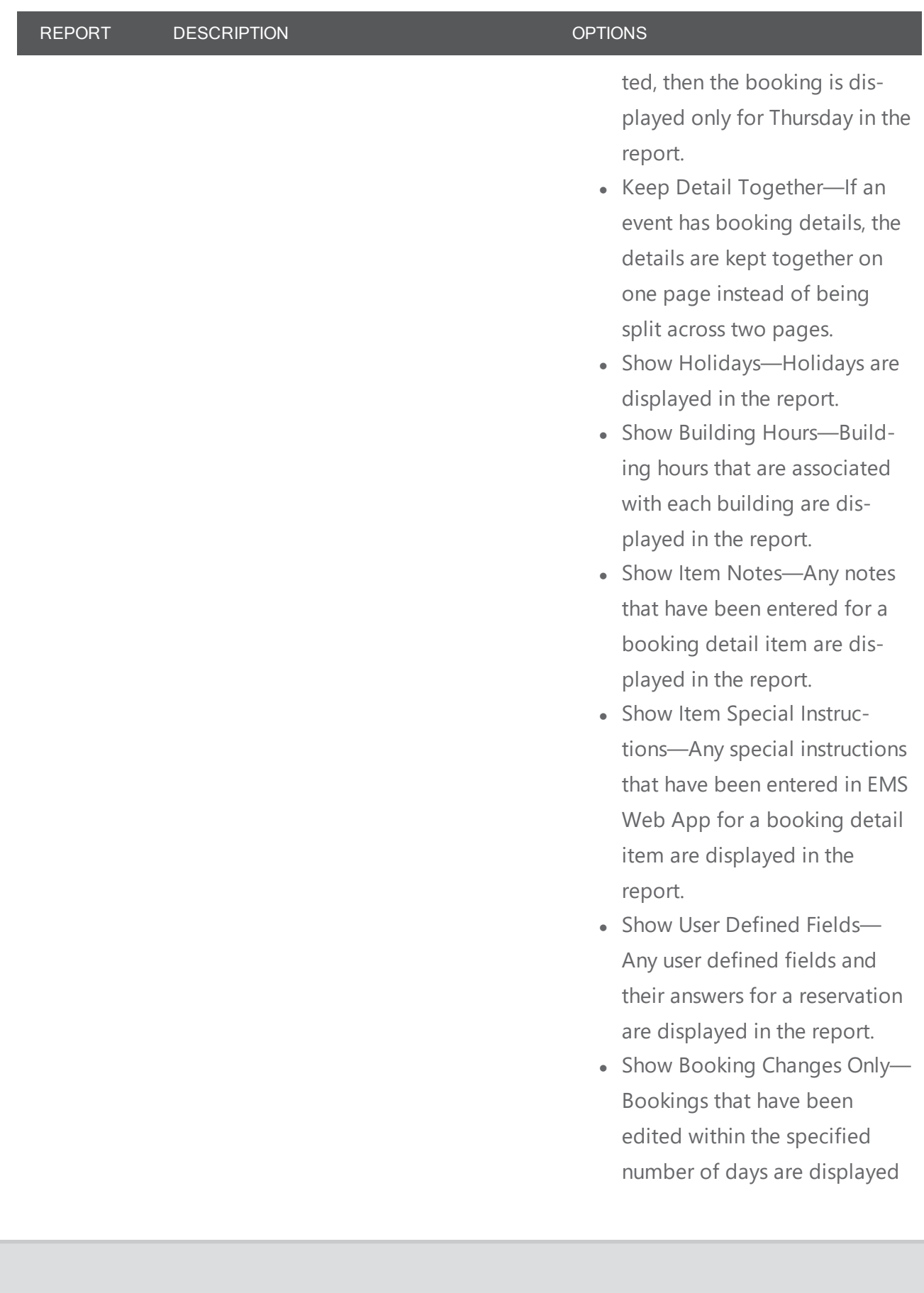

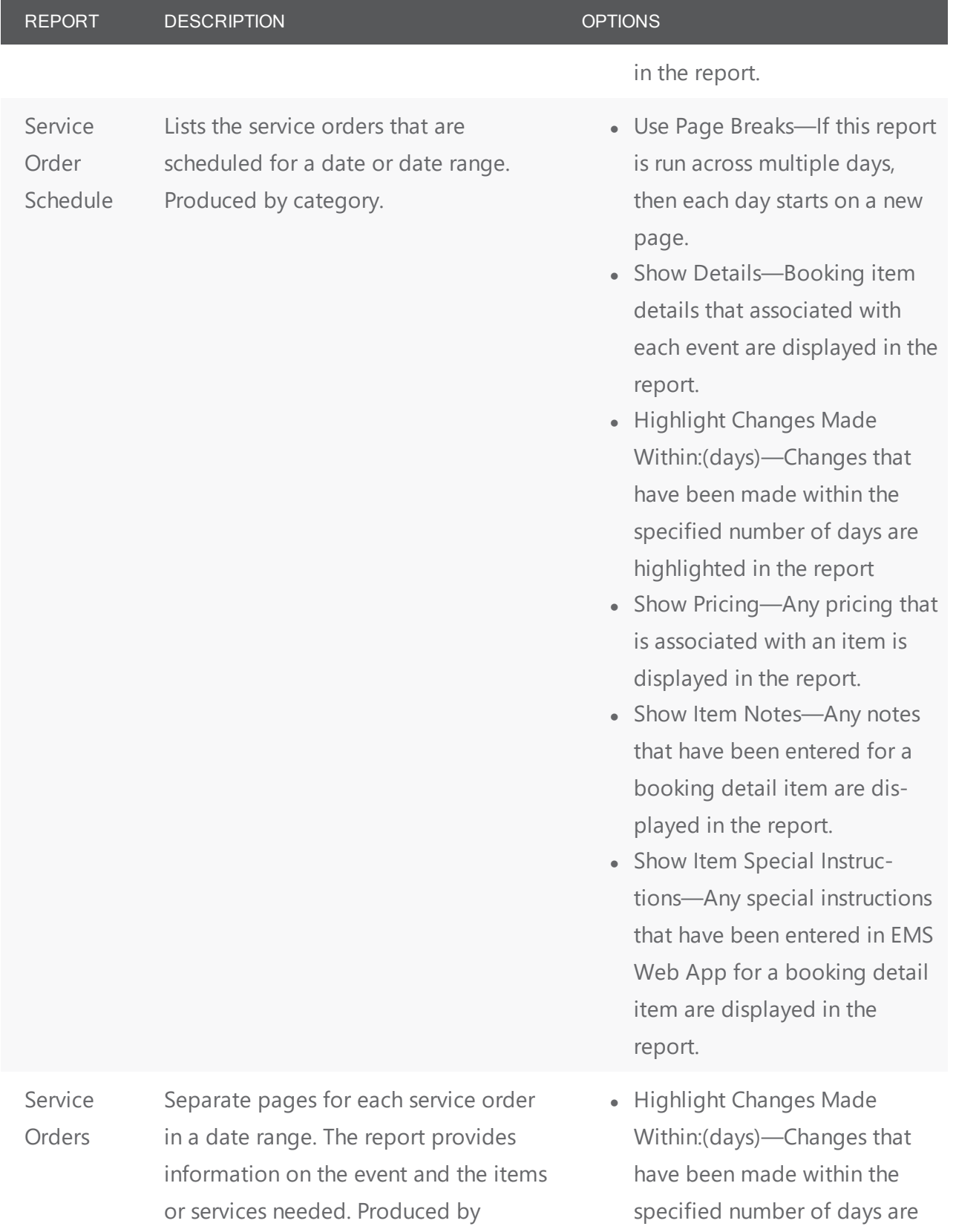
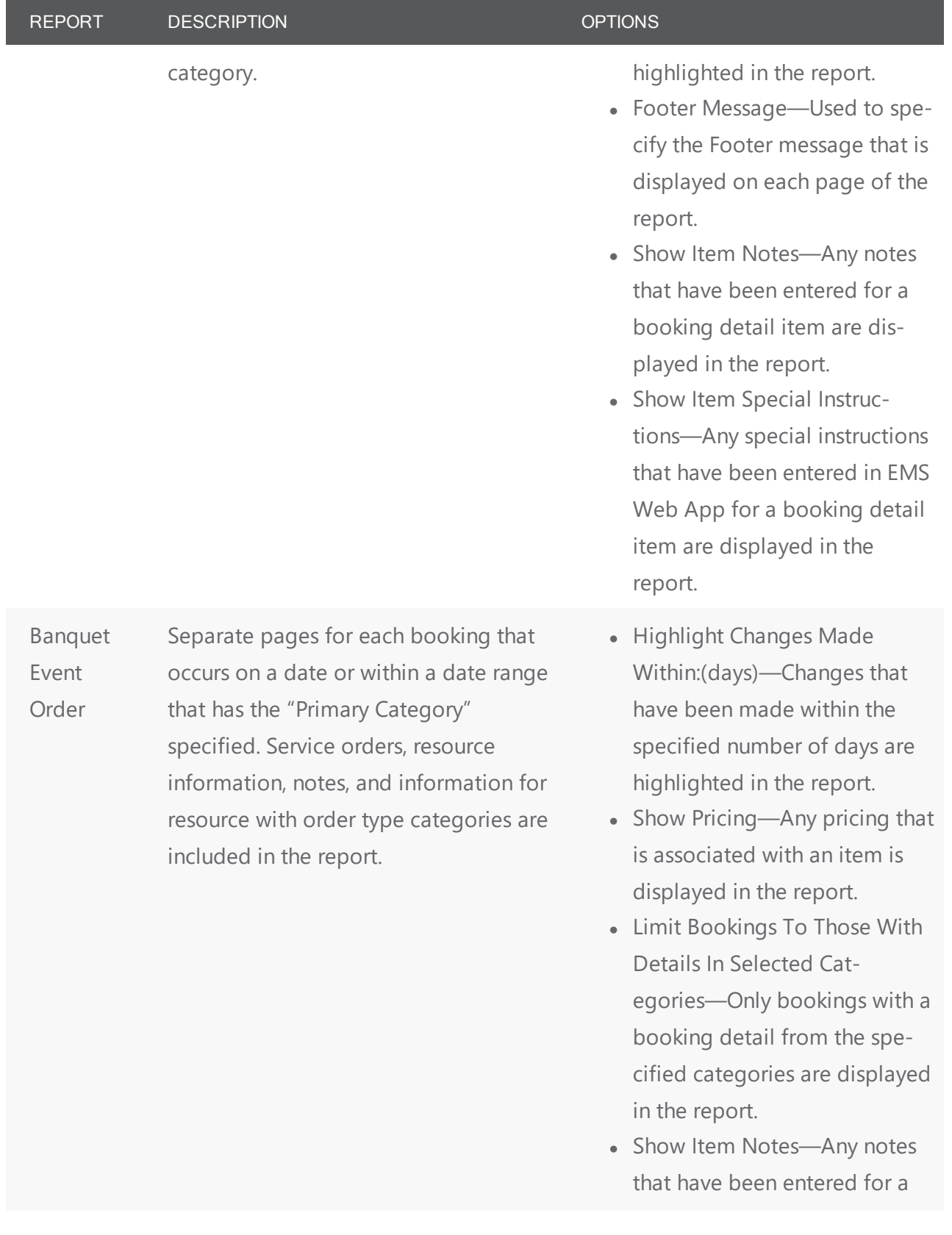

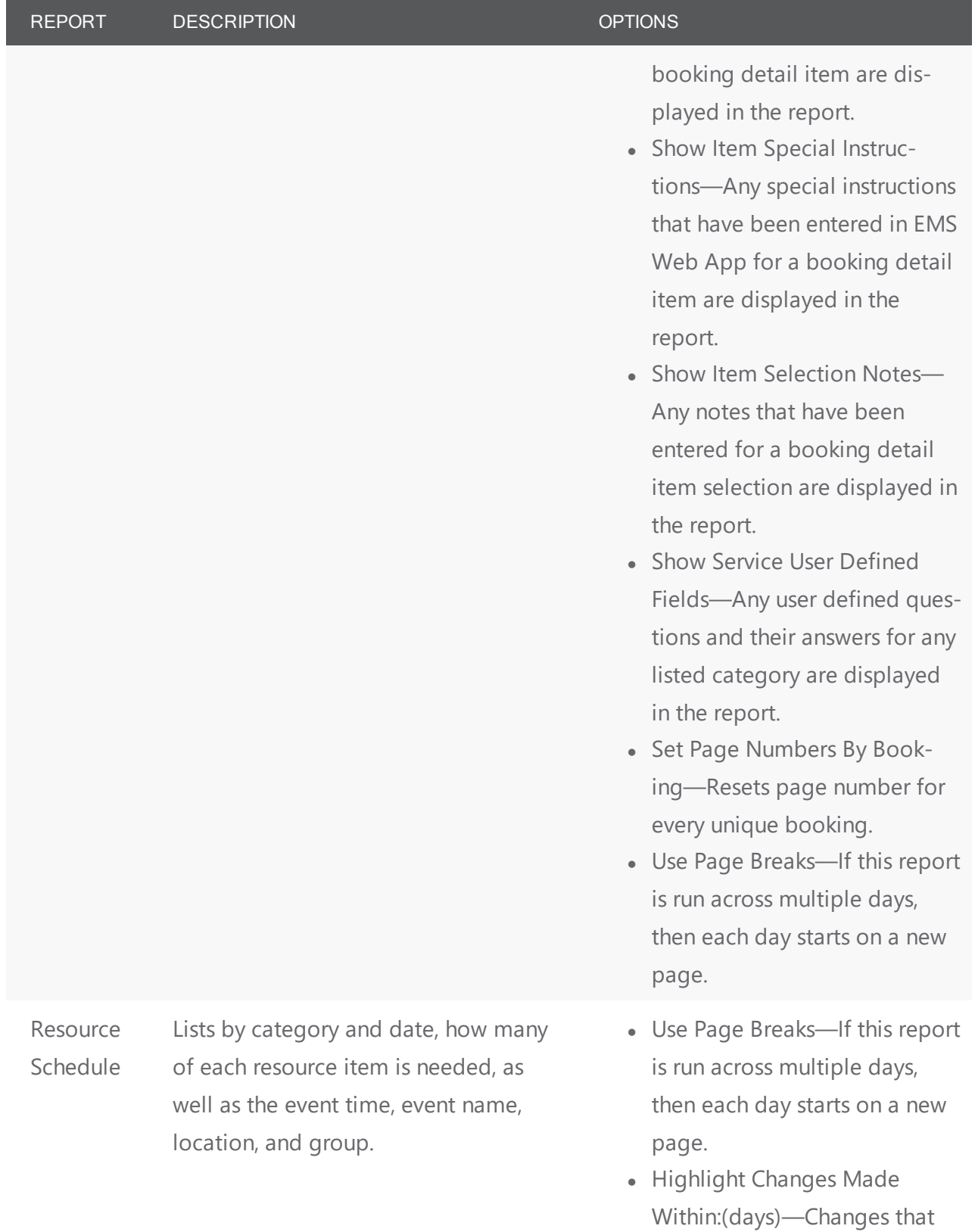

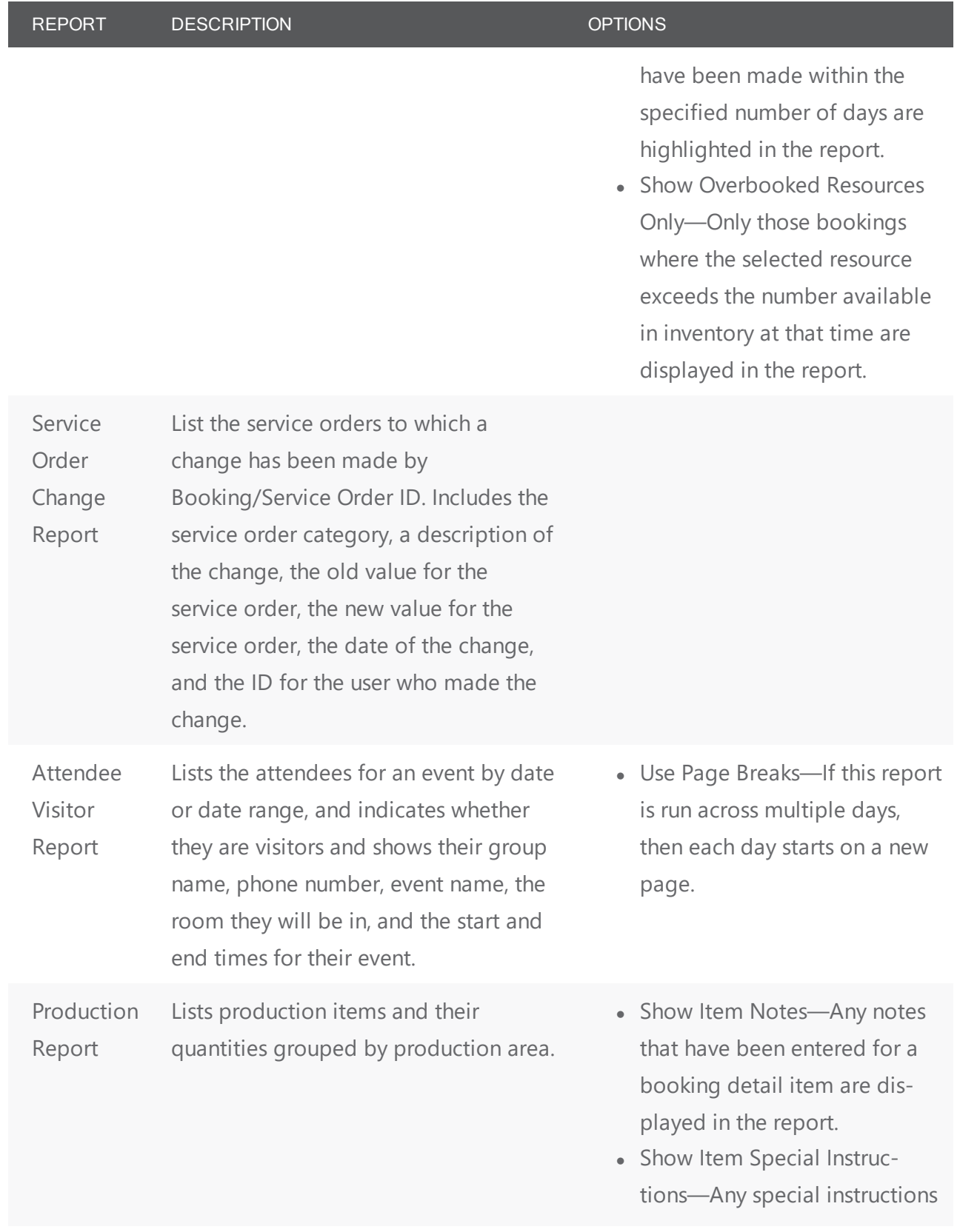

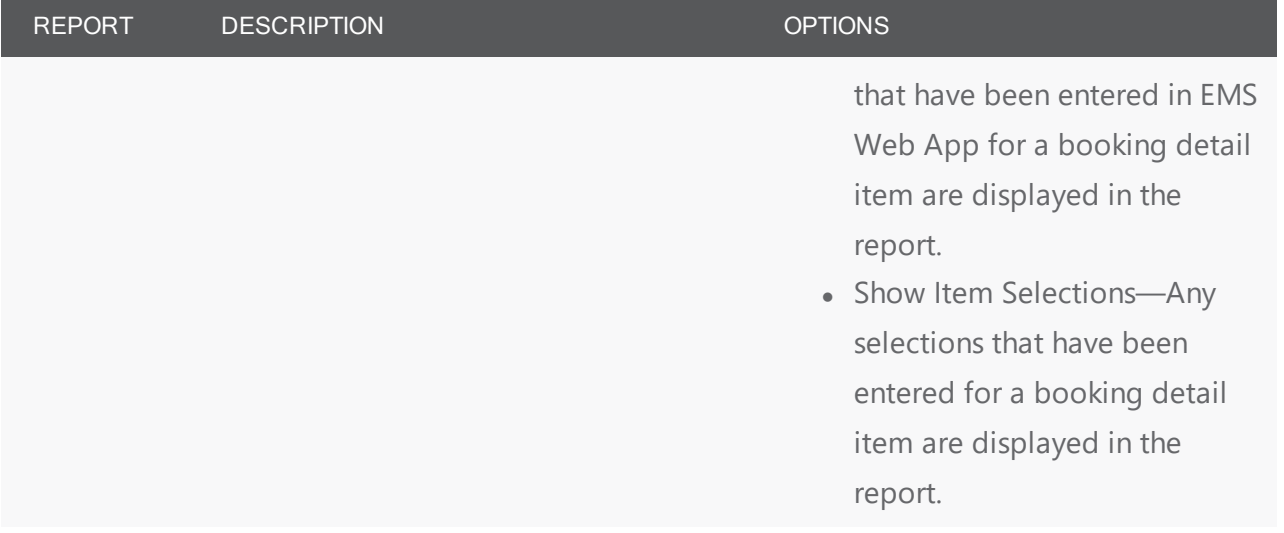

#### <span id="page-903-0"></span>Sales Reports

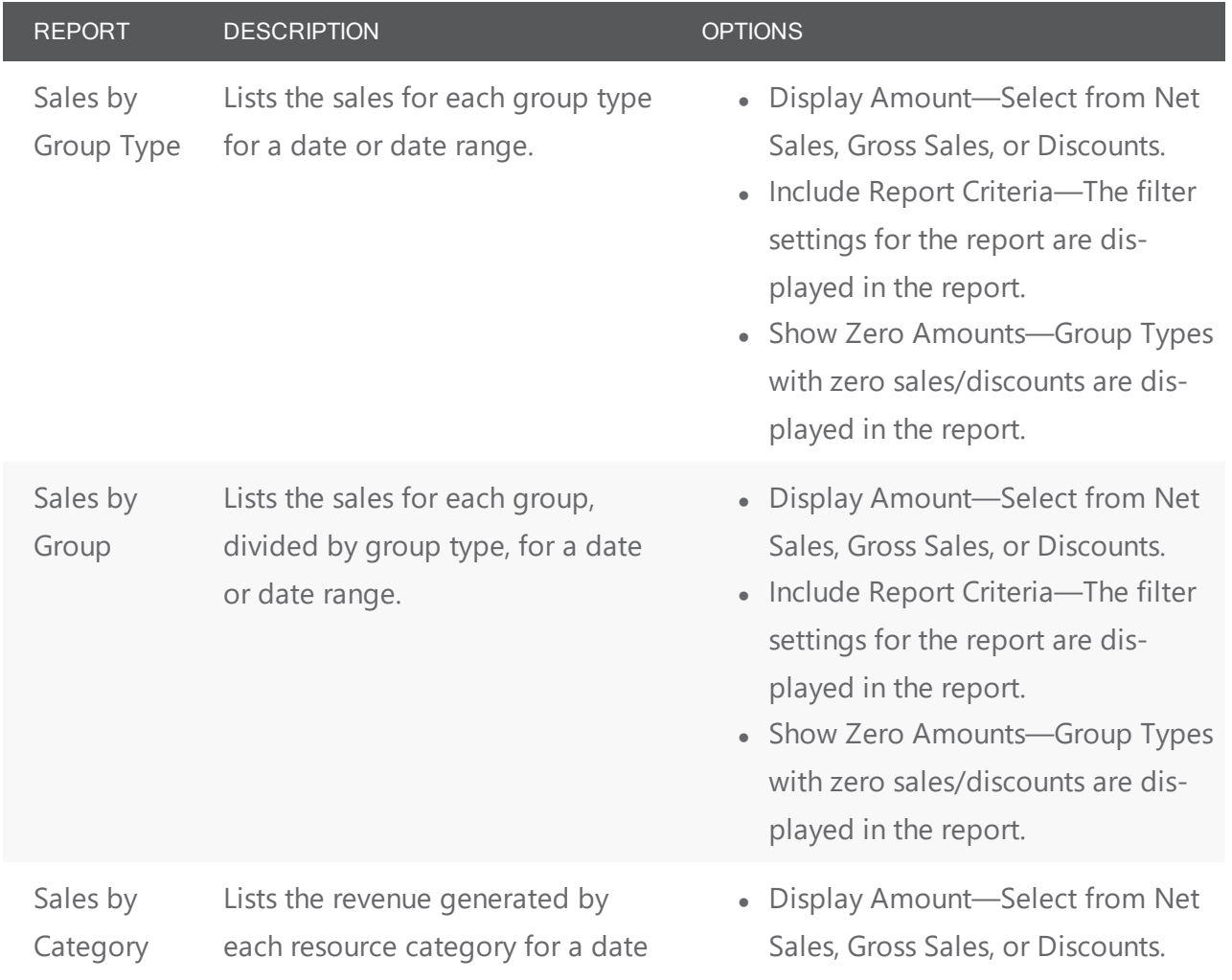

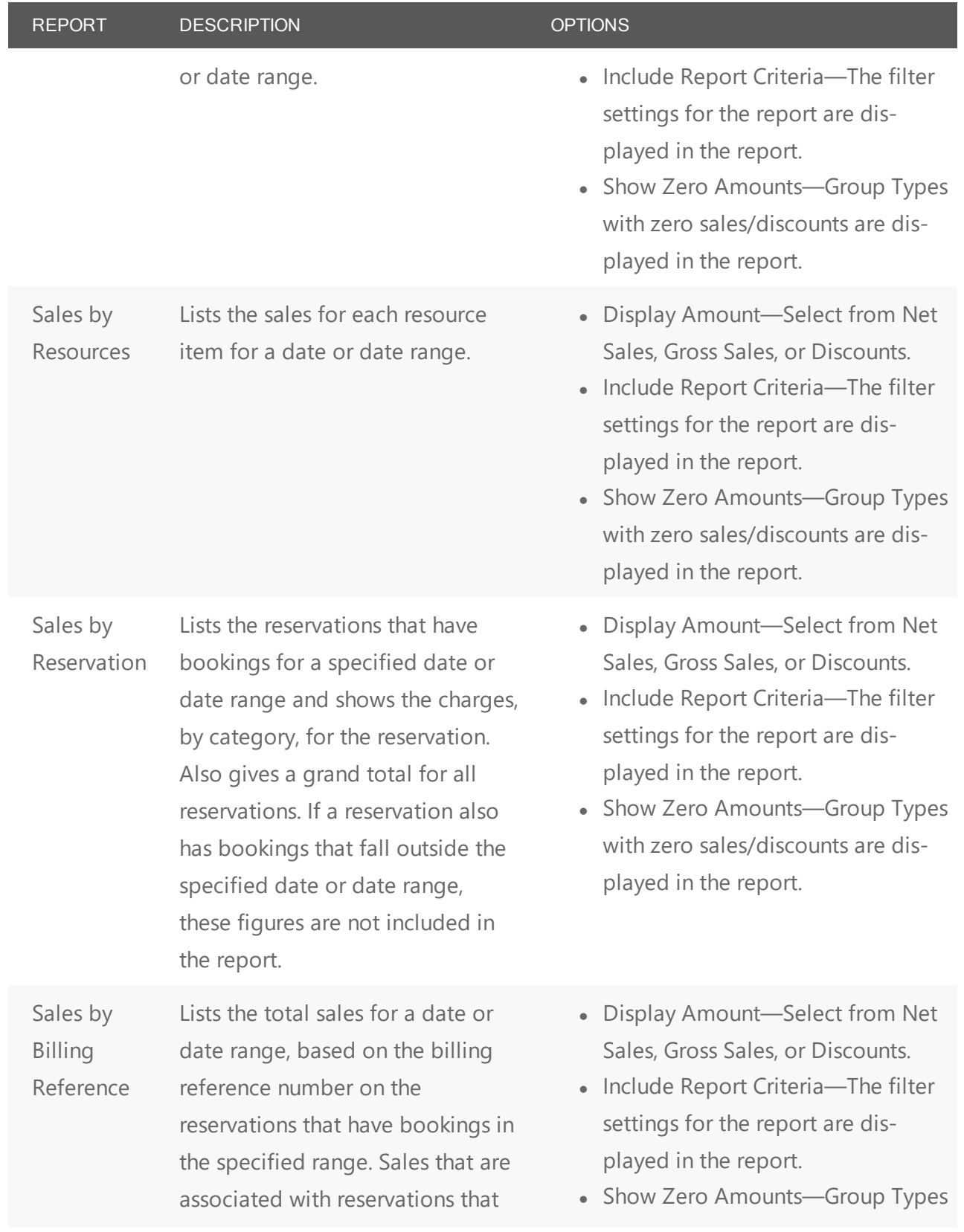

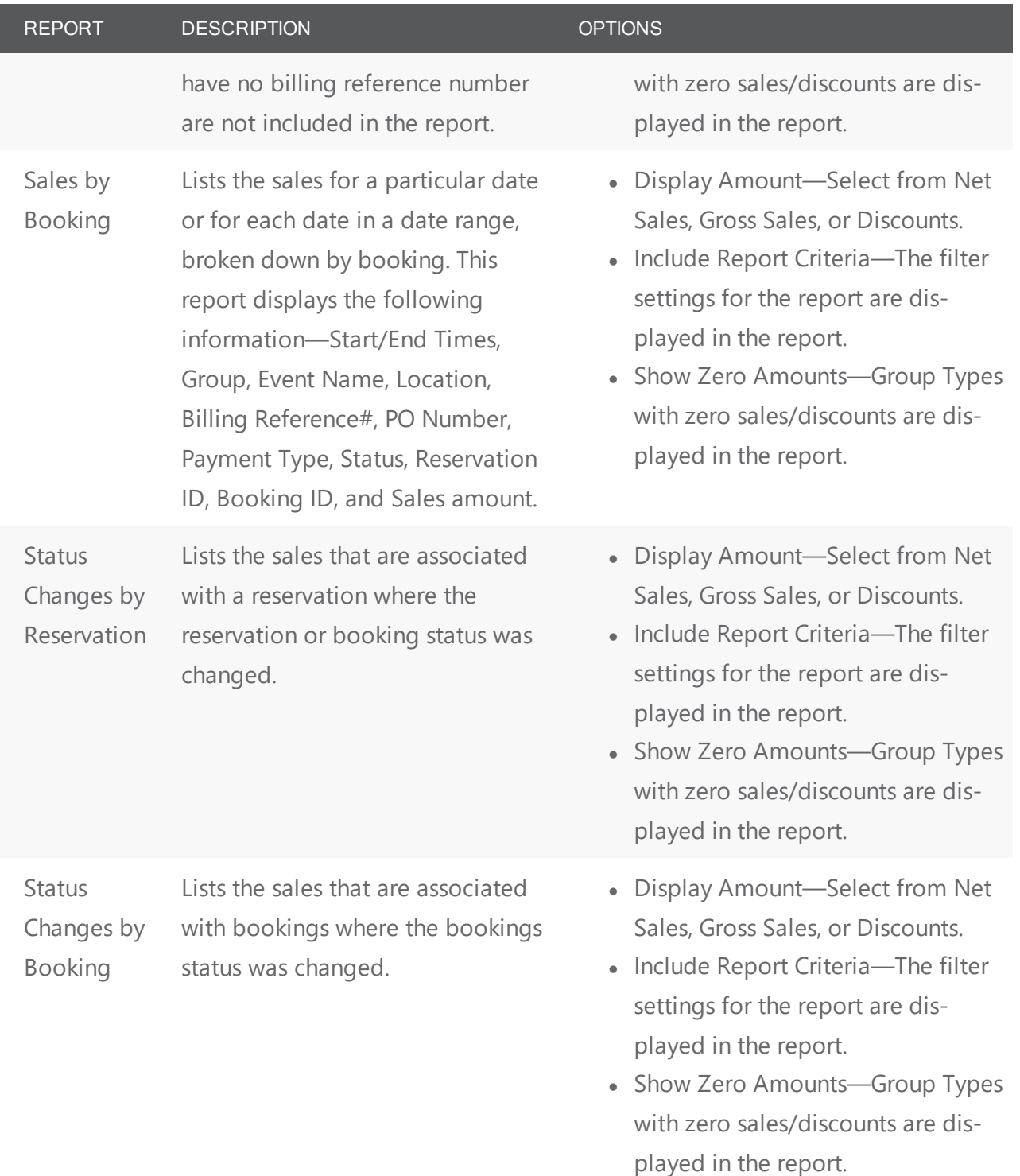

#### <span id="page-905-0"></span>Statistics Reports

All Statistics reports, except Hourly Room Utilization and Hourly Resource Inventory Utilization, provide data analysis functionality. To View and analyze data, click Analyze to open a Browser window that displays the queried data. You can group the information by column, you can export the raw data to an Excel file, and you can click Details to provide more detailed information about the queried data.

Statistics reports are able to be set to send as an email automatically. To learn more about Automated Reports, see Create [Automated](#page-928-0) Reports.

**Note:** The Room Utilization report, the Hourly Room Utilization report, and the Hourly Room Utilization report are available only in EMS Enterprise. They are not available in EMS Professional.

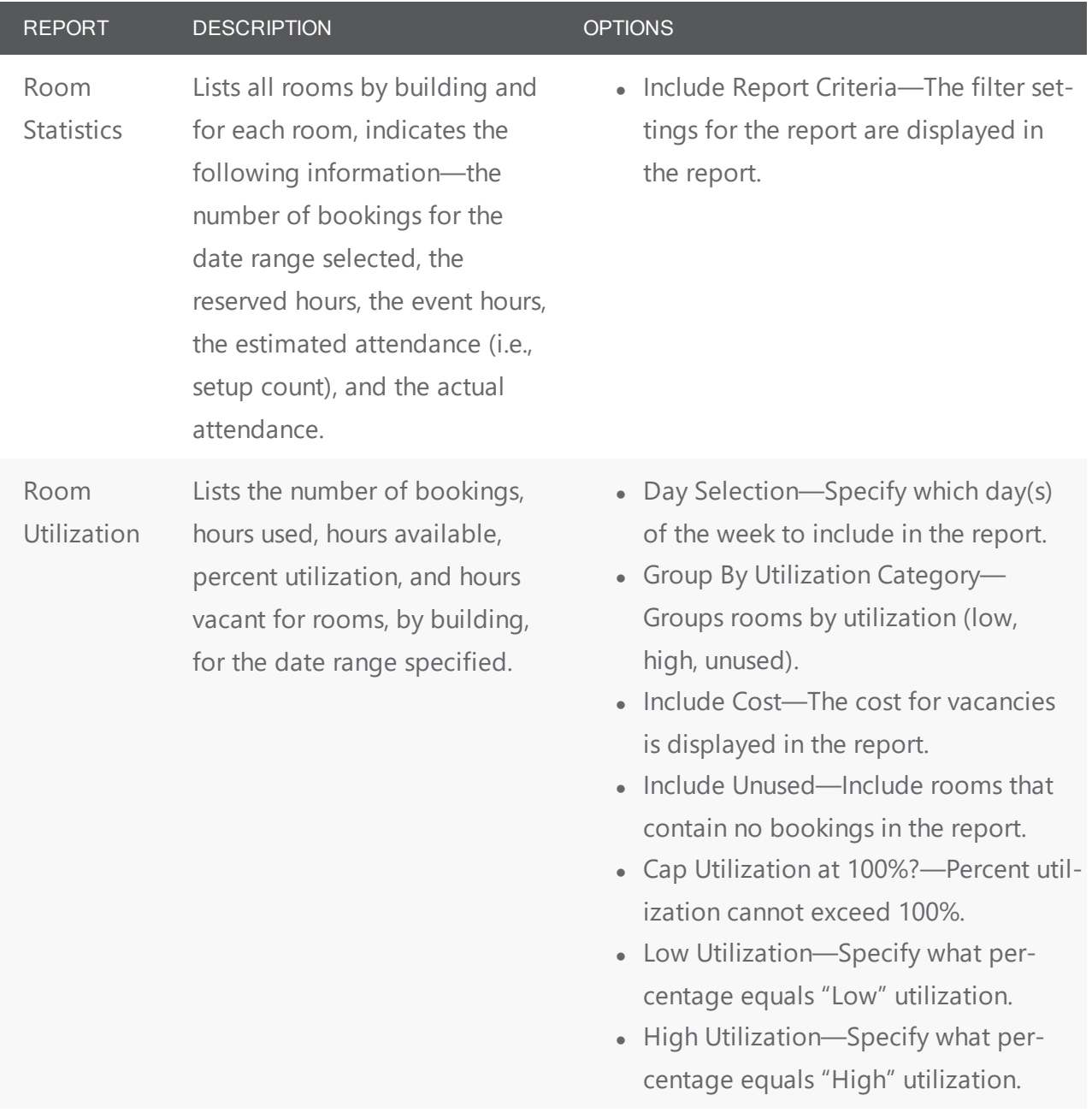

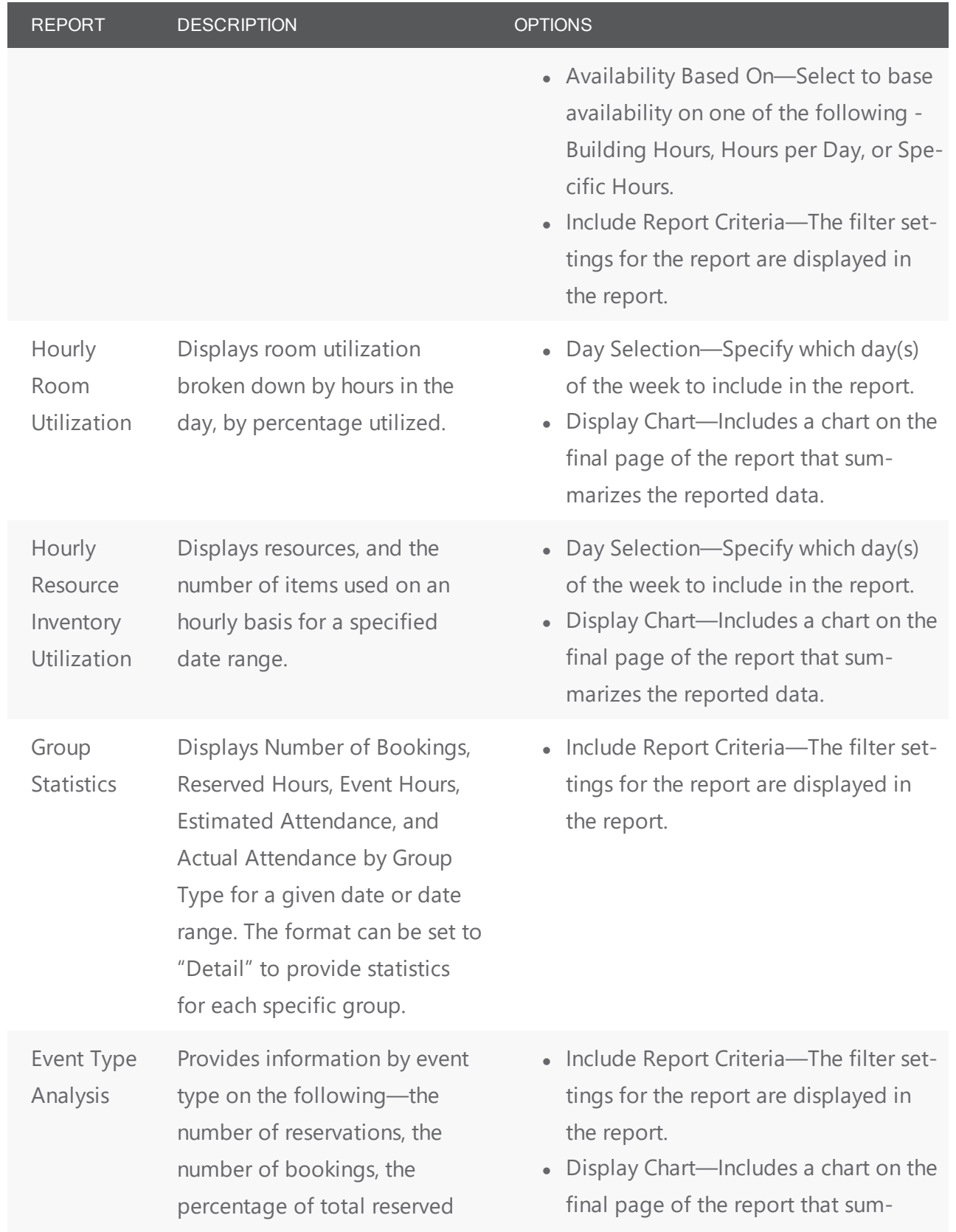

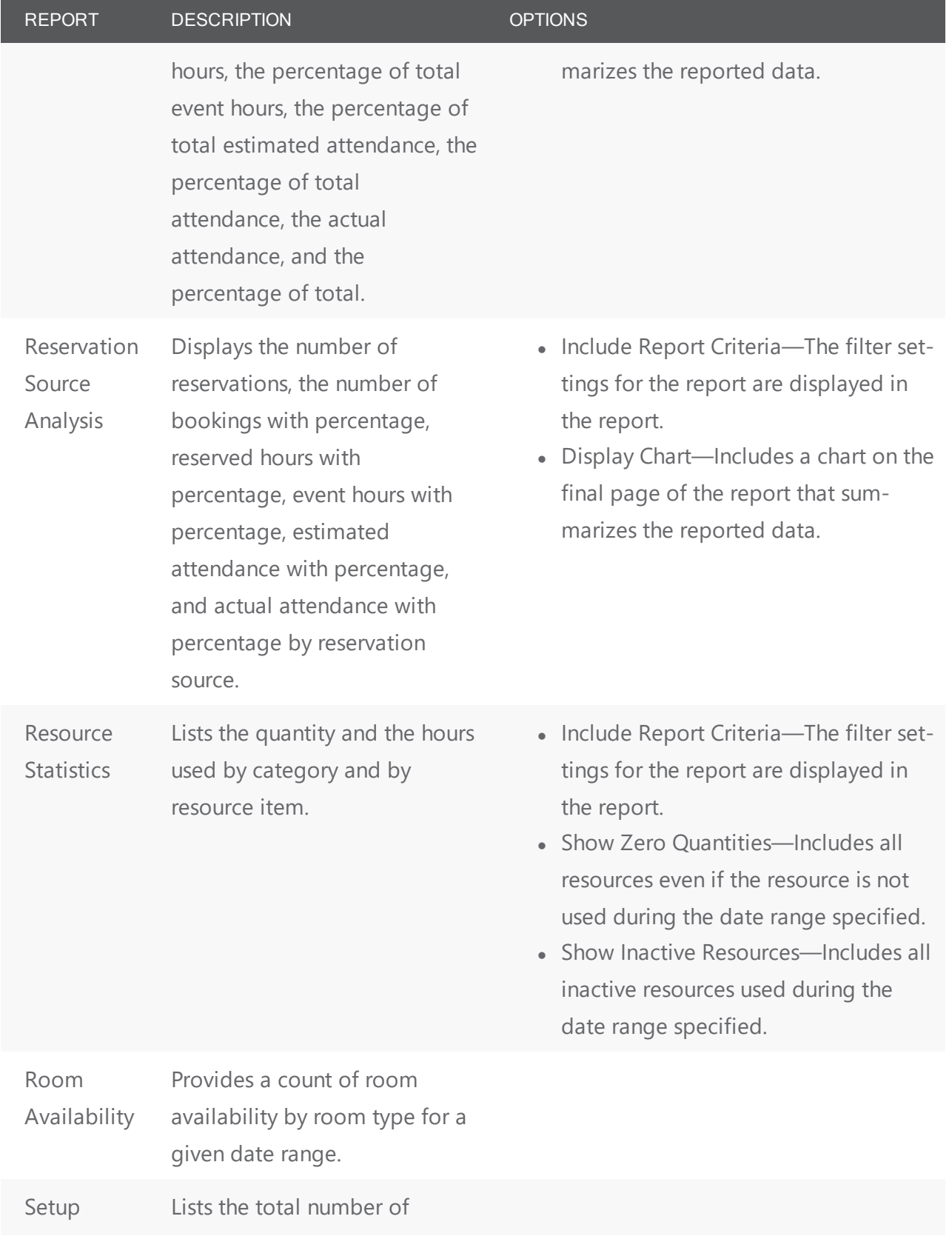

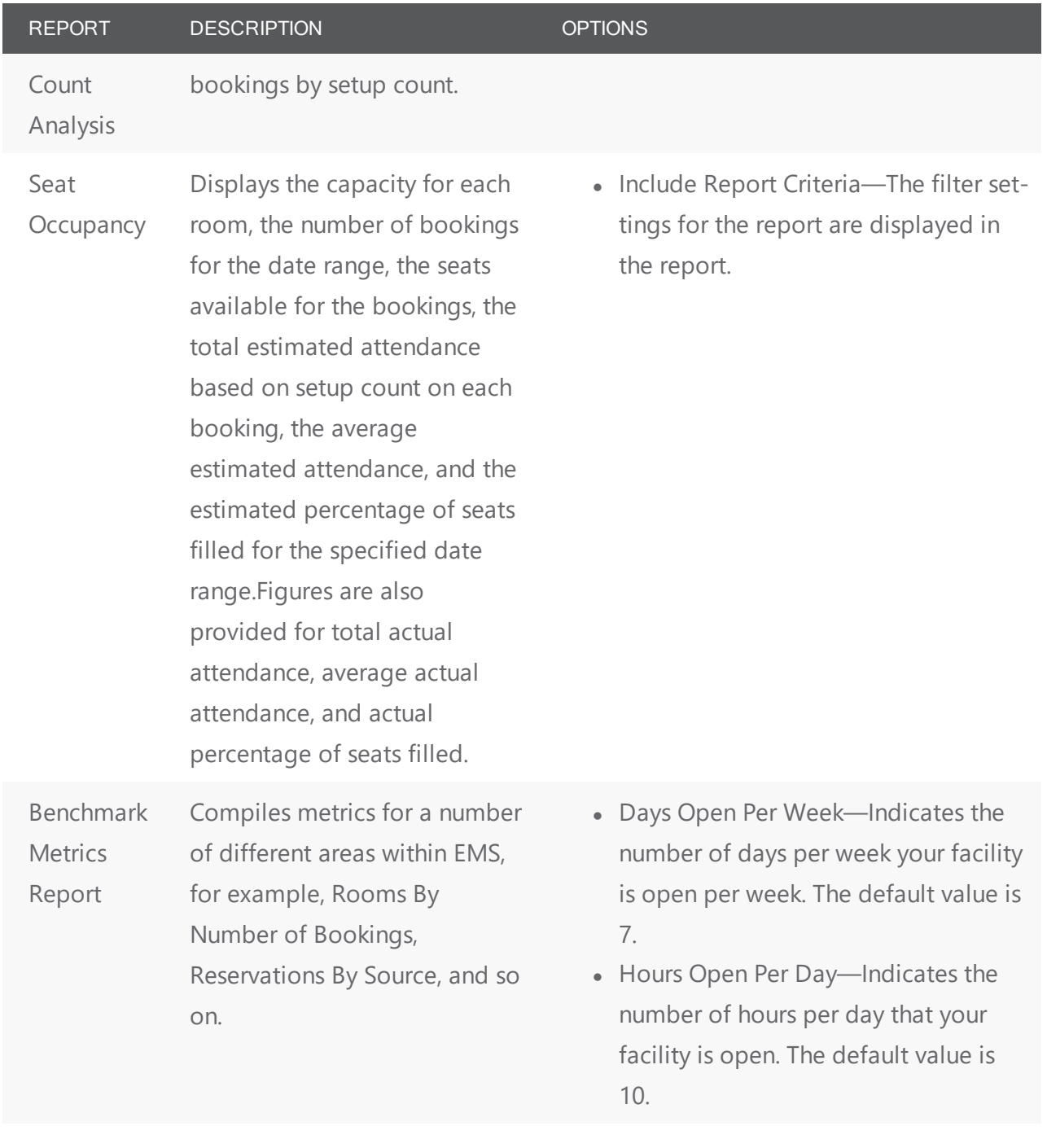

#### <span id="page-909-0"></span>Other Reports

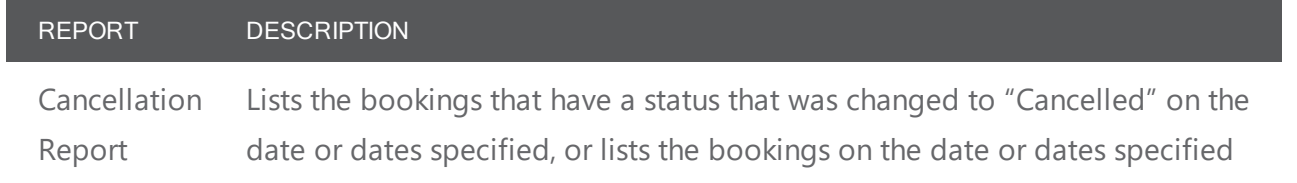

#### REPORT DESCRIPTION

that have a status type of "Cancelled." The report also lists the date that the booking status was changed, the date the bookings were to have taken place, and the location of the event, the name of the person who canceled the booking, the reason for the cancellation, and the booking ID. You can run the report in one of two formats—by Booking Date (the date that the bookings were to occur) or by Cancel Date (the date that the bookings were canceled).

Cancellation Summary Summarizes, by reservation, all charges for bookings on a date or in a date range. The report shows the first and last bookings canceled within the reservation, the Group, the reservation number, the group contact, the event name, the event type, the total charges, and the reason for cancellation of the most recently canceled booking. Reservations that do not have charges associated with the bookings are not displayed on this report. You can select Use Specific times and then enter a range of times to limit the report to bookings that occurred within this specified time range.

Reservation Summary A summary of reservations that occurred within a specific date range. The report also lists complete reservation information (reservation number, event name, group, contact person, and so on) and booking dates. User defined fields can also be printed in this report. You can select Use Specific times and then enter a range of times to limit the report to reservations that occurred within this specified time range.

#### <span id="page-910-0"></span>Exceptions Reports

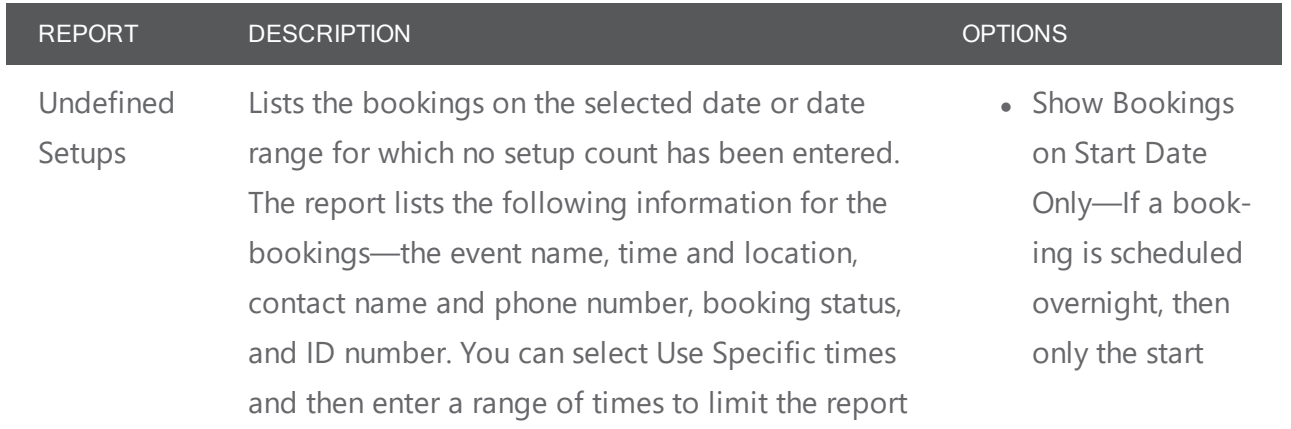

#### REPORT DESCRIPTION **DESCRIPTION** to bookings that occurred within this specified time range. You can enter information about the

the Report Comment field.

report, or a name or description for the report in

date of the booking is displayed in the report. For example, a booking exists for 3pm Thursday through 10am Friday. If this option is selected, then the booking is displayed only for Thursday in the report.

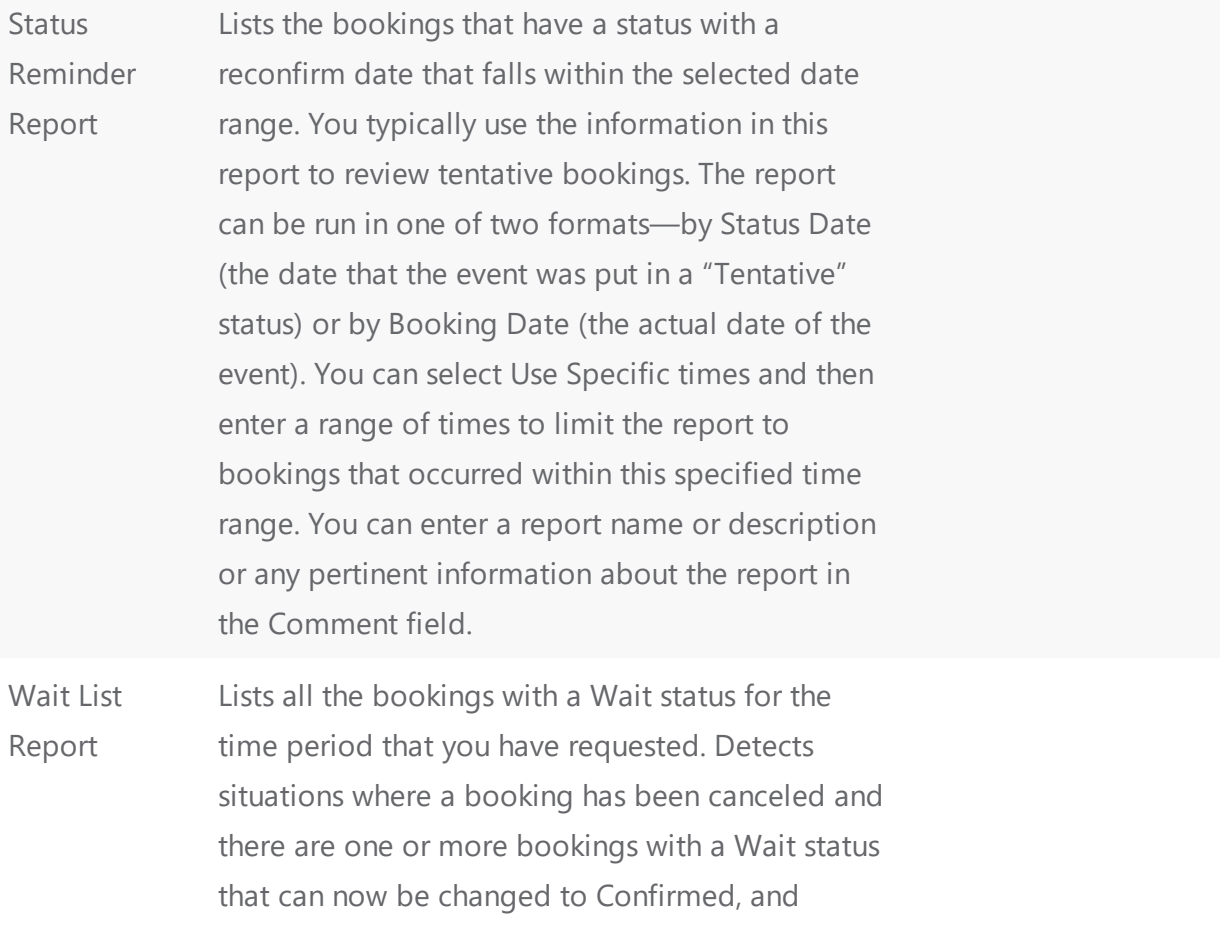

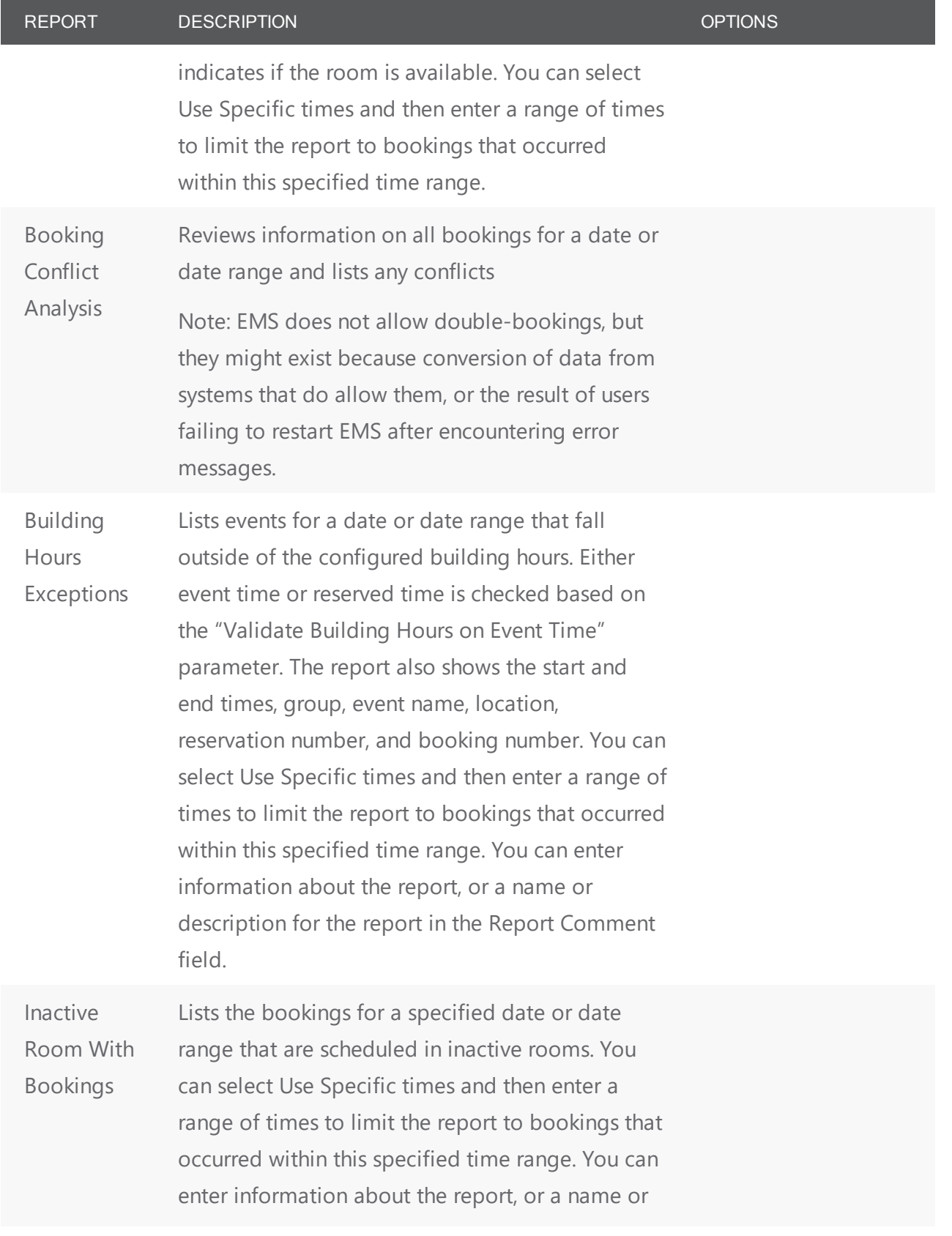

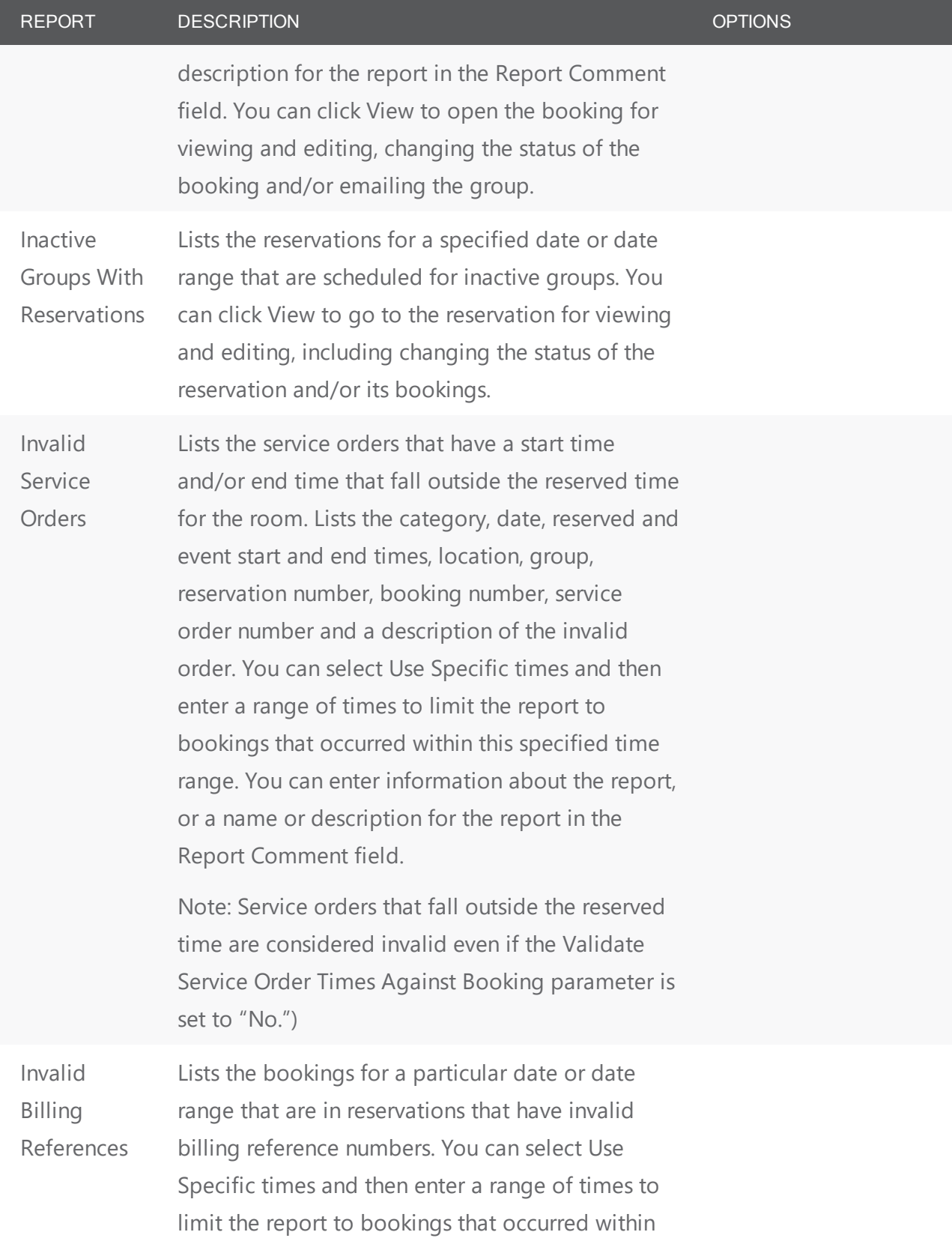

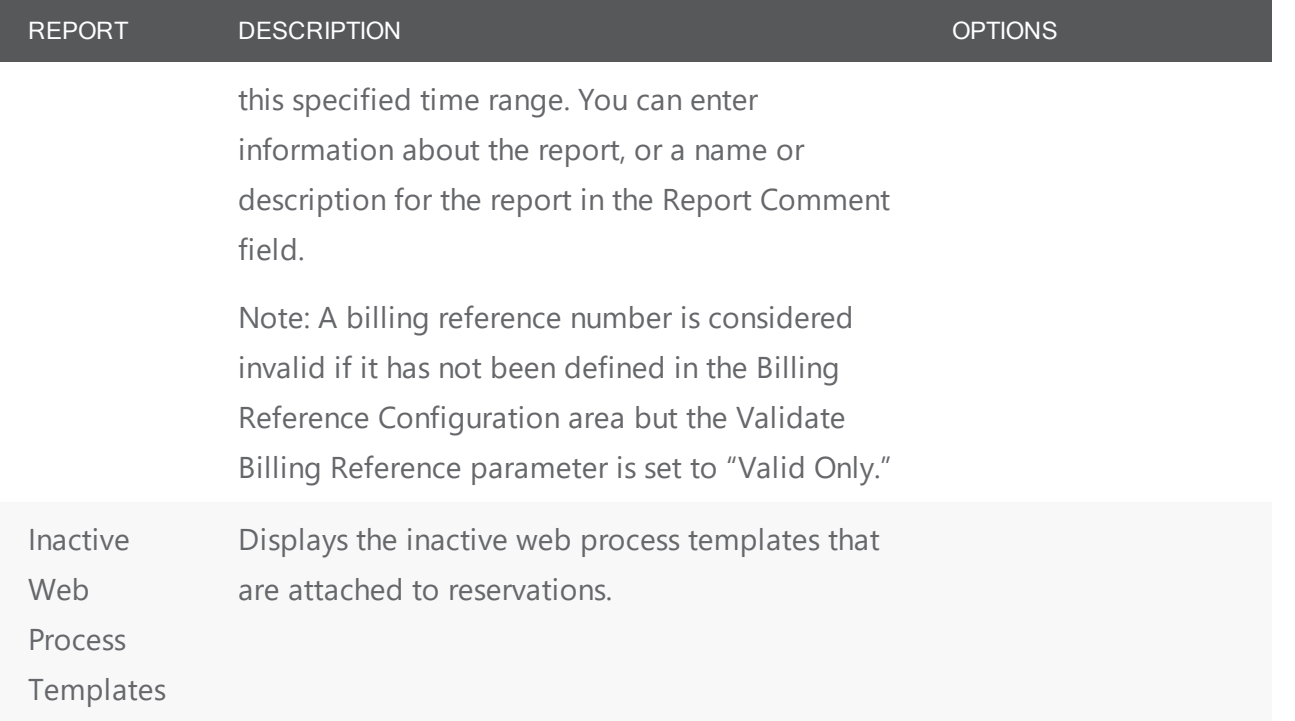

#### <span id="page-914-0"></span>Hoteling Reports

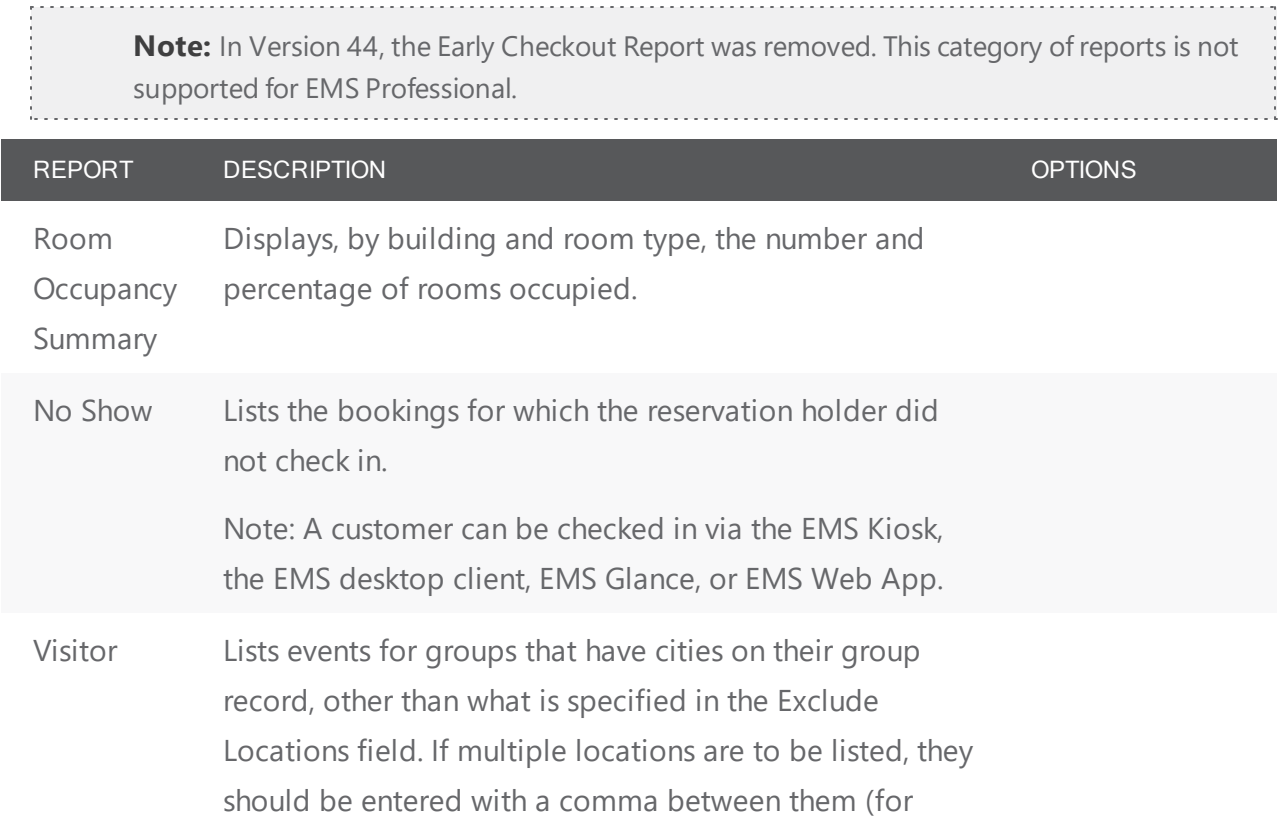

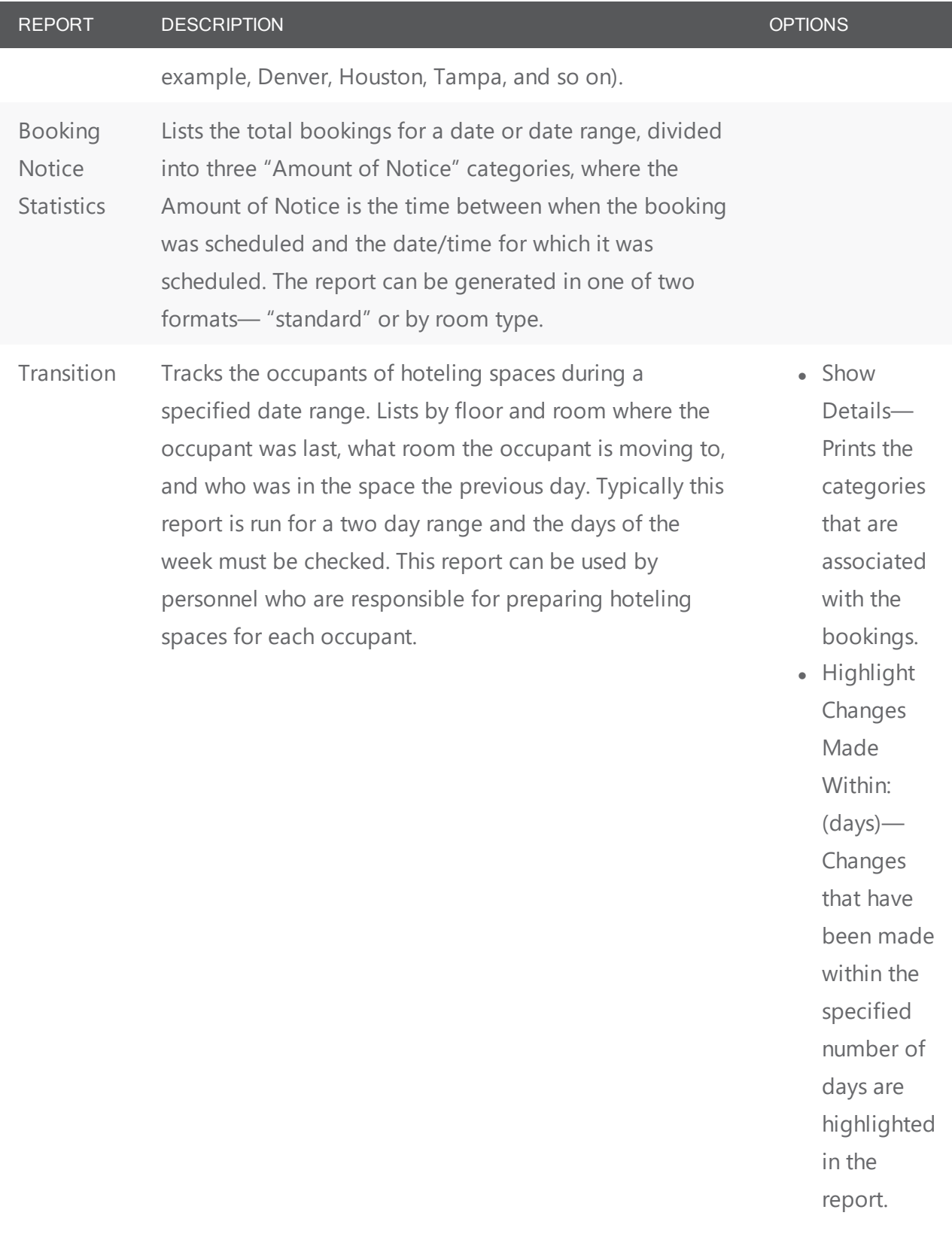

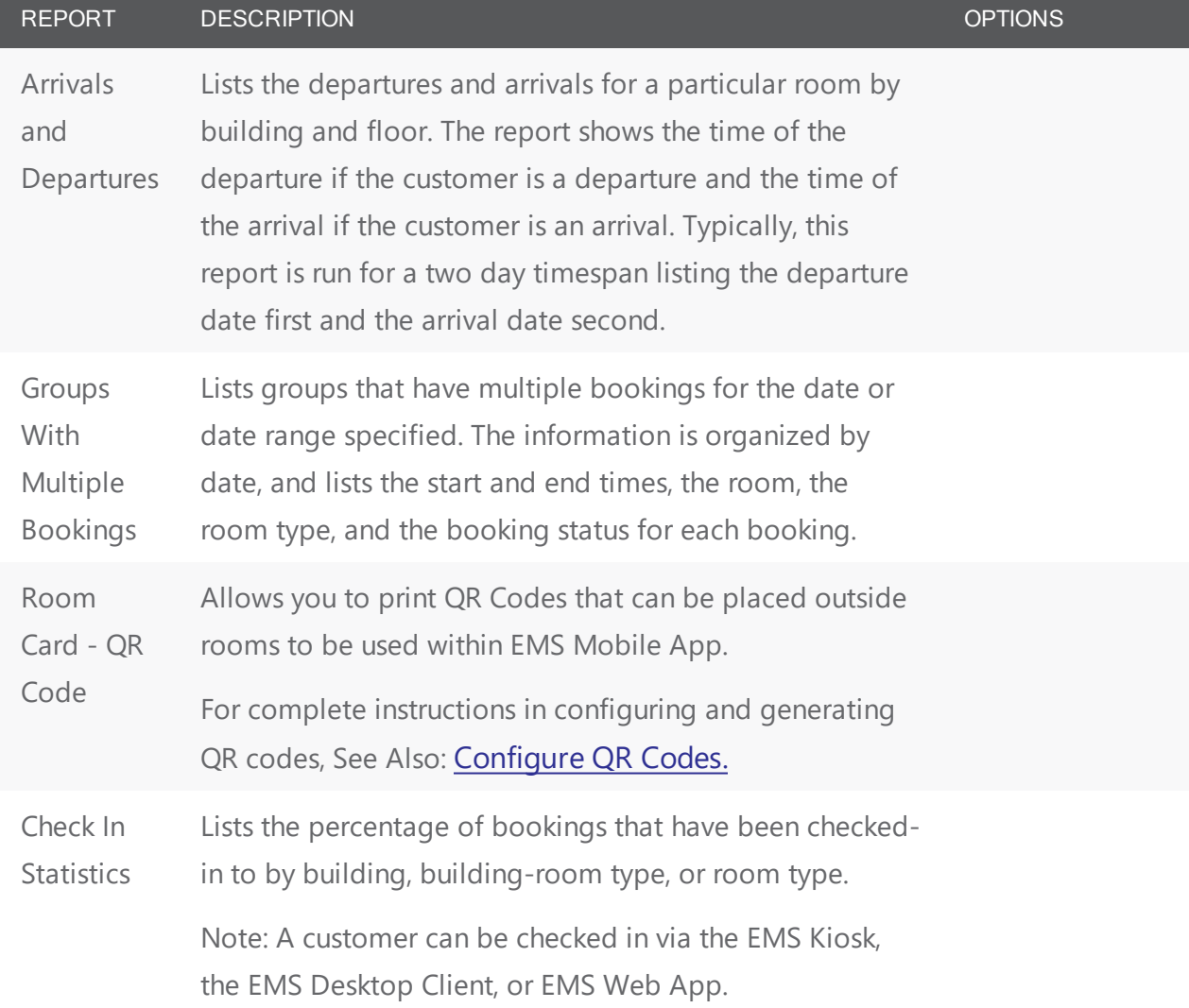

#### <span id="page-916-0"></span>Invoice Reports

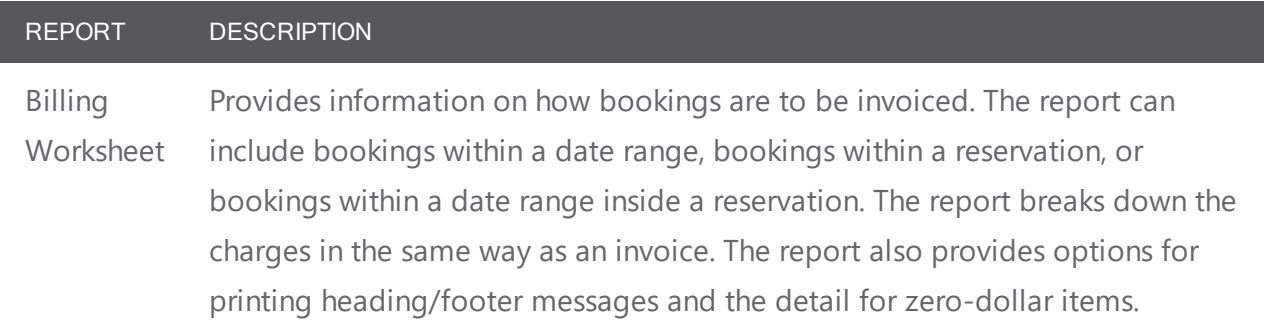

#### <span id="page-917-0"></span>General Reports

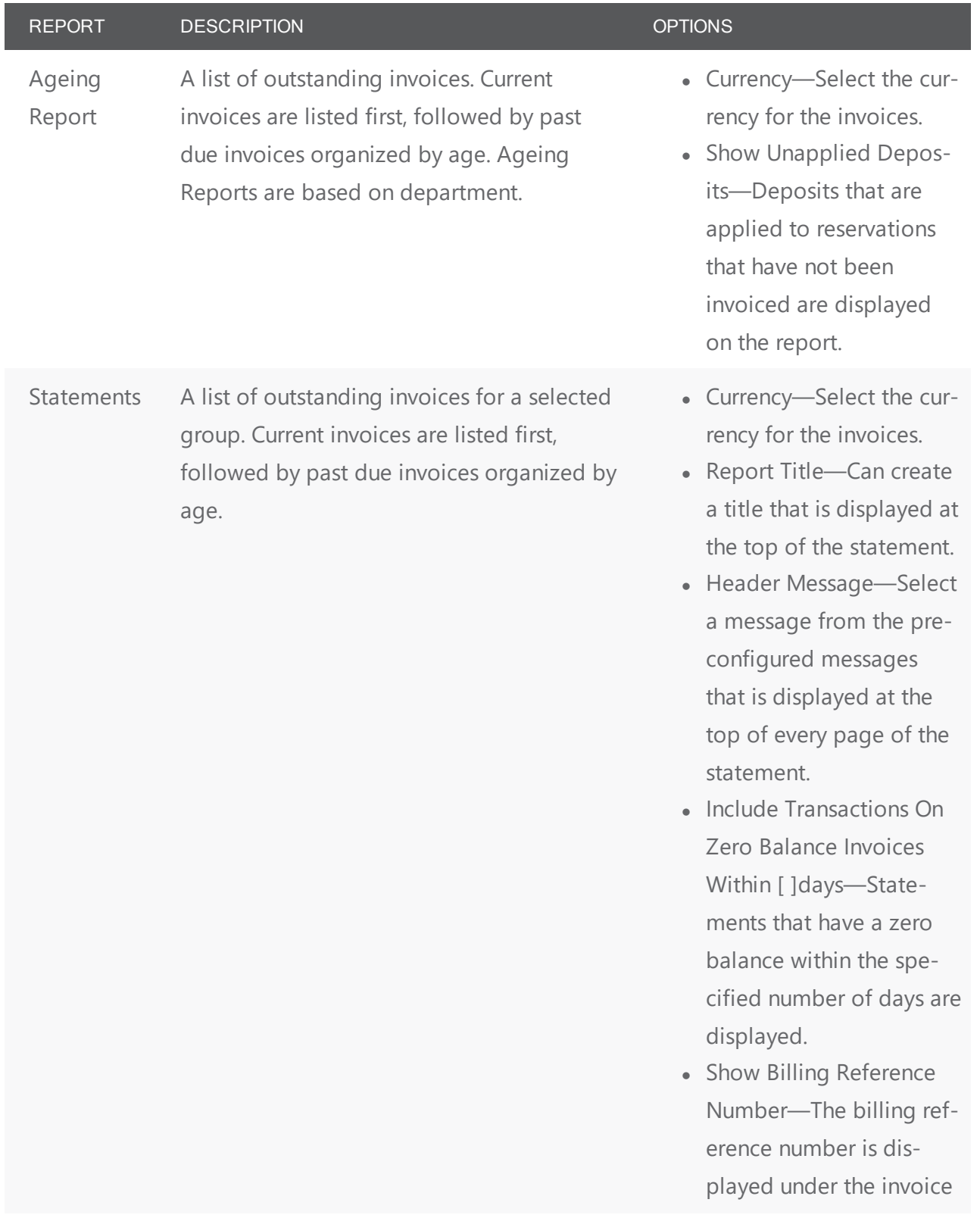

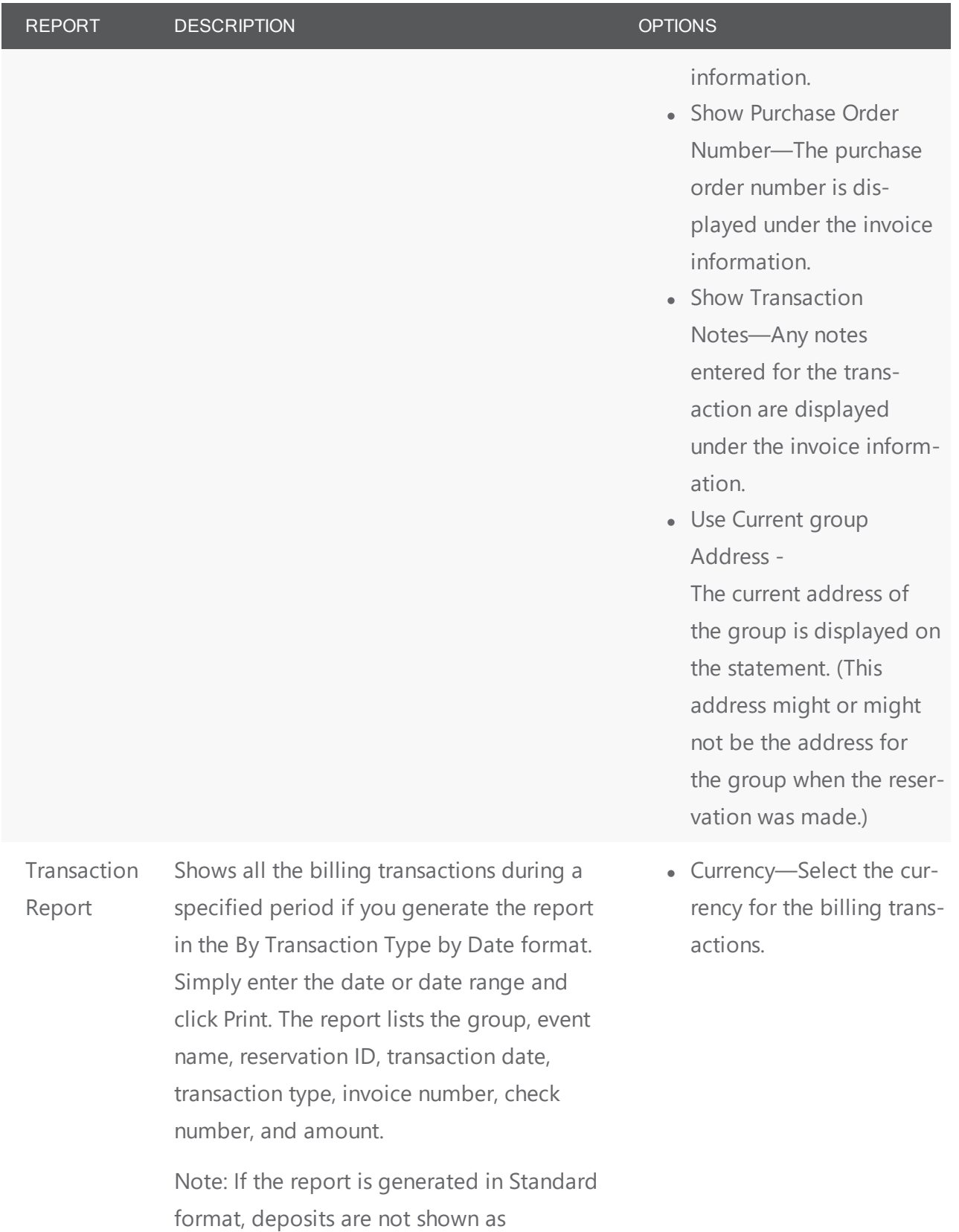

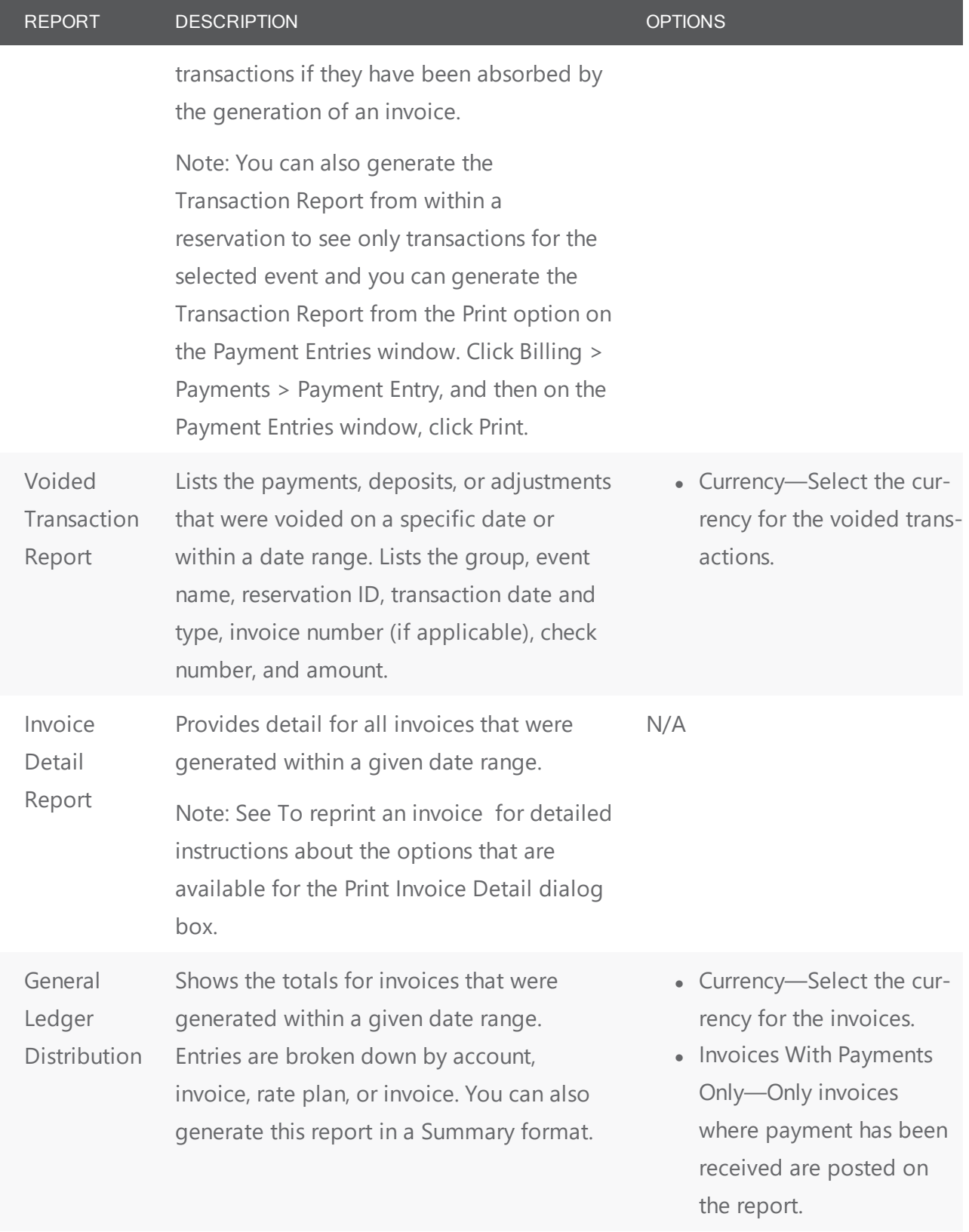

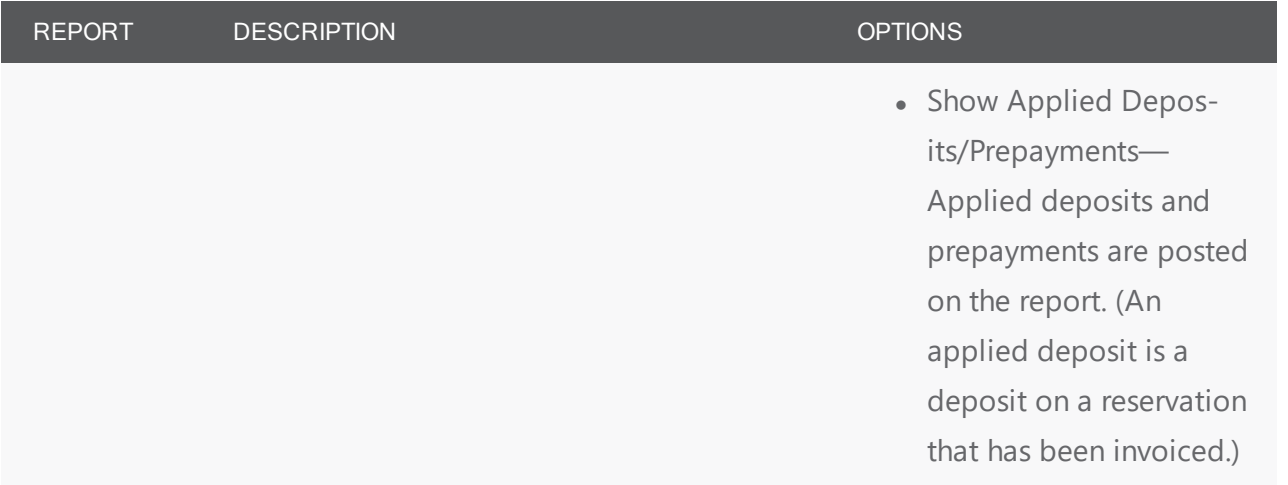

#### <span id="page-921-0"></span>CHAPTER 224: Generate an EMS Report

All EMS reports are available under the Reports option on the menu bar. For any EMS report, you can specify the parameters, options, and format for the report, or you can generate the report according to saved settings. Not all reports require the same parameters, nor do they all have the same options available. In addition, you can generate different reports in different formats.

1. On the EMS menu bar, click Reports to open the Reports menu, and then click the option for the report that you are generating. For example, to generate the Event Schedule report, click Reports > Daily > Setup Worksheet. A report setup window displays where you can set up your report. Shown below is one for a Setup Worksheet.

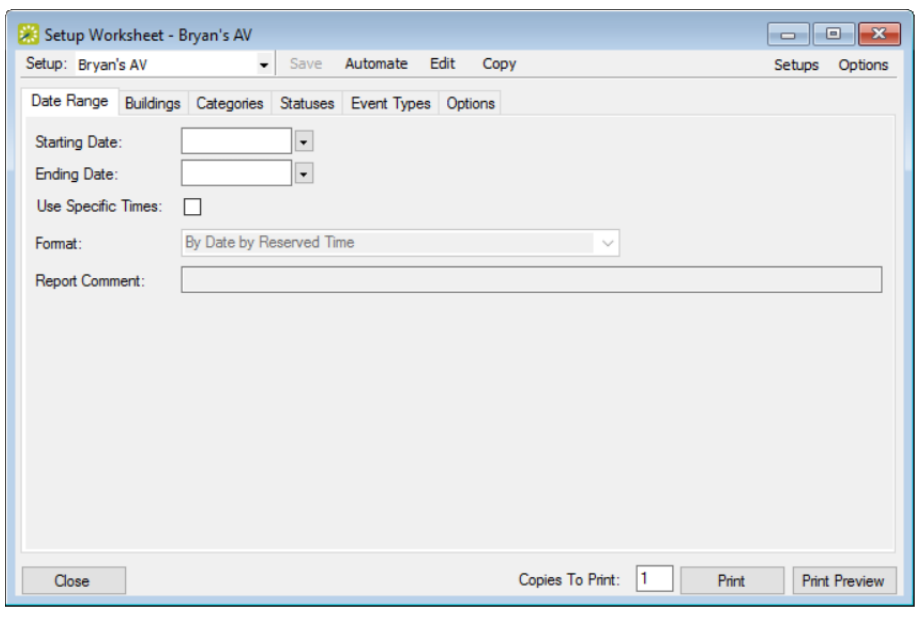

- 2. On the Setup drop-down list, do one of the following:
	- To generate the report according to your filter settings (parameters, options, and so on), leave (user specified) selected on the Setup list, and then go to Step 3.
	- To run the report with filter settings that have been saved, select the saved report on the Setup list, and then go to Step 5.
- 3. On the Options list, select the Date/Time Filter by which to generate the report.

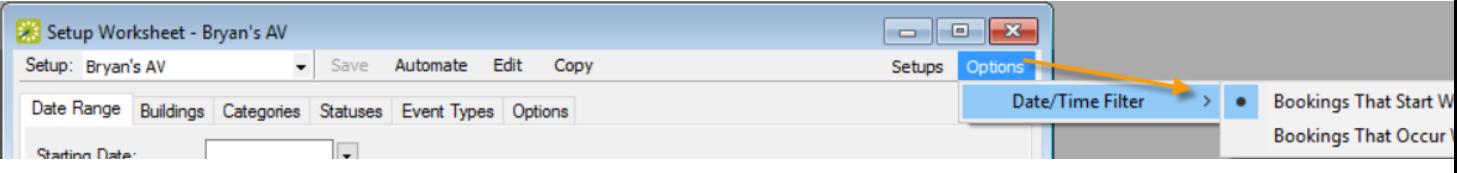

- 4. Specify the report parameters, options, and format. For brevity and ease, the parameters and options that are available for each report are discussed in Report [Descriptions](#page-893-0) and Options. Billing reports are discussed in [Billing](#page-950-0). Academic reports are discussed in Academic Planning (EMS Campus). For descriptions of each type of report, refer to:
	- Daily [Reports](#page-893-1)
	- Sales [Reports](#page-903-0)
	- [Statistics](#page-905-0) Reports
	- Other [Reports](#page-909-0)
	- [Exceptions](#page-910-0) Reports
	- [Hoteling](#page-914-0) Reports
	- Invoice [Reports](#page-916-0)
	- General [Reports](#page-917-0)
- 5. On the Report Setup window, you can:
	- Add a comment to be printed in the report in the Report Comment field (only available on certain reports; maximum of 255 characters, including spaces).
	- Click Print Preview. A preview of the report opens onscreen.
	- Print a hard copy of the report; specify the number of copies that you are printing and then click Print.
- 6. Click Close. Unless you change the filter settings, all subsequent reports are generated and printed according to the parameters, options, and format you specified. If you want to save settings so you do not have to adjust them every time you run the report, you can save the report. See Also: [Work](#page-932-0) with Saved [Reports](#page-932-0).

# accn ier

#### CHAPTER 225: Generate an EMS Billing Report

All EMS Billing reports are available under the Billing option on the menu bar. For any EMS report, you can specify the parameters, options, and format for the report, or you can generate the report according to saved settings. (For detailed information about a saved report, see Work with Saved [Reports](#page-932-0).) Not all reports require the same parameters, nor do they all have the same options available. In addition, you can [generate](#page-921-0) different reports in different formats.

> **Note:** For brevity and ease, the parameters and options that are available for each report are not discussed here. Instead, the options are discussed in Report [Descriptions](#page-893-0) and [Options](#page-893-0). Contact your EMS administrator if you need assistance in generating any of these report.

#### Generate a report

- 1. On the EMS menu bar, click Billing to open the Billing menu, and then do one of the following:
	- To generate the Billing Worksheet report, click Billing > Invoices > Billing Worksheet.
	- To generate any other Billing report, click Billing > Reports, and then click the option for the report that you are generating. For example, to generate the Ageing report, click Billing > Reports > Ageing.

**Note:** All Billing reports other than the Billing Worksheet report are also available from Reports > Billing.

- 2. On the Setup drop-down list, do one of the following:
	- To generate the report according to the filter settings that you want (parameters, options, and so on), leave user-specified selected, then go to Step 3.
	- To run the report with filter settings that have been saved, select the saved report, and then go to Step 4.

**Note:** For detailed information about saved reports, see Work with Saved [Reports](#page-932-0).

- 3. Specify the report parameters, options, and format. See:
	- Invoice [Reports](#page-916-0)
	- General [Reports](#page-917-0)
- 4. Optionally, do one or both of the following:
	- Click Print Preview. A preview of the report opens onscreen.
	- To print a hard copy of the confirmation, specify the number of copies that you are printing, and then click Print.

5. Click Close. Unless you change the setup, all subsequent reports will be generated and printed according to the parameters and options that you have specified and in the format that you specified. If you want to save certain settings so that you do not have to adjust the filter settings every time you run the report, you can save the report. See Work with Saved [Reports](#page-932-0).

#### CHAPTER 226: Generate Attendee Visitor Reports

To generate a daily report of visitors, follow the steps below.

1. On the main menu, click Reports > Daily > Attendee Visitor Report.

Access Attendee Visitor Report from the Reports Menu

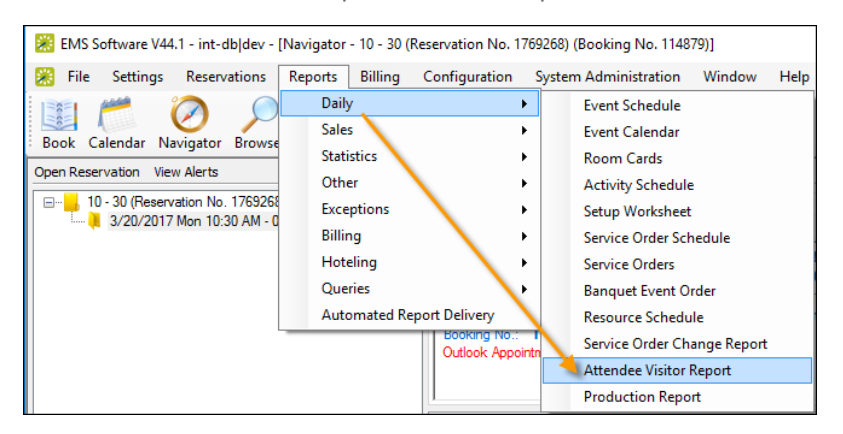

2. On the Setup drop-down list, you can select from a list of saved visitor reports for your organization, or you can set your own report parameters, options, and so on (leave "user specified" selected and populate the fields on each tab as needed). If using a saved report Setup, simply specify a date range.

Setup Drop-Down List of the Attendee Visitor Report Dialog Box

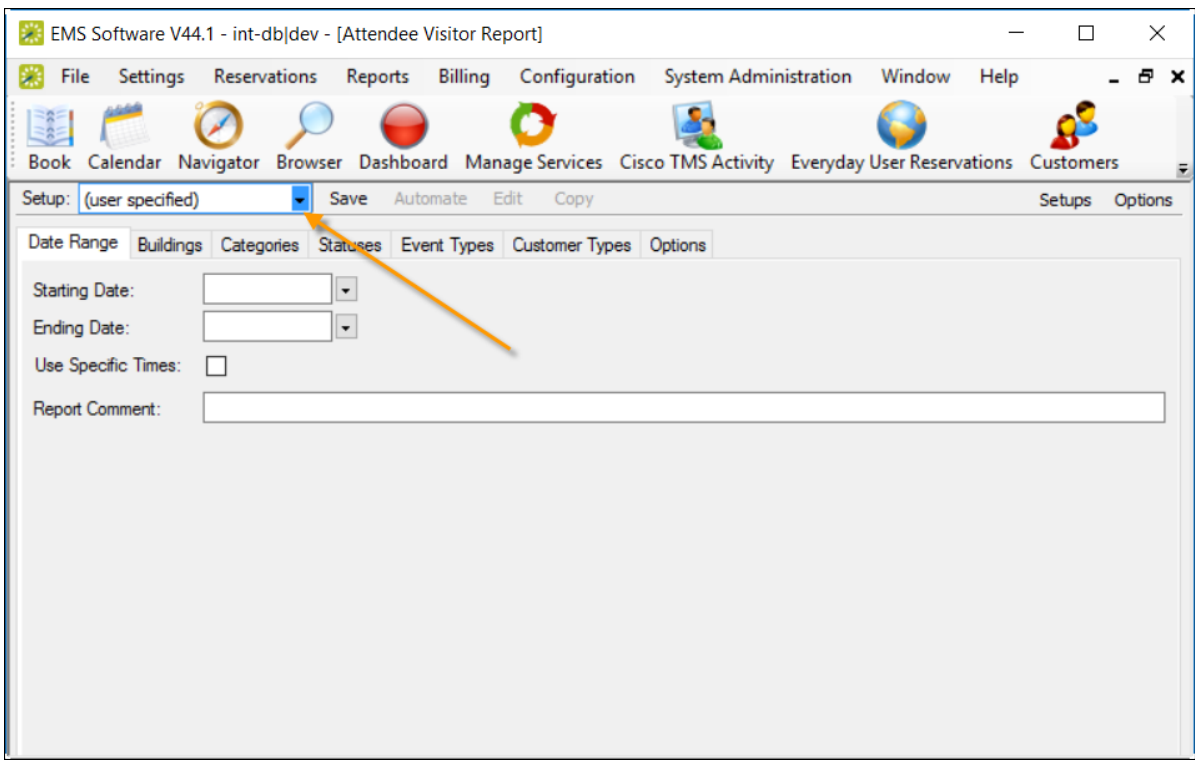

Tip: You can edit saved report setups from the Setups option in the upper right corner. Additionally, you can quickly specify a date range based on when bookings start or when they occur using the Options menu next to it.

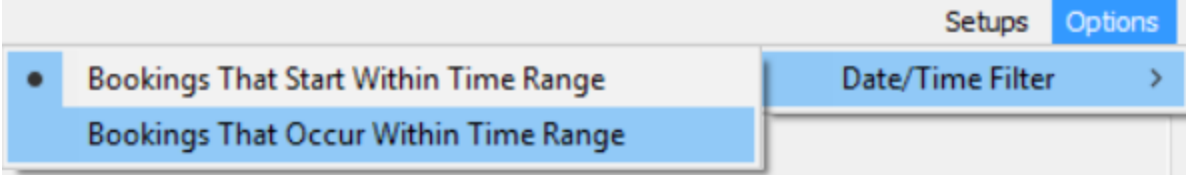

To save your (user specified) report for future use (so that it is listed in the Setup drop-down): click Save next to the Setup field.

**Contract Contract** 

# accruent

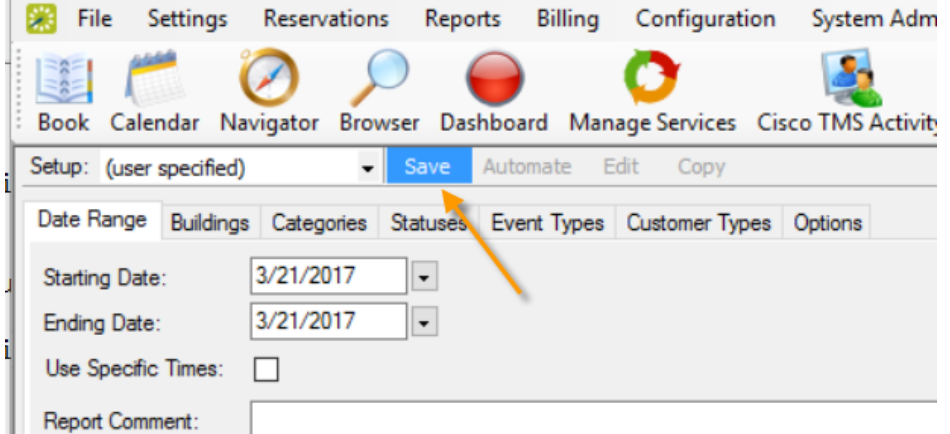

3. To run the report once you have specified parameters, click Print. When finished, click OK on the Print dialog and click Close on the Attendee Visitor Report dialog box.

#### <span id="page-928-0"></span>CHAPTER 227: Configure Automated Reports

EMS is able to send reports daily to selected email addresses. Reports that can currently be automated to send are Reservation and Sales\Statistics Queries and all Saved Daily and Statistics Reports under the EMS Reports menu. To learn more read about creating [Queries](#page-937-0) or Saved [Reports](#page-932-0). Automated Reports can be set up and emailed to selected individuals. Automated Reports use predefined Queries and Saved Reports. An email will be sent to the users defined in the Automated Report Delivery with either the information requested through the report, or with an email stating there was no data to display.

For Automated Reports to be sent, the EMS Automated Report service needs to be installed and configured. For directions on installing and configuring the service see the Installing the EMS Automated Report Service.

1. On the EMS menu bar, click Reports > Automated Report Delivery. The Automated Report Delivery window opens. This window lists all Automated Reports that are currently configured in your EMS database and that have a status of Active.

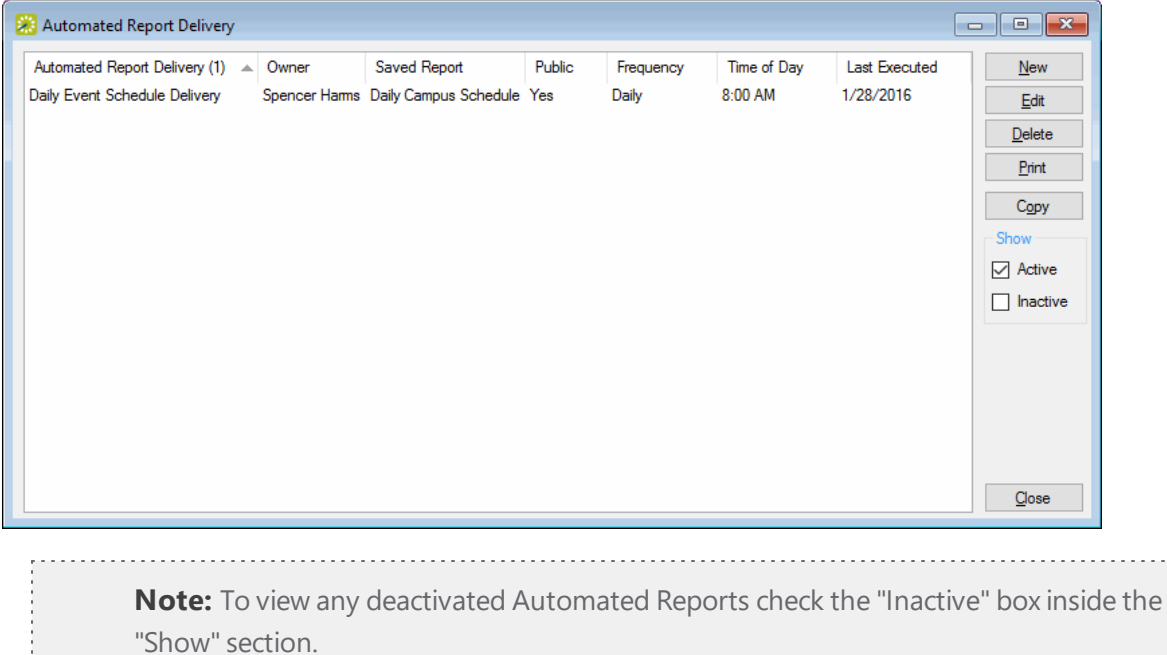

2. Click New. The Automated Report window opens.

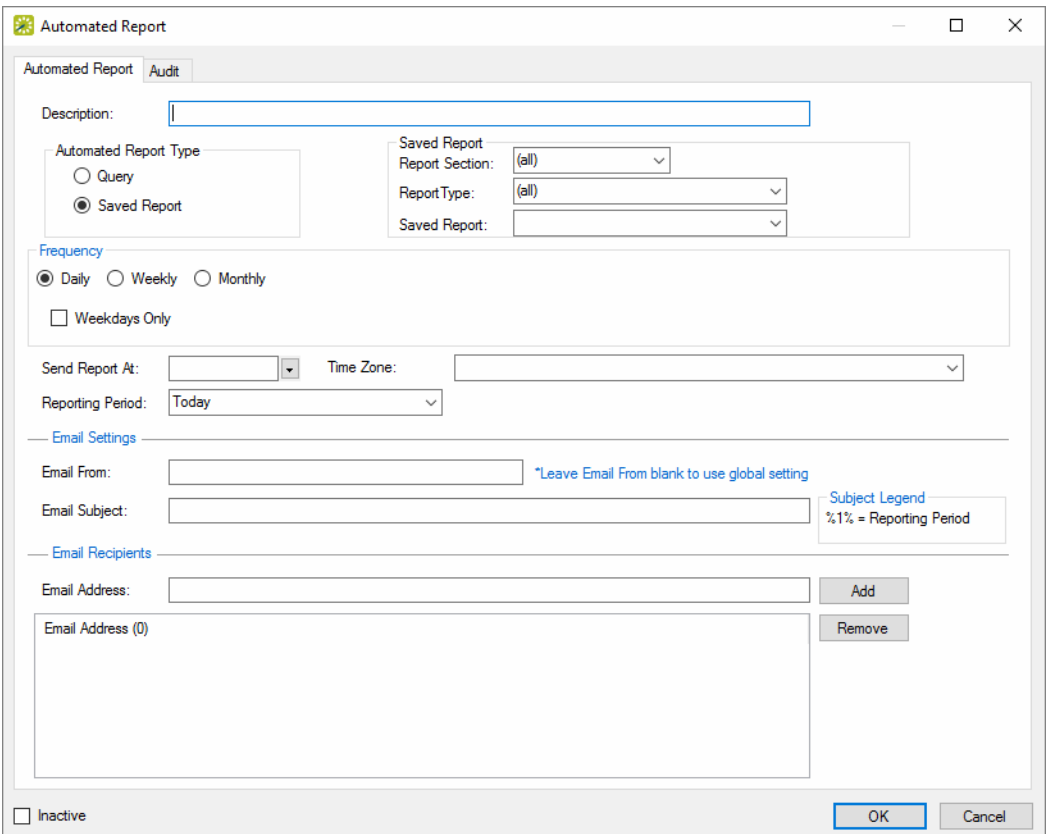

- 3. In the Description field, enter a name or description for the new Automated Report. The Automated Report Delivery description should specify the type of delivery, such as"Daily Event Schedule Delivery."
- 4. Specify if this report is a Query or Saved report.

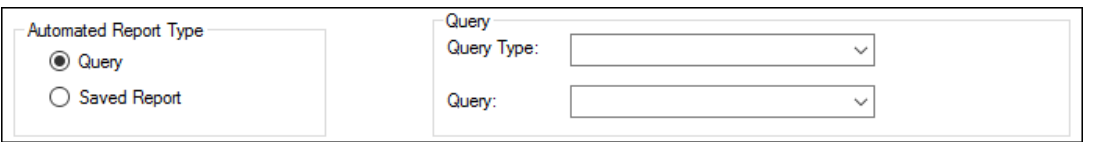

Concept: Queries and Saved Reports

#### **Query**

- Query Type: limits the displayed Queries to either Reservation or Sales\Statistics.
- Query: Shows the available Queries to Automate based on either Query Type, or if no Query Type is selected it will display all Reservation and Sales\Statistics queries.

#### Saved Report

• Report Section: Set to (all) by default, but can be modified to either Daily or Statistics to limit the Report Types that will be shown.

- Report Type: Set to (all) by default, but can be modified to a specific Daily or Statistical report to filter the saved reports.
- Saved Report: Displays the Saved Reports that are available to be automated.
- 5. Specify Frequency

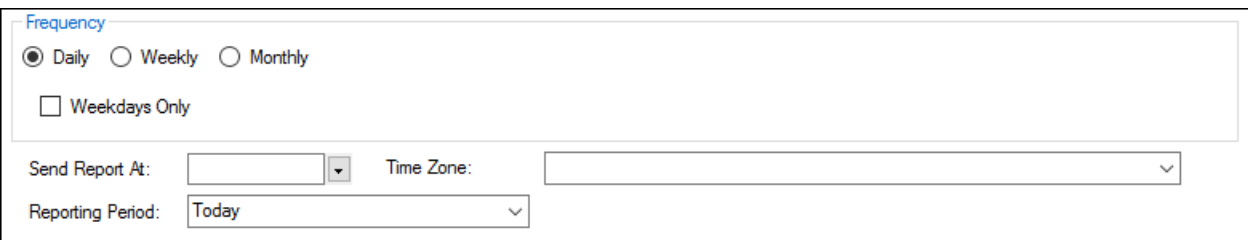

- Daily/Weekly/Monthly: Determines the frequency that the report will send.
	- o Daily: will send every day at the specified time.
	- o Weekly: Can be set to a single day every week or multiple days every week.
	- o Monthly: Can specify a specific day each month (1-28) or the last day of the month.
- Send Report At: Determines the time each day that the Automated Report will send.
- <sup>l</sup> Time Zone: Determines the time zone for the time selected for the report to send. Time and Time Zone correlate to the database server and the server on which the Automated Report Service is installed.
- Reporting Period: Determines the dates which the report will be automated for. Choose from multiple options in the drop-down list to customize the reports.
- 6. Specify Email Settings/Recipients

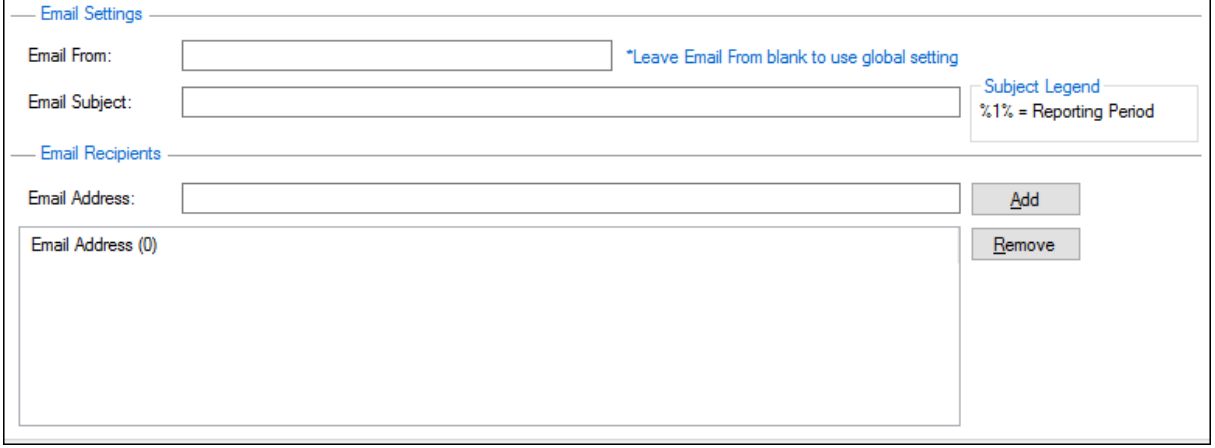

- Email From: Enter the Email From address for the Automated Report.
	- o If you leave the Email From field blank, then the Email From address entered in the EMS Automated Report Service is used.

- Email Subject: title for the email that will contain the Automated Report.
	- o If the Subject line is left blank the Automated Report description will be used as the email subject.
	- o A variable can be used to put information into the subject line as described in the Legend. %1% is the code for the Reporting Period, so "Event Schedule for %1%" results in "Event Schedule for Tomorrow" being displayed in the subject line.
	- o Email Address: You can look up Email Addresses by clicking the Add button, which selects from the Global Address Book. In the Email Address field, for each user and/or group that is to receive the Automated Report, enter the appropriate email address, and then click Add.

#### <span id="page-932-0"></span>CHAPTER 228: Work with Saved Reports

A saved report is a report for which the filter settings have been saved so that you do not have to adjust the filter settings every time you run the report. You can create a saved report from a new saved report, or you can copy an existing saved report, and edit the filter settings as needed to create a new saved report. If you are the owner of a saved report, you can also edit the name of an existing saved report and you can delete a saved report. To learn more about creating Automated Reports from Saved Reports with EMS,

#### see Create [Automated](#page-892-0) Reports.

**Note:** Although this topic is written from the perspective of reports, it is also applicable for working with saved confirmations and invoices.

1. Open a report you want to save. From the EMS menu bar, click Reports to open the Reports menu, and then select the report type and the report name.

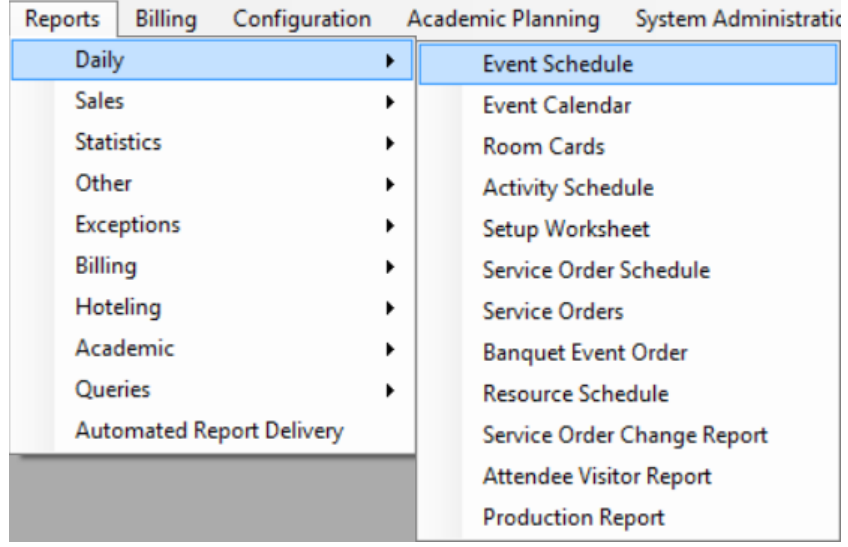

2. The Event Schedule window opens where you can set your report preferences.

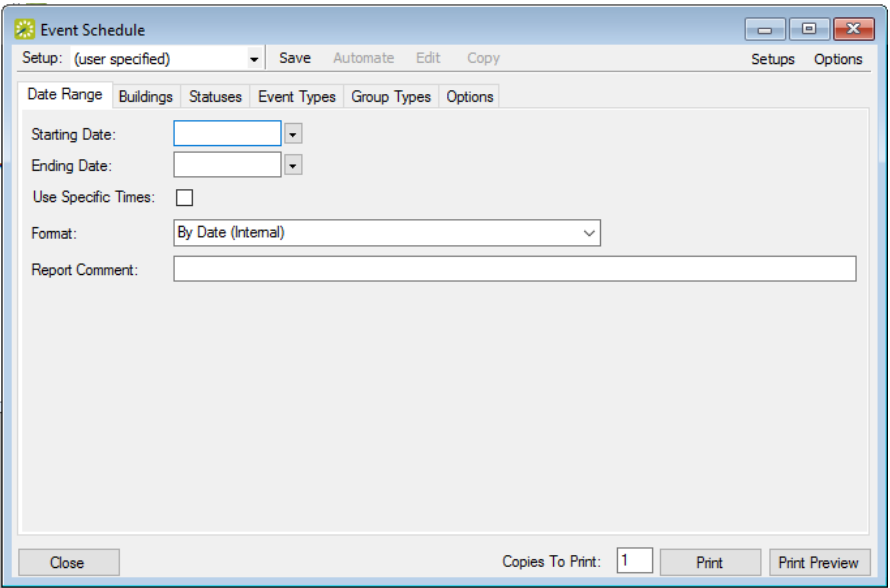

3. Click Options in the toolbar to set the Date/Time by which to generate the report.

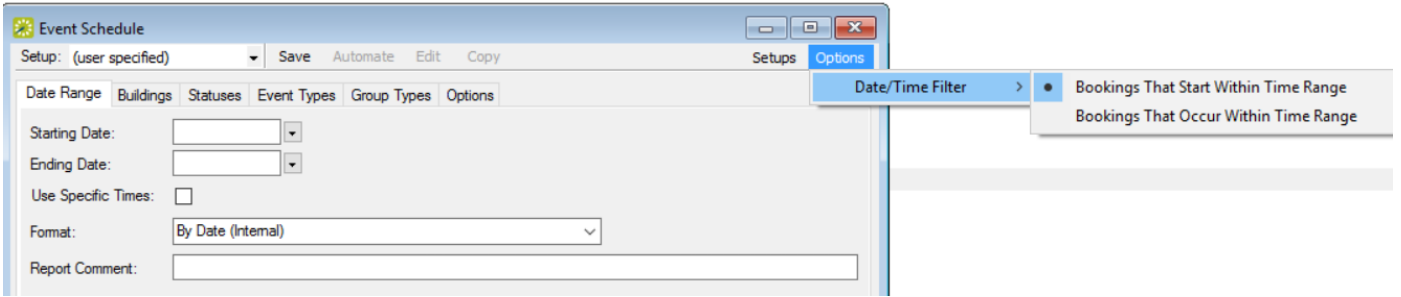

- 4. Specify your report preferences: parameters, options, and format.
- 5. If you want to copy or edit a saved report, select it from the Setup field. The options at the top of the window change so you can Automate, Edit, or Copy the saved report.

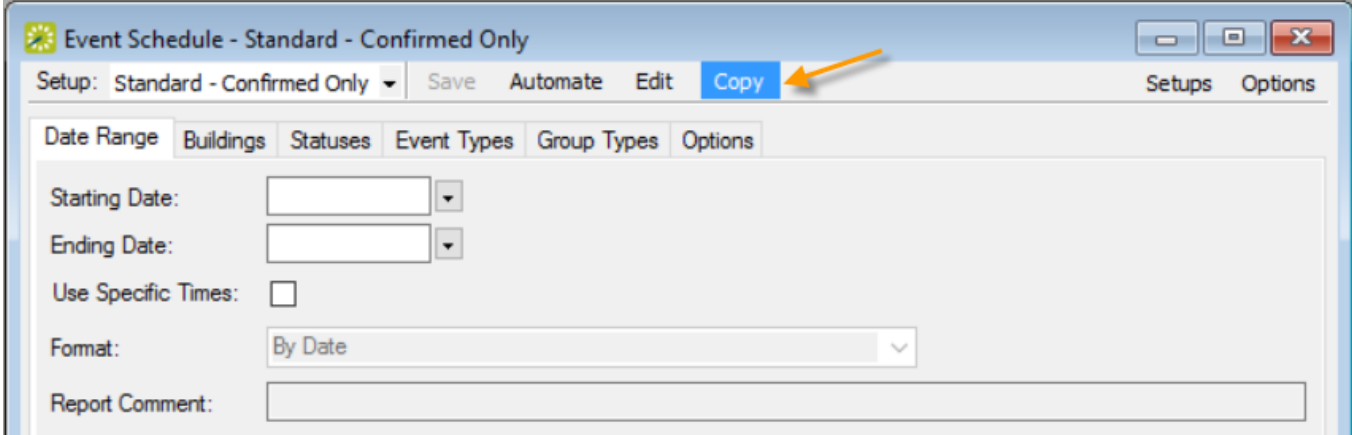

6. On the dialog box that presents, click Save or Copy. The Save Report Setup dialog box opens so you can name the new saved report.

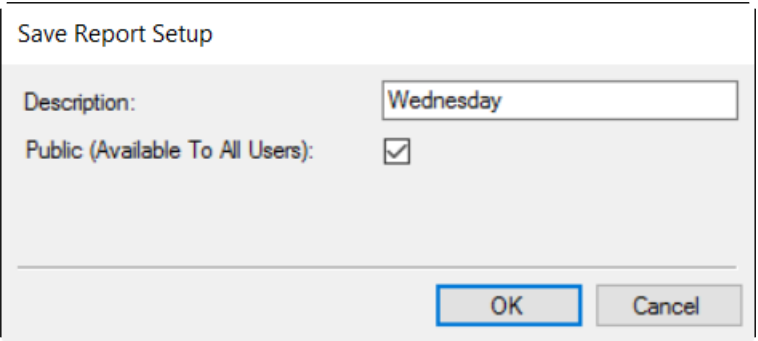

- 7. Enter a Description field (maximum of 50 characters). If you are an administrative user, and the report is to be available to all users, then select Public (Available to All Users). If the report is to be available only to you (the owner), then leave this option unchecked. If you are not an administrative user, only your EMS administrator can make your saved reports available to all users. Contact your EMS administrator for assistance.
- 8. When you have set up your new or copied report, click OK. The Save Report Setup dialog box closes and you return to the Report dialog box. The saved report is now an option on the Setup drop-down list.

#### Renaming or Deleting a Saved Report

1. Open a report you want to edit or delete. From the EMS menu bar, click Reports to open the Reports menu, and then select the report type and the report name.

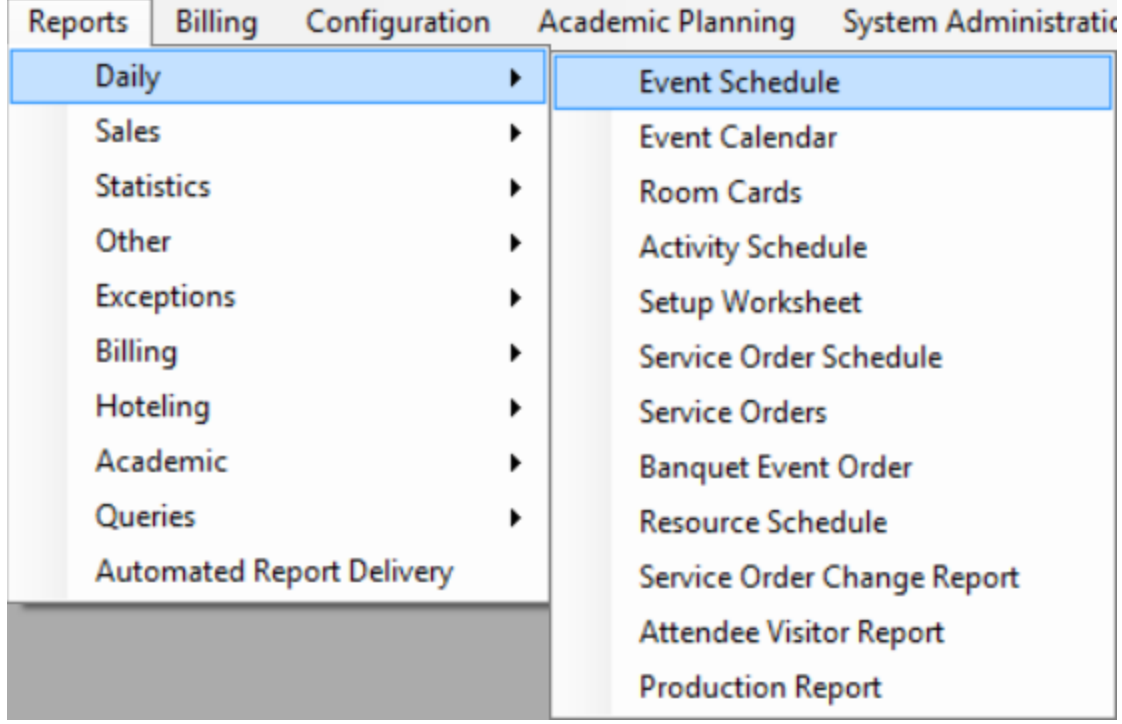

Example of an open report

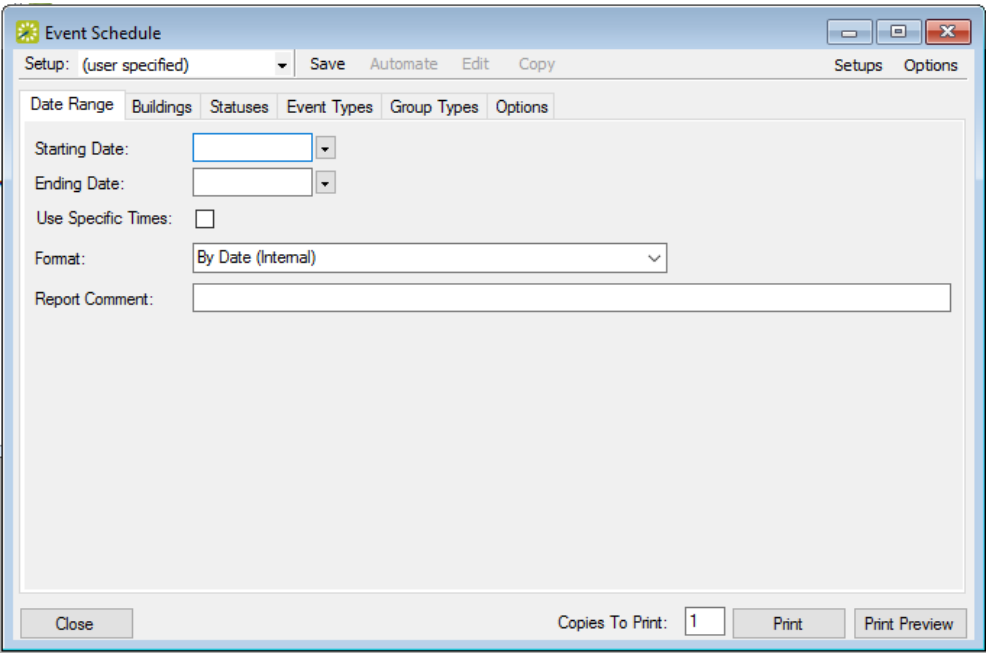

2. On the report window, click Setups. The saved Report Setups dialog box opens. This dialog box lists all the saved report setups for which you are the owner, and therefore can edit the name and/or delete the report.
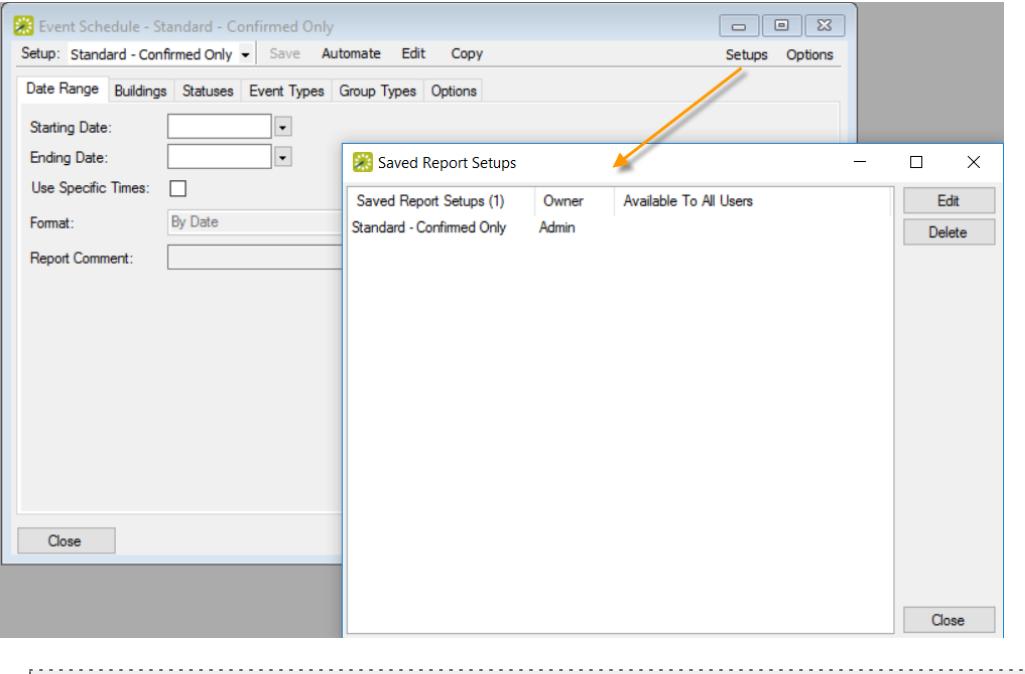

**Note:** Administrative users can edit and delete all saved reports in the system, and can make reports available to all users. See Also: Manage Saved Reports.

- 3. Select a saved report setup, and then do one of the following:
	- To rename the report, click Edit to rename of the report in the Description field.
	- To delete the report, click Delete, and then click Yes to confirm.

### CHAPTER 229: Work with a Query

A query is the primary mechanism for retrieving information from a database. A query consists of questions that are presented to the database in a predefined format. A Query Builder function is available from the Reports menu. You can use this function to create queries for retrieving information from your EMS database. When you create a query, you can name and save the query so that you can run the query at any time that you choose. You can create a query from a newly created query, or you can create a query by copying an existing query and editing the copied query as needed. You can also edit a query, delete a query, and view and print a query's filters.

This topic provides information about the following:

- [Create](#page-937-0) a Query
- Edit a [Query](#page-945-0)
- [Delete](#page-946-0) a Query
- View and Print a [Query's](#page-946-1) Filter
- <span id="page-937-0"></span>• Run a [Query](#page-947-0)

#### Create a query

1. On the EMS menu bar, click Reports > Queries > Query Builder. The Query Definitions dialog box opens. The dialog box displays all the queries that have been previously defined in your EMS database and that have a status of Active.

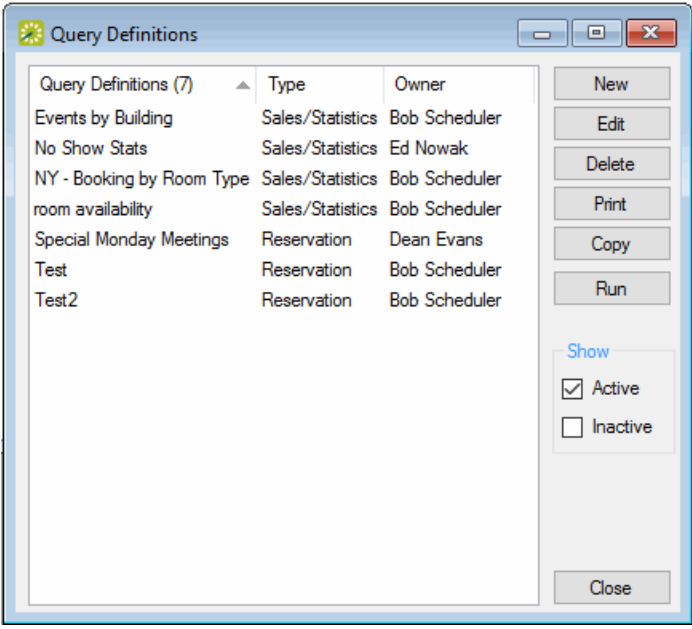

TIP: Optionally, to view all queries in your EMS database, regardless of status, under Show, click Inactive.

- 2. Do one of the following:
	- To create a query from scratch, click New.
	- To create a query by editing an existing query, select the query that is to be edited, and then click Copy.

The Query Builder Filter dialog box opens. The Query Builder Filter tab is the active tab. You use the options on this dialog box to name and define the query.

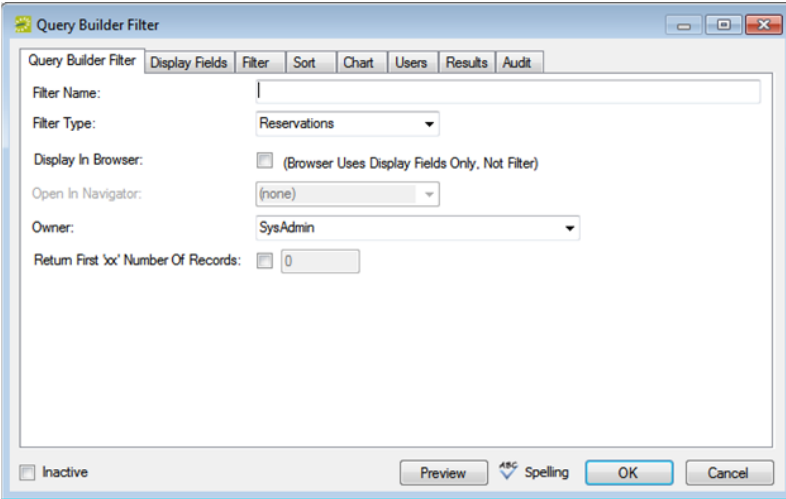

- 3. Enter or edit the needed information for the query. See:
	- Query [Builder](#page-939-0) Filter tab
	- [Display](#page-940-0) Fields tab
	- [Filter](#page-942-0) tab
	- [Sort](#page-943-0) tab
	- [Chart](#page-944-0) tab
	- [Users](#page-944-1) tab
- 4. Do one of the following:
	- Click OK to close the Query Builder Filter dialog box and save the named query. The named query is displayed on the Reports menu under the Queries option. You can run this query at any later date when needed.
	- Open the Results tab, and then click Preview to run the query immediately and view the results on the tab. You can then click OK to close the Query Builder Filter dialog box and save the named query. The named query is displayed on the Reports menu under the Queries option. You can run this query at any later date when needed.

### <span id="page-939-0"></span>Query Builder Filter tab

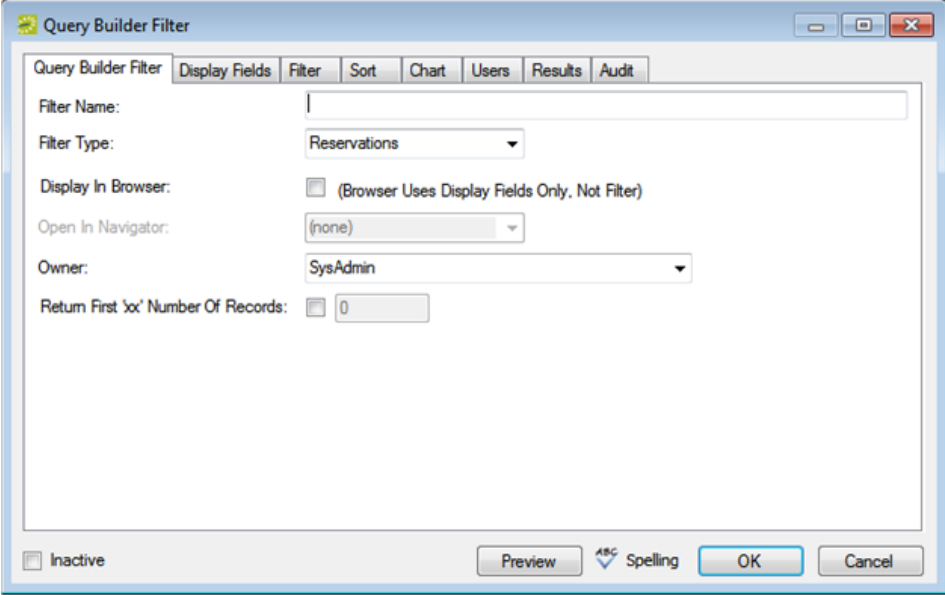

#### 1. On the Query Builder Filter tab, name and define the query.

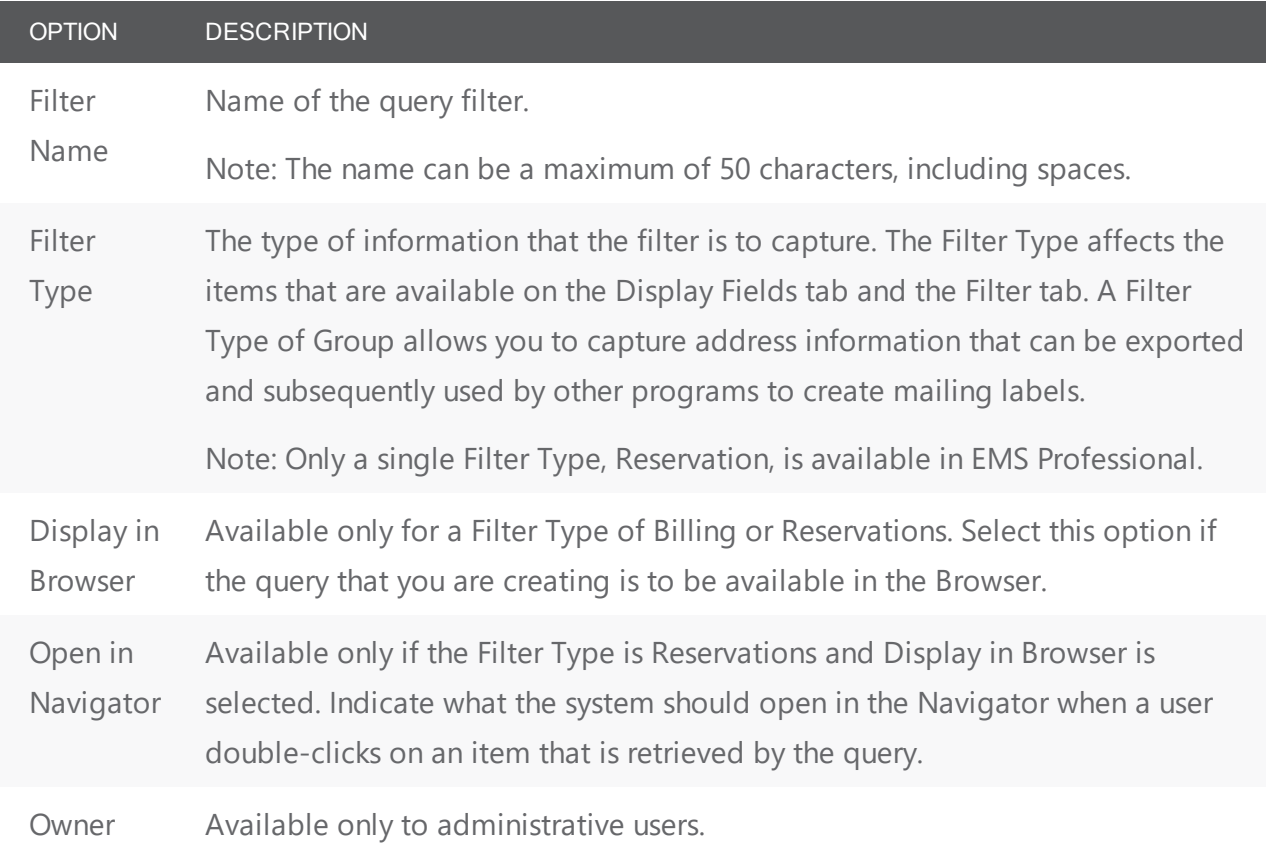

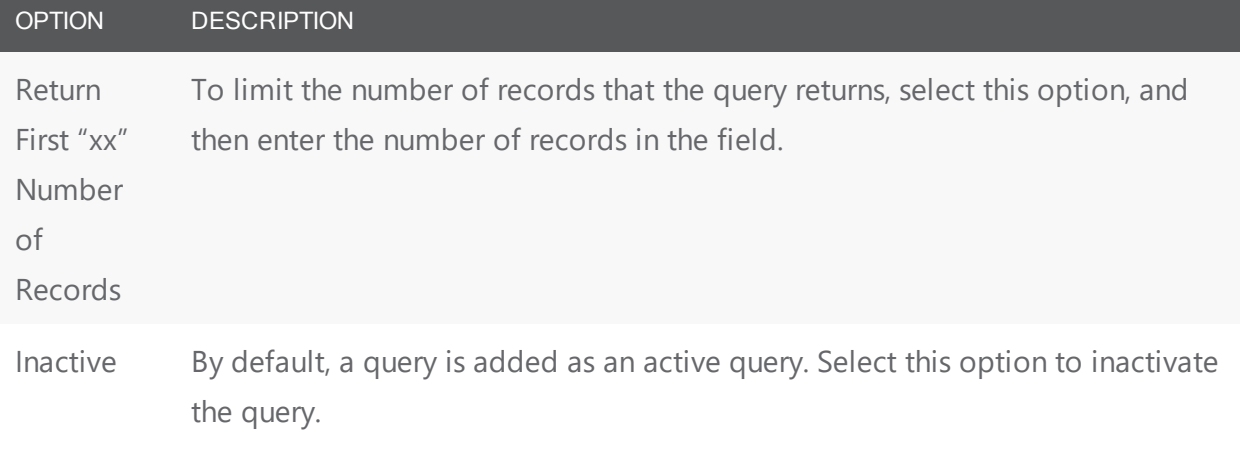

- 2. Continue with any other configuration for the query as needed, or do one of the following:
	- Click OK to close the Query Builder Filter dialog box and save the named query. The named query is displayed on the Reports menu under the Queries option. You can run this query at any later date when needed.
	- Open the Results tab, and then click Preview to run the query immediately and view the results on the tab. You can then click OK to close the Query Builder Filter dialog box and save the named query. The named query is displayed on the Reports menu under the Queries option. You can run this query at any later date when needed.

#### <span id="page-940-0"></span>Display Fields tab

Query Builder Filter dialog box, Display Fields tab

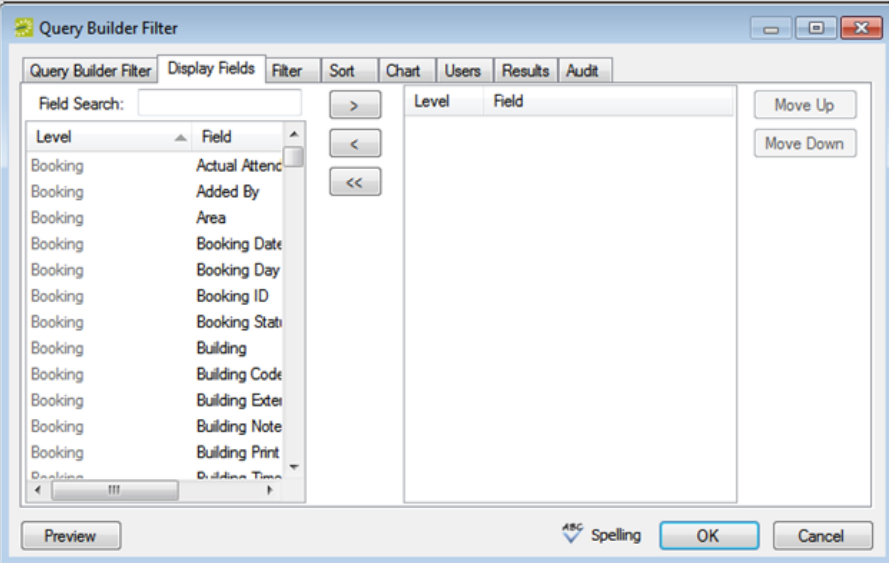

## accruer

- 1. Open the Display Fields tab, and then do one of the following:
	- Select the field, or CTRL-click to select the multiple fields that are to be displayed in the query results, and then click the Move button (>) to move the selected fields to the Selected list.
	- In the Field Search field, enter the string by which to filter your search for available fields. Select the field, or CTRL-click to select multiple fields, and then click the Move button (>) to move the selected fields to the Selected list.

**Note:** The search is limited to the exact order of characters in the string, but the string is not case-sensitive and it can be found anywhere in the search results. For example, a search string of Add returns both Added By and Date Added. As you enter the search string, the

Available Fields list is dynamically updated with a list of fields that meet the search criteria.

**Note:** If you are copying an existing query, then when the Display Fields tab opens, the Selected list is already populated with a list of fields. You can select one or more of these fields, and then click the Remove button (<) to move these fields back to the Available list.

- 2. The fields are displayed in the query results in the order in which they are listed in the Selected list. Optionally, to change the order of the fields, select a field and then click Move Up/Move Down as needed.
- 3. Continue with any other configuration for the query as needed, or do one of the following:
	- Click OK to close the Query Builder Filter dialog box and save the named query. The named query is displayed on the Reports menu under the Queries option. You can run this query at any later date when needed.
	- Open the Results tab, and then click Preview to run the query immediately and view the results on the tab. You can then click OK to close the Query Builder Filter dialog box and save the named query. The named query is displayed on the Reports menu under the Queries option. You can run this query at any later date when needed.

## accruer

#### <span id="page-942-0"></span>Filter tab

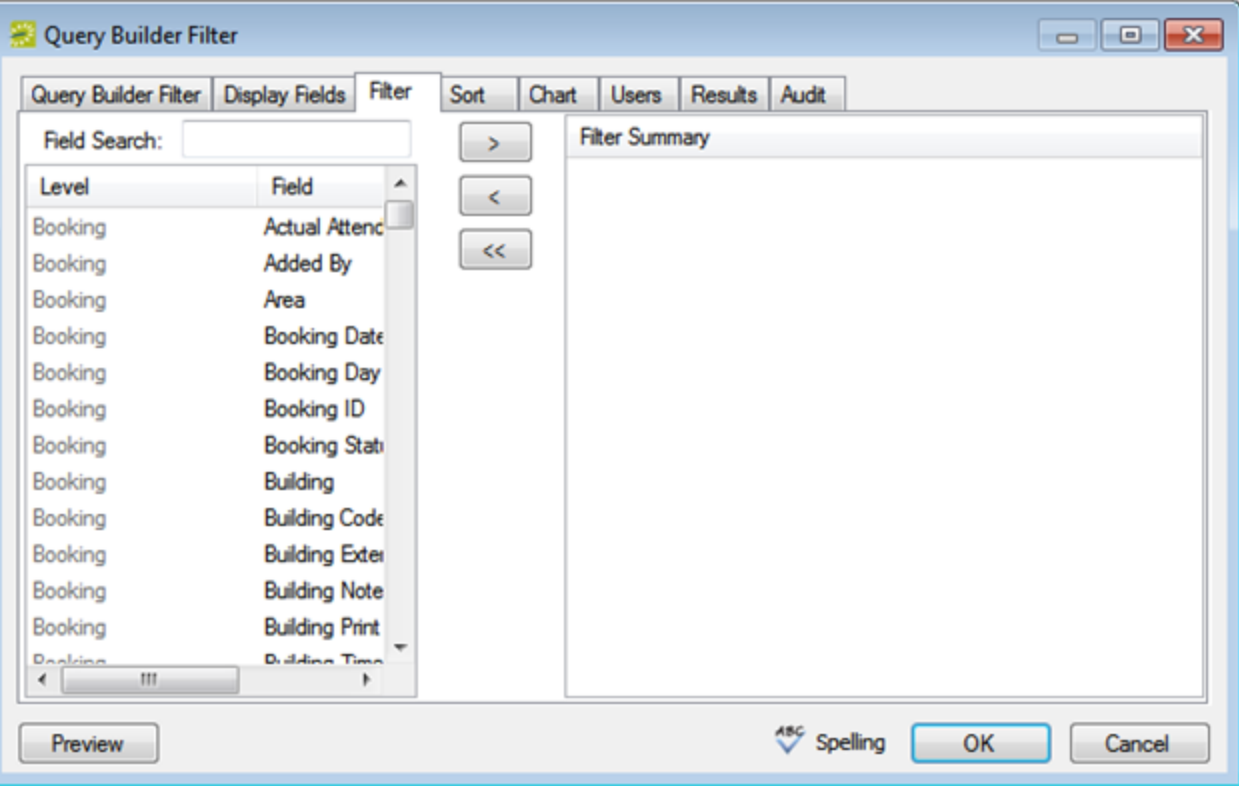

- 1. Open the Filter Fields tab, and then do one of the following:
	- For each field that is to define the query, select the field, and then click the Move button (>) to move the fields to the Filter Summary list.
	- In the Field Search field, enter the string by which to filter your search for available fields. For each field that is to define the query, select the field, and then click the Move button (>) to move the fields to the Filter Summary list.

**Note:** The search is limited to the exact order of characters in the strings but the string is not case-sensitive and it can be found anywhere in the search results. For example, a search string of Contact returns both Contact Name and 1st Contact. As you enter the search string, the Available Fields list is dynamically updated with a list of fields that meet the search criteria.

For each field that you select, a dialog box opens in which you must specify the allowed values for the field. After you specify the values and click OK, the dialog box closes, and the selected field is moved to the Filter Summary list.

**Note:** If you are copying an existing query, then when the Filter Summary tab opens, the

Filter Summary list is already populated. You can select one or more of these fields and then click the Remove button (<) to move these fields back to the Available list. If you want to use the same Filter Summary fields in the "new" query, but with different values, you cannot change the values directly. You must move the appropriate fields back to the Available list, then select the fields again to change their values.

- 2. Continue with any other configuration for the query as needed, or do one of the following:
	- Click OK to close the Query Builder Filter dialog box and save the named query. The named query is displayed on the Reports menu under the Queries option. You can run this query at any later date when needed.
	- Open the Results tab, and then click Preview to run the query immediately and view the results on the tab. You can then click OK to close the Query Builder Filter dialog box and save the named query. The named query is displayed on the Reports menu under the Queries option. You can run this query at any later date when needed.

#### <span id="page-943-0"></span>Sort tab

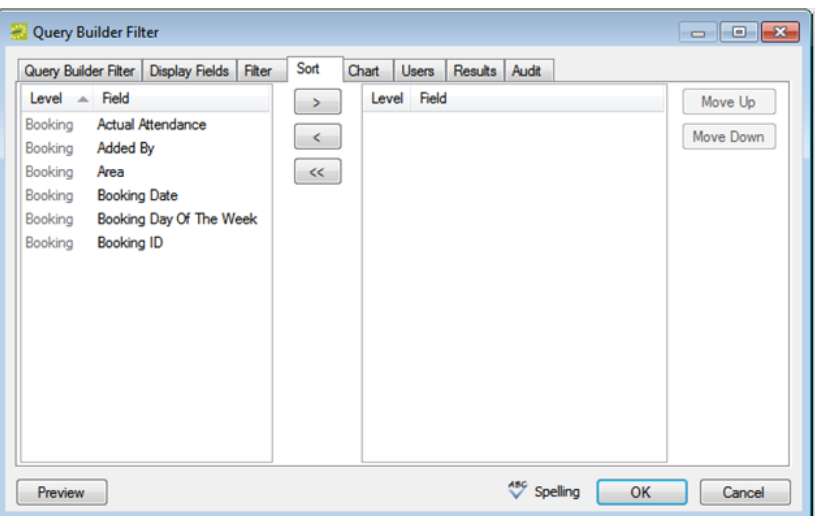

- 1. Open the Sort tab, select the field or CTRL-click to select the multiple fields by which the query results are to be sorted, and then click the Move button (>) to move the fields to the Selected list.
- 2. Continue with any other configuration for the query as needed, or do one of the following:
	- Click OK to close the Query Builder Filter dialog box and save the named query. The named query is displayed on the Reports menu under the Queries option. You can run this query at any later date when needed.
	- Open the Results tab, and then click Preview to run the query immediately and view the results on the tab. You can then click OK to close the Query Builder Filter dialog box and save the named query. The named query is displayed on the Reports menu under the Queries option. You can run this query at any later date when needed.

#### <span id="page-944-0"></span>Chart tab

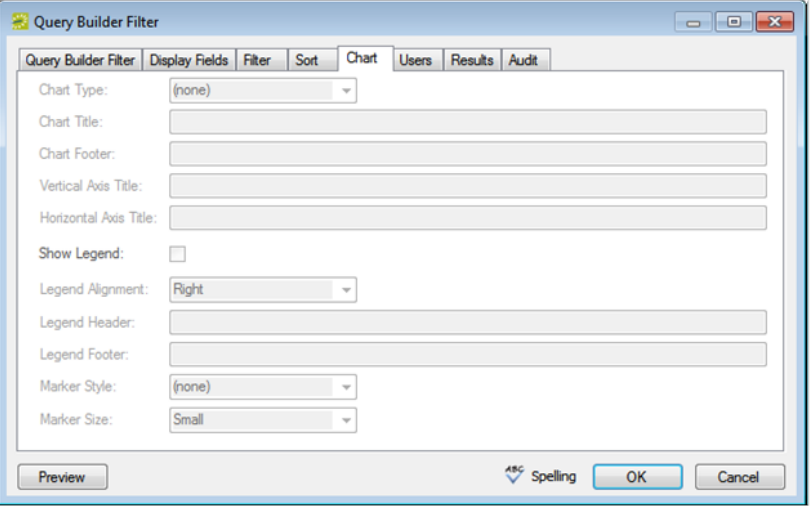

- 1. Open the Chart tab, and specify the type of chart that is to be used to graph the query results.
- 2. Manually enter any information for the chart (for example, Chart Title) as needed.
- 3. Optionally, do one or both of the following:
	- To show a legend with the chart, select Show Legend, and then specify the legend information (alignment, header, footer, and marker style and size).
	- To spell check any charting information that you manually entered, click Spelling.
- 4. Continue with any other configuration for the query as needed, or do one of the following:
	- Click OK to close the Query Builder Filter dialog box and save the named query. The named query is displayed on the Reports menu under the Queries option. You can run this query at any later date when needed.
	- Open the Results tab, and then click Preview to run the query immediately and view the results on the tab. You can then click OK to close the Query Builder Filter dialog box and save the named query. The named query is displayed on the Reports menu under the Queries option. You can run this query at any later date when needed.

#### <span id="page-944-1"></span>Users tab

TIP: The ability to assign specific queries to specific users is available only in EMS Enterprise. It is not available in EMS Professional.

# accruer

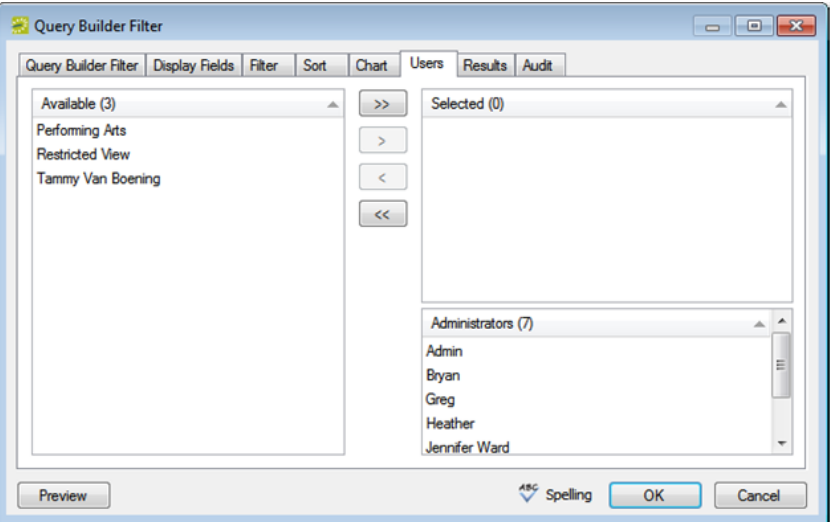

1. Open the Users tab, and in the Available list, select the user, or CTRL-click to select the multiple users who can run this query, and then click the Move (>) button to move the selected users to the Selected list.

**Note:** By default, all administrative users can run any query that any user creates. These users are listed in the Administrative list. You cannot remove any administrative users from this list. Additionally, if a user is assigned to a User Template, this template controls which queries they have access to here.

- 2. Continue with any other configuration for the query as needed, or do one of the following:
	- Click OK to close the Query Builder Filter dialog box and save the named query. The named query is displayed on the Reports menu under the Queries option. You can run this query at any later date when needed.
	- Open the Results tab, and then click Preview to run the query immediately and view the results on the tab. You can then click OK to close the Query Builder Filter dialog box and save the named query. The named query is displayed on the Reports menu under the Queries option. You can run this query at any later date when needed.

#### <span id="page-945-0"></span>Edit a Query

- 1. On the EMS menu bar, click Reports. The Reports menu opens.
- 2. On the Reports menu, click Queries > Query Builder. The Query Definitions dialog box opens. The dialog box displays, by name, any queries that have been previously defined in your EMS application.
- 3. Select the query that you are editing, and then click Edit. The Query Definitions dialog box opens. All of the tabs are populated with the information for the selected query.

- 4. Edit the query as necessary including one or more of the following:
	- $\bullet$  Renaming the query.
	- Changing the fields that are to be displayed in the query results.
	- Changing the fields that define the query.
	- Changing the order of the fields by which the query results are to be sorted.
	- Changing the charting options for the query results.
	- Changing the users who can run the query.
- 5. Do one of the following:
	- Click OK to close the Query Builder Filter dialog box and save the edited query. The edited query is displayed on the Reports menu under the Queries option. You can run this query at any later date when needed.
	- Open the Results tab, and then click Preview to run the query immediately and view the results on the tab. You can then click OK to close the Query Builder Filter dialog box and save the edited query. The edited query is displayed on the Reports menu under the Queries option. You can run this query at any later date when needed.

#### <span id="page-946-0"></span>Delete a Query

- 1. On the EMS menu bar, click Reports. The Reports menu opens.
- 2. On the Reports menu, click Queries > Query Builder. The Query Definitions dialog box opens. The dialog box displays any queries that have been previously defined in your EMS application.
- 3. Select the query that is to be deleted, and then click Delete. A message opens, asking you if it is OK to delete the selected query.
- <span id="page-946-1"></span>4. Click Yes. The message closes. The query is deleted.

#### View and print a query's filters

- 1. On the EMS menu bar, click Reports. The Reports menu opens.
- 2. On the Reports menu, click Queries > Query Builder. The Query Definitions dialog box opens. The dialog box displays any queries that have been previously defined in your EMS application.
- 3. Select the query that is to be printed, and then click Print. An onscreen preview of the selected query opens. A variety of options are available from this preview, including the options to print a hard copy of the query, to email the query, and so on.

# accruer

#### Print Preview for a Query

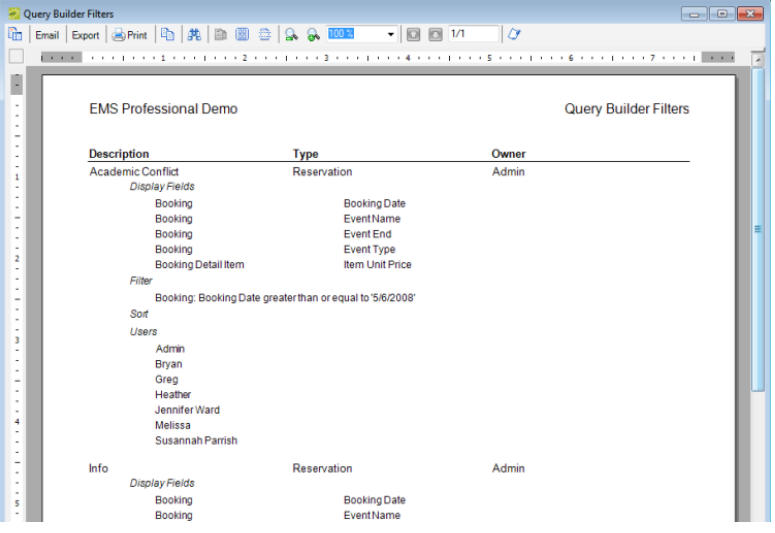

<span id="page-947-0"></span>4. Select the option or options that best fit your working needs.

#### Run a query

When you run a saved query, you can run the query from the Reports menu, or you can run the query from the Query Definitions dialog box.

- 1. On the EMS menu bar, click Reports and on the Reports menu, click Queries, and then do one of the following:
	- Click the name of the query that you are running.
	- Click Queries > Query Builder and on the Query Definitions dialog box, select the query that you are running, and then click Run.
	- The query is run and the results are displayed onscreen in the Query Results dialog box.

**Note:** The Results (lower) pane on the Query Results dialog box is an EMS browser window. See EMS Browser Window for all the features that are available for this pane.

Query Results dialog box example

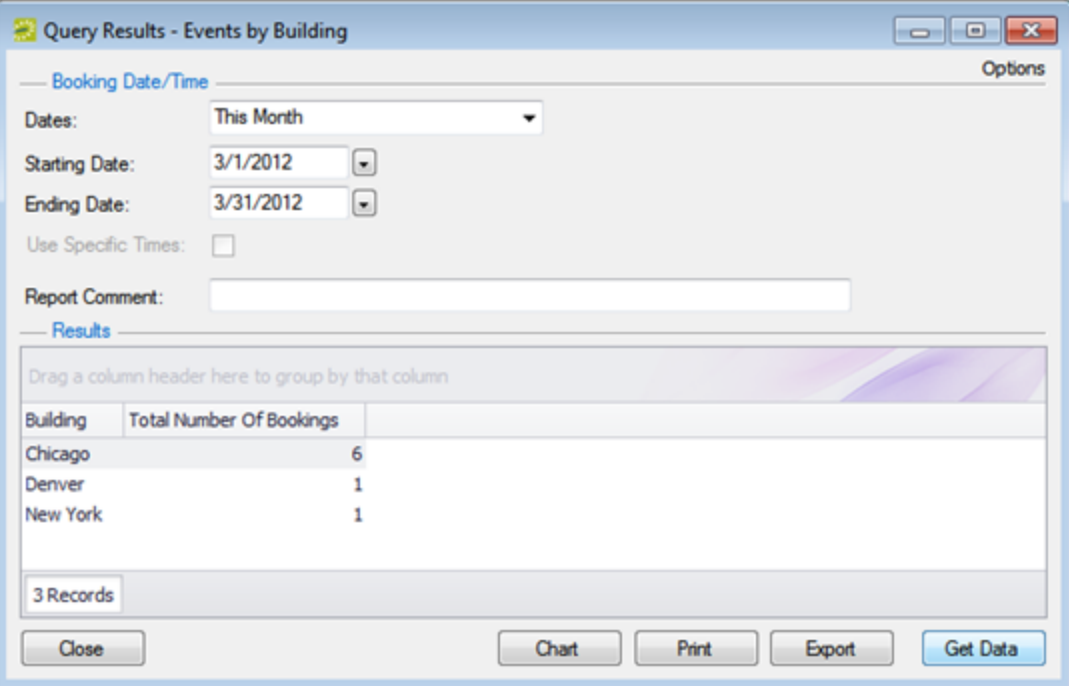

- 2. Optionally, on the Query Results dialog box, do one or more of the following, and then click Get Data to rerun the query according to the edited definition.
	- Select the date for which the data in your EMS database is to be queried.

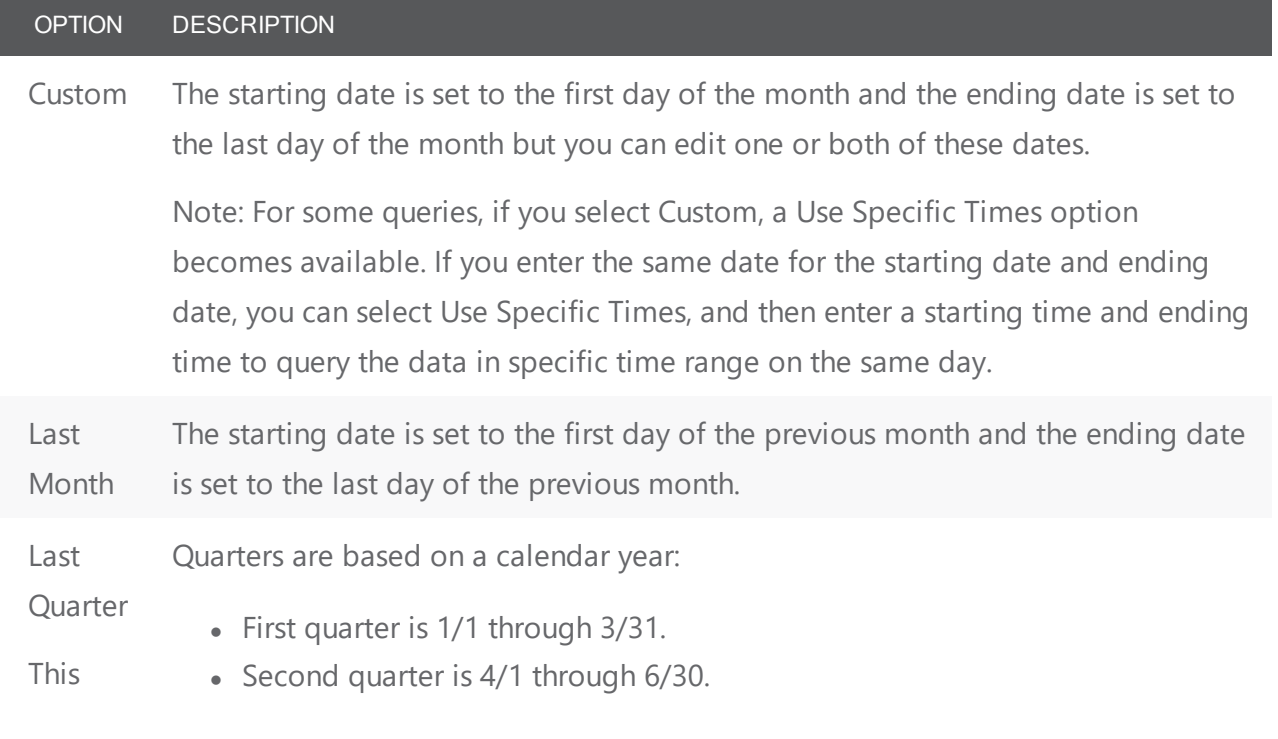

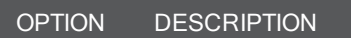

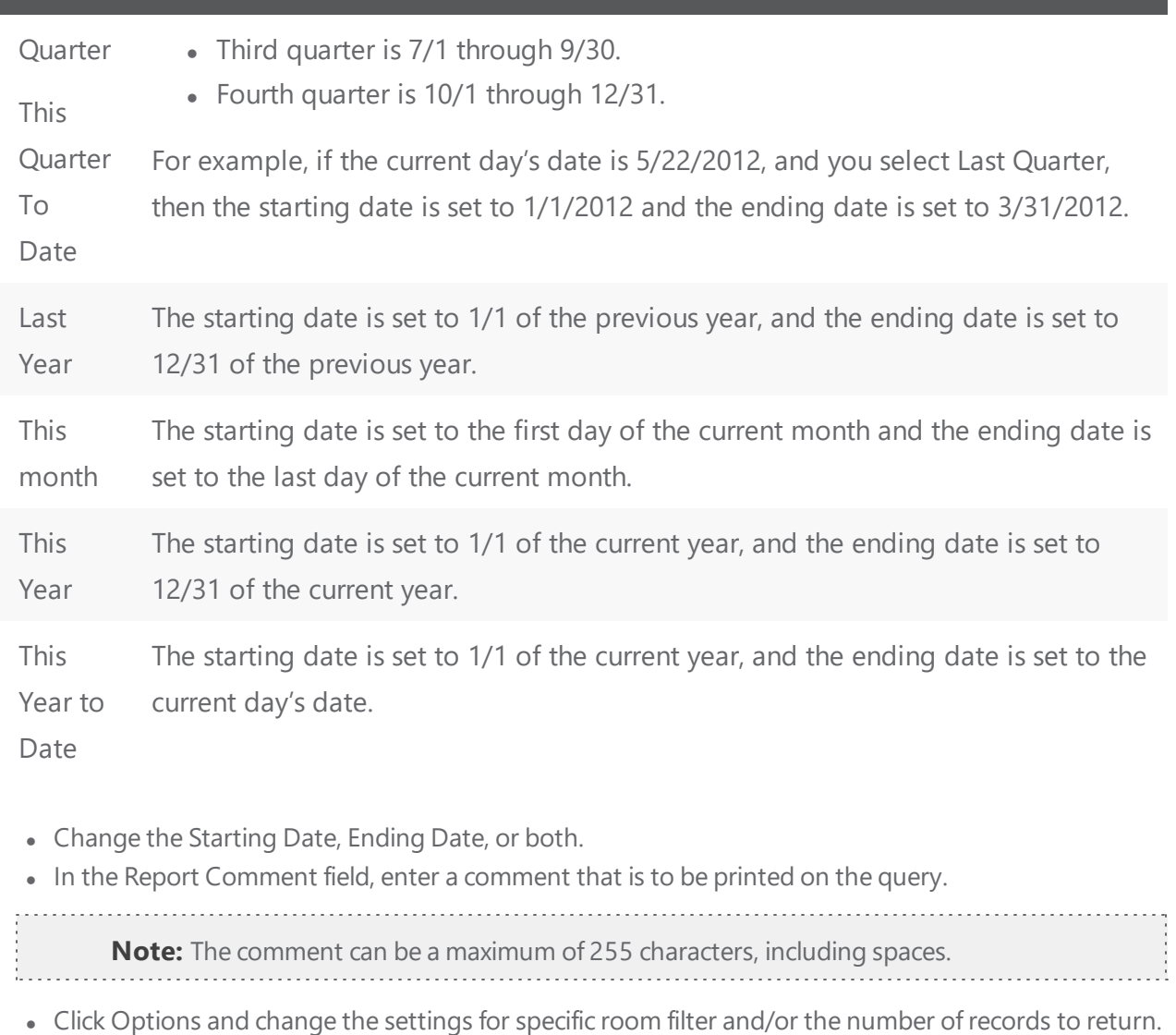

- 3. After you have run the query to your satisfaction, you can then do one or both of the following:
	- To print the query results, click Print. An onscreen preview of the query results opens. A variety of options are available from this preview, including the options to print a hard copy of the query results, to export the query results to a .pdf, and to email the query results. Select the option or options that best fit your working needs.
	- To export the query results to an Excel spreadsheet, or to an XML file, click Export, and then click Excel or XML as appropriate.

### CHAPTER 230: Billing

Accurate and timely billing is critical to ensuring a successful experience for organizations that schedule events at your facilities. EMS provides a variety of functions for working with invoices and transactions for reservations and bookings as well as reporting on this information.

### CHAPTER 231: Overview of Billing in EMS

Billing in EMS is a two-step process:

#### 1. [Generate](#page-962-0) Invoices

You can generate invoices based on reservation number, date range, or both. For example, you could generate invoices for all bookings in Reservation 1829 that occurred last month. After you have generated the invoices, EMS tracks the amount due and the age of the invoices.

#### 2. Process Received [Payments](#page-983-0)

You can use the Payment Entry function to enter deposits made against a reservation before invoicing or booking and to enter adjustments.

Tip: As part of this process, you can generate the Billing Worksheet report. (See [Generating](#page-984-0) an EMS Billing [Report](#page-984-0).) You use this report to review the dollar amounts for the bookings for which you intend to create invoices. You can correct any discrepancies that you note in the report by editing the bookings or booking items in question.

Financial transactions in EMS are batched by department. For example, if a user who is a member of the Scheduling department applies a deposit to a reservation, then the deposit is shown on a confirmation only if the user who applied the deposit or other users in the Scheduling department print the confirmation. If a user in another department, for example, the Catering department, prints the confirmation, then the deposit is not shown on the confirmation. Similarly, invoices that are generated by a department are printed on the Ageing report only if the report is generated for the same department. If you invoice a reservation or one of its bookings, any deposit that was previously made on the reservation is then applied and is no longer shown on the confirmation. If you invoice an event, the event is locked and cannot be edited. You can edit the event only after you void the invoice. You cannot void an invoice if payments have been made against it. You must first void the payments. You can use an adjustment with a negative dollar amount to clean up your financial records. For example, you generate an invoice for \$102 for a group and the group returns a check for \$100. If you do not want to ask the group for a \$2.00 check, an adjustment of \$2.00 balances your books.

### CHAPTER 232: Search for Transactions

You can find all transactions for a reservation on the Transactions tab in the Navigator. The Browse Transactions option, however, enables you to search for any transaction type with or without the reservation number, using a basic or advanced search; search results show in a list view. A basic search calls for basic information that you specify for a transaction when you first create it, such as the group to which the transaction applies, the department that generated the transaction, and so on. An advanced search goes through more specific field values in reservations, transactions, or both. For example, in an advanced search, you search by the Bill-To Contact at the reservation level.

1. On the EMS menu bar, click Billing > Other > Browse Transactions. The Browse Transactions window opens. The first time the Browse Transaction window opens, the Filter tab uses a basic search; otherwise, it uses the search type (Basic or Advanced) that you last performed.

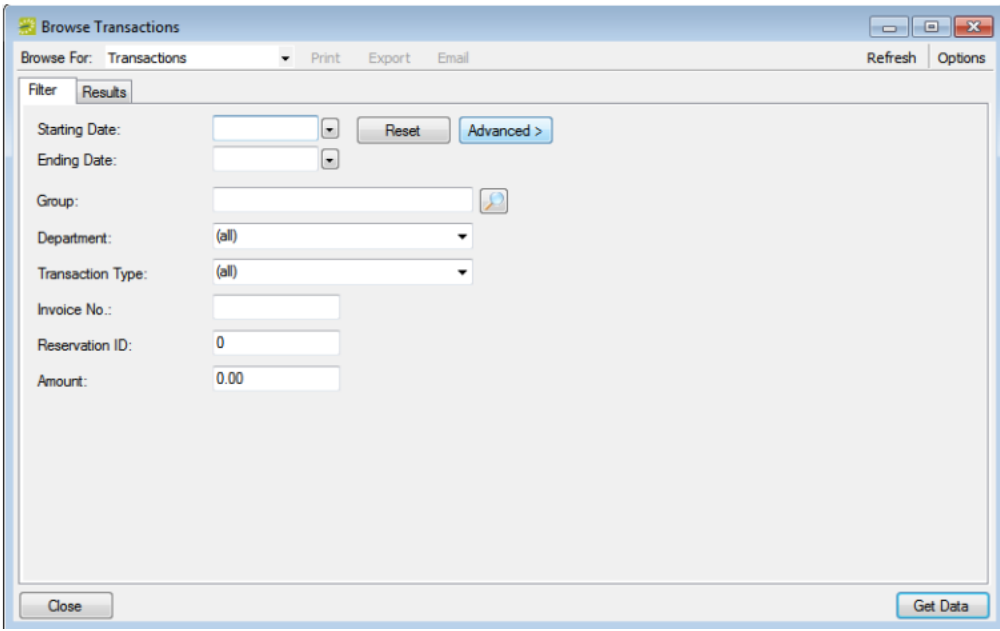

2. Click the Basic/Advanced toggle button to switch between the search types.

#### Basic Search

A basic search calls for basic information that you specify for a transaction when you first create it, such as the group to which the transaction applies, the department that generated the transaction, and so on.

1. Enter your search criteria using the table below.

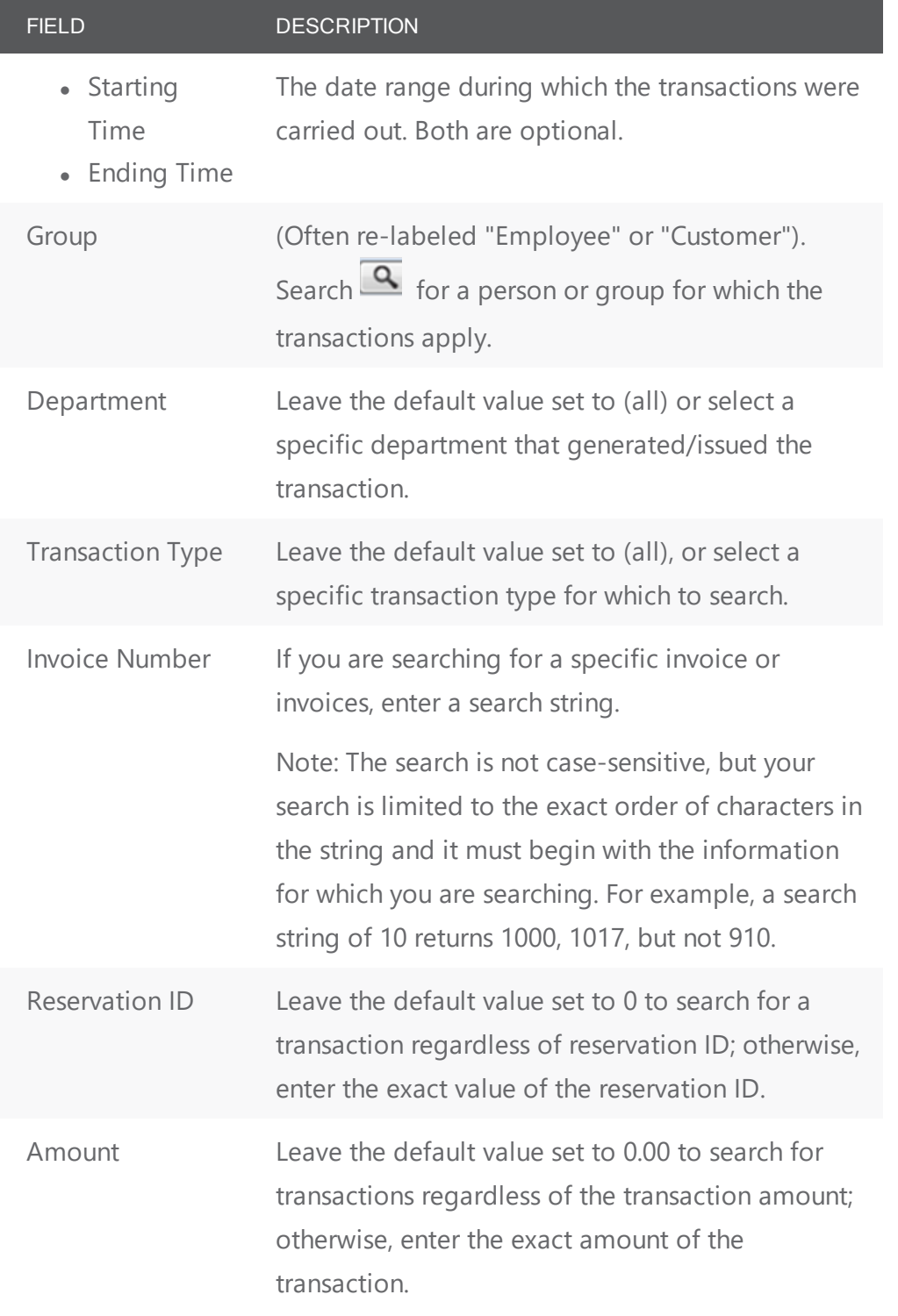

- 2. You can click Options and specify the Number of Records to Return.
- 3. Click Get Data or Refresh to see search results.

Browse Transactions window, Results tab

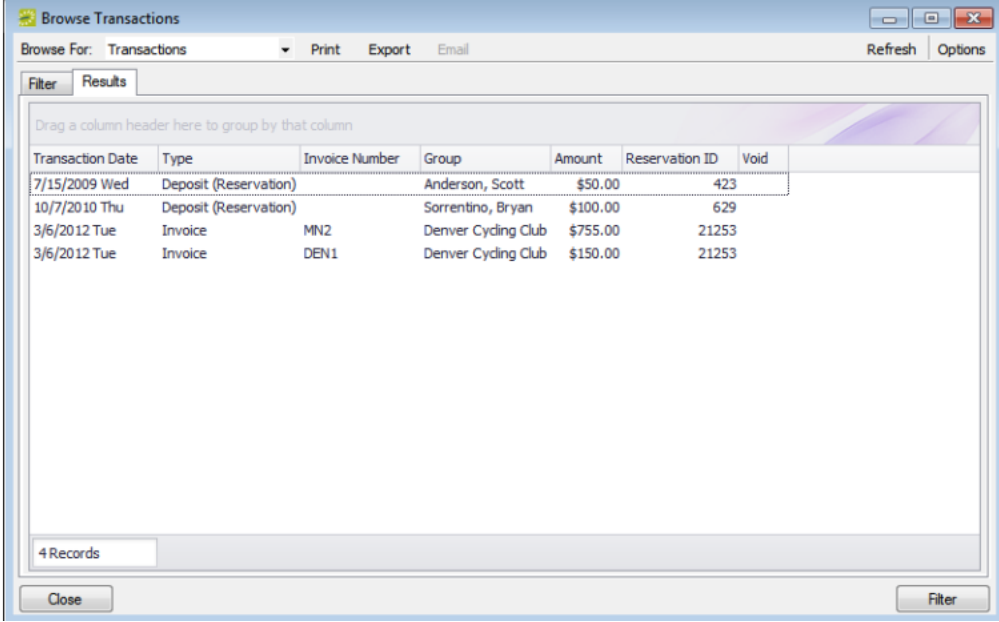

- 4. To work with the results, you can do one or more of the following:
- Click Print to print the search results.
- Click Export to export the search results to a Microsoft Excel spreadsheet.
- Select an invoice, and then click Email to open a pre-addressed SMTP email to the group that is associated with the invoiced reservation. Complete and send the email as you would normally. (The invoice is sent as an attachment.) See Also: Sending Email.
- Click Filter to return to the Filter tab, make any necessary changes to the search criteria, and then repeat the search.
- Click Refresh to re-query the database based on the current search criteria.
- 5. Click Close. Any changes that you made to the search results columns (position and width) remain in effect for any other searches that you carry out. You can also Reset the columns to their default values.

#### Advanced Search

An advanced search goes through more specific field values in reservations, transactions, or both. For example, in an advanced search, you search by the Bill-To Contact at the reservation level. Toggling to an Advanced search refreshes the Browse Transactions window with additional options.

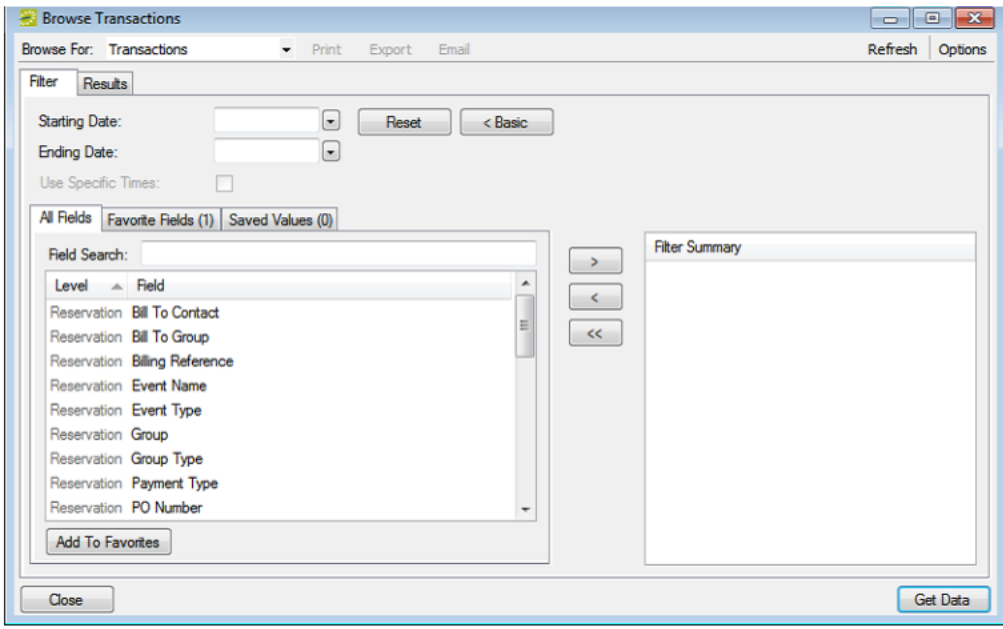

- 1. You can enter a Starting Date, an Ending Date, or both, to set a date range for the search. If these dates are the same, you can select Use Specific Times and enter specific time periods to search.
- 2. Select fields you want to specifically search and use the arrow button to move each to the right pane.

Tips: You can use the Field Search field to filter the list of available fields by keyword.

If you want to use specific fields and/or values often in this kind of search, use Add To Favorites. After you define a value or define the limits for a field, click Save Value on the Filter dialog box. The next time that you perform a search, you can open the Favorite Fields tab or the Saved Values tab to re-use these favorite fields and pre-set values.

To see details about a field, you can mouseover the field in the Filter Summary list.

- 3. When prompted, enter a value or define the limits for the field, and then click OK.
- 4. You can, click Options and set values for additional search options: Date/Time Filter, Number of Records to Return, and Specific Room Filters.
- 5. Click Get Data or Refresh to see search results.

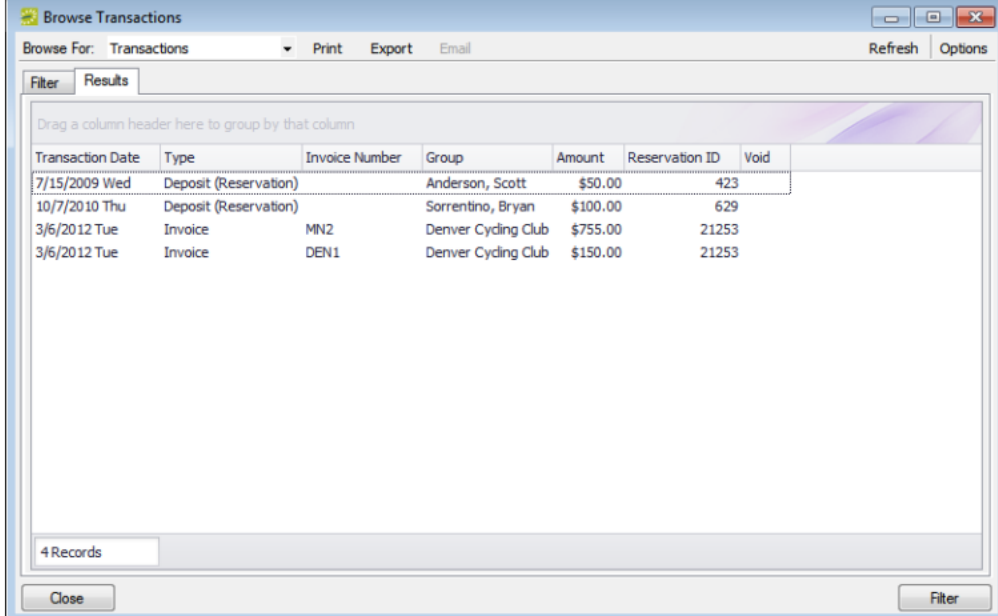

- 6. You can work with the search results just as you would for the Basic Search (above).
- 7. Click Close.

### CHAPTER 233: Apply Calculations to Billing

Calculations are additional charges that can be applied to billable items based on an associated group or individual, a category or service, or a room.

... such as gratuity or sales tax. Both pricing methods and calculations determine the final cost for a billable item; however, unlike pricing, which is applied when a billable item is reserved (and retained, even if the price for the item later changes), calculations are figured each time a confirmation or an invoice is generated. If an event has associated calculations (which are assigned to groups or individuals, categories and services, and rooms), you will see these in the invoicing process.

## accruer

### CHAPTER 234: Quick Reference Guide: Billing and Invoicing

This quick reference gets you going with billing and invoicing in EMS Desktop Client:

- Run the Billing [Worksheet](#page-958-0) to Review Charges
- **Edit Charges on [Reservations](#page-958-1)**
- Invoice [Reservations](#page-958-2) in Batch
- Run the General Ledger [Distribution](#page-959-0) Report by Invoice
- Apply [Payments](#page-960-0) in Batch
- Void [Payments](#page-960-1) and Invoices
- <span id="page-958-0"></span>• [Additional](#page-960-2) Billing Reports

#### Run the Billing Worksheet to Review Charges

- Once a billing cycle is complete, run the Billing Worksheet to review reservations with charges assigned that have not been invoiced yet.
- <span id="page-958-1"></span>• Go to Billing > Invoices > Billing Worksheet > Select the Previous Billing Cycle > Print Preview

#### Edit Charges on Reservations

- If a reservation on the billing worksheet needs to be modified, use the Reservation ID from the billing worksheet to open the reservation.
- Add or edit billable items like resources as needed.
- In the navigator screen, you will see the prices in the booking details pane. Edit the booking detail to manually change the price as needed.
- To change the prices to another pricing plan, go to the Reservation level > click Update Pricing Then choose a New Pricing Plan, select the appropriate category, then click Next. Select all Applicable Bookings, then click Finish.

#### <span id="page-958-2"></span>Invoice Reservations in Batch

- Once charges on reservations are corrected, invoice in batch.
- Go to Billing  $>$  Invoices  $>$  Invoicing
- Select the same Dates and other filter criteria used on the Billing Worksheet.
- Click Generate
- Highlight the transactions you want to invoice (all or some), click Preview to review, then click Final click Yes to warning about posting and printing x number of invoices

<span id="page-959-0"></span>• The invoices display. Close the preview.

#### Run the General Ledger Distribution Report by Invoice

- Next run the general ledger distribution report by invoice to see all of the journal entries that need to be made for the billing period. The report includes the Billing Reference Number to charge, the accounts to credit, and the amount due.
- Go to Billing > Reports > General Ledger Distribution
- The first time you run this report, make the following selections and then click Memorize to save the report for future use.
	- o Date Range Tab:
		- **•** Department will default to the department you work in and are assigned to.
		- $\blacksquare$  First Transaction Date and Last Transaction Date select the date the batch invoices were created
		- $\Box$  Group (all)
		- $\blacksquare$  Format By Invoice
	- o Group Types Tab:
		- $\blacksquare$  Move all group types that you invoice from the Available to the Selected column
	- o Options Tab:
		- **u** Currency: US Dollars
		- **n** Invoices with Payments Only: unchecked
		- **n** Show Applied Deposits/Pre-payments: unchecked
- After the report has been saved, click Print Preview.
- Optionally, use this report to make journal entries in your financial system. The Billing Reference Numbers represents the account to be debited, the Account represents the revenue account to be credited.

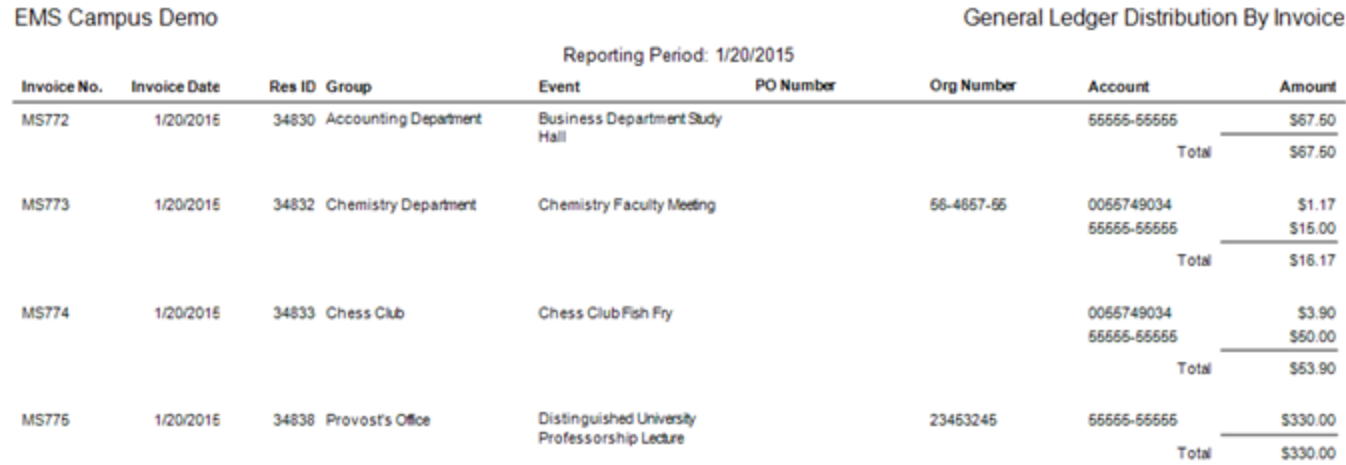

#### **EMS Campus Demo**

#### <span id="page-960-0"></span>Apply Payments in Batch

- Optionally, apply payments in EMS to represent that the journal entry was made to pay for the charges. Go to Billing > Payments > Payment Entry.
- The Payment Entries window will open. Click New.
- The Payment Entry window will open. Make the following selections:
	- o Transaction Type Payment
	- o Payment Type Internal Transfer
	- $\circ$  Check No. optionally enter the journal entry transaction number
	- o Amount enter the total amount paid for the invoice
	- o Invoice No. type the invoice number found on the General Ledger Report
	- $\circ$  Notes Optionally, enter other information you would like to track about this payment. Click OK to save.

#### <span id="page-960-1"></span>Void Payments and Invoices

- If a correction to an invoice is needed, you must void the most recent transaction(s) on an invoice before you can void the Invoice itself. For example, payments applied to an invoice must be voided first.
- On the Transactions Tab, select payment > Void > enter Void Reason > OK (this action does not delete the payment, it voids it and displays void date & comment)
- To void an Invoice, select invoice > Void> enter Void Reason > OK
- Transactions become locked after a certain number of days. The number of days are configured on the Department are represent the number of days you are allowed to void an invoice. If it is 365, for example, you must void invoices within one year of creating that invoice. After one year, you would not be able to void the invoice.

#### <span id="page-960-2"></span>Additional Billing Reports

#### Statements

- Allows you to create a customer facing statements (across all invoices) of the original amount due on an invoice and remaining balance.
	- o Billing > Reports > Statements

#### Ageing Report

- Used to show who owes a payment and if they are current, 30 days, 60 days, or 90 days late.
	- o Billing > Reports > Ageing Report

#### Billing Queries

- If you need a billing report that doesn't already exist in EMS, build a query. Use billing as a filter type. When billing is selected as the filter type, transaction fields become available as filters and display fields.
	- o Reports > Queries > Query Builder

### <span id="page-962-0"></span>CHAPTER 235: Work with Invoices

You can generate an invoice in EMS Desktop Client based on a specific booking date or date range, a reservation number, or both. For example, you can generate invoices for all bookings from May 1 through May 14, for all bookings in reservation number 22, or for all bookings in reservation number 22 that occurred between May 1 and May 14. You can generate multiple invoices for the same booking, with each invoice showing the charges for a different category (such as room charges on one invoice, catering charges on another invoice, and so on). This might be necessary in situations in which you must produce multiple invoices for the same booking if the departments within your organization bill separately for the services they provide. You can also reprint an invoice and void an invoice.

You can work with invoices for a single reservation, or you can batch process multiple invoices. If you want to work with invoices for a single reservation, you do so through the Transactions tab in the Navigator. If you want to work with a batch of invoices, you do so through the EMS Desktop Client Billing menu: Billing > Invoices > Invoicing.

#### Generate an Invoice

TIP: Before you generate an invoice, you should generate the Billing Worksheet report. See [Generate](#page-984-0) an EMS Billing [Report](#page-984-0).

- 1. Do one of the following:
	- Open the [reservation](#page-585-0) in the Navigator and on the Transactions tab, click New > Invoice.
	- On the EMS Desktop Client menu bar, click Billing > Invoices > Invoicing. The Invoicing window opens.

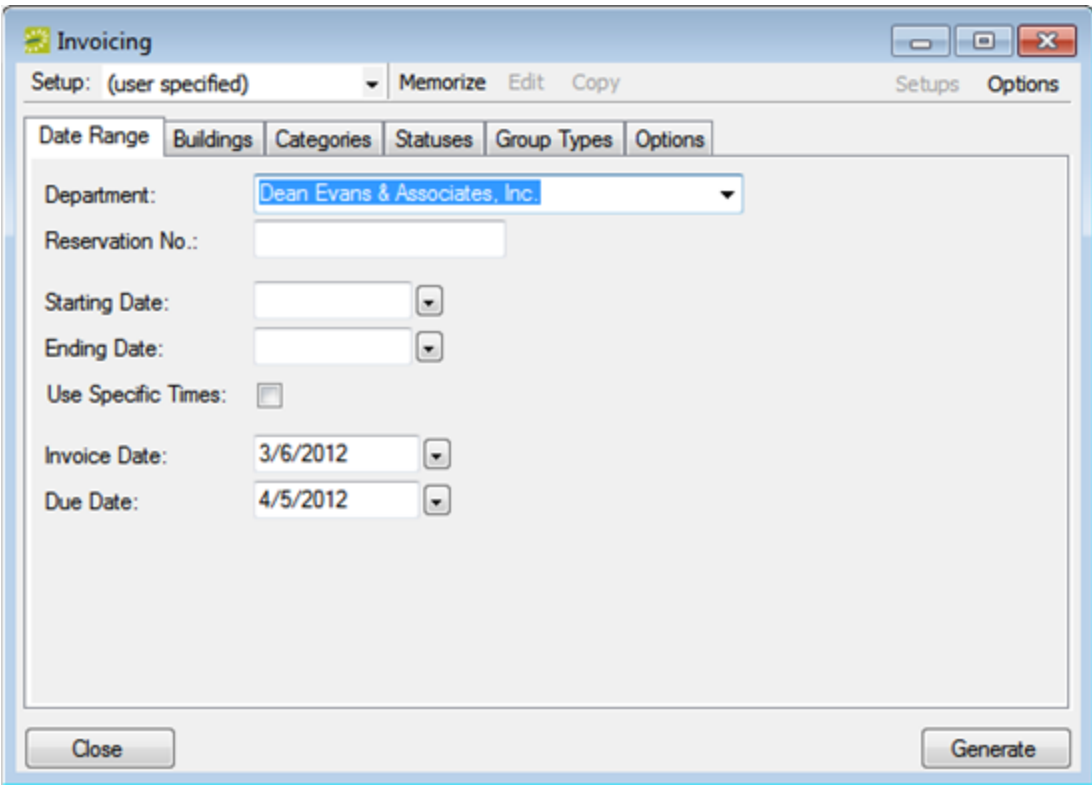

TIP: On the Setup drop-down list, you can select a saved, or memorized, invoice. If you select a memorized confirmation, then the only changes that you can make are to the dates and/or times on the Date Range tab.

2. Review and make changes as needed, using the table below.

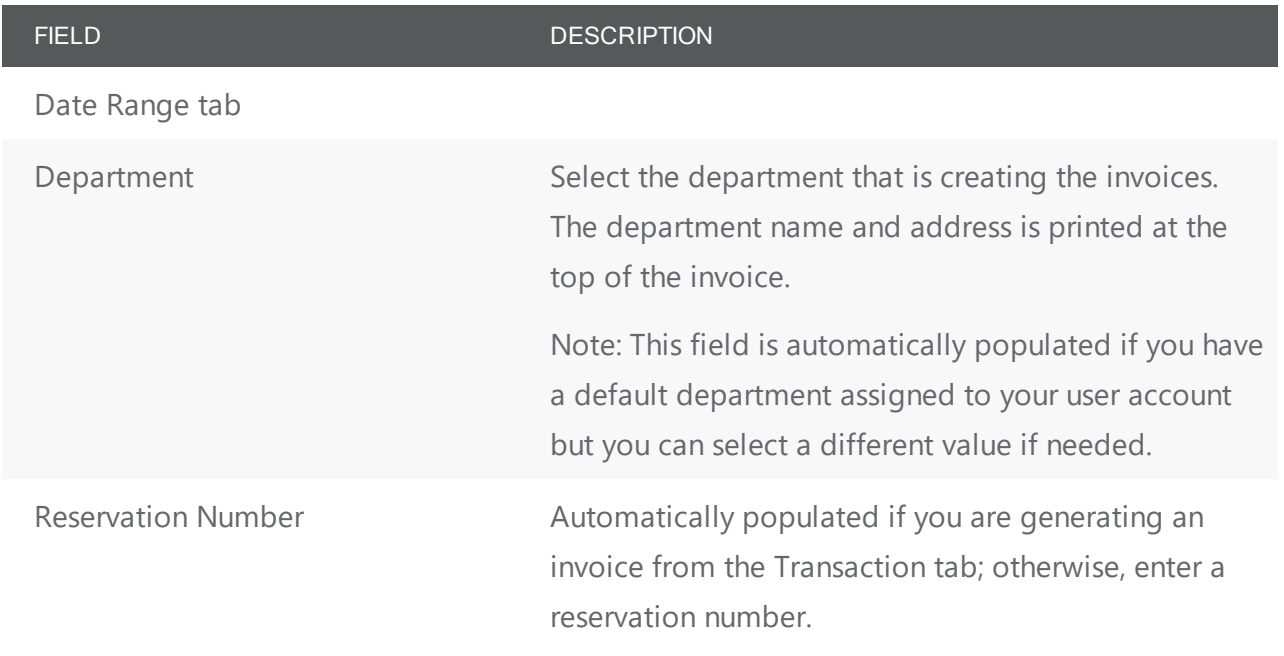

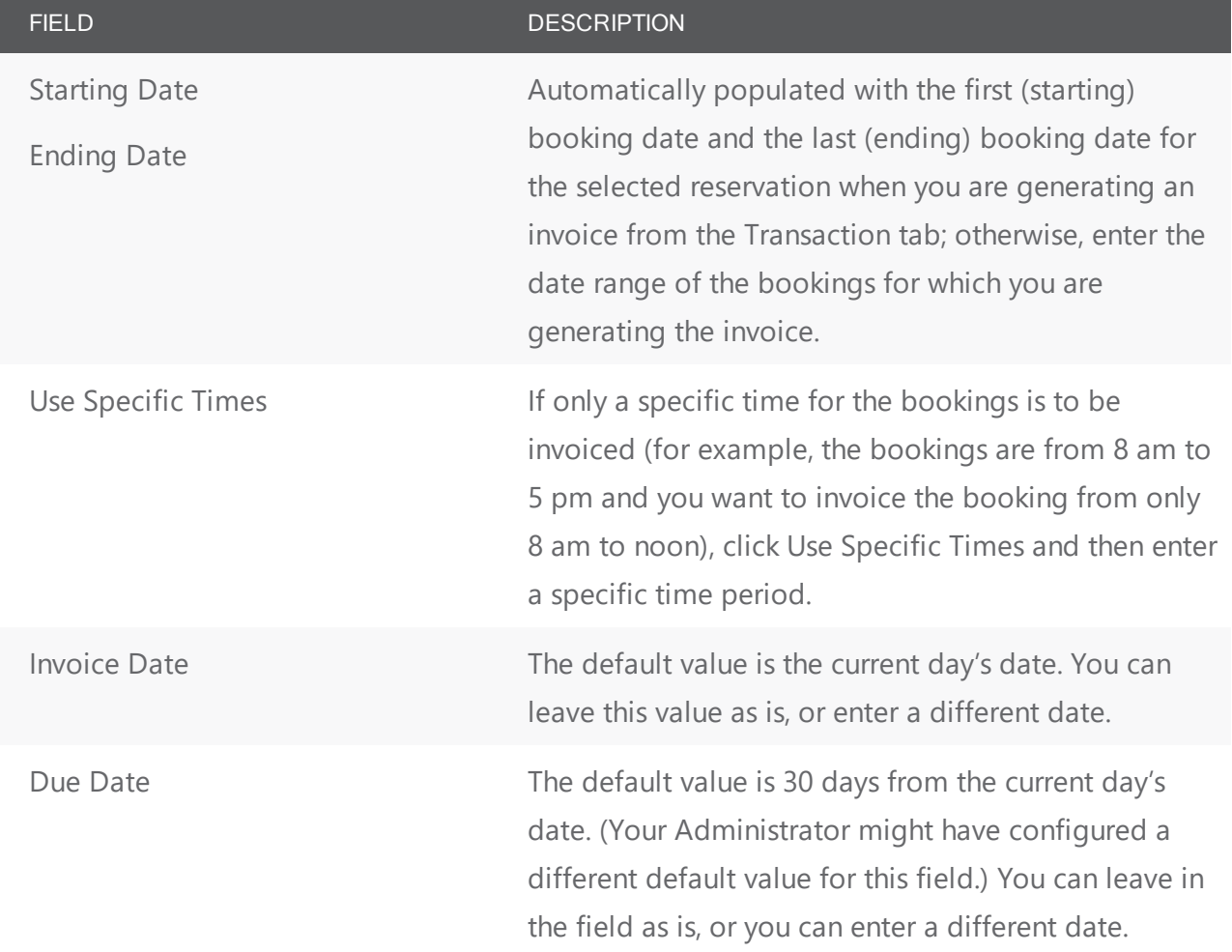

Buildings tab/Categories tab/Statuses tab/Group Types tab

Open the appropriate tab on the window and select the buildings, resource categories, booking statuses, and group types that are to be invoiced. This information is displayed on the invoice. To select a building, category, and so on, select the item in the Available list (CTRL-click to select multiple items), and then click the Move button (>) to move the items to the Selected list.

NOTE: You can click the Show Inactive option for both categories and statuses, to show inactive categories and statuses, so you can select these inactive items as part of your filtering criteria.

Options tab—Format settings for a printed confirmation

Header Message Select the header message and footer message that is

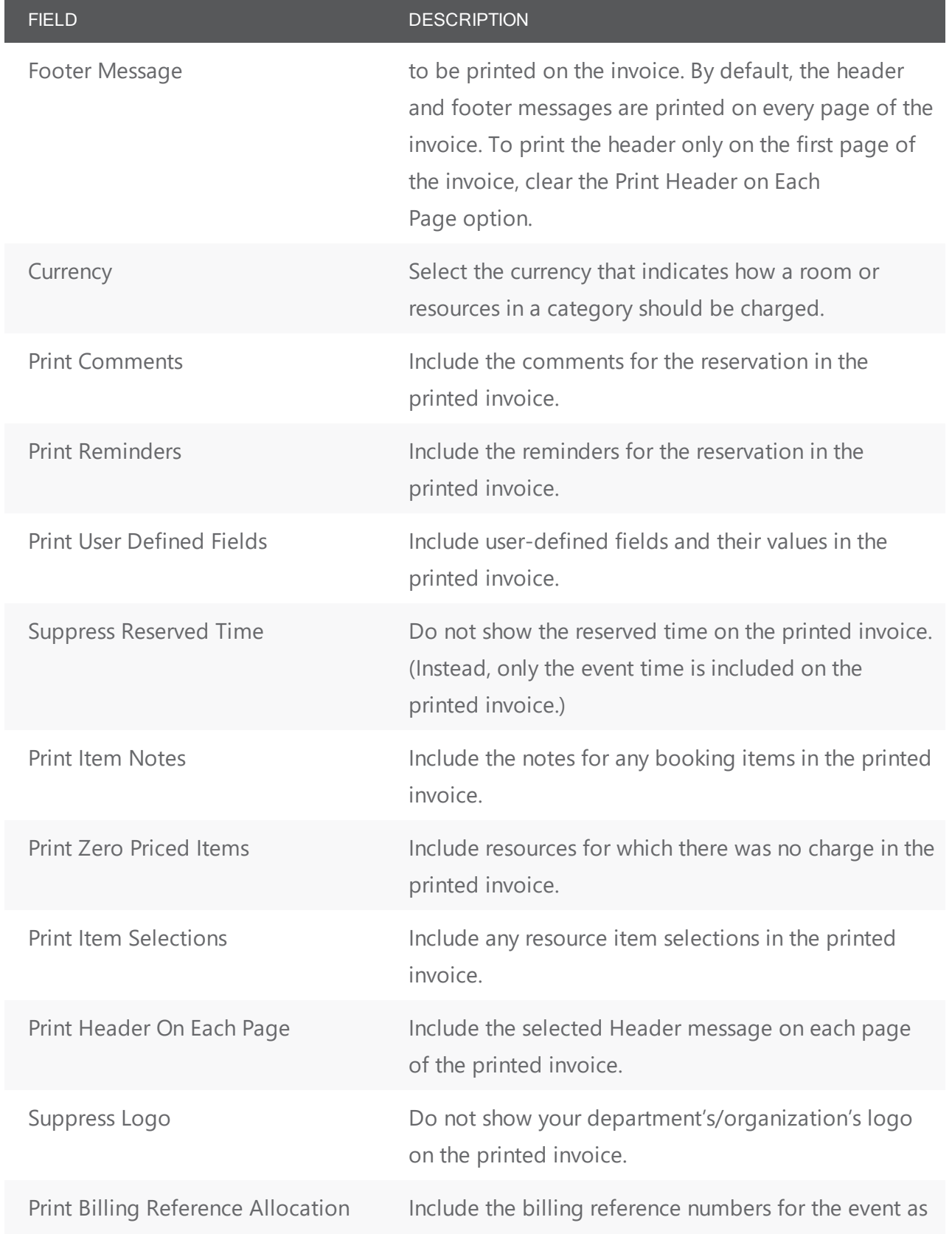

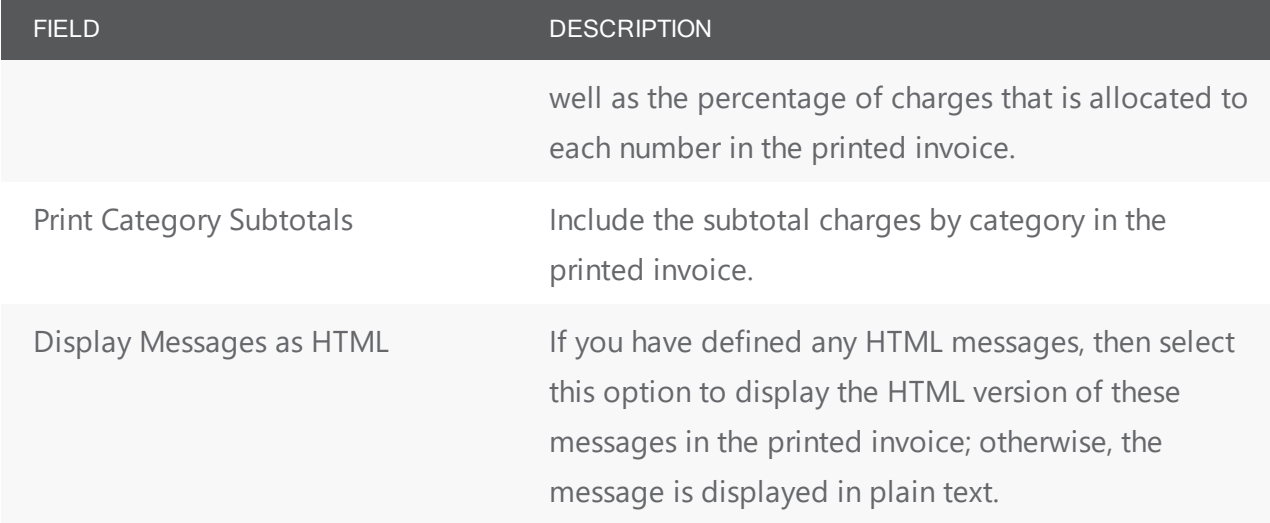

TIP: If needed, you can always save these settings. See Work with Saved [Reports](#page-932-0).

3. Click Generate. The generated invoices are displayed in the Invoicing dialog box. By default, invoices with a zero balance are not shown.

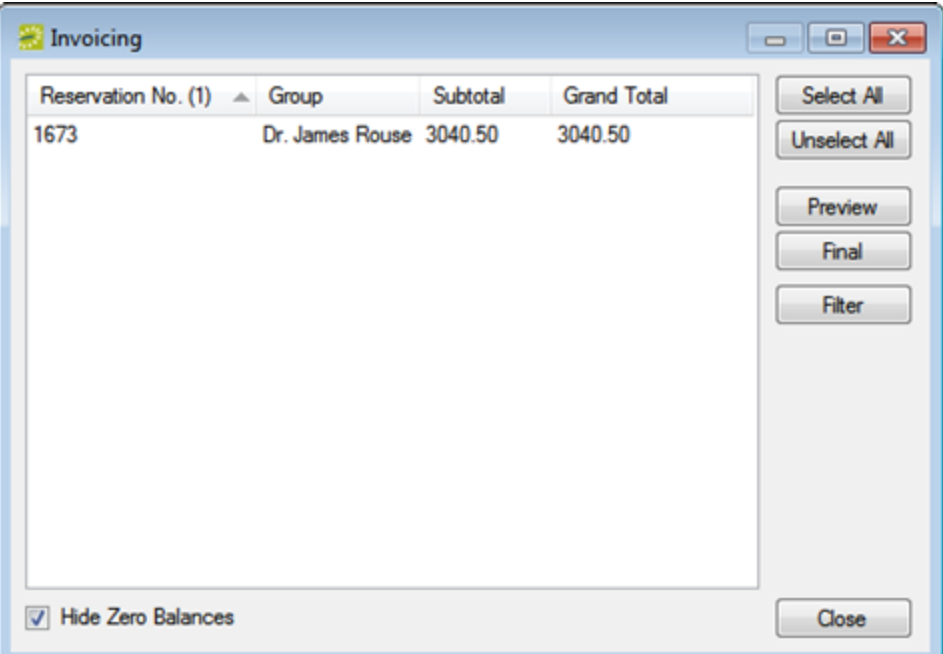

- 4. Optionally, you can do one or more of the following to work with the invoices that are displayed; otherwise, if you are satisfied with the invoices, you can go to the next step to post the invoice.
	- To show zero balance invoices in the window, clear the Hide Zero Balances option.
	- To preview an invoice, select the invoice (CTRL-click to select multiple invoices), and then click Preview. An onscreen preview of the selected invoices opens, titled "Invoice Preview" (to distinguish the invoices from those that have been posted). The invoices also do not have invoice

numbers, which are not issued until you post the invoices. The preview window contains options for printing a hard copy of the invoices, for emailing the invoices (see Send Email from EMS), and so on. Select the option or options that best fit your working needs.

• To change the criteria for the invoices, click Filter to return to the Invoicing window After changing the criteria, you can generate the invoices again.

Onscreen preview of an in-progress invoice

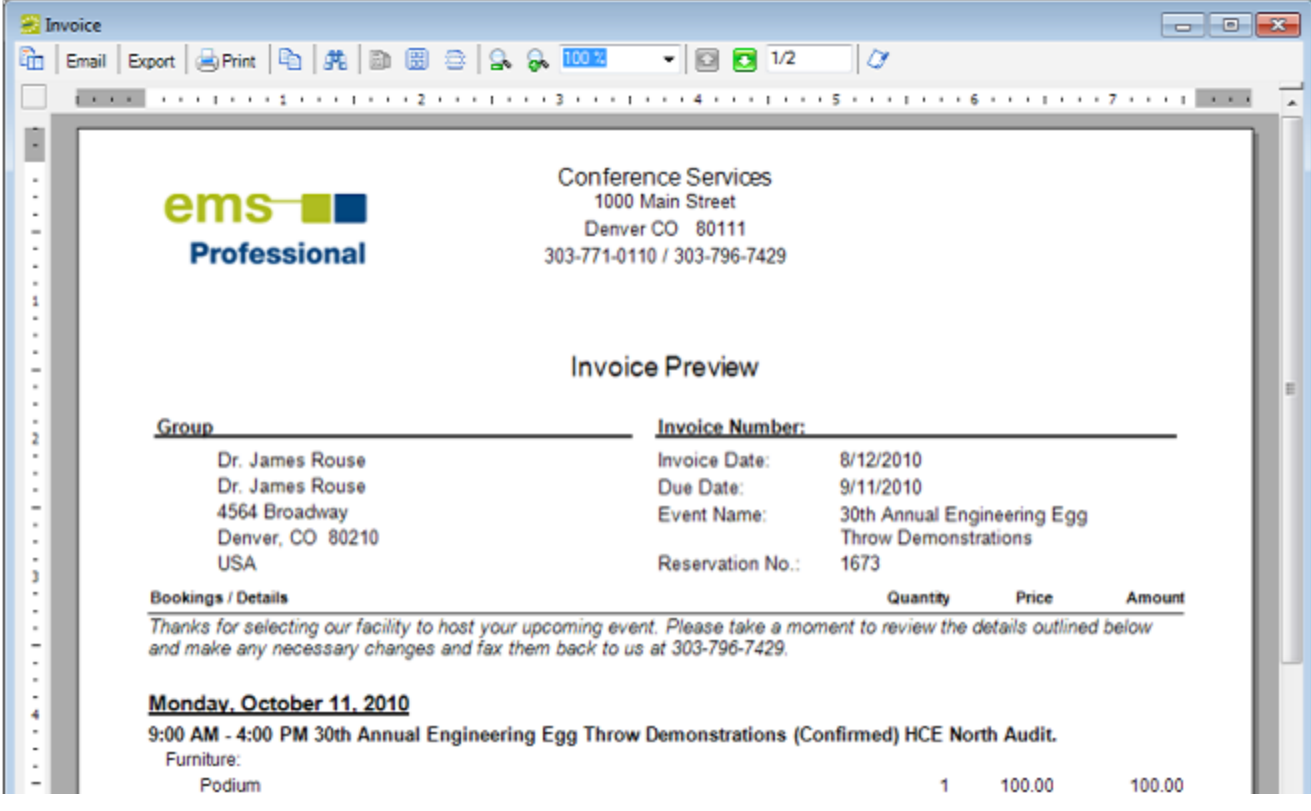

- 5. To post an invoice, select the invoice (CTRL-click to select multiple invoices), and then click Final. A message opens warning you that you are about to post and print (#) invoices, and asking you if want to continue.
- 6. Click Yes. The message closes and an onscreen preview of the final invoices opens. The preview is titled "Invoices" and each invoice has been issued an invoice number. The preview window contains options for printing a hard copy of the invoices, for emailing the invoices (see Send Email from EMS), and so on. Select the option or options that best fit your working needs.

#### Onscreen preview of a posted invoice

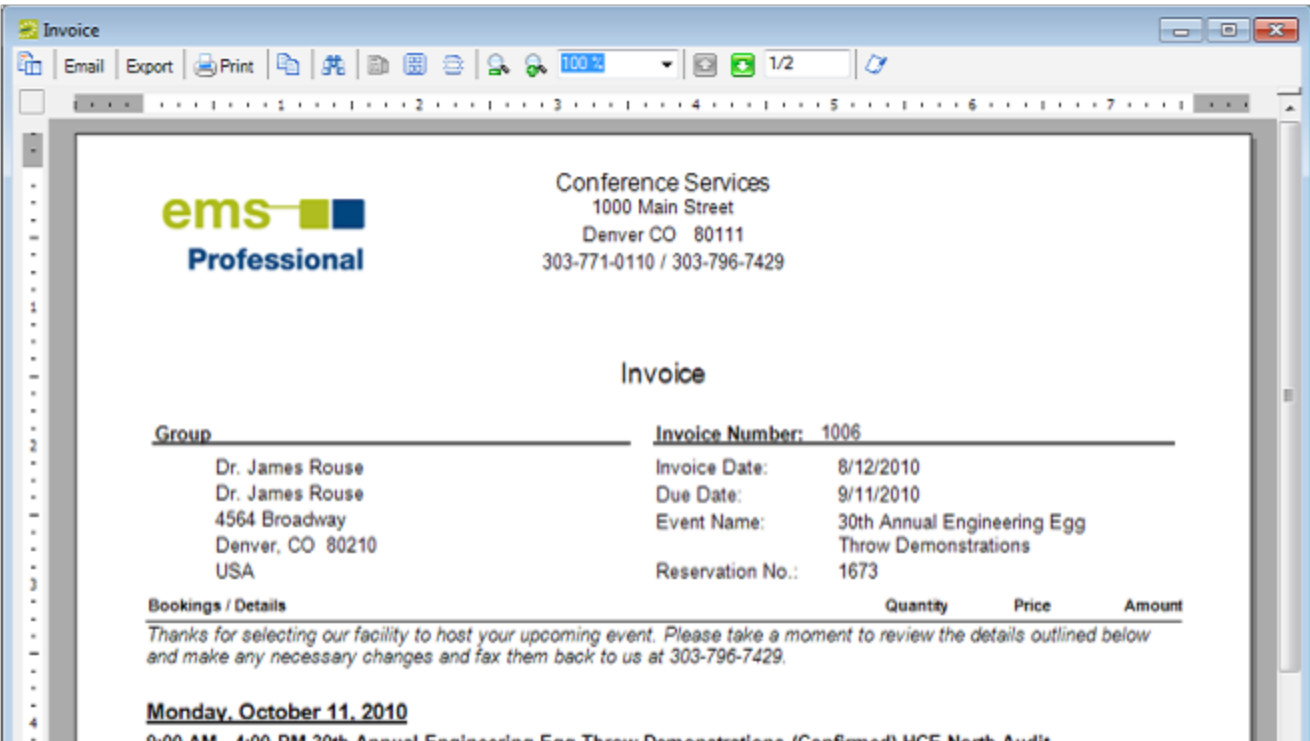

After you generate and post an invoice, the message "Items have been invoiced" is displayed in red text on the Reservation Summary tab, the Booking Summary tab, and the <Booking Detail> Summary tab in the Navigator. The booking detail folder in which the invoiced items reside now has a green background in the Booking Details pane and the icon for each invoiced item also has a green background in the Items pane. Also, the invoice is permanently saved, and you cannot edit it. You can make changes to the balance due for a reservation only by creating an adjustment or by voiding the invoice and regenerating it after you edit the booking information. (Because invoiced bookings are locked and cannot be edited, you must void the invoice before you can edit the bookings.)

#### Reprinting an Invoice

You can reprint both non-voided and voided invoices. You can reprint invoices for only one department at a time from the Billing area of EMS. Reprinting an invoice does not recalculate the invoice. The invoice is simply printed as it appeared when it was first generated. You can specify the invoices that you are reprinting, or you can search for invoices that meet specific criteria, and then select specific invoices to reprint from the list of search results.

To reprint invoices for one or more departments, you must select the reservation in the Navigator, open the Transactions tab and CTRL-click to select the multiple invoices that you are reprinting, and then use the Reprint option on the Transactions tab.

1. On the EMS Desktop Client menu bar, click Billing > Other > Reprint Invoices. The Reprint Invoices dialog box opens.

Reprint Invoices dialog box

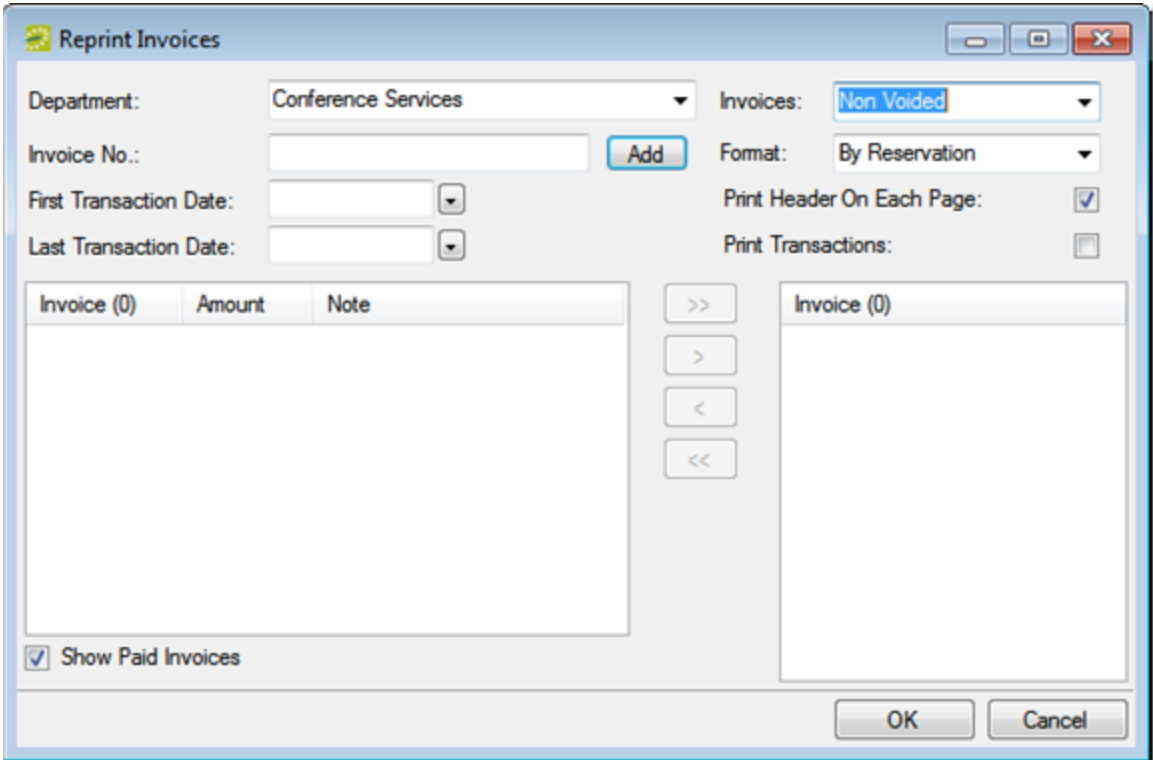

- 2. Select the Department that generated the invoices. This field is automatically populated if you have a default department assigned to your user account, but you can select a different value if needed.
- 3. In the Invoice No. field, enter the number of the invoice that you want to reprint, and then click Add. The invoice is displayed (by number) in the lower right Invoice pane.
- 4. Repeat Step 3 until you have added all the invoices that you want to reprint.
- 5. Leave the reprinting criteria set to their default values, or change them as needed using the table below.

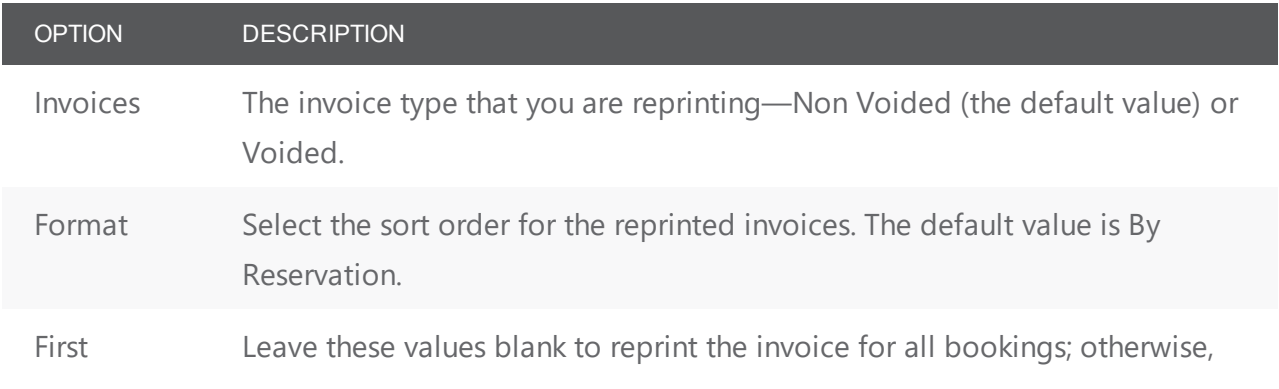

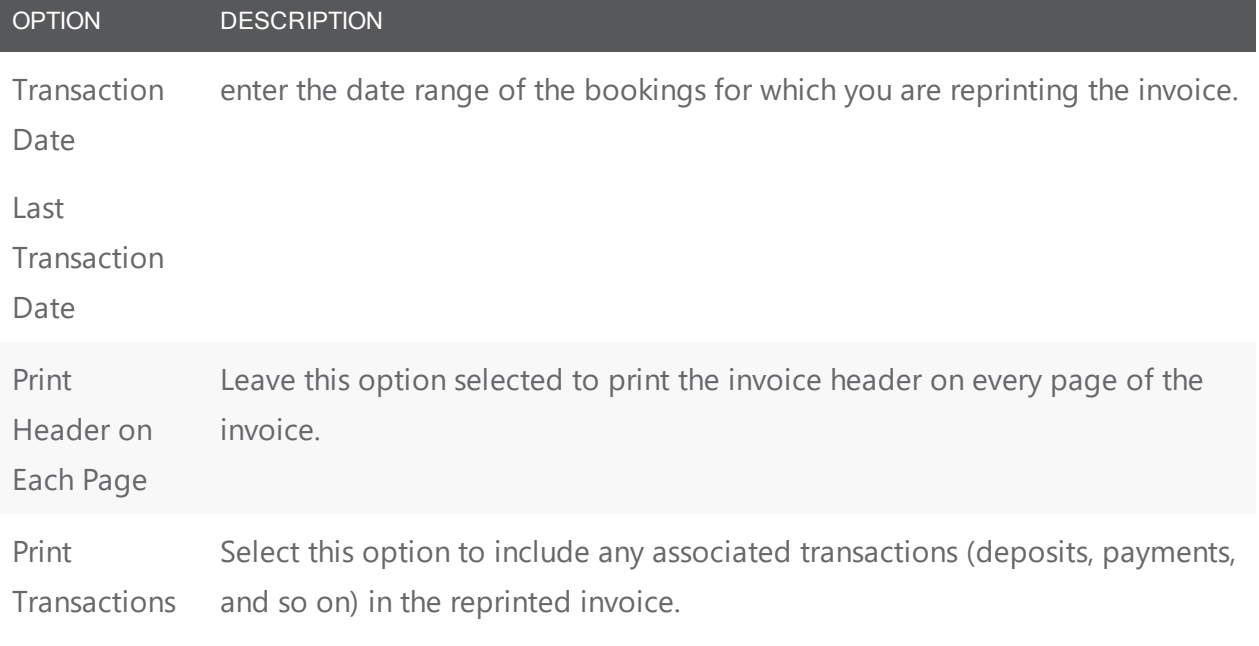

6. Click OK. An onscreen preview of the invoices opens. The preview is titled "Invoices." The preview window contains options for printing a hard copy of the invoices, for exporting the invoices to a .pdf, emailing the invoice (see Send Email from EMS) and so on. Select the option or options that best fits your working needs.

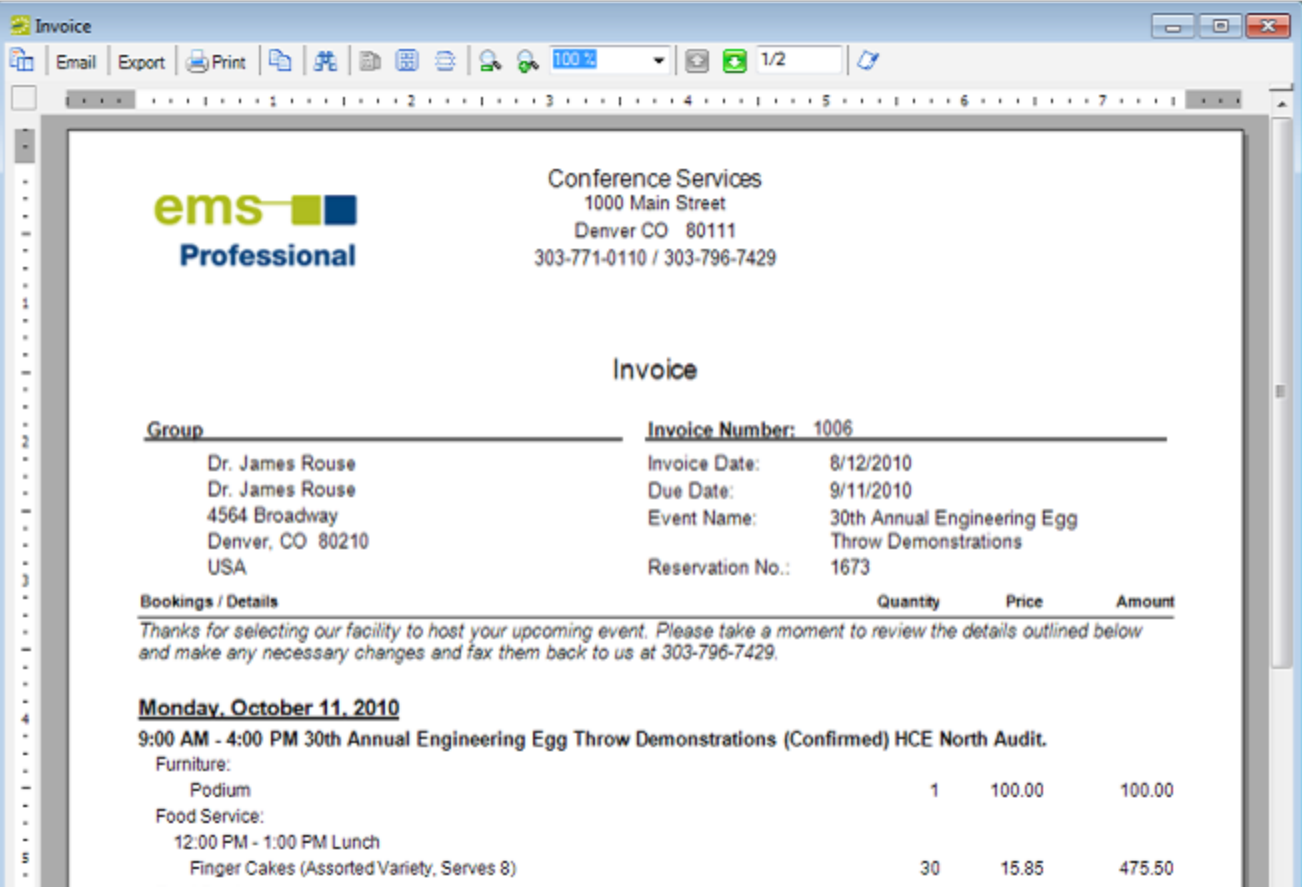

#### Void an Invoice

You can void an invoice only if the invoice has not been paid. If payments have been made against an invoice, you must first void the payments. You can void invoices for only one department at a time. When you void an invoice, the invoice is removed from the Ageing report and its associated bookings are unlocked. You can specify invoices to void, or you can search for invoices that meet specific criteria, and then select specific invoices to void from the list of search results.

TIP: You can also void an invoice from the Transactions tab when a reservation is selected in the Navigator.

1. On the EMS menu bar, click Billing > Other > Void Invoices. The Void Invoices dialog box opens.
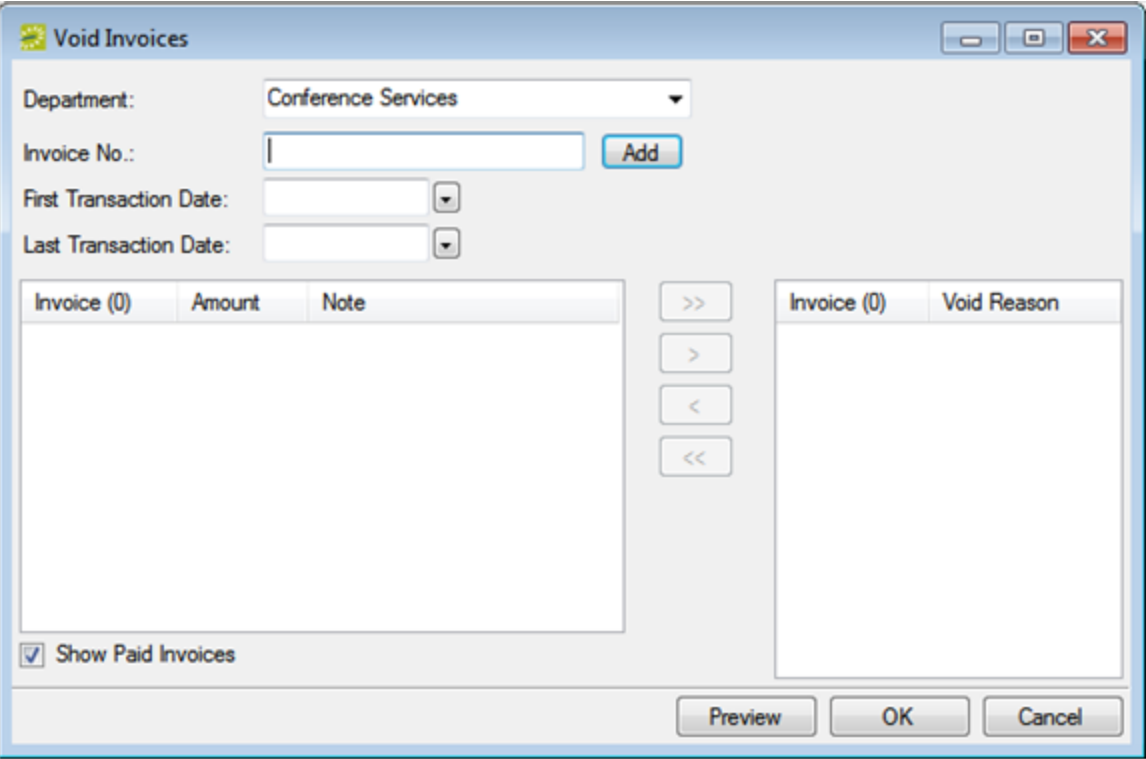

- 2. In the Department field, select the department that generated the invoices.
- 3. In the Invoice No. field, enter the number of the invoice that you are voiding, and then click Add. Two results are possible:
	- If payments have not been applied to the invoice, then a Void Reason dialog box opens. Continue to Step 4.

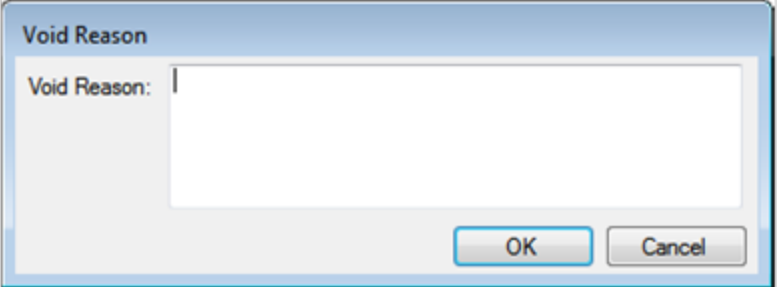

- If payments have been applied to the invoice, then an error message opens indicating that payments have been applied to the invoice and it cannot be voided. You must void the payments first before you can continue with voiding the invoice. See Void a [transaction](#page-983-0).
- 4. Enter a reason for voiding the invoice, and then click OK. The invoice is displayed (by number) in the lower right Invoice pane.
- 5. Repeat Step 3 and Step 4 until you have selected all the invoices from the same department that you are voiding.

- 6. Do one of the following:
	- To review an invoice before you void it, go Step 7.
	- To void an invoice without reviewing it, go to Step 8.
- 7. Optionally, before you void a selected invoice, you can review it to ensure that it is indeed an invoice that you want to void. In the lower right Invoice pane, select the invoice, or CTRL-click to select multiple invoices, and then click Preview. An onscreen preview of the selected invoices opens. The preview is titled "Invoices." The preview window contains options for printing a hard copy of the invoices, for exporting the invoices to a .pdf, and so on. Select the option or options that best fit your working needs. For example, before you void an invoice, you might want to email a copy of the invoice to a colleague to confirm that the invoice should be voided.

Onscreen preview of an invoice selected for voiding

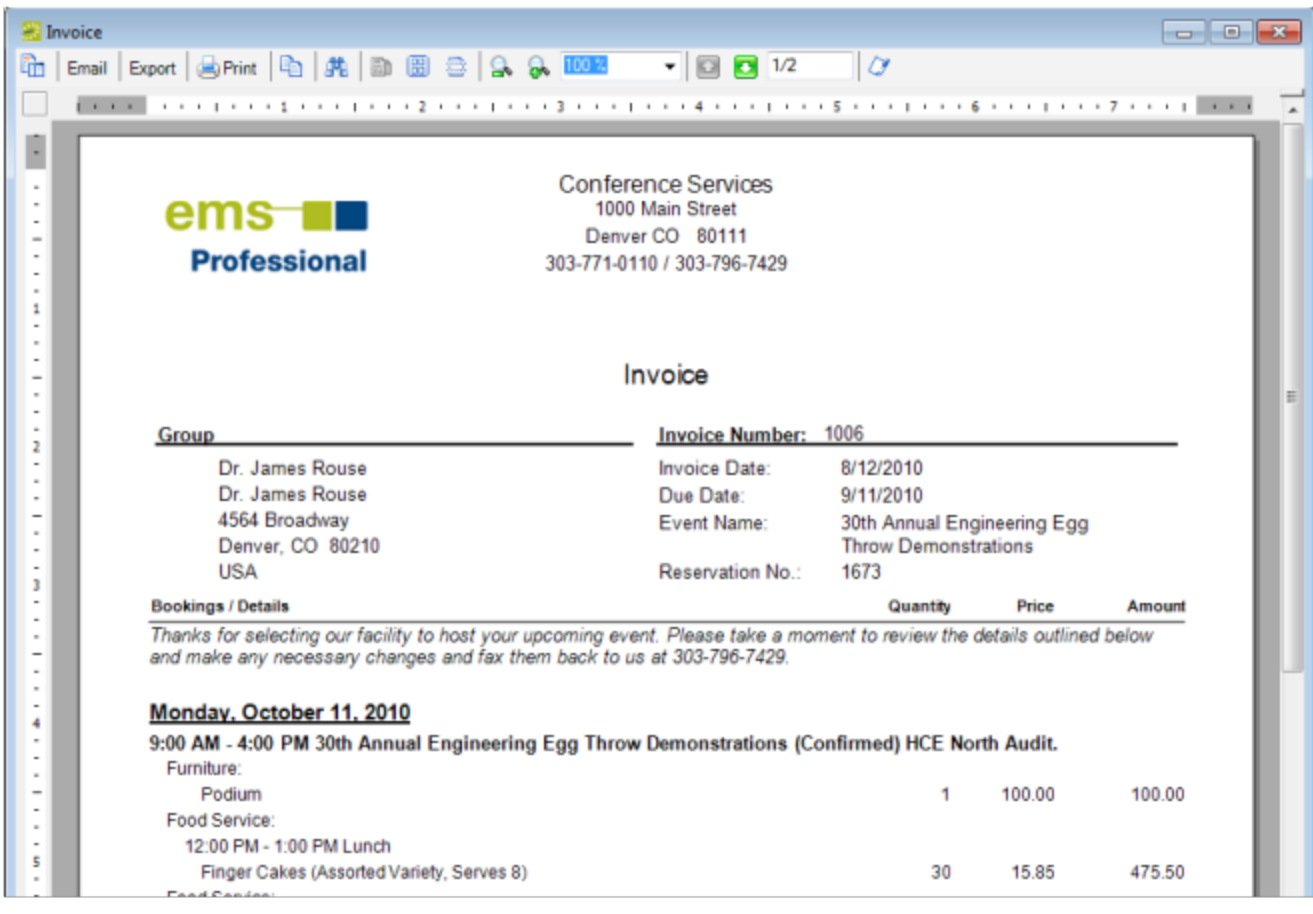

- 8. In the lower right Invoice pane, select the invoice, or CTRL-click to select the multiple invoices that you are voiding, and then click OK. A message opens asking you if you are sure that you want to void the selected invoices.
- 9. Click Yes. A message opens indicating that the invoices have been voided.

10. Click OK. The message and the Void Invoices dialog box close. The Void column is set to Yes on the Transactions tab for each of the voided invoices in the Navigator.

Concept: Calculations are additional charges that can be applied to billable items based on an associated group or individual, a category or service, or a room.

... such as gratuity or sales tax. Both pricing methods and calculations determine the final cost for a billable item; however, unlike pricing, which is applied when a billable item is reserved (and retained, even if the price for the item later changes), calculations are figured each time a confirmation or an invoice is generated. If a event has associated calculations (which are assigned to groups or individuals, categories and services, and rooms), you will see these in the invoicing process.

#### <span id="page-975-0"></span>CHAPTER 236: Types of Transactions

A transaction in EMS can be any of the following types:

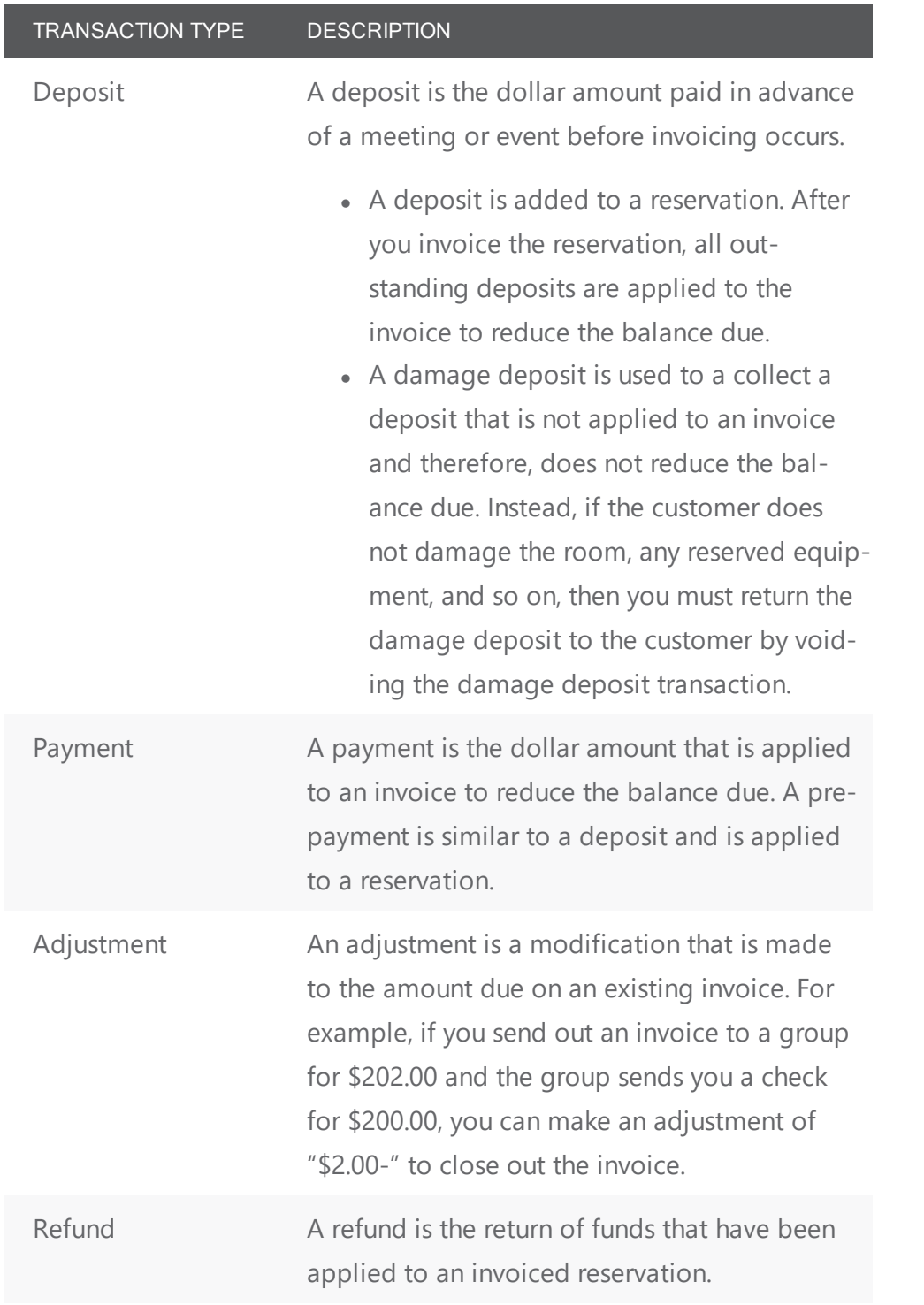

# accruer

### CHAPTER 237: Work with Transaction

Working with transactions includes entering and voiding:

- Adjustments.
- Deposits (Damage, Booking, Reservation).
- Payments
- Pre-Payments.
- Refunds.

Each type of [transaction](#page-975-0) involves unique steps for entering them, but the task of voiding all these types of transactions are the same.

**Note:** You might need to first search for an existing [transaction](#page-952-0) to determine if it has already been entered or voided.

#### Enter a Transaction: Adjustments, Deposits, Payments, Pre-Payments,

#### Refunds

- 1. Do one of the following:
	- Open the reservation in the Navigator and on the Transactions tab, click New > Payment. (This method pre-populates many fields with information for the reservation).

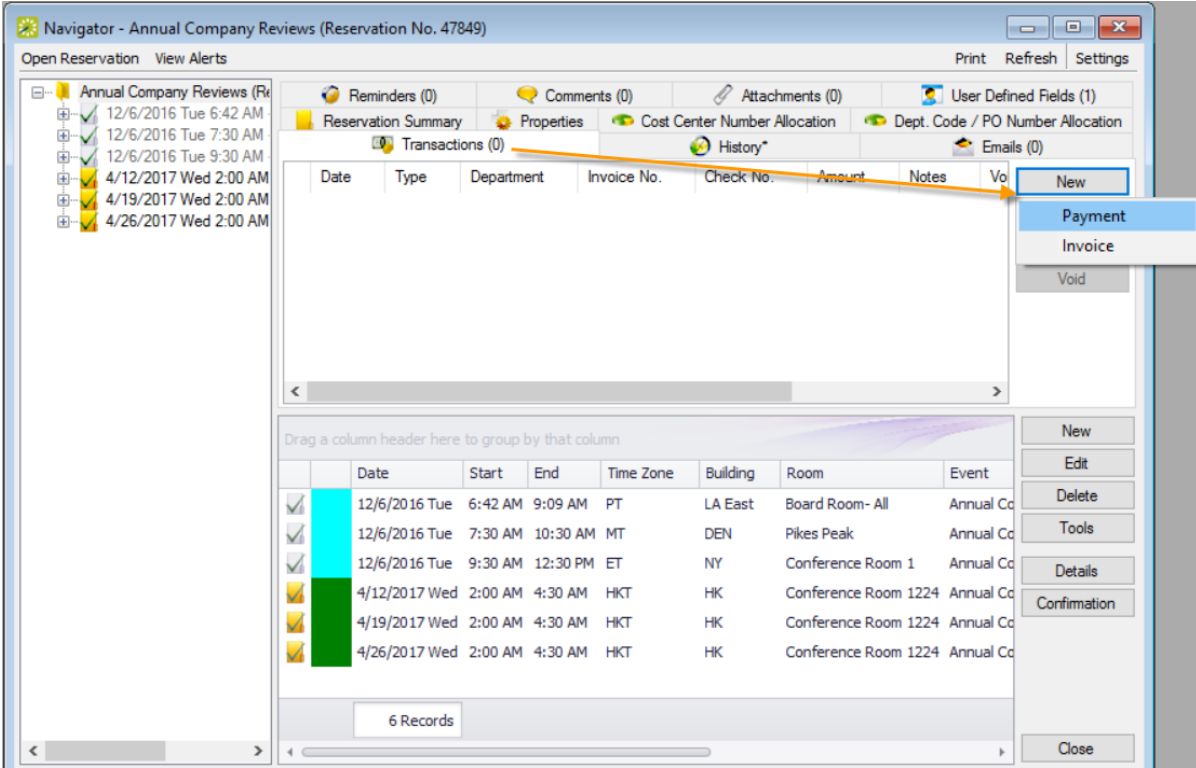

• On the EMS Desktop Client menu bar, click Billing > Payments > Payment Entry, and then on the Payment Entries window, click New. (This method launches a blank Payment Entry form you must complete "from scratch").

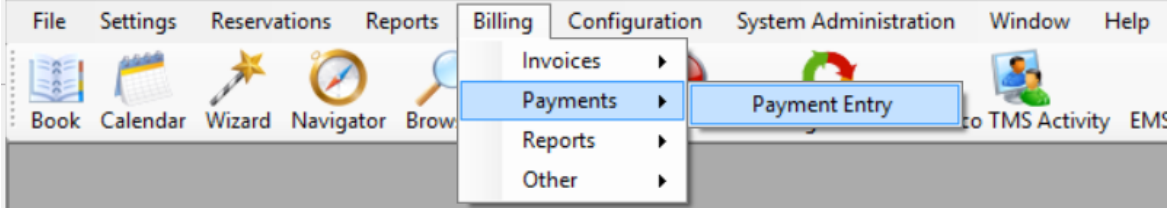

#### Payment Entry Window

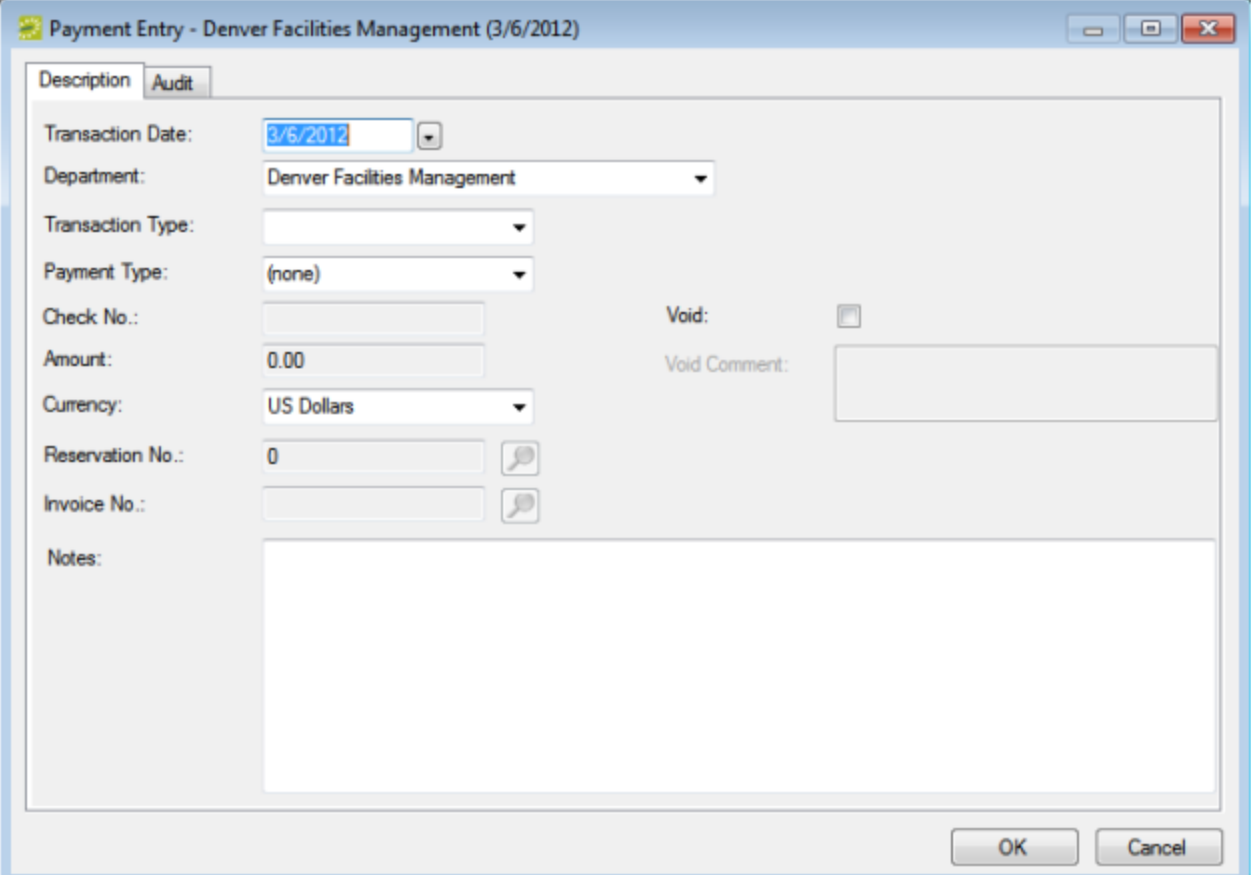

2. Select a Transaction Type: Adjustment, Damage Deposit, Deposit (Bookings), Deposit (Reservation), Payment, Pre-payment, Refund. Your selection in this field affects your entries in other fields in this form.

Transaction Type Field, Payment Entry Window

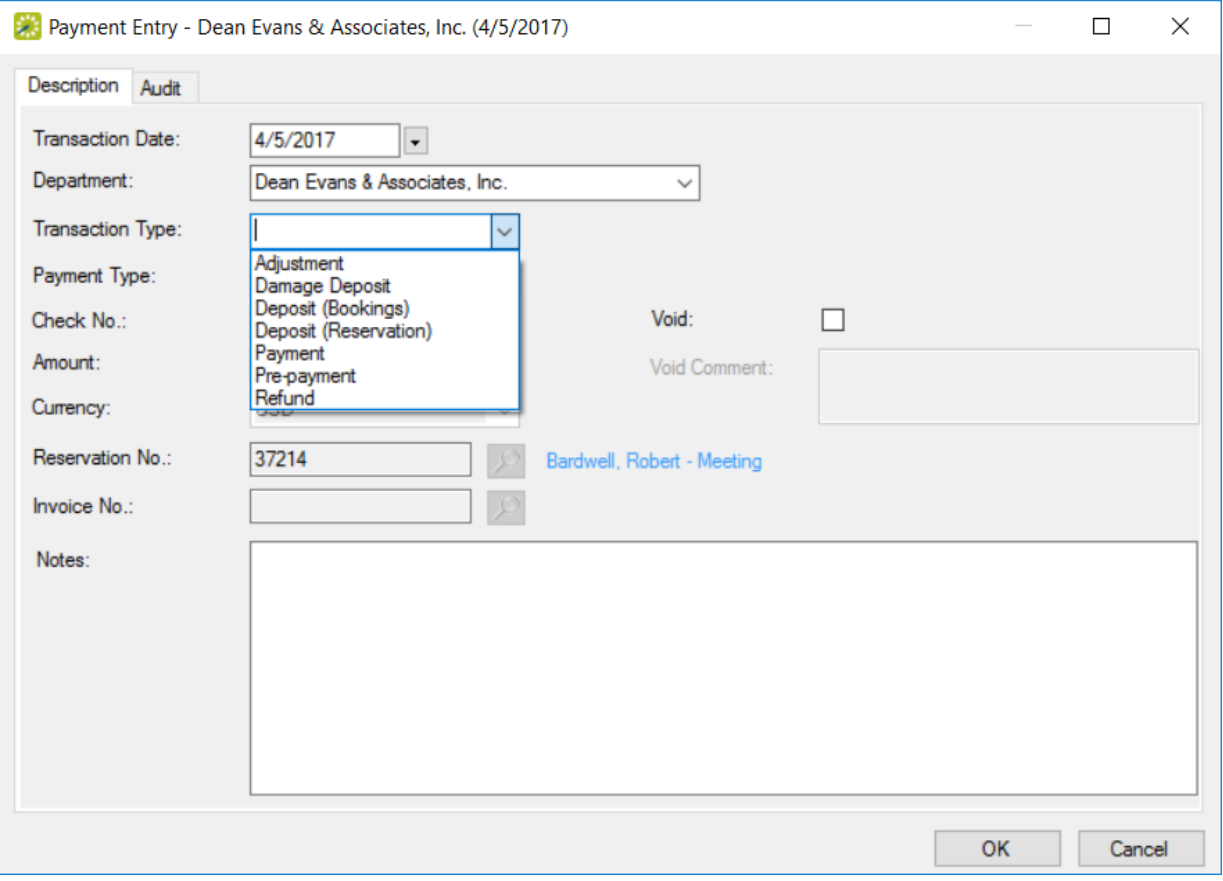

#### Types of Transactions (select type in Transaction Type field of Payment Entry Window)

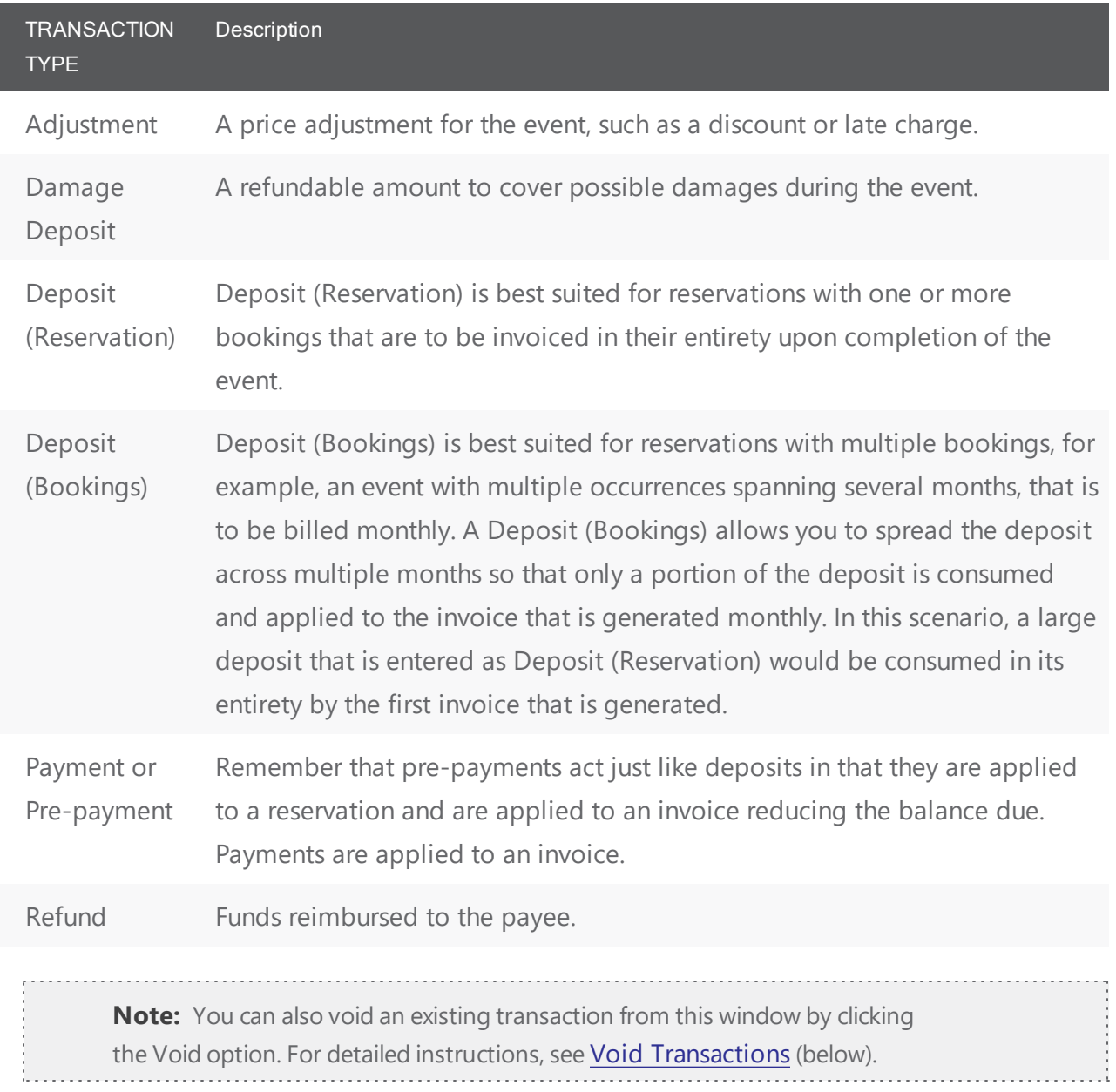

3. Enter additional information using the table below.

#### Field Descriptions for Payment Entry Window

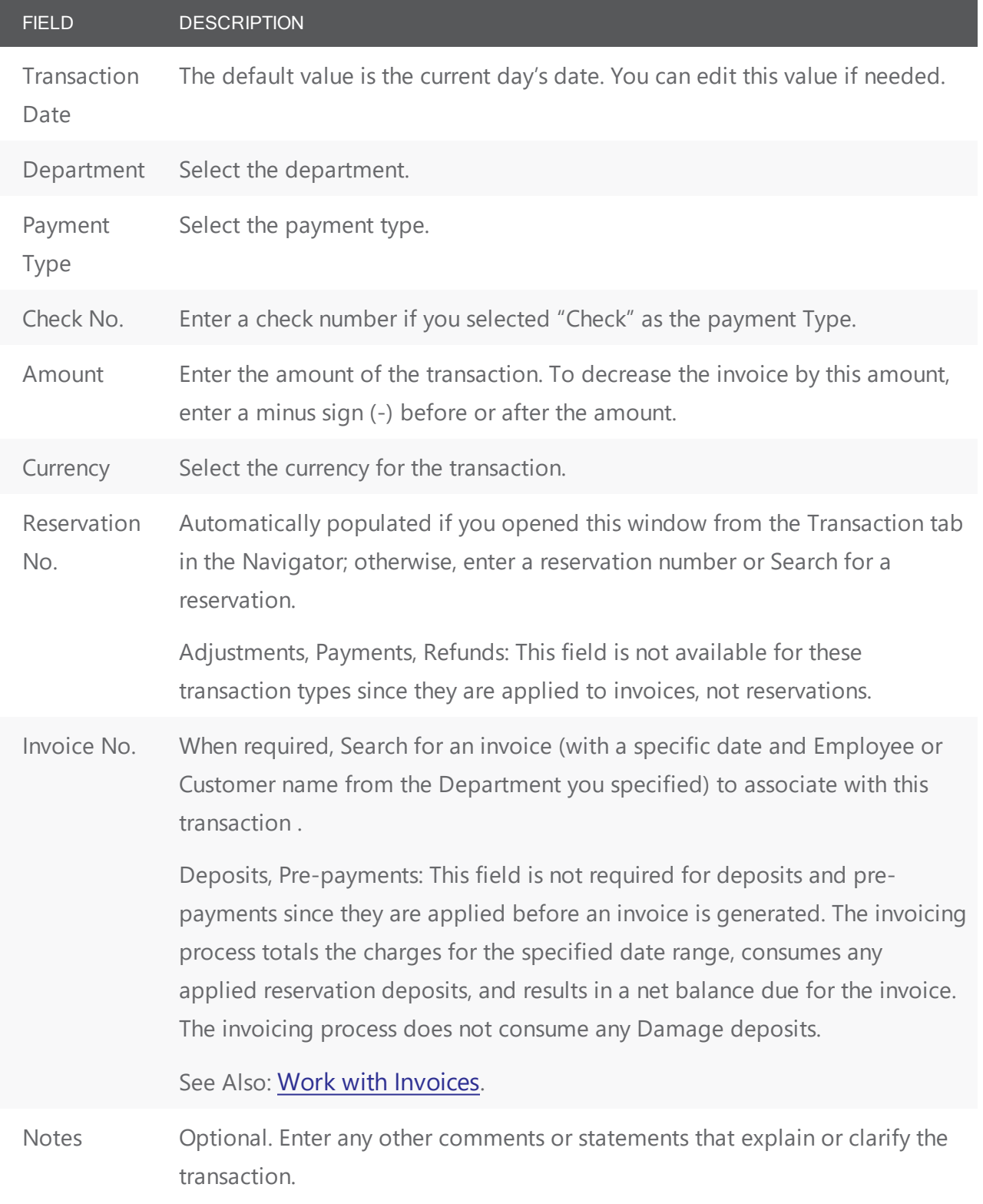

<span id="page-983-0"></span>4. Click OK. The Payment Entry dialog box closes. The transaction information is displayed on the Transactions tab for the reservation.

#### Void a Transaction

1. Open the reservation in the Navigator and on the Transactions tab, select the transaction you want to void (CTRL-click to select multiple transactions), and then click Void. A Void Reason dialog box opens.

Void Reason Dialog Box

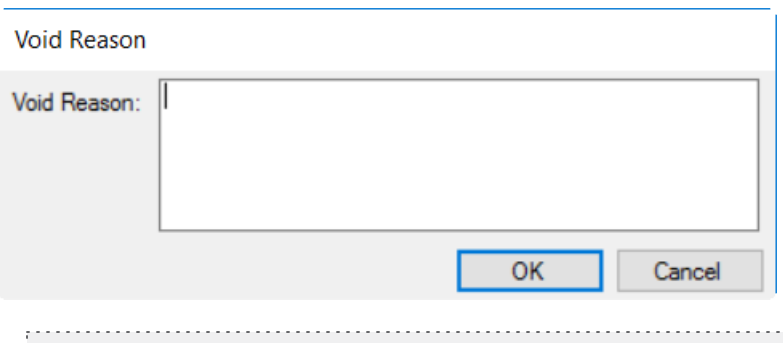

**Note:** You can also void a transaction by opening it in Edit mode from the Transactions tab or by locating the transaction by date under the Billing > Payments > Payment Entry option in the EMS Desktop Client menu bar. On the Payment Entry window that displays, select the Void option.

- 2. Enter the reason for voiding the transactions, and then click OK.
- 3. The Void Reason dialog box closes and a message confirms that the transaction has been voided. Click OK to return to the Navigator. The Void column is set to Yes for each of the voided transactions in the Navigator.

# accn ier

#### CHAPTER 238: Generate an EMS Billing Report

All EMS Billing reports are available under the Billing option on the menu bar. For any EMS report, you can specify the parameters, options, and format for the report, or you can generate the report according to saved settings. (For detailed information about a saved report, see Work with Saved [Reports](#page-932-0).) Not all reports require the same parameters, nor do they all have the same options available. In addition, you can [generate](#page-921-0) different reports in different formats.

> **Note:** For brevity and ease, the parameters and options that are available for each report are not discussed here. Instead, the options are discussed in Report [Descriptions](#page-893-0) and [Options](#page-893-0). Contact your EMS administrator if you need assistance in generating any of these report.

#### Generate a report

- 1. On the EMS menu bar, click Billing to open the Billing menu, and then do one of the following:
	- To generate the Billing Worksheet report, click Billing > Invoices > Billing Worksheet.
	- To generate any other Billing report, click Billing > Reports, and then click the option for the report that you are generating. For example, to generate the Ageing report, click Billing > Reports > Ageing.

**Note:** All Billing reports other than the Billing Worksheet report are also available from Reports > Billing.

- 2. On the Setup drop-down list, do one of the following:
	- To generate the report according to the filter settings that you want (parameters, options, and so on), leave user-specified selected, then go to Step 3.
	- To run the report with filter settings that have been saved, select the saved report, and then go to Step 4.

**Note:** For detailed information about saved reports, see Work with Saved [Reports](#page-932-0).

- 3. Specify the report parameters, options, and format. See:
	- Invoice [Reports](#page-916-0)
	- General [Reports](#page-917-0)
- 4. Optionally, do one or both of the following:
	- Click Print Preview. A preview of the report opens onscreen.
	- To print a hard copy of the confirmation, specify the number of copies that you are printing, and then click Print.

5. Click Close. Unless you change the setup, all subsequent reports will be generated and printed according to the parameters and options that you have specified and in the format that you specified. If you want to save certain settings so that you do not have to adjust the filter settings every time you run the report, you can save the report. See Work with Saved [Reports](#page-932-0).

#### CHAPTER 239: Apply a Reservation Discount

You use the Apply Reservation Discount Wizard to apply a reservation discount to non-invoiced details in a booking. The discount is applied as a percentage of the total charge for an item and it is added to any existing discounts that have already been applied to the item.

TIP: To apply a discount to [invoice](#page-971-0)d items, you must first void the invoice. See Void an invoice.

- 1. Open the reservation in the Navigator. See:
	- Open a [reservation](#page-585-0) directly in the Navigator
	- Open a reservation through the [Reservation](#page-586-0) Book
	- Open a [reservation](#page-586-1) through a group
- 2. In the left pane of the Navigator, select the reservation to which you are applying the discount.
- 3. In the Bookings pane, click Tools, and then click Apply Reservation Discount. The Apply Reservation Discount window opens. All the bookings for the selected reservation with their categories that have not been invoiced are displayed.

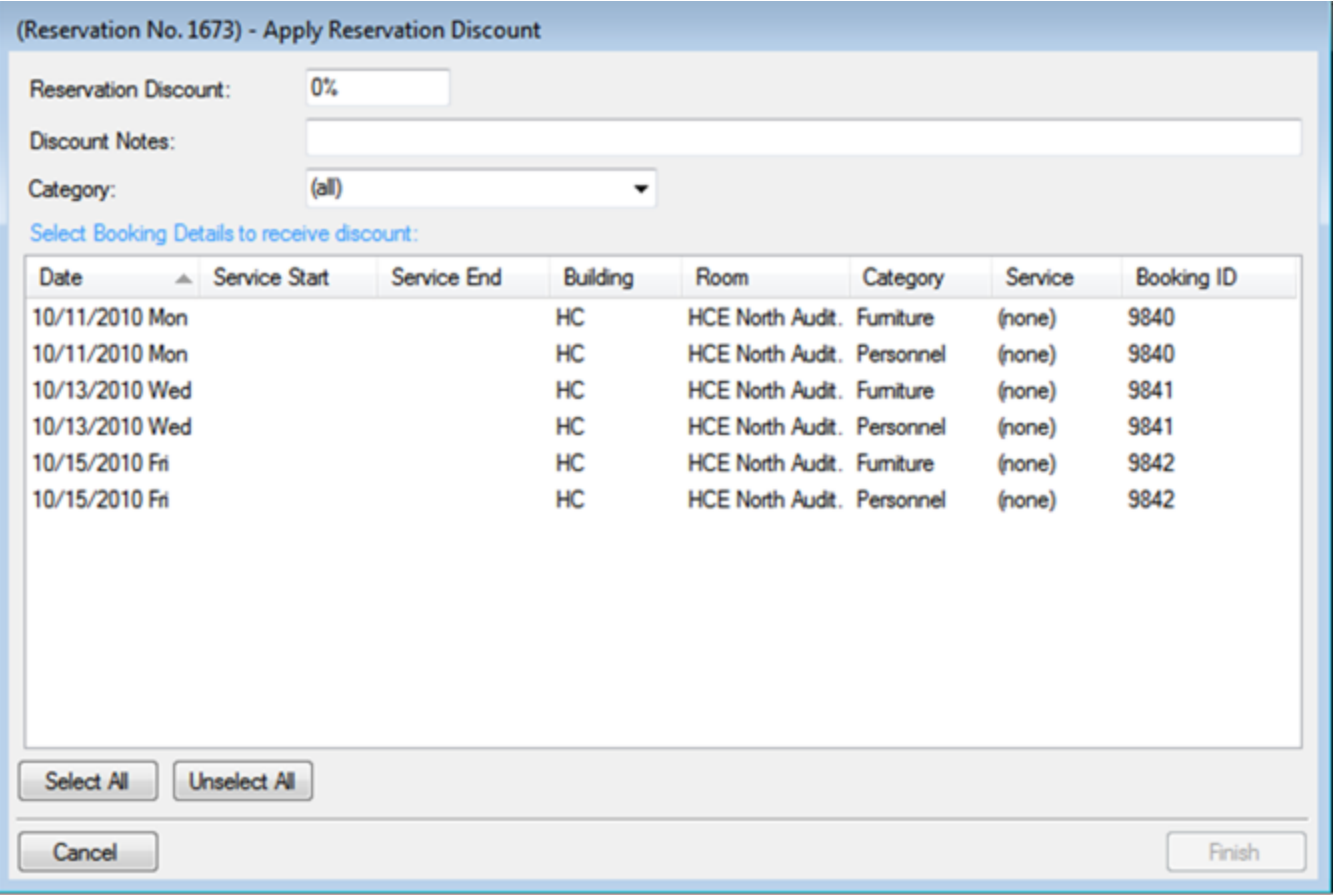

- 4. Leave the Category set to the default value of (all), or optionally, to apply a discount to all the items in a specific category, on the Category drop-down list, select a category. The Apply Reservation Discount window is updated with the bookings that have the selected category.
- 5. Enter the discount percentage.
- 6. Optionally, enter any notes that are relevant about the discount.
- 7. Select the booking, or CTRL-click to select the multiple bookings to which you are applying the discount, or click Select All to select all the displayed bookings in a single step, and then click Finish. A message appears indicating that the changes were made successfully.
- 8. Click OK to close the message and return to the Navigator.

After you apply a reservation discount, you can view it and/or edit it when you are editing the reservation on the Billing Information tab of the Reservation window in the Navigator. See Edit a [Reservation](#page-574-0) in the [Navigator](#page-574-0).

### CHAPTER 240: Bill Multiple Reference and PO Numbers for a Reservation

The following procedure details how to allocate a reservation charge to multiple billing reference numbers; however, by analogy, you can follow this procedure to allocate booking charges or booking detail charges to multiple billing reference numbers and/or PO numbers.

1. For a selected reservation, open the Billing Reference Allocation tab, and then click Edit. The Billing Reference Allocation dialog box opens. By default, when this dialog box first opens, it displays the charge for the reservation allocated 100% to a single billing reference number placeholder.

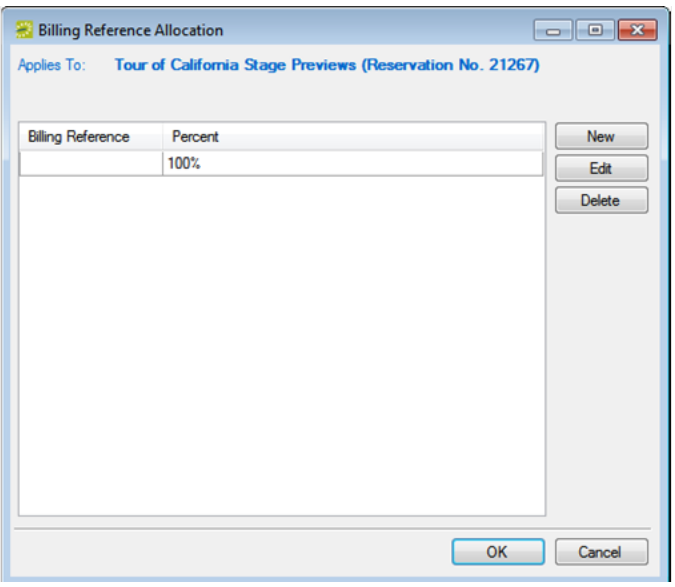

2. Select the billing reference number placeholder, and then click Edit. The Split Billing Add dialog box opens.

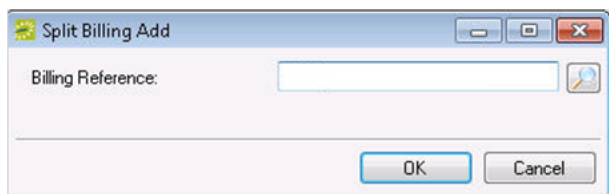

- 3. Do one of the following:
- Enter the billing reference number to which you are allocating the reservation charges, and then click OK. The Split Billing Add dialog box closes. You return to the Billing Reference Allocation dialog box with the newly added billing reference number allocated at 100%.

- Search for a billing reference: click the Search icon and select a billing reference number from the list, or, enter a search string in the Find field to choose from a list of close matches. The Billing References dialog box closes. You return to the Split Billing Add dialog box with the selected billing reference number displayed in the dialog box. You return to the Billing Reference Allocation dialog box with the selected billing reference number allocated at 100%.
- 4. Do one of the following
- To allocate the reservation charges to only this single billing reference number, click OK. The Billing Reference Allocation dialog box closes and you return to the Navigator. The newly added billing reference number, allocated at 100%, is displayed on the Billing Reference Allocation tab.
- To allocate the reservation charges to multiple billing reference numbers, click New. The Split Billing Add dialog box opens.

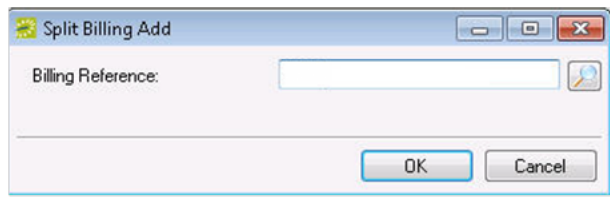

- 5. Do one of the following:
- Enter a Billing Reference number, and then click OK.
- Search for a number by selecting from the list or by keyword, and then click OK.  $\mathcal{L}$

The Split Billing Add dialog box closes. You return to the Billing Reference Allocation dialog box with each of the newly added billing reference numbers displayed with a 0% allocation.

- 6. Repeat these steps until you have added all the needed billing reference numbers.
- 7. For each new billing reference number, double-click in the Percent field to select the percent, and then change the percent to the appropriate value. The percentages must add up to 100%.
- 8. Click OK to close the Billing Reference Allocation dialog box and return to the Billing Reference Allocation tab on the Navigator. All the billing reference numbers and their percent allocations are displayed on the tab.

### CHAPTER 241: Reprice Categories and Room Charges for a Reservation

When you edit a reservation, changes to the pricing plan are applied at the reservation-level only. Booking level service categories and room charges are not automatically repriced. To reprice services or room charges based on a new pricing plan, use the Update Pricing Plan Wizard shown here.

**Note:** You can reprice a room charge for a booking only if the room charge has not been invoiced. To reprice a room charge that has been invoiced, you must first void the [invoice](#page-971-0).

Additionally, you can also **[Edit Charges](#page-696-0) for Multiple Billable Items**.

#### 1. Open the parent [reservation](#page-585-0) in the Navigator.

2. In left pane the Navigator, select the reservation or booking with which you want to work, and then on the Reservation Summary tab, click Update Pricing.

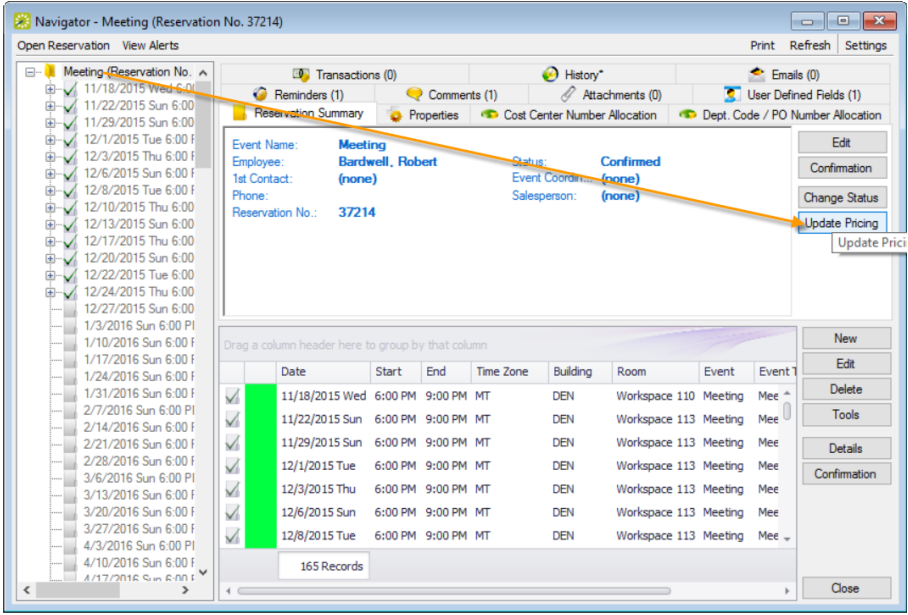

3. The Update Pricing Plan Wizard opens. The current pricing plan for the reservation is displayed in the Pricing Plan field. The window displays all the service categories and room charges that can be repriced in one or more of the reservation bookings.

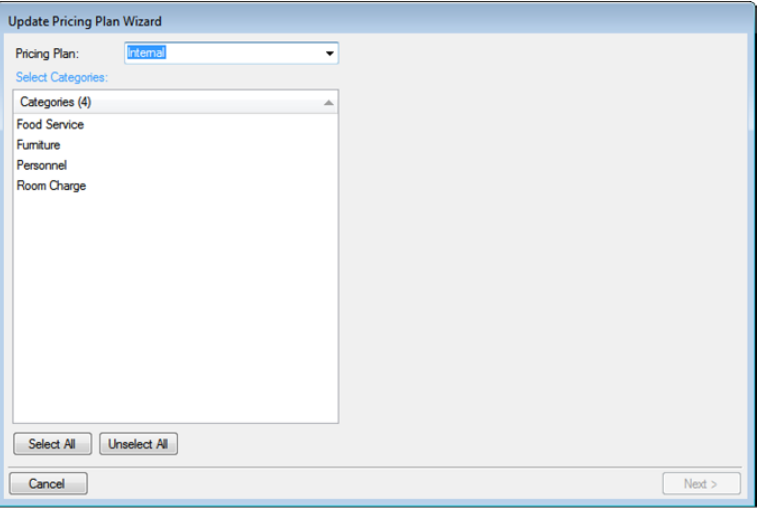

**Note:** If the reservation has other optional Pricing Plans, you can change the list using the drop-down field at the top.

- 4. Select a service category or room charge (CTRL-click to select multiple items) to reprice and click Next.
- 5. The next window lists all bookings under the reservation that have one or more of the selected service categories or room charges that you can reprice.

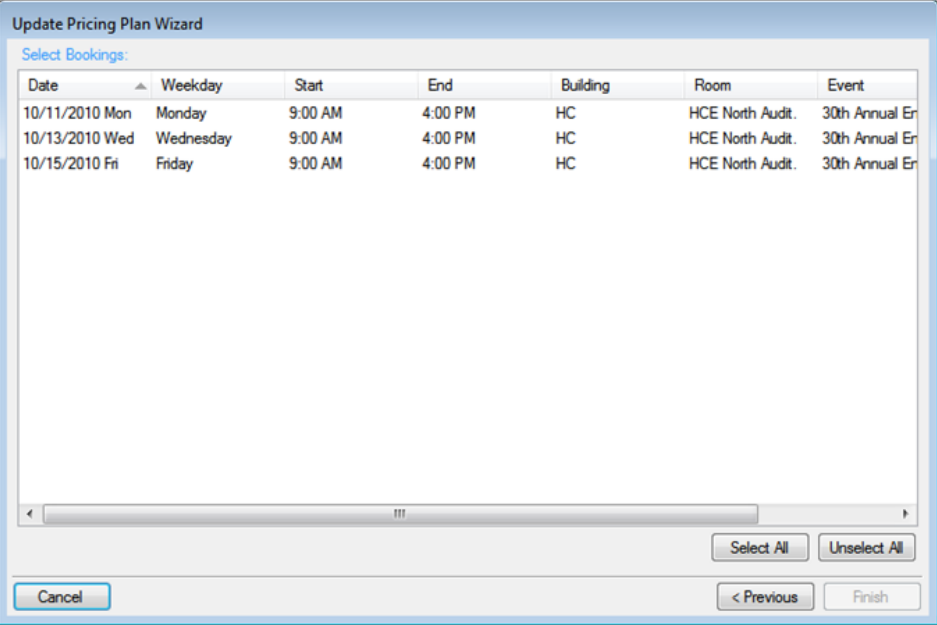

- 6. Select the booking(s) for which you want to apply the repricing (you can click Select All to select all the displayed bookings in a single step), and then click Finish. A message confirms your changes.
- 7. Click OK to close the message and return to the Navigator.

### <span id="page-992-0"></span>CHAPTER 242: Confirmations

In EMS, a confirmation is a way to communicate critical information for a reservation—the date, the time, the location, the scheduled resources, and so on. You send a confirmation to the group who is sponsoring or hosting the event to make sure the reservation has been correctly set up—the time and location are correct, all the necessary resources have been scheduled, and so on. You can also use the confirmation to inform the group of any outstanding issues related to the reservation (such as a balance due) and to provide other information that is not necessarily reservation-specific such as your organization's cancellation policies, your organization's alcohol policies, and so on. You can generate a confirmation for all the bookings in a reservation, or just for a selected booking in a reservation.

Confirmations are sent automatically to essential stakeholders; notifications trigger based on more granular "notification rules."

#### Confirmations

- These are either sent out automatically after a booking is made in EMS Web App, or manually from the EMS desktop client.
- They contain the date/time/resources for the booking that was created.
- These usually go to end users so they know when their event is and if they owe any money.

#### **Notifications**

- These are sent out automatically based on the filters on the notification rule:
- There are five types of notification rules:

 $\bigcirc$  Bookings

- ◯ Service Orders
- ◯ Anything On A VIP Event
- ◯ New Web Users
- **O** User Defined Field
- These are mostly sent out X days before a booking. They are triggered when a change occurs on a booking, service order, and so forth within that range of days.

The following topics provide information about specifying and generating confirmations in EMS Desktop Client:

- Specify Your Confirmation Settings
- Send [Confirmations](#page-994-0)

- **Generate a Single [Confirmation](#page-996-0) at a Time**
- **Generate Printed [Confirmations](#page-1000-0)**
- **Generate Work Merge Documents for Custom [Documentation](#page-1005-0)**
- Send Emails from EMS
- View [History](#page-1008-0) of Sent Emails

### <span id="page-994-0"></span>CHAPTER 243: Send Confirmations

- 1. Open a reservation in the Navigator.
- 2. In the upper right corner of the Navigator, click Settings > Confirmation Settings. The Confirmation Settings dialog box opens.

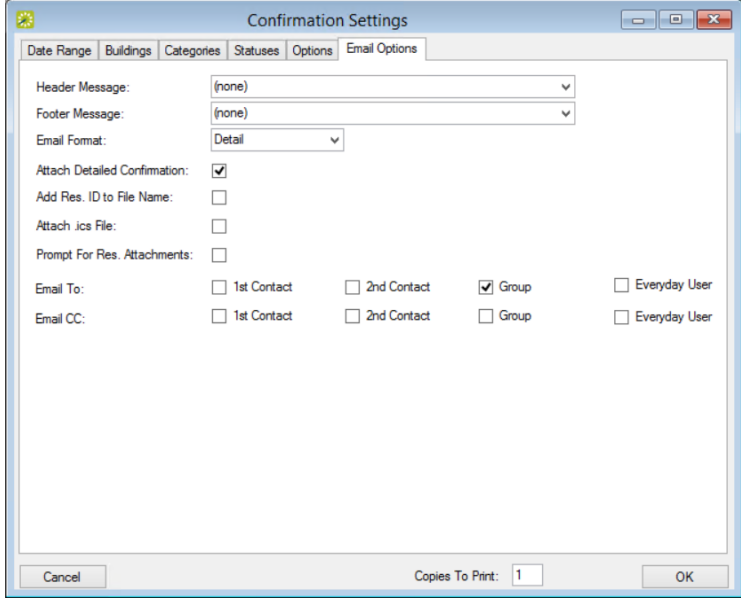

See Also: Confirmations vs. Notifications: What's the Difference?

#### Confirmations

- These are either sent out automatically after a booking is made in EMS Web App, or manually from the EMS desktop client.
- They contain the date/time/resources for the booking that was created.
- These usually go to end users so they know when their event is and if they owe any money.

#### **Notifications**

- These are sent out automatically based on the filters on the notification rule:
- There are five types of notification rules:

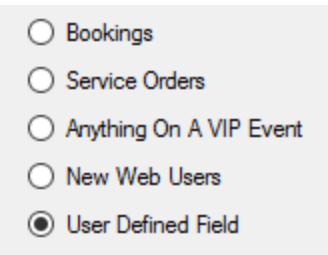

• These are mostly sent out X days before a booking. They are triggered when a change occurs on a booking, service order, and so forth within that range of days.

#### <span id="page-996-0"></span>CHAPTER 244: Generate a Single Confirmation at a Time

You can generate a confirmation for all the bookings in a reservation, or just for a selected booking in a reservation. In the as-delivered implementation of EMS, when you generate a confirmation for a reservation or a booking, the Confirmation dialog box opens. This dialog box has the same tabs as the Confirmation Settings dialog box. It also contains options for generating a print preview of the confirmation and for manually printing or emailing an EMS-generated confirmation.

See Also:

- Your Confirmation Settings determine the information included in a confirmation. See Also: Specify Confirmation Settings.
- To generate multiple confirmations in a single step, see also: Generating Multiple [Confirmations](#page-1000-0).
- You can Memorize your confirmation settings for the next time you generate the confirmation. See Also: [Working](#page-932-0) with Saved Reports.

#### Manually generating one confirmation at a time

- 1. Open a reservation.
- 2. In the left pane of the Navigator, select the reservation for which you are generating the confirmation.
	- You can also associate the confirmation with a specific booking within the reservation by selecting it in the Bookings (lower right) pane.
- 3. Do one of the following:
	- If you are generating a confirmation for a reservation, then open the Reservation Summary tab or Properties tab in the upper right pane of the Navigator, and then click Confirmation.
	- If you are generating a confirmation for a selected booking, then open the Booking Summary tab in the upper right pane of the Navigator, and then click Confirmation.
	- The Confirmation dialog box opens. The dialog box has the same tabs as the Confirmation Settings dialog box with one exception, the Date Range tab. On the Date Range tab, you can limit the confirmation to specific bookings and/or specific booking times. When the dialog box first opens, the Confirmation Setup is set to (user-specified).

Confirmation Dialog Box, Date Range Tab

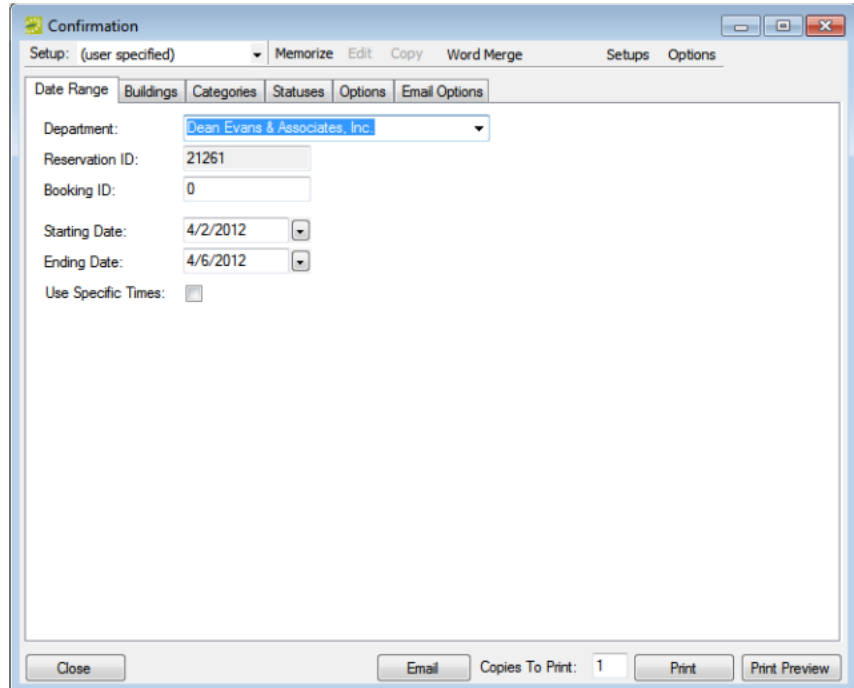

- 4. Review the selections on this dialog box, and optionally, make any needed modifications.
	- If you Use Specific Times, then you must also click Options and indicate how the confirmation is to be limited: to bookings that start within the range or to bookings that occur within the time range.
	- From the Setup drop-down list, you can select a memorized confirmation. If you select a memorized confirmation, then the only changes that you can make are to the dates and/or times on the Date Range tab.
- 5. Generate a printed confirmation or email one:
	- For a printed confirmation, enter the number Copies to Print, and click Print. A Print dialog box opens in which you can specify information, such as the printer to use and the page range. Click Print in this dialog box to manually generate the printed confirmation. Tip: Before you print the confirmation, you can view a Print Preview, from which you can email the confirmation, export the confirmation to .pdf, and print the confirmation.
	- For an emailed confirmation, click Email. See Sending Email from EMS. Below is an example of the SMTP email window.

SMTP Email Window for a Confirmation

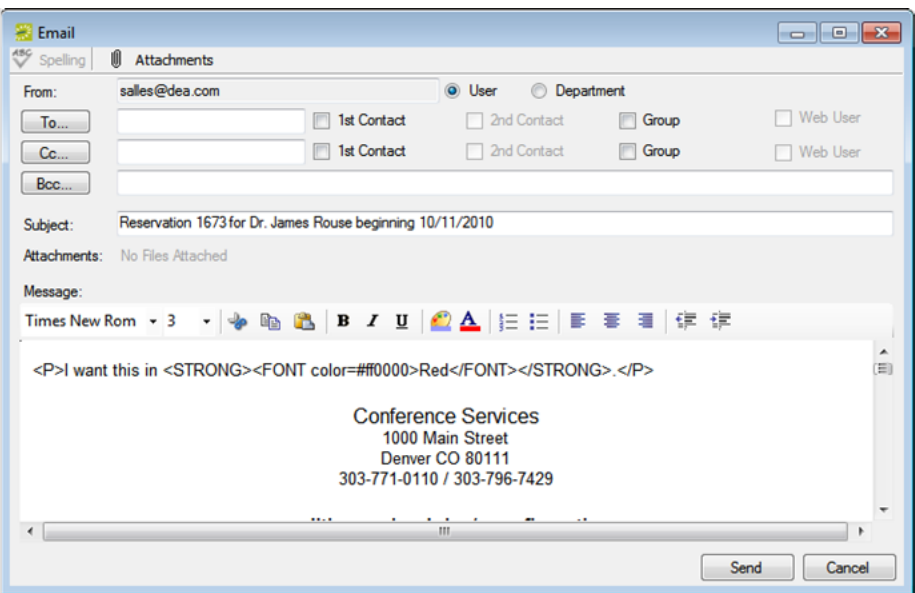

#### Automatically generating a confirmation

If you want to always automatically generate a printed or emailed confirmation based on your confirmation settings, then you must edit the Confirmation setting on the General tab of the Navigator Options dialog box.

- 1. Open a reservation.
- 2. In the upper corner of the Navigator window, click Settings > Options. The Navigator Options dialog box opens. The General tab is the active tab.

Navigator Options Dialog Box, General Tab

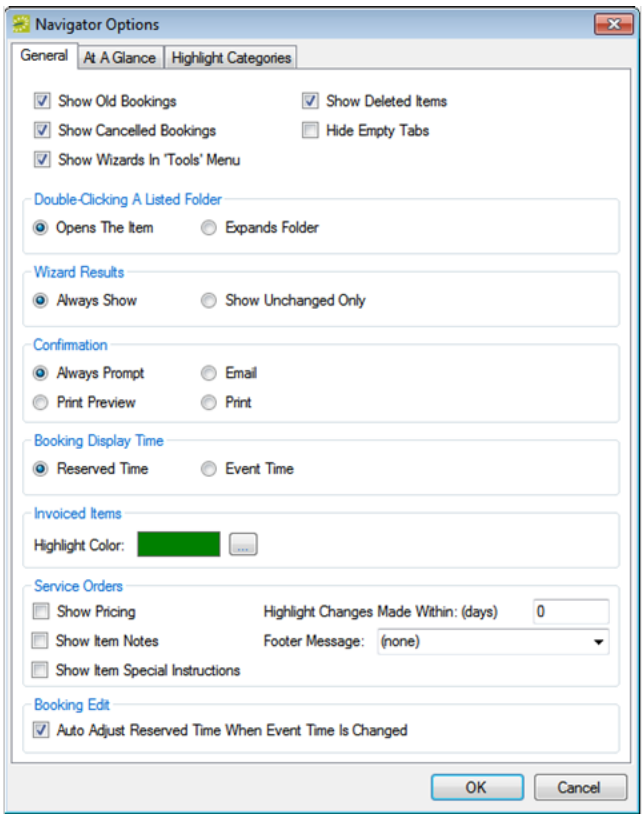

- 3. Under Confirmation, select one of the following:
	- Email—Always automatically generate an emailed confirmation based on your confirmation settings.
	- Print—Always automatically generate a printed confirmation based on your confirmation settings.
- 4. Click OK to close the dialog box and return to the Navigator. The next time you initiate a Confirmation in the Navigator, EMS will Email or Print your confirmation based on your settings above.

#### <span id="page-1000-0"></span>CHAPTER 245: Generate Printed Confirmations

A confirmation is a document that details the critical information for a reservation—the date, the time, the location, the scheduled resources, and so on. Through the Navigator, you have the option of generating a single confirmation, either manually or automatically. (See Also: [Confirmations](#page-992-0).) A miscellaneous reservation function is also available for manually generating multiple confirmations at the same time. When you generate multiple confirmations, all the confirmations are contained in a single file, but each confirmation begins at the top of a new page. All the confirmations are "sent" by the same office, all the confirmations use the same format (By Booking Date, By Date Added, or By Date Changed) and all the confirmations use the same print options (Confirmation Title, Header Message, and so on); however, each confirmation can contain unique information for the buildings, statuses, and/or categories that are detailed in the confirmation. Because multiple confirmations are for multiple recipients, you cannot mass email these confirmations. Instead, you can only print them, and then manually mail them. You can specify the settings for multiple confirmations "from scratch," or you can copy an existing confirmation format, and edit it as needed.

1. On the EMS menu bar, click Reservations > Other > Confirmations. The window opens on the Date Range tab.

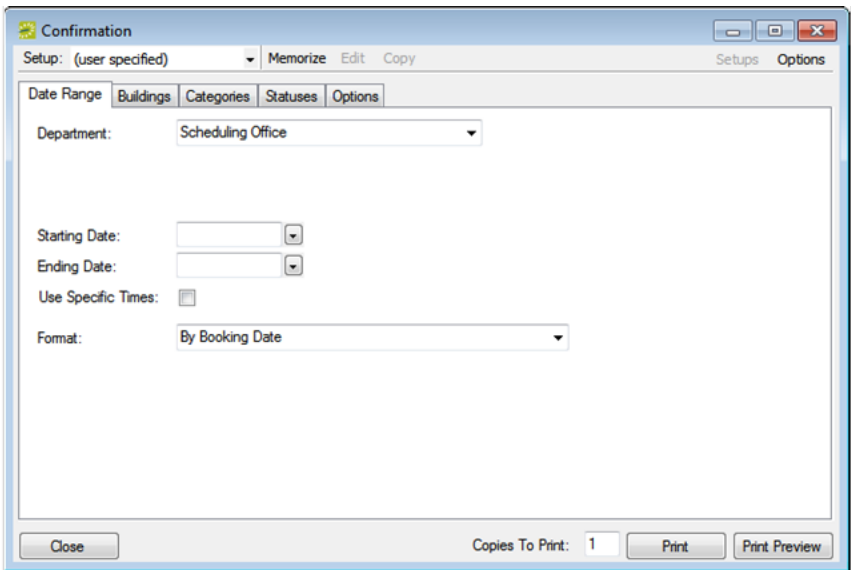

2. You can either draft a confirmation by completing the fields shown on this page (defined below), or on the Setup drop-down list at the, select a saved, or memorized, confirmation, which means that the only changes that you can make are to the dates and/or times on the Date Range tab.

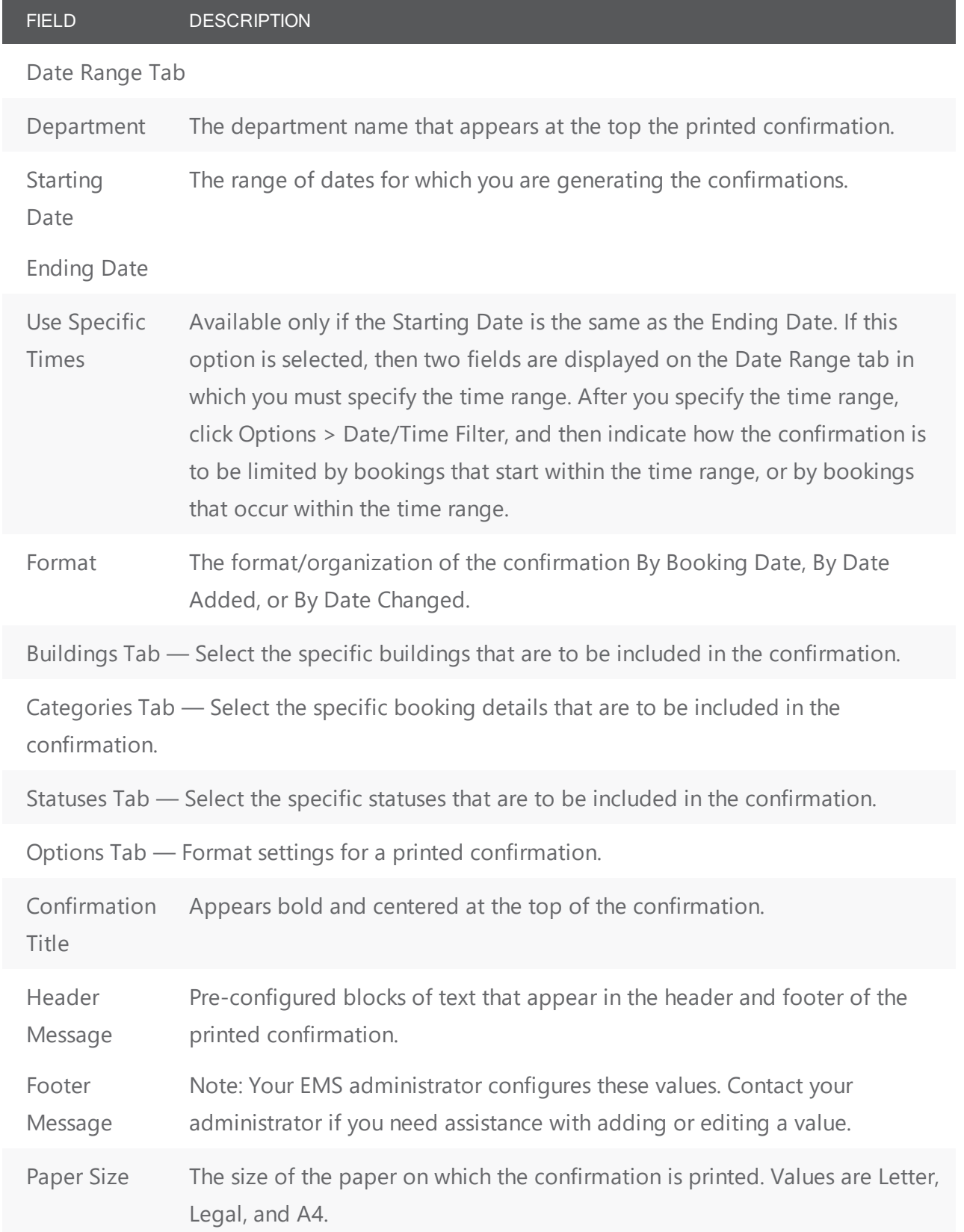

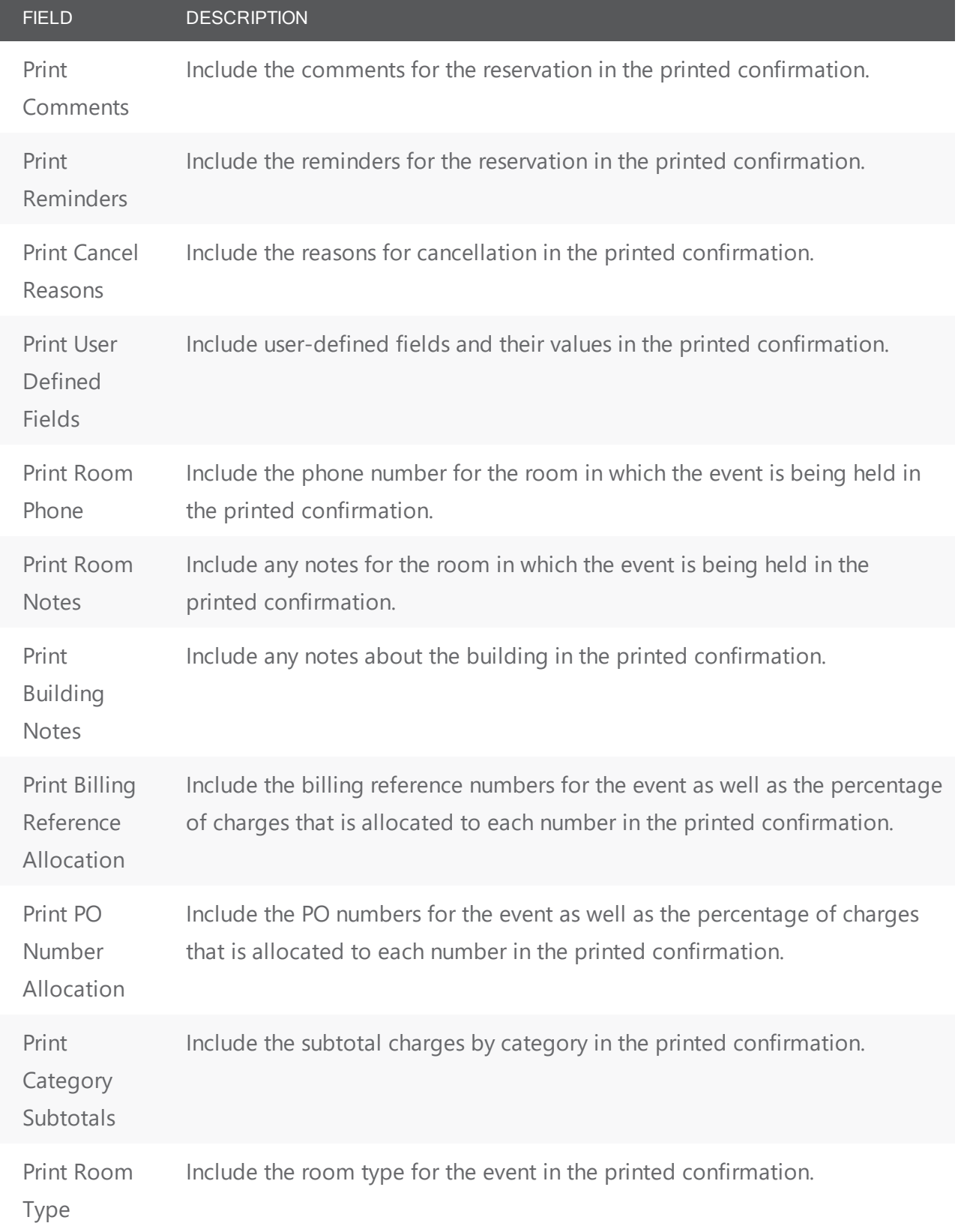

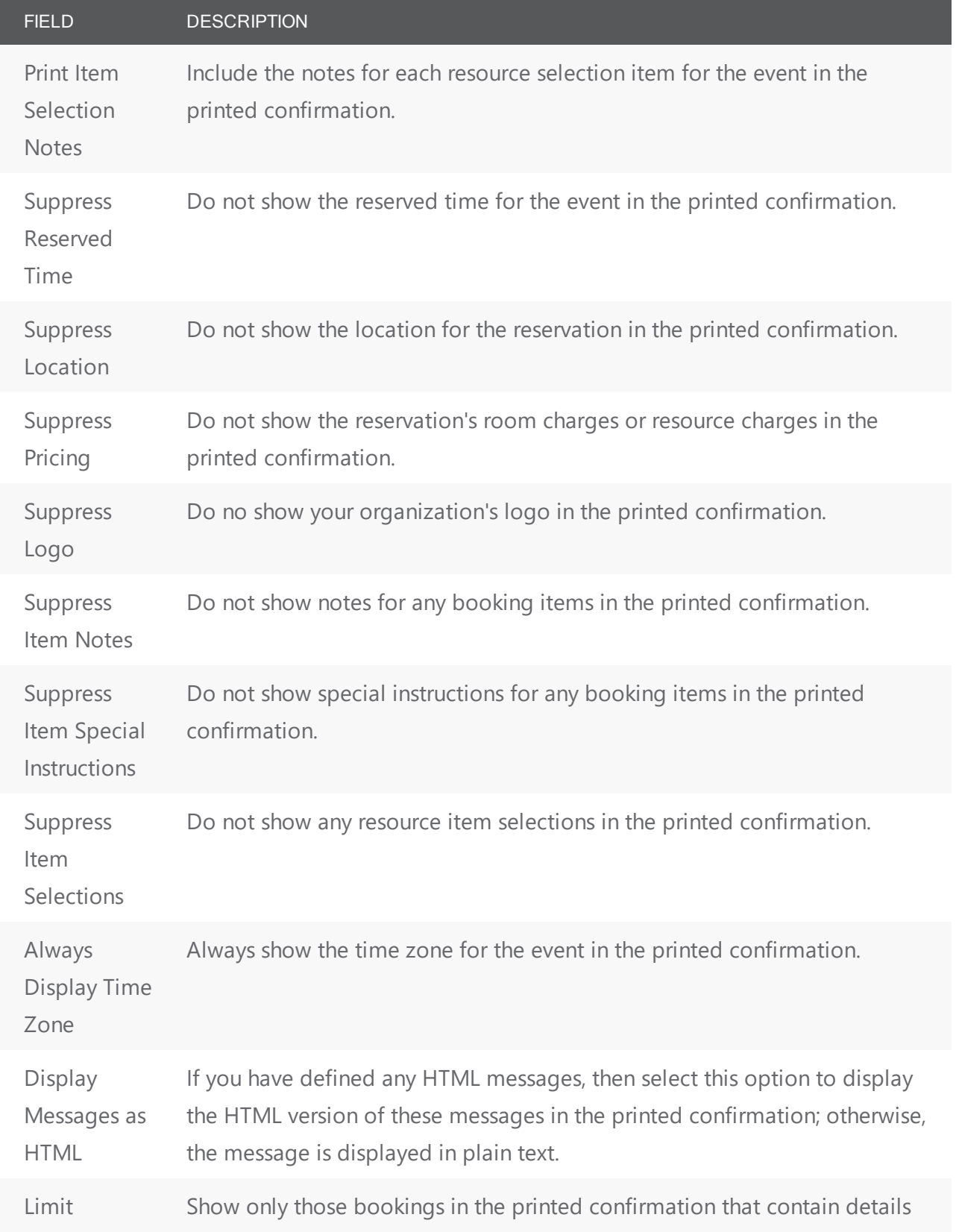

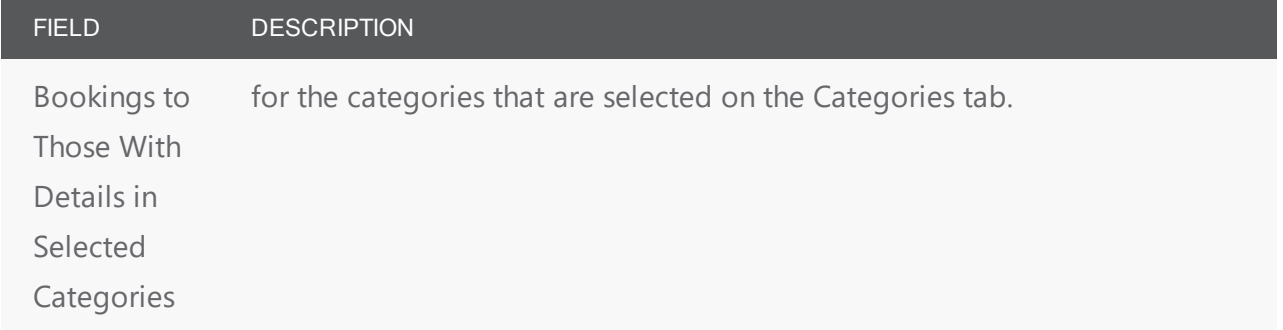

Tip: If needed, you can always save or memorize, these settings. See Also: Work with Saved [Reports](#page-932-0).

- 3. To print the confirmation, do one or both of the following:
	- Click Print Preview to open an onscreen preview of the printed confirmation. A variety of options are available from this preview, including the options to export the confirmation to a .pdf and to print the confirmation.

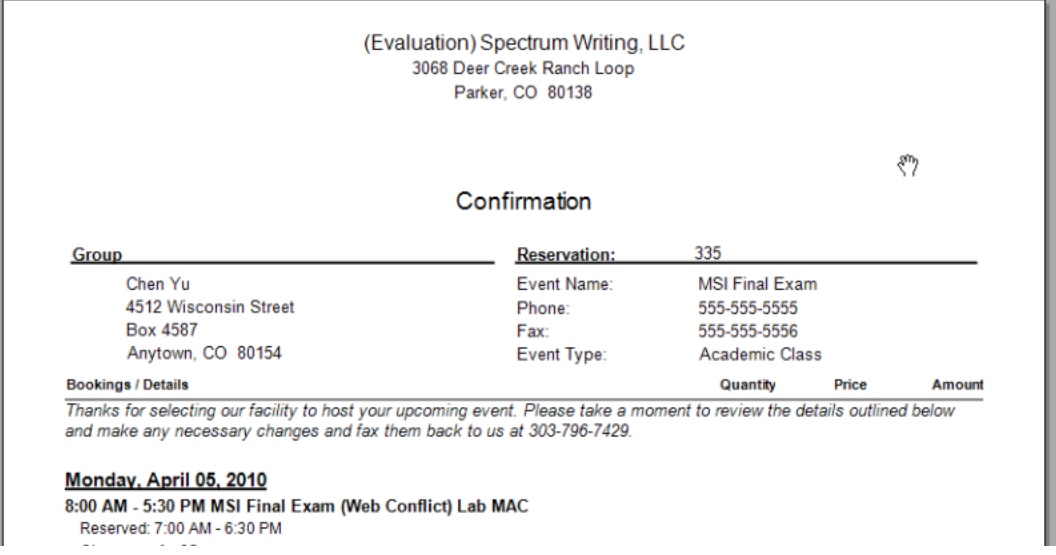

• To manually print the confirmations, edit the number of copies to print as needed in the Copies to Print field (the default value is 1), and then click Print. A Print dialog box opens in which you can specify information, such as the printer to use and the page range. Click Print in this dialog box to manually print the confirmations.

### <span id="page-1005-0"></span>CHAPTER 246: Generate Word Merge Documents for Custom Documentation

EMS provides options for producing pre-formatted documents that contain reservation information such as confirmations. Your organization, however, might have organization-specific information that must be included in these documents. If your organization has purchased and implemented the optional Word Merge module, you can generate Word Merge documents to produce custom confirmations, contracts, and so on that contain not only selected reservation information from EMS, but also, any information that is required by your organization. Because these documents are generated in a Word format (.docx), you cannot print them or email them from EMS.

#### Generate Word Merge Documents

- 1. Open the reservation in the Navigator. See:
	- Opening a [reservation](#page-585-0) directly in the Navigator
	- Opening a reservation through the [Reservation](#page-586-0) Book
	- Opening a [reservation](#page-586-1) through a group
	- [Search](#page-587-0) Tools
- 2. In the left pane of the Navigator, do one of the following:
	- Select the reservation for which you are generating the confirmation.
	- Select the reservation for which you are generating the confirmation, and then in the Bookings (lower right) pane, select the booking for which you are generating the confirmation.
- 3. Do one of the following:
	- If you are generating a confirmation for a reservation, then open the Reservation Summary tab or Properties tab in the upper right pane of the Navigator, and then click Confirmation.
	- If you are generating a confirmation for a selected booking, then open the Booking Summary tab in the upper right pane of the Navigator, and then click Confirmation.

The Confirmation dialog box opens. The Date Range tab is the active tab.

Confirmation dialog box, Date Range tab

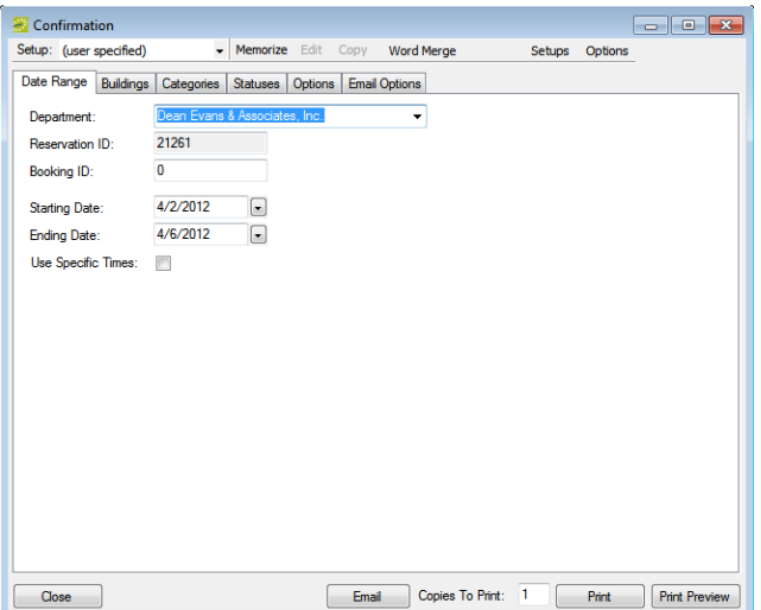

4. At the top of the Confirmation dialog box, click Word Merge. The Word Merge Documents dialog box opens. This dialog box displays all the Word Merge documents that your EMS administrator has configured for your organization-specific documents such as confirmations, contracts, and so on.

Word Merge Documents Dialog Box

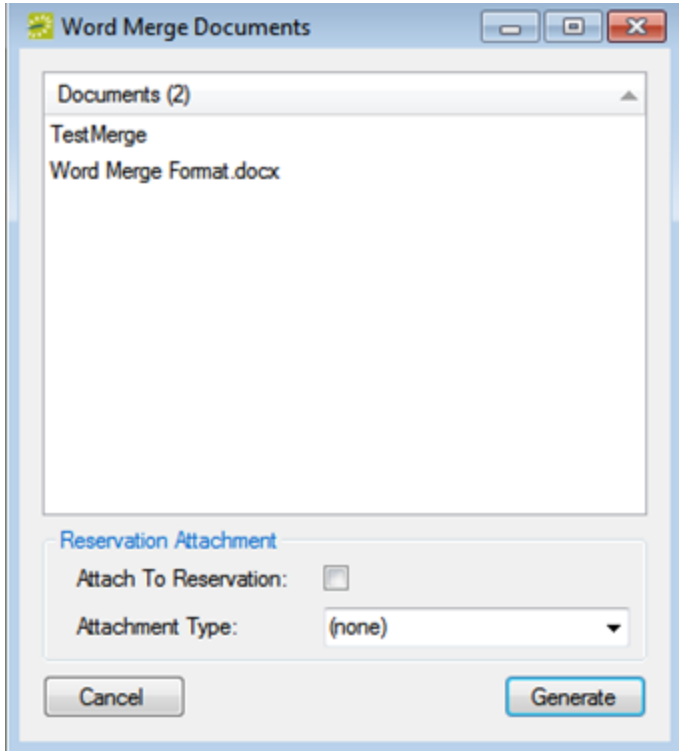

- 5. Select the appropriate Word Merge document, and then optionally, do one or both of the following:
	- To attach the document at the reservation-level for the selected reservation, click Attach to Reservation.
	- Select the attachment type.
- 6. Click Generate. A message opens, indicating that the Word Merge was successful, and asking you if you want to view the document.
- 7. Optionally, click Yes. The document opens in Microsoft Word. You can now use any of the standard Word functions to save the document, to print the document, attach the document to email, and so on.

. . . . . . . . . . . . . . . . . . **Note:** To save a copy of the document in your EMS database, you must either attach the document to the reservation, or you must open and view the document and save it as a Word document.
## CHAPTER 247: View a History of Sent Emails

You can use the Email History function to review a list of all emails that have been sent from within your organization's EMS system via SMTP (not via Microsoft Outlook), including confirmation emails, report emails (which includes invoices, reminders, queries, guest requests, and group and contact information), and generic emails. You can also view the contents of sent emails and print sent emails

1. On the EMS main menu, click Reservations > Other > Email History. The Emails window opens. Regardless of your preferences, the From field is automatically populated with the email address for your user account, but you can always change this value.

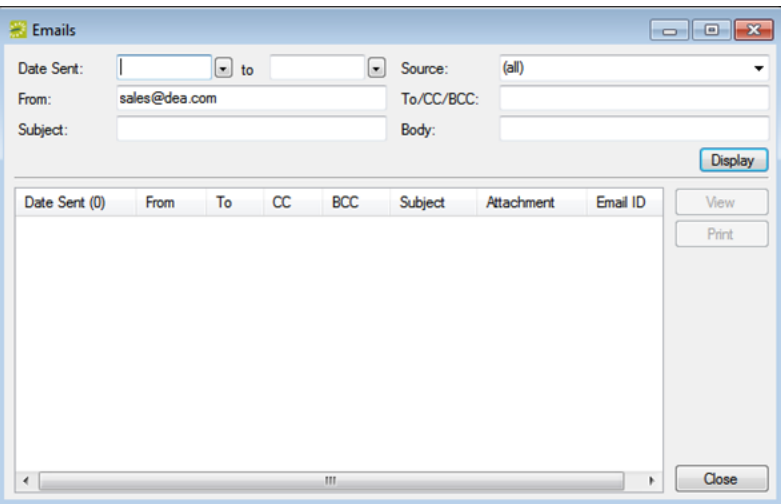

2. Enter the search criteria for the emails, and then click Display.

**Note:** Under Source, the Report option collectively refers to confirmations, invoices, reminders, queries, group requests, and group and contact information.

All of the emails that meet the search criteria are displayed in the bottom pane of the Emails window.

- 3. Optionally, do one or more of the following:
	- To view an email, select the mail in the search results list, and then click View.
	- $\bullet$  To print the complete results list, click Print  $>$  List.
	- To print the contents of one or more emails in the results list, select the mail, or CTRL-click to select multiple emails, and then click Print > Emails.